Áramútterv logikai tervezés

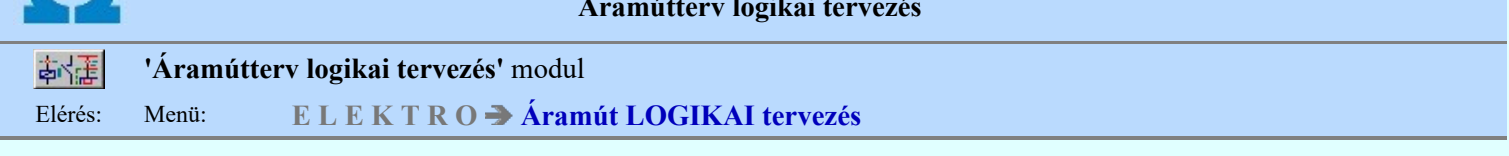

Az OmegaCAD ELEKTRO Áramútterv logikai tervezés az OmegaCAD ELEKTRO V10.1 Windows tervező rendszer modulja.

# Fogalmak:

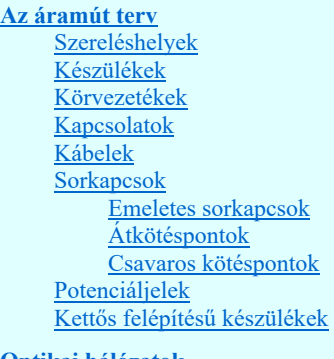

**OD** Új! V10

sop tyn

Optikai hálózatok

## A modul funkciói:

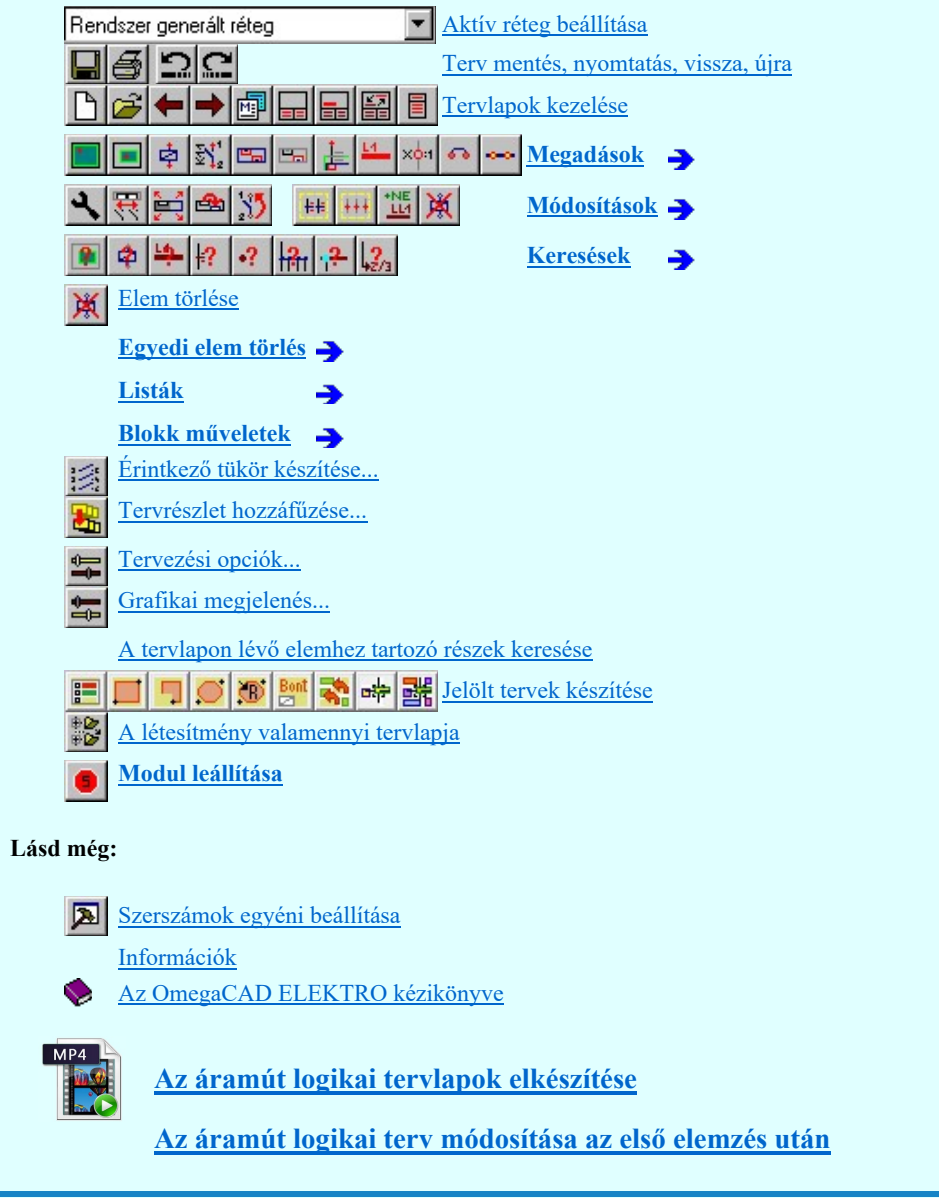

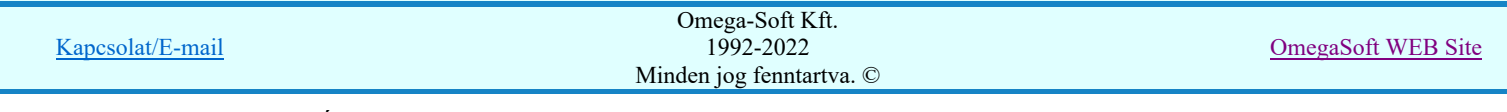

Felhasználói kézikönyv: Áramútterv logikai tervezés 1. / 519.

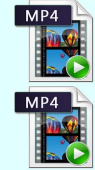

## Korlátozások/megjegyzések:

A tervbe való belépéskor ellenőrzésre kerül, hogy a tervezés korábbi szakaszában a 'Minősített áramutas szimbólum' adatbázisnak újabb változata volt-e használatban, mint ami a jelen pillanatban a munkahelyhez telepítve van. Ha korábban újabb változat volt használatban, akkor ez a hibajelzés jelenik meg.

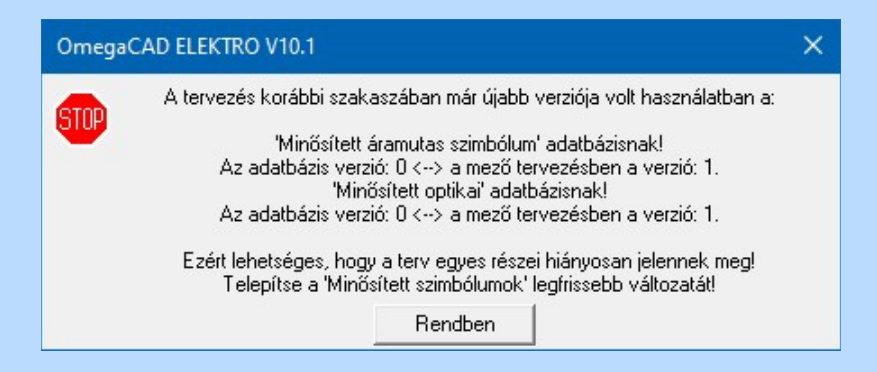

Ez a hiba tipikusan olyan esetben fordulhat elő, amikor a terv egy olyan munkahelyen készül, amelyen a 'Minősített áramutas szimbólumok' adatbázisa rendszeresen frissítésre kerülnek, és a terv az elkészülte után áthelyezésre kerül egy másik munkahelyre, amelyen ennek a frissítése nem történik meg! A hibajelzés csak annak a lehetőségét jelzi, hogy ez hibát okozhat! Ha a tervben ténylegesen nincs olyan elem használva az újabb verziójú adatbázisból, amely csak abban az újabb verzióban található, és a használt elemek nem is változtak az újabb verzióban, akkor ténylegesen ebből az eltérésből nem adódik hiba!

Az ellenőrzés a Minősített optikai adatbázisra is megtörténik akkor ha a tervben van olyan kábel vagy sorkapocs, amelynek optikai tulajdonsága van.

Ha az adott tervben nincs megadva egyik elemhez sem optikai tulajdonság, akkor az 'Minősített optikai' adatbázisra történő ellenőrzés sem történik meg, és hibajelzés sem érkezik rá. Továbbá az optikai adatbázisra vonatkozó ellenőrzés csak akkor kerül végrehajtásra, ha az elemzési feladatok kiválasztása során az:

- Optikai hálózatok elemzése kapcsoló be van kapcsolva!
- Valamennyi a 'Minősített szimbólum' adatbázisokra, vagy a 'Gyártói adatbázisokra' vonatkozó verzió hiba lehetőséget és hibajelzést elkerülhetünk, ha ezeket az adatbázisokat rendszeresen frissítjük a www.omegasoft.hu honlapról, vagy a rendszer **frissítés** funkciójával.

#### Korlátozások:

(1) A modul a 'MINI', MIDI' rendszerekben korlátozottan, csak egy mezőre, azaz egy áramúttervre működik!

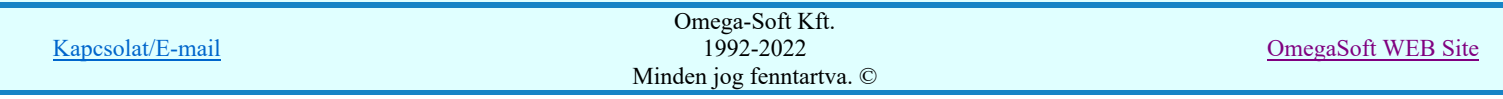

Az áramút terv

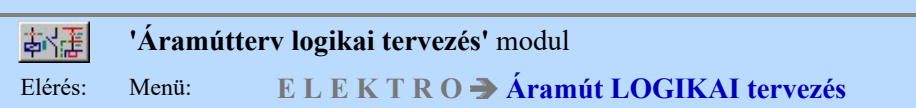

Az áramút logikai tervező modul a létesítményi működését leíró logikai kapcsolási tervek készítésére szolgál. A rendszer az áramút terv szerkesztését hatékonyan támogatja. A tipikus tervezői és szerkesztői hibákat on-line felügyelettel kiszűri.

A tervlapok szerkesztésekor a szereléshelyek kijelölésével kell megadni a készülék és kapocsszekrények, a relé állványok és önálló szerkezeteket leíró területeket.

A szereléshelyeken a készülékrészek, szimbólum, vagy dobozok, sorkapcsok, vezeték és kábel kapcsolatok és körvezetékek alkalmazását támogatja a rendszer.

A törzsadattárban létrehozott szimbólumtárból kiválasztott szimbólumok helyezhetők el a tervlapon, a szimbólumok, a sorozatkapcsok és kábelek azonosítását a rendszer felügyeli, a tervjel-sorszám azonosítás on-line frissített listáról történik. A készülékhez típus hozzárendelés a törzsadattárban tárolt készüléktípusokból lehetséges, a készülékrész a foglaltsági tábláról lesz kiválasztható. Az előbbiek szerint elhelyezett szimbólumok kapocspontjai között kapcsolatok - mint: vezeték, körvezeték, sorozatkapocs, kábel- szerkesztésével kialakítást nyer a kívánt kapcsolási rajz.

A blokk műveletek segítségével lehetőség van a korábban bevált tervrészletek átemelésére illetve ismétlődő rajzrészek másolására, rajzterület együttes mozgatására.

A tervező munkáját sorkapocs, kábel, körvezeték, szereléshely, és készülék kereső műveletek segítik.

Elvi áramút kapcsolási rajz készítését is támogatja a rendszer (több ütemű tervezés számára).

Az elvi kapcsolási tervet a tervezés egy későbbi fázisában tovább lehet fejleszteni a szereléshelyek megadásával és az áramút szimbólumoknak a törzsadattárban tárolt készülék típusokhoz rendelésével.

A sorkapocs és kábel sorszámok kiosztását az elemző modul végzi automatikusan, a kiosztást a tervező prioritások kiadásával

és paraméterek beállításával irányíthatja. (Lásd: KPF Tervek automatikus kiértékelése)

Az áramút terv készülék- és kábelreferencia táblázatát a rendszer automatikusan elkészíti.

Az OmegaCAD ELEKTRO tervező rendszerben az 'Áramút terv logikai tervezése' parancsikont vagy az 'Áramút LOGIKAI tervezés' menüpontot kiválasztva juthatunk be a logikai tervező modulba.

Az áramút tervező modul megnyitását követően megjelenik az aktuális tervlap és munkaterület. Felül az áramút tervező parancsikonjai, jobb oldalon a grafikus alaprendszer parancsikonjai látszanak (ezek közül 6db, a blokk ikonok közösek az áramút tervezővel). A menü sorban a grafikus alaprendszer menüi és az 'Áramút tervezés' három szintű menürendszere található. Alul a státusz és az üzenetsor ablak valamint a korábbi és az aktuális áramút pozíció jelző ablakok vannak.

Az áramút tervet három rendszer modul kezeli, ezek az áramút fedőlap, az áramút logikai terv és az áramút táblázatok.

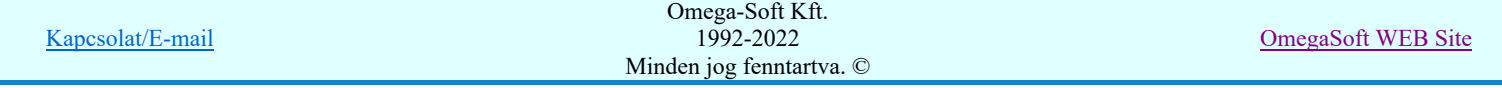

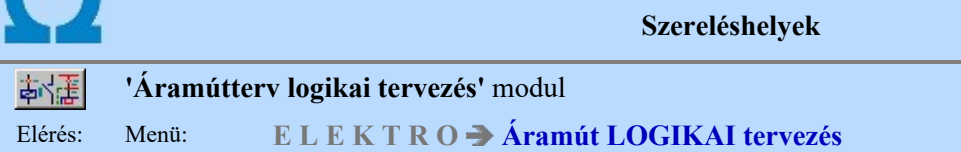

Az áramút tervben a szereléshelyek kijelölésével a készülék felszerelésére szolgáló szekrények meghatározását lehet elvégezni. A szereléshely parancs segítségével az áramút tervlapot, illetve a tervlapon kiválasztott területet szereléshelyhez tartozónak lehet megadni. A szereléshely azonosítónak a beállításával a tervlap ezen területe, illetve az ezen a területen elhelyezkedő rajzelemek a kijelölt szerelési helyhez fognak tartozni.

A szereléshelyek lehetnek 'panelosak' is, amely fizikailag azt jelenti, hogy egy szereléshelyet több különálló részre - panelre oszthatunk.

A különböző szereléshelyek között definiált kapcsolatok kábelkapcsolatok lesznek, azonban az azonos szerelési hely különböző paneljai közötti kapcsolat alapértelmezés szerint vezetékkapcsolat lesz.

A szereléshely lehet az alapmezőn kívüli más mezőhöz tartozó, továbbá lehet tervezett vagy (csak) megjelenített. A megjelenített szereléshelyhez tartozás azt jelenti, hogy az ott elhelyezett készülék és kapcsolat nem kerül elemzésre, szerelési terv róluk nem készül, az ott elhelyezett elemeket a rendszer nem fogja beemelni a mező nyilvántartásba.

A rendszer fontos tulajdonsága, hogy megengedi a szereléshely utólagos kijelölését. Ez a tervezést gyorsító módszer lehetővé teszi, hogy már korábban felszerkesztett készülék csoportot más szereléshelyhez rendeljünk. Az egyes készülékrészek más-más tervlapokon lehetnek, így a szereléshelyek közötti mozgatást több tervlapon kell elvégeznünk. Az egyes lépések közötti időben az egyes azonos készülékhez tartozó részek különböző szereléshelyhez lesznek rendelve, de előfordulhat szerkesztési tévedés is, az ilyen hibákról az elemzés modulban hibajelzést és hibalistát kapunk a rendszertől.

A szereléshely megadást vagy módosítást az Áramút tervezés/ Megadás/ Szereléshely alaplap/ Szereléshely terület menüpontok vagy a nekik megfelelő két parancsikon segítségével végezhetjük.

### Lásd:

Szereléshely lista karbantartása...

Alap szereléshely megadása

Szereléshely terület megadása

### Korlátozások/megjegyzések:

Az OmegaCAD ELEKTRO rendszer szereléshelyekre vonatkozó korlátait lásd itt!

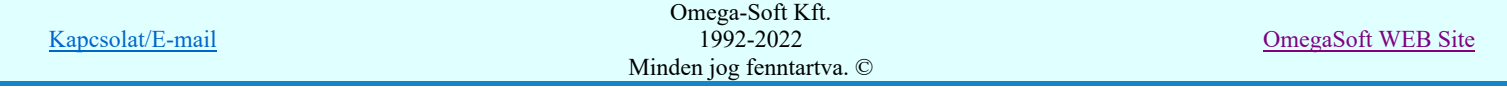

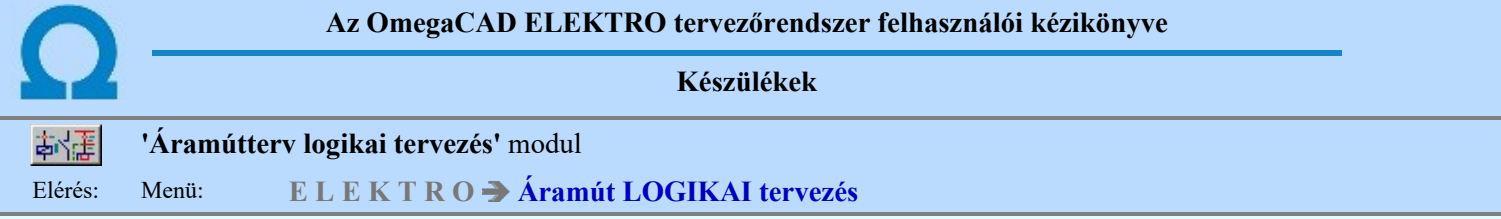

Az egyes készülékrészeket a neki megfelelő áramút rajzjelekkel, áramutas szimbólumokkal, vagy bonyolult készülékek esetén csatlakozópontokkal ellátott úgynevezett doboz rajzolattal ábrázolhatjuk.

A szimbólum felépítést az áramutas szimbólum adatbázisból választott szimbólumokból állíthatjuk össze a készülék adatbázis szimbólum felépítés összeállító funkciójában.

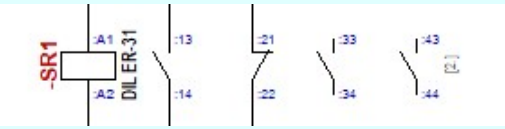

A szimbólum készülékre minta elhelyezve a terven.

A doboz felépítést a készülék adatbázis doboz felépítés összeállító funkciójában adjuk meg.

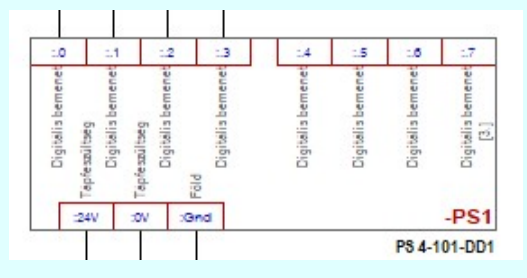

A doboz készülékre minta elhelyezve a terven.

E szerint a készüléket felépíthetjük szimbólumokból, dobozokból vagy bonyolult típusok esetében mindkettőt felépítést használhatjuk. Ekkor a készüléket vegyes felépítésünek nevezzük. A szimbólum felépítésű készülékrész azonosítása a szimbólum készülék megadás ablakban történik. Míg a doboz felépítésű készülékrész azonosítása a doboz készülék megadása ablakban történik. A két ablak a szimbólum kiosztó illetve a doboz kapocspont kiosztó táblában különbözik.

**Di V10** Az hogy egy készülék megjelenítésére a két lehetséges ábrázolási mód közül melyik kerül használatra, az egyes készülékek esetében nem is olyan egyértelmű a választás. Az olyan összetett készülékek esetében, ahol maga a készülék önmagában egy bonyolult elektronikai eszköz, amelynek a belső megvalósítása alapján egy doboz megjelenítés is megfelelő, de az áramkörben, ahol megjelnik, ott mégis van olyan kiemelhető funkciója, amely egy funkcióra utaló rajzolattal egyértelműsíthető, bármelyik felépítési mód alkalmas.

Ebből adódóan, ahol az egyes kapocspontohoz tartozó szöveges funkcióleírás megjelenítése fontos, ott a doboz felépítés használata kerül előtérbe. Ilyen esetekben, ha a funkcióra utaló rajzolat is fontos, akkor az áramutas képbe szerkesztett egyszerű grafikus ábra elhelyezése ezt megoldja. Ennek a hátránya viszont az, hogy a további, automatikusan generált készülék táblázatba, a szereléstervbe ez már nem kerül elhelyezésre.

Ennek a funkcióra utaló rajzolatnak valamennyi terven történő elhelyezését a szimbólum felépítés használata megoldja, és az egyes kapocspontokhoz rendelt funkcióleírás elhelyezésére is lehetőség van. Ez is megjeleníthető automatikusan valamennyi tervtípusban, így az automatikusan generált készülék táblázaton, a szerelésterven is.

A továbbiakban az is megfontolandó, hogy az ilyen jellegű készülékek modellezésre milyen ábrázolási módot válaszzunk egy 'Gyártói adatbázis' esetében.

A 'Gyártói adatbázis' esetében a készülékek nem módosíthatóak. Így a doboz kapocspontokhoz megadott leírások sem. Bár ezeknek a doboz kapocspont magyarázatoknak a tartalma a készülék kapocspont jellegét, tulajdonságát írja le és nem a konkrét készülék beépítési helyén megjelenő jel funkcióját. Tehát például a kapocspont: relé kioldás kimenet. Ez önmagában nehézkessé tenné a doboz formájú ábrázolást, de a továbbiakban a doboz megjelenítés esetén is lehetőség van az egyes kapocspontokhoz rendelt *funkcióleírás* elhelyezésére. Ez szöveg is megjeleníthető automatikusan valamennyi tervtípusban, így az automatikusan generált készülék táblázaton, a szerelésterven is.

Ahhoz, hogy továbbra is fenntartsuk azt, hogy a felhasználók a tervezési körülményekhez igazodva a legmegfelelőbb ábrázolási módot válasszák, és ehhez igazodva bármelyik felépítéshez alkalmas 'Gyártói adatbázis' létrehozható legyen, bevezetésre kerül a kettős felépítés fogalom. Mely szerint egy készülék típushoz teljesen egyenértékűen megadható mind a szimbólum és mind a doboz felépítés is!

Ha egy készülék kettős felépítésű a tervben egy példányban csak az egyik felépítése használható, ezért ki kell majd választani azt amelyiket használni szeretnénk.

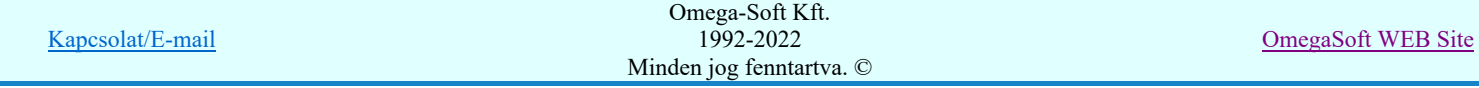

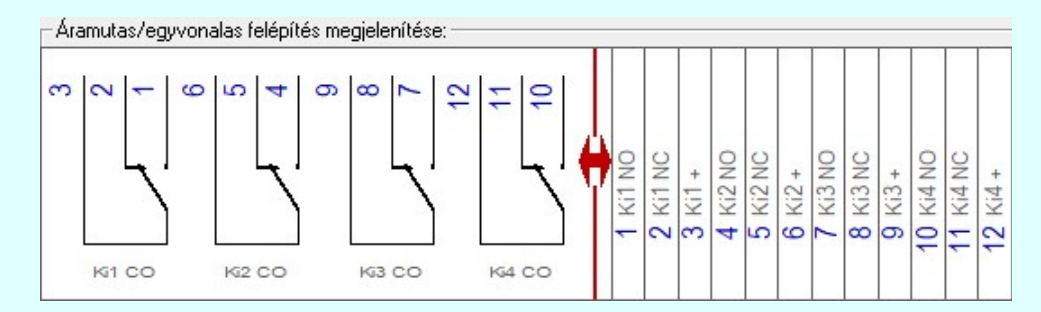

Ha a készülék szimból felépítése nagyobb felületen jelenne meg, mint az ablak mérete, akkor a felépítés előtti piros nyíl utal a kettős felépítésre:

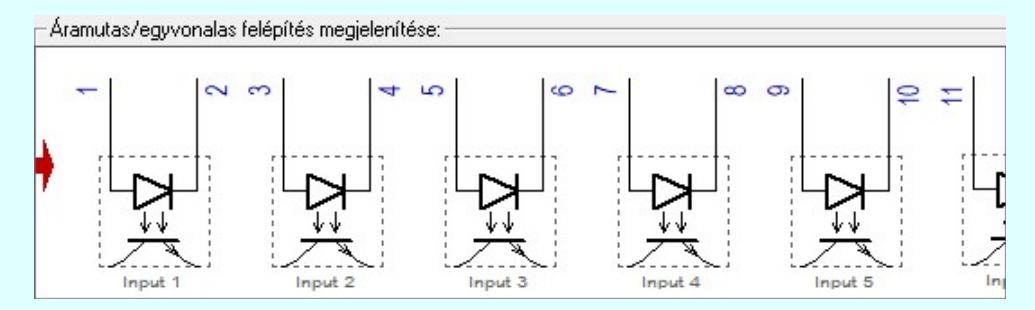

A szimbólumokat és dobozokat tervjel, tervjel sorszám és törzsadattárból választott típus és egyéb jellemzők hozzárendelésével lehet azonosítani. Az azonosítókkal ellátott szimbólum, vagy dobozrész meghatározását folytatva a szimbólum készülék típuson belül történő elhelyezkedését a szimbólum kiosztással is megadhatjuk, a kiosztás egyben meghatározza a szimbólum csatlakozópont azonosítóit. Doboz jellegű szimbólum esetén a csatlakozópont azonosítót a törzsadattárból a választott készülék csatlakozópontok kiválasztásával kell megadni.

A szimbólum azonosítók későbbi kiosztását illetve módosítását, a típusok cseréjét a rendszer a készülékek módosítása funkcióban biztosítja.

Az olyan esetekben, amikor nem tudunk, vagy nem akarunk konkrét készülék típust rendelni a készülékhez, bármelyik készülék felépítést összeállíthatjuk a tervünkben ugynevezett típus nélküli készülékként. Ekkor az egyes építő elemeket, a szimbólumait, vagy doboz kapocspontjait teszőlegesen egymás után, az igényhez igazítva adjuk meg.

Az egyes szimbólum készülékrész, vagy doboz készülékrészek egy szereléshelyen kerülnek elhelyezésre, a szereléshelyet terület az alaplapon vagy az alaplapon terület határolással ábrázolja a rendszer. A szereléshely módosítását, későbbi kijelölését megengedi a rendszer akkor is, ha azon készülékrészek vannak elhelyezve. Természetesen a módosítások végén valamennyi készülékrésznek azonos szereléshelyen kell elhelyezkednie! Ezt a rendszer az elemzések során mindig figyeli, és hiba esetén jelzi az eltéréseket.

## Lásd:

- Szimbólum készülék elhelyezése
- Szimbólum készülékrész elhelyezése adattárból
- Doboz készülék elhelyezése
- Új doboz kapocspont megadása

#### Korlátozások/megjegyzések:

Az OmegaCAD ELEKTRO rendszer készülék felépítésére vonatkozó korlátait lásd itt!

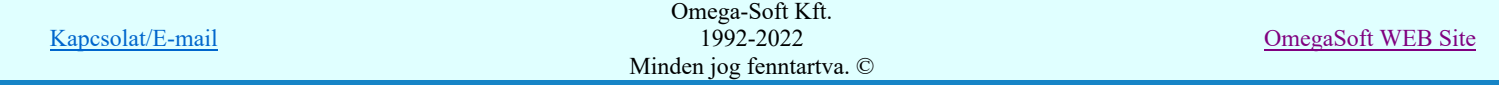

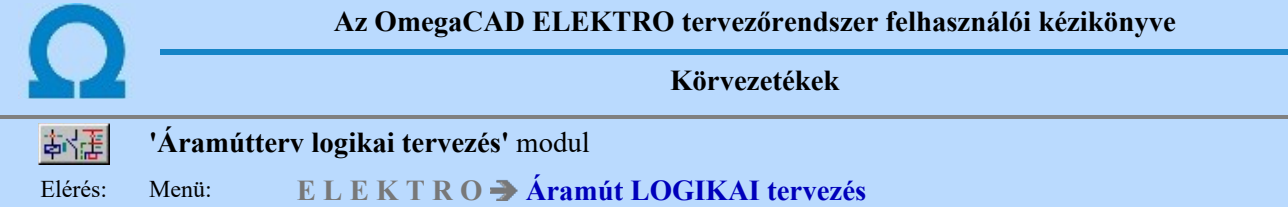

Körvezetéken olyan kitüntetett vezetéket értünk, amelynek azonosítója van. Általában azokat a vezetékeket célszerű körvezetékként definiálnunk, amelyek sok készülék kapcsolattal rendelkeznek, és funkciónevük megadható. Legtöbbször működtető feszültségek, ki-be kapcsolást gyűjtő vezetékek szerepelnek körvezetékként. A felhasználó maga dönti el, hogy mely vezetékeket adja meg körvezetékként, az elemző modul azonban a körvezetékként megadott kapcsolat sorozatkapcsait eltérően kezeli a normál vezeték sorkapcsaitól, a szerelési terven a körvezetéken lévőket a sorkapocs sor elejére rendezi. Körvezeték átnevezését, körvezeték szakasz átnevezését a rendszer támogatja, a megváltozott körvezetéknevet a mező minden előfordulási helyén a rendszer átvezeti.

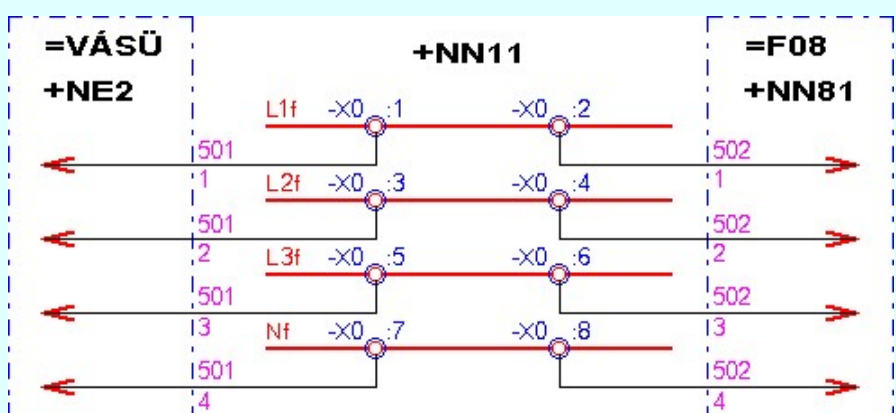

| Körvezeték megadása:             | $ ? $ $\times$                 |  |
|----------------------------------|--------------------------------|--|
| Körvezeték:                      |                                |  |
| $\langle \cdot   \cdot  $ $\Box$ | $\overline{\bullet}$ < > Fázis |  |
| Körvezeték                       | Elnevezés                      |  |
|                                  | Fűtés B fázis                  |  |
| .21                              | Fűtés S fázis                  |  |
| L3f                              | Fűtés T fázis                  |  |
| .<br>JF                          | Fűtés nulla                    |  |
| 1d                               | Dugalj R fázis                 |  |
|                                  | Dugali S fázis                 |  |

Körvezeték tervezési minta. /L1f, L2f, L3f, és Nf/

**Di Új! V10** Az azonos jellegű körvezetékek könnyebb kezelésére, vagy a tervlapon csoportonként történő eltérő megjelölésére a körvezetékeket csoportba szervezhetjük ezzel a Körvezetékcsoportok kezelése... Körvezetékcsoportok kezelése... lehetőséggel.

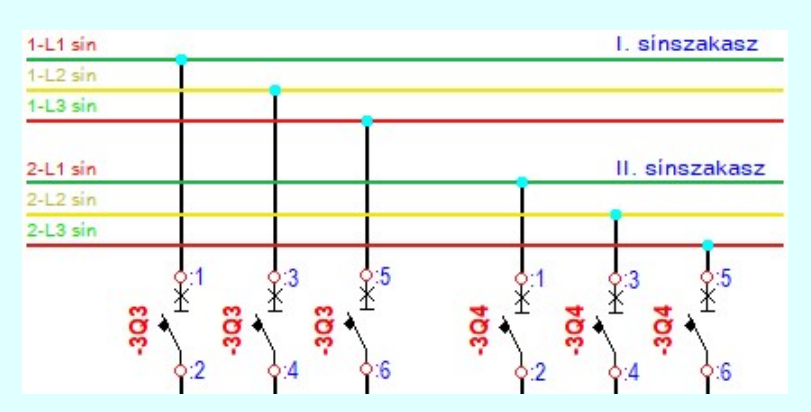

Minta az L1, L2 és L3 fázis körvezetékek eltérő jelölésére a Körvezetékcsoportok használatával.

### Lásd:

- Körvezeték lista karbantartása...
- Körvezeték elhelyezése
- Körvezeték módosítása

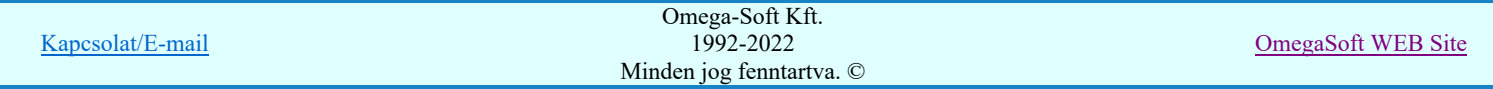

# Felhasználói kézikönyv: Áramútterv logikai tervezés 7. / 519.

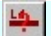

Korlátozások/megjegyzések:

● Az OmegaCAD ELEKTRO rendszer körvezetékekre vonatkozó korlátait lásd itt!

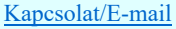

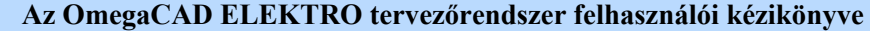

Kapcsolatok

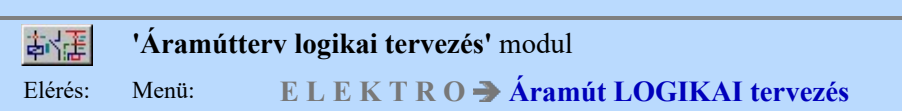

Kapcsolaton két csatlakozási pont közötti áramvezető kötést értünk. A kapcsolat csatlakozási ponton indul és érkezik, amely lehet készülék csatlakozó kapcsa, sorozatkapocs, vagy átkötés pont. Az átkötés pont a fizikailag nem létező csatlakozópont, amely az egy potenciálhoz tartozó kapocspontok vezetékláncolásának ábrázolását segíti.

A kapcsolat fizikailag lehet vezeték, de lehet két szereléshely közötti kábelér is, amennyiben a két csatlakozópont nem ugyanazon szereléshelyen van. A körvezeték az azonos, kitüntetett és névvel ellátott potenciálcsoport ábrázolását szolgálja. Segítségével a több lapon keresztül folytatódó potenciálcsoport kényszerű lapkapcsolat ábrázolás nélküli megadását és név hozzárendelését tudjuk elvégezni. A vezetékkapcsolat folytatódhat az áramút terv más lapján, vagy lapon belül a vezetékrajzolat folyamatosságának megszakításával, ez a lap-kapcsolat. A vezetékkapcsolat folytatódhat más mezőben is. Ezt a kapcsolat típust mezőt elhagyó kapcsolatnak nevezzük.

A kapcsolatot megvalósító vezeték típusát is meg lehet adni. Ez az áramút terveken egy-egy típusnál más-más vezeték vonal

stílussal különböztethető meg. A szerkesztése más módon történik, mint a korábbi  $\mathbb{E}$  Kapcsolat (Vezeték/kábel) megadása funkcióval végeztük. A rendszeren belüli kezelése is eltérő. Ezért a két féle módon történő kapcsolat megadás más-más funkcióval kell elvégezni! A kétféle kapcsolat nem alakítható át egyikből a másikba. A meglévő kapcsolatokat csak törlés és újra felszerkesztés után lehet átalakítani.

Az új <u>Vezeték kapcsolat megadása</u> funkcióval felszerkesztett kapcsolatok a grafikus fólián, valóságos grafikus vonalakként kezeli a rendszer. Ezek a kapcsolatok soha nem jelenthetnek kábel kapcsolatot! Az elhelyezett kapcsolatokra a sorkapocs tervjel és sorszám automatikus kiemelése nem működik. Ezért a sorkapocs azonosítók megjelenítése további új opciókat tartalmaz. Ezek segítségével egyedileg állíthatjuk be a sorkapocs azonosítók megjelenítését.

A megszakított kapcsolatok, melyek lehetnek mezőn belüli lap kapcsolatok, vagy létesítményen belüli mező kapcsolatok, rendelkezhetnek egy egyedi névvel is. Egy ilyen megszakított kapcsolat végén azonos neveket adva a rendszer automatikusan összekapcsolja őket. Ezek a lap és mezőkapcsolatok egyedi 'belső' azonosítót kapnak, melynek segítségével a rendszer az áramút terv szerkesztése közben elmozgatott kapcsolat párt automatikusan újra egyesíteni tud.

## Lásd:

- Kapcsolat (Vezeték/kábel) megadása
- ték kapcsolat megadása
- Vezeték lista karbantartása...
- eték módosítása
- Vezeték módosítása területen

### Korlátozások/megjegyzések:

Az OmegaCAD ELEKTRO rendszer vezetékekre vonatkozó korlátait lásd itt!

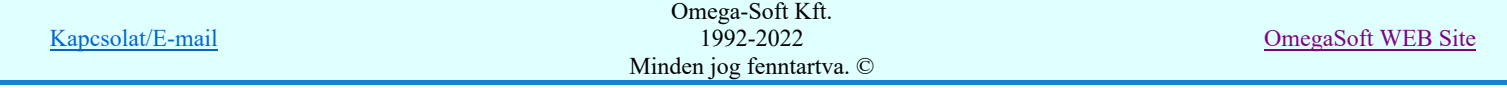

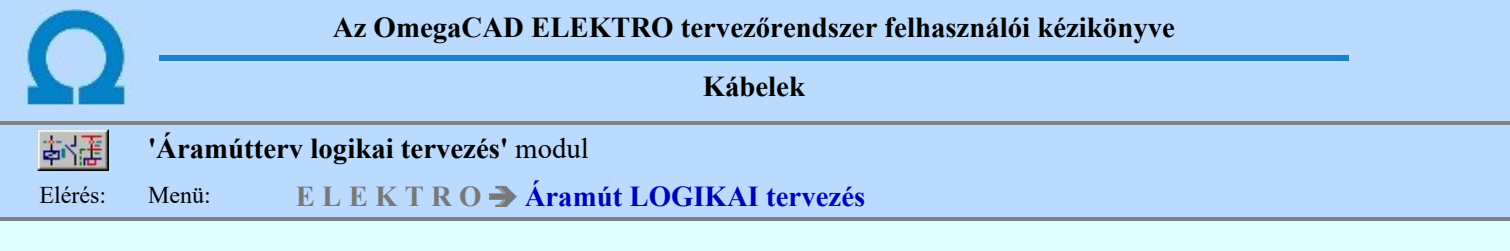

A vezeték rajzolásakor a rendszer kiértékelést végez. Amennyiben két különböző szereléshelyen lévő csatlakozópont között rajzolunk a vezetéket, akkor a szereléshelyek határvonalán egy kábeljel és érszám jelenik meg, tehát a rendszer felismeri azt, hogy a megadott kapcsolatot kábelben kell elhelyeznie. Kábel csak sorkapocsból indulhat (a közvetlen kábelezhető készülék kivételével), így azokon a szereléshelyeken, amelyeken a kábelér nem sorkapocsból indul a rendszer a hiányzó sorkapcsot automatikusan elhelyezi a vezetéken, ez a kábelfogadó sorkapocs. Nem helyez el sorkapcsot a rendszer, ha a kapcsolat kábelezhető készülékbe érkezik.

Szereléshelyen belüli kapcsolatok esetében a rendszer nem helyez el kábeljelet! Ha szereléshelyen belül van szükség kábel kapcsolatra, akkor a  $\frac{H}{H}$  Kábeljel elhelyezés/törlés funkciót kell használnunk!

# Lásd:

- Kapcsolat (Vezeték/kábel) megadása
- Kábeljel elhelyezés/törlés
- Kábel módosítása
- Kábelek adatainak megadása...

# Korlátozások/megjegyzések:

Az OmegaCAD ELEKTRO rendszer kábelekre vonatkozó korlátait lásd itt!  $\bullet$ 

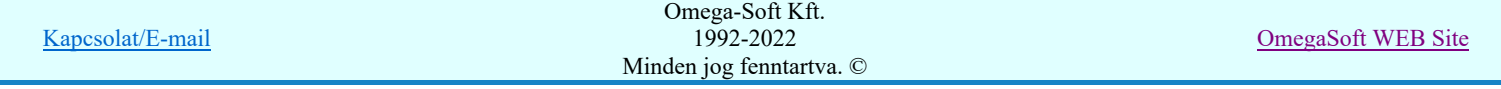

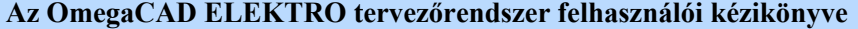

Sorkapcsok

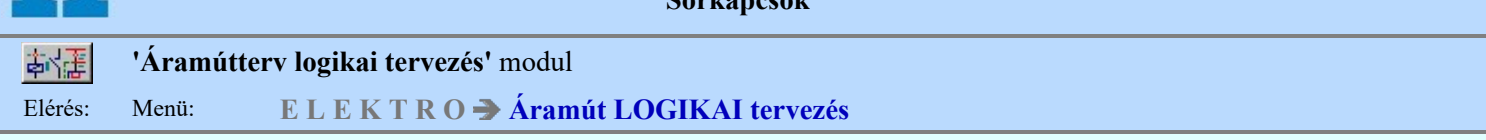

A rendszerben a kapcsolatok csatlakoztatása történhet virtuális pontokra, vagy valóságos sorkapcsokra. A rendszer kétféle virtuális kötéspont használatát támogatja:

- Átkötéspont (virtuális sorkapocs) - Csavaros kötéspont ( pl.'O'-sínhez kötés )

A rendszerben a kapcsolatok csatlakoztatása történhet virtuális pontokra, vagy valóságos sorkapcsokra. A rendszer kétféle virtuális kötéspont használatát támogatja:

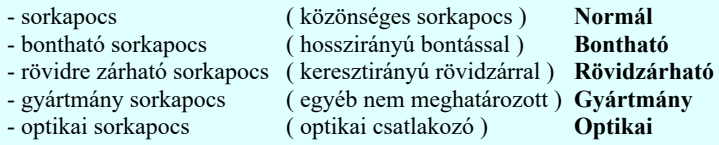

Ezeket a tulajdonságokat a rendszer a sorkapcsok használata közben a 'Funkció' tulajdonságként kezeli, és a terveken az alábbi módon jelöli meg:

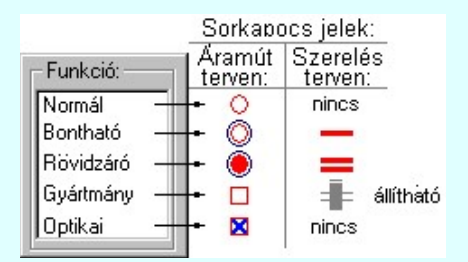

Az egyes sorkapocs fajtákhoz az a létesítményi törzsadattárból valóságos sorkapocs típusokat rendelhetünk, egy fajtához több sort felvehetünk más-más típus hozzárendelésével. Az így előkészített sorkapocs inzert lista az áramút tervezéskor rendelkezésünkre áll. A listát utólag módosíthatjuk, ekkor a korábban a rajzra felvitt sorkapocs típusa az adott új típust veszi fel.

A sorkapcsok -Dupla- pozíción is elhelyezhetők, azaz a felső és alsó bekötési oldaluk az áramút terven is egyértelműen megkülönböztethető. Továbbá a felső és alsó oldal közötti részben egyszerű rajzolat is elhelyezhető, mellyel a sorkapocs funkciót szimbolikusan meg lehet jeleníteni. Az egyszerű szimbólum a szerelési terven is megjeleníthető, sőt igény szerint a grafikus képe más is lehet, mint az áramút terven megadotté. A -Dupla- sorkapcsokba rajzolt egyszerű szimbólumok a grafikus

alaprendszerben kezelt szimbólumok, melyek a **Szimbólum elem szerkesztése funkcióval módosíthatók**, szerkeszthetők.

Továbbá a sorkapcsokhoz a továbbiakban két rövidzár és két sínezés adható meg. Ez a -Dupla- sorkapcsok esetén azt jelenti, hogy tartozhat a felső oldalhoz is egy rövidzár és egy sínezés, és tartozhat az alsó oldalhoz is egy rövidzár és sínezés. A két oldal ebben az esetben is egyértelműen az áramút terven megkülönböztetett. Ebből következik, hogy a szerelésterven a -Duplasorkapcsok esetében nincs lehetőség a kapcsolatok, rövidzárak, sínek utólagos áthelyezésére.

Minden egyes sorkapocs önálló 'költségvetési' kóddal rendelkezik, melyek egyedileg, vagy listán, akár az egész mezőre egyszerre állíthatók.

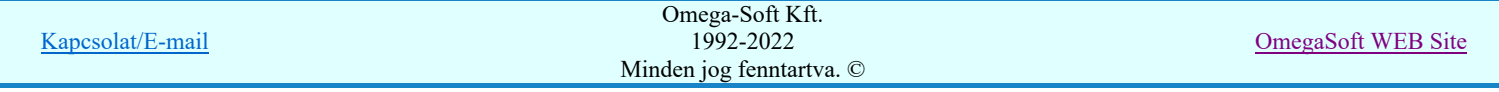

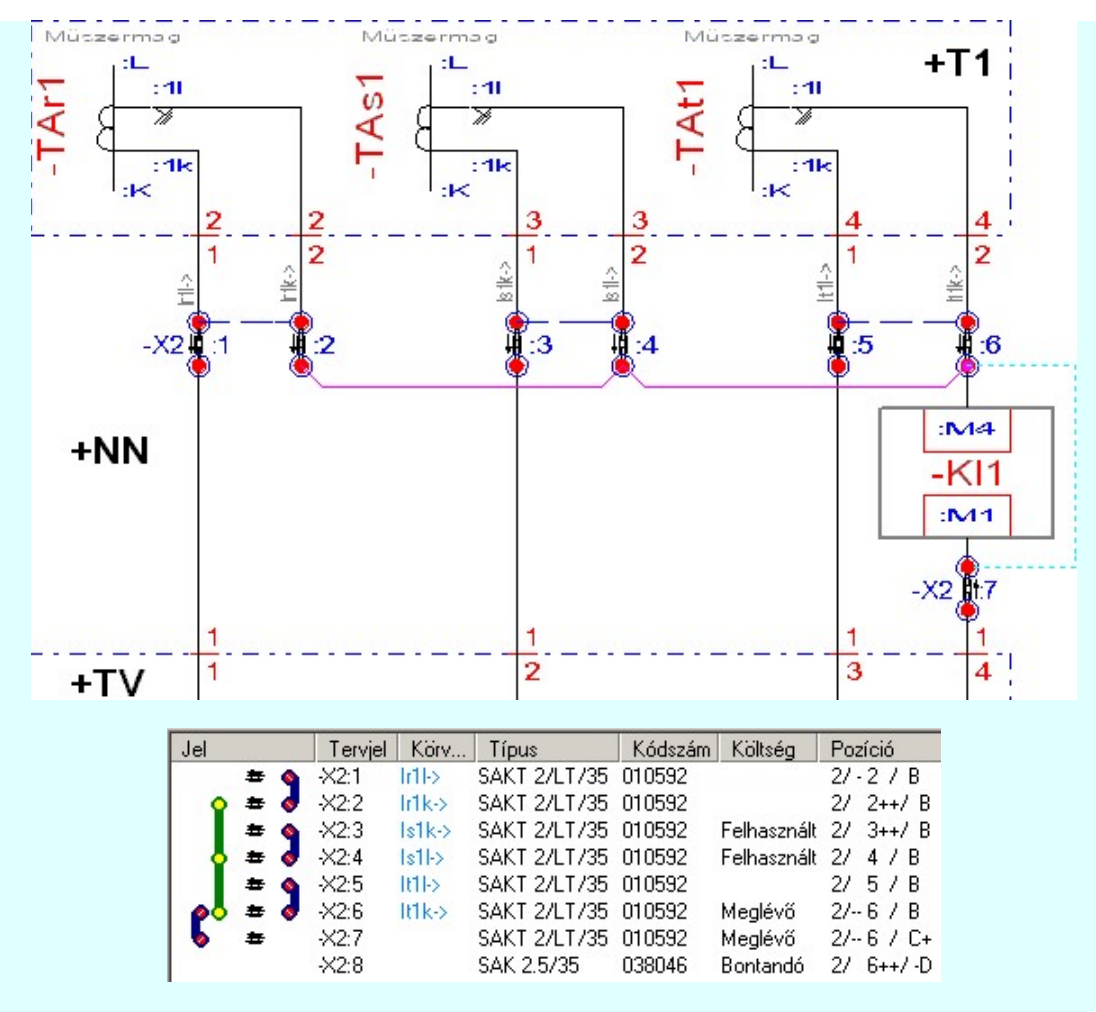

Sorkapocs tervezési minta.

Emeletes sorkapcsok

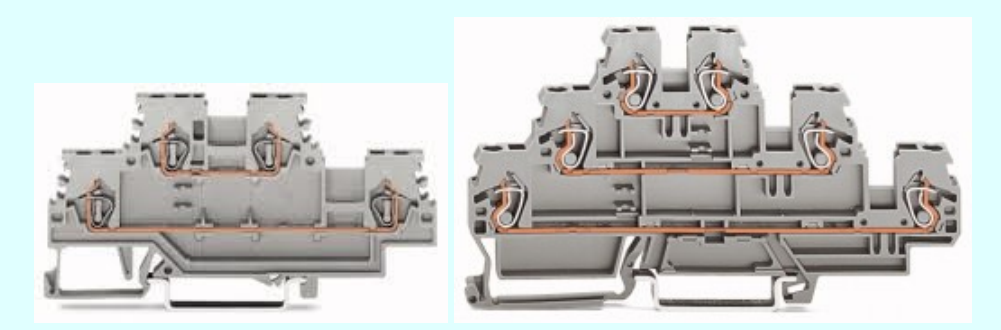

Az OmegaCAD ELEKTRO rendszerben az emeletes sorkapcsok maximum 4 szintet tartalmazhatnak. Egy sorkapcson belül az egyes szintek egymástól függetlenek. Nincs közöttük kapcsolat. Emeletenként önálló potenciált képeznek.

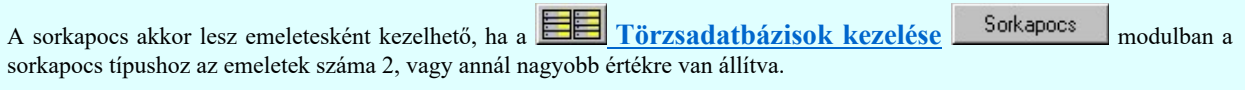

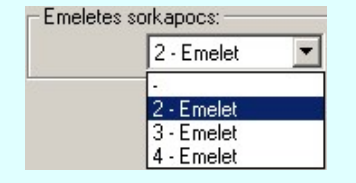

Az áramút logikai terven az -X1 léc :22-es sorkapcsának az 1, 2, és 3 szinten lévő csatlakozójának a jelölése a következő:

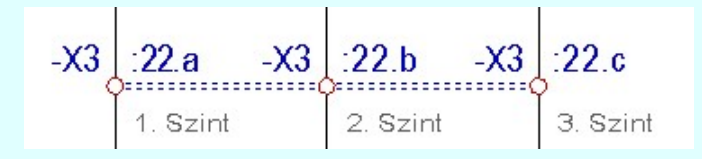

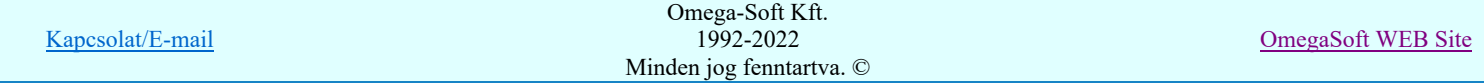

Felhasználói kézikönyv: Áramútterv logikai tervezés 12. / 519.

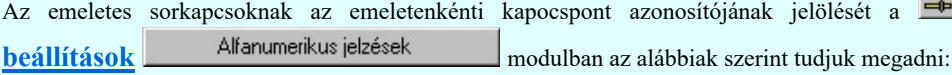

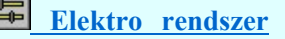

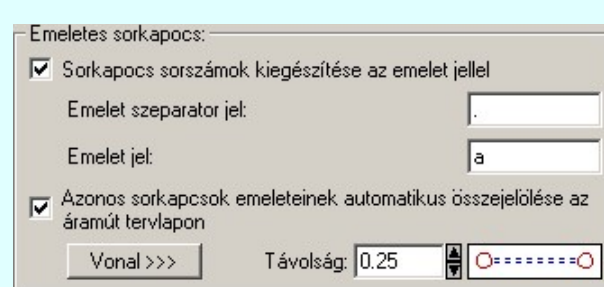

## Sorkapocs sorszámok kiegészítése az emelet jellel

Ha a kapcsoló be van kapcsolva, akkor az emeletes sorkapcsok emeletei a beállítás szerint lesznek jelölve:

Emelet szeparator jel: Ha megadjuk, akkor ez a jel választja el a sorkapocs sorszámot az emelet jeltől.

Emelet jel: Az első emeletet jelölő karakter. A következő emeletet a következő karakter fogja azonosítani. 'a' esetben: 'b'

### Azonos sorkapcsok emeleteinek automatikus összejelölése az áramút tervlapon

Ha a kapcsoló be van kapcsolva, akkor a beállításnak megfelelően az azonos sorkapocshoz tartozó különböző szinten lévő sorkapocs emeleket a rendszer automatikusan összejelöli. Természetesen csak abban az esetben, ha a tervlapon más objektum elhelyezkedése ezt nem akadályozza.

A rendszerben az emeletes sorkapcsok kezelése nem tér el a normál sorkapcsoktól, kivéve azt, hogy az első emelettől eltérő emeletszámot meg kell adni!

A Sorkapocs lista karbantartása... funkcióban az emeletes sorkapcsokat ugyanúgy vesszük fel a sorkapocs listára.

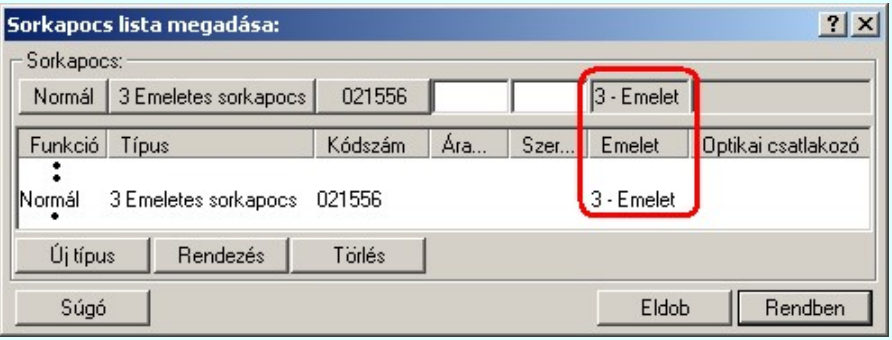

A Sorkapocs elhelyezése funkcióban, ha emeletes sorkapocs van kijelölve elhelyezésre, akkor mindig az 1. emeleti szint kerül elhelyezésre.

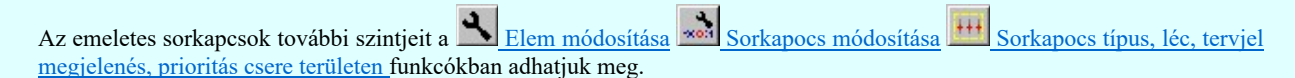

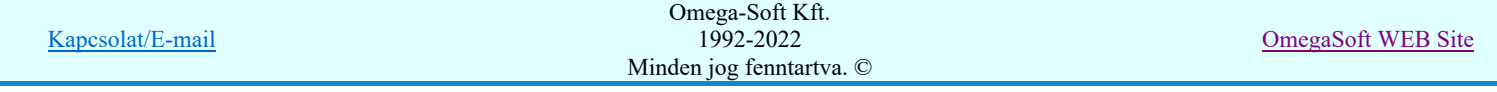

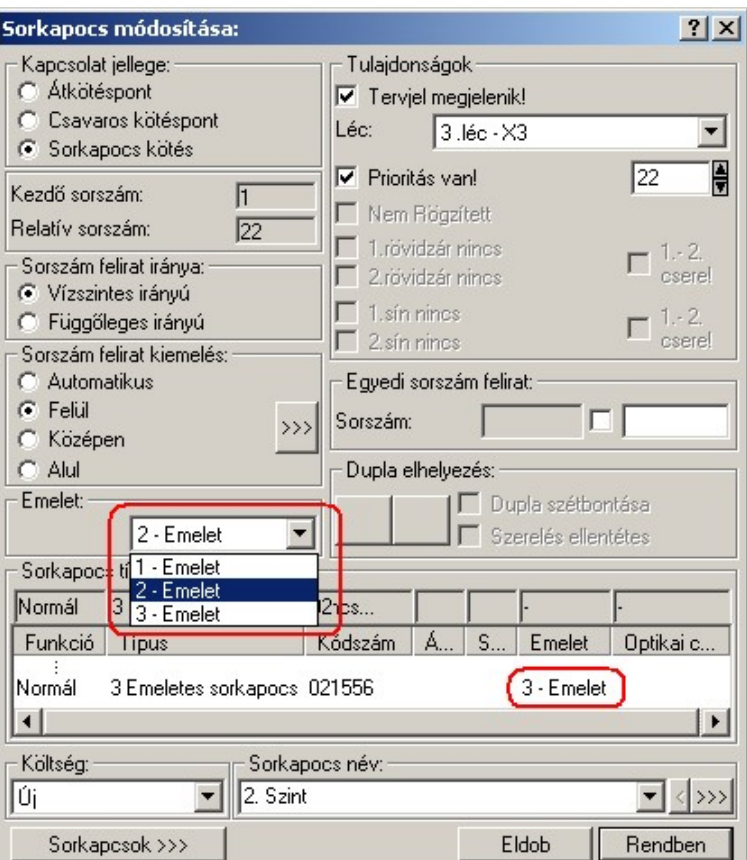

A <sup>9</sup> Sorkapocs keresése funkcióban az emeletes sorkapcsok a listákon az alábbi ábrán piros nyíllal jelölt módon kerülnek megjelölésre.

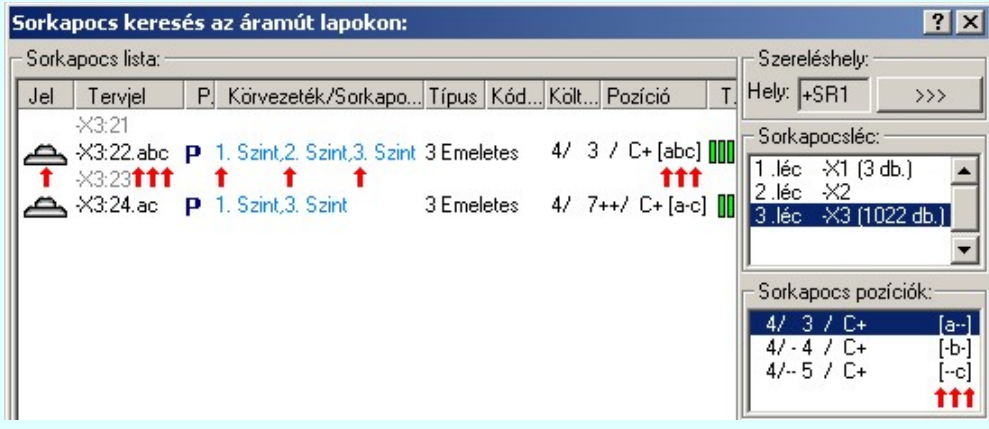

A <u>API Tervek automatikus kiértékelése</u> modulban a <u>Sorkapocs elemzés</u> során ellenőrzésre kerül, hogy az emeletes sorkapcsok nem tartalmaznak-e rövidzárat, sínezést. A rendszerben az emeletes sorkapcsok nem lehetnek rövidzártak, sínezettek, lamellával áthidaltak.

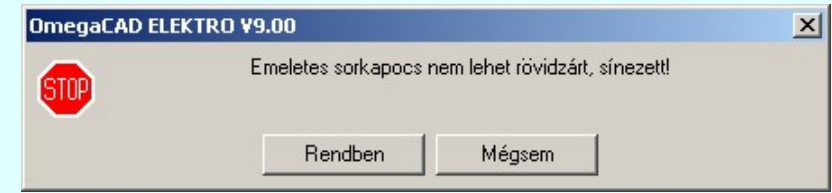

A Szerelési tervek készítése <sup>por</sup> Szerelési tervek generálása során az emeletes sorkapcsok megjelenítése a sorkapocs bekötési terven emeletenként történik az ábra szerint.

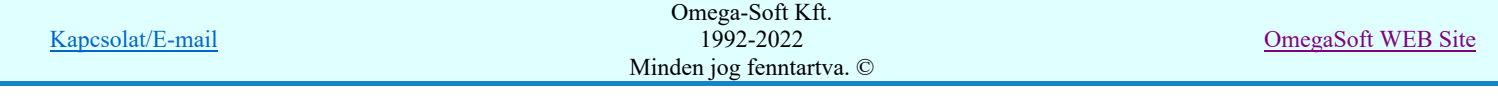

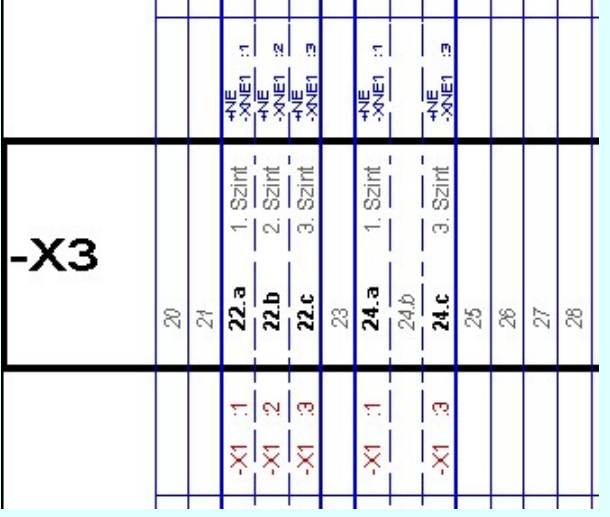

# Lásd:

- Sorkapocs lista karbantartása... 離
- Sorkapocs elhelyezése  $x \phi$
- Sorkapocs rövidzárása  $\sigma$
- Sorkapocs sínezése
- $\frac{1}{20}$ Sorkapocs módosítása

# Korlátozások/megjegyzések:

● Az OmegaCAD ELEKTRO rendszer sorkapcsokra vonatkozó korlátait lásd itt!

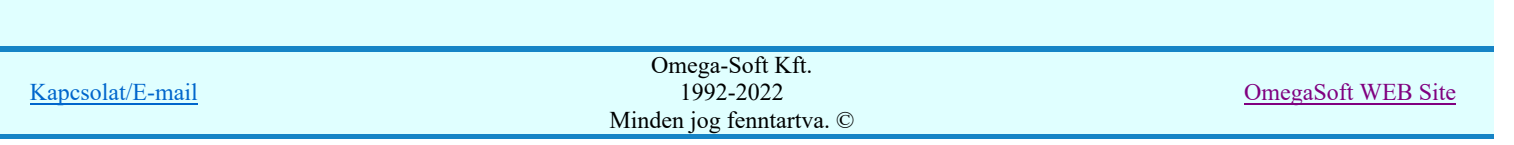

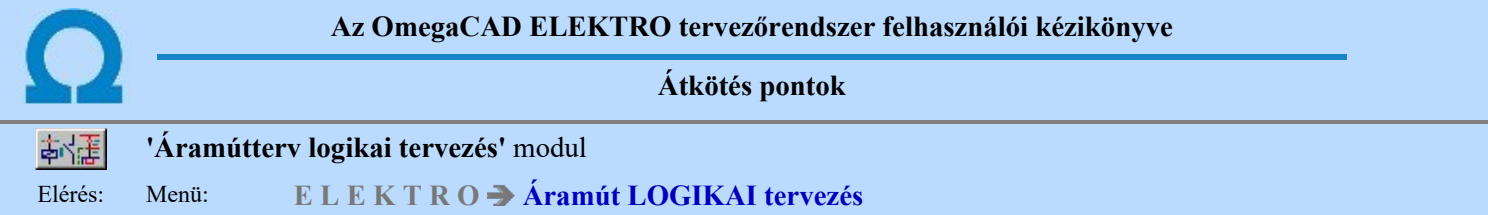

Az átkötés pontok fogalmának és kezelésének bevezetése az OmegaCAD ELEKTRO rendszerbe az, hogy az elvi áramút tervek valóban megtarthassák azt a tulajdonságukat, hogy a terv az elvi kapcsolatokat mutassa a lehető legegyszerűbb megjelenítési formában. Az átkötés pont fizikailag nem létező elem. A hozzá beérkező kapcsolatok csak a berendezések egymáshoz kötését jelzi. Azt, hogy a berendezések a valóságban hogyan kapcsolódnak, láncolódnak egymáshoz az elemzési modulban végrehajtott Átkötés pontok elemzése és a szerelés tervező modulban a terv generálása előtt az Átkötés pontok kezelése funkcióval elvégzett láncolás után látszik.

Alkalmazásával sok esetben elkerülhető a lapkapcsolat használata. Helytakarékosabban szerkeszthetünk. A kábelek is csatlakoztathatók átkötés ponthoz! Az átkötés pontok láncolási állapota eltárolható. Egy új kapcsolat elemzése után összevethető a korábbi állapottal!

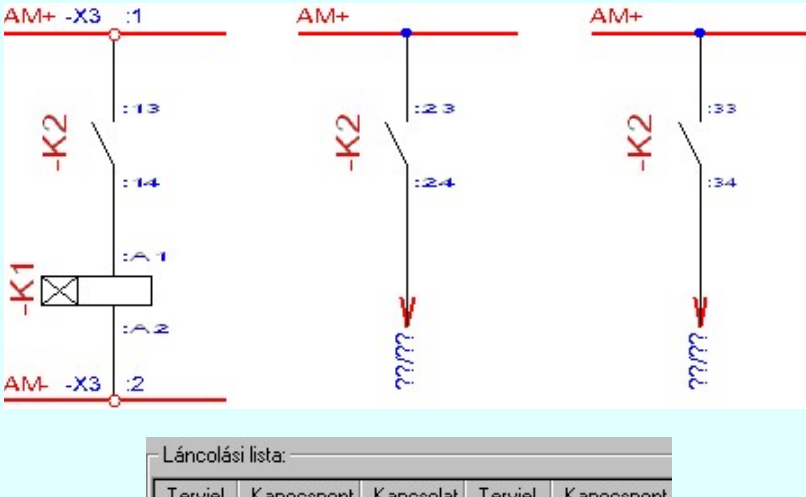

| Terviel | Kapocspont | Kapcsolat | Tervjel | Kapocspont |
|---------|------------|-----------|---------|------------|
| Κ2      | :23        |           | -K2     | :13        |
| K2      | :33        |           |         |            |
| K2      | :43        |           |         |            |
| KЗ      | :13        |           |         |            |
| K3      | :23        |           |         |            |
| 3       | :33        |           |         |            |

Átkötés pont tervezési minta kifejtése a szerelési terven.

Lásd:

Átkötés pontok elemzése Átkötés pontok kezelése  $\mathbf{H}$ 

# Korlátozások/megjegyzések:

Az OmegaCAD ELEKTRO rendszer átkötés pontokra vonatkozó korlátait lásd itt!

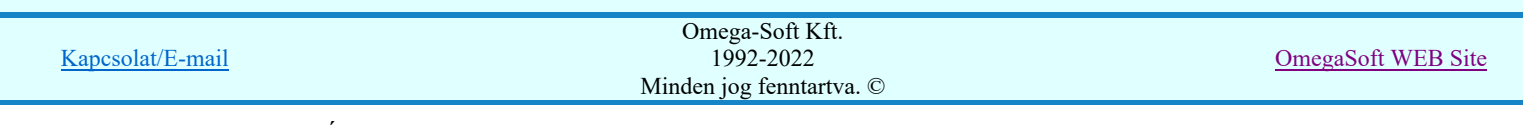

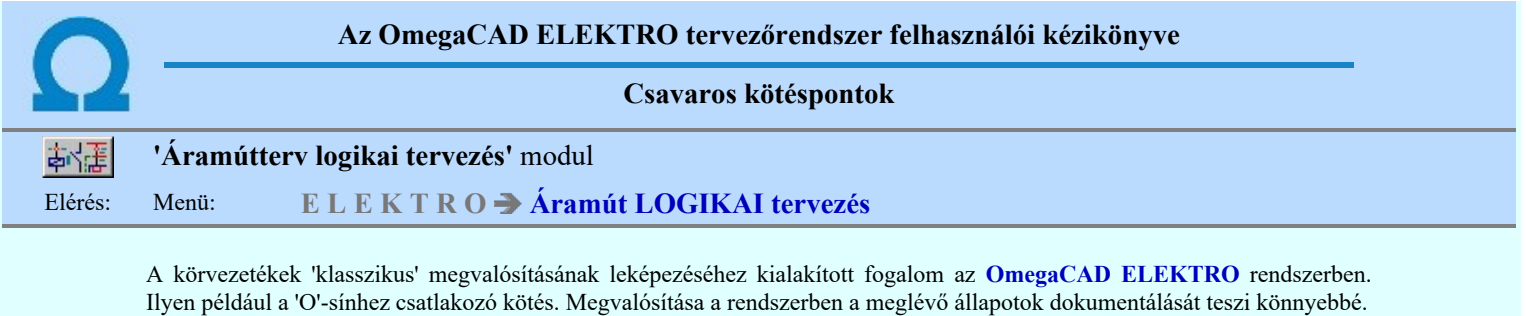

A csavaros kötésponttal körvezetékhez érkező kapcsolatok külön szerelés terv fejezetben 'Körvezeték bekötések' címszó alatt táblázatos formában, körvezetékenként csoportosítva generálódnak

Lásd:

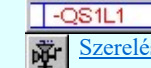

Körvezeték bekötés beállítása Szerelési tervek generálása

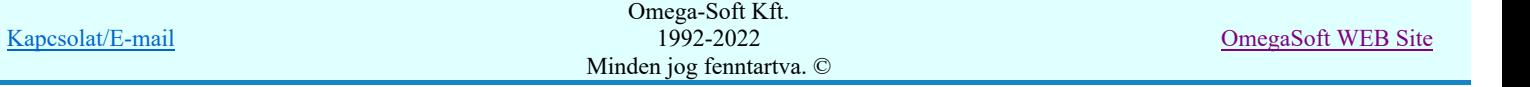

Potenciálok

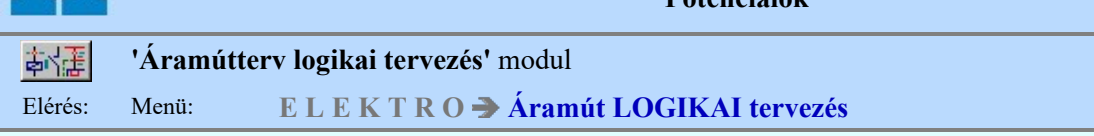

A potenciál jelölölés a logikai kapcsolási tervekben az egyes építőelemek közötti áram vezetői kapcsolatokat megvalósító elemek, így a kábelerek és a vezetékek azonos potenciálhoz való jelölését jelenti.

Az OmegaCAD ELEKTRO rendszerben a potenciálok használata alapértelmezés szerint nincs bekapcsolva. Addig amíg a

**i** the Tervezési opciók... funkcióban a **□ Potenciál kezelés bekapcsolva** a kapcsolót nem kapcsoljuk be, a potenciálok kezelésére vonatkozó valamennyi funkció érvényztelen lesz! Ha használat közben kikapcsoljuk, akkor nemcsak újra elérhetetlenek lesznek a kezelésre vonatkozó funkciók, hanem a korábban az áramúttervlapokra elhelyezett potenciáljelek sem fognak megjelenni!

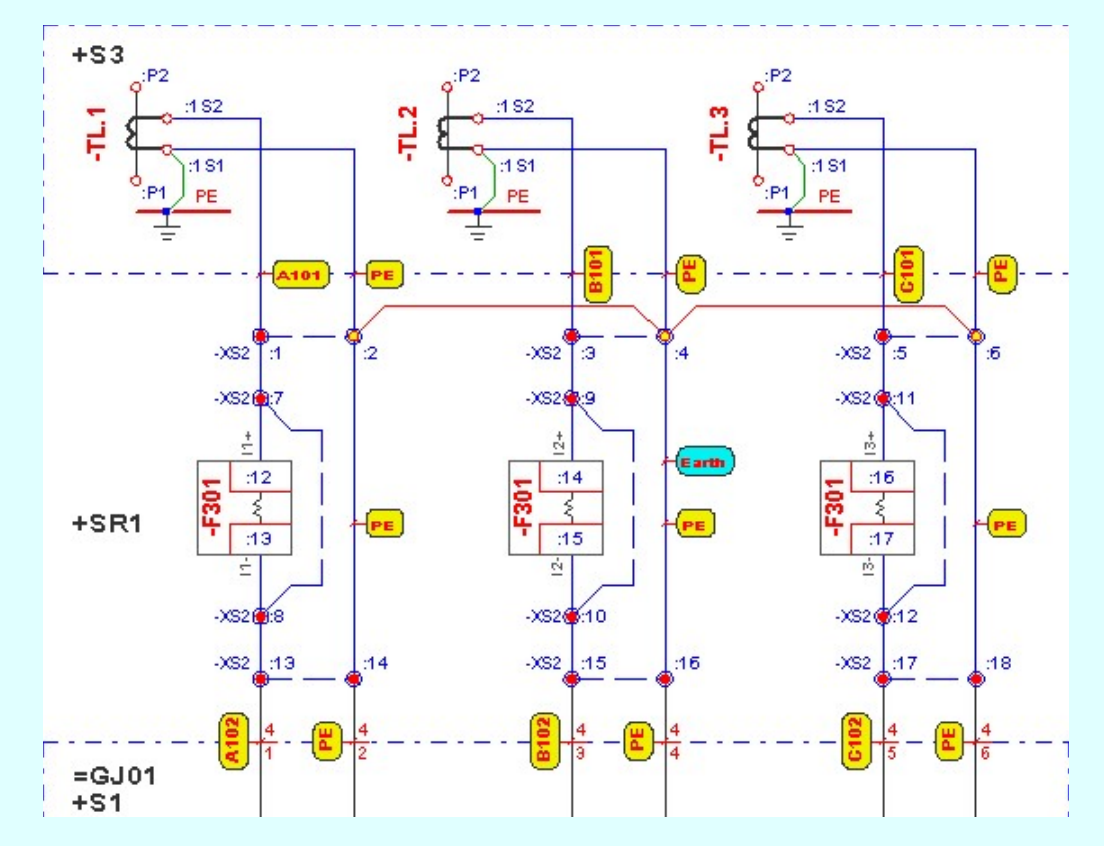

A potenciáljelek használatának az a leghatékonyabb módja, hogy mielőtt a potenciáljeleket elkezdenénk megadni az áramúteven, készítsük el a potenciál kezelésben összefüggően kezelt összes áramútterv lapot valamennyi mezőben. Adjuk meg a lap és mezőkapcsolatokat. Miután teljes egészében elkészültek az áramúttervek, végezzük el valamennyi elemzést (Több mező együtt elemzése ), javítsuk ki a hibákat. Ezután végeztessük el a Potenciálok elemzése funkciót is! Ha így kezdünk hozzá a potencáljelek felrakásához az áramúttervre, akkor már az elhelyezés közben a rendszer segíteni fog bennünket abban, hogy az azonos potenciálra helyezett potenciáljek valóban azonos azonosítót kapjanak. A körvezetékkel kapcsolattal lévő potenciálok csak a körvezeték azonosítóját kaphatják.

A potenciál jeleket az alábbi főcsortokba sorolhatjuk: AC, DC, Körvezeték, Egyedi

# Az AC potenciál főcsoport:

Az AC potenciál főcsoporthoz tartozó potenciáljelek két részből állnak. Első rész egy betűjel, amely a fázis azonosítását teszi lehetővé, a másik egy szám, amely szám tartományokra van osztva. Az egyes szám tartományonokhoz különböző funkciókat rendelünk.

Az AC potenciál csoportok és a hozzájuk rendelhető betű, és szám tartományok:

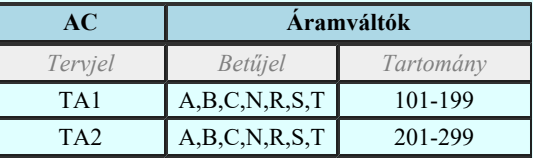

Kapcsolat/E-mail Omega-Soft Kft. 1992-2022 Minden jog fenntartva. © OmegaSoft WEB Site

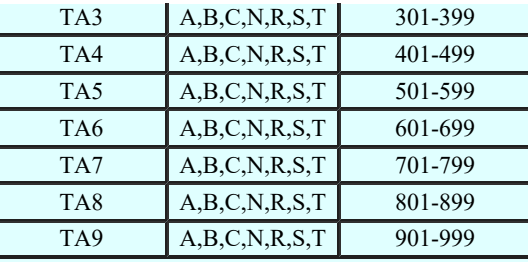

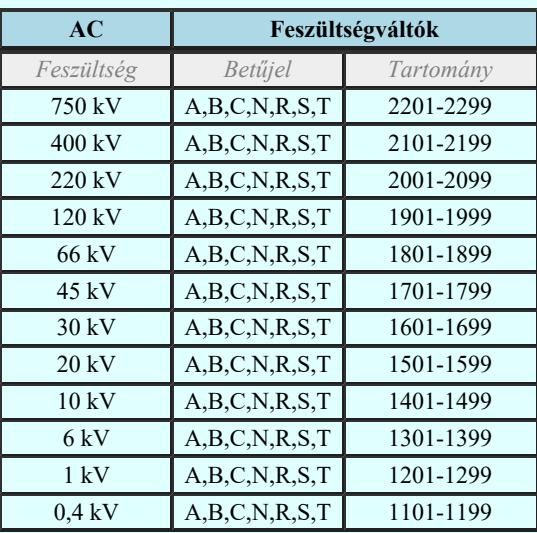

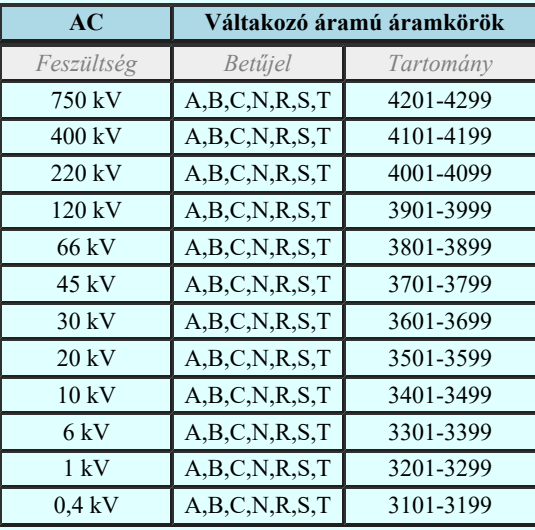

# A DC potenciál főcsoport:

A DC potenciál főcsoporthoz tartozó potenciáljelek csak számot tartalmaznak, amely szám tartományokra van osztva. Az egyes szám tartományonokhoz különböző funkciókat rendelünk.

A DC potenciál csoportok és a hozzájuk rendelhető szám tartományok:

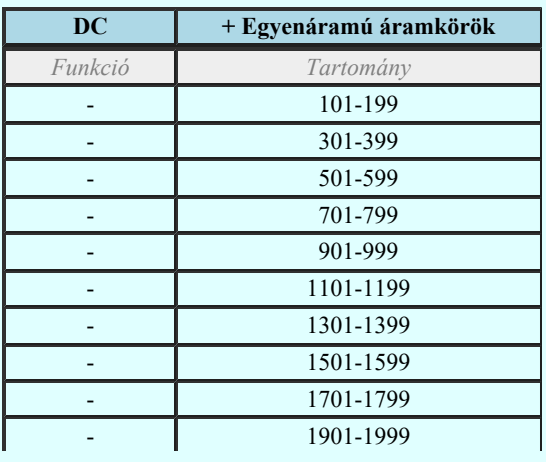

Kapcsolat/E-mail

Omega-Soft Kft. 1992-2022 Minden jog fenntartva. ©

OmegaSoft WEB Site

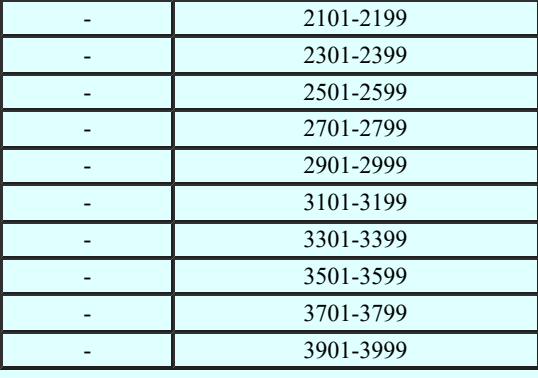

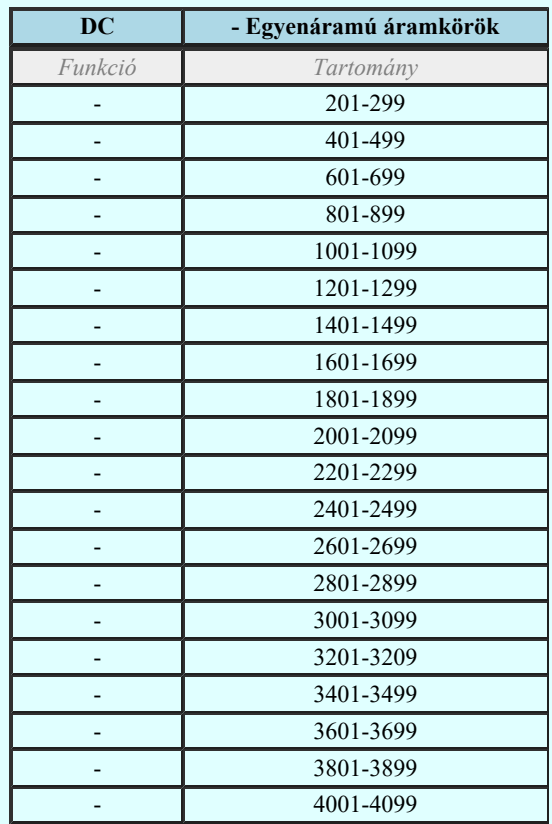

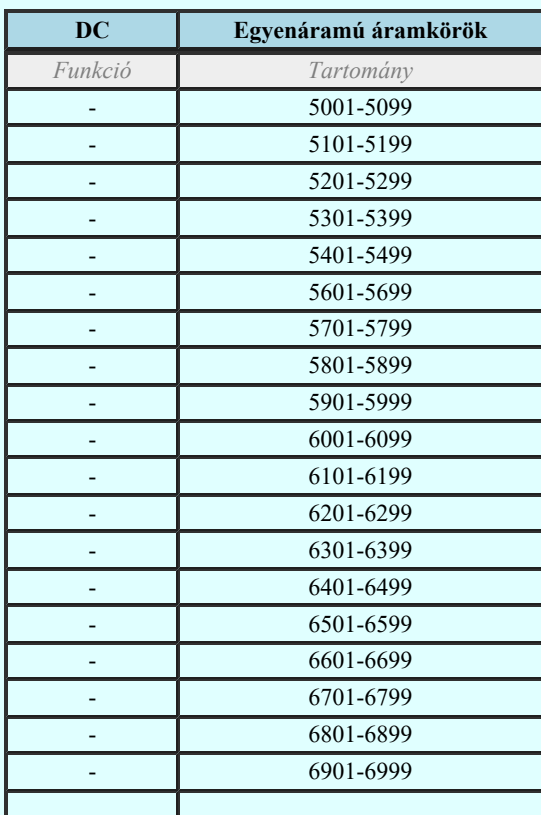

Kapcsolat/E-mail

Omega-Soft Kft. 1992-2022 Minden jog fenntartva. ©

OmegaSoft WEB Site

Felhasználói kézikönyv: Áramútterv logikai tervezés 20. / 519.

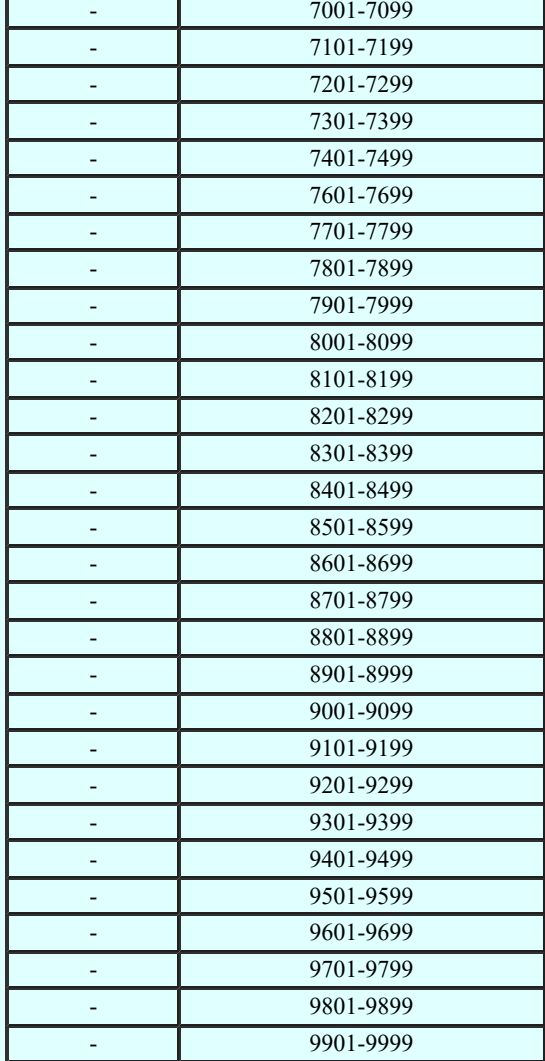

# A Körvezeték potenciál főcsoport:

A Körvezeték potenciál főcsoporthoz tartozó potenciáljelek a potenciálhoz kapcsolódó körvezeték azonosítóját veszik fel. Így

ehhez a potenciál főcsoporthoz nem lehet potenciáljelet megadni! Az egyedi potenciáljek a Körvezeték lista karbantartása... funkcióban megadott körvezetéknevek lesznek.

A Körvezeték potenciál csoport:

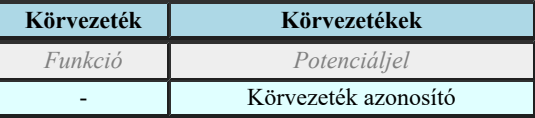

# Az Egyedi potenciál főcsoport:

Az Egyedi potenciál főcsoporthoz tartozó potenciáljelek a felhasználó által megadott egyedi jelek. Bármilyen karaktert tartalmazhatnak.

Az Egyedi potenciál csoport:

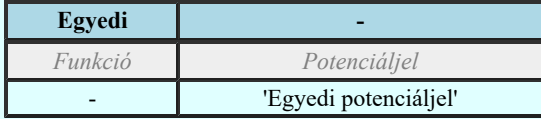

Lásd:

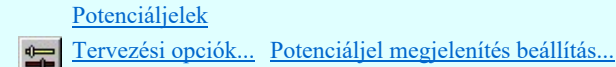

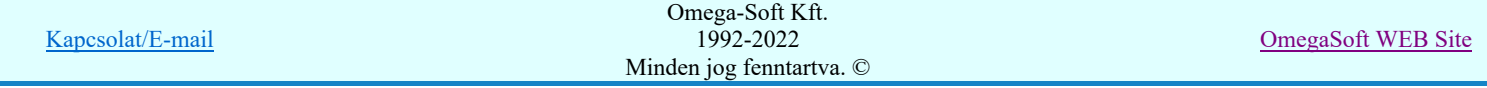

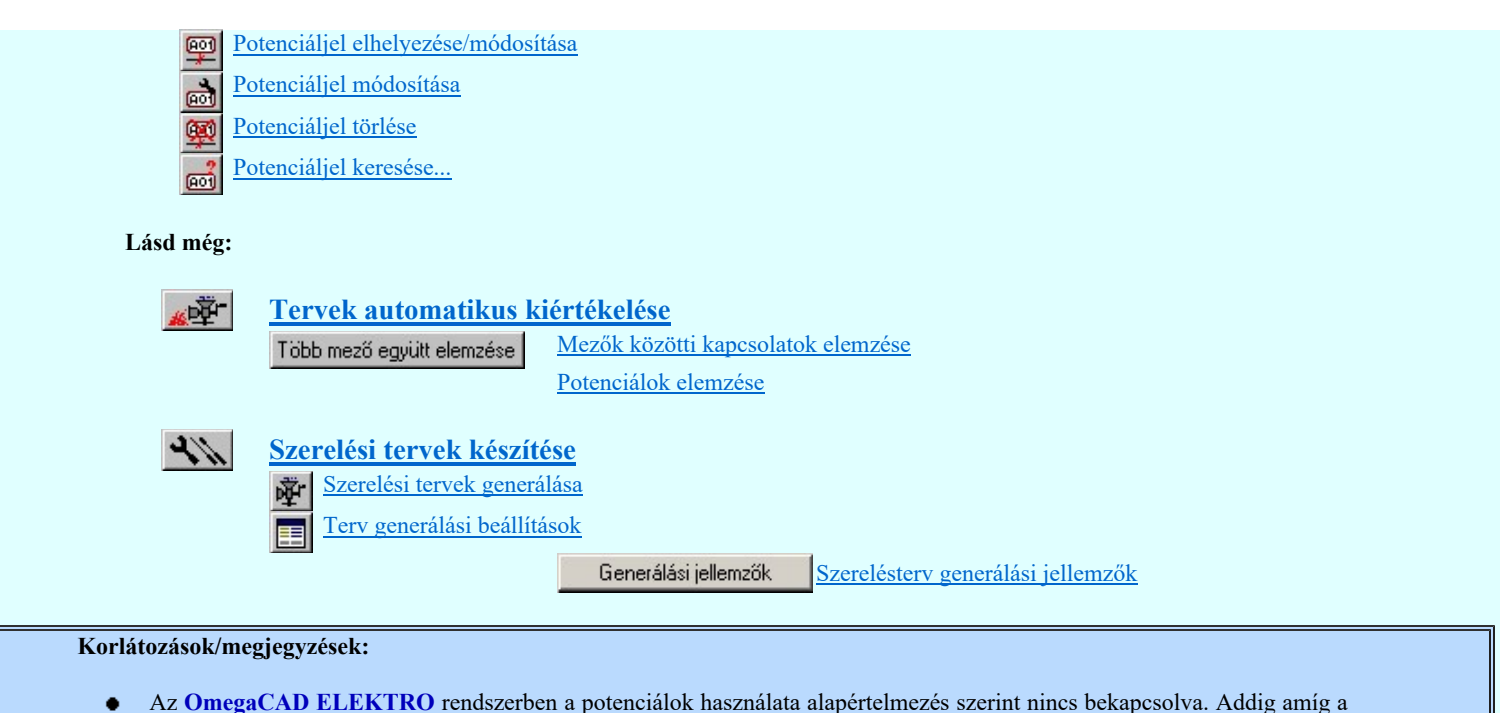

Az OmegaCAD ELEKTRO rendszerben a potenciálok használata alapértelmezés szerint nincs bekapcsolva. Addig amíg a Tervezési opciók... funkcióban a  $\overline{\triangledown}$  Potenciál kezelés bekapcsolva a kapcsolót nem kapcsoljuk be, a potenciálok kezelésére vonatkozó valamennyi funkció érvényztelen lesz!

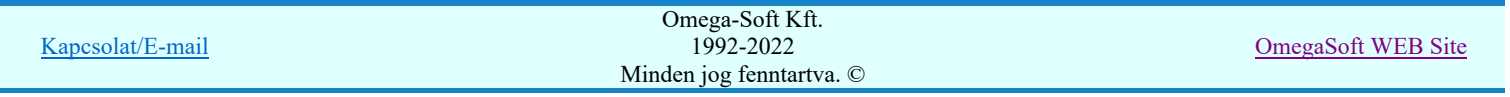

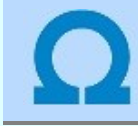

# Készülékek használata kettős, szimbólum és doboz felépítés megadásával

**Dúji V40** Az egyes készülékrészeket a neki megfelelő áramút rajzjelekkel, áramutas szimbólumokkal, vagy bonyolult készülékek esetén csatlakozópontokkal ellátott úgynevezett doboz rajzolattal ábrázolhatjuk.

A szimbólum felépítést az áramutas szimbólum adatbázisból választott szimbólumokból állíthatjuk össze a készülék adatbázis szimbólum felépítés összeállító funkciójában.

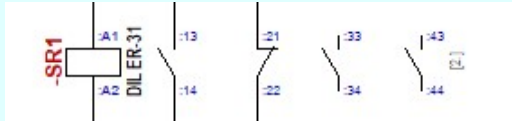

A szimbólum készülékre minta elhelyezve a terven.

A doboz felépítést a készülék adatbázis doboz felépítés összeállító funkciójában adjuk meg.

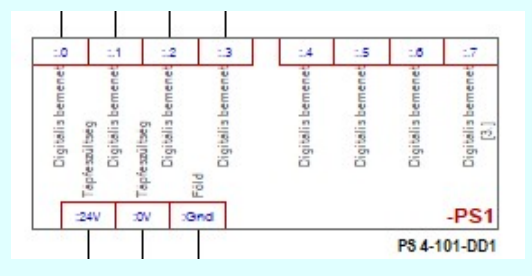

A doboz készülékre minta elhelyezve a terven.

Az hogy egy készülék megjelenítésére a két lehetséges ábrázolási mód közül melyik kerül használatra, az egyes készülékek esetében nem is olyan egyértelmű a választás. Az olyan összetett készülékek esetében, ahol maga a készülék önmagában egy bonyolult elektronikai eszköz, amelynek a belső megvalósítása alapján egy doboz megjelenítés is megfelelő, de az áramkörben, ahol megjelnik, ott mégis van olyan kiemelhető funkciója, amely egy funkcióra utaló rajzolattal egyértelműsíthető, bármelyik felépítési mód alkalmas.

Ebből adódóan, ahol az egyes kapocspontohoz tartozó szöveges funkcióleírás megjelenítése fontos, ott a doboz felépítés használata kerül előtérbe. Ilyen esetekben, ha a funkcióra utaló rajzolat is fontos, akkor az áramutas képbe szerkesztett egyszerű grafikus ábra elhelyezése ezt megoldja. Ennek a hátránya viszont az, hogy a további, automatikusan generált készülék táblázatba, a szereléstervbe ez már nem kerül elhelyezésre.

Ennek a funkcióra utaló rajzolatnak valamennyi terven történő elhelyezését a szimbólum felépítés használata megoldja, és az egyes kapocspontokhoz rendelt *funkcióleírás* elhelyezésére is lehetőség van. Ez is megjeleníthető automatikusan valamennyi tervtípusban, így az automatikusan generált készülék táblázaton, a szerelésterven is.

A továbbiakban az is megfontolandó, hogy az ilyen jellegű készülékek modellezésre milyen ábrázolási módot válaszzunk egy 'Gyártói adatbázis' esetében.

A 'Gyártói adatbázis' esetében a készülékek nem módosíthatóak. Így a doboz kapocspontokhoz megadott leírások sem. Bár ezeknek a doboz kapocspont magyarázatoknak a tartalma a készülék kapocspont jellegét, tulajdonságát írja le és nem a konkrét készülék beépítési helyén megjelenő jel funkcióját. Tehát például a kapocspont: relé kioldás kimenet. Ez önmagában nehézkessé tenné a doboz formájú ábrázolást, de a továbbiakban a doboz megjelenítés esetén is lehetőség van az egyes kapocspontokhoz rendelt funkcióleírás elhelyezésére. Ez szöveg is megjeleníthető automatikusan valamennyi tervtípusban, így az automatikusan generált készülék táblázaton, a szerelésterven is.

Ahhoz, hogy továbbra is fenntartsuk azt, hogy a felhasználók a tervezési körülményekhez igazodva a legmegfelelőbb ábrázolási módot válasszák, és ehhez igazodva bármelyik felépítéshez alkalmas 'Gyártói adatbázis' létrehozható legyen, bevezetésre kerül a kettős felépítés fogalom. Mely szerint egy készülék típushoz teljesen egyenértékűen megadható mind a szimbólum és mind a doboz felépítés is!

Ha egy készülék kettős felépítésű a tervben egy példányban csak az egyik felépítése használható, ezért ki kell majd választani azt amelyiket használni szeretnénk.

Ha egy készülék kettős felépítésű így jelenik meg, a két felépítést elválasztó piros vonallal jelölve:

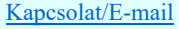

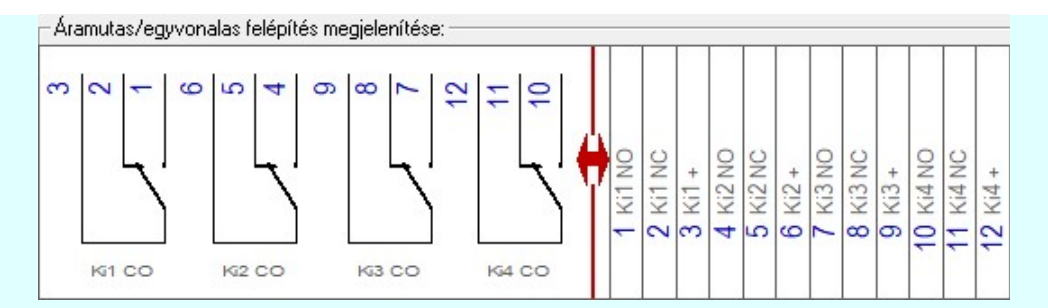

Ha a készülék szimból felépítése nagyobb felületen jelenne meg, mint az ablak mérete, akkor a felépítés előtti piros nyíl utal a kettős felépítésre:

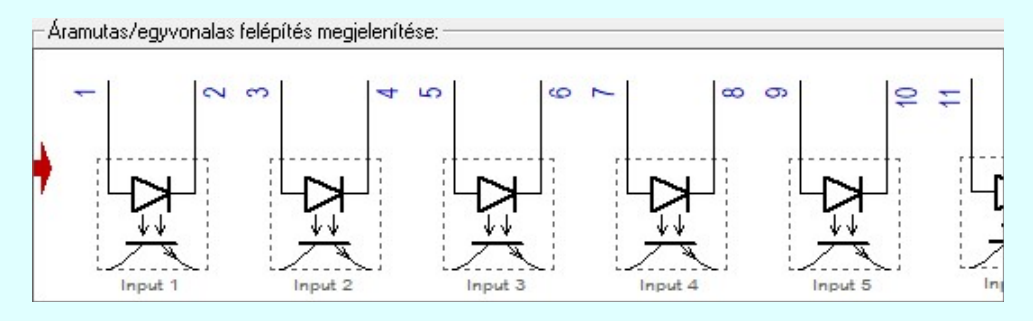

Ugyanazokból a kettős felépítésű készülék típusból összeállítot készülék megjelenése az áramútterven:

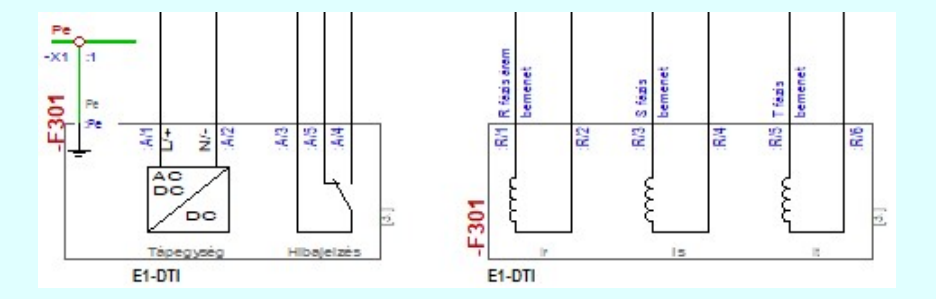

minta a szimbólum felépítésben ábrázolva,

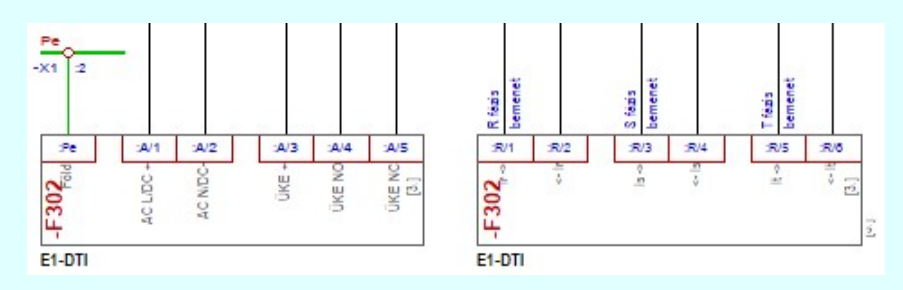

valamint doboz felépítésben ábrázolva.

# A kettős felépítés megadása EE 'Törzsadatbázisok kezelése' modul Elérés: Menü: E L E K T R O > Törzsadatbázis kezelés... Készülékek törzsadatbázisa Nyomógomb: Piktogramm Doboz A kettős felépítés megadását a törzsadatbázis kezelő modulban, a készülék típushoz a szimbólum felépítés megadása Piktogramm és egymást követően a doboz felépítés megadása **beszület** funkcióban pontosan azonos számú és azonosítójú csatlakozó pont megadásával tudjuk megtenni. Ha felépítés megadásakor pontosan azonos számú és azonosítójú csatlakozó pontot adtunk meg, akkor az alábbi eldöntendő kérdés jelenik meg: Omega-Soft Kft. Kapcsolat/E-mail 1992-2022 OmegaSoft WEB Site Minden jog fenntartva. © Felhasználói kézikönyv: Áramútterv logikai tervezés 24. / 519.

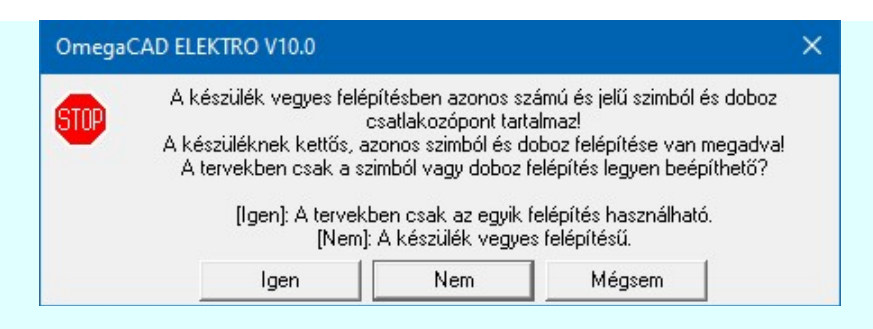

Igen

Rögzítjük, hogy kettős felépítésű készüléket adunk meg! Azaz azonosan megadtuk a készülék szimbólum és a doboz felépítését is! Így a tervekben választva, de csak az egyiket használhatjuk!

Ekkor a készülék felépítés így jelenik meg, a két felépítést elválasztó piros vonallal jelölve a választás szükségességét:

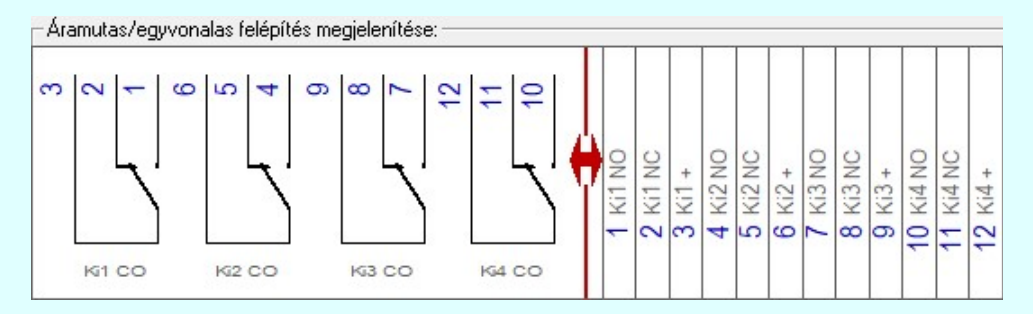

Ha a készülék szimból felépítése nagyobb felületen jelenne meg, mint az ablak mérete, akkor a felépítés előtti piros nyíl utal a kettős felépítésre:

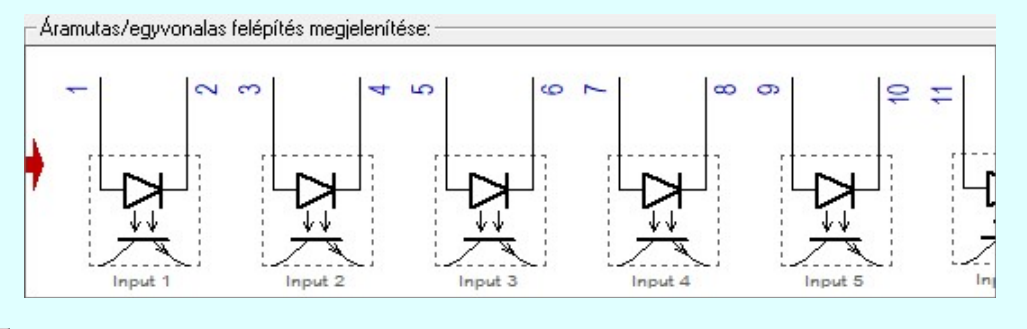

Nem Mégsem Nem akarunk kettős felépítésű készüléket megadni. Ebben az esetben biztosak lehetünk benne, hogy megjelenik a következő figyelmeztető ablak is! Visszalépünk a készülék kapocspont megadási funkkcióba, és további módosításokat hajthatunk végre.

Készülékek összeállítása kettős felépítésű típusokból 'Áramútterv logikai tervezés' modul 南代書 Elérés: Menü: E L E K T R O  $\rightarrow$  Áramút LOGIKAI tervezés Áramút tervezés  $Megadások$   $\rightarrow$  Szimbólum készülék elhelyezése Szimbólum készülékrész elhelyezése adattárból Doboz készülék elhelyezése Szerszámos: 후 장 - 아이 - Nyomógomb: Típus módosít

Ha a tervezési munka során az új készülékek típus kiválasztása vagy a meglévő készülékek típus módosítása Típus módosít során olyan készüléket választunk a törzsadatbázisból, amelynek mindkét felépítése, azaz a szimbólum és a doboz felépítése is meg van adva, vagyis a készülék a törzsadatbázisban kettős felépítést tartalmaz, akkor meg kell határozni azt, hogy a tervben az adott készülék melyik felépítésben kerüljön megjelenítésre. Hiszen a tervben csak az egyik felépítés reprezentálhatja a készüléket.

Ennek eldöntéséhez megjelenik az alábbi panel, ahol megadhatjuk a választ arra, hogy melyik felépítés legyen használva:

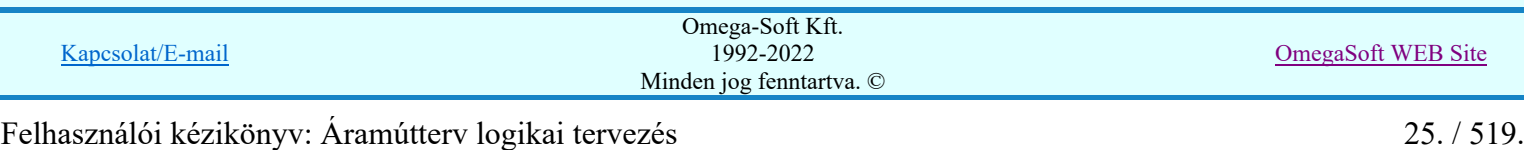

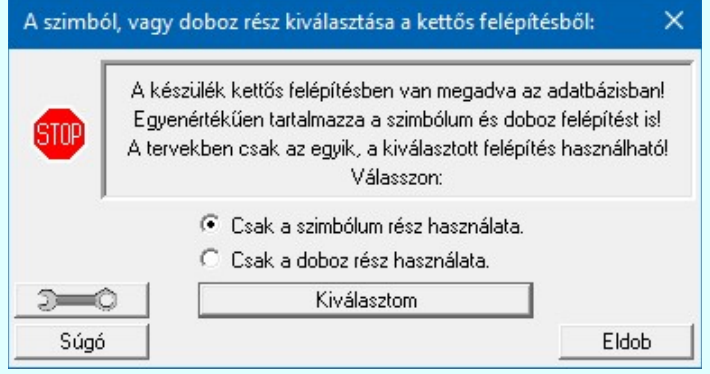

Igaz, hogy maga az **OmegaCAD ELEKTRO** rendszer nem fogja meghatározni, hogy készülékeinket milyen felépítési módban ábrázoljuk, de a felhasználói szándék bizonyos esetekben meghatározza azt, hogy melyik felépítést kell választani egy adott használati körülmény során. Így ha egy új készüléket készülünk elhelyezni, és ennek megadása során kettős felépítésű készüléket választunk, akkor:

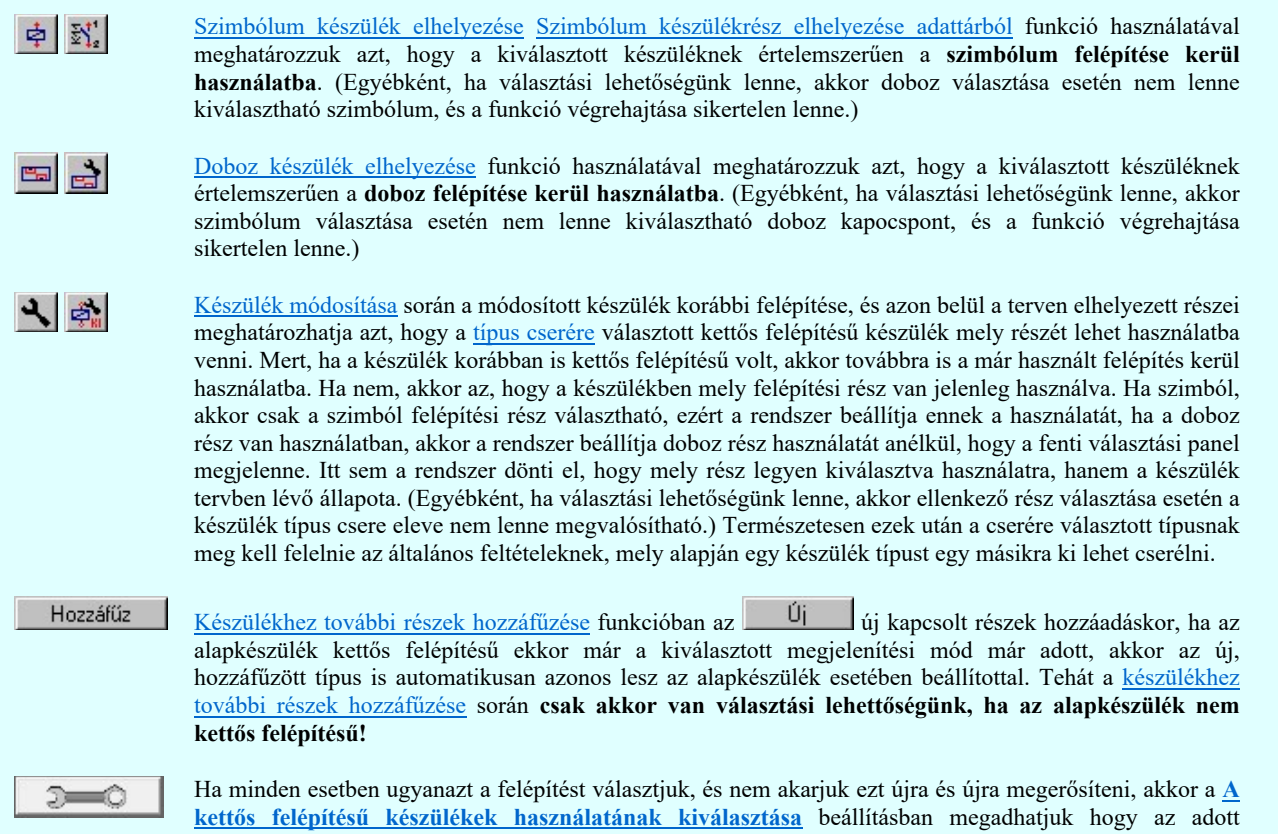

létesítményben, vagy a munkahelyen melyik felépítési rész legyen használva. A kettős felépítésű készülékek használatának kiválasztása

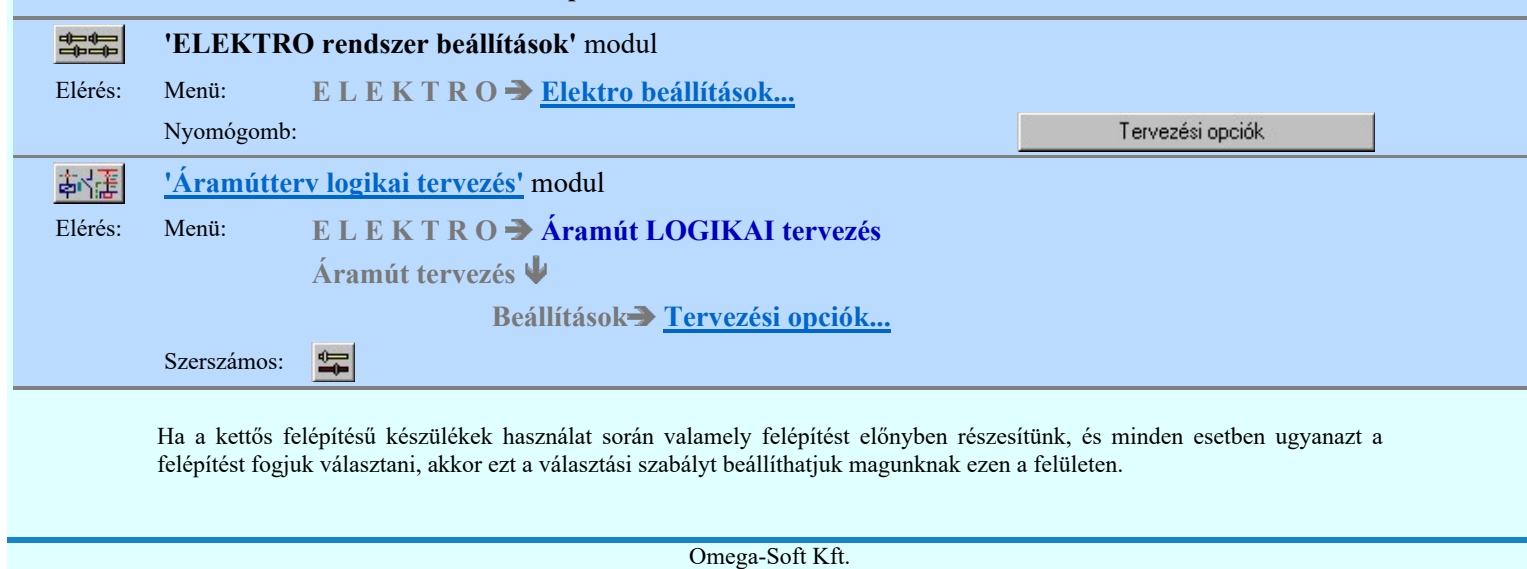

1992-2022 Minden jog fenntartva. ©

# Felhasználói kézikönyv: Áramútterv logikai tervezés 26. / 519.

Kapcsolat/E-mail

OmegaSoft WEB Site

Sőt megadhatjuk arra vonatkozóan is, hogy ez csak az adott létesítményben legyen érvényes, ennek hiányában a munkahelyen, minden olyan esetben, amikor az a létesítményben nincs megadott választás.

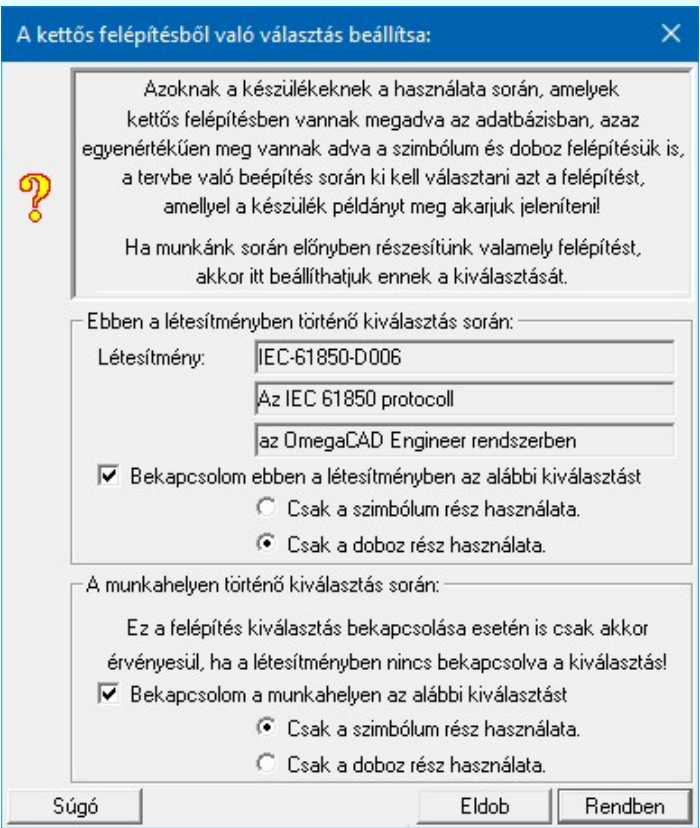

Tehát látjuk, hogy a munkahelyre megadott beállításunk csak akkor érvényesül, ha az adott létesítményben nincs megadva kiválasztott felépítés. Ezzel szabályozni lehet a létesítményekre vonatkozó esetleges megrendelői elvárásokat!

Ha nincs semmilyen beállítás a kettős felépítésű készülékek beépítéséhez a kívánt felépítési rész kiválasztására, akkor a rendszer automatikusan a szimból részt fogja előnyben részesíteni!

Egészen biztos, hogy az új kettős felépítésű készülék tervben való elhelyezésének körülményeiből nincs semmilyen kiválasztási szabály a következő esetekben:

Egyvonalasterv készítése  $6 - 111$ Készülék elhelyezés...  $\frac{1}{2}$  of

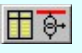

Áramútterv fedőlap tervezése Készülék elhelyezés. \$Q1

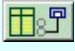

Áramútterv fedőlap tervezés, működési blokkvázlat készítés Védelmi/irányítástechnikai készülék szerkesztése

Így ezekben az esetekben a használatba kerülő készülékrész kiválasztása az itt elvégzet beállítás szerint fog megtörténni, vagy ha nincs semmilyen beállítás, akkor az OmegaCAD ELEKTRO rendszer automatikusan a szimból felépítési részt fogja választani!

- Ha nincs semmilyen beállítás a kettős felépítésű készülékek beépítéséhez a kívánt felépítési rész kiválasztására, akkor az OmegaCAD ELEKTRO rendszer automatikusan a szimból felépítési részt fogja választani!
- Az OmegaCAD ELEKTRO rendszer készülék adatbázisra vonatkozó korlátait lásd itt!

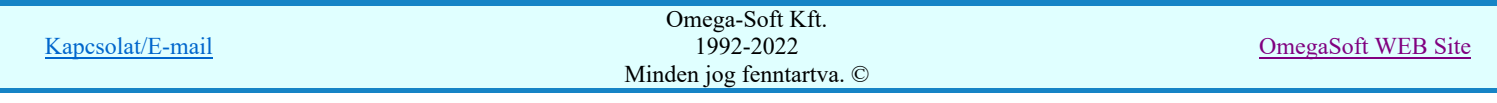

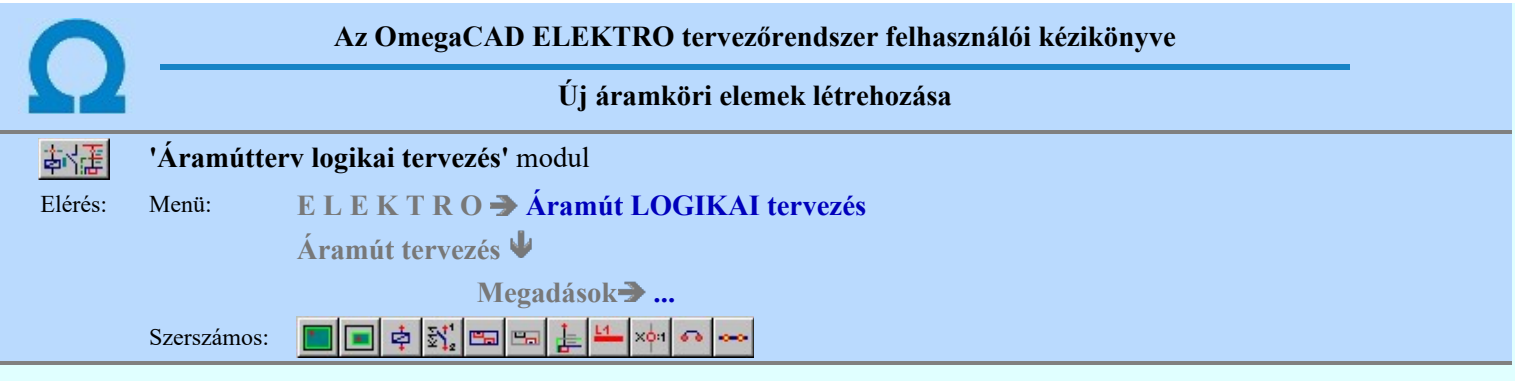

A funkció csoporttal az áramút logikai tervezés során új objektumokat tudunk a tervlapon elhelyezni.

# Tartalom:

Alap szereléshely megadása Szereléshely terület megadása × Szimbólum készülék elhelyezése 卓  $\overline{\mathbb{N}}$ Szimbólum készülékrész elhelyezése adattárból Doboz készülék elhelyezése e. Új doboz kapocspont megadása e. Kapcsolat (Vezeték/kábel) megadása Vezeték kapcsolat megadása Körvezeték elhelyezése L4 Sorkapocs elhelyezése ×ф Sorkapocs rövidzárása  $\sigma$ Sorkapocs sínezése Potenciáljel elhelyezése/módosítása 奥 嗯 Lapkapcsolatok összerendelése pozicionálással Lapkapcsolatok összerendelése lista segítségével... 頂 Mezőkapcsolatok összerendelése pozicionálással 關 Mezőkapcsolatok összerendelése lista segítségével... 関 Lap,-mező kapcsolat nevének megadása **SE** 

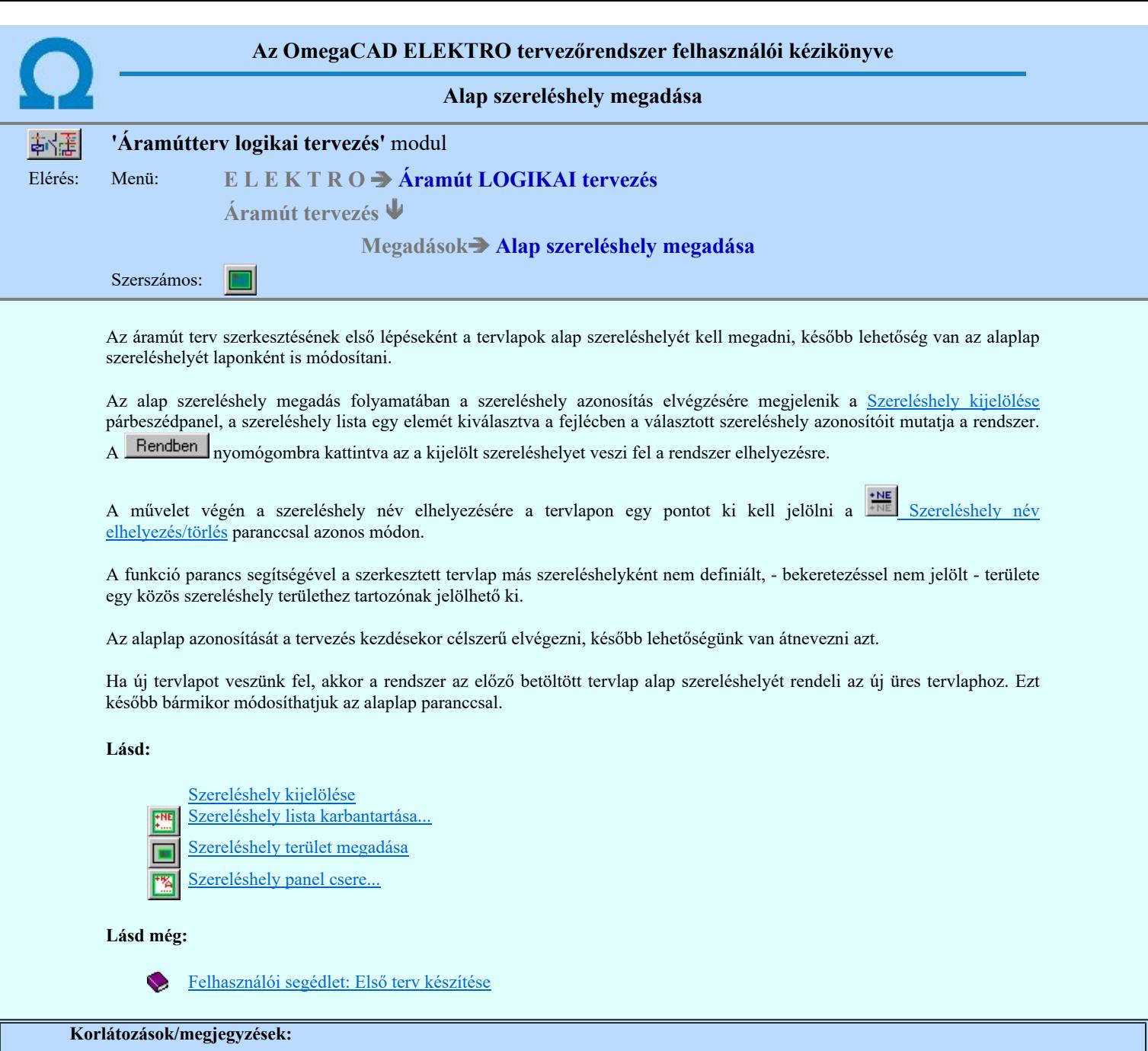

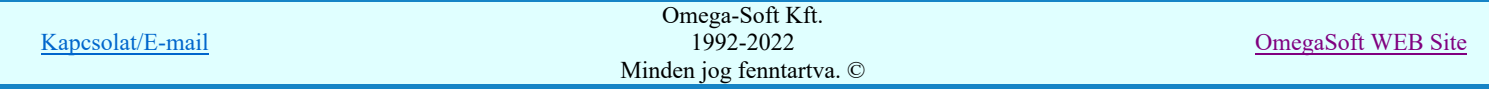

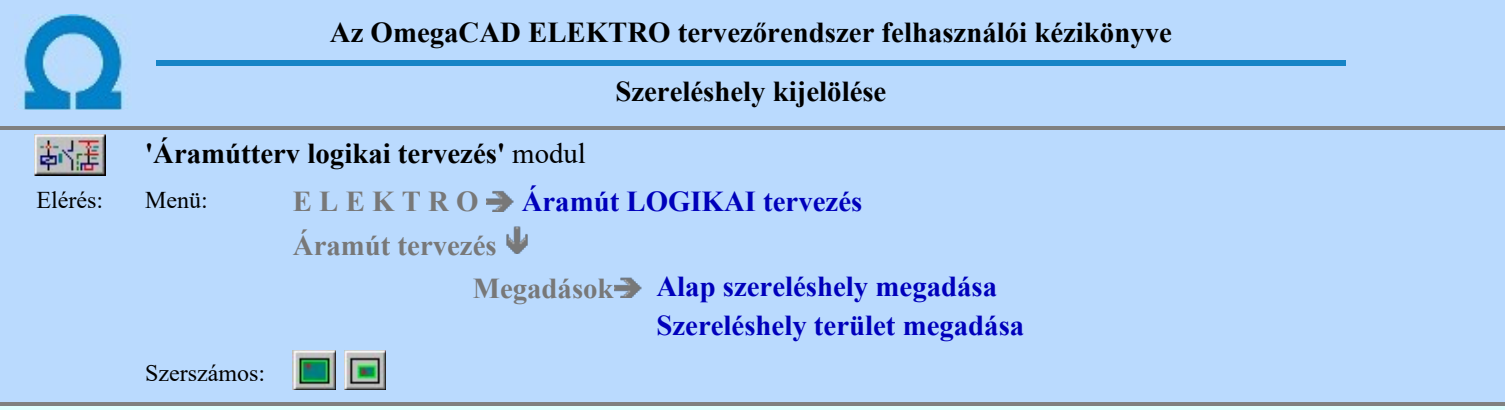

Az áramút terven megadott szereléshelyek közül az alábbi dialógus ablakban jelölhetjük ki a kívánt szereléshelyet.

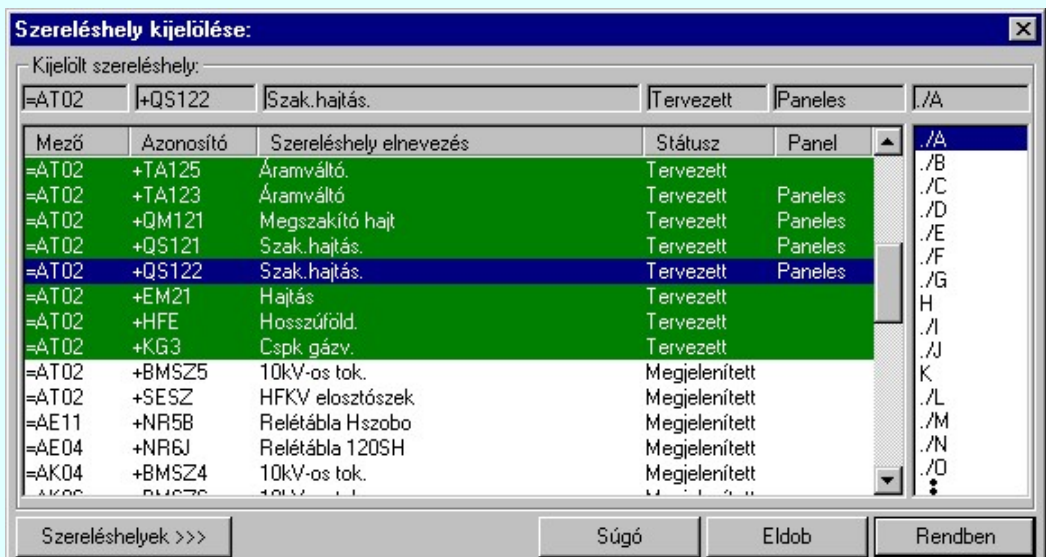

A fejlécben és a kiemelt sorban a kiválasztott szereléshely adatai vannak. Sorban:

- - Mező azonosító, melyhez a szereléshely tartozik,
- - Szereléshely azonosító neve,
- -.Szereléshely elnevezése,
- - Tervezett/Megjelenített tulajdonság. (a tervezett alapértelmezett, nem jelenik meg!)
- - Paneles/Kispaneles tulajdonság.
- - (ha paneles/kispaneles a szereléshely, akkor a panel lista.

A Szereléshelyek >>> gombbal a Szereléshely lista karbantartása...-ba juthatunk, ahol a művelet közben is elvégezhetjük a szükséges változtatásokat.

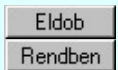

Megnyomásával nem változik a kijelölt szereléshely.

Nyomógombra kattintva az a kijelölt szereléshely lesz érvényes a következőkben.

## Lásd:

- Szereléshely lista karbantartása...
	- Alap szereléshely megadása
	- Szereléshely terület megadása
- Szereléshely panel csere...

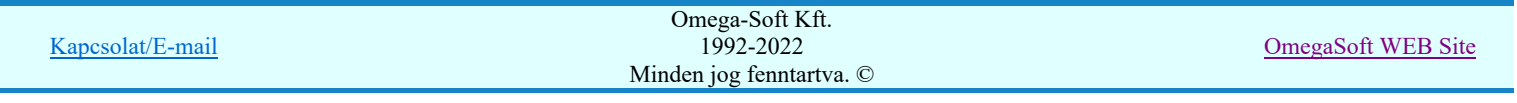

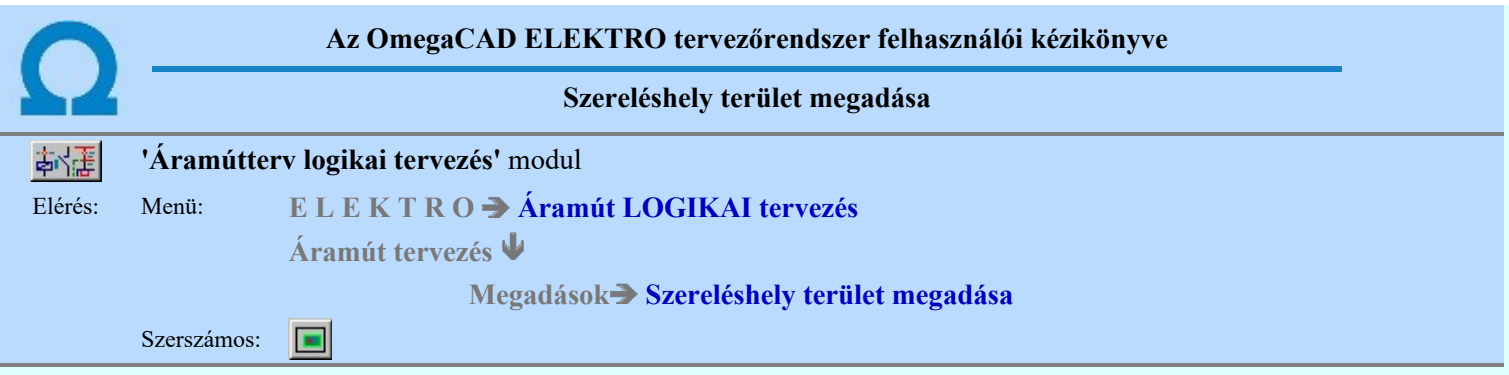

A korábban azonosított alaplapon újabb szerelési hely területek kijelölésére van lehetőség, amelyet ezzel a paranccsal lehet megadni.

A terület parancsot kiadva a terület négyszög két sarokpontjának kijelölésével kell a rendszerben megszokott módon ablakozással elvégezni.

A terület parancs a szerkesztett tervlap egy meghatározott részét az alaplaptól eltérő szerelési hellyé definiálja, és ezt a tervben a terület elkerítésével és azonosító hozzárendelésével ábrázolja.

A szereléshely szerkesztés folyamatában a szereléshely azonosítás elvégzésére megjelenik a Szereléshely kijelölése párbeszédpanel, a szereléshely lista egy elemét kiválasztva a fejlécben a választott szereléshely azonosítóit mutatja a rendszer.

A Rendben nyomógombra kattintva az a kijelölt szereléshely azonosítót veszi fel a rendszer elhelyezésre.

A szereléshely területet egy téglalap átlós pontjainak megadásával kijelöljük. Ezután még a szereléshely azonosítójának a helyét kell kijelölnünk a tervlapon.

⊕

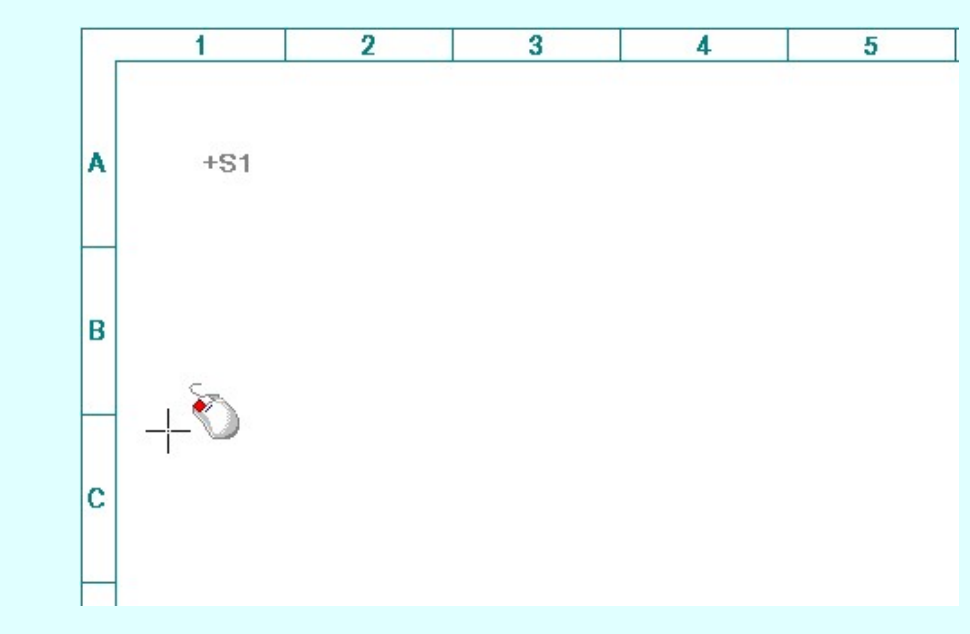

A szerelési hely bal alsó pontja: [ESC=Kilépés!]

◎

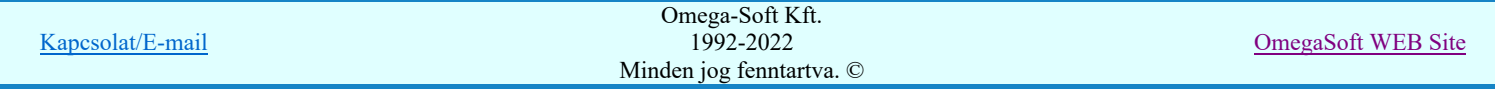

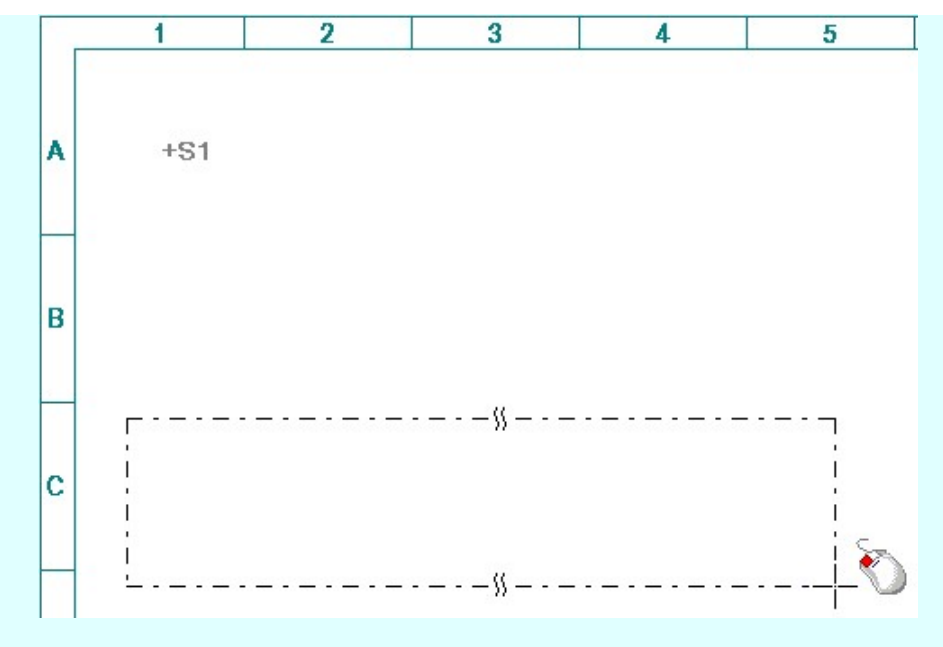

A szerelési hely jobb felső pontja: [ESC=Kilépés!]

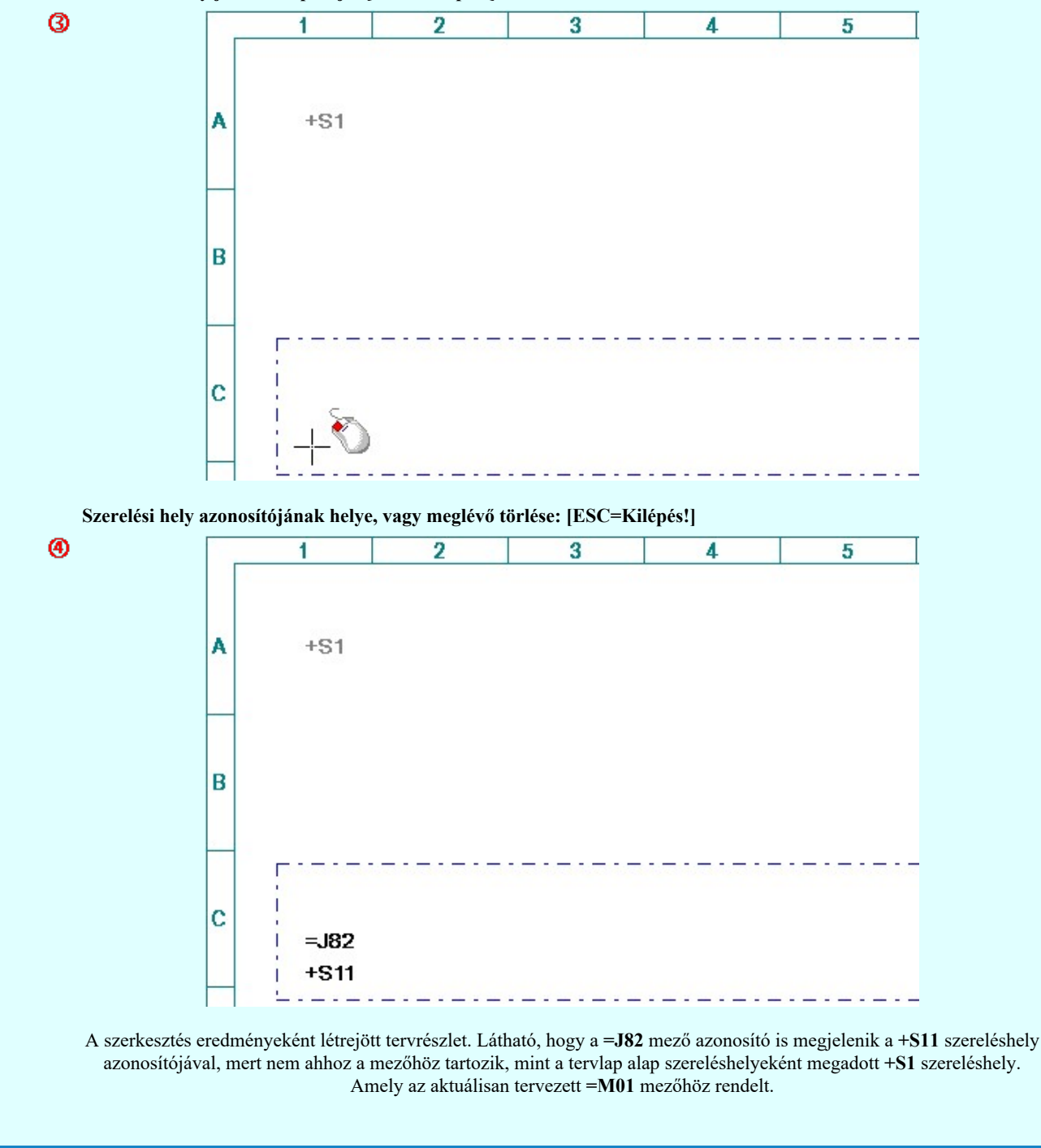

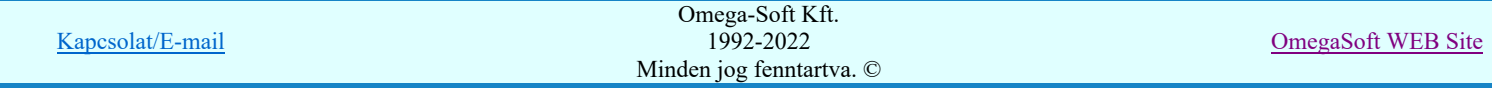

A kiválasztott szereléshelyet több téglalap alakú területtel is megadhatjuk. A rendszer mindaddig a funkcióban marad, míg az [ESC=Kilépés!] nem választjuk, vagy másik funkciót nem indítunk el.

Az egymással határos azonos szereléshely területeket a rendszer egyesíti, így tetszőleges négyszögekből épített alakzat szerkeszthető.

Egymást átfedő terület kijelölésekor a rendszer 'Választás:' panel jelenik meg, a rendszerüzenet: 'A közös terület a most kijelölt területhez tartozzon?'. A közös területet a most kijelölthöz az **sziphologi kell ala**taszal kell átnevezni, **válasz** válasz esetén a közös területen a régi azonosítót hagyja a rendszer.

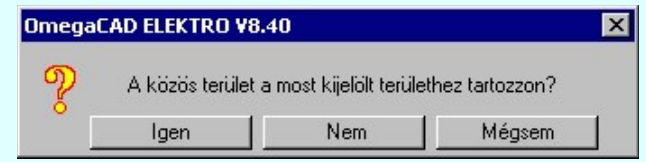

A művelet végén a szereléshely név elhelyezésére a tervlapon egy pontot ki kell jelölni a **Szereléshely** név elhelyezés/törlés paranccsal azonos módon.

# 1. Terület törlése

A terület törlésén a területnek az alaplappal történő egyesítését értjük. A törlendő szereléshely terület kijelölése után, az alaplappal megegyező azonosítót kell választani, ekkor a területet a rendszer az alaplappal egyesíti.

# 2. Szereléshely utólagos kijelölése

Az áramút lapon szerkesztett kapcsolási rajz elemek szereléshelyhez történő hozzárendelését utólag is megadhatjuk, illetve a korábban megadottat módosíthatjuk. Lehetőségünk van korábban azonos szereléshelyen lévő készülékek átrendezésére másmás helyre. A rendszer megengedi a szereléshely utólagos kijelölését. Ez a tervezést gyorsító módszer lehetővé teszi, hogy már korábban felszerkesztett készülék csoportot más szereléshelyhez rendeljünk. Az egyes készülékrészek más-más tervlapokon lehetnek, így a szereléshelyek közötti mozgatást több tervlapon kell elvégeznünk. Az egyes lépések közötti időben az egyes azonos készülékhez tartozó részek különböző szereléshelyhez lesznek rendelve. Az ilyen hibáról az elemzés modulban hibajelzést és hibanapló bejegyzést kapunk: Készülékrész szereléshely hiba (Lap/Áramút/Tervjel azonosítók).

### Lásd:

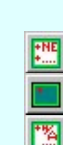

Szereléshely kijelölése ereléshely lista karbantartása.. szereléshely megadása zereléshely panel csere.

#### Lásd még:

Felhasználói segédlet: Első terv készítése

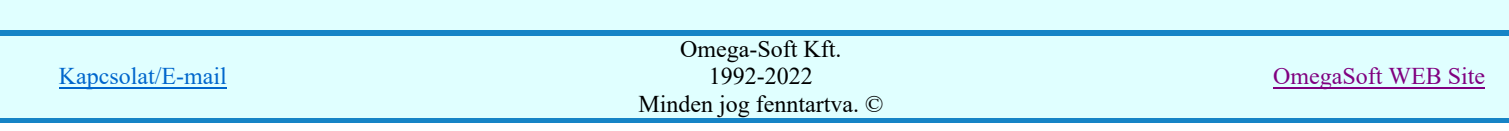

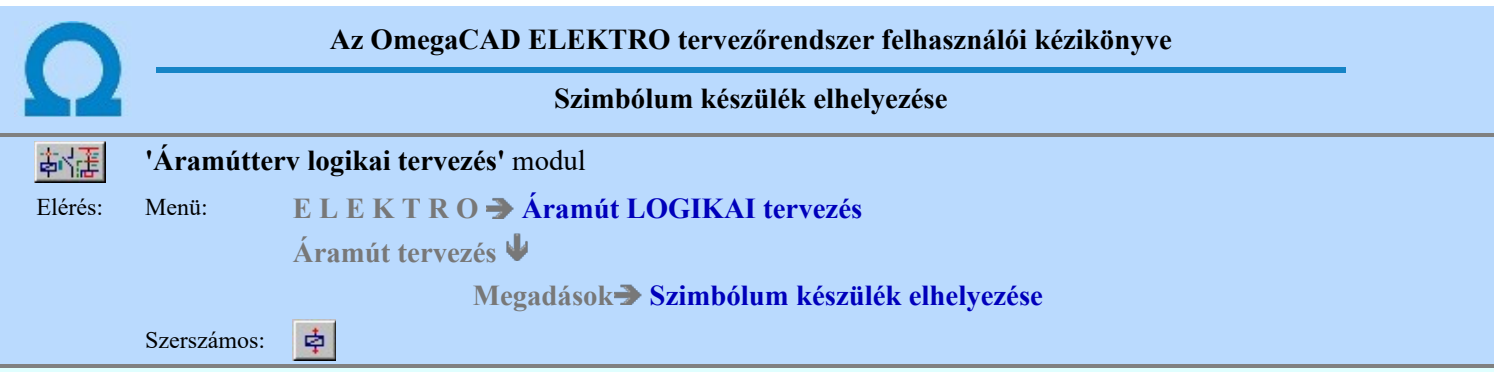

A funkció segítségével a létesítményi törzsadattárban korábban elhelyezett piktogramok közül választhatunk, azt a tervlapon mozgatva és forgatva a tervlap adott részéhez tartozó szerelési helyen elhelyezhetjük, tervjelet és típust rendelhetünk hozzá, valamint a megadott készüléken belül kioszthatjuk a hozzá tartozó kapocspont azonosítókat.

Szimbólumot elhelyezhetünk vezeték rajzolaton is, ha kapocspontjai a vezetékre illeszkednek, akkor a rendszer a vezetékeket elvágva a készüléket automatikusan beköti. A szimbólumot tervjel azonosítóval kell ellátnunk, de lehetőség van azonosító nélküli piktogramok elhelyezésére is, ezeket később is azonosíthatjuk. A szimbólumokat törzsadattári típusválasztékból készülék típusokhoz rendelhetjük.

1. Első lépésként az áramutas szimbólum adattárból kiválasztjuk az elhelyezni kívánt készülékhez rendelt szimbólumot:

圏 Szimbólum kiválasztása

# 2. Szimbólum elhelyezése tervlapon

Ha kiválasztottuk a szimbólumot, pont beviteli állapotba kerül a rendszer. A kijelölt szimbólumot gumizva mozgatja, és a kijelölt helyre leteszi.

# Szimbólum pozíció megadása: [ESC=Kilépés!]

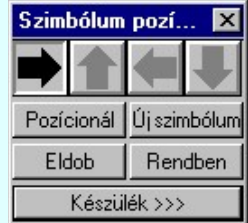

### Szimbólum forgatása

párbeszédpanel 'nyíl' nyomógombjait használva az elhelyezendő piktogram a bázis pont, mint középpont körül a nyíl irányába elfordul a tervlapon, a megfelelő irány a nyomógombok többszöri alkalmazásával is beállítható, egyegy nyomógomb az óramutató járásával egyező irányban 90 fokot forgat.

### Pozícionál

Ha a szimbólum elhelyezésre megadott pont nem megfelelő, akkor a funkció segítségével ismét módunkban áll megadni az elhelyezés pozícióját a tervlapon. Ha újra megadtuk a szimbólum pozícióját, akkor ismét ebbe a funkcióba jutunk vissza

### Új szímbólum

Ha másik szimbólum elhelyezését szeretnénk, akkor ezzel a funkcióval ismét a Szimbólum kiválasztása funkcióba jutunk. A korábban választott szimbólum helyett újabbat választhatunk.

Eldob

Kilépés a funkcióból elem elhelyezés nélkül.

### Rendben

### Azonosítatlan szimbólum elhelyezése

Ezzel a funkcióval a tervlapon 'azonosítatlan' szimbólumot fogunk elhelyezni. Az 'azonosítatlan' szimbólumon azt értjük, hogy nincs hozzárendelve egy meghatározott készülék.

3. A következő lépés egy meghatározott készülék hozzárendelése a tervlapon már elhelyezett szimbólumhoz.

Készülék >>> Szimbólum készülék megadása

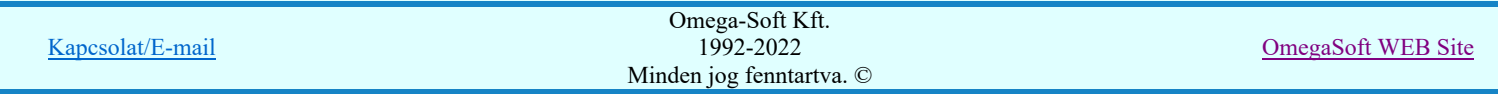

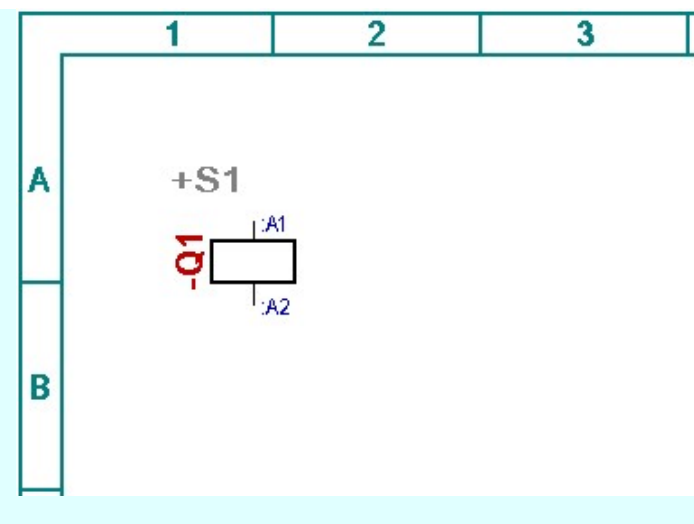

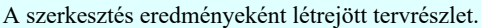

# Lásd:

Szimbólum készülék megadása Doboz készülék megadása

### Lásd még:

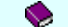

Felhasználói segédlet: Első terv készítése

- A rendszer nem fogadja el a piktogram elhelyezését az áramút tervben olyan helyre, ahol korábban elhelyezett objektum ٠ található. Ebben az esetben 'A kijelölt ponton más elem miatt nem helyezhető el!' hibajelzést ad a rendszer, a pozícionáló párbeszédpanel megjelenik, és tovább mozgathatjuk a piktogramot a megfelelő helyre.
- Ha vezetékre illesztünk szimbólumot, akkor a rendszer a vezetéket elvágja és a csatlakozópontokhoz az új kapcsolatokat  $\bullet$ automatikusan elkészíti. A vezeték és a csatlakozópontok helyes illeszkedésére ügyelnünk kell, ellenkező esetben a rendszer 'A készülékhez a vezeték NEM csatlakozási ponton csatlakozik!' hibajelzést ad.
- A készüléket felépíthetjük szimbólumokból, dobozokból vagy un. vegyes felépítés esetén mindkettőt használhatjuk.
- Az OmegaCAD ELEKTRO rendszer készülék felépítésére vonatkozó korlátait lásd itt!

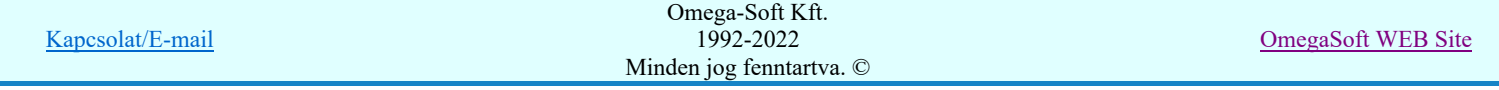

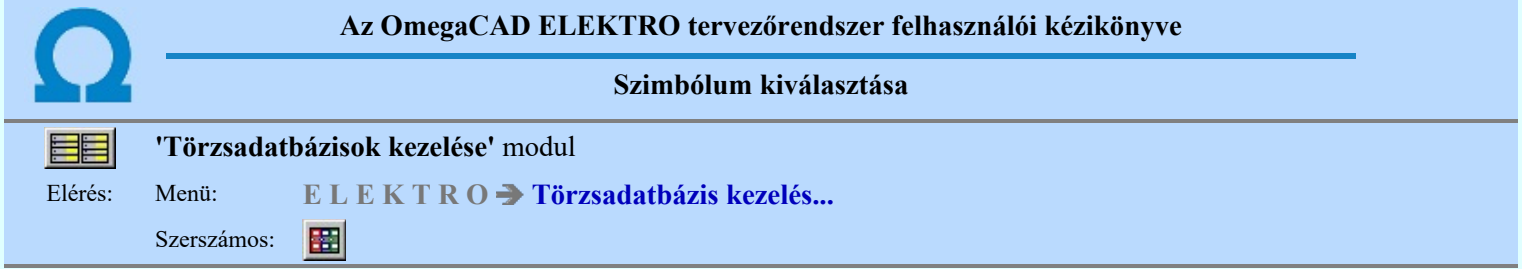

Az szimbólum adatbázisból egy konkrét szimbólumot a szimbólumokat tartalmazó listából választhatjuk ki. Egy szimbólum adatbázis tetemes számú szimbólum elemet tartalmazhat. Ezek közül az aktuális feladatra a konkrét szimbólumot az alábbi lehetőségek valamelyikével választhatjuk ki. Hogy melyik a legcélszerűbb módszer az attól függ, hogy a szimbólum milyen adatát, paraméterét ismerjük, ami alapján választanunk kell.

## Szimbólum kiválasztása történhet:

- $\bullet$ Minden elem
- $\overline{C}$ Csoportok szerint
- $\overline{O}$ Név szerint
- $\bar{\circ}$ Sorszám azonosító szerint

Nagyított szimbólum kép megjelenítése Ha a kiválasztás közben valamelyik szimbólum képét "nagyított" képen is meg akarjuk nézni, akkor elegendő 'elidőzni' a szimbólum képe fölött.

# Szimbólum kiválasztása: -Minden elem

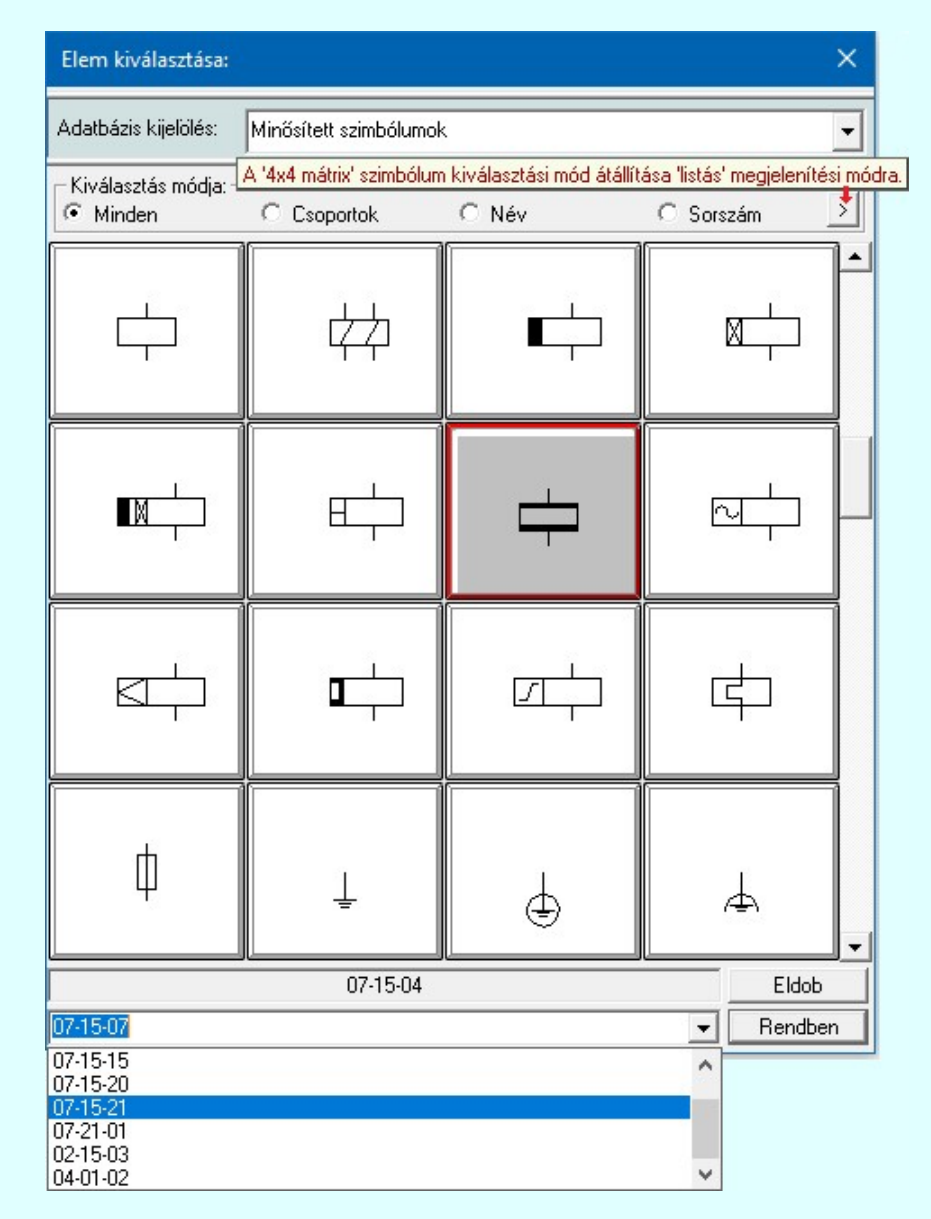

Ebben a kiválasztási módban a kiválasztási listában a szimbólum tábla minden eleme válogatás nélkül megjelenik.

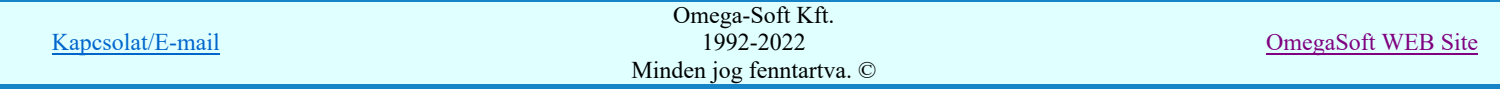
A szimbólum kiválasztása a szimbólum képre való rámutatással, vagy a legördülő név listából való választással történhet.

**Bob Új! V10** A szimbólumok kiválasztására megszokott 4x4-es táblázatból történő kiválasztás mellet a > gomb segítségével áttérhetünk listás kiválasztásra is. És hasonlóan, a listás kiválasztási módból visszatérhetünk a 4x4-es táblázatból történő választásra.

> A listás **beállításban változtathatjuk a lista egyes sorainak magasságát**, vagy a szöveg összehasonlításban a kis/nagybetű azonosságát. A méretezési réteg megjelenítését.

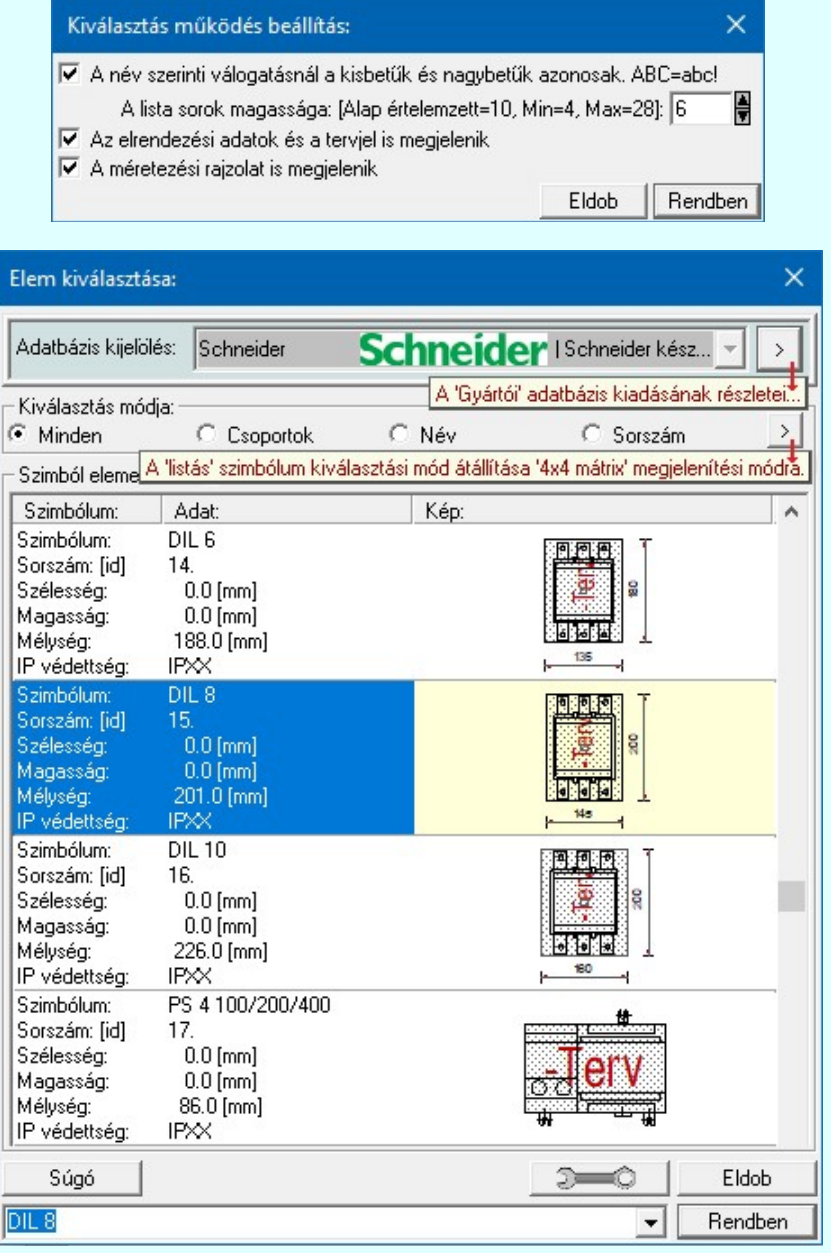

# Szimbólum kiválasztása: -Csoportok szerint

A **E Szimbólum csoporthoz rendelése** új lehetőséget nyit a szimbólumoknak a felhasználás előtti kiválasztására.

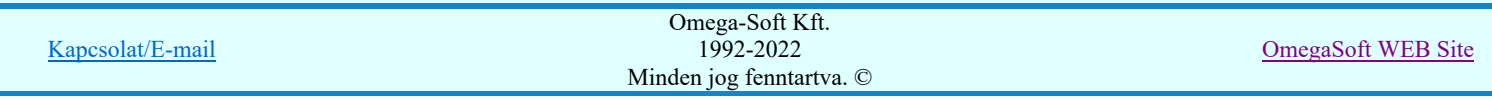

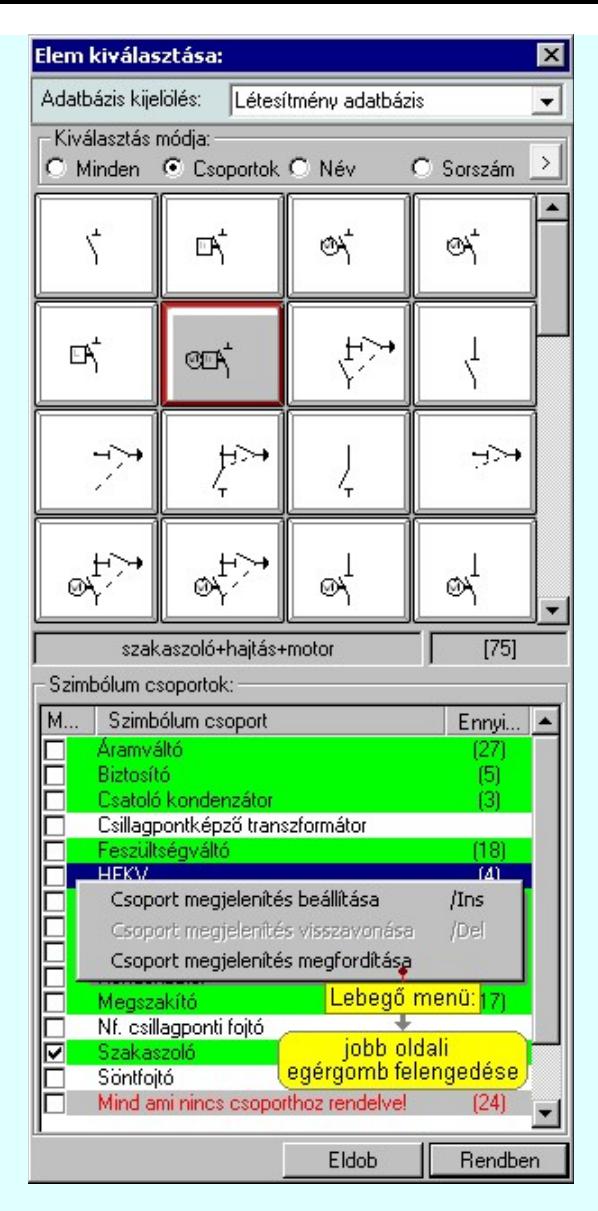

Ha a szimbólum csoportok az adatbázisban meg vannak adva, és az egyes szimbólumok ezekhez a csoportokhoz hozzá vannak rendelve, akkor használhatjuk hatékonyan ezt a kiválasztási módot. A kiválasztási listán csak azok a szimbólumok fognak megjelenni a teljes listából, amelyek a megjelenítésre bekapcsolt csoporthoz, vagy csoportokhoz tartoznak. Ezzel a módszerrel olyan hatékonyan tudjuk szűkíteni a kiválasztási listát, amilyen részletesen összeállítottuk a szimbólum csoportokat és az egyes elemek csoporthoz rendelését.

A 'Szimbólum csoportok:' listában megjelennek az a szimbólum adatbázishoz megadott szimbólum csoportok. (Szimbólum csoportok létrehozása) Az első, 'Megjelenítve' oszlop jelzi, hogy a szimbólum csoporthoz rendelt szimbólumok megjelennek-e a kiválasztási listán. Ha megjelenítése bekapcsolt, akkor a 'Check' boxban megjelenik a bekacsoltságot jelző 'pipa'.

Az utolsó, harmadik 'Ennyi szimbólum hozzárendelve' oszlopban az a szám jelenik meg zárójelben, ahány szimbólum a csoporthoz van rendelve. Ha valamely csoporthoz van szimbólum rendelve, akkor annak adatsora megjelölt zöldes színnel jelenik meg.

#### Szimbólum csoport megjelenítés bekapcsolása:

Ha kijelölt csoport még nem volt bekapcsolva megjelenítésre, akkor a következő módon kapcsolhatjuk be:

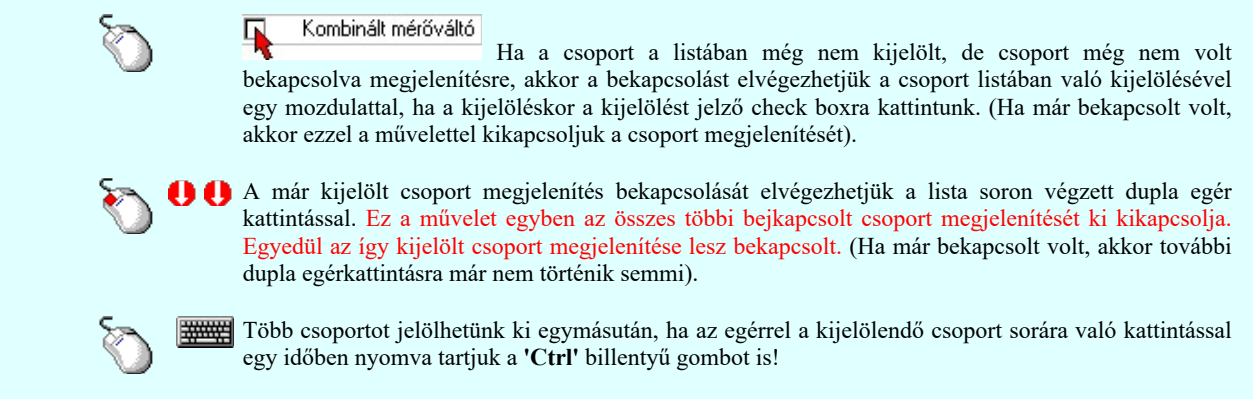

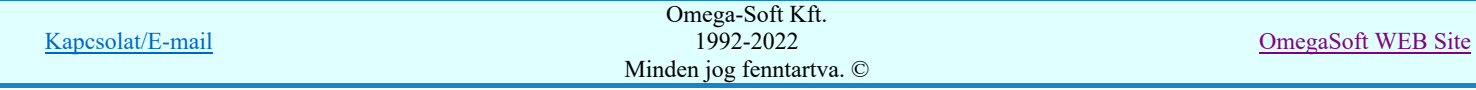

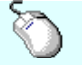

A csoport lista egy tartományát jelölhetjük ki, ha az egérrel a kijelölendő csoport sorára való kattintással egy időben nyomva tartjuk a 'Shift' billentyű gombot is! Ekkor az előző egér kattintás és a legutolsó egér kattintás közötti csoportok lesznek egyszerre kijelölve!

'Insert'Ha kijelölt csoport még nem volt bekapcsolva megjelenítésre, akkor a bekapcsolást elvégezhetjük a billentyűzet 'Insert' gombjának megnyomásával is. Ha a kijelölt csoport már bekapcsolt, akkor a gomb megnyomására csak elutasító hangjelzés halható!

> A billentyűzet 'Insert' gombjának megnyomásával valamennyi kijelölt csoport megjelenítésének bekapcsolása megtörténik.

Ha kijelölt csoport még nem volt bekapcsolva megjelenítésre, akkor a bekapcsolást elvégezhetjük a lista soron végzett jobb oldali egér gomb felengedésre előbukkanó lebegő menü használatával. Ekkor, a legördülő menüben érvényesen jelenik meg a 'Csoport megjelenítés beállítása /Ins' menü.

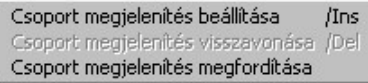

A menüből a 'Csoport megjelenítés beállítása /Ins' funkciót választva a kijelölt csoportokhoz rendelt szimbólumok meg lesznek jelenítve a kijelölési listában.

A menüből a 'Csoport megjelenítés megfordítása' funkciót választva a listán valamennyi kijelölt csoportok megjelenítési állapota az ellentétesre változik..

#### Szimbólum csoport megjelenítés kikapcsolása:

Ha kijelölt csoport megjelenítésre be van kapcsolva, akkor a következő módon kapcsolhatjuk ki:

#### Kombinált mérőváltó

 Ha a csoport a listában még nem kijelölt, de csoport be van kapcsolva megjelenítésre, akkor a kikapcsolást elvégezhetjük a csoport listában való kijelölésével egy mozdulattal, ha a kijelöléskor a kijelölést jelző check boxra kattintunk. (Ha már kikapcsolt volt, akkor ezzel a művelettel bekapcsoljuk a csoport megjelenítését).

'Delete'Ha kijelölt csoport már be volt kapcsolva megjelenítésre, akkor a kikapcsolást elvégezhetjük a billentyűzet 'Delete' gombjának megnyomásával is. Ha a kijelölt csoport még nem volt bekapcsolt, akkor a gomb megnyomására csak elutasító hangjelzés halható!

> A billentyűzet 'Delete' gombjának megnyomásával valamennyi kijelölt csoport megjelenítésének kikapcsolása megtörténik.

Ha kijelölt csoport már be volt kapcsolva megjelenítésre, akkor a kikapcsolást elvégezhetjük a lista soron végzett jobb oldali egér gomb felengedésre előbukkanó lebegő menü használatával. Ekkor, a legördülő menüben érvényesen jelenik meg a 'Csoport megjelenítés visszavonása /Del' menü.

> Csoport megjelenítés beállítása Csoport megjelenítés visszavonása /Del Csoport megjelenítés megfordítása

A menüből a 'Csoport megjelenítés visszavonása /Del' funkciót választva a a kijelölt csoportokhoz rendelt szimbólumok már nem lesznek jelenítve a kijelölési listában.

A menüből a 'Csoport megjelenítés megfordítása' funkciót választva a listán valamennyi kijelölt csoportok megjelenítési állapota az ellentétesre változik..

Előfordulhat, hogy vannak olyan szimbólumok, amelyek egy csoporthoz sem hozzárendelt. Ezek megjelenítésére kapcsoljuk be a szimbólum csoportok lista utolsó elem után megjelenített sort:

Mind ami nincs esoporthoz rendelve! [329]

#### Szimbólum kiválasztása: -Név szerint

Ebben a kiválasztási módban a szimbólumokat az elnevezésük segítségével választjuk ki.

A 'Szimbólum név:' szerkesztő ablakba a név beírása során a kiválasztási listába csak azok a szimbólumok jelennek meg, amelyeknek a nevében megtalálható a beírt név.

A kiválasztási lista a szerkesztő ablakban végzett minden karakter módosításra az aktuális beírásnak megfelelően változik.

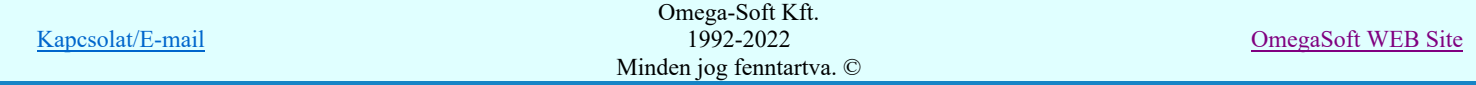

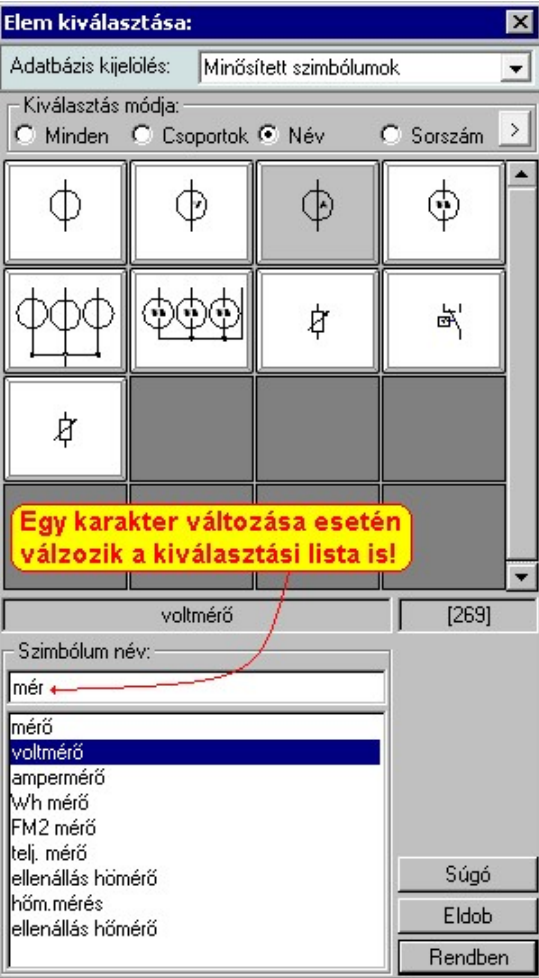

Ha a kurzort a szimbólumok képei fölött mozgatjuk, akkor a rendszer visszajelzi a kurzor alatti szimbólum nevét és sorszámát is.

# Szimbólum kiválasztása: -Sorszám azonosító szerint

Ebben a kiválasztási módban a konkrét szimbólumot a szimbólum egyedi sorszám azonosítója segítségével keressük meg.

Az egyedi sorszám azonosító az ami a rendszerben egyértelműen azonosítja a szimbólumokat. Megváltoztathatjuk a szimbólum grafikai tulajdonságait, nevét, de a sorszáma (ID) mindig változatlan marad.

A rendszerben a hibajelzések ezért tartalmazzák mindig a szimbólum sorszám azonosítóját is. A szimbólum szerkesztő is tartalmazza az aktuális szimbólum sorszám azonosítóját zárójelben az ablak fejlécében zárójelben.

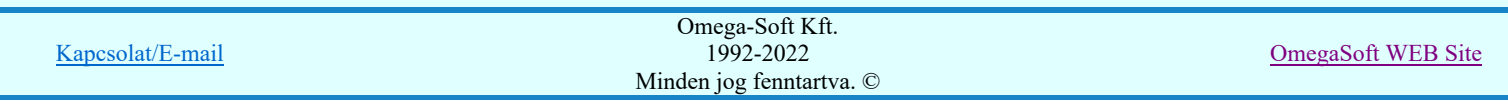

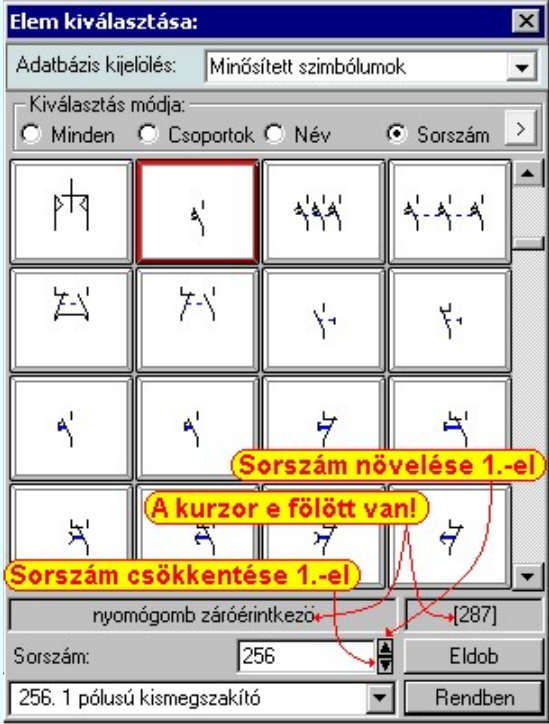

A 'Sorszám:' szerkesztő ablakban kell megadnunk a kiválasztandó szimbólum azonosítóját. A vegymbokkal eggyel növelhetjük, illetve csökkenthetjük a beírt sorszám értékét. A szimbólum kiválasztó tábla mindig tartalmazza a szimbólum lista összes elemét, de a rendszer a beírt sorszámú elemet mindig a látható lista ablakba görgeti.

A legördülő szimbólum név listában a szimbólum nevek előtt a szimbólumok egyedi sorszám azonosítója is megjelenik. Ebből a listából is kijelölhetjük a szimbólumot.

Ha a kurzort a szimbólumok képei fölött mozgatjuk, akkor a rendszer visszajelzi a kurzor alatti szimbólum nevét és sorszámát.

# Szimbólum kiválasztása: -Nagyított szimbólum kép megjelenítése

Ha a kiválasztás közben valamelyik szimbólum képét "nagyított" képen is meg akarjuk nézni, akkor elegendő 'elidőzni' a szimbólum képe fölött. Egy rövid idő, (750msec) elteltével megjelenik a kiválasztó palettán a nagyított kép. Ezen a nagyított képen egérrel nem mozoghatunk. Ha megmozdítjuk az egeret, akkor bezáródik. A nagyítás mértékén és az ablak helyzetén billentyűzet segítségével változtathatunk.

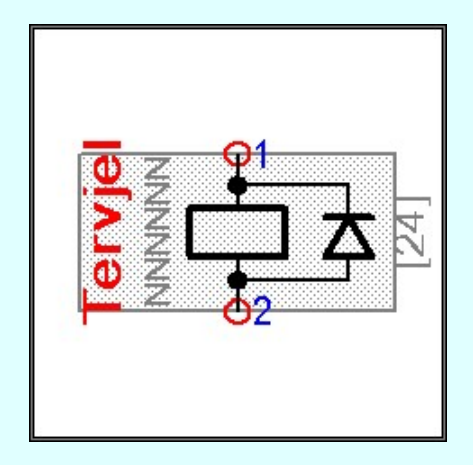

Az érvényes billentyű parancsok:

F2, F5, Insert gombok:

Szimbólum megjelenés szimbólumra jellemző adatokkal, vagy anélkül. Áramút szimbólumok a hozzá tartozó keret képével, vagy nélküle. Elrendezési szimbólumok a takarási felülettel, vagy nélküle.

F6, és '/'(osztás) gomb: Kép méret növelése 1,5 szeresére.

F7, és '\*' (szorzás) gomb:

Kép méret csökkentése 1,5 szeresére.

F8, F10, Home, Delete, End, és a '0' és az '5' gombok:

Az eredeti képméret és helyzet visszaállítása.

Nyilak és szám gombok:

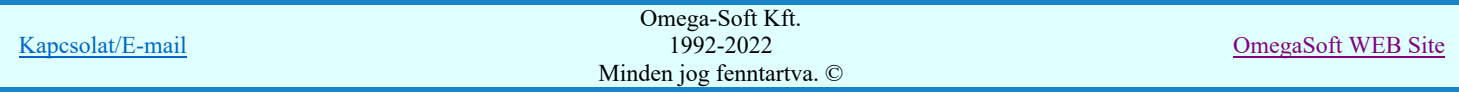

A nyíl iránya (számgomb helyzetének megfelelő irányban) az ablak elmozdítása az aktuális ablak méret felével. Esc gombok:

A nagyítási ablak bezárása. (A nagyítási ablak bármilyen egér mozgásra is azonnal bezáródik!)

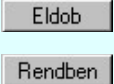

Nem történik meg az új szimbólum kiválasztása. Továbbra is az a szimbólum lesz kijelölt, amely a funkcióba való belépéskor volt.

A továbbiakban a szimbólum táblában a most kiválasztott sziombólum lesz a kijelölt.

### Lásd:

疆 Szimbólum csoporthoz rendelése

#### Lásd még:

Áramutas keretek adattára Áramutas szimbólumok adattára Egyvonalas szimbólumok adattára Készülék elrendezési szimbólumok adattára Szereléshelyek elrendezési szimbólumok adattára

#### Korlátozások/megjegyzések:

 $\bullet$ A szimbólum kiválasztó tábla megőrzi az utolsó kiválasztási beállításokat.

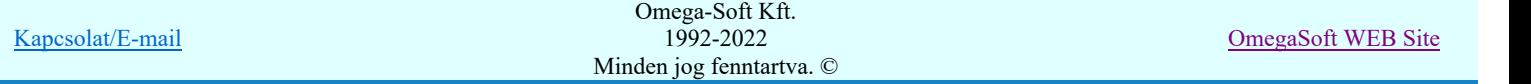

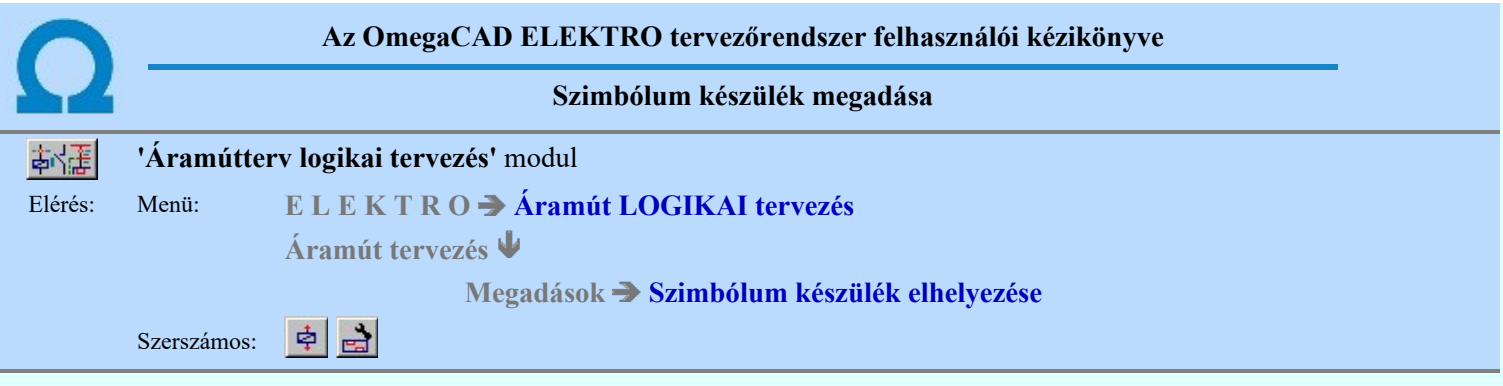

A készülék azonosítást és típus választást, néhány készülék adat megadását, és a kapocspont és szimbólum kiosztást végezhetjük el a párbeszédpanel segítségével.

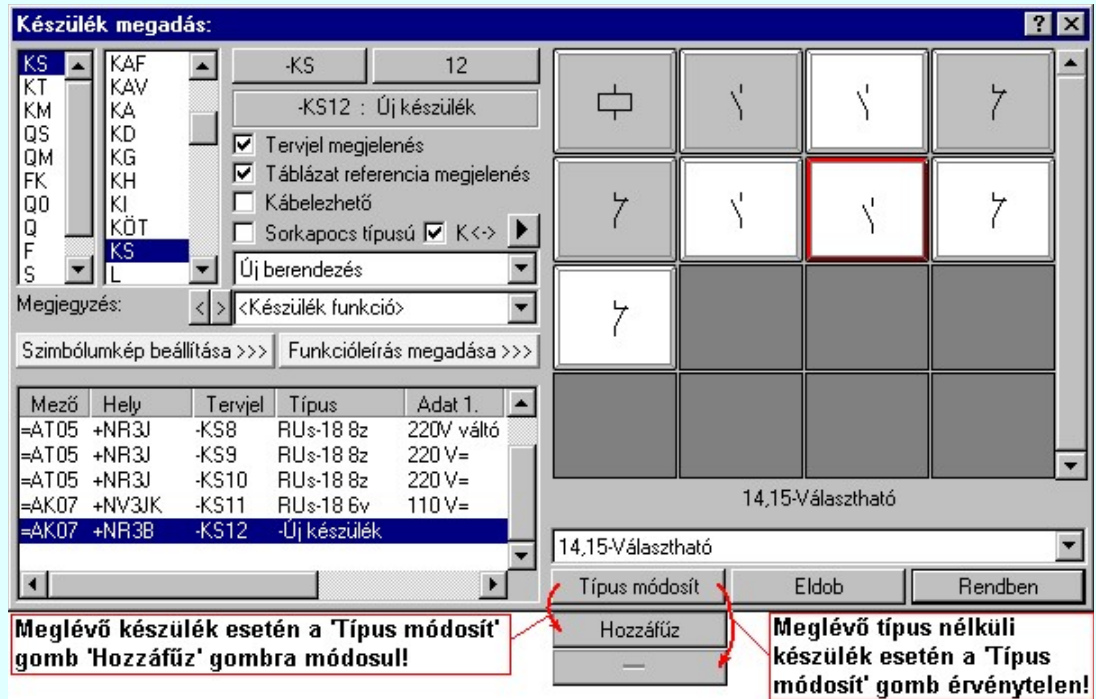

#### Törzsadattárban tárolt tervjelek:

A készülék azonosító és típus megadás folyamatában a 'Készülék megadás:' párbeszédpanel jobb felső ablakában azok a választható tervjelek látszanak amelyeket a törzsadattárban a törzsadatok bevitele során a piktogramhoz rendeltünk. Ha nincs törzsadattári tervjel ajánlat, akkor '?' jelenik meg az oszlopban. Ennek a funkciónak a használata azt segíti, hogy a szimbólumhoz tartozó új készülék tervjelét a szimbólum típushoz tartozó készülékekre jellemző tervjellel lássuk el egy mozdulattal.

Lásd: Tervjel választása törzsadattárban tárolt tervjelből

Lásd még: Áramutas szimbólumok adattár: Tervjel megadása

#### Tervben meglévő tervjelek:

A készülék azonosító és típus megadás folyamatában a 'Készülék megadás:' párbeszédpanel jobb felső második oszlopában azok a választható tervjelek látszanak, amely tervjelek a mezőben már vannak. Ez a mező tervjel lista. Ennek a funkciónak a használata azt segíti, hogy a szimbólumhoz tartozó készülék tervjelét a mezőben már meglévőre állítsuk.

Lásd: Tervjel választása áramút tervben meglévőből

#### Új tervjel - sorszám megadása billentyűzetről:

 $KS$  A készülék azonosító és típus megadás folyamatában, ha a tervjel ajánlatból vagy a meglévő készülék tervjelekből nem tudtunk megfelelőt választatni, akkor ezekkel a gombokkal új tervjelet, tervjel sorszámot tudunk megadni.

Lásd: Új tervjel - sorszám megadása billentyűzetről

#### Tervben a kijelölt tervjelhez tartozó meglévő készülékek:

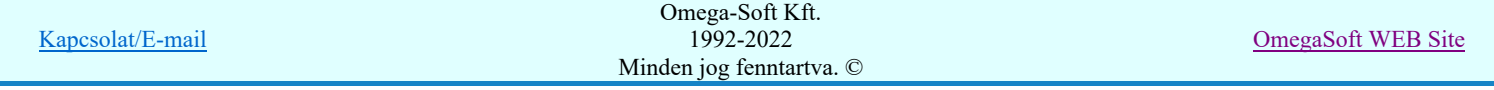

# Felhasználói kézikönyv: Áramútterv logikai tervezés 43. / 519.

A készülék azonosító és típus megadás folyamatában a 'Készülék megadás:' párbeszédpanelen a bal alsó megjelenő listán a választott tervjellel azonos tervjelű és a tervben már elhelyezett készülék azonosítóit látjuk a mező, szereléshely, tervjel-sorszám, típus és névleges adatokkal. Ha az elhelyezendő szimbólum egy a tervben már meglévő készülék része, akkor ebben a listában kell kijelölnünk azt a meglévő készüléket, amelyhez az új szimbólum tartozni fog. Ez után már csak azt kell megadnunk, hogy az új szimbólum a meglévő készülék melyik része lesz.

Lásd: Következő tervjel-sorszám elfogadása

#### Készülékrész tervjel megjelenés beállítása

 $\overline{\mathbf{V}}$  Tervjel megjelenés Az ablakban ki/be kapcsolhatjuk a készülékrész tervjel megjelenését.

Lásd: Tervjel megjelenítés beállítása

#### Készülékrész táblázat referencia megjelenítés beállítása

 $\overline{V}$  Táblázat referencia megjelenés Az ablakban ki/be kapcsolhatjuk a készülékrész készülék táblázat lapszám keresztreferencia megjelenését.

Lásd: Készülék táblázat referencia megjelenítés beállítása

#### Készülék kábelezhetőségének beállítása

Az ablakban ki/be kapcsolhatjuk a készülék kábelezhetőség tulajdonságot.

Lásd: Készülék kábelezhetőség beállítása

#### Készülék sorkapocs tulajdonság beállítása

 $\Box$  Sorkapocs típusú Az ablakban ki/be kapcsolhatjuk a készülék sorkapocs tulajdonságot.

Lásd: Készülék sorkapocs tulajdonság beállítása

# **Készülék<->kábeloldal megfordítva**

V Készülék<->kábeloldal megfordítva Ha a készülék már sorkapocs tulajdonságú, akkor érvényes lesz ez a kapcsoló, amelynek beállításával a szerelésterven a készülék sorkapocsléc bekötési táblázatban a készülék felső oldalát alulra helyezzük át, a kábel oldalra.

# **Készülék sorkapocsléc beállítása**

 Ha a készülék már sorkapocs tulajdonságú, akkor érvényes lesz ez a funkció melynek segítségével megadhatjuk, hogy a sorkapocs típusú készülék melyik lécen, és ott melyik sorkapocs előtt, vagy után legyen elhelyezve.

Lásd: Készülék sorkapocsléc beállítása

# Készülék költség kódjának megadása

 $A_z$   $\frac{|\dot{U}|}{|\dot{U}|}$ berendezés ablakban megadhatjuk a készülék költség kódját.

Lásd: Új/Meglévő/Felhasznált/Bontandó/Cserélendő költség adatok megadása

#### Készülék rövid funkcióleírás megadása

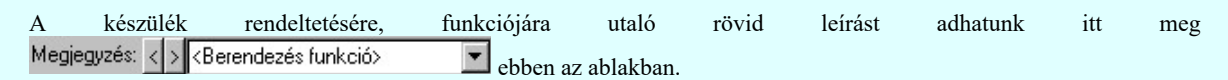

Lásd: Megjegyzés megadása készülékhez

Az adatbeviteli szerkesztő ablak mellett elhelyezett  $\Sigma$  gomb segítségével a felhasználó sablonba tárolhatjuk,  $\Xi$  gomb segítségével a sablonból törölhetjük az ablak tartalmát! A **v** gomb segítségével a felhasználói sablonban eltárolt szövegekből választhatunk!

#### Készülék szimbólum kiosztottság:

A készülék azonosító és típus megadás folyamatában a 'Készülék megadás:' párbeszédpanelnek a készülék szimbólum felépítését mutató grafikus ablakában az aktuális készülékre vonatkozó szimbólum kiosztottság állapotát mutatja a rendszer. A kurzorral a táblában mozogva az alsó szöveg ablakban a szimbólum kapocspontjainak azonosítóit látjuk, valamint a választhatóságra vonatkozó rendszer üzenetet.

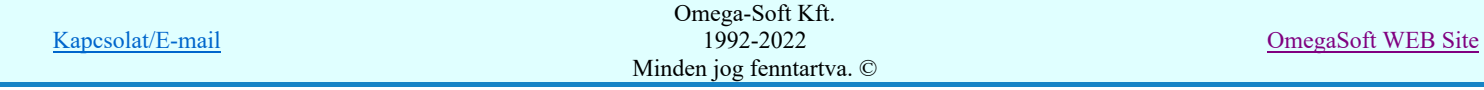

# Felhasználói kézikönyv: Áramútterv logikai tervezés 44. / 519.

# **A** Liping A készülék típust tartalmazó adatbázis adatai

Az Adatbázis: tartalmazza annak az adatbázisnak a nevét, amelyből az elem kiválasztásra került. Ha ez a létesítményi adatbázis akkor a <Létesítmény> jelenik meg.

Ha az elem egy 'Gyártói adatbázis' eleme, akkor a Gyártó: ablakban megjelenik a kiadó logója, ha azt megadták, és érvényes lesz gomb, melynek használatával elérhetővé válik a 'Gyártói adatbázis' kiadójának adatai és a kiadások verzió változatainak története.

#### Új készülék típus megadása:

Ha új készüléket adunk meg, akkor a típusát itt adhatjuk meg.

DÚj! V10

Ha a Készülék típus megadása során olyan típust választunk az adatbázisból, amely kettős felépítésű és a készülék korábban még nem határozta meg, hogy a kettős felépítésből mely rész legyen használva, megjelenik az alábbi választási panel melyben meg kell határozni a használatba kerülő felépítést:

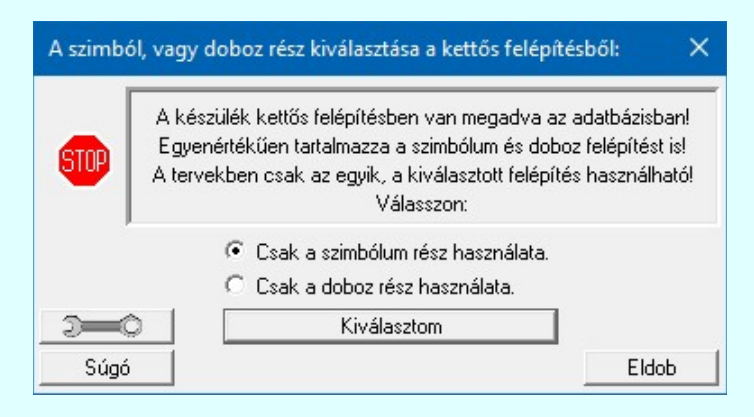

#### Lásd: Készülékek összeállítása kettős felépítésű típusokból

Amikor a típus megadást új készülék esetén későbbre halaszthatjuk, akkor a 'Készülék megadás:' párbeszédpanelről a Rendben | nyomógombbal lépünk ki. Ekkor egy olyan készülék létrehozása lehetséges, amelyik az általunk megadott szimbólumokból építkezik majd a tervezés során. Az ilyen készülékeket a rendszerben 'Típus nélküli' készülékeknek nevezzük. Az ilyen a készülék a későbbiekben bármikor valóságos törzsadattári készülék típusra cserélhető ki a

felépítésbeli feltételek teljesülése esetén. Az ilyen módosítások elvégezhetők az **Kal** Elem módosítása összetett, vagy a Å,

észülék módosítá<mark>sa funkcióval</mark>.

Lásd: Készülék típus megadása

#### Meglévő készülékhez kiegészítő elem hozzáadása:

Hozzáfűz Ha meglévő készülék van kijelölve, akkor lehetőségünk van az alap készülék típushoz további készülékrészeket hozzáfűzni.

Lásd: Készülékhez további részek hozzáfűzése

#### **Készülék szimbólum kép megjelenítés beállítása, módosítása. Készülékrész-elnevezés megadása**

Szimbólumkép beállítása >>> Ezzel a funkcióval a Szimbólum kép megjelenítés beállítása elvégezhető. Itt adható meg a készülékrész-elnevezés felirat tartalma és a megjelenési formája is.

# **Készülék szimbólum kapocspont funkcióleírás megadása**

Funkcióleírás megadása >>> A gomb mögötti funkcióban a Szimbólum kapocspont funkcióleírás megadása, módosítása elvégezhető.

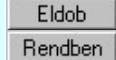

A készülék adatok megadás befejezése mentés nélkül.

A művelet folytatása előtt ellenőrzésre kerül, hogy a készülék valamennyi csatlakozási pontja különböző-e. Egyik sem ismétlődik meg. Az alfanumerikus azonosítási rend szerint nem lehet egy egységen belül ismétlődő elem.

Ha hiba van akkor megjelenik a Készüléken belüli azonos csatlakozási pontok jelzése, Kártyahely/készülékrész azonosító hiba jelzése hibalista.

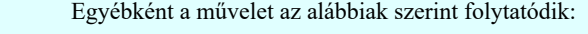

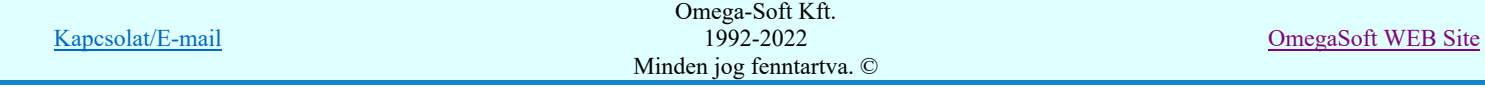

A beállított adatokkal a készülék elhelyezésre kerül a tervlapon, és adatai bejegyzésre kerülnek a készülék nyilvántartásba.

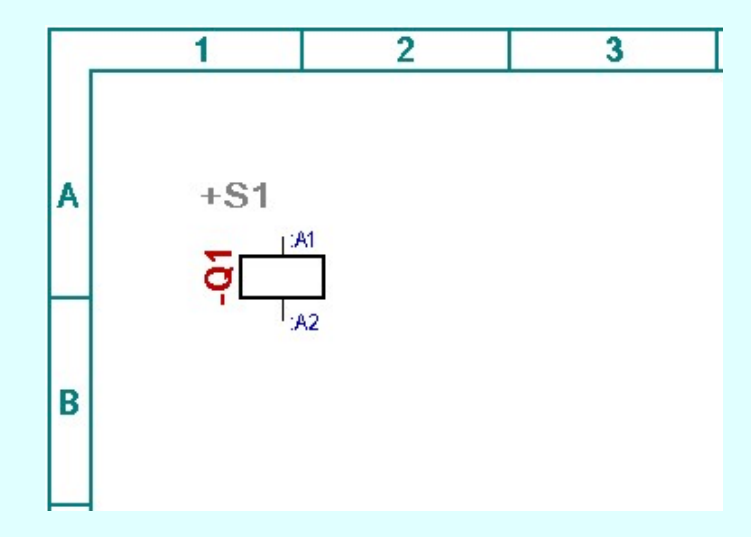

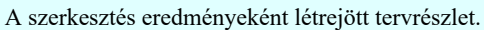

# Lásd:

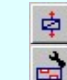

Elem azonosítása

Szimbólum készülék elhelyezése

# Lásd még:

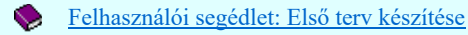

# Korlátozások/megjegyzések:

Az OmegaCAD ELEKTRO rendszer készülék felépítésére vonatkozó korlátait lásd itt!  $\bullet$ 

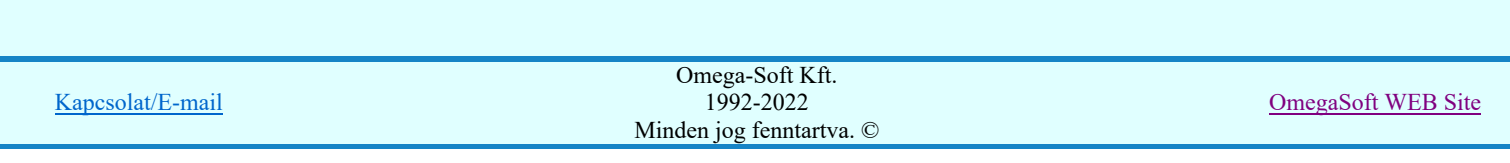

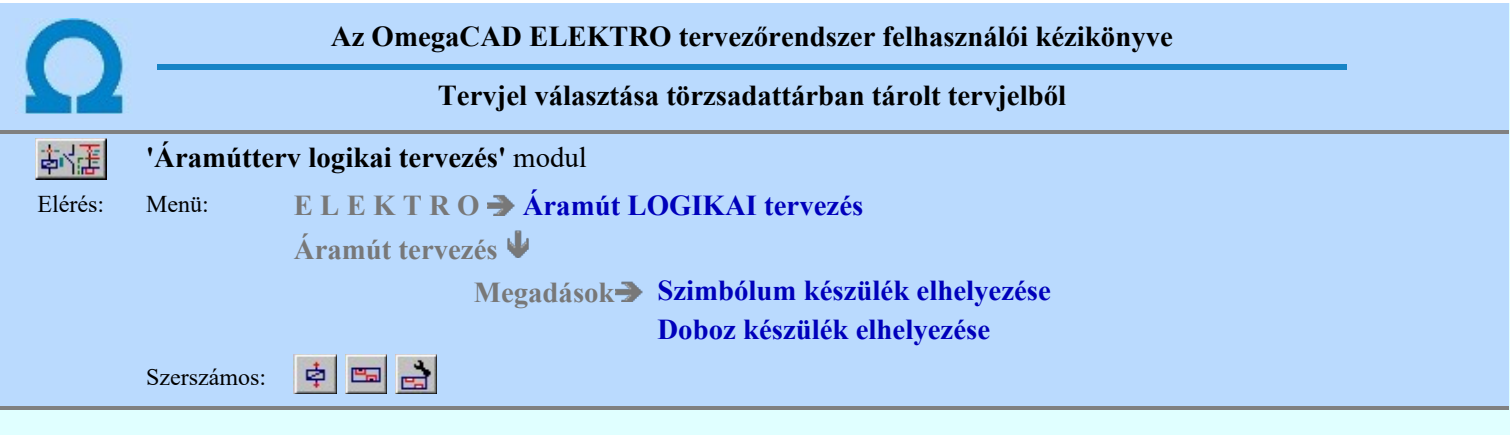

Új készülék elhelyezésénél a készülék azonosító kiválasztásához egy hatékony segítség, hogy az elhelyezendő készülék áramköri funkciójához a lehetséges szabványos tervjeleket egy listából tudjuk kiválasztani. Ezeket a felkínált tervjeleket a 'Készülék megadás:' párbeszédpanelen bal felső listájában találjuk. Ha az új készülék tervjele még nincs a tervben készülék megadva, vagy a tervjelek számossága túl nagy, akkor ennek a kiválasztásnak használata célszerű.

Ahhoz hogy ebben a listában tervjelek jelenjenek meg, az szükséges, hogy szimbólum felépítésű készülék esetén az aktuális készülékrészhez tartozó szimbólumhoz az Áramutas szimbólumok adattárban a szimbólumhoz a Tervjel megadása részben ezeket feltöltsük.

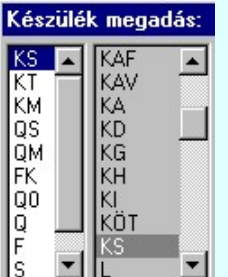

Doboz felépítésű készülék esetén az adatbázisban a dobozos készülékekre egységesen adhatjuk meg ezt a tervjel listát a Doboz tervjelek funkcióban.

Ha nincs törzsadattári tervjel ajánlat megadva, akkor '?' jelenik meg.

#### Lásd:

Szimbólum készülék elhelyezése

Doboz készülék elhelyezése

Elem azonosítása

# Korlátozások/megjegyzések:

Az OmegaCAD ELEKTRO rendszer készülék felépítésére vonatkozó korlátait lásd itt!

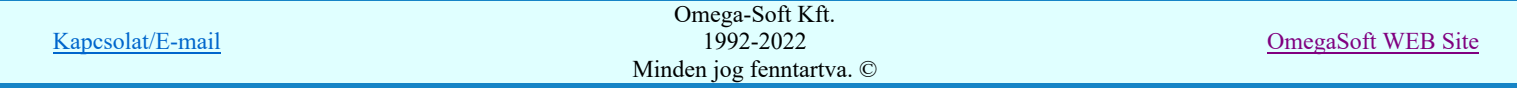

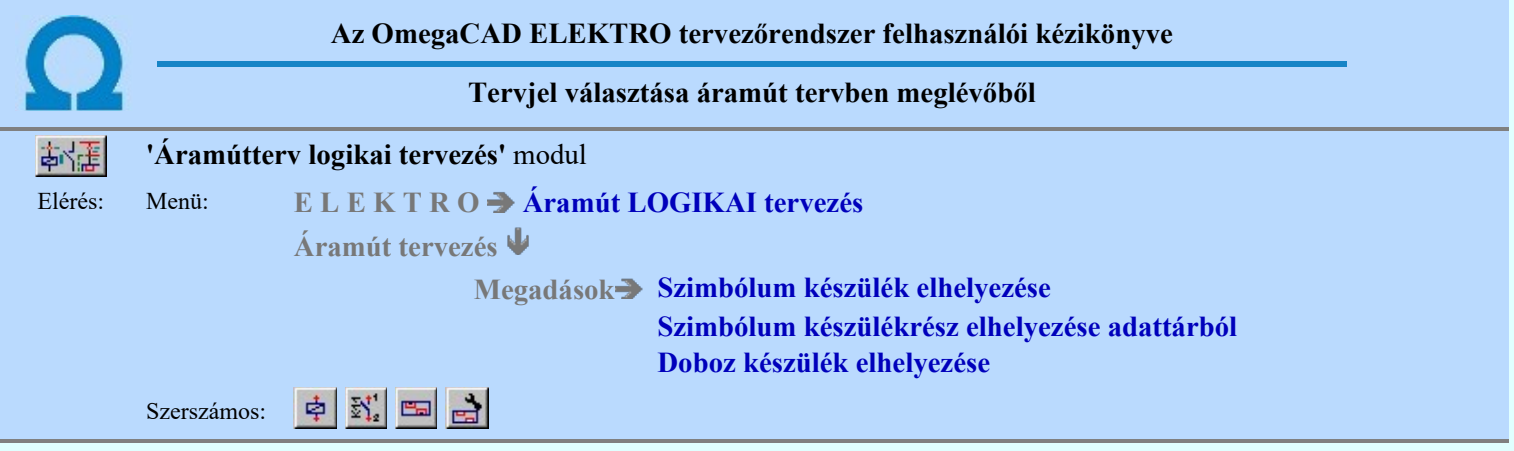

A készülék azonosító és típus megadás folyamatában a 'Készülék megadás:' párbeszédpanel jobb felső második oszlopában azok a választható tervjelek látszanak, amely tervjelek a mezőben már vannak. Ez a mező tervjel lista. Ennek a funkciónak a használata azt segíti, hogy a szimbólumhoz tartozó készülék tervjelét a mezőben már meglévőre állítsuk.

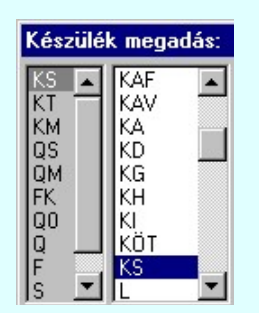

Ha a készülék részek eltérő szereléshelyre kerülnének, ekkor a rendszer 'A készülék más szereléshelyen van elhelyezve!' hibajelzéssel ad figyelmeztetést. A figyelmeztetés nyugtázását követően szándékunknak megfelelően a szerkesztést tovább folytathatjuk. A készülékrészeket később a szereléshely paranccsal egy szereléshelyre kell rendezni, ellenkező esetben elemzéskor és ellenőrzéskor hibajelzéseket kapunk.

# Lásd:

Szimbólum készülék elhelyezése

Szimbólum készülékrész elhelyezése adattárból

Doboz készülék elhelyezése 巴

Elem azonosítása

#### Korlátozások/megjegyzések:

젌

Az OmegaCAD ELEKTRO rendszer készülék felépítésére vonatkozó korlátait lásd itt!  $\bullet$ 

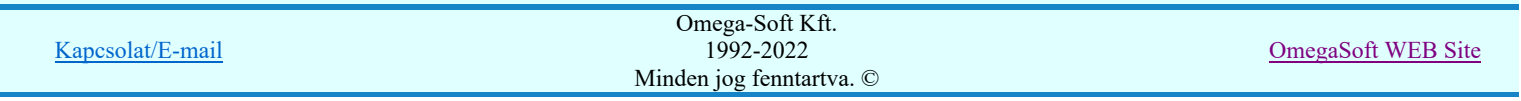

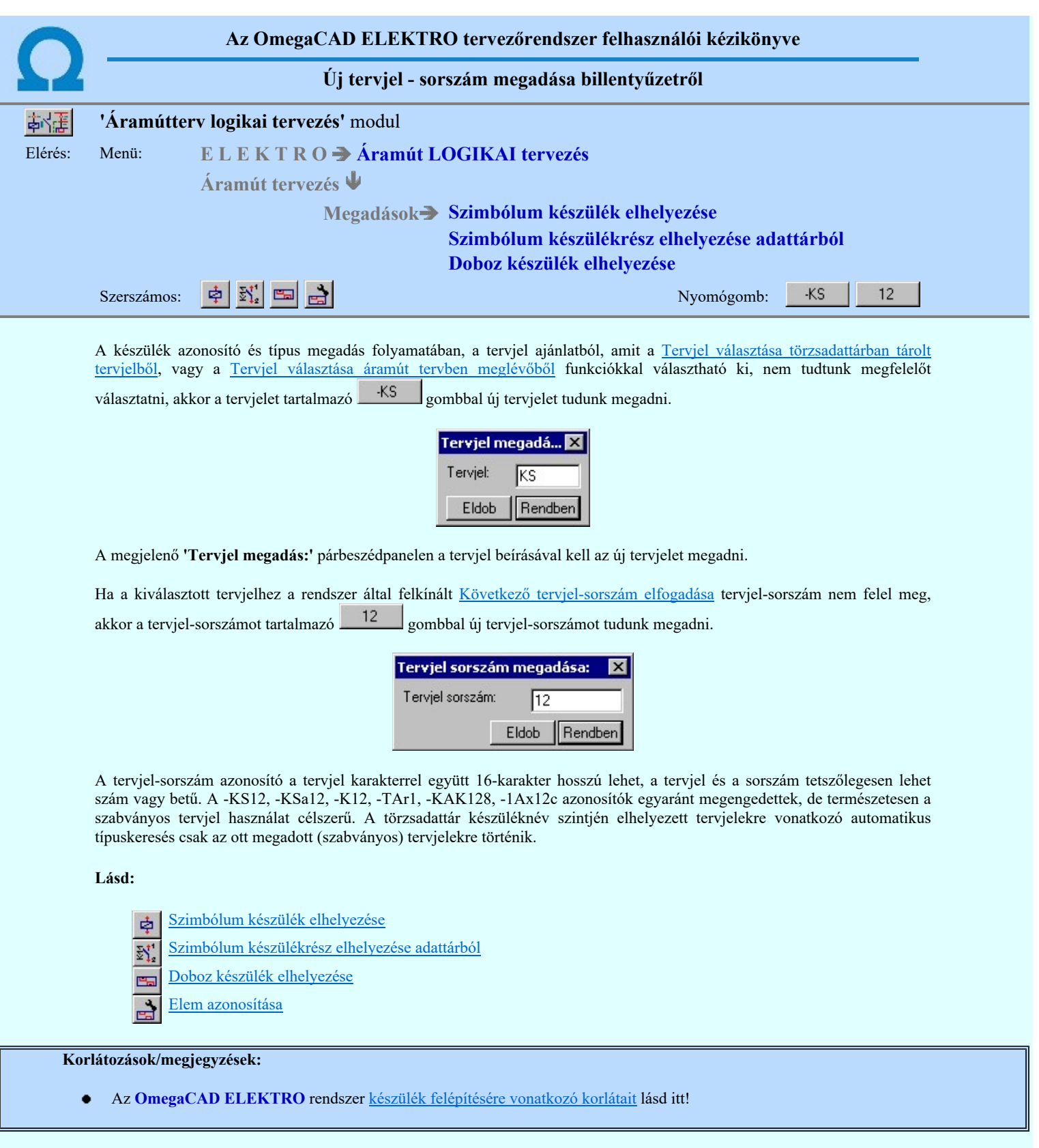

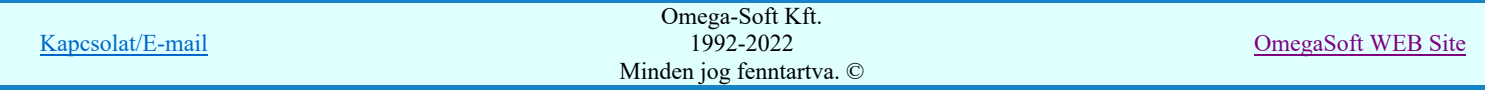

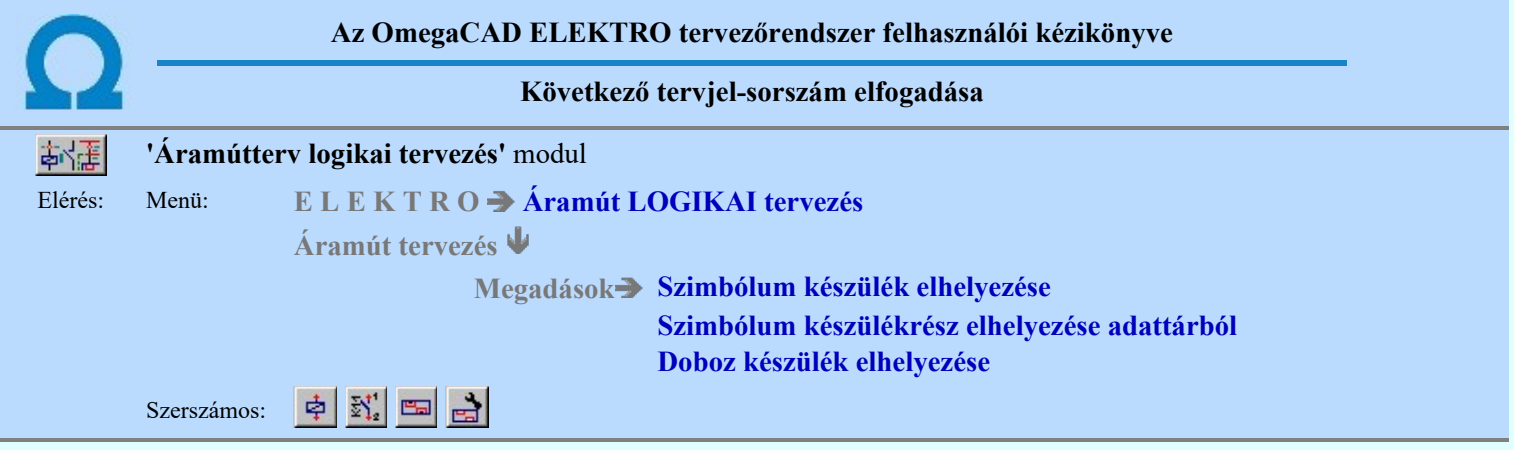

A készülék azonosító és típus megadás folyamatában a 'Készülék megadás:' párbeszédpanelen a bal alsó megjelenő listán a választott tervjellel azonos tervjelű és a tervben már elhelyezett készülék azonosítóit látjuk a mező, szerelési hely, tervjelsorszám, típus és névleges adatokkal. Ha az elhelyezendő szimbólum egy a tervben már meglévő készülék része, akkor ebben a listában kell kijelölnük azt a meglévő készüléket, amelyhez az új szimbólum tartozni fog. Ezután már csak azt kell megadnunk, hogy az új szimbólum a meglévő készülék melyik része lesz.

A következő tervjel sorszámot a rendszer a kiválasztott tervjelhez tartozó tervjel lista utolsó elemeként helyezi el, és ezt az -Új készülék típus jel mutatja.

Valahányszor új tervjelet választunk a Tervjel választása törzsadattárban tárolt tervjelből Tervjel választása áramút tervben meglévőből vagy a Új tervjel - sorszám megadása billentyűzetről funkciók bármelyével, a rendszer az újonnan kijelölt tervjel osztályon belül mindig új készülék megadását feltételezi és mindig a következő tervjel-sorszámot kínálja fel.

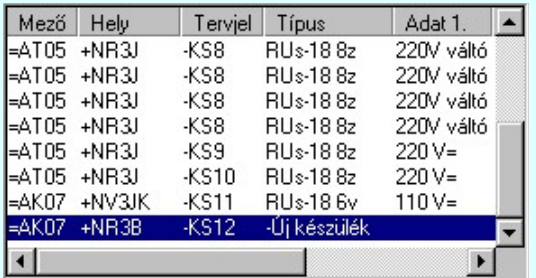

A tervjel osztályon belül a következő tervjel sorszám meghatározását a rendszer a tervjelek sorszámozása elve alapján határozza meg. Azaz ha a tervjel osztályba már van például KS1, Ks1a, Ks1b tervjelű készülék, akkor a rendszer a következőnek értelemszerűen a KS2-t ajánlja fel. Akkor is, ha ugyanebben az esetben már van KS3, vagy nagyobb sorszámú elem, de még nem volt KS2 jelű.

Lásd:

Szimbólum készülék elhelyezése

- Szimbólum készülékrész elhelyezése adattárból 젌
- Doboz készülék elhelyezése
- Elem azonosítása

#### Korlátozások/megjegyzések:

Az OmegaCAD ELEKTRO rendszer készülék felépítésére vonatkozó korlátait lásd itt!  $\bullet$ 

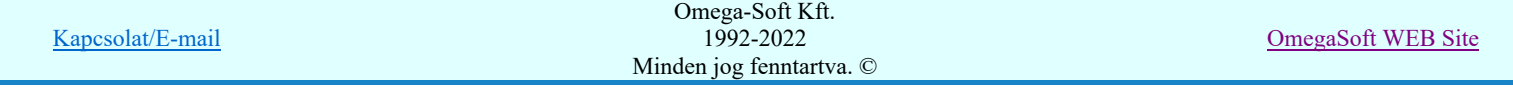

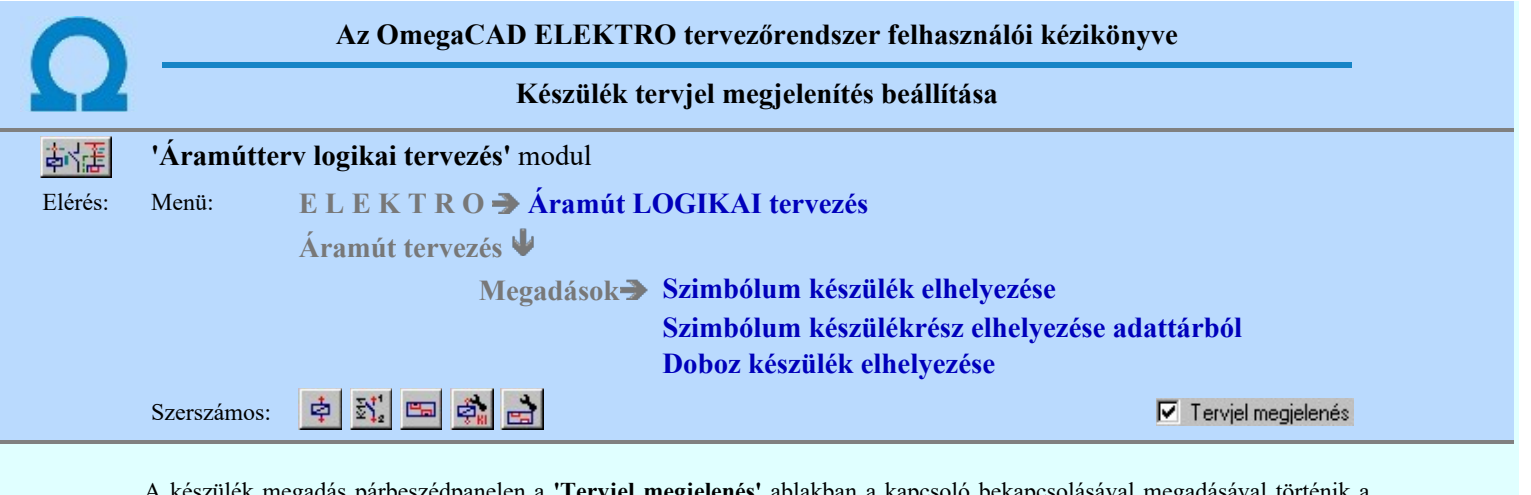

A készülék megadás párbeszédpanelen a **'Tervjel megjelenés'** ablakban a kapcsoló bekapcsolásával megadásával történik a készülék tervjel megjelenítésének beállítása, vagy a beállítás visszavonása. A készülék tervjele nem jelenik meg a tervlapon a kapcsoló kikapcsolt állapotában, később ez a beálltás visszaállítható.

A tervjel megjelenítés elhagyása általában a csoportosan elhelyezett készülékrészeknél megengedett, ekkor az ismétlődően felírt tervjel felesleges lehet.

Alapértelmezésben a készülék tervjele megjelenített.

#### Lásd:

- Szimbólum készülék elhelyezése 卓
- Szimbólum készülékrész elhelyezése adattárból  $\mathbb{F}_4$
- Doboz készülék elhelyezése E.
- $\overline{\phi}$ Készülék módosítása
- Elem azonosítása

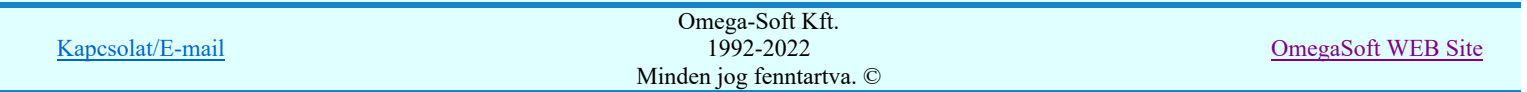

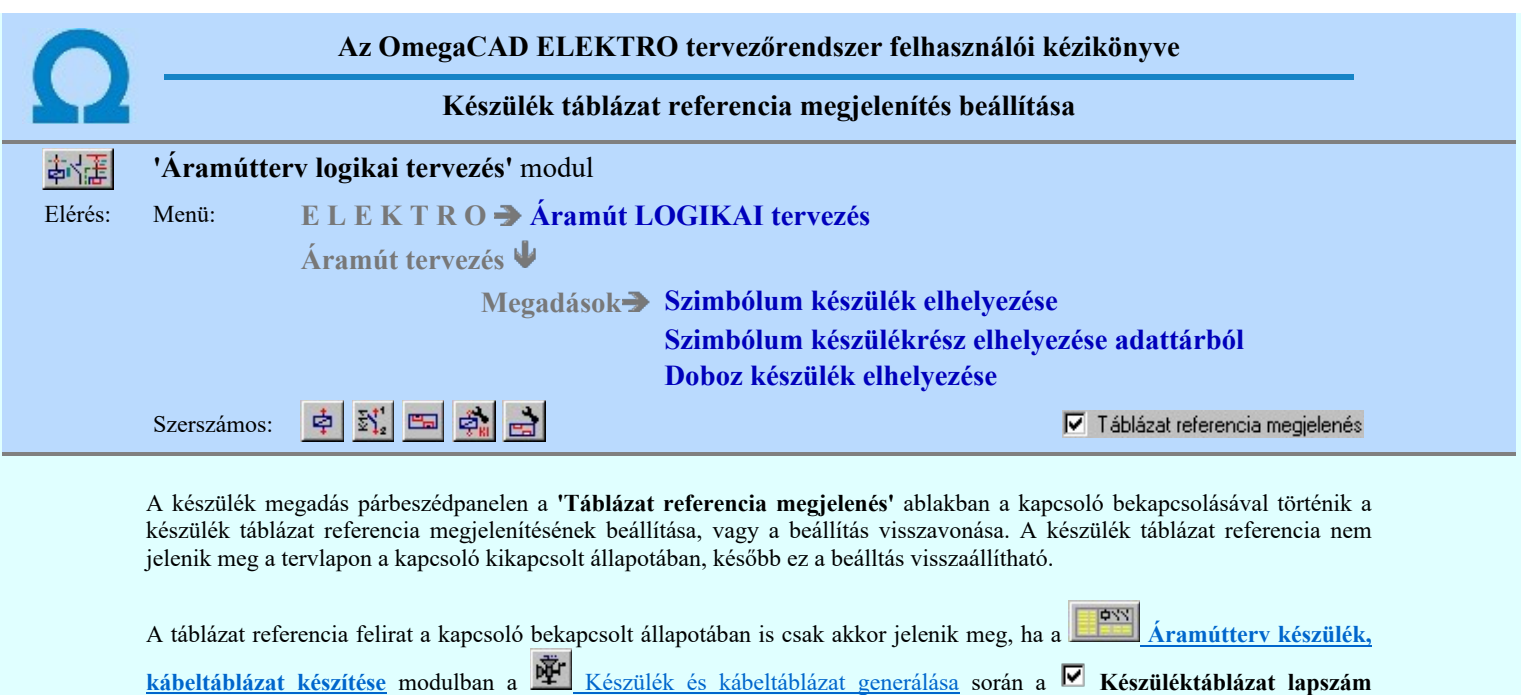

felírása az áramúttervre kapcsoló bekapcsolt állapotú, és ez a készülék táblázat generálása a készülék elhelyezése után végrejhajtott. (Hiszen míg nincs a készülék táblázatban a készülék elhelyezve, nincs hozzátartozó lapszám sem!)

A táblázat referencia felirat megjelenítés elhagyása általában a csoportosan elhelyezett készülékrészeknél használatos, ekkor az ismétlődően felírt táblázat referencia felirat felesleges lehet.

Alapértelmezésben a készülék táblázat referencia felirat megjelenített.

Lásd:

- Szimbólum készülék elhelyezése 卓
- $\mathbb{N}_z^{\prime}$ Szimbólum készülékrész elhelyezése adattárból
- $\overline{\mathbf{e}}$ Doboz készülék elhelyezése
- Ş, Készülék módosítása
- $\frac{1}{\sqrt{2}}$ Elem azonosítása

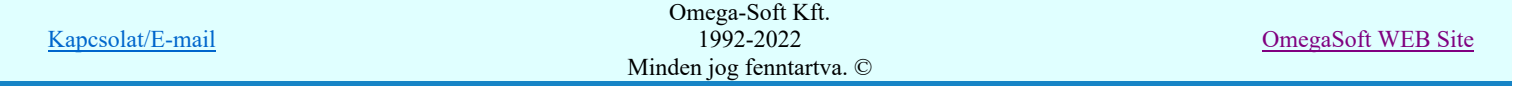

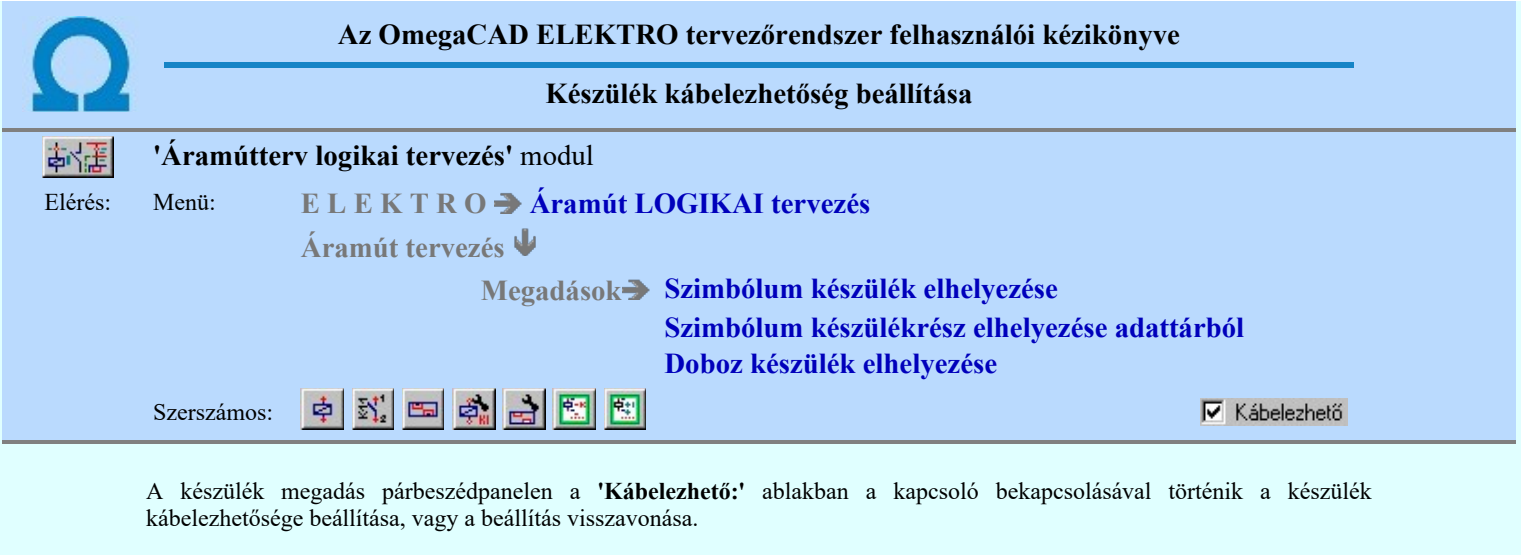

A készülék kábelezhető, ha megengedjük a kábel csatalakozást sorkapocs közbeiktatása nélkül.

A rendszer alapértelmezésben a készüléket nem kábelezhető tulajdonsággal állítja be.

# Lásd:

- Szimbólum készülék elhelyezése  $\dot{\Phi}$
- Szimbólum készülékrész elhelyezése adattárból
- 图巴魯团路 Doboz készülék elhelyezése
- Készülék módosítása
- Elem azonosítása
- Tervjel szerint...
- 國 Szereléshely szerint...

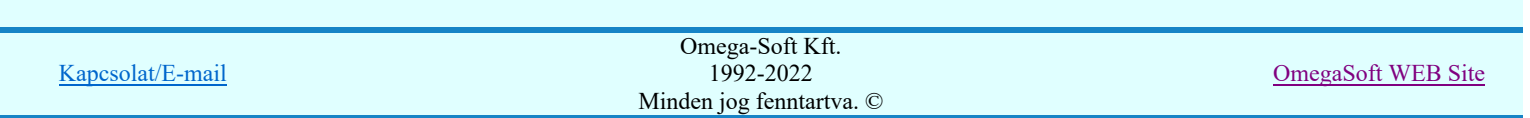

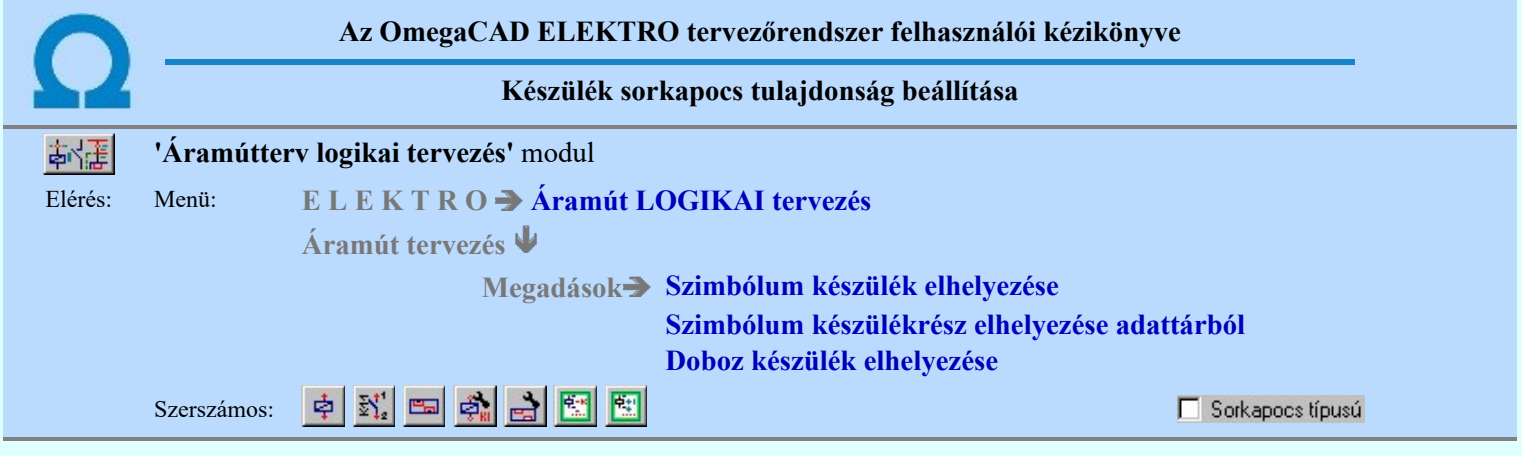

A készülék megadás párbeszédpanelen a Sorkapocs típusú ablakban a kapcsoló bekapcsolásával történik a készülék sorkapocs tulajdonságának beállítása, vagy a beállítás visszavonása.

A készülék sorkapocs tulajdonságú, ha sorkapocs lécen helyezkedik el. Ha sorkapocs tulajdonságú a készülék, akkor a szerelési terven a kapocspontok a készülék két oldalára lesznek csoportosítva, bekötési tervük a sorkapocs bekötésnek megfelelően készül.

Alapértelmezésben a készülék nem sorkapocs tulajdonságú. Kivéve, ha a készülék típus a Készülék adatbázisban a V Sorkapocs tulajdonság be van kapcsolva.

Ha egy készüléket sorkapocs tulajdonságúra állítunk, akkor arról, hogy melyik sorkapocs lécen és ott melyik sorkapocs előtt, vagy után lesz elhelyezve, azt az Új sorkapocs típusú készülék helye funkcióban elemzés előtt valamennyi sorkapocs tulajdonságú készülékre egységesen, vagy a Készülék adatok beállítása funkcióban egyedileg még be kell állítani!

Ha a Ø Sorkapocs típusú' kapcsoló bekapcsolt a készülékhez, akkor érvényesek lesznek a következő további beállítási lehetőségek a készülék sorkapocslécen történő elhelyezéséhez.

# **Web** Új! V10 **DEXészülék<->kábeloldal megfordítva**

A kapcsoló bekapcsolásával a készüléknek az áramútterven látható felső oldala, amely alapértelmezés szerint a szerelésterven a sorkapocsléc bekötési táblázatának a felső, készülék oldala, alulra kerül, a kábel oldalra.

Az első minta egy szimbol felépítésű készülékek készülék elhelyezve az áramútterven alap, forgatás nélküli helyzetben, és mellette megforgatva 180 fokkal:

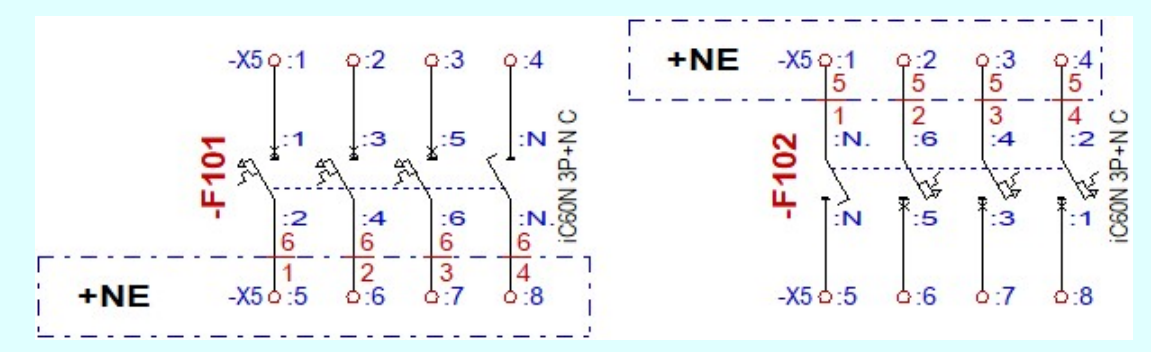

A fenti ármutasképhez tartozó szerelésterv képe alaphelyzetben:

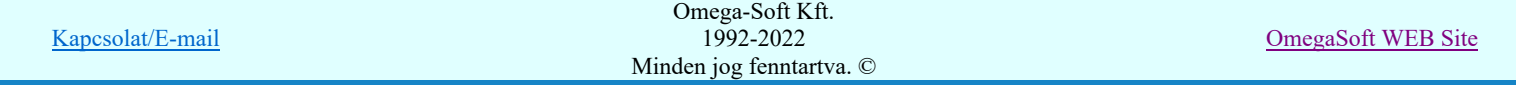

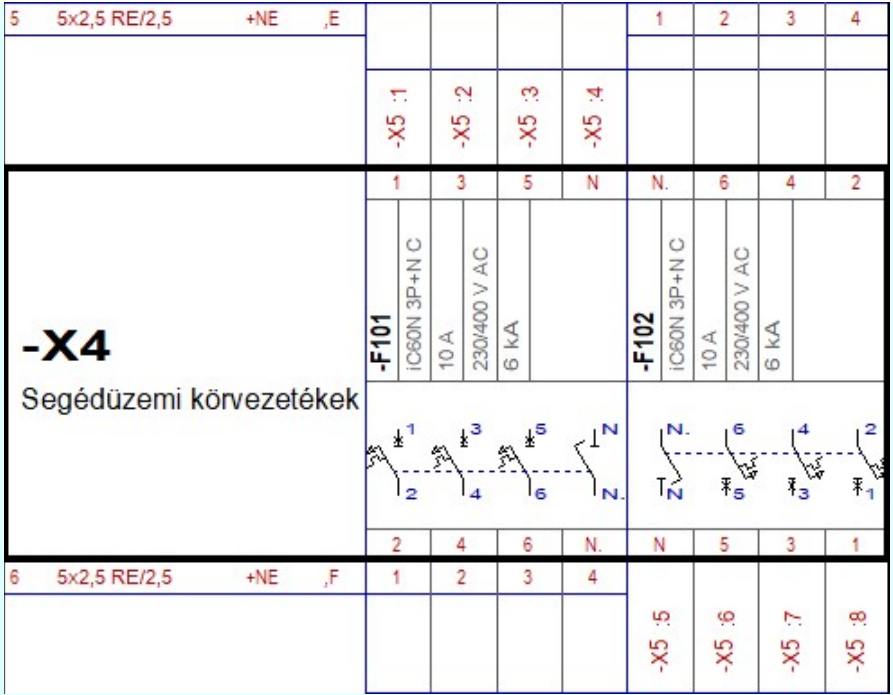

És ugyanehhez a fenti ármutasképhez tartozó szerelésterv kép akkor, amikor a:

 $\triangleright$  Készülék <->kábeloldal megfordítva kapcsoló be van kapcsolva!

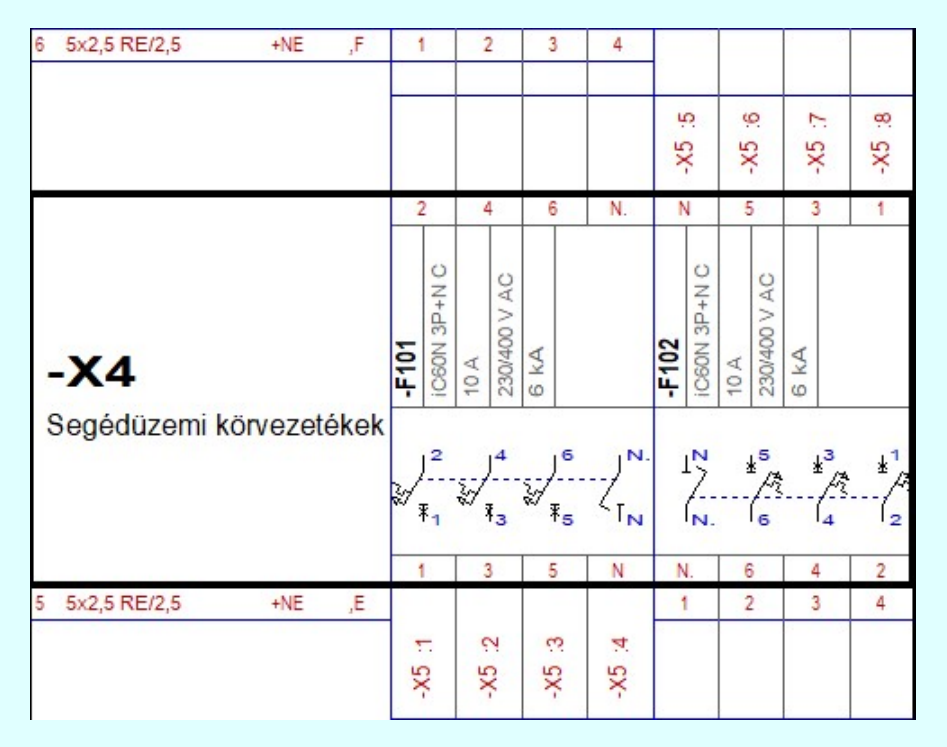

Itt is megjegyezzük, hogy a doboz felépítésű készülékek esetében az áramútterven látható elhelyezéstől függetlenül a doboz kapocspont listában páratlan sorszámú bekötési pontok alapértelmezés szerint a szerelésterven a sorkapocsléc bekötési táblázatának a felső, készülék oldalra kerülnek, függetlenül attól, hogy a kapocspont egyáltalán elhelyezett-e az áramútterven, vagy sem, és ha elhelyezett, akkor milyen pozícióban. Ennek megfelelően a páros kapocspontok pedig a alulra kerülnek, a kábel oldalra. A fenti kapcsoló bekapcsolásával tudjuk megcserélni a doboz felépítésű készüléknek a kapocspontjait is a szerelésterven.

A második minta egy doboz felépítésű készülékek készülék elhelyezve az áramútterven bal oldalt úgy, hogy valamennyi páratlan doboz kapocspont felül van elhelyezve, majd mellete úgy hogy mindezek a doboz képben alulra kerülnek:

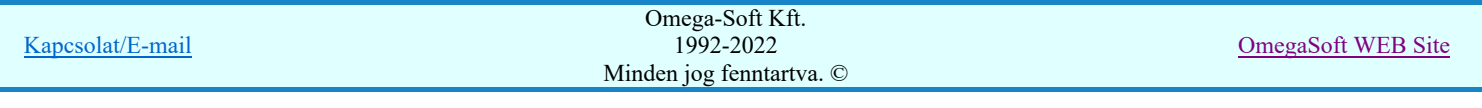

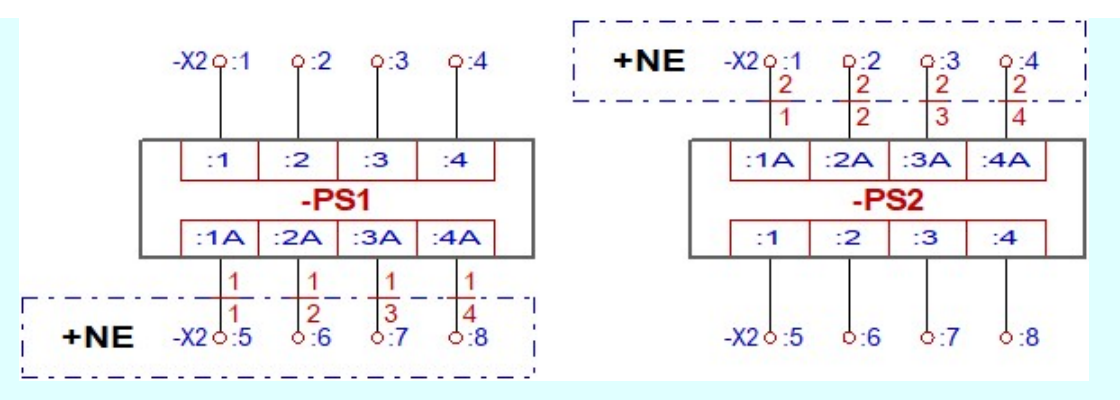

És az ezekhez a doboz készülékekhez tartozó szerelésterv képe alaphelyzetben:

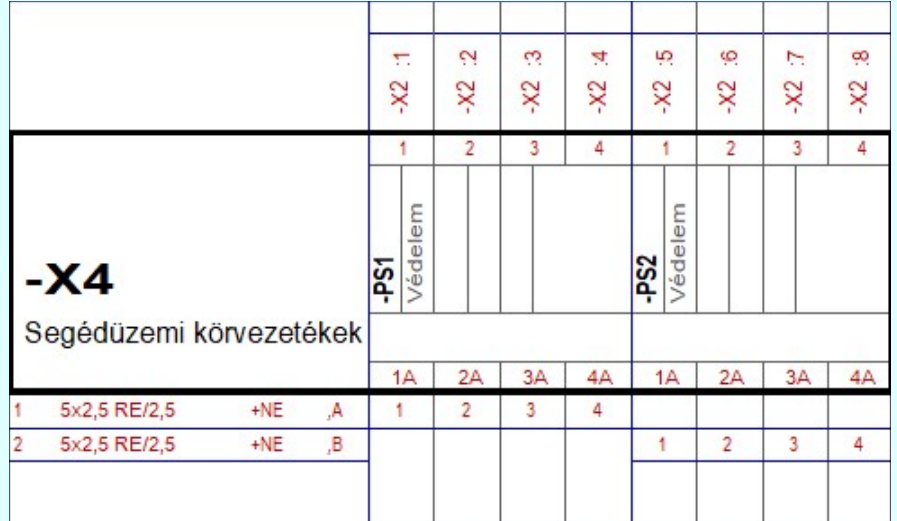

És ugyan ezekehez a doboz készülékekhez tartozó szerelésterv kép akkor, amikor a:

 $\overline{\triangledown}$  **Készülék<->kábeloldal megfordítva** kapcsoló be van kapcsolva!

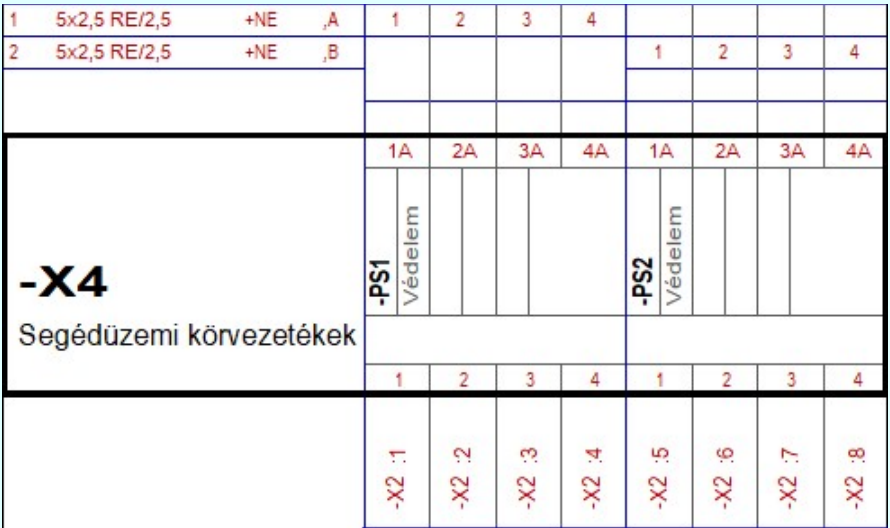

# **William Hafeld** Készülék sorkapocsléc beállítása:

Amikor a készülék sorkapocs tulajdonságát bekapcsoljuk, akkor a készülék a Új sorkapocs típusú készülék helye funkcióban beállított sorkapocslécre kerül elhelyezésre, és azon a lécen is az előre beállított sorkapocs pozíción.

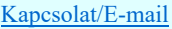

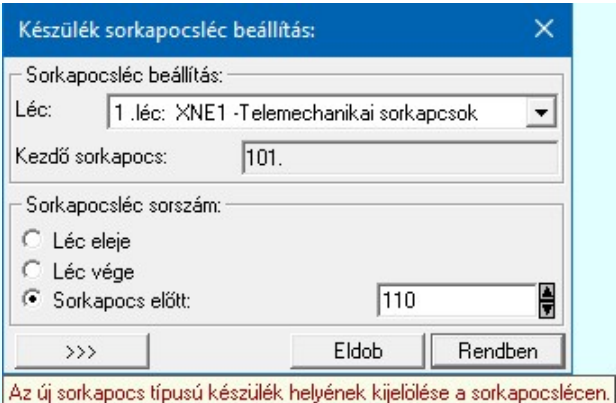

Itt közvetlenül, a készülék megadása, vagy módosítása funkcióban megváltoztathatjuk a már korábban megadott

elhelyezési értékeket. Sőt a gomb mögötti részben azon is változtathatunk, hogy a későbbiekben újonnan felvett sorkapocs típusú készülékek milyen pozícióra kerüljenek. Azaz közvetlenül állíthatjuk az <u>Új sorkapocs típusú készülék</u> helye adatokat.

Ha a készülék sorkapocs tulajdonságú, és a Készülék szereléshely kigyűjtése elemzés funkcióval a szereléshely készülék listára felvételre kerül, akkor ezeket a beállításokat közvetlenül is elvégezhetJük az:

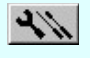

Szerelési tervek készítése 哑 Szerelési tervek generálása Készülék adatok beállítása funkcióban is. E

Lásd:

- Szimbólum készülék elhelyezése 卓
- Szimbólum készülékrész elhelyezése adattárból 致
- Doboz készülék elhelyezése e.
- $\overline{\phi_{\scriptscriptstyle\rm E}}$ Készülék módosítása
- 国 Elem azonosítása
- 圈 Tervjel szerint...
- Szereléshely szerint... 西

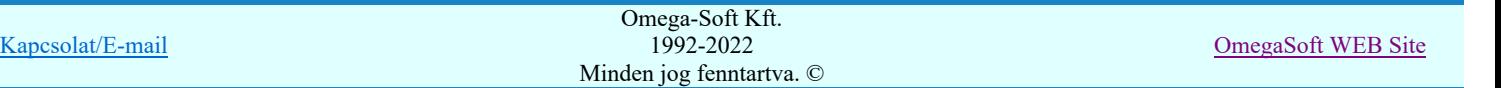

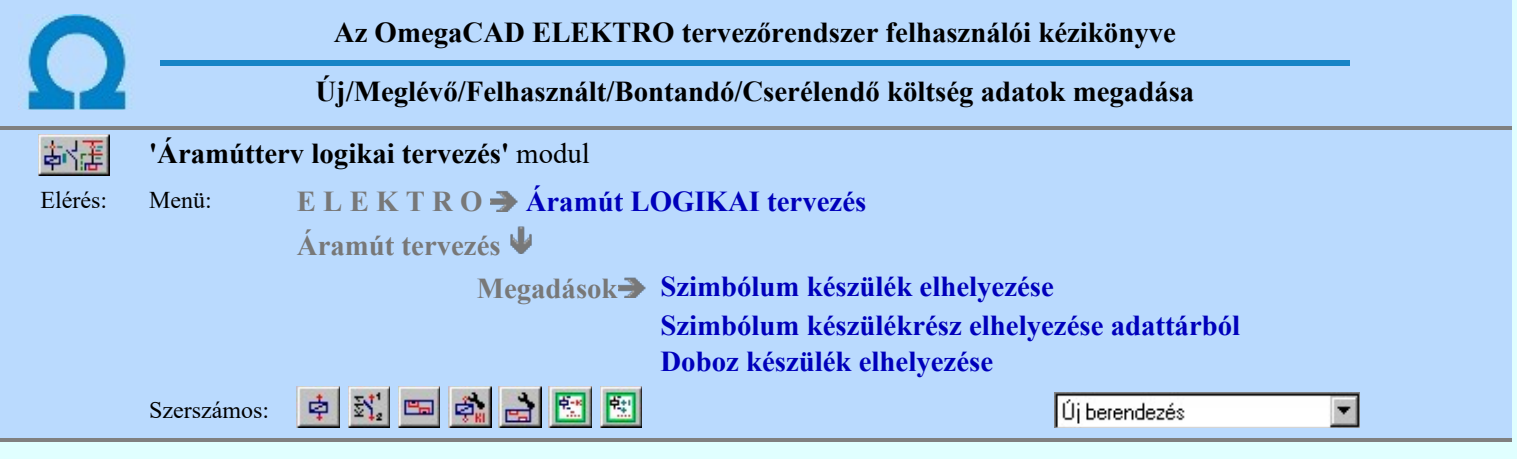

A párbeszédpanelen a 'Költségkód:' ablakban egy legördülő listán megjelenik a négy lehetséges költségvetési állapot, a listáról történt választással kell a beállítást elvégezni. Alapértelmezésben a berendezés új jellemzőt kap.

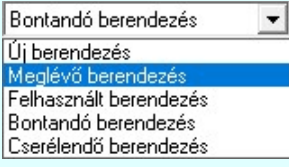

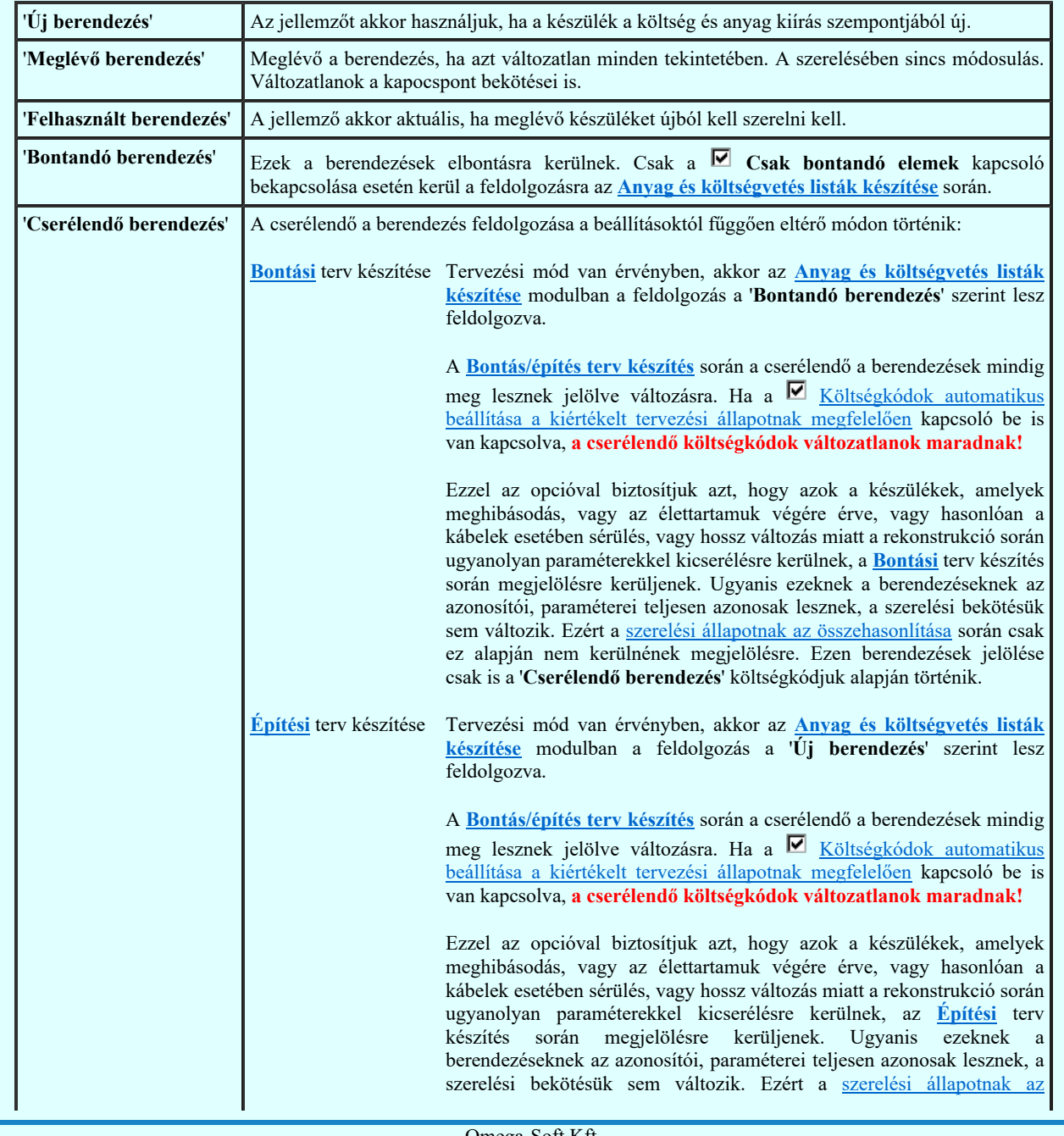

Kapcsolat/E-mail

Omega-Soft Kft. 1992-2022 Minden jog fenntartva. ©

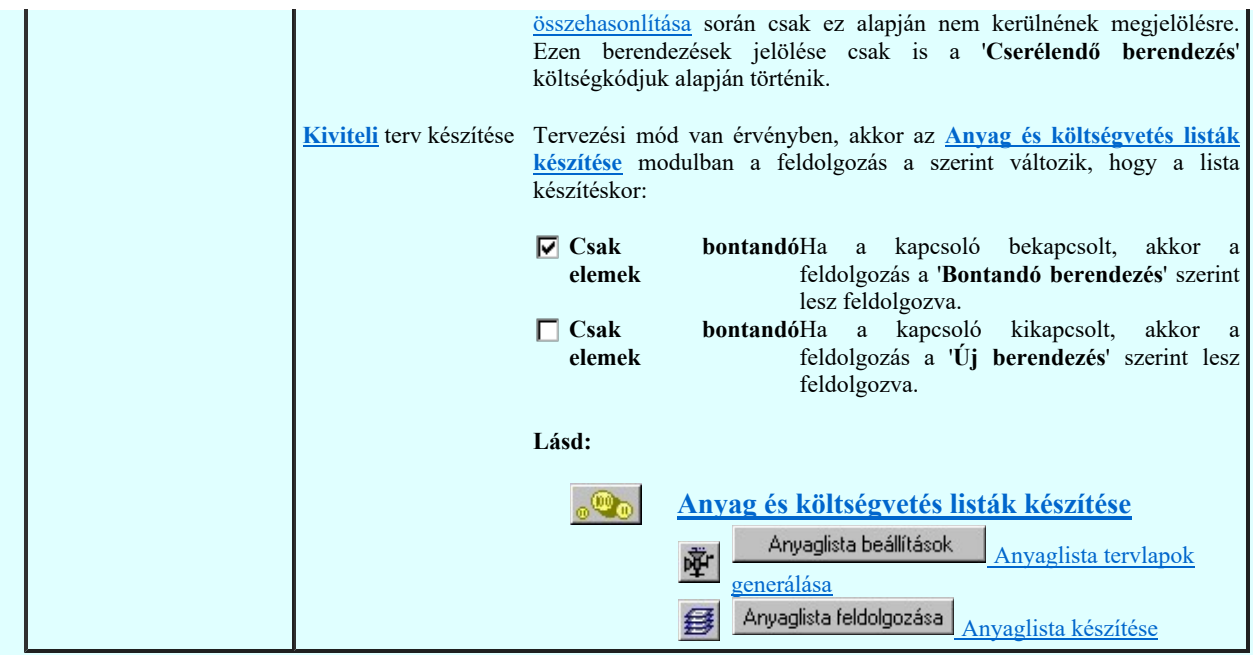

Az itt beállított jellemzőket a költségvetés modul fogja felhasználni, illetve a készüléktáblázatokban megjelenik, mint megjegyzés.

Lásd:

- Szimbólum készülék elhelyezése  $\dot{\Phi}$
- $\overline{\mathbb{S}^{\mathcal{V}^{\mathcal{I}}}_{\mathbf{1}} }$ Szimbólum készülékrész elhelyezése adattárból
- Doboz készülék elhelyezése
- Készülék módosítása
- Elem azonosítása
- 国外国国 Tervjel szerint...
- 画 Szereléshely szerint...

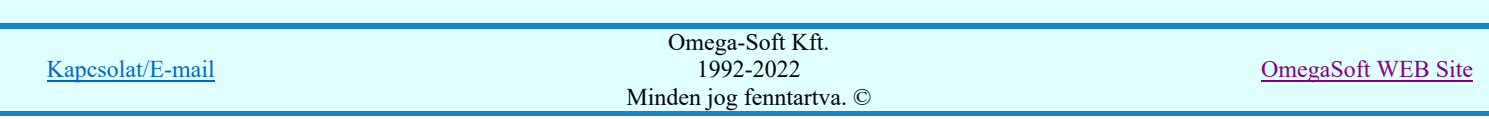

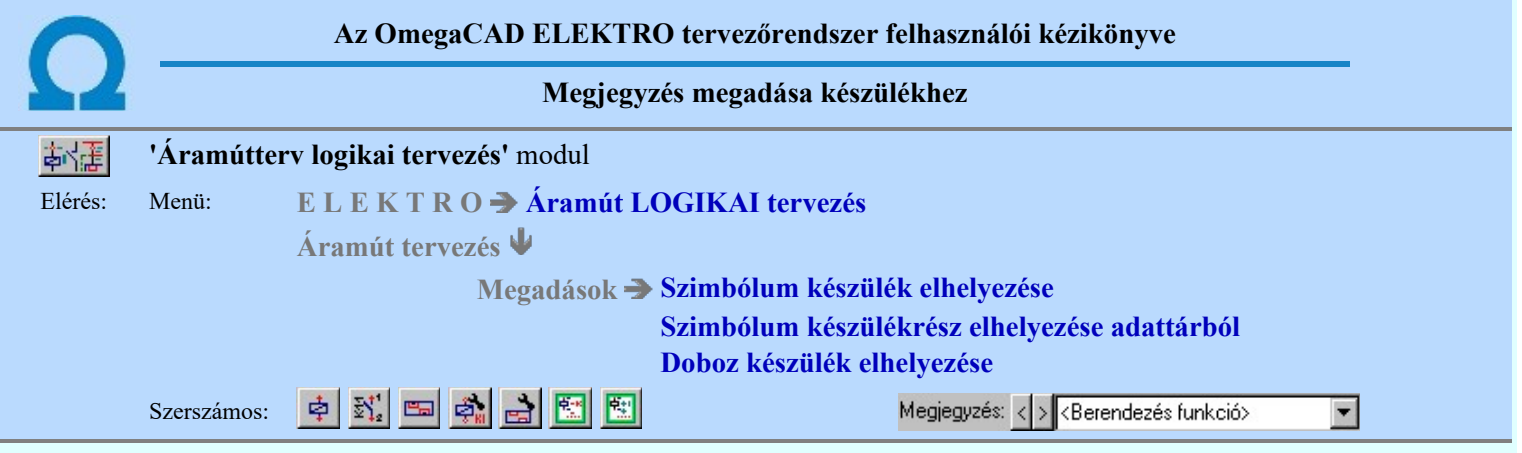

A párbeszédpanelen a 'Megjegyzés:' ablakban a készülék rendeltetésére, funkciójára utaló rövid leírás, megjegyzés szöveg adható meg, amely megjegyzés később a készülék listák és a készüléktáblázatok értelmezését segíti.

Az adatbeviteli szerkesztő ablak mellett elhelyezett **ide** gomb segítségével a felhasználó sablonba tárolhatjuk, **s** gomb segítségével a sablonból törölhetjük az ablak tartalmát! A  $\bar{\blacktriangleright}$ gomb segítségével a felhasználói sablonban eltárolt szövegekből választhatunk!

# Lásd:

- Szimbólum készülék elhelyezése 卓
- $\mathbb{F}_2^+$ Szimbólum készülékrész elhelyezése adattárból
- Doboz készülék elhelyezése e.
- Készülék módosítása å,
- Elem azonosítása
- Tervjel szerint...
- Szereléshely szerint... 图

- Az OmegaCAD ELEKTRO rendszer készülék felépítésére vonatkozó korlátait lásd itt!
- A készülékekhez rendelhető felhasználói szövegeket a rendszer a 'x:\V10.x..\OmegaWin32 \UserSettings\TerminalsName.ini' állományban tárolja.
- Az OmegaCAD ELEKTRO rendszerben a készülékek megjegyzés szövegei maximum 30 karaktert tartalmazhatnak.

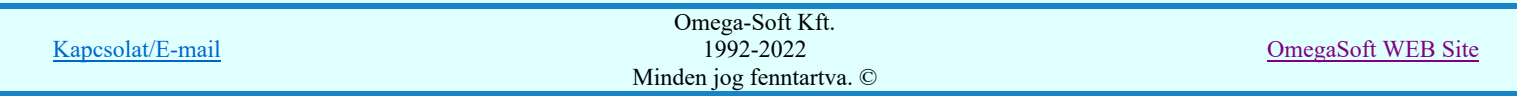

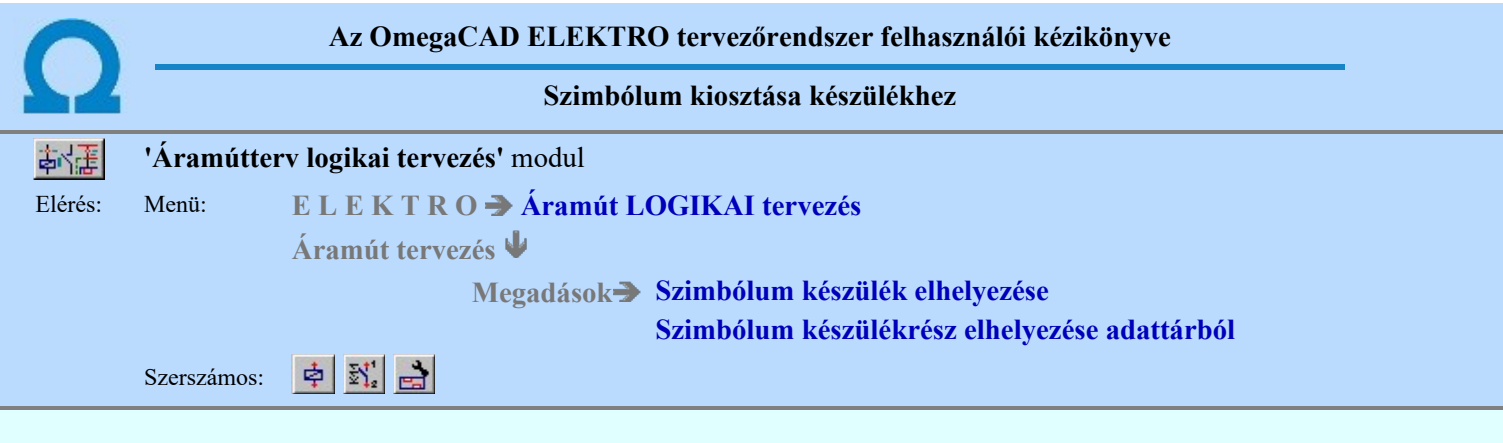

A készülék megadás folyamatában a párbeszédpanelen szimbólum felépítésű készülék esetén meg kell adnunk a szimbólum készüléken belüli elhelyezkedését, el kell végeznünk a szimbólum kiosztást.

A rendszer alapértelmezésben a soron következő még nem foglalt és azonos szimbólummal rendelkező helyre osztja ki az új szimbólumot. Típus nélküli készülék esetén a rendszer a következő üres helyet választja, de itt is lehetőség van más hely választására, az elhelyezés sorrendjének jelentősége ekkor a típus adás alkalmával lesz, amikor a rendszer az adott típusú készülék szimbólum felépítését vizsgálva az egyes szimbólumokat azonosság és sorrend szerint elhelyezi a készülékben.

A szimbólum kiosztás meghatározza a készülék kapocspontjait is, azonos szimbólumoknak a készülékben más-más kapocspont azonosítója van, több azonos szimbólummal rendelkező készülék esetén a kiosztást a kapocspont azonosítók figyelembe vételével is végezhetjük.

A szimbólum kiosztó grafikus táblán mozogva az üzenetsorban láthatjuk az aktuális elem csatlakozópont azonosítóit. Ezen túl a választott piktogrammal megegyező piktogram esetén egy foglalt vagy válaszható üzenetet. A 'foglalt' üzenetet kapjuk amikor a készülék adott szimbóluma a tervben már korábban elhelyezésre került, 'választható' az üzenet ha a készülék adott szimbóluma még nincs a tervben használva, színben kiemelt a szimbólum, ha eltérő piktogram miatt nem választható.

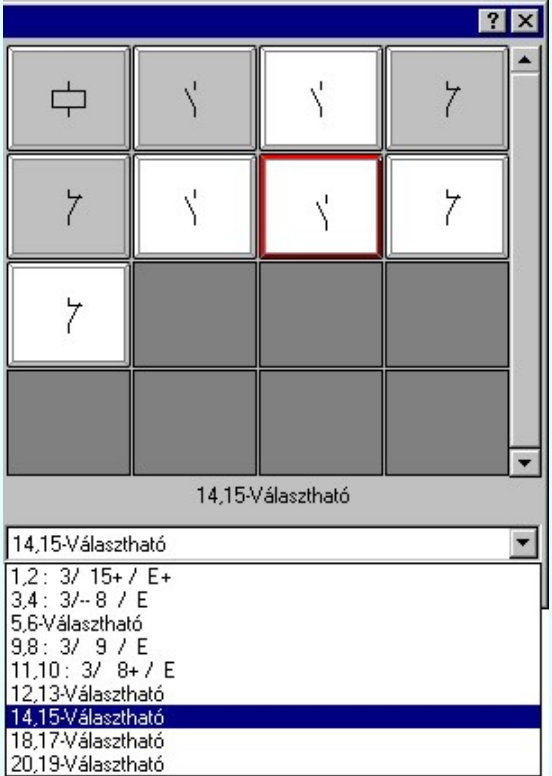

Választás után a rendszer a lehelyezett piktogram csatlakozási pontjaihoz hozzárendeli a kiválasztott készülékelem csatlakozópont azonosítóit melyeket megjelenít a képernyőn, és 'foglalt'-nak tekinti a továbbiakban a kiosztott készülékelemet.

Ha nem választunk kiosztást a rendszer automatikusan a legalacsonyabb sorszámú, választható elemet felelteti meg a választott piktogramnak.

# Nagyított szimbólum kép megjelenítése

Ha a készülék szimbólum felépítés valamelyik szimbólum képét képét "nagyított" képen is meg akarjuk nézni, akkor elegendő 'elidőzni' a szimbólum képe fölött. Egy rövid idő, (750msec) elteltével megjelenik a kiválasztó palettán a nagyított kép. Ezen a

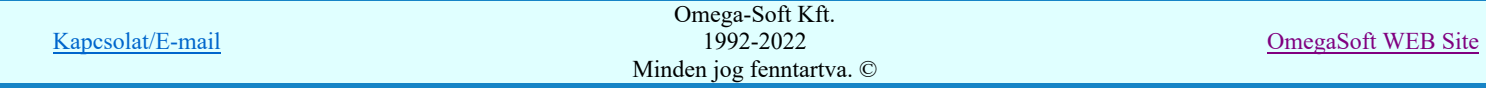

nagyított képen egérrel nem mozoghatunk. Ha megmozdítjuk az egeret, akkor bezáródik. A nagyítás mértékén és az ablak helyzetén billentyűzet segítségével változtathatunk.

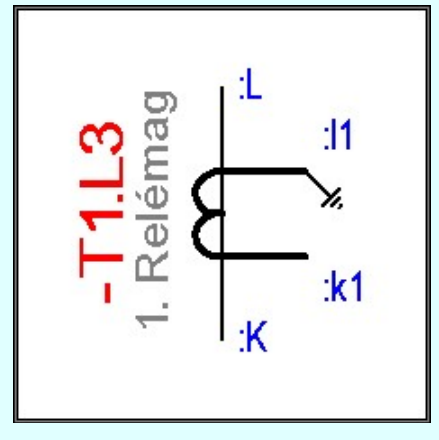

Az érvényes billentyű parancsok:

F2, F5, Insert gombok:

Szimbólum megjelenés a hozzá tartozó keret képével, vagy a készülékrész azonosítóival.

F6, és '/'(osztás) gomb:

Kép méret növelése 1,5 szeresére.

F7, és '\*' (szorzás) gomb:

Kép méret csökkentése 1,5 szeresére.

F8, F10, Home, Delete, End, és a '0' és az '5' gombok: Az eredeti képméret és helyzet visszaállítása.

Nyilak és szám gombok:

A nyíl iránya (számgomb helyzetének megfelelő irányban) az ablak elmozdítása az aktuális ablak méret felével. Esc gombok:

A nagyítási ablak bezárása. (A nagyítási ablak bármilyen egér mozgásra is azonnal bezáródik!)

Lásd:

Szimbólum készülék elhelyezése

Szimbólum készülékrész elhelyezése adattárból

Elem azonosítása

- Az OmegaCAD ELEKTRO rendszer készülék felépítésére vonatkozó korlátait lásd itt!
- Ha a készülék felépítési táblájáról nem a választott piktogramnak megfelelő elemet választjuk, a rendszer 'A szimbólumrész nem azonos az elhelyezendő szimbólummal!' hibajelzést ad és nem engedi a választást.
- Foglalt készülék rész választása esetén a rendszer 'A készülékrész már korábban felhasznált!'" hibajelzést ad és nem engedélyezi a kiosztást.
- Ha a választott piktogramot olyan készülékben próbáljuk elhelyezni, melynek már minden részegységét felhasználtuk a terven a rendszer nem engedi a készülékrészt tovább kiosztani.

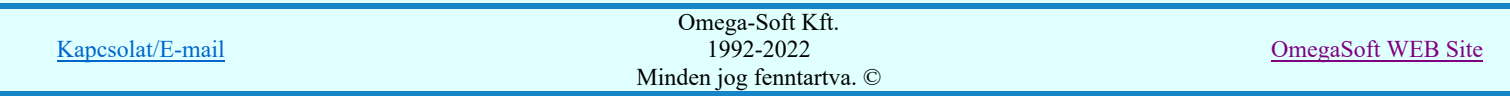

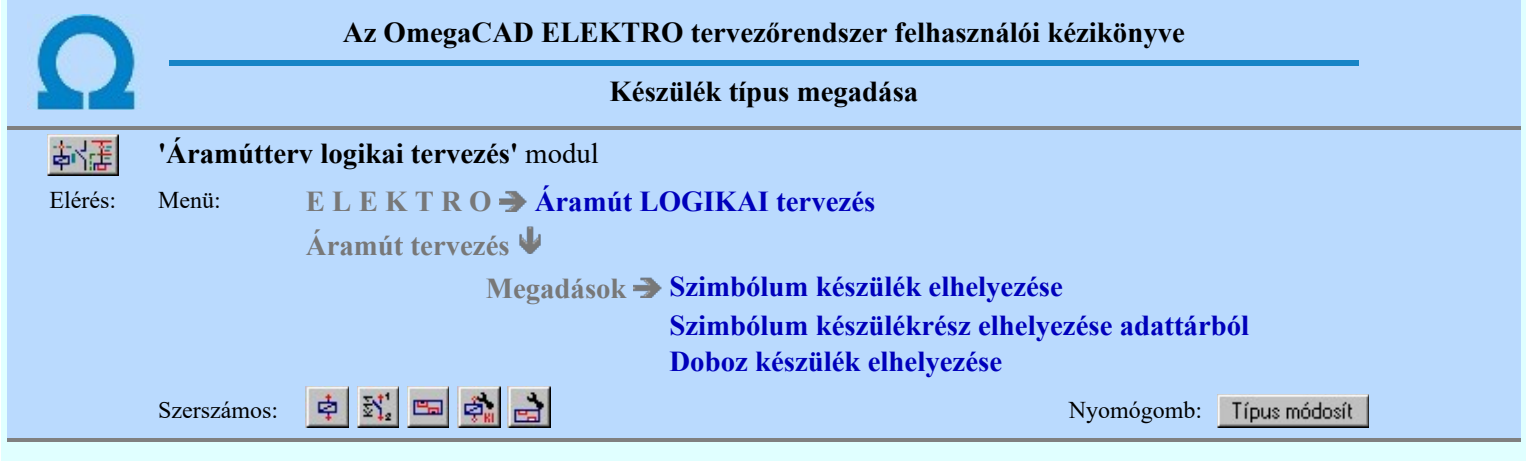

**Dij! V10** Az új készülék áramút-tervlapon történő elhelyezése esetén, a szimbólum illetve doboz készülékrész megadása után a készüléktípus megadását végezhetjük el. A típus választása nem kötelező, azt a tervezés későbbi fázisában is megadhatjuk, a rendszer támogatja a típus nélküli készülék utólagos típus megadását, vagy a korábban adott típus cseréjét.

A készülék kiválasztását az adatbázisból az alábbi panelon végezhetjük el.

A kiválasztásra kétféle listázási módra van lehetőség. A szerint válasszunk, amely számunkra a legkedvezőbb. A beállított módot a rendszer megőrzi, és a következő belépéskor az utóljára használt módban jelenik meg.

#### Kiválasztás módja:

### Kiválasztás módja:

- Adatbázis fa szerkezet szerint
- ← Valamennyi adatbázisból listázva

#### Adatbázis fa szerkezet szerint

A fa szerkezet szerinti listázás a a törzsadatbázis strukturális felépítése szerint történik. Válaszd ezt, ha ezt jól ismered.

Ebben az esetben csak egy, kiválasztott adatbázis fa szerkezete jelenik meg. Ez lehet a létesítményi adatbázis, vagy egy kiválasztott 'Gyártói adatbázis'.

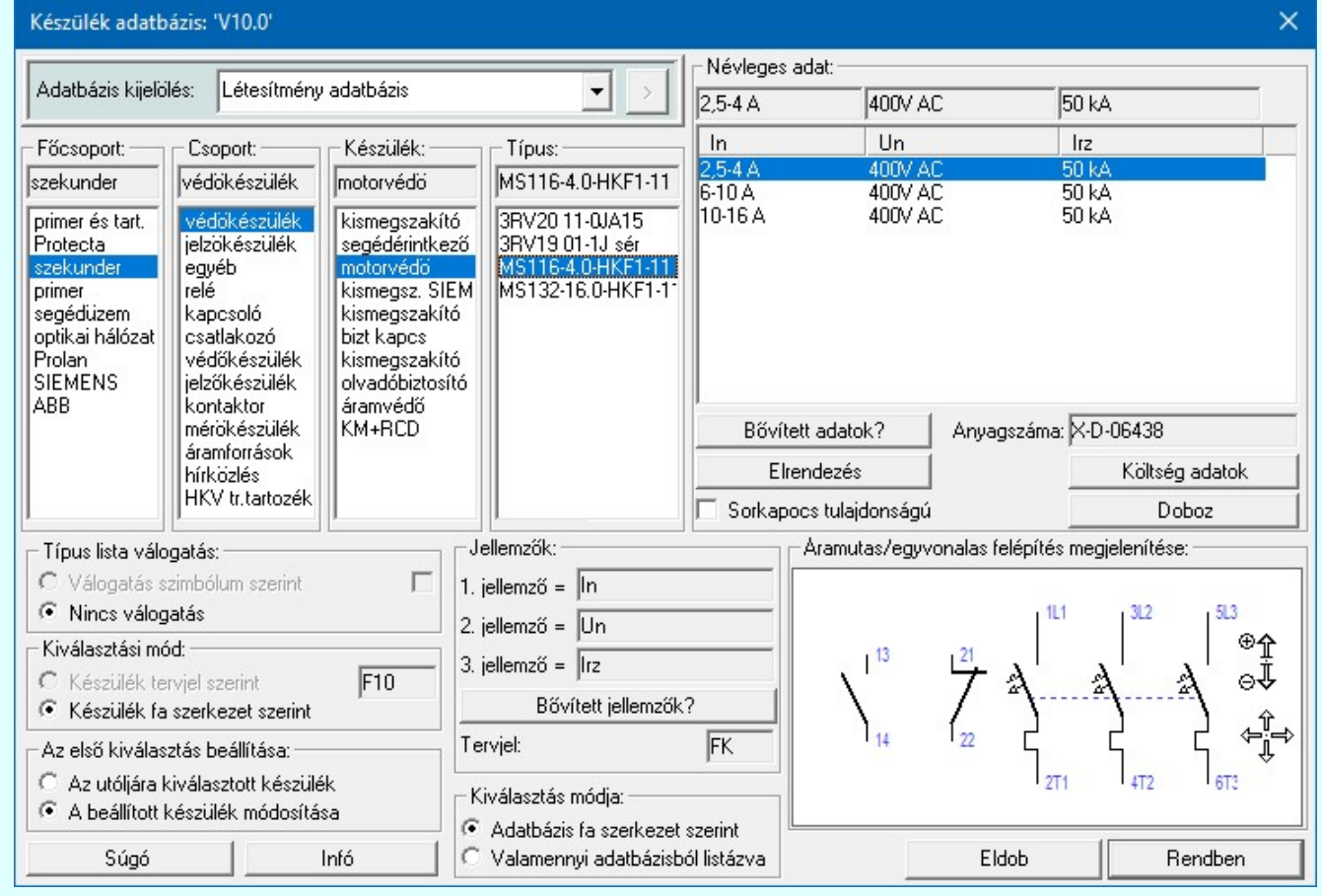

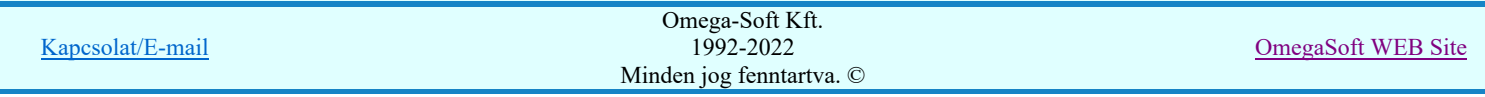

Felhasználói kézikönyv: Áramútterv logikai tervezés 63. / 519.

# Teljes listából szűréssel

A teljes listázás esetén a kiválasztható elemekről egy 'ömlesztett' lista készül. Ekkor a kiválasztó panel az alábbiakra vált.

Ebben az esetben mód van arra, hogy a Valamennyi adatbázis lehetőséget válasszuk. Ez akkor lehet hasznos, ha nemtudjuk biztosan, hogy a keresett elem melyik adatbázisban lehet. Ilyen esetben használhatjuk az szintekre beállítható szűrőket, mellyel a lehetséges elemek listáját kellően csökkenthetjük. Persze már az is egy jelentős szelektálás lehet, ha csak egy adatbázist jelölünk ki, amely lehet a létesítményi adatbázis, vagy egy kiválasztott 'Gyártói adatbázis' is.

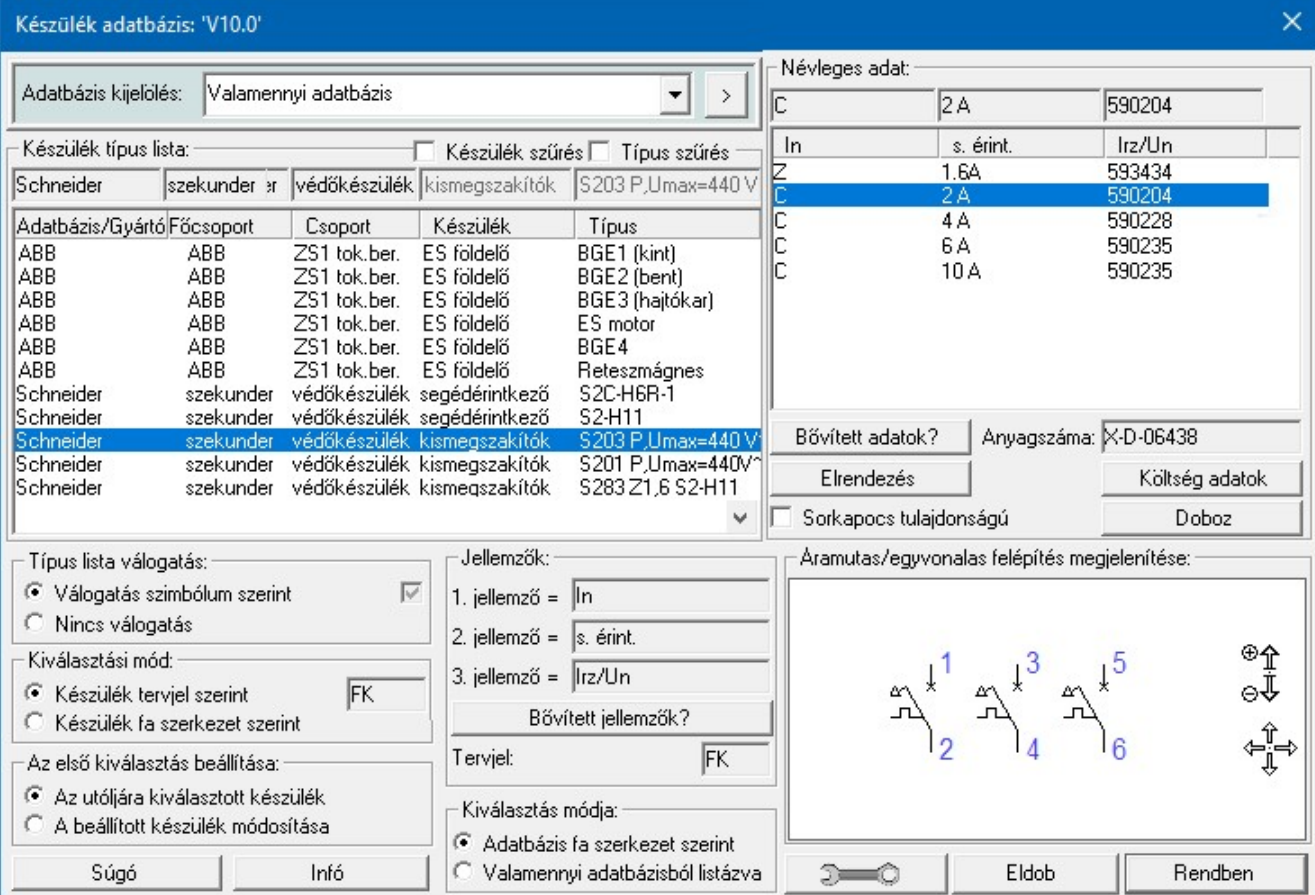

Például, ha még abban is bizonytalanok vagyunk, hogy a keresett elem mely adatbázisban van, akkor lehetőség van arra, hogy a rendelkezésre álló valamennyi adatbázis teljes listájában keressünk, szűkítve a keresési listát az esetleg ismert készülék név, vagy készülék típus részleges azonosságával.

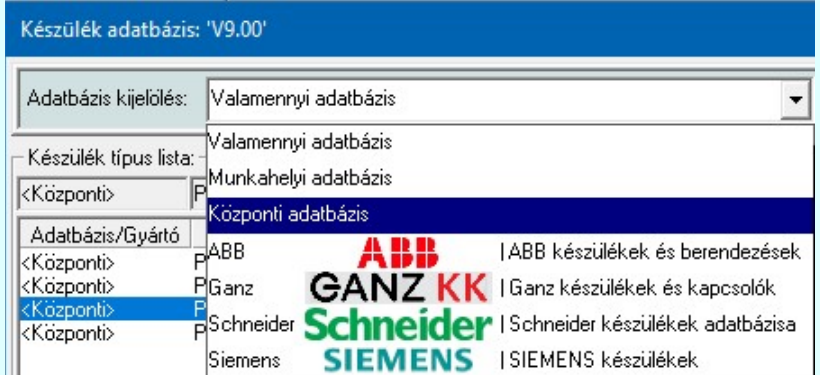

Ha a kijelölt adatbázis 'Gyártói adatbázis', akkor lesz a > gomb, melynek használatával elérhetővé válik a 'Gyártói adatbázis' kiadójának adatai és a kiadások verzió változatainak története.

A kiválasztáshoz az alábbi beállításokat tehetjük meg a gomb segítségével:

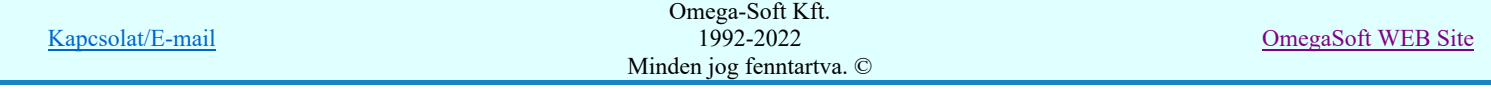

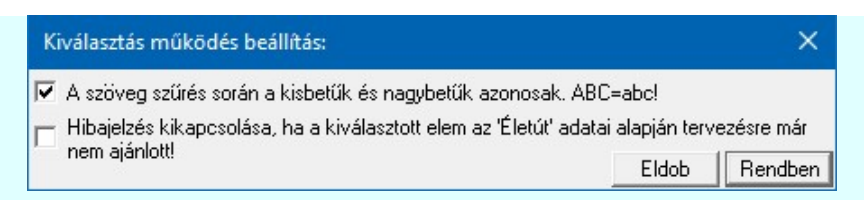

A teljes listázás esetén érvényesek 'Kiválasztási mód:' és a 'Típus lista válogatás'-ra beállított opciók. Ezen túlmenően használhatjuk még az alábbi lista szűkítést:

#### $⊓$  **Készülék szűrés**

Bekapcsolt állapotában csak azok az adat sorok jelennek meg, amelyek készülék nevében a szűrésre megadott szöveg részlet megtalálható. Ha nincs szöveg megadva, a szűrés nem működik.

**□ Típus szűrés** 

Bekapcsolt állapotában csak azok az adat sorok jelennek meg, amelyek típus nevében a szűrésre megadott szöveg részlet megtalálható. Ha nincs szöveg megadva, a szűrés nem működik.

Ha az adatbázis teljes típuslista túl nagy, lehetőség van tervjel és szimbólum tartalom szerint válogatott listáról választani. A 'Készülék adatbázis:' párbeszédpanelen a rádió nyomógombokkal történik az automatikus válogatási mód beállítása.

#### Kiválasztási mód:

A tervjel szerinti válogatási mód alkalmazásakor a 'Készülék tervjel szerint / Készülék fa szerkezet szerint' beállítások között kell választanunk.

#### Készülék tervjel szerint

Tervjel szerinti válogatás esetén csak a tervlapon elhelyezett szimbólum tervjelével egyező készüléknevek közül választhatunk. Ez a lista szűkítési mód csak akkor használható hatékonyan, ha mind az áramút szimbólumok a szimbólum adatbázisban, és mind a készülékek a készülék adatbázisban az adott elemre jellemző tervjelekkel feltöltöttek.

#### Készülék fa szerkezet szerint

Készülék fa szerkezet szerinti válogatás beállítás esetén nincs szűrés. Minden adatbázis elem megjelenik.

#### Típus lista válogatás:

#### Válogatás szimbólum szerint

Szimbólum szerinti válogatás esetén a rendszer csak azokat a típusokat ajánlja a listán, amelyek tartalmazzák a tervlapon elhelyezendő szimbólumot is.

*C* Nincs válogatás

Ebben az esetben az adatbázis minden eleme megjelenik a listán.

A két típuslista válogatási (szűkítési) módot együtt is használhatjuk. Ha a válogatott típuslista nem felel meg, a törzsadattár teljes választékából kell választanunk, ekkor a törzsadattár fa-szerkezetében haladva a "Főcsoport", "Csoport", "Készülék", "Típus" lista elemeinek választásával bármely típus elérhető.

A rendszer végül csak a létesítmény törzsadattári szimbólum felépítésben az aktuális szimbólumot tartalmazó típus hozzárendelését engedi elvégezni. Ha az adatbázis teljes típuslista túl nagy, lehetőség van tervjel és szimbólum tartalom szerint válogatott listáról választani. A 'Készülék adatbázis:' párbeszédpanelen a rádió nyomógombokkal történik az automatikus válogatási mód beállítása.

#### Az első kiválasztás beállítása:

Ebben azt állíthatjuk be, hogy a törzsadatbázis kiválasztásba belépve, listázásakor a mely elem legyen először beállítva.

#### Az utoljára beállított készülék

Ebben az állapotban az adatbázisban utolsóként kiválasztott készülék kerül megjelenítésre a teljes fa szerkezeti elérési útvonallal együtt. Ebben az esetben használható a 'Készülék tervjel szerint' és a 'Válogatás szimbólum szerint' válogatási opciók.

#### A beállított készülék módosítása

Ez az opció csak akkor érvényes és használható, ha valamely meglévő készülék típusát szeretnénk módosítani. Bekapcsolt állapotában a rendszer a módosításra kijelölt készüléket jeleníti meg az adatbázis fa szerkezeti elérési útvonalával együtt. Ekkor a 'Készülék tervjel szerint' és a 'Válogatás szimbólum szerint' válogatási opciók nem használhatók. Ezeket a rendszer automatikusan kikapcsolja.

Ha meglévő készülék típusa ebben az opcióban nem jelenik meg helyesen. (Azonos készülék, típus és névleges adat) Vagy az opció meglévő típus esetén mégsem lesz érvényes, azaz nem kapcsolható be, akkor a módosítandó készülék típus nem azonosítható egyértelműen az adatbázisban! Ez létesítményi adatbázis hibára utal!!! Ekkor ajánlott

elvégezni a  $\mathbb{E}$  Tervek automatikus kiértékelése modul Ellenőrzés  $\mathbb{E}$ llenőrzés funkcióját!

#### Doboz felépítés megtekintése Doboz

Doboz felépítés esetén a nyomógombra kattintva jelenik meg a 'Kapocspont lista:', a készülék doboz kapocspont felépítési táblázata.

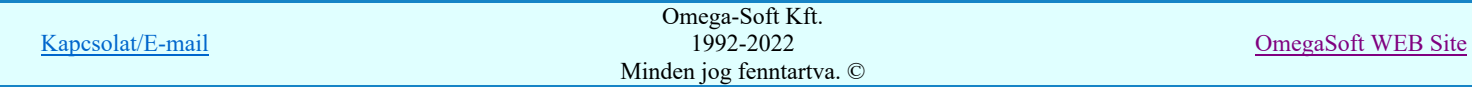

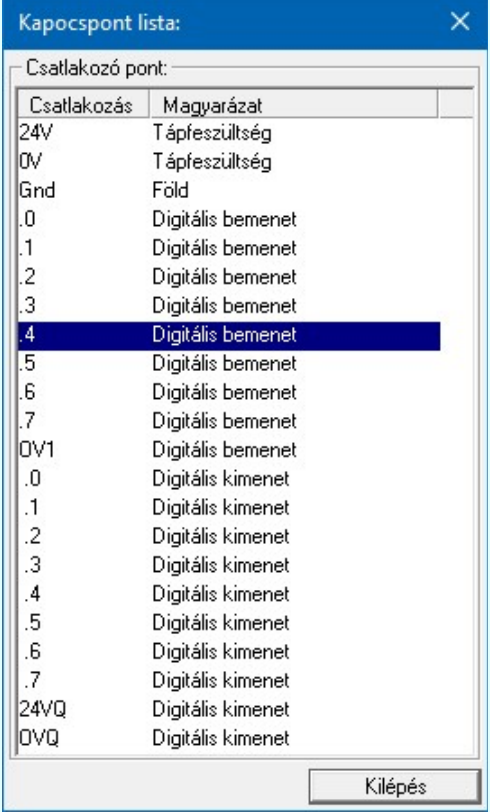

#### Elrendezési kép megtekintése Elrendezés

A nyomógombra kattintva jelenik meg az 'Elrendezés szimbólum képe:', s Segítségével ellenőrizhető, hogy az adott típushoz tartozik-e, és milyen elrendezés szimbólum.

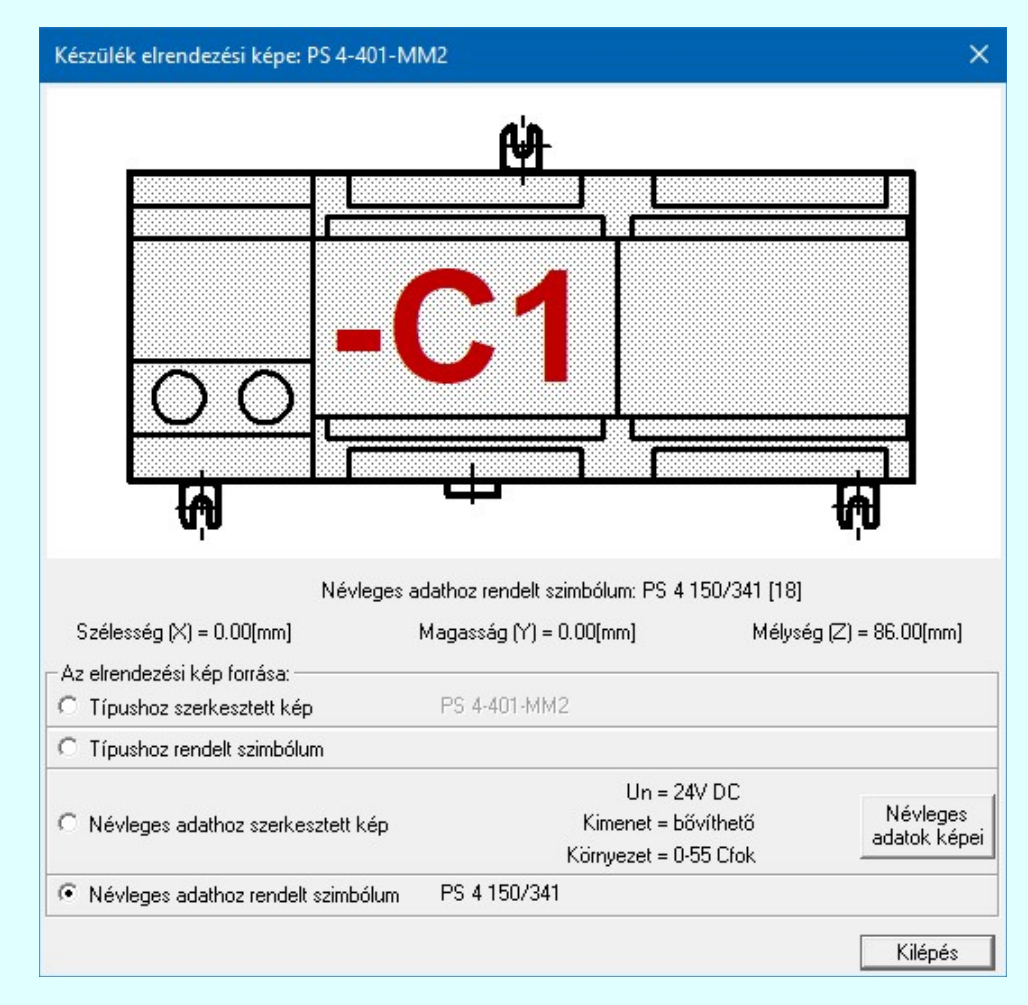

# Áramutas/egyvonalas felépítés megjelenítése: minta ablak:

A mintában a kép mindig az aktuálisan kijelölt készülék típus felépítését mutatja.

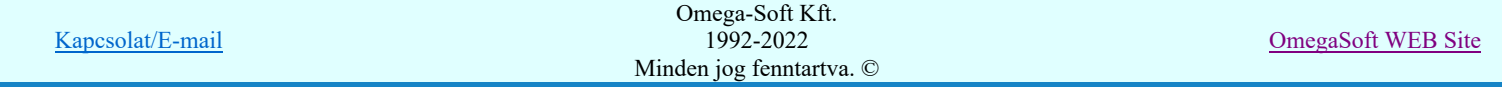

Az egérrel támogatott <u>Zoom, Pan - görgető kerékkel</u> ablakozási funkció a minta ablakban is használható!

Az egérrel támogatott Zoom, Pan - egérgombbal ablakozási funkció a minta ablakban is használható!

A minta rajz kép mérete és helyzete a billentyűzet segítségével is változtatható! Az érvényes billentyű parancsok:

F6, és '/'(osztás) gomb: Kép méret növelése 1,5 szeresére. F7, és '\*' (szorzás) gomb: Kép méret csökkentése 1,5 szeresére. F8, F10, Home, Delete, End, és a "0" és az "5" gombok: Az eredeti képméret és helyzet visszaállítása. Nyilak és szám gombok: A nyíl iránya (számgomb helyzetének megfelelő irányban) az ablak elmozdítása az aktuális ablak méret felével.

#### Névleges adat kiválasztása

A típus kiválasztást követően megadhatjuk a készülék névleges adatait is. Egy típushoz a törzsadattárban több névleges adat jellemző tárolható, a megfelelő adatokkal rendelkező típus választását az ablak névleges adatok listájából választva végezhetjük el. A jellemző későbbi módosítását a rendszer támogatja.

#### Lásd:

Szimbólum készülék elhelyezése 卓

- Szimbólum készülékrész elhelyezése adattárból 4
- Doboz készülék elhelyezése 巴
- Készülék módosítása å,
- Elem azonosítása

#### Lásd még:

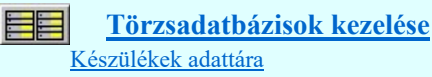

- A rendszer ellenőrzi, hogy a választott típus tartalmazza e a tervlapon elhelyezett szimbólumot, nem megfelelő választás esetén 'A választott típusban nincs az elhelyezendő szimbólum!' hibajelzéssel megakadályozza a helytelen típus választást.
- Az OmegaCAD ELEKTRO rendszer készülék felépítésére vonatkozó korlátait lásd itt!

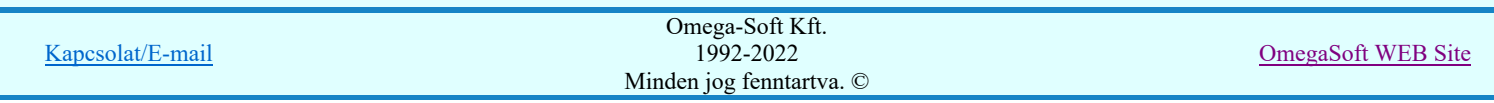

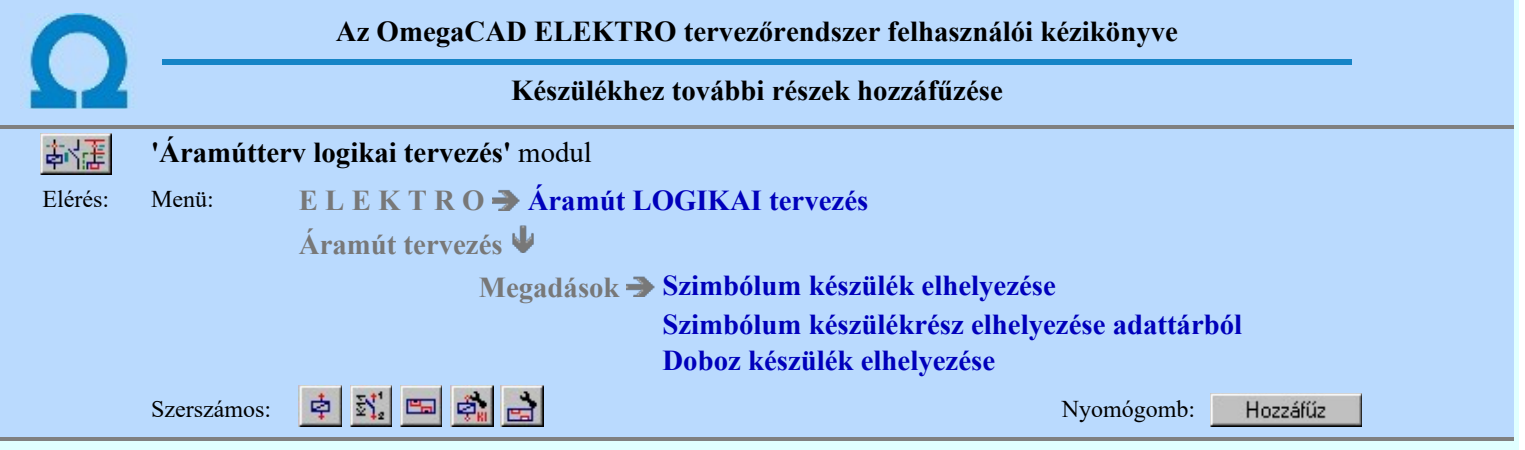

A rendszer ezen funkciójával teszi lehetővé hogy az egyes beépített készülékünket alapelemekből és bővítő elemekből állítsuk össze. A készülékhez hozzákapcsolt típusokat és egyéb anyagokat az anyaglista modul kigyűjti, és az összesítésben szerepelteti.

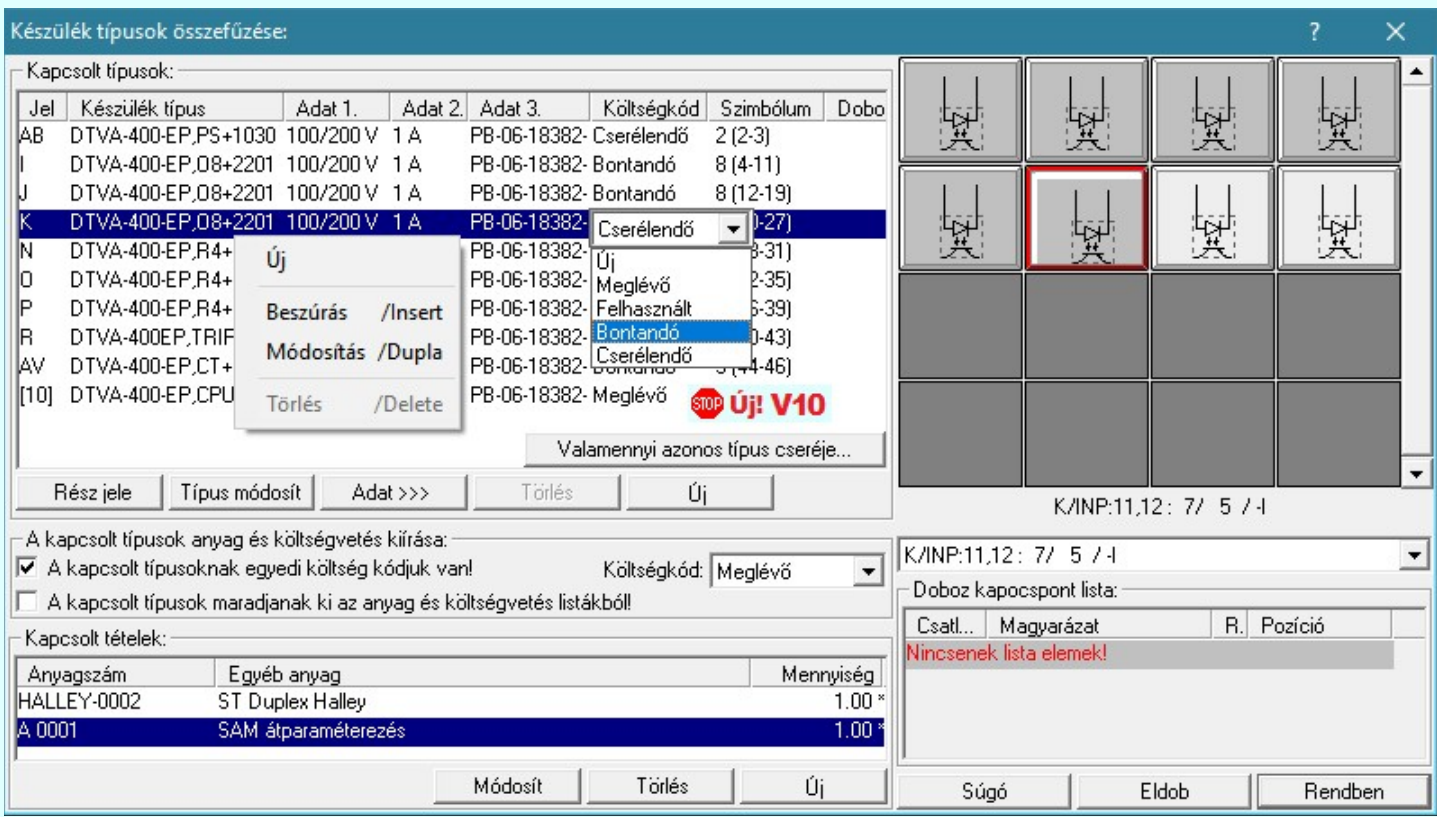

#### Kapcsolt típusok:

A kapcsolt típusok listáján láthatjuk a hozzáfűzött típus nevét, az őt felépítő szimbólumok/doboz kapocspontok számát, valamint azt a tartományt, amelyet a kapcsolt elem a teljes készülék felépítésben képvisel.

A doboz és a szimbólum felépítési képben a kijelölt készülék rész felépítését láthatjuk.

# Új kapcsolt típus megadása:

Új A készülékhez kapcsolt típust tudunk hozzáfűzni a gomb segítségével. A kapcsolt típust a létesítmény készülék törzsadatbázisából rendeljük a készülékhez.

#### **OD** Új! V10 Valamennyi azonos típus cseréje

Valamennyi azonos típus cseréje funkcióban a módosításra kijelölt készülékkel valamennyi azonos típusú és névleges adatú készüléket egy művelet során cserélhetünk ki egymásik készülék típusra, névleges adatra.

### Készülék típus módosítása, frissítése

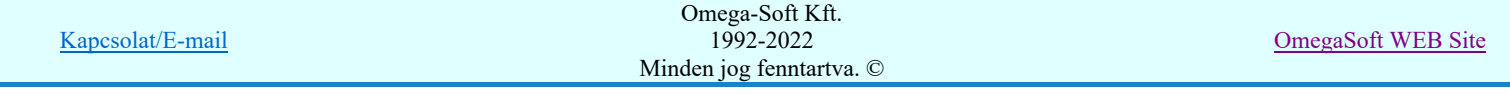

# Felhasználói kézikönyv: Áramútterv logikai tervezés 68. / 519.

 A gomb megnyomása után megjelenik Készülék típus megadása párbeszédpanel, ahol a teljes Létesítményi törzsadattárból választva, a készülék felépítéseket és típus jellemzőket látva tudunk új típust választani. A készülék azonosítóit, jellemzőit szereléshelyét eközben változatlanul hagyjuk.

Ha a Készülék típus megadása során olyan típust választunk az adatbázisból, amely kettős felépítésű és a készülék **SDD** Új! V10 korábban még nem határozta meg, hogy a kettős felépítésből mely rész legyen használva, megjelenik az alábbi választási panel melyben meg kell határozni a használatba kerülő felépítést:

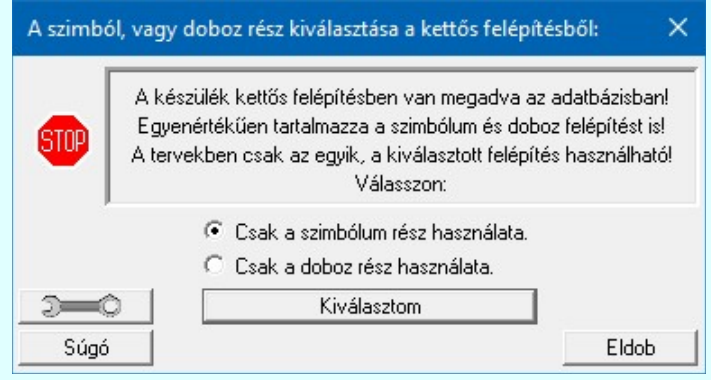

#### Lásd: Készülékek összeállítása kettős felépítésű típusokból

A parancs segítségével a terven szereplő készülékek típusát tudjuk megváltoztatni, illetve "frissíteni". Frissítésre akkor van szükség, ha az adott típusú készülék terven történt elhelyezése után a törzsadattárban a típust módosítottuk és a módosítást az adott tervben is érvényesíteni akarjuk. Ha ismét a korábbi típust választjuk, akkor a készülék típus frissítéséről van szó. A frissítés az időközbeni létesítményi törzsadattár változások áthozását jelenti az adott készülékre vonatkozóan az áramút tervbe.

Ha a készülékhez az új típust választunk, a rendszer megvizsgálja, hogy a típuscsere elvégezhető vagy sem. Szimbólum felépítésű készülék esetén a csere végrehajtható, ha a készülék terven felhasznált elemei megtalálhatók az új típusban. Doboz típusú készülék esetén a csere végrehajtható, ha a készülék terven felhasznált sorkapcsainak száma nem nagyobb, mint az új típus kapcsainak száma.

Ha a csere feltételei nem teljesülnek a rendszer 'A típuscsere eltérő szimbólum felépítés miatt NEM lehetséges!' vagy a 'A típuscsere eltérő doboz felépítés miatt NEM lehetséges!' hibajelzést adja. Ha a csere feltétele teljesültek, akkor a készülék terven előforduló összes részénél az új típusnak megfelelő, csatlakozópont azonosítókat jeleníti meg.

Típus csere mindig a kijelölt készülékrészre vonatkozik. A cserélhetőség feltételei is erre a felépítésre kerülnek ellenőrzésre.

#### Kapcsolt típus névleges adat módosítása:

Adat  $\gg$ Az 'Adatok módosítása:' csoportban mindig a kijelölt kapcsolt elem névleges adatait láthatjuk. A kapcsolt típus névleges adatát a gomb megnyomása után megjelenő Készülék névleges adat módosítása funkcióval módosíthatjuk.

#### Készülékrész/kártya hely megadása:

Az összetett védelmi és irányítástechnikai készülékeket kártyákból állítjuk össze. Egy kapcsolt készülékrész egy kártyának felel meg. Ezzel a funkcióval az egyes kártyáknak azonosítót adhatunk meg.

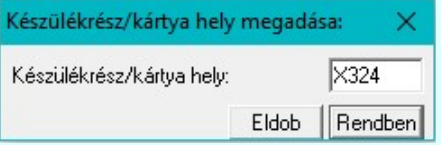

Ha a készülékrészhez adunk meg készülékrész/kártya hely azonosítót, akkor ennek a készülékrésznek a kapocspontjai a 'Készülékrész/kártya hely szeparator jel'-et követően fognak megjelenni.

Ha a készülékrésznek van készülékrész/kártya hely azonosítója, akkor ennek a készülékrésznek a kapocspontjai a 'Készülékrész/kártya hely szeparator jel'-et követően fognak megjelenni.

Így például az -F301 készülék :2 kapocspontja abban az esetben, ha a készülékrészhez rerndelt készülékrész/kártya hely azonosító 'CT': -F301:CT/2

A a kapcsolt készülékrész/kártyahely azonosítója maximum 6 karaktert tartalmazhat. De az hogy egy adott készülékrész készülékrész/kártya hely azonosító hány karakter lehet az adott készülék típus csatlakozási pont

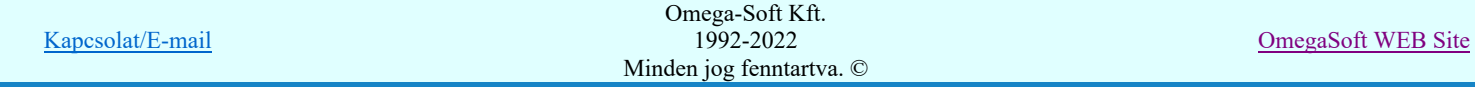

azonosítóitól függ! A készülékrész kapocspont azonosítói a 'Ké**szülékrész/kártya hely**<br>azonosító'+'Készülékrész/kártya hely szeparator jel'+'Készülékrész csatlakozási pont azonosító' azonosító'+'Készülékrész/kártya hely szeparator jel'+'Készülékrész csatlakozási összessségéből áll össze. Ezek összesen nem lehetnek hosszabbak 8 karakternél! Hogy ez minden kapocspontra hibátlanul teljesül-e folyamatosan ellenőrzés alatt áll a Készüléken belüli azonos csatlakozási pontok jelzése, Kártyahely/készülékrész azonosító hiba jelzése funkcióban!

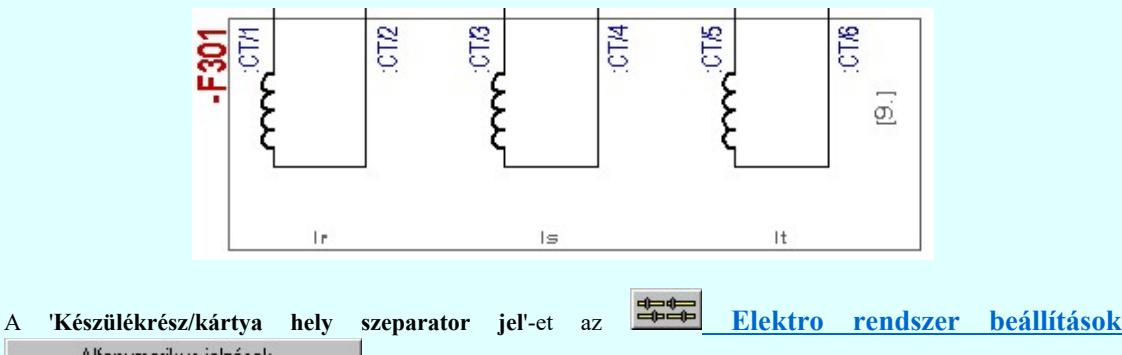

Alfanumerikus jelzések modulban tudjuk megadni.

#### A készülékrész/kártya hely megadása nem kötelező!

#### Kapcsolt típus törlése:

 A kapcsolt típusok törlése a gombbal lehetséges. De csak abban az esetben, ha egyetlen egy hozzá tartozó építő eleme sincs felhasználva a készülékben!

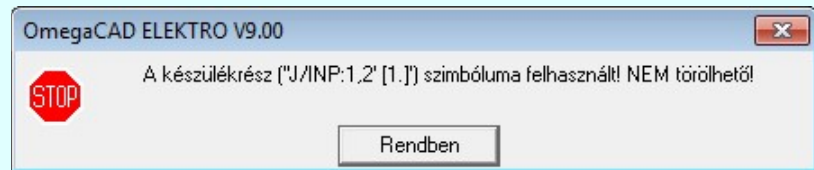

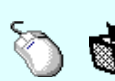

'Delete'A kapcsolt típus törlése végrehajtható a billentyűzet 'Delete' gombjának megnyomásával is.

A kapcsolt típus törlése végrehajtható a lista ablakban a bal, vagy a jobb oldali egérgomb folyamatos lenyomása melletti mozgatással is. Ehhez a kurzort a lista ablakon kívülre kell mozgatni. Ezt a megjelenő "szemetes" kurzor jól láthatóan jelzi számunkra! Ha ilyen helyzetben engedjük fel az egérgombot, a kiválasztott lista sort törli a rendszer.

#### Rendezés

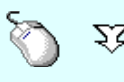

A 'Rendezés' végrehajtható a lista ablakban a bal, vagy a jobb oldali egérgomb folyamatos lenyomása melletti mozgatással is. Ha érvényes lista sor fölött engedjük fel az egérgombot, a kiválasztott lista sort ebbe a sorba helyezi át a rendszer.

#### Lebegő menü

Az ablak területe fölött a  $\Box$   $\mathbf{\hat{D}}$  jobb oldali egérgomb felengedésére, az alábbi lebegő menü jelenik meg a kurzor mellett:

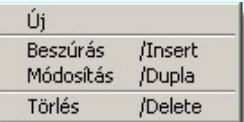

Így a olyan funkciók is elérhetők, amelyeknek nincs közvetlen funkciógombjuk.

#### A kapcsolt típusok anyag és költségvetés kiírása:

A csoportban azt tudjuk beállítani, hogy a készülékhez kapcsolt típusok milyen módon kerüljenek kiírásra az anyag- és költséglistákba.

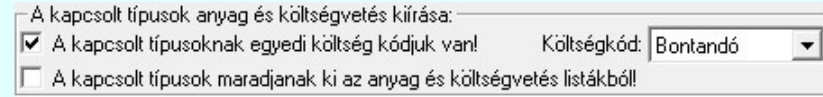

#### A kapcsolt típusoknak egyedi költség kódjuk van!

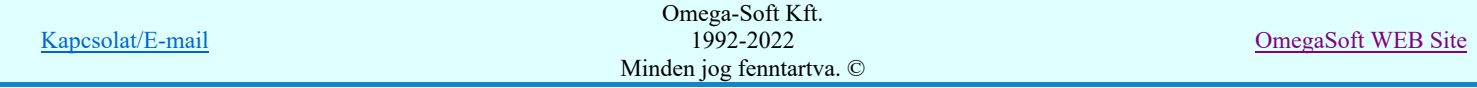

A kapcsoló bekapcsolásával a készülékhez kapcsolt típusokhoz egyenként egyedi költségkódot tudunk megadni. Bekapcsolt állapotában érvényessé válik a:

Költségkód: megadása választó ablak, ahol a Kapcsolt típusok: listán kijelölt készülékrészhez egyedileg választhatunk költségkódot. Ebben az esetben a kapcsolt típusok egyenként a saját költségkódjukkal szerepelnek az anyag- és költséglistákban.

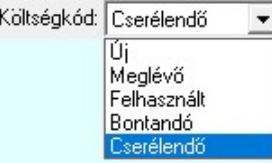

(Lásd: Új/Meglévő/Felhasznált/Bontandó/Cserélendő költség adatok megadása)

#### A kapcsolt típusok maradjanak ki az anyag és költségvetés listákból!

A kapcsoló bekapcsolásával tudjuk azt beállítani, hogy a készülékhez kapcsolt típusok ne kerüljenek kiírásra az anyag- és költséglistákba. Bekapcsolt állapotban a készülék csak egy tételben szerepel az anyag- és költséglistákban, mégpedig csak az alapkészülékhez tartozó kiírás szerepel az ahhoz megadott költségkóddal.

Ha egyik fenti kapcsoló sincs bekapcsolva, akkor valamennyi kapcsolt típus egyenként szerepel az anyag- és költséglistákban egységesen az alapkészülékhez megadott költségkóddal.

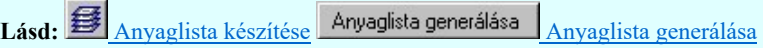

#### Kapcsolt tételek:

A Kapcsolt tételek: csoportban a készülékhez egyéb anyagot csatolhatunk. A kapcsolt tételek kigyűjtésre kerülnek az anyaglista modulban.

A kapcsolt tételek listájában, az első oszlopban az egyéb anyag anyagszáma, a második oszlopban az egyéb anyag neve, és a harmadik oszlopban a mennyisége látható. Ha a mennyiség mögött \* jel látható akkor az anyagszám létezik az egyéb anyag adatbázisban.

 A gomb segítségével új egyéb anyagot kapcsolhatunk az elemhez. Megnyomásával a Kapcsolt tételek: panelre jutunk.

'Insert'Új kapcsolt tételt illeszthetünk be az aktuálisan kijelölt tétel elé a billentyűzet 'Insert' gombjának megnyomásával.

Módosít | A gomb segítségével a kijelölt kapcsolt egyéb anyag adatait módosíthatjuk. Megnyomásával a Kapcsolt tételek: panelre jutunk.

A 'Kapcsolt tétel' módosítás elvégezhető a lista ablakban is a listasorban a elvégzett dupla egér kattintás után megjelenő alábbi panelen.

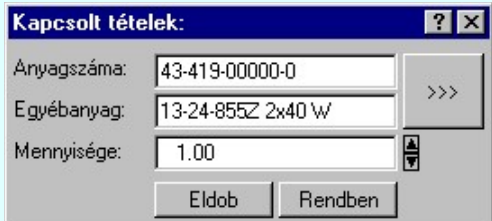

 A gomb megnyomásával az egyéb anyag adatbázis kiválasztó paneljére jutunk, ahol egyszerűen kijelölhetjük az egyéb anyagot elnevezésével és anyagszámával együtt.

A 'Mennyisége' ablakban módosítható a kapcsolt tételek darabszáma. Az ablak mögötti  $\Box$  gombok segítségével egységenként lehet növelni, csökkenti a mennyiségi adatot.

Törlés

A gomb segítségével a kijelölt kapcsolt egyéb anyagot törölhetjük a kapcsolt elemek listájáról.

'Delete'A kapcsolt tétel törlése végrehajtható a billentyűzet 'Delete' gombjának megnyomásával is.

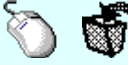

A kapcsolt tétel törlése végrehajtható a lista ablakban a bal, vagy a jobb oldali egérgomb folyamatos lenyomása melletti mozgatással is. Ehhez a kurzort a lista ablakon kívülre kell mozgatni. Ezt a megjelenő "szemetes" kurzor jól láthatóan jelzi számunkra! Ha ilyen helyzetben engedjük fel az egérgombot, a kiválasztott lista sort törli a rendszer.

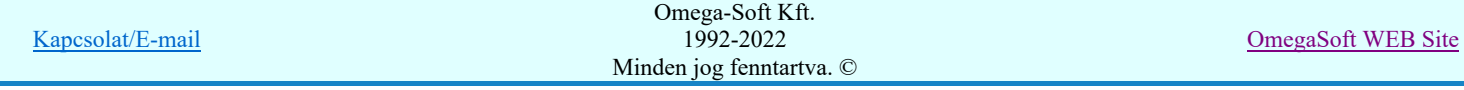

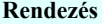

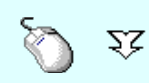

A 'Rendezés' végrehajtható a lista ablakban a bal, vagy a jobb oldali egérgomb folyamatos lenyomása melletti mozgatással is. Ha érvényes lista sor fölött engedjük fel az egérgombot, a kiválasztott lista sort ebbe a sorba helyezi át a rendszer.

#### Lebegő menü

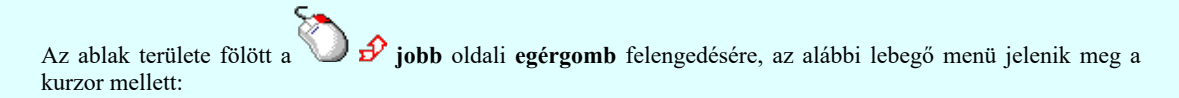

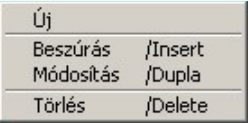

Így a olyan funkciók is elérhetők, amelyeknek nincs közvetlen funkciógombjuk.

# Eldob Rendben

- A készülék adatok módosítás befejezése a változások mentése nélkül.
- Az adatok elmentésre előtt ellenőrzésre kerül, hogy a készülék valamennyi csatlakozási pontja különböző-e. Egyik sem ismétlődik meg. Az alfanumerikus azonosítási rend szerint nem lehet egy egységen belül ismétlődő elem.

Ha hiba van akkor megjelenik a Készüléken belüli azonos csatlakozási pontok jelzése, Kártyahely/készülékrész azonosító hiba jelzése hibalista.

Egyébként a módosított adatok mentésre kerülnek.

### Lásd:

- Szimbólum készülék elhelyezése 南
- Szimbólum készülékrész elhelyezése adattárból 됈
- Doboz készülék elhelyezése
- Készülék módosítása
- Elem azonosítása

#### Lásd még:

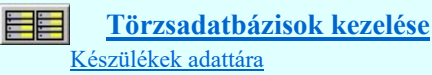

- A készülék építő elemeinek száma a kapcsolt típusokkal sem lépheti túl a rendszerben megengedett 248 piktogramot, és az 510 darab doboz kapocspontot.
- Az OmegaCAD ELEKTRO rendszerben a kapcsolt készülékrész/kártyahely azonosítója maximum 6 karaktert tartalmazhat.
- Az OmegaCAD ELEKTRO rendszer készülék felépítésére vonatkozó korlátait lásd itt!

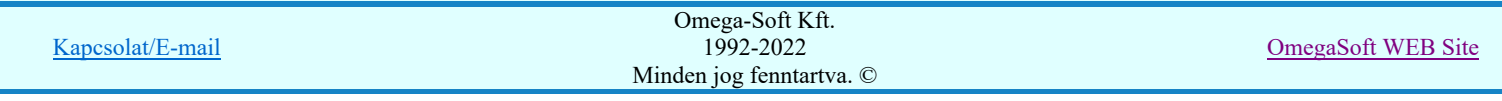
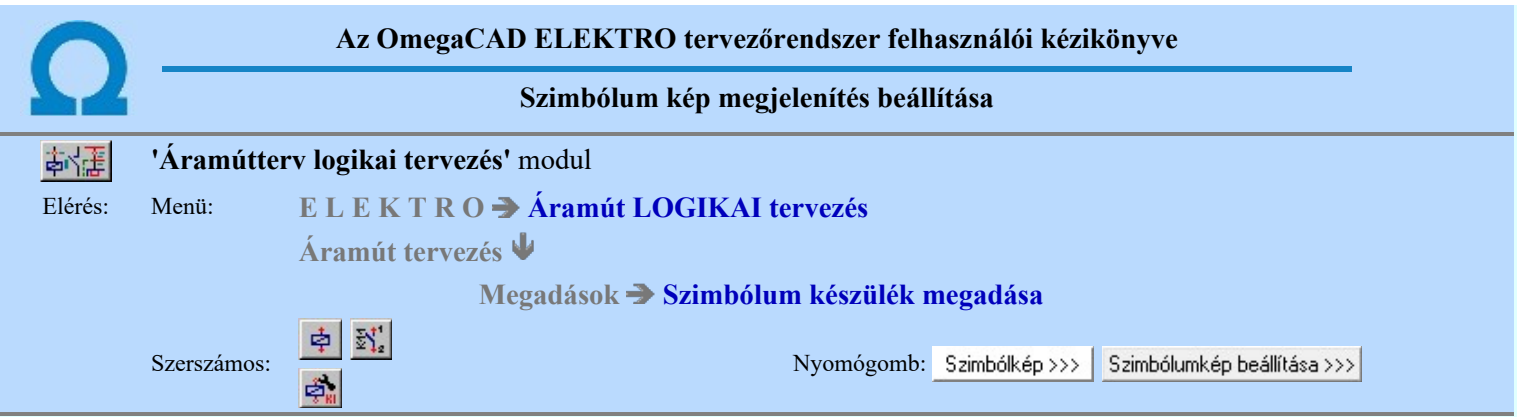

**BD Úi! V10** A készülék kapocspontokon megjelenő jelek áramköri funkcióinak a leírására 'funkcióleírás' szöveget lehet megadni. Ennek a szövegnek a megjelenítését az áramúttervlapon itt ezen a panelon határozzuk meg.

> Lehetőség van a készülék-résznek egyedi elnevezést megadni. Bár ez a gyakorlatban leginkább a készülék típus neve. A készülék típusnév megjelenítésére egyszerűen csak az azonosságot jelző kapcsolót kell bekapcsolni.

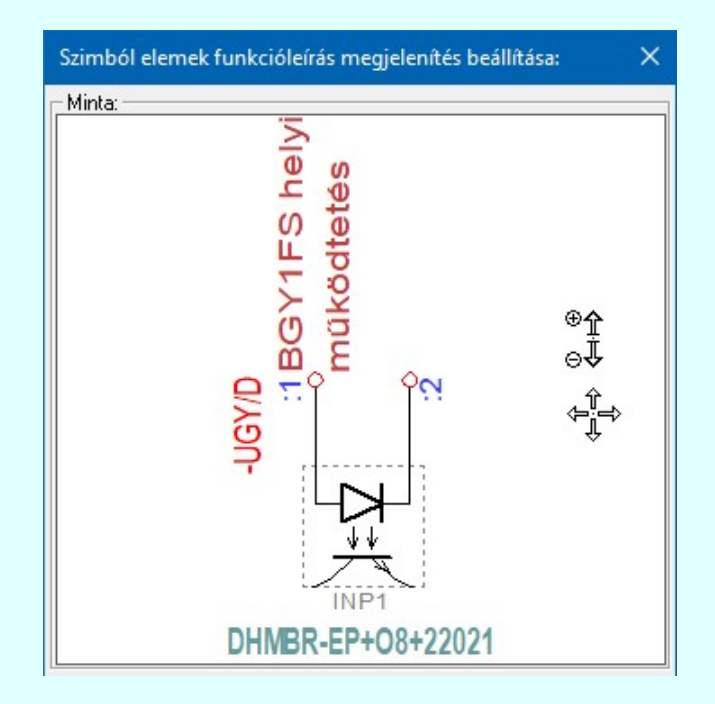

#### Készülékrész-elnevezés megjelenítés beállítása: ⋒

Ebben a csoportban ennek a készülékrésznek, amely a módosításra most kijelölt, egyedi nevet, leírást, meghatározást adhatunk. Ezt, az általunk meghatározott felirat tartalmat nevezzük Készülékrész-elnevezés-nek. Ez lehet a készülék típus neve is, melyet egyserűen egy kapcsoló beállításával állítunk be. Itt megadhatjuk meg, hogy a készülékrésznek adunk-e meg ilyen elnevezést, és ha igen, akkor az elnevezésnek az áramútterven való megjelenítését is itt állíthatjuk be.

#### $\nabla$  Készülékrész-elnevezés megjelenik

Bekapcsolt állapotában a Készülékrész-elnevezés felirat megjelenik. Természetesen csak akkor lesz megjeleníthető felirat, ha az Elnevezés részben megadjuk a Készülékrész-elnevezés tartalmat.

Ha a kapcsoló kikapcsolt állapotú, akkor a további Készülékrész-elnevezés megjelenítésre vonatkozó beállítási funkciók érvénytelenek.

#### $\nabla$  Készülékrész-elnevezés a készülék típusnévvel azonos

Bekapcsolt állapotában a Készülékrész-elnevezés felirat a készülék típusnévvel lesz azonos. Így tartalma a készülék típusával együtt változik. Ekkor az Elnevezés szerkesztési rész érvénytelen.

Ha a kapcsoló kikapcsolt állapotú, akkor az Elnevezés szerkesztési részben a Készülékrész-elnevezés tartalmat megadhatjuk.

#### Elnevezés:

Ha érvényes, akkor a szerkesztési ablakban a Készülékrész-elnevezés tartalmat adhatjuk meg.

Az adatbeviteli szerkesztő ablak mellett elhelyezett 2 gomb segítségével a felhasználó sablonba tárolhatjuk, < gomb segítségével a sablonból törölhetjük az ablak tartalmát! A **v** gomb segítségével a felhasználói sablonban eltárolt szövegekből választhatunk!

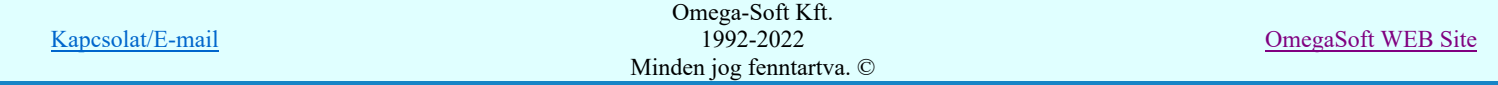

#### Az elhelyezés pozíciója a szimbólum kerethez:

Beállíthatjuk a Készülékrész-elnevezés felirat írási irányát, ami lehet:

### $\Box$  Vízszintes irányú vagy  $\boxdot$  Függőleges irányú

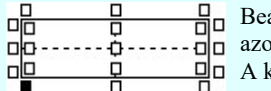

állíthatjuk a Készülékrész-elnevezés felirat pozícióját a készülékrész kereten belül, vagy on kívül. A lehetséges pozíciókat a beállító tábla mutatja. A kívánt pozíciót egérrel jelöljük ki.

A Készülékrész-elnevezés felirat stílusát állítja be. A felirat irány és pozícionálás a fenti Készülékrész-elnevezés felirat beállítások függvénye, a stílus panel ezen adatai itt hatástalanok. (Lásd: Szöveg stílus beállítása)

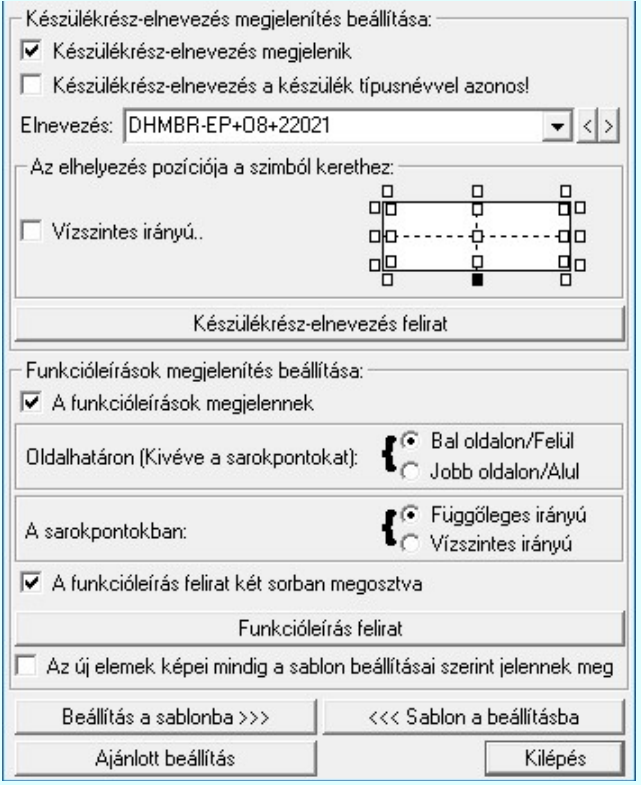

#### Funkcióleírások megjelenítés beállítása: Ø

Ebben a csoportban azt szabályozzuk, hogy a szimbólum készülékrészben megjelenjenek-e a funkcióleírás feliratok, és ha igen akkor milyen formában.

#### $\nabla$  A funkcióleírások megjelennek

Bekapcsolt állapotában a szimbólum készülékrész képében az alább beállított paramétereknek megfelelően megjelennek a funkcióleírás feliratok.

Ha a kapcsoló kikapcsolt állapotú, akkor a további funkcióleírás megjelenítésre vonatkozó beállítási funkciók érvénytelenek.

#### Oldalhatáron (Kivéve a saokpontokat):

A funkcióleírás feliratok a megszerkesztett szimbólum keret téglalapon kívül helyezkednek el. Ez az opció azt állítja be, hogy a csatlakozó ponthoz vezetett kapcsolatok vonalához képest a felírat mely oldalon helyezkedjen el. Az alábbi opciók lehetnek:

#### **Bal oldalon/Felül**

A funkcióleírás feliratok a függőleges csatlakozások esetén bal oldalt, vízszintes csatlakozások esetén felül helyezkednek el.

Az opció hatástalan, ha a funkcióleírás feliratok két sorban megosztva opció be van kapcsolva!

#### A sarokpontokban:

A funkcióleírás feliratok a keret felső oldalán felfelé haladnak, és az alsó oldalan lefelé. A bal oldalon balra, a jobb oldalon jobbra indulnak a keret határvonalától. Az az opció azt az esetet szabályozza, amikor a csatlakozó pont a keret valamely sarokpontján helyezkedik el. Ezzel opcióval azt határozzuk meg, hogy a sarokpontban lévő csatlakozópont a felső, vagy az alsó oldalhoz tartozzon, és ekkor függőlegesek legyenek a felíratok, vagy a jobb, vagy a bal oldalhoz tartozzon, és így a felíratok vízszintesen haladjanak.

#### $\nabla$  A funkcióleírás két sorban megosztva

Ha a készülékrész környékén nincs megfelelő méretű hely, akkor az opciót bekapcsolva a feliratokat két részre bontja a rendszer.

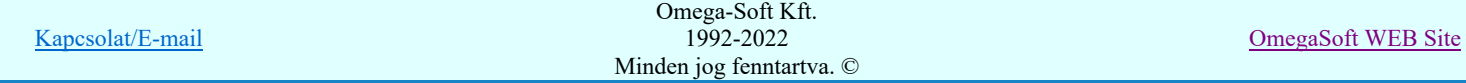

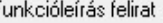

A funkcióleírás felirat stílusát állítja be. A felirat irány és pozícionálás a fenti beállítások függvénye, a stílus panel ezen adatai itt hatástalanok. (Lásd: Szöveg stílus beállítása)

#### Fontos!!!:

Az egyes készülék kapocsontokhoz tartozó funkcióleírás tartalmakat nem itt, hanem a következő funkciókban adhatjuk meg:

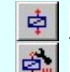

Funkcióleírás megadása >>> Szimból kapocspont funkcióleírás megadása, módosítása.

Szimból kapocspont funkcióleírás megadása, módosítása Szimból funkció...

#### Minta:

A mintában a kép mindig a készülékrész aktuális megjelenítését mutatja. A minta kép mérete a funkcióba belépve optimális méretű lesz.

Az egérrel támogatott <u>Zoom, Pan - görgető kerékkel</u> ablakozási funkció a minta ablakban is használható!

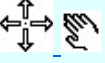

Az egérrel támogatott Zoom, Pan - egérgombbal ablakozási funkció a minta ablakban is használható!

A minta rajz kép mérete és helyzete a billentyűzet segítségével is változtatható! Az érvényes billentyű parancsok:

F6, és '/'(osztás) gomb: Kép méret növelése 1,5 szeresére. F7, és '\*' (szorzás) gomb: Kép méret csökkentése 1,5 szeresére.

F8, F10, Home, Delete, End, és a "0" és az "5" gombok:

- Az eredeti képméret és helyzet visszaállítása.
- Nyilak és szám gombok:

A nyíl iránya (számgomb helyzetének megfelelő irányban) az ablak elmozdítása az aktuális ablak méret felével.

#### Sablon kezelés:

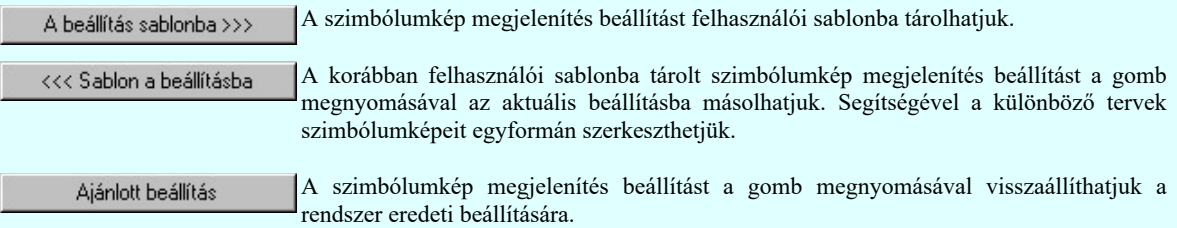

#### $\nabla$  Az új szimbólok képei mindig a sablon beállításai szerint jelennek meg

Ha azt szeretnénk, hogy terveinken az újonnan megszerkesztett szimbólum elemek megjelenítése mindig azonosan történjen, akkor ezt a kapcsolót jelöljük be. Ehhez ne felejtsünk el a kívánt szimbólum megjelenítési képet a A beállítás sablonba >>>

 gombbal sablonba tárolni. Az opció bekapcsolásával az új szimbólum elemek automatikusan a sablonba tárolt módon jelennek meg. (Nem kell ebbe az ablakba belépni sem!)

#### Lásd:

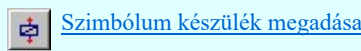

Készülék módosítása

### Korlátozások/megjegyzések:

- A Szimbólkép megjelenítés beállítás az 'x:\V10.x..\OmegaWin32\UserSettings\User.Ini' állományban tárolódik. (Az opció nem tartozik a rendszer séma beállítások csoportjába!)
- Az OmegaCAD ELEKTRO rendszerben a készülékek egyes részeihez megadható készülékrész-elnevezés szövegei maximum 72 karaktert tartalmazhatnak.

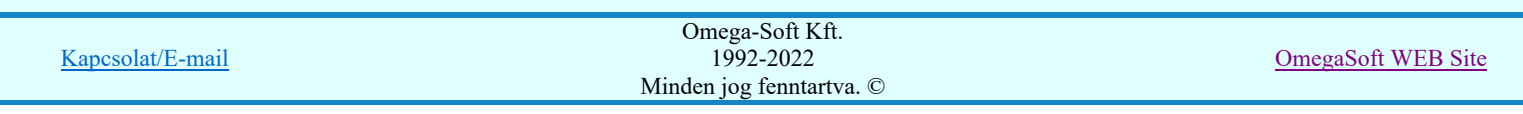

## Felhasználói kézikönyv: Áramútterv logikai tervezés 75. / 519.

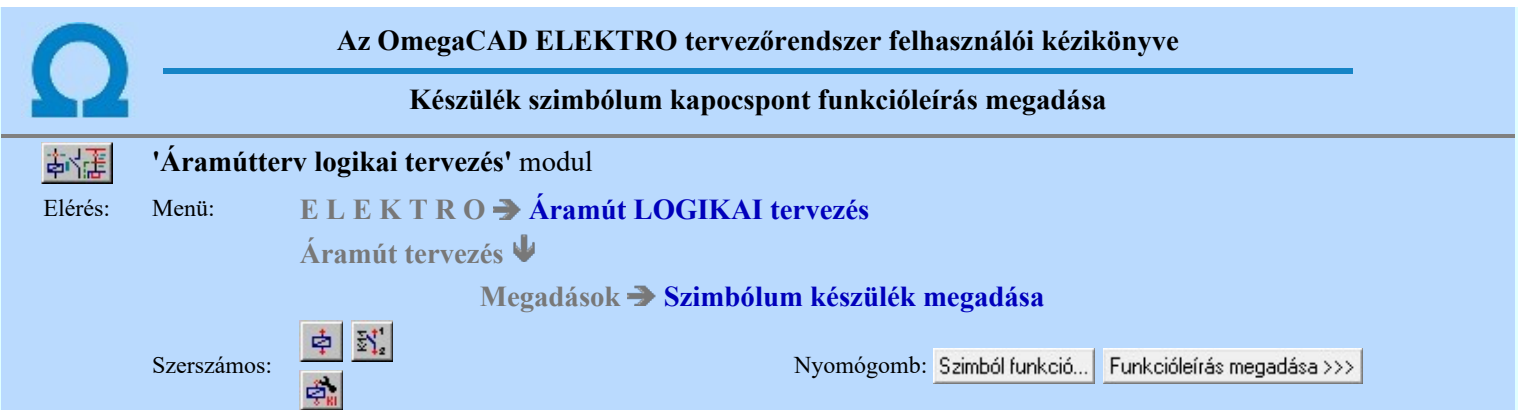

**Dilye** (bilyek kapocspontokon megjelenő jelek tartalmi leírását meg lehet adni a készülék valamennyi csatlakozó pontjához. Amelyet a továbbiakban 'funkcióleírás'nak nevezünk.

Ezeket a 'funkcióleírás' szövegeket a szimbólum felépítésű készülékekhez itt lehet megadni.

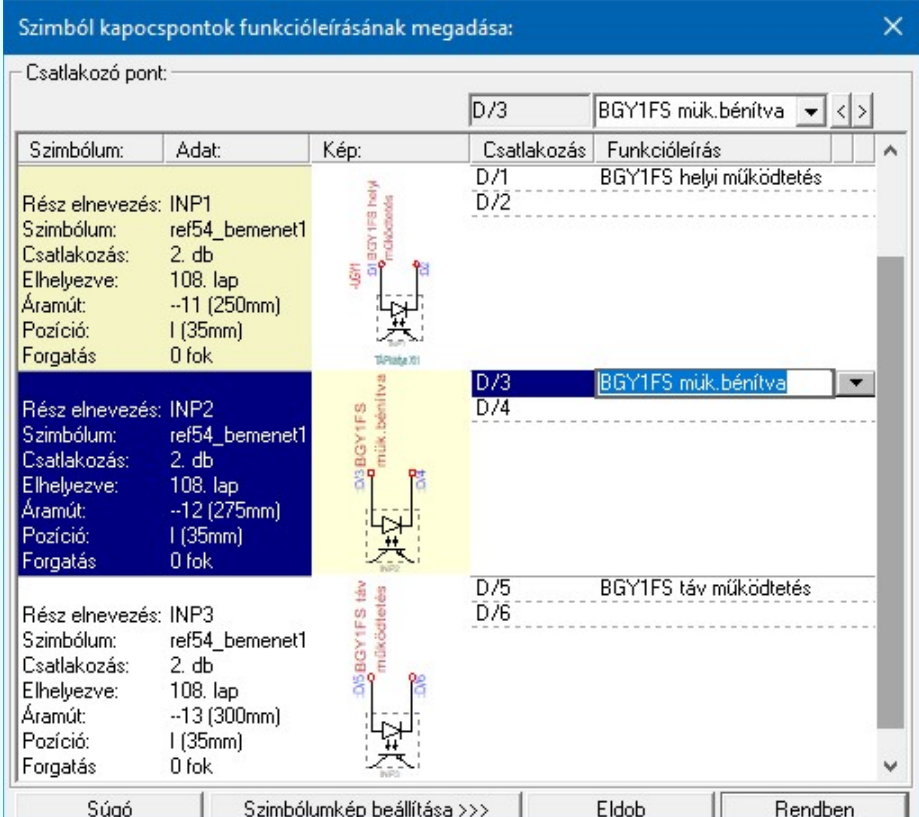

A funkcióleírás szöveg megadása

A Csatlakozó pont listában megjelenik a készülék valamennyi szimbóluma, és benne szimbólumonként a csatlakozó pontok listája. Itt, ebben a funkcióban nem csak a kijelölt szimbólumhoz tartozó csatlakozó pontok funkcióleírását lehet megadni. Bármelyik szimbólum, és utána bármely csatlakozási pontja kijelölhető.

A kijelölt csatlakozó pont és a hozzátartozó funkcióleírás megjelenik a felső szerkesztő ablakban.

Az adatbeviteli szerkesztő ablak mellett elhelyezett  $\sum$  gomb segítségével a felhasználó sablonba tárolhatjuk,  $\sum$  gomb segítségével a sablonból törölhetjük az ablak tartalmát! A **v** gomb segítségével a felhasználói sablonban eltárolt szövegekből választhatunk!

A 'funkcióleírás' módosítás elvégezhető a lista ablakban is a listasorban a 'Funkcióleírás' hasábban elvégzett dupla egér kattintás után megjelenő szerkesztő ablakban.

A 'funkcióleírás' megadás elvégezhető a lista ablakban is a  $\Box$  gombok alatti listasorban a  $\Box$  gombon elvégzett dupla egér kattintás után megjelenő felhasználói sablonban tárolt szöveg közüli választassal is.

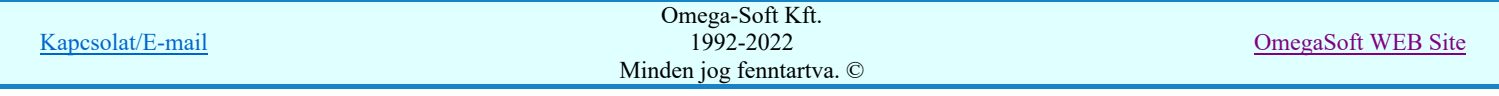

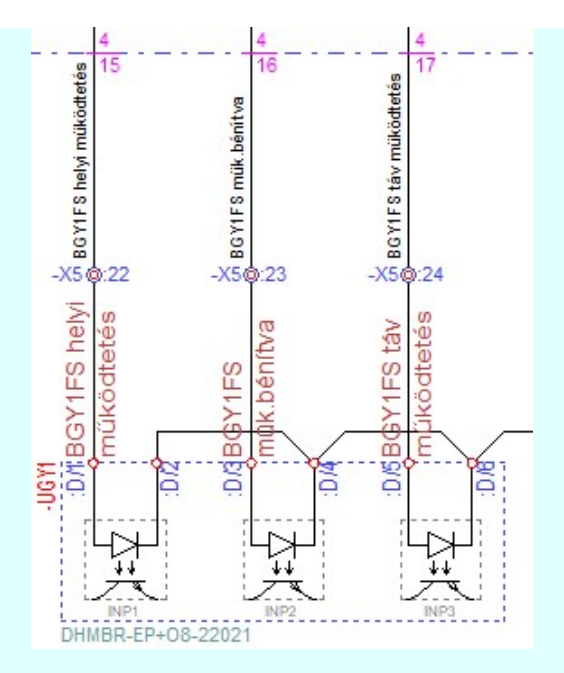

Példa a szimbólum készülékrész kapocspont funkcióleírás megjelenítésére az áramútterven.

Az itt megadott 'funkcióleírás' szövegeket a tervdokumentációban még a következő helyeken jeleníthetjük meg:

Szimbólumkép beállítása >>> Az áramút logikai tervlapokon, amelynek megjelenítési beállításait a Szimbólum kép 象星  $\circledcirc$ megjelenítés beállítása funkcióban végezhetjük el.

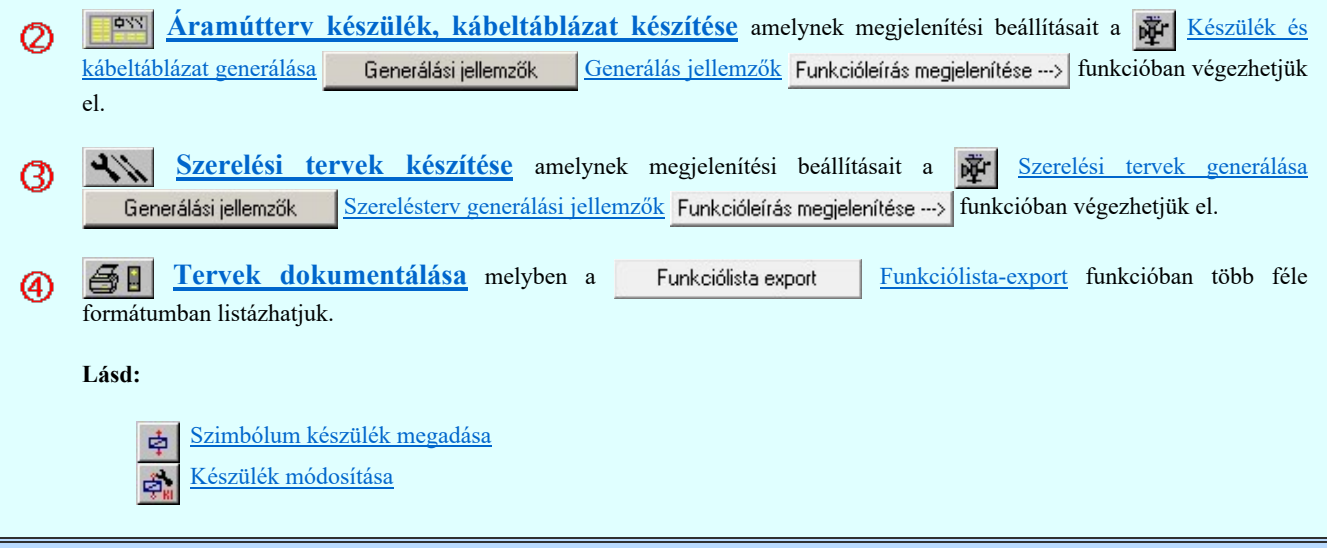

#### Korlátozások/megjegyzések:

stopl V10 Az OmegaCAD ELEKTRO rendszerben a készülékek kapocspontjaihoz megadható funkcióleírás szövegei maximum 72 karaktert tartalmazhatnak.

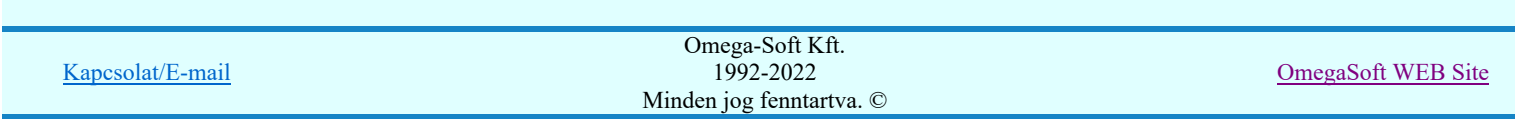

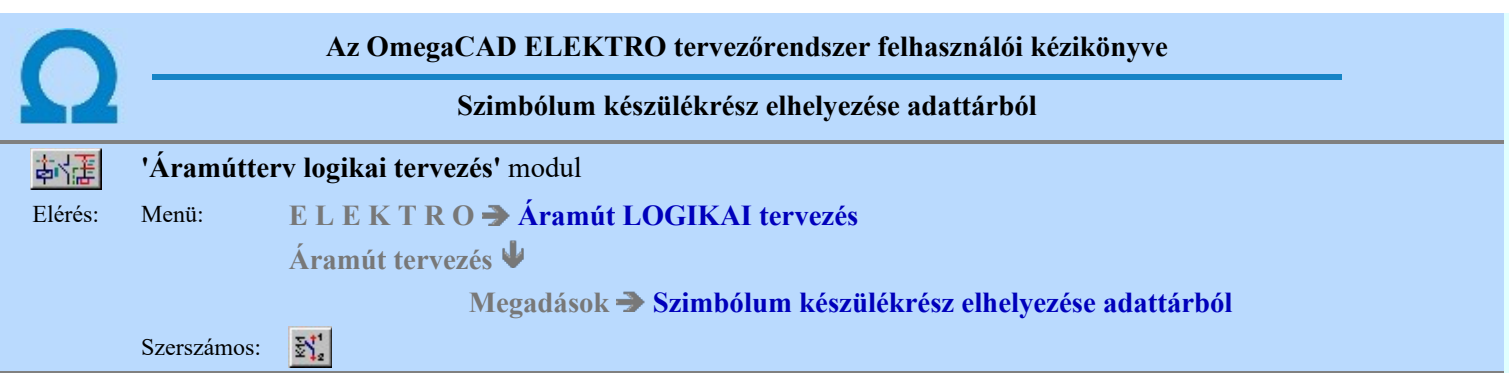

A parancs segítségével szimbólum készülékrészt úgy helyezhetünk el a tervlapon, hogy első lépésben a készüléket határozzuk meg. Ezután jelöljük ki a kiválasztott készülék piktogram részét, majd ennek a helyét a tervlapon.

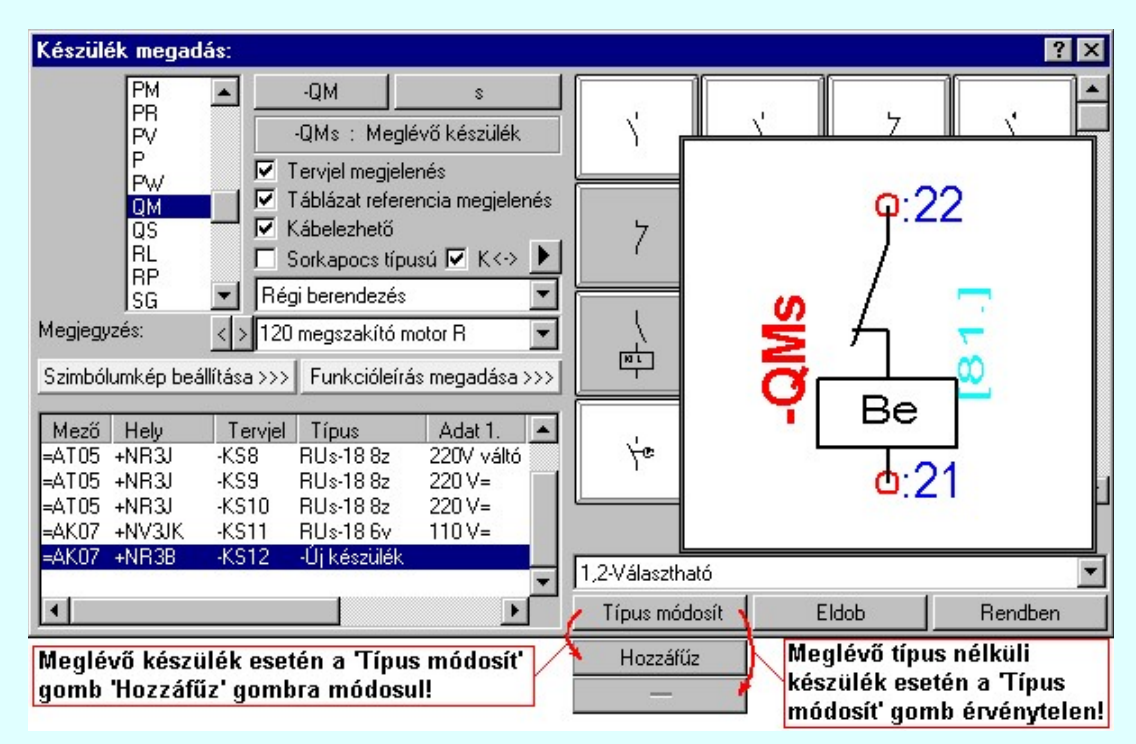

#### Tervben meglévő tervjelek:

A készülék azonosító és típus megadás folyamatában a 'Készülék megadás:' párbeszédpanel jobb felső második oszlopában azok a választható tervjelek látszanak, amely tervjelek a mezőben már vannak. Ez a mező tervjel lista. Ennek a funkciónak a használata azt segíti, hogy a szimbólumhoz tartozó készülék tervjelét a mezőben már meglévőre állítsuk.

Lásd: Tervjel választása áramút tervben meglévőből

#### Új tervjel - sorszám megadása billentyűzetről:

 $-KS$  $12$  A készülék azonosító és típus megadás folyamatában, ha a tervjel ajánlatból vagy a meglévő készülék tervjelekből nem tudtunk megfelelőt választatni, akkor ezekkel a gombokkal új tervjelet, tervjel sorszámot tudunk megadni.

Lásd: Új tervjel - sorszám megadása billentyűzetről

#### Tervben a kijelölt tervjelhez tartozó meglévő készülékek:

A készülék azonosító és típus megadás folyamatában a 'Készülék megadás:' párbeszédpanelen a bal alsó megjelenő listán a választott tervjellel azonos tervjelű és a tervben már elhelyezett készülék azonosítóit látjuk a mező, szereléshely, tervjel-sorszám, típus és névleges adatokkal. Ha az elhelyezendő szimbólum egy a tervben már meglévő készülék része, akkor ebben a listában kell kijelölölnük azt a meglévő készüléket, amelyhez az új szimbólum tartozni fog. Ezután már csak azt kell megadnunk, hogy az új szimbólum a meglévő készülék melyik része lesz.

Lásd: Következő tervjel-sorszám elfogadása

#### Készülékrész tervjel megjelenés beállítása

 $\overline{\mathbf{V}}$  Tervjel megjelenés Az ablakban ki/be kapcsolhatjuk a készülékrész tervjel megjelenését.

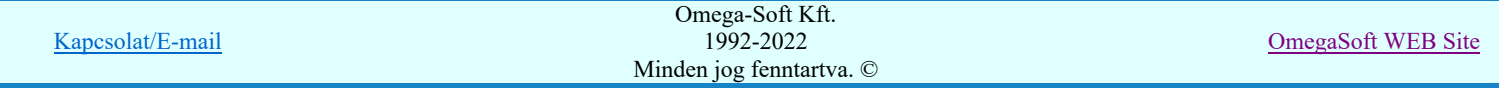

#### Készülékrész táblázat referencia megjelenítés beállítása

 $\overline{V}$  Táblázat referencia megjelenés Az ablakban ki/be kapcsolhatjuk a készülékrész készülék táblázat lapszám keresztreferencia megjelenését.

Lásd: Készülék táblázat referencia megjelenítés beállítása

#### Készülék kábelezhetőségének beállítása

Az ablakban ki/be kapcsolhatjuk a készülék kábelezhetőség tulajdonságot.

Lásd: Kábelezhetőség beállítása

#### Készülék sorkapocs tulajdonság beállítása

 $\Box$  Sorkapocs típusú Az ablakban ki/be kapcsolhatjuk a készülék sorkapocs tulajdonságot.

Lásd: Sorkapocs tulajdonság beállítása

# **SDD** Új! V10 <sup>Készülék<->kábeloldal megfordítva</sup>

V Készülék<->kábeloldal megfordítva Ha a készülék már sorkapocs tulajdonságú, akkor érvényes lesz ez a kapcsoló, amelynek beállításával a szerelésterven a készülék sorkapocsléc bekötési táblázatban a készülék felső oldalát alulra helyezzük át, a kábel oldalra.

# **SDD Új! V40** Készülék sorkapocsléc beállítása

 Ha a készülék már sorkapocs tulajdonságú, akkor érvényes lesz ez a funkció melynek segítségével megadhatjuk, hogy a sorkapocs típusú készülék melyik lécen, és ott melyik sorkapocs előtt, vagy után legyen elhelyezve.

Lásd: Készülék sorkapocsléc beállítása

#### Készülék költség kódjának megadása

 $A_z$  Új berendezés **ablakban** megadhatjuk a készülék költség kódját.

Lásd: Új/Meglévő/Felhasznált/Bontandó/Cserélendő költség adatok megadása

#### Készülék rövid funkcióleírás megadása

A készülék rendeltetésére, funkciójára utaló rövid leírást adhatunk itt meg Megjegyzés: < > << Berendezés funkció> ebben az ablakban.

Lásd: Megjegyzés megadása készülékhez

Az adatbeviteli szerkesztő ablak mellett elhelyezett **[2]** gomb segítségével a felhasználó sablonba tárolhatjuk, <sup>[2]</sup> gomb segítségével a sablonból törölhetjük az ablak tartalmát! A 1 gomb segítségével a felhasználói sablonban eltárolt szövegekből választhatunk!

#### Készülék szimbólum kiosztottság:

A készülék azonosító és típus megadás folyamatában a 'Készülék megadás:' párbeszédpanelnek a készülék szimbólum felépítését mutató grafikus ablakában az aktuális készülékre vonatkozó szimbólum kiosztottság állapotát mutatja a rendszer. A kurzorral a táblában mozogva az alsó szöveg ablakban a szimbólum kapocspontjainak azonosítóit látjuk, valamint a választhatóságra vonatkozó rendszer üzenetet.

Lásd: Szimbólum kiosztása készülékhez

#### **SOPUI: V10** A készülék típust tartalmazó adatbázis adatai

Az Adatbázis: tartalmazza annak az adatbázisnak a nevét, amelyből az elem kiválasztásra került. Ha ez a létesítményi adatbázis akkor a <Létesítmény> jelenik meg.

Ha az elem egy 'Gyártói adatbázis' eleme, akkor a Gyártó: ablakban megjelenik a kiadó logója, ha azt megadták, és érvényes lesz gomb, melynek használatával elérhetővé válik a 'Gyártói adatbázis' kiadójának adatai és a kiadások verzió változatainak története.

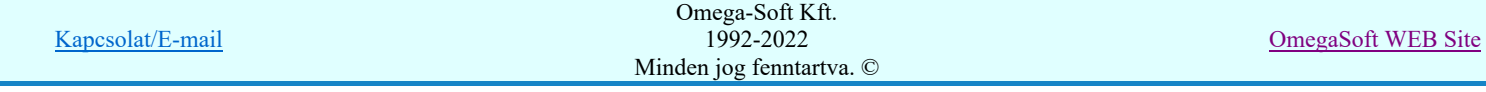

#### Felhasználói kézikönyv: Áramútterv logikai tervezés 79. / 519.

#### Új készülék típus megadása:

Ha új készüléket adunk meg, akkor a típusát itt adhatjuk meg.

Amikor a típus megadást új készülék esetén későbbre halaszthatjuk, akkor a 'Készülék megadás:' párbeszédpanelről a

Rendben | nyomógombbal lépünk ki. Ekkor egy olyan készülék létrehozása lehetséges, amelyik az általunk megadott szimbólumokból építkezik majd a tervezés során. Az ilyen készülékeket a rendszerben 'Típus nélküli' készülékeknek nevezzük. Az ilyen a készülék a későbbiekben bármikor valóságos törzsadattári készülék típusra cserélhető ki a

felépítésbeli feltételek teljesülése esetén. Az ilyen módosítások elvégezhetők az **Reflem módosítása** összetett, vagy a észülék módosítása funkcióval.

Lásd: Készülék típus megadása

#### Meglévő készülékhez kiegészítő elem hozzáadása:

Hozzáfűz Ha meglévő készülék van kijelölve, akkor lehetőségünk van az alap készülék típushoz további készülékrészeket hozzáfűzni.

Lásd: Készülékhez további részek hozzáfűzése

### **Készülék szimbólum kép megjelenítés beállítása, módosítása. Készülékrész-elnevezés megadása**

Szimbólumkép beállítása >>> Ezzel a funkcióval a Szimbólum kép megjelenítés beállítása elvégezhető. Itt adható meg a készülékrész-elnevezés felirat tartalma és a megjelenési formája is.

#### **Készülék szimbólum kapocspont funkcióleírás megadása**

Funkcióleírás megadása >>> A gomb mögötti funkcióban a Szimbólum kapocspont funkcióleírás megadása, módosítása elvégezhető.

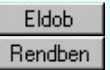

A készülék adatok megadás befejezése tárolás nélkül.

A művelet folytatása előtt ellenőrzésre kerül, hogy a készülék valamennyi csatlakozási pontja különböző-e. Egyik sem ismétlődik meg. Az alfanumerikus azonosítási rend szerint nem lehet egy egységen belül ismétlődő elem.

Ha hiba van akkor megjelenik a Készüléken belüli azonos csatlakozási pontok jelzése, Kártyahely/készülékrész azonosító hiba jelzése hibalista.

Egyébként a művelet az alábbiak szerint folytatódik:

#### Szimbólum elhelyezése tervlapon

Miután a készüléket és az elhelyezni kívánt szimbólum részét meghatároztuk, a gomb megnyomásával kezdődik a készülékrész helyének kijelölése a tervlapon.

A funkció használata során, ha elhelyezés során új készüléket kívánunk elhelyezni, akkor a rendszer az új készülék tervjelét a rendszerben korábban használt szereléshelyhez tartozónak vizsgálja. Ha az új készülék tervjele ezen a szereléshelyen még nem fordult elő, akkor a rendszer elfogadja és engedélyezi.

Ha kiválasztottuk a szimbólumot, pont beviteli állapotba kerül a rendszer. A kijelölt szimbólumot gumizva mozgatja, és a kijelölt helyre leteszi.

A készülékrész pozíciójának kijelölése után a rendszer már az elhelyezési pozícióhoz tartozó szereléshelyen is megvizsgálja, hogy nem lesz-e azonos tervjelű készülék a szereléshelyen. Azonosság esetén hibajelzés mellett lehetőség van újra pozícionálni, új készülék azonosítót megadni, vagy megszakítani a műveletsort.

Szimbólumot elhelyezhetünk vezeték rajzolaton is, ha kapocspontjai a vezetékre illeszkednek, akkor a rendszer a vezetékeket elvágva a készüléket automatikusan beköti.

#### Szimbólum pozíció megadása: [ESC=Kilépés!]

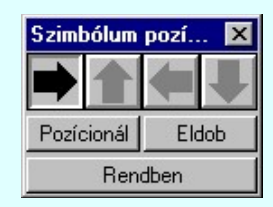

Szimbólum forgatása

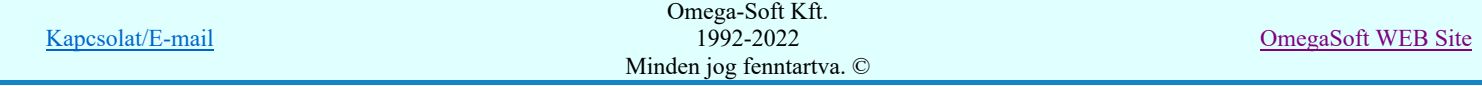

párbeszédpanel 'nyíl' nyomógombjait használva az elhelyezendő piktogram a bázis pont, mint középpont körül a nyíl irányába elfordul a tervlapon, a megfelelő irány a nyomógombok többszöri alkalmazásával is beállítható, egy-egy nyomógomb az óramutató járásával egyező irányban 90 fokot forgat.

#### Pozícionál

Ha a szimbólum elhelyezésre megadott pont nem megfelelő, akkor a funkció segítségével ismét módunkban áll megadni az elhelyezés pozícióját a tervlapon. Ha újra megadtuk a szimbólum pozícióját, akkor ismét ebbe a funkcióba jutunk vissza.

#### Rendben

Ha a készülékrész elhelyezése elérhető, akkor a rendben gomb megnyomásával befejezhetjük a műveletet. A készülékrész bejegyzésre kerül a nyilvántartásba. Újra a 'Készülék megadás:' párbeszédpanel jelenik meg, ahol újabb készülékrészt helyezhetünk el, vagy befejezhetjük a művelet sorozatot.

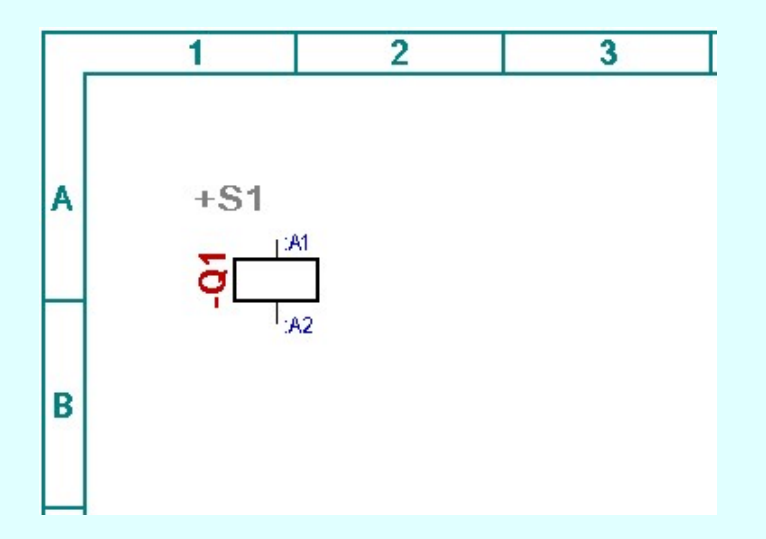

#### A szerkesztés eredményeként létrejött tervrészlet.

Lásd:

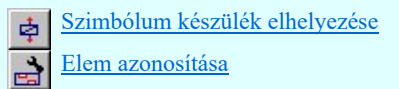

#### Korlátozások/megjegyzések:

- A rendszer nem fogadja el a piktogram elhelyezését az áramút tervben olyan helyre, ahol korábban elhelyezett objektum  $\bullet$ található. Ebben az esetben 'A kijelölt ponton más elem miatt nem helyezhető el!' hibajelzést ad a rendszer, a pozícionáló párbeszédpanel megjelenik, és tovább mozgathatjuk a piktogramot a megfelelő helyre.
- Ha vezetékre illesztünk szimbólumot, akkor a rendszer a vezetéket elvágja és a csatlakozópontokhoz az új kapcsolatokat automatikusan elkészíti. A vezeték és a csatlakozópontok helyes illeszkedésére ügyelnünk kell, ellenkező esetben a rendszer 'A készülékhez a vezeték NEM csatlakozási ponton csatlakozik!' hibajelzést ad.
- A készüléket felépíthetjük szimbólumokból, dobozokból vagy un. vegyes felépítés esetén mindkettőt használhatjuk.
- Az OmegaCAD ELEKTRO rendszer készülék felépítésére vonatkozó korlátait lásd itt!

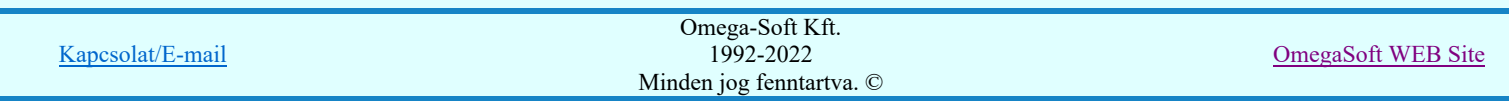

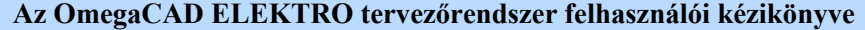

#### Doboz készülék elhelyezése

#### 'Áramútterv logikai tervezés' modul

Elérés: Menü: E L E K T R O  $\rightarrow$  Áramút LOGIKAI tervezés

Áramút tervezés

#### Megadások Doboz készülék elhelyezése

Szerszámos: 巴

A parancs segítségével azokat a készülékrészeket ábrázolhatjuk, amelyek túlságosan összetettek ahhoz, hogy egyetlen vagy több piktogrammal szemléltetni tudjuk szerepüket az áramút terven. Ezeket a készülékrészeket tervjellel és típussal rendelkező és csatlakozási pontokkal ellátott dobozként ábrázoljuk.

A doboz parancs segítségével a szerkesztett tervlapra egy doboz felépítésű készülék egy részletét helyezhetjük el, amelyhez majd tervjelet és típust rendelhetünk.

A doboz parancsot kiadva az üzenetsorban megjelenő rendszerüzenet:

#### A doboz első sarokpontja: [ESC=Kilépés!]

Ekkor a rendszerben megszokott pont kijelölő művelettel a doboz kezdőpontját kijelöljük. A kurzort mozgatva láthatjuk, a téglalap rajzolat méretét. A doboz kezdőpont körüli elhelyezését tudjuk változtatni. A következő rendszerüzenet:

#### A doboz méretét meghatározó pont: [ESC=Kilépés!]

Ekkor a doboz méretét megadva a doboz körvonal rajzolatot a rendszer elhelyezi a rajterületen. Doboz szimbólumot elhelyezhetünk vezeték rajzolaton is, ha kapocspontjai a vezetékre illeszkednek, akkor a rendszer a vezetékeket elvágva a készüléket automatikusan beköti.

A következő lépés egy meghatározott készülék hozzárendelése a tervlapon már megszerkesztett doboz formához a Doboz készülék megadása párbeszédpanelen.

#### Lásd még:

Doboz készülék megadása Szimbólum készülék megadása

Lásd még:

Felhasználói segédlet: Első terv készítése N.

#### Korlátozások/megjegyzések:

- A rendszer nem fogadja el a doboz rész lehelyezését olyan helyre, ahol korábban elhelyezett rajzelem található. Ebben az esetben 'A kijelölt ponton más elem miatt nem helyezhető el!' hibajelzést ad a rendszer, a pozícionáló párbeszédpanel megjelenik, és tovább mozgathatjuk a piktogramot a megfelelő helyre.
- A doboz nem lehet keskenyebb két raszter osztásnál, mivel ekkor nem tudunk benne sorkapocs azonosítót elhelyezni. Ha ez mégis megtörténik a rendszer a 'Túl kicsi a doboz mérete!' hibajelzést ad, törli az elhelyezni kívánt dobozt.
- A készüléket felépíthetjük szimbólumokból, dobozokból vagy un. vegyes felépítés esetén mindkettőt használhatjuk.
- Az OmegaCAD ELEKTRO rendszer készülék felépítésére vonatkozó korlátait lásd itt!

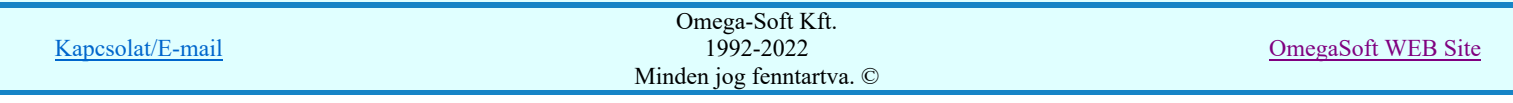

Felhasználói kézikönyv: Áramútterv logikai tervezés 82. / 519.

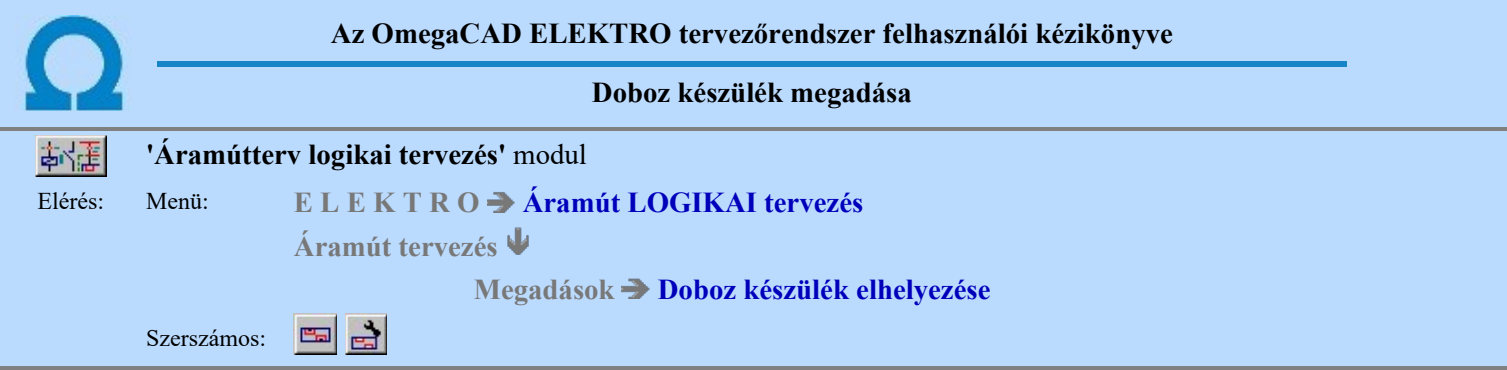

A doboz méretének megadását követően megjelenik a dobozra jellemző 'Készülék megadás:' párbeszédpanel.

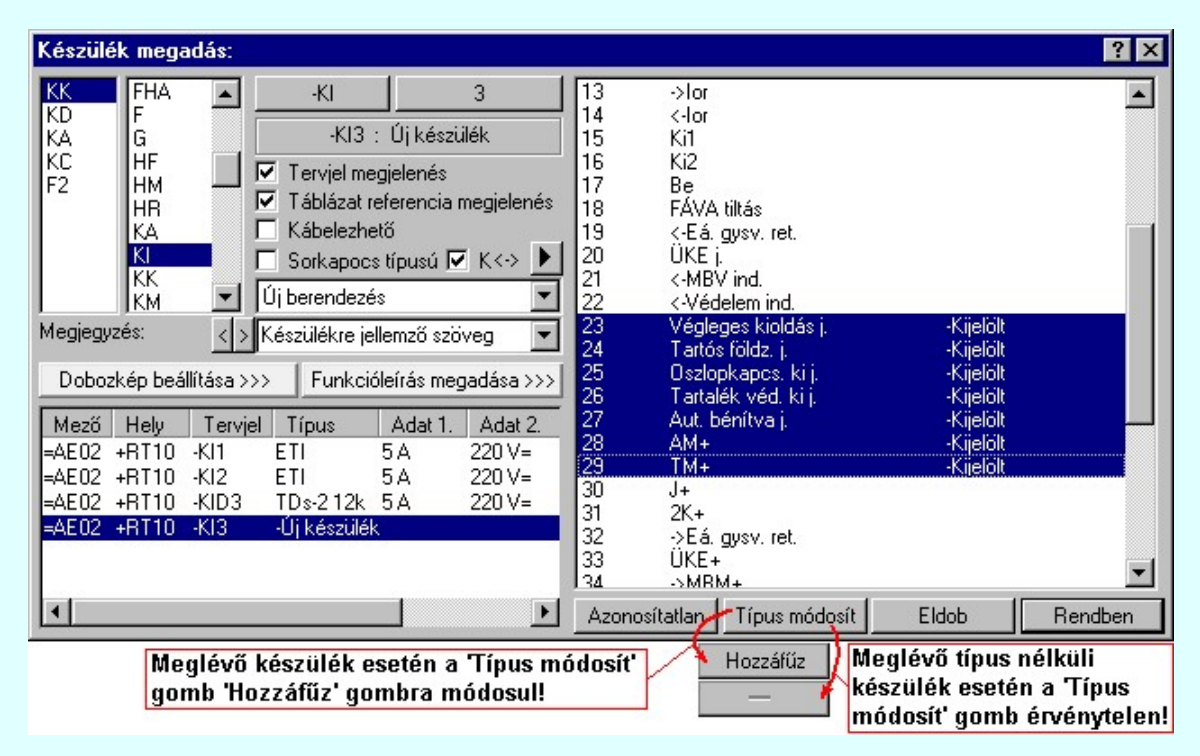

#### Törzsadattárban tárolt tervjelek:

A készülék azonosító és típus megadás folyamatában a 'Készülék megadás:' párbeszédpanel jobb felső ablakában azok a választható tervjelek látszanak, amelyeket a törzsadattárban a törzsadatok bevitele során a dobozokhoz rendeltünk. Ha nincs törzsadattári tervjel ajánlat, akkor '?' jelenik meg az oszlopban. Ennek a funkciónak a használata azt segíti, hogy a dobozhoz tartozó új készülék tervjelét a típushoz tartozó készülékekre jellemző tervjellel lássuk el egy mozdulattal.

Lásd: Tervjel választása törzsadattárban tárolt tervjelből

Lásd még: **Doboz** tervjelek

#### Tervben meglévő tervjelek:

A készülék azonosító és típus megadás folyamatában a 'Készülék megadás:' párbeszédpanel jobb felső második oszlopában azok a választható tervjelek látszanak, amely tervjelek a mezőben már vannak. Ez a mező tervjel lista. Ennek a funkciónak a használata azt segíti, hogy a dobozhoz tartozó készülék tervjelét a mezőben már meglévőre állítsuk.

Lásd: Tervjel választása áramút tervben meglévőből

#### Új tervjel - sorszám megadása billentyűzetről:

 $-KS$  $12$  A készülék azonosító és típus megadás folyamatában, ha a tervjel ajánlatból vagy a meglévő készülék tervjelekből nem tudtunk megfelelőt választatni, akkor ezekkel a gombokkal új tervjelet, tervjel sorszámot tudunk megadni.

Lásd: Új tervjel - sorszám megadása billentyűzetről

#### Tervben a kijelölt tervjelhez tartozó meglévő készülékek:

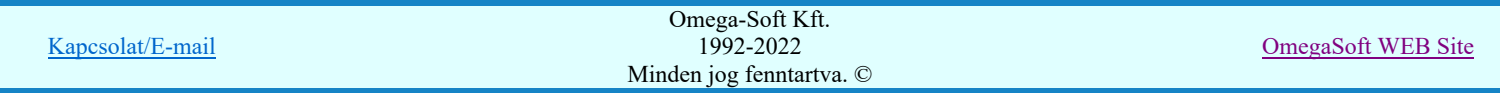

A készülék azonosító és típus megadás folyamatában a 'Készülék megadás:' párbeszédpanelen a bal alsó megjelenő listán a választott tervjellel azonos tervjelű és a tervben már elhelyezett készülék azonosítóit látjuk a mező, szereléshely, tervjel-sorszám, típus és névleges adatokkal. Ha az elhelyezendő doboz egy a tervben már meglévő készülék része, akkor ebben a listában kell kijelölnünk azt a meglévő készüléket, amelyhez az új doboz tartozni fog. Ezután már csak azt kell megadnunk, hogy az új doboz a meglévő készülék melyik csatlakozási pontjait forja tartalmazni.

Lásd: Következő tervjel-sorszám elfogadása

#### Készülékrész tervjel megjelenés beállítása

 $\overline{\mathbf{V}}$  Tervjel megjelenés Az ablakban ki/be kapcsolhatjuk a készülékrész tervjel megjelenését.

Lásd: Tervjel megjelenítés beállítása

#### Doboz kép megjelenítés beállítása

A funkció segítségével a dobozrész képét egyedileg formázhatjuk.

Lásd: Doboz kép megjelenítés beállítása

#### Készülékrész táblázat referencia megjelenítés beállítása

 $\overline{\mathbf{V}}$  Táblázat referencia megjelenés Az ablakban ki/be kapcsolhatjuk a készülékrész készülék táblázat lapszám keresztreferencia megjelenését.

Lásd: Készülék táblázat referencia megjelenítés beállítása

#### Készülék kábelezhetőségének beállítása

 $\overline{V}$  Kábelezhető Az ablakban ki/be kapcsolhatjuk a készülék kábelezhetőség tulajdonságot.

Lásd: Készülék kábelezhetőség beállítása

#### Készülék sorkapocs tulajdonság beállítása

 $\Box$  Sorkapocs típusú Az ablakban ki/be kapcsolhatjuk a készülék sorkapocs tulajdonságot.

Lásd: Készülék sorkapocs tulajdonság beállítása

# **Készülék<->kábeloldal megfordítva**

V Készülék<->kábeloldal megfordítva Ha a készülék már sorkapocs tulajdonságú, akkor érvényes lesz ez a kapcsoló, amelynek beállításával a szerelésterven a készülék sorkapocsléc bekötési táblázatban a készülék felső oldalát alulra helyezzük át, a kábel oldalra.

# **SDD Új! V40** Készülék sorkapocsléc beállítása

 Ha a készülék már sorkapocs tulajdonságú, akkor érvényes lesz ez a funkció melynek segítségével megadhatjuk, hogy a sorkapocs típusú készülék melyik lécen, és ott melyik sorkapocs előtt, vagy után legyen elhelyezve.

Lásd: Készülék sorkapocsléc beállítása

#### Készülék költség kódjának megadása

 $A_z$  Új berendezés **ablakban** megadhatjuk a készülék költség kódját.

Lásd: Új/Meglévő/Felhasznált/Bontandó/Cserélendő költség adatok megadása

#### Készülék rövid funkcióleírás megadása

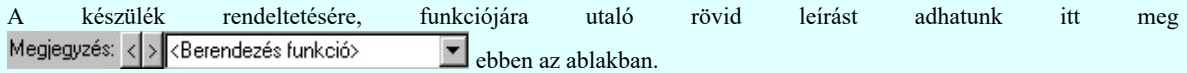

Lásd: Megjegyzés megadása készülékhez

Az adatbeviteli szerkesztő ablak mellett elhelyezett **2** gomb segítségével a felhasználó sablonba tárolhatjuk, **9** gomb segítségével a sablonból törölhetjük az ablak tartalmát! A **v** gomb segítségével a felhasználói sablonban eltárolt szövegekből választhatunk!

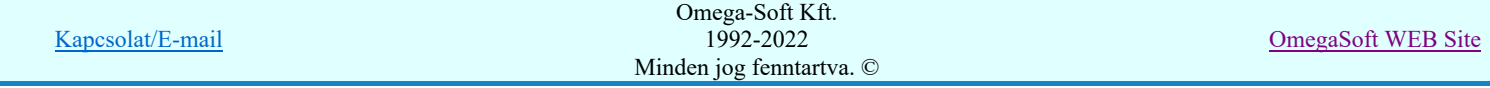

### Felhasználói kézikönyv: Áramútterv logikai tervezés **84. követ a korában a korában a korában a** 84. / 519.

#### Doboz kapocspont kiosztása:

A doboz kapocspont kiosztás a jobb oldali görgethető lista ablakban történik. Azokat a kapocspontokat, amelyeket ebben a dobozrészben akarunk elhelyezni, a listán kijelöléssel kell megadni. A listán látjuk a dobozhoz rendelt készülék kapocspont foglaltsági állapotát, amelyben a kapocsjel mellett láthatjuk, hogy a doboz egyes kapcsai felhasználtak-e, és ha igen, akkor melyik dobozrészben szerepelnek, és láthatjuk az elhelyezés pozícióját is, ezt a kapocsjel magyarázat utáni zárójelben lévő sorszám és pozícíójel mutatja. Ezeket a felhasznált részeket már nem lehet újból kijelölni. A listában láthatjuk még a kapocsjelek funkcióira utaló magyarázatokat is.

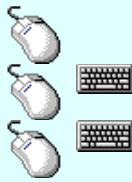

Egy kapocspontot jelölhetünk ki, ha az egérrel a kijelölendő kapocspont sorára kattintunk. Ebben az esetben a korábbi kijelölések törlődnek!

Több kapocspontot jelölhetünk ki egymásután, ha az egérrel a kijelölendő kapocspont sorára való kattintással egy időben nyomva tartjuk a 'Ctrl' billentyű gombot is!

A kapocspont lista egy tartományát jelölhetjük ki, ha az egérrel a kijelölendő kapocspont sorára való kattintással egy időben nyomva tartjuk a 'Shift' billentyű gombot is! Ekkor az előző egér kattintás és a legutolsó egér kattintás közötti sorkapcsok lesznek egyszerre kijelölve!

A dobozrészben elhelyezni kívánt kapcsokat '-Kijelölt' megjegyzéssel látja el a rendszer.

### **B Új! V10** A készülék típust tartalmazó adatbázis adatai

Az Adatbázis: tartalmazza annak az adatbázisnak a nevét, amelyből az elem kiválasztásra került. Ha ez a létesítményi adatbázis akkor a <Létesítmény> jelenik meg.

Ha az elem egy 'Gyártói adatbázis' eleme, akkor a Gyártó: ablakban megjelenik a kiadó logója, ha azt megadták, és érvényes lesz > gomb, melynek használatával elérhetővé válik a 'Gyártói adatbázis' kiadójának adatai és a kiadások verzió változatainak története.

#### Új készülék típus megadása:

Ha új készüléket adunk meg, akkor a típusát itt adhatjuk meg.

Ha a Készülék típus megadása során olyan típust választunk az adatbázisból, amely kettős felépítésű és a készülék **DD** Új! V10 korábban még nem határozta meg, hogy a kettős felépítésből mely rész legyen használva, megjelenik az alábbi választási panel melyben meg kell határozni a használatba kerülő felépítést:

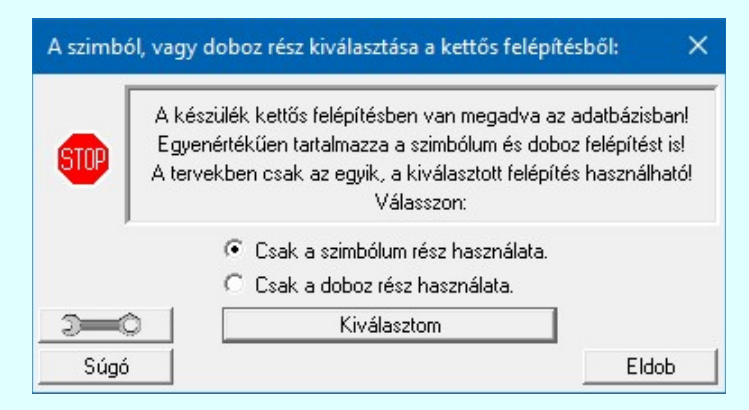

#### Lásd: Készülékek összeállítása kettős felépítésű típusokból

Amikor a típus megadást új készülék esetén későbbre halaszthatjuk, akkor a 'Készülék megadás:' párbeszédpanelről a nyomógombbal lépünk ki. Ekkor egy olyan készülék létrehozása lehetséges, amelyik a rendszer által megadott csatlakozási pontokból építkezik majd a tervezés során. Az ilyen készülékeket a rendszerben 'Típus nélküli' készülékeknek nevezzük. Az ilyen a készülék a későbbiekben bármikor valóságos törzsadattári készülék típusra

cserélhető ki a felépítésbeli feltételek teljesülése esetén. Az ilyen módosítások elvégezhetők az Elem módosítása

összetett, vagy a **K**észülék módosítása funkcióval.

Lásd: Készülék típus megadása

#### Meglévő készülékhez kiegészítő elem hozzáadása:

Hozzáfűz Ha meglévő készülék van kijelölve, akkor lehetőségünk van az alap készülék típushoz további készülékrészeket hozzáfűzni.

Lásd: Készülékhez további részek hozzáfűzése

Azonosítatlan doboz létrehozása:

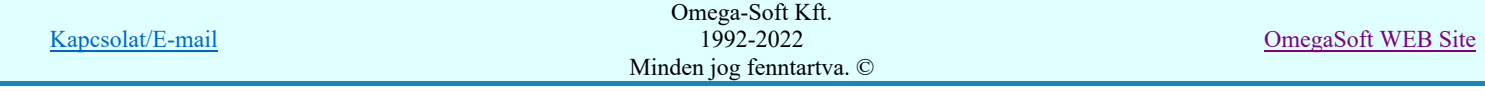

### Felhasználói kézikönyv: Áramútterv logikai tervezés 85. / 519.

Azonosítatlan Ha a tervlapon olyan doboz elemet akarunk elhelyezni, amely még nincs készülékhez rendelve, akkor ennek a gomb megnyomásával tehetjük meg. Minden készülék azonosításra tett beállítás ilyen esetben felesleges. Csak az elhelyezésre kijelölt kapocspontok száma lényeges. Ennyi kapocspont helyét kell megadnunk majd a tervlapon a dobozhoz.

### **SD** Új! V10 Készülék doboz kép megjelenítés beállítása, módosítása. Készülékrész-elnevezés megadása

Dobozkép beállítása >>> Ezzel a funkcióval a Doboz kép megjelenítés beállítása elvégezhető. Itt adható meg a készülékrész-elnevezés felirat tartalma és a megjelenési formája is.

### **SD Új! V10** Készülék doboz kapocspont funkcióleírás megadása

Funkcióleírás megadása >>> A gomb mögötti funkcióban a Doboz kapocspont funkcióleírás megadása, módosítása elvégezhető.

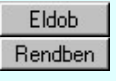

A készülék adatok megadás befejezése a készülék tárolása nélkül.

A művelet folytatása előtt ellenőrzésre kerül, hogy a készülék valamennyi csatlakozási pontja különböző-e. Egyik sem ismétlődik meg. Az alfanumerikus azonosítási rend szerint nem lehet egy egységen belül ismétlődő elem.

Ha hiba van akkor megjelenik a Készüléken belüli azonos csatlakozási pontok jelzése, Kártyahely/készülékrész azonosító hiba jelzése hibalista.

Egyébként a művelet az alábbiak szerint folytatódik:

Ha kijelöltük a készüléket és az ebben a dobozrészben elhelyezendő kapocspontokat, akkor ennek a gombnak a megnyomásával folytatjuk a doboz készülék megadását. Hátra van még a kijelölt kapocspontok helyének megadása a dobozrészen belül.

Ismét a rajterületen szerkesztett doboz látható. Ekkor a rendszerüzenet:

#### A 'Sorszám/ Funkció név:' kapocspont helyének kijelölése: [ESC=Kilépés!]

Most a doboz kapocspontjait el kell helyeznünk a rajzon. A kurzort a kívánt áramútra mozgatva, attól függően, hogy a doboz középvonalától feljebb, vagy lejjebb, jobbra, vagy balra vagyunk a rendszer a sorkapcsot a doboz alsó, vagy felső szélére, jobbra, vagy balra teszi. Nem szükséges a doboz határoló körvonalára pozícionálni, a rendszer elfogadja a függőleges áramút pozíciót a doboz körvonalon kívül, pl. másik összekötendő kapocspontot kijelölve a kapocspontot az egyenes vezetékrajzolatnak megfelelő helyre tehetjük.

Ha a választott kapcsok lerakása folyamatában rájövünk, hogy a soron következő kapocsra nincs szükségünk akkor 'ENTER', vagy középső egérgomb- hatására ezt eldobja a rendszer és a soron következő kapocspontot kínálja fel lerakásra.

A doboz készülékek kapocspontjainak helyének kijelölésével a doboz kapocspontokat automatikusan összeköthetjük azzal a csatlakozási ponttal, amelyre rámutatunk. Ha az automatikus összekötés bekapcsolt, akkor annak a pontnak a kijelölésekor, ahová a bekötést el akarjuk végeztetni, a "gumi" vezeték egyértelműen

jelzi, hogy a bekötés végrehajtható-e. A szolgáltatás ki/be kapcsolható a Tervezési opciók... funkcióban.

Amikor az utolsó kiválasztott sorkapocs helyét is kijelöltük a rendszer automatikusan megszünteti a szerkesztett doboz színnel történő kiemelését, a felvitt kapcsokat 'foglalt'-nak tekinti.

A kiinduláskor megadott dobozon belül el kell helyeznünk az elhelyezésre kijelölt kapocspont helyét:

Az '1. Ube' kapocspont helyének megadása.

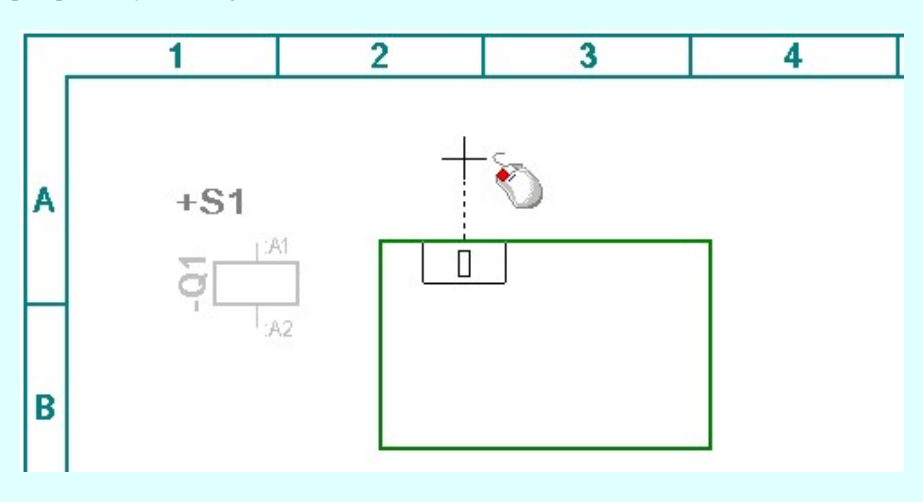

A '1 : Ube' kapocspont helyének kijelölése: [ESC=Kilépés!]

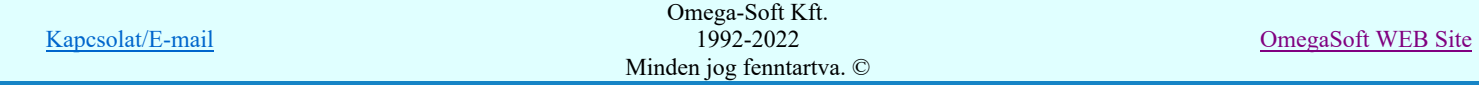

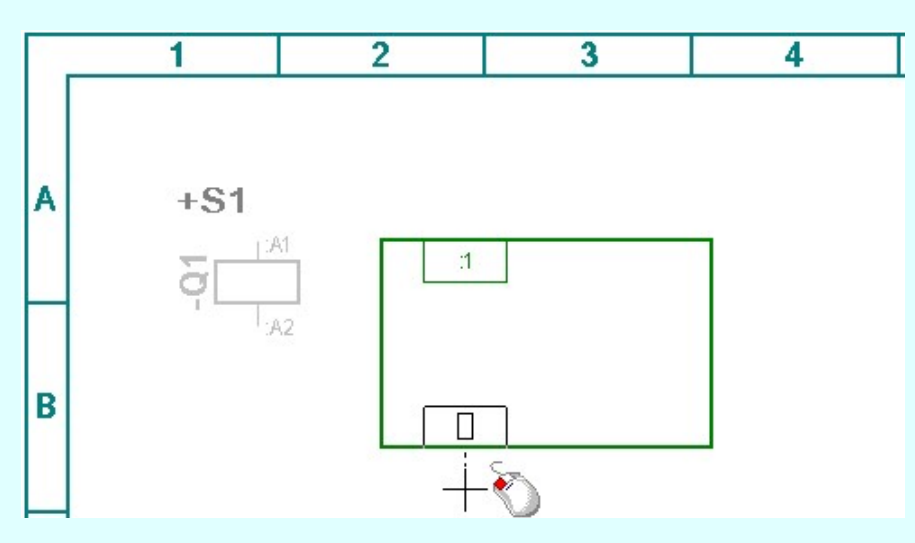

A '2 : Ube' kapocspont helyének kijelölése: [ESC=Kilépés!]

Az 'PE. Földelés' kapocspont helyének megadása.

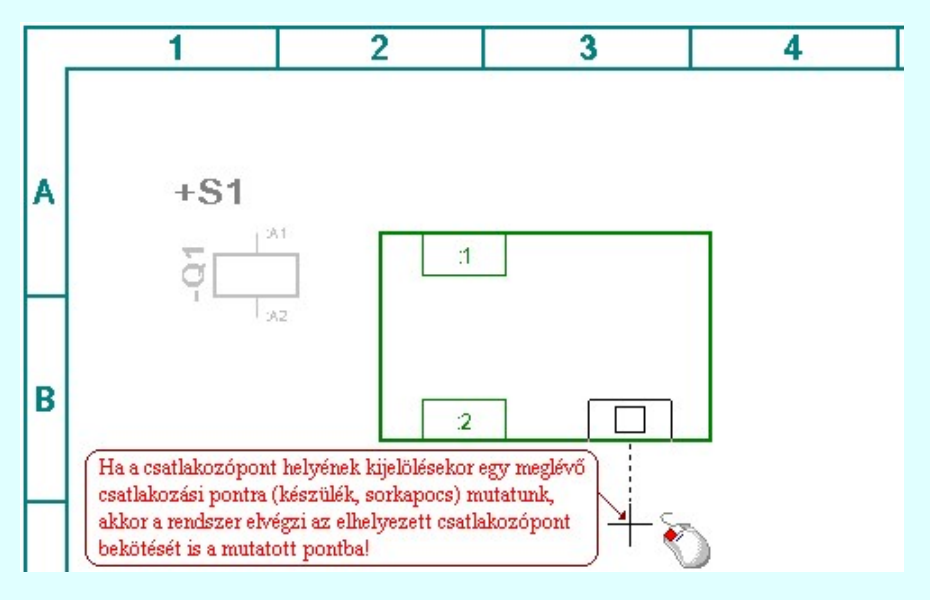

### A 'PE : Földelés' kapocspont helyének kijelölése: [ESC=Kilépés!]

Ha valamely kapocspont helyének kijelölésekor az [ESC=Kilépés!] választjuk, akkor az itt elvégezett összes beállítást eldobjuk. Nem történik semmilyen bejegyzés. Ha az utolsó kapocspont helyét is kijelöltük, a rendszer a készüléket nyilvántartásba veszi, és a tervlapon az alábbi módon jeleníti meg.

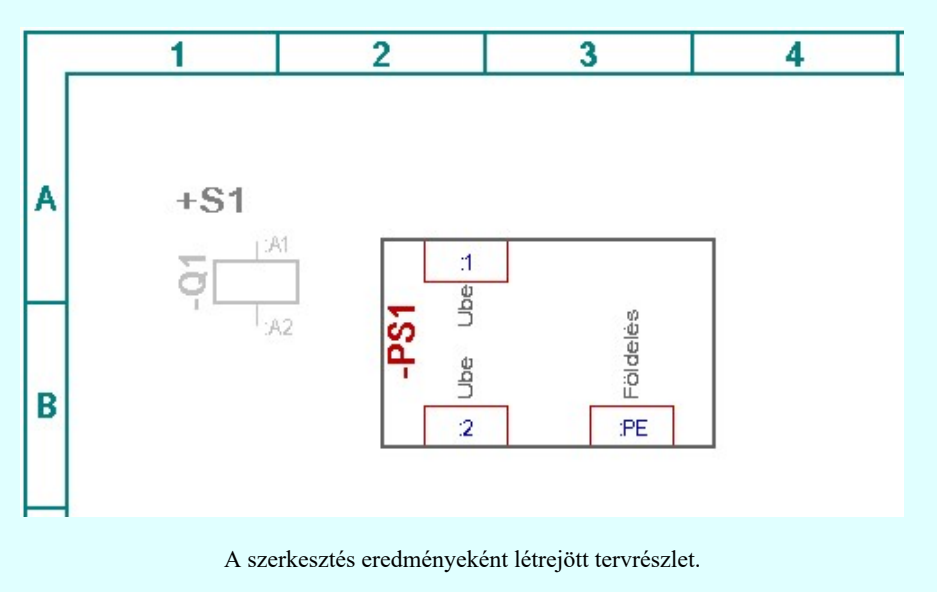

Lásd:

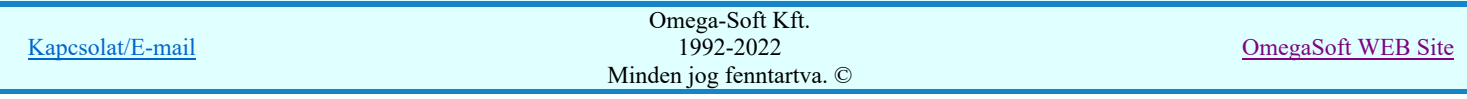

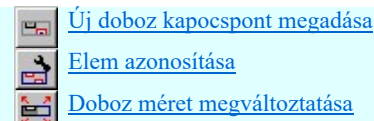

Doboz kapocspont mozgatása ఆేన

#### Lásd még:

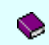

Felhasználói segédlet: Első terv készítése

### Korlátozások/megjegyzések:

A csatlakozó kapocspont csak a doboz bármely szélére elhelyezhető. Olyan helyre, ahol már kapocspont, vagy a doboz  $\bullet$ területén kívülre kapocspont nem helyezhető el. A rendszer ekkor a következő hibajelzéseket adja: 'Ez a pont már foglalt doboz sorkapocs számára!' és 'A doboz csatlakozási pontja kívül esik a doboz kereten!'. Ezután a helytelenül megadott sorkapocs új helyének megadásával folytatódik a kapocspont megadás.

Az OmegaCAD ELEKTRO rendszer készülék felépítésére vonatkozó korlátait lásd itt!  $\bullet$ 

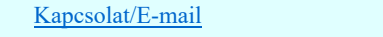

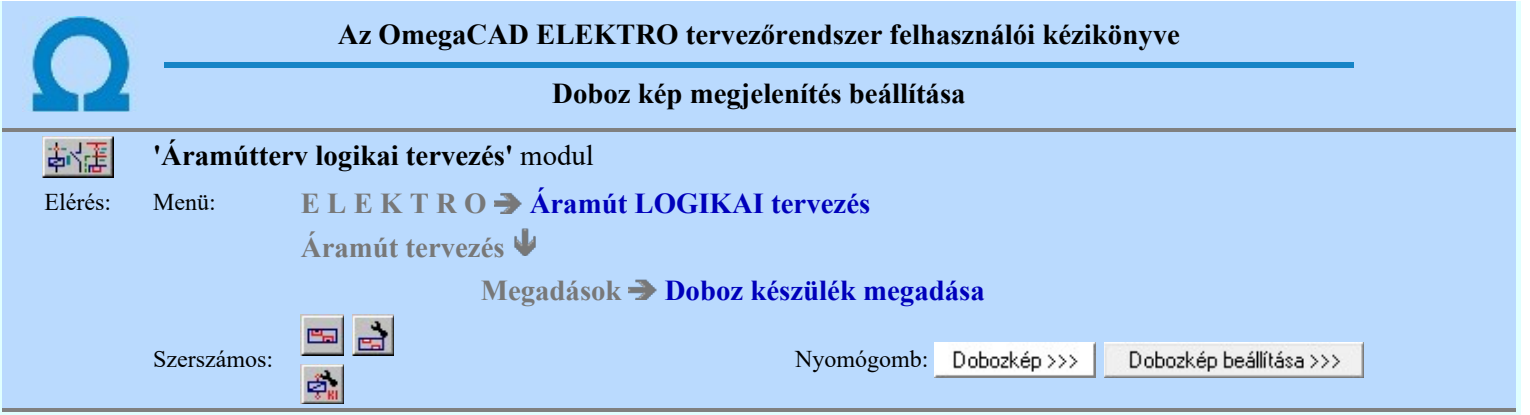

**BD Úi! V10** A készülék kapocspontokon megjelenő jelek áramköri funkcióinak a leírására 'funkcióleírás' szöveget lehet megadni. Ennek a szövegnek a megjelenítését az áramúttervlapon itt ezen a panelon határozzuk meg.

> Lehetőség van a készülék-résznek egyedi elnevezést megadni. Bár ez a gyakorlatban leginkább a készülék típus neve. A készülék típusnév megjelenítésére egyszerűen csak az azonosságot jelző kapcsolót kell bekapcsolni.

> A nagy méretben megszerkesztett dobozokban lehetőség van az adattárban a doboz kapocspontokhoz megadott magyarázó szövegek elhelyezésére. A magyarázó szöveg elhelyezkedhet a doboz határán kívül illetve belül. A feliratok elhelyezésének segítésére lehetőség van a tervjelet és a táblázat referencia jelet egyedi beállítás szerint elhelyezni.

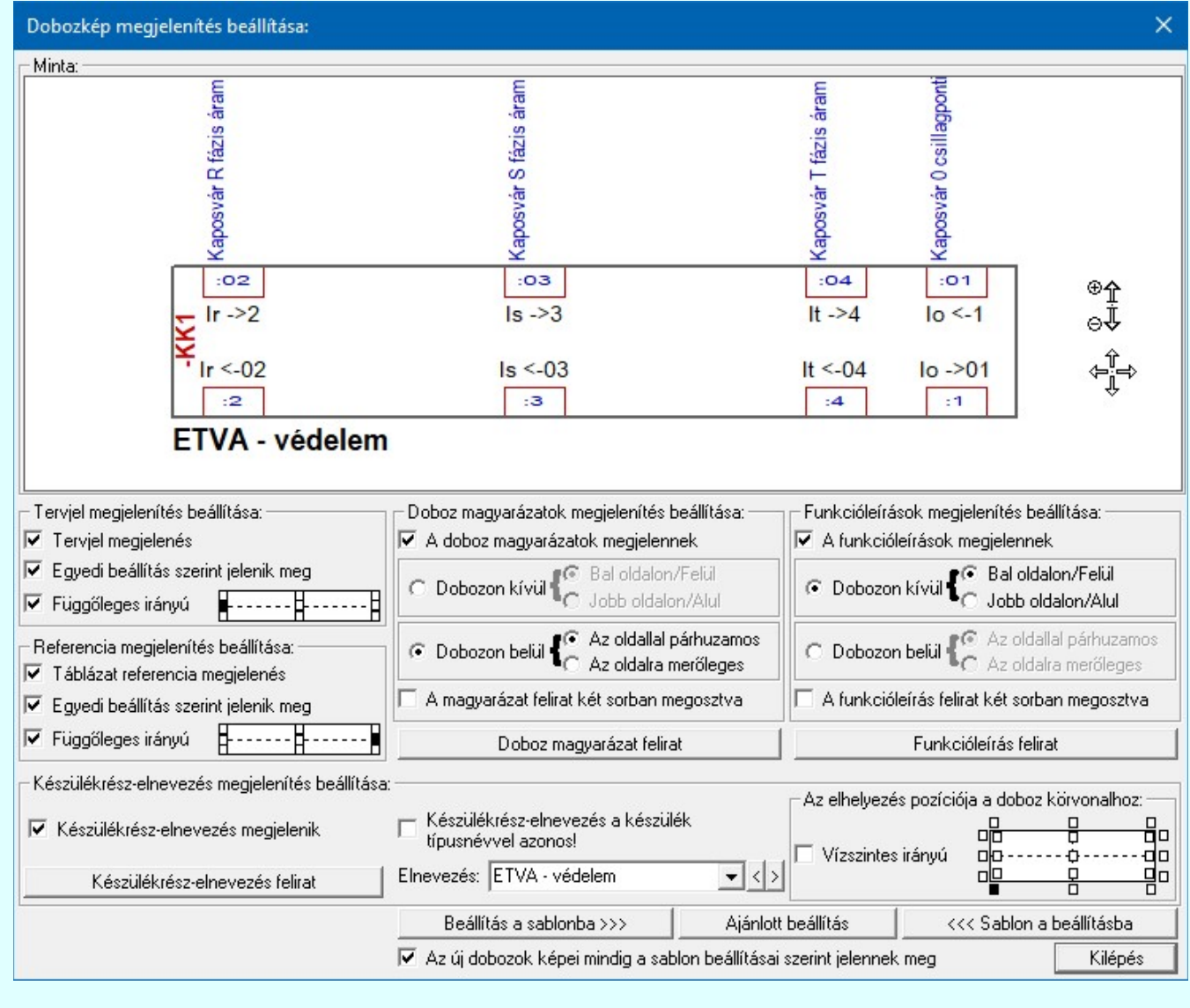

#### Tervjel megjelenítés beállítása: ന

Ebben a csoportban a készülékrész tervjel megjelenítés formáját állítjuk be.

#### $\nabla$  Tervjel megjelenés

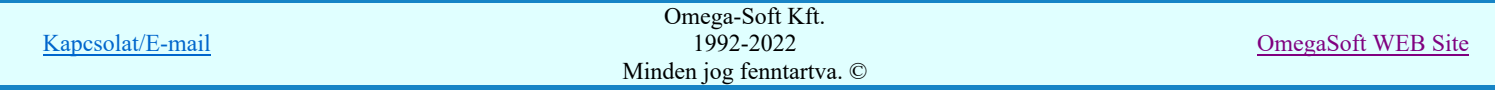

Bekapcsolt állapotában a készülékrész tervjele megjelenik. Ez a kapcsoló azonos a: Tervjel megjelenítés beállítása funkcióval.

Ha a kapcsoló kikapcsolt állapotú, akkor a további tervjel megjelenítésre vonatkozó beállítási funkciók érvénytelenek.

#### $\nabla$  Egyedi beállítás szerint jelenik meg

Kikapcsolt állapotában a tervjel a doboz közepére pozícionálva jelenik meg. Ez azonos a szabályozatlan automatikus megjelenítéssel.

Ha a kapcsoló kikapcsolt állapotú, akkor a további tervjel megjelenítésre vonatkozó egyedi beállítási funkciók érvénytelenek. Bekapcsolt állapotában a készülékrész tervjele az alábbi lehetséges beállítás szerint jelenik meg.

Beállíthatjuk a tervjel felirat írási irányát, ami lehet:

### $\Box$  Vízszintes irányú vagy  $\boxdot$  Függőleges irányú

 Beállíthatjuk a tervjel felirat pozícióját a készülékrész dobozban a beállító tábla segítségével. A lehetséges kilenc pozíció a négy sarokpont, a vízszintes és függőleges közép vonalak és a középpont. A kívánt pozíciót egérrel jelöljük ki.

A tervjel felirat stílusát az Adatbázisok grafikai megjelenítése funkcióval állítjuk be, ezen beállítás általános érvényű. Ezen a panelen tett beállításokkal csak a tervjel felirat pozícionálását és irányát módosítjuk egyedi beállításként.

Referencia megjelenítés beállítása:

Ebben a csoportban a készülékrész áramút táblázat referencia megjelenítés formáját állítjuk be.

#### $\nabla$  Táblázat referencia megjelenés

Bekapcsolt állapotában a készülékrész táblázat referencia felirat megjelenik. Ez a kapcsoló azonos a: Készülék táblázat referencia megjelenítés beállítása funkcióval.

Ha a kapcsoló kikapcsolt állapotú, akkor a további referencia megjelenítésre vonatkozó beállítási funkciók érvénytelenek.

#### $\nabla$  Egyedi beállítás szerint jelenik meg

Kikapcsolt állapotában a referencia felirat az általános beállítások szerint jelenik meg.

Ha a kapcsoló kikapcsolt állapotú, akkor a további referencia felirat megjelenítésre vonatkozó egyedi beállítási funkciók érvénytelenek. Bekapcsolt állapotában a készülékrész referencia felirat az alábbi lehetséges beállítás szerint jelenik meg.

Beállíthatjuk a referencia felirat írási irányát, ami lehet:

### $\Box$  Vízszintes irányú vagy  $\Box$  Függőleges irányú

Beállíthatjuk a referencia felirat pozícióját a készülékrész dobozban a beállító tábla segítségével. A lehetséges kilenc pozíció a négy sarokpont, a vízszintes és függőleges közép vonalak és a középpont. A kívánt pozíciót egérrel jelöljük ki.

A referencia felirat stílusát az Adatbázisok grafikai megjelenítése funkcióval állítjuk be, ezen beállítás általános érvényű. Ezen a panelen tett beállításokkal csak a referencia felirat pozícionálását és irányát módosítjuk egyedi beállításként.

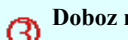

#### Doboz magyarázatok megjelenítés beállítása:

Ebben a csoportban azt szabályozzuk, hogy a doboz készülékrészben megjelenjenek-e a doboz magyarázat feliratok, és ha igen akkor milyen formában.

#### $\nabla$  A doboz magyarázatok megjelennek

Bekapcsolt állapotában a doboz készülékrész képében az alább beállított paramétereknek megfelelően megjelennek a doboz magyarázat feliratok.

Ha a kapcsoló kikapcsolt állapotú, akkor a további doboz magyarázat megjelenítésre vonatkozó beállítási funkciók érvénytelenek.

#### Dobozon kívül

A doboz magyarázat feliratok a megszerkesztett doboz téglalapon kívül helyezkednek el. Ekkor a csatlakozó ponthoz vezetett kapcsolatok vonalához képest az alábbi opciók lehetnek:

#### **Bal oldalon/Felül**

A doboz magyarázat feliratok a függőleges csatlakozások esetén bal oldalt, vízszintes csatlakozások esetén felül helyezkednek el.

Az opció érvénytelen, ha a magyarázat feliratok két sorban megosztva opció be van kapcsolva!

Jobb oldalon/Alul

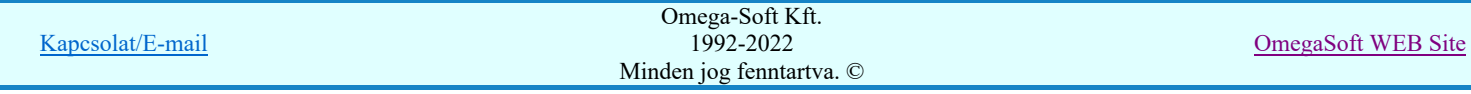

A doboz magyarázat feliratok a függőleges csatlakozások esetén jobb oldalt, vízszintes csatlakozások esetén alul helyezkednek el.

Az opció érvénytelen, ha a magyarázat feliratok két sorban megosztva opció be van kapcsolva!

#### Dobozon belül

A doboz magyarázat feliratok a megszerkesztett doboz téglalapon belül helyezkednek el. Ekkor a doboz oldalvonalához képest az alábbi opciók lehetnek:

#### Az oldallal párhuzamos

A doboz magyarázat feliratok a doboz oldalvonallal párhuzamosan íródnak. A függőleges (alul/felül) csatlakozások esetén a feliratok vízszintesek. Az vízszintes, oldalsó (jobb/bal oldali) csatlakozások esetén függőlegesek a feliratok.

#### Az oldalra merőleges

A doboz magyarázat feliratok a doboz oldalvonalra merőlegesen íródnak. A függőleges (alul/felül) csatlakozások esetén a feliratok is függőlegesek. Az vízszintes, oldalsó (jobb/bal oldali) csatlakozások esetén vízszintesek a feliratok. (az irányok azonosak a dobozon kívül elhelyezett feliratokkal!)

#### A magyarázat felirat két sorban megosztva

Ha a dobozban, vagy környékén nincs megfelelő méretű hely, akkor az opciót bekapcsolva a feliratokat két részre bontja a rendszer.

#### Ha A funkcióleírások megjelennek!

Ha A funkcióleírások megjelennek kapcsoló be van kapcsolva, akkor azok az elhelyezési pozíciók, amelyre a funkcióleírások kerülnek érvénytelenné válnak. Az olyan helyre pozíciónált magyarázat feliratokat, ahová a funkcióleírások kerülnek, a rendszer automatikusan áthelyezi a megfelelő szabad helyre.

A doboz magyarázat felirat stílusát állítja be. A felirat irány és pozícionálás a fenti Doboz magyarázat felírat beállítások függvénye, a stílus panel ezen adatai itt hatástalanok. (Lásd: Szöveg stílus beállítása)

#### Funkcióleírások megjelenítés beállítása: @

Ebben a csoportban azt szabályozzuk, hogy a doboz készülékrészben megjelenjenek-e a funkcióleírás feliratok, és ha igen akkor milyen formában.

#### $\nabla$  A funkcióleírások megjelennek

Bekapcsolt állapotában a doboz készülékrész képében az alább beállított paramétereknek megfelelően megjelennek a funkcióleírás feliratok.

Ha a kapcsoló kikapcsolt állapotú, akkor a további funkcióleírás megjelenítésre vonatkozó beállítási funkciók érvénytelenek.

#### Dobozon kívül

A funkcióleírás feliratok a megszerkesztett doboz téglalapon kívül helyezkednek el. Ekkor a csatlakozó ponthoz vezetett kapcsolatok vonalához képest az alábbi opciók lehetnek:

#### **Bal oldalon/Felül**

A funkcióleírás feliratok a függőleges csatlakozások esetén bal oldalt, vízszintes csatlakozások esetén felül helyezkednek el.

Az opció érvénytelen, ha a funkcióleírás feliratok két sorban megosztva opció be van kapcsolva!

### Jobb oldalon/Alul

A funkcióleírás feliratok a függőleges csatlakozások esetén jobb oldalt, vízszintes csatlakozások esetén alul helyezkednek el.

Az opció érvénytelen, ha a funkcióleírás feliratok két sorban megosztva opció be van kapcsolva!

#### **C** Dobozon belül

A funkcióleírás feliratok a megszerkesztett doboz téglalapon belül helyezkednek el. Ekkor a doboz oldalvonalához képest az alábbi opciók lehetnek:

#### Az oldallal párhuzamos

A funkcióleírás feliratok a doboz oldalvonallal párhuzamosan íródnak. A függőleges (alul/felül) csatlakozások esetén a feliratok vízszintesek. Az vízszintes, oldalsó (jobb/bal oldali) csatlakozások esetén függőlegesek a feliratok.

#### Az oldalra merőleges

A funkcióleírás feliratok a doboz oldalvonalra merőlegesen íródnak. A függőleges (alul/felül) csatlakozások esetén a feliratok is függőlegesek. Az vízszintes, oldalsó (jobb/bal oldali) csatlakozások esetén vízszintesek a feliratok. (az irányok azonosak a dobozon kívül elhelyezett feliratokkal!)

#### A funkcióleírás két sorban megosztva

Ha a dobozban, vagy környékén nincs megfelelő méretű hely, akkor az opciót bekapcsolva a feliratokat két részre bontja a rendszer.

A funkcióleírás felirat stílusát állítja be. A felirat irány és pozícionálás a fenti beállítások Funkcióleírás felirat függvénye, a stílus panel ezen adatai itt hatástalanok. (Lásd: Szöveg stílus beállítása)

Fontos!!!:

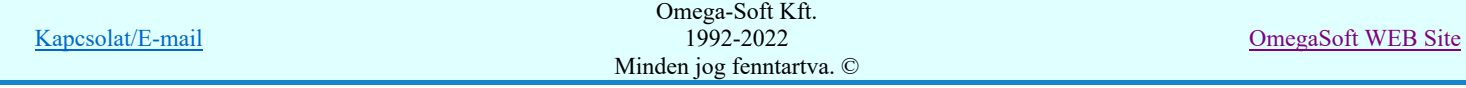

#### Felhasználói kézikönyv: Áramútterv logikai tervezés 91. / 519.

Az egyes készülék kapocsontokhoz tartozó funkcióleírás tartalmakat nem itt, hanem a következő funkciókban adhatjuk meg:

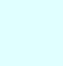

å,

Funkcióleírás megadása >>> Doboz kapocspont funkcióleírás megadása, módosítása.

Doboz funkció... **Doboz kapocspont funkcióleírás megadása**, módosítása

# Készülékrész-elnevezés megjelenítés beállítása:

Ebben a csoportban ennek a készülékrésznek, amely a módosításra most kijelölt, egyedi nevet, leírást, meghatározást adhatunk. Ezt, az általunk meghatározott felirat tartalmat nevezzük Készülékrész-elnevezés-nek. Ez lehet a készülék típus neve is, melyet egyserűen egy kapcsoló beállításával állítunk be. Itt megadhatjuk meg, hogy a készülékrésznek adunk-e meg ilyen elnevezést, és ha igen, akkor az elnevezésnek az áramútterven való megjelenítését is itt állíthatjuk be.

#### $\nabla$  Készülékrész-elnevezés megjelenik

Bekapcsolt állapotában a Készülékrész-elnevezés felirat megjelenik. Természetesen csak akkor lesz megjeleníthető felirat, ha az Elnevezés részben megadjuk a Készülékrész-elnevezés tartalmat.

Ha a kapcsoló kikapcsolt állapotú, akkor a további Készülékrész-elnevezés megjelenítésre vonatkozó beállítási funkciók érvénytelenek.

#### $\nabla$  Készülékrész-elnevezés a készülék típusnévvel azonos

Bekapcsolt állapotában a Készülékrész-elnevezés felirat a készülék típusnévvel lesz azonos. Így tartalma a készülék típusával együtt változik. Ekkor az Elnevezés szerkesztési rész érvénytelen.

Ha a kapcsoló kikapcsolt állapotú, akkor az Elnevezés szerkesztési részben a Készülékrész-elnevezés tartalmat megadhatjuk.

#### Elnevezés:

Ha érvényes, akkor a szerkesztési ablakban a Készülékrész-elnevezés tartalmat adhatjuk meg.

Az adatbeviteli szerkesztő ablak mellett elhelyezett  $\geq$  gomb segítségével a felhasználó sablonba tárolhatjuk,  $\leq$ gomb segítségével a sablonból törölhetjük az ablak tartalmát! A 1 gomb segítségével a felhasználói sablonban eltárolt szövegekből választhatunk!

#### Az elhelyezés pozíciója a doboz körvonalhoz:

Beállíthatjuk a Készülékrész-elnevezés felirat írási irányát, ami lehet:

### $\Box$  Vízszintes irányú vagy  $\boxdot$  Függőleges irányú

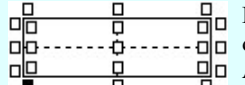

Beállíthatjuk a Készülékrész-elnevezés felirat pozícióját a készülékrész dobozban, vagy a dobozon kívül. A lehetséges pozíciókat a beállító tábla mutatja. A kívánt pozíciót egérrel jelöljük ki.

A Készülékrész-elnevezés felirat stílusát állítja be. A felirat irány és pozícionálás a fenti Készülékrész-elnevezés felirat beállítások függvénye, a stílus panel ezen adatai itt hatástalanok. (Lásd: Szöveg stílus beállítása)

#### Minta:

A mintában a kép mindig a dobozkép aktuális megjelenítését mutatja. A minta kép mérete a funkcióba belépve optimális méretű lesz.

Az egérrel támogatott <u>Zoom, Pan - görgető kerékkel</u> ablakozási funkció a minta ablakban is használható!

Az egérrel támogatott Zoom, Pan - egérgombbal ablakozási funkció a minta ablakban is használható!

A minta rajz kép mérete és helyzete a billentyűzet segítségével is változtatható! Az érvényes billentyű parancsok:

F6, és '/'(osztás) gomb: Kép méret növelése 1,5 szeresére. F7, és '\*' (szorzás) gomb: Kép méret csökkentése 1,5 szeresére. F8, F10, Home, Delete, End, és a "0" és az "5" gombok: Az eredeti képméret és helyzet visszaállítása. Nyilak és szám gombok: A nyíl iránya (számgomb helyzetének megfelelő irányban) az ablak elmozdítása az aktuális ablak méret felével.

#### Sablon kezelés:

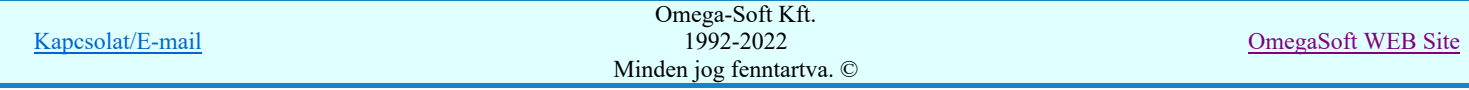

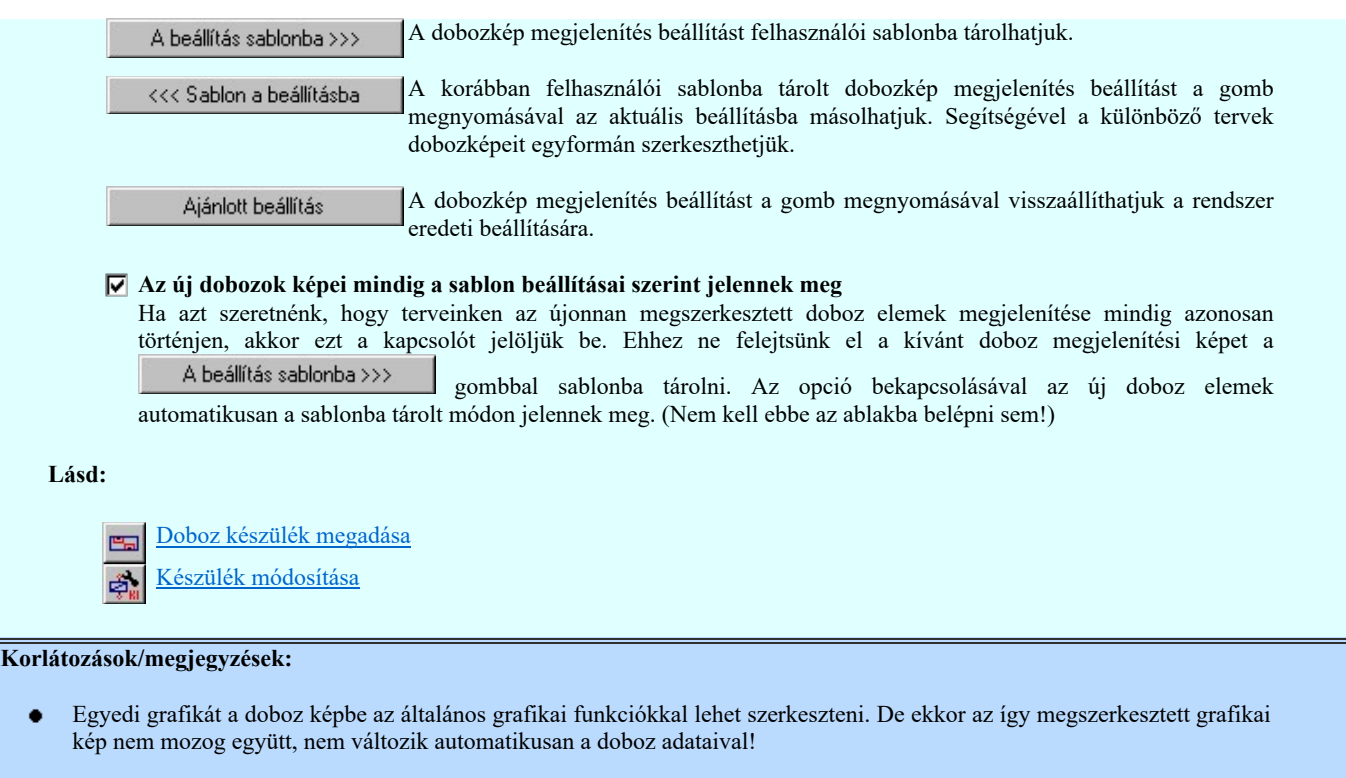

- A Dobozkép megjelenítés beállítás az 'x:\V10.x..\OmegaWin32\UserSettings\User.Ini' állományban tárolódik. (Az opció nem tartozik a rendszer séma beállítások csoportjába!)
- Az OmegaCAD ELEKTRO rendszerben a készülékek egyes részeihez megadható készülékrész-elnevezés szövegei **SOD V10** maximum 72 karaktert tartalmazhatnak.

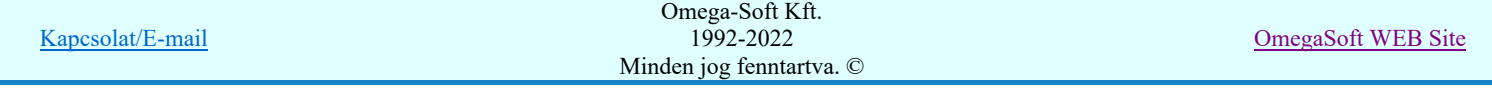

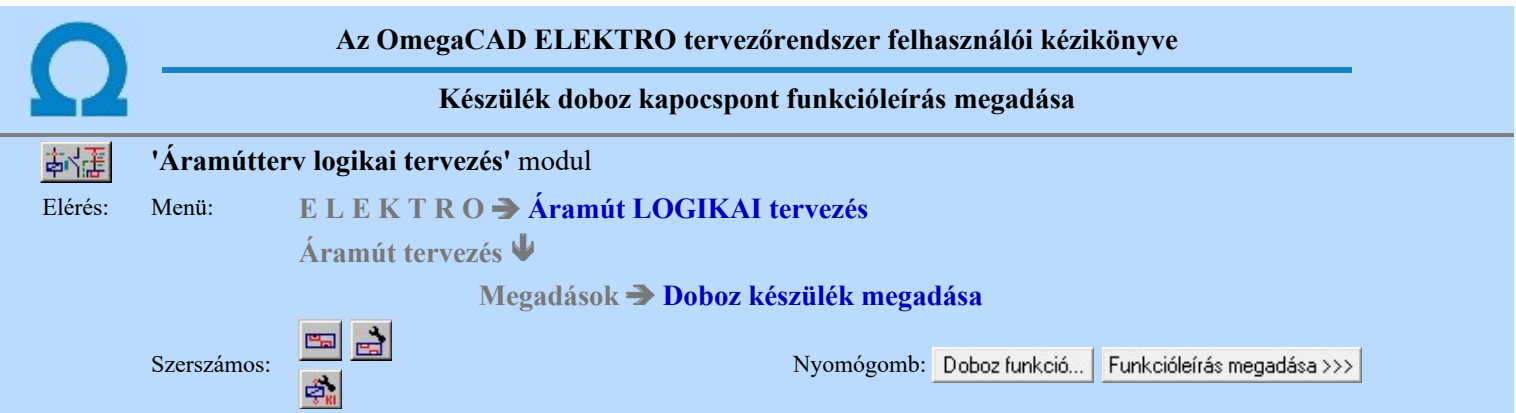

**B** Úi! V10 <sup>A készülék kapocspontokon megjelenő jelek tartalmi leírását meg lehet adni a készülék valamennyi csatlakozó pontjához.</sup> Amelyet a továbbiakban 'funkcióleírás'nak nevezünk.

Ezeket a 'funkcióleírás' szövegeket a doboz felépítésű készülékekhez itt lehet megadni.

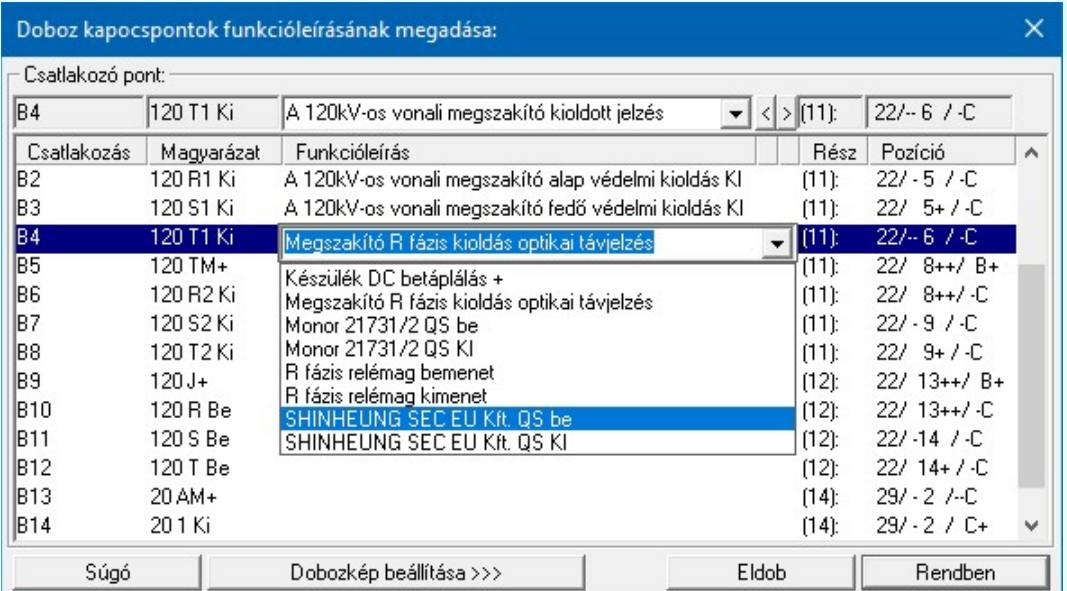

A funkcióleírás szöveg megadása

A Csatlakozó pont listában megjelenik a készülék valamennyi doboz kapocspontja. Itt, ebben a funkcióban nem csak a kijelölt doboz részhez tartozó csatlakozó pontok funkcióleírását lehet megadni. A doboz valamennyi csatlakozási pontja kijelölhető.

A kijelölt csatlakozó pont és a hozzátartozó funkcióleírás megjelenik a felső szerkesztő ablakban.

Az adatbeviteli szerkesztő ablak mellett elhelyezett **[2]** gomb segítségével a felhasználó sablonba tárolhatjuk, <sup>[2]</sup> gomb segítségével a sablonból törölhetjük az ablak tartalmát! A **v** gomb segítségével a felhasználói sablonban eltárolt szövegekből választhatunk!

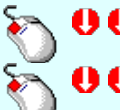

 $\Omega$ 

A 'funkcióleírás' módosítás elvégezhető a lista ablakban is a listasorban a 'Funkcióleírás' hasábban elvégzett dupla egér kattintás után megjelenő szerkesztő ablakban.

A 'funkcióleírás' megadás elvégezhető a lista ablakban is a  $\Box$  gombok alatti listasorban a  $\Box$  gombon elvégzett dupla egér kattintás után megjelenő felhasználói sablonban tárolt szöveg közüli választassal is.

Az itt megadott 'funkcióleírás' szövegeket a tervdokumentációban még a következő helyeken jeleníthetjük meg:

Dobozkép beállítása >>> | Az áramút logikai tervlapokon, amelynek megjelenítési beállításait a Doboz kép 南健 megjelenítés beállítása funkcióban végezhetjük el.

Áramútterv készülék, kábeltáblázat készítése amelynek megjelenítési beállításait a **A**r Készülék és kábeltáblázat generálása Generálási jellemzők Generálás jellemzők Funkcióleírás megjelenítése ---> funkcióban végezhetjük el.

Kapcsolat/E-mail Omega-Soft Kft. 1992-2022 Minden jog fenntartva. © OmegaSoft WEB Site

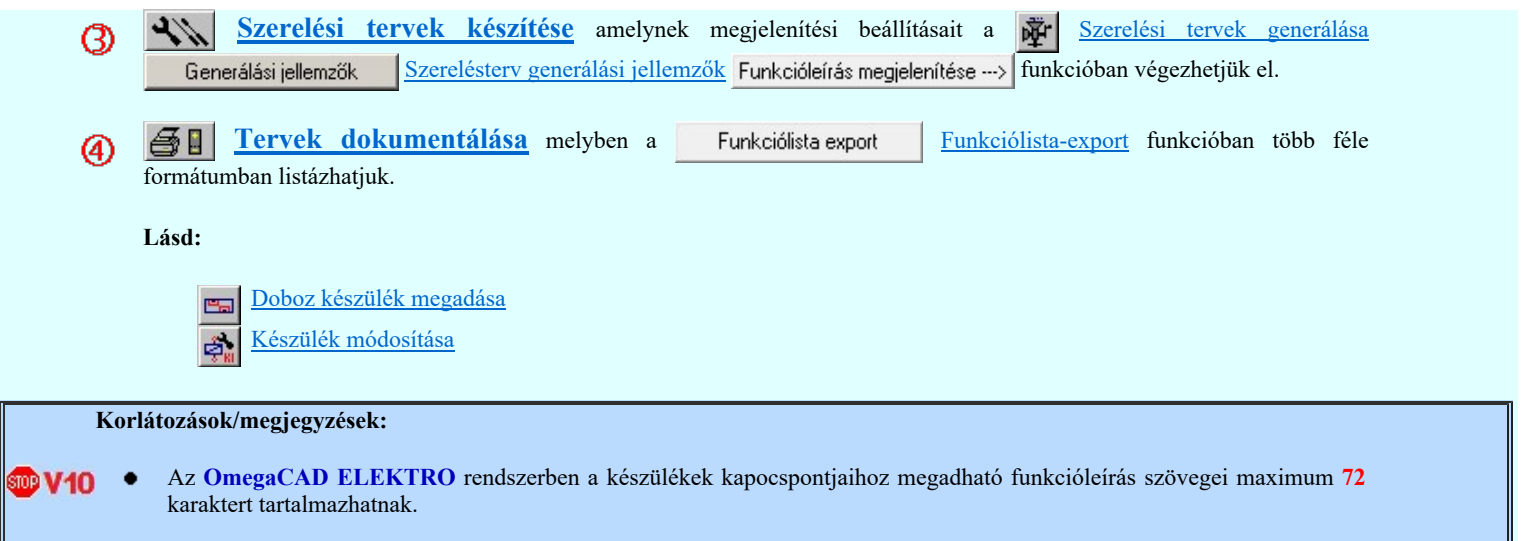

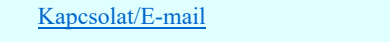

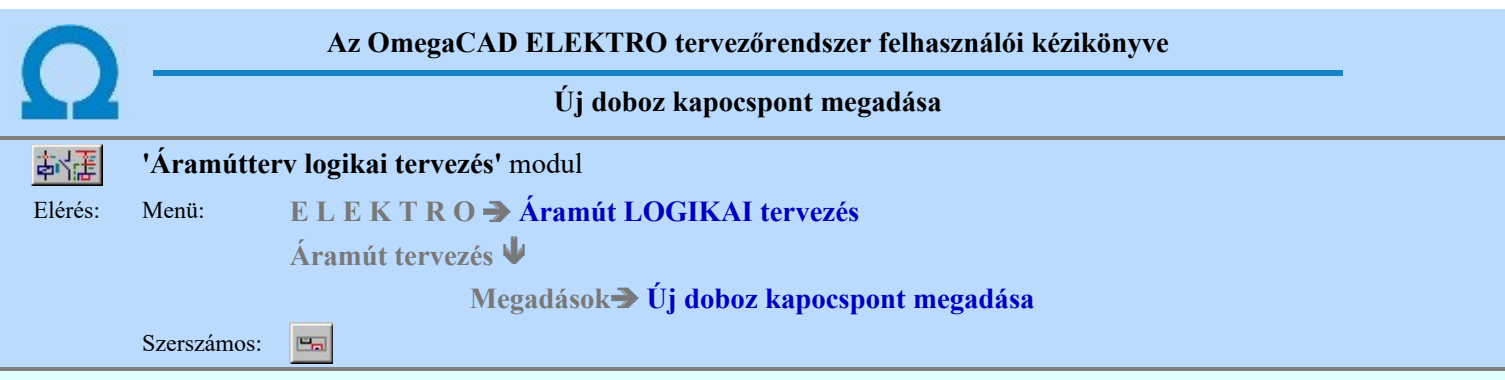

A parancs segítségével egy a korábbiakban már megszerkesztett doboz felépítésű készüléken újabb kapocspont elhelyezését végezhetjük el.

A doboz parancs segítségével a szerkesztett tervlapra egy doboz felépítésű készülék egy részletét helyezhetjük el, amelyhez majd tervjelet és típust rendelhetünk.

A parancs kiadását követően az első lépésben azt a doboz készülékrészt kell azonosítanunk, amelybe az új kapocspontot el akarjuk helyezni. Ekkor az üzenetsorban megjelenő rendszerüzenet:

#### Doboz készülék kijelölése új kapocspont megadáshoz: [ESC=Kilépés!]

Ekkor a dobozt kijelölve megjelenik a 'Doboz kapocspont kijelölés:' párbeszédpanel. A párbeszédpanel fejlécében látjuk a kijelölt készülék tervjelét, típusát, szereléshelyét, a készülék megjegyzést. A párbeszédpanel lista ablakában megjelenik a választott készülék kapocspont foglaltsági listája, a foglalt kapocspontoknál látjuk a dobozrész sorszámot, a kapocspont elhelyezkedését mutató 'Lap/Áramút/Pozíció' adatait.

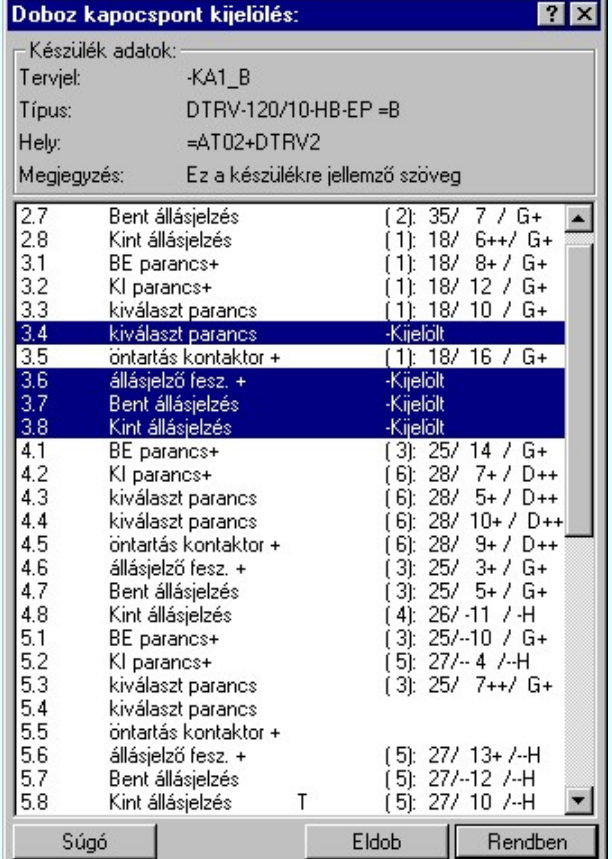

A szabad kapocspontokból választhatunk a listán, a kiválasztást segíti a törzsadattárban korábban megadott kapocspont funkció név megjelenése.

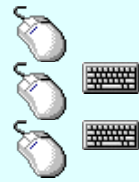

Egy kapocspontot jelölhetünk ki, ha az egérrel a kijelölendő kapocspont sorára kattintunk. Ebben az esetben a korábbi kijelölések törlődnek!

Több kapocspontot jelölhetünk ki egymásután, ha az egérrel a kijelölendő kapocspont sorára való kattintással egy időben nyomva tartjuk a 'Ctrl' billentyű gombot is!

A kapocspont lista egy tartományát jelölhetjük ki, ha az egérrel a kijelölendő kapocspont sorára való kattintással egy időben nyomva tartjuk a 'Shift' billentyű gombot is! Ekkor az előző egér kattintás és a legutolsó egér kattintás közötti sorkapcsok lesznek egyszerre kijelölve!

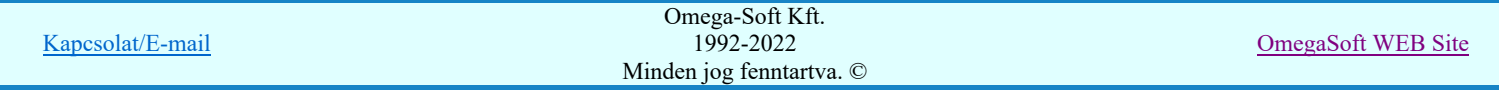

A dobozrészben elhelyezni kívánt kapcsokat kijelölt megjegyzéssel látja el a rendszer. A kijelölést követően ismét a rajzterületen azonosított doboz látható. Ekkor a rendszerüzenet:

### A 'Sorszám/ Funkció név:' kapocspont helyének kijelölése: [ESC=Kilépés!]

Most a doboz kapocspontjait el kell helyeznünk a rajzon. A kurzort a kívánt áramútra mozgatva, attól függően, hogy a doboz középvonalától feljebb, vagy lejjebb, jobbra, vagy balra vagyunk a rendszer a sorkapcsot a doboz alsó, vagy felső szélére, jobbra, vagy balra teszi. Nem szükséges a doboz határoló körvonalára pozícionálni, a rendszer elfogadja a függőleges áramút pozíciót a doboz körvonalon kívül, pl. másik összekötendő kapocspontot kijelölve a kapocspontot az egyenes vezetékrajzolatnak megfelelő helyre tehetjük.

Ha a választott kapcsok lerakása folyamatában rájövünk, hogy a soron következő kapocsra nincs szükségünk akkor 'ENTER', vagy középső egérgomb- hatására ezt eldobja a rendszer és a soron következő kapocspontot kínálja fel lerakásra.

A doboz készülékek kapocspontjainak helyének kijelölésével a doboz kapocspontokat automatikusan összeköthetjük azzal a csatlakozási ponttal, amelyre rámutatunk. Ha az automatikus összekötés bekapcsolt, akkor annak a pontnak a kijelölésekor, ahová a bekötést el akarjuk végeztetni, a "gumi" vezeték egyértelműen jelzi, hogy a bekötés végrehajtható-e. A szolgáltatás

ki/be kapcsolható a  $\overline{\bullet}$  Tervezési opciók... funkcióban.

Amikor az utolsó kiválasztott sorkapocs helyét is kijelöltük a rendszer automatikusan megszünteti a szerkesztett doboz színnel történő kiemelését, a felvitt kapcsokat 'foglalt'-nak tekinti.

Lásd:

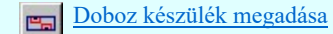

Lásd még:

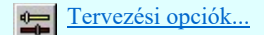

Korlátozások/megjegyzések:

- A rendszer nem fogadja el a doboz rész lehelyezését olyan helyre, ahol korábban elhelyezett rajzelem található. Ebben az esetben 'A kijelölt ponton más elem miatt nem helyezhető el!' hibajelzést ad a rendszer.
- A doboz nem lehet keskenyebb két raszter osztásnál, mivel ekkor nem tudunk benne sorkapocs azonosítót elhelyezni. Ha ez mégis megtörténik a rendszer a 'Túl kicsi a doboz mérete!' hibajelzést ad, törli az elhelyezni kívánt dobozt.
- A készüléket felépíthetjük szimbólumokból, dobozokból vagy un. vegyes felépítés esetén mindkettőt használhatjuk.
- Az OmegaCAD ELEKTRO rendszer készülék felépítésére vonatkozó korlátait lásd itt!

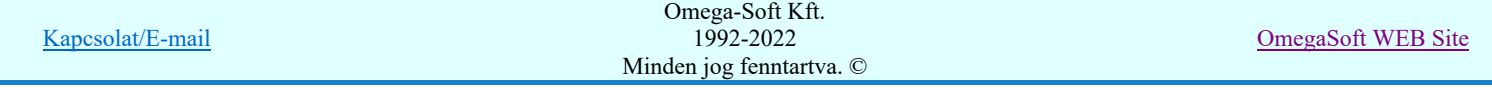

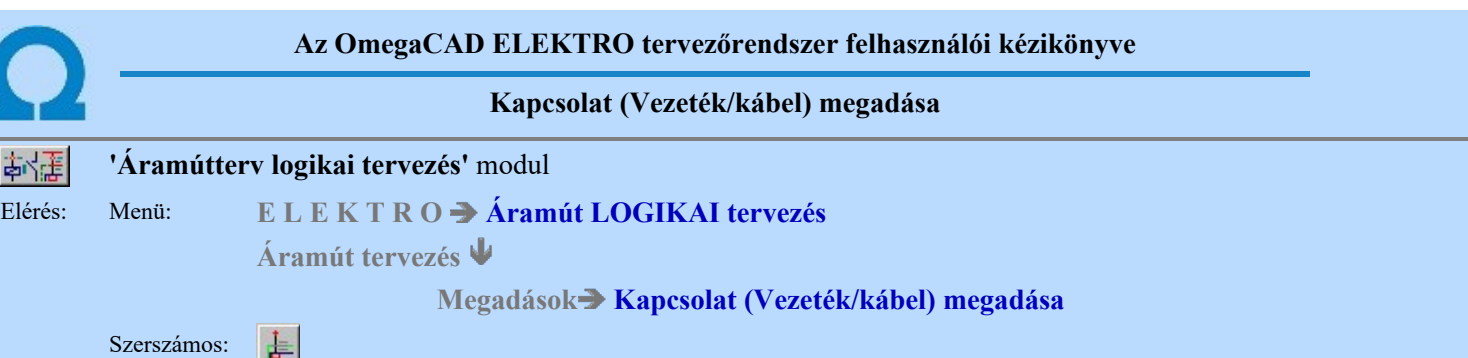

A parancs az áramút terven elhelyezkedő elemek közötti kapcsolatok megadására szolgál. Kapcsolaton két csatlakozási pont közötti áramvezető kötést, illetve azonos potenciálon (körvezetéken, átkötés ponton) lévő kapocspontokat értjük. A kapcsolat csatlakozási ponton indul és érkezik, amely lehet készülék csatlakozó kapcsa, sorozatkapocs, csavaros kötéspont vagy átkötés pont. Az átkötés pont a fizikailag nem létező csatlakozópont, amely az egy potenciálhoz tartozó kapocspontok vezetékláncolásának ábrázolását segíti.

A kapcsolat fizikailag lehet vezeték, de lehet két szereléshely közötti kábelér is, amennyiben a két csatlakozópont nem ugyanazon szereléshelyen van.

A vezetékkapcsolat folytatódhat az áramút terv más lapján, vagy lapon belül a vezetékrajzolat folyamatosságának megszakításával, ez a lap-kapcsolat. A vezetékkapcsolat folytatódhat más mezőben, ez a mezőt elhagyó kapcsolat.

A kapcsolat parancs kiadását követően a következő rendszerüzenetet kapjuk:

#### A vezeték kezdőpontja: [ESC=Kilépés!]

Ha szükséges, akkor a jobb oldali egérgomb megnyomása, majd felengedésére az alábbi lebegő menü jelenik meg.

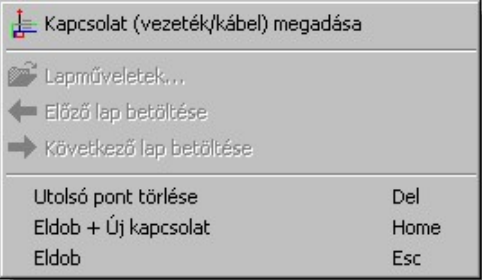

Ekkor a lebegő menüben megjelenő funkciók a kapcsolat pont megadása közben is hívhatók, végrehajthatók, anélkül, hogy a funkció végrehajtás megszakadna. Kivéve az Eldob, ESC funkciót, mely kifejezetten a funkció szerkesztési eredmény nélküli befejezésére szolgál.

A kezdőpont megadása egy csatlakozópont kijelölésével lehetséges. Ezután a rendszer a következő üzenetet adja:

#### A vezeték következő pontja: [ESC=Kilépés!]

Ha a második pont megadása után hívjuk meg a lebegő menüt, akkor az további két menüponttal bővül. Ekkor már lehetőség van az utolsó pont törlésére. Lehetőség új kapcsolatot kezdeni, vagy a kapcsolat befejezése után a funkcióból is kilépni.

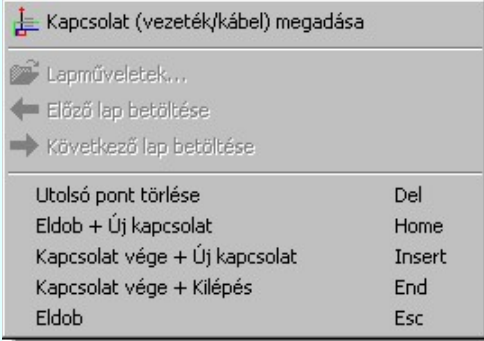

A bal oldali egérgomb nem csatlakozóponton történő leütésével töréspontot jelölhetünk ki. A vezeték megadás folyamatában ez a pont átveszi a kezdőpont szerepét.

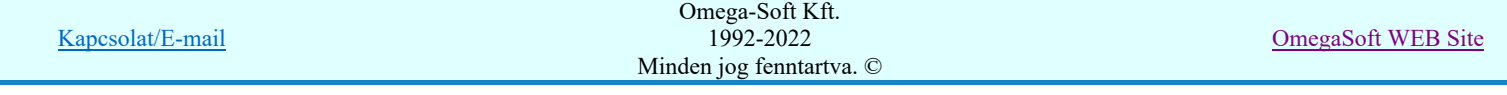

Töréspontok és a végpont kijelölését a vezetékrajzolás folyamatában végezzük. Eközben a kurzort mozgatva láthatjuk a vezetékszakaszt eltérő színnel kiemelve. A vezeték a kezdőpont középpontú koordináta-rendszer kurzorhoz közelebb eső tengelyén rajzolódik, hosszát pedig a kurzornak ezen tengelyhez tartozó vetülete adja.

A jobb bal oldali egérgomb leütésével a vezetéket az utolsó töréspontig törli a vezetéket, ahonnan a vezetékrajzolást folytatni tudjuk.

Fentiek értelmében vezeték csak vízszintesen ill. függőlegesen húzható. Ez alól kivételek az átlósan szomszédos raszterpontok, melyek között vezetéket az átló irányában is szerkeszthetünk. Erre azért van lehetőség, hogy egy készülék csatlakozópontjához egynél több vezetéket tudjunk csatlakoztatni.

A kívánt számú töréspont kijelölése után meg kell adnunk a vezeték végét. Ez megtörténhet egy csatlakozópont, vagy a tervlap egy üres pontjának ismételt kijelölésével. A végpont kijelölésével a vezeték színbeli kiemelése megszűnik és újabb kapcsolat megadását végezhetjük.

### 1. Csatlakozópont vezetéken, körvezetéken

Vezeték-körvezeték vagy vezeték-vezeték kapcsolódásakor kötéspontot vesz fel a rendszer, amelynek típusát megadhatjuk egyenként (<sup>xort</sup> Sorkapocs elhelyezése) de lehetőségünk van az automatikus sorkapocs típus megadás beállítására a TP Tervezési opciók... segítségével. Ha az automatikus típus adogatást választottuk annak kikapcsolásáig az egyedi típus adatra vonatkozó kérdést a rendszer elhagyja.

#### 2. Vezetéklánc szerkesztése

Egy vezeték vonallal több kapcsolatot is meghatározhatunk a vonal rajzolat kijelölésekor. Ha a vonal mentén több készülék kapcsot vagy sorkapcsot talál a rendszer, akkor minden érintett csatlakozópont másikkal való kapcsolata a végpont elfogadását követően automatikusan létrejön, a hozzájuk tartozó vezetékszakaszt a rendszer megrajzolja és az új kapcsolatokat felveszi.

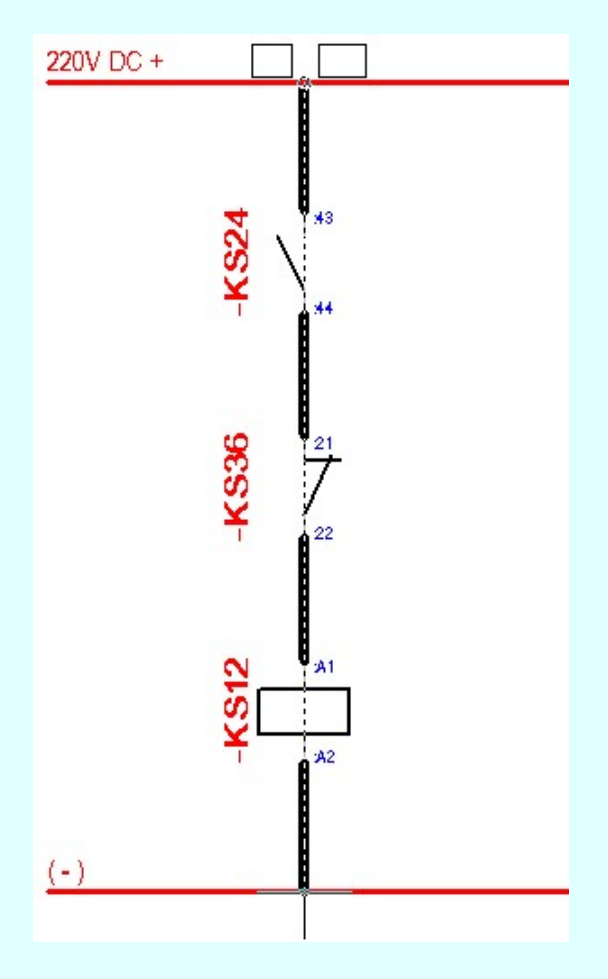

#### 3. Kábel szerkesztése

A vezeték rajzolásakor a rendszer folyamatos kiértékelést végez, amennyiben két különböző szereléshelyen lévő csatlakozópont között rajzolunk a vezetéket, akkor a szereléshelyek határvonalán egy kábeljel és érszám hely jelenik meg, tehát a rendszer felismeri azt, hogy a megadott kapcsolatot kábelben kell elhelyeznie.

Kábel csak sorkapocsból indulhat (a közvetlen kábelezhető készülék kivételével), így azokon a szereléshelyeken, amelyeken a kábelér nem sorkapocsból indul a rendszer a hiányzó sorkapcsot automatikusan elhelyezi a vezetéken, ez a kábelfogadó sorkapocs. Nem helyez sorkapcsot a rendszer kábelezhető készülék esetében.

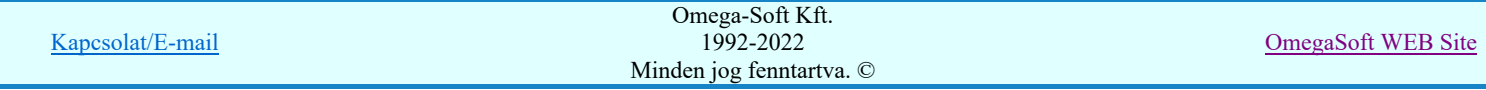

A rendszer által automatikusan elhelyezett kábelfogadó sorkapocs típusa alapértelmezésben 'normál' típusú lesz, de az automatikus típus kiosztás a  $\Box$  Tervezési opciók... menüpont alatt beállítható.

A kapcsolat szerkesztés automatikus kábelezésének végrehajtása a Tervezési opciók... funkció a 'Vezeték/kábel kapcsolat szerkesztés módja:' ablakrészében ki/be kapcsolható.

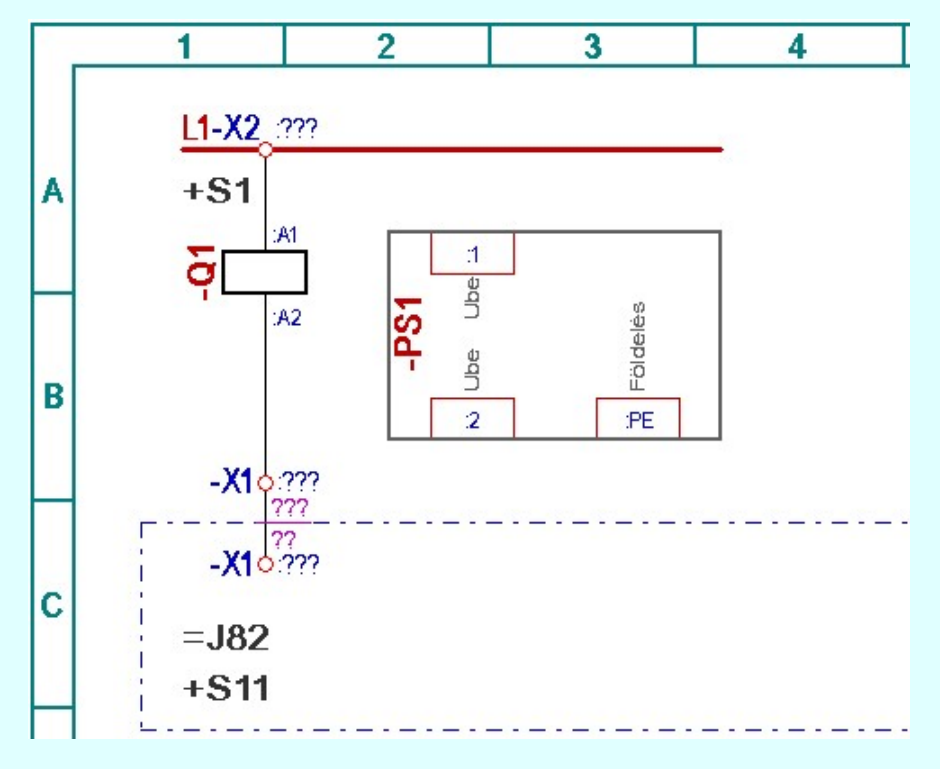

Egy szerkesztés eredményeként létrejött tervrészlet.

Lásd:

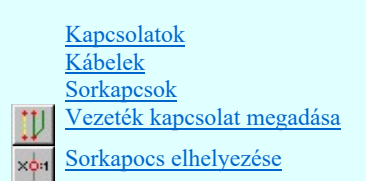

Lásd még:

Felhasználói segédlet: Első terv készítése

#### Korlátozások/megjegyzések:

- Egy sorkapocsba legfeljebb négy, egy készülék csatlakozópontba legfeljebb két vezeték köthető. Ezt az elemzés során ellenőrzi a rendszer.
- A vezeték kezdőpontja üres raszterpont nem lehet, ha mégis a kezdőpontot itt jelölnénk ki 'A kapcsolat kezdőpontja nem lehet szabad!' hibajelzést kapunk.
- Vezeték csak akkor keresztezhet készüléket, ha az a csatlakozópontokra illeszkedik, a csatlakozópont ilyen érintését a rendszer kapcsolatként értelmezi. Ha készüléken áthaladva nem érintünk csatlakozópontot, vagy a vezeték a szimbólum takarási felületét metszi 'A vezeték nem csatlakozási ponton kapcsolódik a készülékhez!' hibajelzést kapunk, és a rendszer megakadályozza a vezeték ilyen megrajzolását.
- Amennyiben a rendszer a kábelfelismerés nyomán sorkapcsot helyhiány miatt nem tud elhelyezni akkor a 'A kijelölt ponton a készülék/sorkapocs takarásban van!' hibajelzést kapunk.
- A rendszer nem fogadja el az olyan vezeték kábellé átminősítését, amely szereléshelyen belüli vezetékre mutat. A hibaüzent: 'Azonos szereléshelyek között NEM lehet kábel kapcsolat!'.
- Ha az elhelyezendő sorkapocs típus csavaros kötéspont, és a kijelölt helyen nem lehet csavaros kötéspontot elhelyezni, akkor a rendszer átkötés pontot fog elhelyezni és rövid hangjelzést ad. (Csavaros kötéspont csak körvezetéken helyezhető el)

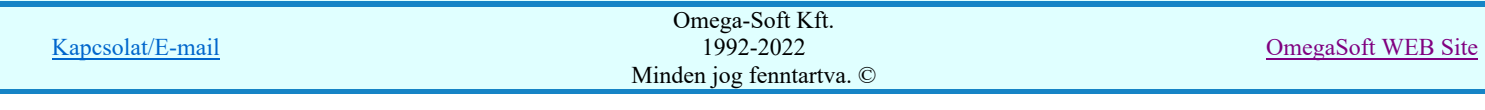

Kapcsolat/E-mail

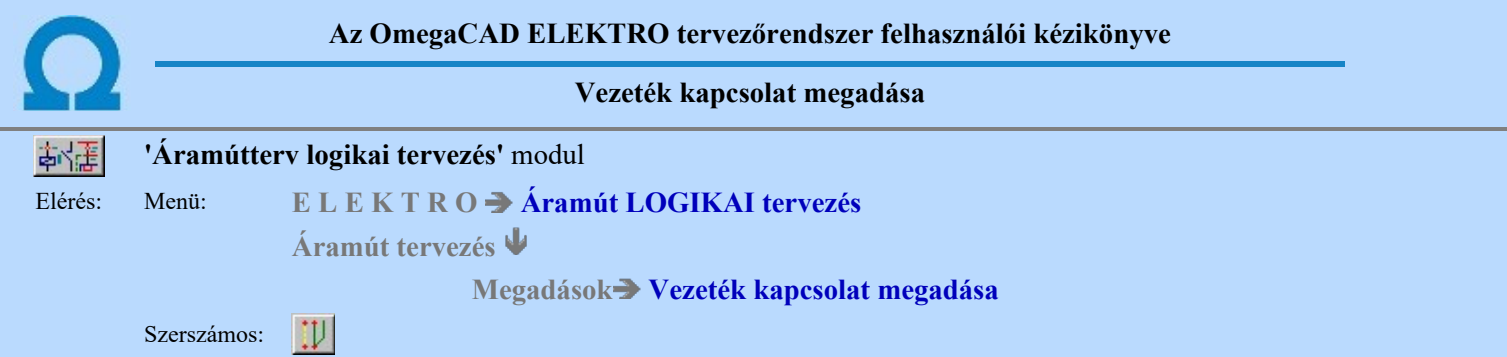

A parancs az áramút terven elhelyezkedő elemek közötti kapcsolatok vezeték kapcsolatok megadására szolgál. Kapcsolaton két csatlakozási pont közötti áramvezető kötést, illetve azonos potenciálon (körvezetéken, átkötés ponton) lévő kapocspontokat értjük. A kapcsolat csatlakozási ponton indul és érkezik, amely lehet készülék csatlakozó kapcsa, sorozatkapocs, csavaros kötéspont vagy átkötés pont.

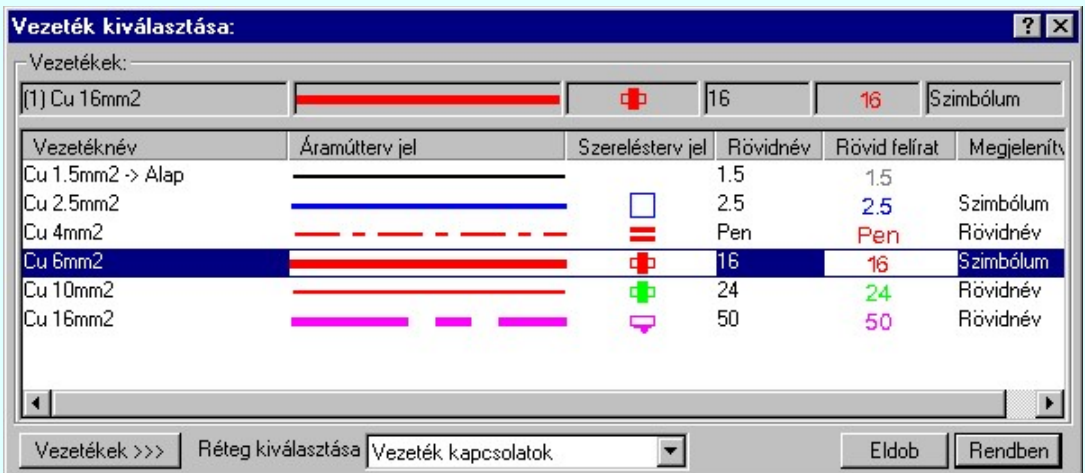

A kapcsolat parancs kiadását követően a 'Vezeték kiválasztása:' ablakba jutunk. A 'Vezetékek:' csoportban a listán kijelöljük azt a vezetéket, amellyel a kapcsolatot meg akarjuk valósítani.

Ha a vezeték listán nincs olyan tulajdonságú vezeték, amelyet használni akarunk, akkor a <sup>Vezetékek >>></sup> gomb segítségével

a Vezeték lista karbantartása... funkcióba jutunk, ahol a szükséges változtatások végrehajthatók.

A vezeték kapcsolatokat megvalósító vonalak a rendszerben speciális vonalak. Ez azt jelenti, hogy a megszerkesztett vonalak a 'vezeték' jellegen túlmenően az 'áramút terv jel' -nek megfelelő vonal stílussal jelenik meg, és hozzá rendelődik egy réteghez. Minden egyes kapcsolat külön tartalmazza a réteghez tartozást. Ezt a felszerkesztés előtt a:

Réteg kiválasztása Vezeték kapcsolatok

részben állíthatjuk be. A funkcióba belépve a kijelölt réteg mindig az aktív

réteg lesz! Ha itt más réteget jelölünk ki, akkor a későbbiekben ez lesz az aktív réteg. (A réteg listán a Fil [R] funkcióban lehet változtatni)

A funkcióba belépve mindig az utoljára kiválasztott vezeték lesz az aktuálisan kijelölt.

A vezeték kiválasztása után a kapcsolat kezdőpontjának kijelöléséhez a következő rendszerüzenetet kapjuk:

#### A vezeték kezdőpontja: [ESC=Kilépés!]

Ha szükséges, akkor a jobb oldali egérgomb megnyomása, majd felengedésére az alábbi lebegő menü jelenik meg.

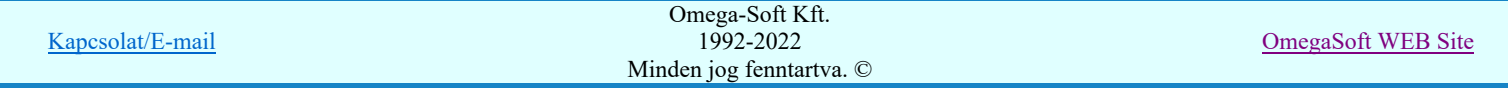

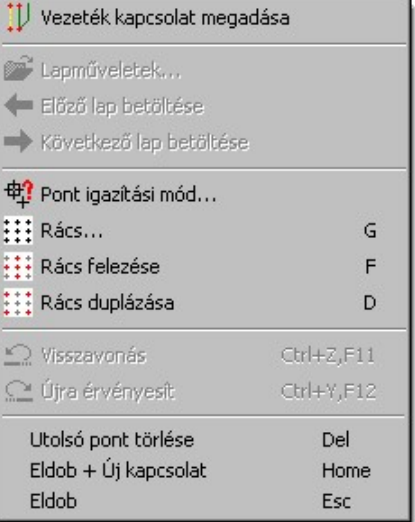

Ekkor a lebegő menüben megjelenő funkciók a kapcsolat pont megadása közben is hívhatók, végrehajthatók, anélkül, hogy a funkció végrehajtás megszakadna. Kivéve az Eldob, ESC funkciót, mely kifejezetten a funkció szerkesztési eredmény nélküli befejezésére szolgál.

A kezdőpont megadása egy csatlakozópont kijelölésével lehetséges. Ezután a rendszer a következő üzenetet adja:

#### A vezeték következő pontja: [ESC=Kilépés!]

Ha a második pont megadása után hívjuk meg a lebegő menüt, akkor az további két menüponttal bővül. Ekkor már lehetőség van az utolsó pont törlésére. Lehetőség van új kapcsolatot kezdeni, vagy a kapcsolat befejezése után a funkcióból is kilépni.

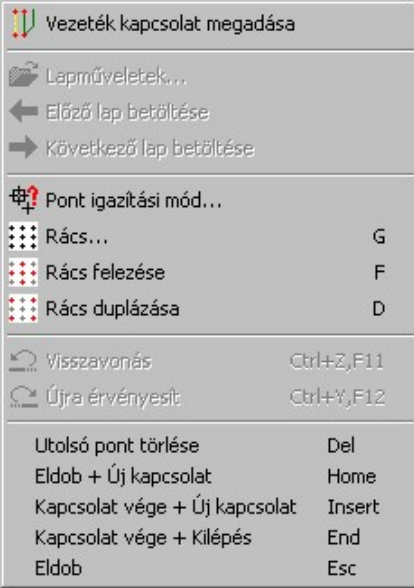

A vezetéklánc pontja a tervlapon tetszőleges igazítású pontok lehetnek. Elhelyezhetjük őket az 5 mm-es áramút logikai rácsponton is. (Csatlakozási pontok csak ezeken a pontokon lehetnek!). De a lebegő menü funkciók segítségével finomabb rács osztáson is elhelyezhetők. Szükség esetén lehetnek szabadon pozícionált ponton is.

Töréspontok és a végpont kijelölését a vezetékrajzolás folyamatában végezzük. Eközben a kurzort mozgatva láthatjuk a vezetékszakaszt eltérő színnel kiemelve.

A kívánt számú töréspont kijelölése után meg kell adnunk a vezeték végét. A vezeték végpontja csak az 5 mm-es áramút logikai rácsponton lehet! Ez lehet egy csatlakozópont, vagy a tervlap egy üres pontjának ismételt kijelölésével. Ekkor a vezeték kapcsolat lap/mező kapcsolatban végződik.

### 1. Csatlakozópont vezetéken, körvezetéken

Vezeték-körvezeték vagy vezeték-vezeték kapcsolódásakor kötéspontot vesz fel a rendszer, amelynek típusát megadhatjuk egyenként ( $\frac{x\phi_{11}}{Sorka p o c s}$  elhelyezése) de lehetőségünk van az automatikus sorkapocs típus megadás beállítására a TP Tervezési opciók... segítségével. Ha az automatikus típus adogatást választottuk annak kikapcsolásáig az egyedi típus adatra vonatkozó kérdést a rendszer elhagyja.

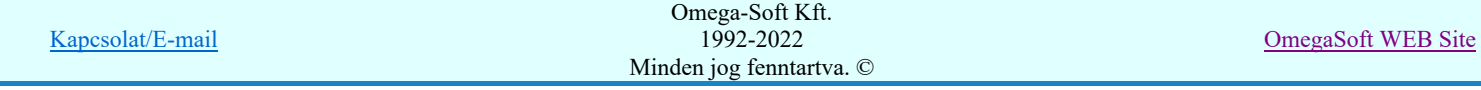

### Felhasználói kézikönyv: Áramútterv logikai tervezés 103. / 519.

#### 2. Vezetéklánc szerkesztése

Egy vezeték vonallal több kapcsolatot is meghatározhatunk a vonal rajzolat kijelölésekor. Ha a vonal mentén több készülék kapcsot vagy sorkapcsot talál a rendszer, akkor minden érintett csatlakozópont másikkal való kapcsolata a végpont elfogadását követően automatikusan létrejön, a hozzájuk tartozó vezetékszakaszt a rendszer megrajzolja és az új kapcsolatokat felveszi. A kapcsolat a 'Szimbólum kapocs vonal' réteg megjelenítési állapotának megfelelően illeszkedik

a készülék csatlakozási pontokhoz. A sorkapcsok megközelítése a Grafikai megjelenés... beállításnak megfelelő normál funkciójú sorkapocs sugárral történik.

Lásd:

**Kapcsolatok Sorkancsok** Vezeték lista karbantartása...

zeték módosítása

Vezeték módosítása területen

Kapcsolat (Vezeték/kábel) megadása

Lásd még:

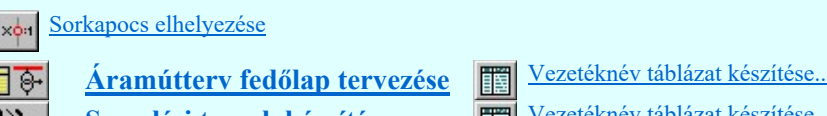

Szerelési tervek készítése **Vezetéknév táblázat készítése** 

Korlátozások/megjegyzések:

- Az OmegaCAD ELEKTRO rendszerben a Kapcsolat (Vezeték/kábel) megadása és a V Vezeték kapcsolat megadása funkcióval megadatott kapcsolatok kezelése a rendszeren eltérő. A kétféle kapcsolat nem alakítható át egyikből a másikba. A meglévő kapcsolatokat csak törlés és újra felszerkesztés után lehet egymásba átalakítani.
- Mivel a vezeték kapcsolat vonal a grafikus fólián helyezkedik el, ezért a vezeték kapcsolat szerkesztésekre a Visszavonás és a Vissza érvénytelenítés funkciók használhatók! De ezek nem lesznek hatással a vezeték kapcsolatok felszerkesztése közben elhelyezett sorkapcsokra!
- Szimbólum típusú készülékhez csatlakozó vezetékek a készülék csatlakozó pontjához a 'Szimbólum kapocs vonal' réteg megjelenítési állapotának megfelelően fog csatlakozni. (Megközelíteni.) A réteg megjelenítési állapotának megváltoztatása nem jelenti a vezeték vonal megközelítésének automatikus változását! A réteg megjelenített állapotban a csatlakozó pont sugarának megfelelően illeszkedik a készülékhez. (Normál sorkapocs sugár)
- A különböző funkciójú sorkapcsokhoz a vezeték vonal a normál sorkapocs megjelenítéséhez megadott távolsággal illeszkedik. Grafikai megjelenés... Ennek megváltoztatása nem jelenti a vezeték vonal megközelítésének automatikus változását!
- Ha az elhelyezendő sorkapocs típus csavaros kötéspont, és a kijelölt helyen nem lehet csavaros kötéspontot elhelyezni, akkor a rendszer átkötés pontot fog elhelyezni és rövid hangjelzést ad. (Csavaros kötéspont csak körvezetéken helyezhető el).

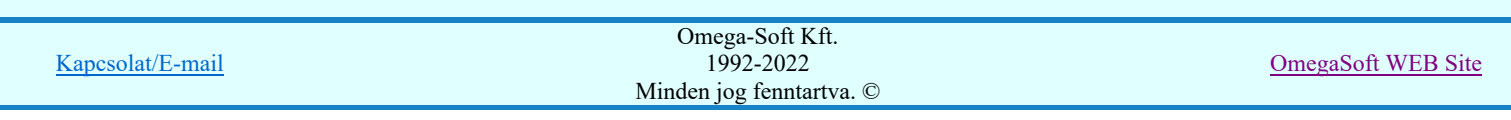

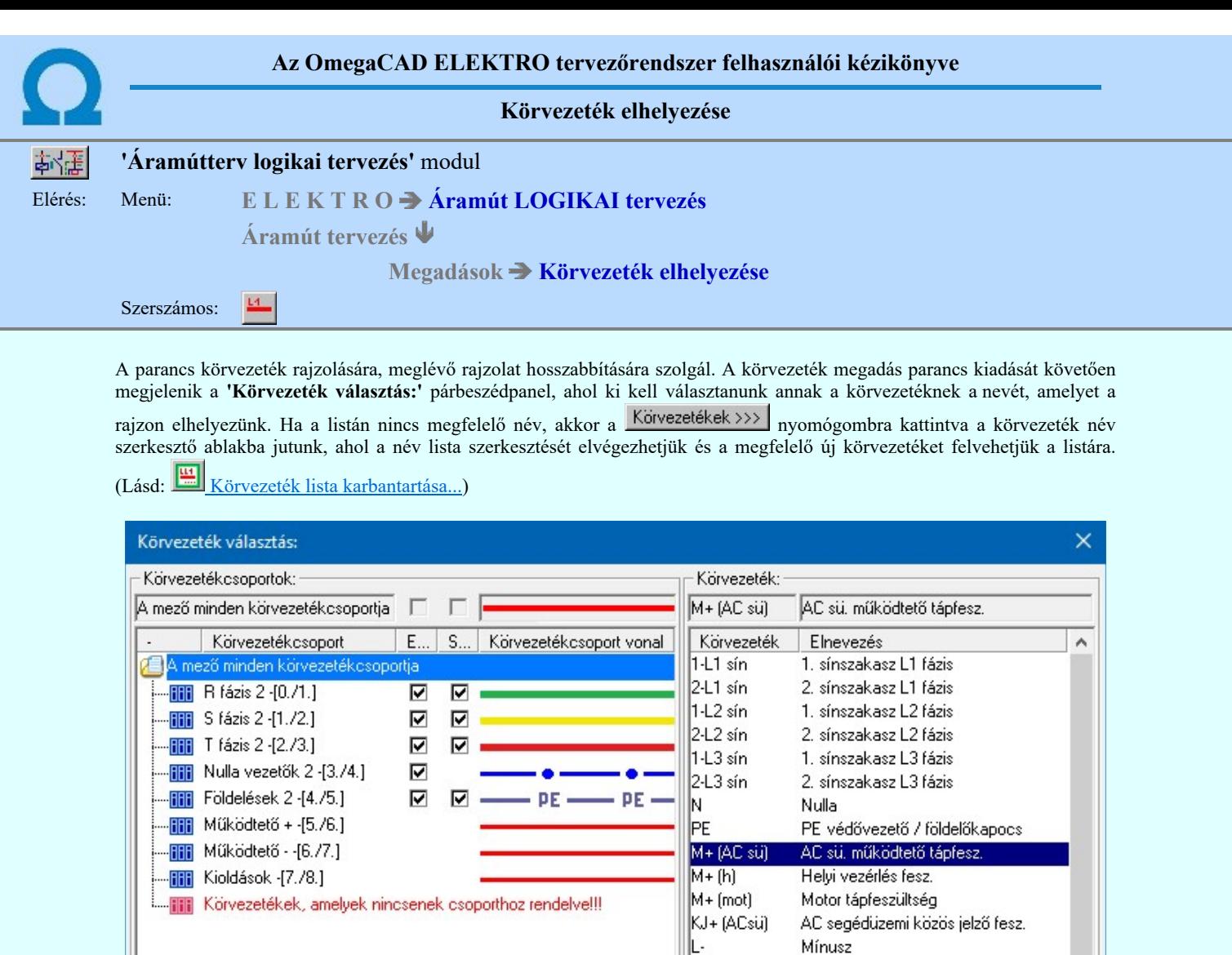

Körvezetékek >>>

**Di V10** Ha a körvezetékek csoportba vannak szervezve, akkor a Körvezetékcsoportok: listában kijelölhetünk egy konkrét csoportot, amellyel szűkíthetjük a Körvezeték: listában megjelenő körvezetékek számát. Lásd: Körvezetékcsoportok kezelése...

A körvezeték név választása után a körvezeték rajzolatot kell elhelyezni a tervlapon, a következő rendszerüzenetet kapjuk:

 $\mathbb{E}$ 101

**BE 3Q3** 

Súgó

I. betáp kikapcsolás

Eldob

3 mező Q3 (Sínbontó) bekapcsolás

٧

Rendben

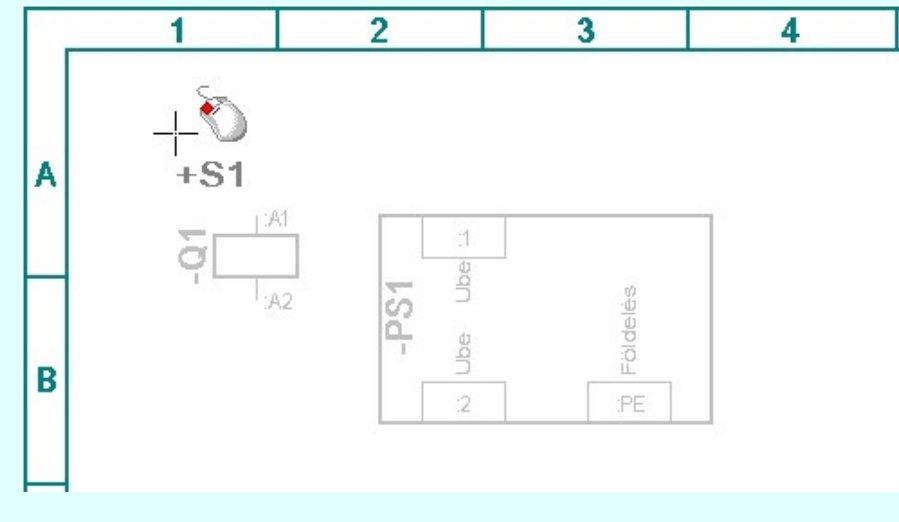

A körvezeték kezdőpontja: [ESC=Kilépés!]

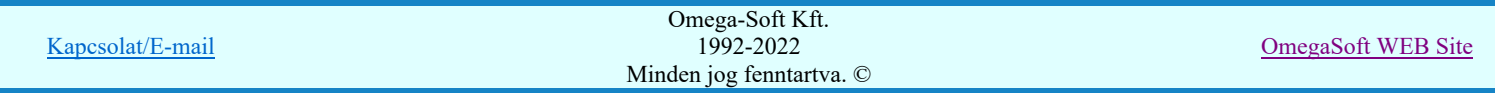

Amennyiben új körvezetéket szeretnénk definiálni, kezdőpontként a rajzterület egy üres pontját kell megadnunk, majd a körvezeték végpontjának megadásával a szerkesztést befejezzük. A végpont kijelölését a vezetékrajzolás folyamatában végezzük. Eközben a kurzort mozgatva láthatjuk a vezetékszakaszt eltérő színnel rajzolva. A körvezeték a kezdőpont középpontú koordináta-rendszer vízszintes tengelyén rajzolódik, hosszát pedig a kurzornak a tengelyhez tartozó vetülete adja.

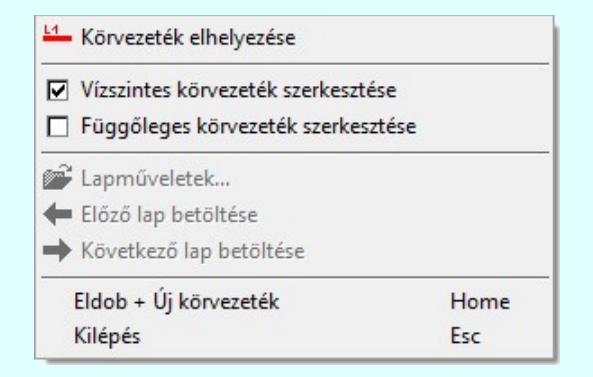

A szerkesztendő körvezeték lehet a tervlapon vízszintes, vagy függőleges irányú. A szerkesztési irányt megváltoztathajuk a körvezeték végpontjainak megadása közben a jobb oldali egérgomb megnyomása, majd felengedésére megjelenő lebegő menű segítségével. A lebegő menűben az az irány van megjelölve, amely irány szerinti körvezetés szerkesztés lehetséges. Igény esetén lehetőség van mind a két irány egyidejű bekapcsolására is.

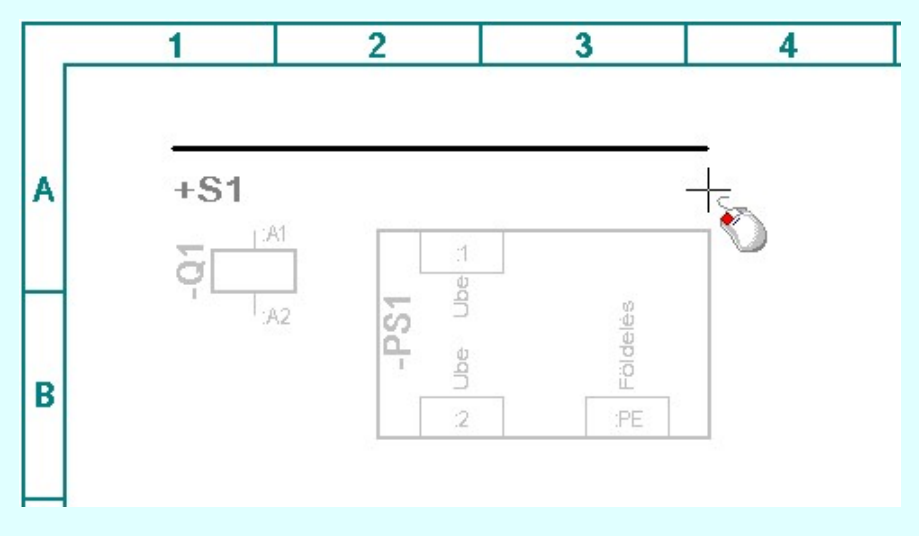

A körvezeték végpontja: [ESC=Kilépés!]

Két azonos névvel rendelkező körvezeték rajzolatot egyesíthetünk, ha a végpontot nem üres területen adjuk meg, hanem másik körvezetéken jelöljük ki.

Meglévő körvezeték meghosszabbítása estén a kezdőpontot a meglévő körvezeték egy pontján kell felvenni és a megadott új végpont lesz az új körvezeték hosszat meghatározó pont.

A körvezeték szerkesztés befejezéseként a körvezeték név feliratot kell elhelyezni, a rendszerüzenet:

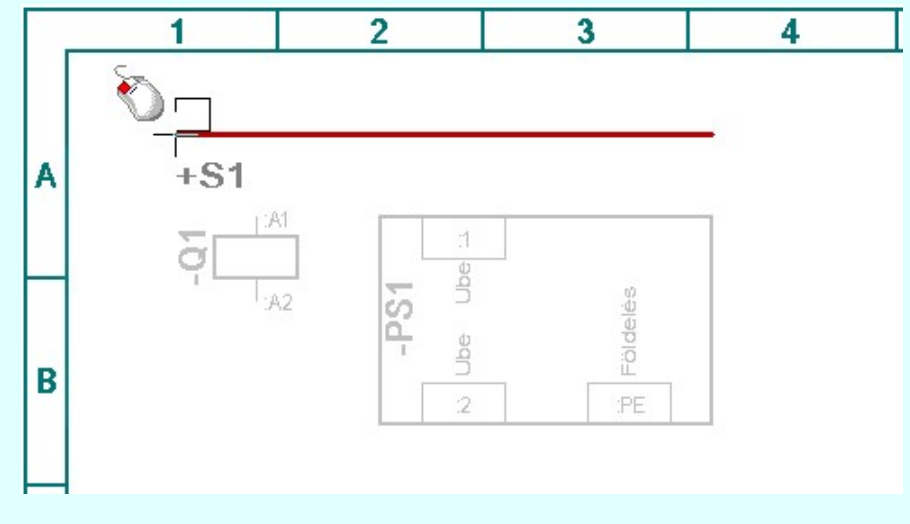

A körvezetéknév helyének kijelölése: [ESC=Kilépés!]

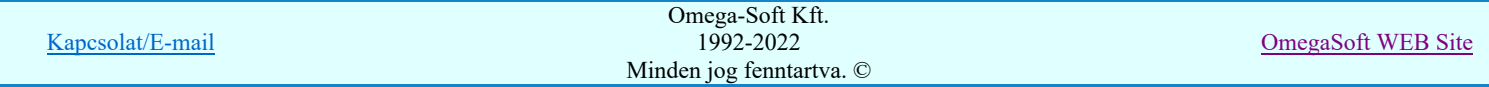

Ekkor a körvezeték fölött megjelenő téglalapot a megfelelő helyre mozgatva a név elhelyezhető. A név elhelyezést megszakíthatjuk, ha a név felirat már korábban megadásra került.

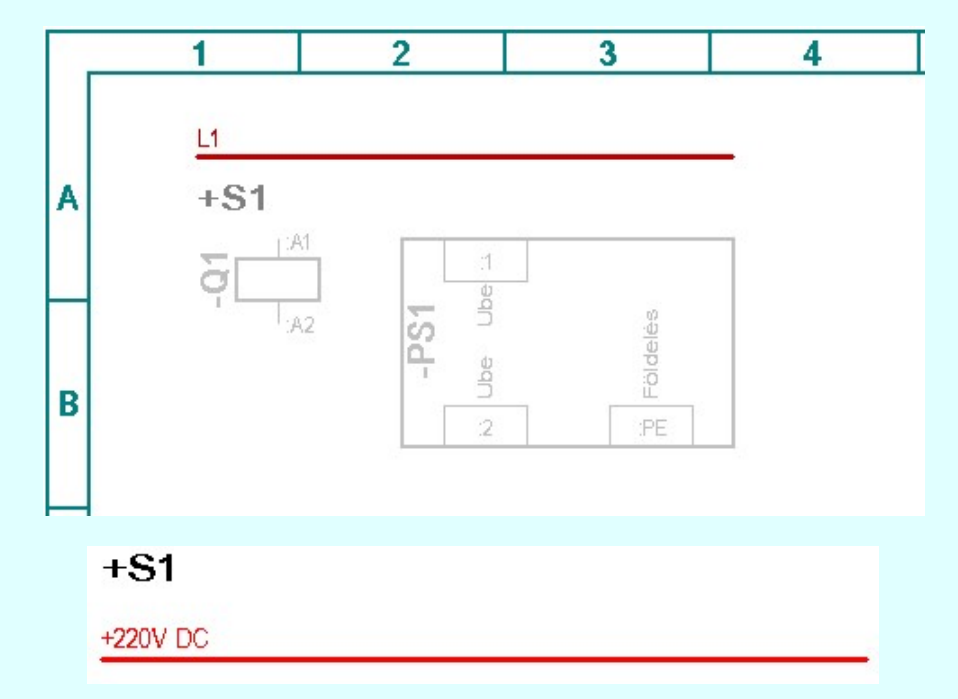

Az +S1 helyen megszerkesztett +220V DC körvezeték rajzolata.

A körvezeték rajzolat normál vagy kiemelt vastag vonal lehet a rajzon, a vonalvastagság a **EF** Réteg beállítások [R] funkcióban beállítható a 'Körvezeték kiemelt vonal' réteg megjelenésének ki/be kapcsolásával. A körvezeték bormál és

kiemelt rajzolatához tartozó vonal jelleg a **Grafikai megjelenés...** funkcióban állítható.

Lásd:

- Körvezetékek Körvezeték lista karbantartása...
- 
- Körvezeték módosítása
- zeték név elhelyezés/törlés
- Körvezeték keresése...

Lásd még:

 $\sim$ 

Felhasználói segédlet: Első terv készítése

#### Korlátozások/megjegyzések:

- Amennyiben két különböző azonosítóval rendelkező körvezetéket próbálunk összekapcsolni a rendszer 'A körvezeték szabad pontra, vagy meglévő körvezetékre illeszthető!' hibajelzést adva megakadályozza a műveletet.
- Eltérő szereléshelyeken áthaladó körvezetéket a rendszer a szereléshelyek határán automatikusan kettévágja, így a körvezetéket a vezetéktől eltérően nem kezeli kábelérként.
- Azt a kábel-eret, amely egy körvezetéki feszültséget visz egy más szereléshelyre, a vezetékkapcsolatnál leírtak szerint vezetékkapcsolat és kábel szerkesztéssel kell megadnunk a szerelési helyek azonos körvezetékeit összekapcsolva.
- A körvezeték lista ellenőrzésre kerül, olyan szempontból, hogy a lista megjelenítési sorrendjéből nem hiányzik-e elem, vagy valamely megjelenítési sorban nincs-e két elem. Ha a lista ilyen szempontból hibás, akkor az alábbi hibajelzés jelenik meg!

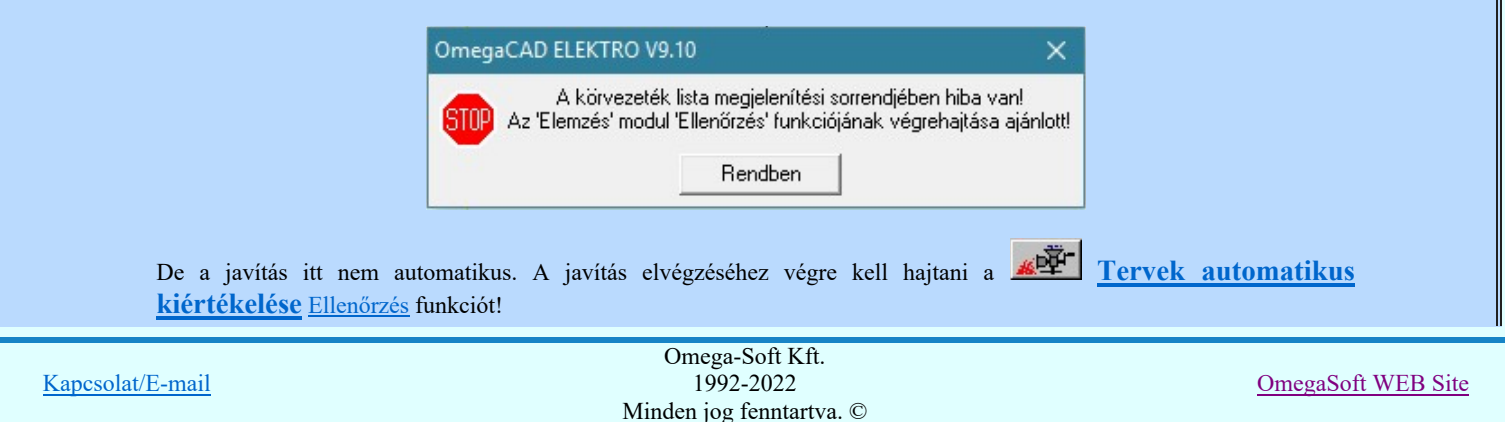

Felhasználói kézikönyv: Áramútterv logikai tervezés 107. / 519.

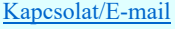

ä,
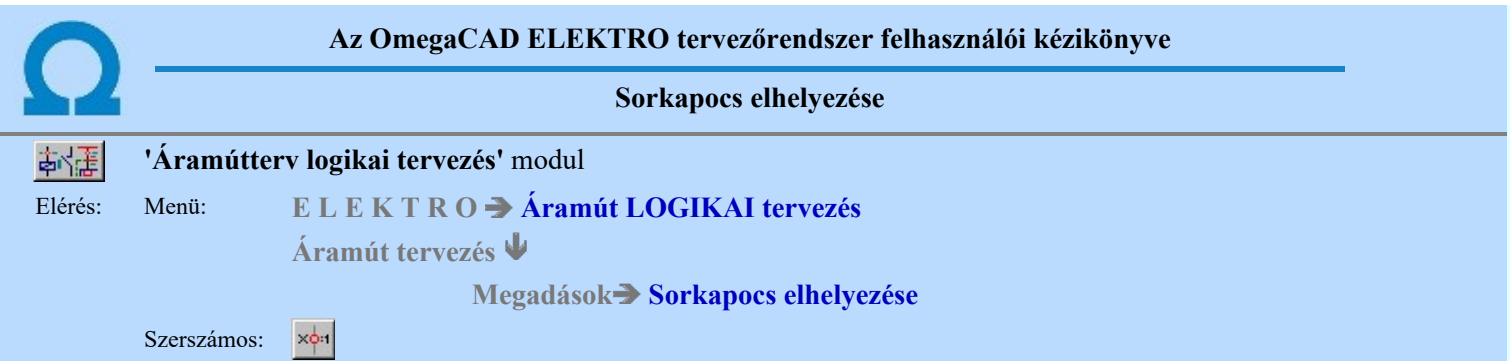

A sorkapocs elhelyezése parancs segítségével sorozatkapocs elhelyezését végezhetjük. A sorkapocs elhelyezéshez ki kell választanunk az elhelyezendő sorkapocs típusát, a 'Sorkapocs választása:' párbeszédpanelen.

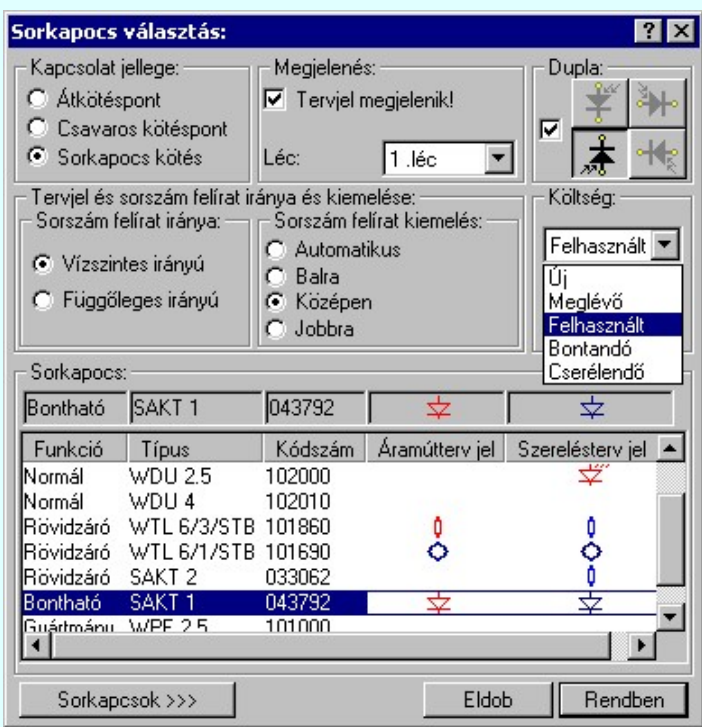

A párbeszédpanelről ki kell választanunk az elhelyezni kívánt sorkapocs típusát, be kell állítanunk a sorkapocs-léc tervjel megjelenítést vagy megjelenítés tiltást, és a sorkapocs-léc azonosító tervjelet.

# 1. Kapcsolat jelleg megváltoztatása

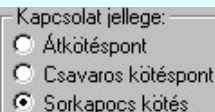

Kötéspontot nem csak sorkapoccsal hozhatunk létre. Használhatunk virtuális kötéspontot, azaz átkötéspontot, vagy úgynevezett csavaros kötéspontot is. Ebben az ablakrészben kell beállítanunk a kapcsolat jellegét. Ha nem sorkapocs van beállítva, akkor a sorkapocsra vonatkozó funkciók érvénytelenek lesznek.

# 2. Sorkapocs típus megadása

A 'Sorkapocs választás:' párbeszédpanelen a 'Kapcsolat jellege:' választást a rádió nyomógombok megfelelő beállításával végezzük. Ha átkötés pontot vagy csavaros kötéspontot állítottunk be, akkor nem választhatunk törzsadattári sorkapocs típust, viszont amikor a 'Sorkapocs kötés' jelleg van beállítva, ki kell választanunk a listáról a megfelelő típust a párbeszédpanelen. Ekkor a választott típusnak megfelelő szimbólummal jelenik meg az elhelyezendő sorkapocs a tervlapon.

A típuslistán a mező tervezés kezdetekor csak a négy alaptípus név látható. A megfelelő típuslista kialakítás a 'Sorkapocs lista megadása:' ablakban történik, amelyet  $\frac{\text{Sorkapcsok}}{2}$  nyomógombbal lehet elérni a párbeszédpanelről. (Lásd: Sorkapocs lista karbantartása...)

A sorkapocs felveszi a választásnak megfelelő törzsadattári sorkapocs típust amennyiben előzőleg a sorkapocs listát típussal feltöltöttük.

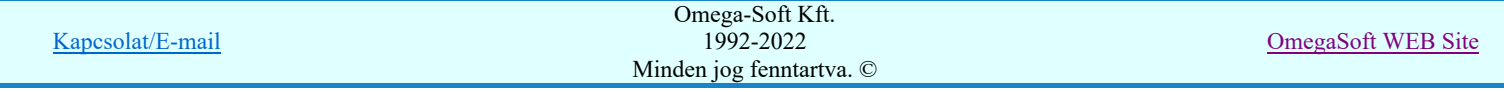

Ha a sorkapocs listát a sorkapcsok rajzi elhelyezését követően töltjük fel a törzsadattári típusokkal, vagy a típust később módosítjuk, akkor a korábban a rajzon elhelyezett sorkapcsok a lista megfelelő sora szerinti új típust veszik fel.

A listát utólag módosíthatjuk, ekkor a korábban a rajzra felvitt sorkapcsok típusa az adott új típust veszi fel.

# 3. Sorkapocs-léc megadása

A szereléshelyen lécre osztva helyezhetjük el a sorkapcsokat. A rendszer a szerelési terven a sorkapcsokat lécre rendezve helyezi el, és az elemzés modulban a sorkapocs azonosító sorszám kiosztás eljárása minden lécre külön indítva történik.

A 'Sorkapocs választás:' párbeszédpanelen be kell állítanunk a sorkapocs-léc megjelenítést, és a sorkapocs-léc azonosító nevét, amelyre a sorkapcsot elhelyezzük. A sorkapocs-léc a legördülő ablak részben állítjuk be. Alapértelmezésben az '1. Léc' lesz beállítva. Itt állítjuk be a sorkapocs-léc tervjelének megjelenítését illetve a megjelenítés megszüntetését, a Tervjel megjelenik / nem jelenik meg check ablak megfelelő állásával.

# 4. -Dupla- sorkapocs elhelyezés beállítása

A sorkapcsok -Dupla- pozíción is elhelyezhetők, azaz a felső és alsó bekötési oldaluk az áramút terven is egyértelműen megkülönböztethető. Továbbá a felső és alsó oldal közötti részben egyszerű rajzolat is elhelyezhető, mellyel a sorkapocs funkciót szimbolikusan meg lehet jeleníteni. Az egyszerű szimbólum a szerelési terven is megjeleníthető, sőt igény szerint a grafikus képe más is lehet, mint az áramút terven megadotté.

A -Dupla- sorkapcsok alatt nem az emeletes, több szintű sorkapcsokat értjük, ha nem azt, hogy az áramút terven dupla, két raszter pozíciót foglal el a sorkapocs.

A 'Sorkapocs választás:' párbeszédpanel 'Dupla:' elnevezésű csoportjában azt tudjuk beállítani, feltéve, hogy a kijelölt sorkapocs típus a sorkapocs listában alkalmas -Dupla- elhelyezésre, hogy az elhelyezendő sorkapcsot valóban -Duplapozíción helyezzük-e el, és ha igen, akkor milyen forgatási helyzetben legyen az áramút terven.

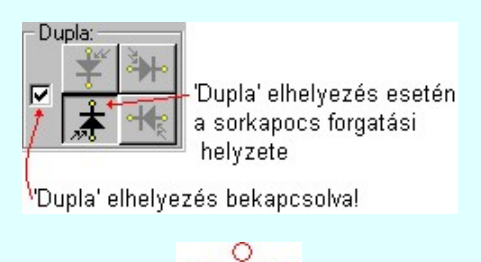

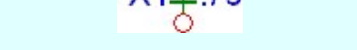

-Dupla- pozíción elhelyezett sorkapocsra minta az áramút terven.

# 5. Költség kód beállításaa

Az elhelyezendő sorkapocs költségkódját is beállíthatjuk a 'Sorkapocs választás:' párbeszédpanel a 'Költség:' csoportban egy legördülő listán megjelenik a négy lehetséges tulajdonság név, a listáról történt választással kell a beállítást elvégezni. Alapértelmezésben a sorkapocs új jellemzőt kap.

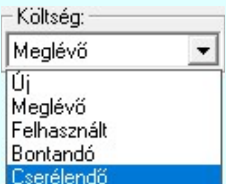

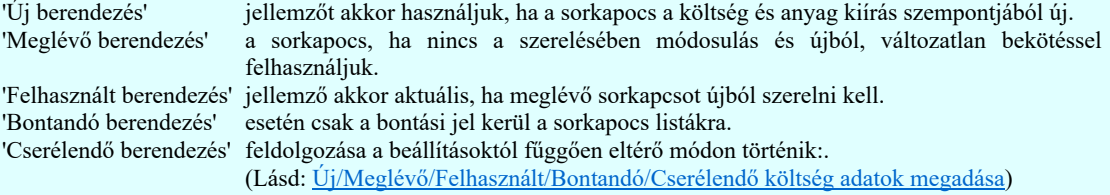

Az itt beállított jellemzőket a költségvetés modul fogja felhasználni.

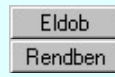

Kilépés elhelyezés nélkül tárolása nélkül.

A sorkapocs jellemzők beállítása után elhelyezzük a sorkapcsot a rajzon, a rendszer pontbeviteli állapotba kerül. A tervlapon a sorkapocs pozícióját kell megadnunk. A funkcióval annyi sorkapcsot helyezhetünk el, amennyire szükségünk van. Ekkor a rendszerüzenet:

⊕

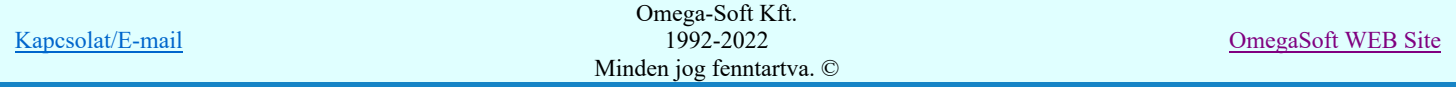

# Felhasználói kézikönyv: Áramútterv logikai tervezés 110. / 519.

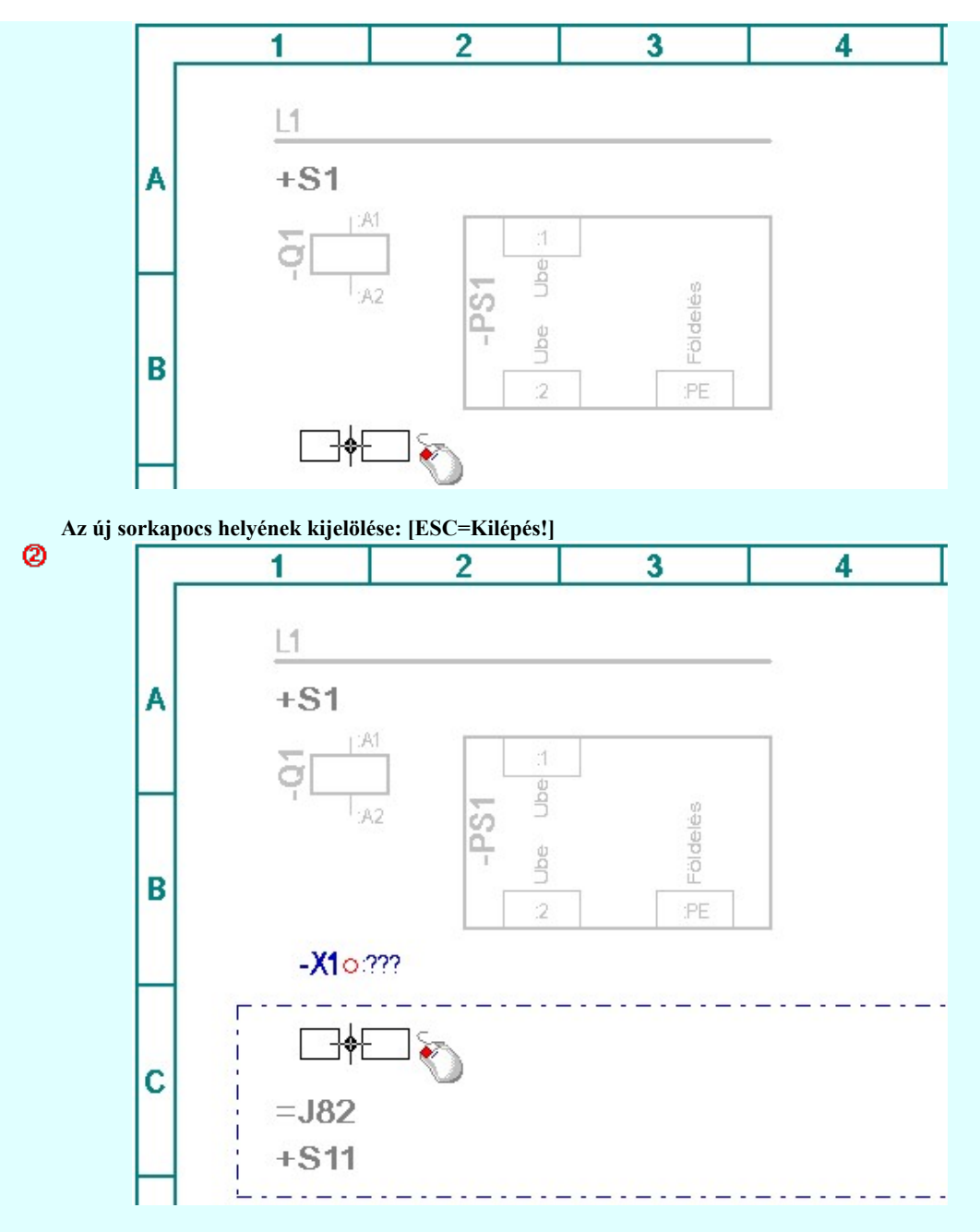

Az új sorkapocs helyének kijelölése: [ESC=Kilépés!]

A rendszer mindaddig a sorkapocs elhelyezése funkcióban marad, míg az [ESC=Kilépés!] -el meg nem szakítjuk, vagy másik funkciót nem indítunk el.

Az elhelyezett sorkapcsoknak természetesen még nincs sorszámuk. A sorkapcsoknak sorszámot adhatunk:

A Tervek automatikus kiértékelése modul sorkapocs elemzés funkciójának végrehajtásával. Meg kell viszont jegyezni, hogy az =J82+S11 szereléshelyet Megjelenített állapotúra állítottuk be. Az ilyen szereléshelyek nem vesznek részt az elemzésekben, ezért az ide elhelyezett sorkapocs nem fog sorszámot kapni az elemzés során!

A **Sorkapocs módosítása** funkcióban a sorszám magadásával. Ilyenkor a sorkapocs sorszám prioritást kap és ezt a sorszámot a sorkapocs elemzés nem írja felül!

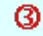

Kapcsolat/E-mail Omega-Soft Kft. 1992-2022 Minden jog fenntartva. © OmegaSoft WEB Site

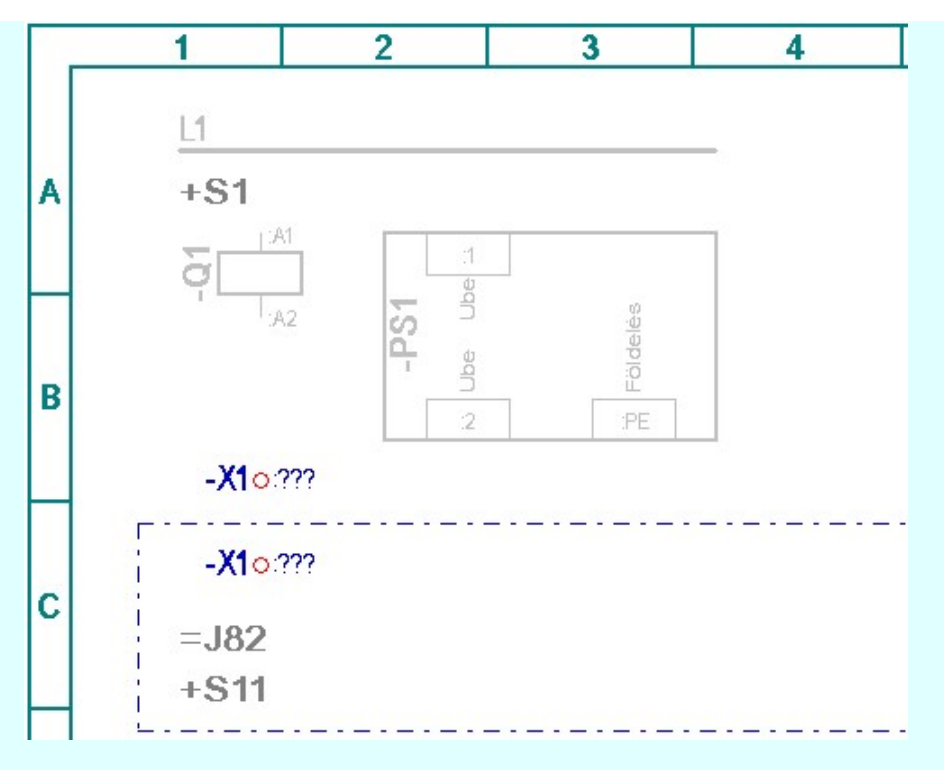

A szerkesztés eredményeként létrejött tervrészlet.

Ha meglévő sorkapocsra helyezzük az új sorkapcsot, akkor a meglévő típusát a rendszer az új típusra cseréli. A sorkapcsok típusát utólag módosíthatjuk, egyenként, területen vagy lista módosítással.

## Lásd:

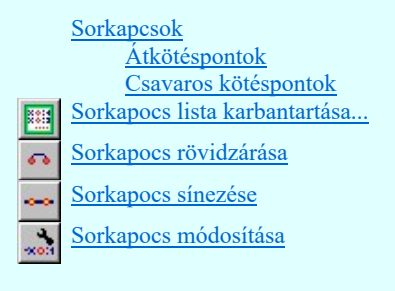

## Lásd még:

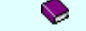

Felhasználói segédlet: Első terv készítése

- A sorkapocs üres területen, vezetéken vagy körvezetéken helyezhető el.
- Ha korábban automatikus sorkapocs típus adást állítottunk be a Tervezési opciók... funkcióban, akkor elmarad a rendszer típusra vonatkozó kérdése, ezt a beállítást akkor alkalmazzuk, amikor azonos típusú sorkapcsok elhelyezése szükséges és a tervezést gyorsítani kívánjuk a típusra vonatkozó kérdés elhagyásával. A típusra vonatkozó rendszer kérdést később vissza állíthatjuk.
- Ha az elhelyezendő sorkapocs típus csavaros kötéspont, és a kijelölt helyen nem lehet csavaros kötéspontot elhelyezni, akkor a rendszer átkötés pontot fog elhelyezni és rövid hangjelzést ad. (Csavaros kötéspont csak körvezetéken helyezhető el).
- Azon sorkapcsok, amelyekhez adtunk meg szimbólumot, mely az áramút terven a -Dupla- elhelyezésnél megjelenik, elhelyezhetők egyszerű szimpla sorkapocsként is!
- Azon sorkapcsok, amelyekhez nem adtunk meg szimbólumot, mely az áramút terven a -Dupla- elhelyezésnél megjelenik, azok nem helyezhetők el -Dupla- sorkapocsként!
- Ha a sorkapocshoz volt megadva áramút terven megjelenő szimbólum, és ilyen sorkapcsokat helyeztünk el az áramút terven -Dupla- módon, és utólag töröljük az áramút terven megjelenő szimbólum hozzárendelést, akkor a már elhelyezett -Duplasorkapcsok továbbra is -Dupla- opcióval lesznek elhelyezve, de az áramút terven az alapértelmezett szimbólum jelenik meg a sorkapocs képben!

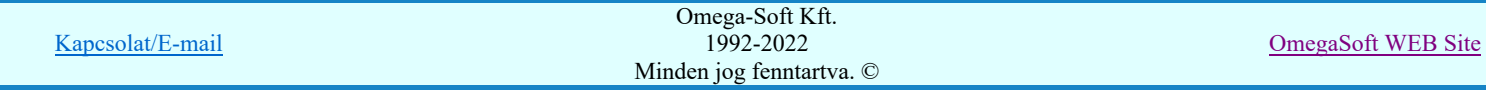

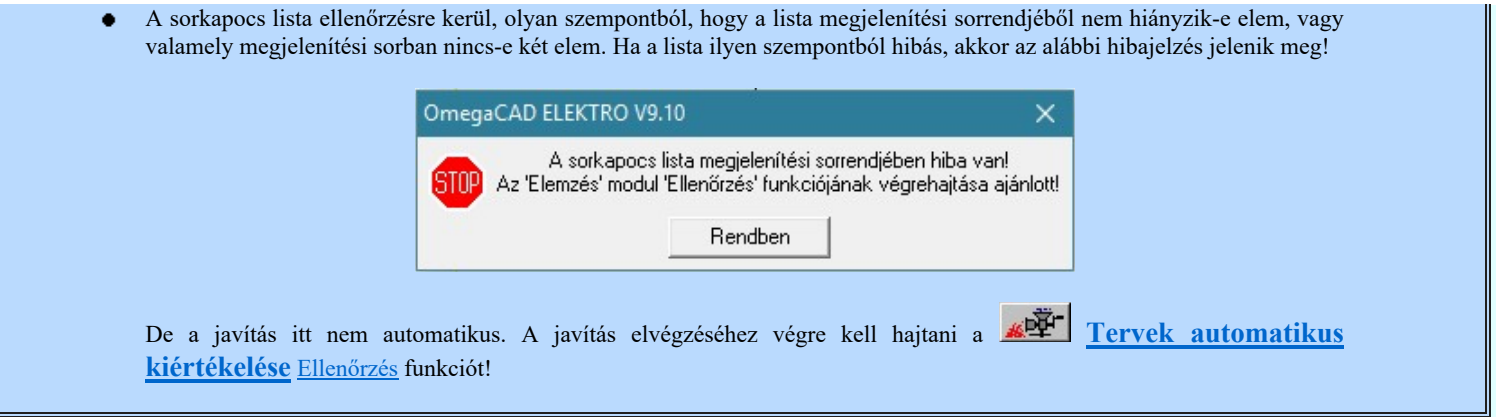

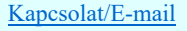

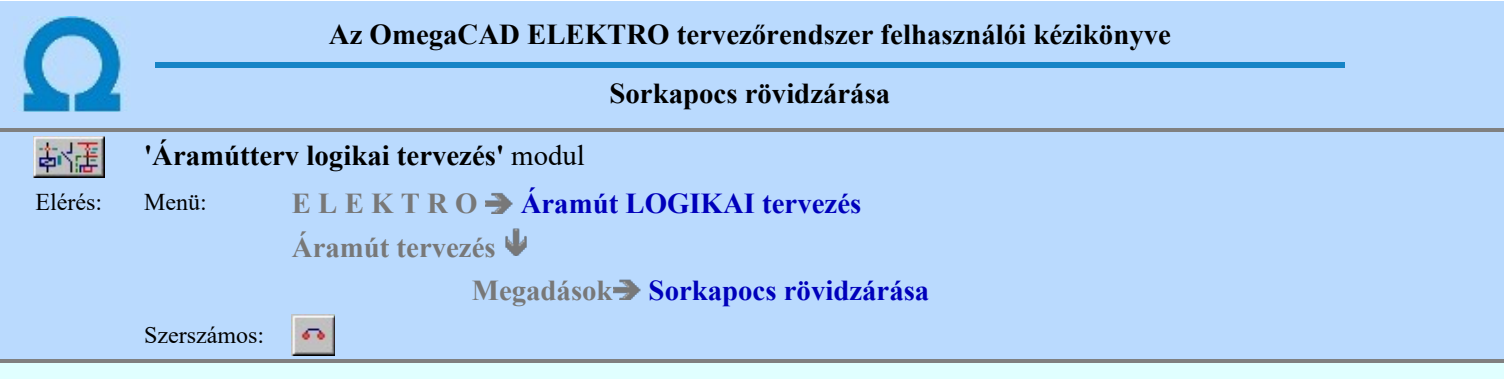

A 'Sorkapocs rövidzárása' funkció a sorozatkapocs párok közötti nyitható és zárható rövidzáró lamellák megadására szolgál. Az ilyen rövidzárak az áramváltó szekunder köreinél is használatosak, például az áramváltó körökben történő beavatkozások előtti rövidzár kialakítására.

#### Sorkapocs azonosítása: [ESC=Kilépés!]

Ekkor csak sorkapcsot jelölhetünk ki. Ha megvan az első rövidzárandó sorkapocs, utána a rövidzárjelet megjelenítő vonalat szerkesztjük meg. A rövidzáró rajzolat töréspontjainak és végpontjának kijelölését a vonalrajzolás folyamatában végezzük. Eközben a kurzort mozgatva láthatjuk a vonalszakaszt folyamatos, színnel megkülönböztetett vonallal rajzolva.

A rövidzáró vonal minden irányban rajzolható. A következő pont nem sorkapcson történő megadásával töréspontot jelölhetünk ki.

Ha szükséges, akkor a jobb oldali egérgomb megnyomása, majd felengedésére az alábbi lebegő menü jelenik meg.

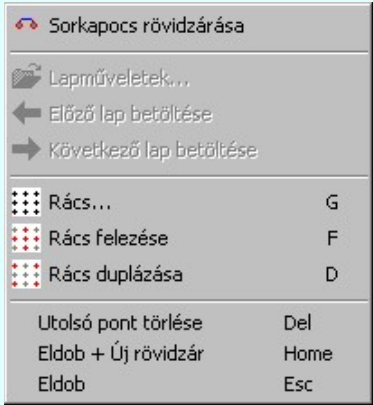

Ekkor a lebegő menüben megjelenő funkciók a vonal pont megadása közben is hívhatók, végrehajthatók, anélkül, hogy a funkció végrehajtás megszakadna. Kivéve az Eldob, ESC funkciót, mely kifejezetten a funkció szerkesztési eredmény nélküli

befejezésére szolgál. Itt állíthatjuk, ha szükséges a **Rács távolságot is az áramköri rajzolatokban** beállított 5mm-es rácsosztástól eltérő beállításhoz!

A végpont megadása a kívánt sorkapocsra pozícionálással és ottani pontbevitellel történik.

#### Vonal pontja, vagy sorkapocs azonosítása: [ESC=Kilépés!]

A sorkapcsok rövidzárt áramköri állapotát a rendszer grafikus vonalként jeleníti meg, melynek a vonal tulajdonságait a Sorkapocs 1.rovidzár vonal Sorkapocs 2.rovidzár vonal rövidzár megszerkesztése előtt a <sup>Grafikai</sup> megjelenés... funkcióban állíthatunk be, vagy a megszerkesztés után a **Ezi Vonal stílus beállítása [V]** funkcióval módosíthatunk. A megszerkesztett vonal alakján is módosíthatunk utólag a <u>Vonal pont mozgatás, A Vonal pont beszúrás</u>, és a <u>X</u> Vonal pontjának törlése funkciók segítségével.

A rövidzárást két sorkapocs között adhatjuk meg.

Adott sorkapcson egyszerre lehet két rövidzáró és két sín is, amennyiben azt az áramkör igényli. Szimpla sorkapcsok esetén a rendszer mindig az 1. rövidzárat helyezi el a sorkapcsokon. -Dupla- sorkapcsok esetén a felső oldalon mindig az 1. rövidzárat, az alsó oldalon a 2. rövidzárat helyezi el a rendszer. A rövidzár pároknak, 1. és 2., vagy felső és alsó páronként azonosnak kell lennie!

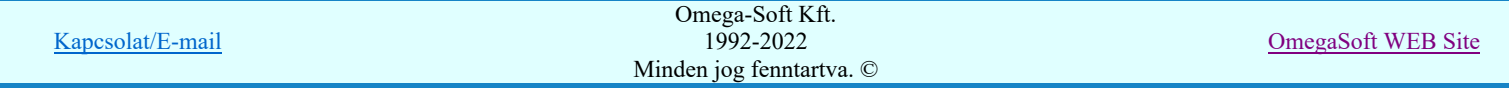

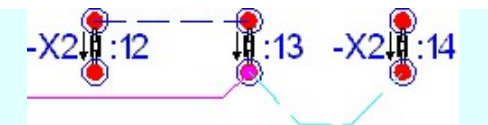

Kettős rövidzár példa az -X2:13 sorkapocsban.

Lásd:

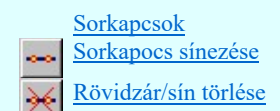

- Amennyiben nem azonos típusú, vagy eltérő szereléshelyen lévő sorkapcsokon, szeretnénk rövidzárat elhelyezni, a rendszer  $\bullet$ hibajelzést ad: 'A sorkapocs nem azonos típusú!', illetve 'A sorkapocs nem azonos szereléshelyen van!'
- Ha olyan sorkapcsot érintünk a rövidzár rajzolás folyamatában, amelyen már mind a két rövidzár meg van adva, hibajelzést kapunk: 'A sorkapocs már mindkét oldalán, felül és felül is rövidzárt! /1. és 2. helyen is/'.
- A rövidzáró törlése a ZX Rövidzár/sín törlése funkcióval történik. Az egyszerű grafikus törlési funkciók csak a rövidzárat megjelenítő vonalat ugyan törlik, de a sorkapocshoz bejegyzett rövidzárjelet nem!

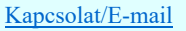

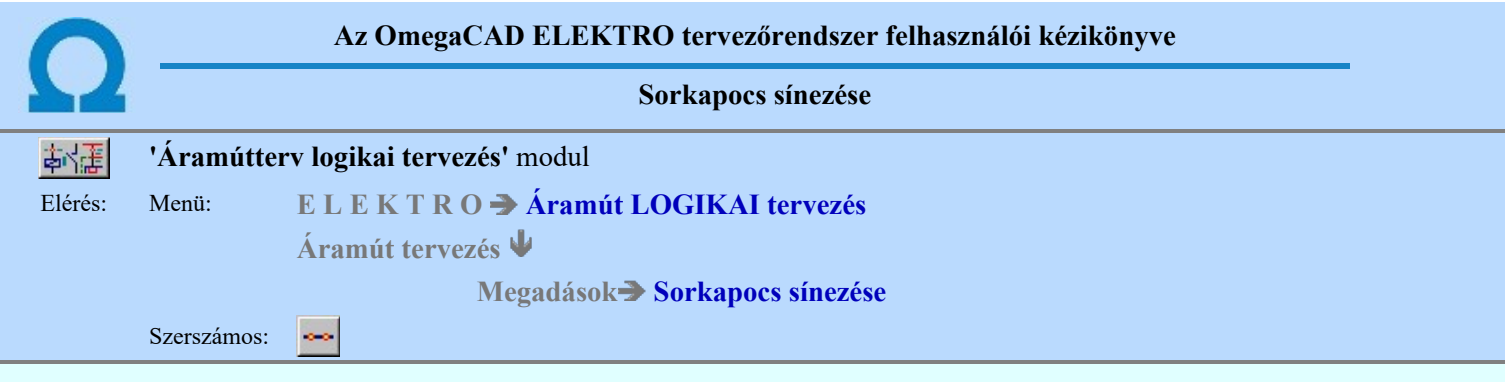

A 'Sorkapocs sínezése' funkció a választott sorozatkapcsok közötti keresztirányú rövidzárak megadására szolgál.

A sín olyan keresztirányú rövidzáró lemez, amely a keresztezett sorkapcsok közül csak a kijelölteket köti azonos potenciálra és áthalad a potenciálhoz nem tartozó sorkapcsok fölött. Az ilyen rövidzárak például áramváltó szekunder köreinél használatosak a csillagpont kialakítására, szerelési tervben jellemzően a sín a rövidzárásban részt nem vevő sorkapcsok fölött is áthaladhat.

## Sorkapocs azonosítása: [ESC=Kilépés!]

Ekkor csak sorkapcsot jelölhetünk ki. Ha megvan az első sínezendő sorkapocs, utána a sínjelet megjelenítő vonalat szerkesztjük meg. A sín rajzolat töréspontjainak és végpontjának kijelölését a vonalrajzolás folyamatában végezzük. Eközben a kurzort mozgatva láthatjuk a vonalszakaszt folyamatos, színnel megkülönböztetett vonallal rajzolva.

A sín vonal minden irányban rajzolható. A következő pont nem sorkapcson történő megadásával töréspontot jelölhetünk ki.

Ha szükséges, akkor a jobb oldali egérgomb megnyomása, majd felengedésére az alábbi lebegő menü jelenik meg.

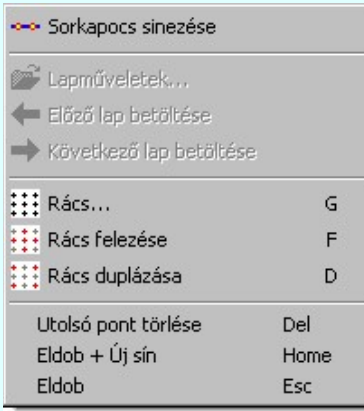

Ekkor a lebegő menüben megjelenő funkciók a vonal pont megadása közben is hívhatók, végrehajthatók, anélkül, hogy a funkció végrehajtás megszakadna. Kivéve az Eldob, ESC funkciót, mely kifejezetten a funkció szerkesztési eredmény nélküli befejezésére szolgál. Itt állíthatjuk, ha szükséges a  $\left| \frac{1}{n} \right|$  Rács távolságot is az áramköri rajzolatokban beállított 5mm-es rácsosztástól eltérő beállításhoz!

A végpont megadása a kívánt sorkapocsra pozícionálással és ottani pontbevitellel történik.

## Vonal pontja, vagy sorkapocs azonosítása: [ESC=Kilépés!]

A sorkapcsok sínezett áramköri állapotát a rendszer grafikus vonalként jeleníti meg, melynek a vonal tulajdonságait a sín megszerkesztése előtt a Grafikai megjelenés... Sorkapocs 1.sin vonal Sorkapocs 2.sin vonal funkcióban állíthatunk be, vagy a megszerkesztés után a **Vonal stílus beállítása [V]** funkcióval módosíthatunk. A megszerkesztett vonal alakján is módosíthatunk utólag a  $\bigoplus$  Vonal pont mozgatás,  $\bigtriangleup$  Vonal pont beszúrás, és a  $\bigtriangleup$  Vonal pontjának törlése funkciók segítségével.

A sínezést több sorkapocs között adhatjuk meg. A sínezés folyamatot úgy zárjuk le, hogy az utolsó sínezendő sorkapcsot kétszer egymásután azonosítjuk.

Adott sorkapcson egyszerre lehet két rövidzáró és két sín is, amennyiben azt az áramkör igényli. Szimpla sorkapcsok esetén a rendszer mindig az 1. sínezést helyezi el a sorkapcsokon. -Dupla- sorkapcsok esetén a felső oldalon mindig az 1. sínezést, az alsó oldalon a 2. sínezést helyezi el a rendszer. A sín láncoknak, 1. és 2., vagy felső és alsó lánconként azonosnak kell lennie!

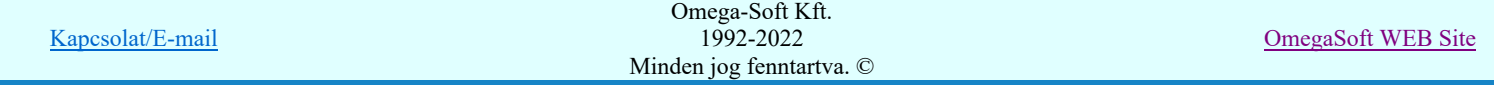

A sín megadás parancs folytatása lehet a 'Sín Becsavart/Kicsavart' állapotának beállítása, amely a **Sorkapocs módosítása** funkcióban érhető el. A beállítással a sínen lévő sorkapocs sínhez kötését (csatlakozó csavar Be-Ki) adjuk meg. Ez a check ablak csak a sínezett sorkapocs kijelölése esetén érvényes.

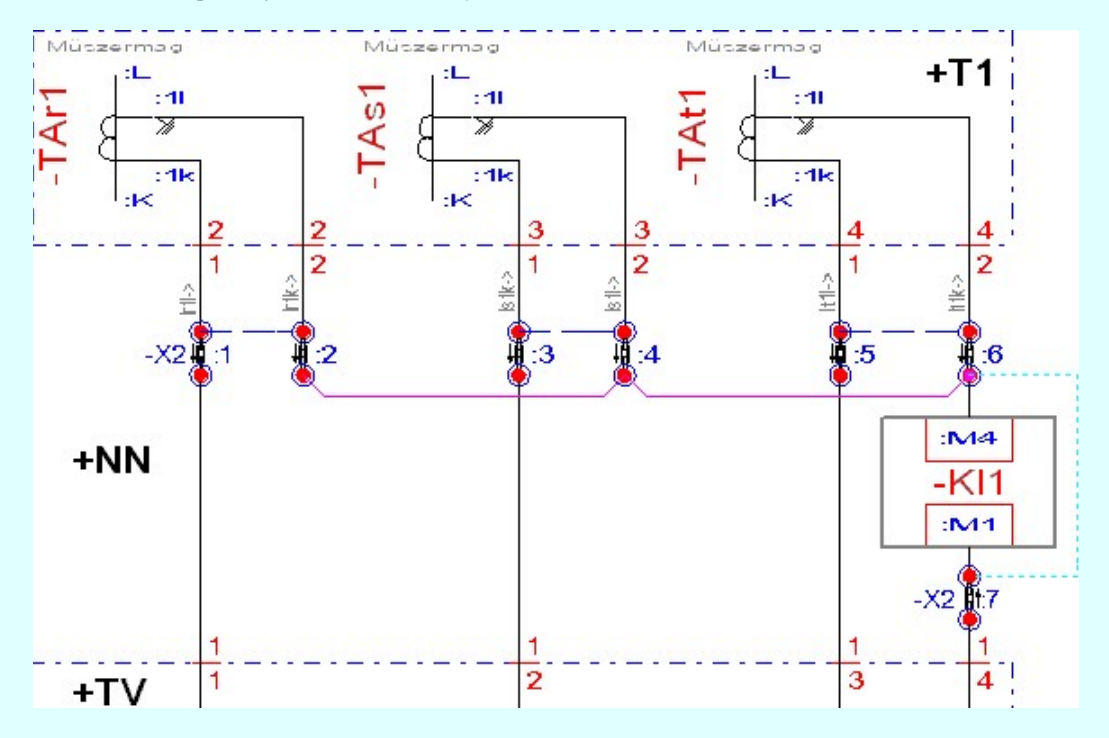

Sínezett (és rövidzárt) sorkapcsok minta.

Lásd:

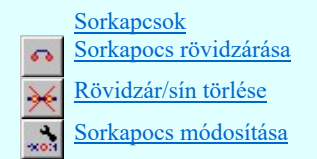

- Amennyiben nem azonos típusú, vagy eltérő szereléshelyen lévő sorkapcsokon, szeretnénk sínezést elhelyezni, a rendszer  $\bullet$ hibajelzést ad: 'A sorkapocs nem azonos típusú!', illetve 'A sorkapocs nem azonos szereléshelyen van!'
- Ha olyan sorkapcsot érintünk a sín rajzolás folyamatában, amelyen már mind a két sín meg van adva, hibajelzést kapunk: 'A sorkapocs már mindkét oldalán, felül és felül is sínezett! /1. és 2. helyen is/'.
- A sínezés törlése a  $\frac{\mathcal{R}}{\mathcal{R}}$  Rövidzár/sín törlése funkcióval történik. Az egyszerű grafikus törlési funkciók csak a sínt megjelenítő vonalat ugyan törlik, de a sorkapocshoz bejegyzett sínezés nem!

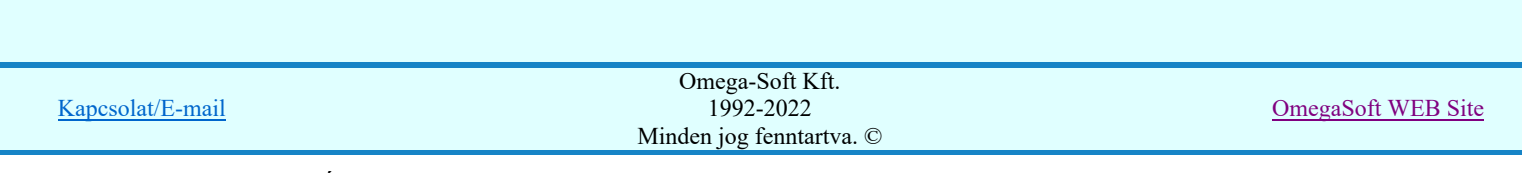

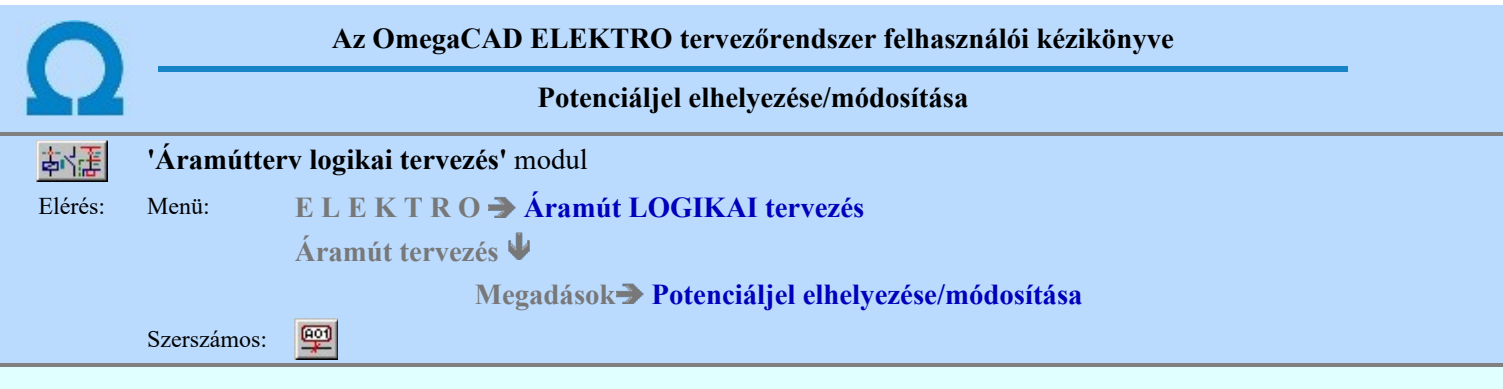

A funkció segítségével az áramúttervlapokon új potenciáljelet helyezhetünk el, vagy meglévő potenciáljelet azonosítva módosíthatjuk azt.

A potenciáljelek használatának az a leghatékonyabb módja, hogy mielőtt a potenciáljeleket elkezdenénk megadni az áramúúteven, készítsük el a potenciál kezelésben összefüggően kezelt összes áramútterv lapot valamennyi mezőben. Adjuk meg a lap és mezőkapcsolatokat. Miután teljes egészében elkészültek az áramúttervek, végezzük el valamennyi elemzést ( Több mező együtt elemzése ), javítsuk ki a hibákat. Ezután végeztessük el a Potenciálok elemzése funkciót is! Ha így kezdünk hozzá a potencáljelek felrakásához az áramúttervre, akkor már az elhelyezés közben a rendszer segíteni fog bennünket abban, hogy az azonos potenciálra helyezett potenciáljek valóban azonos azonosítót kapjanak. A körvezetékkel kapcsolattal lévő potenciálok csak a körvezeték azonosítóját kaphatják.

## Elem kijelölése módosításra: [ESC=Kilépés!]

Ha a megjelenő kereső kurzorral olyan helyet jelölünk ki, ahol új potencáljelet lehet kijelöni, akkor itt új potenciáljelet adhatunk meg a megjelenő dialógus ablakban. Ha ezen a ponton már potenciáljel volt, akkor ezt a potencáljelet módosíthatjuk.

AC, DC, Körvezeték, Egyedi tulajdonságú potenciáljel adatainak megadása.

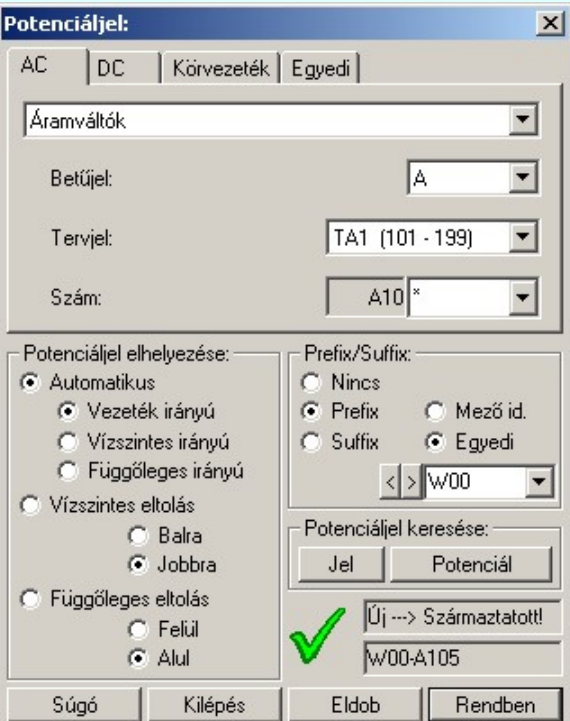

AC főcsoporthoz tartozó potenciáljel adatainak megadása:

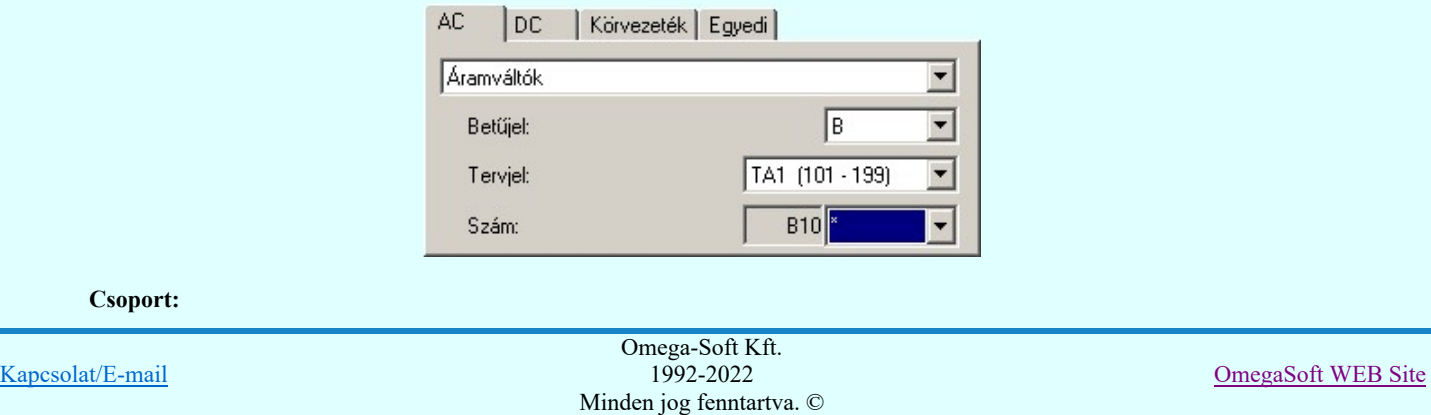

Felhasználói kézikönyv: Áramútterv logikai tervezés 118. / 519.

Az **AC** főcsoporthoz itt választjuk ki, hogy a potenciál melyik csoporthoz tartozzon.

# Betűjel:

Az **AC** főcsoporthoz kiválasztott csoporthoz hozzárendeljük az **AC** főcsoportra jellemző potenciáljelölés betű részét.

# Tervjel/Feszültség:

Az AC főcsoport kiválasztott csoportjától függően itt tervjel, vagy feszültségszint alcsoportot választunk ki. Az alcsoporthoz meghatározott számtartomány van rendelve. Az alcsoporthoz csak annyi potenciál tartozhat, amennyi a számtartományba belefér.

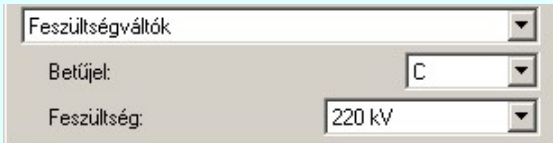

#### Szám:

A szám érték megadása a kiválasztott számtartományon belül lehetséges. Ha a számnak a \* értéket adjuk meg (automatikus sorszámozású), akkor a rendszer ezeket a potenciálokat sorban, növekvő értékben osztja ki. A szám kiválasztáshoz legördülő menüben az így kiosztott, és a tervlapon már létező sorszámokat a **j**elöli. Ha a szám pontosan megadott, akkor a **j**elöli. A \* értékkel megadott (automatikus sorszámozású), és **d** jelölt potenciálokat a Potenciálok elemzése funkció újra sorszámozza. Az újrasorszámozás a tervlapon történő előfordulás sorrendjében történik.

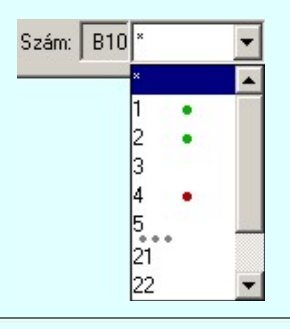

DC főcsoporthoz tartozó potenciáljel adatainak megadása:

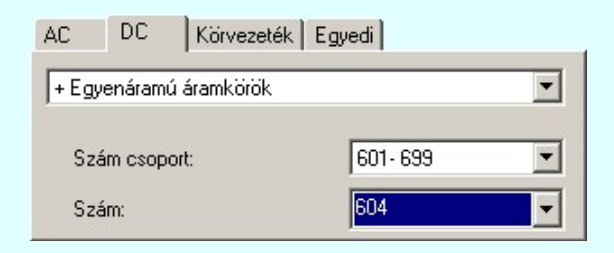

#### Csoport:

A DC főcsoporthoz itt választjuk ki, hogy a potenciál melyik csoporthoz tartozzon.

## Szám csoport:

A DC főcsoport kiválasztott csoportjához tartozó számcsoportot választjuk ki. A számtartomány kerül visszajelzésre. A csoporthoz csak annyi potenciál tartozhat, amennyi a számtartományba belefér.

#### Szám:

A szám érték megadása a kiválasztott számtartományon belül lehetséges. Ha a számnak a \* értéket adjuk meg (automatikus sorszámozású), akkor a rendszer ezeket a potenciálokat sorban, növekvő értékben osztja ki. A szám kiválasztáshoz legördülő menüben az így kiosztott, és a tervlapon már létező sorszámokat a **j**elöli. Ha a szám pontosan megadott, akkor a **jelöli.** A \* értékkel megadott (automatikus sorszámozású), és **jel**ölt potenciálokat a Potenciálok elemzése funkció újra sorszámozza. Az újrasorszámozás a tervlapon történő előfordulás sorrendjében történik.

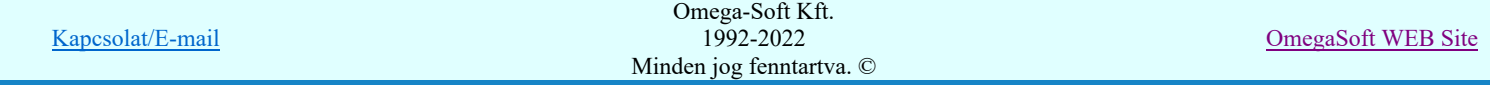

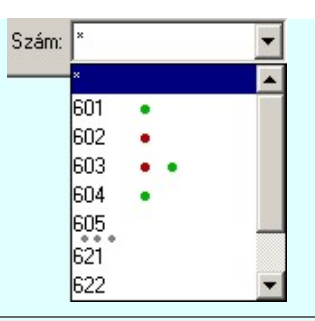

Körvezeték főcsoporthoz tartozó potenciáljel adatainak megadása:

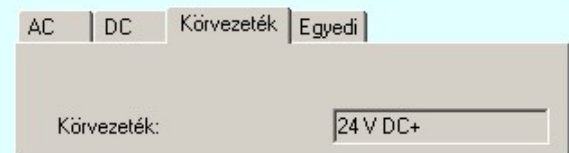

## Körvezeték:

A Körvezeték potenciál főcsoporthoz tartozó potenciáljelek a potenciálhoz kapcsolódó körvezeték azonosítóját veszik fel. Így ehhez a potenciál főcsoporthoz nem lehet potenciáljelet megadni! Az egyedi potenciáljek a Körvezeték lista karbantartása... funkcióban megadott körvezetéknevek lesznek.

Egyedi főcsoporthoz tartozó potenciáljel adatainak megadása:

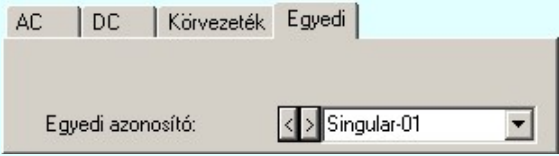

# Egyedi azonosító:

Az Egyedi potenciál főcsoporthoz tartozó potenciáljelek a felhasználó által megadott egyedi jelek. Bármilyen karaktert tartalmazhatnak.

Az adatbeviteli szerkesztő ablak mellett elhelyezett **>** gomb segítségével a felhasználó sablonba tárolhatjuk, **<** gomb segítségével a sablonból törölhetjük az ablak tartalmát! A **v** gomb segítségével a felhasználói sablonban eltárolt szövegekből választhatunk!

#### 'Prefix/Suffix:' csoport

A 'Prefix/Suffix:' csoportban a potenciáljel egyedi azonosítóját egészíthetjük ki egy elő vagy utótaggal.

**C** Nincs

Ebben az alaphelyzetben a potenciáljelnek nincs se elő, se utótagja.

G Prefix

Ebben az helyzetben a potenciáljelnek állandó előtagja van, ami lehet egyedi, vagy mezőazonosító.

C Suffix

Ebben az helyzetben a potenciáljelnek állandó utótagja van, ami lehet egyedi, vagy mezőazonosító.

**C** Egyedi

Akkor érvényes, ha a potenciáljelnek elő, vagy utótagja van. Akkor ebben a helyzetben az elő vagy utótag egyedi, amit a szerkesztő ablakban lehet megadni.

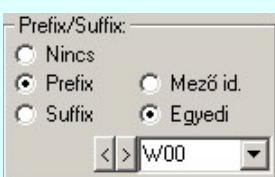

## $\odot$  Mező id.

Akkor érvényes, ha a potenciáljelnek elő, vagy utótagja van. Akkor ebben a helyzetben az elő vagy

utótag egy kijelölt mező alfanumerikus azonosítója lesz. A mezőt >>> 'Mező kijelölése:' ablakban jelölhetjük ki.

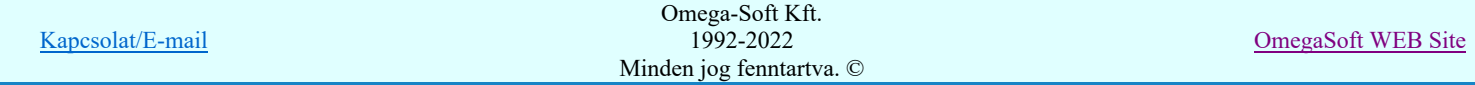

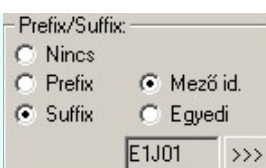

## 'Potenciáljel elhelyezése:' csoport

A 'Potenciáljel elhelyezése:' csoportban a potenciáljel felírásának a referencia ponthoz képesti pozícionálását állítjuk be. Ezek a potenciáljelre vonatkozó pozícionálási értékek minden potenciáljel egyedre külön tárolódnak, azaz egyedenként őrzik meg saját tulajdonságukat. Így biztosítható, hogy az áramköri elhelyezkedésük körülményeihez egyedileg igazodjanak.

#### **C** Automatikus

Ha ez az opció van beállítva, akkor a potenciáljelek a referencia pontjukhoz a szerint lesznek igazítva, hogy a vezeték milyen irányban halad a potenciáljel referencia pontján. Ha a vezeték vízszintes, akkor 'Függőleges eltolás' lesz alkalmazva az 'Alul' vagy 'Felül' kimelés szerint. Ha függőleges, akkor a 'Vízszintes eltolás' lesz alkalmazva a 'Jobbra' vagy 'Balra' beállítás szerint.

#### Vezeték irányú

A Vezeték irányú beállítás a potenciáljel felírás irányának a beállítását jelenti. Ebben a beállításban a potenciáljel mindig a vezeték irányához igazodik automatikusan. Így ha a potenciáljel referencia pontján a vezeték vízszintesen halad át, akkor a potenciáljel is vízszintesen lesz felírva. Ellentétben azzal, ha a vezeték függőleges irányú, akkor a potenciáljel írás iránya is függőleges lesz.

#### Vízszintes irányú

A potenciáljel felírási iránya mindig vízszintes lesz, függetlenül a vezeték haladási irányától.

## Függőleges irányú

A potenciáljel felírási iránya mindig függőleges lesz, függetlenül a vezeték haladási irányától.

#### Vízszintes eltolás

Ha ez az opció van beállítva, akkor a potenciáljel a referencia pontjától mindig vízszintesen eltolással lesz elhelyezve az alábbi 'Jobbra' vagy 'Balra' beállítás szerint.

#### **6** Balra

Ha a potenciáljel eltolás vízszintesen történik, akkor ebben a beállításban mindig a bal oldalra történő megjelenítést jelent.

#### **G** Jobbra

Ha a potenciáljel eltolás vízszintesen történik, akkor ebben a beállításban mindig a jobb oldalra történő megjelenítést jelent.

#### *C* Függőleges eltolás

Ha ez az opció van beállítva, akkor a potenciáljel a referencia pontjától mindig függőleges eltolással lesz elhelyezve az alábbi 'Alul' vagy 'Felül' beállítás szerint.

#### Felül

Ha a potenciáljel eltolás függőlegesen történik, akkor ebben a beállításban mindig a felfelé oldalon történő megjelenítést jelent.

#### Alul

Ha a potenciáljel eltolás függőlegesen történik, akkor ebben a beállításban mindig az alsó oldalon történő megjelenítést jelent.

## 'Potenciáljel keresése:'

A potenciáljel elhelyezése vagy módosítása funkcióban a keresés segédfunkció abban segít, hogy a pillanatnyilag beállított potenciáljel elhelyezett-e már valahol az áramútterv valamely tervlapján.

A meglévő potenciáljelek listázásához kétféle lehetőség van. attól függően, hogy az éppen beállított jel szerint kerüljenek listázásra a már meglévő potenciáljelek, vagy pedig a potenciáljel elhelyezésének megfelelő egyenpotenciálon lévő potenciáljelek kerüljenek listázásra. Ez csak akkor lehetséges, ha a Potenciálok elemzése elemzés már korábban elvégzett!

Jel A nyomógombot megnyomva az éppen beállítot potencáljelekkel azonos potenciálok listájával jelenik meg kereső ablak.

Potenciál A nyomógombot megnyomva a potenciáljel azonosító ponthoz tartozó egyenpotenciálhoz tartozó potencáljelek listájával jelenik meg kereső ablak. Ez csak akkor lehetséges, ha a Potenciálok elemzése elemzés már korábban elvégzett

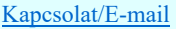

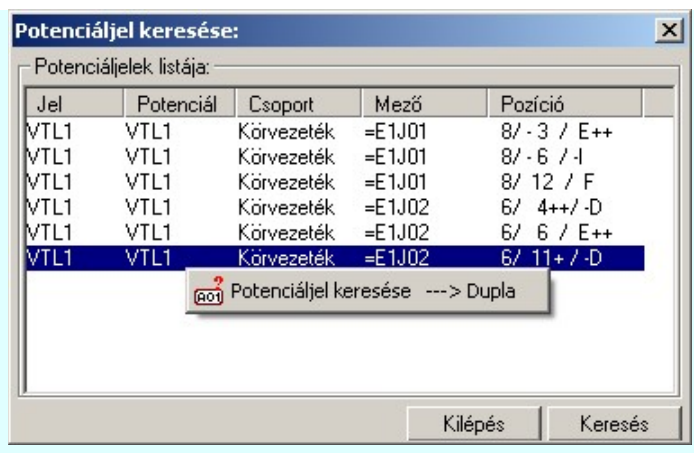

A keresés ablakban a potenciáljel kiválasztását követően a Keresés nyomógombot megnyomva a rendszer a potenciáljelet tartalmazó tervlapot megjeleníti és kiemelve megmutatja. (Lásd: Grafikai megjelenés...).

A potenciáljelek keresését elindíthatjuk a 'Potenciáljelek listája' lista keresendő során végzett dupla egér kattintással is.

Ha a kijelölés során olyan helyet jelölünk ki, ahol a potenciáljel nem helyezhető el, és a 'hiba figyelmeztető ablak megjelenik' a tervezési opciók funkcióban nincs kikapcsolva, akkor az alábbi hibaüzenet jelenik meg:

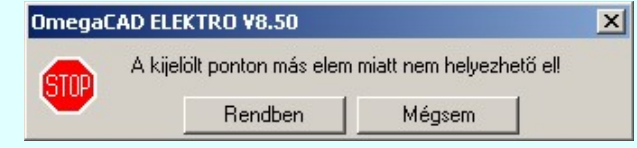

Rendben Mégsem

A gomb megnyomásával folytathatjuk a potenciáljelek módosítását, a funkcióban maradunk. Ha ezzel a gombbal lépünk ki, akkor befejeződik a potenciáljelek módosítása funkció.

## Gyors funkció elérés:

Ha a lebegő menü és elem kijelölés használata bekapcsolt, és vezeték, vagy kábelér van kijelölve, akkor a megjelenő lebegő menűből:

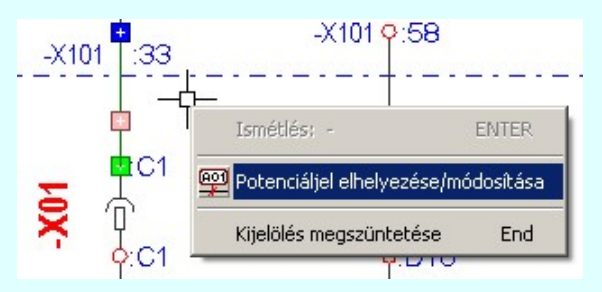

A potenciáljel megadását elvégezhetjük a vezeték, kábelér vagy különleges vezeték bármely pontján végrehajtott bal oldali egérgomb dupla kattintásával is.

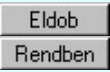

Kilépés az aktuális ablakból a potenciáljel elhelyezése nélkül.

Kilépés az aktuális ablakból a potenciáljel elhelyezésével. Az, hogy a potenciáljel pillanatnyi beállítása a potenciálok összességéhez viszonyítva helyes lesz-e, arról az alábbi állapotjelzés ad tájékoztatást:

Nem lehet megállapítani, hogy a potenciáljel megadása helyes lesz-e! Lehet hogy nincs elvégezve a Potenciálok elemzése. Vagy más potenciál csoportba akarjuk sorolni a potenciáljelet.

A potenciáljel megadása helyes lesz!

A potenciáljel megadása az adott potenciálra nem lesz egyértelműen helyes! Már van potenciáljel megadva ezen a potenciálon. Ugyanabba a potenciál főcsoportba soroljuk, de a potenciálnév eltérő.

A potenciáljel megadása nem lesz helyes! A potenciáljelet más főcsoportba akarjuk sorolni, mint ahová potenciál már tartozik. Például körvezetékhez tartozó potenciált ettől eltérő főcsoportba. (AC, DC) Ilyen esetben nem is lehet érvényesítéssel kilépni a funkcióból!

Ha potenciáljel elhelyezéséhez tartózó egyenpotenciálhoz több potenciáljel is el van helyezve, akkor ellenőrzésre kerül, hogy az egyenpotenciálon elhelyezett potenciáljelek azonosak lesznek-e? Ha a rendszer eltérést talál, akkor megjelenik ez a dialógus ablak. Benne listázva az ide tartozó potenciáljelekkel. Azok a

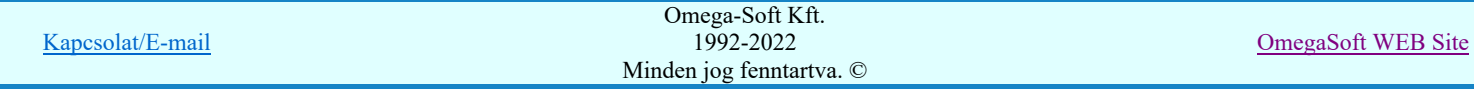

potenciáljelek, amelyek eltérnek a most beállítandó jeltől, azok módosításra kijelölésre kerülnek. A jelenleg módosítás alatt lévő, és a teljesen azonos jelek kijelölését nem lehet megváltoztatni.

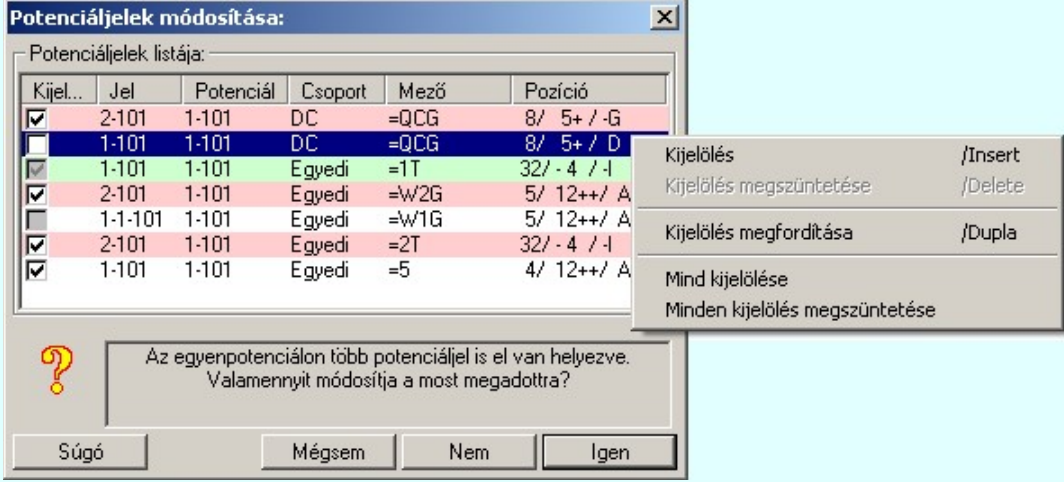

A többi jel kijelölését megváltoztathatjuk következő módon:

A listasorban a jelen elvégzett egér kattintással is. ज

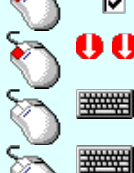

A listasorban elvégzett dupla egér kattintással is.

Több sort jelölhetünk ki egymásután, ha az egérrel a kijelölendő sorra való kattintással egy időben nyomva tartjuk a 'Ctrl' billentyű gombot is!

Több sort jelölhetünk ki, ha az egérrel a kijelölendő sora való kattintással egy időben nyomva tartjuk a 'Shift' billentyű gombot is! Ekkor az előző egér kattintás és a legutolsó egér kattintás közötti sorok lesznek egyszerre kijelölve!

'Insert'A kijelölést elvégezhetjük a billentyűzet 'Insert' gombjának megnyomásával is.

'Delete'A kijelölés megszüntetését elvégezhetjük a billentyűzet 'Insert' gombjának megnyomásával is. Ð A kijelölések megváltoztatását elvégezhetjük a lista soron végzett jobb oldali egér gomb felengedésre előbukkanó lebegő menü használatával is

Nem történik meg a potenciáljel módosítása. Visszatérünk a megadási ablakba. Mégsem

A kijelölt potenciáljelen minden elvégzett módosítás végrehajtódik. De az egyenpotenciálhoz Nem tartozó további potenciálok változatlanok maradnak a kijelöléstől függetlenül.

Igen A kijelölt potenciáljelen minden elvégzett módosítás végrehajtódik. Az egyenpotenciálhoz tartozó további potenciálok, amelyek kijelöltek a változtatásra, azok is megváltoznak a most beállított potenciáljelre!

# Lásd:

# Potenciáljelek

Tervezési opciók... Potenciáljel megjelenítés beállítás...

- Potenciáljel elhelyezése/módosítása
- Potenciáljel módosítása
- Potenciáljel törlése
- Potenciáljel keresése...

# Lásd még:

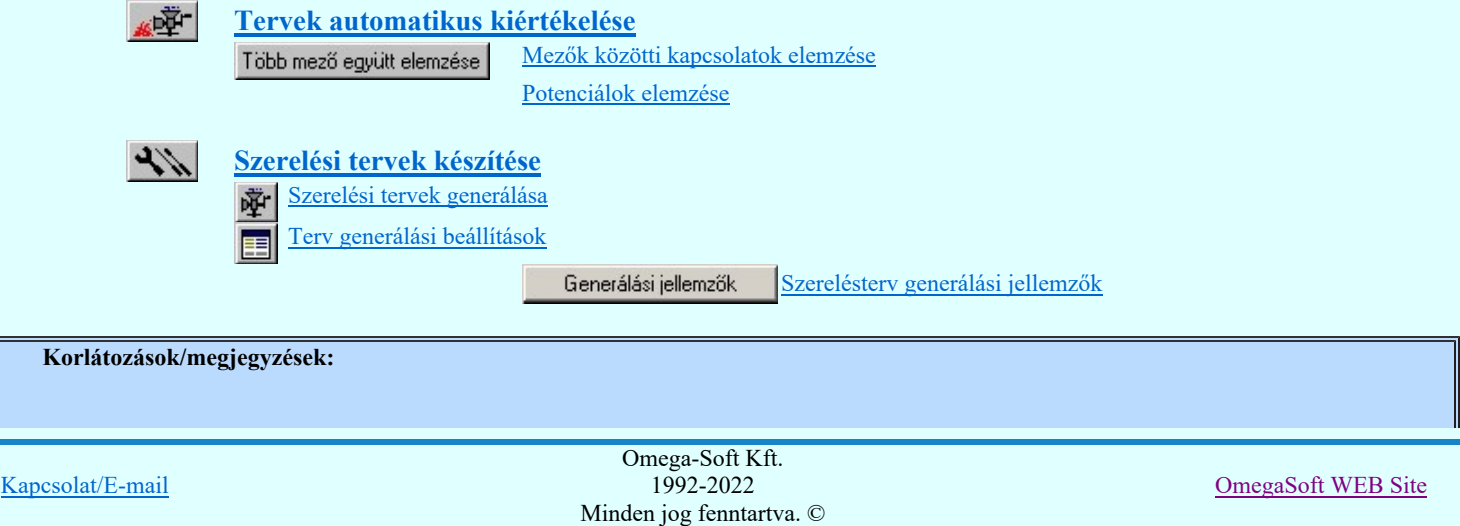

# Felhasználói kézikönyv: Áramútterv logikai tervezés 123. / 519.

Az OmegaCAD ELEKTRO rendszerben a potenciálok használata alapértelmezés szerint nincs bekapcsolva. Addig amíg a  $\bullet$ Tervezési opciók... funkcióban a **⊻ Potenciál kezelés bekapcsolva** a kapcsolót nem kapcsoljuk be, a potenciálok kezelésére vonatkozó valamennyi funkció érvényztelen lesz!

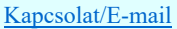

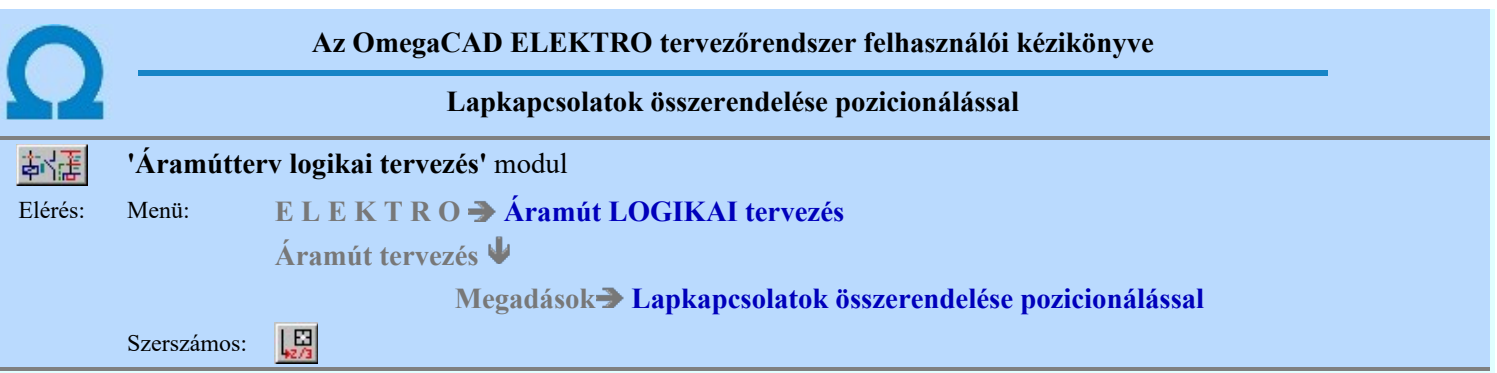

A funkció segítségével a mező áramútterven belüli lapkapcsolat párokat lehet összerendelni. Ehhez a tervlapon lapkapcsolatot kell azonosítani, amely az összejelölendő kapcsolatpár kiinduló pontja lesz.

## Lapelhagyó kapcsolat azonosítása: [ESC=Kilépés!]

Miután a kereső kurzorral kijelöltük a lapkapcsolat kiinduló pontját, megjelenik a 'Lapkapcsolat adatai:' párbeszédpanel, ahol a lapkapcsolat adatainak megadását elvégezhetjük

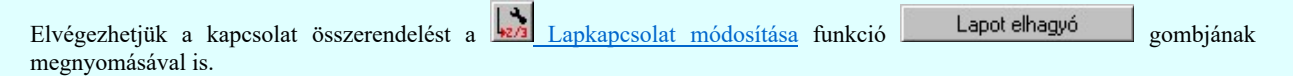

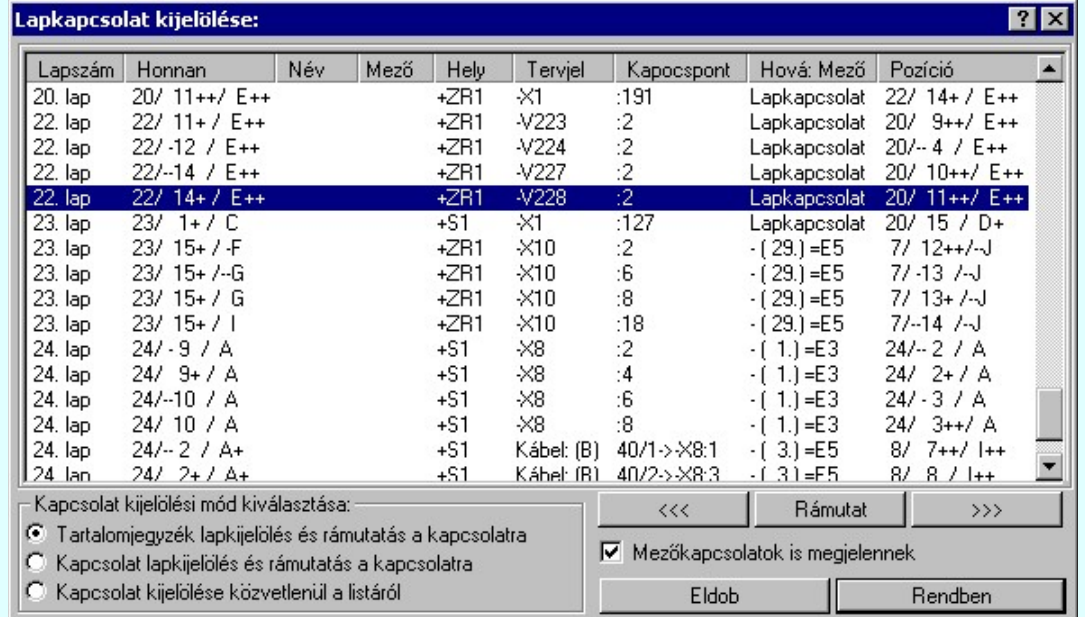

A lista jobb áttekinthetősége érdekében a megjelenítésre szűrőt kapcsolhatunk be/ki.

## $\nabla$  Mezőkapcsolatok is megjelennek

Bekapcsolt állapotában a listán minden mezőkapcsolat is megjelenik.

(Értelemszerűen itt a lapkapcsolatok megjelenítése nem kapcsolható ki!) Hatása csak akkor van, ha 'Kapcsolat kijelölési mód kiválasztása:' csoportban a:

- Kapcsolat kijelölés és rámutatás a kapcsolatra vagy a
- Kapcsolat kijelölése közvetlenül a listáról opció van bekapcsolva!

Az összerendelendő kapcsolat kiválasztására két eltérő mód áll rendelkezésre.

#### 1. Pozícionálással a tervlapon.

Kiválasztjuk azt a lapot, amelyen a cél kapcsolatot ki akarjuk jelölni, és ezt a lapot betöltve pozicionálással azonosítjuk a lapkapcsolat 'másik' végét.

Ekkor a betöltendő lap kiválasztására az alábbi segédeszközök állnak rendelkezésre. A 'Kapcsolat kijelölési mód kiválasztása:' csoportban a:

# Tartalomjegyzék lapkijelölés és rámutatás a kapcsolatra

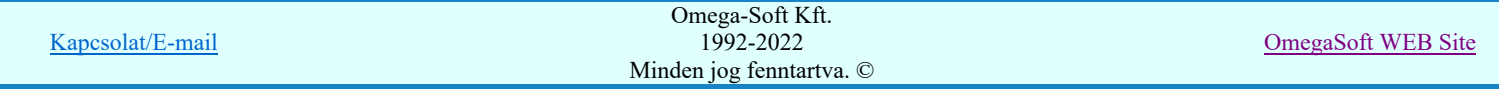

Bekapcsolt állapotában a listán a mező tartalomjegyzék szerinti lap listája látható. Ebben az esetben érvényesek

a <<< előre, valamint a >>> hátra lapozás gombok is. Ekkor a kijelölt lap betöltésre kerül, ha a sorra duplán kattintunk, vagy a  $\Box$  Rendben vagy a Rámutat nyomógombot megnyomjuk.

A lap választást követően a rendszer betölti a választott tervlapot, ekkor a vezeték folytatását képező vezetékvégre pozícionálva, a rendszer az két vezeték egymáshoz rendelést elvégzi. Az összerendelés eredményeként a vezetékvégekre a rendszer felírja a 'Lap/Áramút' azonosítókat, amely a kapcsolat folytatódásának helyére mutat.

Ha hibásan jelöljük ki a kapcsolatot, akkor az alábbi hibaüzenetet kapjuk:

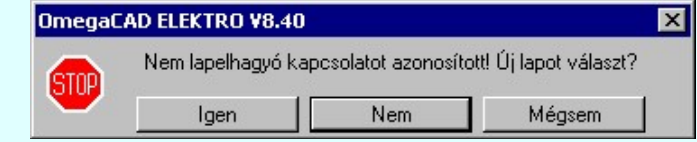

Válasz esetén visszatérhetünk a 'Lapkapcsolat kijelölése:' párbeszédablakba, ahol tetszés szerinti módon új lapot jelölhetünk ki.

Válasz esetén az adott lapon folytathatjuk a pozicionálást és új lap/mező-kapcsolatot jelölhetünk ki.

Mégsem

Igen

Nem

Válasz esetén a teljes lapkapcsolat összerendelés megszakad anélkül, hogy bármilyen kapcsolatot is összerendeltünk volna.

## Kapcsolat kijelölés és rámutatás a kapcsolatra

Csak abban az esetben használható, ha el van végezve a Lap és mező kapcsolat elemzés. Ellenkező esetben hibajelzés mellett a kapcsolati lista üres!

Bekapcsolt állapotában a listán a mező lap/mező-kapcsolatok listája látható. Ebben az esetben nem érvényesek

a «<< előre, valamint a >>> hátra lapozás gombok. Ekkor a kijelölt lap betöltésre kerül, ha a kijelölt

kapcsolathoz tartozó sorra duplán kattintunk, vagy a  $R$  Rendben vagy a  $R$  hamutat nyomógombot megnyomjuk. Betöltés után a kurzorral a kívánt lap/mezőt elhagyó kapcsolatra mutatva a lapkapcsolatot összerendelhetjük.

Ha hibásan jelöljük ki a kapcsolatot, akkor az alábbi hibaüzenetet kapjuk:

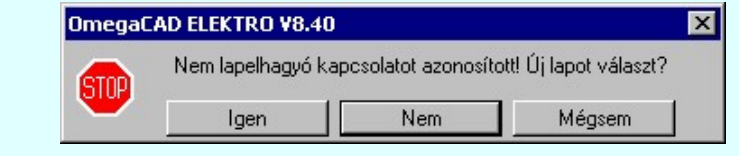

Válasz esetén visszatérhetünk a 'Lapkapcsolat kijelölése:' párbeszédablakba, ahol tetszés szerinti módon új lapot jelölhetünk ki.

Válasz esetén az adott lapon folytathatjuk a pozicionálást és új lap/mező-kapcsolatot jelölhetünk ki.

Mégsem

Igen

Nem

Válasz esetén a teljes lapkapcsolat összerendelés megszakad anélkül, hogy bármilyen kapcsolatot is összerendeltünk volna.

# 1. Listán kijelöléssel.

Listáról kiválasztjuk azt a lapot/mezőt elhagyó kapcsolatot, melyet a kiindulási kapcsolathoz akarunk rendelni.

Ekkor a 'Kapcsolat kijelölési mód kiválasztása:' csoportban a:

## Kapcsolat kijelölése közvetlenül a listáról

Opciót kell kiválasztanunk. Csak abban az esetben használható, ha el van végezve a Lap és mező kapcsolat elemzés. Ellenkező esetben hibajelzés mellett a kapcsolati lista üres!

Ekkor az összerendeléséhez a kívánt kapcsolatot ki kell jelölni, és ha a sorra duplán kattintunk, vagy a Rendben megnyomjuk, a rendszer elvégzi a kapcsolatok összejelölését., melynek eredményeként a vezetékvégekre a rendszer felírja a 'Lap/Áramút' azonosítókat, amely a kapcsolat folytatódásának helyére mutat. Ebben az esetben nem érvényesek a  $\left|\frac{\langle\langle\langle\rangle\rangle\rangle}{\langle\langle\rangle\rangle}\right|$  előre, valamint a  $\left|\frac{\langle\rangle\rangle\rangle\rangle}{\langle\langle\rangle\rangle}\right|$  hátra lapozás, valamint a Rámutat nyomógombok.

Lásd:

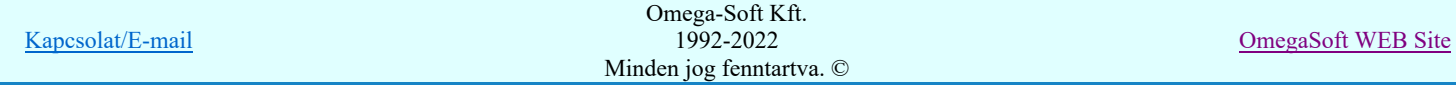

Lap és mező kapcsolat elemzés Több mező együtt elemzése

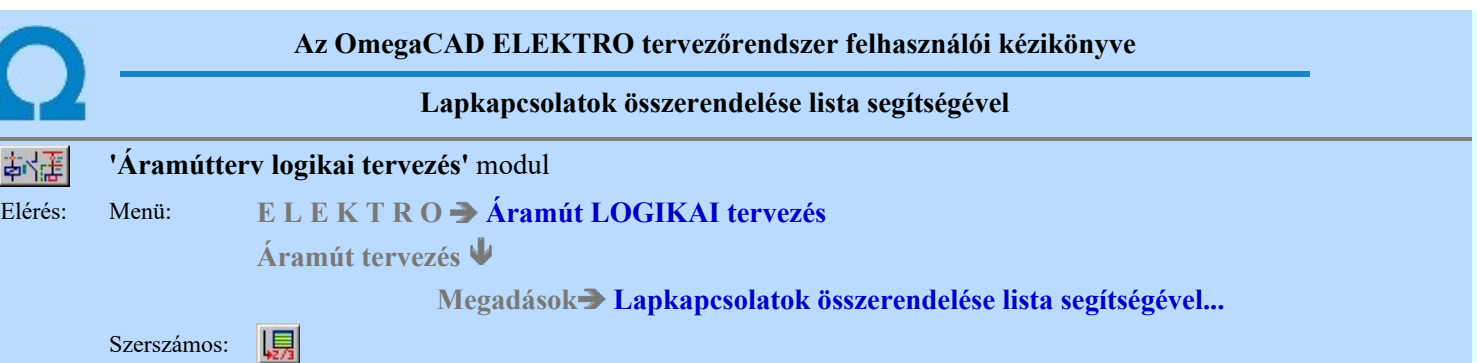

A funkció lehetővé tesz azt, hogy a lapkapcsolatokat összerendeljük anélkül, hogy azokat kiindulásként az áramút terv lapokon megkeresnénk, és rámutatással kijelölnénk a kiindulási lapkapcsolatot.

A funkció csak abban az esetben használható, ha el van végezve a Lap és mező kapcsolat elemzés. Ellenkező esetben a kapcsolati lista üres!

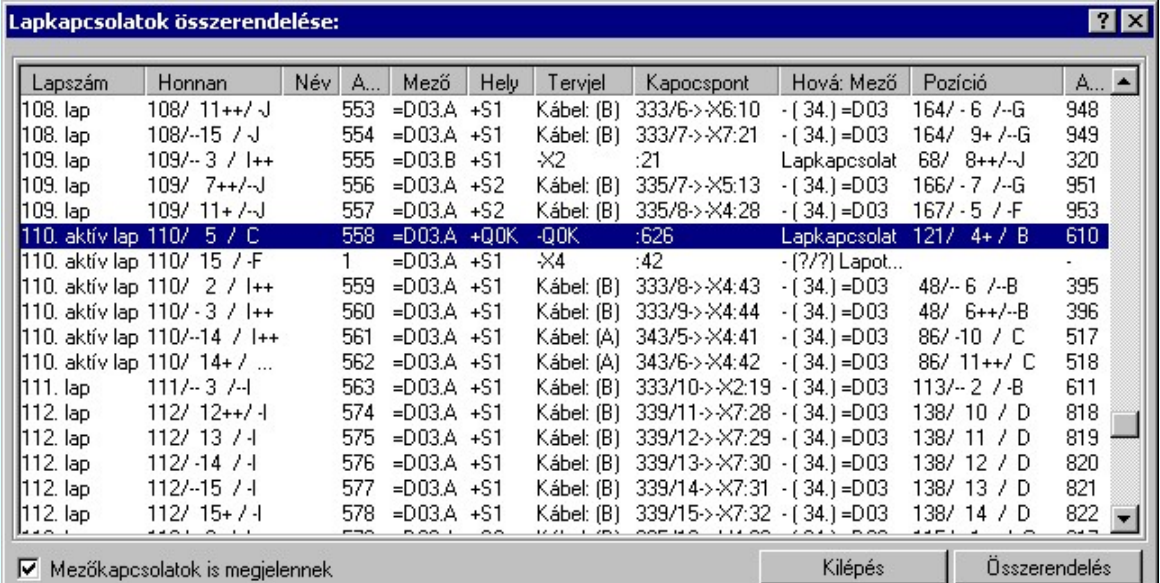

A lista jobb áttekinthetősége érdekében a megjelenítésre szűrőt kapcsolhatunk be/ki.

# $\nabla$  Mezőkapcsolatok is megjelennek

Bekapcsolt állapotában a listán minden mezőkapcsolat is megjelenik.

A listán kijelöljük azt a lapot/mezőt elhagyó kapcsolatot, melyet egy másik lapkapcsolattal összeakarunk rendelni.

Az összerendelést úgy végezzük, a kijelölt sorra duplán kattintunk, vagy az **B**sszerendelés gombot megnyomjuk. Ezután egy másik 'Lapkapcsolatok összerendelése:' párbeszédpanelen nyílik, ahol az előbbi panelon kijelölt kapcsolathoz hozzárendeljük a kapcsolat párját. A kijelölés itt is hasonló módon történik.

Az összerendelés végén a rendszer elvégzi a kapcsolatok összejelölését, melynek eredményeként a vezetékvégekre a rendszer felírja a 'Lap/Áramút' azonosítókat, amely a kapcsolat folytatódásának helyére mutat.

A funkció segítségével egy lépésben tetszőleges számú kapcsolat pár összerendelhető.

Lásd:

Lap és mező kapcsolat elemzés Több mező együtt elemzése

Korlátozások/megjegyzések:

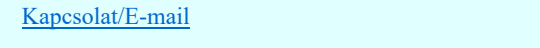

OmegaSoft WEB Site

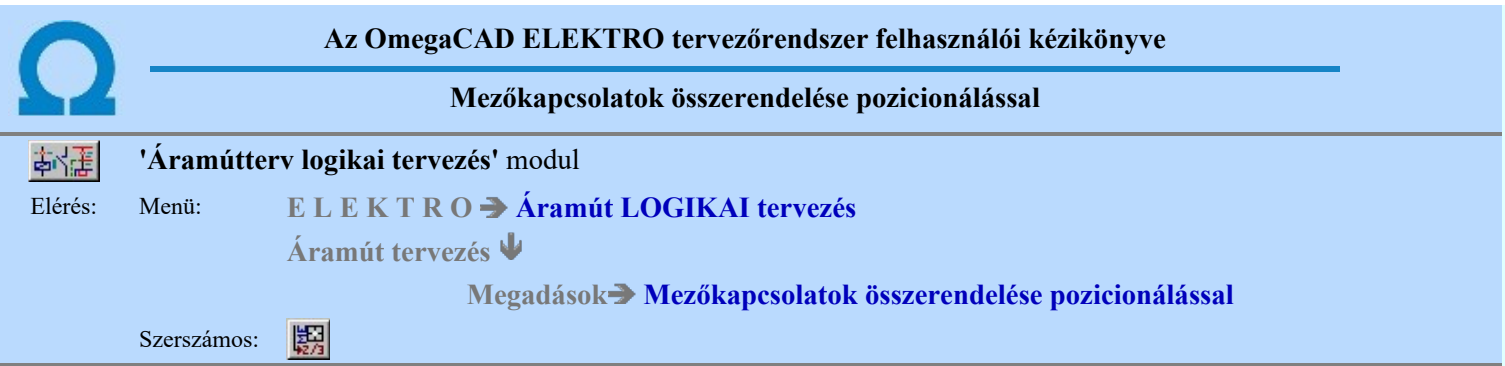

A funkció segítségével a mezőt elhagyó kapcsolat párokat lehet összerendelni. Ehhez első lépésben a tervlapon lap kapcsolatot kell azonosítani, amely az összejelölendő mezőkapcsolatpár kiinduló pontja lesz.

## Lapelhagyó kapcsolat azonosítása: [ESC=Kilépés!]

Miután a kereső kurzorral kijelöltük a mezőkapcsolat kiinduló pontját, megjelenik a 'Mezőt elhagyó kapcsolat adatai:' párbeszédpanel, ahol a mezőkapcsolat adatainak megadását elvégezhetjük.

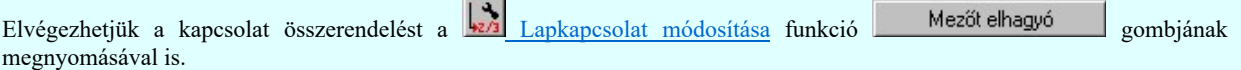

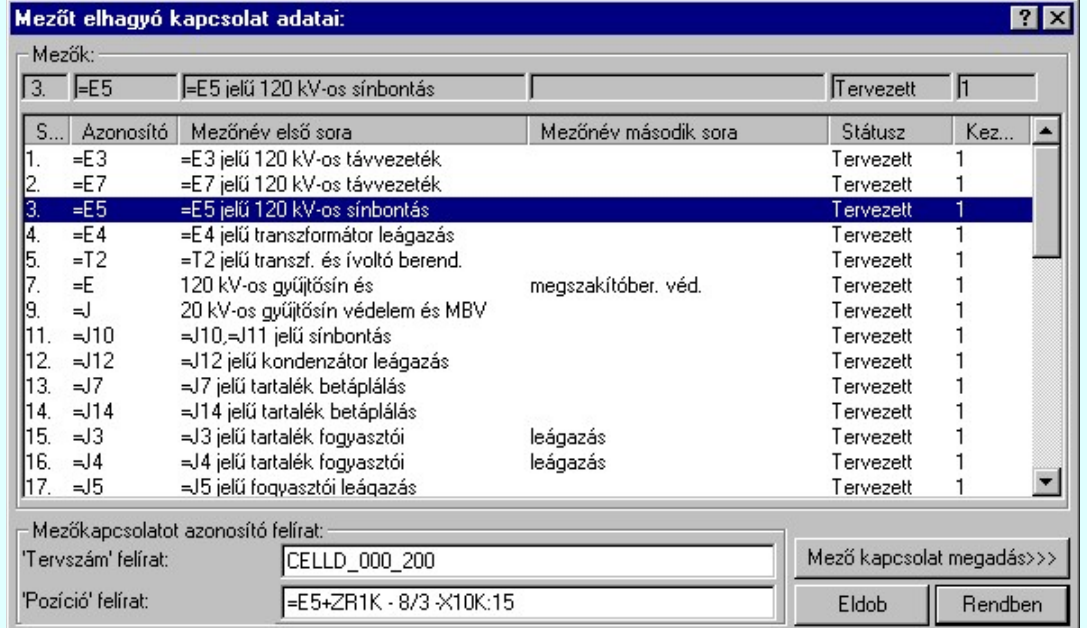

A mezőkapcsolatokat kétféle módon adhatjuk meg a rendszerben.

1. Ha a mezőkapcsolat 'másik' vége nem a tervezett létesítményben van, vagy a cél mező nincs megtervezve a létesítményen belül, akkor a mezőkapcsolatot 'szövegesen' azonosítjuk. Ekkor nem jön létre elemezhető kapcsolat!!!

Ennek a kapcsolat típusnak a megadásához a mező kiválasztását követően a mező kapcsolat azonosítókat kell beírnunk a

'Tervszám felirat:' és a 'Pozíció felirat:' ablakokba, ezek az adatok a megadása után a Rendben nyomógombra kattintva jelennek meg a rajzon a lapkapcsolat jel mellett.

2. Teljes értékű mezőkapcsolat kialakítása, ha a kapcsolat 'másik' vége a létesítményben van, és tervezett mezőben van. A mezőkapcsolatokat pontosan egymáshoz rendeljük, mint lapkapcsolatok esetében. Ekkor teljes értékű, elemezhető kapcsolat jön létre!!!

Ehhez a kapcsolat típushoz a cél mező kiválasztását követően  $\mathbb{R}$  Mező kapcsolat megadás>>> nyomógombra kattintva a célmezőbe jutunk.

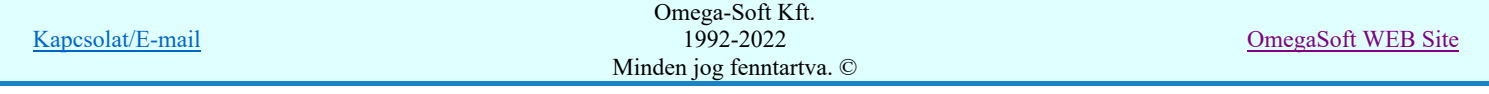

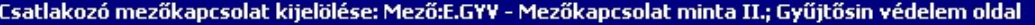

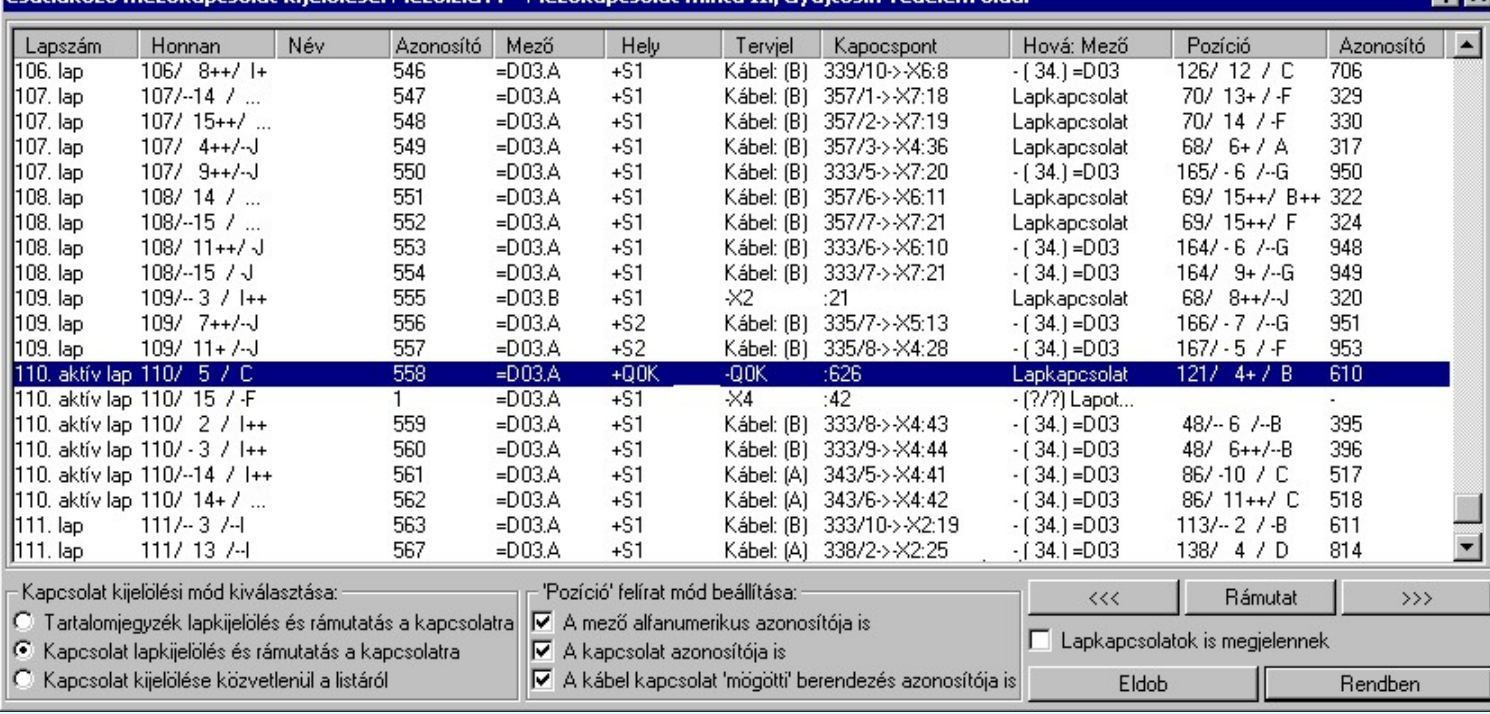

A lista jobb áttekinthetősége érdekében a megjelenítésre szűrőt kapcsolhatunk be/ki.

#### $\nabla$  Lapkapcsolatok is megjelennek

Bekapcsolt állapotában a listán minden lapkapcsolat is megjelenik.

(Értelemszerűen itt a mezőkapcsolatok megjelenítése nem kapcsolható ki!) Hatása csak akkor van, ha 'Kapcsolat kijelölési mód kiválasztása:' csoportban a:

- Kapcsolat kijelölés és rámutatás a kapcsolatra vagy a
- Kapcsolat kijelölése közvetlenül a listáról opció van bekapcsolva!

Az összerendelt mezőkapcsolatok feliratozásának módját a ''Pozíció' felirat mód beállítása:' csoportban állíthatjuk be.

#### $\nabla$  A mező alfanumerikus azonosítója is

Bekapcsolt állapotában a mezőkapcsolat 'pozíció' felirati részébe beíródik a célmező és szereléshely alfanumerikus azonosítója.

 $\nabla$  A kapcsolat azonosítója is

Bekapcsolt állapotában a mezőkapcsolat 'pozíció' felirati részébe beíródik a cél alkatrész alfanumerikus azonosítója.

#### A kábel kapcsolat 'mögötti' berendezés azonosítója is

Bekapcsolt állapotában a mezőkapcsolat 'pozíció' felirati részébe beíródik a cél kapcsolatban annak a berendezésnek az alfanumerikus azonosítója is, amelyhez a kábelér kapcsolódik. (A funkció elnevezéséből is következik, hogy ez csak akkor működik, ha a mezőkapcsolat a cél mezőben kábelhez kapcsolódik!)

A mezőkapcsolat 'tervszám' részébe mindig beíródik a célmező áramút tervének tervszáma. A mezőkapcsolat feliratok az összerendeléskor mindig az adott állapotnak megfelelő szöveget tartalmazzák. Ezek az adatok a tervezés során gyakran változnak. A feliratok frissítését a tervezés végén célszerű elvégezni. De ezt már bízzuk a rendszerre. Futtassuk a Több mező együtt elemzése funkció Áramút mezőkapcsolat feliratok frissítése opcióját!

A célmezőben az összerendelendő kapcsolat kiválasztására két eltérő mód áll rendelkezésre.

## 1. Pozícionálással a tervlapon.

Kiválasztjuk azt a lapot, amelyen a cél kapcsolatot ki akarjuk jelölni, és ezt a lapot betöltve pozicionálással azonosítjuk a mezőkapcsolat 'másik' végét.

Ekkor a betöltendő lap kiválasztására az alábbi segédeszközök állnak rendelkezésre. A 'Kapcsolat kijelölési mód kiválasztása:' csoportban a:

## Tartalomjegyzék lapkijelölés és rámutatás a kapcsolatra

Bekapcsolt állapotában a listán a mező tartalomjegyzék szerinti lap listája látható. Ebben az esetben érvényesek

a <<< előre, valamint a >>> hátra lapozás gombok is. Ekkor a kijelölt lap betöltésre kerül, ha a sorra duplán

kattintunk, vagy a  $\Box$  Rendben vagy a Rámutat nyomógombot megnyomjuk.

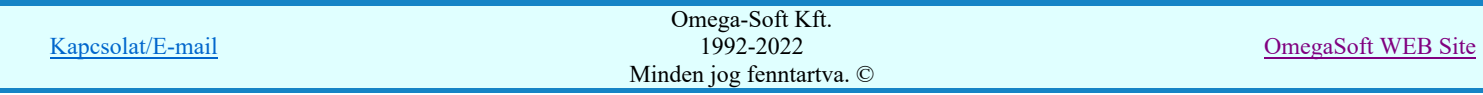

 $75$ 

A lap választást követően a rendszer betölti a választott tervlapot, ekkor a vezeték folytatását képező vezetékvégre pozícionálva, a rendszer az két vezeték egymáshoz rendelést elvégzi. Az összerendelés eredményeként a vezetékvégekre a rendszer felírja a 'Lap/Áramút' , amely a kapcsolat folytatódásának helyére mutat, valamint a felíródnak a mezőkapcsolatra jellemző 'Tervszám' és 'Pozíció' azonosító feliratok a beállításnak megfelelően.

Ha hibásan jelöljük ki a kapcsolatot, akkor az alábbi hibaüzenetet kapjuk:

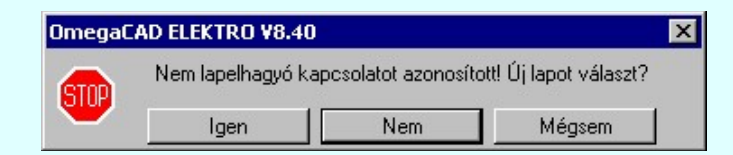

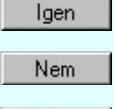

Mégsem

Válasz esetén visszatérhetünk a 'Csatlakozó mezőkapcsolat kijelölése:' párbeszédablakba, ahol tetszés szerinti módon új lapot jelölhetünk ki.

Válasz esetén az adott lapon folytathatjuk a pozicionálást és új lap/mező-kapcsolatot jelölhetünk ki.

Válasz esetén a teljes mezőkapcsolat összerendelés megszakad anélkül, hogy bármilyen kapcsolatot is összerendeltünk volna.

# Kapcsolat kijelölés és rámutatás a kapcsolatra

Csak abban az esetben használható, ha el van végezve a Lap és mező kapcsolat elemzés. Ellenkező esetben hibajelzés mellett a kapcsolati lista üres!

Bekapcsolt állapotában a listán a mező lap/mező-kapcsolatok listája látható. Ebben az esetben nem érvényesek

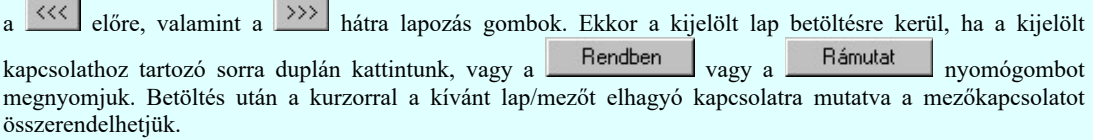

Ha hibásan jelöljük ki a kapcsolatot, akkor az alábbi hibaüzenetet kapjuk:

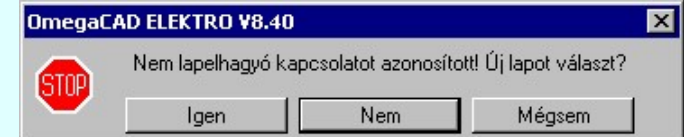

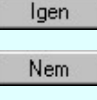

Válasz esetén visszatérhetünk a 'Csatlakozó mezőkapcsolat kijelölése:' párbeszédablakba, ahol tetszés szerinti módon új lapot jelölhetünk ki.

Válasz esetén az adott lapon folytathatjuk a pozicionálást és új lap/mező-kapcsolatot jelölhetünk ki.

Mégsem

Válasz esetén a teljes mezőkapcsolat összerendelés megszakad anélkül, hogy bármilyen kapcsolatot is összerendeltünk volna.

# 1. Listán kijelöléssel.

Listáról kiválasztjuk azt a lapot/mezőt elhagyó kapcsolatot, melyet a kiindulási kapcsolathoz akarunk rendelni.

Ekkor a 'Kapcsolat kijelölési mód kiválasztása:' csoportban a:

## Kapcsolat kijelölése közvetlenül a listáról

Opciót kell kiválasztanunk. Csak abban az esetben használható, ha el van végezve a Lap és mező kapcsolat elemzés. Ellenkező esetben hibajelzés mellett a kapcsolati lista üres!

Ekkor az összerendeléséhez a kívánt kapcsolatot ki kell jelölni, és ha a sorra duplán kattintunk, vagy a Rendben megnyomjuk, a rendszer elvégzi a kapcsolatok összejelölését., melynek eredményeként a vezetékvégekre a rendszer felírja a 'Lap/Áramút' azonosítókat, amely a kapcsolat folytatódásának helyére mutat, valamint a felíródnak a mezőkapcsolatra jellemző 'Tervszám' és 'Pozíció' azonosító feliratok a beállításnak megfelelően. Ebben az esetben nem érvényesek a «« előre, valamint a \*\*\* hátra lapozás, valamint a **Rámutat** nyomógombok.

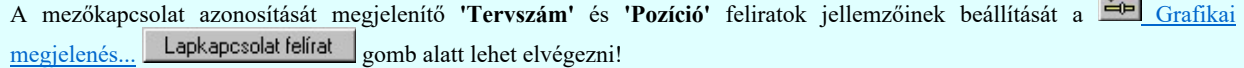

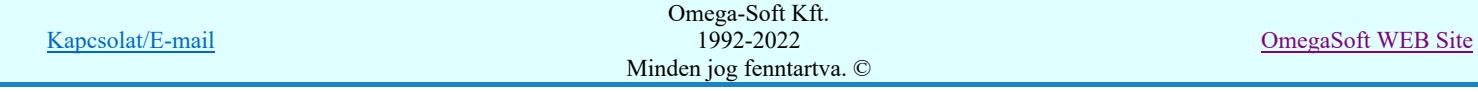

Lap és mező kapcsolat elemzés Több mező együtt elemzése

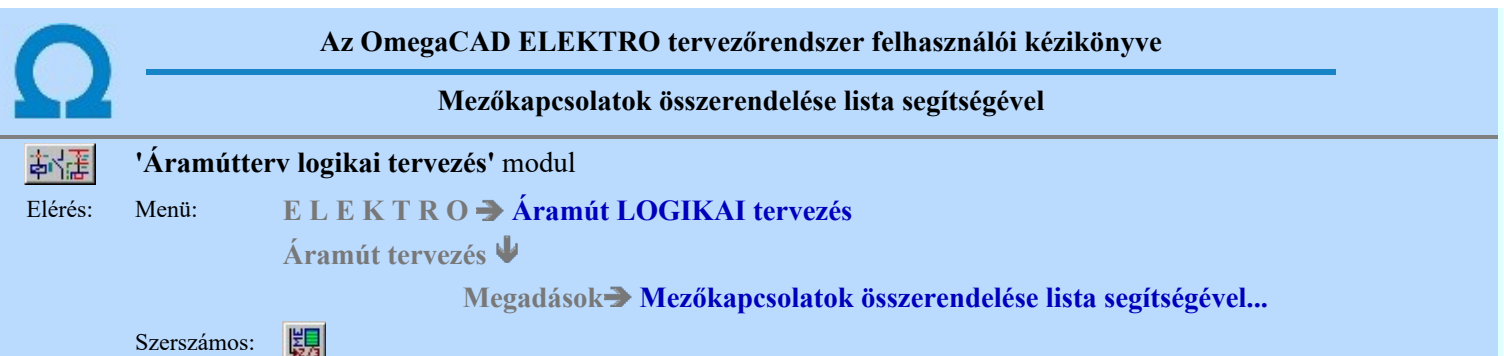

A funkció lehetővé tesz azt, hogy a mezőkapcsolatokat összerendeljük anélkül, hogy azokat kiindulásként az áramút terv lapokon megkeresnénk, és rámutatással kijelölnénk a kiindulási lapkapcsolatot.

A funkció csak abban az esetben használható, ha el van végezve a Lap és mező kapcsolat elemzés. Ellenkező esetben a kapcsolati lista üres!

A 'Mezőkapcsolatok összerendelése:' párbeszédpanelen a terv lapot/mezőt elhagyó kapcsolatai láthatóak.

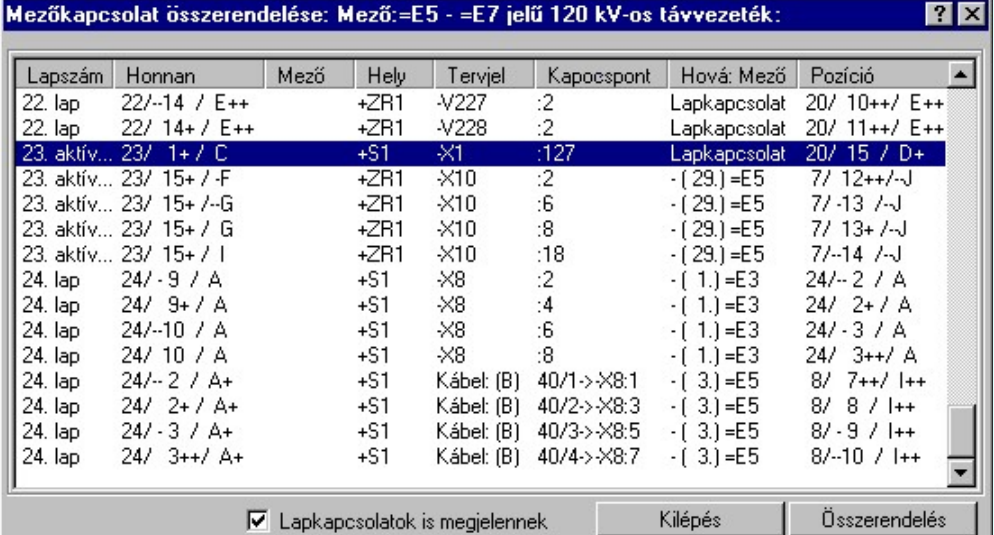

A lista jobb áttekinthetősége érdekében a megjelenítésre szűrőt kapcsolhatunk be/ki.

# $\nabla$  Lapkapcsolatok is megjelennek

Bekapcsolt állapotában a listán minden lapkapcsolat is megjelenik.

A listán kijelöljük azt a lapot/mezőt elhagyó kapcsolatot, melyet egy másik mezőkapcsolattal összeakarunk rendelni.

Az összerendelést úgy végezzük, a kijelölt sorra duplán kattintunk, vagy az <sup>disszerendelés</sup> gombot megnyomjuk. Ekkor egy mező választó lista jelenik meg. Itt ki kell jelölnünk azt a mezőt, ahová a kiindulási mezőkapcsolatot vezetni akarjuk.

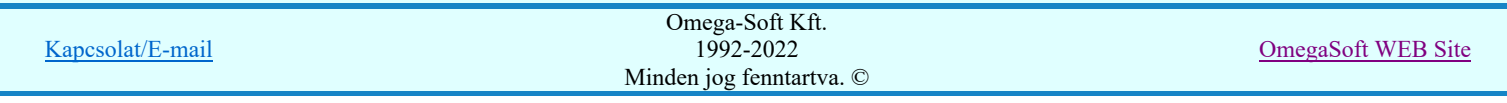

|      | F                     | 120 kV-os gyűjtősín és              | lmegszakítóber, véd. | Tervezett |     |  |
|------|-----------------------|-------------------------------------|----------------------|-----------|-----|--|
| S    | Azonosító             | Mezőnév első sora                   | Mezőnév második sora | Státusz   | Kez |  |
|      | $=$ E3                | =E3 jelű 120 kV-os távvezeték.      |                      | Tervezett |     |  |
|      | $=E7$                 | =E7 jelű 120 kV-os távvezeték       |                      | Tervezett |     |  |
| 3    | $=$ E5                | =E5 jelű 120 kV-os sínbontás        |                      | Tervezett |     |  |
| 4.   | $=$ E4                | =E4 jelű transzformátor leágazás    |                      | Tervezett |     |  |
| 5    | $=$ T2                | =T2 jelű transzf, és ívoltó berend. |                      | Tervezett |     |  |
|      | =E.                   | 120 kV-os gyűjtősín és              | megszakítóber, véd.  | Tervezett |     |  |
| 9.   | $=$                   | 20 kV-os gyűjtősín védelem és MBV   |                      | Tervezett |     |  |
| 11.  | $=$ $110$             | ⇒J10,=J11 jelű sínbontás            |                      | Tervezett |     |  |
| 12.  | $=$ 112               | =J12 jelű kondenzátor leágazás      |                      | Tervezett |     |  |
| 13.  | $-I7$                 | =J7 jelű tartalék betáplálás        |                      | Tervezett |     |  |
| 14.  | $=$ $J14$             | =J14 jelű tartalék betáplálás       |                      | Tervezett |     |  |
| 15.  | $=$ $\frac{13}{2}$    | =J3 jelű tartalék fogyasztói.       | leágazás             | Tervezett |     |  |
| 16.  | $=$ $\frac{14}{1}$    | =J4 jelű tartalék fogyasztói.       | leágazás             | Tervezett |     |  |
| 117. | $\mathbin{\text{I}}5$ | =J5 jelű fogyasztói leágazás        |                      | Tervezett |     |  |

A kijelölt mező sorára dupla kattintással, vagy a Mező kapcsolat megadás>>> gombot megnyomva a kijelölt mezőbe jutunk.

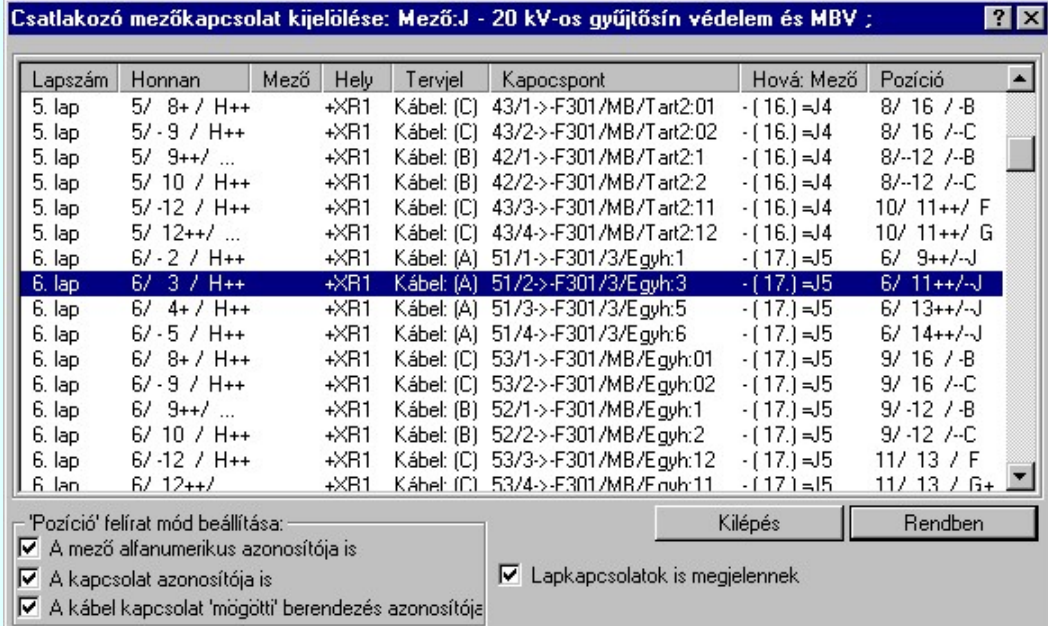

Csak akkor juthatunk a cél mezőbe, ha ott el van végezve a Lap és mező kapcsolat elemzés. Ellenkező esetben hibajelzés mellett a kapcsolati lista üres!

Ezután egy másik 'Mezőkapcsolatok összerendelése:' párbeszédpanelen nyílik, ahol az előbbi panelon kijelölt kapcsolathoz hozzárendeljük a kapcsolat párját. A kijelölés itt is hasonló módon történik.

A lista jobb áttekinthetősége érdekében a megjelenítésre szűrőt kapcsolhatunk be/ki.

## $\nabla$  Lapkapcsolatok is megjelennek

Bekapcsolt állapotában a listán minden lapkapcsolat is megjelenik. (Értelemszerűen itt a mezőkapcsolatok megjelenítése nem kapcsolható ki!)

Az összerendelt mezőkapcsolatok feliratozásának módját a "Pozíció' felirat mód beállítása:' csoportban állíthatjuk be.

#### $\nabla$  A mező alfanumerikus azonosítója is

Bekapcsolt állapotában a mezőkapcsolat 'pozíció' felirati részébe beíródik a célmező és szereléshely alfanumerikus azonosítója.

## $\nabla$  A kapcsolat azonosítója is

Bekapcsolt állapotában a mezőkapcsolat 'pozíció' felirati részébe beíródik a cél alkatrész alfanumerikus azonosítója.

# A kábel kapcsolat 'mögötti' berendezés azonosítója is

Bekapcsolt állapotában a mezőkapcsolat 'pozíció' felirati részébe beíródik a cél kapcsolatban annak a berendezésnek az alfanumerikus azonosítója is, amelyhez a kábelér kapcsolódik. (A funkció elnevezéséből is következik, hogy ez csak akkor működik, ha a mezőkapcsolat a cél mezőben kábelhez kapcsolódik!)

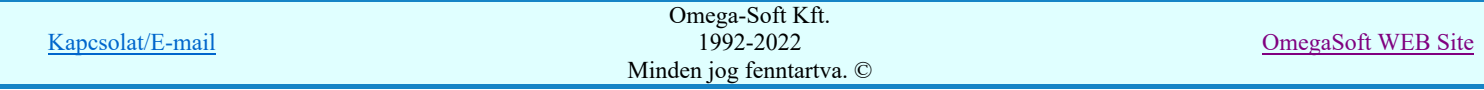

A mezőkapcsolat 'tervszám' részébe mindig beíródik a célmező áramút tervének tervszáma. A mezőkapcsolat feliratok az összerendeléskor mindig az adott állapotnak megfelelő szöveget tartalmazzák. Ezek az adatok a tervezés során gyakran változnak. A feliratok frissítését a tervezés végén célszerű elvégezni. De ezt már bízzuk a rendszerre. Futtassuk a *Több mező* együtt elemzése funkció Áramút mezőkapcsolat feliratok frissítése opcióját!

A listáról kiválasztjuk azt a lapot/mezőt elhagyó kapcsolatot, melyet a kiindulási kapcsolathoz akarunk rendelni.

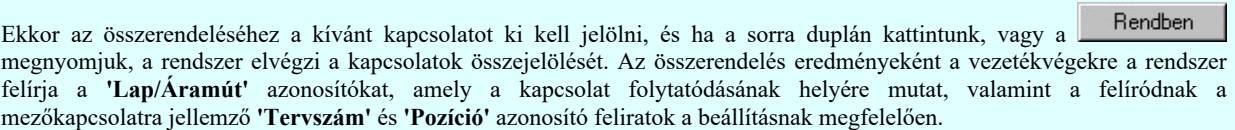

A mezőkapcsolat azonosítását megjelenítő 'Tervszám' és 'Pozíció' feliratok jellemzőinek beállítását a Grafikai megjelenés... Lapkapcsolat felírat gomb alatt lehet elvégezni!

Lásd:

Lap és mező kapcsolat elemzés Több mező együtt elemzése

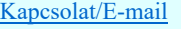

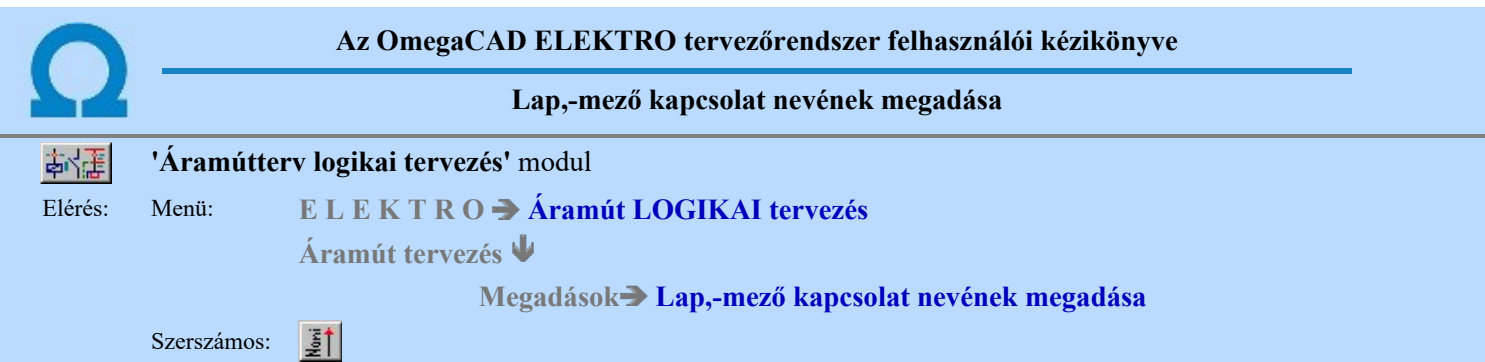

A 'Lap,-mezőkapcsolat név megadása:' párbeszéd panelen elvégezhetjük a lap/mező kapcsolatokhoz rendelt nevek megadását és a név megjelenésének tulajdonságainak beállítását az áramút terveken. Lehetőség van a beállítási jellemzők sablonba történő tárolására és előhívására. És még egyedi lap/mezőkapcsolat név könyvtárat állíthatunk össze, és ebből választhatunk a későbbi lap/mezőkapcsolat nevet.

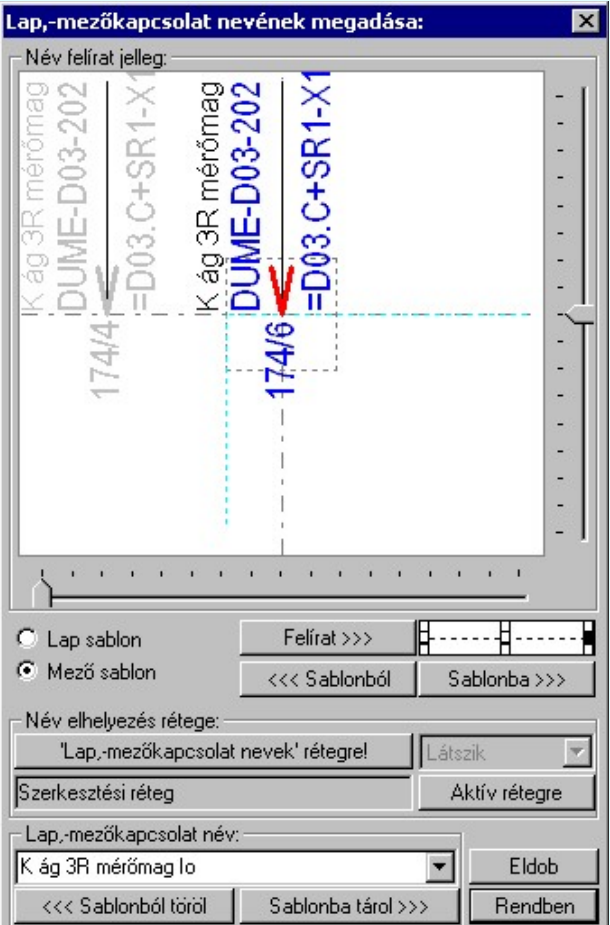

# Név felirat jelleg

Az ablakban megjelenik a lap/mezőkapcsolat név felirat az aktuális elhelyezési paramétereknek megfelelően. A háttérben megjelenik a kapcsolat környezete is, amely a kapcsolat név elhelyezésének jó látható pozícionálását segíti.

A feliratnak mindig a szaggatott fekete négyzet alakú keretben belül kell a tervlapon! A rendszer csak ebben az esetben azonosítja a feliratnevet az adott lap/mező kapcsolathoz. A keret határa közelebb esik a sorkapocshoz, mint a teljes raszter osztás. (<5.0mm)

Ezen a kereten belül a függőleges és vízszintes csúszkákkal állíthatjuk a felirat referencia pontját.

A **k 1996** - 1996 - 1997 - 1998 - 1998 - 1998 - 1998 - 1998 - 1998 - 1998 - 1998 - 1998 - 1998 - 1998 - 1998 - 1998 - 1998 - 1998 - 1998 - 1998 - 1998 - 1998 - 1998 - 1998 - 1998 - 1998 - 1998 - 1998 - 1998 - 1998 - 1998 elhelyezve.

A felirat jellemzőit a visszajelző ablak alatt lévő **Felirat >>>** szerszámokkal állíthatjuk be. Lásd: Szöveg stílus beállítása.

<<< Sablonból

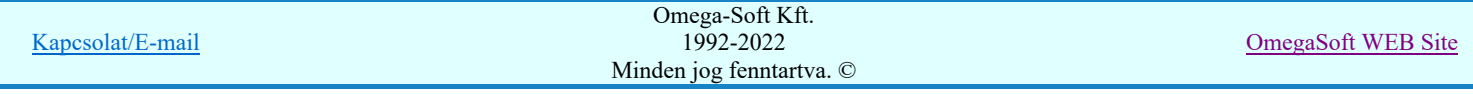

A gomb megnyomásával a korábban eltárolt lap/mezőkapcsolat név felirat elhelyezési, megjelenési paramétereket állíthatjuk be.

Sablonba >>>

A gomb megnyomásával a beállított lap/mezőkapcsolat név felirat elhelyezési, megjelenési paramétereket a rendszerhez csatolt sablon állományba tárolhatjuk.

# Név elhelyezés rétege

A lap/mezőkapcsolat nevek az áramút terven nem mindig kell, hogy látszanak. Ezért itt az elhelyezési ablakban is támogatva van a lap/mezőkapcsolat név felirat rétegének beállítása.

A 'Lap,-mezőkapcsolat nevek' rétegre!' gomb megnyomásával a felirat erre a nevű rétegre kerül elhelyezésre. Ha a terven nem volt korábban ilyen nevű réteg, akkor a rendszer automatikusan létrehozza!

Ha a 'Lap,-mezőkapcsolat nevek' rétegre kerül a felirat, akkor a réteg megjelenési opció is érvényes lesz, és beállíthatjuk a láthatósági állapotát.

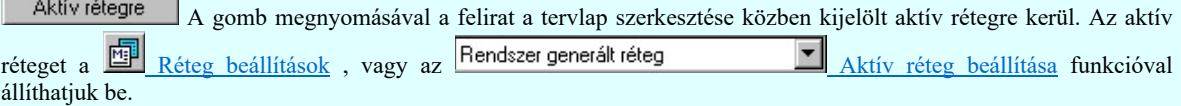

Az érvényes rétegnevet az ablakcsoportban mindig láthatjuk.

# Lap,-mezőkapcsolat név

A 'Lap,-mezőkapcsolat név:' csoportban megadhatjuk a lap,-mezőkapcsolat nevét, legördítve a lista ablakot, a lap,-mezőkapcsolat név könyvtárból választhatunk nevet.

A gomb megnyomásával a szerkesztő ablakban lévő feliratot a rendszerhez csatolt sablon Sablonba tárol >>> állományba tárolhatjuk. Ez a név gyűjtemény mindig rendelkezésre áll, amikor lap,-mezőkapcsolat nevet adunk meg a rendszerben.

A gomb megnyomásával a szerkesztő ablakban lévő feliratot a rendszerhez csatolt sablon <<< Sablonból töröl állományból törölhetjük.

Mivel a lap kapcsolatok és a mező kapcsolatok szokásos feliratozási megoldásai eltérnek egymástól, a Lap sablon rendszer a választó nyomógomb segítségével a két kapcsolat jelleghez külön - külön sablont kezel. A Mező sablon rádió gombok átkapcsolásával beállítható a kívánt sablon.

#### Lásd:

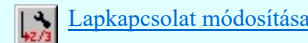

- Az OmegaCAD ELEKTRO rendszer lap és mezőkapcsolatokra vonatkozó korlátait lásd itt!
- A lap,- mező kapcsolatok elemzés utján történő összerendelése akkor lesz helyes, ha egy egy mezőben csak két azonos név fordul elő.
- Az össze jelölendő kapcsolat pároknak a feliratainak karakterre pontosan egyeznie kell!
- Mező kapcsolatok esetében a cél mező kijelölést a mező kapcsolatok megadásánál el kell végezni.
- Mező kapcsolatok esetén a kapcsolatban álló mezőkben az érintett mezőkbe irányuló feliratoknak kell megegyezni. A két érintett mező közötti kapcsolatokban csak egy azonos felirat pár lehet.
- A kapcsolatnévvel rendelkező kapcsolatok párok összerendelése az lap/mező kapcsolatok elemzése során felülbírálja az esetleges korábbi összejelöléseket!
- A rendszer a lap, mezőkapcsolat nevek felírás beállításait a 'x:\V10.x..\OmegaWin32 \UserSettings\PageConnectName.ini' állományban tárolja.

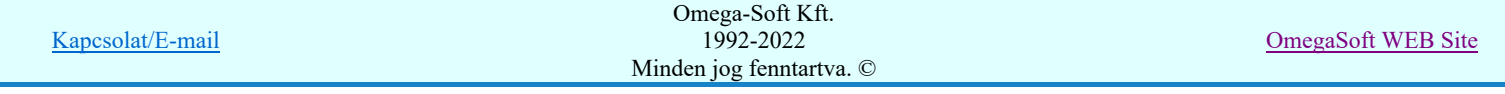

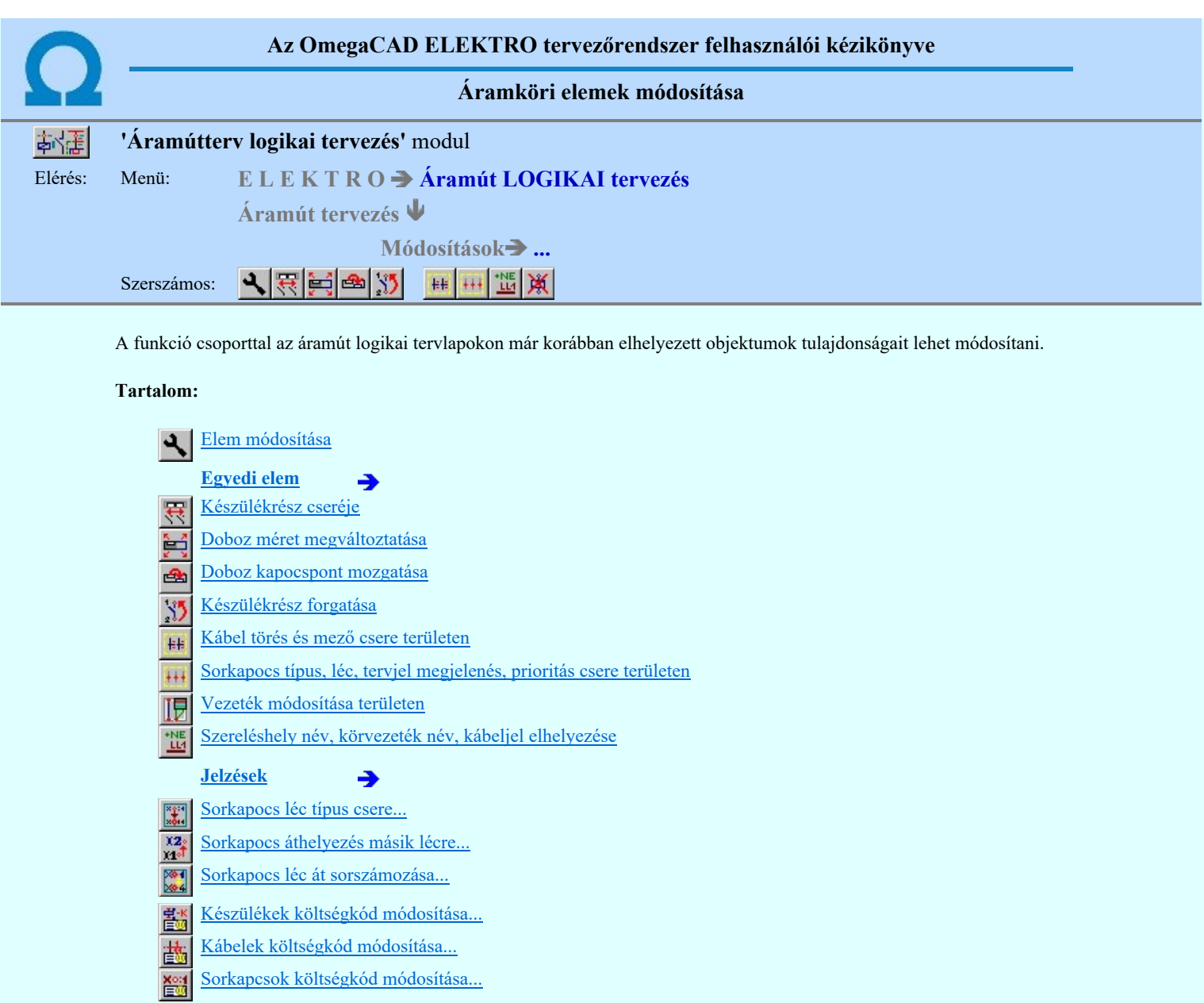

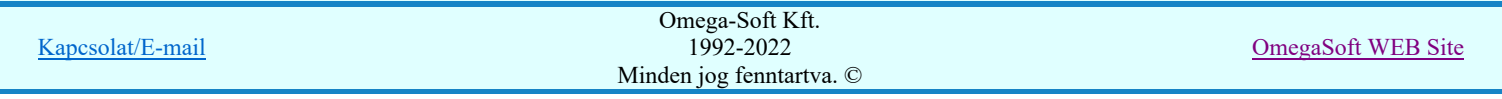

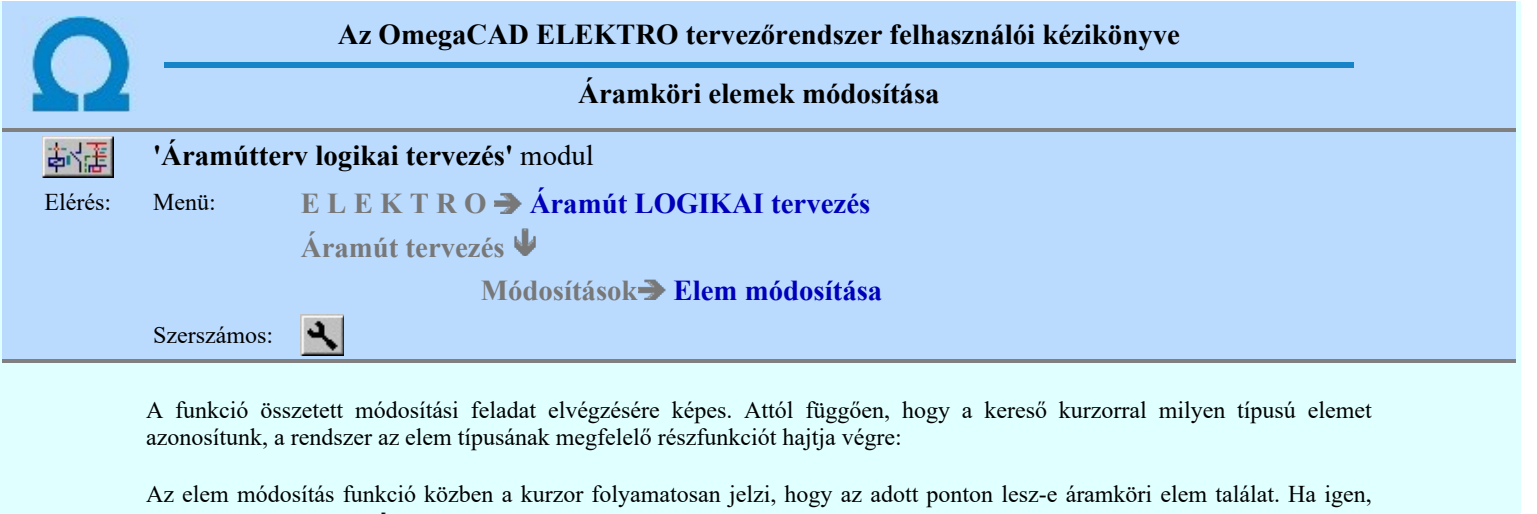

# Elem kijelölése módosításra: [ESC=Kilépés!]

akkor a kurzor alakja ' vilyen, ha nem, akkor pedig 'X' ilyen.

Ha pontosan megadott lap vagy mezőkapcsolat fölött jár, vagy elemzett körvezeték kapcsolatok esetén, ha a körvezetéknek van előző, vagy következő pozíciója a szereléshelyen, akkor a kereső kurzor ugró nyíl kurzorra vált. Ekkor a jobb oldali egérgombbal klikkelve, a rendszer a kapcsolati (mezőbe), tervlapra és pozícióra ugrik. A munka innen, erről a pozícióról folytatható!

#### Tartalom:

Készülék módosítása å. Elem azonosítása 白  $\overline{\mathbb{F}}$ Vezeték módosítása  $\frac{1}{14}$ Körvezeték módosítása  $\frac{1}{4}$ Sorkapocs módosítása Kábel módosítása  $\frac{4}{\sqrt{2}}$ Lapkapcsolat módosítása Szereléshely név forgatása इं Azonosítatlan szimbólum cseréje Potenciáljel módosítása

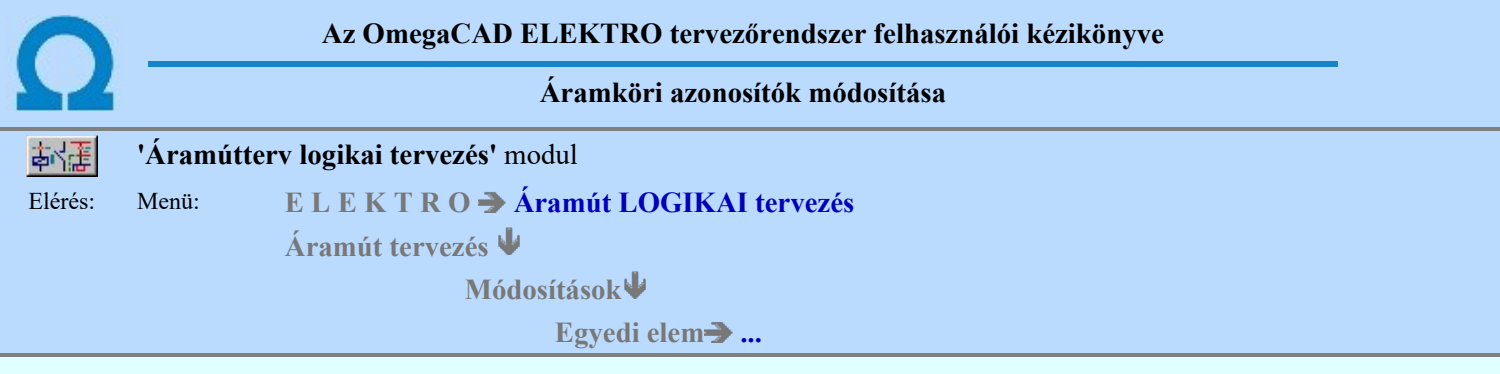

A funkció csoport segítségével a módosítás végrehajtását segíthetjük. A rendszer csak a kiválasztott menünek megfelelő objektumot választja ki módosításra.

# Tartalom:

Készülék módosítása  $\frac{1}{\sqrt{2}}\sum_{k=1}^{N}$  $\mathbf{E}$ Elem azonosítása  $\overline{\mathbb{F}}$ Vezeték módosítása 25 12 12 3 12 Körvezeték módosítása Sorkapocs módosítása Kábel módosítása Lapkapcsolat módosítása Szereléshely név forgatása  $\frac{1}{\Phi^2}$ Azonosítatlan szimbólum cseréje Potenciáljel módosítása 忌

Lap,-mező kapcsolat nevének megadása

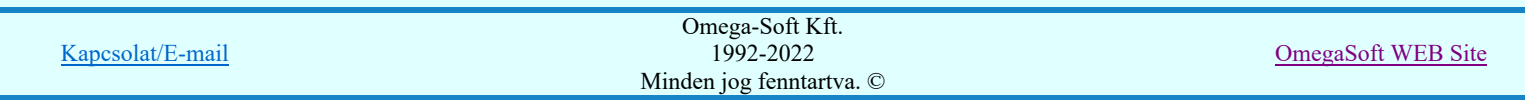

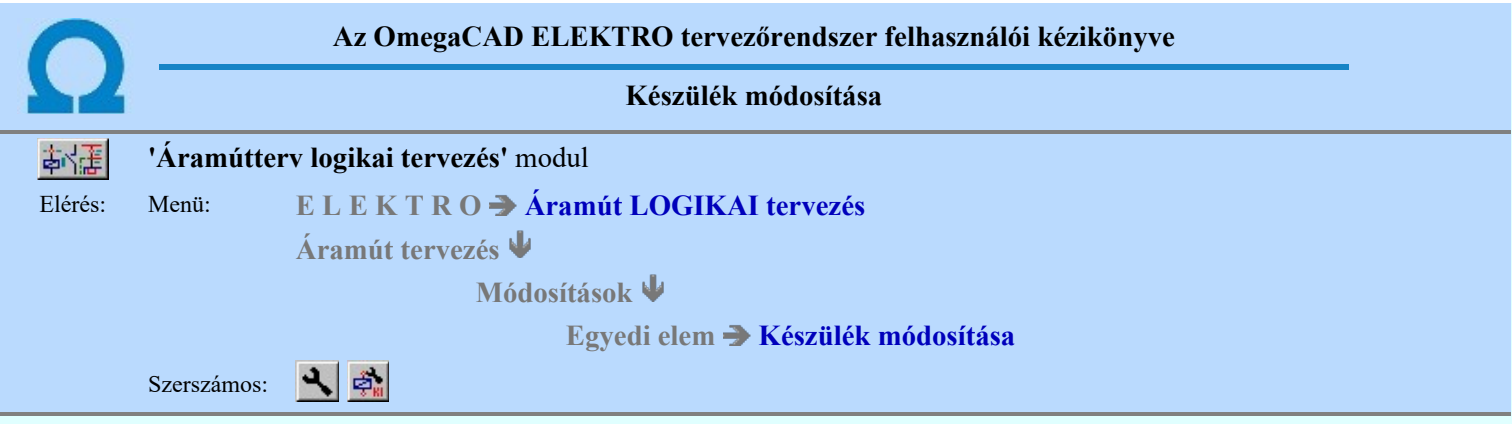

Korábban a tervlapon elhelyezett készülék azonosítóit, típusát, jellemzőit és megjelenítését módosítani tudjuk. A rendszer az új azonosítást és típus választást on-line felügyelete mellett végezhetjük. Amihez a rendszer üzenet:

## Készülék kijelölése módosításra: [ESC=Kilépés!]

Sikeres készülék azonosítás után a készülék módosító panelre jutunk:

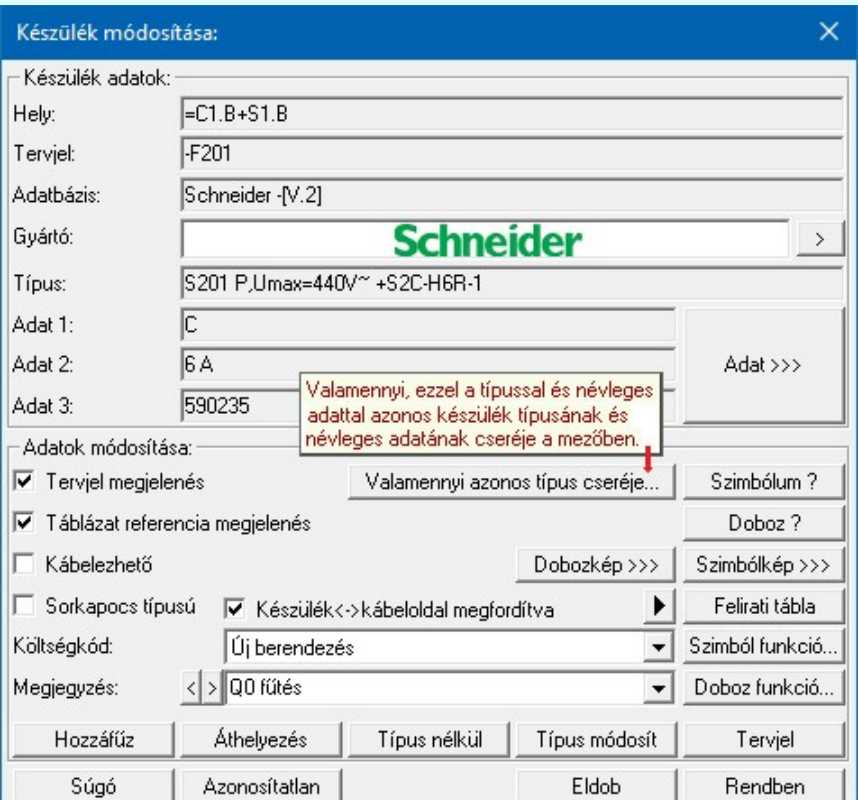

#### Készülék tervjel és sorszám módosítása

Tervjel A nyomógomb után megjelenik a 'Tervjel módosítása:' párbeszédpanel. A tervjel és sorszám megadást támogatva listán megjelennek az áramút tervben már korábban definiált, készülékek azonosítói. Az új tervjelet és sorszámot a listáról választva, vagy a 'Tervjel', 'Sorszám' nyomógombok hatására megjelenő ablakban adjuk meg.

A szereléshelyen már létező tervjel sorszám választása esetén a rendszer hibajelzést adva megakadályozza a helytelen azonosítást. A hibajelzés: 'Ilyen tervjelű készülék már van az adott szereléshelyen!'

 $-KS$  $12$  A készülék azonosító és típus megadás folyamatában, ha a tervjel ajánlatból vagy a meglévő készülék tervjelekből nem tudtunk megfelelőt választatni, akkor ezekkel a gombokkal új tervjelet, tervjel sorszámot tudunk megadni.

Lásd: Új tervjel - sorszám megadása billentyűzetről

# **A készülék típust tartalmazó adatbázis adatai**

Az Adatbázis: tartalmazza annak az adatbázisnak a nevét, amelyből az elem kiválasztásra került. Ha ez a létesítményi adatbázis akkor a <Létesítmény> jelenik meg.

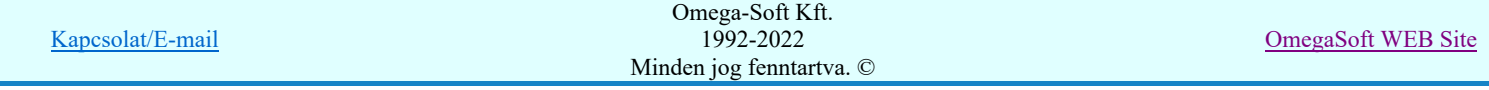

Ha az elem egy 'Gyártói adatbázis' eleme, akkor a Gyártó: ablakban megjelenik a kiadó logója, ha azt megadták, és érvényes lesz gomb, melynek használatával elérhetővé válik a 'Gyártói adatbázis' kiadójának adatai és a kiadások verzió változatainak története.

## Készülék típus módosítása, frissítése

 A gomb megnyomása után megjelenik Készülék típus megadása párbeszédpanel, ahol a teljes Létesítményi törzsadattárból választva, a készülék felépítéseket és típus jellemzőket látva tudunk új típust választani. A készülék azonosítóit, jellemzőit szereléshelyét eközben változatlanul hagyjuk.

**OD** Új! V10

Ha a Készülék típus megadása során olyan típust választunk az adatbázisból, amely kettős felépítésű és a készülék korábban még nem határozta meg, hogy a kettős felépítésből mely rész legyen használva, megjelenik az alábbi választási panel melyben meg kell határozni a használatba kerülő felépítést:

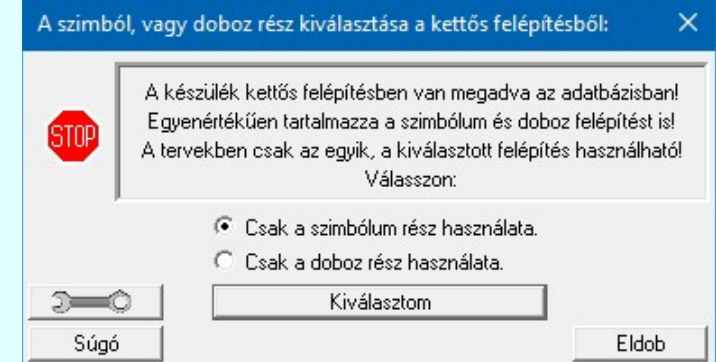

Lásd: Készülékek összeállítása kettős felépítésű típusokból

A parancs segítségével a terven szereplő készülékek típusát tudjuk megváltoztatni, illetve "frissíteni". Frissítésre akkor van szükség, ha az adott típusú készülék terven történt elhelyezése után a törzsadattárban a típust módosítottuk és a módosítást az adott tervben is érvényesíteni akarjuk. Ha ismét a korábbi típust választjuk, akkor a készülék típus frissítéséről van szó. A frissítés az időközbeni létesítményi törzsadattár változások áthozását jelenti az adott készülékre vonatkozóan az áramút tervbe.

Ha a készülékhez az új típust választunk, a rendszer megvizsgálja, hogy a típuscsere elvégezhető vagy sem. Szimbólum felépítésű készülék esetén a csere végrehajtható, ha a készülék terven felhasznált elemei megtalálhatók az új típusban. Doboz típusú készülék esetén a csere végrehajtható, ha a készülék terven felhasznált sorkapcsainak száma nem nagyobb, mint az új típus kapcsainak száma.

Ha a csere feltételei nem teljesülnek a rendszer 'A típuscsere eltérő szimbólum felépítés miatt NEM lehetséges!' vagy a 'A típuscsere eltérő doboz felépítés miatt NEM lehetséges!' hibajelzést adja. Ha a csere feltétele teljesültek, akkor a készülék terven előforduló összes részénél az új típusnak megfelelő, csatlakozópont azonosítókat jeleníti meg.

# **WALA** Valamennyi azonos típus cseréje

Valamennyi azonos típus cseréje... Valamennyi azonos típus cseréje funkcióban a módosításra kijelölt készülékkel valamennyi azonos típusú és névleges adatú készüléket egy művelet során cserélhetünk ki egymásik készülék típusra, névleges adatra. Nem érvényes a funkció típus nélküli készülékekre.

#### Készülék névleges adatának módosítása, frissítése

Adat >>> A gomb megnyomása után megjelenik Készülék névleges adat módosítása párbeszédpanel, ahol a készülékhez rendelt típuson belül a névleges adatokon módosíthatunk.

# Készülék típus visszavonása

 A nyomgombot választva a készülék típushoz rendelését megszüntetjük, a típus nélkülire történő csere nem kötődik feltételhez. A készülék elveszíti korábbi típusát, a következő típus hozzárendelés elvégzéséig un. típus nélküli készülékként szerepel a szereléshelyen.

Doboz vagy szimbólum készülék esetén lehetőség van a korábbi kapocspont azonosítók megtartására, ekkor az üzenet: 'A típus nélküli készülék megtartsa a régi csatlakozási-pont azonosítókat?' Nem válaszunk estén a típus nélkülire jellemző 1-el kezdődő csatlakozási-pont azonosítókat adja a rendszer.

#### Készülék azonosítás visszavonás

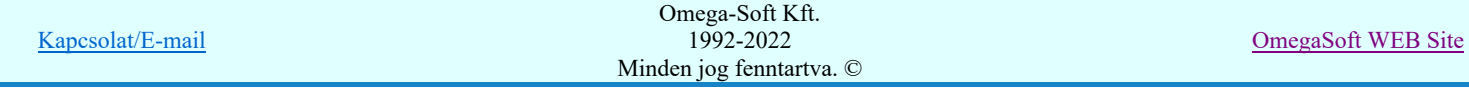

Azonosítatlan Az azonosítás visszavonása a gomb megnyomásával lehetséges, ekkor a már korábban tervjel azonosítóval ellátott szimbólum azonosítója törlését végezhetjük el anélkül, hogy a piktogramot és kapcsolatait törölnünk kellene. Később az azonosítatlan szimbólumot új készülékhez rendelhetjük, újra azonosíthatjuk.

A készülék azonosítás visszavonása csak a végrehajtási megerősítési kérdés után hajtódik végre. A tervlapon az egyvonalas szimbólum változatlan pozícióban marad, de a készülék egyvonalas része törlődik. Ha a készülék az áramút logikai terven nem volt elhelyezve, akkor a készülék a nyilvántartásból is törlődik!

## Meglévő készülékhez kiegészítő elem hozzáadása, módosítása:

A funkcióval lehetőségünk van az alap készülék típushoz további készülékrészeket hozzáfűzni.

Lásd: Készülékhez további részek hozzáfűzése

#### Készülékrész áthelyezése másik készülékbe:

 A funkcióval lehetőségünk van a kijelölt készülékrészt, vagy a kijelöléshez tartozó teljes alkészüléket áthelyezni egy másik készülékbe.

Lásd: Készülékrész áthelyezése másik készülékbe

## Készülék költség kódjának módosítása

 $A_z$  Új berendezés<br>ablakban módosíthatjuk a készülék költség kódját. (Lásd: Új/Meglévő/Felhasznált/Bontandó/Cserélendő költség adatok megadása)

#### Készülék rövid funkcióleírás módosítása

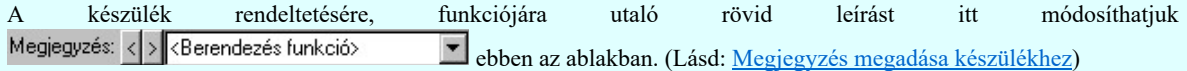

Az adatbeviteli szerkesztő ablak mellett elhelyezett **lel** gomb segítségével a felhasználó sablonba tárolhatjuk, **gomb** segítségével a sablonból törölhetjük az ablak tartalmát! A **v** gomb segítségével a felhasználói sablonban eltárolt szövegekből választhatunk!

#### Készülékrész tervjel megjelenés beállítása

 $\overline{V}$  Tervjel megjelenés Az ablakban ki/be kapcsolhatjuk a készülékrész tervjel megjelenését.

Lásd: Tervjel megjelenítés beállítása

#### Készülékrész táblázat referencia megjelenítés beállítása

 $\overline{\mathbf{V}}$  Táblázat referencia megjelenés Az ablakban ki/be kapcsolhatjuk a készülékrész készülék táblázat lapszám keresztreferencia megjelenését.

Lásd: Készülék táblázat referencia megjelenítés beállítása

#### Készülék kábelezhetőségének beállítása

 $\overline{V}$  Kábelezhető Az ablakban ki/be kapcsolhatjuk a készülék kábelezhetőség tulajdonságot.

Lásd: Készülék kábelezhetőség beállítása

#### Készülék sorkapocs tulajdonság beállítása

 $\Box$  Sorkapocs típusú Az ablakban ki/be kapcsolhatjuk a készülék sorkapocs tulajdonságot.

Lásd: Készülék sorkapocs tulajdonság beállítása

# **Készülék<->kábeloldal megfordítva**

V Készülék<->kábeloldal megfordítva Ha a készülék már sorkapocs tulajdonságú, akkor érvényes lesz ez a kapcsoló, amelynek beállításával a szerelésterven a készülék sorkapocsléc bekötési táblázatban a készülék felső oldalát alulra helyezzük át, a kábel oldalra.

# **Készülék sorkapocsléc beállítása**

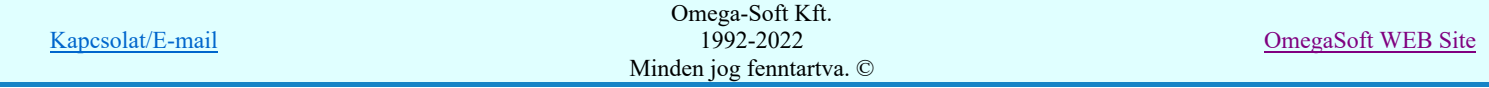

# Felhasználói kézikönyv: Áramútterv logikai tervezés 143. / 519.

 Ha a készülék már sorkapocs tulajdonságú, akkor érvényes lesz ez a funkció melynek segítségével megadhatjuk, hogy a sorkapocs típusú készülék melyik lécen, és ott melyik sorkapocs előtt, vagy után legyen elhelyezve.

Lásd: Készülék sorkapocsléc beállítása

#### Készülék szimbólum felépítés megjelenítése

Szimbólum ? A gomb hatására kiegészítő ablakban megjelenik a készülék szimbólum felépítése. A funkció akkor érvényes, ha a módosításra kijelölt készülékrész szimbólum.

Ha megjelenítjük a szimbólum felépítést a készülékhez, akkor a felépítést mutató ablak a funkció használata során mindig megnyílik, míg azt egyszer be nem zárjuk, vagy a modulból ki nem lépünk.

#### Készülék doboz felépítés megjelenítése

Doboz? A gomb hatására kiegészítő ablakban megjelenik a készülék doboz felépítése. A funkció akkor érvényes, ha a módosításra kijelölt készülékrész doboz.

Ha megjelenítjük a doboz felépítést a készülékhez, akkor a felépítést mutató ablak a funkció használata során mindig megnyílik, míg azt egyszer be nem zárjuk, vagy a modulból ki nem lépünk.

# **Köz Új! V40** Készülék doboz kép megjelenítés beállítása, módosítása. Készülékrész-elnevezés megadása

Dobozkép >>> Ha az azonosított készülékrész doboz, akkor ez a gomb jelenik meg, melynek segítségével a Doboz kép megjelenítés beállítása elvégezhető. Itt adható meg a készülékrész-elnevezés felirat tartalma és a megjelenési formája is.

# **kup úji V40** Készülék szimbólum kép megjelenítés beállítása, módosítása. Készülékrész-elnevezés megadása

Szimbólkép >>> Ha az azonosított készülékrész szimbólum, akkor ez a gomb jelenik meg, melynek segítségével a Szimbólum kép megjelenítés beállítása elvégezhető. Itt adható meg a készülékrész-elnevezés felirat tartalma és a megjelenési formája is.

# **Készülék szimbólum kapocspont funkcióleírás megadása**

Szimból funkció... Ha a készüléknek van szimbólum része, akkor érvényes a gomb, melynek segítségével a Szimbólum kapocspont funkcióleírás megadása, módosítása elvégezhető.

# **SD Úi! V40** Készülék doboz kapocspont funkcióleírás megadása

Doboz funkció... Ha a készüléknek van doboz része, akkor érvényes a gomb, melynek segítségével a Doboz kapocspont funkcióleírás megadása, módosítása elvégezhető.

#### Készülék felírati tábla adatainak megadása, módosítása

Felirati tábla A készülekekhez egyedi felírati tábla adható meg, amelynek adatait megadhatjuk, módosíthatjuk a Készülék felírati tábla megadása funkcióban.

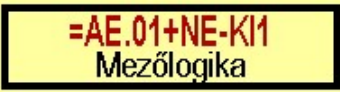

# Eldob Rendben

A készülék adatok módosítás befejezése a változások mentése nélkül.

A művelet folytatása előtt ellenőrzésre kerül, hogy a készülék valamennyi csatlakozási pontja különböző-e. Egyik sem ismétlődik meg. Az alfanumerikus azonosítási rend szerint nem lehet egy egységen belül ismétlődő elem.

Ha hiba van akkor megjelenik a Készüléken belüli azonos csatlakozási pontok jelzése, Kártyahely/készülékrész azonosító hiba jelzése hibalista.

Egyébként a művelet az alábbiak szerint folytatódik:

A módosított adatok mentésre kerülnek a tervlapon, és adatai bejegyzésre kerülnek a készülék nyilvántartásba.

Korlátozások/megjegyzések:

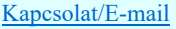

OmegaSoft WEB Site
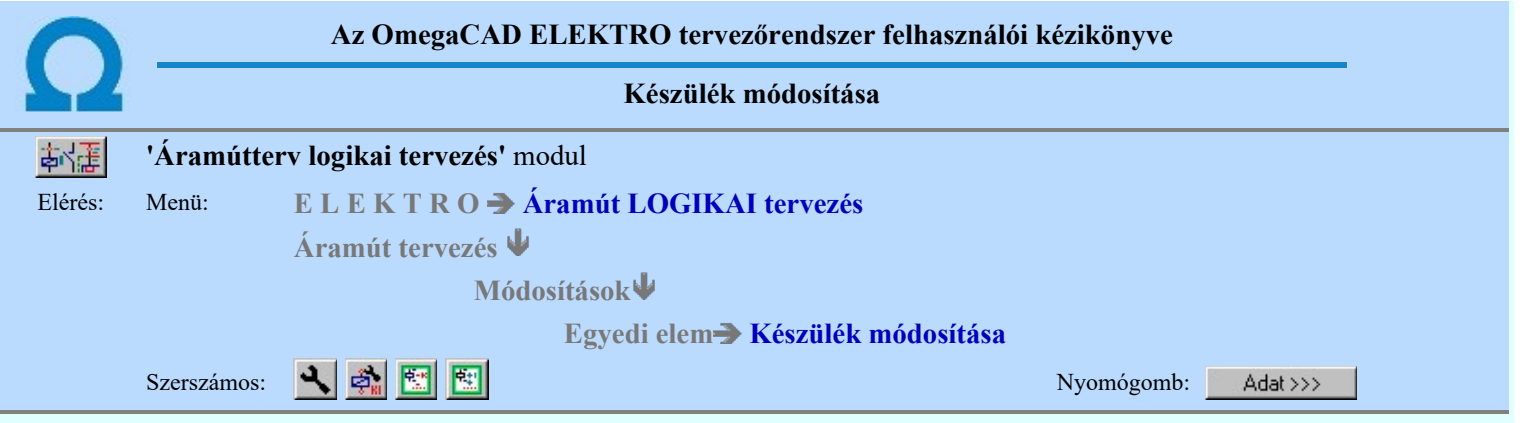

A készülék névleges adatait az alábbi panelon módosíthatjuk.

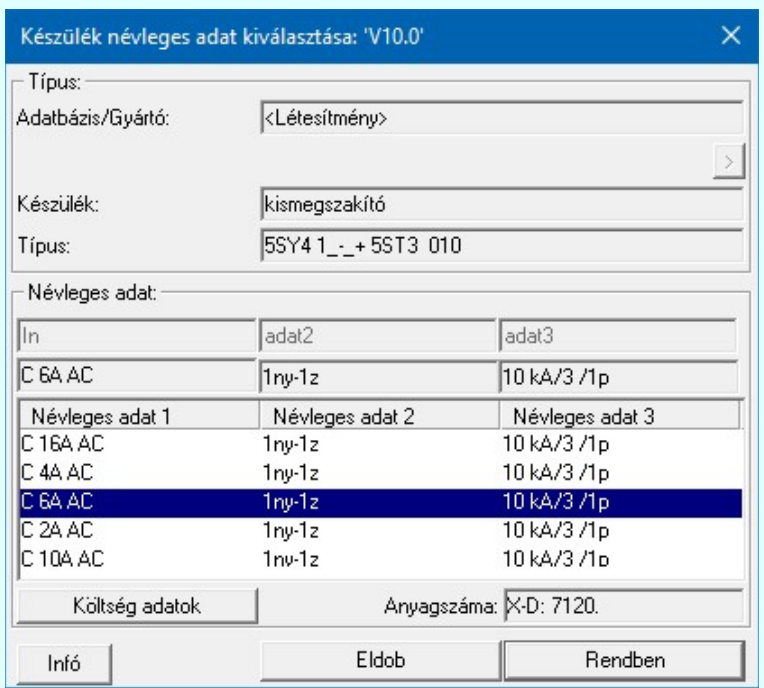

A névleges adat listán a készülék adatbázisban az adott készülék típushoz megadott névleges adatokat láthatjuk. Választani csak ezekből lehet!

## Lásd:

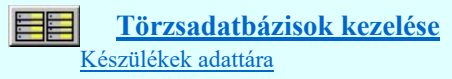

Korlátozások/megjegyzések:

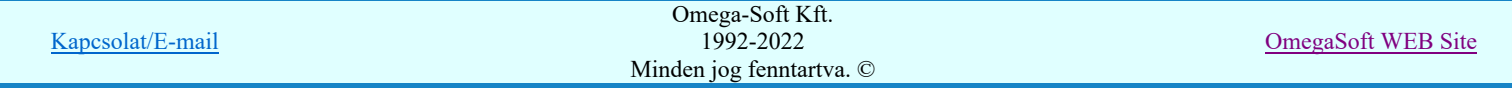

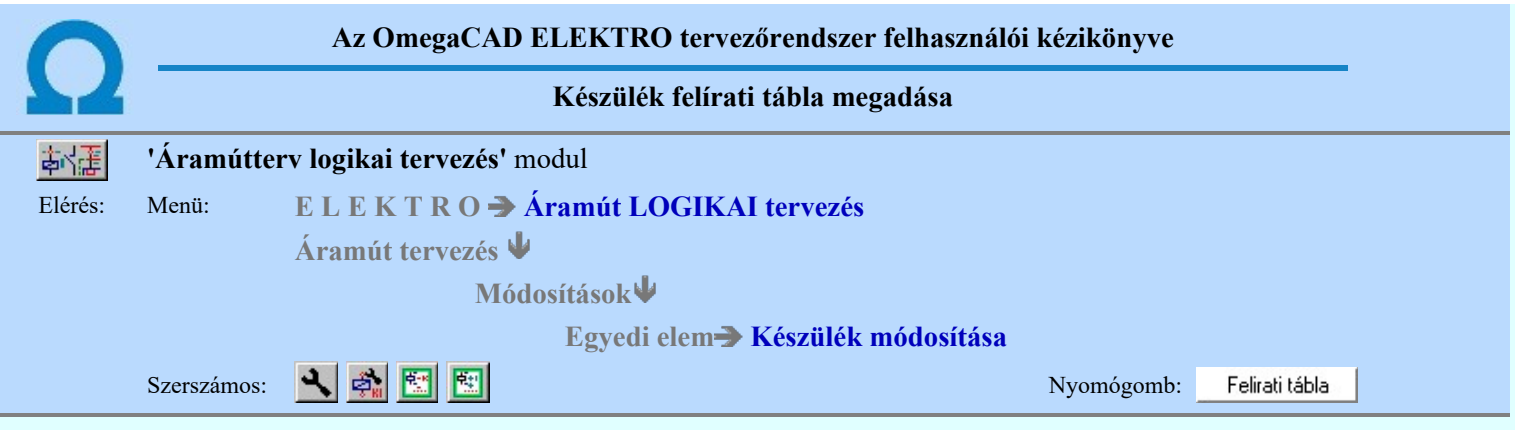

A készülekekhez egyedi felírati tábla adható meg, amelynek adatait az alábbi panelon adhatjuk meg, illetve módosíthatjuk. A készülék felírati szövege lehet a készülékhez megadott megjegyzés szöveg, a készülék alfanumerikus tervjele, vagy egyedileg megadott szöveg. A felírati tábla lehet két soros felíratú is. Ekkor meg kell adnunk a második sor szövegének tartalmát és adatait is.

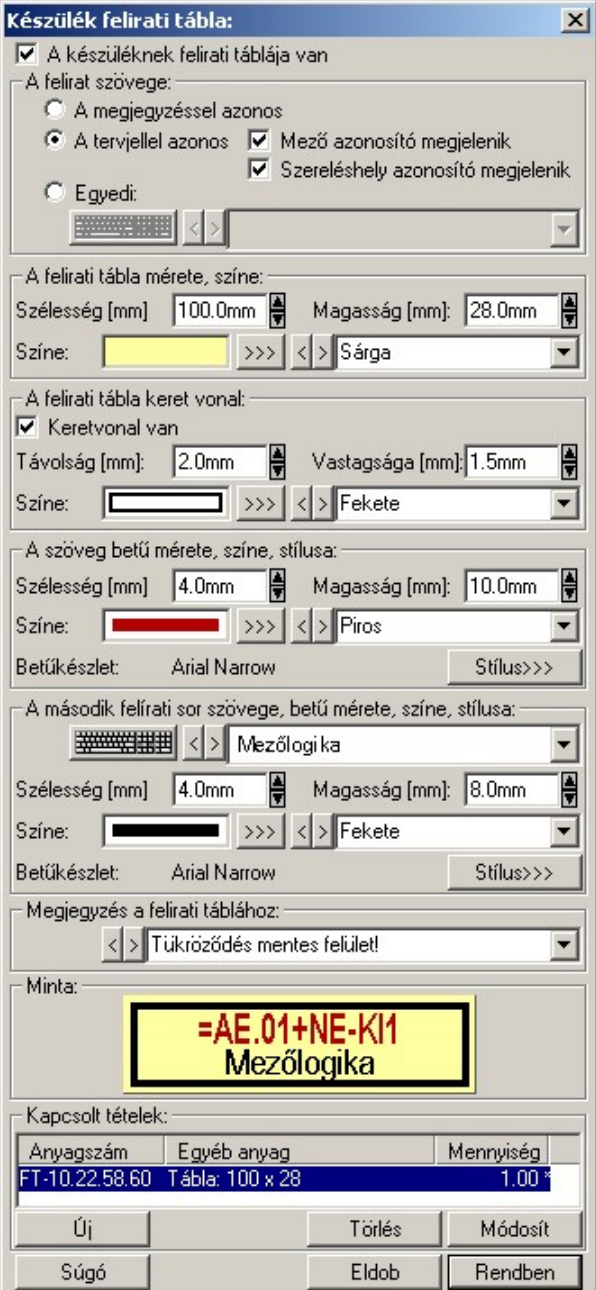

## A készüléknek felírati táblája van

A készülékhez akkor tartozik felírati tábla, ha ez a kapcsoló be van kapcsolva. Bekapcsolt állapotában a felírati tábla tulajdonságainak beállításához szükséges kezelő eszközök érvényesek lesznek.

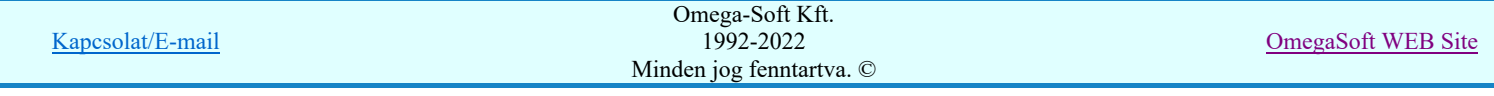

#### A felírat szövege:

A készülék felírati szövege lehet a készülékhez megadott megjegyzés szöveg, a készülék alfanumerikus tervjele, vagy egyedileg megadott szöveg. A választást az alábbi kapcsolókkal állítjuk be:

#### A megjegyzéssel azonos

Ennek a beállításnak az esetén a felírati tábla szövege a készülékhez megadott megjegyzés szöveggel lesz azonos. Ha ezt kell a felírati táblán is megjeleníteni, nem kell megadnunk külön felírati szöveget. (Lásd: Megjegyzés megadása készülékhez)

## A tervjellel azonos

Ennek a beállításnak az esetén a felírati tábla szövege a készülék alfanumerikus azonosítójával lesz azonos. Ha ezt kell a felírati táblán is megjeleníteni, nem kell megadnunk külön felírati szöveget.

Ebben az esetben még külön beállíthatjuk, hogy az alfanumerikus azonosító tartalmazza-e a mező és a szereléshely azonosítót is.

 $\nabla$  Mező azonosító megjelenik

#### $\nabla$  Szereléshely azonosító megjelenik

#### C Egyedi

Ezt az opciót kell beállítanunk akkor, ha a készülékhez a felírati táblának a szövege nem adható meg a két fenti opció egyikével sem.

Az egyedi felírati szöveget a szerkesztő ablakban adjuk meg A különleges karakterek beviteléhez a nyomógomb lenyomásával be lehet lépni a Virtuális billentyűzet funkcióba, ahol a beállított betűkészlethez tartozó ilyen karaktereket tudjuk kényelmesen megadni.

#### A felirati tábla mérete, színe:

Ebben a csoportban kell megadnunk a felírati tábla méretét, és az alap színét.

#### Szélesség [mm]

A szerkesztő ablakban a felírati tábla szélesség (x tengely) méretét adjuk meg milliméterben. A szélesség értéket a rendszer nem vizsgálja. Az hogy a felírat elfér a tábla területen a vizuális visszajelző ablakban ellenőrizhető. (A felírat tényleges hossza függeni fog a megjelenítő eszközön telepített fontkészletre jellemző proporcionalitástól).

#### Magasság [mm]

A szerkesztő ablakban a felírati tábla magasságát (y tengely) méretét adjuk meg milliméterben. A magasság értéket nem lehet csökkenteni, ha az kisebb lenne mint a keret vonal távolság és a keret vonal vastagság (ha be van kapcsolva a keret), a felírati betű méret és a második sor felírati betű méret (ha van második felírati sor) összege.

#### Színe:

A felírati tábla alap színét adjuk meg ebben a csoportban. A színt megadjuk RGB intenzitással a  $\rightarrow$ nyomógomb megnyomásával, vagy a színt jelző területere való kattintással. Ekkor a szín beállítási palettába jutunk, ahol a tetszőleges szín kiválasztható, vagy igény szerint egyedi szín 'keverhető'. A táblázat színét leírhatjuk szövegesen is a mögötte lévő szerkesztő ablakban. A szín megadásának olyan módját válasszuk, amellyel a felírati tábla legyártásának megadásához meg akarunk határozni.

#### A felirati tábla keret vonal:

A táblázathoz meghatározhatjuk azt, hogy a táblázatnak legyen-e kerete. Ha a táblázatnak van kerete, akkor be kell állítanunk, hogy az a táblázat szélétől milyen távolságra van. Milyen vastag és milyen színű.

#### $\nabla$  Keretvonal van

A felírati táblának akkor lesz csak keretvonala, ha ez a kapcsoló bekapcsolt. Bekapcsolt állapotában a csoportban lévő szerszámok érvényesek, és megadhatók a táblázat keretvonal adatai.

#### Távolság [mm]

A szerkesztő ablakban a felírati tábla keretvonalának a táblázat szélétől mért távolságát adjuk meg milliméterben. A távolság értéket nem lehet növelni, ha keretvonal távolság, a keret vonal vastagság, a felírati betű méret és a második sor felírati betű méret (ha van második felírati sor) összege nagyobb lenne mint táblázat beállított magassága.

#### Vastagsága [mm]

A szerkesztő ablakban a felírati tábla keretvonalának a vastagságát adjuk meg milliméterben. A vastagság értéket nem lehet növelni, ha keretvonal vastagság, a keret vonal távolság, a felírati betű méret és a második sor felírati betű méret (ha van második felírati sor) összege nagyobb lenne mint táblázat beállított magassága.

## Színe:

A felírati tábla keretvonal színét adjuk meg. A színt megadjuk RGB intenzitással a >>> nyomógomb megnyomásával, vagy a színt jelző területere való kattintással. Ekkor a szín beállítási palettába jutunk, ahol a tetszőleges szín kiválasztható, vagy igény szerint egyedi szín 'keverhető'. A táblázat keret vonal színét leírhatjuk szövegesen is a mögötte lévő szerkesztő ablakban. A szín megadásának olyan módját válasszuk, amellyel a felírati tábla legyártásának megadásához meg akarunk határozni.

#### A szöveg betű mérete, színe, stílusa:

Ebben a csoportban megadjuk meg a felírati tábla szövegének betű méretét, színét és font stílusát.

#### Szélesség [mm]

A szerkesztő ablakban a felírati szöveg betű szélesség (x tengely) méretét adjuk meg milliméterben. A szélesség értéket a rendszer nem vizsgálja. Az hogy a felírat elfér a tábla területen a vizuális visszajelző ablakban

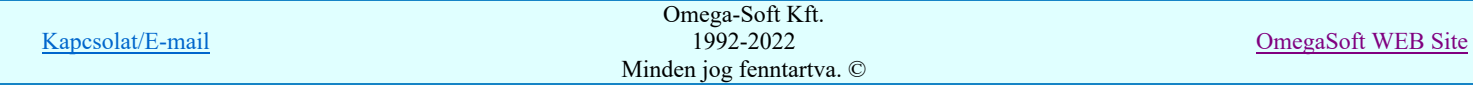

ellenőrizhető. (A felírat tényleges hossza függeni fog a megjelenítő eszközön telepített fontkészletre jellemző proporcionalitástól).

#### Magasság [mm]

A szerkesztő ablakban a felírati szöveg betű magasságát (y tengely) méretét adjuk meg milliméterben. A magasság értéket nem lehet növelni, ha keretvonal vastagság, a keret vonal távolság, a felírati betű méret magasság és a második sor felírati betű méret (ha van második felírati sor) összege nagyobb lenne mint táblázat beállított magassága.

Színe:

A felírati tábla felírat színét adjuk meg ebben a csoportban. A színt megadjuk RGB intenzitással a nyomógomb megnyomásával, vagy a színt jelző területere való kattintással. Ekkor a szín beállítási palettába jutunk, ahol a tetszőleges szín kiválasztható, vagy igény szerint egyedi szín 'keverhető'. A felírat színét leírhatjuk szövegesen is a mögötte lévő szerkesztő ablakban. A szín megadásának olyan módját válasszuk, amellyel a felírati tábla legyártásának megadásához meg akarunk határozni.

#### Betű készlet:

A felírati tábla szöveg felíráshoz a betű készletet, a dőlést, aláhuzást és a kövérség tulajdonságokat adjuk meg. A beállított betűkészletet a rendszer visszajelzi: (Arial Narrow, Wingdings).

Stilus>>>

A nyomógomb lenyomásával be lehet lépni a **Pb** Szöveg stílus beállítás dialógus ablakba, meg lehet változtatni a felirat megjelenési jellemzői. A szöveg beállítási ablakban megadott szöveg jellemzők közül csak a font készlet, a dőlés, aláhuzás, a kövérség valamint a szín tulajdonságok kerülnek be a felírati tábla szöveg felírási tulajdonságokba

A font készlet beállítással kapcsolatban fontos megjegyezni, hogy a felírati táblák tulajdonságai még az elrendezés tervezés modulban kerülnek megjlenítésre, ezért fontos az, hogy ezeknek a tervlap pecsétekhez megadott fontkészlet tulajdonságok megegyezzenek!

Ezek a betűkészletét a Rajz betű készlet... funkcióban kerülnek megadásra. Nem okozhat problémát a különböző tervtípusokhoz beállítandó egyforma betűkészlet, ha a Egységes betű, szín és vonalvastagság alkalmazása valamennyi tervlapon be van kapcsolva.

#### A második felírati sor szövege, betű mérete, színe, stílusa:

Lehetőség van arra, hogy a felírati táblának két soros felírata legyen. Ez a lehetőség csak úgy áll fenn, hogy a felírati tábla előzőekben megadott felírati szövege jelenik meg a felső sorban, és az itt megadandó szöveg alatta, a második sorban. A felírati táblának akkor van második felírati szövege, ha a szerkesztő ablakban legalább egy karakter már megadásra került. Ekkor a beállítási szerszámok érvényesek és ebben a csoportban megadjuk meg a felírati tábla másoidk sorábnak szövegét, szövegének betű méretét, színét és font stílusát.

#### Szélesség [mm]

A szerkesztő ablakban a második felírati szöveg betű szélesség (x tengely) méretét adjuk meg milliméterben. A szélesség értéket a rendszer nem vizsgálja. Az hogy a felírat elfér a tábla területen a vizuális visszajelző ablakban ellenőrizhető. (A felírat tényleges hossza függeni fog a megjelenítő eszközön telepített fontkészletre jellemző proporcionalitástól).

#### Magasság [mm]

A szerkesztő ablakban a második felírati szöveg betű magasságát (y tengely) méretét adjuk meg milliméterben. A magasság értéket nem lehet növelni, ha keretvonal vastagság, a keret vonal távolság, a felírati betű méret magasság és a második sor felírati betű méret összege nagyobb lenne mint táblázat beállított magassága.

# Színe:

A felírati tábla második felírat színét adjuk meg ebben a csoportban. A színt megadjuk RGB intenzitással a

 nyomógomb megnyomásával, vagy a színt jelző területere való kattintással. Ekkor a szín beállítási palettába jutunk, ahol a tetszőleges szín kiválasztható, vagy igény szerint egyedi szín 'keverhető'. A felírat színét leírhatjuk szövegesen is a mögötte lévő szerkesztő ablakban. A szín megadásának olyan módját válasszuk, amellyel a felírati tábla legyártásának megadásához meg akarunk határozni.

#### Betű készlet:

A felírati tábla szöveg felíráshoz a második felírat betű készletet, a dőlést, aláhuzást és a kövérség tulajdonságokat adjuk meg. A beállított betűkészletet a rendszer visszajelzi: (Arial Narrow, Wingdings).

Stilus>>>

A nyomógomb lenyomásával be lehet lépni a **Full** Szöveg stílus beállítás dialógus ablakba, meg lehet változtatni a felirat megjelenési jellemzői. A szöveg beállítási ablakban megadott szöveg jellemzők közül csak a font készlet, a dőlés, aláhuzás, a kövérség valamint a szín tulajdonságok kerülnek be a felírati tábla szöveg felírási tulajdonságokba

A font készlet beállítással kapcsolatban fontos megjegyezni, hogy a felírati táblák tulajdonságai még az elrendezés tervezés modulban kerülnek megjlenítésre, ezért fontos az, hogy ezeknek a tervlap pecsétekhez megadott fontkészlet tulajdonságok megegyezzenek!

Ezek a betűkészletét a Rajz betű készlet... funkcióban kerülnek megadásra. Nem okozhat problémát a különböző tervtípusokhoz beállítandó egyforma betűkészlet, ha a Egységes betű, szín és vonalvastagság alkalmazása valamennyi tervlapon be van kapcsolva.

#### Megjegyzés a felirati táblához:

A felírati táblához megjegyzést fűzhetünk, amely például kapcsolódhat a tábla felhelyezésnek, vagy gyártásának körülményeire.

#### Minta:

A megadott adatok alapján megjelenik a készülék felírati tábla arányos képe a minta ablakban.

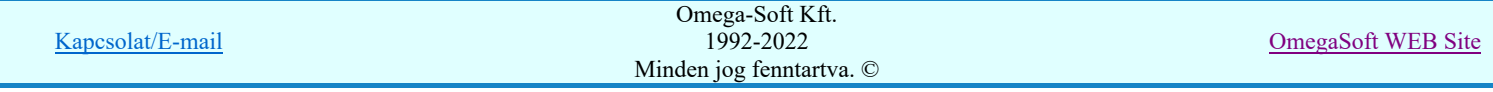

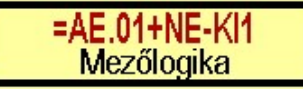

A felírati táblák gyártásához megadott adatok az Elrendezési (diszpozíciós) tervek készítése modulban **K**észülék felirati táblák táblázata... funkcióban jeleníthetők meg.

#### Kapcsolt tételek:

A Kapcsolt tételek: csoportban a készülékhez egyéb anyagot csatolhatunk. A kapcsolt tételek kigyűjtésre kerülnek az anyaglista modulban. Ha itt, a készülék felírati tábla megadásakor a készülékhez kapcsolt tételként hozzárendeljük a felírati tábla anyagkiírásához szükséges egyéb anyagot, és a későbbiekben a kikapcsoljuk a felírati tábla kezelést, az itt megadott kapcsolt tételek továbbra is a készülékhez lesznek rendelve, és kiírásra kerülnek. Ilyen esetben a felírati tábla miatti kapcsolt tételeket a felírati tábla kezelés kikapcsolása előtt törölni kell.

A Kapcsolt tételeket kezelhetjük a  $\Box$  Hozzáfűz  $\Box$  Készülékhez további részek hozzáfűzése funkcióban is!

A kapcsolt tételek listájában, az első oszlopban az egyéb anyag anyagszáma, a második oszlopban az egyéb anyag neve, és a harmadik oszlopban a mennyisége látható. Ha a mennyiség mögött \* jel látható akkor az anyagszám létezik az egyéb anyag adatbázisban.

 A gomb segítségével új egyéb anyagot kapcsolhatunk az elemhez. Megnyomásával a Kapcsolt tételek: Ui panelre jutunk.

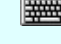

'Insert'Új kapcsolt tételt illeszthetünk be az aktuálisan kijelölt tétel elé a billentyűzet 'Insert' gombjának megnyomásával.

Módosít | A gomb segítségével a kijelölt kapcsolt egyéb anyag adatait módisíthatjuk. Megnyomásával a Kapcsolt tételek: panelre jutunk.

> A 'Kapcsolt tétel' módosítás elvégezhető a lista ablakban is a listasorban a elvégzett dupla egér kattintás után megjelenő alábbi panelen.

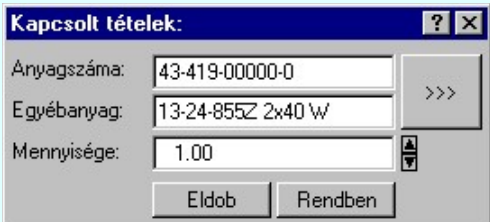

 A gomb megnyomásával az egyéb anyag adatbázis kiválasztó paneljére jutunk, ahol egyszerűen kijelölhetjük az egyéb anyagot elnevezésével és anyagszámával együtt.

A 'Mennyisége' ablakban módosítható a kapcsolt tételek darabszáma. Az ablak mögötti **d** gombok segítségével egységenként lehet növelni, csökkenti a mennyiségi adatot.

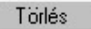

A gomb segítségével a kijelölt kapcsolt egyéb anyagot törölhetjük a kapcsolt elemek listájáról.

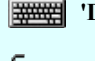

'Delete'A kapcsolt tétel törlése végrehajtható a billentyűzet 'Delete' gombjának megnyomásával is.

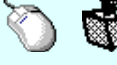

Akapcsolt tétel törlése végrehajtható a lista ablakban a bal, vagy a jobb oldali egérgomb folyamatos lenyomása melletti mozgatással is. Ehhez a kurzort a lista ablakon kívülre kell mozgatni. Ezt a megjelenő "szemetes" kurzor jól láthatóan jelzi számunkra! Ha ilyen helyzetben engedjük fel az egérgombot, a kiválasztott lista sort törli a rendszer.

## Rendezés

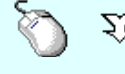

A 'Rendezés' végrehajtható a lista ablakban a bal, vagy a jobb oldali egérgomb folyamatos lenyomása melletti mozgatással is. Ha érvényes lista sor fölött engedjük fel az egérgombot, a kiválasztott lista sort ebbe a sorba helyezi át a rendszer.

#### Lebegő menü

Az ablak területe fölött a  $\bigcup$   $\hat{D}$  jobb oldali egérgomb felengedésére, az alábbi lebegő menü jelenik meg a kurzor mellett:

Kapcsolat/E-mail Omega-Soft Kft. 1992-2022 Minden jog fenntartva. © OmegaSoft WEB Site

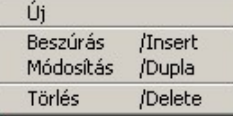

Így a olyan funkciók is elérhetők, amelyeknek nincs közvetlen funkciógombjuk.

Eldob Rendben Kilépés a funkcióból a változtatások mentése nélkül. Minden itt elvégzett módosítás eldobásra kerül. A módosítások nem állíthatók vissza. Kilépés a funkcióból a változtatások mentésével. Minden itt elvégzett módosítás érvényes lesz, ha a készülék

mmódosítási funkcióból is a módosítások mentésével lépünk ki.

Lásd:

Elem módosítása

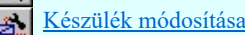

- Tervjel szerint...
- Szereléshely szerint...

Lásd még:

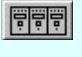

Elrendezési (diszpozíciós) tervek készítése Készülék felirati táblák táblázata...

## Korlátozások/megjegyzések:

- Az OmegaCAD ELEKTRO rendszer készülék felépítésére vonatkozó korlátait lásd itt!
- Ha itt, a készülék felírati tábla megadásakor a készülékhez kapcsolt tételként hozzárendeljük a felírati tábla anyagkiírásához szükséges egyéb anyagot, és a későbbiekben a kikapcsoljuk a felírati tábla kezelést, az itt megadott kapcsolt tételek továbbra is a készülékhez lesznek rendelve, és kiírásra kerülnek. Ilyen esetben a felírati tábla miatti kapcsolt tételeket a felírati tábla kezelés kikapcsolása előtt törölni kell.

A Kapcsolt tételeket kezelhetjük a **Készülékhez további részek hozzáfűzése** funkcióban is!

- Az OmegaCAD ELEKTRO rendszerben az adatbeviteli szerkesztő ablak mellett elhelyezett <sup>></sup> gomb segítségével a felhasználó sablonba tárolhatjuk,  $\leq$  gomb segítségével a sablonból törölhetjük az ablak tartalmát! A  $\leq$  gomb segítségével a felhasználói sablonban eltárolt szövegekből választhatunk!
- A font készlet beállítással kapcsolatban fontos megjegyezni, hogy a felírati táblák tulajdonságai még az elrendezés tervezés modulban kerülnek megjlenítésre, ezért fontos az, hogy ezeknek a tervlap pecsétekhez megadott fontkészlet tulajdonságok megegyezzenek! Ezek a betűkészletét a Rajz betű készlet... funkcióban kerülnek megadásra. Nem okozhat problémát a különböző tervtípusokhoz beállítandó egyforma betűkészlet, ha a Egységes betű, szín és vonalvastagság alkalmazása valamennyi tervlapon be van kapcsolva.
- A készülékekhez rendelhető felhasználói szövegeket a rendszer a 'x:\V10.x..\OmegaWin32 \UserSettings\TerminalsName.ini' állományban tárolja.

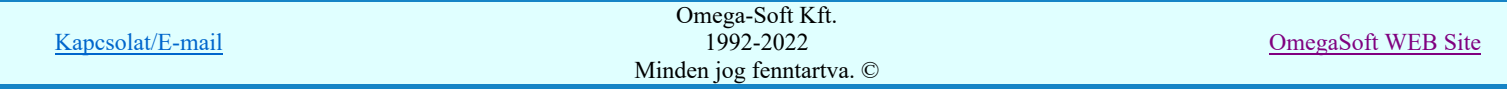

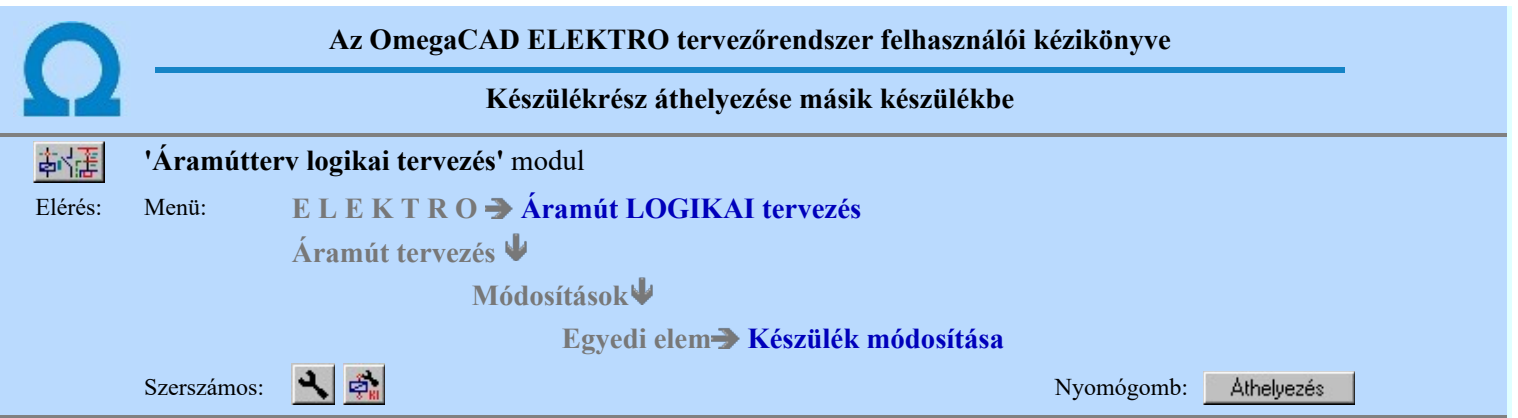

A funkcióval lehetőségünk van a kijelölt készülékrészt, vagy a kijelöléshez tartozó teljes alkészüléket áthelyezni egy másik készülékbe.

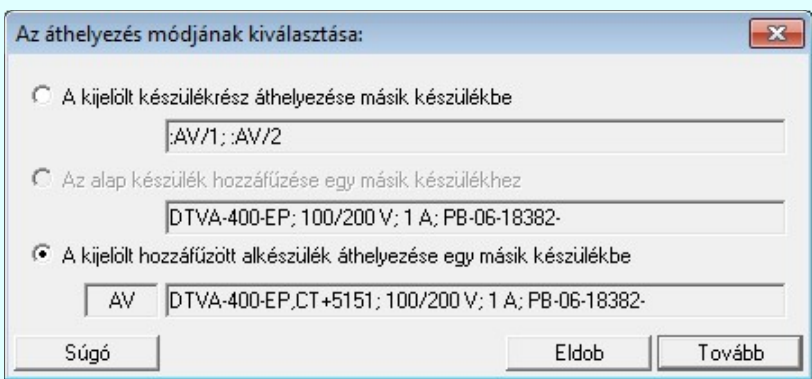

### A kijelölt készülékrész áthelyezése másik készülékbe

Ha csak a kijelölt készülékrészt akarjuk áthelyezni másik készülékbe, akkor válasszuk ezt az áthelyezési módot.

Ez az áthelyezési mód azonos a következő módon, két lépésben végrehajtható funkció eredményével:

- 1. Az előbbi Készülék módosítása funkcióban a Azonosítatlan gomb választásával a Készülék azonosítás visszavonás végrehajtása
- 2. Majd a **N** Elem azonosítása funkcióban az azonosítatlan elem azonosítása.

E szerint szimbólum rész esetén csak a kijelölt szimbólum kerül át az áthelyezésre kijelölt készülékbe.

Dobozrész kijelölése esetén csak a kijelölt dobozrészben megtalálható doboz kapocspontok kerülnek át az áthelyezésre kijelölt készülékbe. Érvénytelen lehet ez a lehetőség, ha a kijelölt dobozrészben nem csak az alap készülékhez tartozó doboz kapocspontok vannak elhelyezve! Például valamely hozzáfűzött alkészülék kapocspontja is elhelyezésre került a dobozrészben!

 A gomb megnyomásával a kiválasztott készülékrész szimból, vagy doboz jellégétől függően a következő funkcióba jutunk:

#### Szimbólum készülék megadása

A szimbólumrész áthelyezhetőségének alapvető feltétele, hogy az áthelyezésre kiválasztott készülékben kell hogy legyen a szabad szmbólum a szimbólumrészhez tartozó szimbólumból!

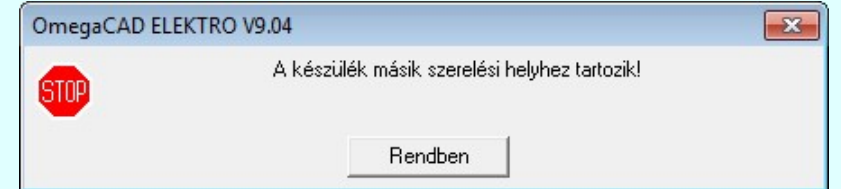

Ha az áthelyezésre kiválasztott készülék már más szereléshelyen elhelyezett, akkor a fenti hibajelzést kapjuk! Doboz készülék megadása

Ebben az esetben a doboz készülék megadása folyamatban a doboz kapocsrészek kijelölése másképp történik! A kiválasztott készülékben a rendszer valamennyi doboz kapocspontott elhelyezésre kijelöli, amennyiben ez lehetséges. A kapocspont kijelöléseket a rendszer az áthelyezni kívánt kapocspontok azonosítóinak azonossága

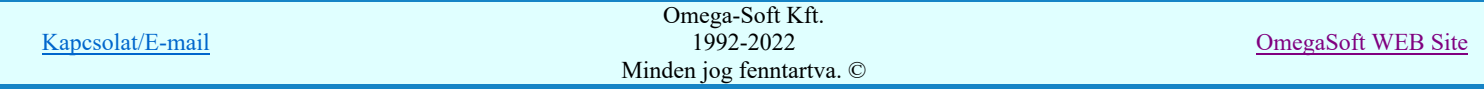

alapján végzi el! Ha valamely kapocspontnak nem talál a rendszer szabad doboz kapocspontott, akkor a helyett a rendszer kiválasztja ez első még nem használt kapocspontját. Ha a rendszer csak ezzel a kényszerrel tudja kijelölni a kapocspontot, akkor azt a kijelölési listában megjelelöi! Ha a doboz kapocspont listán azonos a sorrendjük akkor [abcd] \* jellel, egyébként [-] ! jellel.

Ha nincs, annyi szabad kapocspont, mint amennyi a terven elhelyezett dobozrészben van, akkor az alábbi hibajelzést kapjuk:

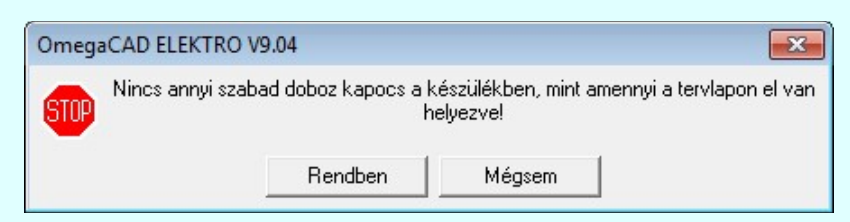

Ezen a kijelölölésen még változtathatunk. Ha végül nem lesz ugyanannyi kapocspont kijelölve, mint amennyi a terven elhelyezett dobozrészben van, akkor az alábbi hibajelzést kapjuk:

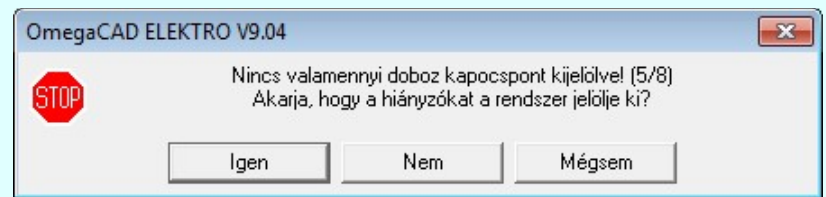

#### Az alap készülék hozzáfűzése egy másik készülékhez

Ha a kijelölt készülék rész az alap készülékhez tartozik, akkor választhatjuk ezt a lehetőséget arra, hogy az egész alap készülékhez tartozó típust egy másik, már meglévő készülékhez hozzáfűzzük, vagy egy másik, új alapkészülékbe helyezzük.

Dobozrész kijelölése esetén valamennyi dobozrész áthelyezésre kerül, amelyben az alapkészülékhez tartozó doboz kapocspontok vannak. Ebből következik, hogy érvénytelen ez a lehetőség akkor, ha az alap készülék kapocspontjait tartalmazó dobozrészekben nem csak az alap készülékhez tartozó doboz kapocspontok vannak elhelyezve! Például valamely hozzáfűzött alkészülék kapocspontja is elhelyezésre került valamely, az alapkészülékhez tartozó dobozrészben!

Athelyezés A gomb megnyomásával 'Áthelyezés ebbe a készülékbe:' panelbe jutunk, ahol azt adhatjuk meg, hogy a kijelölt készülékrész melyik másik készülékbe kerüljön át.

#### A kijelölt hozzáfűzött alkészülék áthelyezése egy másik készülékbe

Ha a kijelölt készülék rész egy készülék alkészülékéhez (hozzáfűzött készülékrész) tartozik, akkor választhatjuk ezt a lehetőséget arra, hogy az egész al készülékhez tartozó típust egy másik, már meglévő készülékhez hozzáfűzzük, vagy egy másik, új alapkészülékbe helyezzük.

Dobozrész kijelölése esetén valamennyi dobozrész áthelyezésre kerül, amelyben a kijelölt alkészülékhez tartozó doboz kapocspontok vannak. Ebből következik, hogy érvénytelen ez a lehetőség akkor, ha a kijelölt alkészülék kapocspontjait tartalmazó dobozrészekben nem csak a kijelölt alkészülékhez tartozó doboz kapocspontok vannak elhelyezve! Például valamely hozzáfűzött másik alkészülék kapocspontja, vagy az alapkészülék kapocspontja is elhelyezésre került valamely, a kijelölt alkészülékhez tartozó dobozrészben!

#### Athelyezés

A gomb megnyomásával 'Áthelyezés ebbe a készülékbe:' panelbe jutunk, ahol azt adhatjuk meg, hogy a kijelölt készülékrész melyik másik készülékbe kerüljön át.

#### Az áthelyezendő alkészülék törlődik a hozzáfűzött készülékek közül

A kijelölt alkészülék valamennyi része áthelyezésre kerül az áthelyezésre kijelölt készülékbe! Ezért ez a készülék már a továbbiakban nincs használatban az összetett készülékben! Ha ezután sem is lesz része ennek a készüléknek, akkor a funkció végrehajtásával törölhetjük is az alkészüléket a hözzáfűzött készülékek listájáról ennek a kapcsolónak a bekapcsolásával!

## Áthelyezés ebbe a készülékbe:

Függetlenül attól, hogy alap készülék, vagy hozzáfűzött alkészülék áthelyezését végezzük, azt, hogy melyik készülékbe kerüljön a kijelölt rész, ebben az ablakban adjuk meg.

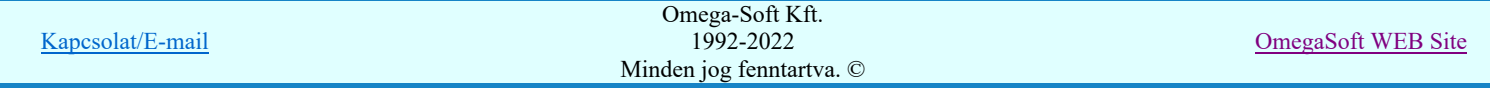

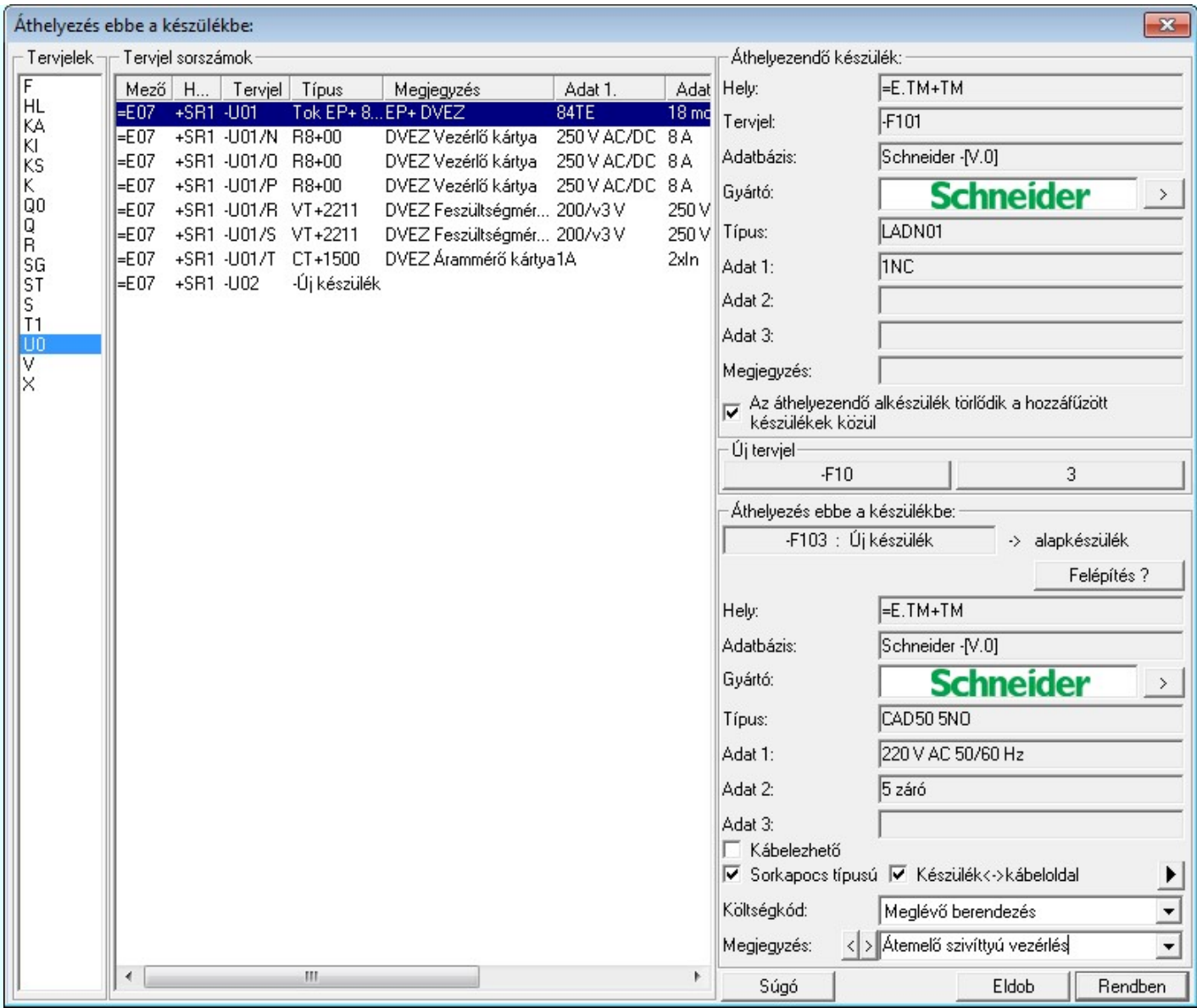

A készülék kijelölés folyamatban csak az új és meglévő készülék megadásában tér el.

Ha meglévő készülékbe helyezzük az áthelyezendő részt, akkor függetlenül attól, hogy a kiindulás alap vagy alkészülék, az áthelyezett készülékrész mindig hozzáfűzött alkészülébe kerül. A hozzáfűzött készülék típusa azonos lesz az áthelyezett készülék típussal. Az elhelyezési adatokat minden készülékrész megőrzi. Ezen nem lehet változtatni. Ha a kiindulási készülékrész alkészülék volt, akkor megőrizheti készülékrész azonosítóját akkor, ha az már korábban nem szerepel a meglévő készülékben. Az így kialakuló készülék alkészülékeit a **Alkészülékek** ? funkcióban ellenőrizhetjük.

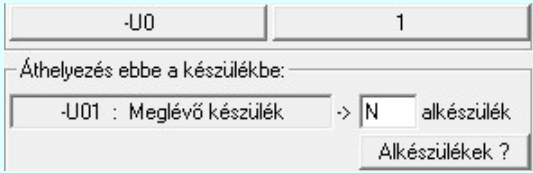

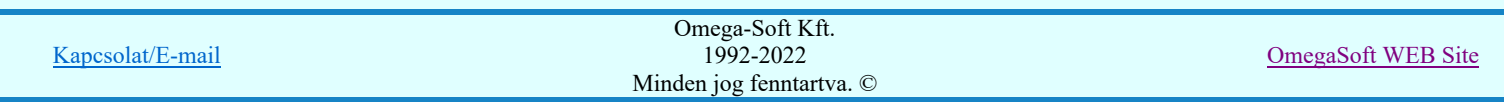

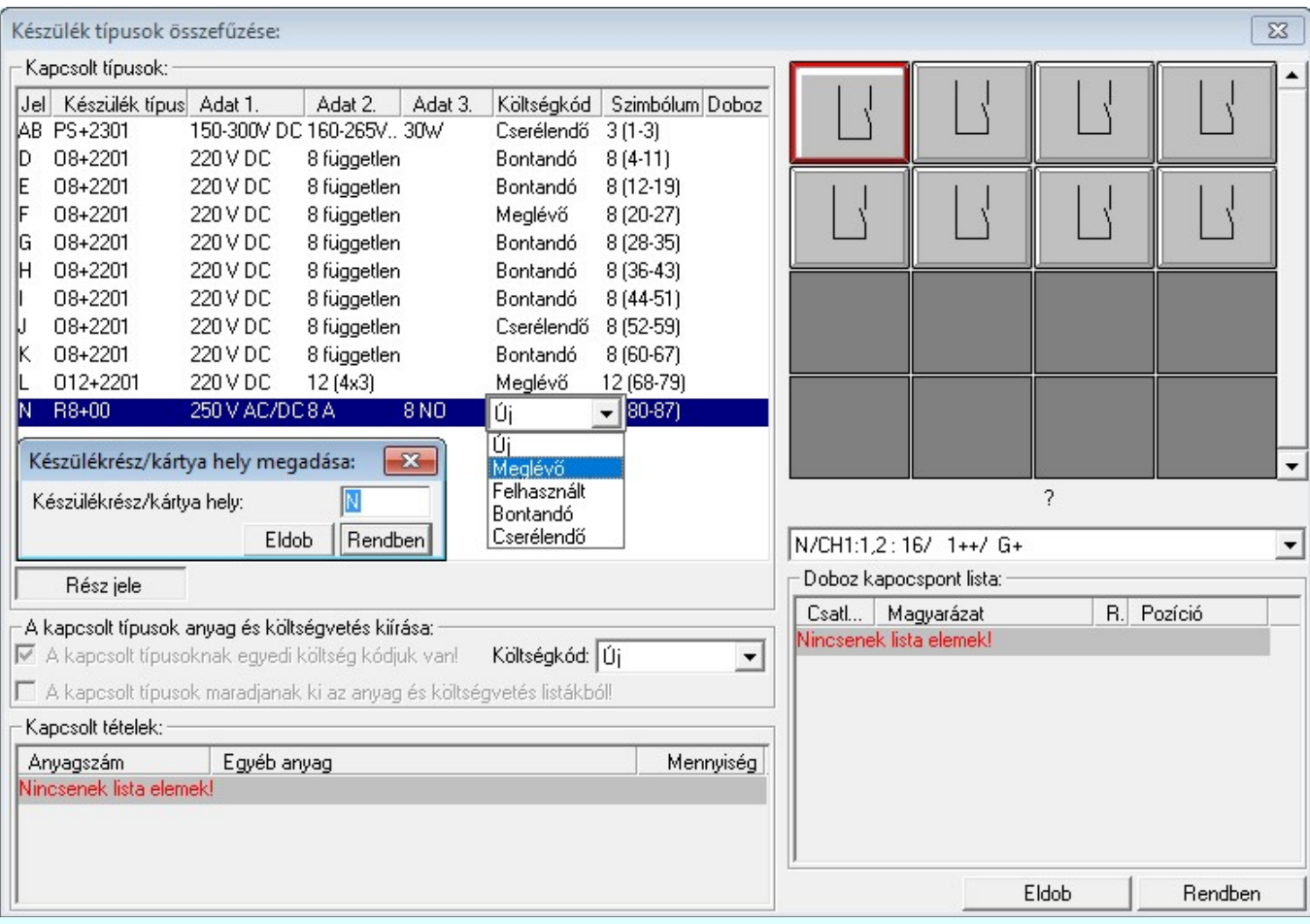

Itt is lehetőség van a készülékrész azonosítójának megadásra.

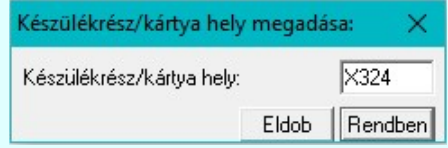

Továbbá, ha a meglévő készülékben a A kapcsolt típusoknak egyedi költség kódjuk van! kapcsoló bekapcsolt, akkor lehetőségünk van még az áthelyezett készülékrész egyedi költségkódjának megadására is!

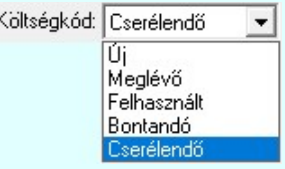

(Lásd: Új/Meglévő/Felhasznált/Bontandó/Cserélendő költség adatok megadása)

## Az eredeti, meglévő készülék egyébb adatait itt nem módosíthatjuk!

Ha új készülékbe helyezzük az áthelyezendő részt, akkor függetlenül attól, hogy a kiindulás alap vagy alkészülék, az áthelyezett készülékrész mindig alapkészülébe kerül. Az új készülék típusa azonos lesz az áthelyezett készülék típussal. Az elehelyezési adatokat minden készülékrész megőrzi. Ezen nem lehet változtatni. Az így kialakuló készülék felépítését a Felépítés ? | funkcióban ellenőrizhetjük.

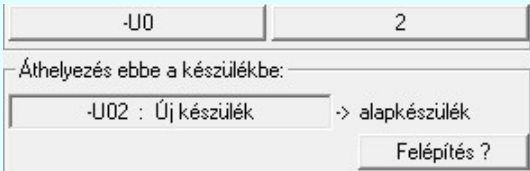

Kapcsolat/E-mail

Omega-Soft Kft. 1992-2022 Minden jog fenntartva. ©

OmegaSoft WEB Site

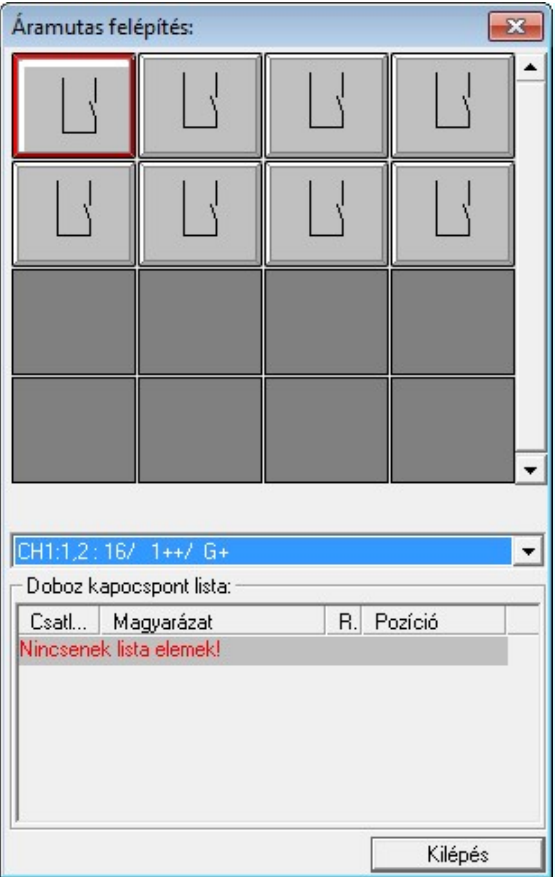

Az Áthelyezés ebbe a készülékbe: funkcióban az új és meglévő készülékek alábbi tulajdonságait tudjuk megadni, vagy módosítani:

#### Készülék költség kódjának módosítása

 $A_z$  Új berendezés **ablakban** módosíthatjuk a készülék költség kódját. (Lásd: Új/Meglévő/Felhasznált/Bontandó/Cserélendő költség adatok megadása)

#### Készülék rövid funkcióleírás módosítása

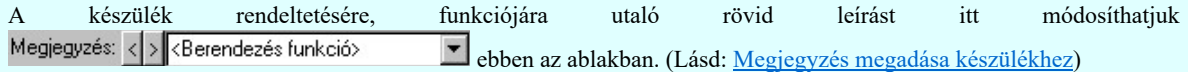

Az adatbeviteli szerkesztő ablak mellett elhelyezett  $\mathbf{L}$  gomb segítségével a felhasználó sablonba tárolhatjuk,  $\mathbf{L}$  gomb segítségével a sablonból törölhetjük az ablak tartalmát! A  $\blacksquare$  gomb segítségével a felhasználói sablonban eltárolt szövegekből választhatunk!

## Készülék kábelezhetőségének beállítása

Az ablakban ki/be kapcsolhatjuk a készülék kábelezhetőség tulajdonságot.

Lásd: Készülék kábelezhetőség beállítása

#### Készülék sorkapocs tulajdonság beállítása

 $\Box$  Sorkapocs típusú Az ablakban ki/be kapcsolhatjuk a készülék sorkapocs tulajdonságot.

Lásd: Készülék sorkapocs tulajdonság beállítása

## **Készülék<->kábeloldal megfordítva**

 $\overline{\vee}$  Készülék<->kábeloldal megfordítva Ha a készülék már sorkapocs tulajdonságú, akkor érvényes lesz ez a kapcsoló, amelynek beállításával a szerelésterven a készülék sorkapocsléc bekötési táblázatban a készülék felső oldalát alulra helyezzük át, a kábel oldalra.

# **Készülék sorkapocsléc beállítása**

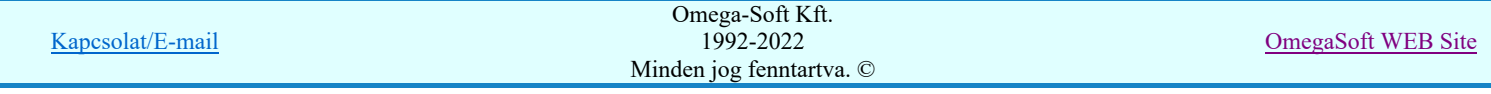

## Felhasználói kézikönyv: Áramútterv logikai tervezés 155. / 155. / 519.

 Ha a készülék már sorkapocs tulajdonságú, akkor érvényes lesz ez a funkció melynek segítségével megadhatjuk, hogy a sorkapocs típusú készülék melyik lécen, és ott melyik sorkapocs előtt, vagy után legyen elhelyezve.

Lásd: Készülék sorkapocsléc beállítása

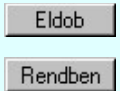

A készülék áthelyezés folyamatot nem hajtjuk végre. Visszatérés a Készülék módosítása funkcióba az itt megadott módosítások mentése nélkül.

A készülék áthelyezésének végrehajtása előtt ellenőrzésre kerül, hogy az áthelyezésre kijelölt cél készülékbe a kijelölt készülék áthelyezhető-e?

Ha az áthelyezésre új készülék van kijelölve, akkor az áthelyezés mindig lehetséges.

Ha az áthelyezésre meglévő készülék van kijelölve, akkor ellenőrzésre kerül, hogy az új összetett készülék építő elemeinek száma a kapcsolt típusokkal sem lépheti túl a rendszerben megengedett 248 piktogramot, és az 510 darab doboz kapocspontot. Ha az áthelyezésre dobozos felépítésű készülék van kijelölve, akkor a doboz részek száma sem lépheti túl a maximum 248 dobozos részt. Ha ezek közül bármelyik hiba fennáll, az alábbi hibajelzész kapjuk.

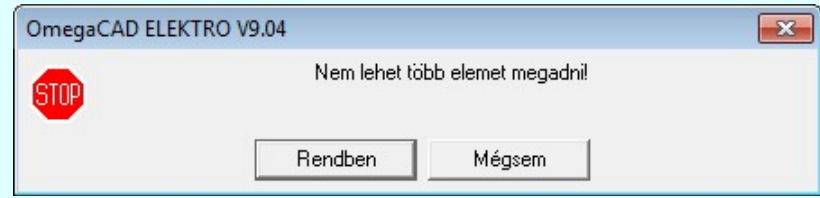

Ha az áthelyezésre meglévő készülék van kijelölve, akkor ellenőrzésre kerül, hogy az új alkészülék készülékrész/kártyahely azonosítója szerepel-e már a meglévő készülékben. Ha igen, akkor az alábbi hibajelzést kapjuk.

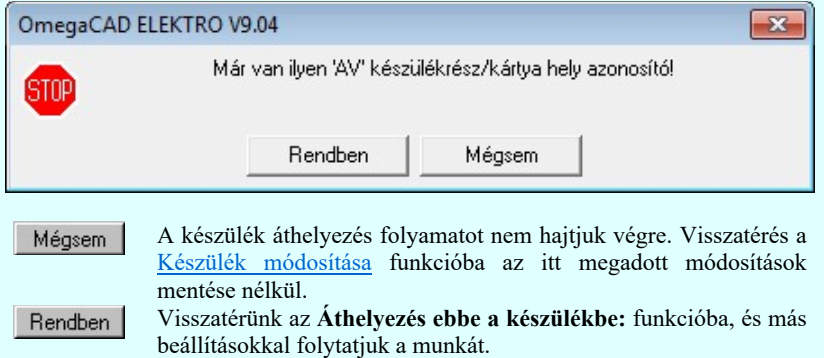

Ha az áthelyezés végrehajtható, akkor a módosított adatok mentésre kerülnek a tervlapon, és adatai bejegyzésre kerülnek a készülék nyilvántartásba.

#### Lásd:

- Szimbólum készülék elhelyezése
- Szimbólum készülékrész elhelyezése adattárból
- Doboz készülék elhelyezése 巴
- Készülék módosítása
- Elem azonosítása

#### Lásd még:

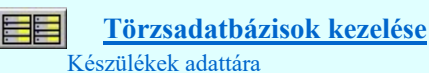

Korlátozások/megjegyzések:

- A készülék építő elemeinek száma a kapcsolt típusokkal sem lépheti túl a rendszerben megengedett 248 piktogramot, és az 510 darab doboz kapocspontot.
- Az OmegaCAD ELEKTRO rendszer készülék felépítésére vonatkozó korlátait lásd itt!

Kapcsolat/E-mail Omega-Soft Kft. 1992-2022 Minden jog fenntartva. © OmegaSoft WEB Site

## Felhasználói kézikönyv: Áramútterv logikai tervezés 156. / 519.

A művelet végrehajtása után, az eredetileg módosításra kijelölt készülékben nem marad már felhasznált készülékrész, akkor a készülék törlődik a készülék listáról. Ha készülékhet tartozó tervjel osztályban már nem marad készülék, akkor a tervjel osztály is törlődik!

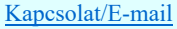

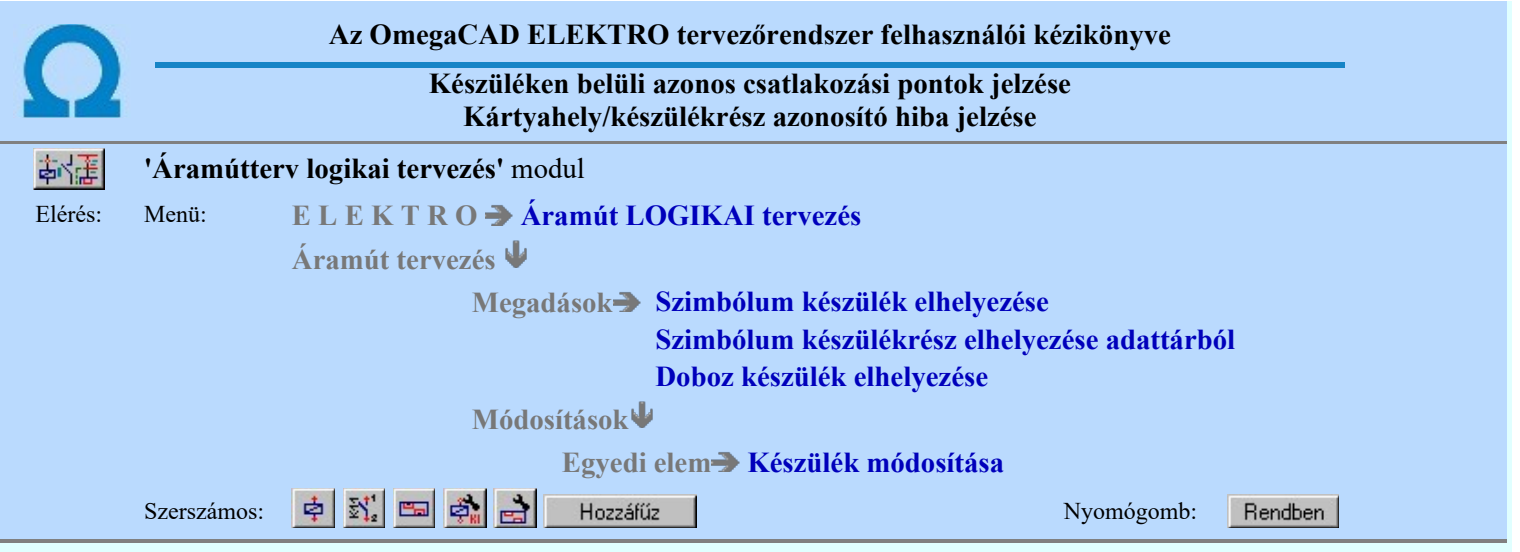

Az adatok elmentésre előtt ellenőrzésre kerül, hogy a készülék valamennyi csatlakozási pontja különböző-e. Egyik sem ismétlődik meg. Az alfanumerikus azonosítási rend szerint nem lehet egy egységen belül ismétlődő elem.

Ha a készülékhez van hozzáfűzött alkészülék, akkor az is ellenőrzésre kerül, hogy a készülék szeparátorjellel kiegészített csatlakozási pontok nem lépik-e át a csatlakozási pontokra érvényes maximális karakterszámot. Ha van ilyen hiba, akkor ez még továbbá okozhat azonosság hibát is.

Ha vannak azonos csatlakozáspontok, vagy kártyahely/készülékrész azonosító hibák, akkor megjelenik az alábbi ablak, amelyben felsorolásra kerülnek a hibás, vagy egyező csatlakozási pontok.

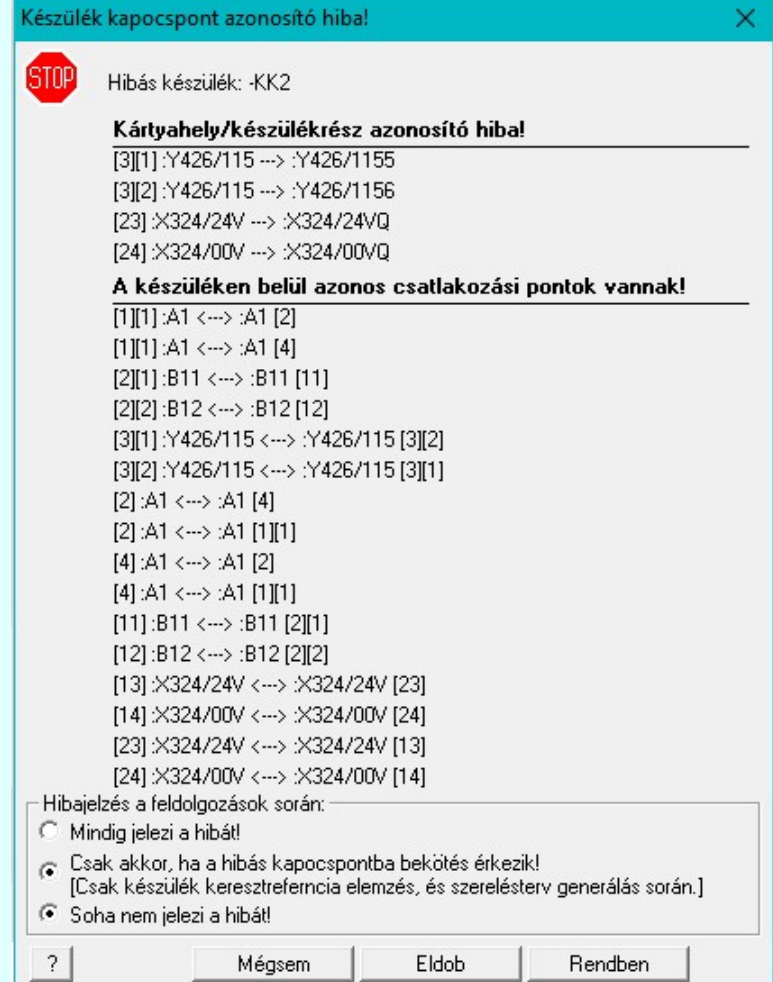

Az ellenőrzés a készülék valamennyi, a szimbólum felépítéshez tartozó kapocspontjainak és a doboz felépítéshez tartozó kapocspontjainak az összehasonlításával, ellenőrzésével történik.

Kártyahely/készülékrész azonosító hiba! lista értelmezése:

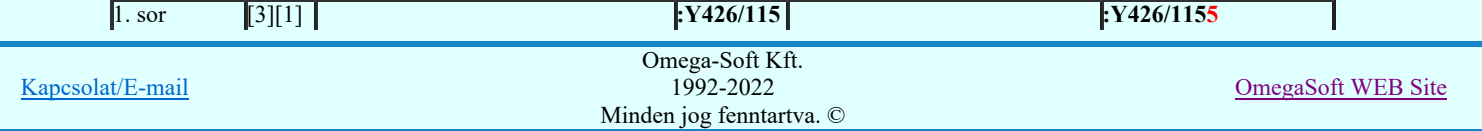

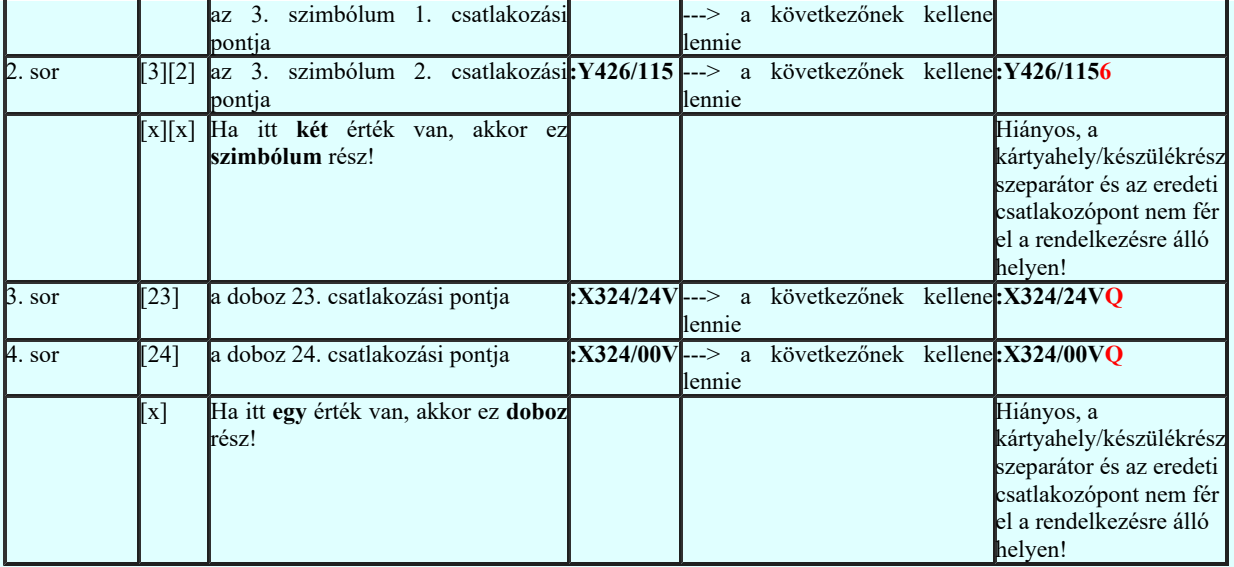

Ezt a hibát a Készülékhez további részek hozzáfűzése funkcióban a Készülékrész/kártya hely megadása részben tudjuk rövidebb azonosító megadásával.

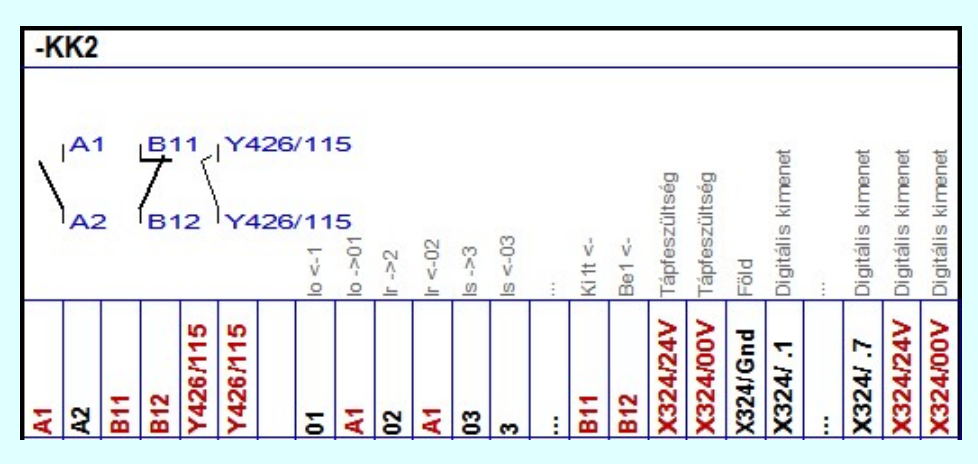

A hibás készülék szerelési táblázat képe

#### A készüléken belül azonos csatlakozási pontok vannak! hiba lista értelmezése:

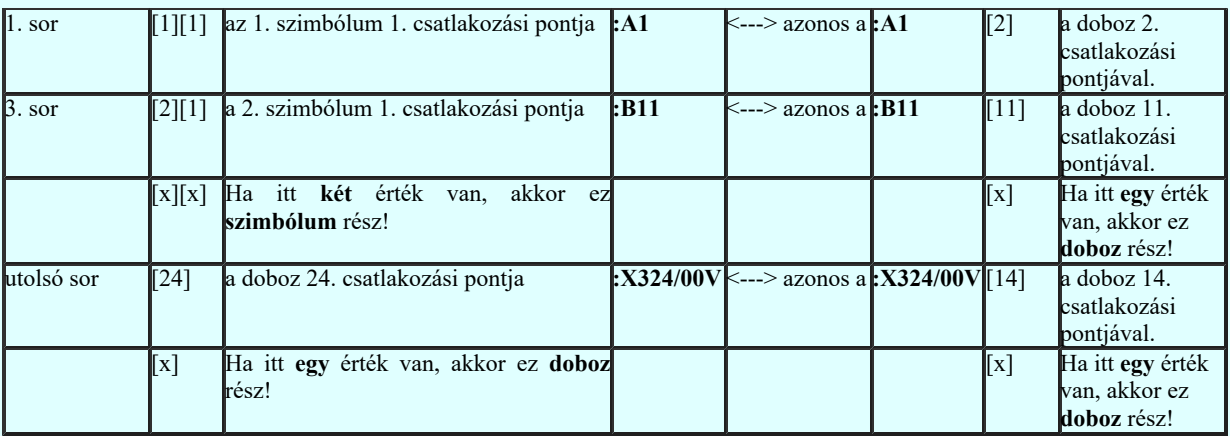

Ha a hibát nem a fentebbi Kártyahely/készülékrész azonosító hiba! okozza, akkor ezt a hibát a Törzsadatbázisok kezelése modulban a Készülékek adattára rész Áramutas szimbólum felépítés megadása Csatlakozás vagy a Áramutas doboz felépítés megadása funkcióban tudjuk javítani.

Hibajelzés a feldolgozások során: csoportban korlátozhatjuk a A készüléken belül azonos csatlakozási pontok vannak! hibának a jelzését.

## Mindig jelezi a hibát!

A rendszer a Tervek automatikus kiértékelése modulban az Ellenőrzés és a Készülék keresztreferencia elemzés végrehajtása során, az Áramútterv készülék táblázat készítése modulban a Generálás végrehajtása

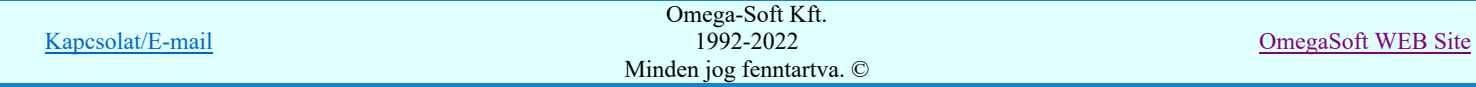

során a készülék táblázatok előállításakor, valamint a Szerelési tervek készítése modulban Generálás végrehajtása során a készülék bekötési tervek készítésekor mindig, a fenn látható részletességgel jelzi a készülék azonos csatlakozási pontok hibáját.

## C Csak akkor, ha a hibás kapocspontba bekötés érkezik!

Ezzel a korlátozással a hibajelzés az Áramúttery készülék táblázat készítése modulban a Generálás végrehajtása során a készülék táblázatok előállításakor teljesen kikapcsolt!

A hibajelzések a Tervek automatikus kiértékelése modulban az Ellenőrzés és a Készülék keresztreferencia elemzés végrehajtása során és a **Szerelési tervek készítése** modulban Generálás végrehajtása során a készülék bekötési tervek készítésekor csak azokra a hibás kapocspontokra fognak megjelenni, amely a tervben felhasznált, azaz kapcsolat érkezik hozzá!

Nem lesz hibajelzés azoknál a készülékeknél, amelyeknek kapocspontjai ismétlődnek ugyan, de a tervben nincsenek bekötve. Például megszokott, hogy az áramváltók primer kapocspontjait minden fázisban azonosan (K, L) jelöljék. Viszont, ha ilyen készüléknek ezen kapocspontját bekötjük, akkor a szereléstervek keresztreferenciái határozatlanok lesznek ezen pontnak a bekötésére vonatkozóan. Így ezek ebben a beállításban is jelzésre kerülnek.

## Soha nem jelzi a hibát!

A felhasználó saját megfontolása alapján kikapcsolhatja a hibajelzést! A fenti azonosságok miatt a rendszer hibázhat, különösen a Bontási terv készítése, vagy Építési terv készítése funkciók végrehajtásakor!

Fontos!!! A hibajelzés korlátozásának módját minden készülékre egyedileg adjuk meg! Készülékenként egyedileg kell beállítanunk! És csak a A készüléken belül azonos csatlakozási pontok vannak! hiba jelzésére vonatkozik!

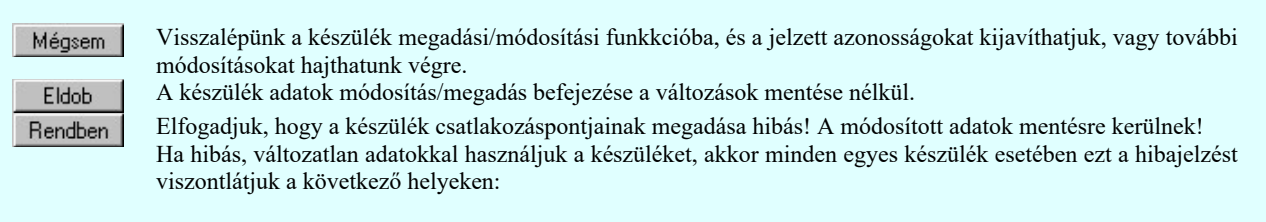

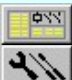

Tervek automatikus kiértékelése Ellenőrzés Készülék keresztreferencia elemzés Áramútterv készülék táblázat készítése Generálás végrehajtása Szerelési tervek készítése Generálás végrehajtása

Lásd:

- Szimbólum készülék elhelyezése
- Szimbólum készülékrész elhelyezése adattárból 횘
- Doboz készülék elhelyezése
- Készülék módosítása
- Elem azonosítása

#### Lásd még:

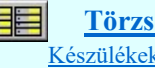

Törzsadatbázisok kezelése

# Készülékek adattára

## Korlátozások/megjegyzések:

- Az OmegaCAD ELEKTRO rendszer készülék felépítésére vonatkozó korlátait lásd itt!
- Az OmegaCAD ELEKTRO rendszerben a készülékek csatlakozási pontjai maximum 8 azonosító karaktert tartalmazhatnak.
- Az OmegaCAD ELEKTRO rendszerben a kapcsolt készülékrész/kártyahely azonosítója maximum 6 karaktert tartalmazhat.
- Fontos!!! A hibajelzés korlátozásának módját minden készülékre egyedileg adjuk meg! Készülékenként egyedileg kell beállítanunk! És csak a A készüléken belül azonos csatlakozási pontok vannak! hiba jelzésére vonatkozik!

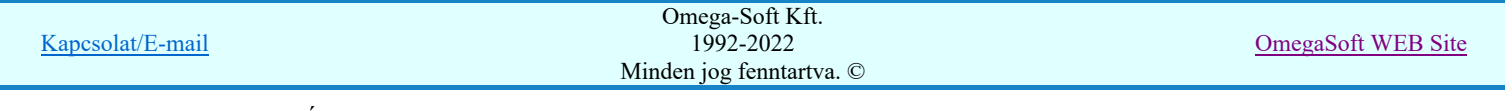

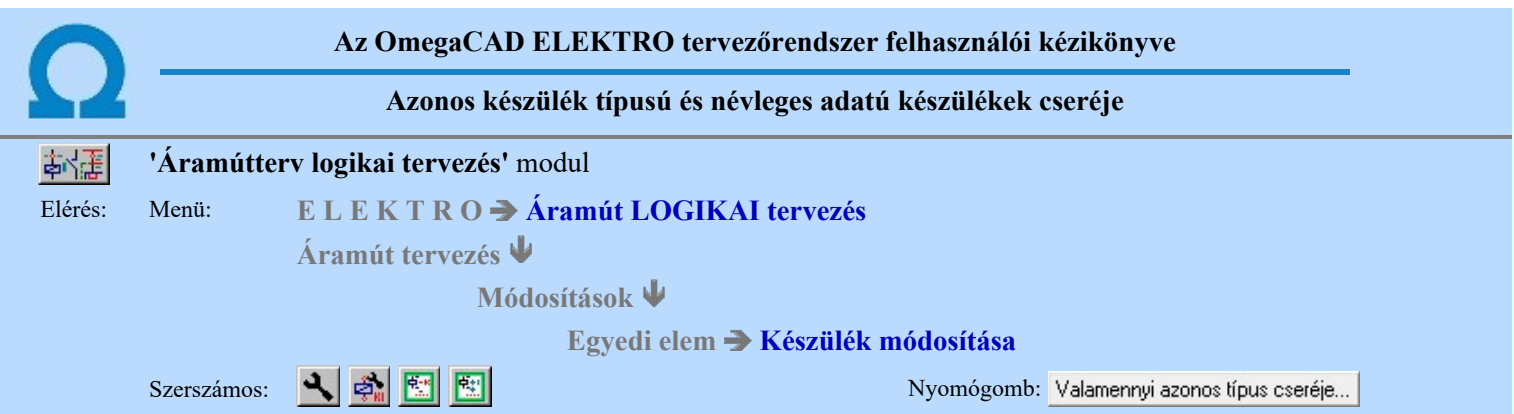

**Ebben a funkcióban lehetőségünk van a módosításra kijelölt készülékkel valamennyi azonos típusú és névleges adatú** készülékek cseréjére.

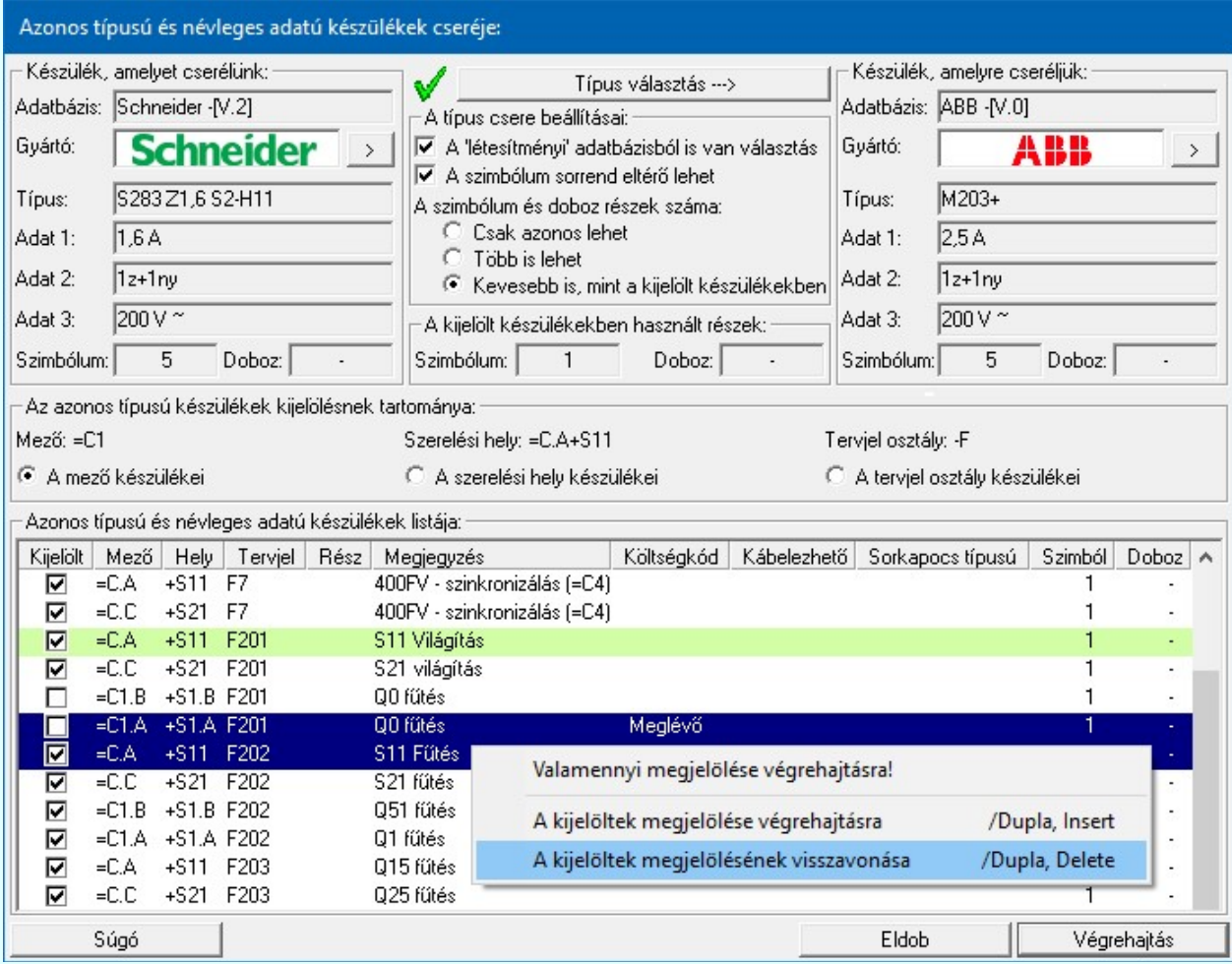

#### Készülék, amelyet cserélünk:

Ebben a csoportban annak a készüléknek az adatai jelennek meg, amely módosításra ki van jelölve! Az azonos típusú és névleges adatú készülékek listájában az ezzel a készülékkel azonos készülékek jelennek meg.

Az Adatbázis: tartalmazza annak az adatbázisnak a nevét, amelyből az elem kiválasztásra került. Ha ez a létesítményi adatbázis akkor a <Létesítmény> jelenik meg.

Ha az elem egy 'Gyártói adatbázis' eleme, akkor a Gyártó: ablakban megjelenik a kiadó logója, ha azt megadták, és érvényes lesz > gomb, melynek használatával elérhetővé válik a 'Gyártói adatbázis' kiadójának adatai és a kiadások verzió változatainak története.

#### A típus csere beállításai:

#### ☑ A 'létesítményi' adatbázisból is van választás

A 'létesítményi' adatbázis és annak elemei csak a bekapcsolt állapotában jelennek meg a Típus választás kiválasztási

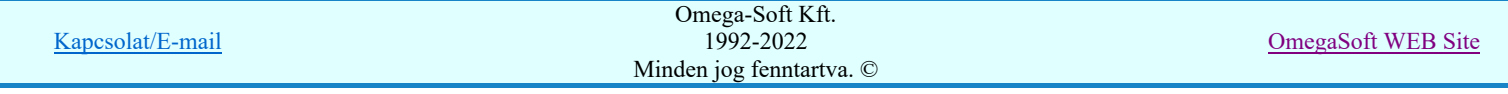

listán. Használatával egyszerűbbé válik a 'Valamennyi adatbázis' opció használata akkor ha csak 'Gyártói adatbázis'-ból szeretnénk választani.

#### A szimbólum sorrend eltérő lehet

A Típus választás során a kiválasztási listán olyan készülékek is megjelenhetnek és így kiválaszthatók, amelyben a készülék típust felépítő szimbólumok sorrendje eltérő.

#### A szimbólum és doboz részek száma:

#### Csak azonos lehet

A Típus választás során a kiválasztási listán csak olyan készülékek jelennek meg és így választhatók, amelyekben a készülék típust felépítő szimbólumok és/vagy doboz részek száma megegyezik a cserélendő típusban találhatóval.

#### Több is lehet

A Típus választás során a kiválasztási listán az olyan készülékek is megjelennek és így választhatók, amelyekben a készülék típust felépítő szimbólumok és/vagy doboz részek több, mint a cserélendő típusban találhatóval.

#### Kevesebb is, mint a kijelölt készülékben

A Típus választás során a kiválasztási listán az olyan készülékek is megjelennek és így választhatók, amelyekben a készülék típust felépítő szimbólumok és/vagy doboz részek kevesebb, mint a cserélendő típusban találhatóval. A vizsgálat során a tervben nem használt részek nem vesznek részt. Természetesen legalább annyi részének kell legyen, mint a cserélendőnek.

#### A kijelölt készülékben használt részek:

Itt arról kapunk tájékoztatást, hogy a kijelölt készülékben ténylegesen mennyi szimbólum és doboz kapocspont van a tervben felhasználva.

#### Típus választás --->

A készülék típust, amelyre majd cserélni kívánjuk a kijelöltet, a Típus választás segítségével jelüljük ki. A kiválasztás során a kiválasztási listán csak olyan készülékek jelneknek meg, amelyek megfelelnek a típus csere feltételeinek és az előbbi kiválasztási beállításoknak. Feltéve, hogy a kiválasztási folyamat során a belépéskor beállított opciókat nem állítjuk át.

Ez az ikon jelzi, hogy olyan típus van kijelölve, amelyre a csere végrehajtható. Ennek az adatait a Készülék, amelyre cserélünk: csoportban láthatjuk. Ebben az esetben érvényes a végrehajtás gomb!

Ha ez az ikont látjuk, akkor vagy nincs kijelölve csere típus, vagy olyan típus van kijelölve, amelyre a csere nem hajtható végre. Ennek az adatai is megjelennek a Készülék, amelyre cserélünk: csoportban. De ebben az esetben nem érvényes a végrehajtás gomb!

#### Készülék, amelyre cserélünk:

Ebben a csoportban annak a készülék típusnak az adatai jelennek meg, amelyre a módosításra kijelölt készülékek cserélve lesznek. Az adatok akkor is megjelennek, ha a csere erre a típusra nem hajtható végre!

Az Adatbázis: tartalmazza annak az adatbázisnak a nevét, amelyből az elem kiválasztásra került. Ha ez a létesítményi adatbázis akkor a <Létesítmény> jelenik meg.

Ha az elem egy 'Gyártói adatbázis' eleme, akkor a Gyártó: ablakban megjelenik a kiadó logója, ha azt megadták, és érvényes lesz > gomb, melynek használatával elérhetővé válik a 'Gyártói adatbázis' kiadójának adatai és a kiadások verzió változatainak története.

## Az azonos típusú készülékek kijelölésnek tartománya:

Ebben a részben azoknak az azonos típusú készülékeknek a szelektálását végezzük, amelyek részt vehetnek a csere folyamatban. A teljes listát a szerkesztés alatt álló mező valamennyi olyan készüléke alkotja, amelynek a típusa és a névleges adata megegyezik a módosításra kijelölt típussal. A szelektálást a kijelölt készülék szereléshelye vagy a tervjel osztálya határozza meg. Az erre vonatkozó adatokat a tartalmazza a csoport felső adatsora: Mező: =C1 Szereléshely: =C1+S11 Tervjel osztály: -F

#### A mező készülékei

A kiválasztási lista nincs leszűkítve. Valamennyi készüléket tartalmaz, amelynek a típusa és a névleges adata megegyezik a módosításra kijelölt típussal.

Ez lesz az alértelmezett beállítás, ha a folymatot a  $\mathbb{R}$  Készülék módosítása funkcióból indítjuk.

#### A szerelési hely készülékei

A kiválasztási lista szűkítve van. A teljes lehetséges listából csak azokat tartalmazza, amelyeknek az elhelyezési szereléshelye is azonos a módosításra kijelölt készülékkel.

Ez lesz az alértelmezett beállítás, ha a folymatot a  $\frac{|\mathbb{E}^*|}{\mathbb{E}^*}$  Tervjel szerint... funkcióból indítjuk.

#### A tervjel osztály készülékei

A kiválasztási lista szűkítve van. A teljes lehetséges listából csak azokat tartalmazza, amelyeknek a tervjel osztálya

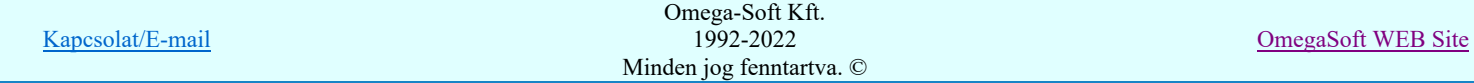

# Felhasználói kézikönyv: Áramútterv logikai tervezés 162. / 519.

azonos a módosításra kijelölt készülékkel.

Ez lesz az alértelmezett beállítás, ha a folymatot a **Szereléshely szerint...** funkcióból indítjuk.

#### Azonos típusú és névleges adatú készülékek listája:

A listán a szerkesztés alatt álló mező valamennyi olyan készüléke alkotja, amelynek a típusa és a névleges adata megegyezik a módosításra kijelölt típussal és a fenti szelektálási feltételeknek is megfelel. Ezen belül már mi magunk tehetünk további szelektálást, hogy az egyes, a listán lévő készülékeken végrehajtódjon-e a típus csere. A funkcióba belépve valamennyi lehetséges készülék ki van jelölve a végrehajtásra.

■ A kijelölést a lista első Kijelölt oszlopában lévő kapcsoló állása mutatja.

#### A listán megjelenő készülékek kijelöltségének megváltoztatásának módja:

A adat lista soron végzett dupla egér kattintással, ekkor az adott lista sorhoz tartozó készüléket kijelöltségét megfordítjuk.

Több készüléket is kijelölhetünk a listán. A kijelöltek sötétkék színnel jelennek meg a listán.

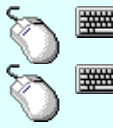

Több készüléket jelölhetünk ki egymásután, ha az egérrel a kijelölendő készülék sorára való kattintással egy időben nyomva tartjuk a 'Ctrl' billentyű gombot is!

A készülék lista egy tartományát jelölhetjük ki, ha az egérrel a kijelölendő készülék sorára való kattintással egy időben nyomva tartjuk a 'Shift' billentyű gombot is! Ekkor az előző egér kattintás és a legutolsó egér kattintás közötti készülékek lesznek egyszerre kijelölve!

A listán több készülék kijelöltségének egyszerre történő megváltoztatása. Ezekkel a műveletekkel a listán kijelölt valamennyi készülék kijelöltségét egyszerre tudjuk változtatni.

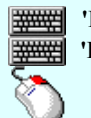

Ð

'Insert'A készülékek kijelöltségét a billentyűzet 'Insert' gombjának megnyomásával beállítjuk.

'Delete'A készülékek kijelöltségét a billentyűzet 'Delete' gombjának megnyomásával visszavonjuk.

Ha a készüléklista adatsoron az egér jobb oldali gombjának felengedésére megjelenő lebegő menü használatával. A menü funkciói egyszerre végrehajthatók az adatlista kijelölt sorain.

#### Végrehajtás

A végrehajtás csak akkor érvényes, ha olyan készülék típus van kijelölve cserére, amelyre lehetséges a típus csere. Megnyomására elindul a folyamat.

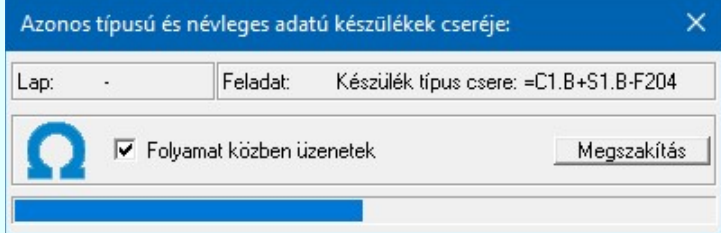

A végrehajtás után a rendszer kilép a funkcióból. A szerkesztési állapotba tér vissza.

A funkció elérhető még a: Készülék módosítása Hozzáfűz funkcióból is. Ahol az alap típushoz hozzáfűzött készülék részek típusát is hasonlóan tudjuk cserélni.

Lásd:

észülék módosítása

Tervjel szerint.

Szereléshely szerint.

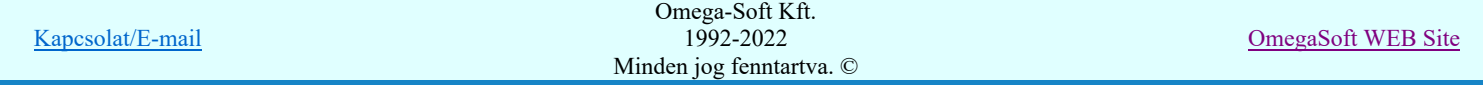

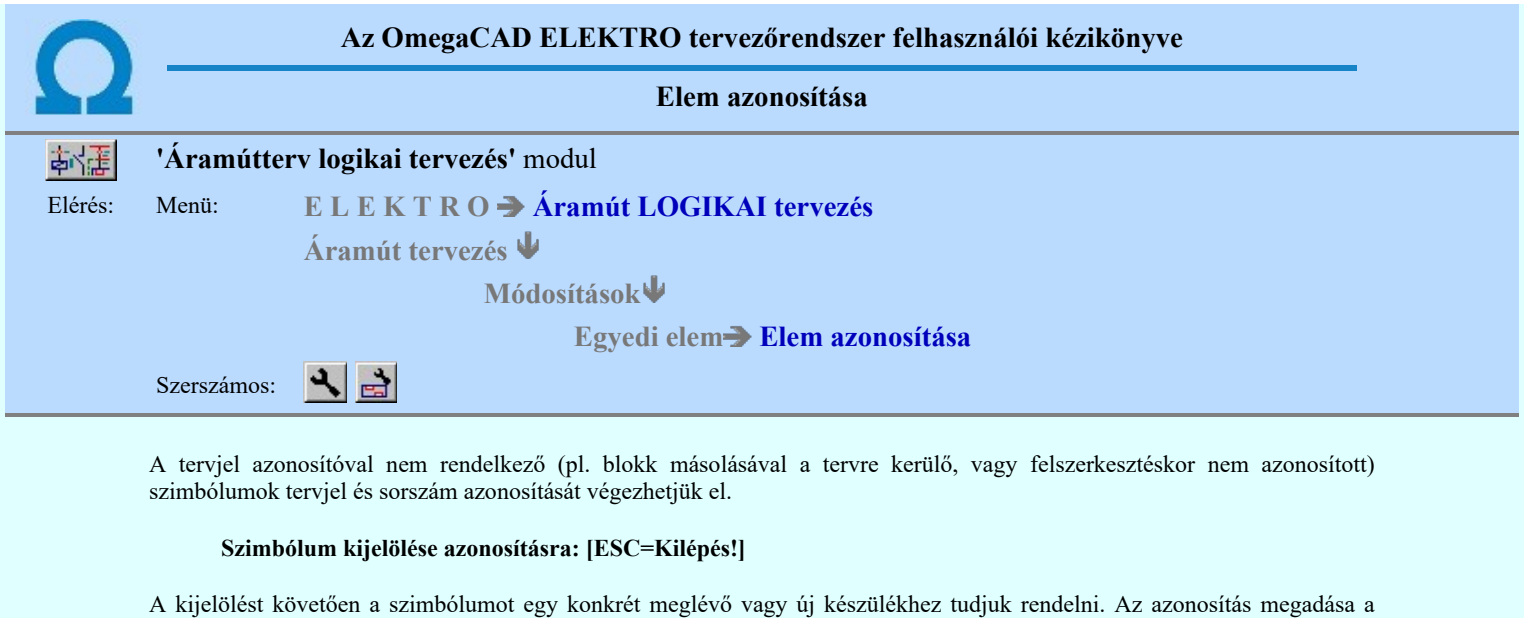

Ha azonosítatlan szimbólumot jelöltünk ki, akkor az azonosítási folyamat a **Szimbólum készülék megadása** párbeszédpanelen történik.

Ha azonosítatlan dobozt jelöltünk ki, akkor az azonosítási folyamat a **Doboz készülék megadása** párbeszédpanelen történik.

Korlátozások/megjegyzések:

készülék tervjel és sorszám módosításnál ismertetett módon működik.

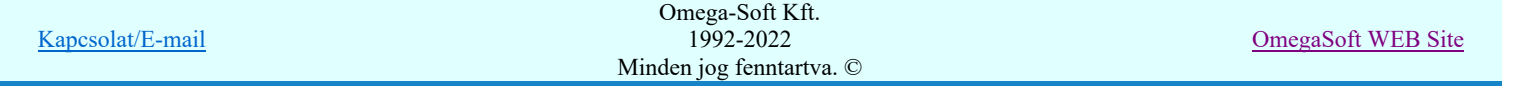

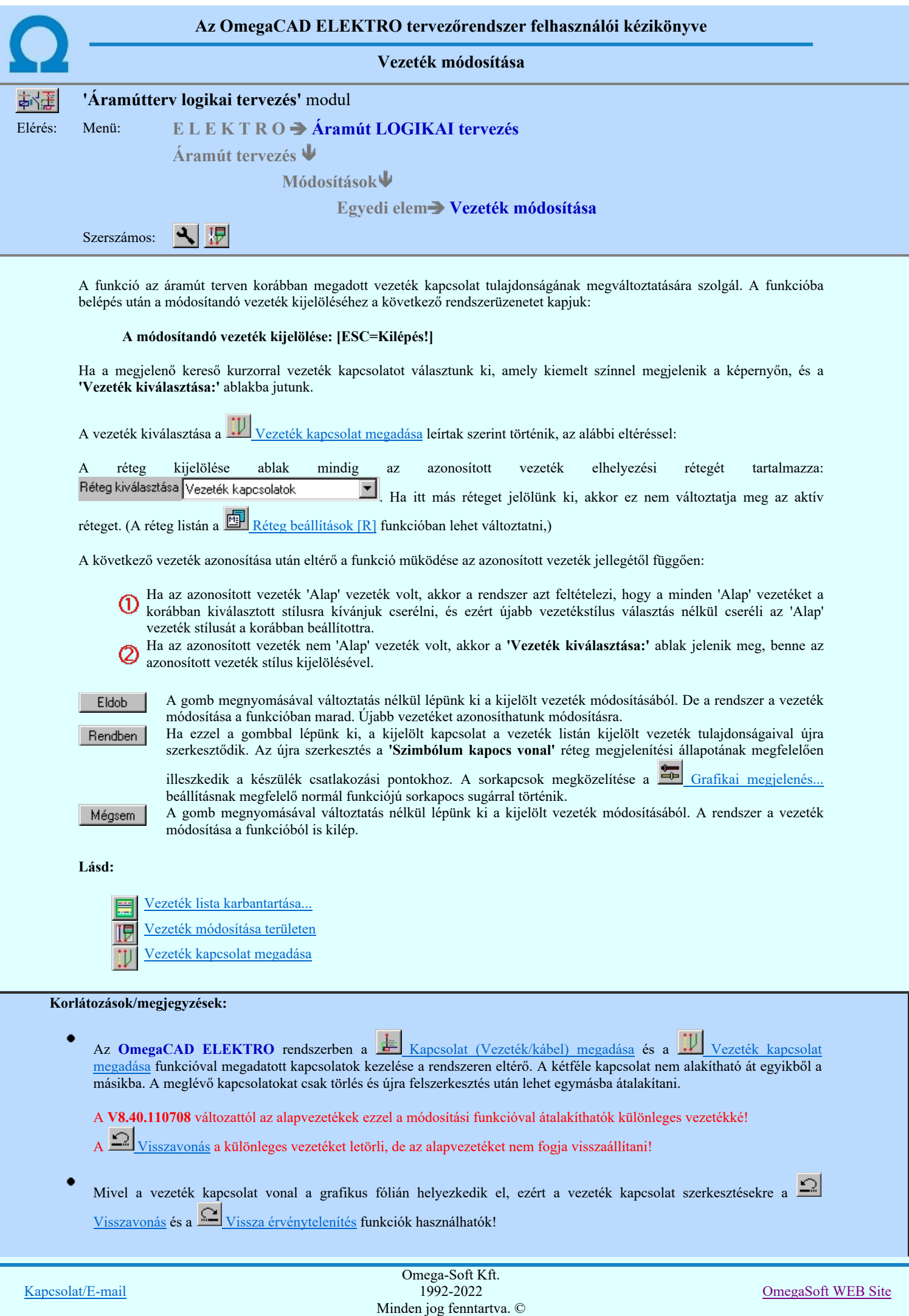

Felhasználói kézikönyv: Áramútterv logikai tervezés 165. / 519.

- $\bullet$ Szimbólum típusú készülékhez csatlakozó vezetékek a készülék csatlakozó pontjához a **'Szimbólum kapocs vonal'** réteg megjelenítési állapotának megfelelően fog csatlakozni. (Megközelíteni.) A réteg megjelenítési állapotának megváltoztatása nem jelenti a vezeték vonal megközelítésének automatikus változását! A réteg megjelenített állapotban a csatlakozó pont sugarának megfelelően illeszkedik a készülékhez. (Normál sorkapocs sugár)
- A különböző funkciójú sorkapcsokhoz a vezeték vonal a normál sorkapocs megjelenítéséhez megadott távolsággal illeszkedik. Grafikai megjelenés... Ennek megváltoztatása nem jelenti a vezeték vonal megközelítésének automatikus változását!

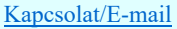

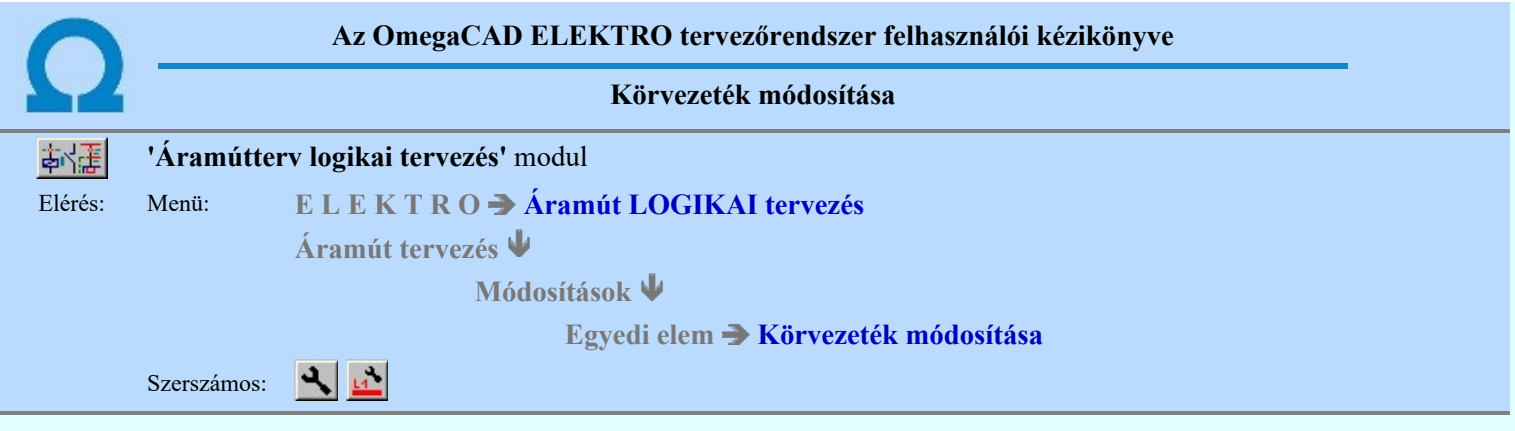

Az áramút tervlapon a meglévő, átnevezni kívánt körvezeték egy pontját ki kell jelölnünk.

## Körvezeték kijelölése: [ESC=Kilépés!]

A körvezeték kijelölését követően megjelenik a 'Körvezeték választás:' párbeszédpanel, ki kell választanunk a körvezeték új nevét a listáról:

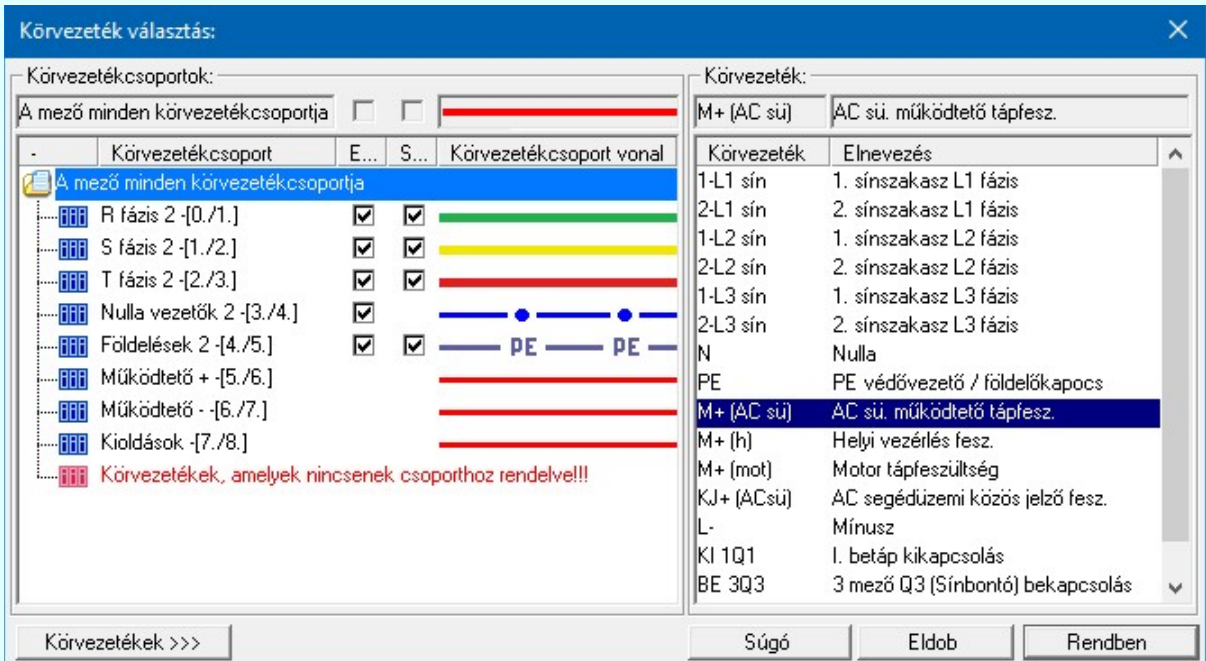

SD Új! V10 Ha a körvezetékek csoportba vannak szervezve, akkor a Körvezetékcsoportok: listában kijelölhetünk egy konkrét csoportot, amellyel szűkíthetjük a Körvezeték: listában megjelenő körvezetékek számát. Lásd: Körvezetékcsoportok kezelése...

> Ha a listán nincs megfelelő név, akkor a Körvezetékek >>> nyomógombra kattintva a körvezeték név szerkesztő ablakba jutunk, ahol a név lista szerkesztését elvégezhetjük és a megfelelő új körvezetéket felvehetjük a listára. (Lásd: Körvezeték lista karbantartása...)

#### Lásd:

- Körvezetékek Körvezeték lista karbantartása...
- 匷
- Körvezeték elhelyezése
- Körvezeték név elhelyezés/törlés
- Körvezeték keresése...

Korlátozások/megjegyzések:

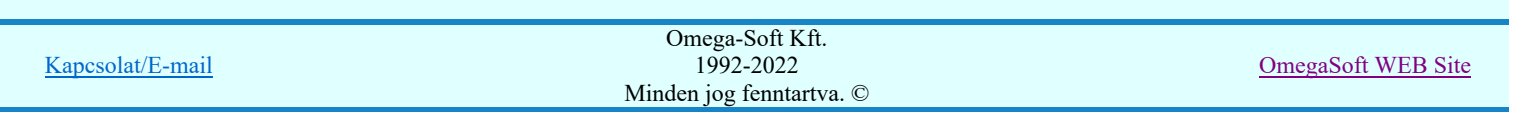

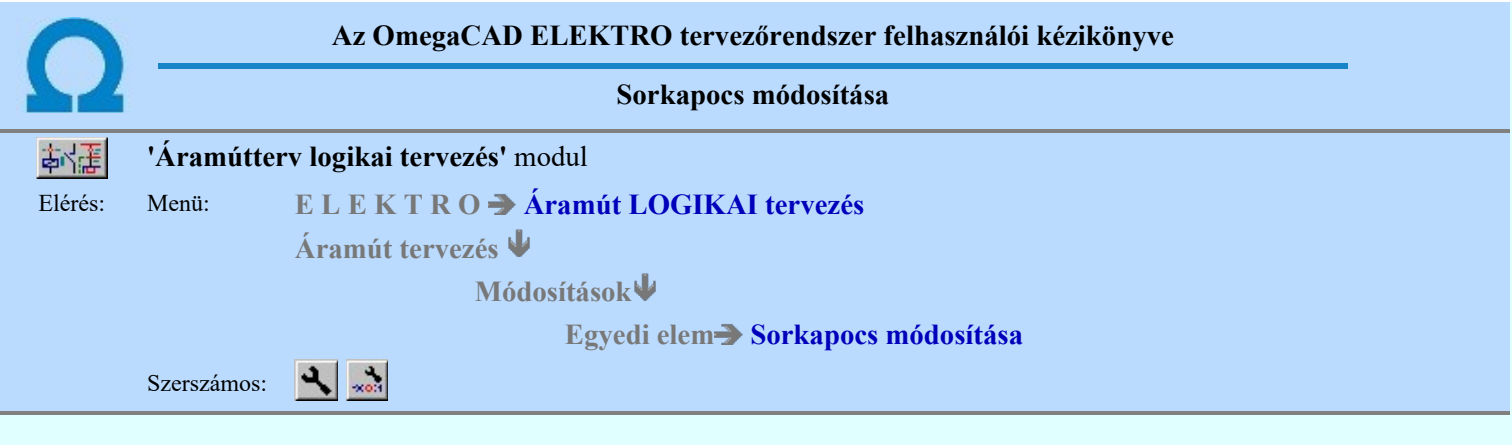

A funkció segítségével a korábban elhelyezett sorkapcsok sorszám azonosítóját és egyéb jellemzőit (típus, sín becsavart, léc tervjel, léc tervjel megjelenítés) adhatjuk meg vagy módosíthatjuk. Ehhez az áramút tervlapon a módosítandó sorkapcsot kell azonosítani.

## Sorkapocs kijelölése: [ESC=Kilépés!]

A sorkapocs kijelölését követően megjelenik a 'Sorkapocs módosítása:' párbeszédpanel. A párbeszédpanelen látjuk a kiválasztott sorkapocs aktuális jellemzőit és a megfelelő ablakokban módosíthatjuk azokat.

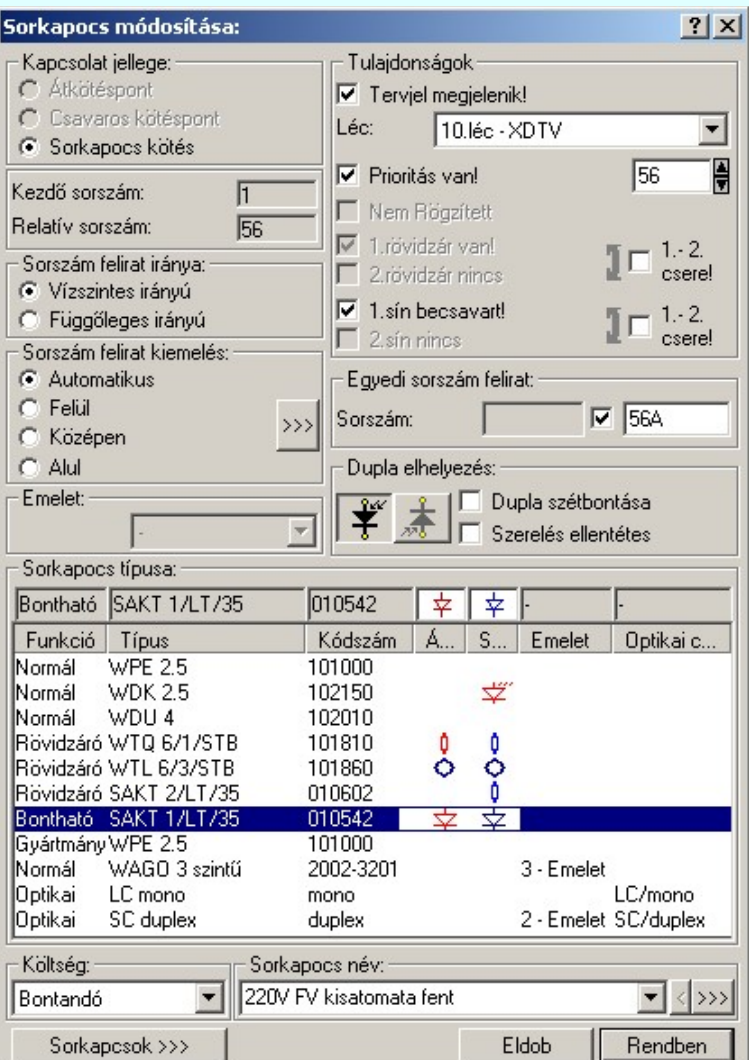

## Kapcsolat jelleg megváltoztatása

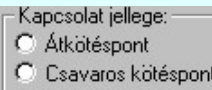

C Sorkapocs kötés Kötéspontot nem csak sorkapoccsal hozhatunk létre. Használhatunk virtuális kötéspontot, azaz átkötéspontot, vagy úgynevezett csavaros kötéspontot is. Ebben az ablakrészben kell beállítanunk a kapcsolat jellegét. Ha nem sorkapocs van beállítva, akkor a sorkapocsra vonatkozó funkciók érvénytelenek lesznek.

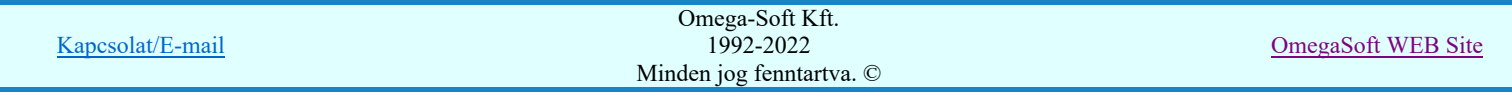

Ha olyan sorkapocs van kijelölve módosításra, amely rövidzárt, vagy sínezett akkor a kapcsolat jellege nem változtatható meg. Ilyen esetben lehet átkötéspontot, vagy csavaros kötéspontot beállítani.

## Sorszám módosítása

145

A sorkapocs sorszámait a Sorkapocs elemzés modulban a rendszer osztja ki, de lehetőség van a sorszám felhasználó által történő kiosztására, ez a 'prioritással' kiosztott sorszám. A tervező által prioritással kiosztott sorszámot a rendszer elemzés modulja nem írja felül.

Az új sorszámot a sorszám ablakban a sorszám beírásával vagy a léptető nyilakkal adhatjuk meg.

Lehetőség van sorkapocs-lécenként a sorkapocs kezdősorszám beállítására. A kezdősorszám megadását a 'Szereléshely megadása' párbeszédpanelen kell végezni. A kezdősorszámmal növelt sorszám legfeljebb négy számjegyű lehet.

Ha a sorkapocs sorszám kezdő értékét utólag megváltoztatjuk a korábban sorszámmal ellátott sorkapcsok sorszáma a kezdő értéknek megfelelően (kezdő érték + megadott sorszám) megváltozik a tervben.

A sorkapocs sorszám azonosítót 1-tól 1022-ig lehet megadni, illetve a 'Szereléshely megadása' párbeszédpanelen megadott kezdősorszám esetén a kezdősorszám és a sorszám összege legfeljebb négy számjegyű lehet.

Nem megfelelő sorszám (túl nagy szám, kezdő sorszámnál kisebb szám) esetén a rendszer "Hibás sorkapocs sorszám!" hibajelzést ad és informál az adható kezdő sorszámtól - utolsó sorszámig választható számokról.

#### Sorszám prioritás módosítása

A korábban tervezői utasításra kiosztott sorkapocs sorszámok prioritást kaptak, ami azt jelenti, hogy a rendszer elemzéskor nem írja felül azok sorszámát. A sorkapcsok prioritását visszavonhatjuk, illetve megadhatjuk.

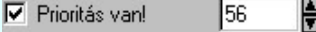

Ha a teljes tervben a sorkapcsok sorszámának a változása már nem kívánatos. Például már a létesítményt már megszerelték, akkor az összes sorkapocs sorszámának a befagyasztására a sorkapocs sorszámokat rögzítjük. Sorkapocs elemzés és optimalizálás szempontjából a prioritás és rögzítés azonos befolyással van! Azaz bármelyik megléte a sorkapocs esetében azt jelenti, hogy a sorkapocs sorszáma a megadottól nem változhat! A rögzítést az elemezés modulban lehet végrehajtani a Rögzítés funkcióval. A módosításra kijelölt sorkapocs sorszáma rögzített, akkor a következő információs blokk jelzi számunkra: **Az Bögzített** Az ablak mindig érvénytelen, mert a rögzítés egyedileg nem vonható vissza.

# Sorkaposok >>> Sorkapocs típus módosítása

A sorkapocs típus módosítható egyedi és csoportos módosítással. Módosíthatjuk a típusnevet és szimbólumot (normál, bontható, stb.), valamint a sorkapocs törzsadattári típusát. Ha megfelelő típus nincs a listán, akkor a sorkapocs módosító párbeszédpanelen ezzel a nyomógombbal érhetjük el a típuslistát és feltölthetjük azt a kívánt típussal. (Lásd:

Sorkapocs lista karbantartása...).

#### Léc módosítása

A szereléshelyen lécre osztva helyezhetjük el a sorkapcsokat, 62db lécet használhatunk szereléshelyenként. A rendszer a szerelési terven a sorkapcsokat lécre rendezve helyezi el, és az elemzés modulban a sorkapocs azonosító sorszám kiosztás eljárása minden lécre külön indítva történik.

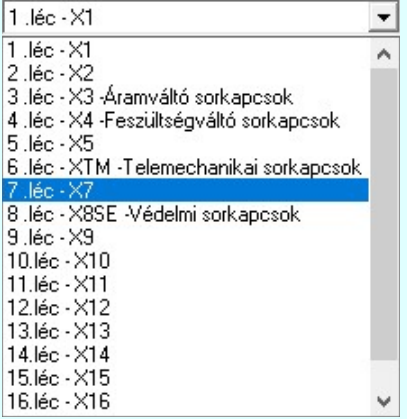

## Sorkapocs-léc tervjel megjelenítés beállítása

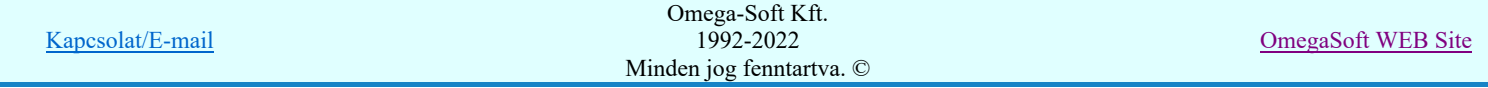

 A sorkapocs-léc tervjel megjelenítése nem minden esetben kívánatos a terven, helyfoglalása miatt. A tervjel megjelenítést beállíthatjuk, illetve kikapcsolhatjuk.

## Sorkapocs síncsavar ki/be állítása, sín csere

A sínezett sorkapcson beállíthatjuk, hogy a sínre csatlakozó sorkapocs kapcsolódik e csavarral a sínhez, ezt a 'sín becsavart/ kicsavart' beállítással adjuk meg. Alapértelmezésben a sínre csatlakozó sorkapocs kapcsolódik a sínhez. Az ablakban a két oldali sínezést is felcserélhetjük.

A módosítani kívánt sorkapcsot kijelöljük. Ha sínezett sorkapcsot jelöltünk ki, akkor a 'Sorkapocs módosítása:' párbeszédpanelen az alábbi check ablakban láthatjuk, hogy a sorkapcson milyen sínezés van elhelyezve. A módosítást a check ablak megfelelő beállításával kell elvégezni. Ha a sorkapcson nincs sínezés, akkor az ablak érvénytelen, ha van sínezés, akkor a 'sín becsavart/ kicsavart' állapotot mutatja.

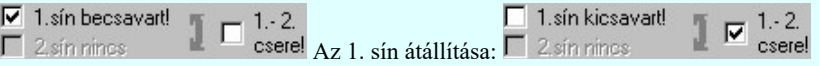

A rajzon a sorkapocs sínre becsavart állapotát a sorkapocs satírozásával jelöli a rendszer. A szerelési terv sorkapocs bekötési rajzán a sínre csatlakozó sorkapcsok Ki/Be-csavart állapotát az áramút tervvel egyezően jelöli a rendszer.

Az  $\overline{\triangledown}$  1.-2. csere check ablak segítségével a sorkapocsban a két oldali sínezést felcseréli a rendszer. Ha az 1.-2. csere kijelölt, akkor a rendszer a tervlapon a sínnel kapcsolódó sorkapcsokat is kiemeli! Ez azt jelenti, hogy a rendszer végrehajtás esetén a sínnel kapcsolódó sorkapcsokban is meg fogja cserélni a sínezés oldalakat, hiszen a szerelést csak azonos oldalon elhelyezett sínezéssel lehet megvalósítani a sorkapocs hidaknál.

Az  $\boxtimes$  1.-2. csere check ablak csak akkor érvényes, ha az azonosított sorkapocs sínezett, azaz az egyik oldalon van sínezés, de nem -Dupla- sorkapocs! A -Dupla- sorkapcsok esetében a két oldalt, (felső - alsó), egyértelműen meghatározott a két csatlakozási ponttal. Ezért azt, hogy a sorkapocs melyik oldalán sínezett, azt a sín szerkesztésekor egyértelműen meghatározzuk.

## Sorkapocs rövidzár csere

A sorkapcsok mind két oldalán rövidzár helyezhető el. Az ablakban a szimpla, egy pixeles sorkapcsok két oldali rövidzárait cserélhetjük fel.

A módosítani kívánt sorkapcsot kijelöljük. A sorkapcson elhelyezett rövidzárakról az alábbi ablak ad tájékoztatást.

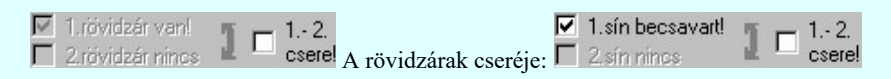

Az  $\overline{\triangledown}$  1.-2. csere check ablak segítségével a sorkapocsban a két oldali rövidzárat felcseréli a rendszer. Ha az 1.-2. csere kijelölt, akkor a rendszer a tervlapon a rövidzárral kapcsolódó párját is kiemeli! Ez azt jelenti, hogy a rendszer végrehajtás esetén a rövidzár párjában is meg fogja cserélni a rövidzár oldalakat, hiszen a szerelést csak azonos oldalon elhelyezett rövidzárakkal lehet megvalósítani.

Az  $\blacksquare$  1.-2. csere check ablak csak akkor érvényes, ha az azonosított sorkapocs rövidzárt, azaz legalább egy rövidzárat tartalmaz, de nem -Dupla- sorkapocs! A -Dupla- sorkapcsok esetében a két oldalt, (felső - alsó), egyértelműen meghatározott a két csatlakozási ponttal. Ezért azt, hogy a sorkapocs melyik oldalán rövidzárt, azt a rövidzár szerkesztésekor egyértelműen meghatározzuk.

## -Dupla- elhelyezés módosítása

A sorkapcsok -Dupla- pozíción is elhelyezhetők, azaz a felső és alsó bekötési oldaluk az áramút terven is egyértelműen megkülönböztethető. Ha a sorkapcsot -Dupla- tulajdonsággal helyeztük el a terven, akkor az alábbi ablakrész érvényes lesz.

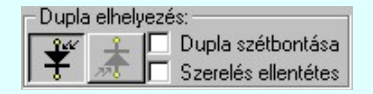

 gombokkal a sorkapcsok két oldalát tudjuk felcserélni. Ha a dupla sorkapocshoz rendelt szimbolikus kép tartalmaz egyértelmű utalást az elhelyezési irányra, akkor az áramút terven is jól követhető. Fordítás esetén jól látható a sorkapocs két oldalának cseréje. Ha a dupla sorkapcsok rövidzártak vagy sínezettek, akkor ez a fordítás a két oldali 1. és 2. sorszámú rövidzár, sín elemek cseréjét is jelenti automatikusan. Ezt a cserét az ezekhez tartozó információs ablakban is követhetjük. Természetesen az 1.-2. csere check ablak most is érvénytelen.

Példa az -X2:42 függőlegesen elhelyezett sorkapocs irányának a megfordítására:  $-X2\frac{1}{2}.42$  Megfordítva:  $-X2\frac{1}{2}.42$ 

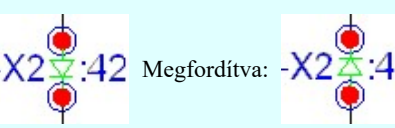

Kapcsolat/E-mail

Omega-Soft Kft. 1992-2022 Minden jog fenntartva. ©

OmegaSoft WEB Site

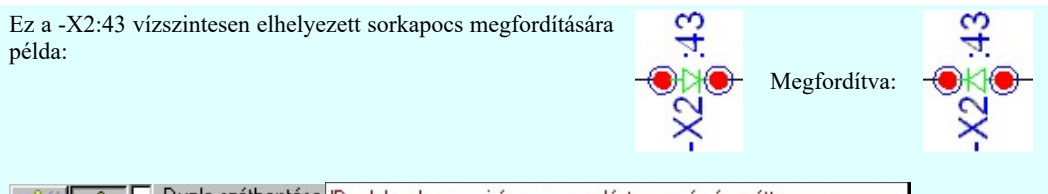

Dupla szétbontása Dupla' sorkapocs iránya a szerelésterven és áramútterven azonos. √ Szerelés ellentétes A kapcsoló bekapcsolásával a szerelésterven ellenkező irányú lesz!

Mint láttuk, az áramút terven a sorkapcsok irányát meg tudjuk fordítani. Ez a fordítás azt is eredményezi alapesetben, hogy a sorkapocs a sorkapocs lécen is ellentétes irányban van elhelyezve. Megfordul az alsó és felső oldala. Ez természetesen így nem helyes. Ezért van lehetőség beállítani, hogy az áramút tervtől függetlenül a sorkapocs forgatása a szerelés terven a kívánt irányú legyen.

Az alábbi egy gyakorlati példa, amikor a sorkapcsokban több rövidzár, sínezés is van. Továbbá az áramköri kép megkívánja azt, hogy az áramút terven egy sorkapocs irányát megfordítsuk. Az -X2:7 sorkapocs két rövidzárat tartalmaz. A -KI1:M1 pontjához való csatlakozás és az -X2:6 sorkapoccsal való rövidzár miatt a sorkapcsot meg kell fordítani. Ha ezt nem tesszük meg, akkor az -X2:6 és az -X2:7 sorkapcsok közé a rövidzár nem helyezhető el megfelelően.

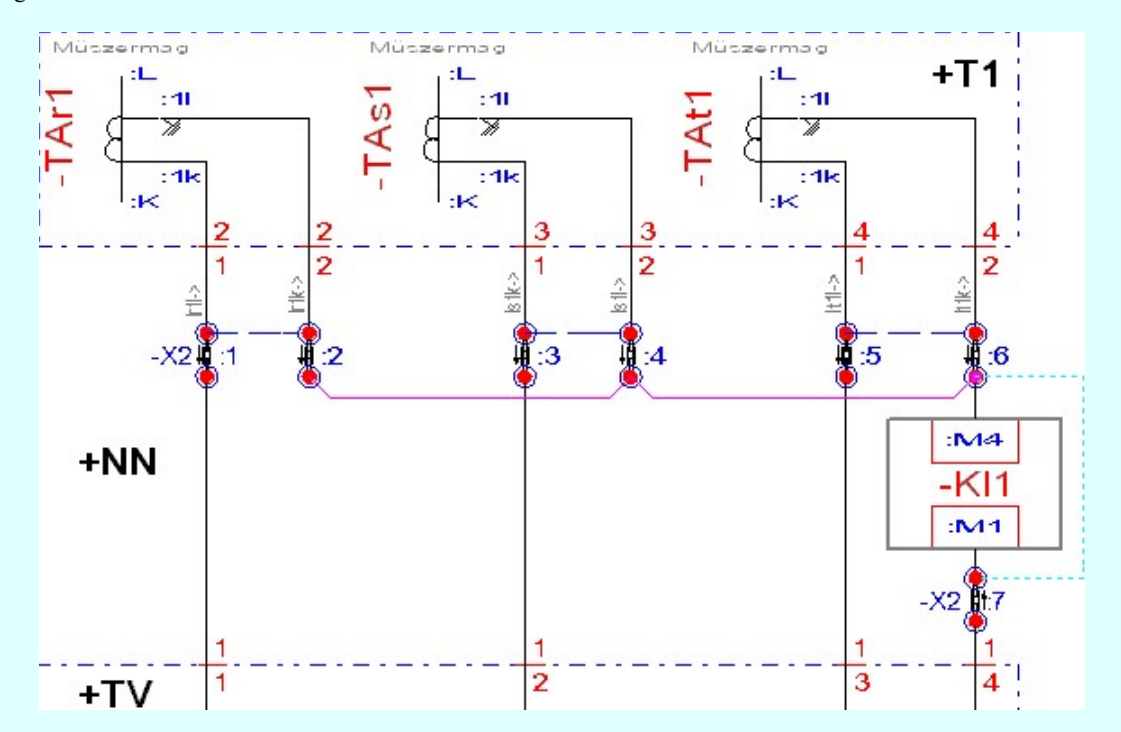

Ha elvégezzük az -X2:7 sorkapocs fordítását az áramút terven és utána elhelyezzük a rövidzárat az -X2:6 és az -X2:7 sorkapcsok közé, de mást nem teszünk, akkor elvégezve a sorkapocs elemzést, az alábbi hibaüzenetet kapjuk a láncban kapcsolódó sorkapcsokra. Lásd: Sorkapocs elemzés.

Hiba:[ 735]: Rövidzárt, sínezett -Dupla- sorkapocs láncban eltérő forgatású sorkapocs van!

 $=$ AE.02+NN-X2:1 : 2/ - 2 / B - Alap =AE.02+NN-X2:2 : 2/ 2++/ B - Alap =AE.02+NN-X2:3 : 2/ 3++/ B - Alap =AE.02+NN-X2:4 : 2/ 4 / B - Alap =AE.02+NN-X2:5 : 2/ 5 / B - Alap =AE.02+NN-X2:6 : 2/-- 6 / B - Alap =AE.02+NN-X2:7 : 2/-- 6 / C+ - Fordított

A hiba üzenetből is egyértelműen kitűnik, hogy ebben az esetben a legegyszerűbb az -X2:7 sorkapocsban a  $\overline{V}$  Szerelés ellentétes kapcsolóval a sorkapcsot visszafordítani a sorkapocs lécen. Ha ezt megteszzük, és elvégezzük a sorkapocs elemzést a lánccal kapcsolódó sorkapcsokra nem kapunk hibajelzést. A fenti kapcsolás sorkapcsainak a sorkapocs keresési listája az alábbi lesz.

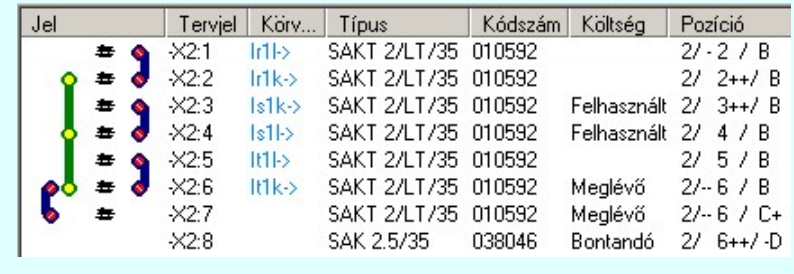

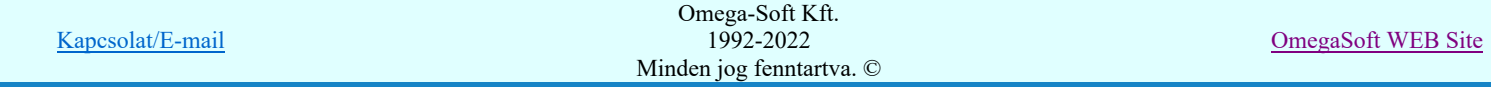

Felhasználói kézikönyv: Áramútterv logikai tervezés 171. / 519.

Ezt a keresési listát 'úgy olvassuk', mintha a sorkapocs léc függőlegesen lenne szerelve, és a kábel oldal a lista bal oldala, a készülék oldal a sorkapocs lista jobb oldala. Vagy ha a léc vízszintesen szerelt, akkor a listát az óramutató járásával ellentétesen 90 fokot fordítva alul a kábel oldal, felül a készülék oldal látható.

A Dupla sorkapcsok jelképes ábrájában csak azért szerepel egy nyíl, hogy a minta példában a sorkapocs állása könnyebben követhető legyen.

Ebből láthatjuk, hogy az -X2:1 és -X2:7 sorkapcsok szerelése nem az általánosan megszokott módon történik, hiszen a sorkapcsok 'felső', készülék oldalához csatlakoznak az áramváltók. Ezért az ezeket kapcsoló kábelek a sorkapocs léc készülék oldalához kapcsolódnak.

Egy ilyen láncolt sorkapocs részen a rendszer segítségével egyszerűen megcserélhetjük a láncolt dupla készülékek oldalait. A láncolt -X2:1 és -X2:7 sorkapcsok közül bármelyiket azonosítva a sorkapocs módosítási funkcióban megcserélve a sorkapocs irányát, a rendszer valamennyi sorkapocsra elvégzi a kívánt módosítást. Ezt már az irány cseréjének kijelölésekor egyértelműen jelzi számunkra a rendszer, hiszen valamennyi kapcsolódó sorkapcsot, és a kapcsolódást jelentő elemet, rövidzárat, sínezést jelölő vonalat kiemeli a rendszer.

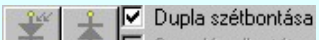

Szerelés ellentétes A 'Dupla szétbontása' kapcsolót bekapcsolva az áramút terven korábban -Duplatulajdonságú sorkapcsot két különálló független szimpla sorkapoccsá bontjuk szét. A két független sorkapocs között semmilyen kapcsolat sem lesz, még vezeték összeköttetés sem! A dupla szétbontás végrehajtása nem fordítható vissza. A két sorkapocs újra csak úgy rendelhető össze dupla sorkapoccsá, hogy egy új sorkapcsot helyezünk el dupla tulajdonsággal pontosan erre a pozícióra!

## Egyedi sorszám felirat megadása

Lehetőség van a sorkapocs azonosításaként megjelenő sorszámot 'egyedi' feliratot tartalmazó sorszám azonosító megadására.

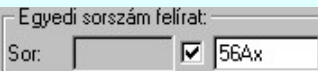

 Ezt az egyedi sorszám feliratot ebben az ablakban adjuk meg, melynek a karaktereinek a száma maximálisan 4 lehet.

Az így sorszámozott sorkapcsoknak is van és fontos a sorszáma, mert a sorkapocs lécen elfoglalt pozícióját továbbra is ez határozza meg minden sorkapocsnak!

Ha a felirat előtti check ablak bekapcsolt, akkor a sorkapocsnak a sorszám felirata a szerkesztő ablakban látható karakterek lesznek. Ha már volt ilyen felirat megadva, akkor ennek check ablaknak a kikapcsolásával törölhetjük azt.

Ha a sorkapocs lécen egy ilyen eltérő sorszámú sorkapcsot helyezünk el, akkor a lécen az ezt követő valamennyi sorkapocs tényleges sorszáma, és a sorkapocs lécen elfoglalt pozíciója eltérő lesz. Ezt a rendszer úgy támogatja, hogy ezeket a sorkapcsokat a sorkapocs elemzés során önállóan átsorszámozza. Tehát, ha egy sorkapocs lécbe 'beszúrunk' egy /a jelű sorkapcsot, akkor a rendszer az ezt követő sorkapcsokat automatikusan átsorszámozza. Természetesen kivéve a rögzített és prioritásos sorkapcsokat. Lásd: Sorkapocs elemzés

Az automatikus át sorszámozás minden olyan egyedi sorszám feliratú sorkapocstól újra indul, amely sorszám feliratnak van 'szám' tartalma is. Ha az egyedi sorkapocs sorszám felirat nem tartalmaz számot, akkor az automatikus sorszámozás az ezt megelőző sorszámtól folytatódik.

Az egyedi sorszámmal ellátott sorkapcsokat a rendszer a sorkapocs keresési funkcióban eltérő sorkapocs sorszám felirat színekkel jelöli meg. Lásd: Sorkapocs keresése

Ha a sorkapocsnak automatikusan kiosztott egyedi sorszám felirata van, akkor az 'Egyedi sorszám felirat:' 'Sor:' ablakában jelenik meg, amely nem szerkeszthető.

## Sorkapocs sorszám felirat irány és kiemelés beállítása

A tervlapokon újonnan elhelyezett sorkapocs tervjele és sorszáma alapbeállítás szerint 'Automatikus' kiemeléssel vízszintesen jelenik meg. Ettől eltérni az alábbi panelon tett beállítással lehet.

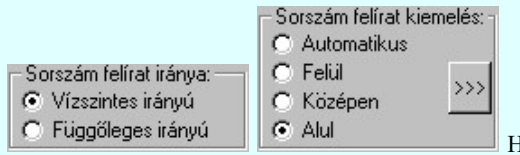

Ha vizuálisan is ellenőrizni akarjuk a sorkapocs tervjel és sorszám

megjelenítését, akkor, >>> gomb mögötti Sorkapocs sorszám felirat irány és kiemelés beállítása párbeszédpanelen tehetjük meg

## Sorkapocs név megadása

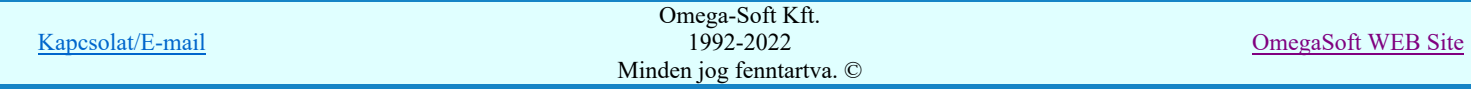

A sorkapocshoz 'nevet' lehet rendelni a sorkapocs név szöveg ablakban: , vagy legördítve a lista ablakot, a sorkapocs név könyvtárból választhatunk nevet.

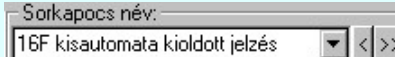

A sorkapocs név az áramút terv grafikus rendszerében kerül tárolásra. A

megadott sorkapocs név áramút terven történő megjelenítési tulajdonságait a **[222]** gomb mögötti Sorkapocs név megadása párbeszédpanelen állíthatjuk be. A 1 gomb segítségével a felhasználói sablonban eltárolt szövegekből választhatunk!

A  $\leq$  gomb megnyomásával az 'előző' módosítási állapotban megadott sorkapocs név tölthető be a szerkesztő ablakba. Csak akkor érvényes ha a modul indítása után már volt olyan sorkapocs módisítás, amelynek meg volt adva sorkapocs név felirat.

A sorkapocs név csak a Sorkapocs elemzés elvégzése után jelenik meg a sorkapocs keresés ablakban a körvezeték név

hasábban, azokban az esetekben, amikor a sorkapocs nem körvezetéken helyezkedik el. Lásd: Sorkapocs keresése

Másrészt a szerelési tervek sorkapocs bekötési részének generálásakor a sorkapcsokhoz minden esetben odaíródik.

Szintén csak azokban az esetekben, amikor a sorkapocs nem körvezetéken helyezkedik el! WE Szerelési tervek generálása

#### Sorkapocs költségkód beállítása

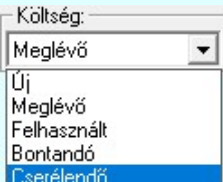

 A sorkacsokhoz egyedi költség kódot rendelhetünk. Az újonnan elhelyezett sorkapcsok költség kódja mindig 'Új' lesz. Az alábbi ablakban módosításra a kiválasztott sorkapocs költség kódját állíthatjuk be.

A Sorkapocs elemzés végrehajtása után a mező valamennyi sorkapcsára egyetlen művelettel módosíthatjuk a

sorkapcsok költség kódját a **Evi** Sorkapcsok költségkód módosítása funkcióban. (Lásd: Új/Meglévő/Felhasznált/Bontandó/Cserélendő költség adatok megadása)

#### Sorkapocs emelet megadása

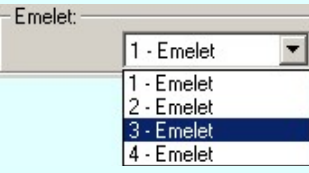

Sorkapocs A sorkapocs akkor lesz emeletesként kezelhető, ha a  $\Box$  Törzsadatbázisok kezelése modulban a sorkapocs típushoz az emeletek száma 2, vagy annál nagyobb értékre van állítva.

Sorkapocs elhelyezése funkcióban, ha emeletes sorkapocs van kijelölve elhelyezésre, akkor mindig az 1. emeleti szint kerül elhelyezésre.

Ha emeletes sorkapocs típus van kijelölve, akkor érvényes lesz az 'Emelet:' beállítási csoport. Annyi emelet kiválasztásra van lehetőség, ahány szintes a sorkapocs típus.

Rendben

a gomb megnyomásával a kijelölt módosítások végrehajtódnak. A sorkapocs léc elemzése, optimalizálása a módosítás végrehajtásával nem hajtódik végre. Csak a sorkapocs léc adataiba bejegyzésre kerül, hogy a sorkapocs lécen változások történtek. Az egyedi sorkapocs módosítások közül az alábbiak megváltoztatják a sorkapocs léc elemzés utáni állapotát:

- Sorszám módosítása
- Léc módosítása
- Sorszám prioritás módosítása
- Sorkapocs típus módosítása
- Sorkapocs egyedi sorszámnév módosítása
- Sorkapocs síncsavar ki/be állítása
- Sorkapocs sín és rövidzár csere
- Emeletes sorkapocs emelet módosítása
- -Dupla- sorkapocs forgatása

Az elemzés után sorkapocs lécen szerkesztés miatt megváltozott állapotra a:

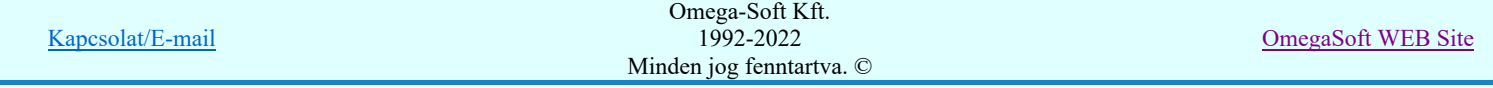

Felhasználói kézikönyv: Áramútterv logikai tervezés 173. / 519.

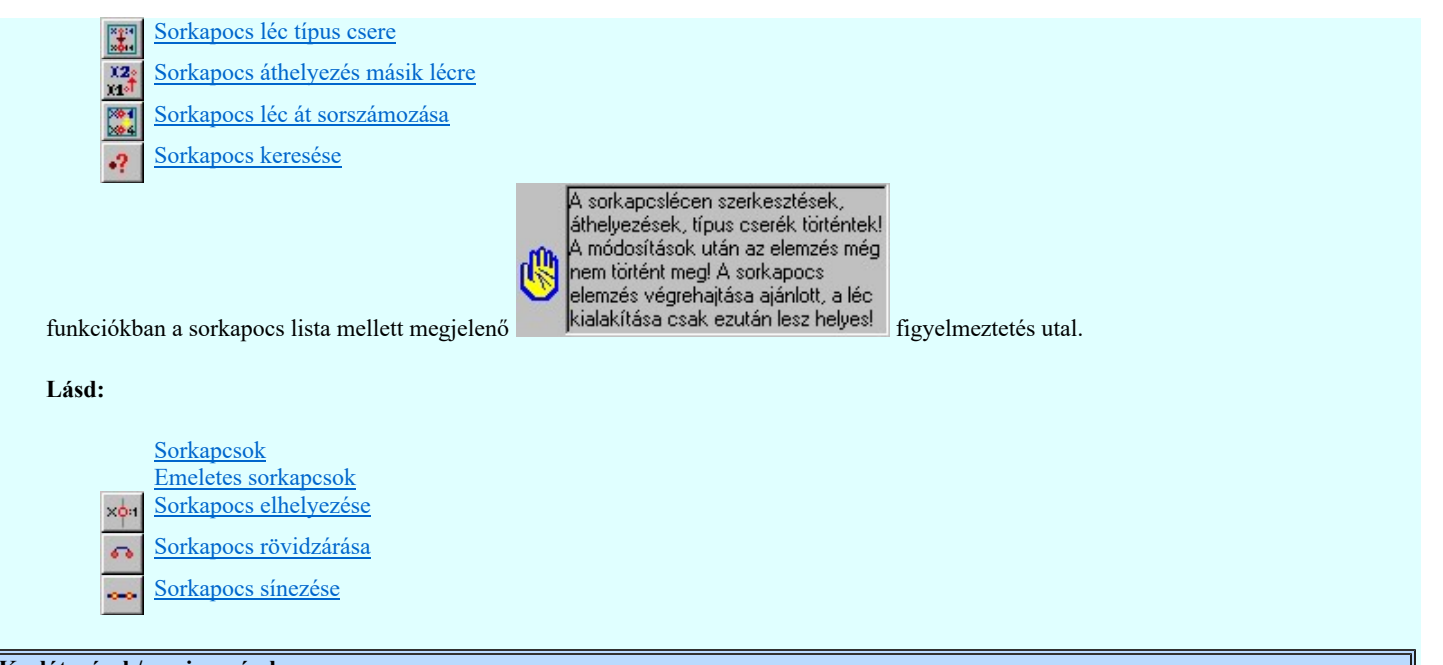

## Korlátozások/megjegyzések:

- Ha sorkapocs típus módosítás van kijelölve, és azt csavaros kötéspontra kívánjuk változtatni, és a kijelölésben olyan  $\bullet$ sorkapcsok vannak, ahol nem lehet csavaros kötéspontot elhelyezni, akkor ezeken a helyeken a rendszer átkötés pontot fog elhelyezni és rövid hangjelzést ad.
- Nem minden sorkapocs módosítási funkció jegyzi be a sorkapocs lécen történt változásokat! (Blokk műveletek, sínezés,  $\bullet$ rövidzárás....).

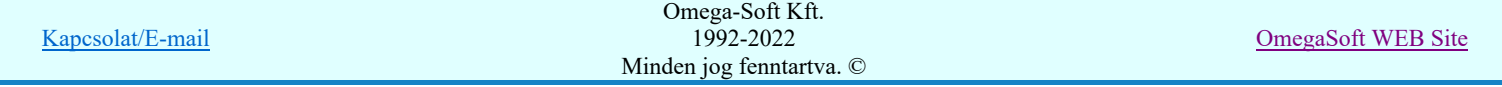

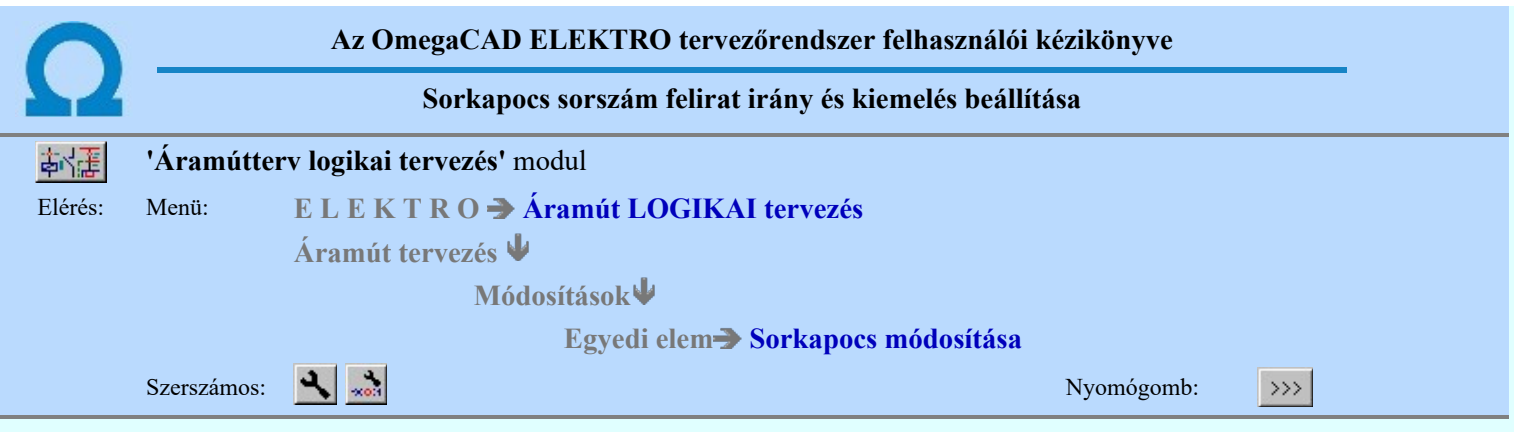

A 'Sorkapocs tervjel és sorszám kiemelés:' ablakban a megjelenítést állíthatjuk be a beállított kép azonnali visszajelzése mellett. A tervlapokon újonnan elhelyezett sorkapocs tervjele és sorszáma alapbeállítás szerint 'Automatikus' kiemeléssel vízszintesen jelenik meg.

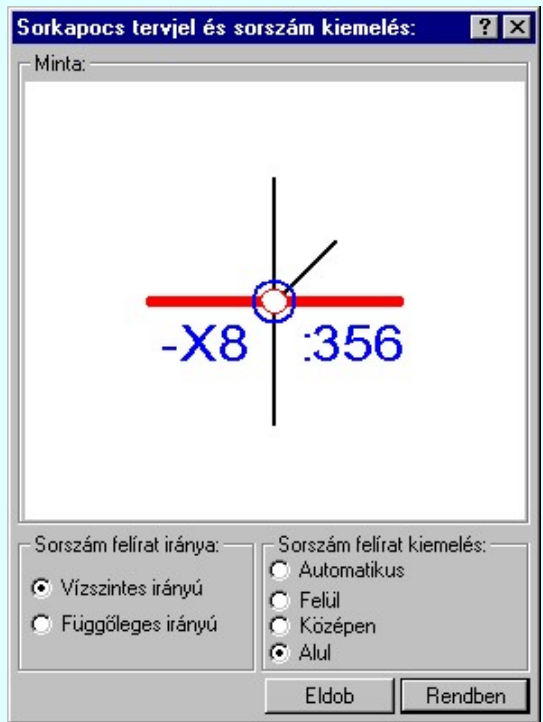

A 'Sorszám felirat iránya:' csoportban a felirat irányát állítjuk be.

#### Vízszintes irányú

Ez az alapértelmezett irány.

#### Függőleges irányú

A sorkapocs tervjel és sorszám felirat iránya függőleges lesz! Az hogy alulról felfelé, vagy felülről lefelé legyen

olvasható a Grafikai megjelenés... Sorkapocs tervjel felirat és a Sorkapocs sorszám felirat Szöveg stílus beállítása  $\boxed{\triangledown}$  'Talra áll' opciójának ki/be kapcsolt állapotától függ.

A 'Sorszám felirat kiemelés:' csoportban a felirat helyzetét állítjuk be a sorkapocs pozíciójához képest.

Ez a 'Vízszintes irányú:' beállítás setén a következő lehet:

#### Automatikus

Ez az alapértelmezett eset. Ha a sorkapocshoz vízszintes vezeték kapcsolat érkezik, akkor a lap közepétől felfelé, alatta lefelé helyezi a feliratot a sorkapocs pozícióhoz képest a rendszer. Egyébként vele azonos pozícióban van!

Az automatikus kiemelés csak a Kapcsolat (Vezeték/kábel) megadása funkcióval elhelyezett 'alap' kapcsolatként elhelyezett vezetékek esetén működik!

#### G Felül

A sorkapocs pozícióhoz képest tervjel és a sorszám felirat mindig felfelé van kiemelve.

Középen

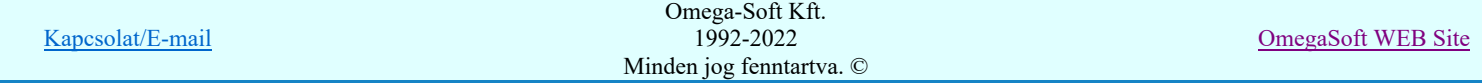

 $\overline{\mathbb{C}}$ A tervjel és a sorszám felirat azonos magasságban van a sorkapoccsal.

## C Alul

A sorkapocs pozícióhoz képest tervjel és a sorszám felirat mindig lefelé van kiemelve.

## Ez a ''Függőleges irányú:' beállítás setén a következő lehet:

## Automatikus

Ha a sorkapocshoz függőleges vezeték kapcsolat érkezik, akkor a feliratot a sorkapocs pozícióhoz képest balra a rendszer. Egyébként vele azonos pozícióban van!

Az automatikus kiemelés csak a 'Vezeték/kábel kapcsolat' funkcióval elhelyezett 'alap' kapcsolatként elhelyezett vezetékek esetén működik!

## **C** Balra

A sorkapocs pozícióhoz képest tervjel és a sorszám felirat mindig balra van kiemelve.

#### **C** Középen

A tervjel és a sorszám felirat azonos magasságban van a sorkapoccsal.

#### **O** Jobbra

A sorkapocs pozícióhoz képest tervjel és a sorszám felirat mindig jobbra van kiemelve.

Lásd:

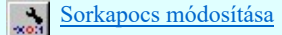

## Korlátozások/megjegyzések:

- A BU Szöveg stílus beállítása  $\Box$  'Talra áll' opcióját a két felirat jellemzőre együtt egyformán kell beállítani!
- A Szöveg stílus beállítása panel irány és pozíció beállítása itt a felirat megjelenítésére nincs hatással!

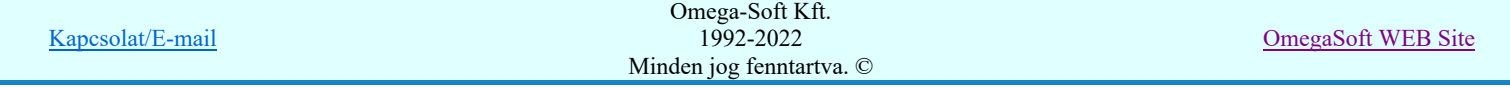

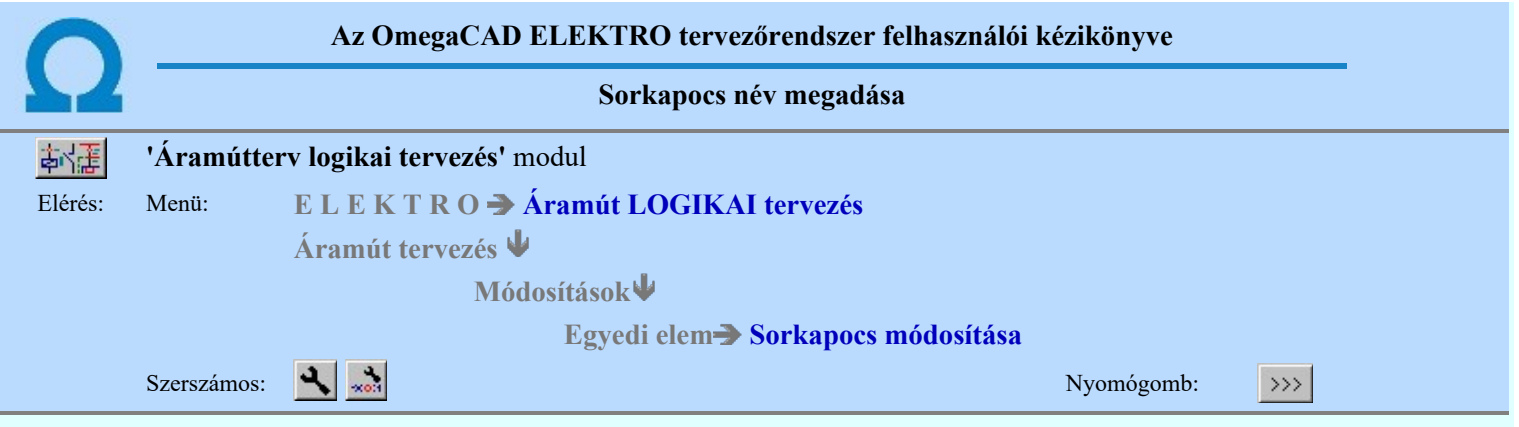

A 'Sorkapocs név megadása:' párbeszéd panelen elvégezhetjük a sorkapcsokhoz rendelt nevek megjelenésének beállítását az áramút terveken. A beállítási jellemzők sablonba történő tárolását és előhívását. Valamint egyedi sorkapocs név könyvtárat állíthatunk össze, és ebből választhatunk sorkapocs nevet.

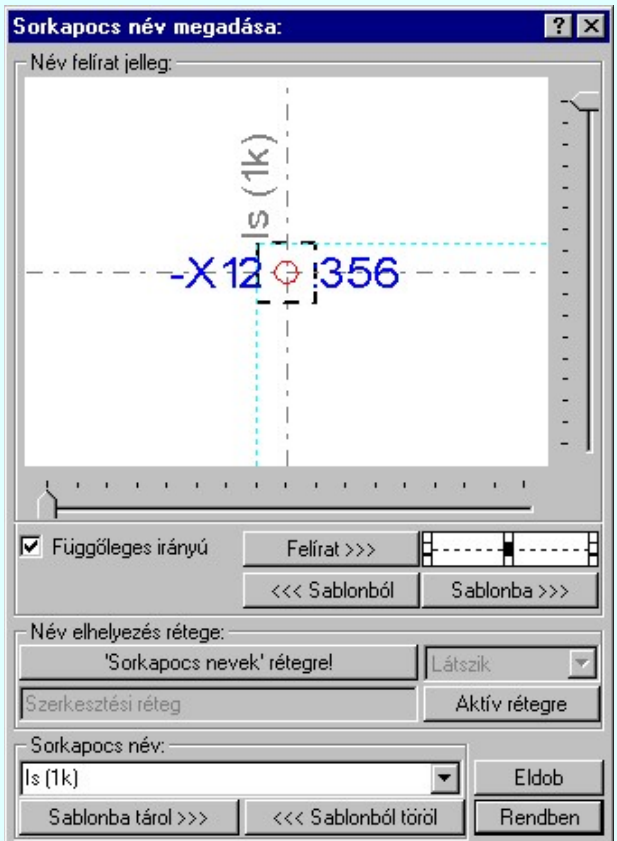

## Név felirat jelleg

Az ablakban megjelenik a sorkapocs név felirat az aktuális elhelyezési paramétereknek megfelelően.

A feliratnak mindig a szaggatott fekete négyzet alakú keretben belül kell a tervlapon! A rendszer csak ebben az esetben azonosítja a feliratnevet az adott sorkapocshoz. A keret határa közelebb esik a sorkapocshoz, mint a fél raszter osztás.  $(<2.5$ mm)

Ezen a kereten belül a függőleges és vízszintes csúszkákkal állíthatjuk a felirat referencia pontját.

A Vízszintes irányú és Függőleges irányú felirat irány az irány Ø checkbox be/ki kapcsolásával beállítható.

A **K** 1111 - 112 kívánt pozíció jelre rákattintva beállítható, hogy a felirat a kijelölt ponthoz képest hogy legyen elhelyezve.

A felirat jellemzőit a visszajelző ablak alatt lévő **Felirat** >>> szerszámokkal állíthatjuk be. Lásd: Szöveg stílus beállítása.

A gomb megnyomásával a korábban eltárolt sorkapocs név felirat elhelyezési, megjelenési <<< Sablonból | paramétereket állíthatjuk be.

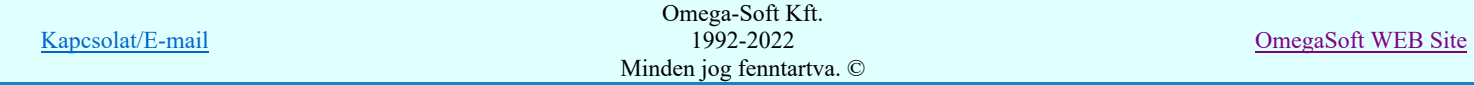

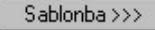

A gomb megnyomásával a beállított sorkapocs név felirat elhelyezési, megjelenési paramétereket a rendszerhez csatolt sablon állományba tárolhatjuk.

## Név elhelyezés rétege

A sorkapocs nevek az áramút terven nem mindig kell, hogy látszanak. Ezért itt az elhelyezési ablakban is támogatva van a sorkapocs név felirat rétegének beállítása.

A ''Sorkapocs nevek' rétegre!' gomb megnyomásával a felirat erre a nevű rétegre kerül elhelyezésre. Ha a terven nem volt korábban ilyen nevű réteg, akkor a rendszer automatikusan létrehozza!

Ha a 'Sorkapocs nevek' rétegre kerül a felirat, akkor a réteg megjelenési opció is érvényes lesz, és beállíthatjuk a láthatósági állapotát.

Aktív rétegre A gomb megnyomásával a felirat a tervlap szerkesztése közben kijelölt aktív rétegre kerül. Az aktív réteget a **EFA** Réteg beállítások, vagy az Rendszergenerált réteg **a Raktávás** beállítása funkcióval állíthatjuk be.

Az érvényes rétegnevet az ablakcsoportban mindig láthatjuk.

#### Sorkapocs név

A 'Sorkapocs név:' csoportban megadhatjuk a sorkapocs nevét, legördítve a lista ablakot, a sorkapocs név könyvtárból választhatunk nevet.

A gomb megnyomásával a szerkesztő ablakban lévő feliratot a rendszerhez csatolt sablon állományba tárolhatjuk. Ez a név gyűjtemény mindig rendelkezésre áll, amikor sorkapocs nevet adunk meg a rendszerben.

A gomb megnyomásával a szerkesztő ablakban lévő feliratot a rendszerhez csatolt sablon <<< Sablonból töröl állományból törölhetjük.

Lásd:

Sorkapocs módosítása

## Korlátozások/megjegyzések:

A rendszer a sorkapocs nevek felírás beállításait a 'x:\V10.x..\OmegaWin32\UserSettings\TerminalsName.ini' állományban tárolja.

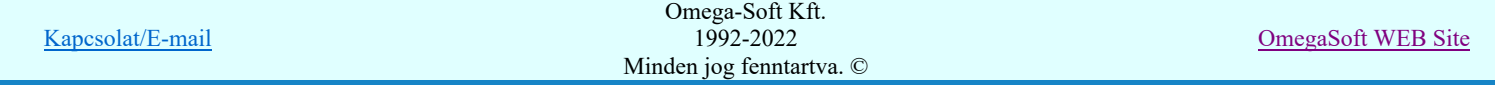

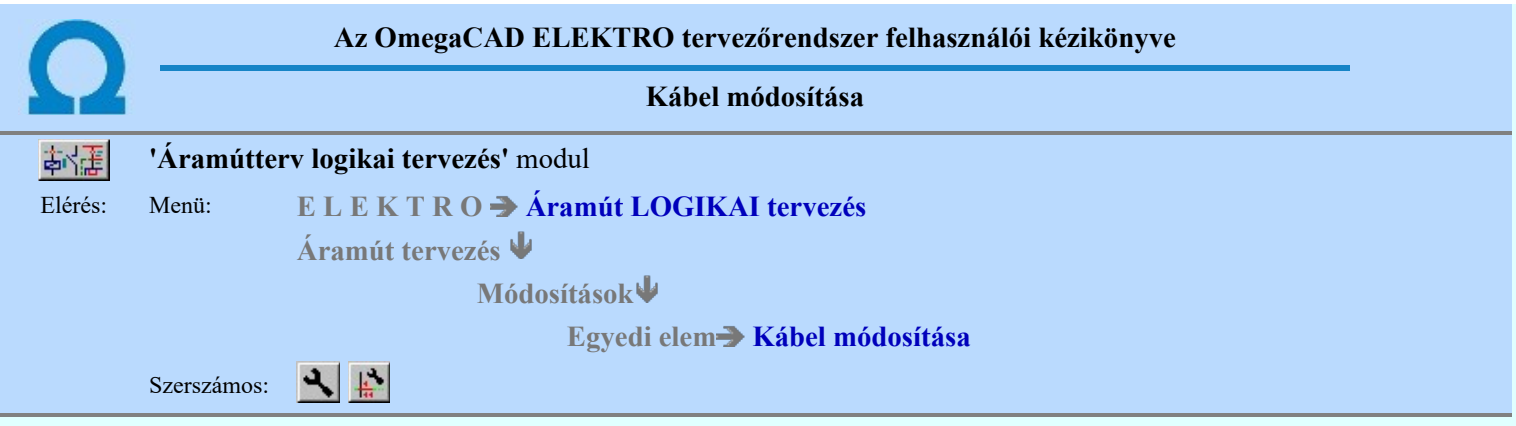

Az áramút tervlapon a módosítandó kábel jelet kell megjelölni.

## Kábel kijelölése: [ESC=Kilépés!]

A kábel kijelölését követően megjelenik a 'Kábel módosítása:' párbeszédpanel. A kábel kapcsolat indulás és érkezés szereléshelyei a panel felső adatterületén visszajelzésre kerülnek.

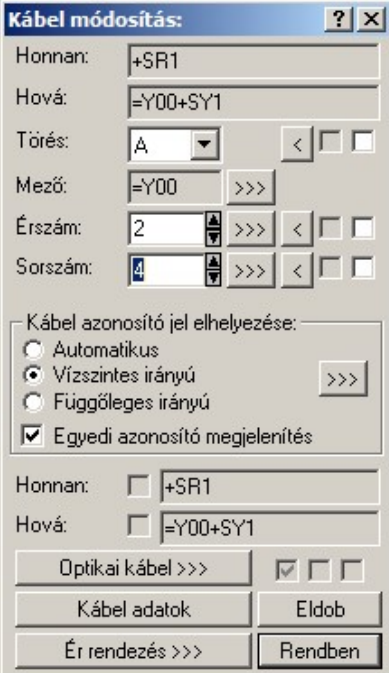

## Kábel törés megadása, módosítása

A kábeltörés más néven kábel elkülönítő jel az azonos szereléshelyek közötti több kábel elkülönítésének jelölésére szolgál.

A kábeltörés jellel a tervező az azonos szereléshelyek közötti kábel erek külön kábelbe rendezését jelöli az elemzés modul számára. Gyakran fordul elő, hogy két szereléshely között lévő kapcsolatok egy csoportját egy kábelen, egy más csoportját egy másik kábelen kívánjuk vezetni. Ezt a hozzárendelést az elemzés során az automatikusan elvégződő kábeljel, ill. érszám azonosítás figyelembe veszi, vagyis az ilyen kábeleknek 'prioritásuk' van a kézzel nem azonosított kábellel szemben.

A 'Törés:' ablakban a kábel törésjelet kell beállítanunk. A  $\Box$  nyomógombbal a törésjel törlését végezhetjük el.

A  $\leq$  gomb mögötti első  $\Box$  checkbox azt jelzi, hogy az azonosított kábelér törése be volt-e állítva. A második  $\Box$ checkbox azt jelzi, hogy a  $\Box$  Rendben gomb megnyomásával a kábelér törése beállított lesz-e.

## Kábel mezőhöz tartozás beállítás

Az egymástól eltérő mezőhöz tartozó két szereléshely közötti kábelt a tervező az egyik vagy a másik mezőhöz tartozónak jelölheti. A rendszer alapértelmezésben a kábelt azon szereléshely mezőjéhez rendeli, amelyen a kábeljel elhelyezésre kerül. Ha ez a mező megadás nem felel meg, akkor a kábel mezőhöz tartozását itt módosíthatjuk. (Lásd: Szereléshely mezőhöz rendelése)

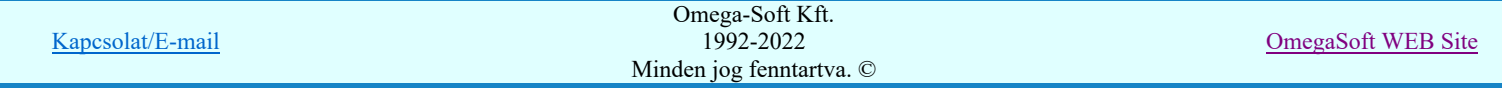

A >>>>>>>> nyomógomb a 'Mező kijelölése:' párbeszédpanelt adja, ahol a választható mezőket látjuk, kijelölést a listán kell elvégeznünk. A 'Mező kijelölése:' párbeszédpanelen csak azokat a mezőket látjuk, amelyekhez a mezőben korábban már szereléshelyet rendeltünk.

## Kábel sorszám, érszám megadása

Tervezéskor szükségünk lehet a kábelek és erek közvetlenül a tervező által történő azonosítására, sorszámozására (pl meglévő létesítmények kapcsolatainak sorszám/érszám adatai).

Ezek a hozzárendelések elsőbbséget élveznek később az elemzés során automatikusan elvégződő kábeljel, ill. érszám azonosítással szemben, vagyis az ilyen kábeleknek 'prioritásuk' van, az elemző modul nem írja felül azokat.

A kábel sorszám és érszám megadása csak akkor szükséges, ha a rendszer elemző modulja által automatikusan kiosztott azonosítókat a tervező nem fogadja el.

A kábel sorszám mezőn belüli sorszámot jelent és alapértelmezésben mezőnként 1-től indul, ettől eltérő kezdősorszám is beállítható, ekkor a kezdősorszámnál kisebb kábel sorszámot nem adhatunk meg. (Lásd: Kábellisták kezdő sorszámának megadása...)

A 'Érszám:' ablakban a kábel beállított érszámát állíthatjuk be. A **fel** fel/le gombokkal egyesével növelhetjük/csökkenthetjük a sorszámot. A  $\leq$  nyomógombbal az érszámot törölhetjük.

A gomb segítségével a kábel érszám beállító ablakába léphetünk, ahol a kábel érszámoknak megfelelően láthatjuk az erek foglaltságát, tartalék ereket. A listáról választva beállíthatjuk a kívánt érszámot.

A ⊴ gomb mögötti első  $\Box$  checkbox azt jelzi, hogy az azonosított kábelér sorszáma be volt-e állítva. A második ⊠ checkbox azt jelzi, hogy a  $\Box$  Rendben gomb megnyomásával a kábelér sorszáma beállított lesz-e.

A 'Sorrszám:' ablakban a kábel beállított sorszámát állíthatjuk be. A **fel** fel/le gombokkal egyesével növelhetjük/csökkenthetjük a sorszámot. A  $\leq$  nyomógombbal a beállított sorszámot törölhetjük.

A >>> gomb segítségével a kábel sorszám beállító ablakába léphetünk, ahol a mezőhöz tartozó kábelek listáján jelölhetjük ki e kívánt kábel sorszámot. A listáról választva beállíthatjuk a kívánt sorszámot.

Ha az ablakban a Ø 'Minden kábel' be van kapcsolva, akkor a listán minden kábel (azok is, amelyek nem a két érintett szereléshely között vannak megadva!) látszik. Kikapcsolt állapotban csak a két érintett szereléshely közötti kábelek látszanak.

Ha az ablakban a Ø 'Üres kábelek' be van kapcsolva, akkor a listán azok a kábel sorszámok is látszanak, amelyek még nincsenek megadva. Üresek. Ha új kábelt akarunk felhasználni, akkor a listán ebben az esetben tudjuk kiválasztani!

A  $\leq$  gomb mögötti első  $\Box$  checkbox azt jelzi, hogy az azonosított kábel sorszáma be volt-e állítva. A második  $\Box$ checkbox azt jelzi, hogy a  $\Box$  Rendben  $\Box$  gomb megnyomásával a kábel sorszáma beállított lesz-e.

Optikai kábel >>> Optikai kábel adatainak megadása

Ha van érvényes kábel kijelölés, akkor az optikai kábel adatait a gomb mögötti Optikai kábel adatainak megadása párbeszédpanelen adhatjuk meg.

#### Kábel adatok Kábel adatok megadása

Ha van érvényes kábel kijelölés, akkor a kábel adatait a gomb mögötti Kábel adatok megadása párbeszédpanelen adhatjuk meg.

#### Ér rendezés >>> Kábel erek rendezése

Ha van érvényes kábel kijelölés, akkor a kábel ereit a gomb mögötti Kábel erek rendezése párbeszédpanelen átrendezhetjük.

## Kábel azonosító jel elhelyezése

A kapcsolat vonalon a kábel azonosító jelet a szereléshely határvonalon helyezi el a rendszer. A jelet a rendszer mindig vízszintesen helyezi el. Ettől eltérni az alábbi panelon tett beállítással lehet.

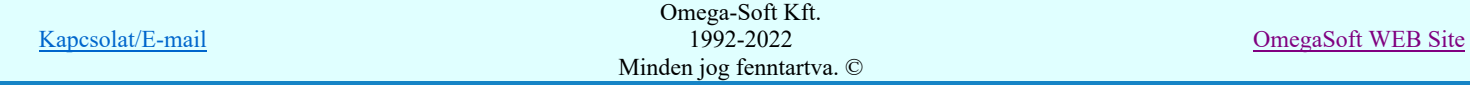
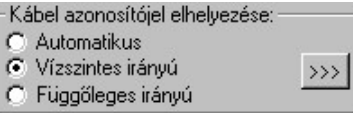

Ha vizuálisan is ellenőrizni akarjuk a kábeljel elhelyezését, akkor, >>> gomb mögötti Kábel azonosító jel elhelyezés beállítása párbeszédpanelen tehetjük meg.

#### $\nabla$  Egyedi azonosító megjelenítés

A kábel azonosítók egyedi megjelenítéséhez a **funkcióban** Tervelemzési opciók **a funkcióban** is be kell

állítanunk a <sup>©</sup> Csak az egyedileg megjelölt kábelekre! opciót. Az Ø Egyedi azonosító megjelenítés kapcsolónak a ki/be kapcsolásával lehetőségünk van arra, hogy az csak az erőátviteli, vagy az optikai kábelek azonosítóit jelenítsük meg részletesen a tervlapon.

#### Lásd:

Kapcsolat (Vezeték/kábel) megadása Kábeljel elhelyezés/törlés

#### Lásd még:

Optikai hálózatok tervezése

- Ha két szereléshely között két, vagy több kábel van, a kábeleket egymástól egy(két) karakter hosszú betűjel, a kábel törés és  $\bullet$ a kábelsorszám különbözteti meg. Így például az '/A' kábel és a '/B' törésű kábel két szereléshely között húzódó, fizikailag is különböző két kábel lesz. A törés jelek egy(két) karakter hosszúak, szokásosan az ABC betűi lehetnek.
- Ha a '....' törésjelet választjuk akkor a kábelér törésjel nélkülivé válik és elveszti 'prioritását'.
- Ha kábel prioritást (törésjelet) adtunk meg a választott jel felíródik a kábel mellé a terven, a következő elemzésig, ahol az elemző modul sorszámra cseréli azt.
- Csak olyan mezőhöz rendelhetjük a kábelt, amelyhez az érintett két szereléshely valamelyike tartozik.
- A rendszer nem fogadja el:
	- a kezdősorszámmal ütköző sorszám kiosztást.
	- az olyan kábel sorszámot amely más szerelési helyek között már használt.
	- a prioritásossal adott sorszámot kábeltörés-jel nélkül.
- A rendszer nem ellenőrzi:
	- hogy a megadott kábelben a beállított ér a terven foglalt-e! ha már foglalt eret jelölünk ki, a korábbi foglaltságot nem törli! (Csak a kábel elemzés jelzi a hibát!)
- A kezdő sorszám átállítását követően a rendszer a korábban kiosztott kábel számokat az új kezdő sorszámnak megfelelően felülírja.

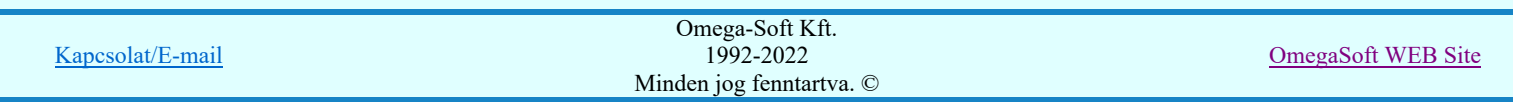

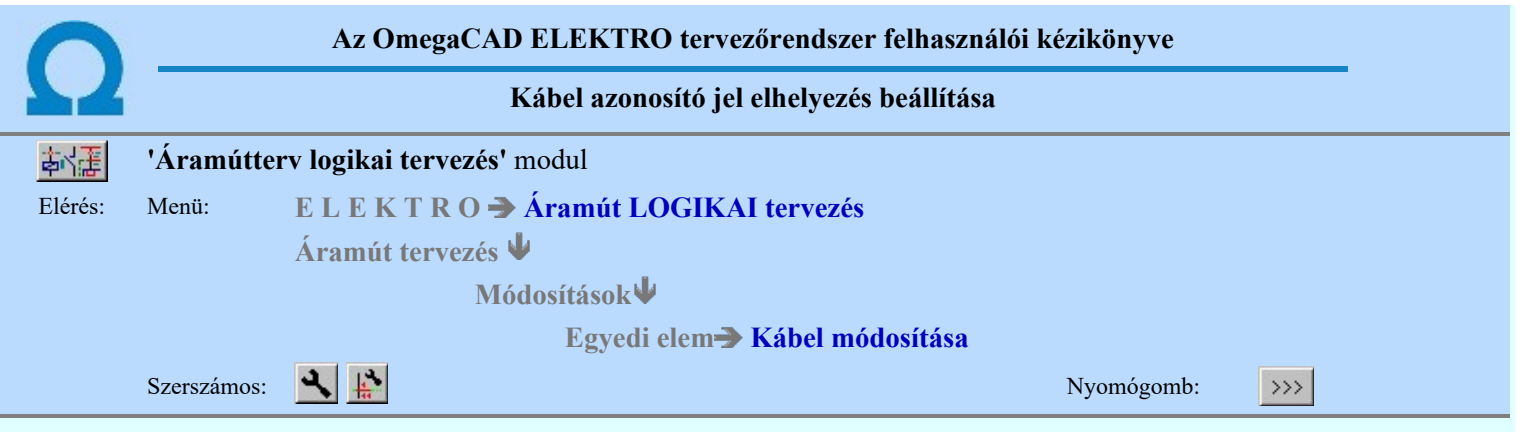

A kapcsolat vonalon a kábel azonosító jelet a szereléshely határvonalon helyezi el a rendszer. A jelet a rendszer mindig vízszintesen helyezi el. Ettől eltérni az alábbi panelon tett beállítással lehet.

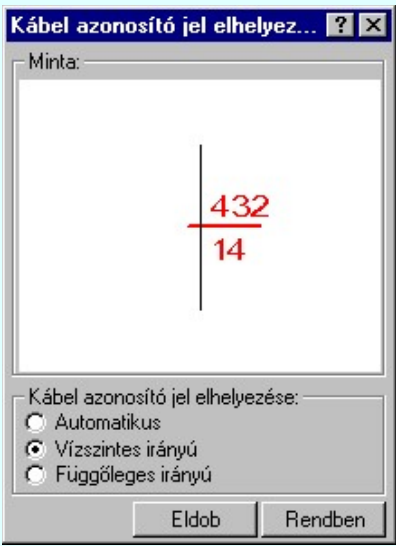

A 'Kábel azonosító jel elhelyezése:' csoportban a jel elhelyezési irányát állítjuk be.

#### Automatikus

Attól függően, hogy a kábel kapcsolatot megvalósító vonal vízszintes vagy függőleges, a kábel jel is ennek megfelelő irányú lesz.

#### Vízszintes irányú

Ez az alapértelmezett irány.

#### Függőleges irányú

A kábel jel és felirat iránya függőleges lesz! Az hogy alulról felfelé, vagy felülről lefelé legyen olvasható a Grafikai megjelenés... Mező kábel sorszám felirat és a Mező kábel érszám felirat és az (Idegen kábel sorszám felirat és a Idegen kábel érszám felirat) Szöveg stílus beállítása Ø 'Talra áll' opciójának ki/be kapcsolt állapotától függ.

#### Lásd:

Kábel módosítása 县

- A Szöveg stílus beállítása  $\blacksquare$  'Talra áll' opcióját a két felirat jellemzőre együtt egyformán kell beállítani!
- A Szöveg stílus beállítása panel irány és pozíció beállítása itt a felirat megjelenítésére nincs hatással!

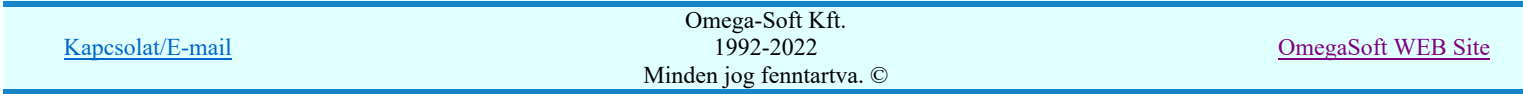

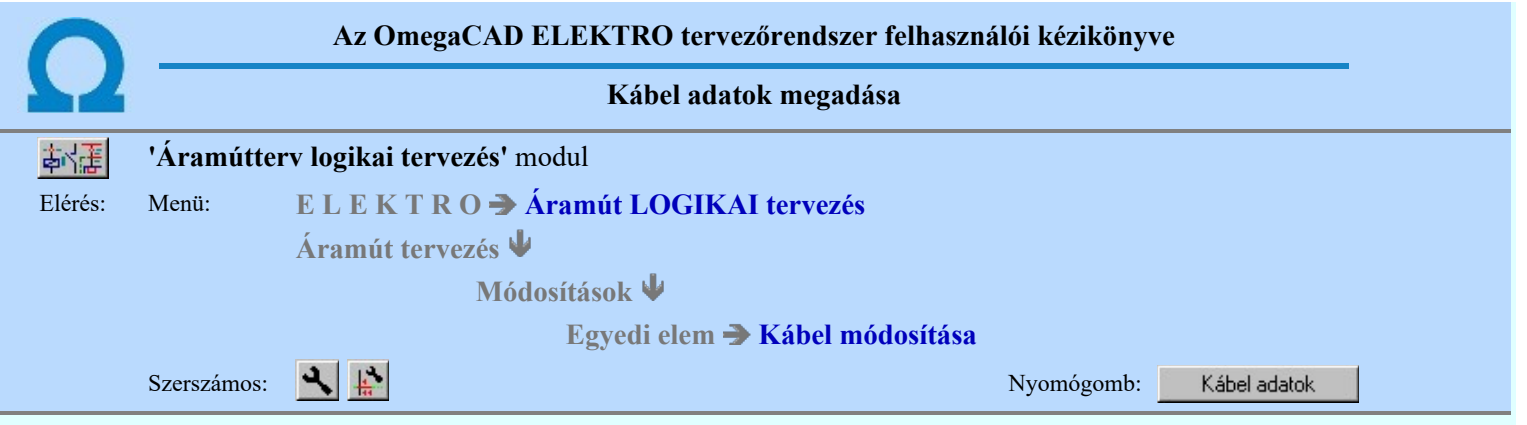

A korábban elemzéssel, vagy sorszámmal ellátott kábeleket típus és egyéb kiegészítő adatokkal láthatjuk el ezen a panelen:

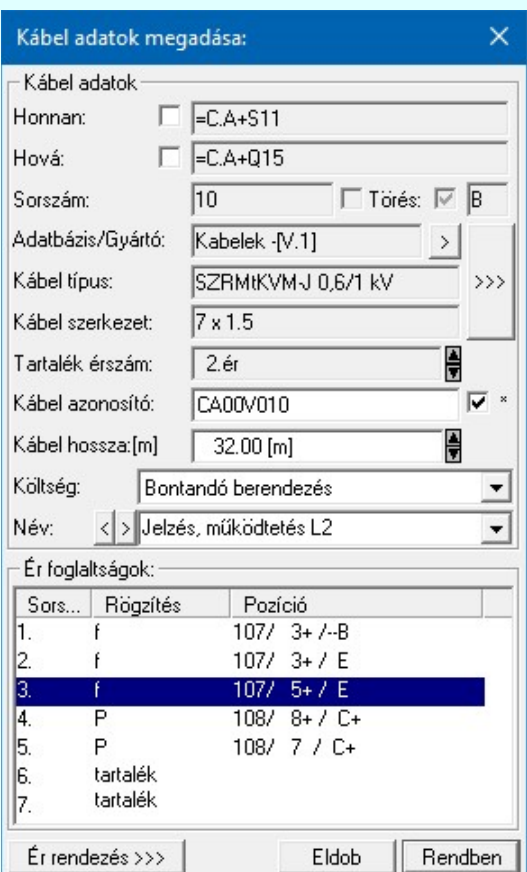

#### A Kábelvég készülékhez rendelése

A 'Honnan:', 'Hová:' ablakokban elhelyezett ⊠ kapcsolókkal a kábelvéget készülékhez rendelhetjük a Kábelvég készülékhez rendelése szabályai szerint.

# **D** Új! V10 <sup>A kábelt tartalmazó adatbázis adatai</sup>

Az Adatbázis/Gyártó: tartalmazza annak az adatbázisnak a nevét, amelyből az elem kiválasztásra került. Ha ez a létesítményi adatbázis akkor a <Létesítmény> jelenik meg.

Ha az elem egy 'Gyártói adatbázis' eleme érvényes lesz > gomb, melynek használatával elérhetővé válik a 'Gyártói adatbázis' kiadójának adatai és a kiadások verzió változatainak története.

#### A **Kábel típus és szerkezet** megadása

A 'Kábel típus:' és 'Kábel szerkezet:' ablakokban a beállított kábel típus/szerkezet látható. Az kábel típus/szerkezet

adattári kiválasztáshoz a **bog**ombbal jutunk el. (Lásd: Kábelek adattára)

#### A tartalék érszám megadása

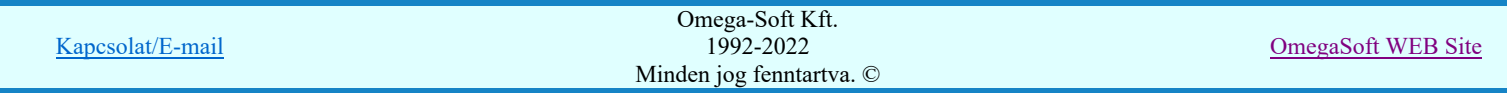

A 'Tartalék érszám:' ablakban a  $\vec{=}$  fel/le gombok megnyomásával egyesével növelve/csökkentve állítható be. A tartalék érszám maximális értéke nem lehet nagyobb, mint a kábel érszám-1.

#### A kábel alfanumerikus azonosító megadása

Az kábel alfanumerikus azonosító a 'Kábel azonosító:' az ablakban adható meg. Ha azt kívánjuk, hogy a kábelelemzéskor az azonosító utolsó 3 karaktere a kábel sorszáma legyen, akkor a mögötte lévő Ø checkbox-ot jelöljük be!

#### A kábel hosszának megadása

A 'Kábel hossza:[m]' ablakban módosítható a kábel hossza. A hossz adatok fm-ben kell megadni. Az ablak mögötti fel/le gombok segítségével egységenként lehet növelni, csökkenti a kábel hosszát.

#### A kábel költség kódjának megadása

A párbeszédpanelen a 'Költségkód:' ablakban egy legördülő listán megjelennek a lehetséges költségvetési állapotok, a listáról történt választással kell a beállítást elvégezni. Alapértelmezésben a berendezés új jellemzőt kap.

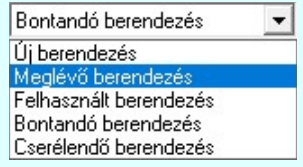

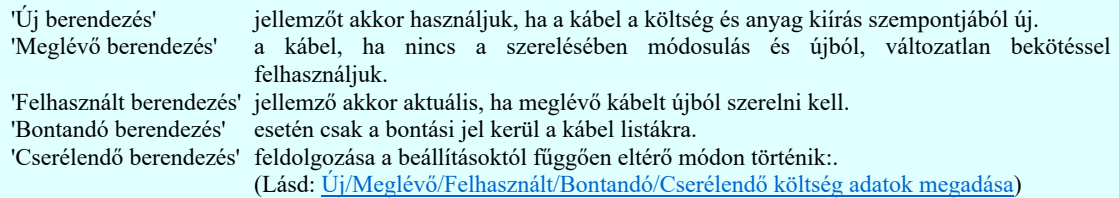

Az itt beállított jellemzőket a költségvetés modul fogja felhasználni, illetve a kábel táblázatokban megjelenik, mint megjegyzés.

#### A kábel név (megjegyzés) megadása

A párbeszédpanelen a 'Név:' ablakban a kábel rendeltetésére, funkciójára utaló rövid leírás, megjegyzés szöveg adható meg, amely megjegyzés később a kábel listák és a táblázatok értelmezését segíti.

Az adatbeviteli szerkesztő ablak mellett elhelyezett **2** gomb segítségével a felhasználó sablonba tárolhatjuk, **9** gomb segítségével a sablonból törölhetjük az ablak tartalmát! A **v** gomb segítségével a felhasználói sablonban eltárolt szövegekből választhatunk!

A Kábel erek rendezése

A kábel ereit rendezhetjük a  $\frac{\text{E} \cdot \text{rendezés} \gg \text{Kábel erek rendezése}}{\text{Kábel erek rendezése}}$  párbeszédpanelen.

#### Korlátozások/megjegyzések:

- Amennyiben egy általunk kábelazonosítóval ellátott kábelhez a rajzban megadottnál kisebb érszámot próbálunk rendelni, a rendszer elemzéskor: 'A kábel ér prioritás nagyobb mint a kábel érszáma, a kábelben nincs több szabad ér!' hibajelzést ad.
- Ha 'prioritás' nélküli kábelekre adunk kevesebb érszámot a felhasználtnál, akkor a valóságos érszám alatti érszám beállítás hatására a rendszer egy újabb kábelt vesz fel az érintett szereléshelyek között kábel elemzéskor az elemzés modulban.
- Az OmegaCAD ELEKTRO rendszer kábelekre vonatkozó korlátait lásd itt!
- A kábelekhez rendelhető felhasználói szövegeket a rendszer a 'x:\V10.x..\OmegaWin32 \UserSettings\TerminalsName.ini' állományban tárolja.

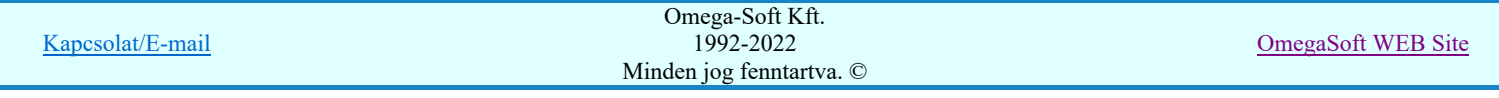

#### Felhasználói kézikönyv: Áramútterv logikai tervezés 184. / 519.

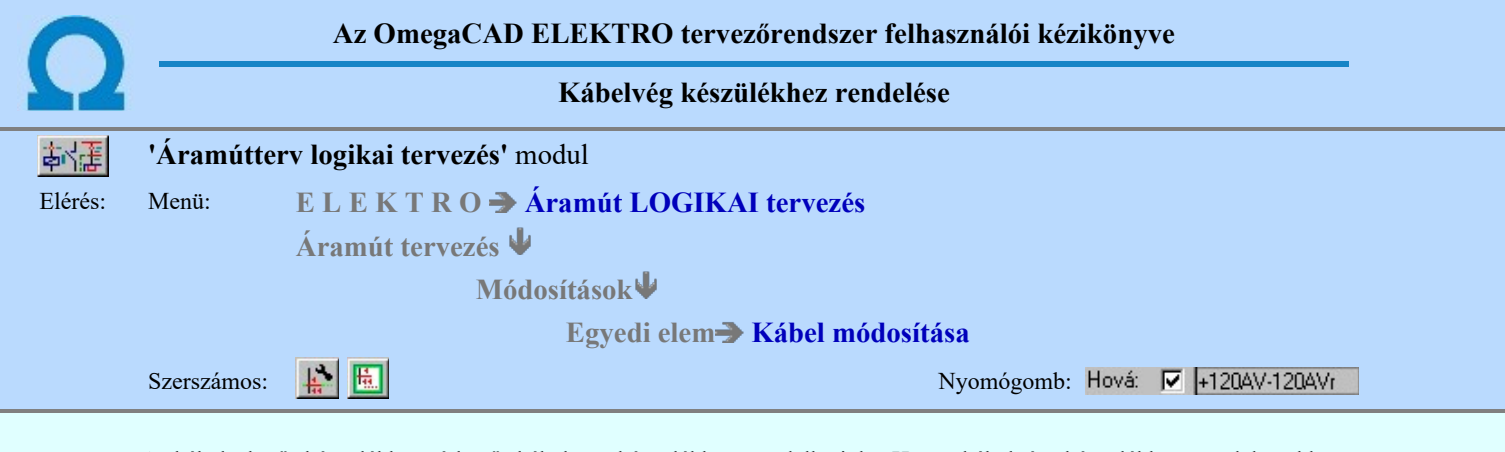

A kábelezhető készülékhez érkező kábelt a készülékhez rendelhetjük. Ha a kábelvég készülékhez rendelt, akkor a kábeltáblázatban, szerelési terven, kábelterven a kábel indulási, érkezési szereléshely helyet, a készülék azonosítót jelöli a rendszer.

A 'Honnan:', 'Hová:' ablakok Ø kapcsolóira kattintva Be/Ki kapcsolhatjuk a kábelvég készülékhez rendelését.

A rendszer a kábel elemzés során a kábelek szereléshely szerint kiosztását továbbra is a kábelvég szereléshelye szerint végzi. Az opció bevezetésével az OmegaCAD ELEKTRO rendszer alkatrész elhelyezési rendje nem változik meg! A készülék az továbbra is az elhelyezésének megfelelő szereléshelyhez rendelt. A kábelvég is az érkezési szereléshelyhez rendelt. Az opció bekapcsolásával a rendszer csak a kábelvég felirat azonosítót cseréli ki a készülék azonosítóra. Ezért a rendszer a képernyőn használt listákon mindig megjeleníti a kábelvég szereléshely azonosítót, és utána a készülék azonosítót. A szereléshely azonosító a tervdokumentáció generált lapjain nem jelenik meg, (vagy jelenik meg) az opció megváltoztatása és a generált lap újra generálásával! (Áramút terv kábel táblázat, szerelés tervlapok kábel csatlakozásai, kábelterv listák!)

Az opció bekapcsolt állapotában csak akkor jelenik meg azonnal a készülék azonosító, ha a Kábel keresztreferencia elemzés el van végezve.

Az opció bekapcsolt állapotában a rendszer ellenőrzi, hogy a kábelhez csatlakozik-e készülék. Ha nem, akkor a szereléshely azonosító mögött a -(?) jel jelenik meg a hibára utalva. A rendszer azt is ellenőrzi, hogy a kábelhez csak egy készülék csatlakozik-e. Ha több készülék is csatlakozik a kábelvéghez, akkor a rendszer az érszám sorrend szerinti első készüléket rendeli a kábelvéghez, de a készülék azonosító mögött még a -120Avr -(?) jel jelenik meg a hibára utalva.

Lásd:

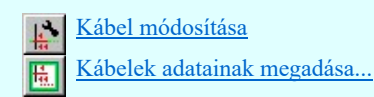

Lásd még:

Kábel keresztreferencia elemzés

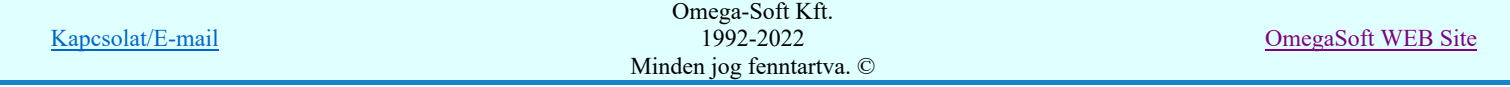

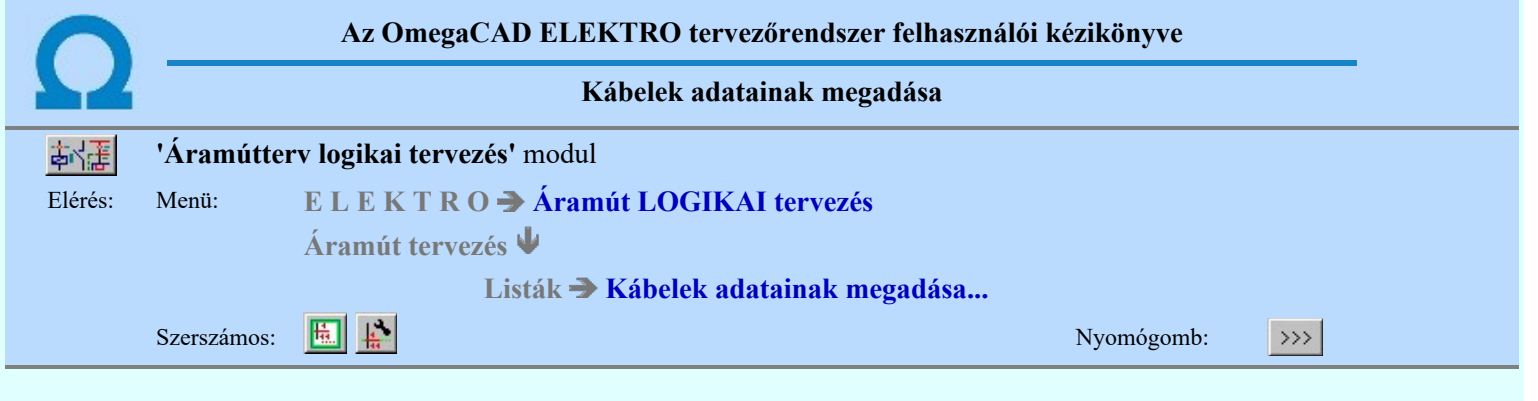

**Bu) Új! V10** A kábel kiválasztását az adatbázisból az alábbi panelon végezhetjük el.

A kiválasztásra kétféle listázási módra van lehetőség. A szerint válasszunk, amely számunkra a legkedvezőbb. A beállított módot a rendszer megőrzi, és a következő belépéskor az utóljára használt módban jelenik meg.

#### Kiválasztás módja:

Kiválasztás módja:

- Adatbázis fa szerkezet szerint
- · Valamennyi adatbázisból listázva

#### Adatbázis fa szerkezet szerint

A fa szerkezet szerinti listázás a a törzsadatbázis strukturális felépítése szerint történik. Válaszd ezt, ha ezt jól ismered.

Ebben az esetben csak egy, kiválasztott adatbázis fa szerkezete jelenik meg. Ez lehet a létesítményi adatbázis, vagy egy kiválasztott 'Gyártói adatbázis'.

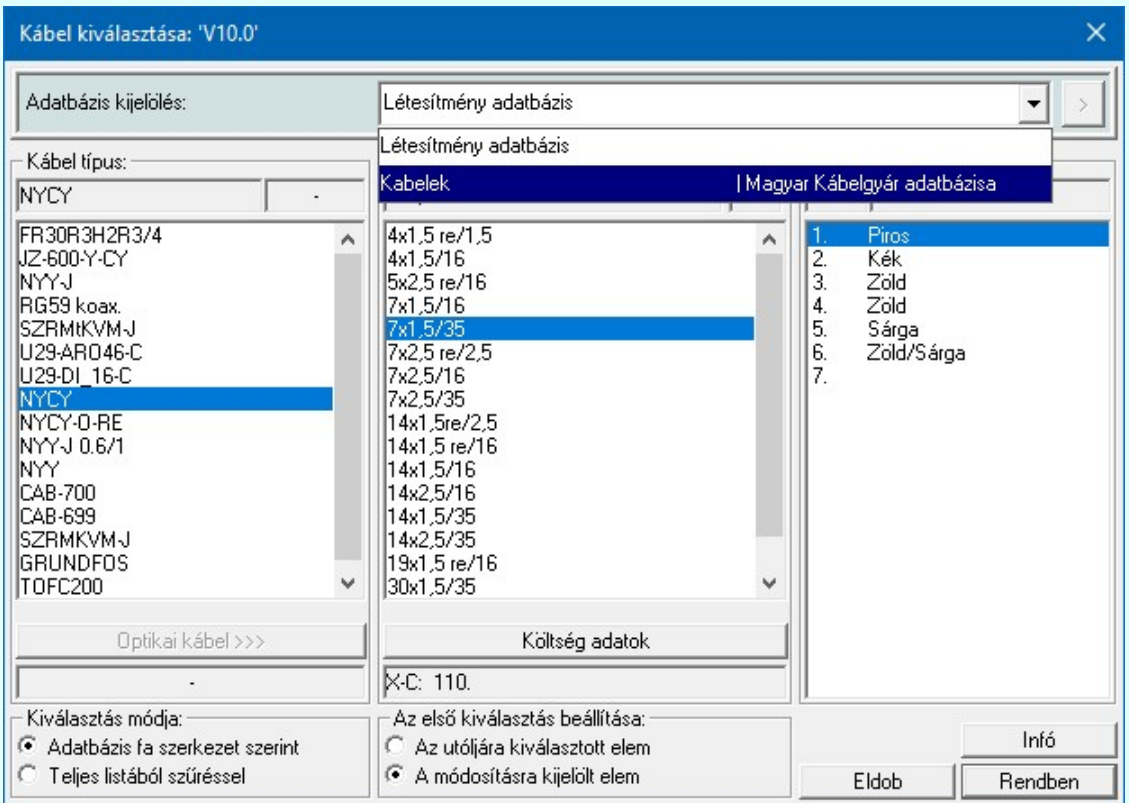

#### Teljes listából szűréssel

A teljes listázás esetén a kiválasztható elemekről egy 'ömlesztett' lista készül. Ekkor a kiválasztó panel az alábbiakra vált.

Ebben az esetben mód van arra, hogy a Valamennyi adatbázis lehetőséget válasszuk. Ez akkor lehet hasznos, ha nemtudjuk biztosan, hogy a keresett elem melyik adatbázisban lehet. Ilyen esetben használhatjuk az szintekre beállítható szűrőket, mellyel a lehetséges elemek listáját kellően csökkenthetjük. Persze már az is egy jelentős szelektálás lehet, ha csak egy adatbázist jelölünk ki, amely lehet a létesítményi adatbázis, vagy egy kiválasztott 'Gyártói adatbázis' is.

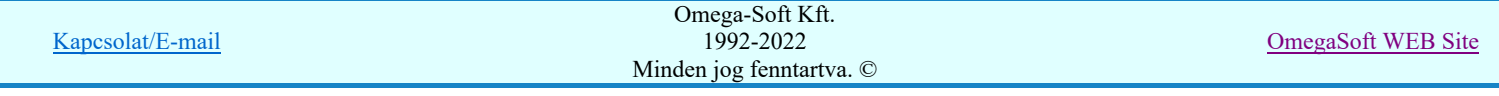

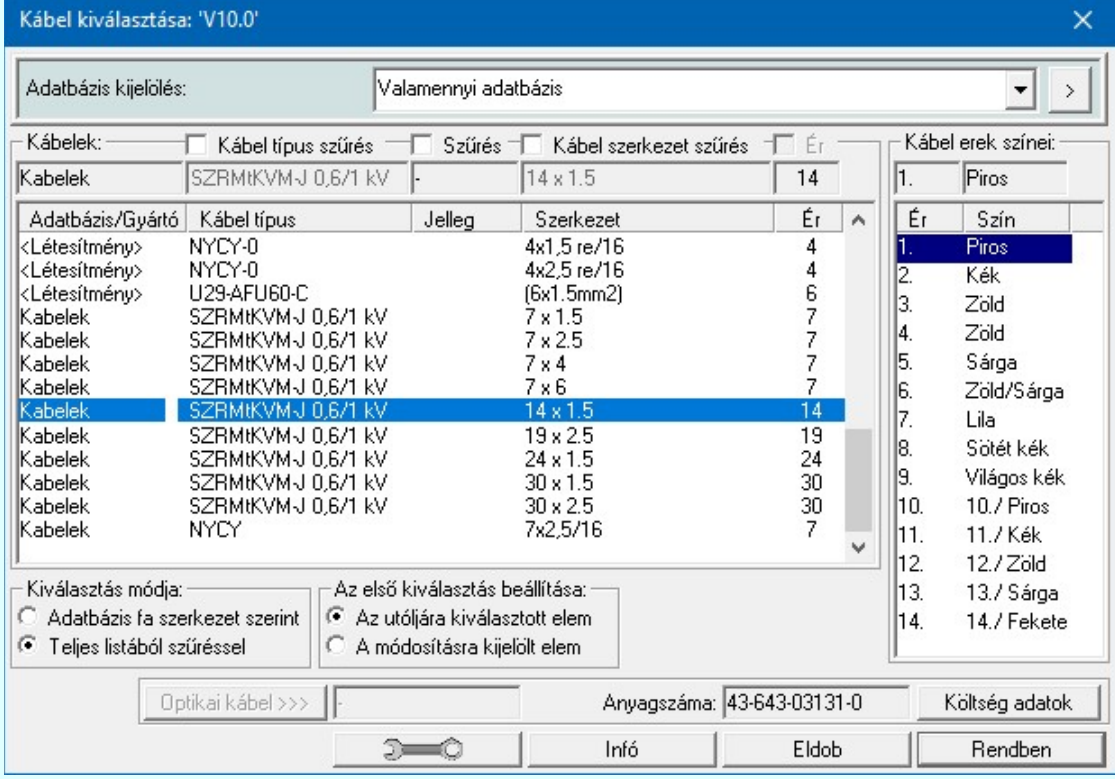

Például, ha még abban is bizonytalanok vagyunk, hogy a keresett elem mely adatbázisban van, akkor lehetőség van arra, hogy a rendelkezésre álló valamennyi adatbázis teljes listájában keressünk, szűkítve a keresési listát az esetleg ismert kábel típus, vagy szerkezet részleges azonosságával. A jelleg szűrő bekapcsolásával csak az optikai tulajdonságokkal rendelkező kábelek jelennek meg.

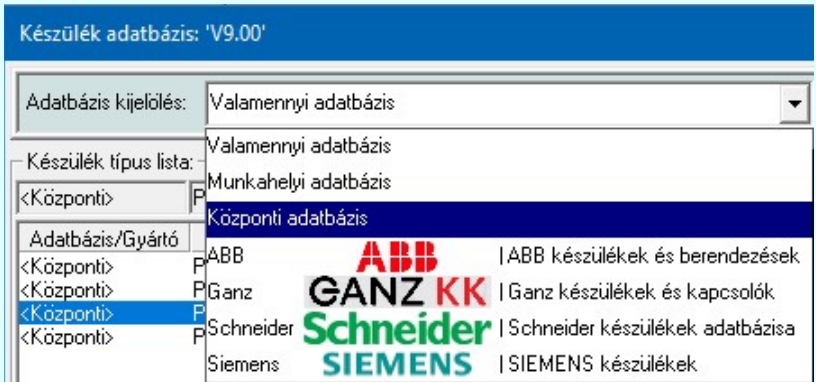

Ha a kijelölt adatbázis 'Gyártói adatbázis', akkor lesz a > gomb, melynek használatával elérhetővé válik a 'Gyártói adatbázis' kiadójának adatai és a kiadások verzió változatainak története.

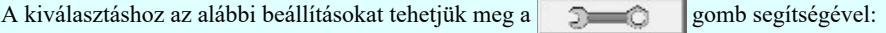

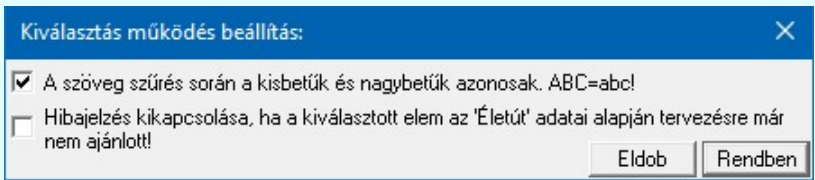

#### Az első kiválasztás beállítása:

Ebben azt állíthatjuk be, hogy az adatbázis kiválasztásba belépve mely elem legyen először kiválasztva, beállítva.

#### Az utoljára kiválasztott elem

Ebben az állapotban az adatbázisban utolsóként kiválasztott elem kerül megjelenítésre.

#### A módosításra kijelölt elem

Ez az opció csak akkor érvényes és használható, ha valamely meglévő elemet szeretnénk módosítani, helyettesíteni egy másik elemmel.

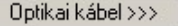

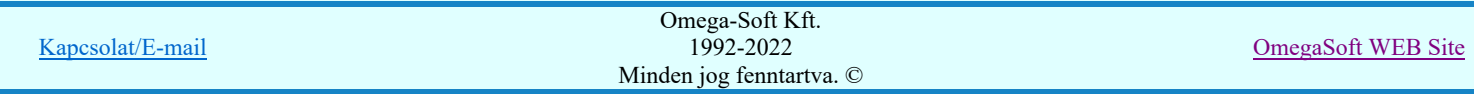

Ha a kijelölt kábel rendelkezik optikai tulajdonságokkal, akkor a gomb érvényes, éa megnyomásával megjeleníthetjük a kábel valamennyi optikai tulajdonságát.

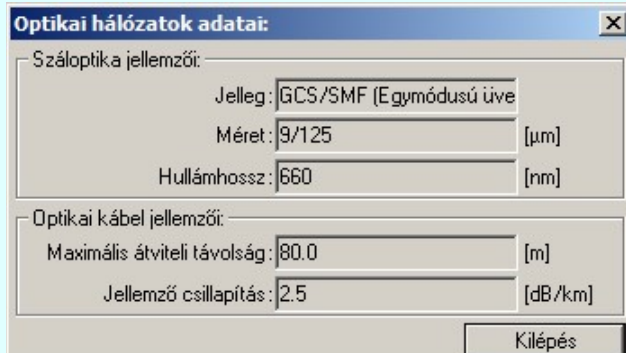

#### Lásd:

Kábelek adattára

#### Lásd még:

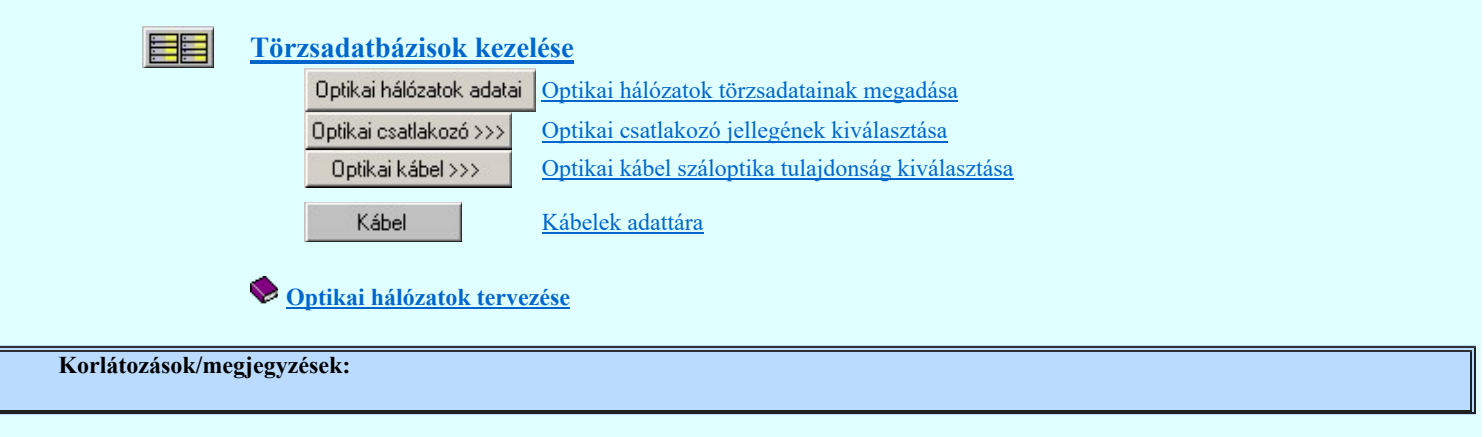

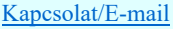

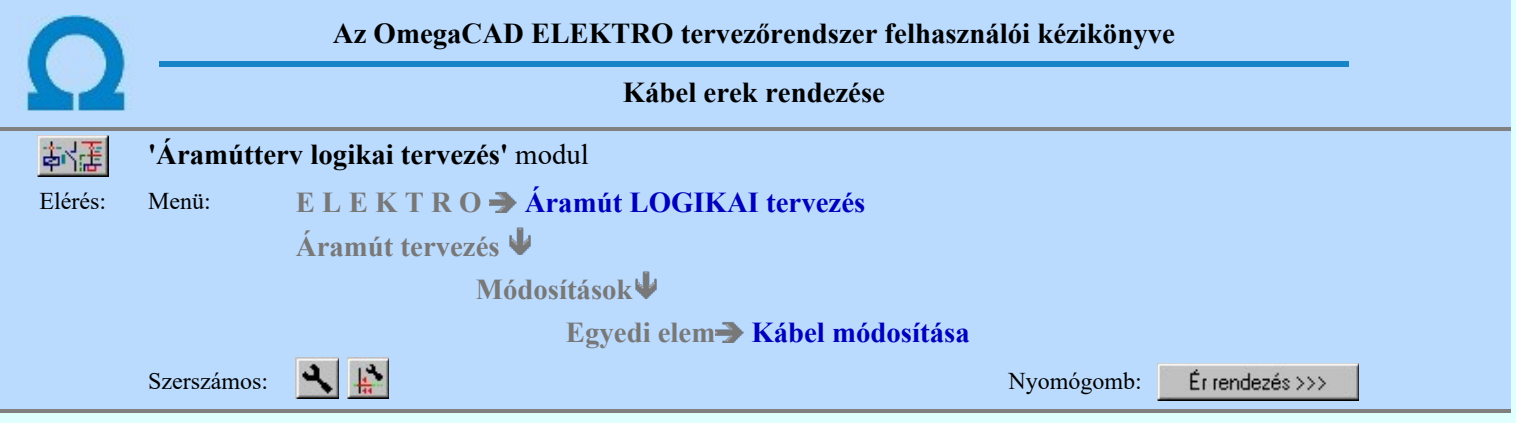

Ha a módosításra kijelölt kábel erei már sorszámozottak, akkor ezen a panelen a kábel erek sorrendje átrendezhető. Az erek sorrendjének rendezése úgy hajtható végre, hogy nem kell a kábel valamennyi erének a megkeresése az áramútterven.

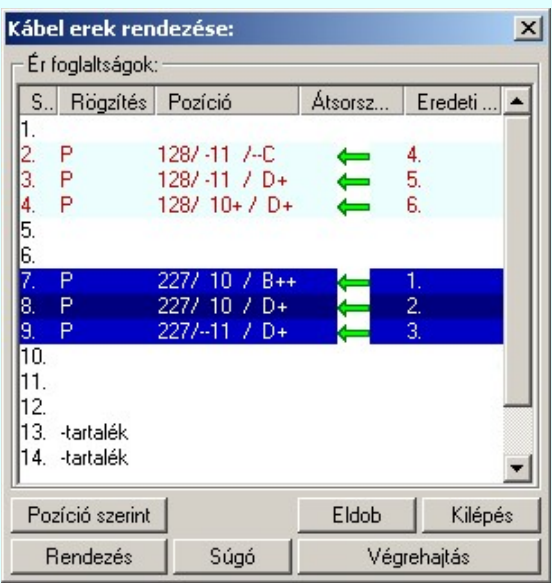

Az 'Ér foglaltságok:' csoportban a módosításra kijelölt kábel ereinek listája látható. Rendezésre egy vagy egyszerre több eret jelölhetünk ki. A kijelölt erek adatai a listán sötétkék háttérrel és fehér betűvel jelennek meg.

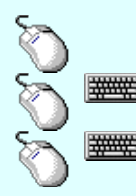

Egy eret jelölhetünk ki, ha az egérrel a kijelölendő ér sorára kattintunk. Ebben az esetben a korábbi kijelölések törlődnek!

Több eret jelölhetünk ki egymásután, ha az egérrel a kijelölendő ér sorára való kattintással egy időben nyomva tartjuk a 'Ctrl' billentyű gombot is!

Az ér lista egy tartományát jelölhetjük ki, ha az egérrel a kijelölendő ér sorára való kattintással egy időben nyomva tartjuk a 'Shift' billentyű gombot is! Ekkor az előző egér kattintás és a legutolsó egér kattintás közötti erek lesznek egyszerre kijelölve!

#### A kijelölt ér átrendezése Rendezés

Megnyomásával az 'Kábel ér új sorszámának megadása:' párbeszéd ablakba jutunk.

A kijelölt erek új helyét egérrel jelölhetjük ki. Kijelölése után a kábel erek új sorrendje látható. A kijelölt ereket az ablakban többször is átrendezhetjük. Az átrendezést a Rendben gombbal, vagy dupla egér kattintással véglegesíthetjük.

# A kijelölt erek átrendezése elvégezhető a következő módon is:

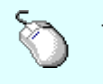

A 'Rendezés' végrehajtható a lista ablakban a bal, vagy a jobb oldali egérgomb folyamatos lenyomása melletti mozgatással is. Ha érvényes ér fölött engedjük fel az egérgombot, a kijelölt eret a kiválasztott lista sort elé helyezi, ha az előbbre van mint a kijelölt rendezendő, utána helyezi, ha az mögötte van mint a kijelölt rendezendő ér.

#### Erek rendezése pozíció szerint Pozíció szerint

Megnyomásával a kábel ereit a rendszer az áramút terven elfoglalt helye szerint rendezi sorba. Az elso ér az lesz mely a legkisebb áramút tervlapon a leginkább balra és fenn helyezkedik el.

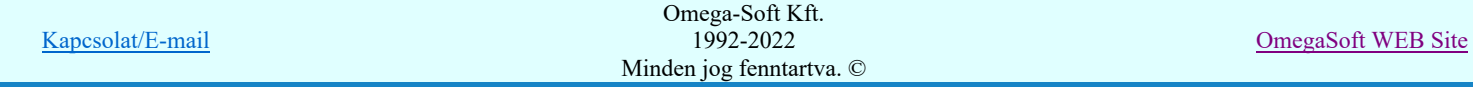

#### Felhasználói kézikönyv: Áramútterv logikai tervezés 189. / 519.

#### A kijelölt kábel ér rendezés végrehajtása Végrehajtás

Amikor a kábelen a szükséges valamennyi ér átrendezését megadtuk, akkor a Végrehajtás gomb megnyomásával elindíthatjuk a kábel erek rendezés végrahajtását. A gomb csak akkor érvényes, ha van kijelölt kábelér rendezésre kijelölve. Az kábel erek rendezés végrehajtása előtt az alábbi panel jelenik meg:

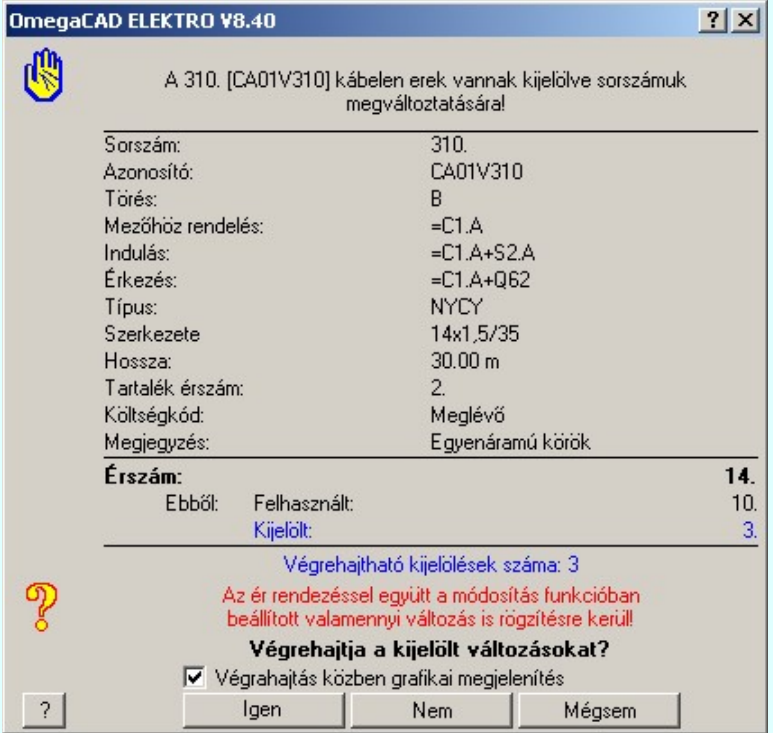

#### 'Végrehajtás közben grafikai megjelenítés'

A kapcsolóval beállítható, hogy végrehajtás közben a rendszer az aktuális tervlapot a képernyőre is rajzolja vagy sem. Ha bekapcsolt állapotú akkor a végrehajtás folyamat a képernyőn is követhető. Kikapcsolt állapotban a végrehajtási folyamat valamelyest gyorsabb lesz.

Igen

Válasz esetén a rendszer végrehajtja a kijelölt kábel erek sorszámozásokat. Ehhez a rendszer fellapozza az áramútterv mindazon tervlapjait, amelyek érintettek a kábel azon ereivel, amelyek átsorszámozásra kerültek. Az áramút tervlapokon beírja az új kábelér sorszámokat és ezeknek az ereknek az ér rögzítés jelet is elhelyezi.

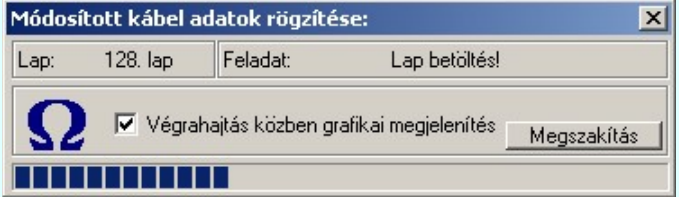

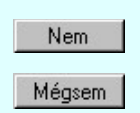

Az ér rendezéssel együtt a Kábel módosítása és a Kábel adatok megadása funkcióban beállított valamennyi változás is rögzítésre kerül!

Válasz esetén a végrehajtás nem történik meg, de a rendszer a kábel erek rendezés funkcióban marad. Az eddigi kijelölések érvényben maradnak.

Válasz esetén a végrehajtás nem történik meg és a rendszer a kábel erek rendezés funkcióból is kilép.

Lásd:

Kábel módosítása

- A kábel ér rendezés végrehajtás után nem vonható vissza!
- A kábelnek azon erei, amelynek sorszámát rendezéssel megváltoztatatjuk Prioritás jelet kapnak! Ez azt jelenti, hogy a kábel ezen ereinek sorszáma kábel elemzés során sem fog megváltozni!
- Az ér rendezéssel együtt a Kábel módosítása és a Kábel adatok megadása funkcióban beállított valamennyi változás is rögzítésre kerül!

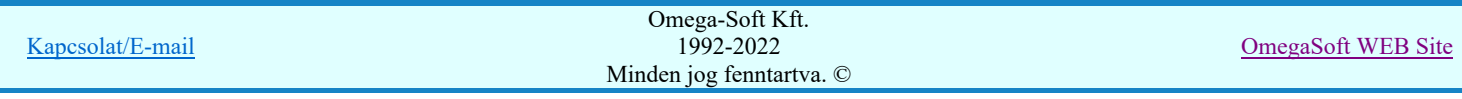

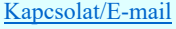

ä,

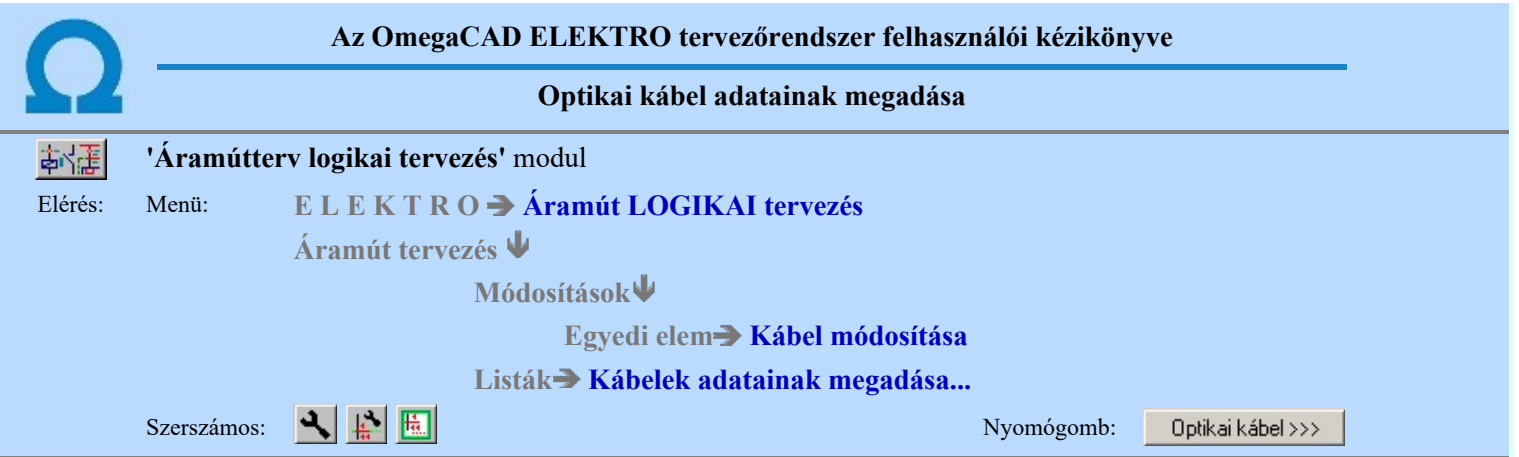

Itt végezhetjük el az optikai kábelek adatainak megadását.

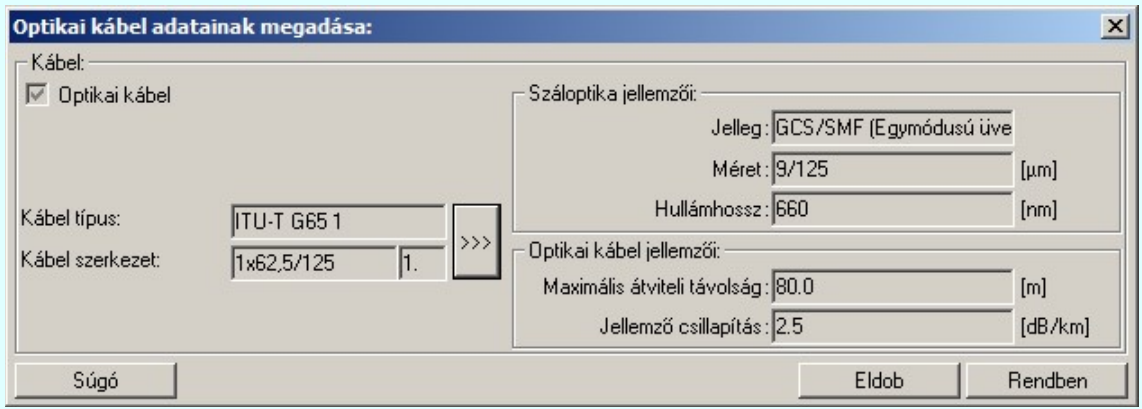

#### Optikai kábel

A 'Kábel típus:' és 'Kábel szerkezet:' ablakokban a beállított kábel típus/szerkezet látható. Az kábel típus/szerkezet

adattári kiválasztáshoz a *viel* gombbal jutunk el. (Lásd: <u>Kábelek adattára</u>) '**Optikai kábel'** tulajdonságú lesz a kábel, ha a kábel típushoz meg vannak adva a száloptika tulajdonságok! A kábel optikai szál tulajdonságainak azonosnak kell lennie a csatlakoztatott optikai eszköz optikai szál tulajdonságával!

#### $\Box$  Optikai patch kábel

Ha a beállított kábel típus 'Optikai kábel' tulajdonságú, és a kábel egyik végéhez aktív optikai készülék csatlakozik, és a kábel maximum két eru, akkor a kábel 'Optikai patch kábel' lesz! Ilyen esetben az alábbi dialógus ablak jelenik meg.

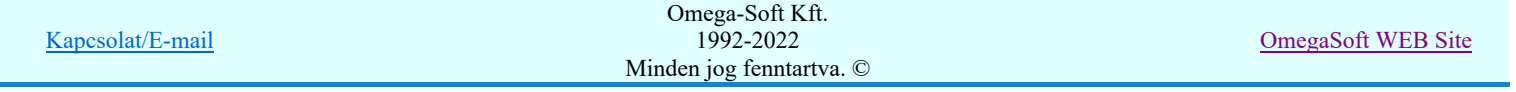

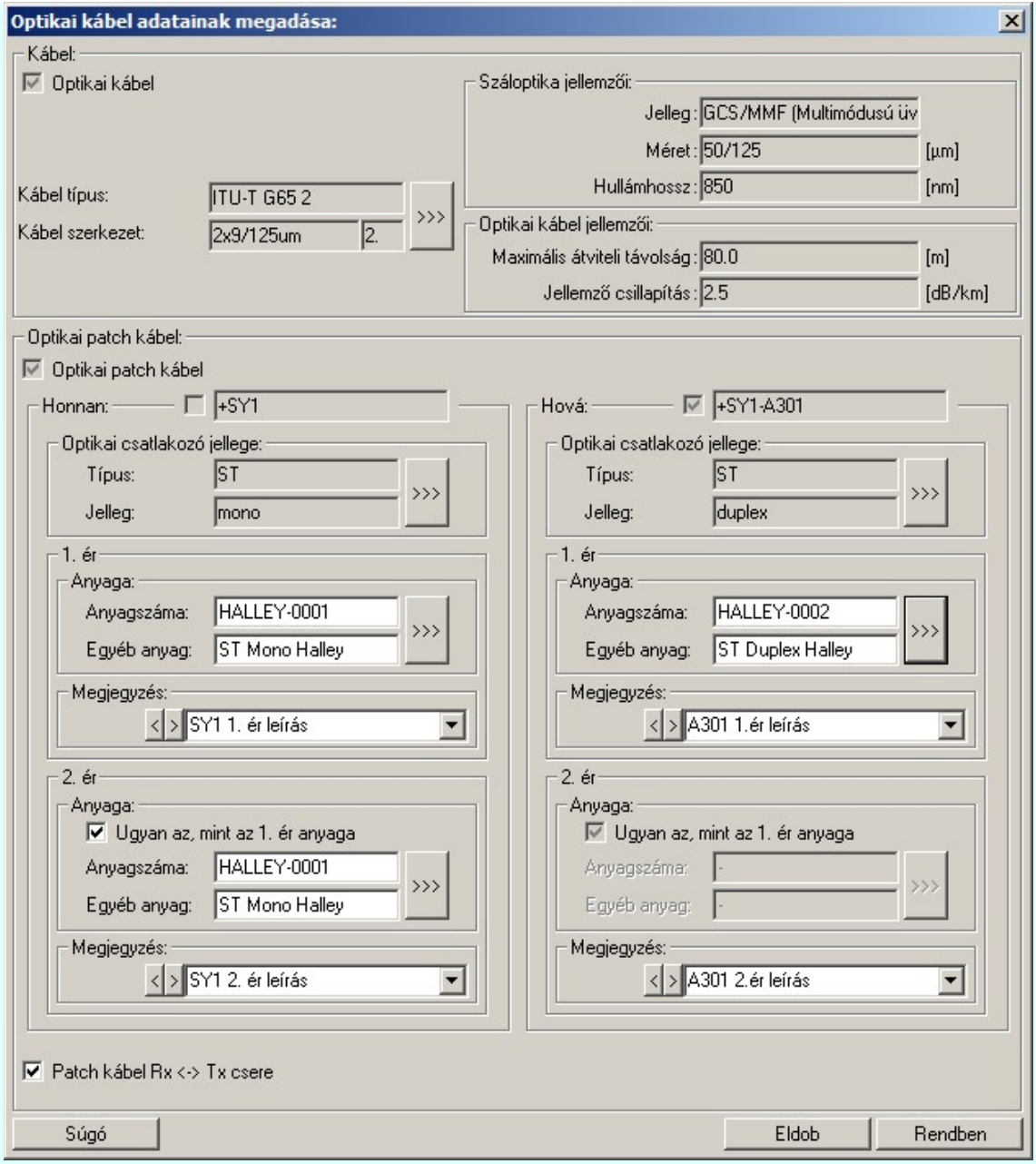

'Optikai patch kábel' esetében a kábel mind két végén külön, külön meg kell adni az optikai csatlakozó jellegét. Az anyag és költség kiírásokhoz akár erenként meg kell adni az csatlakozóhoz rendelhető egyéb anyagot.

A Honnan, Hová csoportban láthatjuk a kábel két végnek csatlakozási helyét. Ha a kábelvég készülékhez rendelt, akkor a **bekapcsolt. A kábelvégek készülékhez rendelését** a kábelvéget készülékhez rendelhetjük a Kábelvég készülékhez rendelése funkcióval végezhető el.

A 'Optikai csatlakozó jellege:' csoportban a csatlakozó típusa és jellege adható meg a >>> Optikai csatlakozó jellegének kiválasztása funkcióban. Az optikai csatlakozó tulajdonságainak azonosnak kell lennie a csatlakoztatott optikai eszköz csatlakozójának tulajdonságával!

Az 'Anyaga:' csoportban az optikai patch kábel optikai csatlakozójának az anyagát adjuk meg az Egyéb anyagok

adattárából való kiválasztással! Az <sup>A</sup> A gomb megnyomásával az egyéb anyag adatbázis kiválasztó paneljére jutunk, ahol egyszerűen kijelölhetjük az egyéb anyagot elnevezésével és anyagszámával együtt. A rendszer nem ellenőrzi, hogy a kiválasztott egyéb anyag valójában rendelkezik-e optikai csatlakozó tulajdonsággal, és az megegyezik-e a beállított optikai csatlakozó tulajdonságokkal!

'Ugyan az, mint az 1. ér anyaga' Két erű patch kábelek esetében az 1. és a 2. ér anyaga eltérhet abban az esetben ha a kapcsoló nincs bekapcsolva! Ezzel lehetőségünk van arra, hogy igény esetén erenként ugyan azonos optikai tulajsdonásgú, de például eltérő színű csatlakozókat használjunk!

A 'Megjegyzés' ablakban erenként adhatunk szöveges leírást, utasítást a kábelerekre vonatkozóan.

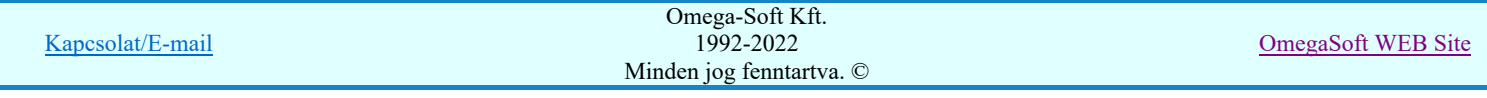

## $\nabla$  Patch kábel Rx <-> Tx csere

Két erű patch kábelek esetében meg kell adnunk azt, hogy szükség van a kábel erek felcserélése.

#### Lásd:

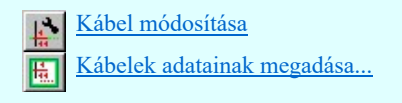

#### Lásd még:

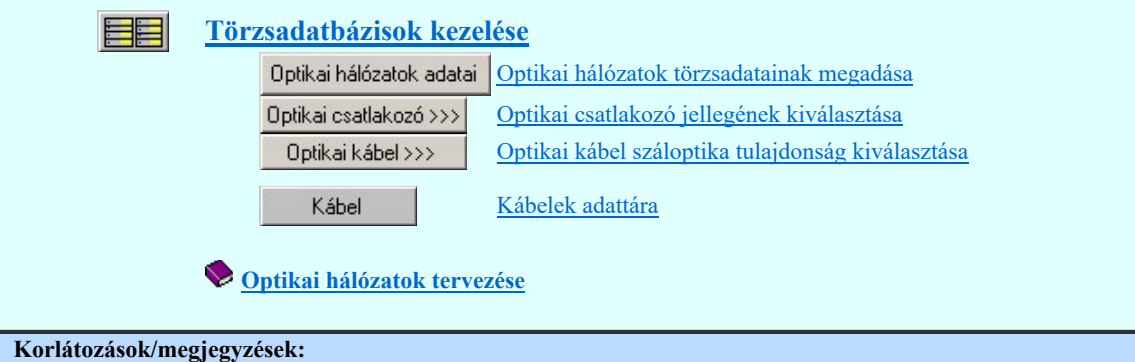

٠ A rendszer nem ellenőrzi, hogy a kiválasztott egyéb anyag valójában rendelkezik-e optikai csatlakozó tulajdonsággal, és az megegyezik-e a beállított optikai csatlakozó tulajdonságokkal!

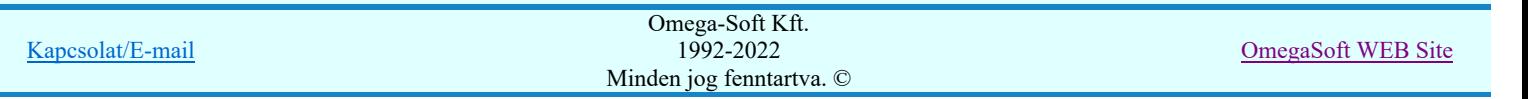

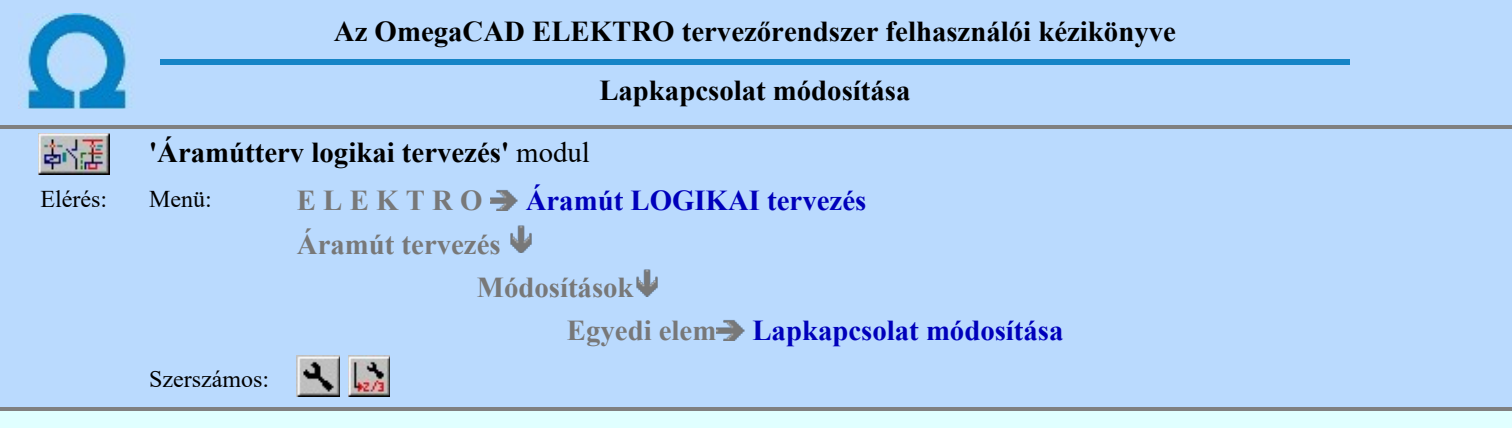

Az áramút terv szerkesztése során gyakran állhat elő olyan helyzet, amikor a terv két különböző lapján elhelyezett, vagy lapon belül folyamatosan nem rajzolható vezetékkel össze nem köthető kapocspontok között kell kapcsolatot definiálnunk, illetve a kapcsolatot a létesítmény egy más mezőjében kell folytatnunk.

#### Lapelhagyó kapcsolat azonosítása: [ESC=Kilépés!]

Ha sikeresen azonosítjuk a lapelhagyó kapcsolatot, akkor megjelenik a 'Lapkapcsolat:' párbeszédpanel.

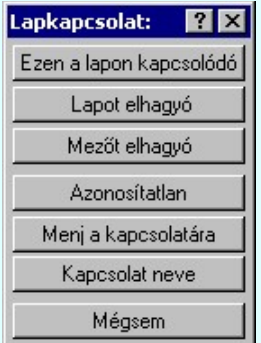

#### Ezen a lapon kapcsolódó

A nyomógombot választva erre a lapra mutató lapkapcsolatot rendelhetünk a kiválasztott lapkapcsolathoz. Segítségével a lapkapcsolat összerendelés gyorsabb és kényelmesebb lesz, ha a lapkapcsolat kijelöléséhez a lap kiválasztási listáról úgyis ezt a lapot választanánk ki.

#### Lapot elhagyó

Lapelhagyó kapcsolat esetén, a párbeszédpanelen ezt a nyomógombot választva megjelenik a Lapkapcsolatok összerendelése párbeszédpanel, ahol a lapkapcsolat adatainak megadását elvégezhetjük.

Lásd: Lapkapcsolatok összerendelése pozicionálással

#### Mezőt elhagyó

Mezőt elhagyó kapcsolat esetén ezt a nyomógombot választva megjelenik a Mezőkapcsolatok összerendelése párbeszédpanel, ahol a mezőkapcsolat adatainak megadását elvégezhetjük.

Lásd: 34 Mezőkapcsolatok összerendelése pozicionálással

#### Azonosítatlan

Ha a lap/mező-kapcsolat korábban már össze volt rendelve, akkor a nyomógomb érvényes lesz. Megnyomva a rendszer törli a korábbi összerendelés adatait és a kapcsolat végződésében a '??/??' felirat jelenik meg

#### Menj a kapcsolatára

Ha a lap/mező-kapcsolat korábban már össze volt rendelve, akkor a nyomógomb érvényes lesz. Megnyomva a rendszer a hivatkozási pontra ugrik. Lap kapcsolat esetén a hivatkozott tervlap kijelölt pontjára áll. Mezőkapcsolat esetén az aktuális mezőt bezárja, megnyitja a hivatkozott mezőt, betölti a kijelölt tervlapot és a kurzor a hivatkozott pontra áll! Ebben az esetben, ha a kurzor ráállt a kapcsolat 'másik' végére, és az egér jobb oldali gombját megnyomva visszajutunk a kiindulási kapcsolati pontra, akkor az összerendelés hibátlan.

Ez a lehetőség egyszerűen elérhető a rendszerben akkor, amikor nincs funkció végrehajtás és a kurzort a grafikus rajzterület fölött mozgatjuk. Ha összerendelt lap vagy mezőkapcsolat fölött jár a kurzor, akkor az összerendelést jelző nyíl irányának megfelelő ugró kurzor jelenik meg. Ha ezen a ponton az egér jobb oldalával klikkelünk, akkor a rendszer átugrik a kapcsolat másik végére.

Kapcsolat/E-mail

OmegaSoft WEB Site

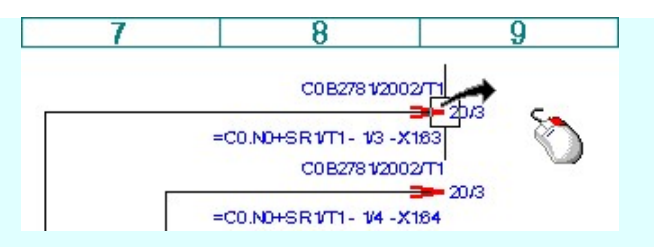

#### Kapcsolat neve

A lap/mező-kapcsolatokat páronként a kapcsolatra jellemző névvel láthatjuk el. Ha nem akarjuk az összetartozó kapcsolatokat egyenként kurzorral összejelölni, akkor a névvel ellátott kapcsolatokat a Lap és mező kapcsolat elemzés elvégzi helyettünk. A nyomógomb megnyomásával a Lap,-mező kapcsolat nevének megadása funkcióba jutunk, ahol elvégezhetjük a kapcsoltra jellemző név megadását.

#### Mégsem

A gomb hatására a funkció végrehajtás nélkül befejeződik.

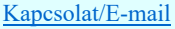

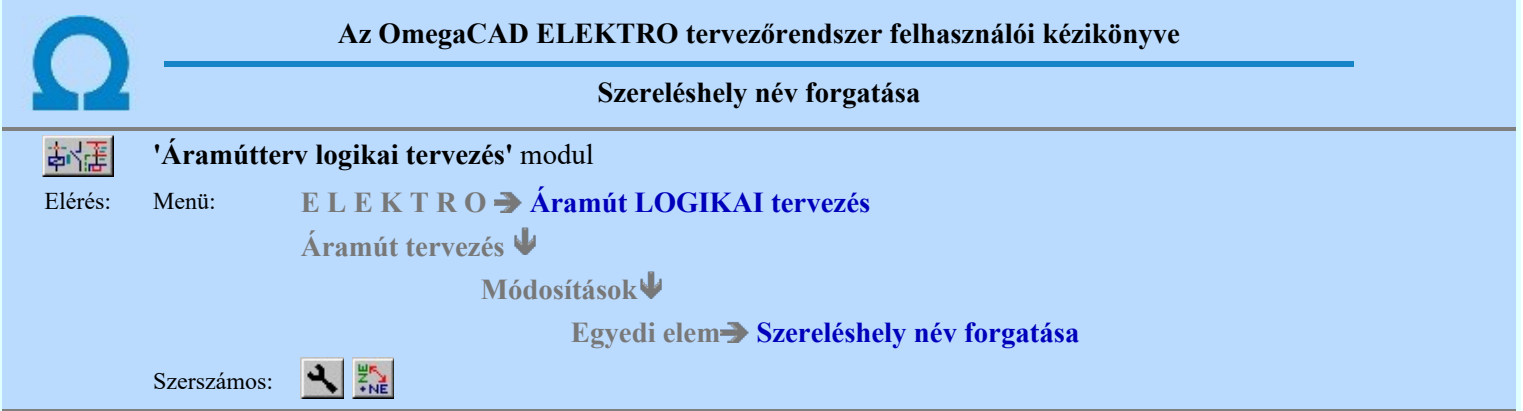

A Szereléshely név forgatása parancs segítségével a rajzlapon látható bármelyik szereléshely terület azonosítója 90 fokkal elilletve visszaforgatható a több karakteres azonosító helyfoglalását ezáltal csökkenteni lehet.

Ha a tervlapon olyan pontot jelölünk ki, ahol korábban szereléshely azonosítót helyeztünk el, a rendszer az azonosító feliratot +-90 fokkal elforgatva jeleníti meg a rajzon.

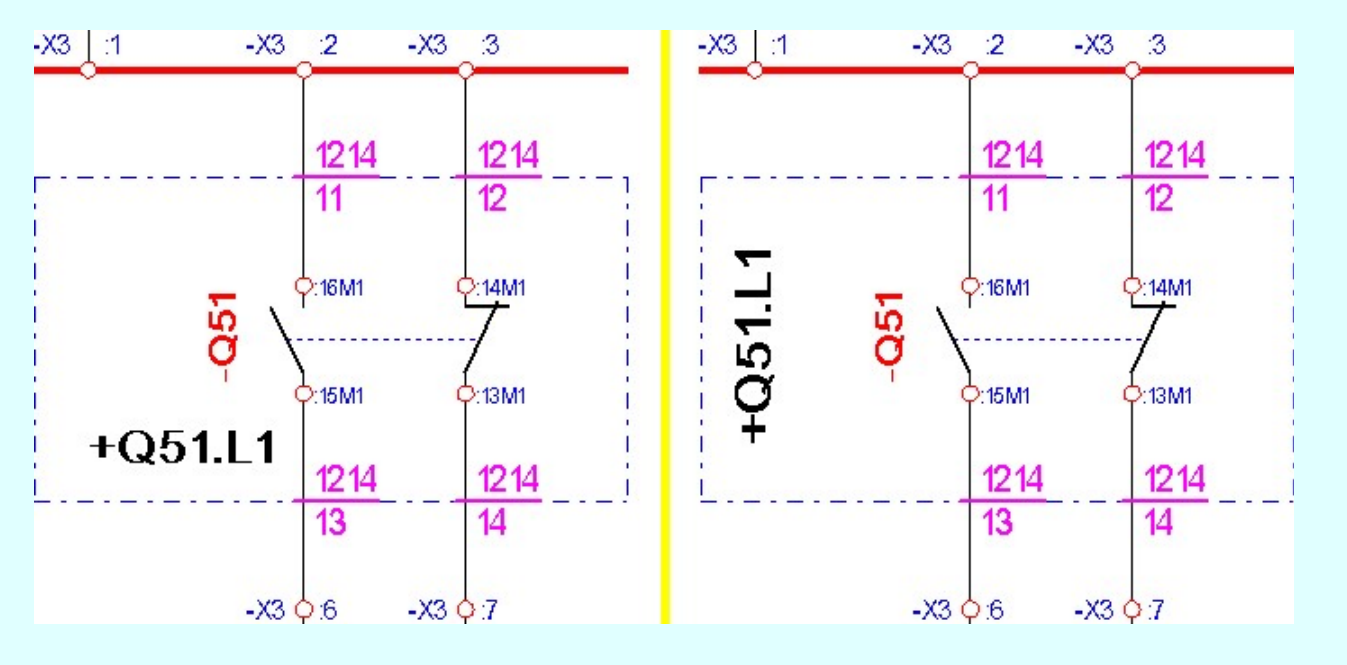

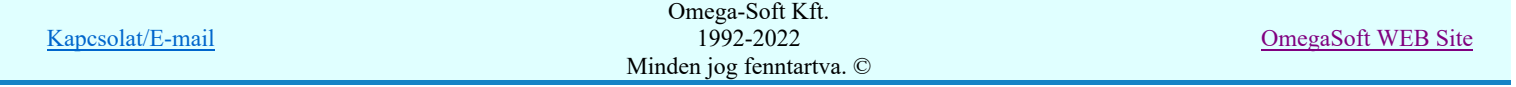

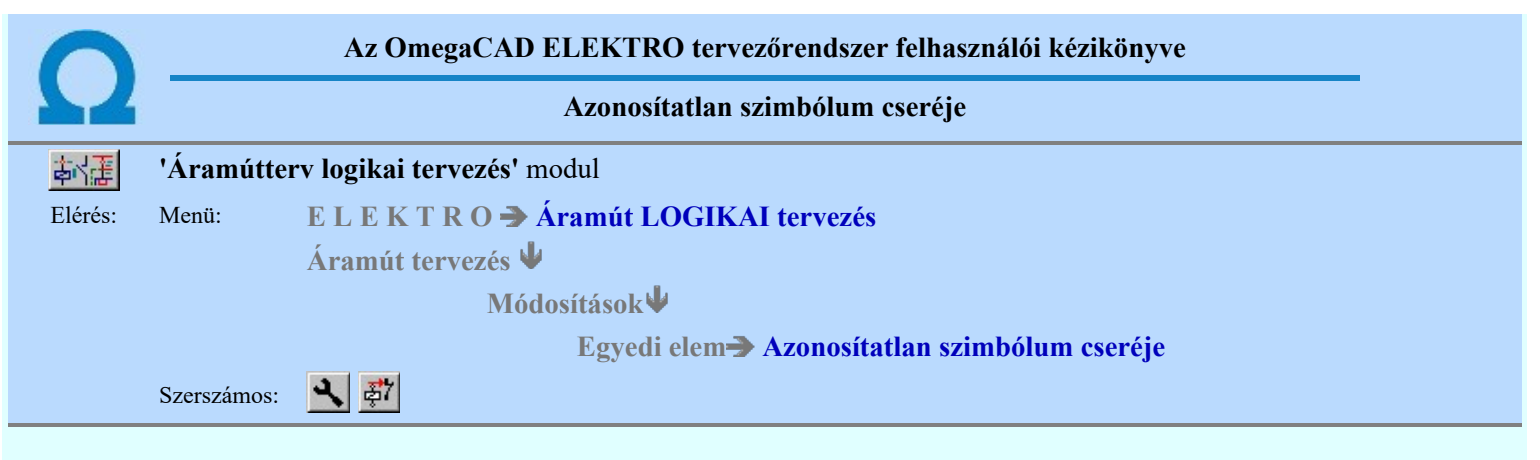

A funkció segítségével az áramút tervlapokon korábban elhelyezett azonosítatlan szimbólumot tudjuk egy másik azonosítatlan szimbólumra cserélni.

A szimbólum azonosítása után megjelenik a **BR** Szimbólum kiválasztása, ahol meg kell adnunk azt a szimbólumot, amelyre a kijelölt szimbólumot cserélni akarjuk.

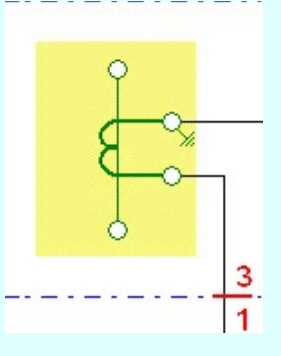

Előfordulhat, hogy a cserére kijelölt szimbólum helyett nagyobb takarási felülettel rendelkező szimbólumot szeretnénk elhelyezni, de a környezetében rendelkezésre álló szabad terület erre nem elegendő. Ekkor a csere folyamat a következő hibával áll le. Az ilyen esetekben az eredeti, cserére kijelölt szimbólum törlődik a tervlapról.

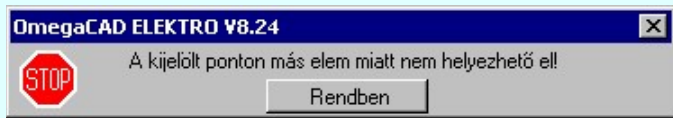

Ha lehetséges a csere, akkor a csere végrehajtása után a rendszer felajánlja, hogy az áramút terv összes lapján megkeresi a cserére kijelölt szimbólumot, és felajánlja cserére.

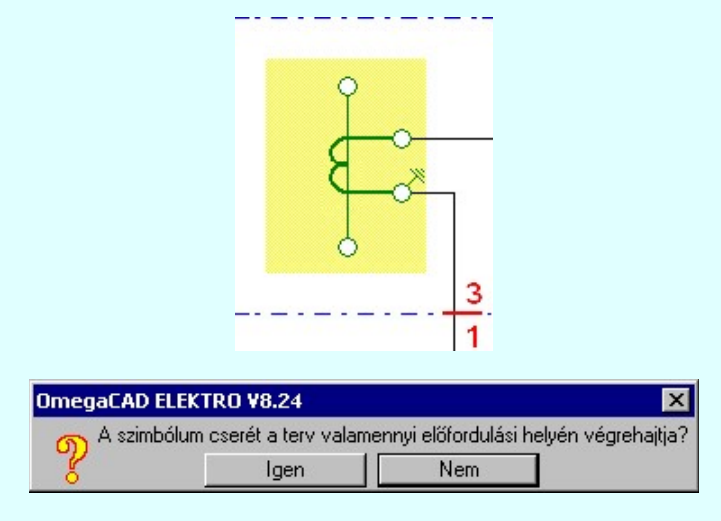

Ha igennel válaszolunk, akkor a rendszer először átvizsgálja az aktuális tervlapot, majd utána az összes tervlapot.

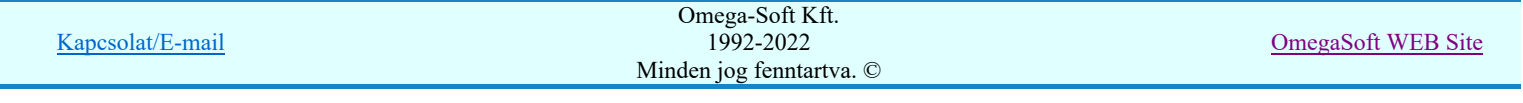

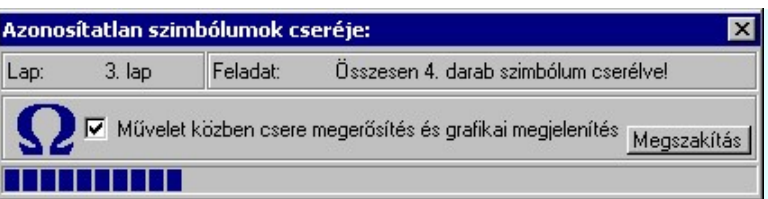

Ha ekkor a 'Művelet közben a csere megerősítés és grafikai megjelenítés' bekapcsolva állapotú, akkor minden egyes szimbólumnál az éppen esedékes szimbólum kiemelése mellett a rendszer feltesz az alábbi eldöntendő kérdést.

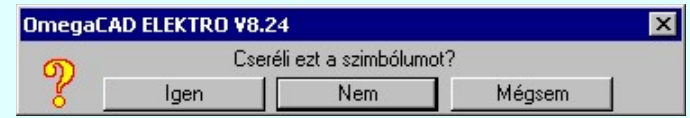

A Mégsem válasz esetén a csere folyamatát megszakítjuk. Az addig kicserélt szimbólumok cseréje viszont ekkor is végleges.

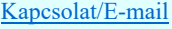

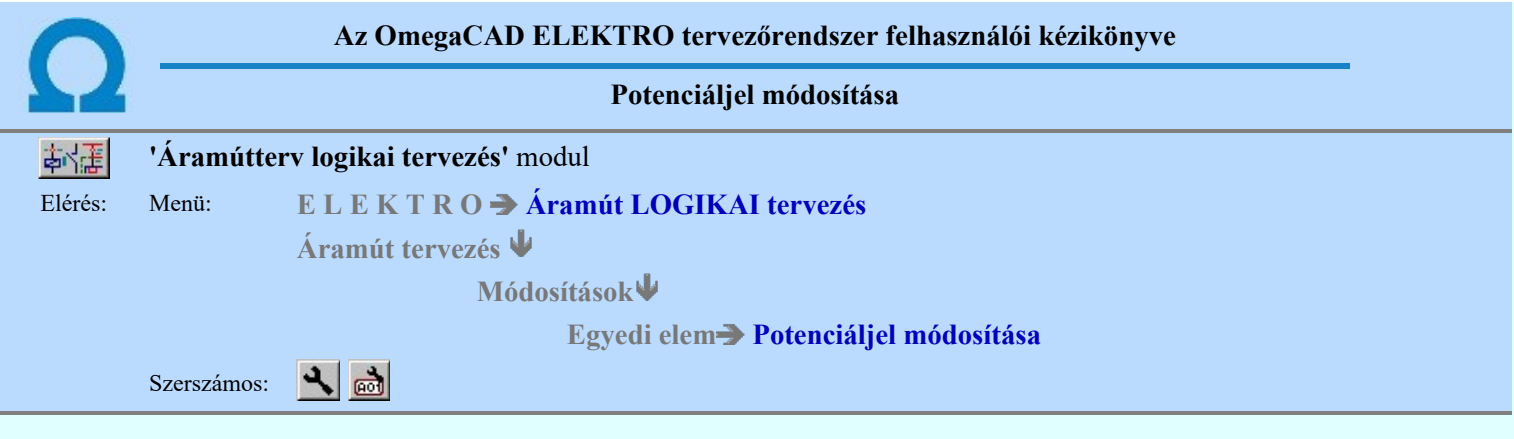

A funkció a tervlapokon korábban elhelyezett potenciáljelek tulajdonságának megváltoztatására szolgál. A funkcióba belépés után a módosítandó potenciáljel kijelöléséhez a következő rendszerüzenetet kapjuk:

#### Elem kijelölése módosításra: [ESC=Kilépés!]

Ha a megjelenő kereső kurzorral potenciáljelet választunk ki, az kiemelt színnel megjelenik a képernyőn, és attól fűggően, hogy milyen potenciáljelet azonosítottunk, annak megfelelő ablak jelenik meg:

#### AC, DC, Körvezeték, Egyedi tulajdonságú potenciáljel adatainak megadása.

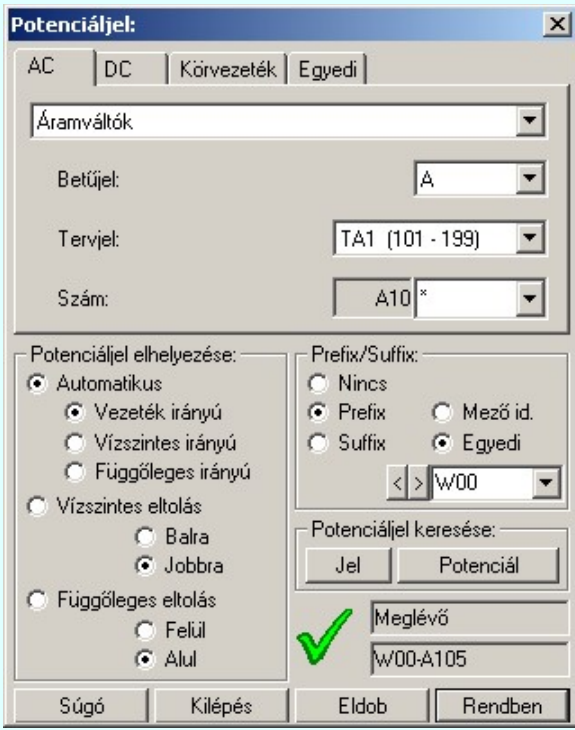

AC főcsoporthoz tartozó potenciáljel adatainak megadása:

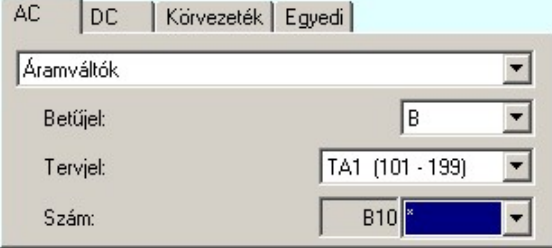

#### Csoport:

Az **AC** főcsoporthoz itt választjuk ki, hogy a potenciál melyik csoporthoz tartozzon.

#### Betűjel:

Az AC főcsoporthoz kiválasztott csoporthoz hozzárendeljük az AC főcsoportra jellemző potenciáljelölés betű részét.

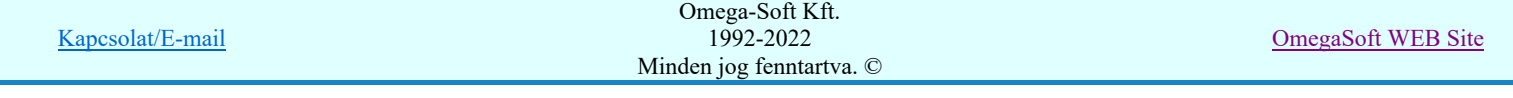

#### Tervjel/Feszültség:

Az AC főcsoport kiválasztott csoportjától függően itt tervjel, vagy feszültségszint alcsoportot választunk ki. Az alcsoporthoz meghatározott számtartomány van rendelve. Az alcsoporthoz csak annyi potenciál tartozhat, amennyi a számtartományba belefér.

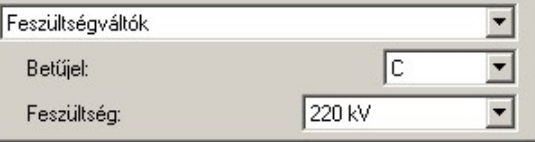

#### Szám:

A szám érték megadása a kiválasztott számtartományon belül lehetséges. Ha a számnak a \* értéket adjuk meg (automatikus sorszámozású), akkor a rendszer ezeket a potenciálokat sorban, növekvő értékben osztja ki. A szám kiválasztáshoz legördülő menüben az így kiosztott, és a tervlapon már létező sorszámokat a  $\Box$  jelöli. Ha a szám pontosan megadott, akkor a **e** jelöli. A \* értékkel megadott (automatikus sorszámozású), és **e** jelölt potenciálokat a Potenciálok elemzése funkció újra sorszámozza. Az újrasorszámozás a tervlapon történő előfordulás sorrendjében történik.

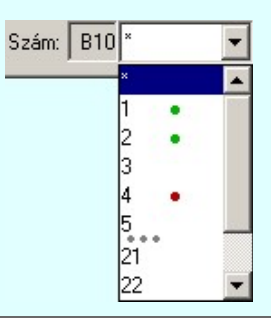

DC főcsoporthoz tartozó potenciáljel adatainak megadása:

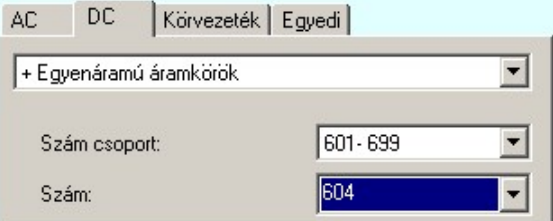

#### Csoport:

A **DC** főcsoporthoz itt választjuk ki, hogy a potenciál melyik csoporthoz tartozzon.

#### Szám csoport:

A DC főcsoport kiválasztott csoportjához tartozó számcsoportot választjuk ki. A számtartomány kerül visszajelzésre. A csoporthoz csak annyi potenciál tartozhat, amennyi a számtartományba belefér.

#### Szám:

A szám érték megadása a kiválasztott számtartományon belül lehetséges. Ha a számnak a \* értéket adjuk meg (automatikus sorszámozású), akkor a rendszer ezeket a potenciálokat sorban, növekvő értékben osztja ki. A szám kiválasztáshoz legördülő menüben az így kiosztott, és a tervlapon már létező sorszámokat a **j**elöli. Ha a szám pontosan megadott, akkor a **j**elöli. A \* értékkel megadott (automatikus sorszámozású), és **le** jelölt potenciálokat a Potenciálok elemzése funkció újra sorszámozza. Az újrasorszámozás a tervlapon történő előfordulás sorrendjében történik.

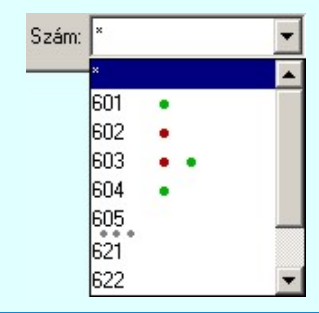

Omega-Soft Kft. 1992-2022 Minden jog fenntartva. ©

OmegaSoft WEB Site

Körvezeték főcsoporthoz tartozó potenciáljel adatainak megadása:

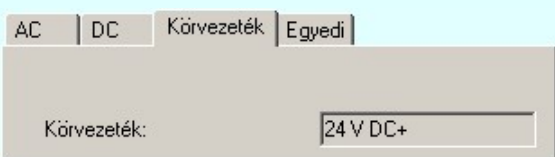

#### Körvezeték:

A Körvezeték potenciál főcsoporthoz tartozó potenciáljelek a potenciálhoz kapcsolódó körvezeték azonosítóját

veszik fel. Így ehhez a potenciál főcsoporthoz nem lehet potenciáljelet megadni! Az egyedi potenciáljek a Körvezeték lista karbantartása... funkcióban megadott körvezetéknevek lesznek.

Egyedi főcsoporthoz tartozó potenciáljel adatainak megadása:

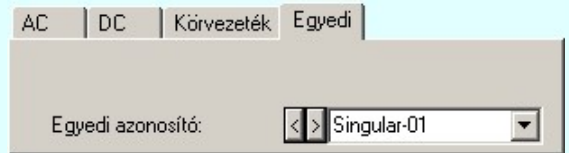

#### Egyedi azonosító:

Az Egyedi potenciál főcsoporthoz tartozó potenciáljelek a felhasználó által megadott egyedi jelek. Bármilyen karaktert tartalmazhatnak.

Az adatbeviteli szerkesztő ablak mellett elhelyezett  $\geq$  gomb segítségével a felhasználó sablonba tárolhatjuk,  $\leq$ gomb segítségével a sablonból törölhetjük az ablak tartalmát! A  $\Box$  gomb segítségével a felhasználói sablonban eltárolt szövegekből választhatunk!

#### 'Prefix/Suffix:' csoport

A 'Prefix/Suffix:' csoportban a potenciáljel egyedi azonosítóját egészíthetjük ki egy elő vagy utótaggal.

#### **C** Nincs

Ebben az alaphelyzetben a potenciáljelnek nincs se elő, se utótagja.

#### **C** Prefix

Ebben az helyzetben a potenciáljelnek állandó előtagja van, ami lehet egyedi, vagy mezőazonosító.

#### **C** Suffix

Ebben az helyzetben a potenciáljelnek állandó utótagja van, ami lehet egyedi, vagy mezőazonosító.

#### Egyedi

Akkor érvényes, ha a potenciáljelnek elő, vagy utótagja van. Akkor ebben a helyzetben az elő vagy utótag egyedi, amit a szerkesztő ablakban lehet megadni.

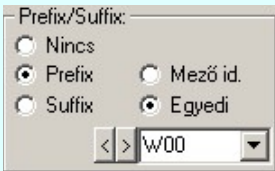

#### $\odot$  Mező id.

Akkor érvényes, ha a potenciáljelnek elő, vagy utótagja van. Akkor ebben a helyzetben az elő vagy

utótag egy kijelölt mező alfanumerikus azonosítója lesz. A mezőt <sup>>>></sup> 'Mező kijelölése:' ablakban jelölhetjük ki.

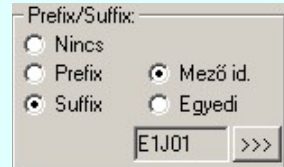

#### 'Potenciáljel elhelyezése:' csoport

A 'Potenciáljel elhelyezése:' csoportban a potenciáljel felírásának a referencia ponthoz képesti pozícionálását állítjuk be. Ezek a potenciáljelre vonatkozó pozícionálási értékek minden potenciáljel egyedre külön tárolódnak, azaz

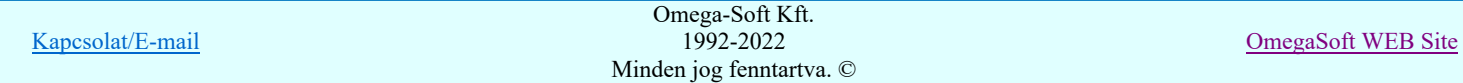

egyedenként őrzik meg saját tulajdonságukat. Így biztosítható, hogy az áramköri elhelyezkedésük körülményeihez egyedileg igazodjanak.

#### *C* Automatikus

Ha ez az opció van beállítva, akkor a potenciáljelek a referencia pontjukhoz a szerint lesznek igazítva, hogy a vezeték milyen irányban halad a potenciáljel referencia pontján. Ha a vezeték vízszintes, akkor 'Függőleges eltolás' lesz alkalmazva az 'Alul' vagy 'Felül' kimelés szerint. Ha függőleges, akkor a 'Vízszintes eltolás' lesz alkalmazva a 'Jobbra' vagy 'Balra' beállítás szerint.

#### Vezeték irányú

A Vezeték irányú beállítás a potenciáljel felírás irányának a beállítását jelenti. Ebben a beállításban a potenciáljel mindig a vezeték irányához igazodik automatikusan. Így ha a potenciáljel referencia pontján a vezeték vízszintesen halad át, akkor a potenciáljel is vízszintesen lesz felírva. Ellentétben azzal, ha a vezeték függőleges irányú, akkor a potenciáljel írás iránya is függőleges lesz.

#### *C* Vízszintes irányú

A potenciáljel felírási iránya mindig vízszintes lesz, függetlenül a vezeték haladási irányától.

#### Függőleges irányú

A potenciáljel felírási iránya mindig függőleges lesz, függetlenül a vezeték haladási irányától.

### Vízszintes eltolás

Ha ez az opció van beállítva, akkor a potenciáljel a referencia pontjától mindig vízszintesen eltolással lesz elhelyezve az alábbi 'Jobbra' vagy 'Balra' beállítás szerint.

#### **C** Balra

Ha a potenciáljel eltolás vízszintesen történik, akkor ebben a beállításban mindig a bal oldalra történő megjelenítést jelent.

#### Jobbra

Ha a potenciáljel eltolás vízszintesen történik, akkor ebben a beállításban mindig a jobb oldalra történő megjelenítést jelent.

#### **G** Függőleges eltolás

Ha ez az opció van beállítva, akkor a potenciáljel a referencia pontjától mindig függőleges eltolással lesz elhelyezve az alábbi 'Alul' vagy 'Felül' beállítás szerint.

#### $\odot$  Felül

Ha a potenciáljel eltolás függőlegesen történik, akkor ebben a beállításban mindig a felfelé oldalon történő megjelenítést jelent.

**C** Alul

Ha a potenciáljel eltolás függőlegesen történik, akkor ebben a beállításban mindig az alsó oldalon történő megjelenítést jelent.

#### 'Potenciáljel keresése:'

A potenciáljel elhelyezése vagy módosítása funkcióban a keresés segédfunkció abban segít, hogy a pillanatnyilag beállított potenciáljel elhelyezett-e már valahol az áramútterv valamely tervlapján.

A meglévő potenciáljelek listázásához kétféle lehetőség van. attól függően, hogy az éppen beállított jel szerint kerüljenek listázásra a már meglévő potenciáljelek, vagy pedig a potenciáljel elhelyezésének megfelelő egyenpotenciálon lévő potenciáljelek kerüljenek listázásra. Ez csak akkor lehetséges, ha a Potenciálok elemzése elemzés már korábban elvégzett!

Jel A nyomógombot megnyomva az éppen beállítot potencáljelekkel azonos potenciálok listájával jelenik meg kereső ablak.

Potenciál A nyomógombot megnyomva a potenciáljel azonosító ponthoz tartozó egyenpotenciálhoz tartozó potencáljelek listájával jelenik meg kereső ablak. Ez csak akkor lehetséges, ha a Potenciálok elemzése elemzés már korábban elvégzett

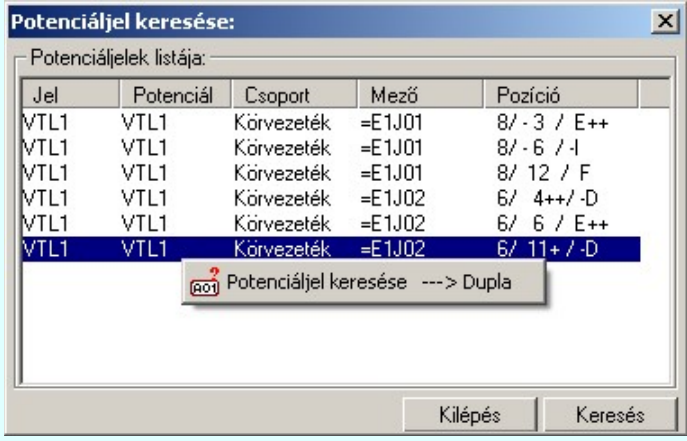

Kapcsolat/E-mail

Omega-Soft Kft. 1992-2022 Minden jog fenntartva. ©

OmegaSoft WEB Site

A keresés ablakban a potenciáljel kiválasztását követően a **Keresés** nyomógombot megnyomva a rendszer a potenciáljelet tartalmazó tervlapot megjeleníti és kiemelve megmutatja. (Lásd: Grafikai megjelenés...).

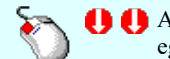

A potenciáljelek keresését elindíthatjuk a 'Potenciáljelek listája' lista keresendő során végzett dupla egér kattintással is.

Ha a kijelölés során nem sikerül potenciáljelet azonosítottunk, és a 'hiba figyelmeztető ablak megjelenik' a tervezési opciók funkcióban nincs kikapcsolva, akkor az alábbi hibaüzenet jelenik meg:

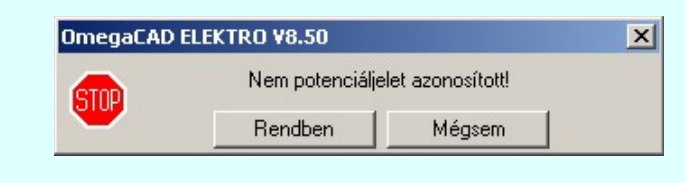

**Rendben** Mégsem

A gomb megnyomásával folytathatjuk a potenciáljelek módosítását, a funkcióban maradunk. Ha ezzel a gombbal lépünk ki, akkor befejeződik a potenciáljelek módosítása funkció.

#### Gyors funkció elérés:

Ha a lebegő menü és elem kijelölés használata bekapcsolt, és potenciáljel van kijelölve, akkor a megjelenő lebegő menűből:

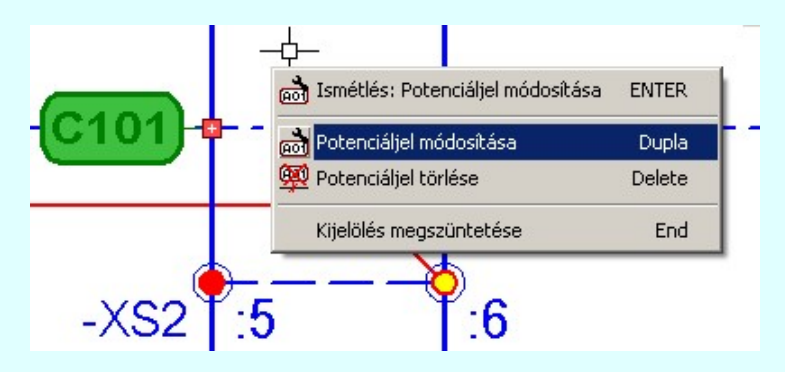

A potenciáljel módosítását elvégezhetjük a potenciáljel referencia pontján végrehajtott bal oldali egérgomb dupla kattintásával is.

Eldob Rendben A gomb megnyomásával változtatás nélkül kilépünk.

Ha ezzel a gombbal lépünk ki, a kijelölt potenciáljel az aktuális változtatásokkal újra szerkesztődik. Csak akkor érvényes, ha valamely paraméteren változtattunk és a változtatás érvényesíthető. Az, hogy a potenciáljel pillanatnyi beállítása a potenciálok összességéhez viszonyítva helyes lesz-e, arról az alábbi állapotjelzés ad tájékoztatást:

Nem lehet megállapítani, hogy a potenciáljel megadása helyes lesz-e! Lehet hogy nincs elvégezve a Potenciálok elemzése. Vagy más potenciál csoportba akarjuk sorolni a potenciáljelet.

A potenciáljel megadása helyes lesz!

A potenciáljel megadása az adott potenciálra nem lesz egyértelműen helyes! Már van potenciáljel megadva ezen a potenciálon. Ugyanabba a potenciál főcsoportba soroljuk, de a potenciálnév eltérő.

A potenciáljel megadása nem lesz helyes! A potenciáljelet más főcsoportba akarjuk sorolni, mint ahová potenciál már tartozik. Például körvezetékhez tartozó potenciált ettől eltérő főcsoportba. (AC, DC) Ilyen esetben nem is lehet érvényesítéssel kilépni a funkcióból!

Ha potenciáljel elhelyezéséhez tartózó egyenpotenciálhoz több potenciáljel is el van helyezve, akkor ellenőrzésre kerül, hogy az egyenpotenciálon elhelyezett potenciáljelek azonosak lesznek-e? Ha a rendszer eltérést talál, akkor megjelenik ez a dialógus ablak. Benne listázva az ide tartozó potenciáljelekkel. Azok a potenciáljelek, amelyek eltérnek a most beállítandó jeltől, azok módosításra kijelölésre kerülnek. A jelenleg módosítás alatt lévő, és a teljesen azonos jelek kijelölését nem lehet megváltoztatni.

Kapcsolat/E-mail

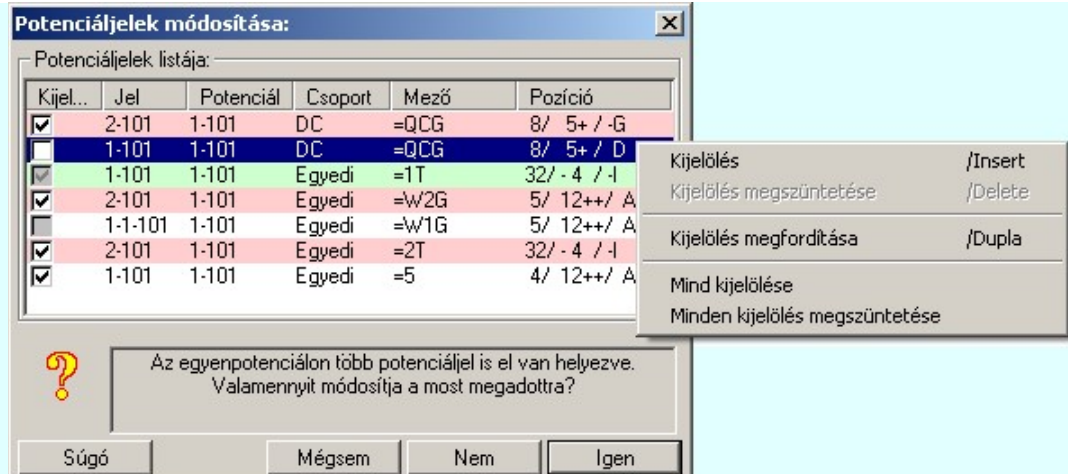

A többi jel kijelölését megváltoztathatjuk következő módon:

A listasorban a jelen elvégzett egér kattintással is.

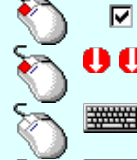

#####

A listasorban elvégzett dupla egér kattintással is.

Több sort jelölhetünk ki egymásután, ha az egérrel a kijelölendő sorra való kattintással egy időben nyomva tartjuk a 'Ctrl' billentyű gombot is!

Több sort jelölhetünk ki, ha az egérrel a kijelölendő sora való kattintással egy időben nyomva tartjuk a 'Shift' billentyű gombot is! Ekkor az előző egér kattintás és a legutolsó egér kattintás közötti sorok lesznek egyszerre kijelölve!

A kijelölések megváltoztatását elvégezhetjük a lista soron végzett jobb oldali egér gomb

'Insert'A kijelölést elvégezhetjük a billentyűzet 'Insert' gombjának megnyomásával is.

'Delete'A kijelölés megszüntetését elvégezhetjük a billentyűzet 'Delete' gombjának megnyomásával is.

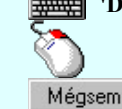

felengedésre előbukkanó lebegő menü használatával is Mégsem Nem történik meg a potenciáljel módosítása. Visszatérünk a megadási ablakba. A kijelölt potenciáljelen minden elvégzett módosítás végrehajtódik. De az egyenpotenciálhoz

Nem tartozó további potenciálok változatlanok maradnak a kijelöléstől függetlenül. A kijelölt potenciáljelen minden elvégzett módosítás végrehajtódik. Az egyenpotenciálhoz tartozó Igen

további potenciálok, amelyek kijelöltek a változtatásra, azok is megváltoznak a most beállított potenciáljelre!

#### Lásd:

#### Potenciáljelek

Tervezési opciók... Potenciáljel megjelenítés beállítás.

- Potenciáljel elhelyezése/módosítása
- Potenciáljel módosítása
- Potenciáljel törlése
- Potenciáljel keresése Feo1

#### Lásd még:

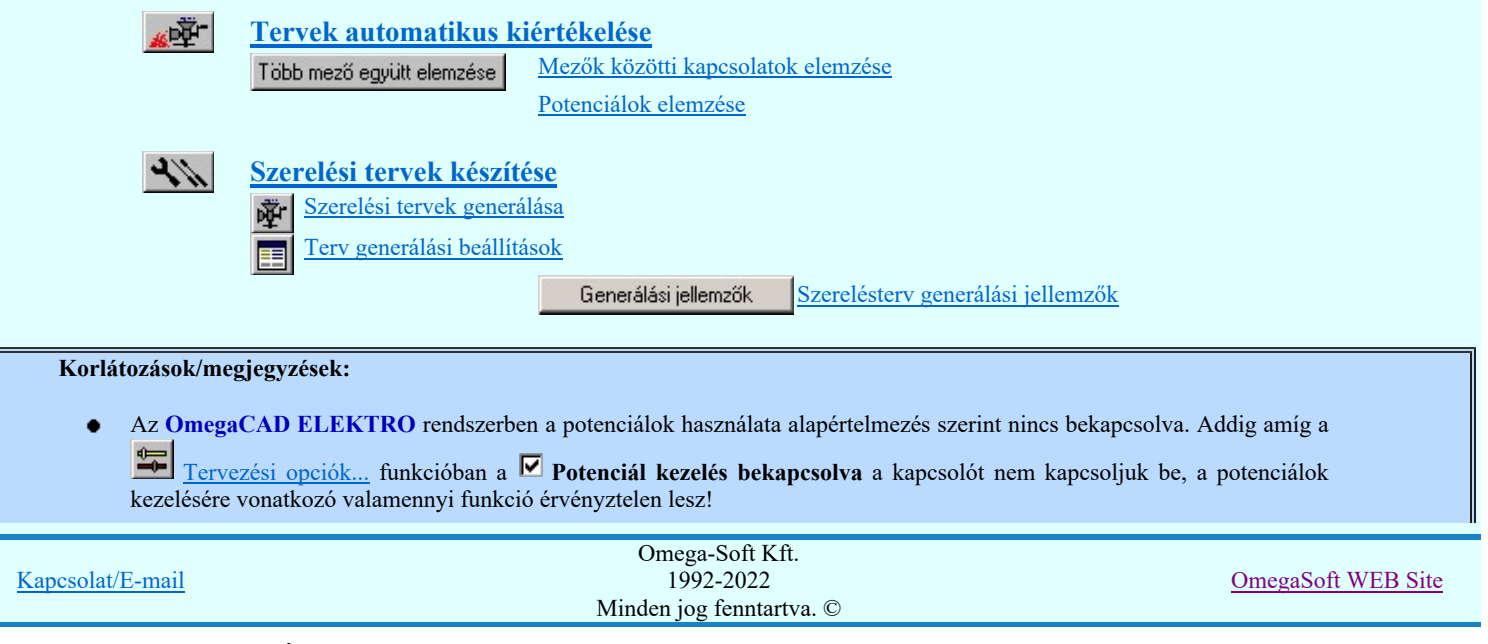

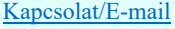

g

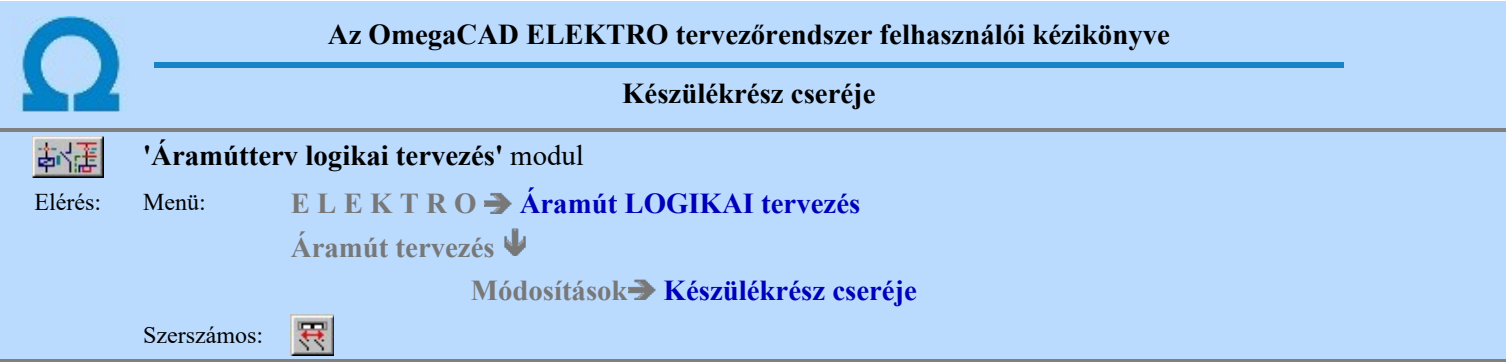

A készülékrész csere segítségével korábban a tervlapokra felhelyezett, készülékrészeket, áramút szimbólumokat egymás között készüléken belül felcserélhetjük, vagy a szimbólum kiosztási tábláról azonos piktogramú de más kapocspont azonosítóval rendelkezőre cserélhetjük.

Doboz felépítés esetén már az áramút tervlapokra felszerkesztett doboz kapocspontjait a tervlapon egymás között felcserélhetjük, vagy a készülék felépítésben meglévő új kapocspontra tudjuk cserélni.

A parancs segítségével a cserélni kívánt készülékrészek törlését és újbóli felhelyezését, kapcsolatainak újraszerkesztését végzi el helyettünk a rendszer. Ehhez a cserélni kívánt készülékrészt kell azonosítanunk a tervlapon.

#### Készülékrész kijelölése cserére: [ESC=Kilépés!]

A kijelölés akkor lesz sikeres, ha szimbólum felépítésű készülékrészt, vagy doboz készüléknek egy csatlakozási pontját jelöljük ki. Attól függően, hogy milyen jellegű a készülék, annak megfelelő ablak fog megjelenni.

#### Készülék szimbólum csere

Szimbólum választása esetén a kijelölt készülék 'Szimbólum csere:' párbeszédpanel jelenik meg a készülék szimbólum kiosztási táblával. A táblán látjuk a készülék azonosítóit, típusát, a kiválasztott szimbólum csatlakozópontjait, a készlék piktogramjait és az áramút lapokon elhelyezett szimbólumokat színben kiemelve. A párbeszédpanelen a piktogramokra mutatva megjelenik a csatlakozópont azonosító és az elhelyezett készülékrész áramút koordinátái. Ezeket az adatokat a legördülő listán összefoglalóan is látjuk.

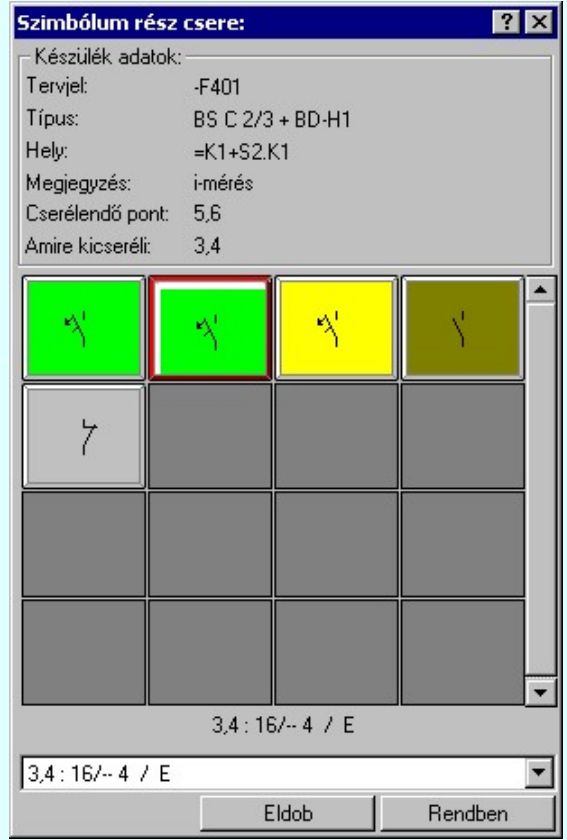

A szimbólum kiosztási tábláról kijelölhetjük azt a szimbólumot, amelyre a korábban kijelölt szimbólumot cserélni akarjuk. Választhatunk már tervlapra felszerkesztett vagy még a tervlapon még nem lévő készülékrészt is, a piktogramoknak azonban meg kell egyezniük, ellenkező esetben 'A szimbólumrész NEM azonos az elhelyezendő szimbólummal' hibajelzést kapunk.

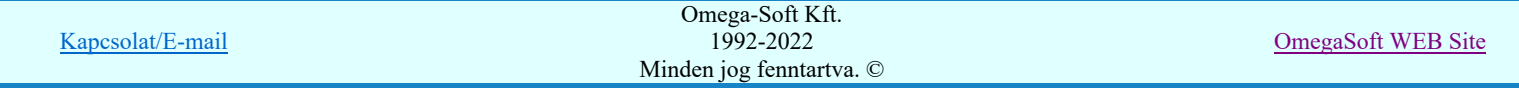

A választásunknak megfelelő szimbólum cseréjét a rendszer a rajzon és az áramút adatállományokban átvezeti, majd újabb szimbólum kijelölésére van lehetőségünk.

#### Készülék doboz kapocspont csere

Doboz kapocspont választása esetén a dobozrész egy csatlakozási pontját kell kijelölnünk. A cserélni kívánt csatlakozási pont kijelölését követően megjelenik a 'Doboz kapocspont csere:' párbeszédpanel. A táblán látjuk a készülék azonosítóit, típusát és a doboz kapocskiosztási táblázatot. A doboz kapocspont kiosztási tábláról kijelölhetjük azt a kapocspontot, amelyre a korábban kijelölt kapocspontot cserélni akarjuk. Választhatunk már tervlapra felszerkesztett vagy még a tervlapon nem lévő kapocspontot. A tervlapon cserére kijelölt kapocspontot a rendszer a mellette elhelyezett 'Kijelölt' felirattal jelzi.

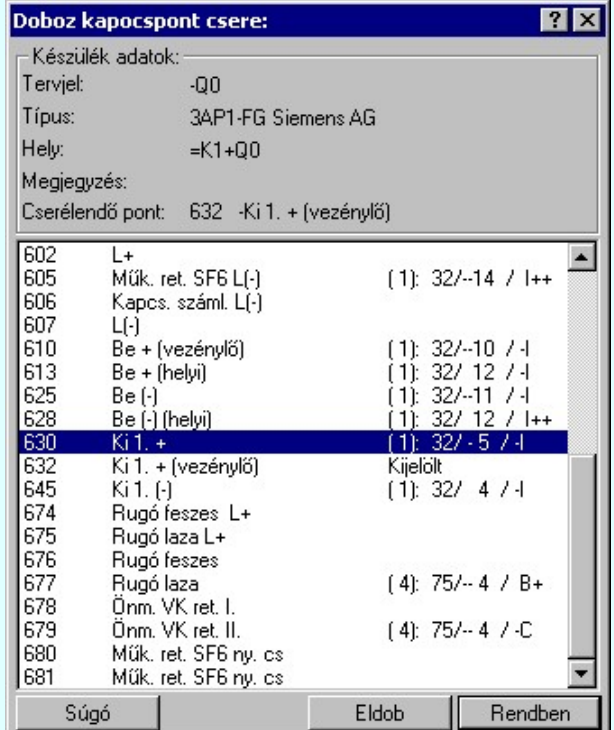

A választásunknak megfelelő doboz kapocs cseréjét a rendszer a rajzon és az áramút adatállományokban átvezeti, majd újabb doboz kapocspont kijelölésére van lehetőségünk.

#### Lásd:

Készülék módosítása

Doboz méret megváltoztatása

Doboz kapocspont mozgatása

### Korlátozások/megjegyzések:

r<sup>C</sup>

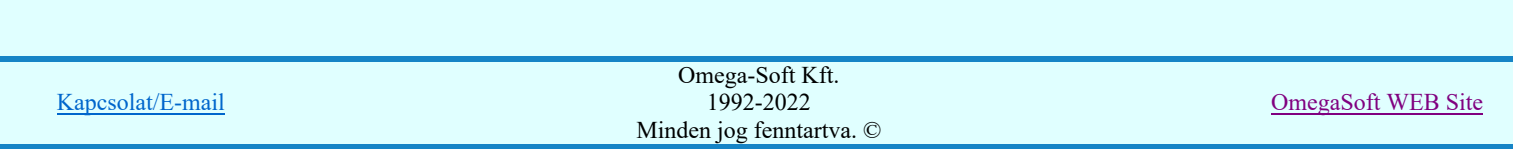

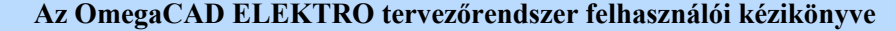

#### Doboz méret megváltoztatása

#### 'Áramútterv logikai tervezés' modul

Elérés: Menü: E L E K T R O Àramút LOGIKAI tervezés

Áramút tervezés

#### Módosítások Doboz méret megváltoztatása

Szerszámos: ئغ

A parancs segítségével egy a korábbiakban már megszerkesztett doboz méretét növelni, illetve csökkenteni lehet.

A dobozméret módosítással újabb kapocs pontoknak tudunk helyet biztosítani, illetve a később túl nagynak talált dobozméret kisebbre vehető. A parancs kiadását követően a rendszerüzenet.

#### Doboz készülék kijelölése méret változtatáshoz: [ESC=Kilépés!]

A kurzor mozgatása során a kereső négyzetben a következő jelzéseket láthatjuk:

- A kurzor doboz bal, vagy jobb oldali határvonal fölött van! A kijelölés sikeres lesz! A doboz méret vízszintes jobrabalra irányban módosítható lesz!
- A kurzor doboz alsó, vagy felső oldali határvonal fölött van! A kijelölés sikeres lesz! A doboz méret függőleges, lefel irányban módosítható lesz!
- ? A kurzor nem doboz készülék, de nem doboz határ vonal fölött van! A kijelölés sikertelen lesz!
- x A kurzor nem doboz készülék, de nem doboz határ vonal fölött van! A kijelölés sikertelen lesz!

A sikeres a doboz határvonal kijelölést követően a rendszerüzenet.

#### Doboz méretét meghatározó pont: [ESC=Kilépés!]

Ekkor a kurzorral meghatározzuk a doboz méretér. A doboz méretét csak a kijelölt határoló vonal mentén tudjuk változtatni!

Ha a korábban tervezett doboz méretét olyan kicsire változtatjuk, hogy meglévő kapocspontok az új doboz méretén kívül esnek, akkor a rendszerüzenet:

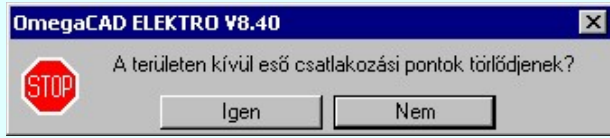

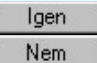

Válasz esetén a műveletet végrehajtja, és kívül maradó kapocspontokat és kapcsolatait a rendszer törli. Válasz esetén nem hajtódik végre a doboz méret megváltoztatása.

Lásd:

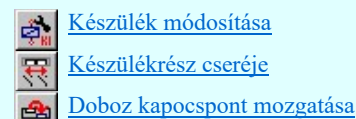

#### Korlátozások/megjegyzések:

Nem hajható végre a doboz méretének a megváltoztatása olyan esetekben, amikor az új méretet úgy adjuk meg, hogy az másik áramköri elemet takarna! Természetesen akkor sem, ha egy része már másik szereléshelyre kerülne!

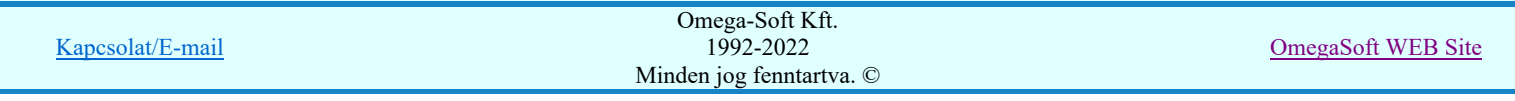

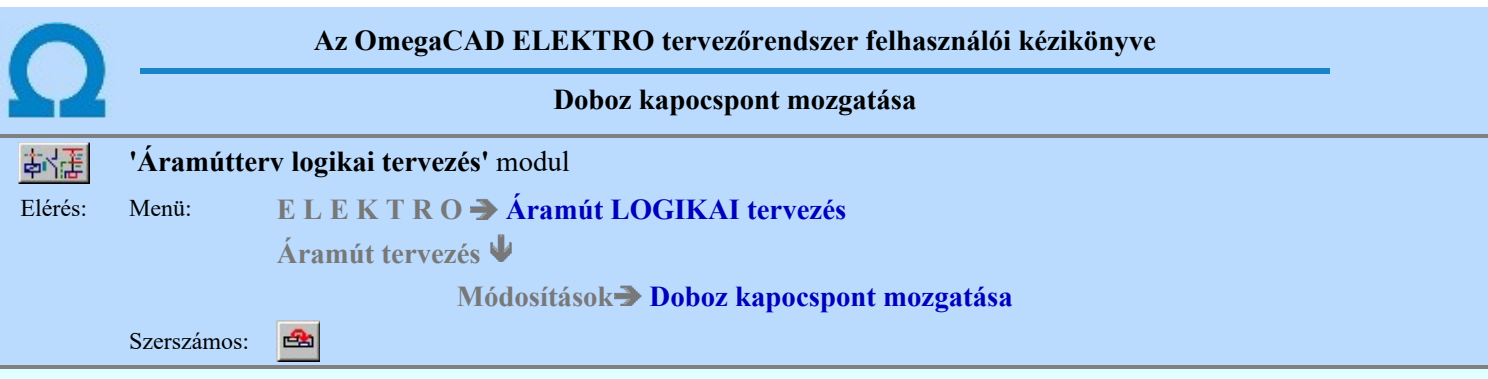

A parancs segítségével egy a korábbiakban már megszerkesztett doboz kapocspontját a dobozon belül áthelyezhetjük.

A parancs kiadását követően a rendszerüzenet.

#### Doboz kapocspont kijelölése kapocspont mozgatáshoz: [ESC=Kilépés!]

A kurzor mozgatása során a kereső négyzetben a következő jelzéseket láthatjuk:

- A kurzor doboz kapocspont fölött van! A kijelölés sikeres lesz! Az áthelyezendő kapocspont ez lesz!
- ? A kurzor doboz kapocspont fölött van! A kijelölés sikeres lesz! Az áthelyezendő kapocspont ez lesz!
- x A kurzor nem doboz készülék fölött van! A kijelölés sikertelen lesz!

A sikeres kapocspont kijelölése után a kapocspont új helyének a meghatározása következik. A kijelölt kapocspontot a rendszer 'X' megjelöli. A kapocspont új helyének kijelölése módja azonos az új doboz kapocspont elhelyezésével.

#### A '30 : Is<-' kapocspont új helyének kijelölése: [ESC=Kilépés!]

Az ábrán a -KZ1 készülék :03 (Is<-) kapocspontját jelöltük ki áthelyezésre. Az új helyét úgy jelöljük ki, hogy a bekötést a -X11:16 sorkapocsba lehessen elvégezni!

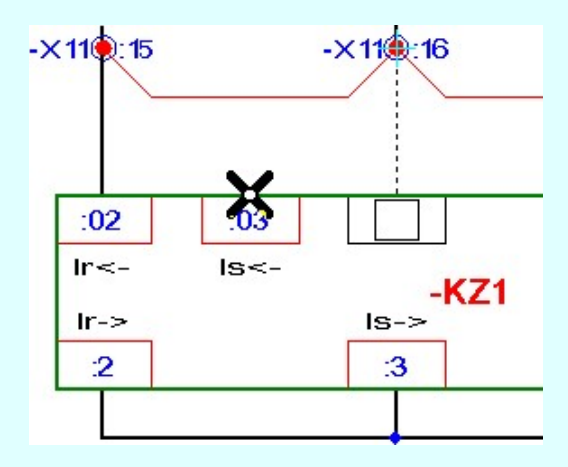

Ha az áthelyezendő kapocspontból kapcsolat indul, akkor azt a rendszer rákérdezés nélkül letörli, ha az új pozíciót nem úgy jelöljük ki, hogy az csatlakozási pontra essen!

#### Lásd:

- Készülék módosítása
	- szülékrész cseréje
	- Doboz méret megváltoztatása
	- Doboz készülék elhelyezése
	- Új doboz kapocspont megadása

### Korlátozások/megjegyzések:

Nem hajható végre a doboz méretének a megváltoztatása olyan esetekben, amikor az új méretet úgy adjuk meg, hogy az másik áramköri elemet takarna! Természetesen akkor sem, ha egy része már másik szereléshelyre kerülne!

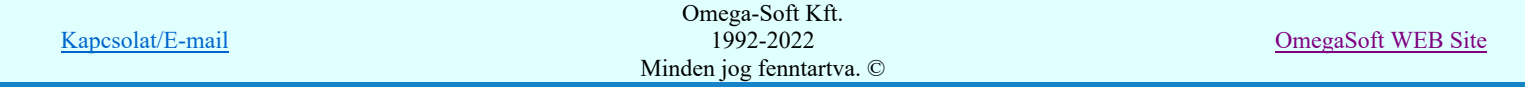

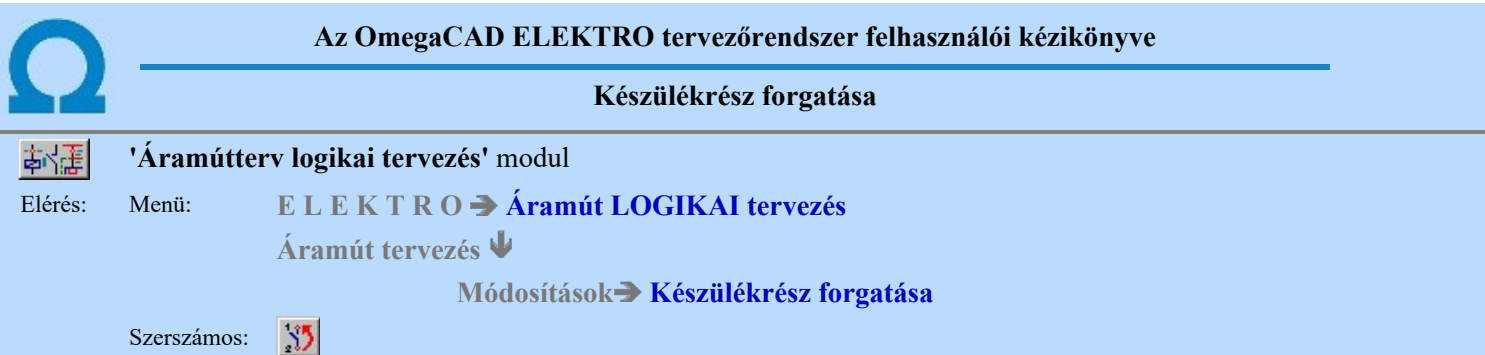

A készülékrész forgatása funkció segítségével az áramút tervlapokon korábban elhelyezett azonosítatlan szimbólumok és piktogram felépítésű készülékrészeket forgathatunk el a korábbi elhelyezéshez képest 180 fokkal.

A funkció elindítása után a kereső kurzorral jelöljük ki az elforgatni kívánt elemet. Csak piktogram felépítésű készülékrészt, vagy azonosítatlan szimbólumot jelölhetünk ki forgatásra. Ha nem ilyen elemre mutattunk rá, a rendszer rövid hangjelzést ad és új elemet azonosíthatunk.

#### Készülékrész kijelölése forgatásra: [ESC=Kilépés!]

Ha sikeres volt az azonosítás, akkor a rendszer elvégzi az elem forgatását és a megforgatott elemet kiemelt színnel megjeleníti. Az áramút szimbólumok megforgatása mindig a hozzájuk rendelt keretek befoglaló méretének 180 fokos elforgatásával történik. Ha a keret referencia pontja a befoglaló mérethez nem szimmetrikus, akkor a forgatott elem referenciapontja megváltozik! Ez a forgatási eljárás biztosítja azt, hogy az elhelyezett áramút szimbólumok forgatás előtt és után is ugyanazon felületet foglalják el az áramút terven!

Ha a szimbólum csatlakozási pontjai 'szimmetrikusak' a befoglaló téglalaphoz viszonyítva, akkor forgatás után a csatlakozási pontok nem változtatják meg a helyüket, ezért a hozzá csatlakozó kapcsolatok helyesen, csatlakozási pontba fognak érkezni!

A következő ábrasorozat egy szimmetrikus kerettel rendelkező készülékrész forgatását mutatja.

Az 1. fázisban a forgatás előtti helyzetben látjuk a készülékrészt, külön világoskék kiemeléssel a keret takarási felületét.

A 2. fázis a forgatás művelet közbeni állapotot mutatja. A forgatott helyzet kiemelt színnel megjelenik. Látható, hogy a készülék csatlakozások úgy fordulnak, hogy a megszerkesztett kapcsolatok továbbra is helyesen érkeznek a készülékhez. Ekkor megjelenik a 'Forgatás megfelel?' dialógus doboz, amelyben a kurzor azonnal a Rendben gombra áll. Pozicionálás nélkül azonnal elfogadhatjuk a megoldást. Ha a **Nem gombbal válaszolunk**, akkor visszaáll az eredeti kiinduló állapot, és folytathatjuk a készülékrész forgatási műveletet. A  $\Box$  Mégsem válasz esetén visszaáll az eredeti kiinduló állapot, és a rendszer kilép a készülékrész forgatási műveletből.

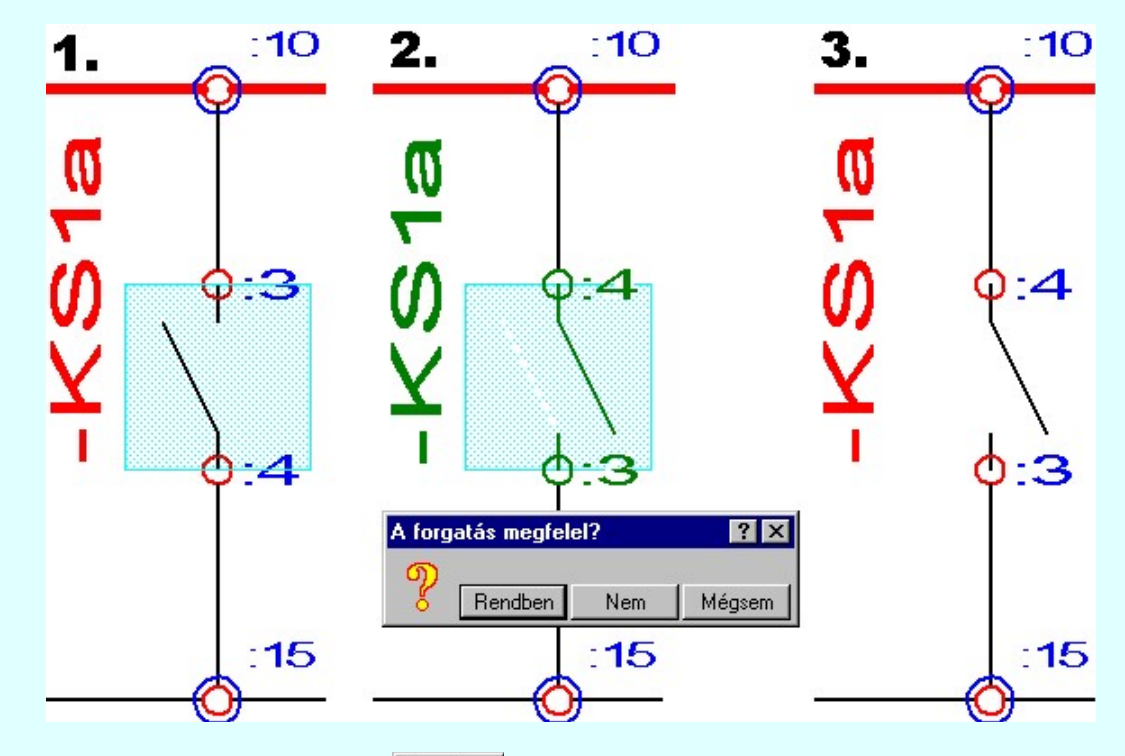

A 3. fázis a megoldást tartalmazza, amikor a Rendben gombbal elfogadtuk a megoldást.

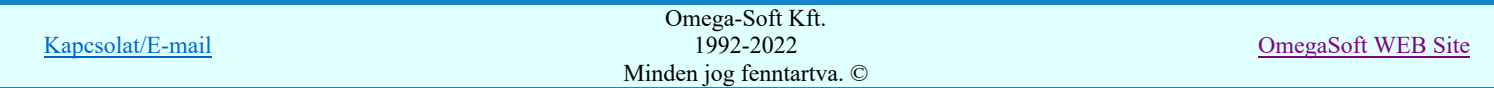

Felhasználói kézikönyv: Áramútterv logikai tervezés 211. / 519.

A következő ábrasorozat egy aszimmetrikus kerettel rendelkező készülékrész forgatását mutatja.

Az 1. fázis fázisban a forgatás előtti helyzetben látjuk a készülékrészt, külön sárga kiemeléssel a keret takarási felületét.

A 2. fázis a forgatás művelet közbeni állapotot mutatja. A forgatott helyzet kiemelt színnel megjelenik. Látható, hogy a készülék csatlakozások úgy fordulnak, hogy a megszerkesztett kapcsolatok nem mindegyike kapcsolódik helyesen a készülékhez. Azok a kapcsolatok, amelyek a forgatott állapotban nem helyesen kapcsolódik a készülékhez megkülönböztetett Nem színnel jelennek meg. Ekkor megjelenik a 'Forgatás megfelel?' dialógus doboz, amelyben a kurzor azonnal a gombra áll. Pozicionálás nélkül azonnal elutasíthatjuk a megoldást. Ha a <sup>Nem</sup> gombbal válaszolunk, akkor visszaáll az eredeti kiinduló állapot, és folytathatjuk a készülékrész forgatási műveletet. A **Mégsem válasz esetén visszaáll az eredeti** kiinduló állapot, és a rendszer kilép a készülékrész forgatási műveletből.

Azokban az esetekben, amikor a forgatott helyzetben vannak olyan kapcsolatok, amelyek nem helyesen kapcsolódnak a készülékhez a 'Forgatás megfelel?' dialógus doboz tartalmaz egy beállítási lehetőséget, amelynek segítségével eldönthetjük, hogy a forgatás végrehajtásával ezek a kapcsolatok törlődjenek-e. Ha a 'Hibás kapcsolatok törlődnek' opció be van kapcsolva, és a **Rendben** gombbal válaszolunk, akkor a forgatás végrehajtásával a rendszer ezeket a kapcsolatokat törli. Ha az opció nincs bekapcsolva, akkor a forgatás ezen kapcsolatokat meghagyja. A felhasználónak a későbbiekben kell gondoskodnia az 'elvarratlan' kapcsolatok megszüntetéséről.

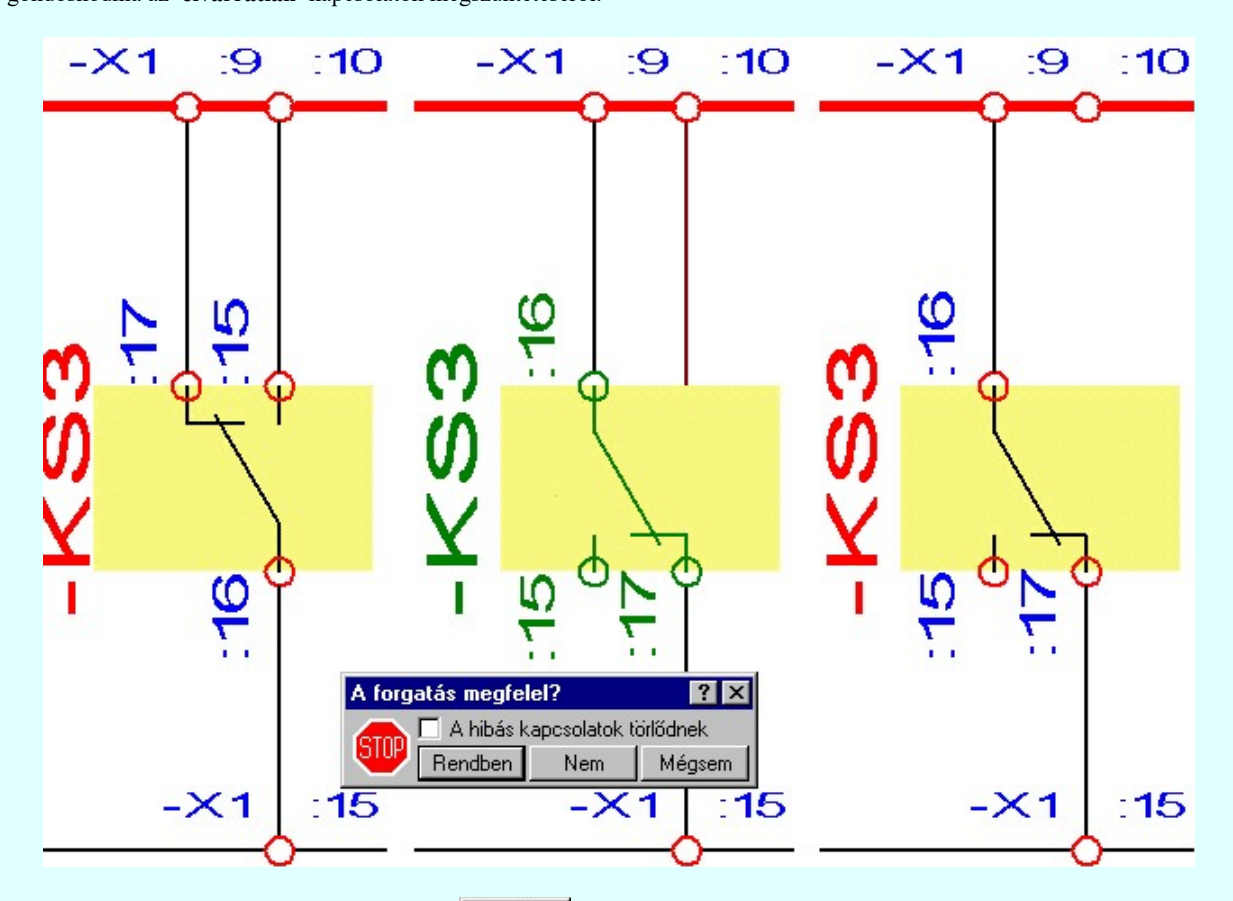

A 3. fázis a megoldást tartalmazza, amikor a Rendben gombbal elfogadtuk a megoldást, a "Hibás kapcsolatok törlődnek" opció bekapcsolt állapotában.

A parancs segítségével a cserélni kívánt készülékrészek törlését és újbóli felhelyezését elforgatott állapotban, kapcsolatainak újraszerkesztését végzi el helyettünk a rendszer.

#### Korlátozások/megjegyzések:

- A készülékrész forgatása során a készülékrész adatai a létesítményi adatbázisból frissülnek. (Keret kialakítása és a szimbólum képe a forgatott helyzetnek megfelelően!)
- Ha kapcsolatok törlődnek, és azok kábel adatokat is tartalmaznak, akkor a kábelér adatai is törlődnek a lapról.
- A végrehajtott művelet után az eredeti helyzet visszaállítására nincs semmilyen lehetőség!

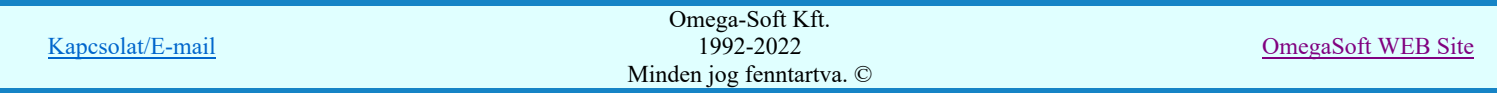

#### Felhasználói kézikönyv: Áramútterv logikai tervezés 212. / 519.

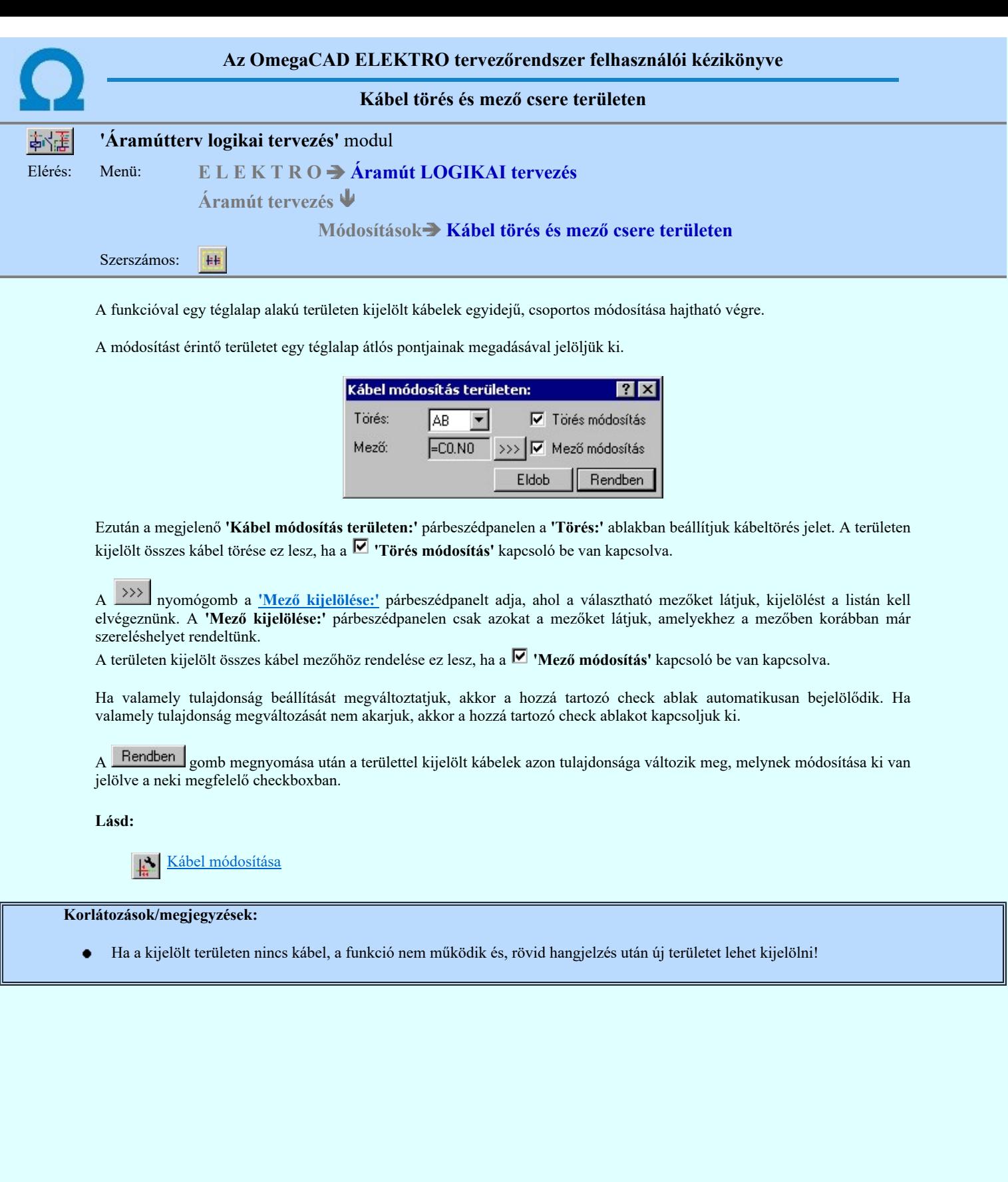

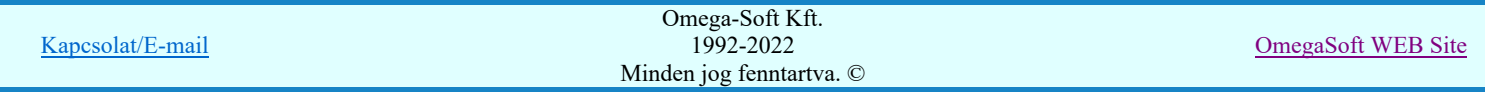

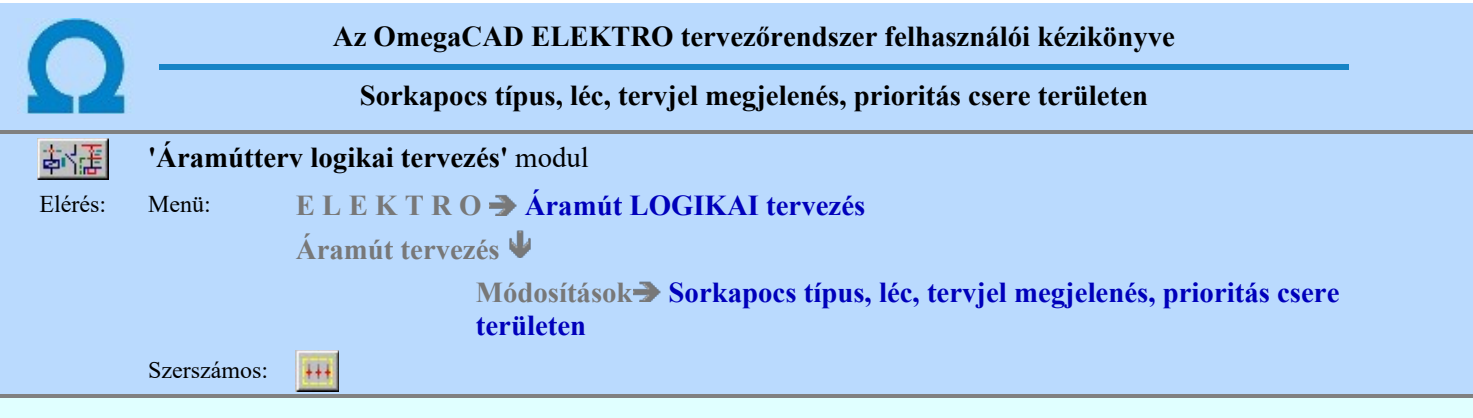

A sorkapocs csoportos módosítást lehetővé tevő parancs segítségével a korábban elhelyezett sorkapcsok típus, léc, tervjel megjelenítés jellemzőit módosíthatjuk.

Több sorkapocs egyidejű, csoportos módosítása esetén a parancsot követően a módosítani kívánt sorkapcsokat terület határolással jelöljük ki tervlapon.

Elsőként a módosítandó területet kijelölő téglalap első sarokpontját adjuk meg.

#### A módosítandó terület első sarok pontja: [ESC=Kilépés!]

Következőként a módosítandó területet meghatározó átlóspontot adjuk meg.

#### A módosítandó terület második, átlós pontja: [ESC=Kilépés!]

Ezt követően a kijelölt területen található sorkapcsok kiemelésre kerülnek. Elenben, ha a kijelölt területen nem található sorkapocs, a rendszer hangjelzést ad, és újra indul a terület kijelölése. Ha vannak sorkapcsok, akkor ezután a megjelenő 'Sorkapocs módosítás területen:' párbeszédpanelen a kívánt tulajdonság beállítható, és végrehajtható a módosítás.

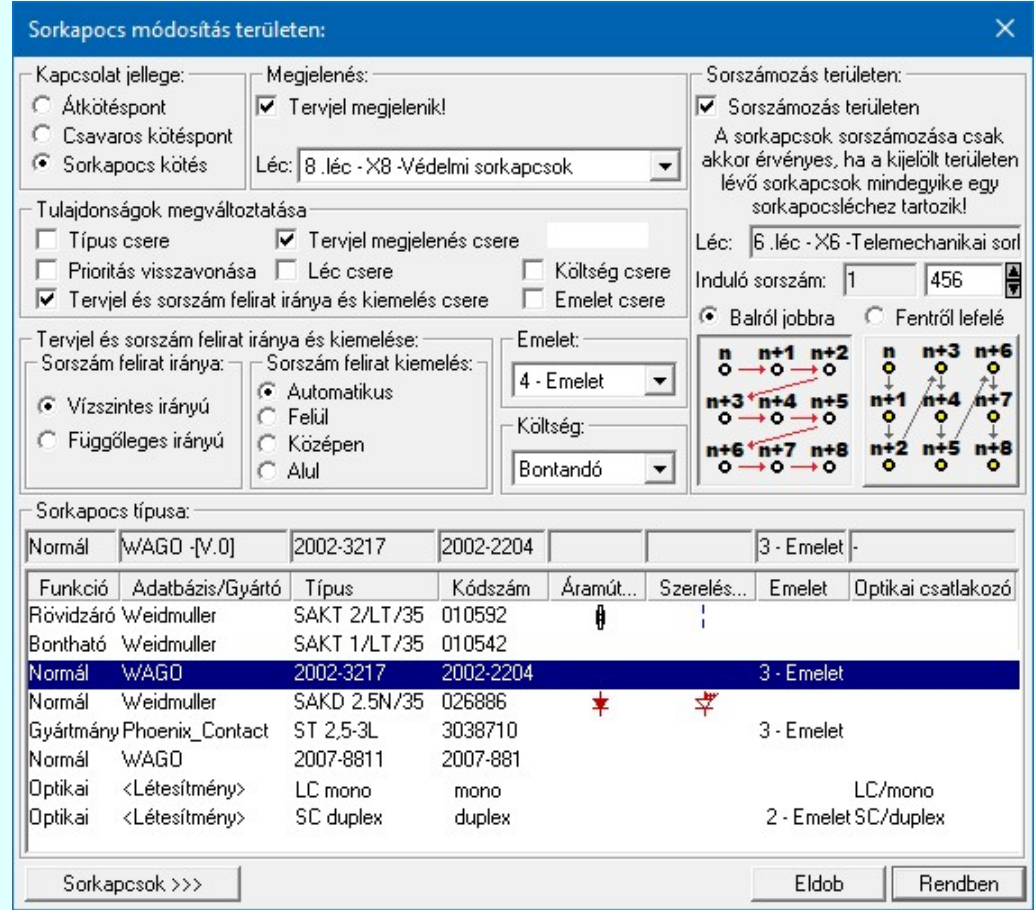

#### A kezelő panelen beállítható tulajdonság módosítások:

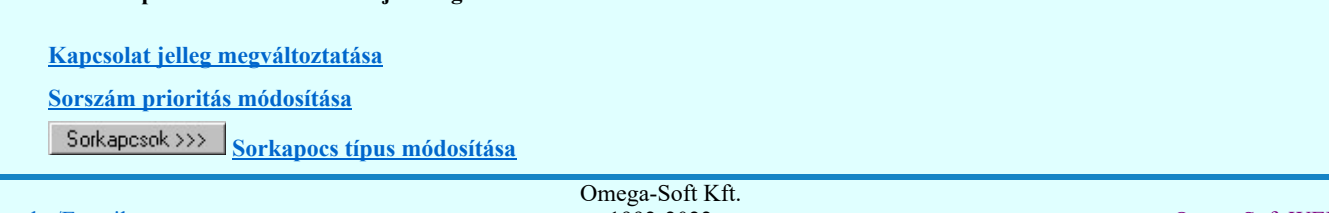

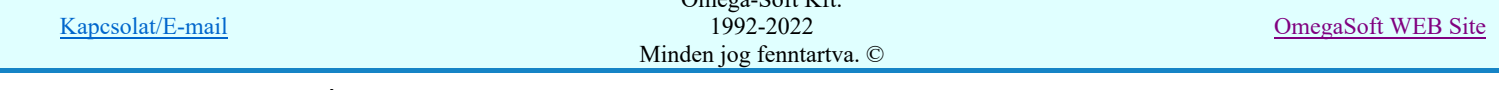

#### Léc módosítása

Sorkapocs-léc tervjel megjelenítés beállítása

Sorkapocs sorszám felirat irány és kiemelés beállítása

Sorkapocs költségkód beállítása

Sorkapocs emelet megadása

# Sorszámozás területen:

Ha a kijelölt területen valamennyi sorkapocs egy ugyanazon sorkapocsléchez tartozik, akkor és csak akkor érvényes lesz ez a lehetőség, hogy a kilelölt területen található sorkapcsokat egy megadott kezdő sorszámtól indulva, növekedő sorrendben sorszámozzuk.

Értelemszerűen, a sorszámozás lehetőségének feltétele azon kívűl, hogy valamennyi kijelölt sorkapocs egy sorkapocslécen legyen, az is, hogy a módosítási beállítások között ne legyen beállítva a Típus csere lehetőség olyan beállítással, hogy a kapcsolat jellege Átkötéspontra, vagy Csavaros kötéspontra változzon. Hiszen ilyen esetben a végeredményben nem lesz mit sorszámozni, hiszen az utóbbiaknak nincs sorszám azonosítójuk! Ekkor ezért lesz érvénytelen a funkció!

#### Sorszámozás területen

Ha érvényes a sorszámozási lehetőség, akkor is csak akkor hajtódik végre a sorkapcsok sorszámozása, ha ezt a kapcsolót bekapcsoljuk.

#### Léc:

Ebben az ablakrészben annak a lécnek az adatait látjuk, amely lécen majd a sorszámozott sorkapcsok lesznek. Ez azért lényeges, mert ha a beállításban a Léc csere is beállított, akkor a kijelölt sorkapcsok nem azon a lécen maradnak, amelyen jelenleg vannak, hanem átkerülnek erre a cserére kijelölt lécre! Ez pedig azt is jelentheti, hogy a sorkapcsléc induló, kezdő sorszáma változhat, ha közben a Léc csere beállítással változtatjuk a kijelölt lécet. Ezt a kezdő sorszámot jelzi az Induló sorszám: rész előtti szám.

#### Induló sorszám:

Itt adjuk meg, hogy a sorszámozás során az első sorkapocsnak mi legyen a sorkapocs száma. Az első sorkapocs mindig a kijelölt terület bal felső sarkában található sorkapocs. A következő sorkapcsot a sorszámozás iránya Balról jobbra, vagy Fenntrő lefelé határozza meg.

Ez az induló sorszám, amely az első sorkapocsra íródik, ennek az értéknek a sorkapocsléc kezdő, és rendszerben megadható legynagyobb szám közé kell esnie! Ennek segítésére láthatjuk az ablak előtt egy segéd ablakban az aktuális léc, amelyre a számozott sorkapcsok kerülnek, a kezdő sorszámát. Ha a léc cserét állítunk be, akkor az értékek átszámolásra kerülnek az új léc adatainak megfelelően.

Az 'Induló sorszám: az ablakban megadható, vagy a **fel** fel/le gombok megnyomásával egyesével növelve/csökkentve állítható be.

Az értéknek eleve kisebbnek kell lennie, mint a rendszerben megadható legnagyobb sorszám. Ha ennél nagyobbat adunk meg az alábbi hibajelzést kapjuk:

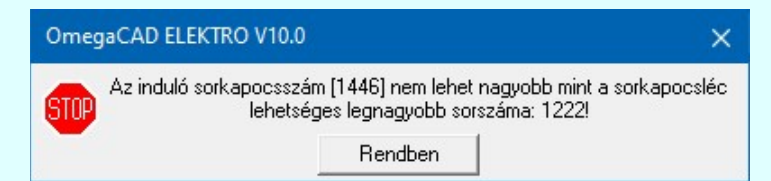

De kisebbnek kell lennie az utolsó számozott sorkapocs sorszámának is, mint a rendszerben megadható legnagyobb sorszám. Ezért ennek az értéknek a magadható legnagyobb sorsorszámtól annyival kell kisebbnek lennie, mint amennyi a számozandó sorkapocs. Ha ez mégsem így lenne, akkor kapjuk az alábbi hibajelzést:

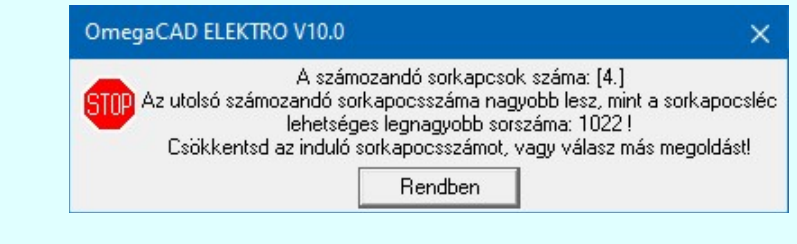

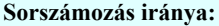

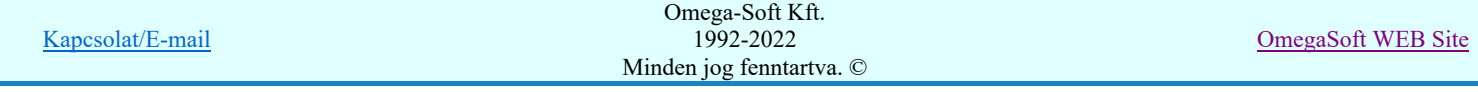

#### Felhasználói kézikönyv: Áramútterv logikai tervezés 215. / 519.

A sorszámozás lehet balról jobbra, vagy fenntről lefelé pásztázó az alábbi beállítások szerint:

Balról jobbra

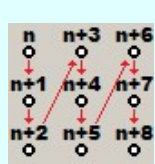

Fenntről lefelé

Ebben az esetben a kiinduló bal felsől raszter pontról indulva balról jobbra pásztázva kerülnek sorszámozásra a sorkapcsok, a rasztersoron végigérve folytatódik lefelé a következől soron újra balról jobbra, a sematikus ábrának megfelelőlen.

Ebben az esetben a kiinduló bal felsől raszter pontról indulva fenntről lefelé pásztázva kerülnek sorszámozásra a sorkapcsok, a rasztersoron leérve folytatódik jobbra a következő oszlopon újra fenntről lefelé, a sematikus ábrának megfelelőlen.

Ha végrehajtjuk a sorszámozást, a rendszer az induló sorszámot a számozott sorkapcsokkal megnöveli, így a funkció újra végrehajtásakor a sorszámozást az adott lécen folyamatossá tehetjük.

Ha valamely tulajdonság beállítását megváltoztatjuk, akkor a hozzá tartozó check ablak automatikusan bejelölődik. Ha valamely tulajdonság megváltozását nem akarjuk, akkor a hozzá tartozó check ablakot kapcsoljuk ki.

A Rendben gomb megnyomása után a területtel kijelölt sorkapcsok azon tulajdonsága változik meg, melynek módosítása ki van jelölve a neki megfelelő checkboxban.

#### Lásd:

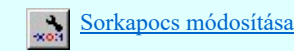

- Ha a kijelölt területen nincs sorkapocs, a funkció nem működik és, rövid hangjelzés után új területet lehet kijelölni!
- Ha sorkapocs típus módosítás van kijelölve, és azt csavaros kötéspontra kívánjuk változtatni, és a kijelölésben olyan sorkapocs van, amit nem lehet csavaros kötéspontot elhelyezni, akkor a rendszer átkötés pontot fog elhelyezni és rövid hangjelzést ad.
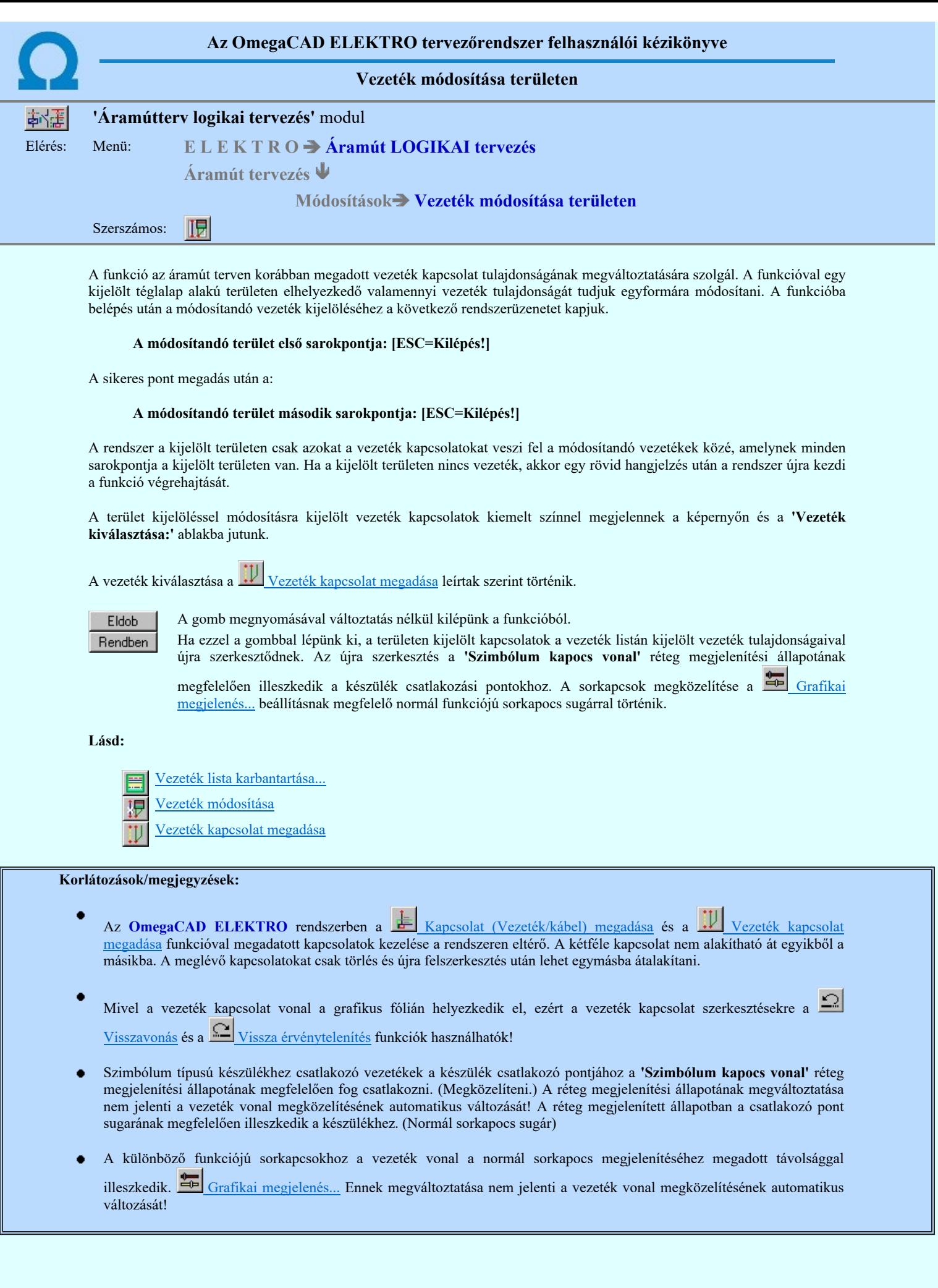

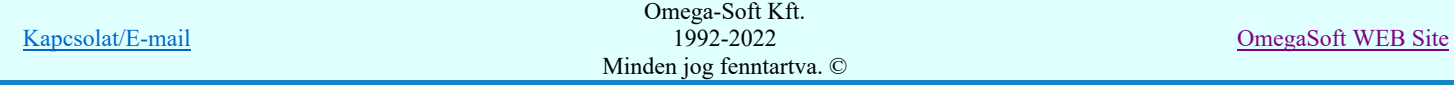

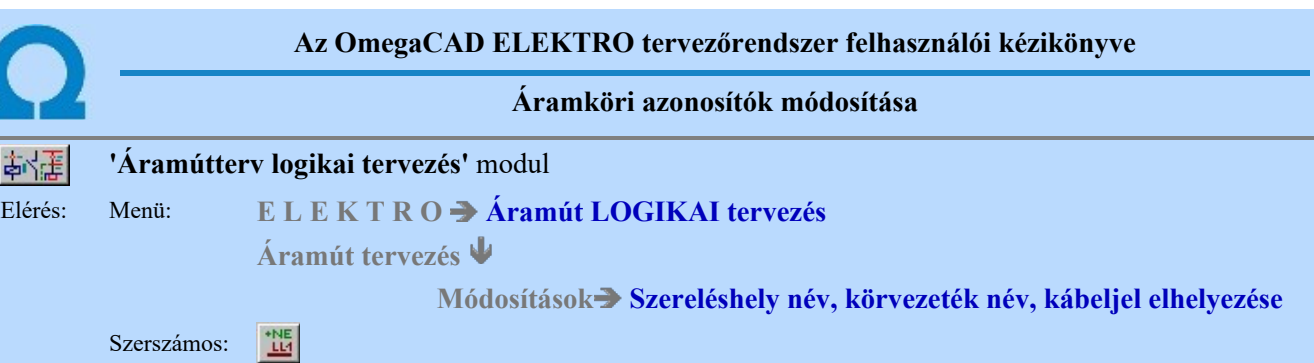

A funkció összetett módosítási feladat elvégzésére képes. Attól függően, hogy a kereső kurzorral milyen típusú elemet azonosítunk, a rendszer az elem típusának megfelelő részfunkciót hajtja végre:

#### Elem kijelölése módosításra: [ESC=Kilépés!]

Ha a kijelölt ponton nincs semmilyen elem, akkor ott Szereléshely név elhelyezés történik. Elenben, ha a kijelölt ponton szereléshelynév van, akkor Szereléshely név törlés lesz végrehajtva.

Ha a kijelölt ponton körvezetékek van, akkor ott Körvezeték név elhelyezés történik. Ellenben, ha ezen a ponton már van körvezetéknév, akkor Körvezeték név törlés lesz végrehajtva.

Ha a kijelölt ponton kábel van, akkor Kábeljel törlés lesz végrehajtva. Ellenben, ha ez a pont szereléshely határ, és még nincs kábeljel, akkor ott **Kábeljel elhelyezés** történik

Ha a kijelölt ponton kapcsolat (vezeték) van, akkor a Tervezési opciók... beállításaitól függően más-más funkció hajtódhat végre.

## $\blacksquare$  **Potenciál kezelés bekapcsolva** kapcsoló bekapcsolt

Ha a kijelölt ponton még nincs potenciáljel, akkor a **Potenciáljel elhelyezése** lesz végrehajtva.

Ha a kijelölt ponton már van elhelyezett potenciáljel, akkor a **Potenciáljel törlése** funkció lesz végrehajtva.

## $\blacksquare$  **Kábeljel elhelyezésének engedélyezése szereléshelyen belül** kapcsoló bekapcsolt

Ha a kijelölt ponton még nincs kábel, akkor Kábeljel elhelyezés történik. Ha a kijelölt ponton már van elhelyezett kábel, akkor a Kábeljel törlés lesz végrehajtva.

Ha a fenti egyik kapcsoló sem bekapcsolt, akkor hibajelzést kapunk!

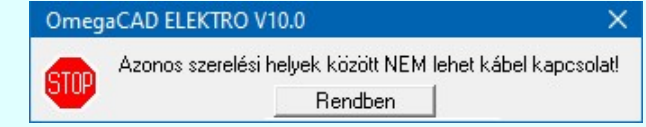

Akkor is hibajelzést kapunk, ha a kijelölt pont készülékre, sorkapocsra esik!

#### Tartalom:

鄣

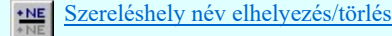

Körvezeték név elhelyezés/törlés

Kábeljel elhelyezés/törlés

**Bot** Potenciáljel elhelyezése/módosítása

## Korlátozások/megjegyzések:

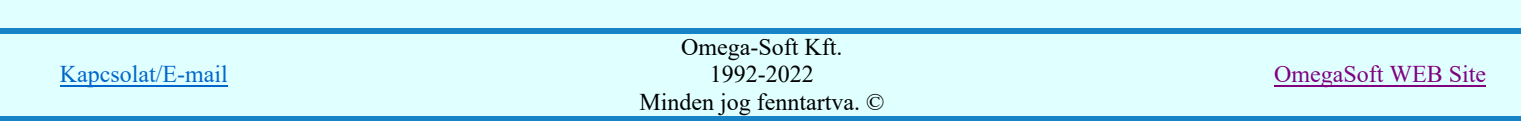

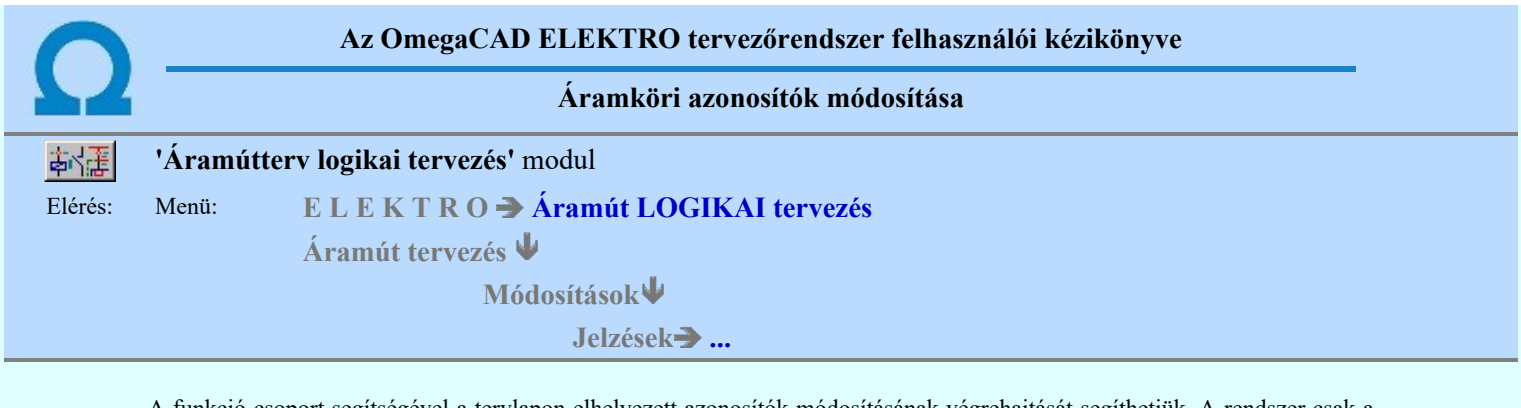

A funkció csoport segítségével a tervlapon elhelyezett azonosítók módosításának végrehajtását segíthetjük. A rendszer csak a kiválasztott menünek megfelelő objektumot választja ki módosításra.

## Tartalom:

噩

 $\frac{+NE}{+NE}$ Szereléshely név elhelyezés/törlés

Körvezeték név elhelyezés/törlés

Kábeljel elhelyezés/törlés 出

Korlátozások/megjegyzések:

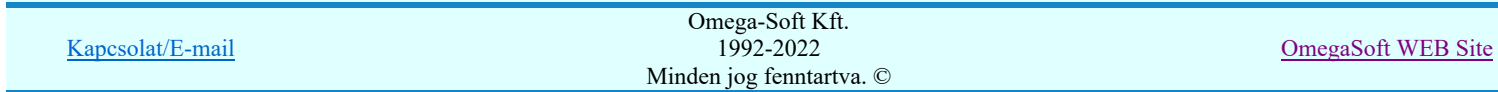

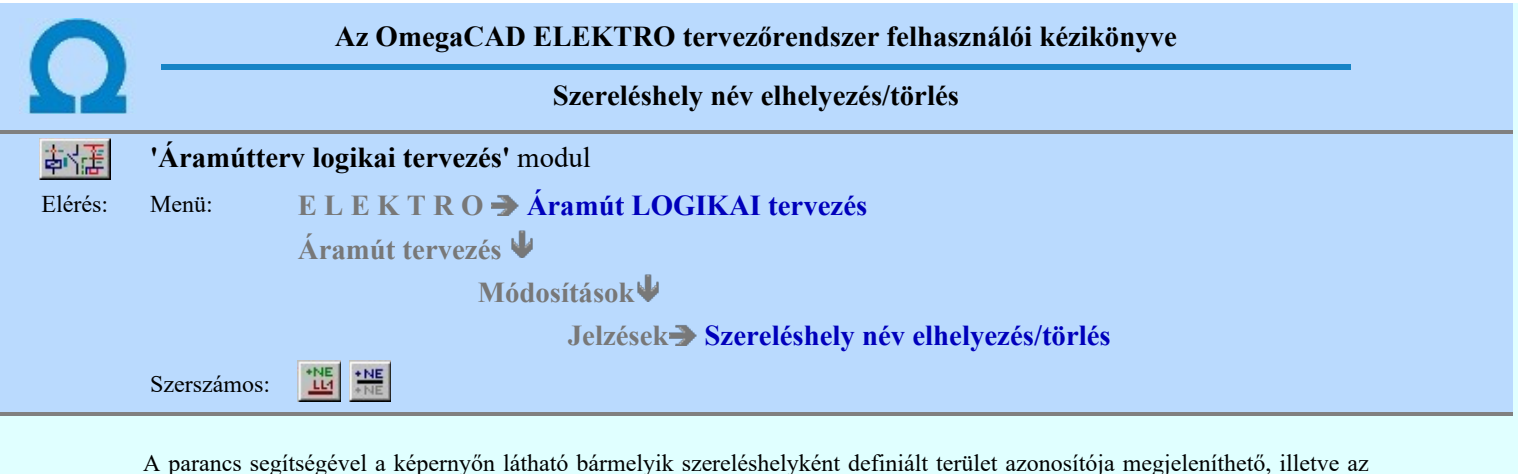

# Szerelési hely azonosítójának helye, vagy meglévő törlése: [ESC=Kilépés!]

A parancs kiválasztásakor a képernyőn található szereléshely azonosítók hivatkozási pontjait megjelöli a rendszer. Ha a tervlapon olyan pontot jelölünk ki, ahol korábban szereléshely azonosítót helyeztünk el, azt a rendszer törli. Amennyiben a kijelölt ponton nincs azonosító, a rendszer az érvényes szerelési terület azonosítóját a pontra beírja, illetve ismételt kijelölésre törli azt.

A tervlapon az alaplap mező azonosítója megjelenik a tervpecsét megfelelő helyén. A rajzterületen a mező azonosító csak azoknál a szereléshelyeknél jelenik meg, amelyek nem ahhoz a mezőhöz tartoznak mint az aktuális áramút tervlap alaplapja.

## Korlátozások/megjegyzések:

adott helyről törölhető.

Ha olyan pontot jelölünk ki, amely más elemmel már foglalt, akkor a rendszer rövid hangjelzés ad, és nem helyezi el a  $\bullet$ szereléshely nevet.

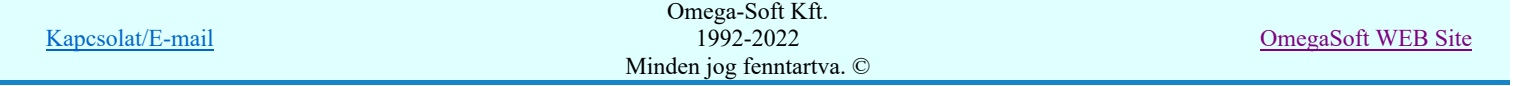

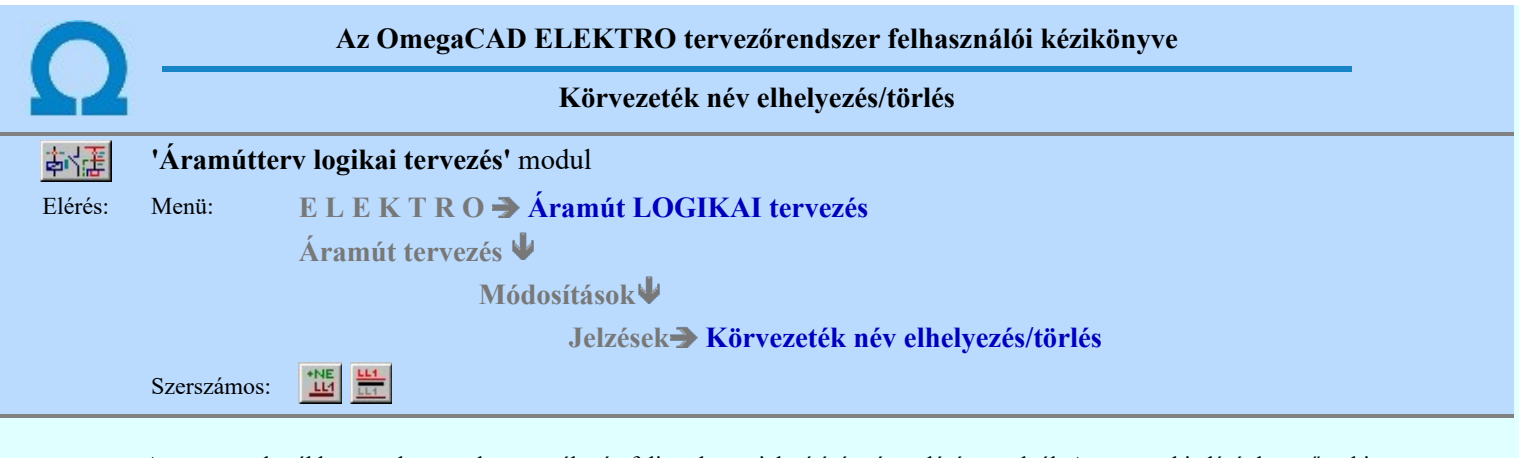

A parancs a korábban szerkesztett körvezeték név feliratok megjelenítésére és törlésére szolgál. A parancs kiadását követően ki kell jelölnünk a meglévő körvezeték egy pontját. Ha a kijelölt ponton korábban volt azonosító név, akkor azt törli, ha nem volt, akkor azt felírja a rendszer a körvezetékre.

## Körvezeték kijelölése: [ESC=Kilépés!]

## Korlátozások/megjegyzések:

 $\bullet$ Ha olyan pontot jelölünk ki, amely más elemmel már foglalt, akkor a rendszer rövid hangjelzés ad, és nem helyezi el a körvezeték nevet.

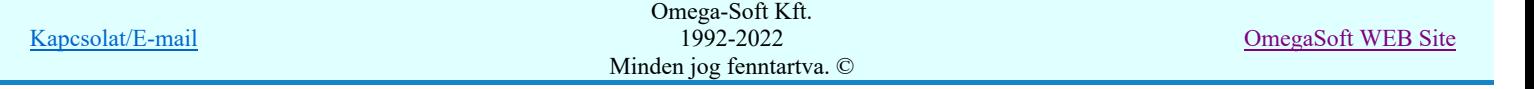

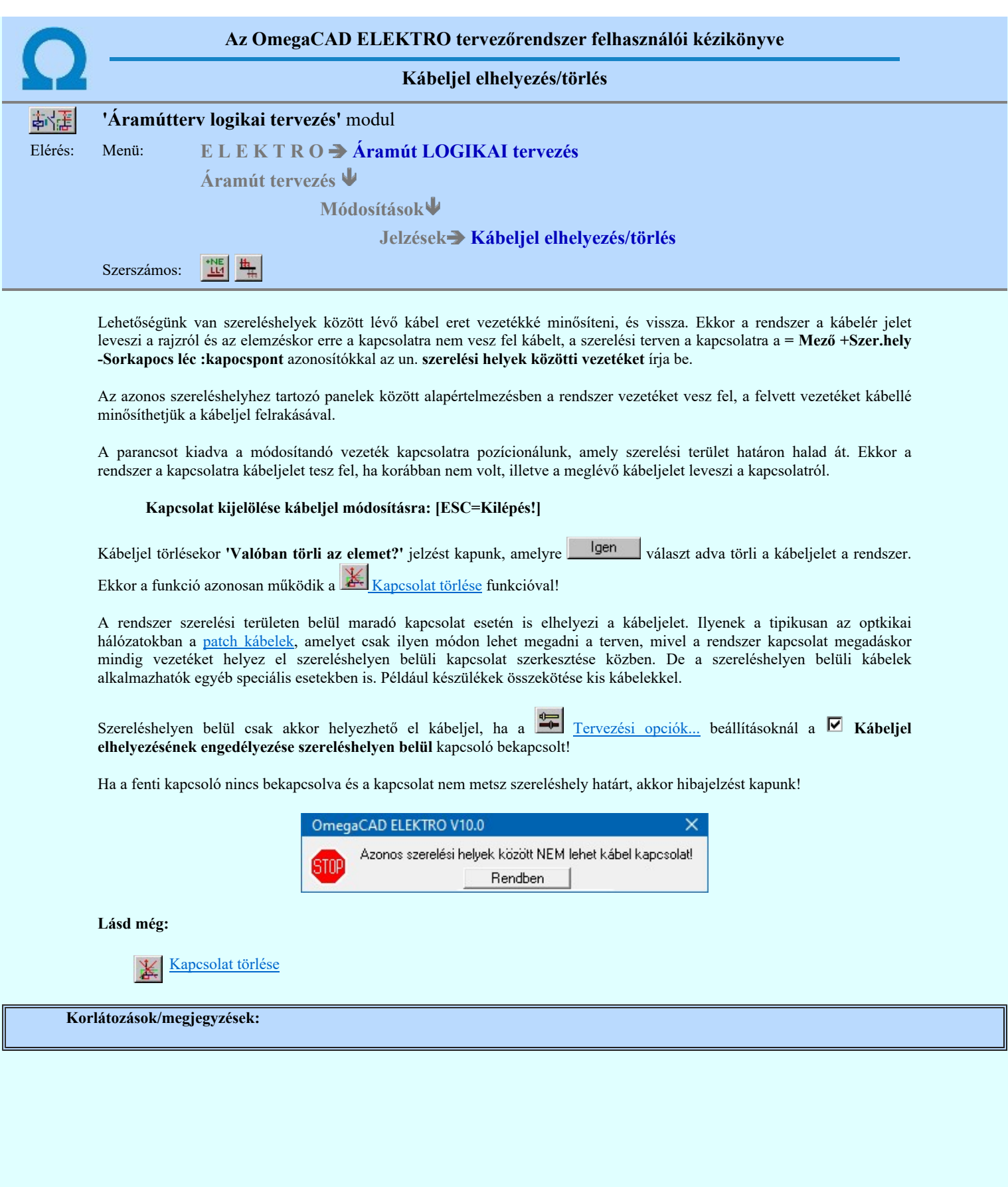

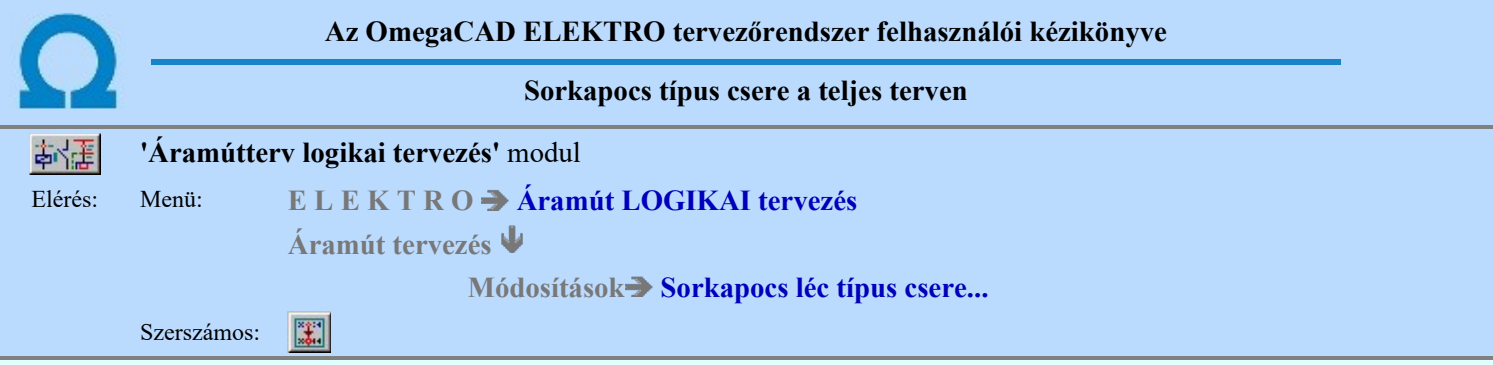

A funkció segítségével egy szereléshely sorkapcsainak típusát cserélhetjük ki egy 'Végrehajtási' utasítással. A cserélendő sorkacsok típusát sorkapocs lécenként jelölhetjük ki általánosan egy adott sorkapocs típus cseréjeként egy másik típusra, vagy egyedileg sorkapcsonként jelölhetjük ki a cserélni kívánt sorkapcsokat. Egy utasításra egy szereléshely valamennyi sorkapocs lécén végezhetünk típus cserét.

A sorkapocs típus cserének alapvetően két módszere lehet. Az egyik, amelyet nevezzünk 'EGYEDI' sorkapocs típus cserének, amikor sorkapcsokat egyenként jelölhetjük meg, hogy milyen sorkapocs típusú legyen. A másik, amelyet nevezzünk 'TÍPUS SZERINTI' sorkapocs típus cserének, amikor a sorkapocs típus lista valamelyik eleméhez tartozó valamennyi sorkapocs típusát a sorkapocs típus lista másik típusára cseréljük. Ekkor a sorkapocs lécen a valamennyi cserére kijelölt sorkapocs típusú sorkapcsok cserélődik.

Azt hogy a cseréket mely szereléshely sorkapocs lécein akarjuk elvégezni, azt a párbeszéd panel 'Szereléshely:' csoportban állíthatjuk be.

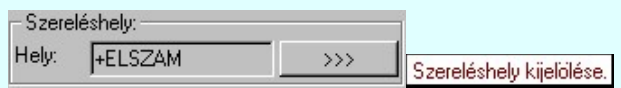

Másik szereléshelyet a **Szereléshely kijelölése** funkcióval jelölhetünk ki. Ha új szereléshelyet választunk, és a korábbi helyen voltak sorkapocs típus csere kijelölések, akkor a rendszer a korábbi cserék végrehajtását felajánlja! (Végrehajtás Kijelölt sorkapocs típus cserék végrehajtása)

A kiválasztott szereléshely sorkapocs lécét, amelyen a csere kijelöléseket végezzük a párbeszéd panel 'Sorkapocs léc:' csoportjában állíthatjuk be.

## Az 'EGYEDI' sorkapocs típus csere kijelölése:

A 'Sorkapocs lista:' csoportban a kijelölt szereléshely kijelölt sorkapocs lécének sorkapocs listája látható. Egy konkrét vagy több sorkapocs típusának a cseréjéhez a sorkapocs listán sorkapcsot, vagy sorkapcsokat kel kijelölni. A kijelölt sorkapocs adatai a listán sötétkék háttérrel és fehér betűvel jelennek meg.

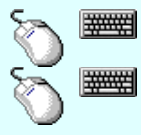

Több sorkapcsot jelölhetünk ki egymásután, ha az egérrel a kijelölendő sorkapocs sorára való kattintással egy időben nyomva tartjuk a 'Ctrl' billentyű gombot is!

A sorkapocs lista egy tartományát jelölhetjük ki, ha az egérrel a kijelölendő sorkapocs sorára való kattintással egy időben nyomva tartjuk a 'Shift' billentyű gombot is! Ekkor az előző egér kattintás és a legutolsó egér kattintás közötti sorkapcsok lesznek egyszerre kijelölve!

A kijelölt sorkapcsokhoz rendelt egyedi sorkapocs típus cserére kijelölésének módjai:

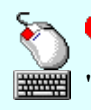

Kijelölés

Az adat lista soron végzett dupla egér kattintással, ekkor az adott lista sorhoz tartozó sorkapcsot jelölhetjük ki típus cserére!

'Insert'Az egyedi sorkapocs típus kijelölést a billentyűzet 'Insert' gombjának megnyomásával is el tudjuk végezni. Ekkor azon sorkapcsoknak a típus csere kijelölését végezzük, amelyek kijelöltek.

A lista mellett lévő kijelölés gomb megnyomásával. Ekkor valamennyi kijelölt sorhoz tartozó sorkapcsot jelölhetjük ki típus cserére.

Annak a sorkapocs típusnak a kiválasztása, amelyre cserélni kívánjuk a kijelölt sorkapcsokat a Sorkapocs típus kiválasztása panelon történik.

A kijelölési műveletek csak akkor érvényesek, ha van sorkapocs kijelölve a listán. (Nem lehet a kijelölt sorkapocs adatsor nem definiált sorkapocs!)

Ha az adott sorkapocshoz új típust rendelünk, akkor az adatai után a jel mögött megjelenik az a sorkapocs típus, amire cserélni fogjuk. Ekkor a szereléshely sorkapocs léc listában is megjelenik ez a (•) jel, ami arra utal, hogy ezen a sorkapocs lécen egyedi sorkapocs típus csere van kijelölve.

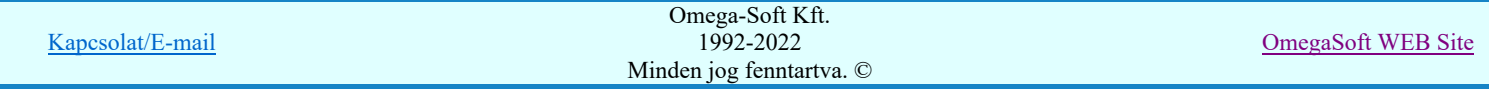

A sorkapocs típus csere kijelöléskor a rendszer ellenőrzi, hogy a típus csere az adott sorkapocs esetében végrehajtható-e? A vizsgálat a rövidzárt sorkapocs párok, a sínezett sorkapcsok és a lamellával összekötött sorkapcsokra vonatkozik. Az így kapcsolatban álló sorkapcsok típus csere kijelölése akkor lesz hibátlan és a rendszer számára végrehajtható, ha az egymással rövidzárral, sínezéssel vagy lamellával kapcsolatban álló sorkapcsok mindegyike ugyanarra a sorkapocs típusra lesz cserélve!

Ha a kijelölésben hiba van, akkor a rendszer minden egyes kijelölés változáskor egy rövid hangjelzést ad. A hibás kijelölésű sorkapocs lista sorok pedig az alábbi módon vannak megjelölve:

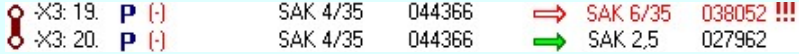

Az egyedi sorkapocs típus kijelölés megszüntetésének módjai:

'Delete' Az egyedi sorkapocs típus kijelölést a billentyűzet 'Delete' gombjának megnyomásával is meg tudjuk ###### szüntetni. Ekkor azon sorkapcsoknak a típus csere kijelölését töröljük, amelyek kijelöltek. Ha nem volt kijelölve, nem történik semmi.

Visszavonás Mind visszavonása A kijelölést megszüntethetjük a lista mellett lévő visszavonás gombbal is. Ekkor azon sorkapcsok típus csere kijelölését töröljük, amelyek kijelöltek.

Valamennyi egyedi sorkapocs típus kijelölést a lista mellett lévő mind visszavonása gombbal tudjuk megszüntetni.

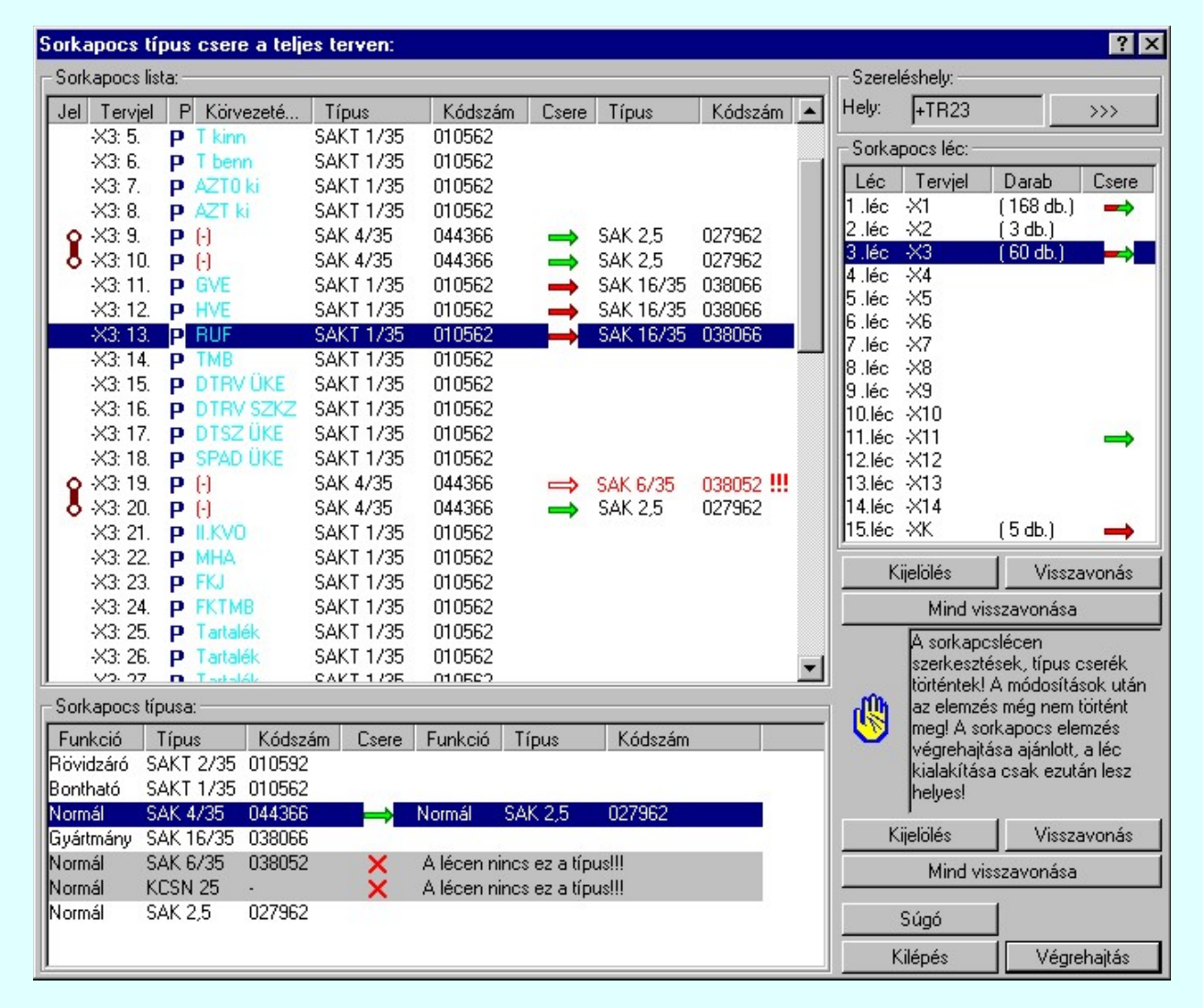

A visszavonás és a 'Delete' billentyűzet gomb csak akkor érvényesek, ha van egyedi sorkapocs típus módosítás kijelölés a kiválasztott sorkapocs lista elemen, vagy elemeken. Ha nincs kijelölés, akkor a 'Delete' gomb megnyomása hiba hangjelzést vált ki. A mind visszavonása gomb csak akkor érvényes, ha van egyedi szerinti sorkapocs típus módosítás kijelölés a sorkapocs lista valamely elemén.

Egyedi kijelölést csak akkor végezhetünk, ha korábban elvégeztük a Sorkapocs elemzést.

## A 'TÍPUS SZERINTI' sorkapocs típus csere kijelölése:

A 'Sorkapocs típusa:' csoportban a mezőben megadott sorkapocs lista látható. Egy konkrét sorkapocs típus cseréjéhez a sorkapocs típus listán egy olyan típust kell kijelölni, amely típus a kijelölt sorkapocs lécen használva van.

A típus szerinti sorkapocs típus cserére kijelölés módjai:

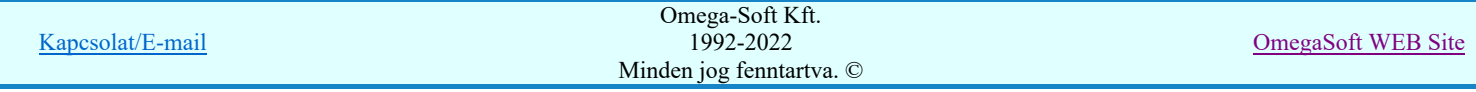

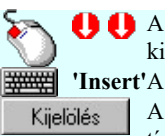

A típus lista soron végzett dupla egér kattintással, ekkor az adott lista sorhoz tartozó sorkapocs típust jelölhetjük ki típus cserére!

'Insert'A típus szerinti kijelölést a billentyűzet 'Insert' gombjának megnyomásával is el tudjuk végezni.

A típus lista mellett lévő kijelölés gomb megnyomásával. Ekkor a kijelölt típus tartozó sorkapcsot jelöljük ki típus cserére.

Annak a sorkapocs típusnak a kiválasztása, amelyre cserélni kívánjuk a kijelölt sorkapocs típust a Sorkapocs típus kiválasztása panelon történik.

A kijelölés gomb csak akkor érvényes, ha a kijelölt sorkapocs típus használatban van a kijelölt sorkapocs lécen.

Ha a sorkapocs típushoz új típust rendelünk, akkor az adatai után a  $\rightarrow$  jel mögött megjelenik az a sorkapocs típus, amire cserélni fogjuk. Ez után a "Sorkapocs listában" valamennyi sorkapocs mellett megjelenik ez a (+) jel, ami arra utal, hogy ezen a sorkapocs lécen ezek a sorkapocs típusok cserélődni fognak. Ha a sorkapocs lécen ezen típusú sorkapcsok közül valamely már egyedi típus cserére ki volt jelölve, vagy később kijelöljük, akkor az 'EGYEDI' kijelölés lesz végrehajtva.

Továbbá a szereléshely sorkapocs léc listában is megjelenik ez a () jel, ami arra utal, hogy ezen a sorkapocs lécen valamennyi sorkapocs típus cserélődik, amelyre a csere ki van kijelölve. Ha a sorkapocs lécen van már egyedi típus cserére kijelölés is van, akkor sorkapocs léc listában a  $\rightarrow$ ) jel jelenik meg. (Mind a kétféle kijelölés érvényben van!)

A típus szerinti sorkapocs típus cserére kijelölés megszüntetésének módjai:

'Delete' A típus szerinti sorkapocs típus kijelölést a billentyűzet 'Delete' gombjának megnyomásával is meg tudjuk szüntetni. Ekkor azon sorkapcsok típus csere kijelölését töröljük, amely kijelölt. A kijelölést megszüntethetjük a lista mellett lévő visszavonás gombbal. Ekkor azon sorkapcsok típus csere Visszavonás

kijelölését töröljük, amely kijelölt.

Valamennyi típus szerinti sorkapocs típus csere kijelölést a lista mellett lévő mind visszavonása gombbal Mind visszavonása | tudjuk megszüntetni.

A visszavonás és a 'Delete' billentyűzet gomb csak akkor érvényesek, ha van típus szerinti sorkapocs típus módosítás kijelölés az aktív sorkapocs lista elemen. Ha nincs kijelölés, akkor a 'Delete' gomb megnyomása hiba hangjelzést vált ki. A mind visszavonása gomb csak akkor érvényes, ha van típus szerinti sorkapocs típus módosítás kijelölés a lista valamely elemén.

Ha a szereléshelyen szándékunk szerint valamennyi sorkapocs típus cserét kijelöltünk, akkor a cseréket Végrehatás A kijelölt sorkapocs típus cserék végrehajtása gomb megnyomásával indíthatjuk el!

## Az új sorkapocs típus kiválasztása:

Az új sorkapocs típus kiválasztása az alábbi panelen történik.

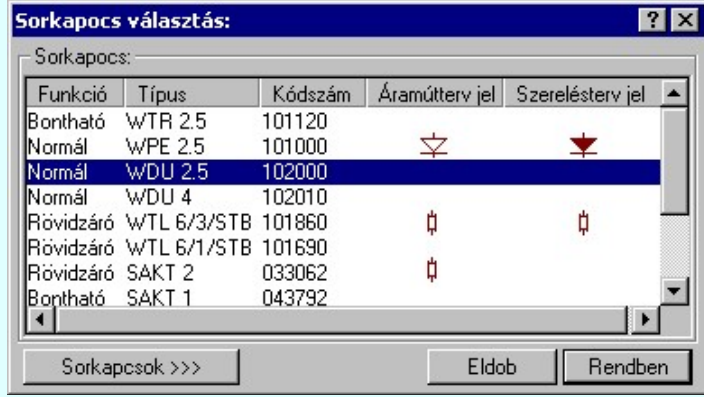

Ha megfelelő típus nincs a listán, akkor a sorkapocs választás párbeszédpanelen a Sorkapcsok >>> nyomógombbal érhetjük el a típuslistát és feltölthetjük azt a kívánt típussal. (Lásd: **Etheral** Sorkapocs lista karbantartása...)

## A kijelölt sorkapocs típus cserék végrehajtása:

Amikor a kiválasztott szereléshelyen a sorkapocs típus cseréhez minden kijelölést elvégeztünk, akkor a Végrehajtás gomb megnyomásával elindíthatjuk a sorkapocs típus csere végrehajtásokat. A típus csere elvégzése előtt az alábbi panel jelenik meg, amikor a kijelölésekben nem talált hibát a rendszer:

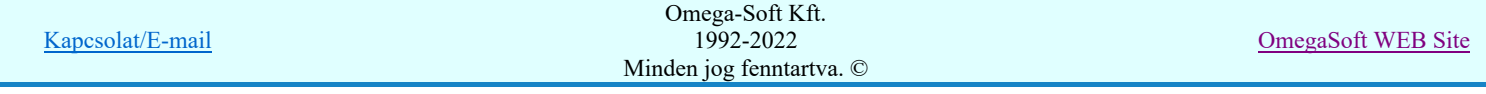

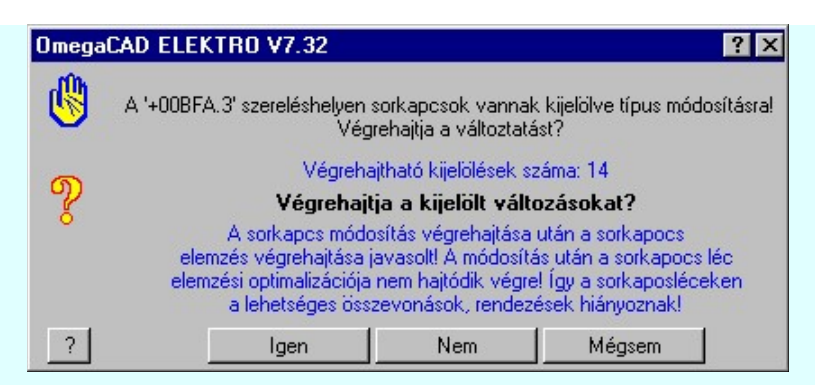

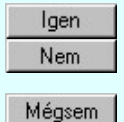

Válasz esetén a rendszer végrehajtja a kijelölt cseréket.

Válasz esetén a végrehajtás megszakad, de a rendszer a sorkapocs típus csere funkcióban marad. Az eddigi kijelölések érvényben maradnak.

Mégsem

Válasz esetén a végrehajtás megszakad, a rendszer a sorkapocs típus csere funkcióból is kilép.

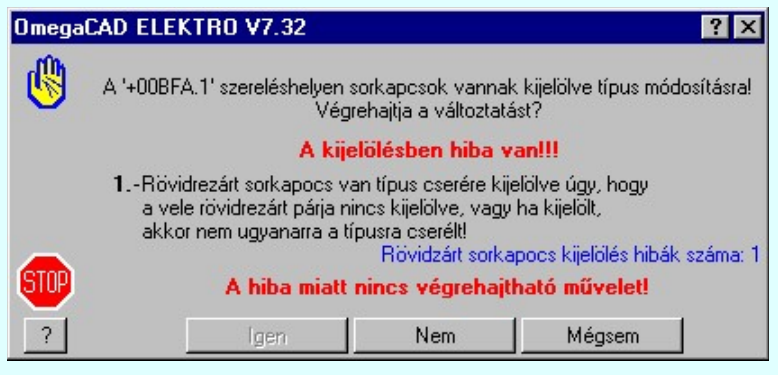

Ha a kijelölési hibák miatt nincs egyetlen végrehajtható módosítás sem, akkor az **gyatt hatát** gomb érvénytelen!

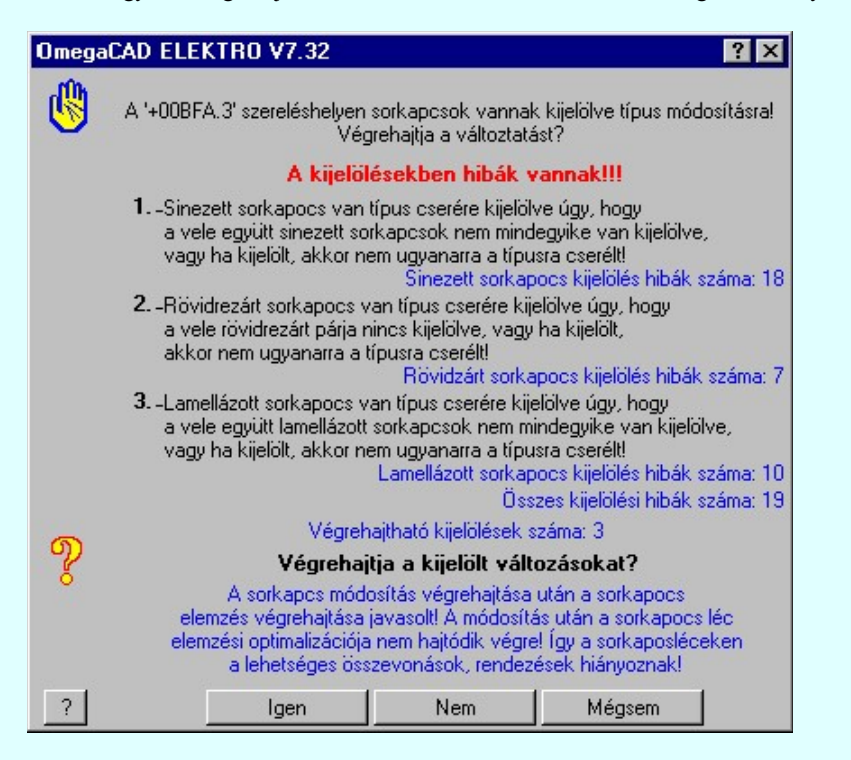

A sorkapocs típus csere kijelölés csak akkor látszik a sorkapocs listán, ha korábban elvégeztük a Sorkapocs elemzés, de a típus csere végrehajtódik minden sorkapcson, azokon is amelyek a kijelölt szereléshely kijelölt sorkapocs lécén vannak, de még nem rendelkeznek sorszámmal.

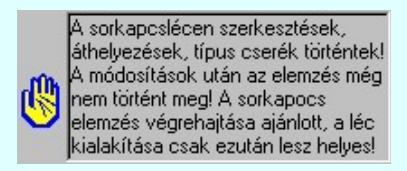

Az így megjelenő sorkapocs léc adatai nem egyeznek az áramút terv sorkapocs adataival! Ajánlott az elemzés végrehajtása!

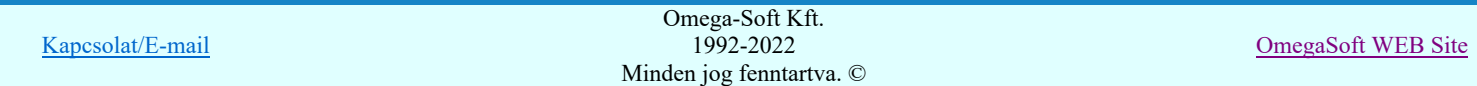

## Lásd:

- Sorkapocs módosítása
- $\frac{\chi_2}{\chi_1}$ Sorkapocs áthelyezés másik lécre...
- $\frac{804}{804}$ Sorkapocs léc át sorszámozása...
- Sorkapocs keresése...

## Lásd még:

Sorkapocs elemzés

## Korlátozások/megjegyzések:

- A funkció csak akkor használható, ha már korábban elvégeztük a Sorkapocs elemzés.
- Ha valamely sorkapocs mindkét típusú típus cserére kijelölt ('EGYEDI' és a 'TÍPUS SZERINTI'), akkor csak az 'EGYEDI' kijelölés szerinti csere hajtódik végre.
- Az sorkapocs típus listán kijelölt típus csere végrehajtódik minden sorkapcson, azokon is amelyek a kijelölt szereléshely kijelölt sorkapocs lécén vannak, de még nem rendelkeznek sorszámmal.
- A típus csere végrehajtása során a szereléshely sorkapocs léc adataiban a típus változás átvezetésre kerül. De a típus módosítás után a sorkapocs léc nem kerül optimalizálásra. Ha a típus cserélt sorkapcsok nem prioritásosak, vagy rögzítettek, akkor a következő elemzés során a sorkapocs léc sorszámozása változni fog.

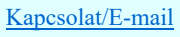

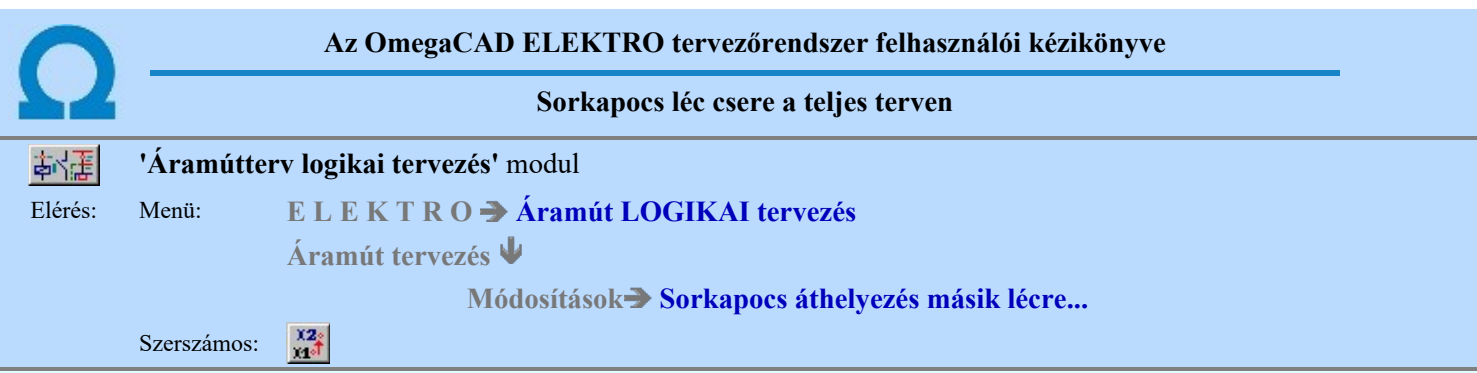

A funkció segítségével egy szereléshely kijelölt sorkapcsait a szereléshely másik lécére helyezhetjük át egy 'Végrehajtási' utasítással. Az áthelyezendő sorkacsok új léc számát egy kijelölt sorkapocs léc listáján jelölhetjük ki egyenként, vagy több sorkapocs egyidejű kijelölésével. A listán megjelenő sorkapocs léc cseréjével a szereléshely valamennyi sorkapocs lécén jelölhető meg sorkapocs. Azaz elvégezhető oda - vissza, körkörös csere is. Azaz utasításra egy szereléshely valamennyi sorkapocs lécén végezhetünk típus cserét.

Azt hogy a léc cseréket mely szereléshely sorkapocs lécein akarjuk elvégezni, azt a párbeszéd panel 'Szereléshely:' csoportban állíthatjuk be.

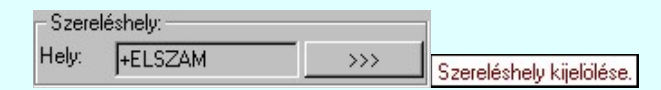

Másik szereléshelyet a  $\frac{\gg_{\geq}}{\text{Szereléshely kijelölése}}$  funkcióval jelölhetünk ki. Ha új szereléshelyet választunk, és a korábbi

helyen voltak sorkapocs léc csere kijelölések, akkor a rendszer a korábbi cserék végrehajtását felajánlja! (Végrehajtás Kijelölt sorkapocs léc cserék végrehajtása)

A 'Sorkapocs lista:' csoportban a kijelölt szereléshely kijelölt sorkapocs lécének sorkapocs listája látható. Egy konkrét vagy több sorkapocs léc cseréjéhez a sorkapocs listán sorkapcsot, vagy sorkapcsokat kel kijelölni. A kijelölt sorkapocs adatai a listán sötétkék háttérrel és fehér betűvel jelennek meg.

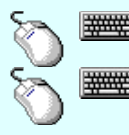

Több sorkapcsot jelölhetünk ki egymásután, ha az egérrel a kijelölendő sorkapocs sorára való kattintással egy időben nyomva tartjuk a 'Ctrl' billentyű gombot is!

A sorkapocs lista egy tartományát jelölhetjük ki, ha az egérrel a kijelölendő sorkapocs sorára való kattintással egy időben nyomva tartjuk a 'Shift' billentyű gombot is! Ekkor az előző egér kattintás és a legutolsó egér kattintás közötti sorkapcsok lesznek egyszerre kijelölve!

A sorkapocs léc cserére kijelölésének módjai:

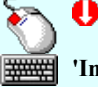

A adat lista soron végzett dupla egér kattintással, ekkor az adott lista sorhoz tartozó sorkapcsot jelölhetjük ki léc cserére!

Kijelölés

'Insert'A sorkapocs léc csere kijelölést a billentyűzet 'Insert' gombjának megnyomásával is el tudjuk végezni. Ekkor azon sorkapcsoknak a léc csere kijelölését végezzük, amelyek kijelöltek.

A lista mellett lévő kijelölés gomb megnyomásával. Ekkor valamennyi kijelölt sorhoz tartozó sorkapcsot jelölhetjük ki léc cserére.

A sorkapocs léc a kiválasztása, amelyre át kívánjuk helyezni a kijelölt sorkapcsokat a Sorkapocs léc kiválasztása panelon történik.

A kijelölési műveletek csak akkor érvényesek, ha van érvényes sorkapocs kijelölve a listán. (Nem lehet a kijelölt sorkapocs adatsor nem definiált sorkapocs, vagy olyan sorkapocs, amelyet másik lécről kijelöléssel ide áthelyezésre irányítottunk!)

Ha egy sorkapcsot másik lécre áthelyezése kijelölünk, akkor a léc átirányítási folyamat jelzése a listákon a következő módon követhető végig:

- 1. Az áthelyezésre kijelölt sorkapcsot adatsorában a sorkapocs adatai után az 'Áthelyezve' oszlopban a jel mögött a 'Lécre' oszlopban megjelenik annak a sorkapocs léc tervjele amire áthelyezzük.
- 2. Továbbá a szereléshely sorkapocs léc listában az 'Áthelyezve' oszlopban megjelenik ez a  $($ <sup>+</sup>) jel, ami arra utal, hogy ezen a sorkapocs lécen sorkapocs léc csere van kijelölve.
- 3. Továbbá a léc csere kijelölések jobb áttekinthetősége végett azon a lécen is megjelölésre kerülnek az adatok, amelyre az áthelyezés irányul. Így a szereléshely sorkapocs léc listában azon léc adatsorában amelyre a sorkapocs átkerül megjelenik az 'Idehelyezve' oszlopban ez a (+) jel, ami arra utal, hogy erre a sorkapocs lécre sorkapocs van átirányítva. A léc lista 'Darab' oszlopában megjelenik azon sorkapcsok darabszáma a + jel után (44+12db.), ahány darab sorkapocs erre a lécre átirányított!
- 4. Ezután ha a szereléshely sorkapocs léc listában azt a sorkapocs lécet jelöljük ki, amelyre a sorkapocs átkerül megjelenik ezen sorkapocs léc listája. Ezen sorkapocs léc listába az ide helyezendő sorkapocs beillesztésre kerül egy szabad helyre.

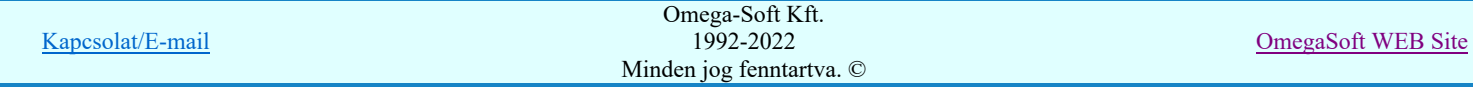

Szabad hely a sorkapocs listán egy nem definiált sorkapocs helye, vagy egy innen másik lécre átirányított sorkapocs helye. Ezen a helyen az 'Idehelyezve' oszlopban megjelenik ez a (+) jel, ami arra utal, hogy erre a sorkapocs helyre sorkapocs van átirányítva. Az ide irányított sorkapocs tervjele és sorszáma a 'Lécről' oszlopban megjelenik.

Ezen ideirányított sorkapcsok kiosztása nem a kijelölések sorrendjétől függ, hanem az idehelyezett sorkapocs korábbi léc és sorszám pozíciójától. Minden egyes léc átirányítás módosítás után a rendszer újra osztja az átirányított sorkapocs helyeket. Először az első léc első sorkapcsának az átirányítását vizsgálja meg. Ha átirányított másik lécre, akkor azon a lécen lefoglalja számára az első üres helyet. A következő ez első léc második sorkapcsa, majd az utolsó. Ezután a második léc hasonlóan. És így tovább.

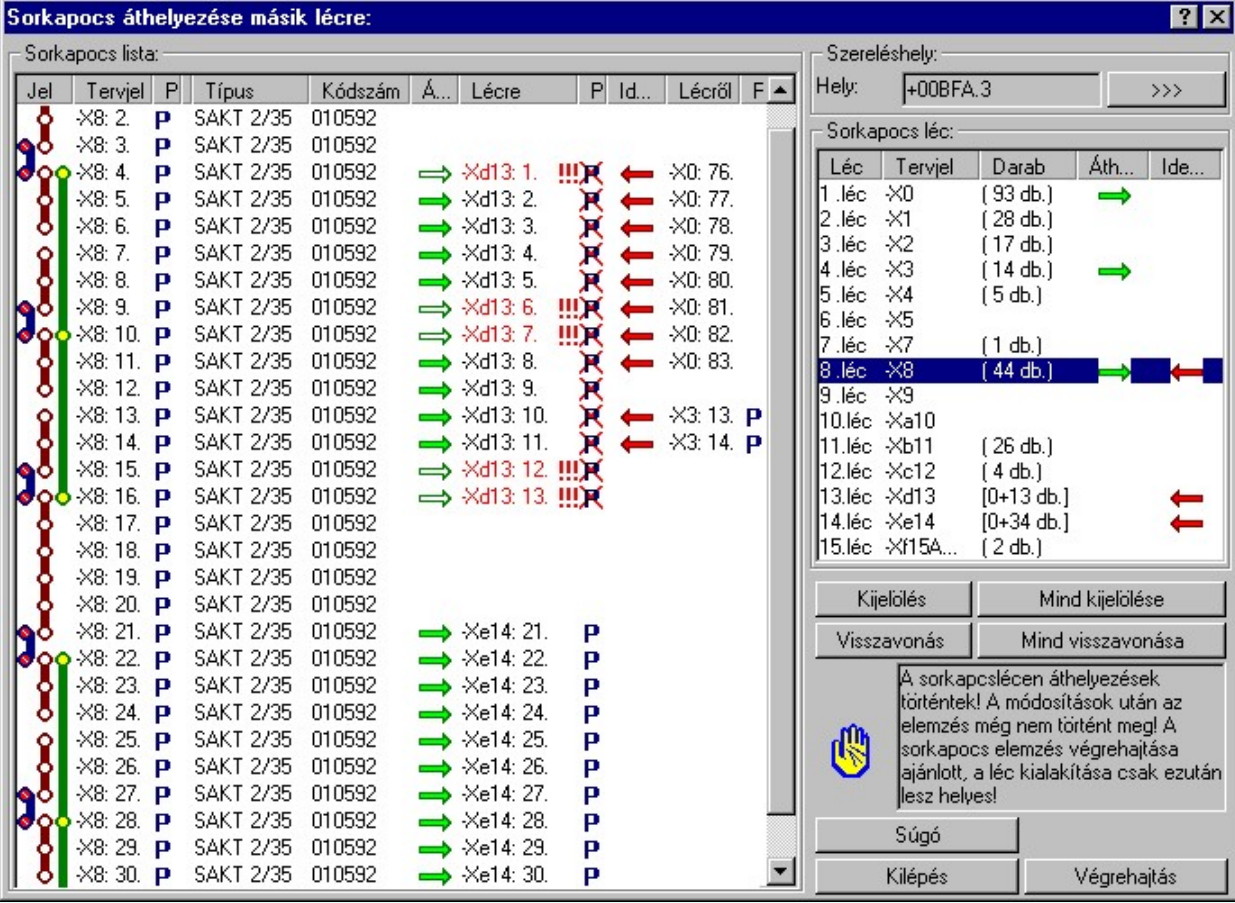

A sorkapocs léc csere kijelöléskor a rendszer ellenőrzi, hogy a léc csere az adott sorkapocs esetében végrehajtható-e? A vizsgálat a rövidzárt sorkapocs párok, a sínezett sorkapcsok és a prioritásos sorkapcsok prioritás (rögzített állapot is) megtartása esetére vonatkozik. Az így kapcsolatban álló sorkapcsok léc csere kijelölése akkor lesz hibátlan és a rendszer számára végrehajtható, ha az egymással rövidzárral vagy sínezéssel kapcsolatban álló sorkapcsok mindegyike ugyanarra a sorkapocs lécre lesz irányított! A prioritásos (rögzített állapot is) sorkapcsok átirányítása esetén pedig akkor ha nem kell megtartania a prioritásos kijelöltségét, vagy ha igen, akkor az átirányított lécen az a sorszámú sorkapocs nem prioritásos, vagy ha mégis, akkor az átirányított innen!

Az átirányítás ellenőrzése során azt is vizsgálja a rendszer, hogy a sorkapocs lécen az átirányítás után nem lesz-e a rendszer által megengedettnél több darab sorkapocs!

Ha a kijelölésben hiba van, akkor a rendszer minden egyes kijelölés változáskor egy rövid hangjelzést ad. A hibás kijelölésű sorkapocs lista sorok pedig az alábbi módon vannak megjelölve:

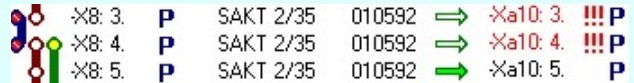

Ha az áthelyezendő sorkapcsok között prioritásos vagy rögzített sorkapcsok is vannak, akkor azok léc cseréjét a Prioritásos, rögzítéses sorkapcsok léc cseréje bekezdésben leírtak szerint tudjuk kezelni!

A sorkapocs léc csere kijelölés megszüntetésének módjai:

###### 'Delete' A sorkapocs léc csere kijelölést a billentyűzet 'Delete' gombjának megnyomásával is meg tudjuk szüntetni. Ekkor azon sorkapcsoknak a léc csere kijelölését töröljük, amelyek kijelöltek.

Visszavonás Mind visszavonása A kijelölést megszüntethetjük a lista mellett lévő visszavonás gombbal is. Ekkor azon sorkapcsok léc csere kijelölését töröljük, amelyek kijelöltek.

Valamennyi sorkapocs léc csere kijelölést a lista mellett lévő mind visszavonása gombbal tudjuk megszüntetni.

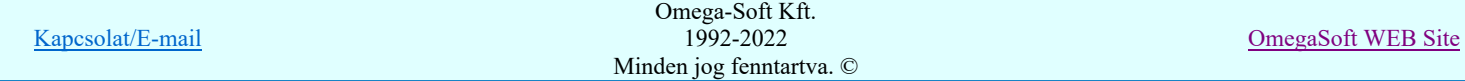

## Felhasználói kézikönyv: Áramútterv logikai tervezés 229. / 519.

A visszavonás és a 'Delete' billentyűzet gomb csak akkor érvényesek, ha van sorkapocs léc csere kijelölés a kiválasztott sorkapocs lista elemen, vagy elemeken. Ha nincs kijelölés, akkor a 'Delete' gomb megnyomása hiba hangjelzést vált ki. A mind visszavonása gomb csak akkor érvényes, ha van sorkapocs léc csere kijelölés a sorkapocs lista valamely elemén.

Ha a szereléshelyen szándékunk szerint valamennyi áthelyezendő sorkapcsot kijelöltünk léc cserére, akkor a cseréket Végrehajtás A kijelölt sorkapocs léc cserék végrehajtása gomb megnyomásával indíthatjuk el!

## Léc kijelölése, amelyre a sorkapcsot áthelyezzük

A sorkapocs részére az új léc kijelölését ezen a panelen végezhetjük el. A sorkapocs léc tervjel adatain túlmenően a listában az "Áthelyezve" oszlopban ha megjelenik a ( ) jel, azt jelenti, hogy ezen a sorkapocs lécen sorkapocs léc csere van kijelölve már kijelölve. Ha az "Idehelyezve" oszlopban ez a ( ) jel látható, akkor erre a sorkapocs lécre sorkapocs van átirányítva. A léc lista "Darab" oszlopában megjelenik azon sorkapcsok darabszáma a + jel után (44+12db.), ahány darab sorkapocs erre a lécre átirányított! Az a sorkapocs léc, amelyről a sorkapcsot át akarjuk helyezni, nem válaszható ki! (Itt: 4.léc  $\angle 3$  (14 db.)  $\angle$  )  $4$  léc  $-23$  $\mathsf{X}$ )

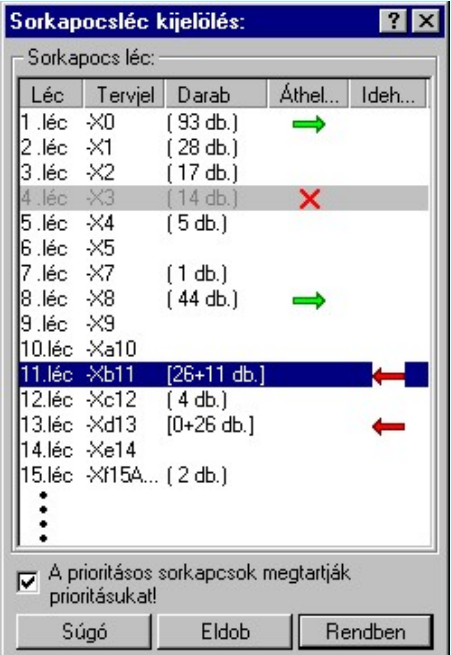

A sorkapocs léc áthelyezés kijelölésekor, ha a kiválasztott sorkapcsok között van olyan amely prioritásos, vagy rögzített, akkor a léc kiválasztó panelen a  $\nabla$  Á prioritásos sorkapcsok megtartják<br>kapcsoló érvényes. Ha azt szeretnénk, hogy a prioritásos, vagy

rögzített sorkapocs megtartsa az új lécen is a sorszámát, akkor ezt a kapcsolót kell be állítanunk.

## Prioritásos, rögzítéses sorkapcsok léc cseréje

A sorkapocs léc áthelyezés kijelölésekor a prioritásos, vagy rögzített, sorkapcsok áthelyezését két eltérő módon végezhetjük.

#### Megtartja a sorkapocs a prioritásos/rögzített tulajdonságát.

#### Nem tartja meg a sorkapocs a prioritásos/rögzített tulajdonságát.

Ennek a beállítása a sorkapocs Sorkapocs léc kiválasztása panel **kapcsok sorkapcsok megtartják** kapcsolójával lehetséges.

Az alábbi -X3:14 prioritásos/rögzítéses sorkapocs léc áthelyezésre van kijelölve az -X1: lécre úgy hogy a prioritás/rögzítés tulajdonságait ne tartsa meg. Az –X1 lécen a léc áthelyezési kijelölésektől függően valamely felhasználható üres helyre, most a 29 sorszámra kerül áthelyezésre. A prioritás/rögzítés tulajdonság meg nem tartását az áthúzott 'P' jel mutatja!

> X3: 14. P Prioritásos/Rögzített minta SAK 4/35 044366  $\rightarrow$  X1:29.

Ha ugyanezt a sorkapcsot úgy irányítjuk át, hogy a prioritás/rögzítés tulajdonságait tartsa meg, akkor két eset lehetséges. Ha az átirányításra kijelölt lécen ez a sorszámú sorkapocs nem létezik, vagy létezik, de nem prioritásos/rögzítéses, vagy létezik és prioritásos/rögzítéses, de az szintén ki van jelölve léc áthelyezésre, (azaz felszabadul a helye) akkor ez a -X3:14 prioritásos/rögzítéses sorkapocs áthelyezhető a kijelölt lécre úgy megtartsa ezen tulajdonságát. A prioritás/rögzítés tulajdonság meg tartását a 'P' jel mutatja!

> X3: 14. P Priorításos/Rögzített minta SAK 4/35 044366  $\rightarrow$  X1:14. **P**

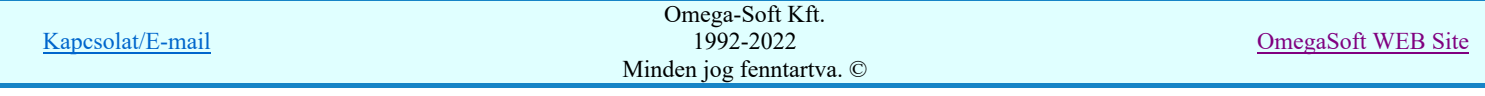

Ha az átirányításra kijelölt lécen ez a sorszámú sorkapocs és prioritásos/rögzítéses, de nincs jelölve léc áthelyezésre, akkor ez a sorkapocs nem helyezhető át a kijelölt lécre úgy megtartsa ezen tulajdonságát. A prioritás/rögzítés tulajdonság meg tartását a 'P' jel mutatja! Az utána következő felkiáltó jelek pedig a kijelölési hibára hívják fel a figyelmet!

> 044366 → X8: 46. P!!! -X3: 14. P Priorításos/Rögzített minta SAK 4/35

A léc áthelyezés kijelölések az átirányításra kijelölt léc sorkapocs listáján is követhetőn megjelennek.

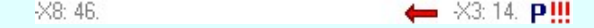

## A kijelölt sorkapocs léc cserék végrehajtása

Amikor a kiválasztott szereléshelyen a sorkapocs léc cseréhez minden kijelölést elvégeztünk, akkor a Végrehajtás gomb megnyomásával elindíthatjuk a sorkapocs léc csere végrehajtásokat. A léc csere elvégzése előtt az alábbi panel jelenik meg, amikor a kijelölésekben nem talált hibát a rendszer:

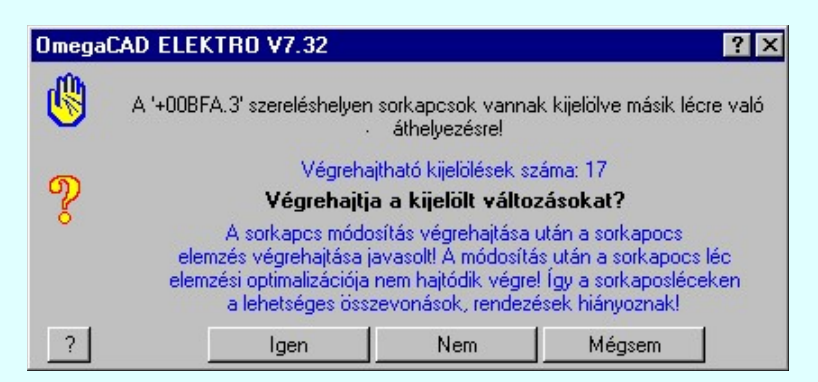

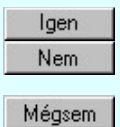

Válasz esetén a rendszer végrehajtja a kijelölt cseréket.

Válasz esetén a végrehajtás megszakad, de a rendszer a sorkapocs léc csere funkcióban marad. Az eddigi kijelölések érvényben maradnak.

Válasz esetén a végrehajtás megszakad, a rendszer a sorkapocs léc csere funkcióból is kilép.

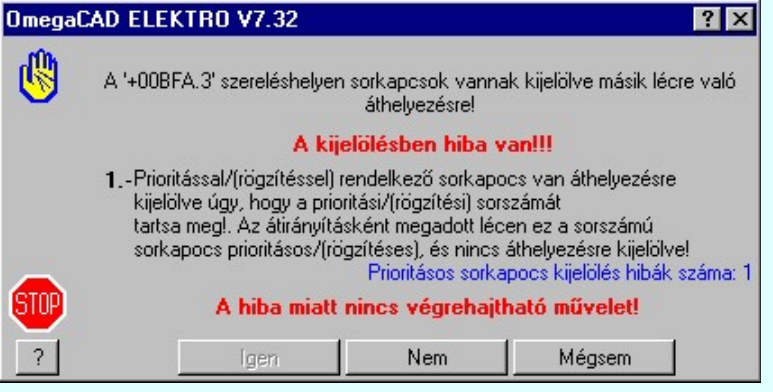

Ha a kijelölési hibák miatt nincs egyetlen végrehajtható módosítás sem, akkor az **gyatt hatát** gomb érvénytelen!

Ha a léc csere kijelölések hibákat tartalmaz, akkor a következő a panel megjelenése:

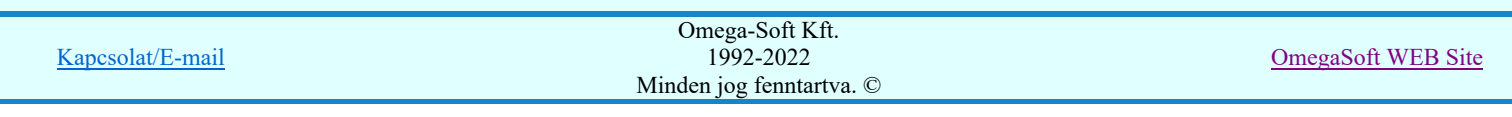

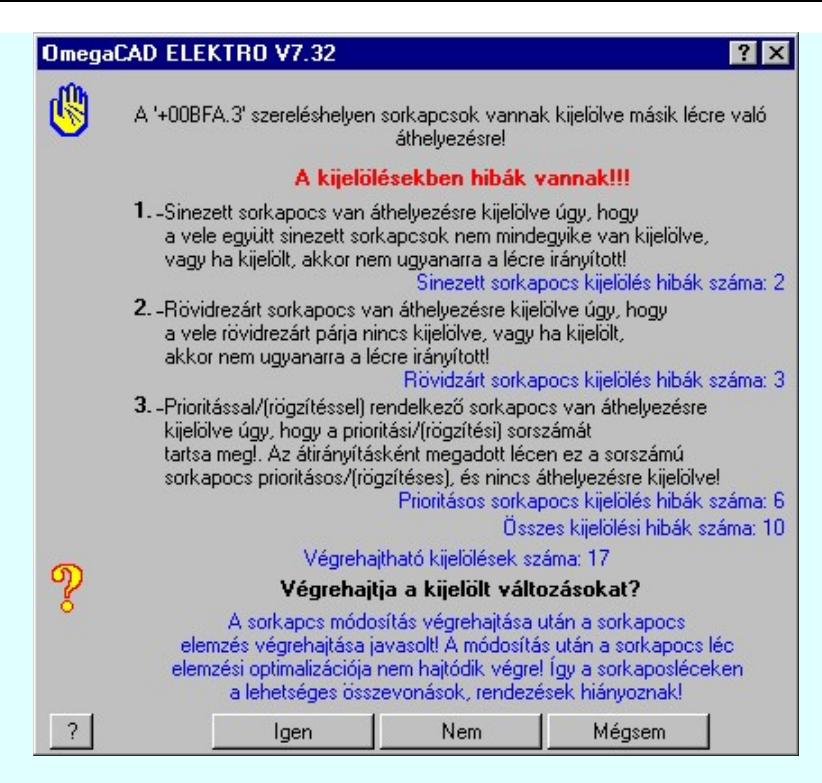

A végrehajtás után a párbeszéd panelon megjelenik a végrehajtott léc cserék száma. Ez nem mindig azonos a léc cserére kijelölt sorkapcsok darab számával. A végrehajtás során, ha a cserélt sorkapocs a terven több pozícióban is elhelyezett, akkor a rendszer minden egyes helyen számba veszi.

Ha olyan sorkapocs lécet jelölünk ki, amelyen a legutóbbi elemzés óta egyedi sorkapocs módosítás, csoportos típus csere, vagy csoportos léc csere volt végrehajtva, azt a rendszer a panelen az alábbi formában jelzi számunkra:

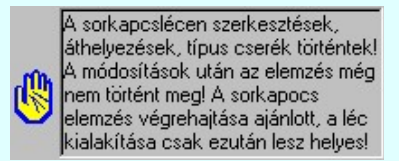

Az így megjelenő sorkapocs léc adatai nem egyeznek az áramút terv sorkapocs adataival!! Ajánlott az elemzés végrehajtása!

#### Lásd:

- Sorkapocs módosítása
- Sorkapocs léc típus csere...
- Sorkapocs léc át sorszámozása...
- Sorkapocs keresése...

#### Lásd még:

Sorkapocs elemzés

#### Korlátozások/megjegyzések:

- A funkció csak akkor használható, ha már korábban elvégeztük a Sorkapocs elemzés.
- A léc csere végrehajtása során a szereléshely sorkapocs léc adataiban a léc változás átvezetésre kerül. Sorkapcsok az új lécre bejegyzésre kerülnek, de a léc módosítás után a sorkapocs léc nem kerül optimalizálásra. Ha a léc cserélt sorkapcsok nem prioritásosak, vagy rögzítettek, akkor a következő elemzés során a sorkapocs léc sorszámozása változni fog.
- Azt az opciót, hogy a sorkapocs prioritás/rögzítés tulajdonságait megtartsa léc áthelyezés során, a rendszer minden beállításnál alapértelmezésben kikapcsolt állapotba állítja. Ha meg akarjuk tartani a tulajdonságot, akkor azt minden egyes beállításnál be kell kapcsolnunk!

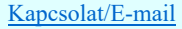

OmegaSoft WEB Site

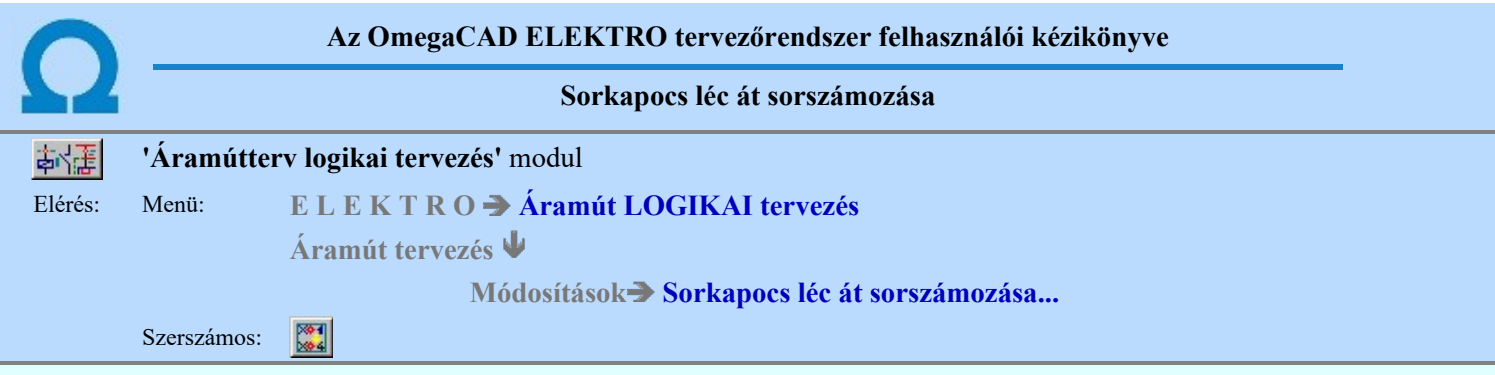

A funkció segítségével egy szereléshely sorkapocs lécének sorkapcsait sorszámozhatjuk át. Azaz a sorkapocs lécen a sorkapcsok sorrendjét módosíthatjuk. Ha a sorkapocs léc sorszámozásában változás áll be, akkor a megváltozott sorszámú sorkapcsok automatikusan 'Prioritás' tulajdonságot kapnak. Egy utasításra egy szereléshely valamennyi sorkapocs lécén végezhetünk át sorszámozási műveletet.

Azt hogy az át sorszámozást mely szereléshely sorkapocs lécein akarjuk elvégezni, azt a párbeszéd panel 'Szereléshely:' csoportban állíthatjuk be.

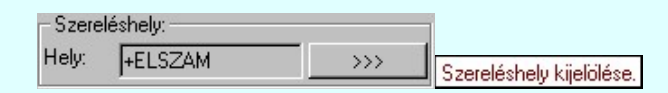

Másik szereléshelyet a <u>Szereléshely kijelölése</u> funkcióval jelölhetünk ki. Ha új szereléshelyet választunk, és a korábbi helyen voltak sorkapocs át sorszámozási kijelölések, akkor a rendszer a korábbi módosítások végrehajtását felajánlja! ( Végrehajtás Sorkapocs át sorszámozás végrehajtása)

A funkció segítségével a sorkapocs lécre elhelyezhetünk, üres, nem definiált sorkapcsokat, vagy ellenkezőleg, ha a sorkapocs lécen áttervezések során, üres, nem definiált sorkapcsok keletkeztek, akkor azokat törölhetjük, megszüntethetjük a funkció segítségével.

A kiválasztott szereléshely sorkapocs lécét, amelyen az átsorszámozás kijelöléseket végezzük, a párbeszéd panel 'Sorkapocs léc:' csoportjában találjuk.

A művelet funkciói:

- 1. Sorkapocs kijelölése át sorszámozási műveletre
- 2. Üres törlése <u>Üres sorkapocs törlése</u>
- 3. Üres beszúrása <u>Üres sorkapocs beszúrása</u>
- 4. [n] üres beszúrása | [n] Üres sorkapocs beszúrása
- 5. Rendezés **A kijelölt sorkapcsok átrendezése**
- 6. **Eredeti állapot** A sorkapocs léc módosítás előtti állapotának visszaállítása
- 7. Végrehajtás Sorkapocs át sorszámozás végrehajtása

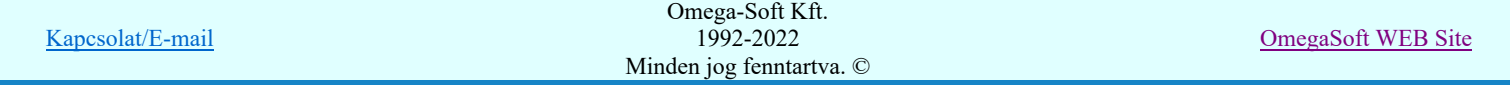

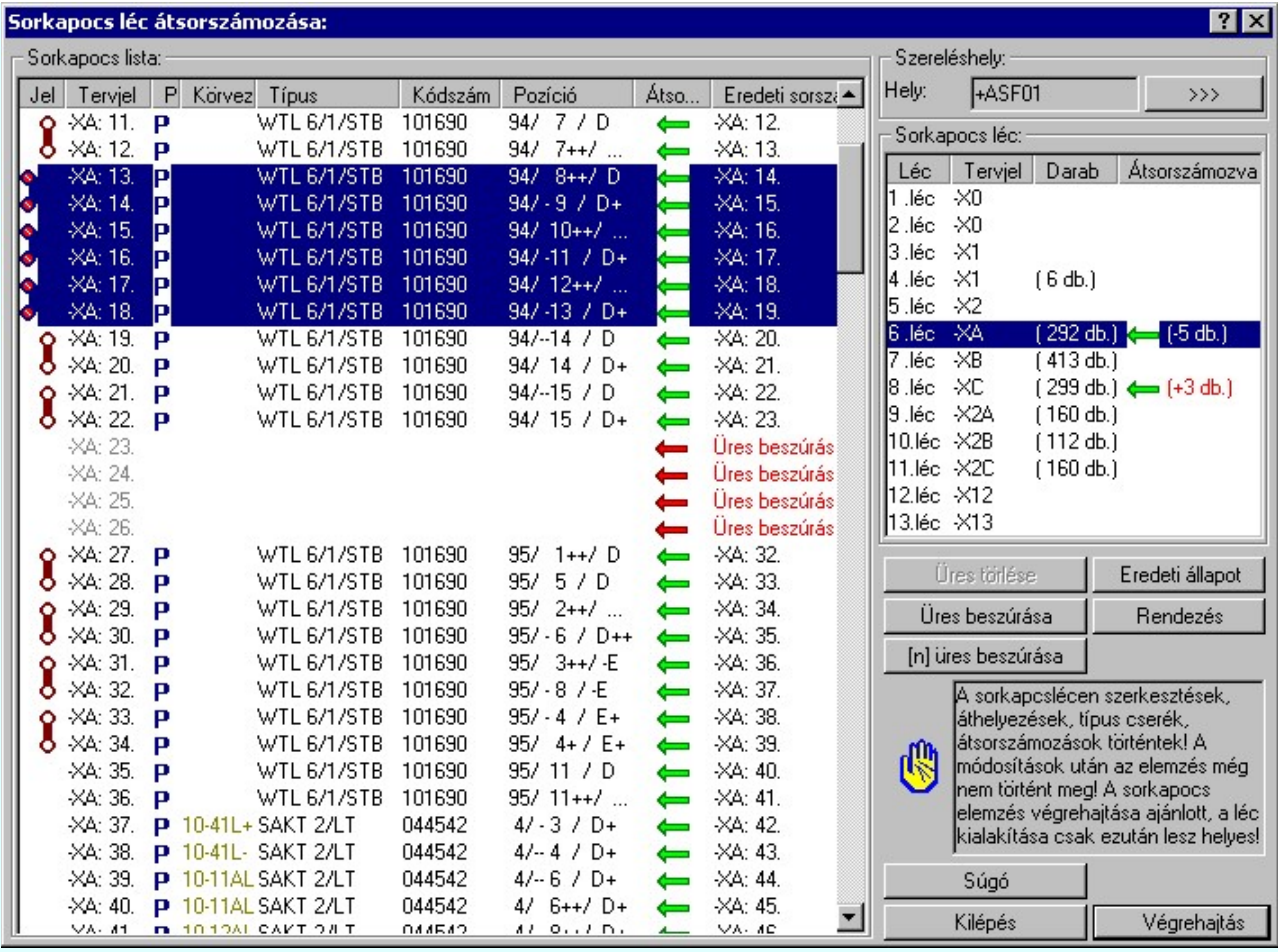

## Sorkapocs kijelölése át sorszámozási műveletre

A 'Sorkapocs lista:' csoportban a kijelölt szereléshely kijelölt sorkapocs lécének sorkapocs listája látható. Át sorszámozásra egy vagy egyszerre több sorkapcsot jelölhetünk ki. A kijelölt sorkapocs adatai a listán sötétkék háttérrel és fehér betűvel jelennek meg.

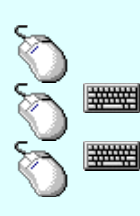

Egy sorkapcsot jelölhetünk ki, ha az egérrel a kijelölendő sorkapocs sorára kattintunk. Ebben az esetben a korábbi kijelölések törlődnek!

Több sorkapcsot jelölhetünk ki egymásután, ha az egérrel a kijelölendő sorkapocs sorára való kattintással egy időben nyomva tartjuk a 'Ctrl' billentyű gombot is!

A sorkapocs lista egy tartományát jelölhetjük ki, ha az egérrel a kijelölendő sorkapocs sorára való kattintással egy időben nyomva tartjuk a 'Shift' billentyű gombot is! Ekkor az előző egér kattintás és a legutolsó egér kattintás közötti sorkapcsok lesznek egyszerre kijelölve!

Nem érvényes az át sorszámozási műveletre a kijelölés azon a rövidzárt sorkapcson, amelynek a párja nincs szintén kijelölve át sorszámozásra. Ezek a sorkapcsok csak párban mozgathatók, nem szúrhatók be közéjük üres sorkapocs sem!

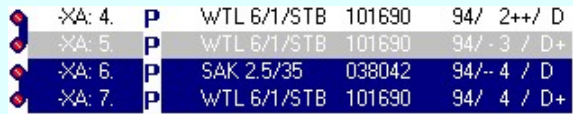

A sorkapocs át sorszámozási kijelöléskor csak a rövidzár párokat ellenőrzi a rendszer. A lamellázott és sínezett sorkapcsok mozgatásában a rendszer ezen funkciója nem végez felügyeletet. Minden további át sorszámozás a felhasználóra van bízva, hogy az megvalósítható-e. Újra a rendszer majd a sorkapocs elemzés végrehajtásakor végez ellenőrzéseket.

#### Üres törlése Üres sorkapocs törlése

Ha az át sorszámozási műveletre kijelölt sorkapcsok között van üres, nem definiált sorkapocs, akkor a gomb érvényes. Megnyomásával valamennyi kijelölt üres, nem definiált sorkapocs törlődik.

A mögötte lévő /nagyobb sorszámú/ sorkapcsok a töröltek számával csökkenő sorszámú helyre kerülnek.

#### Üres sorkapocs törlése elvégezhető a következő módon:

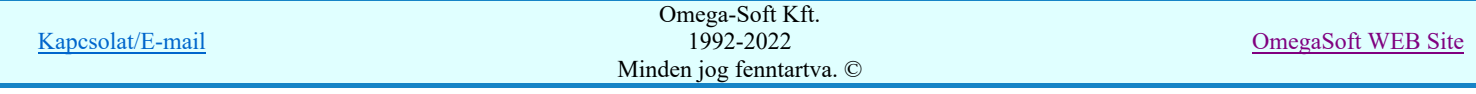

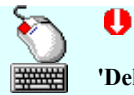

**WARNER** 

Úres beszúrása

Az üres, nem definiált sorkapocs lista soron végzett dupla egér kattintással, ekkor a lista sorhoz tartozó üres, nem definiált sorkapocs törlődik. /Egy üres törlése./

'Delete' Az üres, nem definiált sorkapocs törlését a billentyűzet 'Delete' gombjának megnyomásával is el tudjuk végezni. Ha a kijelölt sorkapocs üres, nem definiált, végrehajtódik a törlése. Egyébként hibára utaló hangjelzést hallunk. /Egy üres törlése./

Üres törlése

A gomb megnyomásával. Ekkor valamennyi kijelölt üres, nem definiált sorkapocs törlődik. A mögötte lévő /nagyobb sorszámú/ sorkapcsok a töröltek számával csökkenő sorszámú helyre kerülnek. /Valamennyi kijelölt üres törlése./

#### Üres sorkapocs beszúrása Üres beszúrása

Ha az át sorszámozási műveletre a kijelölés érvényes, azaz van olyan sorkapocs kijelölve, amely nem rövidzárt, vagy rövidzárt sorkapocs mindkét tagja, akkor a gomb érvényes. Megnyomásával annyi üres, nem definiált sorkapocs kerül az első érvényesen kijelölt sorkapocs elé, ahány darab sorkapocs ki volt jelölve át sorszámozási műveletre.

A mögötte lévő /nagyobb sorszámú/ sorkapcsok a beszúrtak számával növelt sorszámú helyre kerülnek.

#### Üres sorkapocs beszúrása elvégezhető a következő módon:

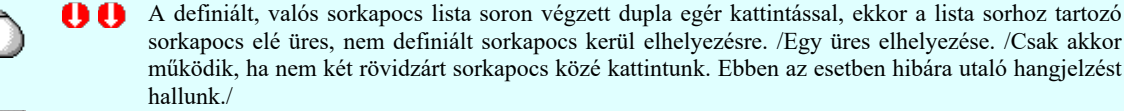

'Insert' Az üres, nem definiált sorkapocs elhelyezését a billentyűzet 'Insert' gombjának megnyomásával is el tudjuk végezni. Ha a kijelölt sorkapocs nem két rövidzárt sorkapocs második tagja, végrehajtódik az üres beszúrása. Egyébként hibára utaló hangjelzést hallunk. /Egy üres elhelyezése./

A gomb megnyomásával. Megnyomásával annyi üres, nem definiált sorkapocs kerül az első érvényesen kijelölt sorkapocs elé, ahány darab sorkapocs ki volt jelölve át sorszámozási műveletre. A mögötte lévő /nagyobb sorszámú/ sorkapcsok a beszúrtak számával növelt sorszámú helyre kerülnek.

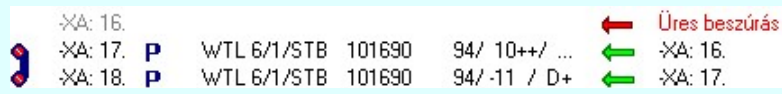

## [n] üres beszúrása | [n] Üres sorkapocs beszúrása

Ha az át sorszámozási műveletre a kijelölés érvényes, azaz van olyan sorkapocs kijelölve, amely nem rövidzárt, vagy rövidzárt sorkapocs mindkét tagja, akkor a gomb érvényes.

Megnyomásával az 'Üres sorkapocs beszúrása:' párbeszéd ablakba jutunk, ahol a beszúrandó sorkapcsok számát állíthatjuk be az ablakban található segéd eszközök segítségével kényelmesen.

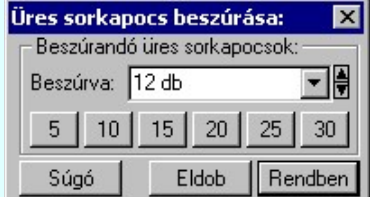

Ha a **Hendben** gombbal lépünk ki annyi üres, nem definiált sorkapocs kerül az első érvényesen kijelölt sorkapocs elé, ahány darabot a panelben beállítottunk.

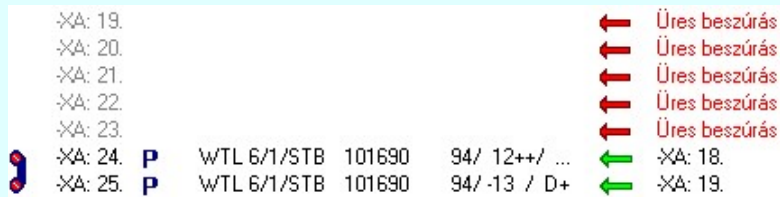

A beszúrás mögött lévő /nagyobb sorszámú/ sorkapcsok a beszúrtak számával növelt sorszámú helyre kerülnek.

#### A kijelölt sorkapcsok átrendezése Rendezés

Ha az át sorszámozási műveletre a kijelölés érvényes, azaz van olyan sorkapocs kijelölve, amely nem rövidzárt, vagy rövidzárt sorkapocs mindkét tagja, akkor a gomb érvényes.

Megnyomásával az 'Kijelölt sorkapcsok átrendezése:' párbeszéd ablakba jutunk.

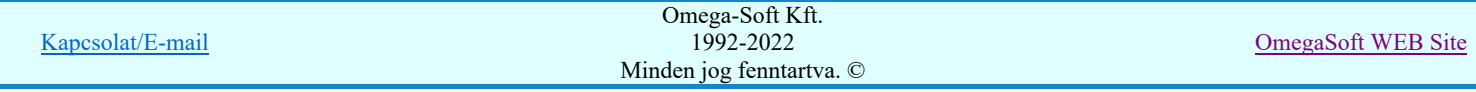

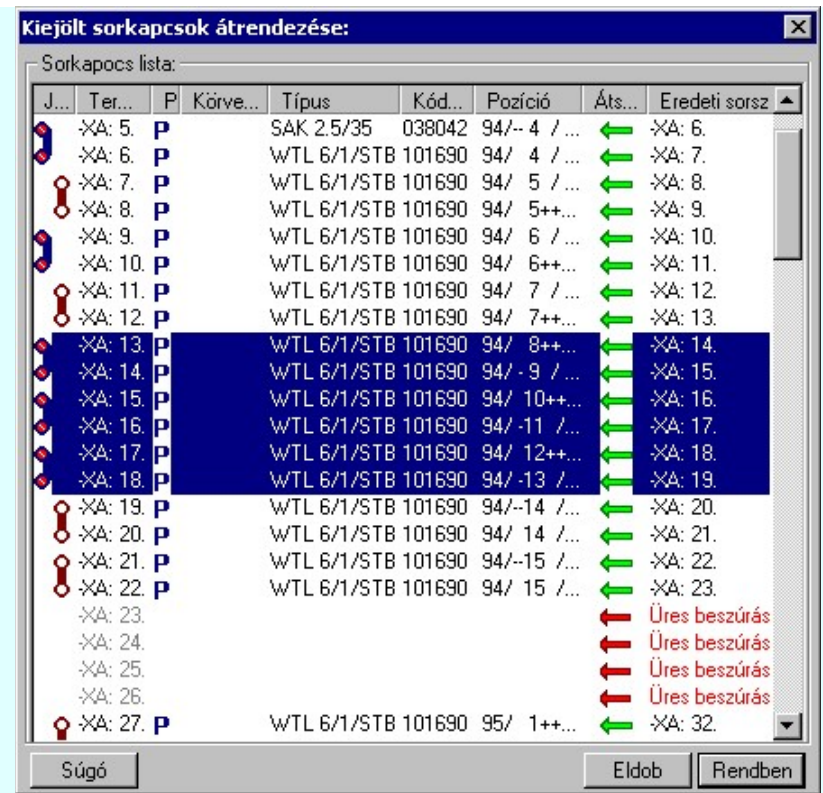

A kijelölt sorkapcsok új helyét egérrel jelölhetjük ki. Kijelölése után a sorkapocs léc új sorrendje látható. A kijelölt sorkapcsokat az ablakban többször is átrendezhetjük. Az átrendezést a Rendben gombbal, vagy dupla egér kattintással véglegesíthetjük.

#### A kijelölt sorkapcsok átrendezése elvégezhető a következő módon is:

 $\Sigma$  A 'Rendezés' végrehajtható a lista ablakban a bal, vagy a jobb oldali egérgomb folyamatos lenyomása melletti mozgatással is. Ha érvényes sorkapocs lista sor fölött engedjük fel az egérgombot, a kijelölt sorkapcsokat a kiválasztott lista sort elé helyezi, ha az előbbre van mint a kijelölt rendezendő, utána helyezi, ha az mögötte van mint a kijelölt rendezendő sorkapocs. Ha az egérgombot két rövidzárt sorkapocs között engedjük fel, akkor az átrendezés nem hajtható végre és hibára utaló hangjelzést hallunk.

#### Eredeti állapot A sorkapocs léc módosítás előtti állapotának visszaállítása

Ha a kijelölt sorkapocs lécen van át sorszámozási kijelölés akkor ez a gomb érvényes. Megnyomásával törlődik minden át sorszámozási kijelölés. Az eredeti állapot jelenik meg a listában.

#### Végrehajtás A kijelölt sorkapocs át sorszámozás cserék végrehajtása

Amikor a kiválasztott szereléshelyen minden sorkapocs léc át sorszámozásához valamennyi kijelölést elvégeztünk,

akkor a Végrehajtás gomb megnyomásával elindíthatjuk a sorkapocs léc át sorszámozás végrehajtásokat. Az át sorszámozás elvégzése előtt az alábbi panel jelenik meg:

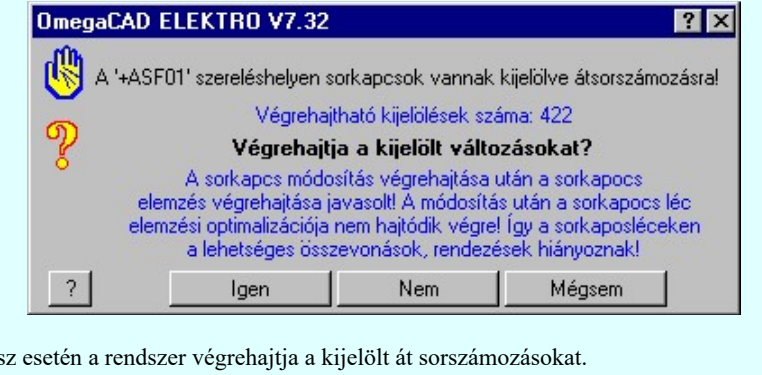

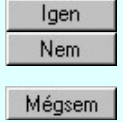

Válasz esetén a rendszer végrehajtja a kijelölt át sorszámozásokat.

Válasz esetén a végrehajtás nem történik meg, de a rendszer a sorkapocs át sorszámozás funkcióban marad. Az eddigi kijelölések érvényben maradnak.

Válasz esetén a végrehajtás nem történik meg és a rendszer a sorkapocs át sorszámozás funkcióból is kilép.

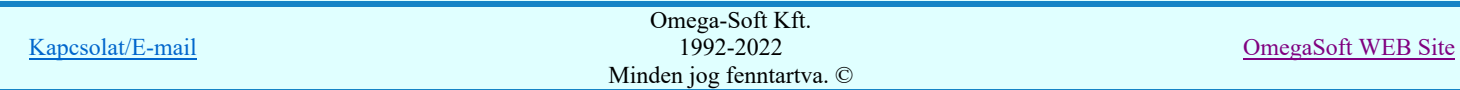

## Felhasználói kézikönyv: Áramútterv logikai tervezés 236. / 519.

A végrehajtás után a párbeszéd panelon megjelenik az átsorszámozások száma. Ez nem mindig azonos az átsorszámozásra kijelölt sorkapcsok darab számával. A végrehajtás során, ha a sorkapocs a terven több pozícióban is elhelyezett, akkor a rendszer minden egyes helyen számba veszi.

Ha olyan sorkapocs lécet jelölünk ki, amelyen a legutóbbi elemzés óta egyedi sorkapocs módosítás, csoportos típus csere, vagy csoportos léc csere volt végrehajtva, azt a rendszer a panelen az alábbi formában jelzi számunkra:

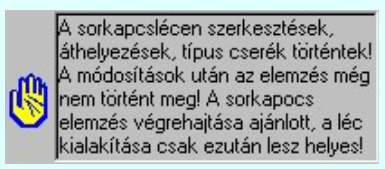

Az így megjelenő sorkapocs léc adatai nem egyeznek az áramút terv sorkapocs adataival! Ajánlott az elemzés végrehajtása!

## Lásd:

- Sorkapocs módosítása
- Sorkapocs léc típus csere...
- $\frac{\chi_2}{\chi_1}$ Sorkapocs áthelyezés másik lécre...
- Sorkapocs keresése...  $\boldsymbol{v}$

#### Lásd még:

Sorkapocs elemzés

#### Korlátozások/megjegyzések:

A funkció csak akkor használható, ha már korábban elvégeztük a Sorkapocs elemzés. ٠

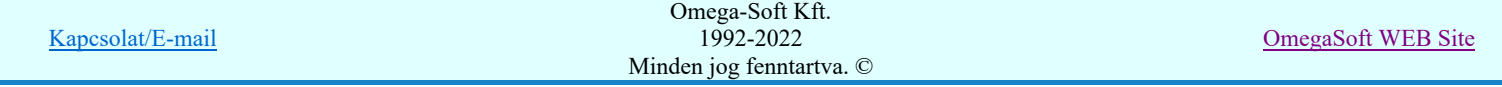

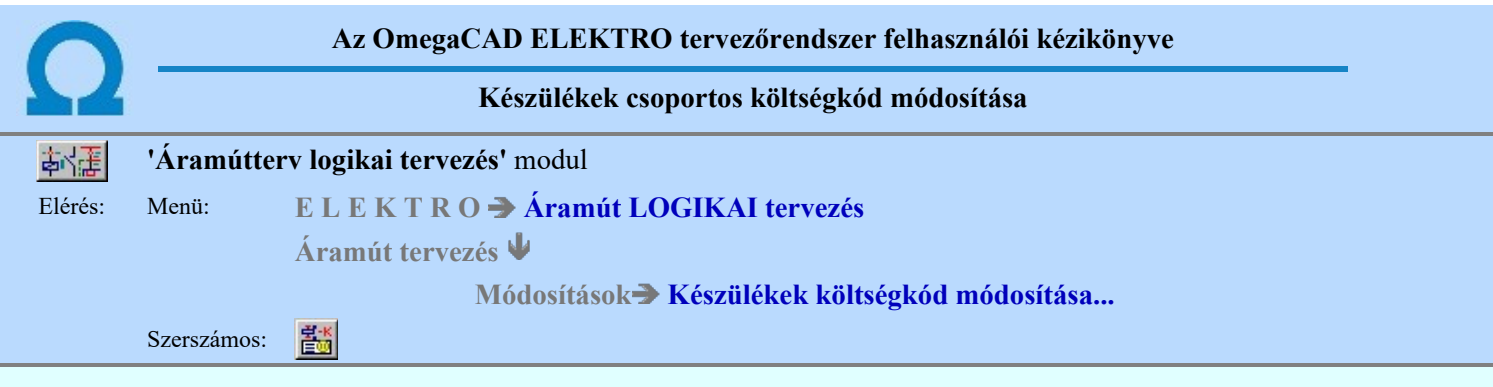

A funkció segítségével egy párbeszéd panelon a mező valamennyi készülékének a költségkódját módosíthatjuk.

A 'Készülékek:' listában a mező készülékei jelennek meg. A funkció elindításakor a rendszer a mező összes készülékét végig olvassa, és valamennyi megjelenik a készülék listán. Ezt a listát több szempont szerint is szűrhetjük. Csak azok a készülékek jelennek meg a listán, amelyek a szűrő feltételeinek megfelelnek. A módosítások csak azokra a készülékekre hajtódnak végre, amelyek a listán rajta vannak a végrehajtáskor! Azaz egy adott szűrő beállításnál a készülék megjelenik a listán és kijelöljük, hogy a költségkódját átállítjuk például 'Új berendezés'-ről 'Meglévő berendezés'-re, de a kijelölés után olyan szűrőt állítunk be, amely szerint a készülék nincs a listán. Ez utóbbi beállításkor történő végrehajtás esetén a készülék kódja nem változik meg!

### A listát szűrhetjük a következő szempontok szerint

#### A készülékek meglévő költségkódja szerint:

A párbeszéd panel alábbi részében azt állíthatjuk be, hogy a készülék listán mely költségkódú készülékek jelenjenek meg. A beállító részben még azt is szabályozhatjuk, hogy az adott költségkódú elemek meg legyenek-e jelölve valamilyen színnel a listán, és ha igen, akkor az milyen színnel történjen.

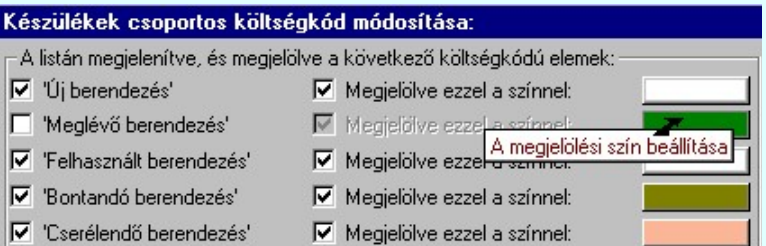

#### A készülékek mezőben elfoglalt helye szerint:

Itt szűkíthetjük a listát a készülékek tervjel osztálya szerint, vagy a készülékek szereléshely szerinti elhelyezése alapján. Csak egyféle szűrő állítható be egyszerre. Vagy megjelenik mindegyik készülék, vagy csak egy kiválasztott tervjel készülékei, vagy valamely szereléshely készülékei.

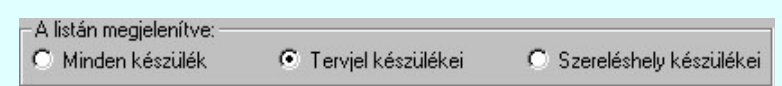

Ha a 'Minden készülék' a kijelölt, akkor listán minden készülék megjelenik a költségkód szerinti szűrésnek megfelelően.

Ha a 'Tervjel készülékei' a kijelölt, akkor érvényes a 'Tervjelek:' lista, amelyen kiválaszthatjuk azt a tervjel osztályt, melyhez tartozó készülékek megjelennek a költségkód szerinti szűrésnek megfelelően.

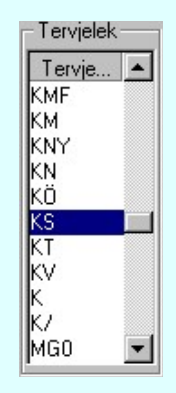

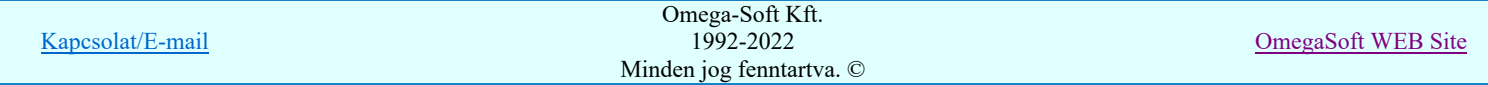

Ha a 'Szereléshely készülékei' a kijelölt, akkor érvényes a 'Szereléshelyek:' lista, amelyen kiválaszthatjuk azt a szereléshelyet, amelyhez tartozó készülékek megjelennek a költségkód szerinti szűrésnek megfelelően.

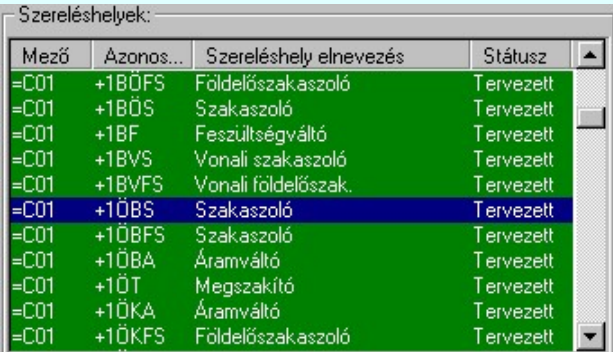

## A listán lévő készülékek költségkódja megváltoztatásának kijelölése

A fenti készülék szűrésnek megfelelően a 'Készülékek:' listán megjelennek a készülékek. Az itt megjelenő készülékek költségkódjának megváltoztatása úgy történik, hogy először az alábbi párbeszéd panelrész 'A kijelölt elemek új költségkódja beállítva:' részben kiválasztjuk azt a költségkódot, amelyre változtatni kínjuk a kijelölt elemeket.

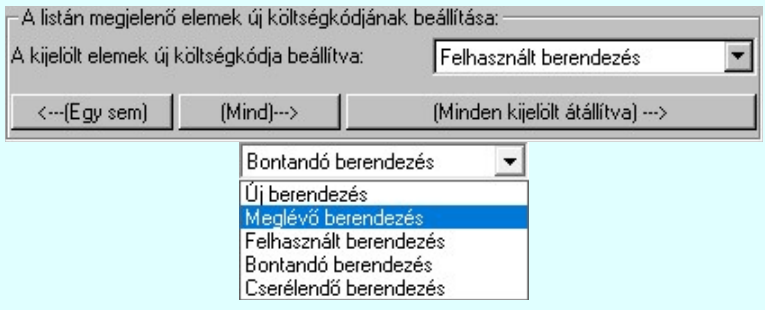

Majd a következő műveletek valamelyikével kijelöljük a készüléket, melynek a költségkódját e fentebb beállítottra kívánjuk változtatni.

#### A listán megjelenő készülékek költségkód megváltoztatásának módjai:

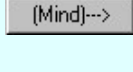

Gombot megnyomva a listán valamennyi készülék költségkódját kijelöljük módosításra. Kivéve azokat, amelyek egyébként is ilyen kódúak. Csak akkor érvényes, ha a listán van olyan készülék, amelynek meglévő költségkódja nem azonos a módosításra kijelölt költségkóddal!

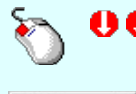

<---(Egy sem)

A adat lista soron végzett dupla egér kattintással, ekkor az adott lista sorhoz tartozó készüléket jelöljük ki költségkód megváltoztatásra. Csak akkor érvényes, ha a kijelölt készülék meglévő költségkódja nem azonos a módosításra kijelölt költségkóddal!

Gomb megnyomásával valamennyi költségkód megváltoztatás kijelölést megszüntetjük. Csak akkor érvényes, ha a listán van olyan készülék, amelynek költségkódja módosításra kijelölt!

#### Több készüléket a listán az alábbi módon jelölünk ki. A kijelöltek sötétkék színnel jelennek meg a listán.

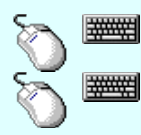

Több készüléket jelölhetünk ki egymásután, ha az egérrel a kijelölendő készülék sorára való kattintással egy időben nyomva tartjuk a 'Ctrl' billentyű gombot is!

A készülék lista egy tartományát jelölhetjük ki, ha az egérrel a kijelölendő készülék sorára való kattintással egy időben nyomva tartjuk a 'Shift' billentyű gombot is! Ekkor az előző egér kattintás és a legutolsó egér kattintás közötti készülékek lesznek egyszerre kijelölve!

A listán több készülék költségkódjának egyszerre történő megváltoztatásának módjai: Ezen műveletekkel a listán kijelölt valamennyi készülék költségkódját változtatni tudjuk.

A gomb megnyomásával. Ekkor valamennyi kijelölt sorhoz tartozó készülék költségkódját kijelöljük módosításra. Kivéve azokat, amelyek egyébként is ilyen kódúak. Csak akkor érvényes, ha a listán kijelöltek között van olyan készülék, amelynek meglévő költségkódja nem azonos a módosításra kijelölt költségkóddal!

'Insert'A készülék költségkód módosítás kijelölést a billentyűzet 'Insert' gombjának megnyomásával is el tudjuk végezni Ekkor valamennyi kijelölt sorhoz tartozó készülék költségkódját kijelöljük módosításra. Kivéve azokat, amelyek egyébként is ilyen kódúak. Csak akkor érvényes, ha a listán kijelöltek között van olyan készülék, amelynek meglévő költségkódja nem azonos a módosításra kijelölt költségkóddal!

'Delete'A készülék költségkód módosítás kijelölést a billentyűzet 'Delete' gombjának megnyomásával is is vissza tudjuk vonni. Ekkor valamennyi kijelölt sorhoz tartozó készülék költségkód módosítás kijelölést visszavonunk. Csak akkor érvényes, ha a listán kijelöltek között van olyan készülék, amelynek költségkódja módosításra kijelölt!

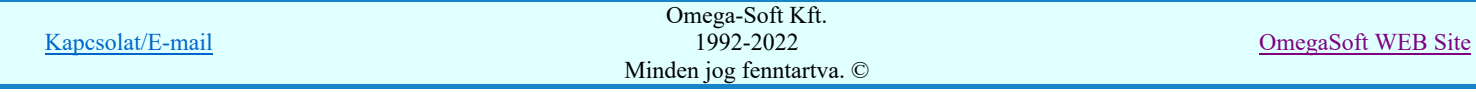

| -Készülékek: |                    |         |         |         |               |                                 |              |
|--------------|--------------------|---------|---------|---------|---------------|---------------------------------|--------------|
| Költségkód   | Új költségkód      | Mező    | Hely    | Terviel | Készülék      | Típus                           | J., Adat 1.  |
|              | Meglévő            | $= 001$ | $+1KF$  | -1KFR   | fesz, váltó   | SU 420/B2ST                     | Un = $400kV$ |
|              | Meglévő            | $=$ C01 | $+1KFS$ | -1KFSR  | földelő szak. | ELKEA 3 kézi földelő Up =400 kV |              |
| Meglévő      |                    | $=$ C01 | $+1KFS$ | -1KFSS  | földelő szak. | ELKEA 3 kézi földelő Up =400 kV |              |
| Meglévő      | → Felhasznált =C01 |         | $+1KFS$ | -1KFST  | földelő szak. | ELKEA 3 kézi földelő Up =400 kV |              |
| Felhasznált  |                    | $=$ C01 | $+1KF$  | -1KFS   | fesz, váltó   | SU 420/B2ST                     | Un = $400kV$ |
| Felhasznált  | ⇒ Új készülék =C01 |         | $+1KF$  | -1KFT   | fesz, váltó   | SU 420/B2ST                     | Un = $400kV$ |
| Meglévő      |                    | $= 001$ | $+1KOA$ | -1KÖAR  | áramváltó     | ELKCB 3                         | $Up = 400kV$ |

A 'Készülékek:' listája kijelölés után: /Részlet/

## A kijelölt készülék költségkód módosítások végrehajtása

Ha a készülék listán a költségkód módosításra minden kijelölést elvégeztünk, akkor, a Végrehajtás gomb megnyomásával elindíthatjuk a költségkód módosítás végrehajtását. A módosítás végrehajtása előtt az alábbi panel jelenik meg:

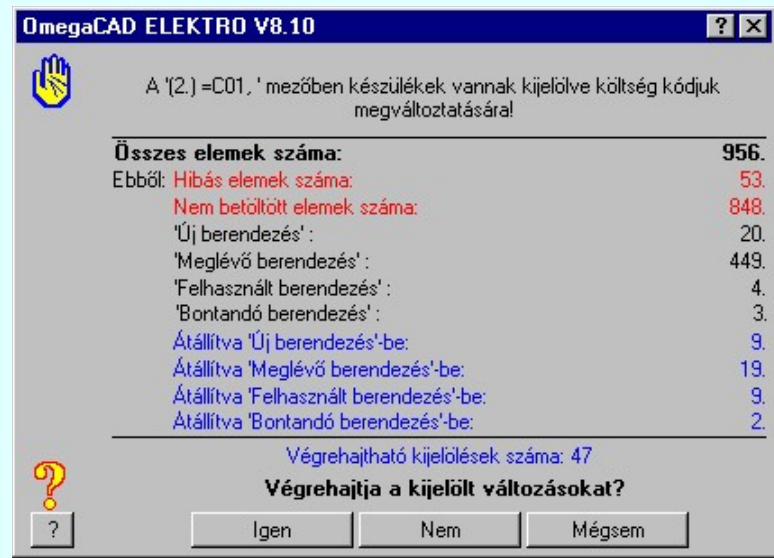

A fenti végrehajtási feladat összesítőn az alábbi információk olvashatók:

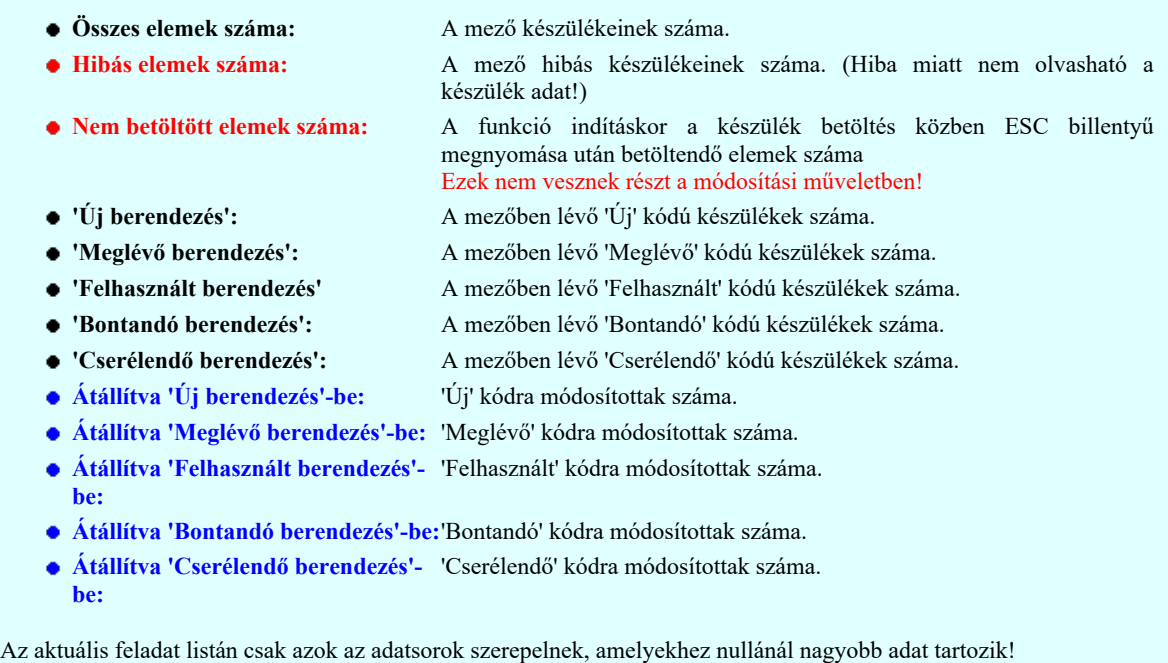

Válasz esetén a költségkód módosítások végrehajtódnak.A módosítások nem vonhatók vissza! (Nincs Igen Undo) A művelet végrehajtása után az elvégezett módosítások számát a rendszer a párbeszédpanel bal alsó sarkában visszajelzi. (Súgó gomb jobb oldalán) A rendszer továbbra is a 'Készülékek csoportos költségkód módosítása' funkcióban marad. Válasz esetén a rendszer nem végez módosításokat, visszalép a 'Készülékek csoportos költségkód Nem módosítása' funkcióba. A módosítási kijelölések érvényben maradnak. Mégsem

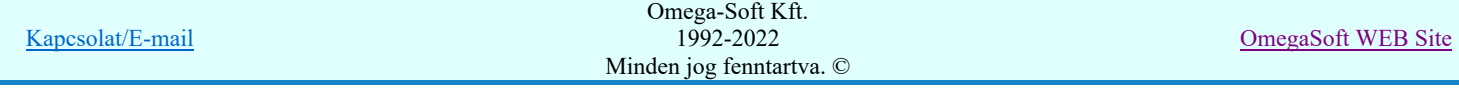

## Felhasználói kézikönyv: Áramútterv logikai tervezés 240. / 519.

#### Válasz esetén a rendszer nem végez módosításokat, és kilép a 'Készülékek csoportos költségkód módosítása' funkcióból. A jelenlegi módosítási kijelölések elvesznek.

#### Lásd:

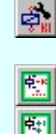

Készülék módosítása

Új/Meglévő/Felhasznált/Bontandó/Cserélendő költség adatok megadása Készülék módosítás: Tervjel szerint... Készülék módosítás: Szereléshely szerint...

### Lásd még:

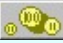

Anyag és költségvetés listák készítése

## Korlátozások/megjegyzések:

- A költség kód módosítás végrehajtás nem vonható vissza!
- A funkció elindításakor a rendszer a mező összes készülékét végig olvassa. Az olvasás közben megnyomott ESC billentyű hatására lesznek készülékek, amelyek adatai nem töltődnek be. Ezeket a rendszer a készülék listán egyértelműen jelzi. Ezeket a készülék adatokat a listáról egyetlen szűrő sem kapcsolja ki!
- Ha adathibás készülék van a mezőben ezeket a rendszer a készülék listán egyértelműen jelzi. Ezeket a készülék adatokat a ٠ listáról egyetlen szűrő sem kapcsolja ki!
- A dialógus ablak átméretezhető. Az átméretezett értékeket a rendszer megőrzi!

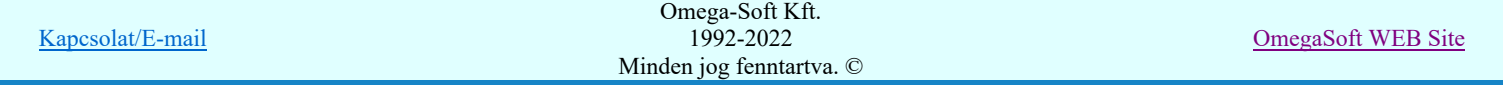

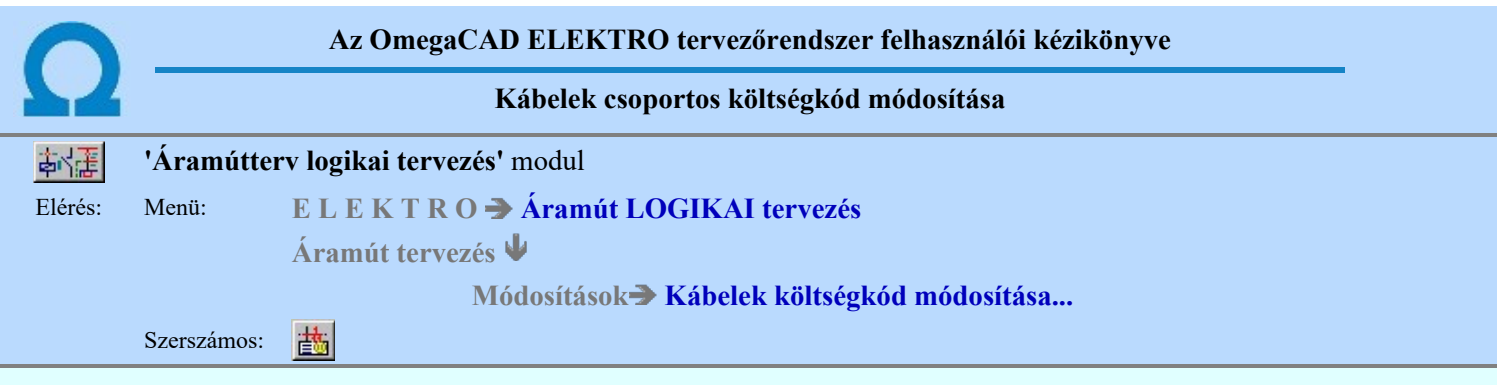

A funkció segítségével egy párbeszéd panelon a mező valamennyi kábelének a költségkódját módosíthatjuk. A kábellista tartalmazza valamennyi a mezőhöz rendelt kábellista kábeleit!

A 'Kábelek:' listában a mező kábelei jelennek meg. A funkció elindításakor a rendszer a mező összes kábelét végig olvassa, és valamennyi megjelenik a kábel listán. Ezt a listát több szempont szerint is szűrhetjük. Csak azok a kábelek jelennek meg a listán, amelyek a szűrő feltételeinek megfelelnek. A módosítások csak azokra a kábelekre hajtódnak végre, amelyek a listán rajta vannak a végrehajtáskor! Azaz egy adott szűrő beállításnál a kábel megjelenik a listán és kijelöljük, hogy a költségkódját átállítjuk például 'Új berendezés'-ről 'Meglévő berendezés'-re, de a kijelölés után olyan szűrőt állítunk be, amely szerint a kábel nincs a listán. Ez utóbbi beállításkor történő végrehajtás esetén a kábel kódja nem változik meg!

## A listát szűrhetjük a következő szempontok szerint

#### A kábelek meglévő költségkódja szerint:

A párbeszéd panel alábbi részében azt állíthatjuk be, hogy a kábel listán mely költségkódú kábelek jelenjenek meg. A beállító részben még azt is szabályozhatjuk, hogy az adott költségkódú elemek meg legyenek-e jelölve valamilyen színnel a listán, és ha igen, akkor az milyen színnel történjen.

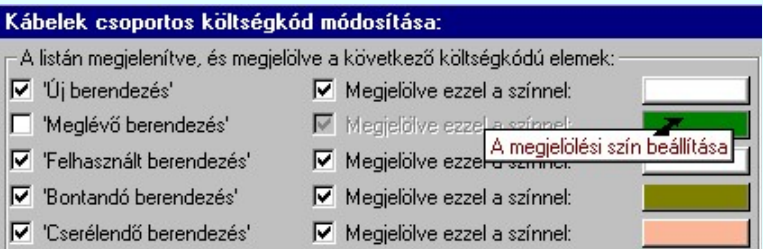

#### A kábelek mezőben elfoglalt helye szerint:

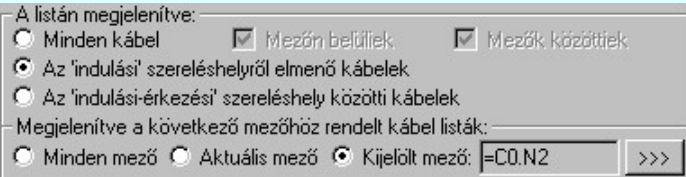

#### Minden kábel:

Ebben az esetben a mező minden mezőhöz rendelt kábellista elemei megjelennek. Ezen belül szabályozhatjuk a listát a szerint, hogy:

Mezőn belüliek: Azon kábelek jelennek meg, amelyek csak az aktuális mező szereléshelyei között vannak szerelve. Csak akkor érvényes, ha a 'Minden kábel' megjelenítése van bekapcsolva.

Mezők közöttiek: Azon kábelek jelennek meg, amelyek átmennek más mező szereléshelyeire. Csak akkor érvényes, ha a 'Minden kábel' megjelenítése van bekapcsolva.

## Az 'indulási' szereléshelyről elmenő kábelek:

Ez a szűrő mező egy kiválasztott szereléshelyéről induló valamennyi kábel megjelenítését kapcsolja be. Ha ezt a szűrőt kapcsoljuk be, akkor érvényes lesz a 'Kábelek indulási szereléshelye:' lista. A kábel listán csak az itt kiválasztott szereléshelyről induló kábelek jelennek meg a költségkód szerinti szűrésnek megfelelően:

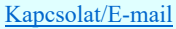

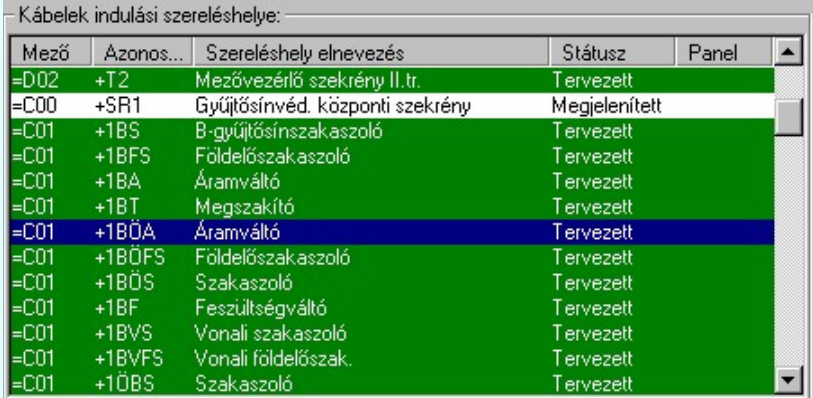

#### Az 'indulási - érkezési' szereléshelyről közötti kábelek:

Ez a szűrő mező egy kiválasztott szereléshely és egy beállított érkezési szereléshely közötti valamennyi kábel megjelenítését kapcsolja be. Ha ezt a szűrőt kapcsoljuk be, akkor érvényes lesz a 'Kábelek indulási szereléshelye:' lista és az 'Érkezési szereléshelye:'. A kábel listán csak az indulási és az érkezési szereléshelyek közötti kábelek jelennek meg a költségkód szerinti szűrésnek megfelelően.

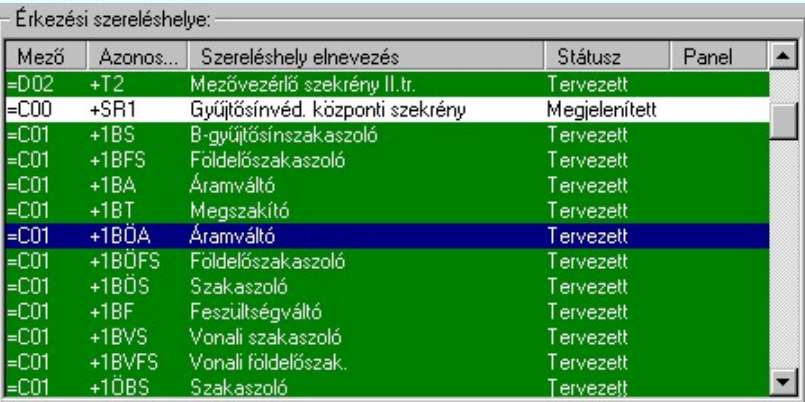

Megjelenítve a következő mezőhöz rendelt kábel listák:

#### Minden mező:

A kábel listán a mezőben lévő összes mezőhöz rendelt kábellista elemei megjelennek a fenti szűrök szerint. Ekkor az egyes mezőkhöz rendelt kábeleket a listán a következő elválasztó sorok jelzik:

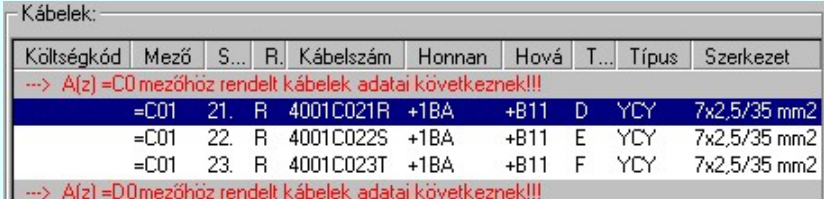

#### Aktuális mező:

A kábel listán csak az aktuálisan tervezett mezőhöz rendelt kábellista elemei jelennek meg a fenti szűrök szerint. Ekkor a kábel listán nincs mezőlista elválasztó jel.

#### Kijelölt mező: ECO.N2 >>> C

A kábel listán csak a mező listán kijelölt mezőhöz rendelt kábellista elemei jelennek meg a fenti szűrök szerint. Ekkor a kábel listán nincs mezőlista elválasztó jel. A mező kijelölés a Mező kijelölése gomb

megnyomásával történik.

## A listán lévő kábelek költségkódja megváltoztatásának kijelölése

A fenti kábel szűrésnek megfelelően a 'Kábelek:' listán megjelennek a kábelek. Az itt megjelenő kábelek költségkódjának megváltoztatása úgy történik, hogy először az alábbi párbeszéd panelrész 'A kijelölt elemek új költségkódja beállítva:' részben kiválasztjuk azt a költségkódot, amelyre változtatni kínjuk a kijelölt elemeket.

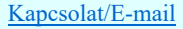

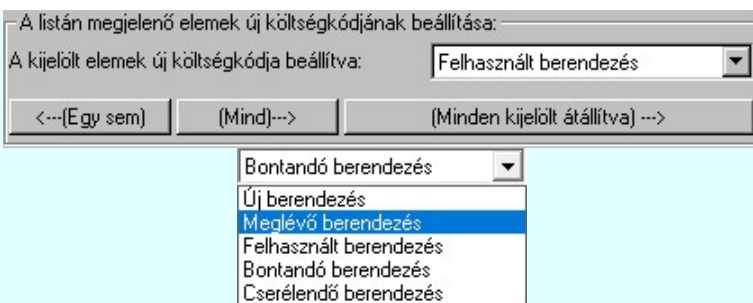

Majd a következő műveletek valamelyikével kijelöljük a kábeleket, melynek a költségkódját e fentebb beállítottra kívánjuk változtatni.

#### A listán megjelenő kábelek költségkód megváltoztatásának módjai:

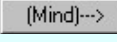

Gombot megnyomva a listán valamennyi kábel költségkódját kijelöljük módosításra. Kivéve azokat, amelyek egyébként is ilyen kódúak. Csak akkor érvényes, ha a listán van olyan kábel, amelynek meglévő költségkódja nem azonos a módosításra kijelölt költségkóddal!

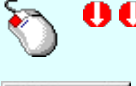

A adat lista soron végzett dupla egér kattintással, ekkor az adott lista sorhoz tartozó kábelt jelöljük ki költségkód megváltoztatásra. Csak akkor érvényes, ha a kijelölt kábel meglévő költségkódja nem azonos a módosításra kijelölt költségkóddal!

<---(Egy sem)

Gomb megnyomásával valamennyi költségkód megváltoztatás kijelölést megszüntetjük. Csak akkor érvényes, ha a listán van olyan kábel, amelynek költségkódja módosításra kijelölt!

### Több kábelt a listán az alábbi módon jelölünk ki. A kijelöltek sötétkék színnel jelennek meg a listán.

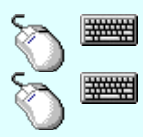

Több kábelt jelölhetünk ki egymásután, ha az egérrel a kijelölendő kábel sorára való kattintással egy időben nyomva tartjuk a 'Ctrl' billentyű gombot is!

A kábel lista egy tartományát jelölhetjük ki, ha az egérrel a kijelölendő kábel sorára való kattintással egy időben nyomva tartjuk a 'Shift' billentyű gombot is! Ekkor az előző egér kattintás és a legutolsó egér kattintás közötti kábelek lesznek egyszerre kijelölve!

#### A listán több kábel költségkódjának egyszerre történő megváltoztatásának módjai: Ezen műveletekkel a listán kijelölt valamennyi kábel költségkódját változtatni tudjuk.

A gomb megnyomásával. Ekkor valamennyi kijelölt sorhoz tartozó kábel költségkódját kijelöljük módosításra. Kivéve azokat, amelyek egyébként is ilyen kódúak. Csak akkor érvényes, ha a listán kijelöltek között van olyan kábel, amelynek meglévő költségkódja nem azonos a módosításra kijelölt költségkóddal!

'Insert'A kábel költségkód módosítás kijelölést a billentyűzet 'Insert' gombjának megnyomásával is el tudjuk ###### végezni Ekkor valamennyi kijelölt sorhoz tartozó kábel költségkódját kijelöljük módosításra. Kivéve azokat, amelyek egyébként is ilyen kódúak. Csak akkor érvényes, ha a listán kijelöltek között van olyan kábel, amelynek meglévő költségkódja nem azonos a módosításra kijelölt költségkóddal!

'Delete'A kábel költségkód módosítás kijelölést a billentyűzet 'Delete' gombjának megnyomásával is vissza tudjuk vonni. Ekkor valamennyi kijelölt sorhoz tartozó kábel költségkód módosítás kijelölést visszavonunk. Csak akkor érvényes, ha a listán kijelöltek között van olyan kábel, amelynek költségkódja módosításra kijelölt!

| ·Kábelek∷                                                                         |                    |           |     |           |           |                          |              |             |               |                                    |  |
|-----------------------------------------------------------------------------------|--------------------|-----------|-----|-----------|-----------|--------------------------|--------------|-------------|---------------|------------------------------------|--|
| Költségkód                                                                        | Új költségkód      | Mező      | S   | <b>B.</b> | Kábelszám | Honnan                   | Hová         | Típus<br>T. | Szerkezet     | Magyarázat                         |  |
| --> A(z) =C01 [2.] mezőhöz re1 [2.] mezőhöz rendelt kábelek adatai következnek!!! |                    |           |     |           |           |                          |              |             |               |                                    |  |
|                                                                                   |                    | $= 0.01$  |     | R         | 400122w2w | $=$ D02+SR1 =NK+ A       |              | <b>NYCY</b> | 4x4 RE/4      | 35 kV-os fesz                      |  |
| Meglévő                                                                           |                    | $=$ C01   | 2   | R         | 400122w2w | $=$ D02+SR1=NK+ B        |              | <b>NYCY</b> | 4x4 RE/4      |                                    |  |
| Felhasznált                                                                       | ⇒ Új készülék =C01 |           | 3.  | B         | 400122w2w | $=$ D02 $+$ SB1 $=$ C00. | А            | NYCY.       | 4x4 RE/4      |                                    |  |
|                                                                                   | → Felhasznált =C01 |           | 4.  | R         | 4001C004  | $=$ D02+SR1 $=$ C00B     |              | <b>NYCY</b> | 4x4 RE/4      |                                    |  |
| Meglévő                                                                           |                    | $=$ $C01$ | 5.  | R         | 4001C005  | $=$ D02+SR1=C00C         |              | <b>NYCY</b> | 4x4 RE/4      | Áramváltó 220.                     |  |
| Felhasznált                                                                       |                    | $=$ C01   | 6.  | R         | 4001C006  | $=$ D02+SR1 $=$ C00.     | Ð            | <b>NYCY</b> | 4x4 RE/4      | Fütés körveze.                     |  |
| Meglévő                                                                           | ⇒ Úi készülék =C01 |           | 8.  | R.        | 4001C008  | $+411$                   | $=$ DO2<br>А |             |               | NYCWY 4x10 RE/10 tr-ra szerelt vé. |  |
| Meglévő                                                                           | ⇒ Új készülék =C01 |           | 9.  | R         | 4001C009  | $+411$                   | B<br>$=$ DO2 |             |               | NYCWY 4x35 SM/16 tr-ra szerelt vé. |  |
| Meglévő                                                                           | Felhasznált =C01   |           | 10. | R         | 4001C010  | $+411$                   | $=$ DO2 C    | NYY         | $4x35$ mm $2$ |                                    |  |

A 'Kábelek:' listája kijelölés után: /Részlet/

## A kijelölt kábel költségkód módosítások végrehajtása

Ha a kábel listán a költségkód módosításra minden kijelölést elvégeztünk, akkor, a Végrehajtás gomb megnyomásával elindíthatjuk a költségkód módosítás végrehajtását. A módosítás végrehajtása előtt az alábbi panel jelenik meg:

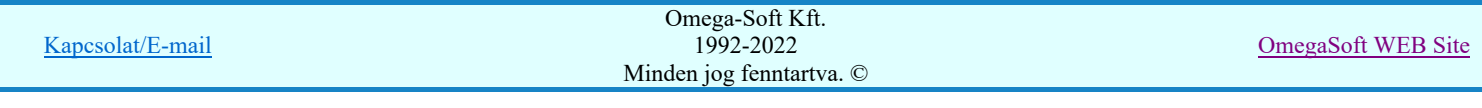

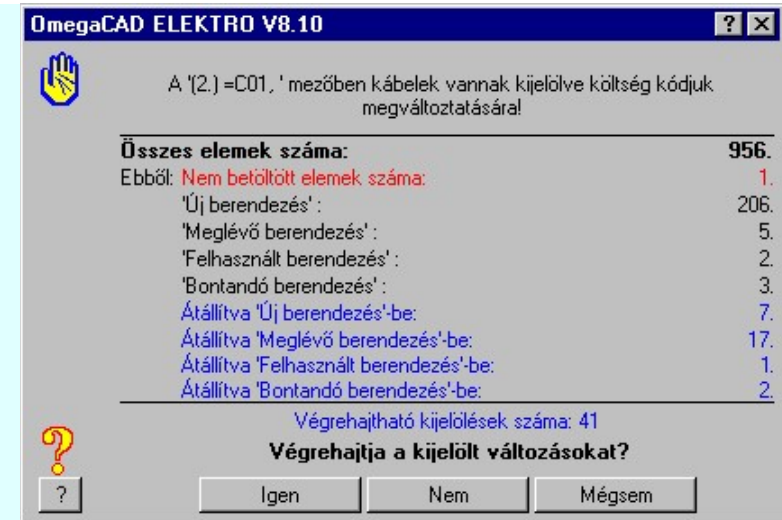

A fenti végrehajtási feladat összesítőn az alábbi információk olvashatók:

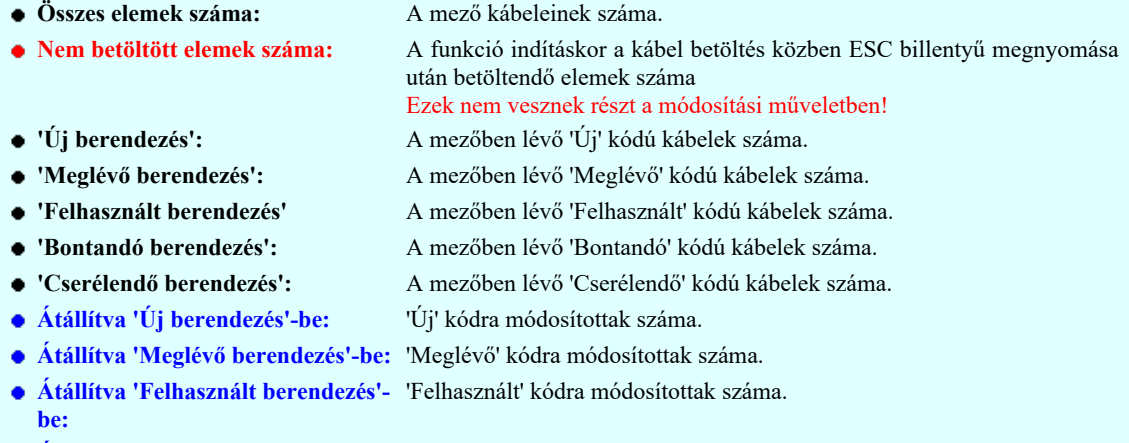

- Átállítva 'Bontandó berendezés'-be:'Bontandó' kódra módosítottak száma.
- Átállítva 'Cserélendő berendezés'- 'Cserélendő' kódra módosítottak száma. be:

Az aktuális feladat listán csak azok az adatsorok szerepelnek, amelyekhez nullánál nagyobb adat tartozik!

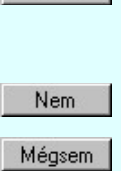

Igen

Válasz esetén a költségkód módosítások végrehajtódnak.A módosítások nem vonhatók vissza! (Nincs Undo) A művelet végrehajtása után az elvégezett módosítások számát a rendszer a párbeszédpanel bal alsó sarkában visszajelzi. (Súgó gomb jobb oldalán) A rendszer továbbra is a 'Kábelek csoportos költségkód módosítása' funkcióban marad.

Válasz esetén a rendszer nem végez módosításokat, visszalép a 'Kábelek csoportos költségkód módosítása' funkcióba. A módosítási kijelölések érvényben maradnak.

Válasz esetén a rendszer nem végez módosításokat, és kilép a 'Kábelek csoportos költségkód módosítása' funkcióból. A jelenlegi módosítási kijelölések elvesznek.

Lásd:

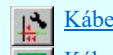

Kábel módosítása

Kábelek adatainak megadása...

Lásd még:

 $-00$ 

Anyag és költségvetés listák készítése

## Korlátozások/megjegyzések:

- A költség kód módosítás végrehajtás nem vonható vissza!
- A funkció elindításakor a rendszer a mező összes kábelét végig olvassa. Az olvasás közben megnyomott ESC billentyű hatására lesznek kábelek, amelyek adatai nem töltődnek be. Ezeket a rendszer a kábel listán egyértelműen jelzi. Ezeket a kábel adatokat a listáról egyetlen szűrő sem kapcsolja ki!
	- A dialógus ablak átméretezhető. Az átméretezett értékeket a rendszer megőrzi!

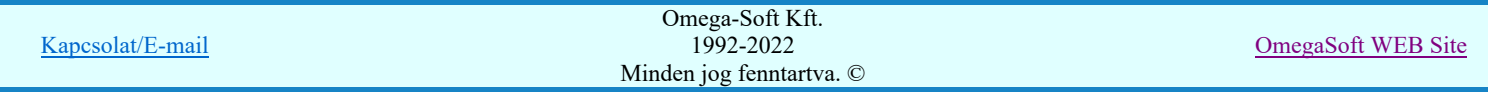

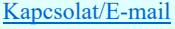

g

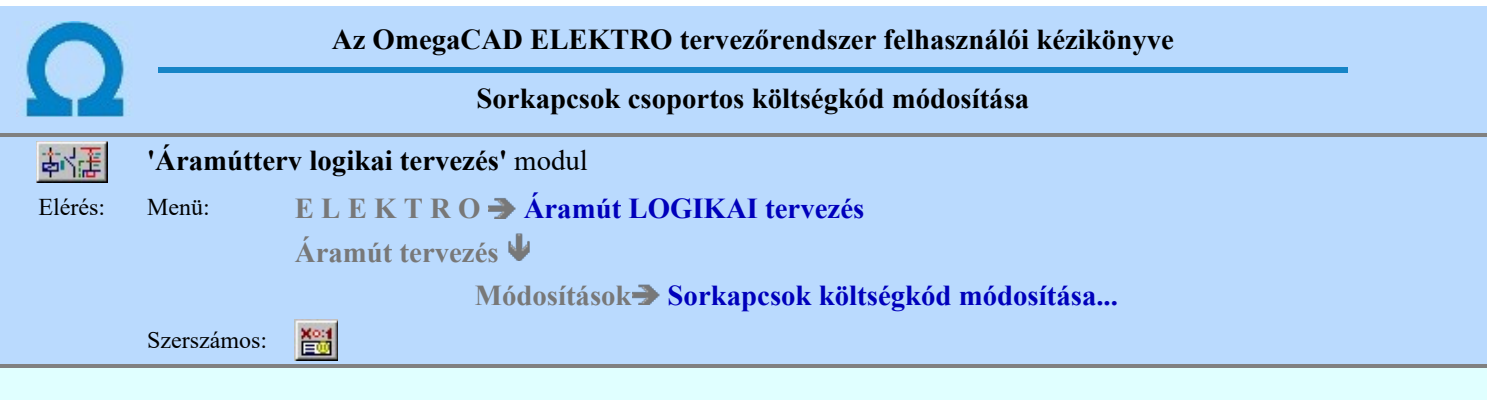

A funkció segítségével egy párbeszéd panelon a mező valamennyi szereléshely, valamennyi lécének valamennyi sorkapcsának a költségkódját módosíthatjuk.

A funkció csak azokat a sorkapcsokat kezeli, amelyekre a Sorkapocs elemzés el van végezve.

A 'Sorkapcsok:' listában a mező sorkapcsai jelennek meg. A funkció elindításakor a rendszer mező összes szereléshely összes lécének a sorkapcsát végig olvassa, és valamennyi megjelenik a sorkapocs listán. Ezt a listát több szempont szerint is szűrhetjük. Csak azok a sorkapcsok jelennek meg a listán, amelyek a szűrő feltételeinek megfelelnek. A módosítások csak azokra a sorkapocsra hajtódnak végre, amelyek a listán rajta vannak a végrehajtáskor! Azaz egy adott szűrő beállításnál a sorkapocs megjelenik a listán és kijelöljük, hogy a költségkódját átállítjuk például 'Új berendezés'-ről 'Meglévő berendezés'-re, de a kijelölés után olyan szűrőt állítunk be, amely szerint a sorkapocs nincs a listán. Ez utóbbi beállításkor történő végrehajtás esetén a sorkapocs kódja nem változik meg!

### A listát szűrhetjük a következő szempontok szerint

#### A sorkapcsok meglévő költségkódja szerint:

A párbeszéd panel alábbi részében azt állíthatjuk be, hogy a sorkapocs listán mely költségkódú sorkapcsok jelenjenek meg. A beállító részben még azt is szabályozhatjuk, hogy az adott költségkódú elemek meg legyenek-e jelölve valamilyen színnel a listán, és ha igen, akkor az milyen színnel történjen.

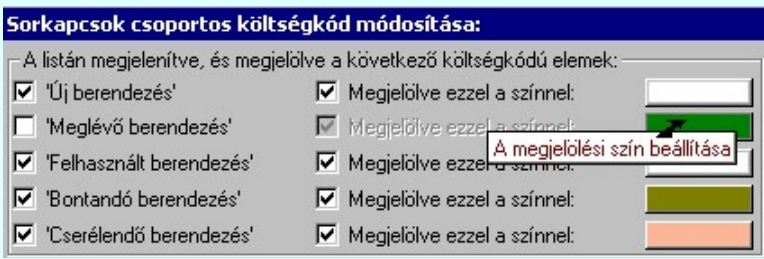

## A sorkapcsok mezőben elfoglalt helye szerint:

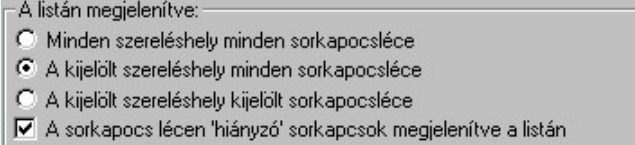

#### Minden szereléshely minden sorkapocs léce:

Ebben az esetben a mező valamennyi szereléshely, valamennyi lécének valamennyi sorkapcsa megjelenik a listán. A 'Szereléshely:' és a 'Sorkapocsléc:' kijelölő ablak érvénytelen!

#### A kijelölt szereléshely minden sorkapocs léce:

Ez a szűrő mező egy kiválasztott szereléshelyének valamennyi sorkapocs lécének megjelenítését kapcsolja be. Ha ezt a szűrőt kapcsoljuk be, akkor érvényes lesz Szereléshely: lista. A sorkapocs listán csak az itt kiválasztott szereléshelyen lévő valamennyi sorkapocs léc sorkapcsa megjelenik. A 'Sorkapocsléc:' kijelölő ablak továbbra is érvénytelen!

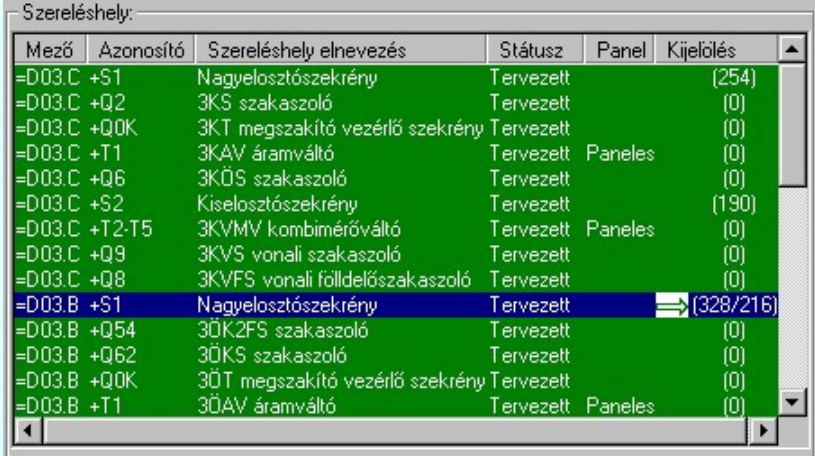

### A kijelölt szereléshely kijelölt sorkapocs léce:

Ez a szűrő mező egy kiválasztott szereléshelyének egy kiválasztott sorkapocs lécének megjelenítését kapcsolja be. Ha ezt a szűrőt kapcsoljuk be, akkor érvényes lesz 'Szereléshely:' lista és a 'Sorkapocsléc:' lista is. A sorkapocs listán csak az itt kiválasztott szereléshelyen lévő kiválasztott sorkapocs lécének sorkapcsai jelennek meg.

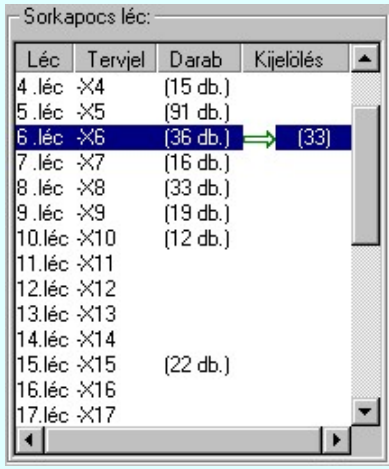

## A sorkapocs lécen 'hiányzó' sorkapcsok megjelenítve a listán

A kapcsolóval azt szabályozhatjuk, hogy a sorkapocs léceken nem megadott sorkapcsok sorszám szerint helyei megjelenjenek-e a listán. Kikapcsolt állapotában csak a tervben ténylegesen megadott sorkapcsok látszanak a listán.

## A listán lévő sorkapcsok költségkódja megváltoztatásának kijelölése

A fenti sorkapocs szűrésnek megfelelően a 'Sorkapcsok:' listán megjelennek a sorkapcsok. Az itt megjelenő sorkapcsok költségkódjának megváltoztatása úgy történik, hogy először az alábbi párbeszéd panelrész 'A kijelölt elemek új költségkódja beállítva:' részben kiválasztjuk azt a költségkódot, amelyre változtatni kínjuk a kijelölt elemeket.

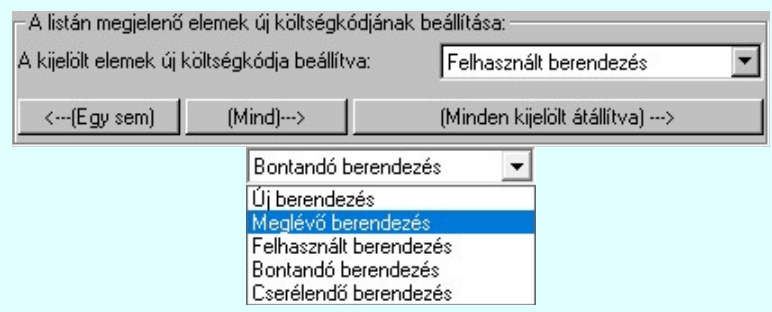

Majd a következő műveletek valamelyikével kijelöljük a sorkapcsokat, melynek a költségkódját e fentebb beállítottra kívánjuk változtatni.

#### A listán megjelenő sorkapcsok költségkód megváltoztatásának módjai:

 $(Mind) \rightarrow$ 

Gombot megnyomva a listán valamennyi sorkapocs költségkódját kijelöljük módosításra. Kivéve azokat, amelyek egyébként is ilyen kódúak. Csak akkor érvényes, ha a listán van olyan sorkapocs, amelynek meglévő költségkódja nem azonos a módosításra kijelölt költségkóddal!

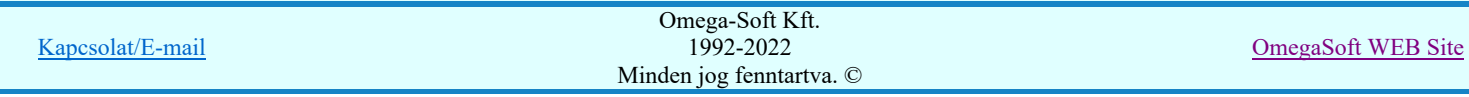

00

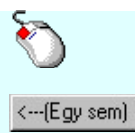

A adat lista soron végzett dupla egér kattintással, ekkor az adott lista sorhoz tartozó sorkapcsot jelöljük ki költségkód megváltoztatásra. Csak akkor érvényes, ha a kijelölt sorkapocs meglévő költségkódja nem azonos a módosításra kijelölt költségkóddal!

Gomb megnyomásával valamennyi költségkód megváltoztatás kijelölést megszüntetjük. Csak akkor érvényes, ha a listán van olyan sorkapocs, amelynek költségkódja módosításra kijelölt!

#### Több sorkapcsot a listán az alábbi módon jelölünk ki. A kijelöltek sötétkék színnel jelennek meg a listán.

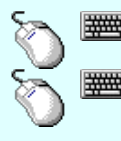

Több sorkapcsot jelölhetünk ki egymásután, ha az egérrel a kijelölendő sorkapocs sorára való kattintással egy időben nyomva tartjuk a 'Ctrl' billentyű gombot is!

A sorkapocs lista egy tartományát jelölhetjük ki, ha az egérrel a kijelölendő sorkapocs sorára való kattintással egy időben nyomva tartjuk a 'Shift' billentyű gombot is! Ekkor az előző egér kattintás és a legutolsó egér kattintás közötti sorkapcsok lesznek egyszerre kijelölve!

#### A listán több sorkapocs költségkódjának egyszerre történő megváltoztatásának módjai: Ezen műveletekkel a listán kijelölt valamennyi sorkapocs költségkódját változtatni tudjuk.

A gomb megnyomásával. Ekkor valamennyi kijelölt sorhoz tartozó sorkapocs költségkódját kijelöljük módosításra. Kivéve azokat, amelyek egyébként is ilyen kódúak. Csak akkor érvényes, ha a listán kijelöltek között van olyan sorkapocs, amelynek meglévő költségkódja nem azonos a módosításra kijelölt költségkóddal!

- 'Insert'A sorkapocs költségkód módosítás kijelölést a billentyűzet 'Insert' gombjának megnyomásával is el tudjuk végezni Ekkor valamennyi kijelölt sorhoz tartozó sorkapocs költségkódját kijelöljük módosításra. Kivéve azokat, amelyek egyébként is ilyen kódúak. Csak akkor érvényes, ha a listán kijelöltek között van olyan sorkapocs, amelynek meglévő költségkódja nem azonos a módosításra kijelölt költségkóddal!
- 'Delete'A sorkapocs költségkód módosítás kijelölést a billentyűzet 'Delete' gombjának megnyomásával is vissza tudjuk vonni. Ekkor valamennyi kijelölt sorhoz tartozó sorkapocs költségkód módosítás kijelölést visszavonunk. Csak akkor érvényes, ha a listán kijelöltek között van olyan sorkapocs, amelynek költségkódja módosításra kijelölt!

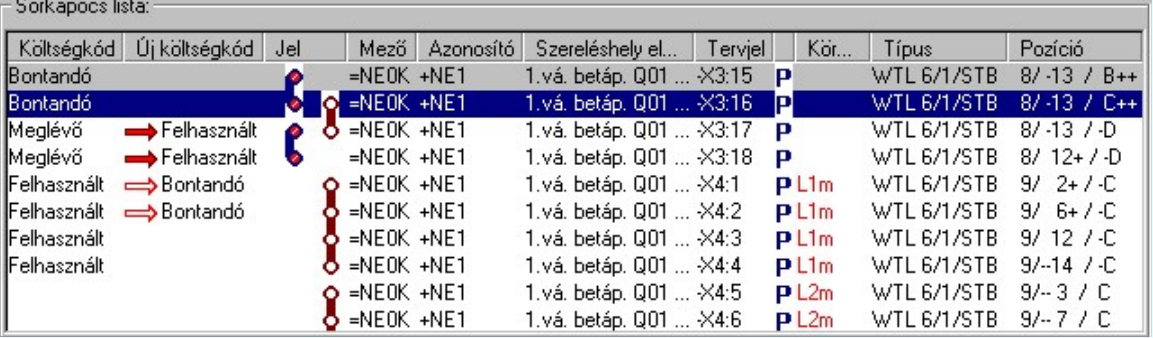

A 'Sorkapocsok:' listája kijelölés után: /Részlet/

## A kijelölt sorkapocs költségkód módosítások végrehajtása

Ha a sorkapocs listán a költségkód módosításra minden kijelölést elvégeztünk, akkor, a Végrehajtás gomb megnyomásával elindíthatjuk a költségkód módosítás végrehajtását. A módosítás végrehajtása előtt az alábbi panel jelenik meg:

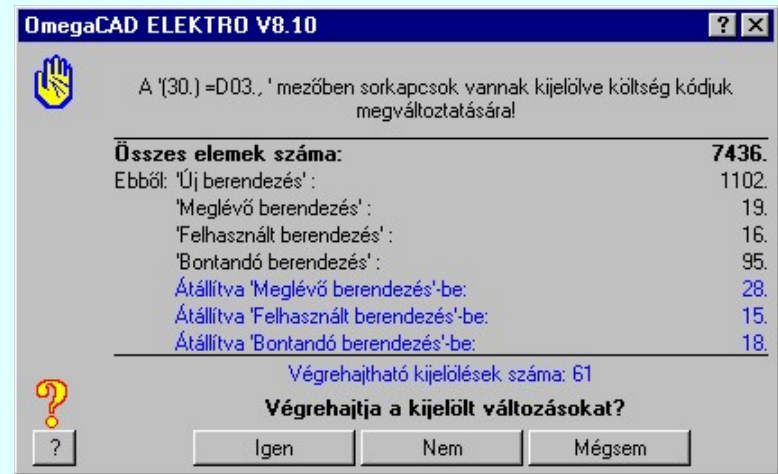

A fenti végrehajtási feladat összesítőn az alábbi információk olvashatók:

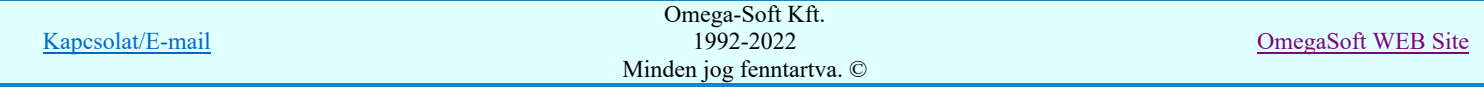

- Összes elemek száma: A mező sorkapcsainak száma.
- 'Új berendezés': A mezőben lévő 'Új' kódú sorkapcsok száma.
- 'Meglévő berendezés': A mezőben lévő 'Meglévő' kódú sorkapcsok száma.
- 'Felhasznált berendezés' A mezőben lévő 'Felhasznált' kódú sorkapcsok száma.
- 'Bontandó berendezés': A mezőben lévő 'Bontandó' kódú sorkapcsok száma.
	- 'Cserélendő berendezés': A mezőben lévő 'Cserélendő' kódú sorkapcsok száma.
- **Átállítva 'Új berendezés'-be:** 'Új' kódra módosítottak száma.
- Átállítva 'Meglévő berendezés'-be: 'Meglévő' kódra módosítottak száma.
- Átállítva 'Felhasznált berendezés'- 'Felhasznált' kódra módosítottak száma. be:
- Átállítva 'Bontandó berendezés'-be:'Bontandó' kódra módosítottak száma.
- Átállítva 'Cserélendő berendezés'- 'Cserélendő' kódra módosítottak száma. be:

Az aktuális feladat listán csak azok az adatsorok szerepelnek, amelyekhez nullánál nagyobb adat tartozik!

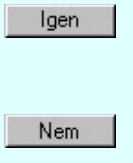

Válasz esetén a költségkód módosítások végrehajtódnak.A módosítások nem vonhatók vissza! (Nincs Undo) A művelet végrehajtása után az elvégezett módosítások számát a rendszer a párbeszédpanel bal alsó sarkában visszajelzi. (Súgó gomb jobb oldalán) A rendszer továbbra is a 'Sorkapcsok csoportos költségkód módosítása' funkcióban marad.

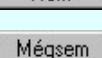

Válasz esetén a rendszer nem végez módosításokat, visszalép a 'Sorkapcsok csoportos költségkód módosítása' funkcióba. A módosítási kijelölések érvényben maradnak.

Válasz esetén a rendszer nem végez módosításokat, és kilép a 'Sorkapcsok csoportos költségkód módosítása' funkcióból. A jelenlegi módosítási kijelölések elvesznek.

## Lásd:

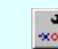

Sorkapocs módosítása Sorkapocs típus, léc, tervjel megjelenés, prioritás csere területen

## Lásd még:

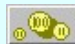

Anyag és költségvetés listák készítése

## Korlátozások/megjegyzések:

- A költség kód módosítás végrehajtás nem vonható vissza!
- A dialógus ablak átméretezhető. Az átméretezett értékeket a rendszer megőrzi!

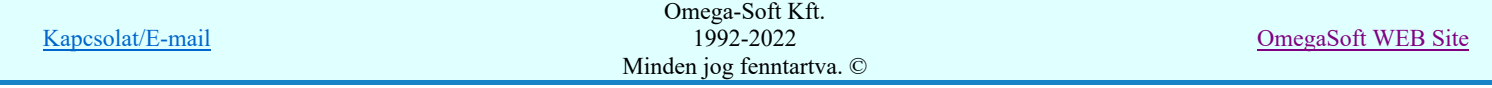

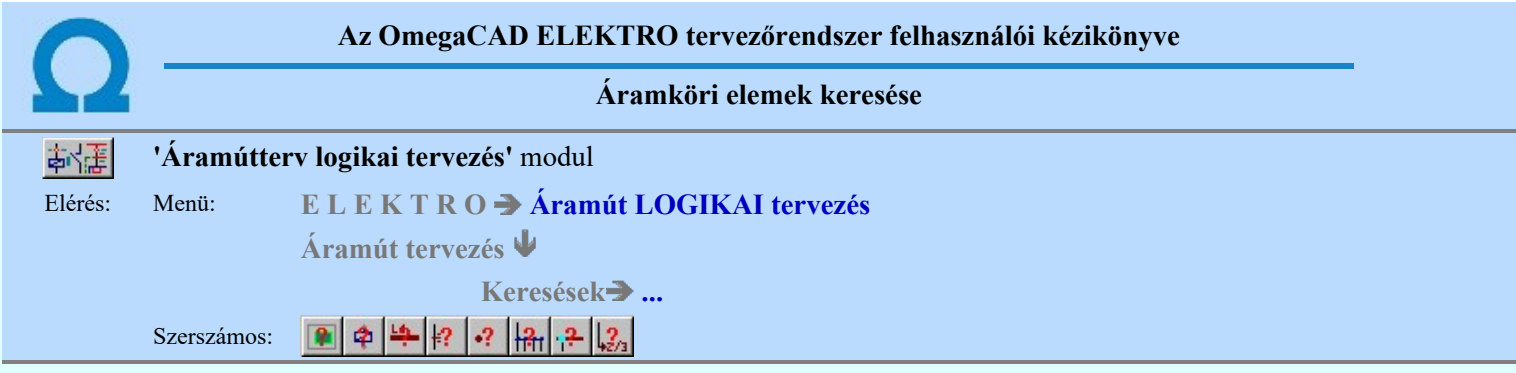

A funkció csoporttal az áramút logikai tervlapokon elhelyezett objektumok helyét lehet megkeresni, és megmutatni.

#### Tartalom:

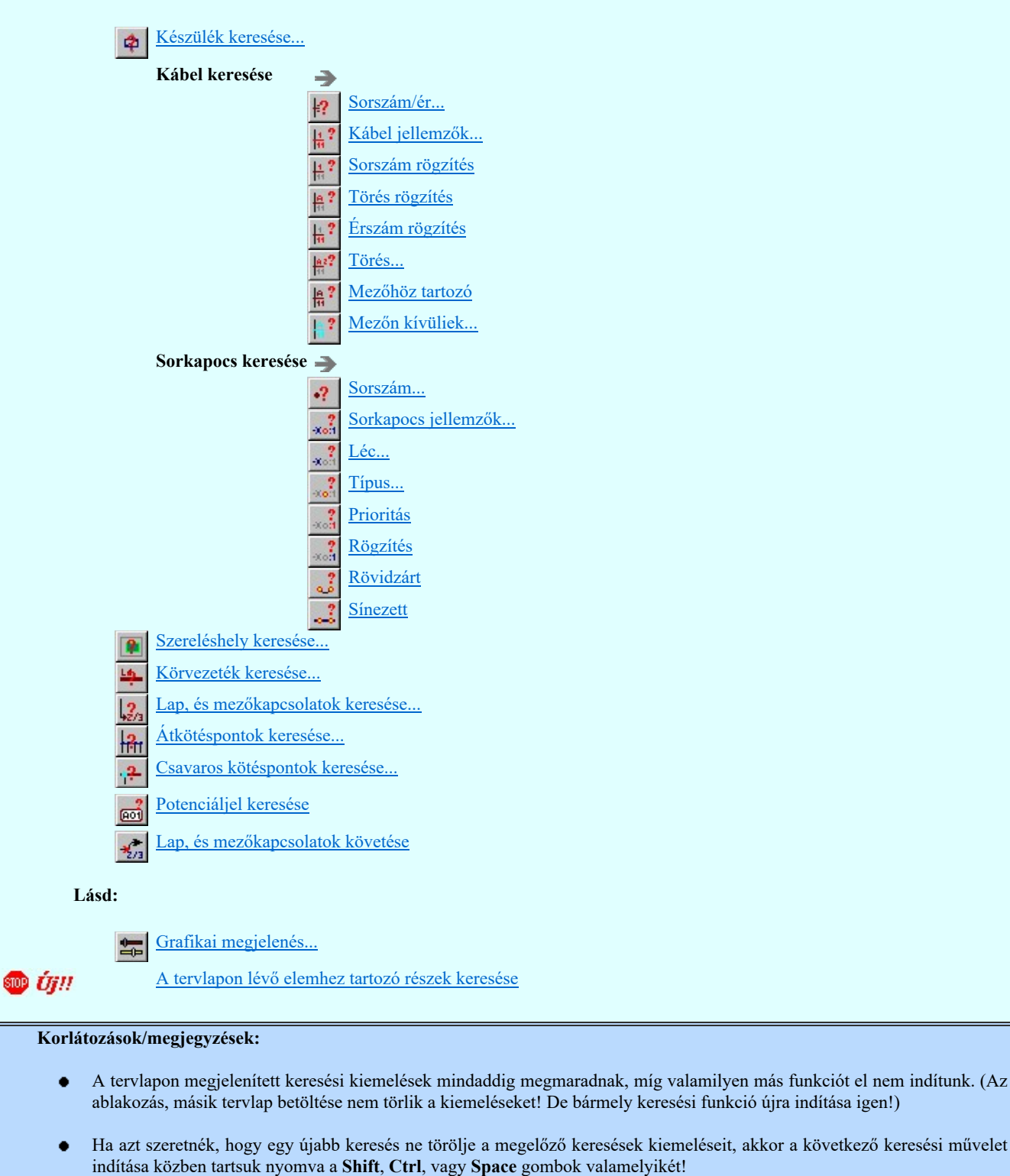

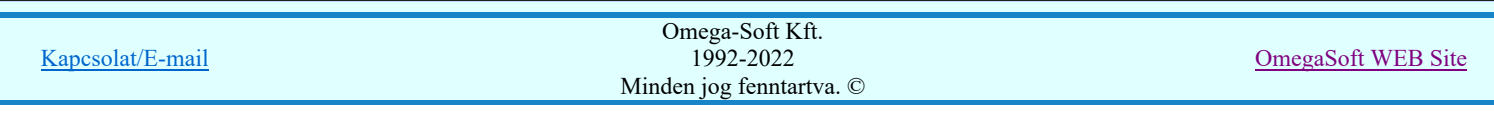

Kapcsolat/E-mail
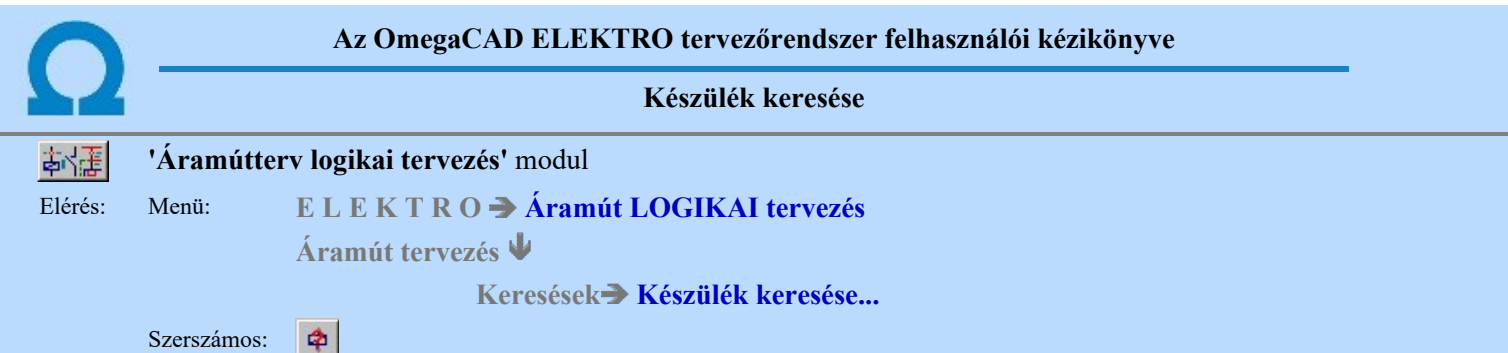

A készülék keresés parancs segítségével a korábban a tervlapokra felhelyezett és azonosított áramút szimbólumok, dobozrészek keresését és információs lista lehívását tudjuk elvégezni. A keresés parancs alkalmas a nagyobb terjedelmű tervben a készülékrészek gyors elérésére és a készülékrész helyek gyors áttekintésére.

A parancsot követően megjelenik a 'Készülék keresése:' párbeszédpanel, listán látjuk a kereshető szimbólum és dobozrész áramút koordinátáit, azonosítóit és adatait:

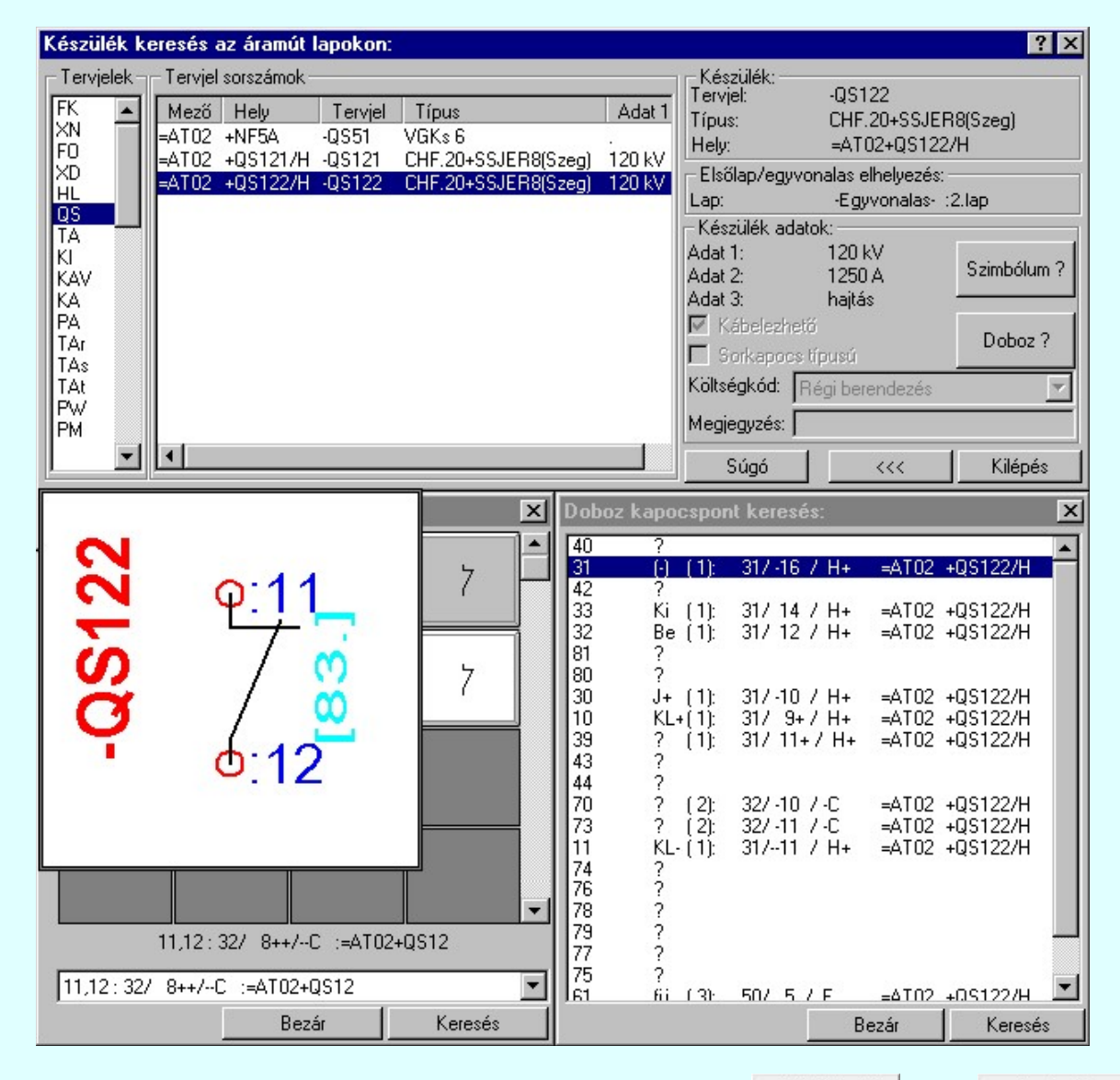

Ki kell választanunk, hogy doboz kapocspont vagy szimbólum a keresett elem. A **Szimbólum?** vagy a Doboz? nyomógomb segítségével két újabb párbeszédpanel jelenik meg a szimbólum és a kapocspont kiosztási táblázattal. A szimbólum, vagy kapocspont kiválasztását és a Keresés nyomógomb megnyomását követően a rendszer a megfelelő tervlapot behívja és a keresett készülék valamennyi elemét a tervlapon a 'másodlagos' színben kiemelve mutatja. A készülék keresésre kijelölt részét 'elsődleges' színnel kiemelve mutatja. (Lásd: Grafikai megjelenés...)

A készülék egyvonalas, áramút első lap tervén egyvonalas formában is elhelyezett lehet. Az elhelyezést, módosításokat az alábbi egyvonalas, áramút fedőlap tervező modul funkciókkal végezhetjük:

Készülék elhelyezés...  $\sqrt{a}$ 

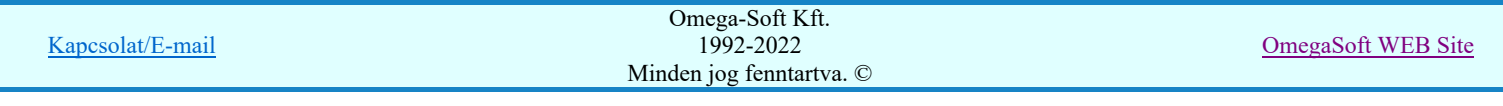

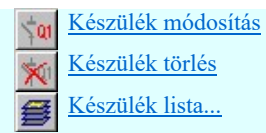

A készülék egyvonalas, áramút első lap tervén egyvonalas elhelyezéséről a 'Készülék keresése:' párbeszédpanel alábbi része ad információt:

A készülék az egyvonalas terven a 2. lapon elhelyezett!

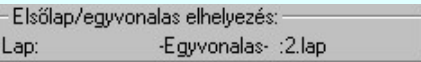

Ha a készülék egyvonalas, vagy az áramút első lap terven elhelyezett, de az áramút logikai tervlapokon egyetlen része sem, akkor az alábbi, figyelem felhívó módon jelenik meg az elhelyezési információ:

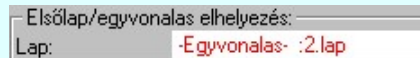

Ha ez az állapot nem kívánatos, mert a készüléket már teljes egészében el akarjuk távolítani a tervről, akkor azon tervtípust kell betölteni, amelyen a készülék egyvonalas formában elhelyezett! Ez után, ha a megadott lapon a készülék egyvonalas szimbólumát a  $\mathbb{X}^{\parallel}$  Készülék törlés funkcióval törölnünk kell!

Ha a készülék egyvonalas szimbóluma a tervlapon már nem található, mert alap grafikus funkcióval törölték, akkor Készülék lista... funkció Frissítés opciójával tudjuk törölni!

A gomb megnyomásával megszüntethetjük a korábbi keresések kiemelését a tervlapon.  $<<$ 

#### Lásd még:

Grafikai megjelenés. **Let** 

#### Korlátozások/megjegyzések:

- A tervlapon megjelenített keresési kiemelések mindaddig megmaradnak, míg valamilyen más funkciót el nem indítunk. (Az ablakozás, másik tervlap betöltése nem törlik a kiemeléseket! De bármely keresési funkció újra indítása igen!)
- Ha azt szeretnék, hogy egy újabb keresés ne törölje a megelőző keresések kiemeléseit, akkor a következő keresési művelet indítása közben tartsuk nyomva a Shift, Ctrl, vagy Space gombok valamelyikét!

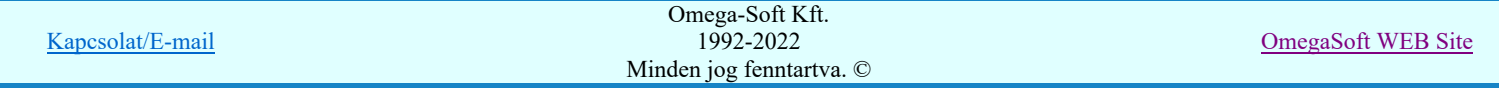

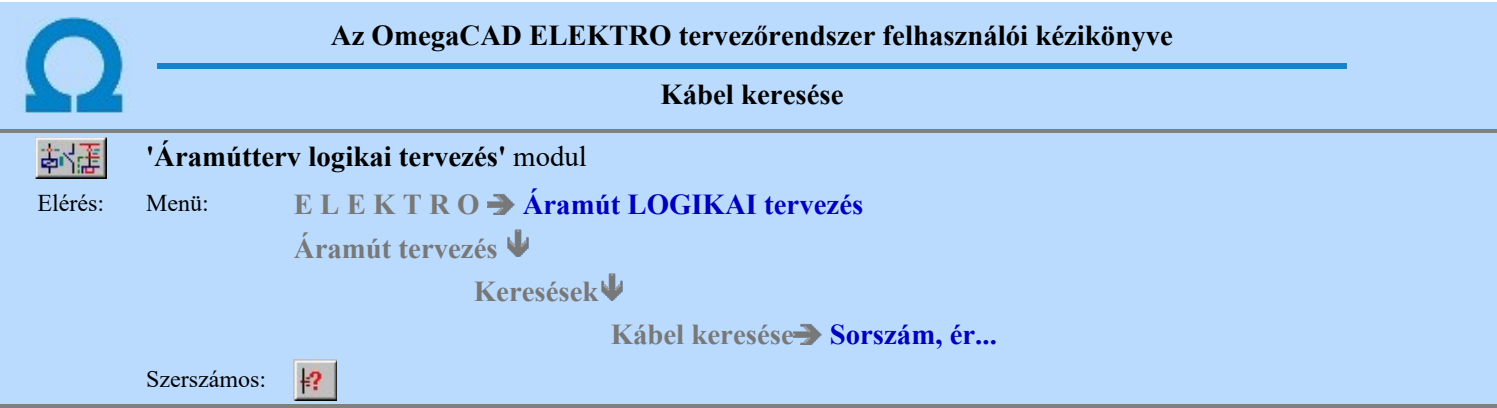

A kábel kábelkereső parancs segítségével a korábban a tervlapokra felhelyezett és azonosított kábelekre vonatkozó információs listák lehívását és a kábel tervlapokon történő kereséseket végezhetjük el. További parancsokkal a prioritással kiosztott, a rögzített kábel, a törés jelhez vagy a mezőhöz tartozó kábel rajzlapon történő kiemelt megjelenítését tudjuk elvégezni. A keresés parancsok alkalmasak a nagyobb terjedelmű tervben a kábelek gyors elérésére valamint a kábel és kábelér kiosztottság gyors áttekintésére.

A 'Kábel keresése az áramút lapokon:' párbeszédpanel 'Kábel lista:' csoportjában a mező kábelei jelennek meg. A funkció elindításakor a rendszer a mező összes kábelét végig olvassa, és valamennyi megjelenhet a kábel listán. Ezt a listát több szempont szerint is szűrhetjük. Csak azok a kábelek jelennek meg a listán, amelyek a szűrő feltételeinek megfelelnek.

A mezőben megadott kábelek fül bekapcsolása esetén a mezőben megadott kábelek jelennek meg. Az aktuálisan érvényes, kábel listákhoz a Tervek automatikus kiértékelése modulban a Kábel elemzés lefuttatása után jutunk. Ha az elemzés elvégzése után módosítottunk a kábel kapcsolatokon, a szerkesztéssel érintett keresési lista nem lesz helyes!

Mező kapcsolattal érkező kábelek fül bekapcsolása esetén azok a kábelek jelennek meg, amelyek nem az aktuális mezőben vannak megadva, de a mező tervben szerepelnek. Ezeknek a mező kapcsolattal érkező kábeleknek a listáihoz a Tervek

automatikus kiértékelése modulban a Több mező egyült elemzése funkció  $\blacksquare$  Mezők közötti kapcsolatok elemzése opció lefuttatása után jutunk. A mező kapcsolattal érkező kábelek listában csak azokból a mezőkből érkező kábelek lesznek benne, amelyek az együttes elemzésre ki vannak jelölve! Ha az elemzés elvégzése után módosítottunk a kiinduló mezőben a kábel kapcsolatokon, a szerkesztéssel érintett keresési lista nem lesz helyes! Ha nincs elvégezve a fenti több mező együttes elemzése funkció, akkor a rendszer a következo megerősítési kérdés után elvégzi azt:

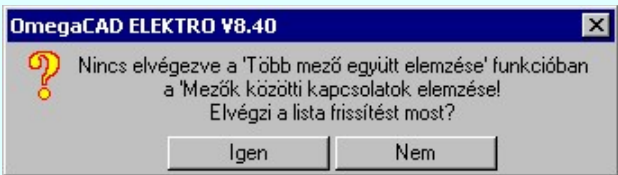

Ha módosítások voltak a mezőkapcsolattal érkező kábelek adatain, akkor a **A lista frissítése** funkcióval a mezőkapcsolattal érkező kábelek adatait frissíthetjük. Ha a mező adatai írhatóak, akkor a frissített lista automatikusan mentésre is kerül.

### A listát szűrhetjük a következő szempontok szerint

A kábelek mezőben elfoglalt helye szerint:

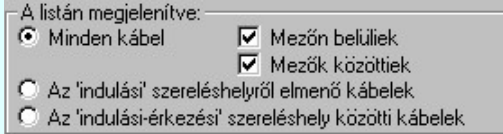

#### Minden kábel:

Ebben az esetben a mező minden mezőhöz rendelt kábellista elemei megjelennek. Ezen belül szabályozhatjuk a listát a szerint, hogy:

- Mezőn belüliek: Azon kábelek jelennek meg, amelyek csak az aktuális mező szereléshelyei között vannak szerelve. Csak akkor érvényes, ha a 'Minden kábel' megjelenítése van bekapcsolva. (A mező közötti kábelek esetén soha nem érvényes!)
- Mezők közöttiek: Azon kábelek jelennek meg, amelyek átmennek más mező szereléshelyeire. Csak akkor érvényes, ha a 'Minden kábel' megjelenítése van bekapcsolva. (A mező közötti kábelek esetén soha nem érvényes!)
- Az 'indulási' szereléshelyről elmenő kábelek:

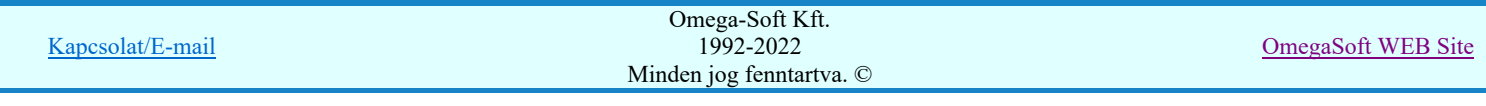

Ez a szűrő mező egy kiválasztott szereléshelyéről induló valamennyi kábel megjelenítését kapcsolja be. Ha ezt a szűrőt kapcsoljuk be, akkor érvényes lesz a 'Kábelek indulási szereléshelye:' lista. A kábel listán csak az itt kiválasztott szereléshelyről induló kábelek jelennek meg:

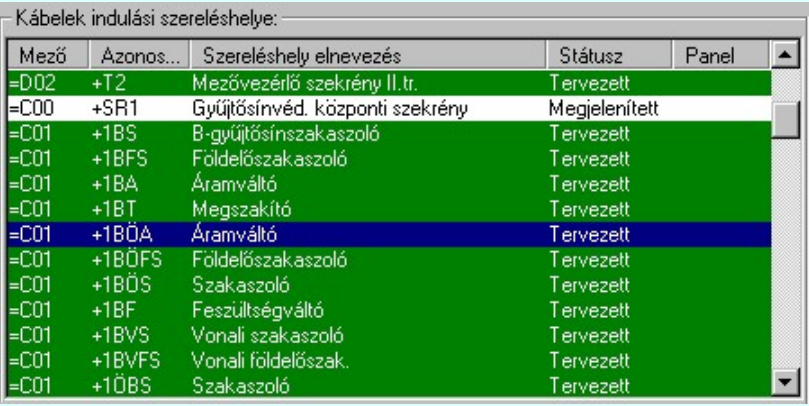

#### Az 'indulási - érkezési' szereléshelyről közötti kábelek:

Ez a szűrő mező egy kiválasztott szereléshely és egy beállított érkezési szereléshely közötti valamennyi kábel megjelenítését kapcsolja be. Ha ezt a szűrőt kapcsoljuk be, akkor érvényes lesz a 'Kábelek indulási szereléshelye:' lista és az 'Érkezési szereléshelye:'. A kábel listán csak az indulási és az érkezési szereléshelyek közötti kábelek jelennek meg.

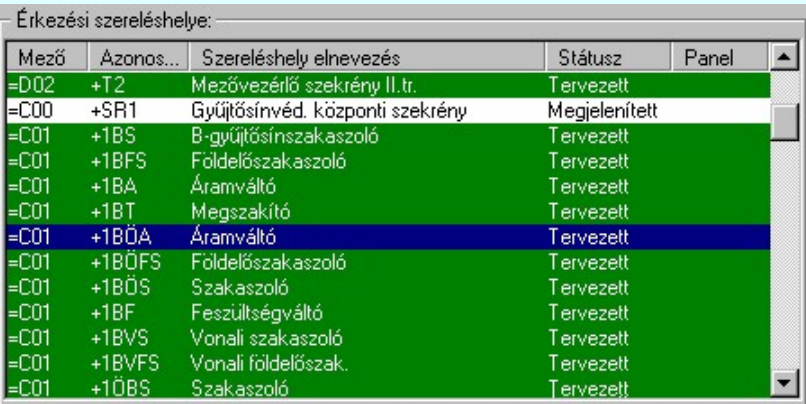

### Megjelenítve a következő mezőhöz rendelt kábel listák:

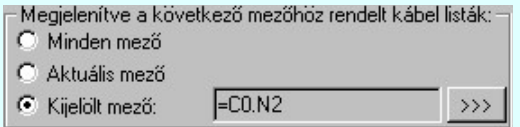

#### Minden mező:

A kábel listán a mezőben lévő összes mezőhöz rendelt kábellista elemei megjelennek a fenti szűrök szerint. Ekkor az egyes mezőkhöz rendelt kábeleket a listán a következő elválasztó sorok jelzik:

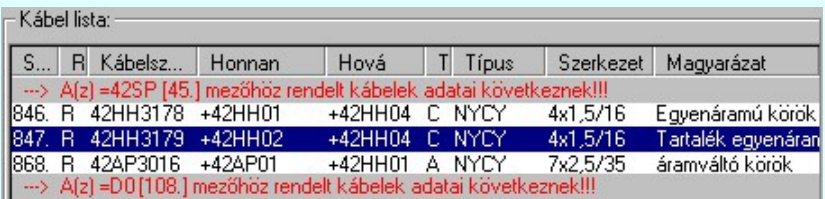

#### Aktuális mező:

A kábel listán csak az aktuálisan tervezett mezőhöz rendelt kábellista elemei jelennek meg a fenti szűrök szerint. Ekkor a kábel listán nincs mezőlista elválasztó jel. (A mező közötti kábelek esetén soha nem jelenik meg! Nem értelmezett!)

#### Kijelölt mező: C  $\rightarrow$   $>$

A kábel listán csak a mező listán kijelölt mezőhöz rendelt kábellista elemei jelennek meg a fenti szűrök szerint.

Ekkor a kábel listán nincs mezőlista elválasztó jel. A mező kijelölés a **FCON2** 2222 Mező kijelölése gomb megnyomásával történik. Ebben az esetben a mező kijelölés során a kiválasztó ablakban csak azok a mezők jelennek meg, amelyekhez van is kábel rendelve!

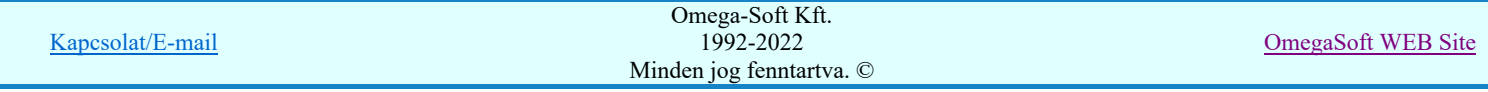

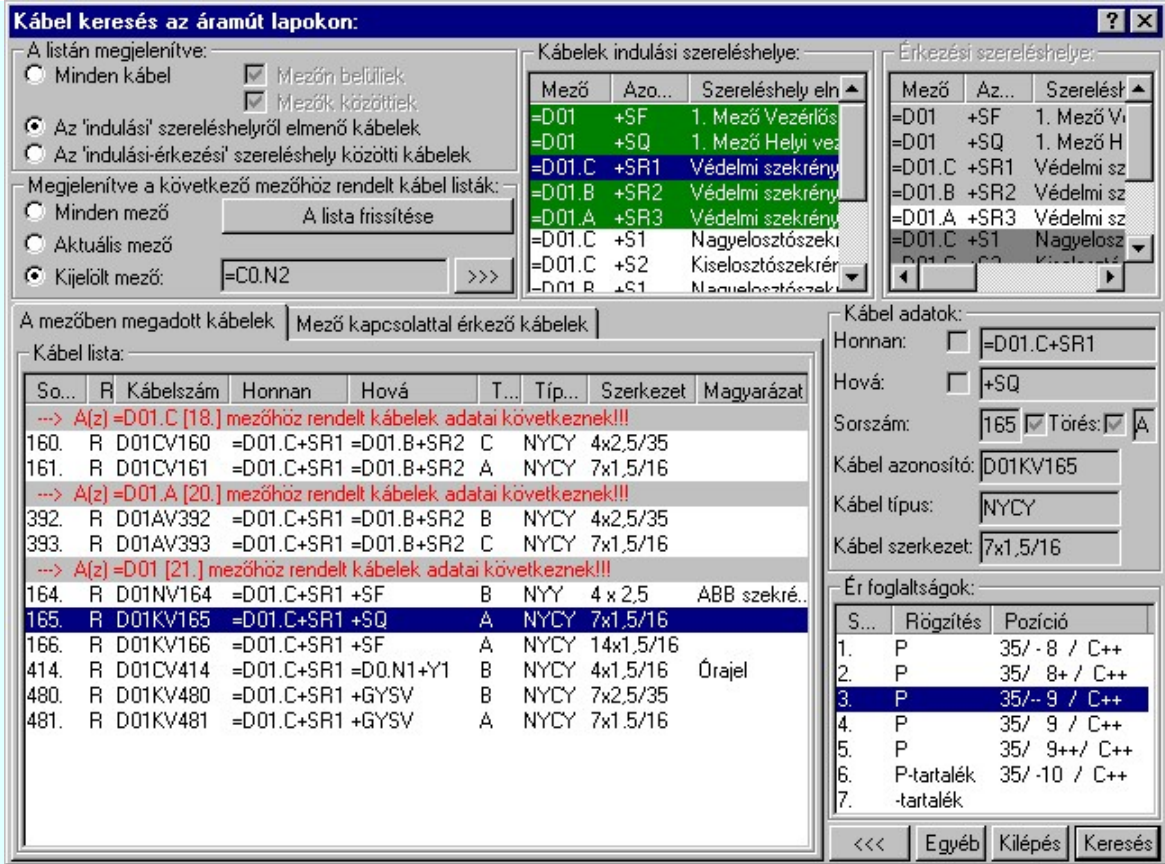

A kábel listán látjuk a kábel azonosítóit és a kábel adatokat.

Az Egyéb nyomógombot megnyomva a Kábel jellemzők keresése... funkcióba jutunk.

A kábelér kiválasztását követően a **heleses hyomógombot megnyomva a rendszer** a kábel eret tartalmazó tervlapot behívja és a keresett kábel valamennyi erét a tervlapon a 'másodlagos' színben kiemelve mutatja. A kábel keresésre kijelölt erét 'elsődleges' színnel kiemelve mutatja. (Lásd: Grafikai megjelenés...).

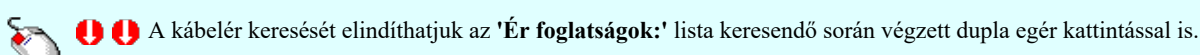

A gomb megnyomásával megszüntethetjük a korábbi keresések kiemelését a tervlapon.  $\ll$ 

# Kábel jellemzők keresése:

Kábel jellemzők... 튭 Sorszám rögzítés Törés rögzítés Érszám rögzítés Törés. Mezőhöz tartozó 棉 Mezőn kívüliek...

Lásd:

Kábel elemzés

# Lásd még:

Grafikai megjelenés...

Korlátozások/megjegyzések:

螽

Kapcsolat/E-mail

 $\bullet$ 

Omega-Soft Kft. 1992-2022 Minden jog fenntartva. ©

OmegaSoft WEB Site

A tervlapon megjelenített keresési kiemelések mindaddig megmaradnak, míg valamilyen más funkciót el nem indítunk. (Az ablakozás, másik tervlap betöltése nem törlik a kiemeléseket! De bármely keresési funkció újra indítása igen!)

- Ha azt szeretnék, hogy egy újabb keresés ne törölje a megelőző keresések kiemeléseit, akkor a következő keresési művelet indítása közben tartsuk nyomva a Shift, Ctrl, vagy Space gombok valamelyikét!
- keresése esetén a 'Honnan', vagy a 'Hova' szereléshelyek azonosítói pirossal =E.TM+NE\* és \* jellel megjelölve jelennek meg, akkor a kábel megjelölt vége ebben a mezőben nem azonosítható a szereléshely alfanumerikus listán. Nincs ilyen azonosítójú szereléshely, vagy nem a megfelelő mezőhöz van rendelve. Ilyen esetben a szereléstervek generálása során is hibajelzést kapunk!
- A rendszer a mezők közötti kábelek listáját a ''Tervek'\'Létesítmény'.All\'MEZOXXX'\Kabelok.000' állományban tárolja.
- A dialógus ablak átméretezhető. Az átméretezett értékeket a rendszer megőrzi!

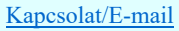

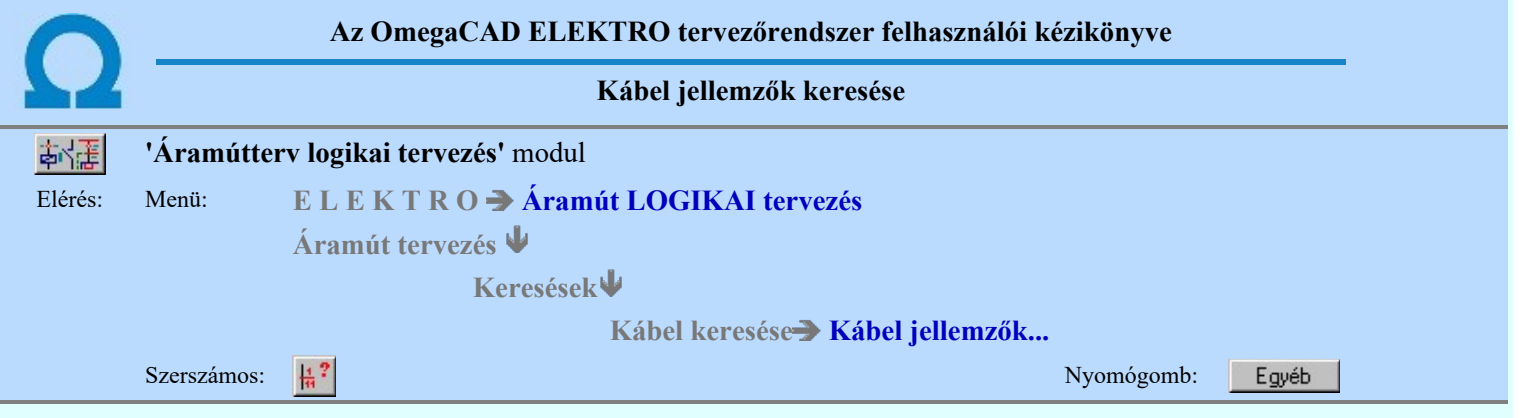

A párbeszédpanelen az aktuális tervlapon lévő kábel jellemzők megjelenítését végezhetjük el az áramút tervlapon.

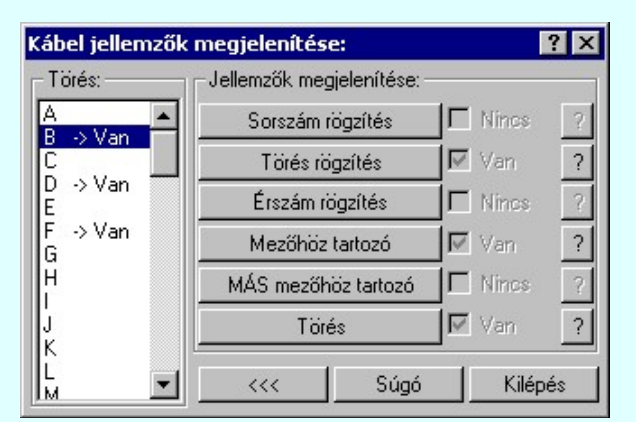

A párbeszédpanelen a keresett jellemzőt kiválasztva a tervlapon a kiválasztott jellemzővel rendelkező kábel ereket a rendszer színben kiemelve megmutatja. Ha nincs a keresett kábel jellemző a tervlapon, akkor a rendszer erre a rendszer figyelmezet. Használata után a rendszer a funkcióból kilép.

A párbeszédpanelen Van/Nincs jelöléssel megadja a rendszer, hogy a keresett jellemzővel rendelkező kábel van vagy nincs az

aktuális áramút tervlapon. <sup>?</sup> nyomógombok segítségével a tervlapon annak jellemzőnek a keresését végzi a rendszer, amely feliratú gomb mögött található. Ez csak akkor érvényes, ha a keresendő jellemző van a tervlapon. Használata után a rendszer a funkcióban marad.

A törés rögzítés keresését elindíthatjuk a 'Törés' lista keresendő során végzett dupla egér kattintással is.

A gomb megnyomásával megszüntethetjük a korábbi keresések kiemelését a tervlapon.  $\iff$ 

A funkció elérhető a menüből és a  $\frac{1}{2}$  Sorszám/ér... funkcióból a  $\frac{Egy}{e}$  gomb megnyomásával is.

#### Kábel jellemzők keresése:

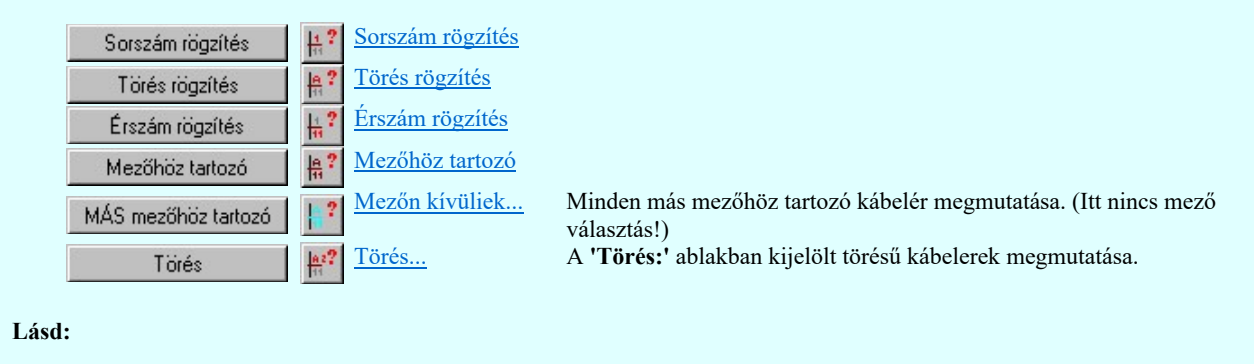

Kábel elemzés

#### Lásd még:

Grafikai megjelenés...

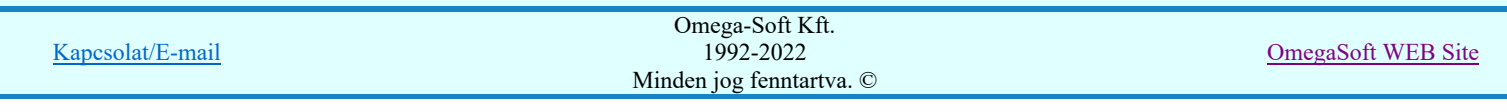

# Korlátozások/megjegyzések:

- A tervlapon megjelenített keresési kiemelések mindaddig megmaradnak, míg valamilyen más funkciót el nem indítunk. (Az  $\bullet$ ablakozás, másik tervlap betöltése nem törlik a kiemeléseket! De bármely keresési funkció újra indítása igen!)
- Ha azt szeretnék, hogy egy újabb keresés ne törölje a megelőző keresések kiemeléseit, akkor a következő keresési művelet  $\bullet$ indítása közben tartsuk nyomva a Shift, Ctrl, vagy Space gombok valamelyikét!

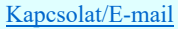

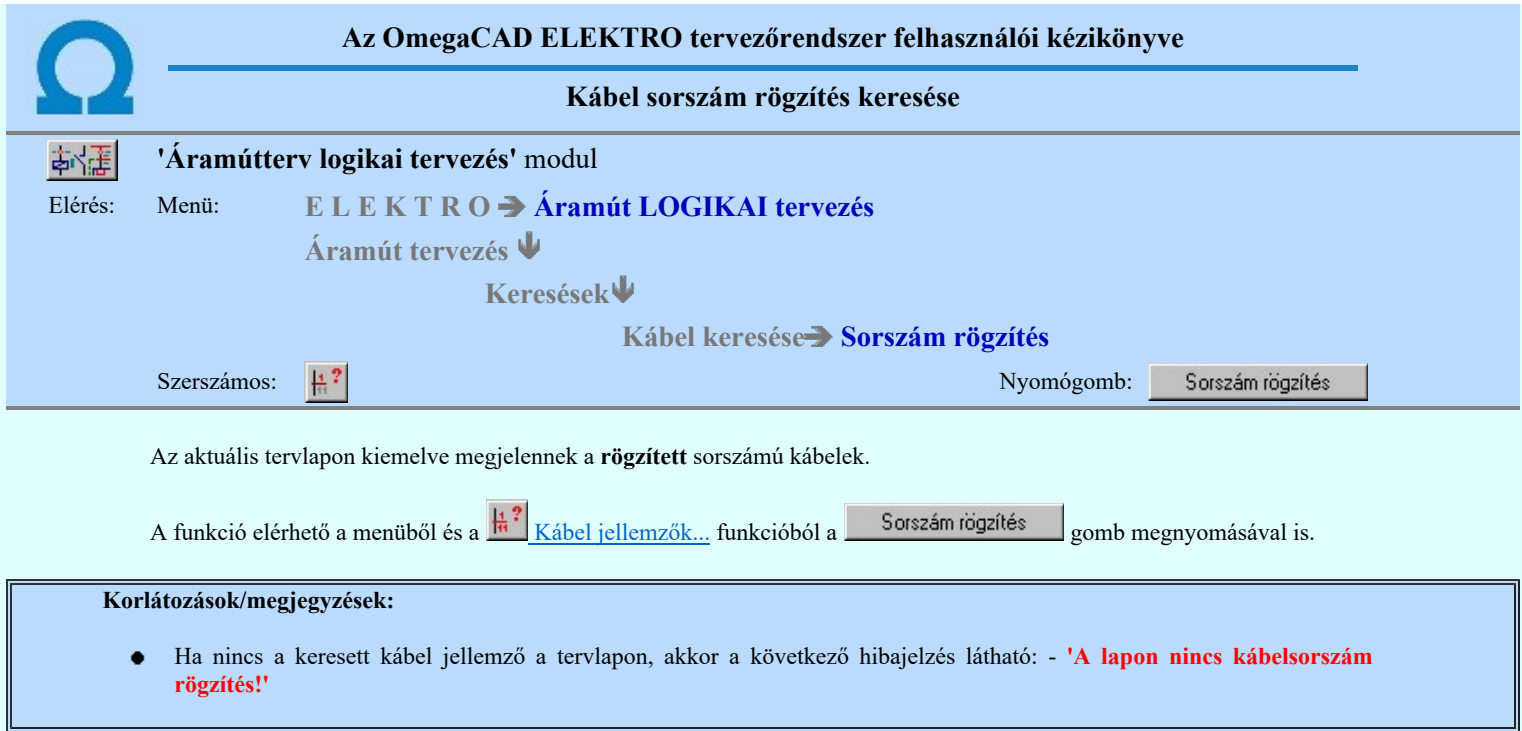

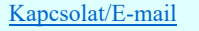

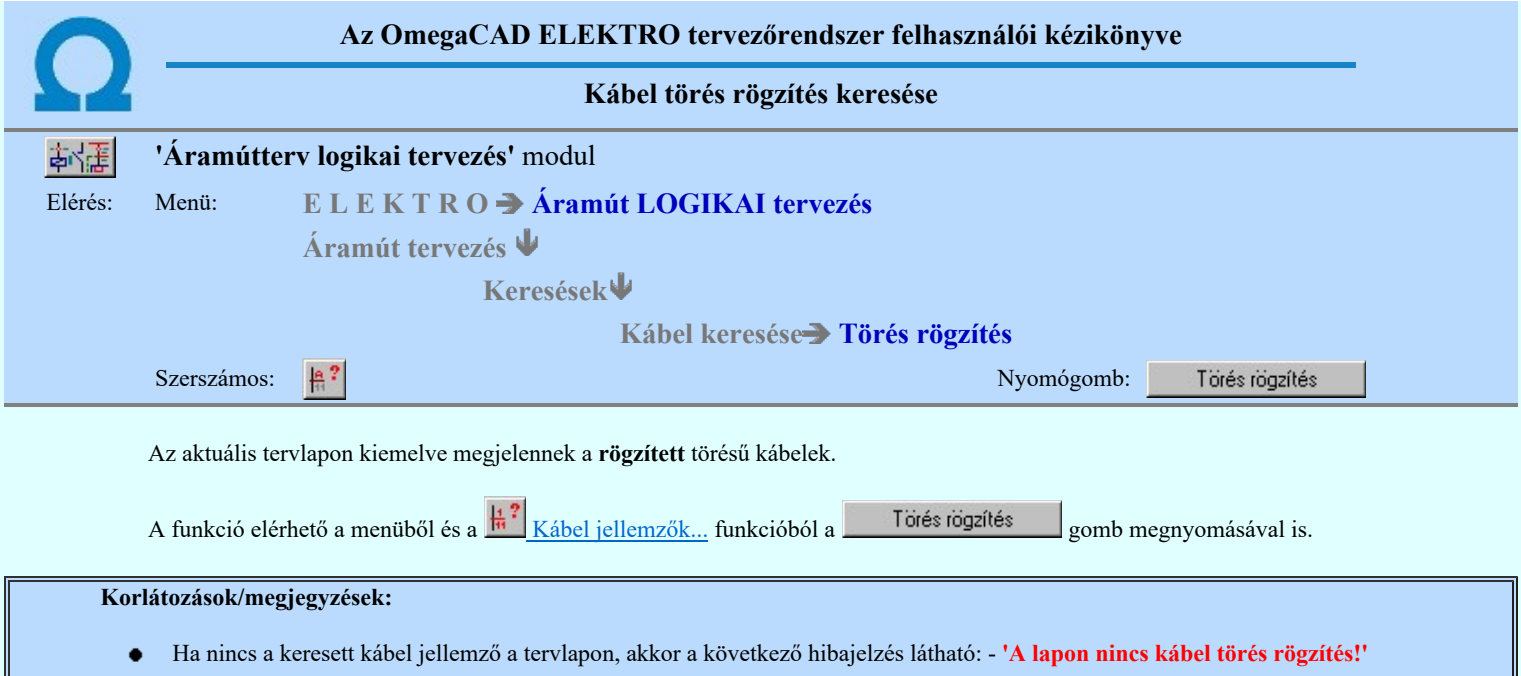

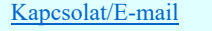

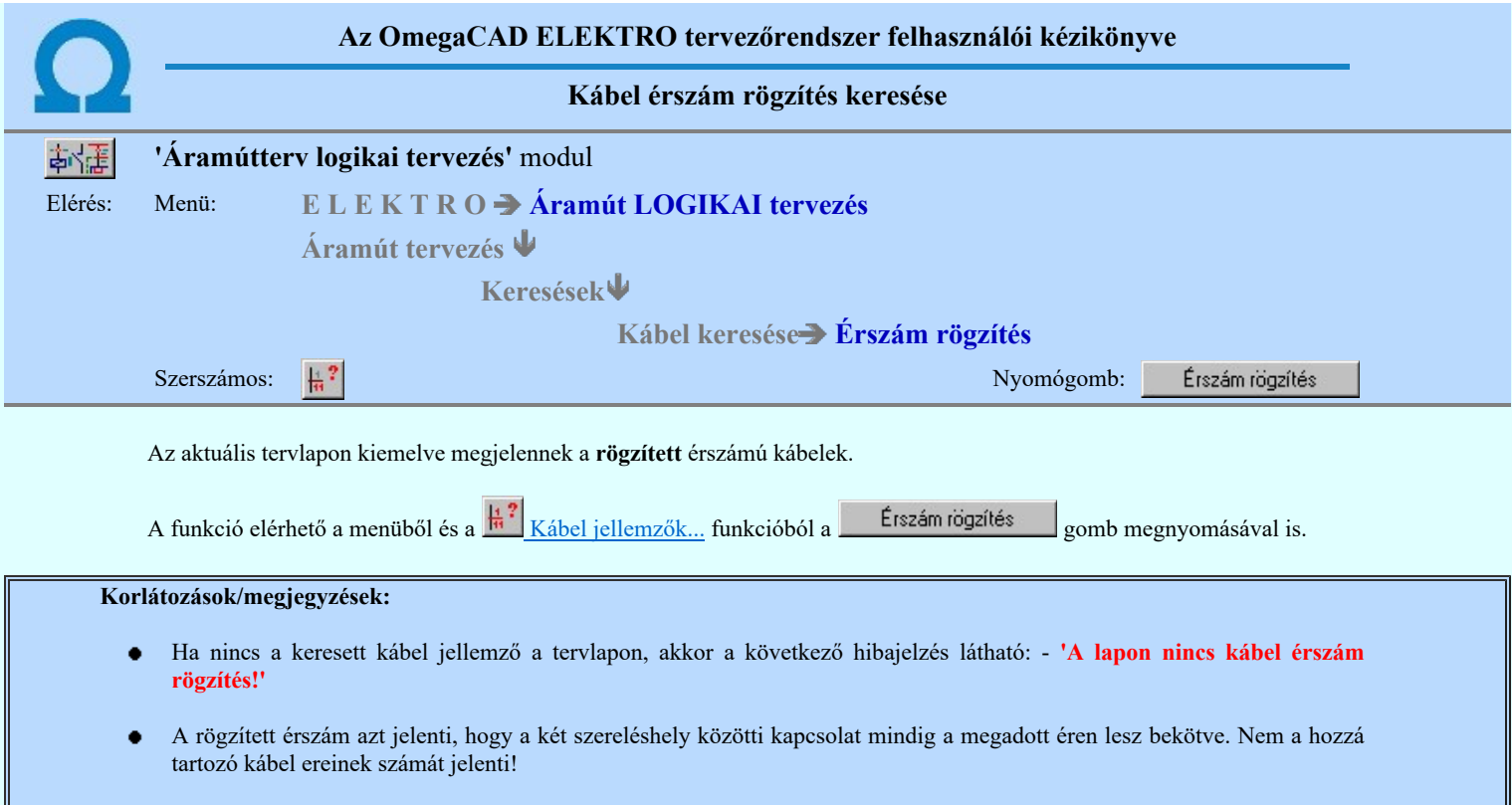

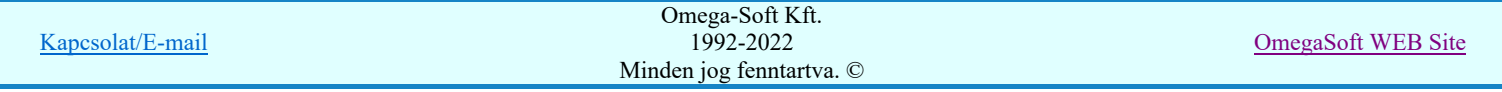

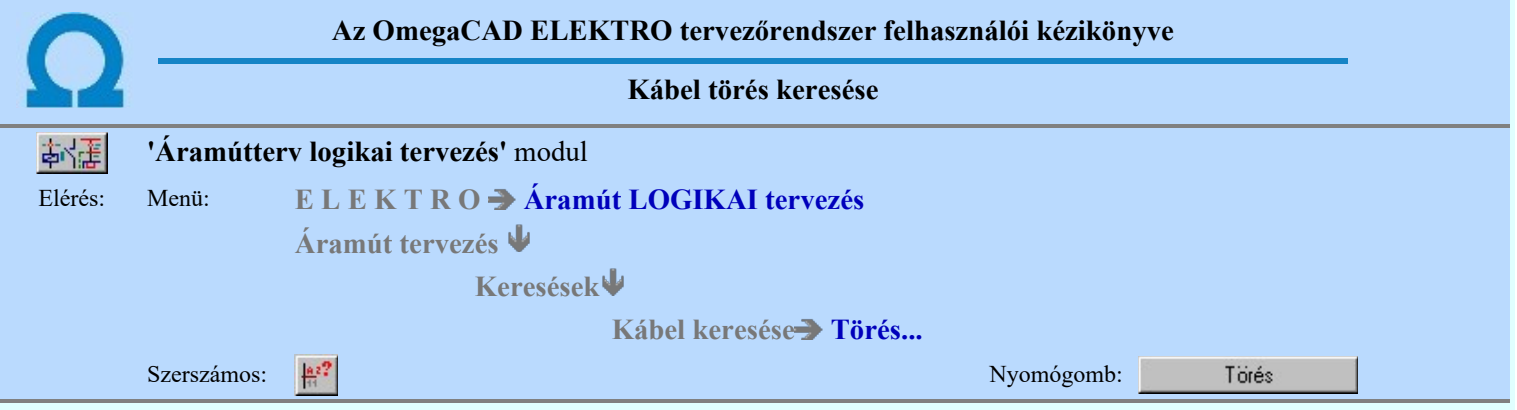

A beállító panelen meg kell adni, hogy melyik kábeltörést keresse a rendszer.

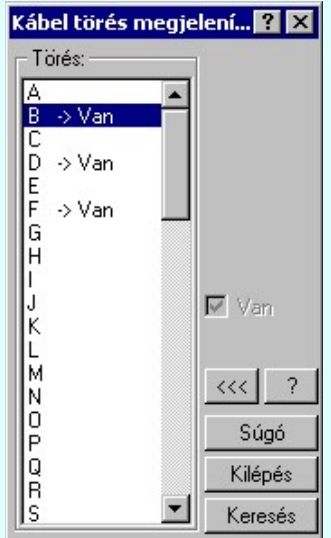

A párbeszédpanelen a keresett törést kiválasztva a tervlapon a kiválasztott jellemzővel rendelkező kábel ereket a **Keresés** nyomógombot megnyomva a rendszer színben kiemelve megmutatja. Ha nincs a keresett kábel törés a tervlapon, akkor a rendszer erre a rendszer figyelmezet. Használata után a rendszer a funkcióból kilép.

A párbeszédpanelen Van/Nincs jelöléssel megadja a rendszer, hogy a keresett töréssel rendelkező kábel van vagy nincs az aktuális áramút tervlapon. <sup>1</sup> nyomógomb segítségével a tervlapon annak törésnek a keresését végzi a rendszer, amely ki van jelölve. Ez csak akkor érvényes, ha a keresendő törés van a tervlapon. Használata után a rendszer a funkcióban marad.

A gomb megnyomásával megszüntethetjük a korábbi keresések kiemelését a tervlapon.

A funkció elérhető a menüből és a  $\frac{4}{10}$  Kábel jellemzők... funkcióból a <sup>Törés</sup> gomb megnyomásával is. Ebben az esetben a keresendő törést már nem kell megadni.

#### Korlátozások/megjegyzések:

Ha nincs a keresett kábel jellemző a tervlapon, akkor a következő hibajelzés látható: - 'A lapon nincs a kijelölt törésű kábel!'

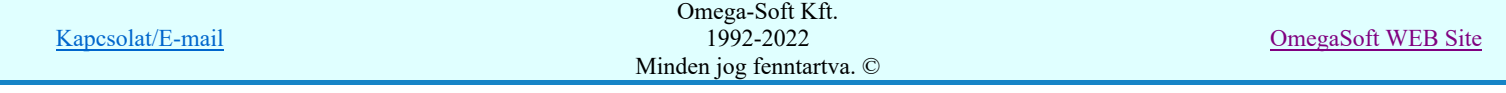

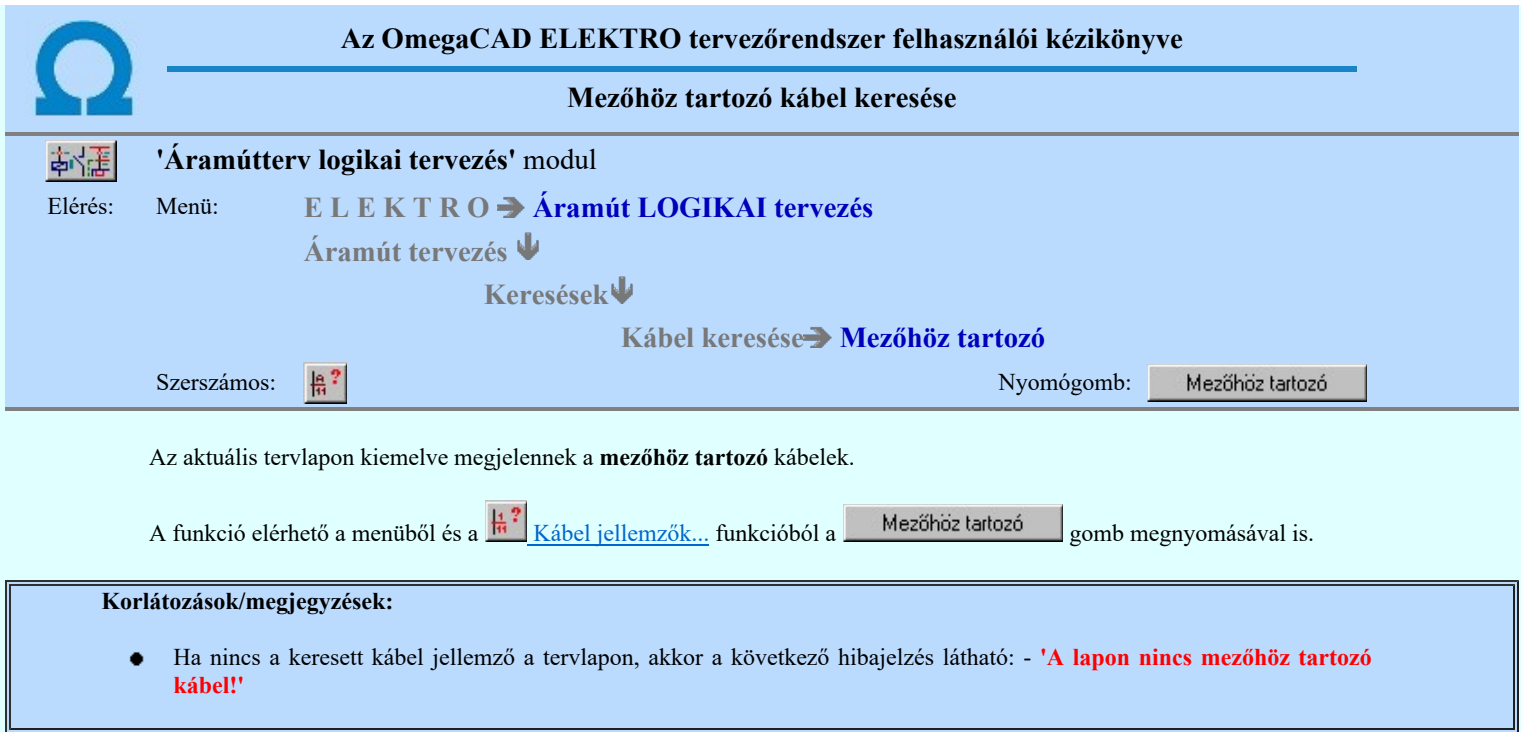

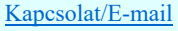

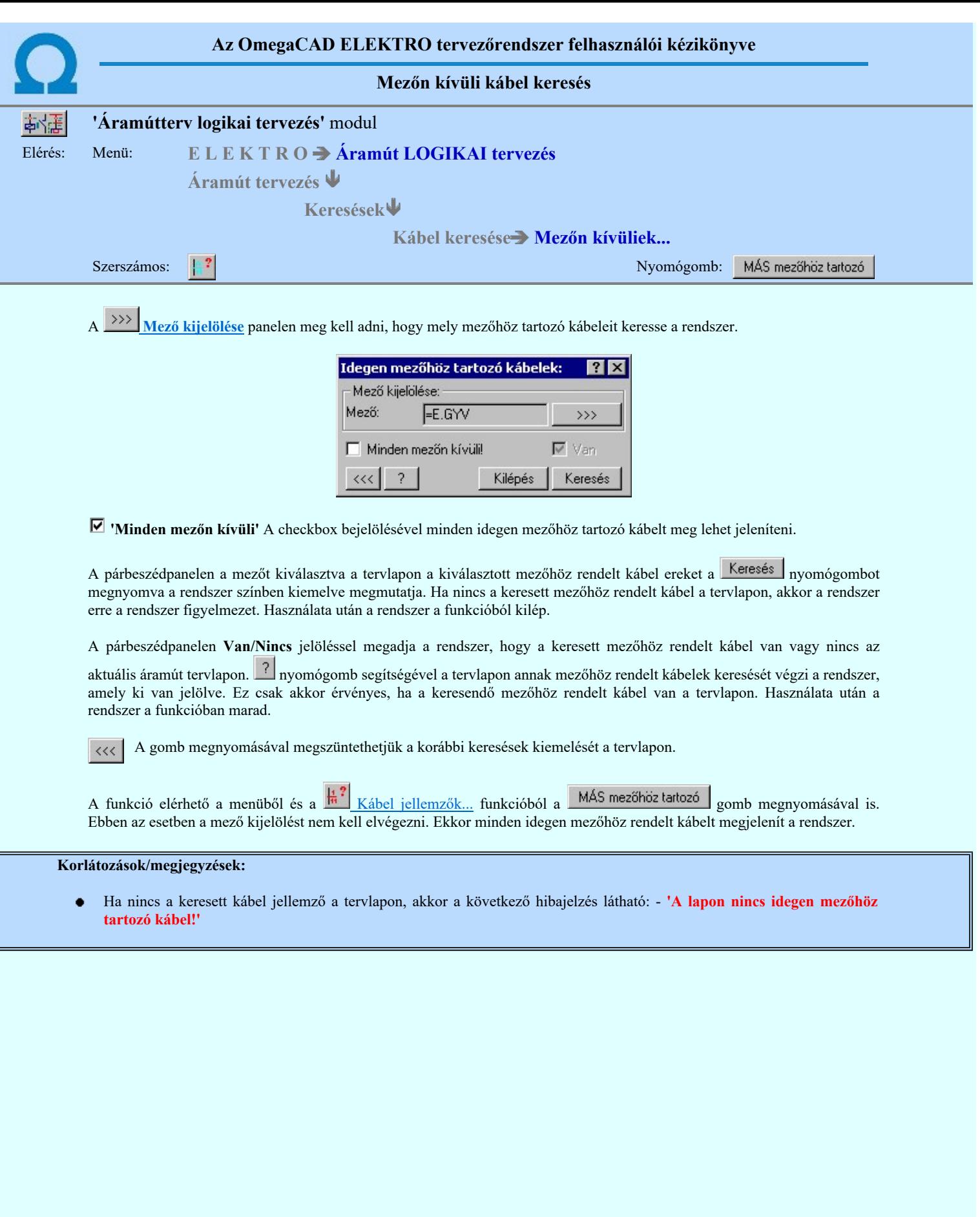

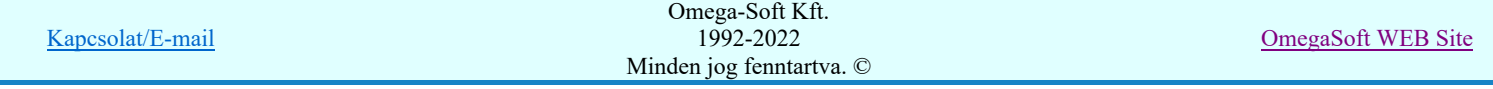

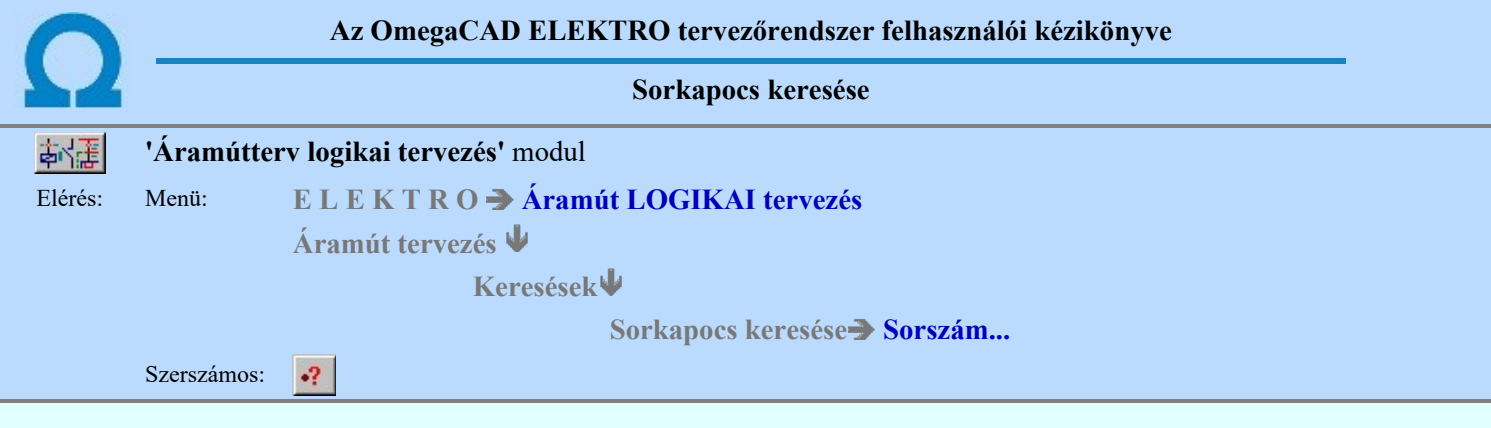

A parancs segítségével a korábban a tervlapokra felhelyezett és azonosított sorkapcsokra vonatkozó információs listák lehívását és sorkapocs keresését végezhetjük el. További parancsokkal, a prioritással kiosztott, a rögzített sorkapocs, a léchez, rövidzárhoz, sínhez tartozó sorkapocs rajzlapon történő kiemelt megjelenítését tudjuk elvégezni. A keresés parancsok alkalmasak a nagyobb terjedelmű tervben a listán kiválasztott sorkapcsok gyors elérésére valamint a kábel és kábelér kiosztottság gyors áttekintésére.

Az aktuálisan érvényes, sorkapocs listákhoz a Tervek automatikus kiértékelése modulban a Sorkapocs elemzés lefuttatása után jutunk. Ha az elemzés elvégzése után módosítottunk a sorkapocs kapcsolatokon, a szerkesztéssel érintett keresési lista nem lesz helyes!

A parancs kiadását követően megjelenik a 'Sorkapocs keresése:' párbeszédpanel. A párbeszédpanelen látjuk az áramút terv sorkapocs összefoglaló listáit.

A sorkapcsok szereléshelyenként kereshetők. Azt hogy a mely szereléshely sorkapcsait akarjuk látni, azt a párbeszéd panel 'Szereléshely:' csoportban állíthatjuk be.

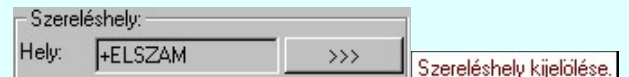

Másik szereléshelyet a >>> Szereléshely kijelölése. Szereléshely kijelölése funkcióval jelölhetünk ki.

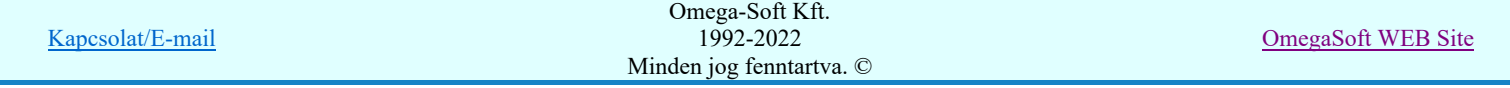

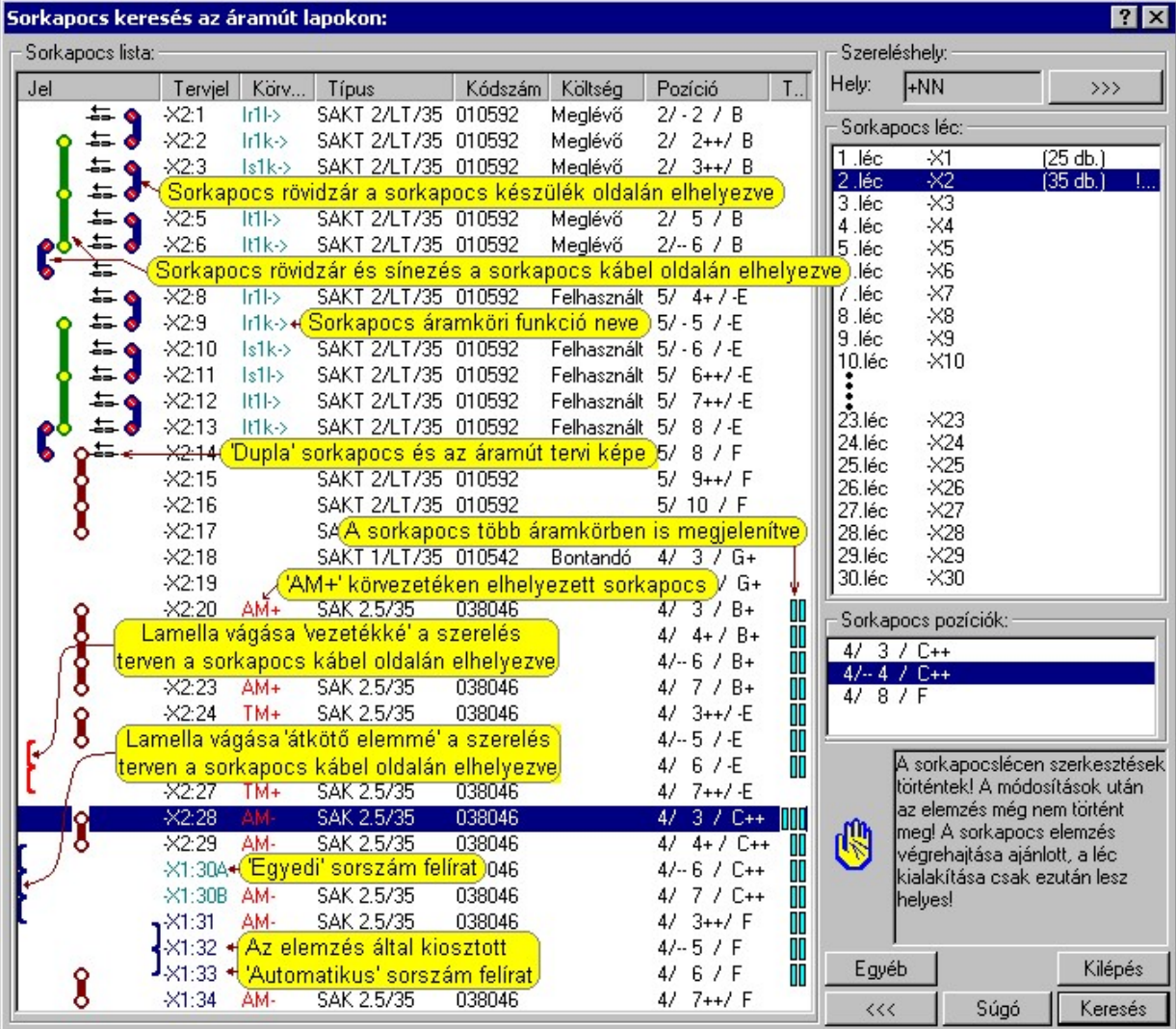

A kiválasztott szereléshely sorkapocs lécét, amelyet a sorkapocs listán látni és keresni akarunk, a párbeszéd panel 'Sorkapocs léc:' csoportjában állíthatjuk be.

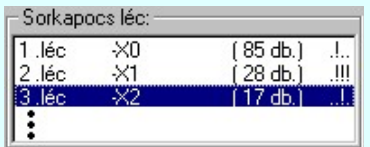

Azon sorkapocs lécek adataiban, amelyeken az utolsó sorkapocs elemzés óta a sorkapocs módosítás, típus csere a teljes terven, vagy sorkapocs léc áthelyezés a teljes terven funkció adat változást okozott, a darabszám után felkiáltó jelek jelennek meg. Ha az előbbi módosítások valamelyike érinti a sorkapocs lécet, akkor az adatsorában négy karakter jelenik meg.

#### Az első karakter:

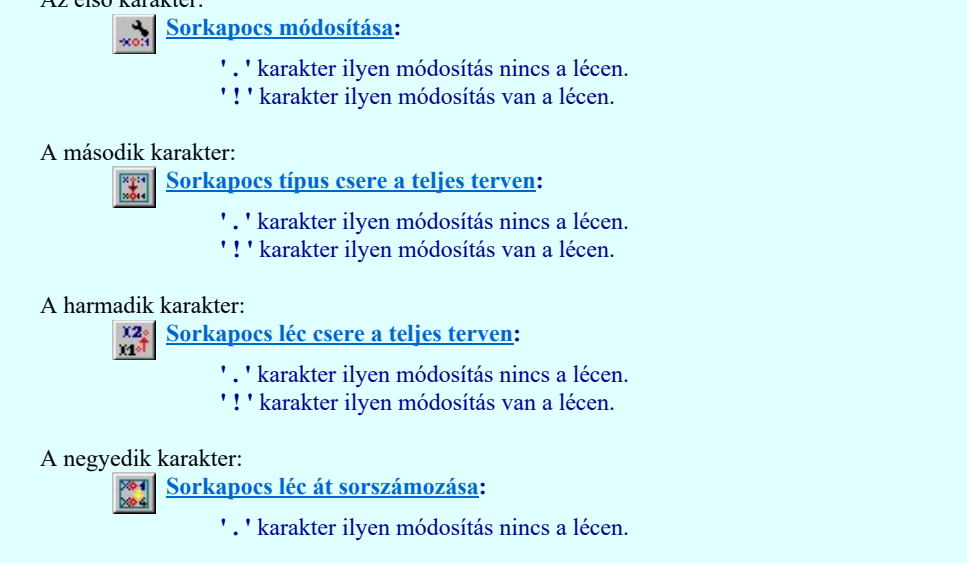

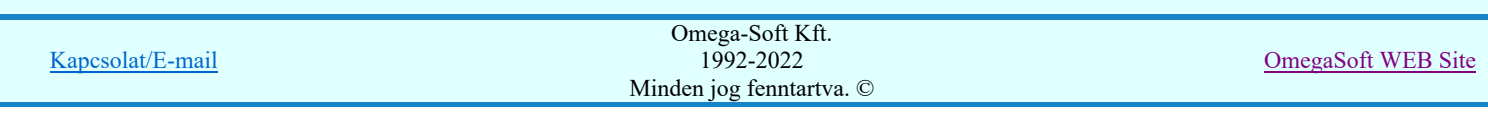

' ! ' karakter ilyen módosítás van a lécen.

Ha olyan sorkapocs lécet jelölünk ki, amelyen a legutóbbi elemzés óta egyedi sorkapocs módosítás, csoportos típus csere, vagy csoportos léc csere volt végrehajtva, azt a rendszer a panelen az alábbi formában jelzi számunkra:

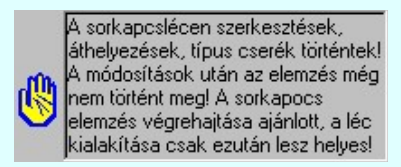

Az így megjelenő sorkapocs léc adatai nem egyeznek az áramút terv sorkapocs adataival! Ajánlott az elemzés végrehajtása!

#### Ezeket a módosításokat a következő funkciók végrehajtása okozzák:

- Sorkapocs módosítása
- Sorkapocs léc típus csere.
- Sorkapocs áthelyezés másik lécre...
- Sorkapocs léc át sorszámozása...

A keresési listát 'úgy olvassuk', mintha a sorkapocs léc függőlegesen lenne szerelve, és a kábel oldal a lista bal oldala, a készülék oldal a sorkapocs lista jobb oldala. Vagy ha a léc vízszintesen szerelt, akkor a listát az óramutató járásával ellentétesen 90 fokot fordítva alul a kábel oldal, felül a készülék oldal látható.

A Dupla sorkapcsok jelképes ábrájában csak azért szerepel egy nyíl, hogy a minta példában a sorkapocs állása könnyebben követhető legyen.

A sorkapocs listákon látjuk a sorkapocs azonosítóit és jellemzőit.

Egyéb nyomógombot megnyomva a Sorkapocs jellemzők keresése... funkcióba jutunk.

A sorkapocs kiválasztását követően a Keresés nyomógombot megnyomva a rendszer a sorkapcsot tartalmazó tervlapot behívja és a keresett sorkapcsot színnel kiemelve mutatja. Ha a sorkapocs több pozíción is elhelyezett a terven, akkor a pozíciók közül a 'Sorkapocs pozíciók:' listában ki kell választanunk azt, amelyiket meg akarunk keresni.

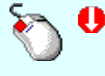

A sorkapocs keresését elindíthatjuk az 'Sorkapocs lista:' keresendő során végzett dupla egér kattintással is. Ekkor, ha a sorkapocs több pozíción is elhelyezett a terven, a rendszer az első pozíciót fogja megmutatni. Ebben az esetben a dupla egér kattintással 'Sorkapocs pozíciók:' lista adott pozíciójára kattintva tudjuk a keresendő sorkapocs helyét kiválasztani.

A gomb megnyomásával megszüntethetjük a korábbi keresések kiemelését a tervlapon.  $<<$ 

#### Sorkapocs jellemzők keresése:

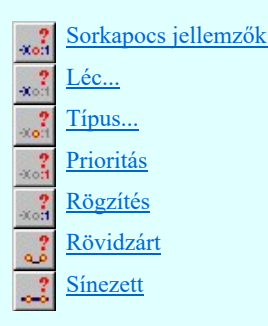

Lásd:

Sorkapocs elemzés

#### Lásd még:

Grafikai megjelenés

#### Korlátozások/megjegyzések:

Kapcsolat/E-mail Omega-Soft Kft. 1992-2022 Minden jog fenntartva. © OmegaSoft WEB Site

Ha nincs elvégezve a sorkapocs elemzés, a keresési funkció nem használható, és a következő hibajelzés látható: - 'NINCS elvégezve a sorkapocs elemzés!'

- A tervlapon megjelenített keresési kiemelések mindaddig megmaradnak, míg valamilyen más funkciót el nem indítunk. (Az ablakozás, másik tervlap betöltése nem törlik a kiemeléseket! De bármely keresési funkció újra indítása igen!)
- Ha azt szeretnék, hogy egy újabb keresés ne törölje a megelőző keresések kiemeléseit, akkor a következő keresési művelet ٠ indítása közben tartsuk nyomva a Shift, Ctrl, vagy Space gombok valamelyikét!

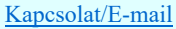

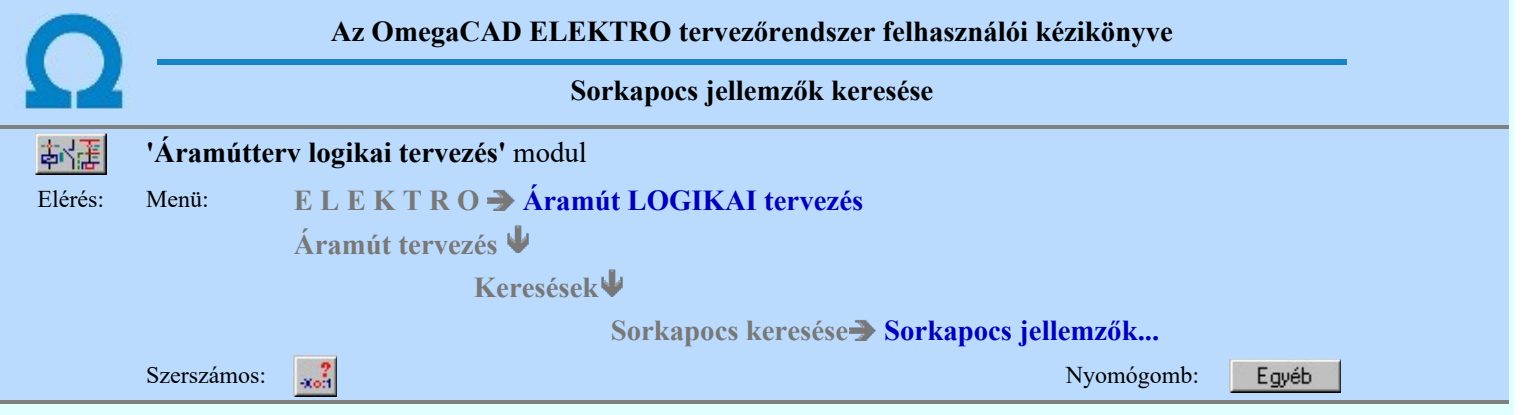

A párbeszédpanelen az aktuális tervlapon lévő sorkapocs jellemzők megjelenítését végezhetjük el az áramút tervlapon.

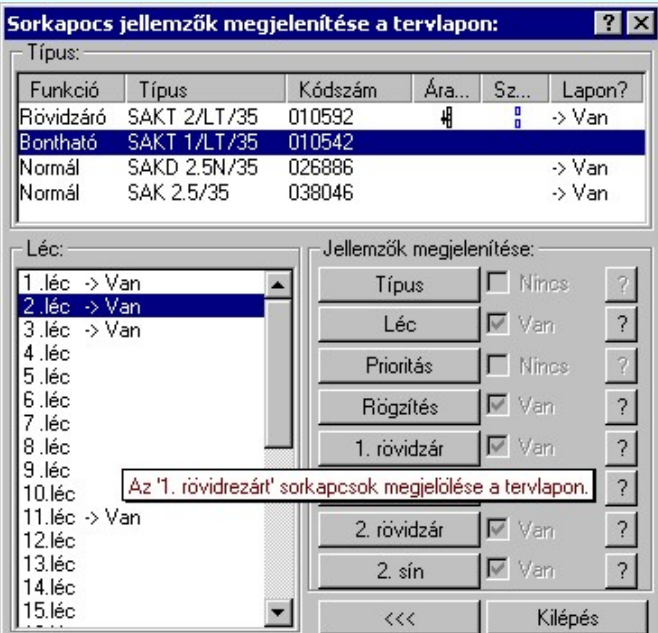

A párbeszédpanelen a keresett jellemzőt kiválasztva a tervlapon a kiválasztott jellemzővel rendelkező sorkapcsokat a rendszer színben kiemelve megmutatja. Ha nincs a keresett sorkapocs jellemző a tervlapon, akkor a rendszer erre a rendszer figyelmezet. Használata után a rendszer a funkcióból kilép.

A párbeszédpanelen Van/Nincs jelöléssel megadja a rendszer, hogy a keresett jellemzővel rendelkező sorkapocs van vagy

nincs az aktuális áramút tervlapon. **19 nyomógombok segítségével a tervlapon annak** jellemzőnek a keresését végzi a rendszer, amely feliratú gomb mögött található. Ez csak akkor érvényes, ha a keresendő jellemző van a tervlapon. Használata után a rendszer a funkcióban marad.

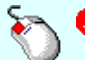

A típus keresését elindíthatjuk a 'Típus' lista keresendő során végzett dupla egér kattintással is.

A léc keresését elindíthatjuk a 'Léc' lista keresendő során végzett dupla egér kattintással is.

A gomb megnyomásával megszüntethetjük a korábbi keresések kiemelését a tervlapon.  $<<$ 

A funkció elérhető a menüből és a  $\frac{32}{\text{Sorszám...}}$  funkcióból a Egyéb gomb megnyomásával is.

#### Sorkapocs jellemzők keresése:

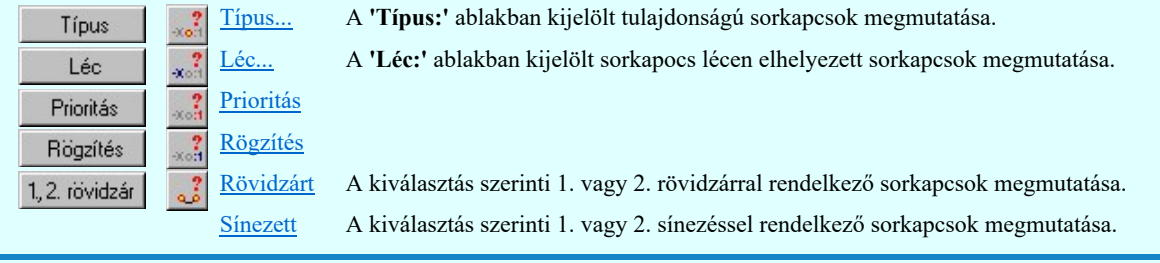

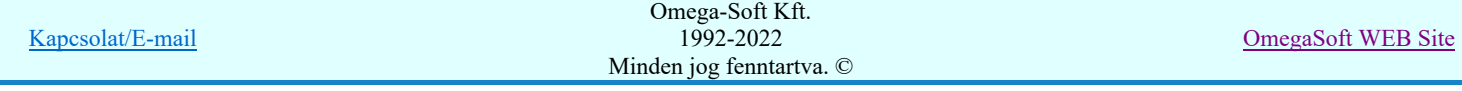

Felhasználói kézikönyv: Áramútterv logikai tervezés 271. / 519.

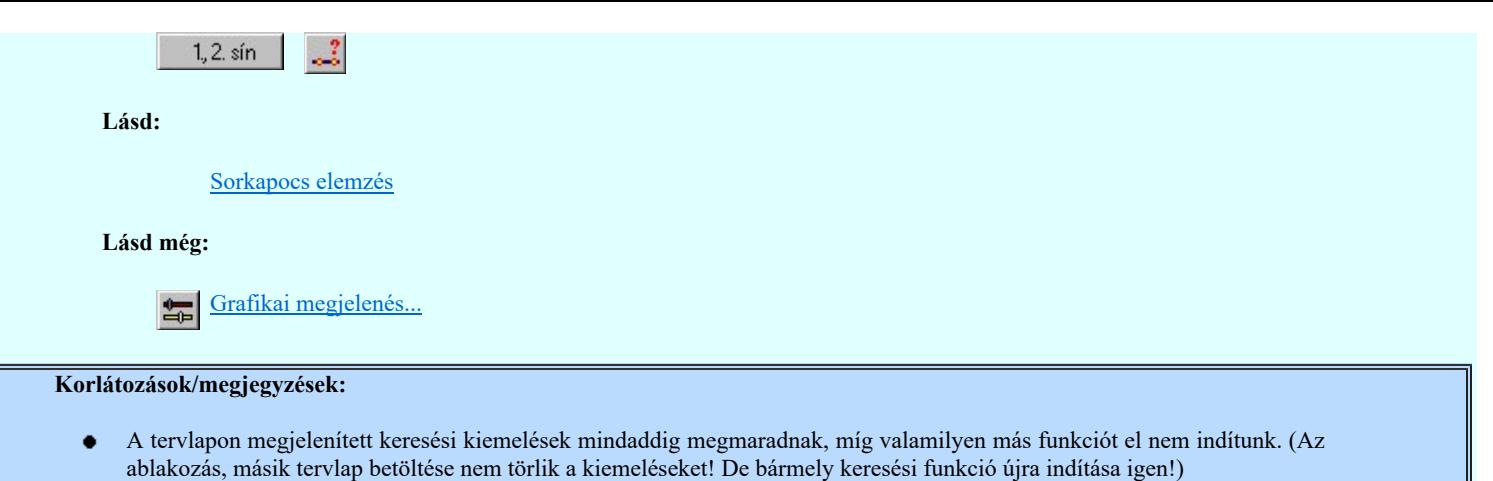

 $\bullet$ Ha azt szeretnék, hogy egy újabb keresés ne törölje a megelőző keresések kiemeléseit, akkor a következő keresési művelet indítása közben tartsuk nyomva a Shift, Ctrl, vagy Space gombok valamelyikét!

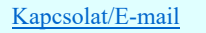

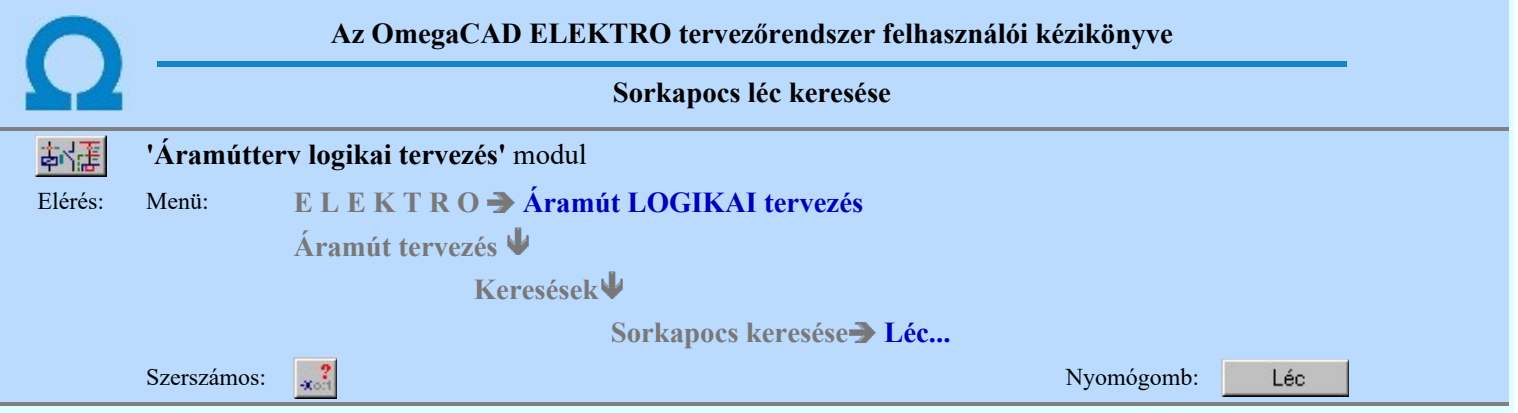

A keresés eredményeként az aktuális tervlapon kiemelve megjelennek a kijelölt léchez tartozó sorkapcsok.

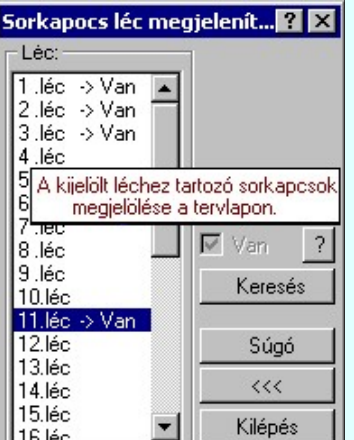

A párbeszédpanelen a keresett lécet kiválasztva a tervlapon a kiválasztott lécre elhelyezett sorkapcsokat a Keresés nyomógombot megnyomva a rendszer színben kiemelve megmutatja. Ha nincs a keresett lécen sorkapocs a tervlapon, akkor a rendszer erre a figyelmezet. Használata után a rendszer a funkcióból kilép.

A párbeszédpanelen Van/Nincs jelöléssel megadja a rendszer, hogy a kijelölt lécen van vagy nincs sorkapocs az aktuális

áramút tervlapon.  $\Box$  nyomógomb segítségével a tervlapon azon a lécen elhelyezett sorkapcsokat mutatja meg a rendszer, amely ki van jelölve. Ez csak akkor érvényes, ha a keresendő lécen van sorkapocs a tervlapon. Használata után a rendszer a funkcióban marad.

A léc keresését elindíthatjuk a 'Léc' lista keresendő során végzett dupla egér kattintással is.

A gomb megnyomásával megszüntethetjük a korábbi keresések kiemelését a tervlapon.  $\ll$ 

A funkció elérhető a menüből és a  $\frac{14}{19}$  Sorkapocs jellemzők... funkcióból a  $\frac{16}{19}$  gomb megnyomásával is. Ebben az esetben a keresendő lecet már nem kell megadni.

### Korlátozások/megjegyzések:

Ha nincs a keresett sorkapocs jellemző a tervlapon, akkor a következő hibajelzés látható: - 'A lapon nincs a kijelölt  $\bullet$ sorkapocs léc!'

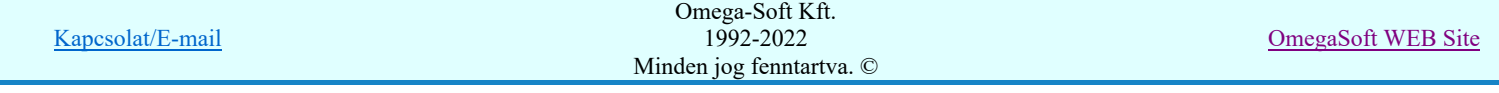

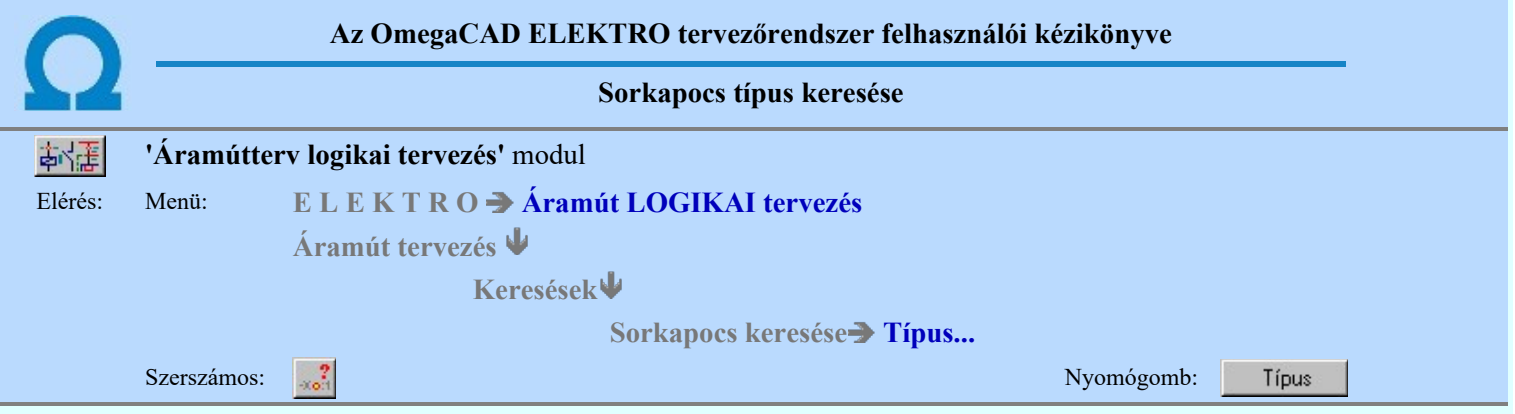

A keresés eredményeként az aktuális tervlapon kiemelve megjelennek a kijelölt típusú sorkapcsok.

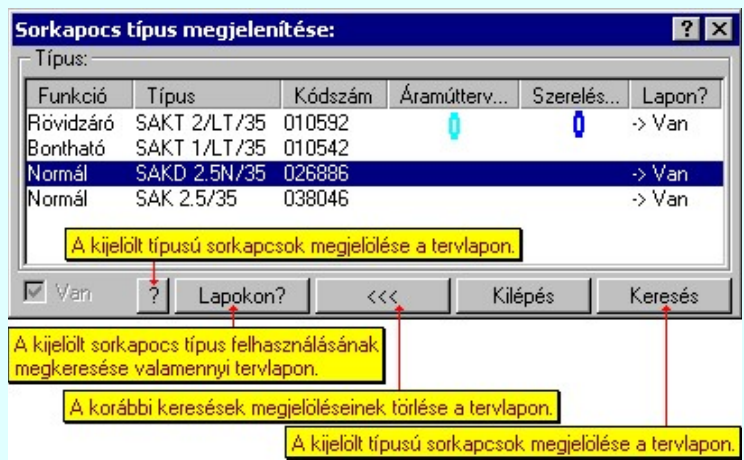

A párbeszédpanelen a keresett típust kiválasztva a tervlapon a kiválasztott típusú sorkapcsokat a Keresés nyomógombot megnyomva a rendszer színben kiemelve megmutatja. Ha nincs a keresett típusú sorkapocs a tervlapon, akkor a rendszer erre a figyelmezet. Használata után a rendszer a funkcióból kilép.

A párbeszédpanelen Van/Nincs jelöléssel megadja a rendszer, hogy a kijelölt típusú sorkapocs van vagy nincs az aktuális

áramút tervlapon. <sup>1</sup> nyomógomb segítségével a tervlapon azon típusú sorkapcsokat mutatja meg a rendszer, amely ki van jelölve. Ez csak akkor érvényes, ha a keresendő típusú sorkapocs van a tervlapon. Használata után a rendszer a funkcióban marad.

A típus keresését elindíthatjuk a 'Típus' lista keresendő során végzett dupla egér kattintással is.

A gomb megnyomásával megszüntethetjük a korábbi keresések kiemelését a tervlapon.  $<<$ 

A funkció elérhető a menüből és a  $\frac{14}{16}$ <sup>2</sup> Sorkapocs jellemzők... funkcióból a  $\frac{1}{16}$  Típus gomb megnyomásával is. Ebben az esetben a keresendő típust már nem kell megadni.

Lapokon? Sorkapocs típus keresése a terv valamennyi lapján

A funkció segítségével a kijelölt sorkapocs típus felhasználását valamennyi tervlapon ellenőrizhetjük a gomb megnyomására megnyíló alábbi dialógus ablakban.

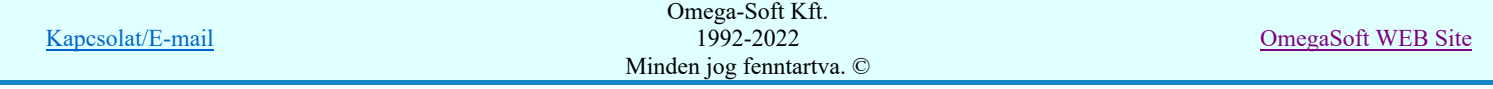

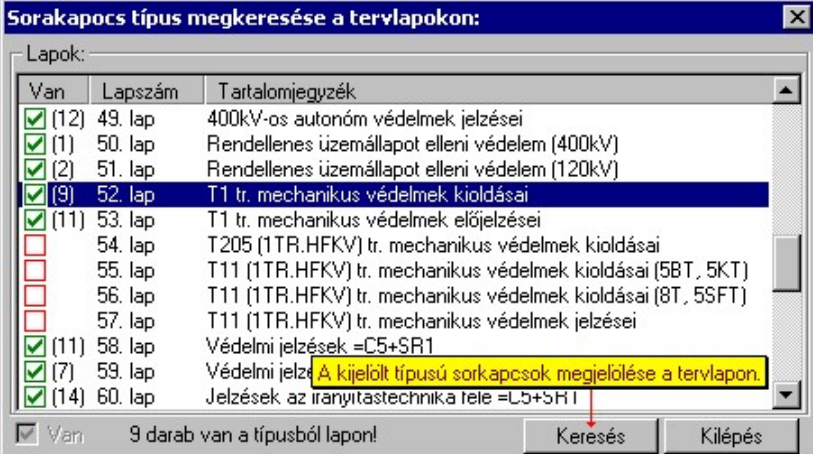

A funkció meghívása után a rendszer az aktuális tervlapot menti, majd sorra az összes tervlapot betölti, a tervlapon a kijelölt sorkapocs típust felhasználási helyeit megkeresi, majd amikor ezt valamennyi tervlapon elvégezte, akkor megjelenik a fenti lista a tervlapokról, rajta tervlaponként a sorkapocs típus felhasználási darabszáma tervlaponként.

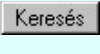

A kiválasztott tervlapon a keresés gomb segítségével meg is jeleníthetjük a felhasználási helyeket. Mindkét dialógus ablak bezáródik, a kijelölt lap betöltődik és megjelenik kiemelve a kijelölt sorkapocs típus felhasználási helyek.

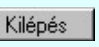

Csak ez a dialógos ablak záródik be. Ezután választhatunk másik sorkapocs típust, és ennek a felhasználási helyeit kereshetjük meg.

# Korlátozások/megjegyzések:

Ha nincs a keresett sorkapocs jellemző a tervlapon, akkor a következő hibajelzés látható: - 'A lapon nincs a kijelölt  $\bullet$ sorkapocs típus!'

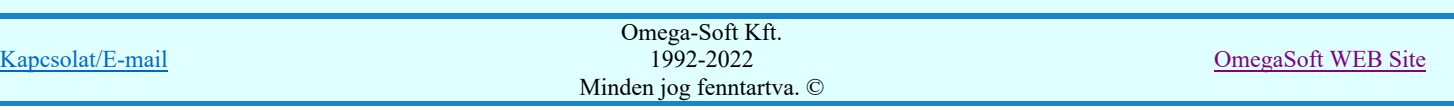

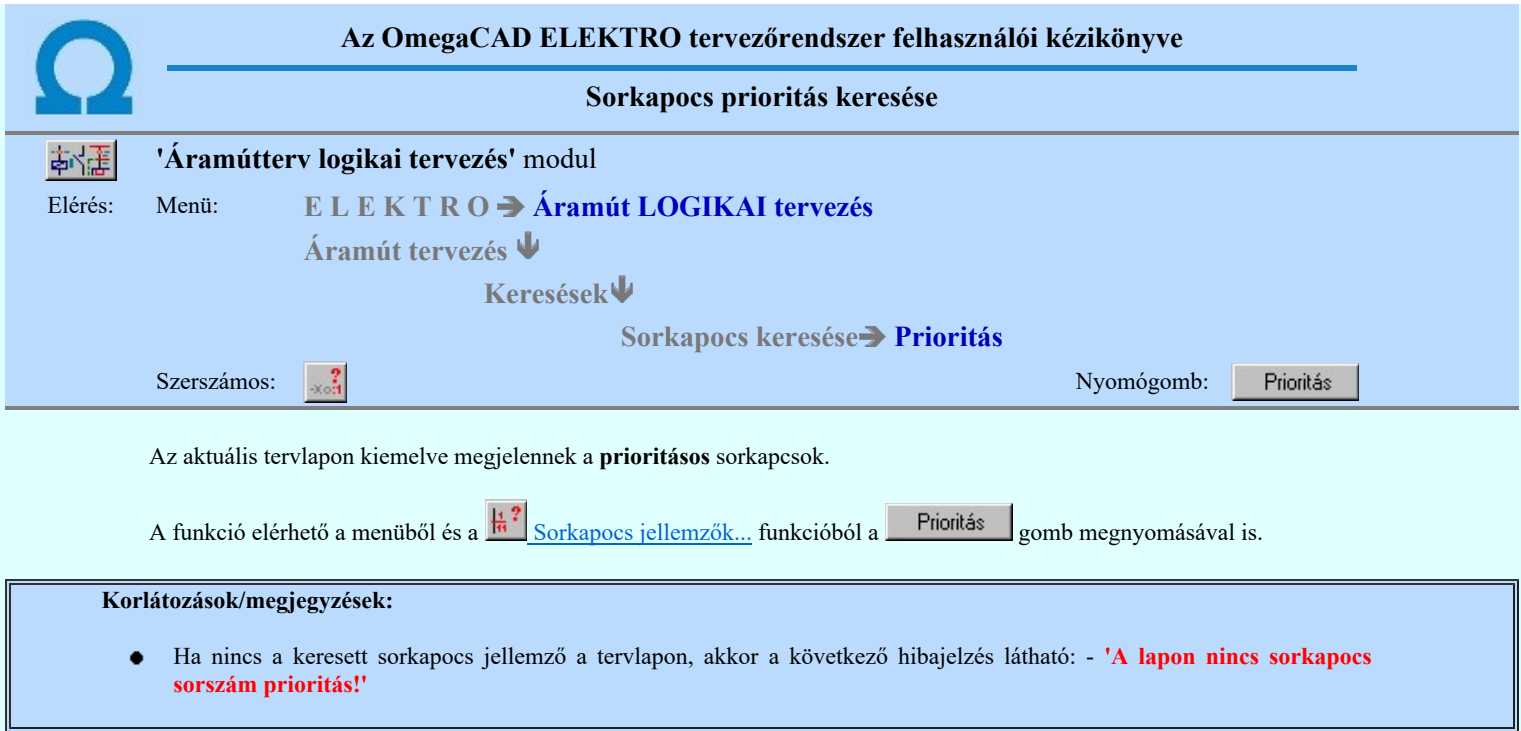

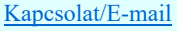

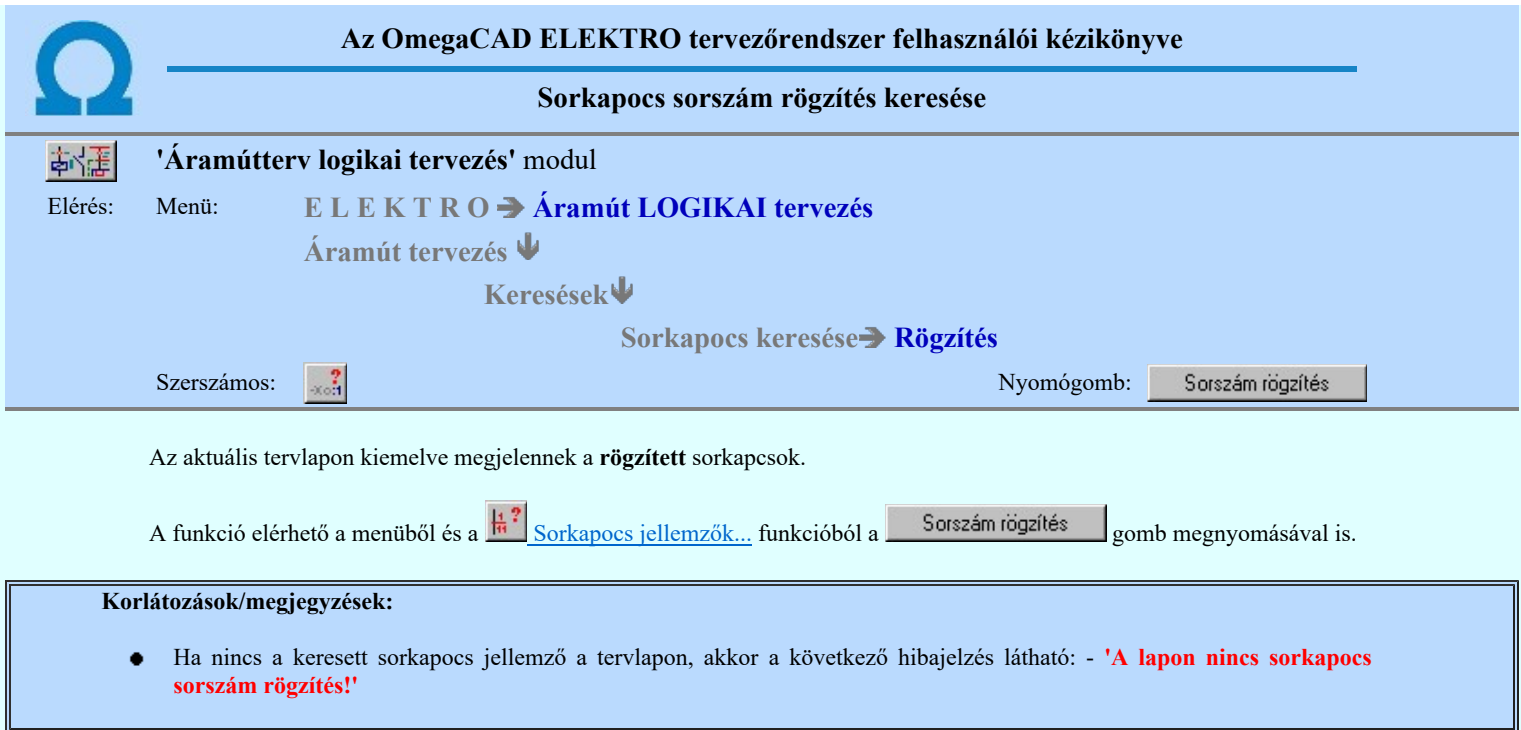

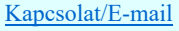

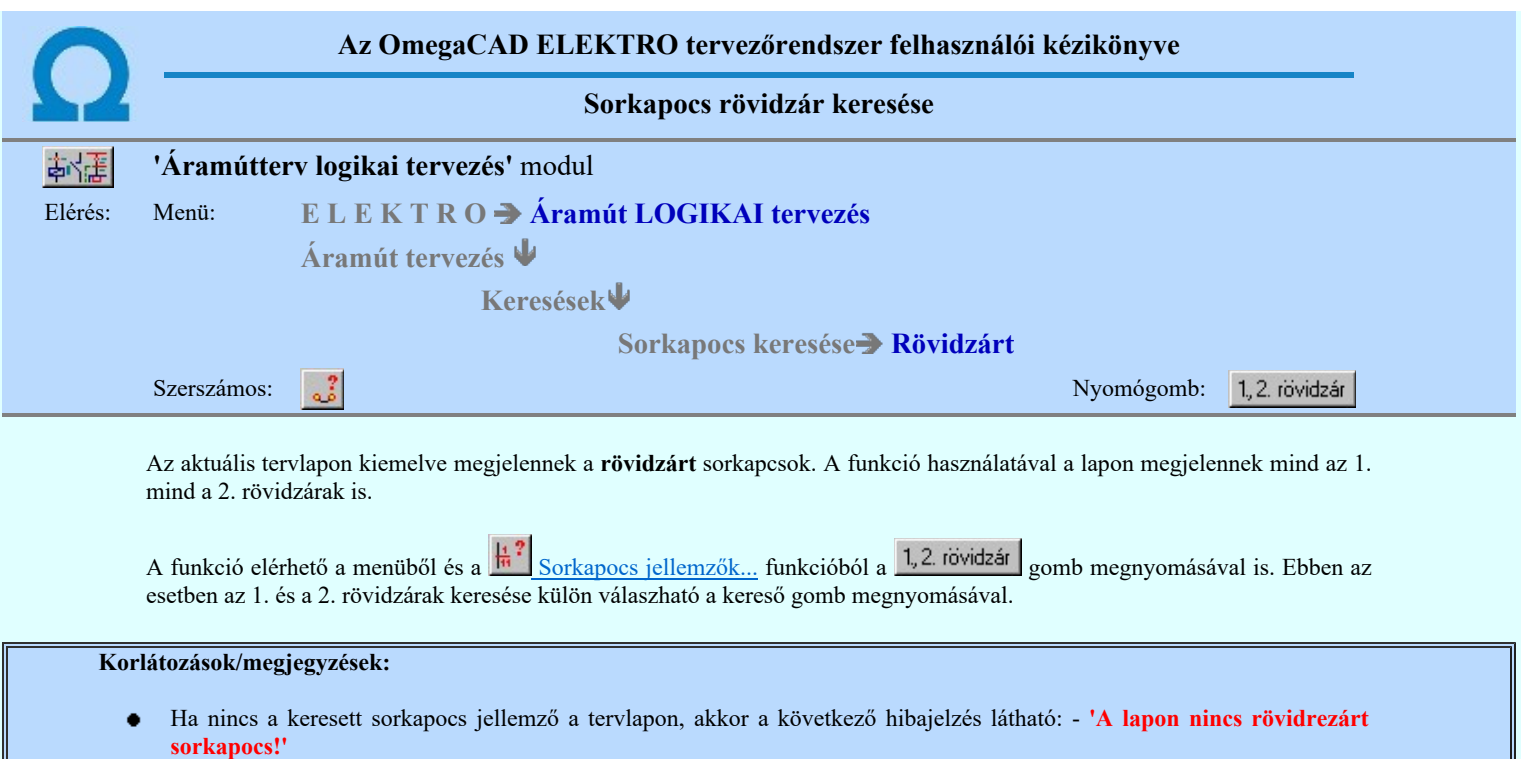

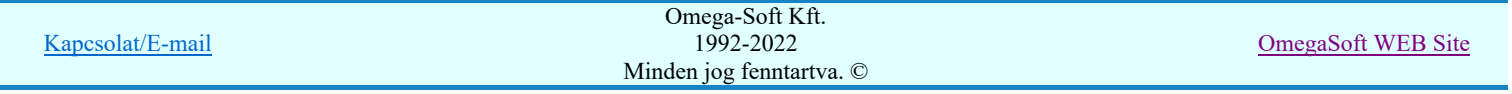

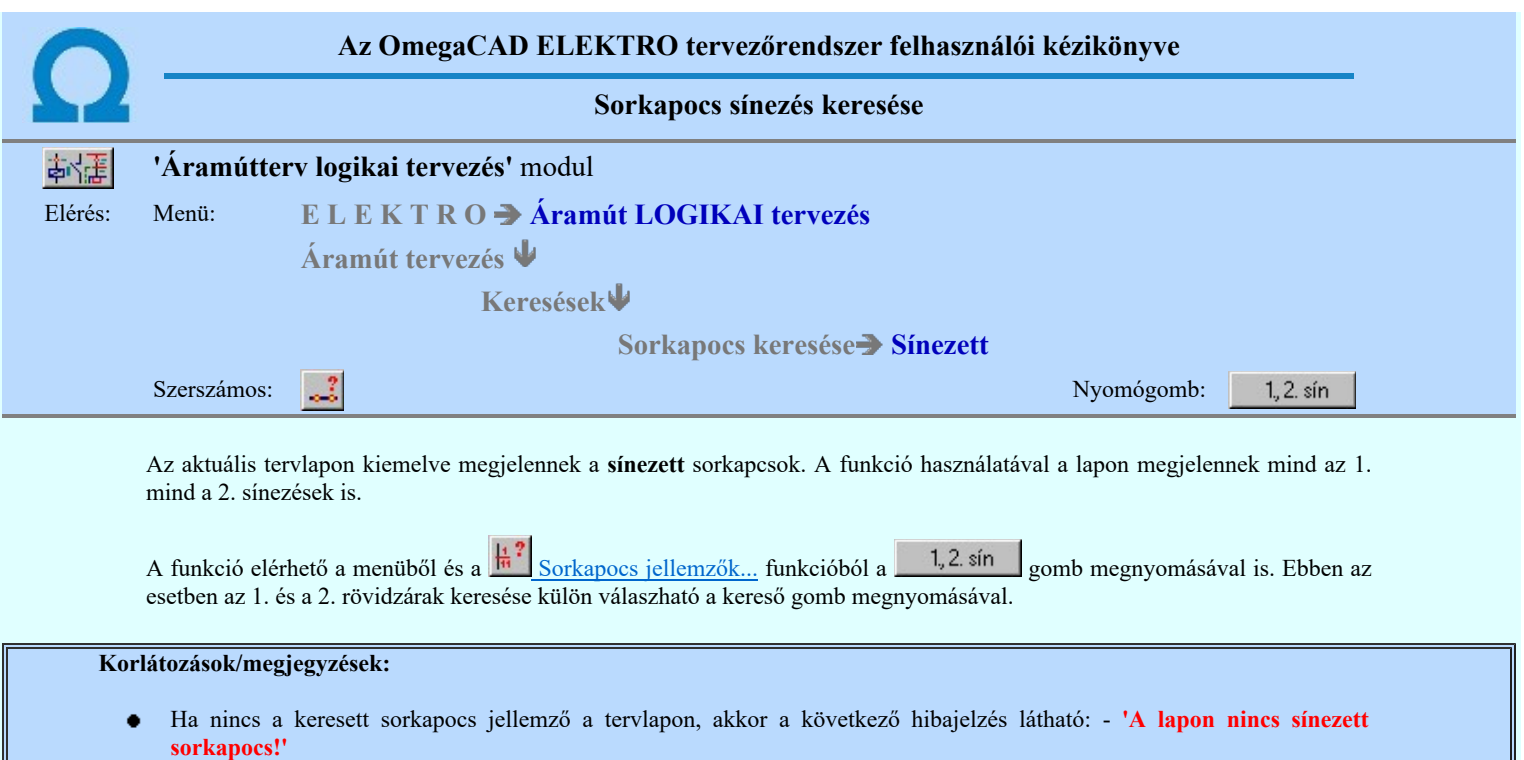

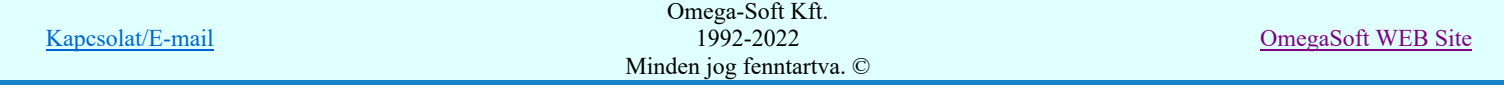

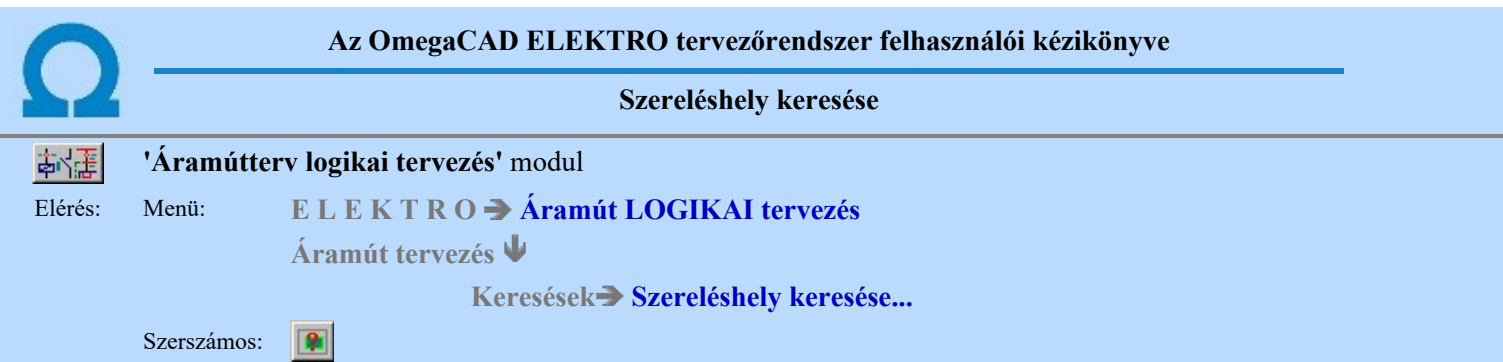

A parancs használata elsősorban a nagyobb terjedelmű tervben szükséges. A parancs segítségével a szerelési helyekre vonatkozó információs listák lehívását, illetve a szerelési hely áramút tervlapokon történő keresését végezhetjük el.

Az aktuálisan érvényes, frissített szereléshely pozíció listákhoz a Tervek automatikus kiértékelése modulban a Szereléshelyek kigyűjtése elemzés lefuttatása után jutunk. Ha az elemzés elvégzése után módosítottunk a szereléshelyek kiosztásán, a szerkesztéssel érintett keresési lista nem lesz helyes!

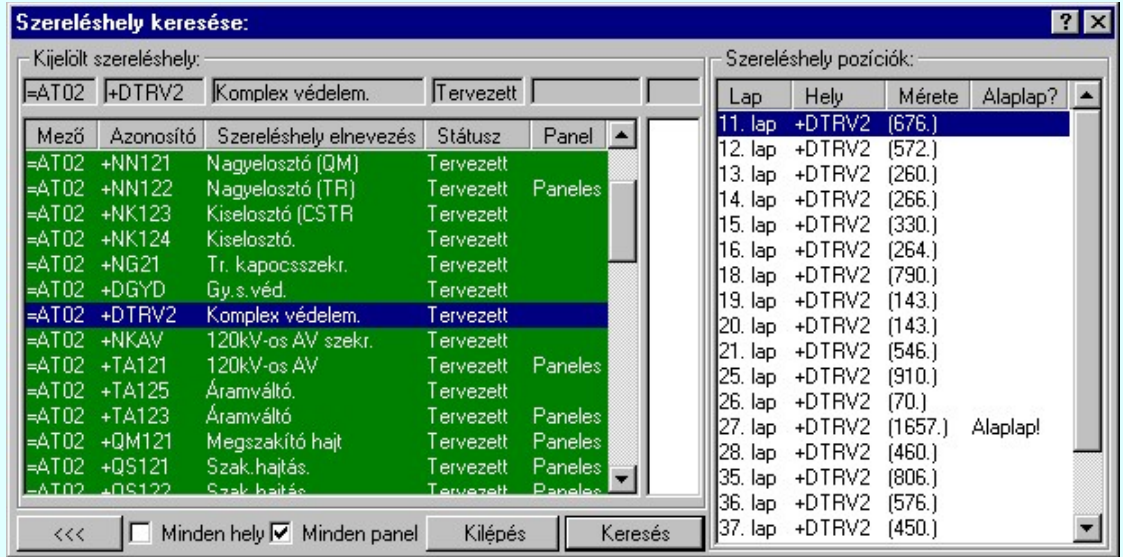

A parancs kiadását követően megjelenik a 'Szereléshely keresése:' párbeszédpanel. A párbeszédpanelen megjelenik az áramút tervben alkalmazott szerelési helyek listája. A 'Szereléshely pozíciók:' ablakban a választható szerelési helyek vannak. Ha túl sok szerelési helyünk van, vagy az áttekinthetőség érdekében az ablak listája szűkíthető a Ø 'Minden hely', Ø 'Minden panel' check ablak beállításával.

A listán a keresett szerelési helyet választva és a Keresés nyomógomb megnyomását követően a rendszer a megfelelő tervlapra lapoz és a keresett szerelési helyhez tartozó területet a tervlapon kiemeléssel megjelöli.

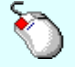

Az szerelési hely keresését elindíthatjuk a 'Szereléshely pozíciók' lista keresendő során végzett dupla egér kattintással is.

A gomb megnyomásával megszüntethetjük a korábbi keresések kiemelését a tervlapon.  $<<$ 

Lásd:

Szereléshelyek kigyűjtése

Lásd még:

Grafikai megjelenés... 怎

Korlátozások/megjegyzések:

Ha nincs elvégezve a Szereléshelyek kigyűjtése elemzés, a keresési funkció nem használható, és a következő hibajelzés látható: - 'NINCS elvégezve a szereléshely elemzés!'

Kapcsolat/E-mail Omega-Soft Kft. 1992-2022 Minden jog fenntartva. © OmegaSoft WEB Site Ha valamely szereléshely nem található a tervlapokon, akkor a pozíció listán következő jelzés látható: - 'NINCS a szereléshely felhasználva!' Ebben az esetben, ha szereléshely a későbbiekben is felesleges, a Lista elemek törlése funkcióval törölhetjük a listáról!

- A tervlapon megjelenített keresési kiemelések mindaddig megmaradnak, míg valamilyen más funkciót el nem indítunk. (Az ablakozás, másik tervlap betöltése nem törlik a kiemeléseket! De bármely keresési funkció újra indítása igen!)
- Ha azt szeretnék, hogy egy újabb keresés ne törölje a megelőző keresések kiemeléseit, akkor a következő keresési művelet indítása közben tartsuk nyomva a Shift, Ctrl, vagy Space gombok valamelyikét!

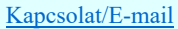

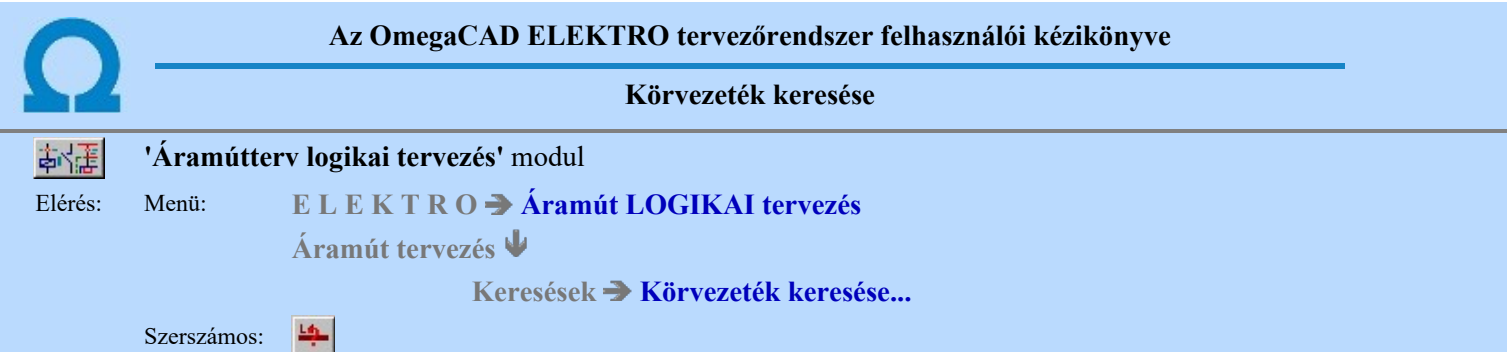

A parancs kiadását követően megjelenik a 'Körvezeték keresése:' párbeszédpanel. párbeszédpanel. A párbeszédpanelen megjelenik az áramút tervben alkalmazott körvezetékek listája.

Az aktuálisan érvényes, frissített körvezeték pozíció listákhoz a Tervek automatikus kiértékelése modulban a Körvezetékek kigyűjtése elemzés lefuttatása után jutunk. Ha az elemzés elvégzése után módosítottunk a körvezetékek pozícióján, vagy bekötésén, a szerkesztéssel érintett keresési lista nem lesz helyes!

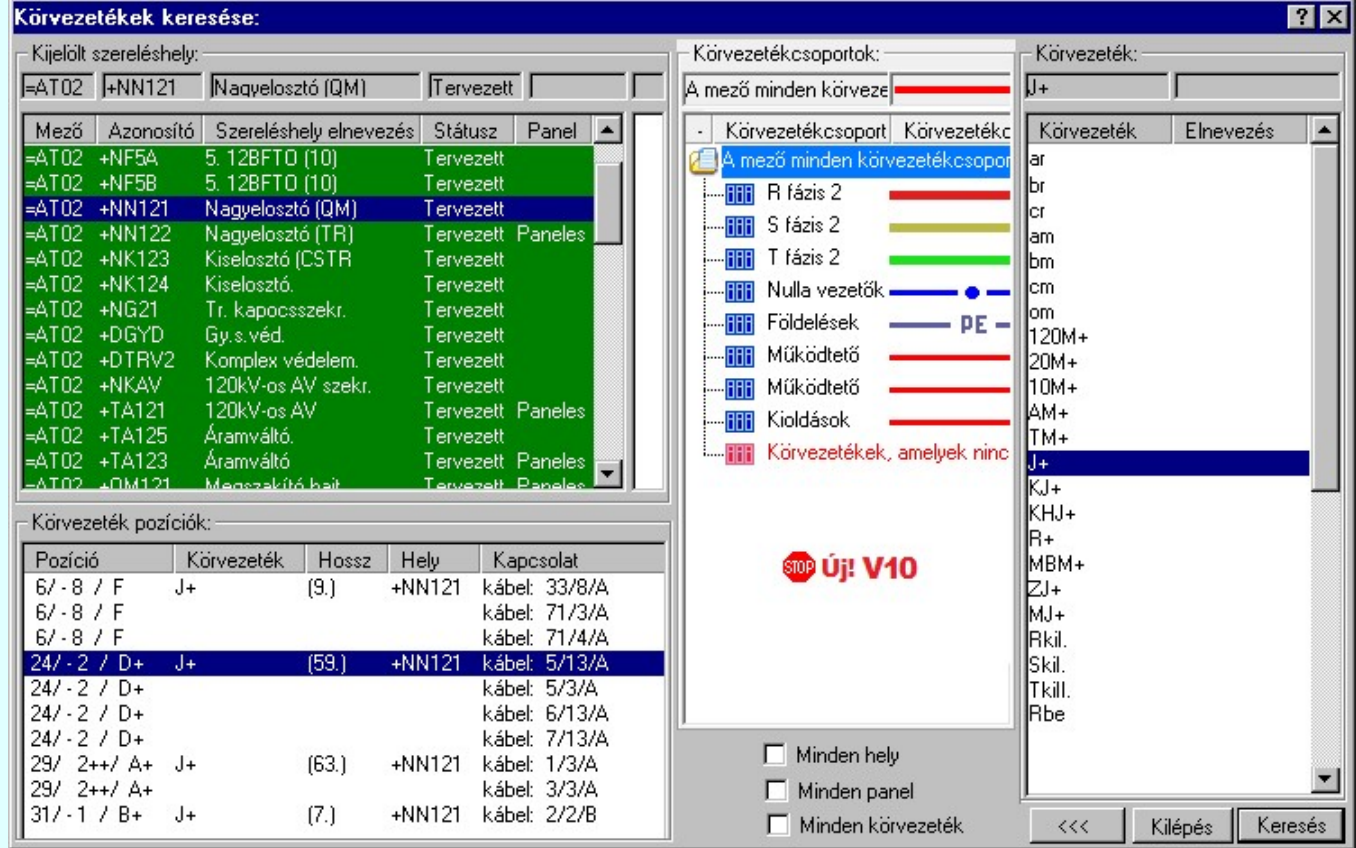

**Ha új! V10** Ha a körvezetékek csoportba vannak szervezve, akkor a Körvezetékcsoportok: listában kijelölhetünk egy konkrét csoportot, amellyel szűkíthetjük a Körvezeték: listában megjelenő körvezetékek számát. Lásd: Körvezetékcsoportok kezelése...

> Az 'Körvezeték pozíciók:' ablakban a választható körvezetékek vannak. Ha túl sok körvezetékünk van az ablak listája szűrhető a  $\boxdot$  'Minden hely',  $\boxdot$  'Minden panel',  $\boxdot$  'Minden körvezeték' check ablak beállításával.

> A listán a keresett körvezetéket választva és a **Keresés** nyomógomb megnyomását követően a rendszer a megfelelő tervlapra lapoz és a keresett körvezetéket a tervlapon kiemeléssel megjelöli.

A körvezeték keresését elindíthatjuk a 'Körvezeték pozíciók' lista keresendő során végzett dupla egér kattintással is.

A gomb megnyomásával megszüntethetjük a korábbi keresések kiemelését a tervlapon.  $\ll$ 

Lásd:

Körvezetékek kigyűjtése

Lásd még:

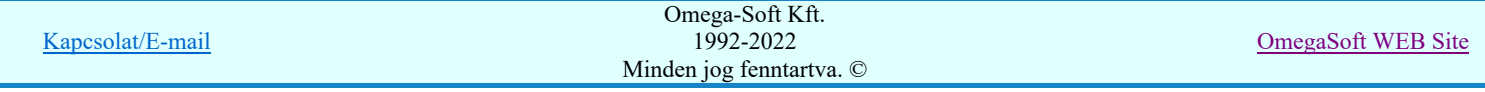

# Korlátozások/megjegyzések:

- Ha nincs elvégezve a Körvezetékek kigyűjtése elemzés, a keresési funkció nem használható, és a következő hibajelzés  $\bullet$ látható: - 'NINCS elvégezve a körvezeték elemzés!'
- Ha valamely körvezeték nem található a tervlapokon, akkor a pozíció listán következő jelzés látható: 'NINCS a körvezeték felhasználva!' Ebben az esetben, ha körvezeték a későbbiekben is felesleges, a Lista elemek törlése funkcióval törölhetjük a listáról!
- A tervlapon megjelenített keresési kiemelések mindaddig megmaradnak, míg valamilyen más funkciót el nem indítunk. (Az ablakozás, másik tervlap betöltése nem törlik a kiemeléseket! De bármely keresési funkció újra indítása igen!)
- Ha azt szeretnék, hogy egy újabb keresés ne törölje a megelőző keresések kiemeléseit, akkor a következő keresési művelet  $\bullet$ indítása közben tartsuk nyomva a Shift, Ctrl, vagy Space gombok valamelyikét!

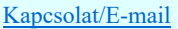

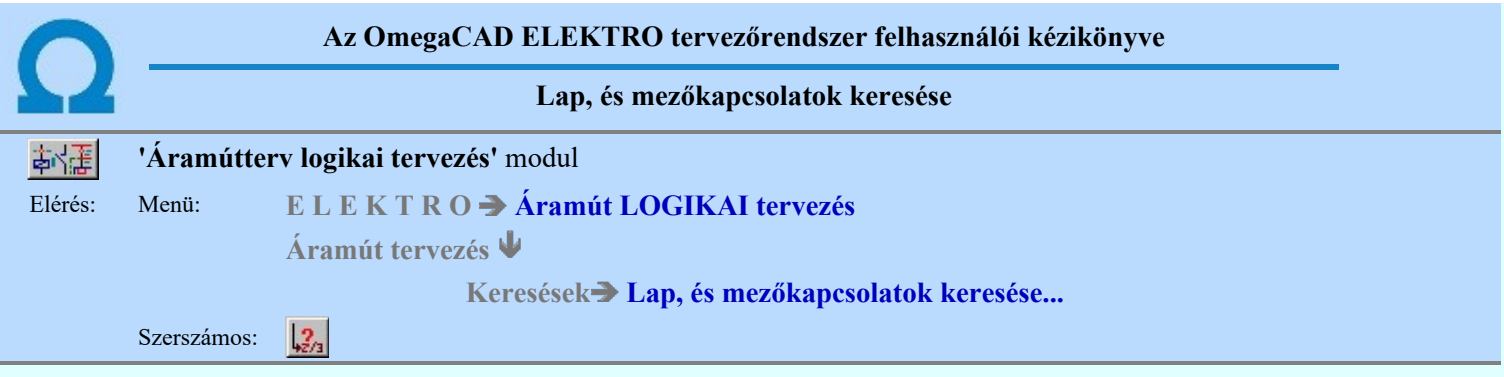

A parancs használata elsősorban a nagyobb terjedelmű tervben szükséges. A parancs segítségével áttekinthetjük a tervlapokat elhagyó kapcsolatokat.

Az aktuálisan érvényes, frissített lap és mezőkapcsolat listákhoz a Tervek automatikus kiértékelése modulban a Lap és mező kapcsolat elemzés lefuttatása után jutunk. Ha az elemzés elvégzése után módosítottunk a lap vagy mezőkapcsolat pozícióján, vagy bekötésén, a szerkesztéssel érintett keresési lista nem lesz helyes!

A parancs kiadását követően megjelenik a 'Lap/Mező-kapcsolatok keresése:' párbeszédpanel. A párbeszédpanelen megjelenik az áramút tervben szereplő lap/mező-kapcsolatok listája a beállított szűrőknek megfelelően.

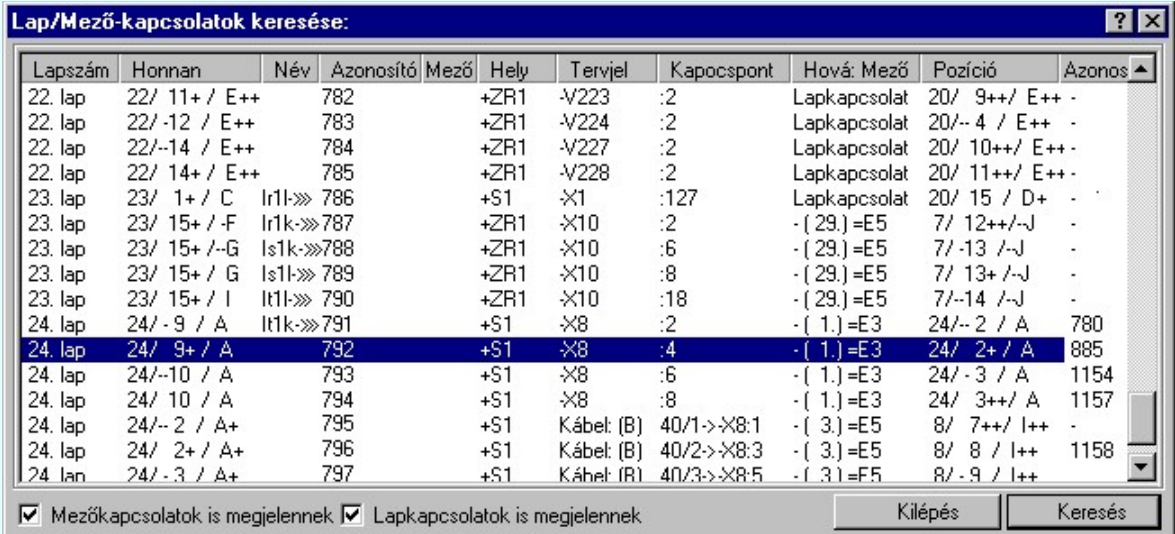

A lista jobb áttekinthetősége érdekében a megjelenítésre szűrőket kapcsolhatunk be/ki.

### $\nabla$  Mezőkapcsolatok is megjelennek

Bekapcsolt állapotában a listán minden mezőkapcsolat megjelenik.

#### $\nabla$  Lapkapcsolatok is megjelennek

Bekapcsolt állapotában a listán minden lapkapcsolat megjelenik.

A listán a keresett lap/mező-kapcsolatot választva és a **Keresés** nyomógombot megnyomva a rendszer a keresett kapcsolatot tartalmazó tervlapot behívja és a keresett kapcsolatot a tervlapon színben kiemelve mutatja.

A lap/mező-kapcsolat keresését elindíthatjuk a lista keresendő során végzett dupla egér kattintással is.

Lásd:

Lap és mező kapcsolat elemzés

Lásd még:

Grafikai megjelenés... 怎

#### Korlátozások/megjegyzések:

Ha nincs elvégezve a Lap és mező kapcsolat elemzés, a keresési funkció nem használható!

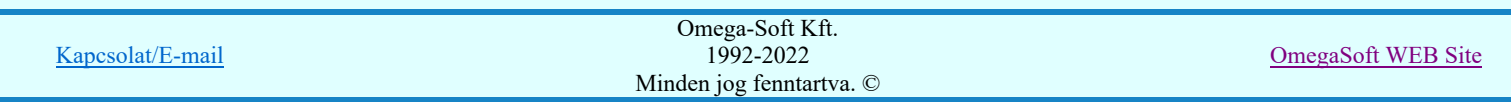

# Felhasználói kézikönyv: Áramútterv logikai tervezés 284. / 519.

- $\bullet$ A tervlapon megjelenített keresési kiemelések mindaddig megmaradnak, míg valamilyen más funkciót el nem indítunk. (Az ablakozás, másik tervlap betöltése nem törlik a kiemeléseket! De bármely keresési funkció újra indítása igen!)
- $\bullet$ Ha azt szeretnék, hogy egy újabb keresés ne törölje a megelőző keresések kiemeléseit, akkor a következő keresési művelet indítása közben tartsuk nyomva a Shift, Ctrl, vagy Space gombok valamelyikét!

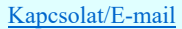

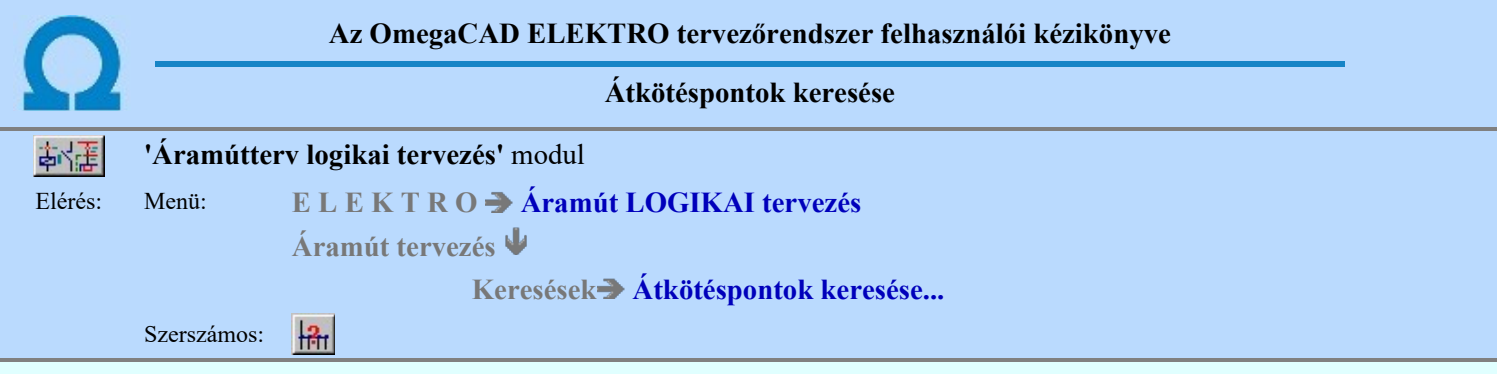

A funkció segítségével az áramköri kapcsolásokban alkalmazott átkötéspontokat lehet megkeresni a tervlapokon.

Az aktuálisan érvényes, frissített átkötéspont listákhoz a Tervek automatikus kiértékelése modulban az Átkötési pontok elemzése lefuttatása után jutunk. Ha az elemzés elvégzése után módosítottunk az átkötéspont pozícióján, vagy bekötésén, a szerkesztéssel érintett keresési lista nem lesz helyes!

Az átkötéspontok keresése a rendszerben kétféle módon támogatott. Az egyik módszer az átkötéspontok közvetlen keresése. A másik a szerelési tervező modulban előállított potenciálok láncolási lista elemeinek a keresése. A két módszer a fülek választásával egyszerűen váltogatható.

Az átkötéspontok szereléshelyenként kereshetők. Azt hogy a mely szereléshely átkötéspontjait akarjuk látni, azt a párbeszéd panel 'Szereléshely:' csoportban állíthatjuk be.

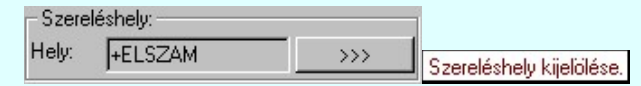

Másik szereléshelyet a  $\gg$ >> Szereléshely kijelölése. Szereléshely kijelölése funkcióval jelölhetünk ki.

# **Atkötéspontok** elemek keresése

Az áramút terveken az 'Átkötéspontok' az Átkötési pontok elemzése után azonnal kereshetők. Ekkor a lista ablakban a következő adatok láthatók az egyes átkötéspontokról:

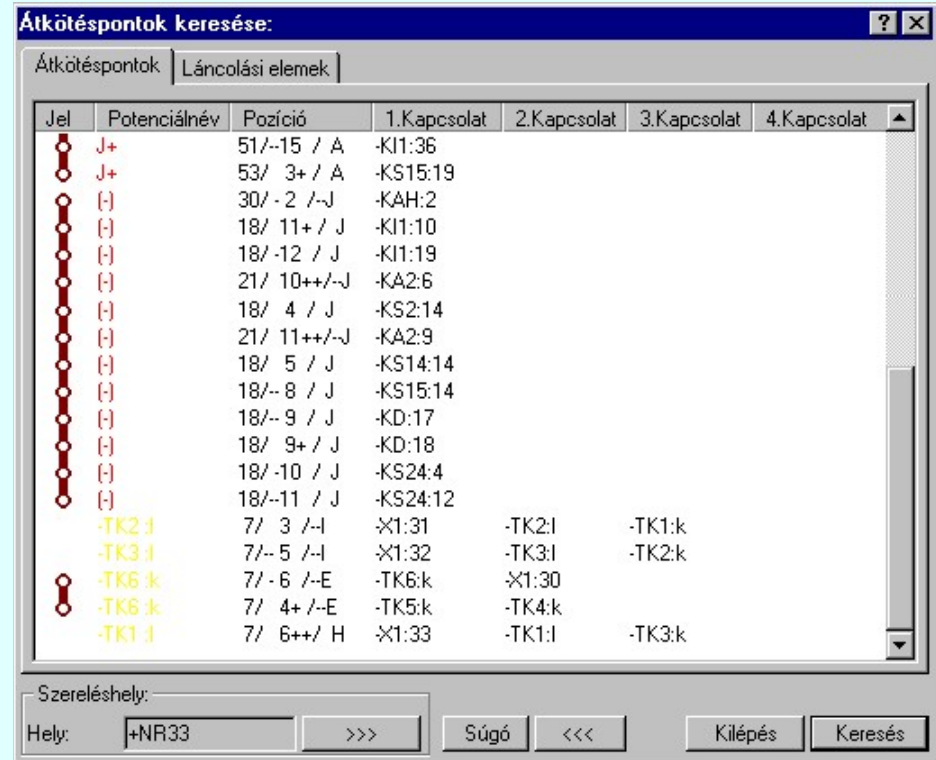

Ekkor a lista ablakban a következő adatok láthatók az egyes átkötéspontokról:

Jel Mely másik átkötésponttal van láncolva az átkötéspont

Potenciálnév Csak akkor van kitöltve, ha a szerelés tervező modulban előállítottuk a potenciáll listát. Ha a potenciálnév körvezeték, akkor az erősebb piros színnel jelenik meg.

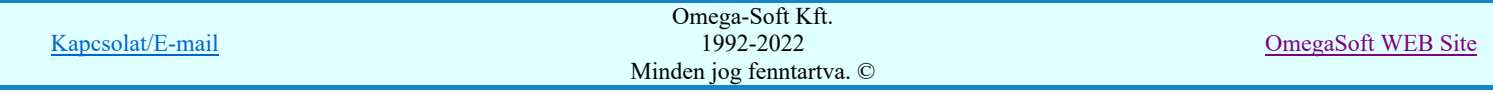

- Pozíció Ahol az átkötéspont elhelyezkedik az áramútterven.
- 1. Kapcsolat Annak az elemnek az azonosítója, melyhez kapcsolódik.
- 2. Kapcsolat Annak az elemnek az azonosítója, melyhez kapcsolódik. 3. Kapcsolat Annak az elemnek az azonosítója, melyhez kapcsolódik.
- 4. Kapcsolat Annak az elemnek az azonosítója, melyhez kapcsolódik.

Az átkötéspont listán történt kiválasztást követően a **Keresés** nyomógombot megnyomva a rendszer az átkötéspontot tartalmazó tervlapot behívja és a keresett átkötéspontot a tervlapon színben kiemelve mutatja.

Az átkötéspont keresését elindíthatjuk a lista keresendő során végzett dupla egér kattintással is.

# Láncolási elemek elemek keresése

A módszer segítségével a szerelés tervező modulban az átkötési elemekből előállított potenciálok láncolási elemeit lehet áttekinteni és megjeleníteni.

Csak akkor használható, ha a legutolsó Átkötési pontok elemzése után a szerelés tervező modulban előállítottuk a láncolási listát. (Generáltunk szerelési tervet, vagy az Átkötés pontok kezelése funkciót használtuk. Ez az állapot szereléshelyenként eltérő lehet!)

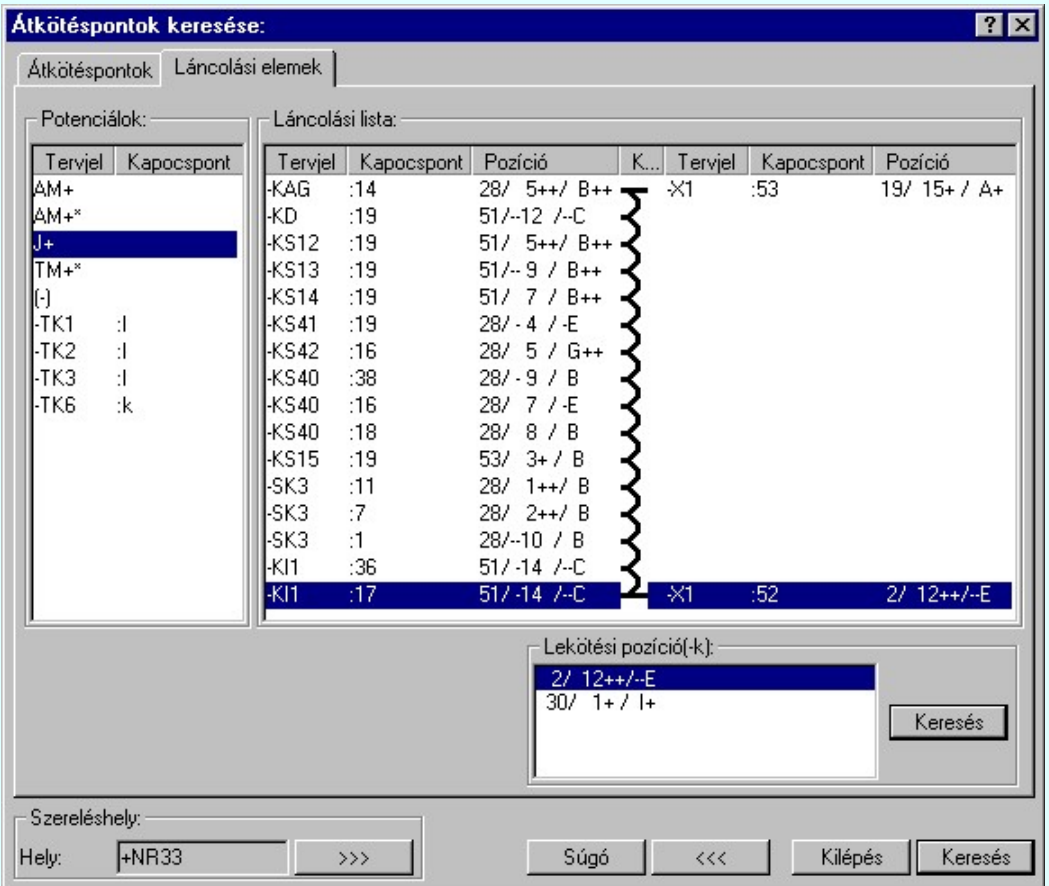

A listán a következő adatok láthatóak:

#### 1. Potenciálok:

Tervjel A potenciál tervjele. Kapocspont A potenciálhoz tartozó elem kapocspontja.

2. Láncolási lista: (A kijelölt potenciálhoz tartozó láncolási elemek)

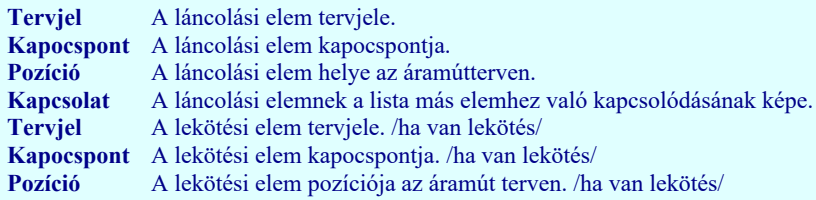

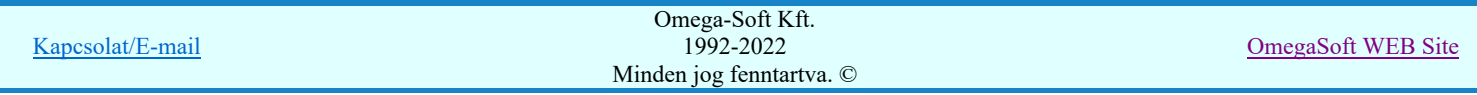

# Felhasználói kézikönyv: Áramútterv logikai tervezés 287. / 519.

Ha a láncolási listán a kijelölés olyan elemen van, amelyhez lekötés is tartozik, akkor megjelenik a 'Lekötési pozíció(-k)' lista ablak is. Ha a lekötési elem sorkapocs, akkor a sorkapocs több pozíciója is látható. (ha van). Ekkor a lista ablak melletti Keresés gombbal a kijelölt lekötési pozíción elhelyezkedő elemet fogja a rendszer megmutatni.

A láncolási listán történt kiválasztást követően a Keresés nyomógombot megnyomva a rendszer a láncolási elemet tartalmazó tervlapot behívja és a keresett láncolási elemet a tervlapon színben kiemelve mutatja.

A láncolási eleme keresését elindíthatjuk a 'Láncolási lista' keresendő során végzett dupla egér kattintással is.

Ha a dupla kattintás a lekötési elemre történik, akkor a rendszer a lekötési elem első pozícióját fogja megkeresni és megmutatni!

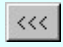

A gomb megnyomásával megszüntethetjük a korábbi keresések kiemelését a tervlapon.

# Lásd:

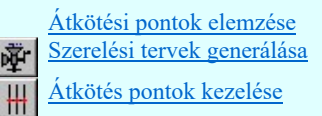

### Lásd még:

Grafikai megjelenés. L.

### Korlátozások/megjegyzések:

- Ha nincs elvégezve az Átkötési pontok elemzése, a keresési funkció nem használható, és a következő hibajelzés látható: -'NINCS elvégezve az átkötéspont elemzés!'
- Ha a szerelési tervező modulban nincs előállítva a láncolási lista, a láncolási elem keresési funkció nem használható, és a következő hibajelzés látható: - 'A Szerelés tervező modulban nincs előállítva a potenciál lista. (Nincs a szerelés terv generálva, vagy az átkötéspont lista kezelés nincs elvégezve!)'
- A tervlapon megjelenített keresési kiemelések mindaddig megmaradnak, míg valamilyen más funkciót el nem indítunk. (Az ablakozás, másik tervlap betöltése nem törlik a kiemeléseket! De bármely keresési funkció újra indítása igen!)
- Ha azt szeretnék, hogy egy újabb keresés ne törölje a megelőző keresések kiemeléseit, akkor a következő keresési művelet indítása közben tartsuk nyomva a Shift, Ctrl, vagy Space gombok valamelyikét!

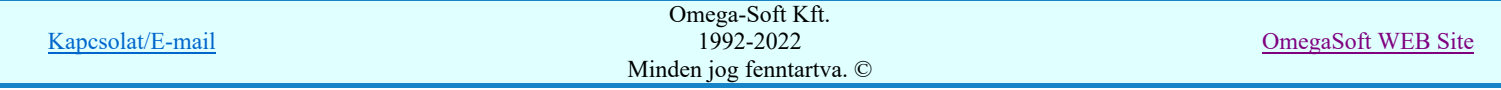
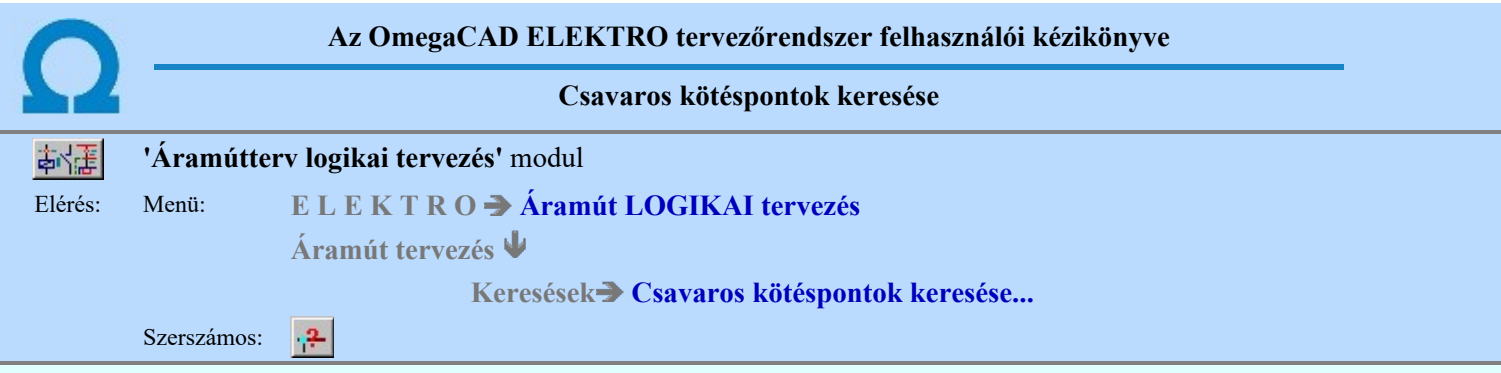

A funkció segítségével az áramköri kapcsolásban elhelyezett csavaros kötéspontokat lehet megkeresni a tervlapokon.

Az aktuálisan érvényes, frissített csavaroskötés listákhoz a Tervek automatikus kiértékelése modulban a Csavaros kötéspontok kigyűjtése elemzés lefuttatása után jutunk. Ha az elemzés elvégzése után módosítottunk a csavaroskötéspontok pozícióján, vagy bekötésén, a szerkesztéssel érintett keresési lista nem lesz helyes!

A parancs kiadását követően megjelenik a 'Csavaros kötéspontok keresés:' párbeszédpanel. A párbeszédpanelen látjuk az áramút terv kijelölt szerelési helyére vonatkozó összefoglaló listáit.

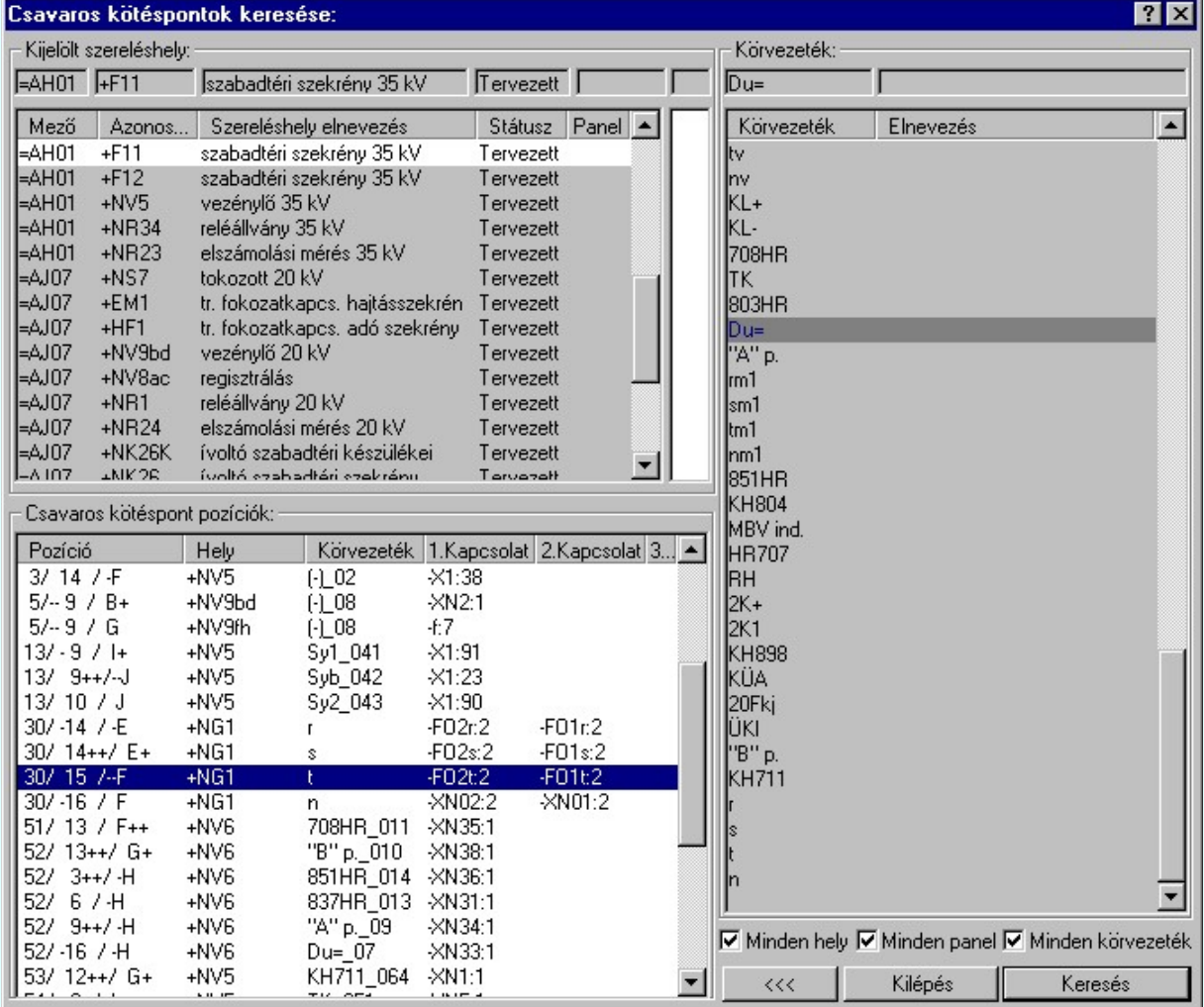

A csavaros kötéspont pozíciók a következő adatok láthatók:

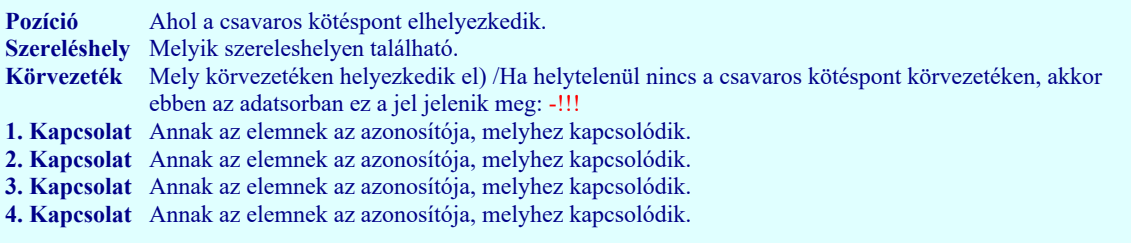

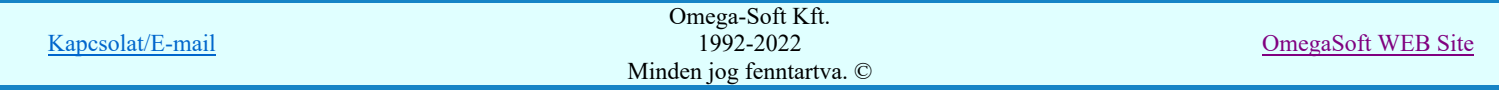

A csavaros kötéspontok az áramköri kapcsolásokban csak körvezetéken helyezhetők el! Az elhelyezkedési lista ezért szűkíthető a szerint, hogy csak egy kiválasztott körvezetéken lévő kötéspontok jelennek meg a listában. Ezt a 'Minden körvezeték' ki/be kapcsolásával szabályozhatjuk.

A 'Csavaros kötéspont pozíciók:' ablakban az is beállítható hogy minden szereléshely és minden panel csavaros kötéspontja meg jelenjen-e. Ha túl sok csavaros kötéspontunk van, akkor az ablak listája szűkíthető a Ø 'Minden hely', Ø 'Minden panel' check ablak beállításával.

A listán a keresett csavaros kötéspont választva és a **Keresés** nyomógombot megnyomva a rendszer a csavaros kötéspontot tartalmazó tervlapot behívja és a keresett csavaros kötéspontot a tervlapon színben kiemelve mutatja.

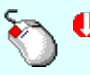

A csavaros kötéspont keresését elindíthatjuk a 'Csavaros kötéspont pozíciók' lista keresendő során végzett dupla egér kattintással is.

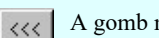

A gomb megnyomásával megszüntethetjük a korábbi keresések kiemelését a tervlapon.

Lásd:

Csavaros kötéspontok kigyűjtése

Lásd még:

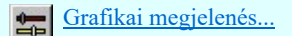

- Ha nincs elvégezve a Csavaros kötéspontok kigyűjtése elemzés, a keresési funkció nem használható, és a következő ٠ hibajelzés látható: - 'NINCS elvégezve a csavaros kötéspontok kigyűjtése elemzés!'
- A tervlapon megjelenített keresési kiemelések mindaddig megmaradnak, míg valamilyen más funkciót el nem indítunk. (Az ablakozás, másik tervlap betöltése nem törlik a kiemeléseket! De bármely keresési funkció újra indítása igen!)
- Ha azt szeretnék, hogy egy újabb keresés ne törölje a megelőző keresések kiemeléseit, akkor a következő keresési művelet indítása közben tartsuk nyomva a Shift, Ctrl, vagy Space gombok valamelyikét!

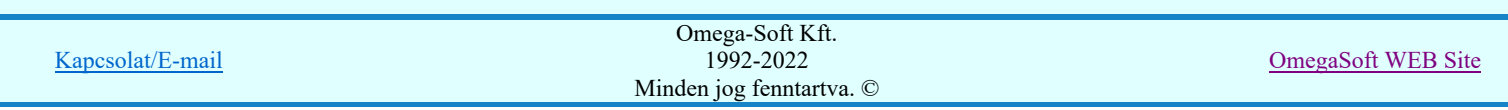

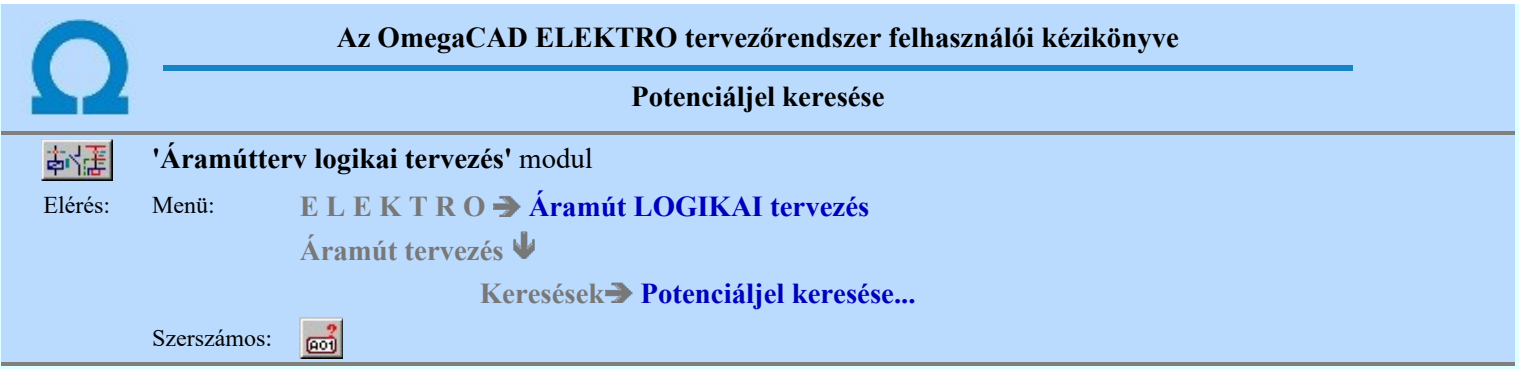

A parancs kiadását követően megjelenik a 'Potenciáljel keresése:' párbeszédpanel.

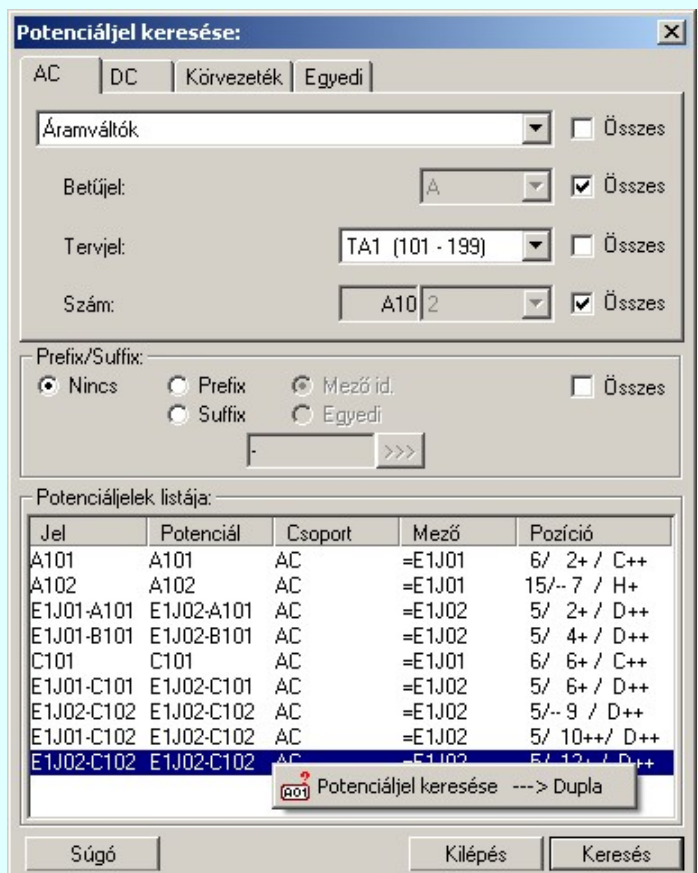

A keresés ablakban a potenciáljel kiválasztását követően a **Kereses** nyomógombot megnyomva a rendszer a potenciáljelet tartalmazó tervlapot megjeleníti és kiemelve megmutatja. (Lásd: Grafikai megjelenés...).

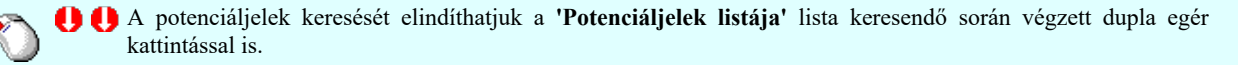

#### Lásd:

Potenciáljelek

Tervezési opciók... Potenciáljel megjelenítés beállítás...

寧 Potenciáljel elhelyezése/módosítása

 $\frac{1}{\sqrt{2}}$ Potenciáljel módosítása

- Potenciáljel törlése 暝
- Potenciáljel keresése... **Go1**

#### Lásd még:

▲車

Tervek automatikus kiértékelése

Mezők közötti kapcsolatok elemzése Több mező együtt elemzése

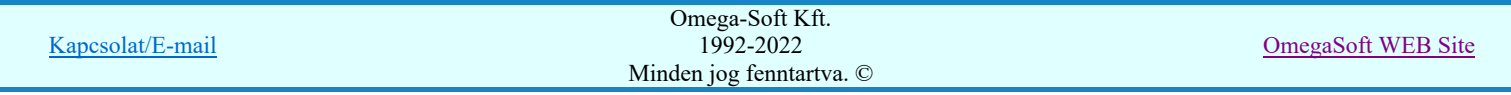

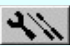

## Szerelési tervek készítése

Szerelési tervek generálása

Terv generálási beállítások

Generálási jellemzők

Szerelésterv generálási jellemzők

### Korlátozások/megjegyzések:

- A tervlapon megjelenített keresési kiemelések mindaddig megmaradnak, míg valamilyen más funkciót el nem indítunk. (Az  $\bullet$ ablakozás, másik tervlap betöltése nem törlik a kiemeléseket! De bármely keresési funkció újra indítása igen!)
- Ha azt szeretnék, hogy egy újabb keresés ne törölje a megelőző keresések kiemeléseit, akkor a következő keresési művelet  $\bullet$ indítása közben tartsuk nyomva a Shift, Ctrl, vagy Space gombok valamelyikét!
- A dialógus ablak átméretezhető. Az átméretezett értékeket a rendszer megőrzi!

A címsorban az egér jobb oldali gombjának lenyomásával a felugró menüben a 'Eredeti méret és helyzet visszaállítása' menüpont választásával a dialógus ablak eredeti helyzete és mérete visszaállítható.

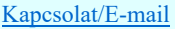

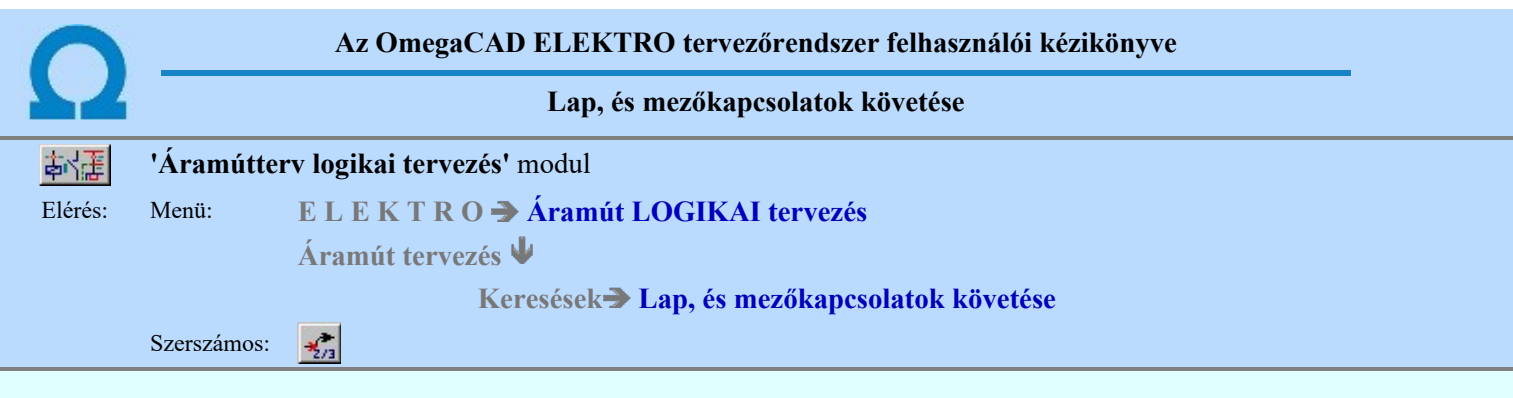

A funkció segítségével a tervlapot elhagyó kapcsolatok követhetők nyomon.

#### Elem kijelölése módosításra: [ESC=Kilépés!]

Ha pontosan megadott lap vagy mezőkapcsolat fölött jár, vagy elemzett körvezeték kapcsolatok esetén, ha a körvezetéknek van előző, vagy következő pozíciója a szereléshelyen, akkor a kereső kurzor ugró nyíl kurzorra vált. Ekkor a jobb, vagy oldali egérgombbal klikkelve, a rendszer a kapcsolati (mezőbe), tervlapra és pozícióra ugrik. A munka innen, erről a pozícióról folytatható!

Ez a lehetőség egyszerűen elérhető a rendszerben akkor, amikor nincs funkció végrehajtás és a kurzort a grafikus rajzterület fölött mozgatjuk. Ha összerendelt lap vagy mezőkapcsolat fölött jár a kurzor, akkor az összerendelést jelző nyíl irányának megfelelő ugró kurzor jelenik meg. Ha ezen a ponton az egér jobb oldalával klikkelünk, akkor a rendszer átugrik a kapcsolat másik végére.

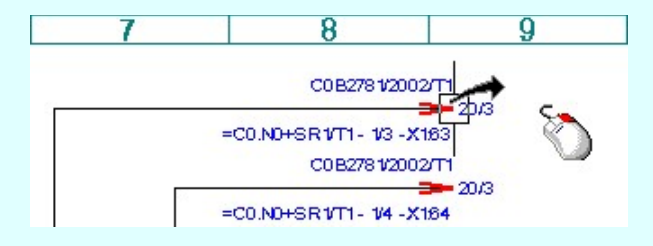

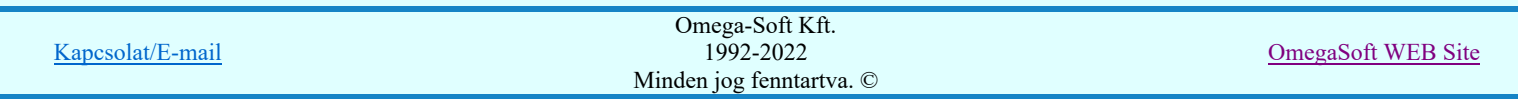

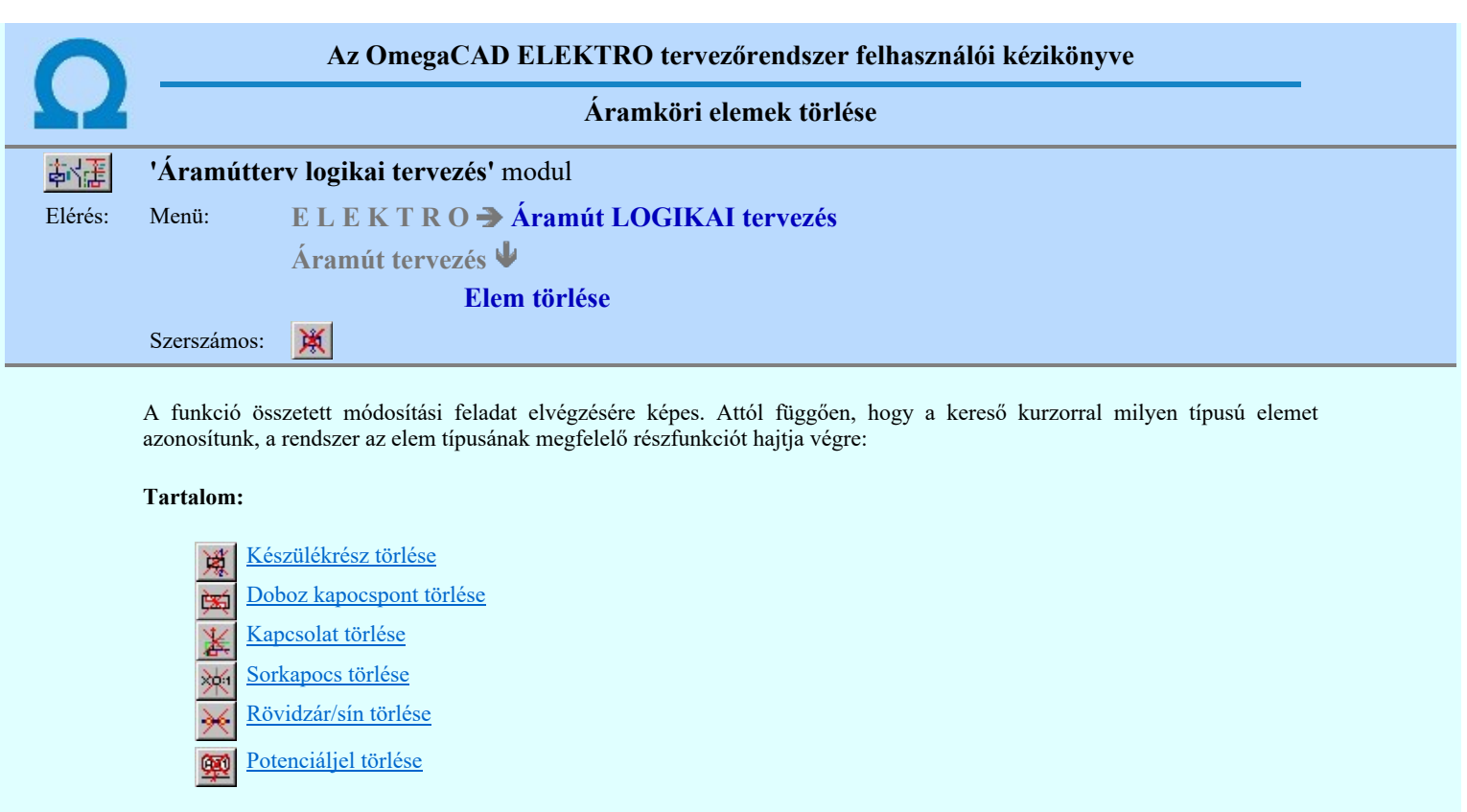

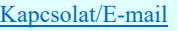

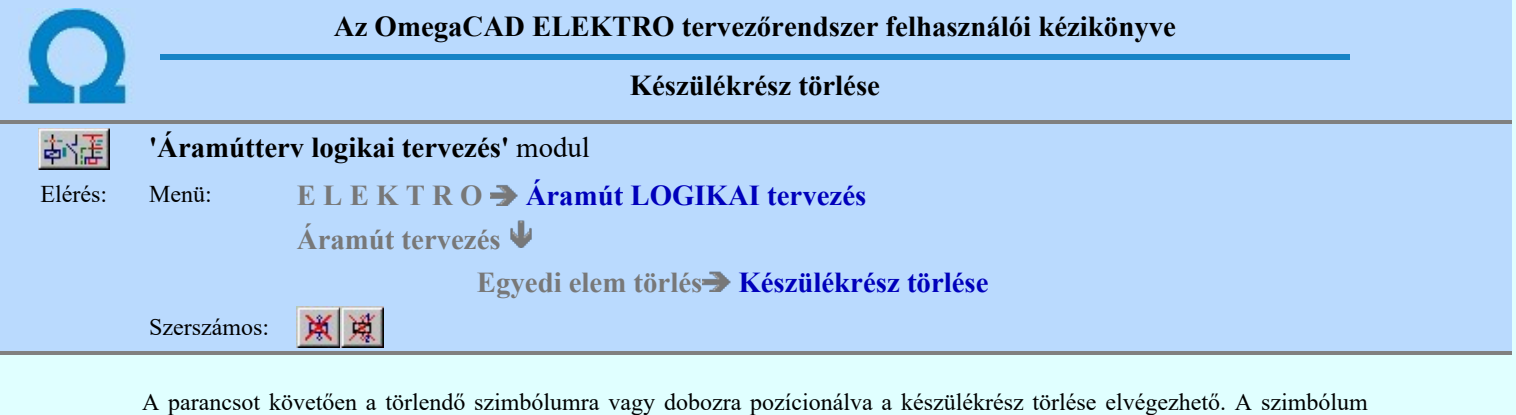

csatlakozópontig. Ha a választott készüléknek a törölt elem volt a rajzon előforduló egyetlen eleme, úgy a készülék tervjel-sorszám azonosítója is

törölt kapocspontba érkező kapcsolatokat rendszer összeköti, illetve he ez nem lehetséges a törli a legközelebbi

törlésre kerül az áramút terv nyilvántartásából. Amikor a választott készüléknek a törölt részen kívül maradt más eleme a rajon, úgy a rendszer csak a készülék foglaltsági táblázatban a szimbólum, vagy doboz felépítés esetén a kapocsjelek foglaltságát szünteti meg.

- A rendszer a törlést csak a törlést megerősítő kérdésre 'Valóban törli az elemet?' adott sama válaszra végzi el!
- A törlés megerősítési kérdés be/ki kapcsolható a Tervezési opciók... pont alatt.
- A végrehajtott művelet után az eredeti helyzet visszaállítására nincs semmilyen lehetőség! (A grafikus undo az áramköri objektumok nyilvántartásra hatástalan!)

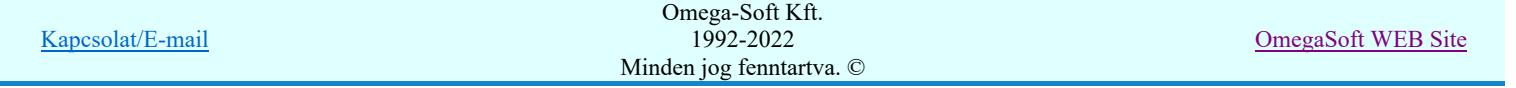

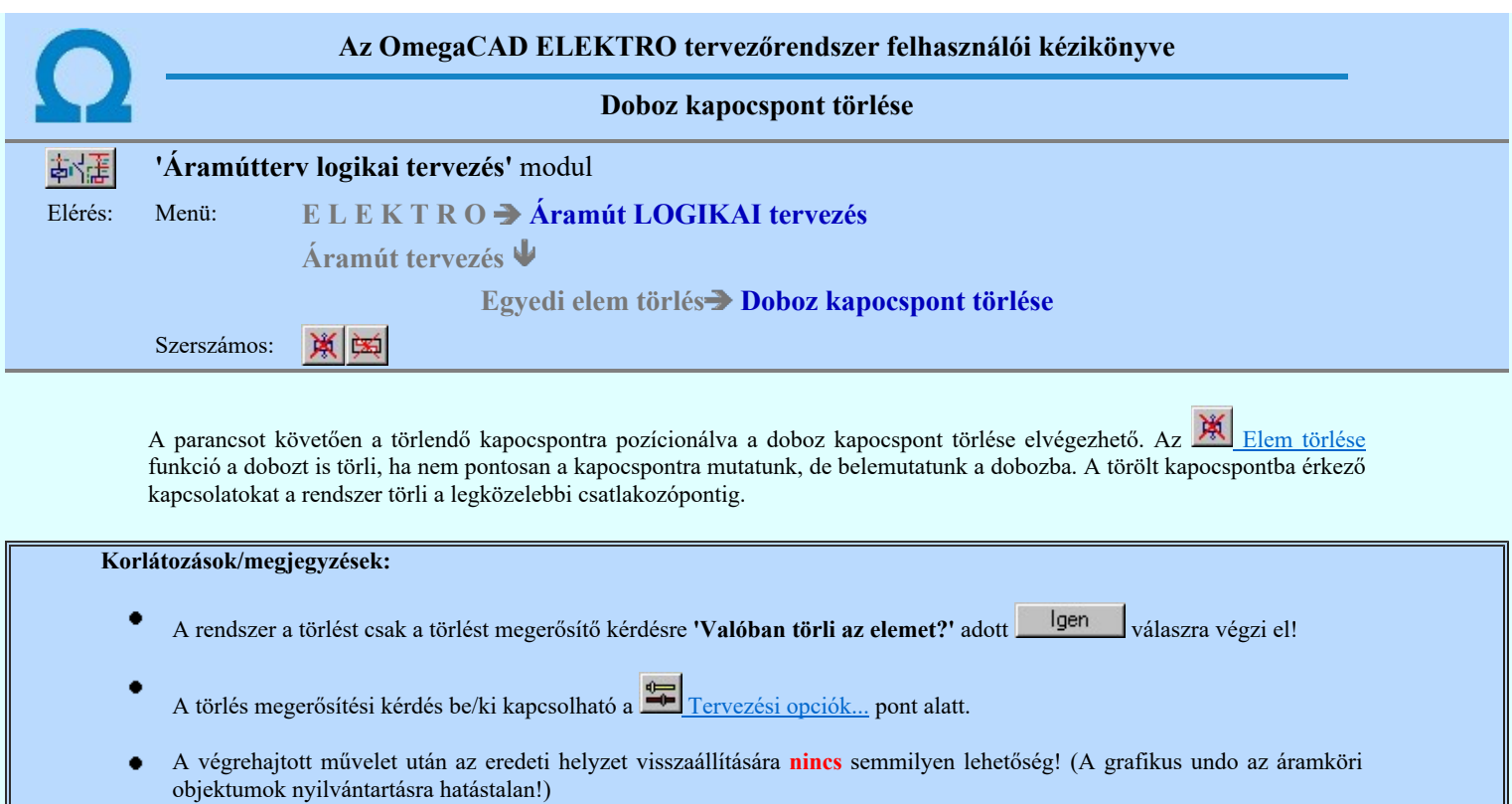

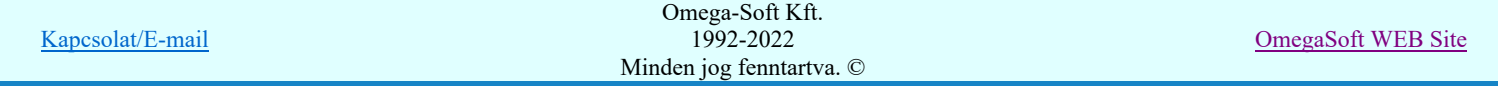

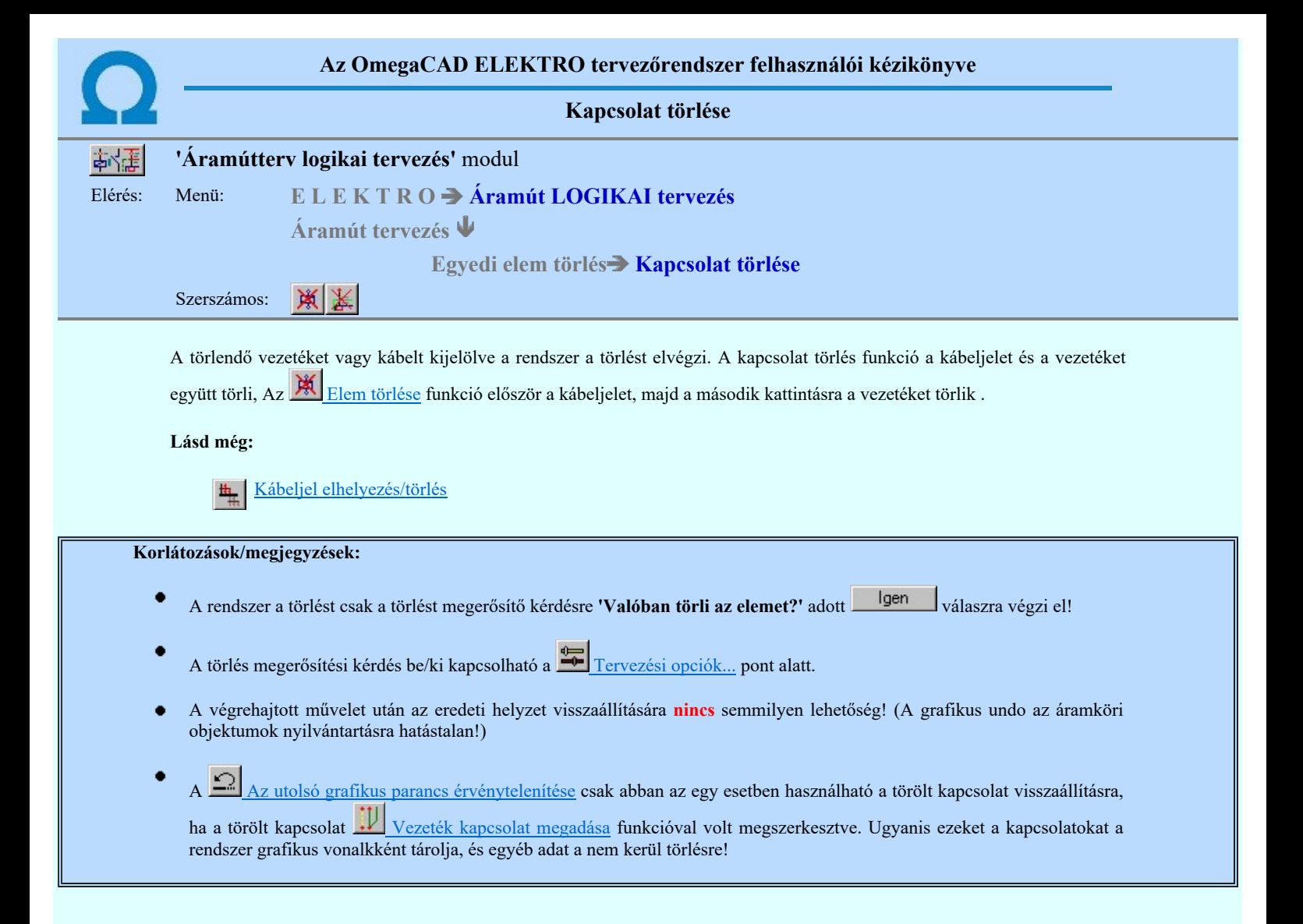

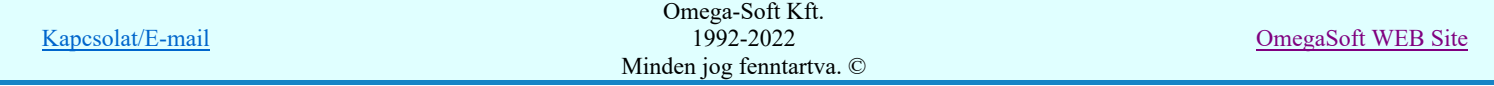

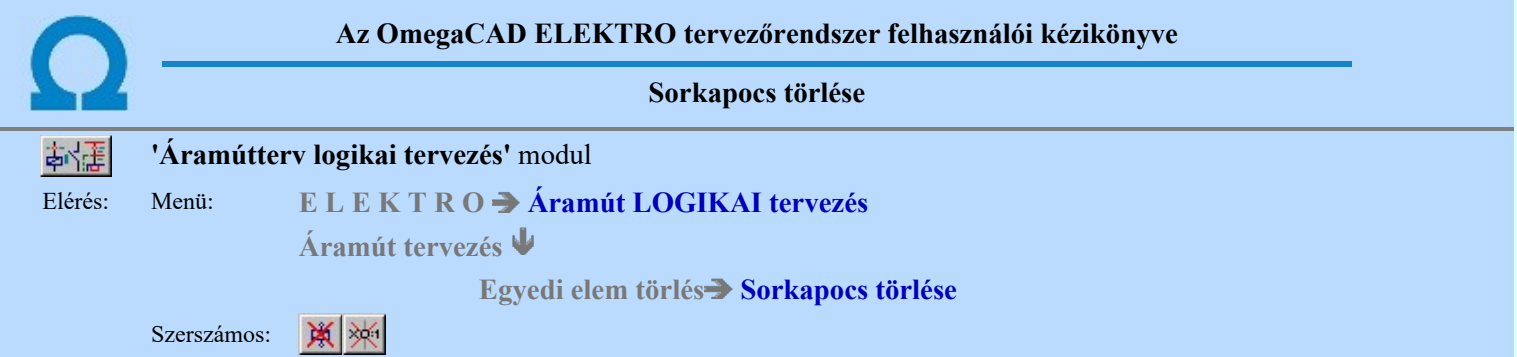

A törlendő sorkapcsot kijelölve a rendszer a törlést elvégzi.Ha a sorkapocs rövidzárat, sínezést is tartalmaz, akkor a törléssel érintett áramköri részt átszínezi a rendszer és az alábbi dialógus jelenik meg, amelyen a törlendő részt pontosítani lehet.

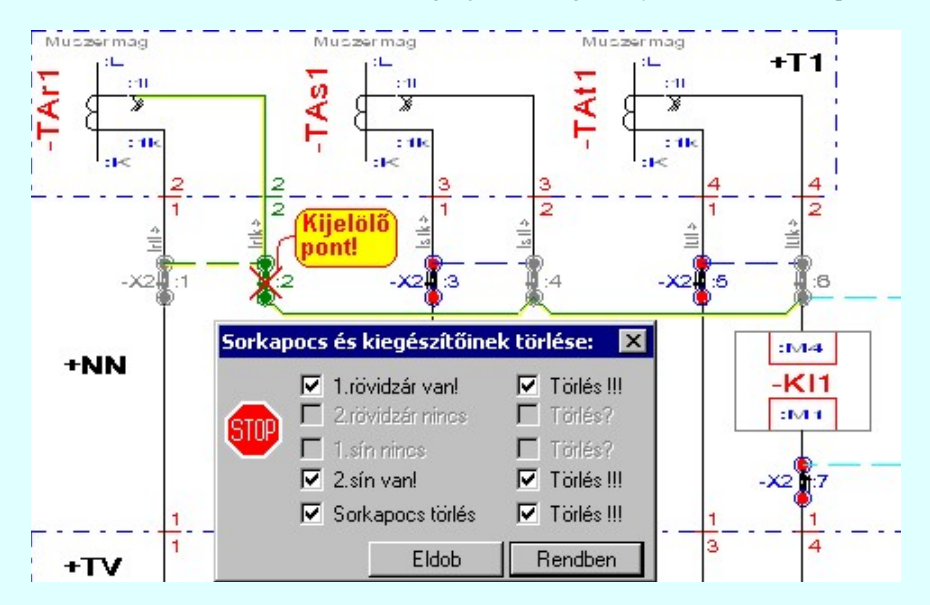

A fenti példában az -X2:2 sorkapcsot jelöltük ki a kurzorral törlésre. A kijelölt -X2:2 sorkapocs 1. rövidzárral kapcsolatban van az -X2:1 sorkapoccsal, valamint a 2. sínen keresztül az -X2:4 és az -X2:6 sorkapoccsal is.

Ezzel az egy törlési kijelöléssel törölhetjük:

- 1. Az 1. rövidzárat. /Kijelölése estén újabb rajzi kiemelés van. /
- 2. A 2. Sínezést. /Kijelölése estén újabb rajzi kiemelés van. /
- 3. És ha a sorkapocs minden tartozékát /sínezést és rövidzárat / kijelöltünk törlésre, akkor magát a sorkapcsot is!

A **Bendben** gomb megnyomásával törlődnek a kijelölt sorkapocs tartozék elemek, a sorkapocs és törlésre kerülnek a sorkapocsból induló kapcsolatok is. Ha kapcsolatok kábel összeköttetések, akkor a kábelek is. A sorkapocs törlés kijelölése esetén a rendszer ezt is kiemeli, mert a törlés végrehajtásakor ezek az elemek is törlésre kerülnek. Fontos megjegyezni, odafigyelni!

#### Korlátozások/megjegyzések:

- Olyan sorkapocs törlésénél, melyhez két vezeték kapcsolódik, a vezetékeket a megszűnt sorkapocs helyén összezárja a rendszer.
- Olyan sorkapocs törlésénél, melyhez egynél több kábel, vagy kettőnél több vezeték kapcsolódik, a rendszer A sorkapocshoz 2-nél több kapcsolat érkezik, NEM törölhető! hibajelzést adva visszatér az előző állapotba.
- Olyan sorkapocs törlésénél, melyhez egynél több kábel, vagy kettőnél több vezeték kapcsolódik, a rendszer A sorkapocshoz 2-nél több kapcsolat érkezik, NEM törölhető! hibajelzést adva visszatér az előző állapotba.
- Az olyan sorkapocs törlésekor, amelybe két kábelér csatlakozik a rendszer a Nem azonos típusú vezetékek kapcsolódnak a sorkapocsba! hibajelzéssel válaszol, és a törlést nem engedi elvégezni.
- A rendszer a törlést csak a törlést megerősítő kérdésre 'Valóban törli az elemet?' adott <u>válaszra végzi el!</u>

A törlés megerősítési kérdés be/ki kapcsolható a Tervezési opciók... pont alatt.

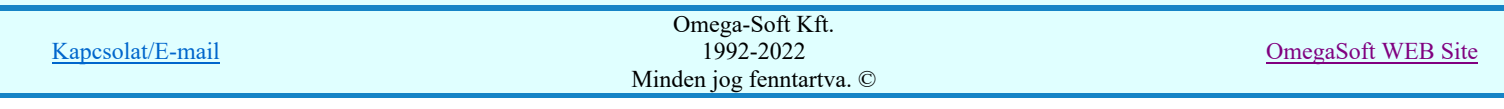

- A végrehajtott művelet után az eredeti helyzet visszaállítására nincs semmilyen lehetőség! (A grafikus undo az áramköri  $\bullet$ objektumok nyilvántartásra hatástalan!)
- Ha a művelet során sorkapocs rövidzárat vagy sínezést is töröltünk, akkor sem vonható vissza a grafikus UNDO  $\bullet$ funkcióval! A grafikus UNDO funkció használata esetén, a tervlapon újra megjelenik a rövidzárat, vagy sínezést jelképező grafikus vonal, de a sorkapocshoz való visszarendelése nem történik meg. Ekkor a kapcsolási kép adatai eltérő lesz a látható grafikus rajzolattól.

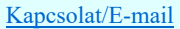

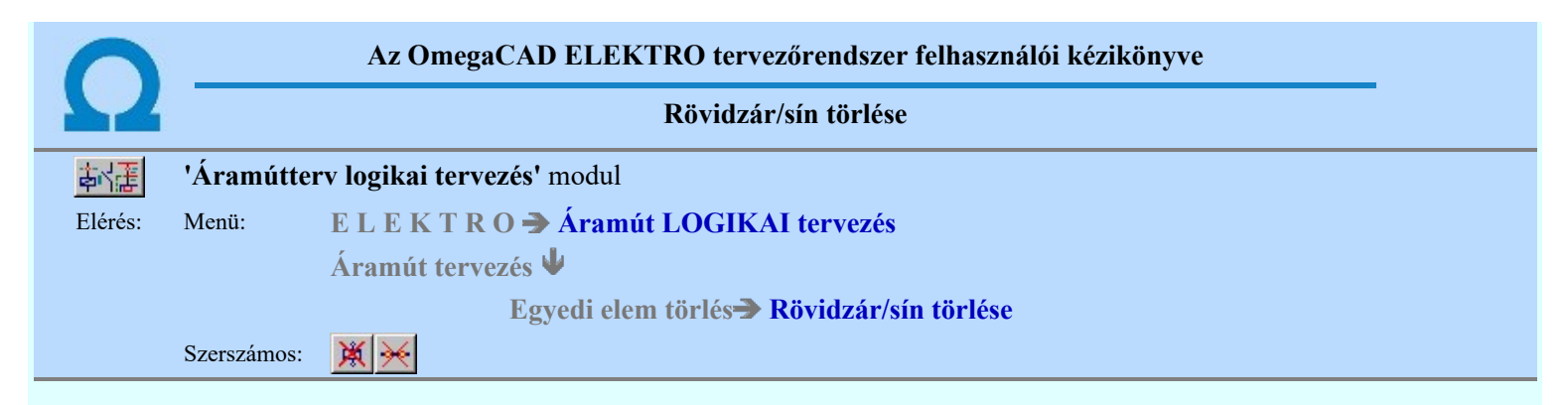

A funkció segítségével rövidzárt sorkapcsok rövidzárait, sínezett sorkapcsok sínezését törölhetjük. Ha a rövidzár vonalat, vagy a sínezés jelképező vonalat azonosítjuk, akkor a rendszer az azonosított elemet kiemeli és a 'Valóban törli az elemet?' kérdésre <sup>lgen</sup> választ követően a rendszer a törlést elvégzi. A 'Valóban törli az elemet?' törlés megerősítési kérdés csak akkor jelenik meg, a TH Tervezési opciók... pont alatt bekapcsolt. Egyébként a törlést a rendszer azonnal elvégzi.

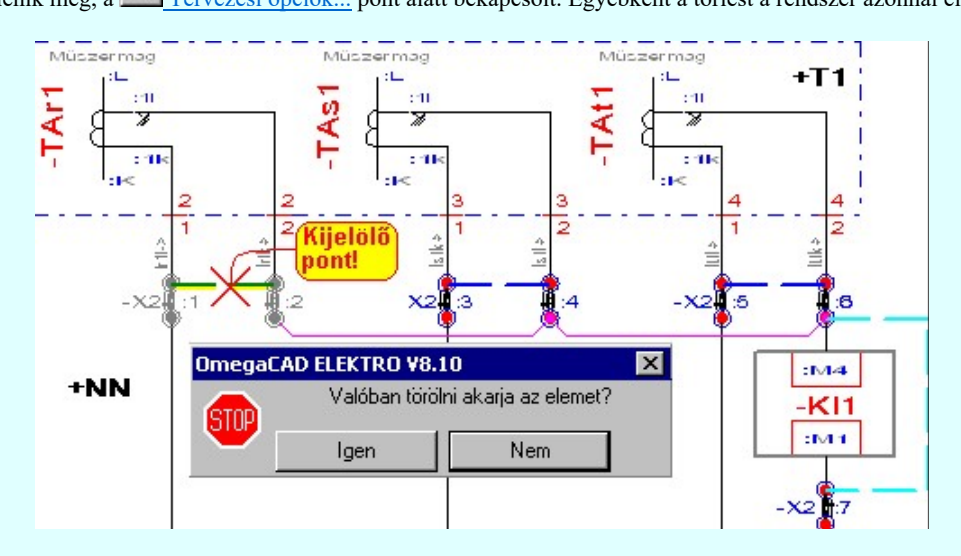

Ha a sorkapcsot, és nem a rövidzárat megjelenítő vonalat azonosítjuk, és a sorkapocsban csak egy kiegészítő elem van akkor azonosan működik, mint az előző esetben. Viszont ha olyan sorkapcsot azonosítunk, amelyben több elem is van, akkor az alábbi dialógus ablak jelenik meg, ahol a ténylegesen törlendő kiegészítő elemet kiválaszthatjuk.

Az alábbi példában az -X2:6 'Dupla' sorkapocs 'alsó' elemét jelöltük ki rövidzár/sín törlésre. A kijelölt -X2:6 sorkapocs 2. rövidzárral kapcsolatban van az -X2:7 sorkapoccsal, valamint a 2. sínen keresztül az -X2:4 és az -X2:2 sorkapoccsal is. /Ha ugyanebben a kapcsolásban az -X2:6 nem 'Dupla' sorkapocs megjelenítésű lenne, akkor a törlésbe bevonná a rendszer az -X2:5 sorkapoccsal való 1. Rövidzárat is. Hiszen a közös pontban elhelyezkedő elemekből az azonosítási pont pozíciója alapján nem lehet ezt a rövidzárat szelektálni. /

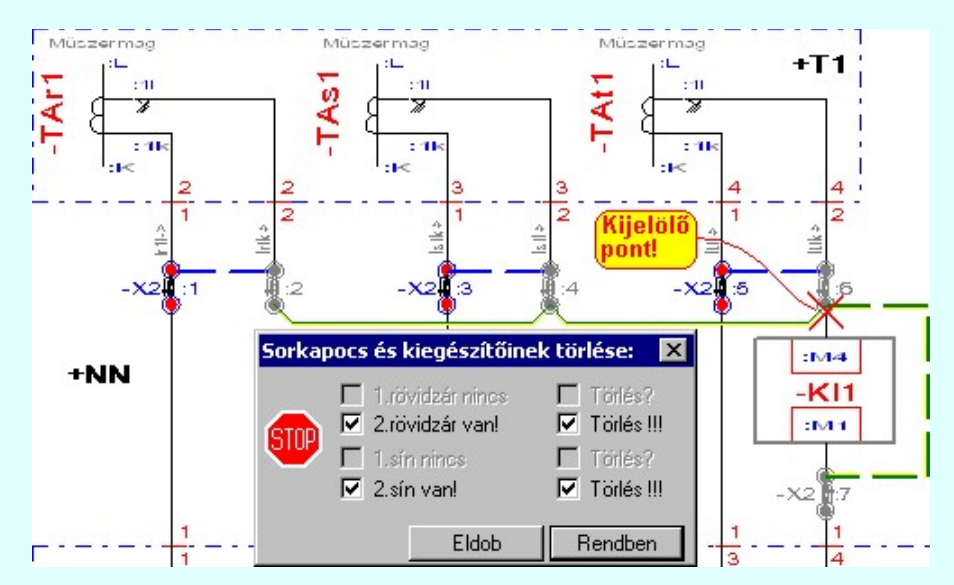

Ezzel az egy törlési kijelöléssel törölhetjük:

1. Az 2. rövidzárat. /Kijelölése estén újabb rajzi kiemelés van. /

2. A 2. Sínezést. /Kijelölése estén újabb rajzi kiemelés van. /

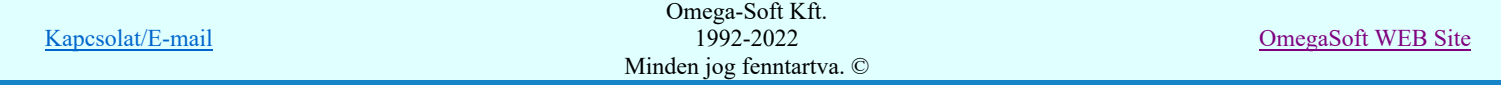

A  $R$   $\Box$   $R$   $\Box$   $R$ 

grafikus rajzolattól.

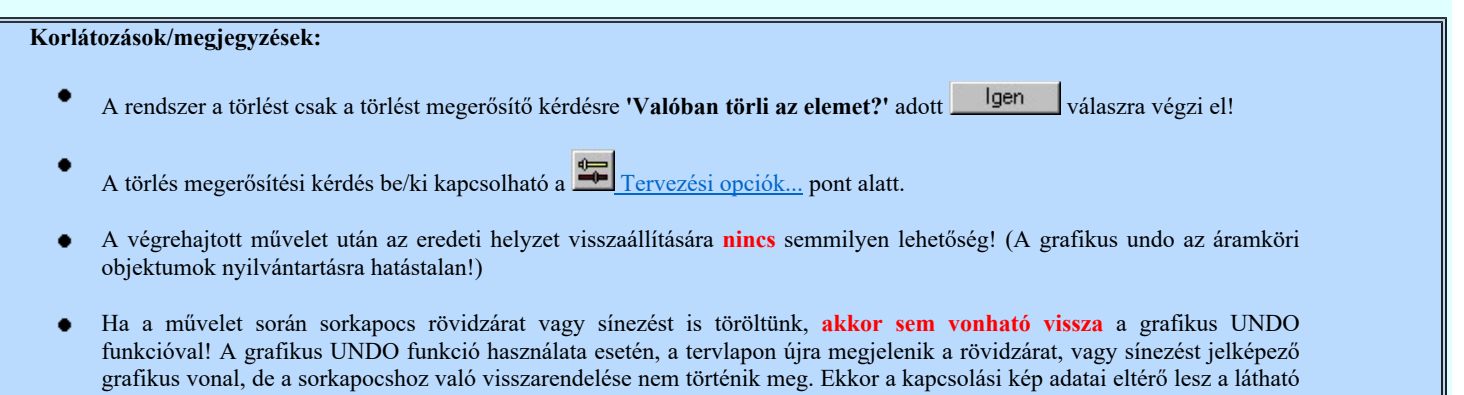

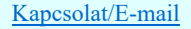

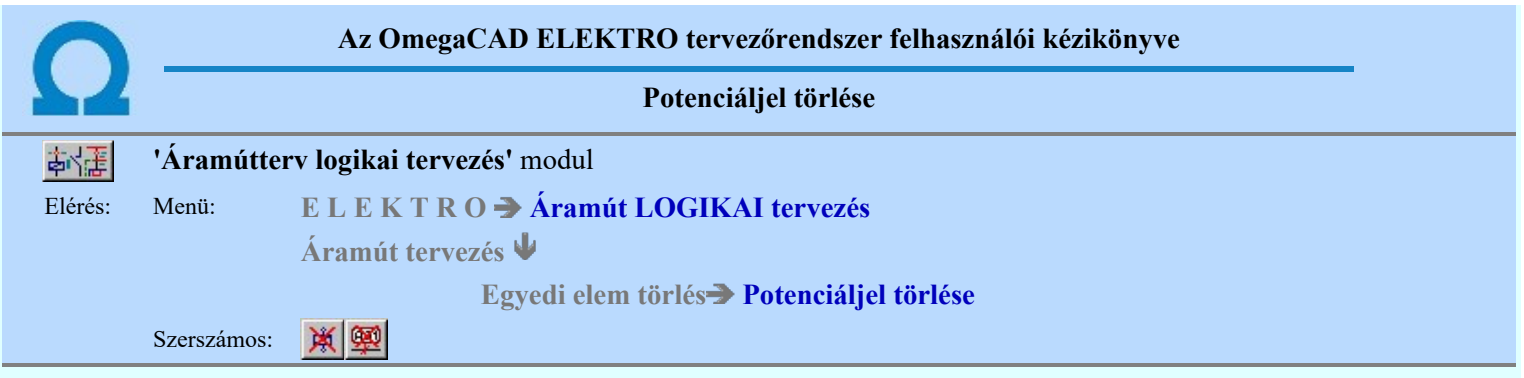

A funkció segítségével potenciáljelet törölhetünk a tervlapról.

A törlési funkció elindítása után a rendszer pont beviteli módba kerül. Megjelenik a kereső kurzor és az üzenet ablakban a következő látható:

### Elem kijelölése törlésre: [ESC=Kilépés!]

A törlés közben a *pont bevitel szabályai érvényesek*. A pont megadása közben a lenyomott  $\Box \mathbf{\hat{P}}$  jobb oldali egérgomb felengedésre megjelenő lebegő menüben megjelenő funkciókat használhatjuk a pont igazítási módok változtatására, a funkció befejezésére. A törlési folyamatot a billentyűzet ESC gombjának megnyomásával is tudjuk megszakítani. Megszakítható a művelet egy másik funkció elindításával is.

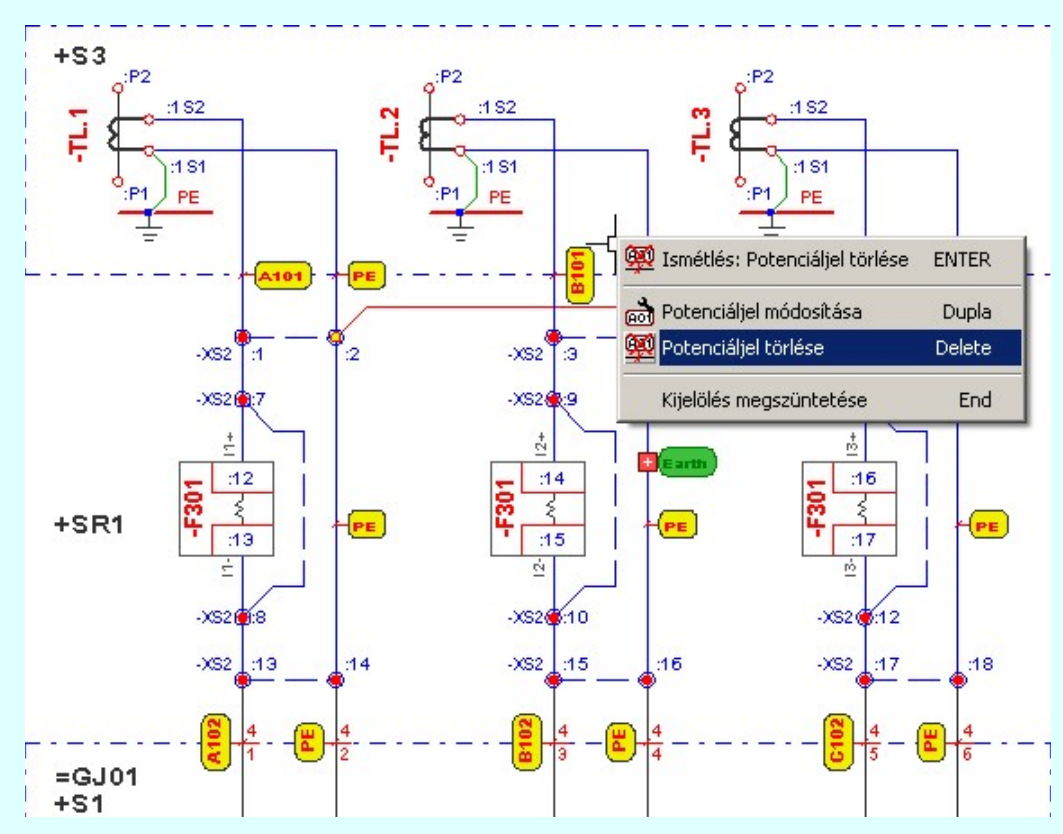

Ha a kijelölés során potenciáljelet azonosítottunk, és a megerősítési kérdés a tervezési opciók funkcióban nincs kikapcsolva, a törlés csak akkor hajtódik végre, ha itt a szándékunkat **ulgen válasszal megerősítjük**.

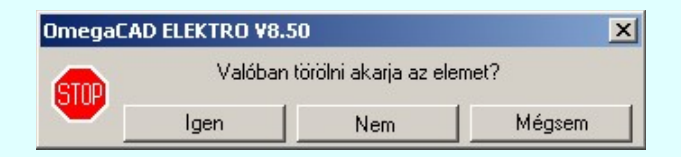

Igen Nem Mégsem A törlés csak akkor hajtódik végre, ha itt a szándékunkat ennek a gombnak a megnyomásával megerősítjük. A törlést végrehajtását nem hajtjuk végre. A rendszer a logikai elem törlése funkcióban marad.

Ha ezzel a gombbal lépünk ki, akkor a törlés végrehajtása nélkül lépünk ki a logikai elem törlése funkcióból.

Ha a kijelölés során nem sikerül potenciáljelet azonosítottunk, és a 'hiba figyelmeztető ablak megjelenik' a tervezési opciók funkcióban nincs kikapcsolva, akkor az alábbi hibaüzenet jelenik meg:

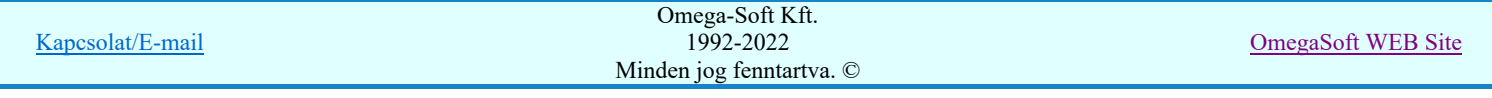

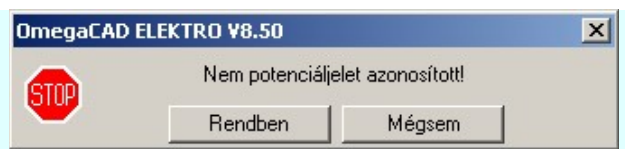

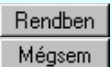

A gomb megnyomásával folytathatjuk a potenciáljelek törlését, a funkcióban maradunk. Ha ezzel a gombbal lépünk ki, akkor befejeződik a potenciáljel törlése funkció.

#### Gyors funkció elérés:

Ha a lebegő menü és elem kijelölés használata bekapcsolt, és logikai elem van kijelölve, akkor:

**WARNER** 'Delete' A logikai elem törlését elvégezhetjük a billentyűzet 'Delete' gombjának megnyomásával is.

#### Lásd:

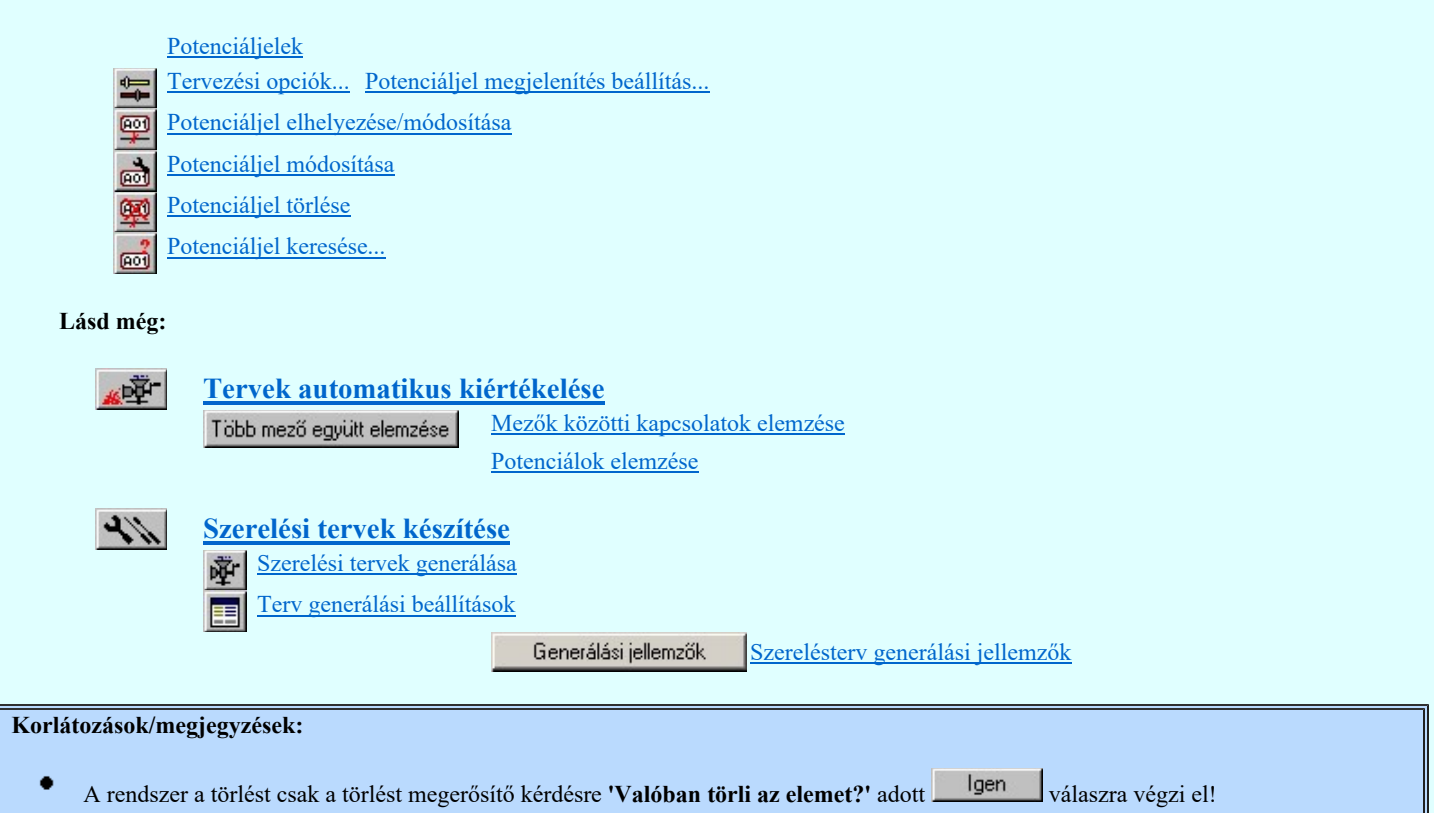

A törlés megerősítési kérdés be/ki kapcsolható a Tervezési opciók... pont alatt.

A végrehajtott művelet után az eredeti helyzet visszaállítására nincs semmilyen lehetőség! (A grafikus undo az áramköri objektumok nyilvántartásra hatástalan!)

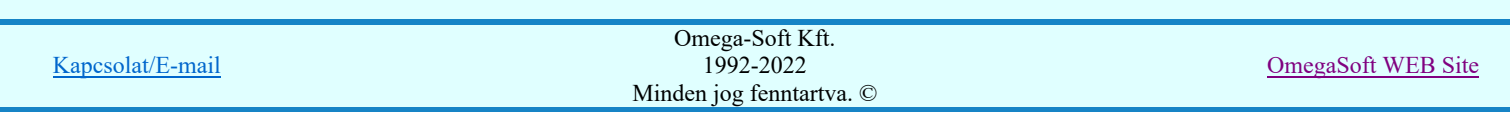

# Az OmegaCAD ELEKTRO tervezőrendszer felhasználói kézikönyve Áramköri objektumok módosítása listán 'Áramútterv logikai tervezés' modul 南南 Elérés: Menü: E L E K T R O Àramút LOGIKAI tervezés Áramút tervezés Listák $\rightarrow$ ...

A funkció csoport segítségével a különböző alkatrészek tulajdonságait, beállításait lehet egyedileg, vagy csoportosan módosítani.

### Tartalom:

- Szereléshely lista karbantartása... **FNE** 
	- Szereléshely panel csere...
- Vezeték lista karbantartása...
- Körvezeték lista karbantartása...

#### Készülékek

∍ Tervjel szerint... 醹 Szereléshely szerint... 圈

- Kábelek adatainak megadása... 圖
- Kábelek áthelyezés más mezőbe/sorszámba/törésbe... 圖
- Kábellisták kezdő sorszámának megadása... 闣
- Sorkapocs lista karbantartása...
- Tervjel lista karbantartása... **FK4**
- 【】 Sorkapocs léc típus csere...
- $\frac{\chi_2}{\chi_1}$ Sorkapocs áthelyezés másik lécre...
- Sorkapocs léc át sorszámozása...
- Készülékek költségkód módosítása...
- Kábelek költségkód módosítása... 蕳
- Sorkapcsok költségkód módosítása... 僧

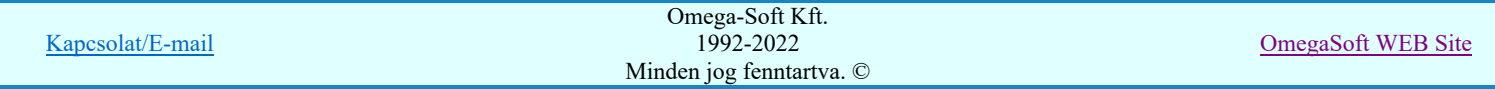

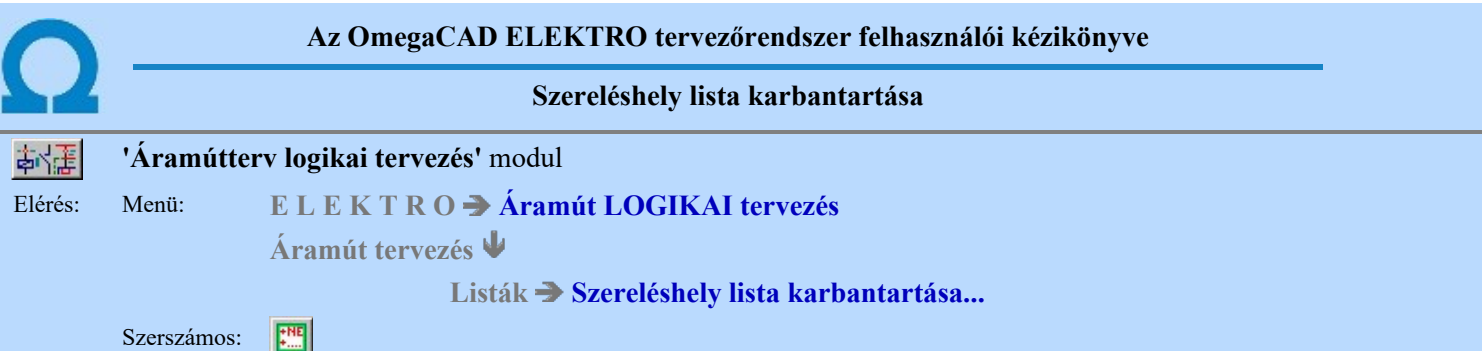

A szereléshely megadás parancs az áramút terv szereléshely lista feltöltésére és módosítására szolgál. A parancsot kiadva megjelenik a 'Szereléshely megadás:' párbeszédpanel, a szereléshely lista egy meglévő elemét kiválasztva a párbeszédpanel fejlécbe másolódnak az adatok, ekkor a nyomógombokat, írható mezőket és a check ablakokat használva lehet az új adatokat megadni, illetve módosítani.

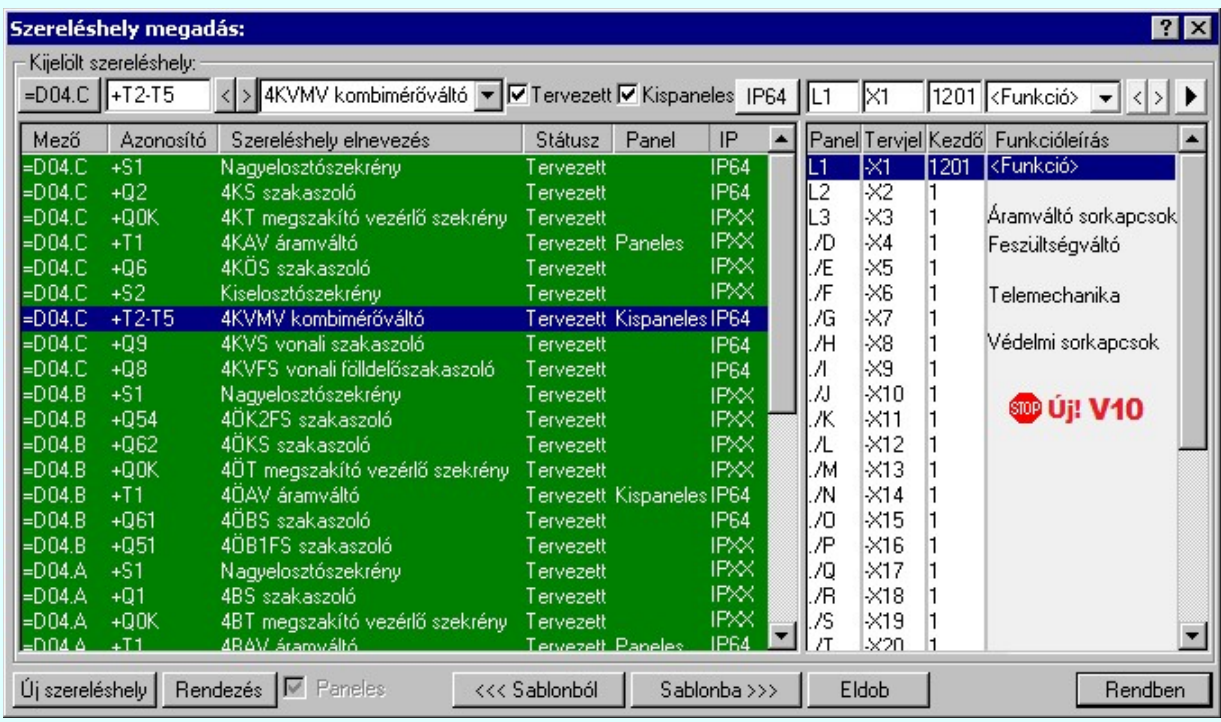

A 'Szereléshely megadás:' párbeszédpanelen az alábbi funkciók segítségével kezelhetjük a szereléshelyek adatait:

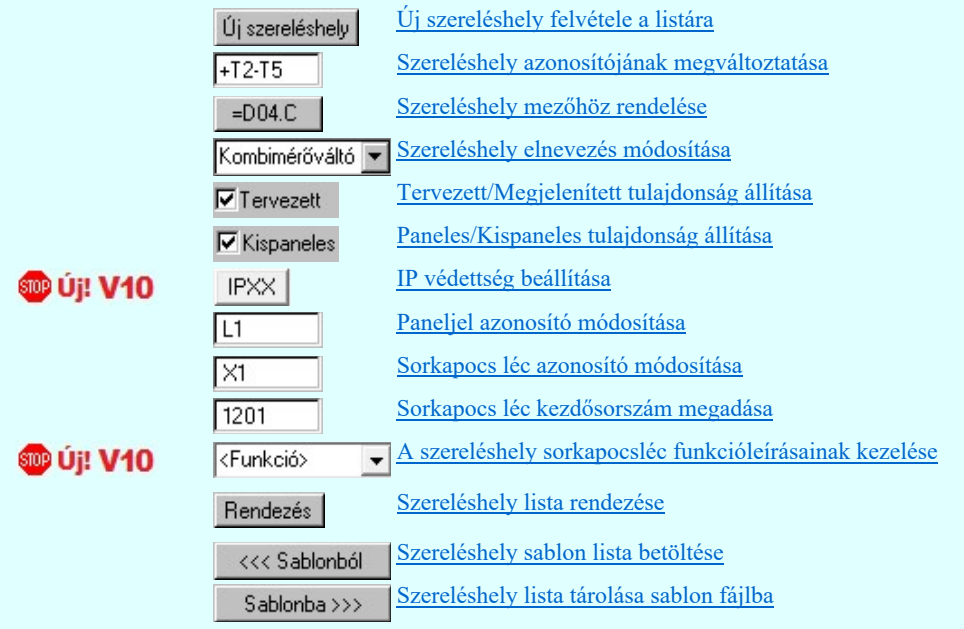

A szereléshelyek a tervezési állapot szerint lehetnek:

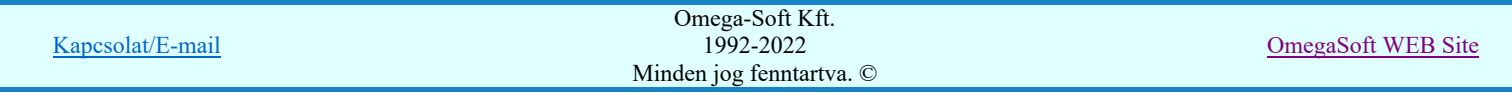

'Tervezett' tulajdonságúak.

Az ilyen tulajdonságú szereléshelyek a mező elemzésekor teljes értékűen kiértékelésre és feldolgozásra kerülnek. A szereléshelyekről elrendezési és szerelési terv készíthető.

#### 'Megjelenített' tulajdonságúak.

Az ilyen tulajdonságú szereléshelyek a mező elemzésekor figyelmen kívül maradnak, a rendszer nem végez sorkapocs elemzést. A szereléshelyekről nem készíthető elrendezési és szerelési terv.

A szereléshely panelekre bonthatóak a 'Paneles' tulajdonság beállításával. A paneljel alapértelmezésben A,B,C,D,E,F,G,H,I,J,K,L,M,N,O./O, .... ,X,Y,Z,AA,AB,AC,AD betűjelek, amely karakterek Paneljel azonosító módosítása ablakban módosíthatóak. A paneleket a szereléshelyen belül vezeték kapcsolattal lehet huzalozni, a panelek a szereléshely részként működnek, elhelyezhető rajtuk készülék és sorkapocs. Paneles szereléshely esetén a sorkapocs léc kiosztások rögzítettek. A szereléshely egy paneljéhez csak egy, a panelhez rendelt sorkapocs léc tartozik. Ha a paneljel "." (pont) írásjellel kezdődik, akkor ez azt jelenti, hogy az adott panel nincs használva a terven. Ne adjunk ponttal kezdődő paneljelet!

A Paneles / Nem paneles jellemző az újonnan megadott szereléshelyekre mindaddig változtatható, amíg a 'Szereléshely megadás:"-ból **Rendben** gombbal ki nem léptünk. Ha már a kilépéssel 'rögzítettük' a szereléshely ezen tulajdonságát, a későbbiekben ezen a  $\frac{18}{12}$  Szereléshely panel csere... funkcióval módosíthatunk.

Ha a szereléshely 'Paneles' akkor, a tulajdonság 'erősségét' 'Paneles/Kispaneles'' beállítással tudjuk változtatni. Ez a tulajdonság a szereléshely közötti panelek együtt kábelezhetőségét szabályozza.

#### 'Paneles' (nagy paneles) tulajdonságúak.

A rendszer a sorkapcsokhoz érkező kábelt panelenként külön indítja. A szereléshelyre érkező kábel erei csak egy panelhez érkezhet. A szereléshely két különböző panelje között kábeles kapcsolat is megadható.

#### 'Kis paneles' tulajdonságúak.

A rendszer a sorkapcsokhoz érkező kábel ereit több panelhez is engedi szétosztani. A szereléshelyre érkező kábel erei több panelhez is érkezhet.

**D** Uj! V10 A meglévő szereléshelyekhez az IP értéket megadhatjuk a **az az 'IP'** oszlopban végzett dupla egér kattintással, vagy a IPXX gomb segítségével. A beállítás után a IP64 gomb a beállított értékre vált.

**SDD Uj! V10** <Funkció> A szerkesztő ablak segítségével a kijelölt szereléshely kijelölt sorkapocslécéhez funkcióleírás szöveget adhatunk meg, amely a lécen elhelyezett sorkapcsokon megjelenő jelek egységes elnevezése. Azaz azon jelek összefoglaló elnevezése, amelyek a léc sorkapcsaira közösen jellemző.

#### Lásd:

#### Szereléshelyek

#### Korlátozások/megjegyzések:

Az OmegaCAD ELEKTRO rendszer szereléshelyekre vonatkozó korlátait lásd itt!

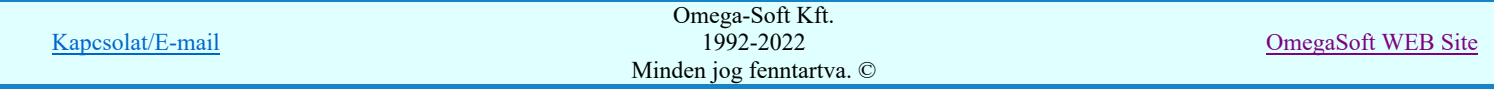

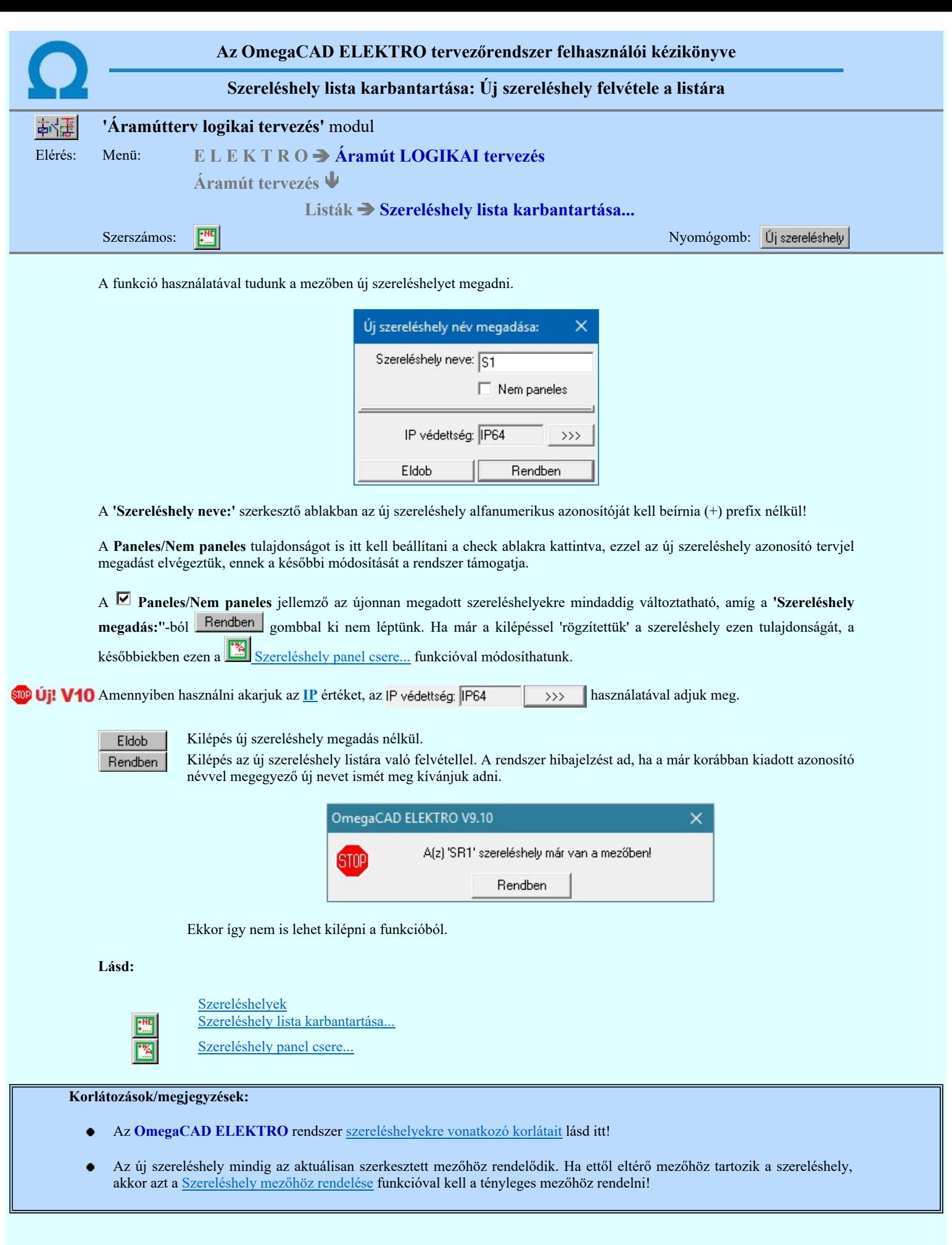

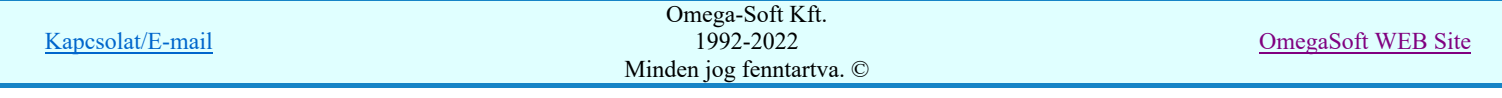

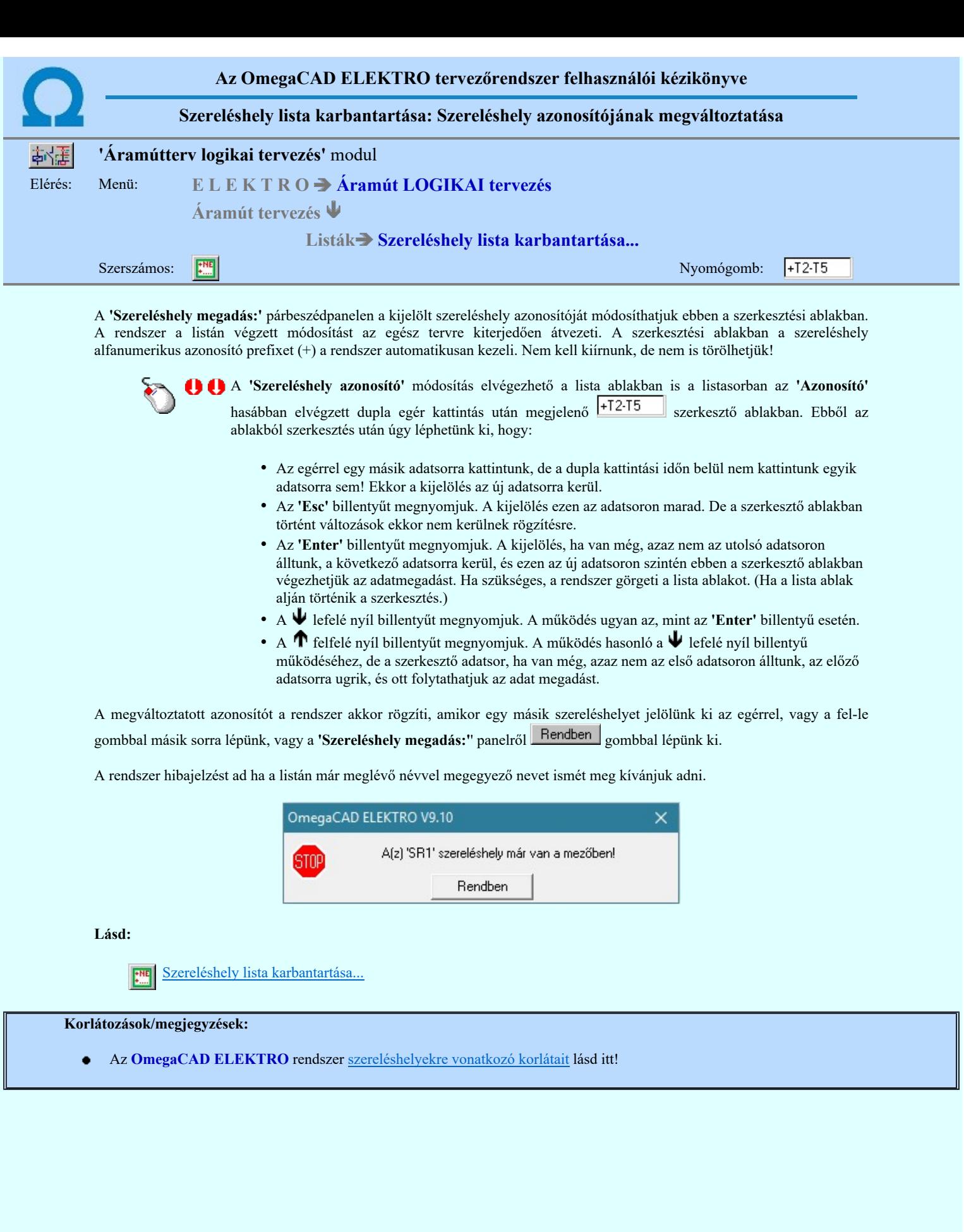

Omega-Soft Kft. 1992-2022 Minden jog fenntartva. ©

Kapcsolat/E-mail

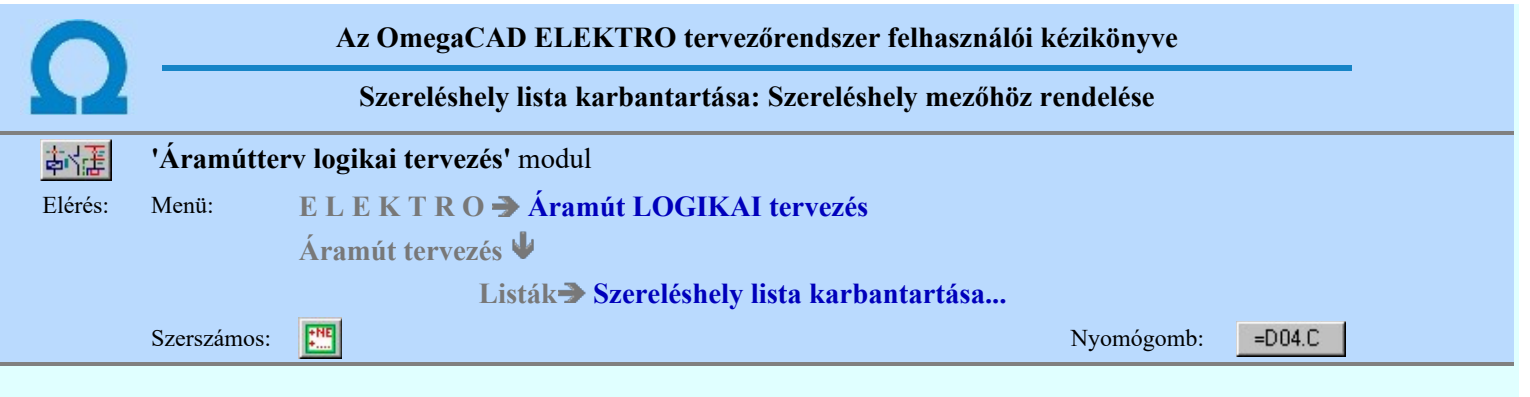

A mező azonosító a szereléshely mezőhöz rendelését mutatja, amely lehet az aktuális megnyitott mezőhöz vagy a létesítmény más mezőjéhez tartozó szereléshely. A rendszer támogatja az egy áramút tervben több mező tervezését, lehetőség van a mezők között megosztott szereléshelyek tervezésére, illetve a mezők közötti potenciál kapcsolat tervezésére. A szerelésihelyet mezőhöz kell rendelni ezzel a funkcióval, ha nem az alapmezőhöz tartozik.

A funkcióba belépve megjelenik a 'Mező kijelölése:' ablak, és választhatunk a létesítményben a Létesítmények kezelése funkcióban már korábban megadott mezők közül.

A 'Szereléshely mezőhöz rendelése' módosítás elvégezhető a lista ablakban is a listasorban az 'Mező' hasábban elvégzett dupla egér kattintás után megjelenő 'Mező kijelölése:' ablakban.

A rendszer hibajelzést ad, ha a listán már van ilyen azonosítójú szereléshely a most kijelölt mezőhöz rendelve. Ekkor a szereléshely mezőhöz tartozása nem változik.

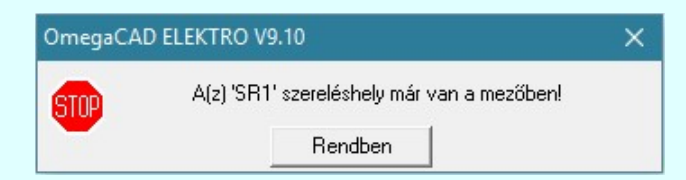

Nem lehet a szereléshely mezőhöz rendelését megváltoztatni, ha a szereléshely olyan mezőhöz van rendelve, amely mezőhöz kábel, vagy kábelek vannak rendelve, és a szereléshely listán nem marad olyan szereléshely, amely ehhez a mezőhöz van rendeleve!

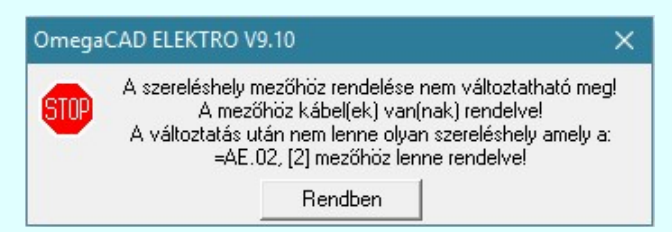

Ebben az esetben a szereléshely mezőhöz rendelése nem változtatható meg mindaddig, amíg ehhez a mezőhöz rendelt kábeleket át nem helyezzük egy másik mezőbe! Ez elvégezhető egyenként a Kabel módosítása, vagy csoportosan a kábel módosítása, vagy csoportosan a Kábelek áthelyezés más mezőbe/sorszámba/törésbe... funkcióval!

Lásd:

Mező kijelölése Szereléshely lista karbantartása...

#### Korlátozások/megjegyzések:

- Az OmegaCAD ELEKTRO rendszer szereléshelyekre vonatkozó korlátait lásd itt!
- Annak a mezőnek, amelyhez a szereléshelyet rendeljük nem kell feltétlenül 'Tervezett' állapotúnak lennie. Lehet 'Megjelenített' állapotú is!

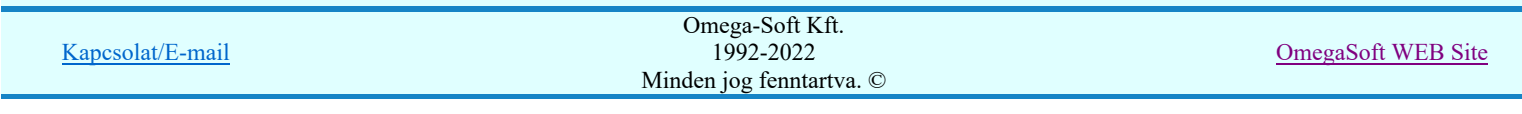

Felhasználói kézikönyv: Áramútterv logikai tervezés 309. / 519.

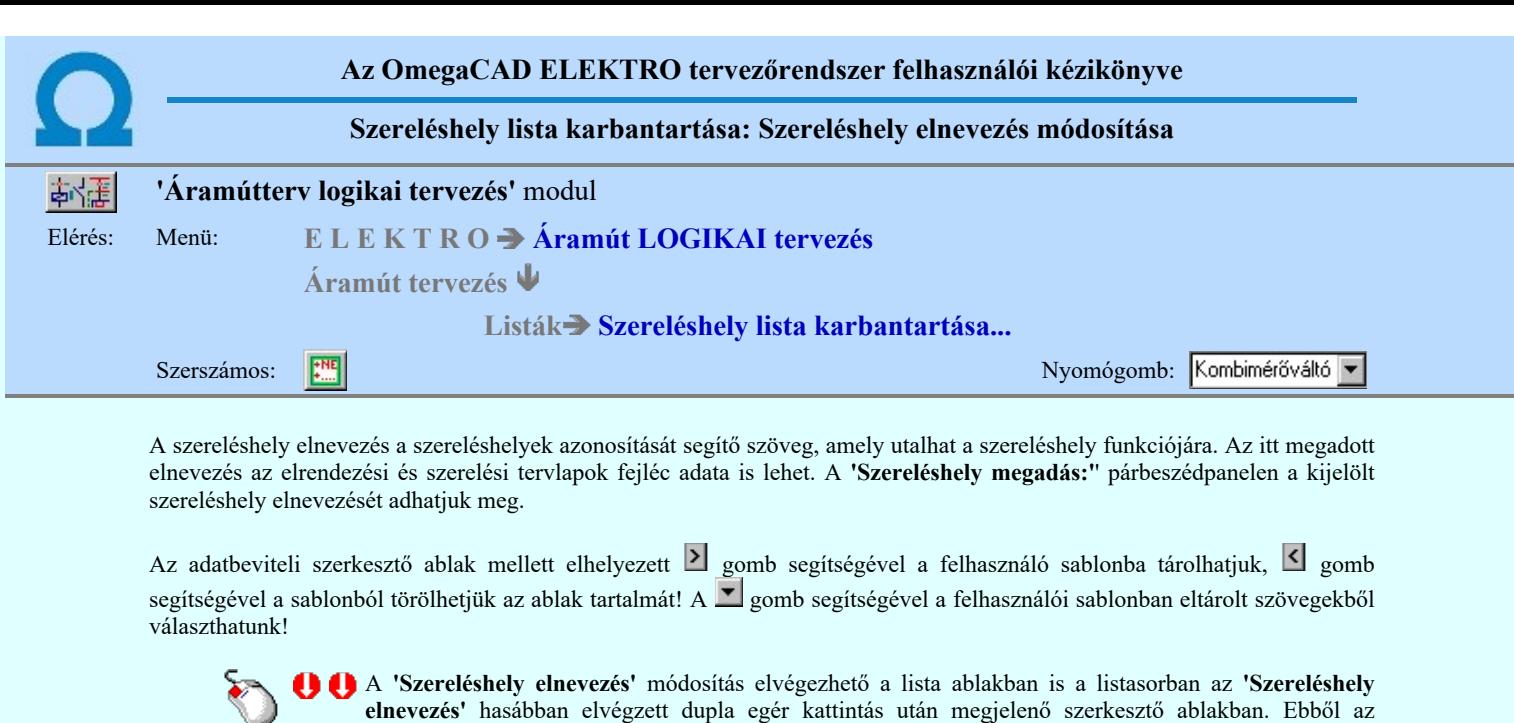

- ablakból szerkesztés után úgy léphetünk ki, hogy:
	- Az egérrel egy másik adatsorra kattintunk, de a dupla kattintási időn belül nem kattintunk egyik adatsorra sem! Ekkor a kijelölés az új adatsorra kerül.
	- Az 'Esc' billentyűt megnyomjuk. A kijelölés ezen az adatsoron marad. De a szerkesztő ablakban történt változások ekkor nem kerülnek rögzítésre.
	- Az 'Enter' billentyűt megnyomjuk. A kijelölés, ha van még, azaz nem az utolsó adatsoron álltunk, a következő adatsorra kerül, és ezen az új adatsoron szintén ebben a szerkesztő ablakban végezhetjük az adatmegadást. Ha szükséges, a rendszer görgeti a lista ablakot. (Ha a lista ablak alján történik a szerkesztés.)
	- A lefelé nyíl billentyűt megnyomjuk. A működés ugyan az, mint az 'Enter' billentyű esetén.
	- A  $\bigcap$  felfelé nyíl billentyűt megnyomjuk. A működés hasonló a  $\bigcup$  lefelé nyíl billentyű működéséhez, de a szerkesztő adatsor, ha van még, azaz nem az első adatsoron álltunk, az előző adatsorra ugrik, és ott folytathatjuk az adat megadást.

A megváltoztatott elnevezést a rendszer akkor rögzíti, amikor egy másik szereléshelyet jelölünk ki az egérrel, vagy a fel-le gombbal másik sorra lépünk, vagy a 'Szereléshely megadás:" panelről Rendben gombbal lépünk ki.

#### Lásd:

Szereléshely lista karbantartása...  $\mathbb{R}^{\text{NE}}$ 

- Az OmegaCAD ELEKTRO rendszer szereléshelyekre vonatkozó korlátait lásd itt!
- A szereléshely elnevezés felhasználói szövegeket a rendszer a 'x:\V10.x..\OmegaWin32 \UserSettings\TerminalsName.ini' állományban tárolja.

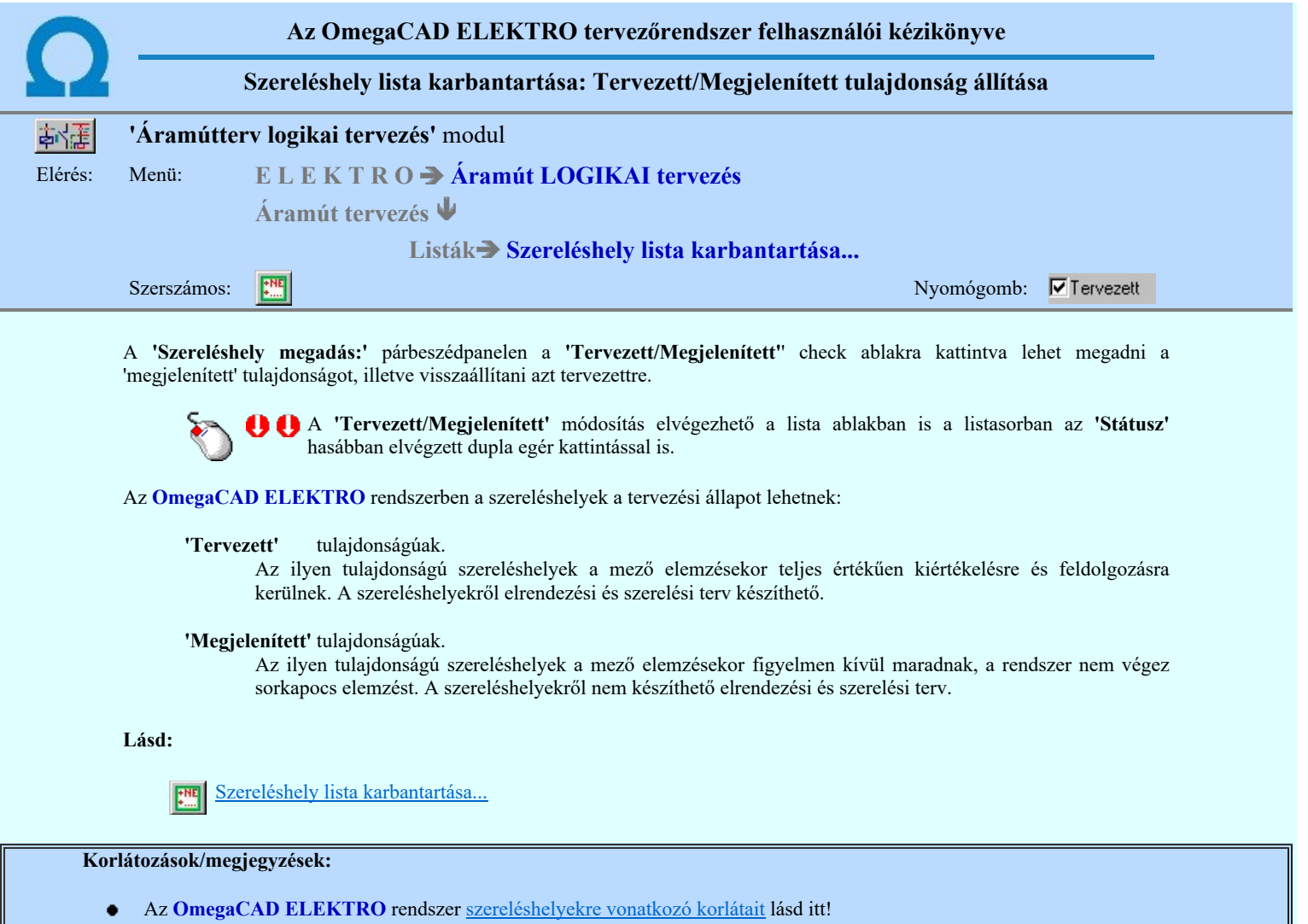

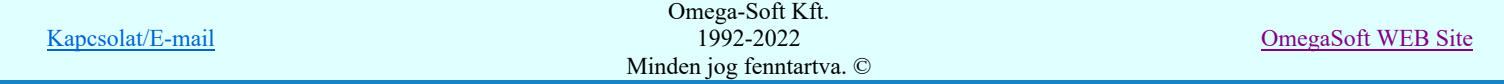

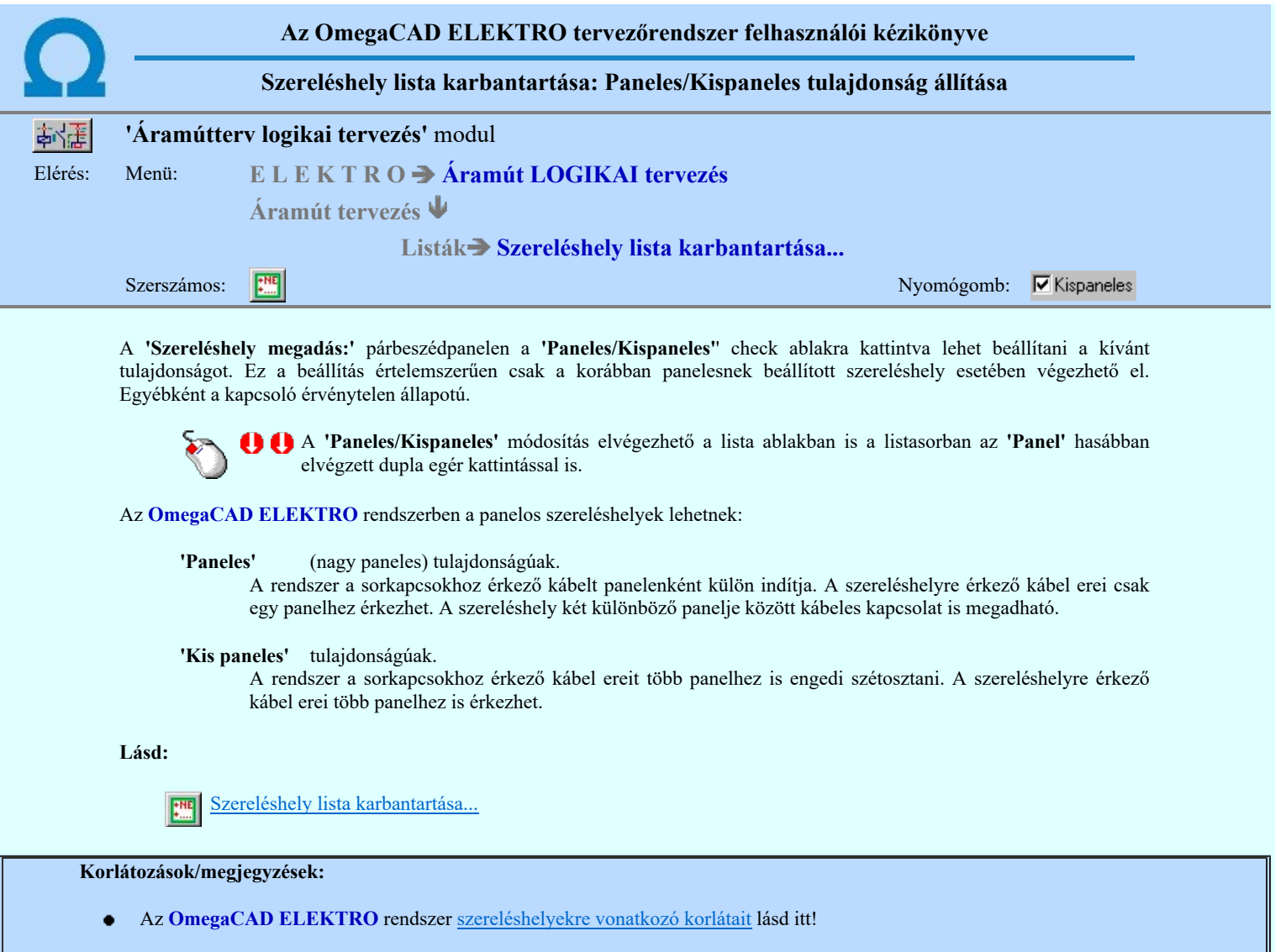

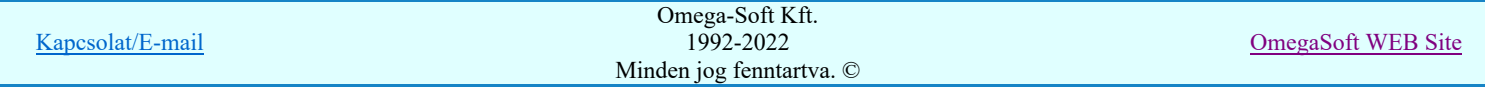

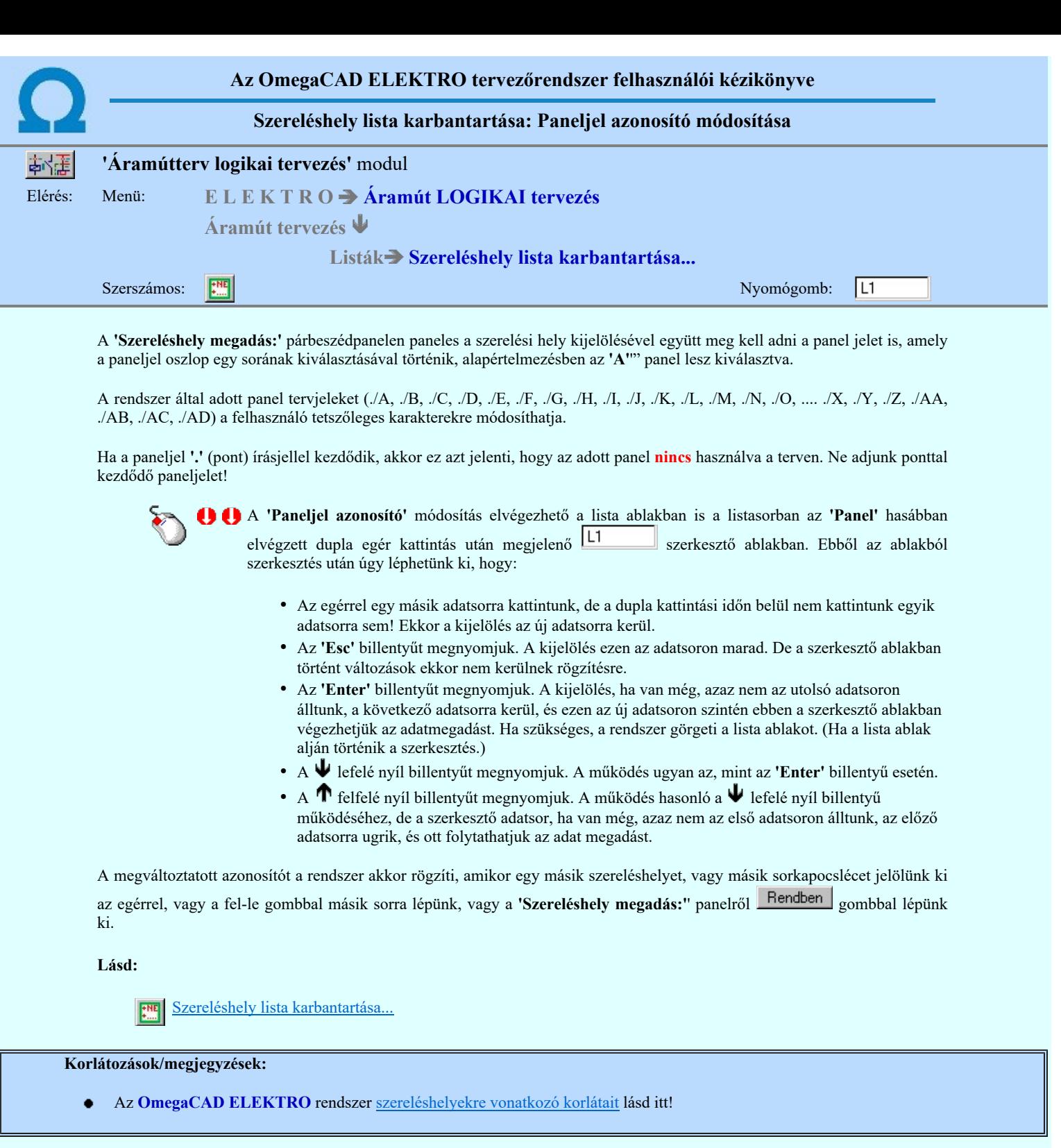

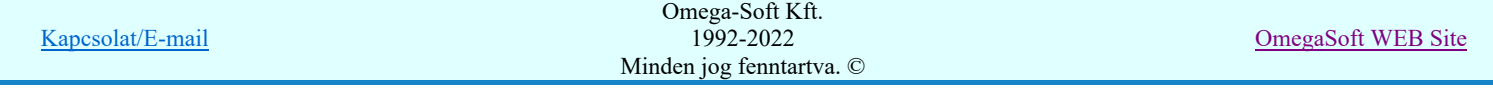

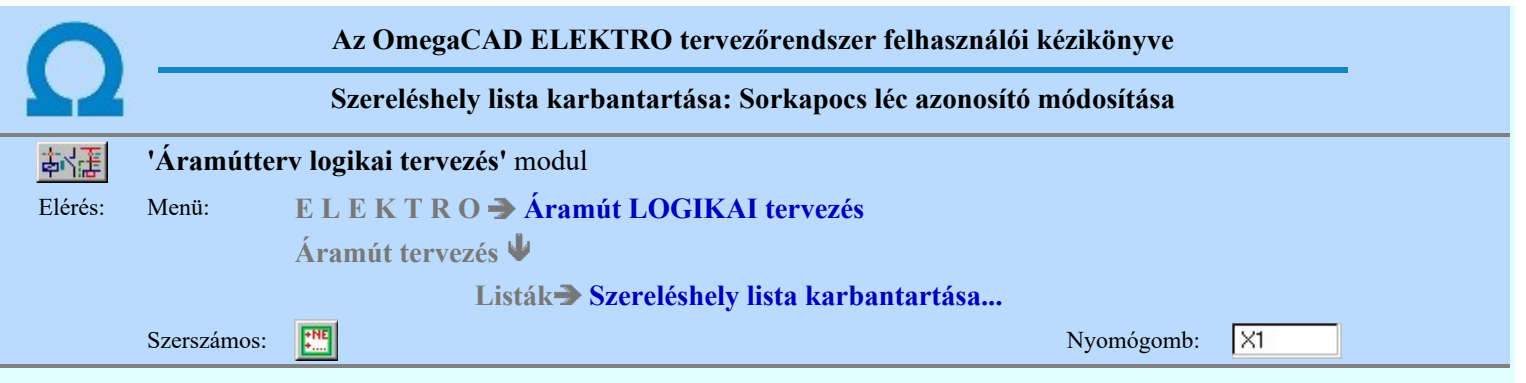

A 'Szereléshely megadás:' párbeszédpanelen a paneljeleket követő oszlop a választott szerelési hely sorkapocs léceinek tervjel azonosítóit mutatja. Egy szerelési helyen 30 léc használható, de paneles szerelési helyen panelenként csak egy-egy sorkapocs léc áll rendelkezésre.

A sorkapocs léc kijelölésével meg kell adni a módosítandó léc azonosítót, amely a paneljel léc oszlop egy sorának kiválasztásával történik. A rendszer először az '1.lécet' kiválasztja, majd az oszlopban kell választan a módosítandó további léceket.

A rendszer által adott sorkapocs léc tervjeleket (X1, X2, X3, X4, X5, X6, X7, X8, ...., X28, X29, X30) a felhasználó tetszőleges karakterekre módosíthatja.

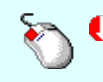

A 'Sorkapocs léc azonosító' módosítás elvégezhető a lista ablakban is a listasorban az 'Tervjel' hasábban elvégzett dupla egér kattintás után megjelenő <a>|</a></a>|</a> szerkesztő ablakban. Ebből az ablakból szerkesztés után úgy léphetünk ki, hogy:

- Az egérrel egy másik adatsorra kattintunk, de a dupla kattintási időn belül nem kattintunk egyik adatsorra sem! Ekkor a kijelölés az új adatsorra kerül.
- Az 'Esc' billentyűt megnyomjuk. A kijelölés ezen az adatsoron marad. De a szerkesztő ablakban történt változások ekkor nem kerülnek rögzítésre.
- Az 'Enter' billentyűt megnyomjuk. A kijelölés, ha van még, azaz nem az utolsó adatsoron álltunk, a következő adatsorra kerül, és ezen az új adatsoron szintén ebben a szerkesztő ablakban végezhetjük az adatmegadást. Ha szükséges, a rendszer görgeti a lista ablakot. (Ha a lista ablak alján történik a szerkesztés.)
- A  $\blacklozenge$  lefelé nyíl billentyűt megnyomjuk. A működés ugyan az, mint az 'Enter' billentyű esetén.
- A  $\bigcap$  felfelé nyíl billentyűt megnyomjuk. A működés hasonló a  $\bigcup$  lefelé nyíl billentyű működéséhez, de a szerkesztő adatsor, ha van még, azaz nem az első adatsoron álltunk, az előző adatsorra ugrik, és ott folytathatjuk az adat megadást.

A megváltoztatott azonosítót a rendszer akkor rögzíti, amikor egy másik szereléshelyet, vagy másik sorkapocslécet jelölünk ki az egérrel, vagy a fel-le gombbal másik sorra lépünk, vagy a 'Szereléshely megadás:" panelről Rendben gombbal lépünk ki.

#### Lásd:

Szereléshely lista karbantartása...

#### Korlátozások/megjegyzések:

Az OmegaCAD ELEKTRO rendszer szereléshelyekre vonatkozó korlátait lásd itt!

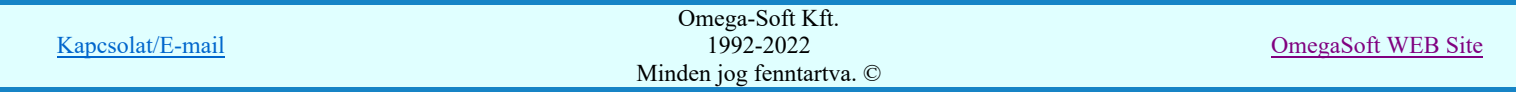

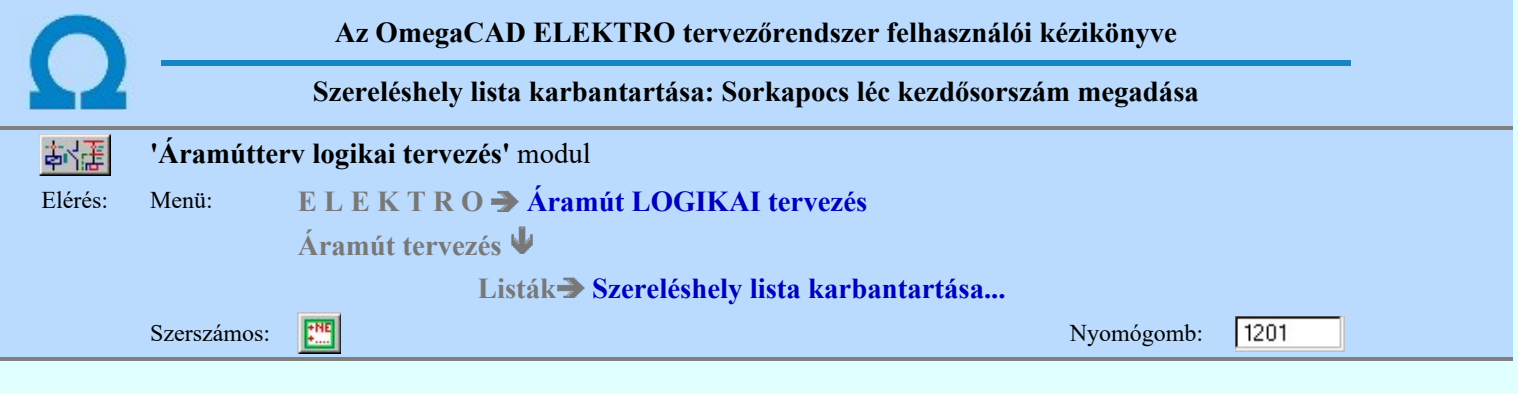

A 'Szereléshely megadás:' párbeszédpanelen a harmadik oszlop a választott szerelési hely sorkapocs léceinek beállított sorkapocs kezdő sorszámát mutatja.

A kezdősorszám módosításához ki kell jelölni a listán a módosítandó sorkapocs lécet. A rendszer először az 1.lécet kiválasztja, majd az oszlopban kell választan a módosítandó további léceket.

A kezdő sorszámot alapértelmezésben 1-ra állítja a rendszer. A kezdő sorszám értékével megnöveli a rendszer - automatikus sorozatkapocs azonosító kiosztásakor - a sorkapocs lécen elhelyezett sorkapocs azonosító számait. A korábban a tervben megadott sorszámot a rendszer az új kezdősorszámoknak megfelelő értékkel módosítja.

Prioritással kiosztott sorkapocs sorszámoknál a rendszer a felhasználótól a kezdősorszámmal egyenlő vagy annál nagyobb sorszámot fogadja el, a hibajelzés: 'Hibás sorkapocs sorszám! (1-1022-ig)', ahol a 1-1022 szám a kezdősorszám korábbi beállítása esetén a kezdősorszámmal növelt értékkel jelenik meg az üzenetben.

A kezdősorszám legkisebb értéke 1, legnagyobb értéke 8976 lehet.

Egy sorkapocs lécen legfeljebb 1022 sorkapocs elhelyezésére van lehetőségünk, ettől eltérő megadás esetén a hibajelzés: 'Hibás sorkapocs sorszám! (1-tól 1022-ig)', ahol a 1-1022 szám a kezdősorszám korábbi beállítása esetén a kezdősorszámmal növelt értékkel jelenik meg az üzenetben.

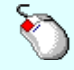

A 'Sorkapocs léc kezdősorszám' módosítás elvégezhető a lista ablakban is a listasorban az 'Kezdő' hasábban elvégzett dupla egér kattintás után megjelenő 1201 szerkesztő ablakban. Ebből az ablakból szerkesztés után úgy léphetünk ki, hogy:

- Az egérrel egy másik adatsorra kattintunk, de a dupla kattintási időn belül nem kattintunk egyik adatsorra sem! Ekkor a kijelölés az új adatsorra kerül.
- Az 'Esc' billentyűt megnyomjuk. A kijelölés ezen az adatsoron marad. De a szerkesztő ablakban történt változások ekkor nem kerülnek rögzítésre.
- Az 'Enter' billentyűt megnyomjuk. A kijelölés, ha van még, azaz nem az utolsó adatsoron álltunk, a következő adatsorra kerül, és ezen az új adatsoron szintén ebben a szerkesztő ablakban végezhetjük az adatmegadást. Ha szükséges, a rendszer görgeti a lista ablakot. (Ha a lista ablak alján történik a szerkesztés.)
- A  $\Psi$  lefelé nyíl billentyűt megnyomjuk. A működés ugyan az, mint az 'Enter' billentyű esetén.
- A  $\bigcap$  felfelé nyíl billentyűt megnyomjuk. A működés hasonló a  $\bigcup$  lefelé nyíl billentyű működéséhez, de a szerkesztő adatsor, ha van még, azaz nem az első adatsoron álltunk, az előző adatsorra ugrik, és ott folytathatjuk az adat megadást.

A megváltoztatott azonosítót a rendszer akkor rögzíti, amikor egy másik szereléshelyet, vagy másik sorkapocslécet jelölünk ki az egérrel, vagy a fel-le gombbal másik sorra lépünk, vagy a 'Szereléshely megadás:" panelről **Rendben** gombbal lépünk ki.

#### Lásd:

Szereléshely lista karbantartása...

#### Korlátozások/megjegyzések:

Az OmegaCAD ELEKTRO rendszer szereléshelyekre vonatkozó korlátait lásd itt!

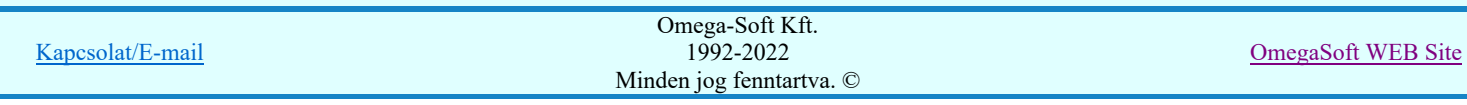

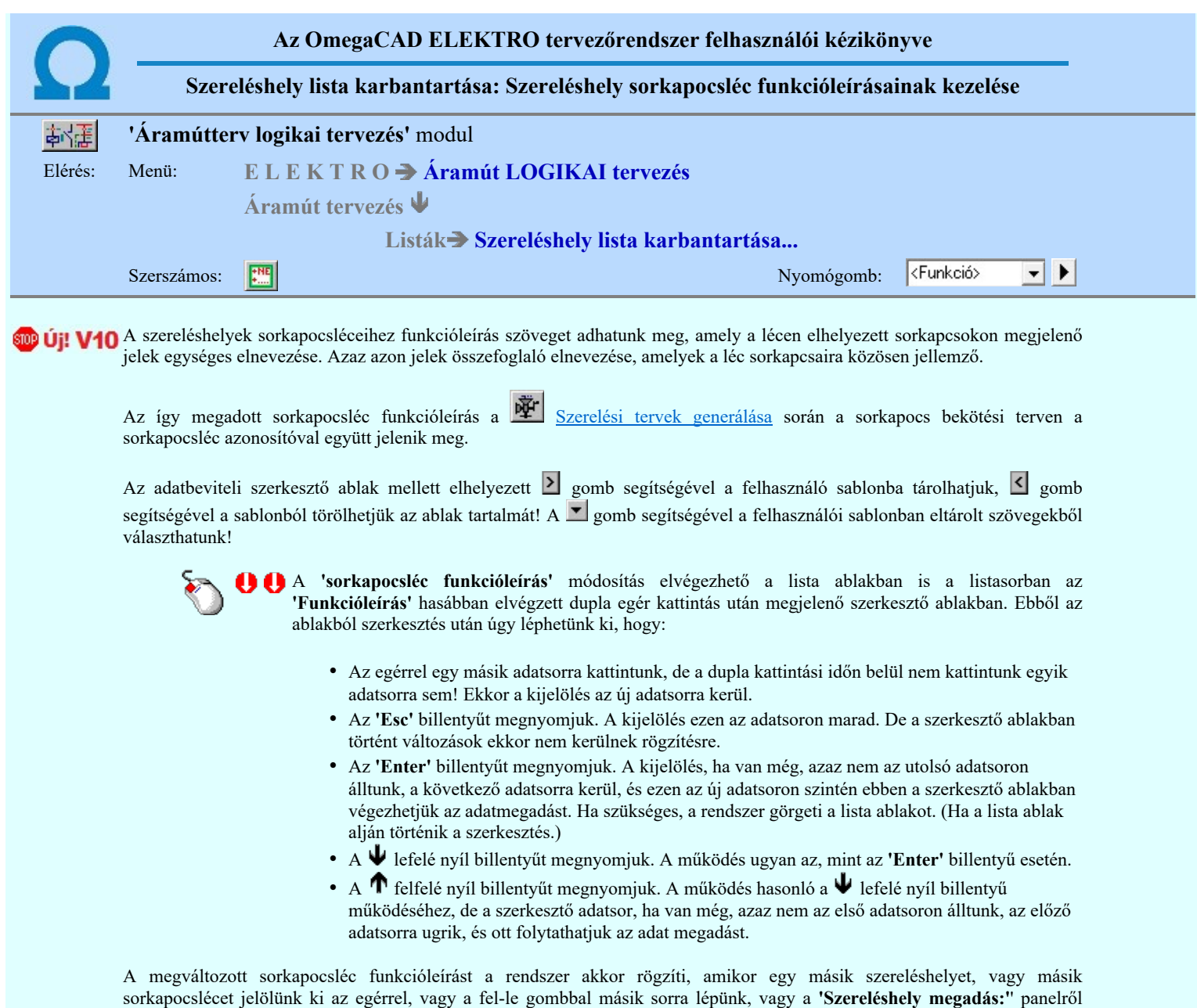

Rendben gombbal lépünk ki.

 $\blacktriangleright$ 

'A szereléshely sorkapocsléc funkcióleírásainak kezelése:' funkció segíti azt, hogy az egyes szereléshelyhez megadott sorkapocsléc funkcióleírások azonossága átlátható legyen. Ez a funkcióleírásoknak a sablonba való szervezése, és onnan történő csoportos szereléshelyhez hozzárendelése funkciók támogatják.

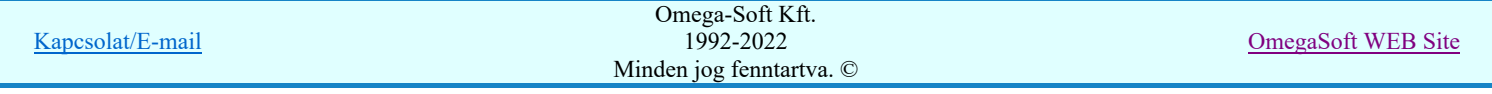

A szereléshely sorkapocsléc funkcióleírásainak kezelése:

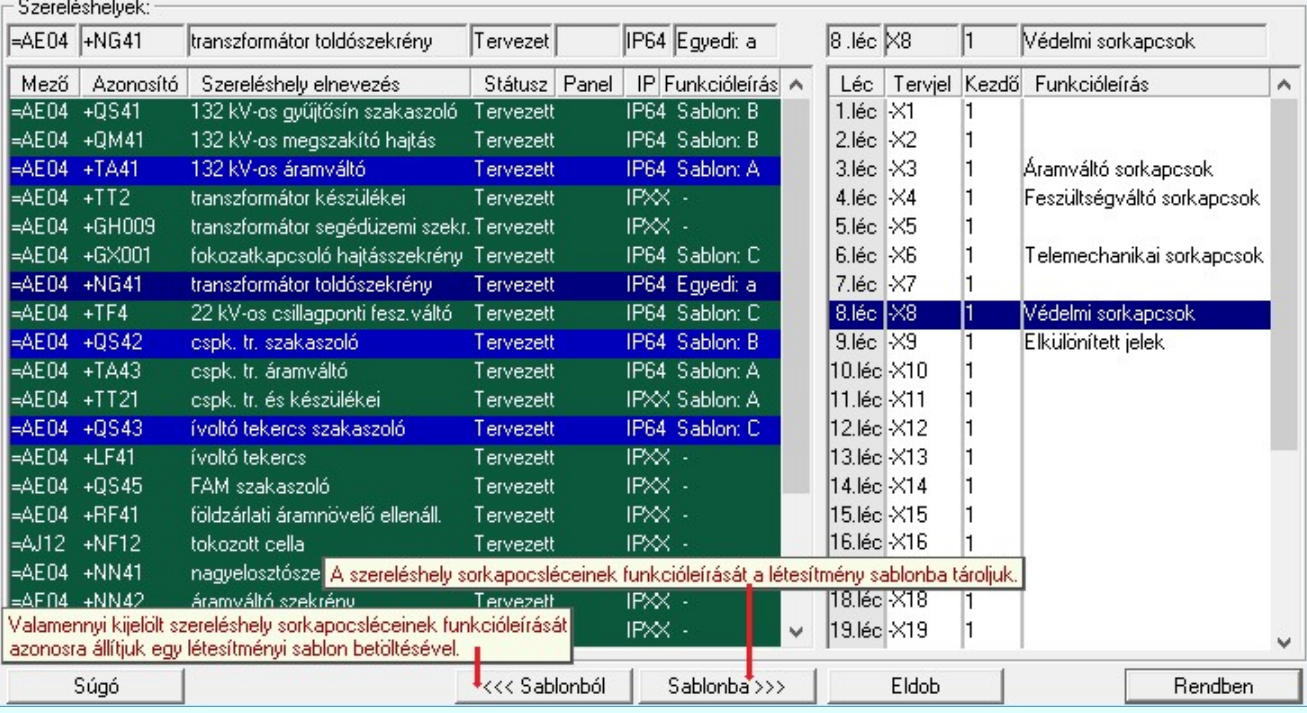

A 'Szereléshelyek:' lista 'Funkcióleírás' oszlopában látható az, hogy a szereléshely sorkapocslecekhez megadott funkcióleírások megegyeznek-e valamely sablonnal. Ha valamely szereléshely sorkapocslecekhez azonosan vannak megadva a funkcióleírások a létesítményhez rendelt funkcióleírás sablonnal, akkor ebben ezt az oszlopban a sablon azonosítóval azonos felírat jelzi: Sablon: D

Abban az esetben, ha a szereléshely sorkapocslecekhez megadott funkcióleírások nem egyeznek meg egy létesítményi sablonnal sem, akkor ez a felírat Egyedi: a lesz. Ha a szereléshely listán még található másik olyan szereléshely, amely ezzel azonos, akkor ennek a jelzése is ugyanaz, Egyedi: a lesz. Ha nem akkor a következő jel, az Egyedi: b lesz.

Ha a szereléshely egyik sorkapocslécékhez sincs megadva funkcióleírás, akkor ebben az oszlopban csak egy - jel lesz.

### <<< Sablonból | Létesítményi szereléshely sorkapocsléc funkcióleírás sablon betöltése

A funkció segítségével a létesítményben már megadott szereléshely sorkapocsléc funkcióleírás sablon lista egy kiválasztott elemét tölthetjük be valemennyi kijelölt szereléshelyhez.

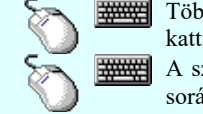

Több szereléshelyet is kijelölhetünk, ha az egérrel a kijelölendő szereléshely adatsorra való kattintással egy időben nyomva tartjuk a 'Ctrl' billentyű gombot is!

Sablonba >>>

A szereléshely lista egy tartományát jelölhetjük ki, ha az egérrel a kijelölendő szereléshely sorára való kattintással egy időben nyomva tartjuk a 'Shift' billentyű gombot is! Ekkor az előző egér kattintás és a legutolsó egér kattintás közötti szereléshelyek lesznek egyszerre megjelölve!

A kijelölt szereléshely sorkapocsléc funkcióleírások tárolása a létesítményi sablonba

A funkció segítségével a kijelölt szereléshely sorkapocsléc funkcióleírásait tárolhatjuk a létesítményi szereléshely sorkapocsléc funkcióleírás egy új elemébe. Csak akkor érvényes, ha a kijelölt szereléshely sorkapocsléc funkcióleírásai nem azonosak a sablon egyik elemével sem.

#### <<< Sablonból

A funkció segítségével a létesítményi szereléshely sorkapocsléc funkcióleírás sablon lista egy kiválasztott elemét tölthetjük be valemennyi kijelölt szereléshelyhez.

A listában megjelennek a létesítményben már megadott sorkapocsléc funkcióleírás sablon lista elemei. A sablon elemei az ABC nagy betűivel vannak jelölve, amely megegyezik azzal a jellel, amely majd a szereléshely listán az ezzel a sablon elemmel azonos szereléshelyek jelölve lesznek.

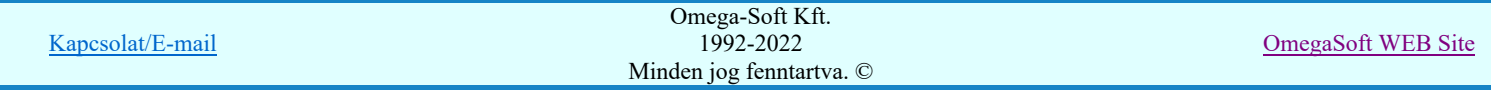

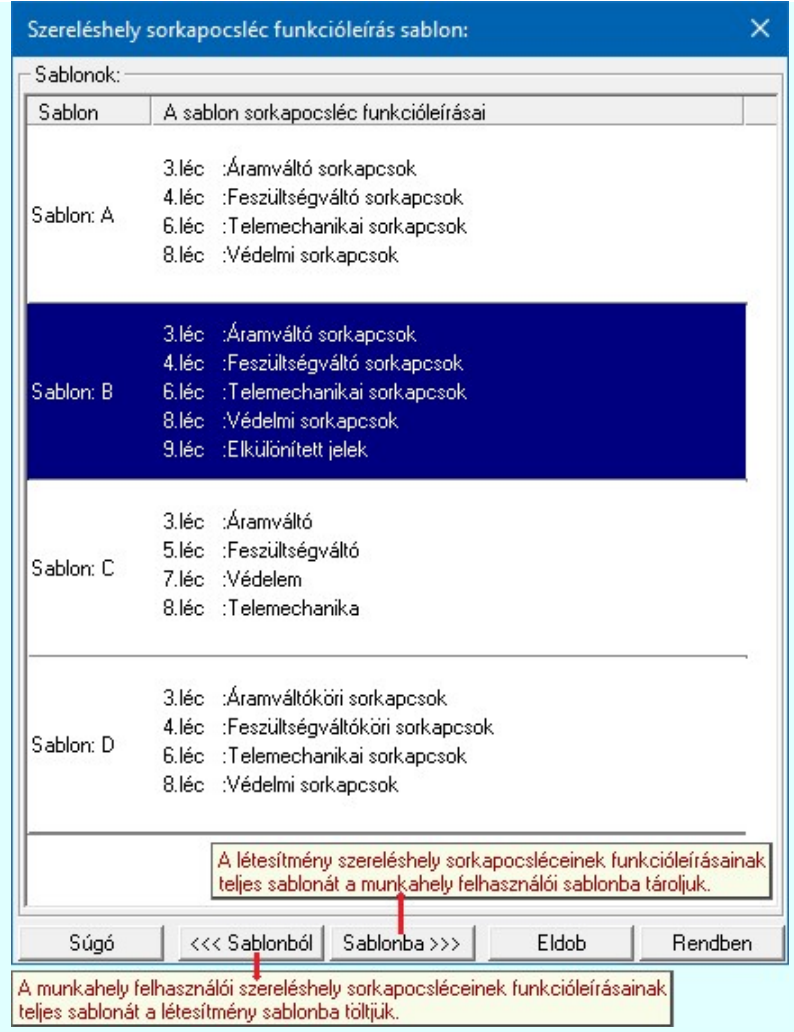

A kiválasztással egyidejűleg elvégezhető a: Meglévő sablon adat törlése:

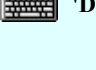

'Delete'A törlés végrehajtható a lista ablakban a billentyűzet 'Delete' gombjának megnyomásával! A kiválasztott tulajdonság sablon törlődik a listából.

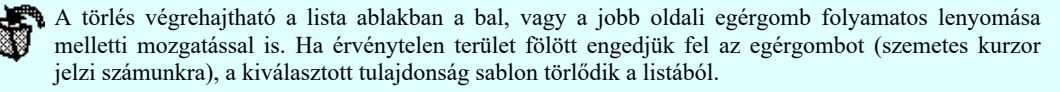

A kiválasztással egyidejűleg elvégezhető a: Meglévő sablon rendezése:

A rendezés végrehajtható a lista ablakban a bal, vagy a jobb oldali egérgomb folyamatos lenyomása melletti mozgatással is. Ha érvényes lista sor fölött engedjük fel az egérgombot, a kiválasztott tulajdonságot ebbe a sorba helyezi át a rendszer.

A sablon rendezésével megváltoznak az egyes betűjelekhez tartozó tulajdonságok, ami a sablonhoz hozzá rendelt készülékek egyvonalas tervjel megjelenítés tulajdonságainak frissítésénél jelentkezik.

<<< Sablonból

A Munkahelyi szereléshely sorkapocsléc funkcióleírás sablon betöltése a Létesítményi szereléshely sorkapocsléc funkcióleírás sablonba A saját, egyedi munkahelyi szereléshely sorkapocsléc funkcióleírás sablonunkat a létesítményi szereléshely

sorkapocsléc funkcióleírás sablonba tölthetjük vissza. A továbbiakban ez lesz a listán látható.

A Létesítményi szereléshely sorkapocsléc funkcióleírás sablon betöltése a Munkahelyi szereléshely Sablonba >>> sorkapocsléc funkcióleírás sablonba A listán látható létesítményi szereléshely sorkapocsléc funkcióleírás sablont a saját, egyedi munkahelyi szereléshely sorkapocsléc funkcióleírás sablonba tárolhatjuk.

#### Változások tárolása:

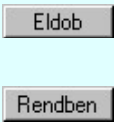

A gomb megnyomásával minden a sablonon végzett módosítás érvénytelen lesz. A szereléshely sorkapocsléc funkcióleírás sablon adatai változatlanok maradnak, és a kijelölt szereléshelyek sorkapocsleceinek funkcióleírásai sem fognak változni.

A gomb megnyomásával a sablonon végzett módosítások tárolódnak. A kijelölt szereléshelyek sorkapocsleceinek funkcióleírásai pedig azonosak lesznek a kivlasztott sablon tartalmával.

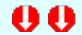

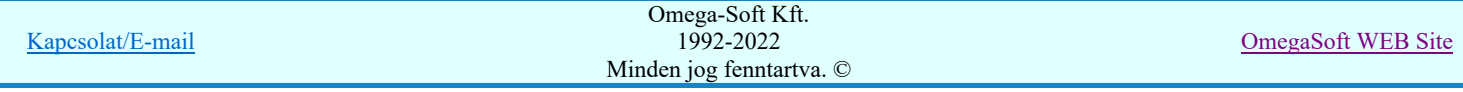

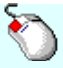

Gyors kijelölést végezhetünk a sorkapocsléc funkcióleírás adat lista soron végzett 'dupla egér kattintás'sal is. Ekkor a rendszer a sorkapocsléc funkcióleírás sablon módosításának jóváhagyásával ki is lép a sablon funkcióból és a kijelölt szereléshelyek sorkapocsleceinek funkcióleírásai pedig azonosak lesznek a kivlasztott sablon tartalmával.

#### Sablonba >>>

A funkció segítségével a kijelölt szereléshely sorkapocsléc funkcióleírásait tárolhatjuk a létesítményi szereléshely sorkapocsléc funkcióleírás egy új elemébe. Csak akkor érvényes, ha a kijelölt szereléshely sorkapocsléc funkcióleírásai nem azonosak a sablon egyik elemével sem.

A listában megjelennek a létesítményben már megadott sorkapocsléc funkcióleírás sablon lista elemei. A sablon elemei az ABC nagy betűivel vannak jelölve.

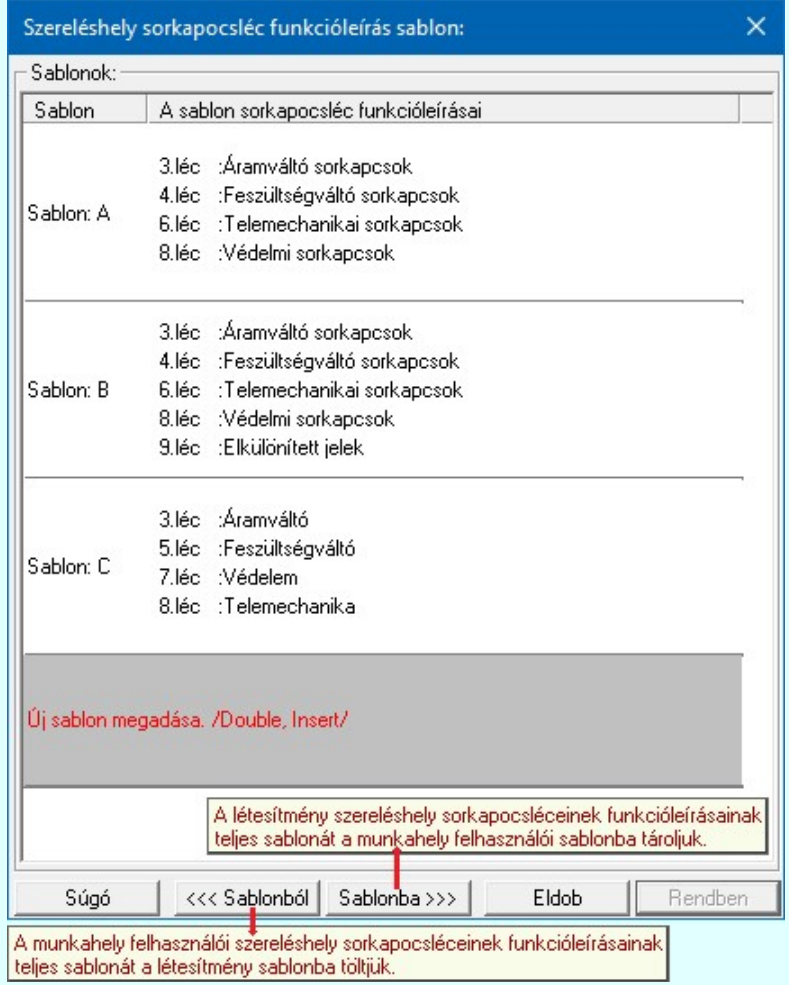

#### Új sablon megadása:

A sablon lista utolsó eleme mindig a Ujsablon megadása./Double, Insert/ sor lesz. Mindaddig, amíg az új sorkapocsléc funkcióleírás helyét ki nem jelöltük a sablonban.

Ha erre az utolsó sorra mutatunk a kurzorral, a rendszer ebbe a sorba tárolja az új sorkapocsléc funkcióleírásokat. Az utolsó sor a bejegyezni kívánt sorkapocsléc funkcióleírásokkal lesz azonos. Az új sablon adatsor megadása után már más sort nem tudunk kijelölni!

'Insert'Új sablon elemként tudjuk tárolni a beírandó sorkapocsléc funkcióleírásokat a kijelölt sablon sor előtti sorba a billentyűzet 'Insert' gombjának megnyomásával!

Ha még nem azt adtuk meg, hogy az új tulajdonság legyen a sablon utolsó eleme, akkor bármelyik meglévő elemre rámutatva kicserélhetjük a benne lévő tulajdonságokat az új tulajdonságra.

A sorkapocsléc funkcióleírás adat lista soron végzett 'dupla egér kattintás'sal a kijelölt sablon sor adatait a tárolandó sorkapocsléc funkcióleírásokkal cseréljük ki. A dupla egér kattintással a rendszer a sorkapocsléc funkcióleírás sablon módosításának jóváhagyásával ki is lép a sablon funkcióból.

Az új sablon elem megadásával egyidejűleg elvégezhető a: Meglévő sablon adat törlése:

'Delete'

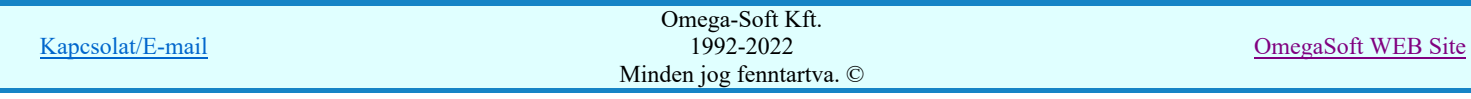

A törlés végrehajtható a lista ablakban a billentyűzet 'Delete' gombjának megnyomásával! A kiválasztott tulajdonság sablon törlődik a listából.

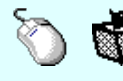

A törlés végrehajtható a lista ablakban a bal, vagy a jobb oldali egérgomb folyamatos lenyomása melletti mozgatással is. Ha érvénytelen terület fölött engedjük fel az egérgombot (szemetes kurzor jelzi számunkra), a kiválasztott tulajdonság sablon törlődik a listából.

Az új sablon elem megadásával egyidejűleg elvégezhető a: Meglévő sablon rendezése:

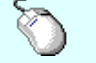

A rendezés végrehajtható a lista ablakban a bal, vagy a jobb oldali egérgomb folyamatos lenyomása melletti mozgatással is. Ha érvényes lista sor fölött engedjük fel az egérgombot, a kiválasztott tulajdonságot ebbe a sorba helyezi át a rendszer.

A sablon rendezésével megváltoznak az egyes betűjelekhez tartozó tulajdonságok, ami a sablonhoz hozzá rendelt készülékek egyvonalas tervjel megjelenítés tulajdonságainak frissítésénél jelentkezik.

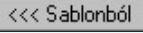

A Munkahelyi szereléshely sorkapocsléc funkcióleírás sablon betöltése a Létesítményi szereléshely sorkapocsléc funkcióleírás sablonba

A saját, egyedi munkahelyi szereléshely sorkapocsléc funkcióleírás sablonunkat a létesítményi szereléshely sorkapocsléc funkcióleírás sablonba tölthetjük vissza. A továbbiakban ez lesz a listán látható.

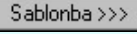

 $\parallel$ A Létesítményi szereléshely sorkapocsléc funkcióleírás sablon betöltése a Munkahelyi szereléshely sorkapocsléc funkcióleírás sablonba

A listán látható létesítményi szereléshely sorkapocsléc funkcióleírás sablont a saját, egyedi munkahelyi szereléshely sorkapocsléc funkcióleírás sablonba tárolhatjuk.

#### Változások tárolása:

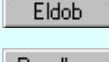

A gomb megnyomásával minden a sablonon végzett módosítás érvénytelen lesz. A szereléshely sorkapocsléc funkcióleírás sablon adatai változatlanok maradnak.

Rendben

A gomb megnyomásával a sablonon végzett módosítások tárolódnak. A gomb egyébként mindaddig érvénytelen, míg valamilyen változást nem végeztünk a sablon tartalmán.

Lásd:

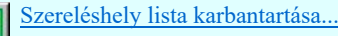

Lásd még:

40

Szerelési tervek készítése Szerelési tervek generálása

- Az OmegaCAD ELEKTRO rendszer szereléshelyekre vonatkozó korlátait lásd itt!
- Az OmegaCAD ELEKTRO rendszer szereléshelyeinek sorkapocs leceinek a funkcióleírásai maximum 32 karaktert tartalmazhatnak.[Áramváltóköri sorkapcsok]
- A sorkapocsléc funkcióleírás felhasználói szövegeket a rendszer a: 'x:\V10.x..\OmegaWin32\UserSettings\TerminalsName.ini' állományban tárolja
- A munkahelyi szereléshely sorkapocsléc funkcióleírás sablont a rendszer a: 'x:\V10.x..\OmegaWin32\UserSettings\TerminalBlockFunction.Sta' állományban tárolja.
- A létesítményi szereléshely sorkapocsléc funkcióleírás sablont a rendszer a: ''<Létesítmény útvonal>\<Létesítmény>.All\TerminalBlockFunction.Sta' állományban tárolja.

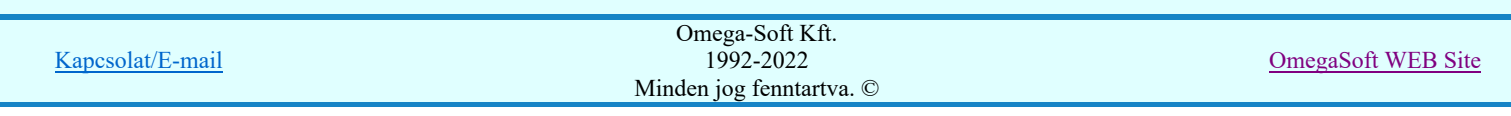

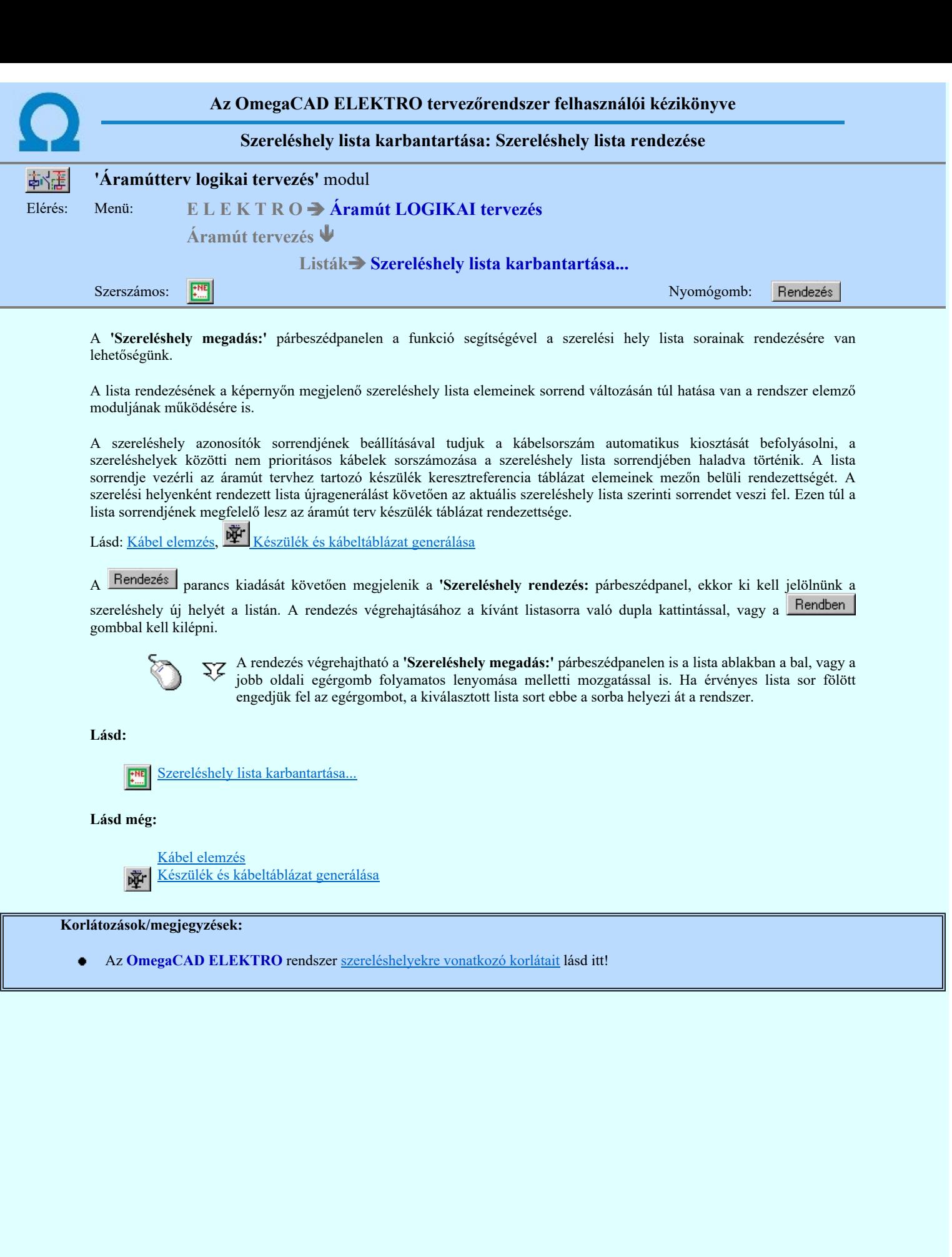

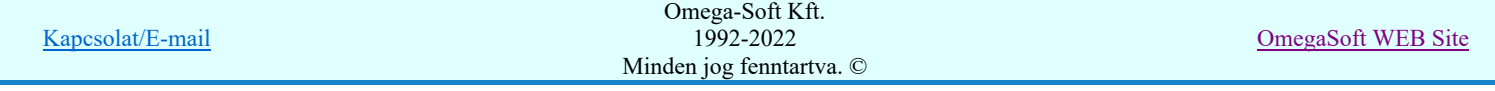

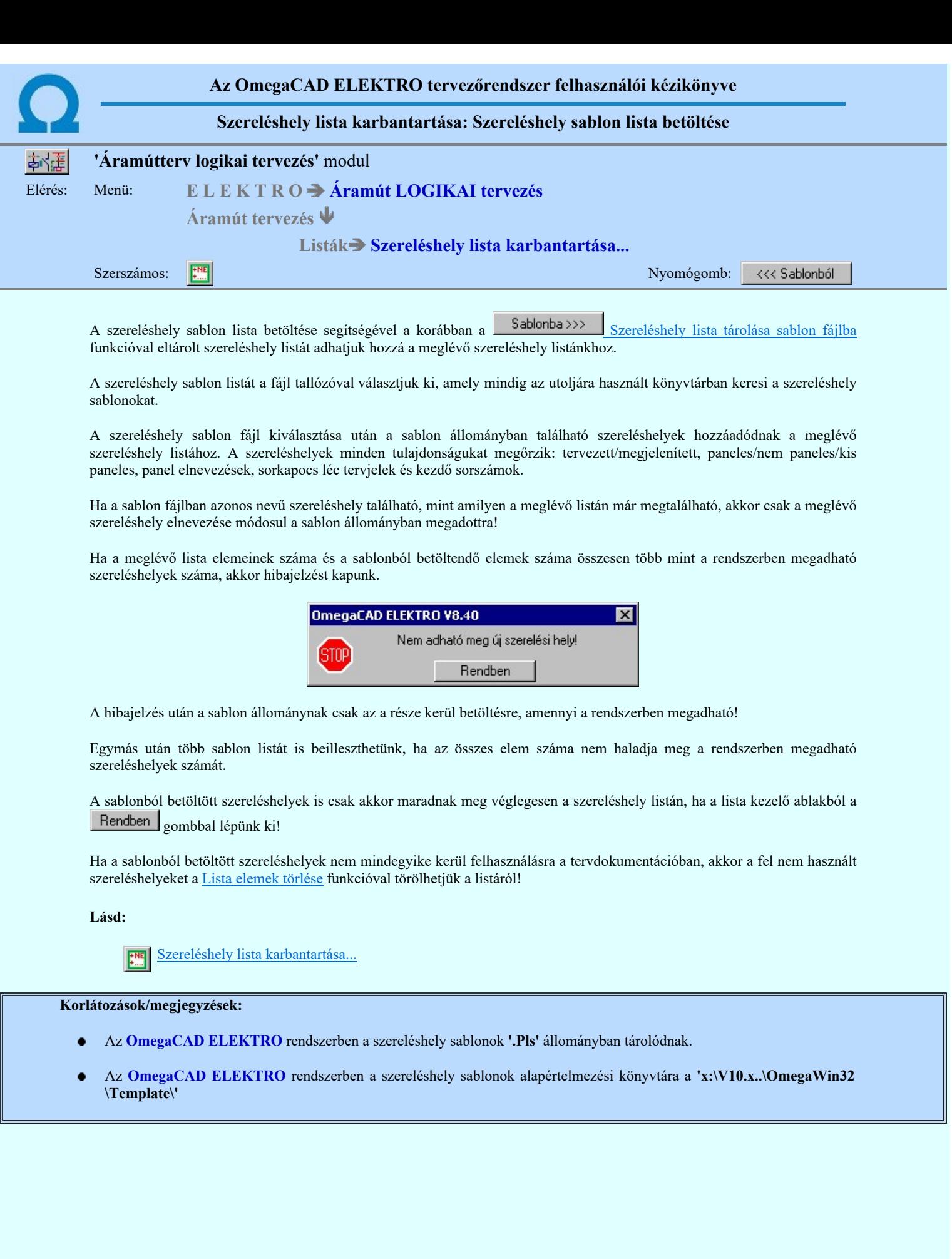

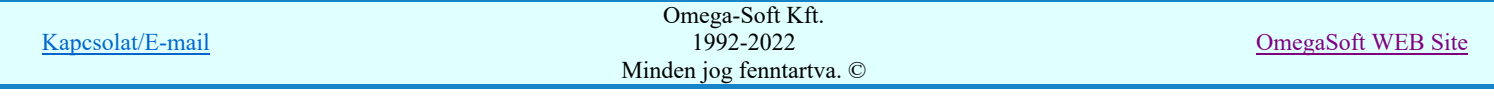

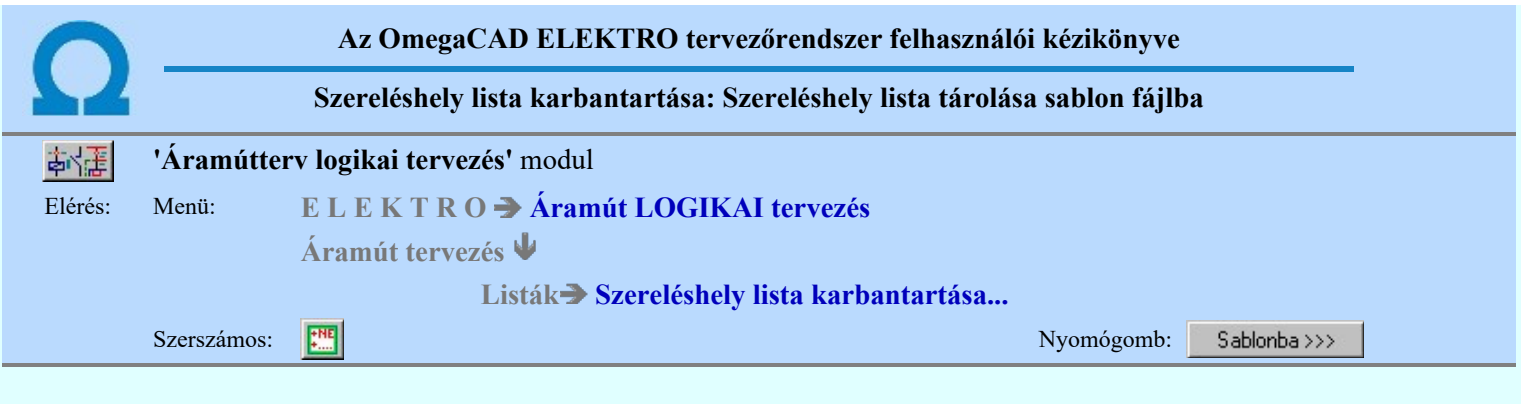

A szereléshely listán lévő elemeket egy általunk a fájl tallózóval kiválasztott könyvtárban és fájlban tárolhatjuk. Ezeket az állományokat nevezzük szereléshely lista sablon fájloknak.

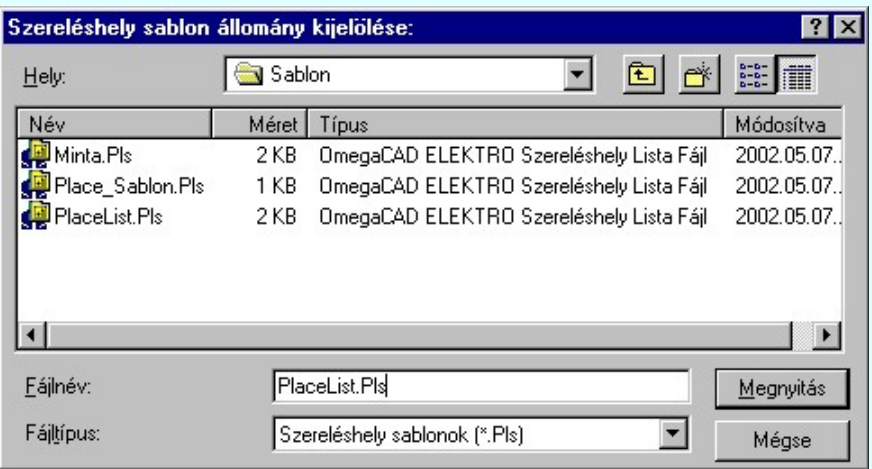

A szereléshely sablon állományba a szereléshelyek minden tulajdonsága tárolódik. Paneles tulajdonság, panel nevek, sorkapocsléc tervjelek...

Az így tárolt szereléshely listát bármely más mező szereléshely listájába betölthetjük a Szereléshely sablon Szereléshely sablon lista betöltése funkció segítségével.

#### Lásd:

Szereléshely lista karbantartása... **FME** 

- Az OmegaCAD ELEKTRO rendszerben a szereléshely sablonok '.Pls' állományban tárolódnak. ٠
- Az OmegaCAD ELEKTRO rendszerben a szereléshely sablonok alapértelmezési könyvtára a 'x:\V10.x..\OmegaWin32 \Template\'

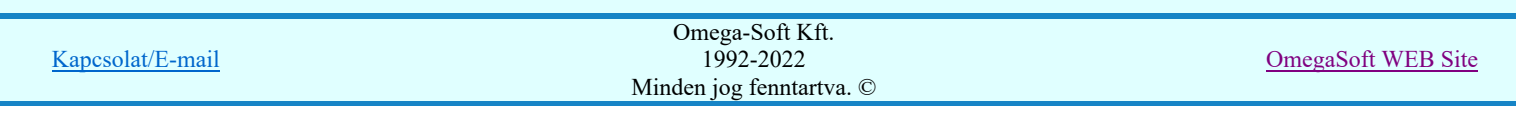

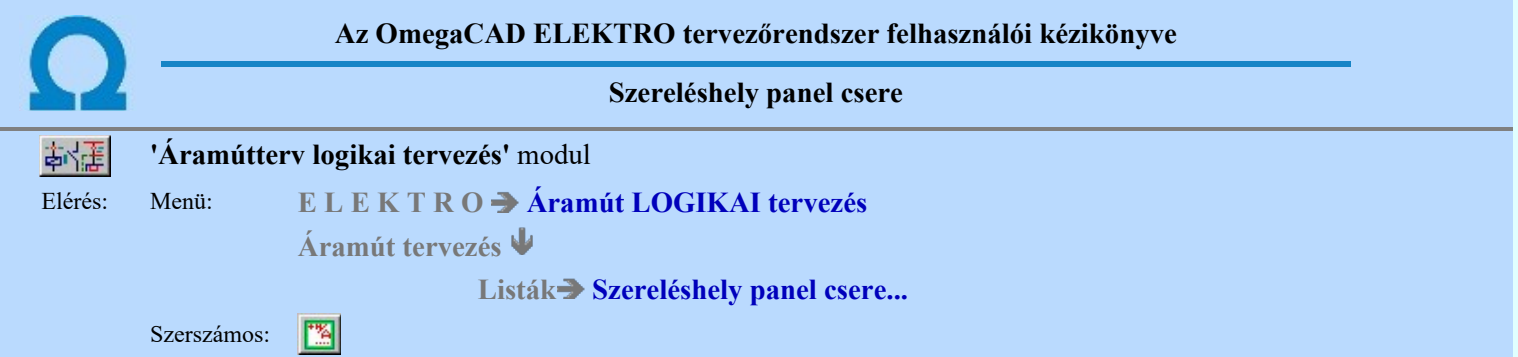

A funkció segítségével a paneles szerelési hely paneljeinek egymás közötti felcserélése és a különböző tervjelű paneleket egy vagy több új paneljel alatt történő egyesítése végezhető el.

A korábban paneles szerelési helyet panel nélkülivé tehetjük, illetve a nem paneles tulajdonságot panelesre cserélhetjük.

A Panelcsere parancs kiadását követően megjelenik a 'Szereléshely panel csere:' párbeszédpanel.

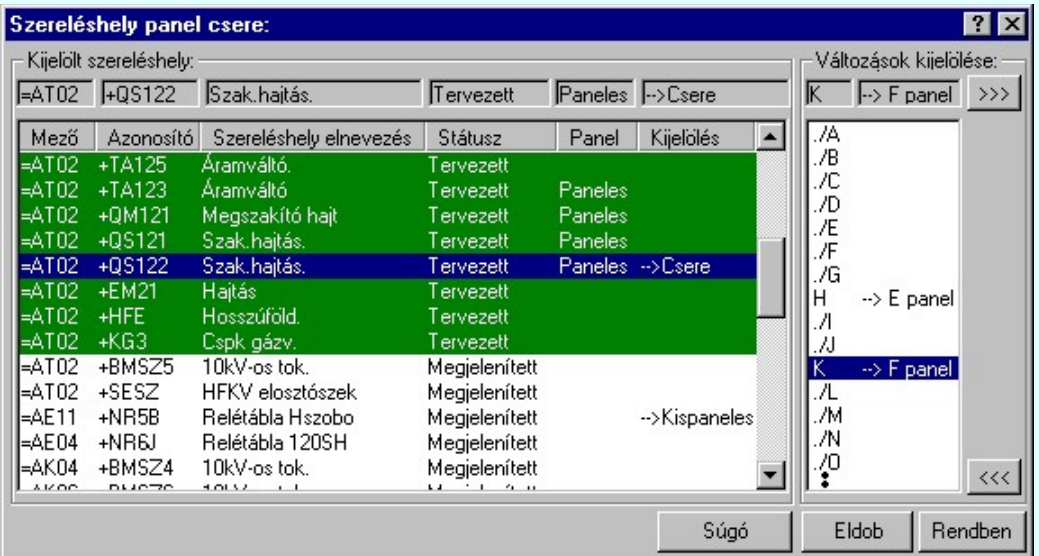

A párbeszédpanelen a szerelési hely kiválasztásához megjelenik a korábban létrehozott szerelési helyek listája. A panelen megjelenő listán ki kell választanunk a panelcserére kijelölendő sort.

#### Változás megadása a kijelölt szereléshelyhez.  $\rightarrow$

A szereléshelyet panelcserére kijelölve és a nyomógombra kattintva, megjelenik egy második, a 'Panel:' párbeszédpanel.

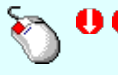

A 'Panel' csere kijelölés ablakba eljuthatunk a 'Változások kijelölése' lista ablakban is a cserélni kívánt paneljel listasorban elvégzett dupla egér kattintással is. Ez értelemszerűen csak 'Panelos' szereléshely esetén és csak felhasznált panel esetén lehetséges!

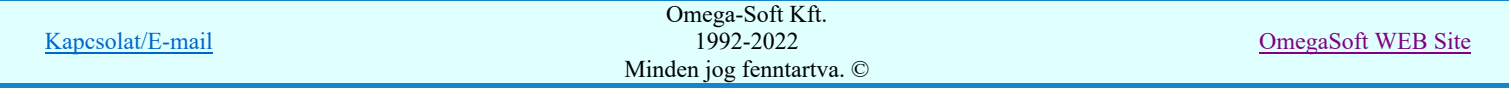
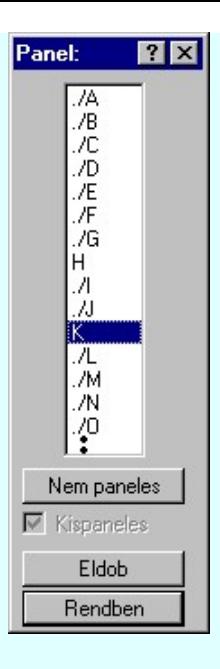

#### Panelcsere kijelölése

Ehhez a paneljel lista azt a paneljét kell kijelölnünk, melyre az előzőleg cserére kiválasztott panelt felcserélni, vagy egyesíteni akarjuk. Ez a lehetőség csak 'panelos' szereléshely kijelölése esetén érvényes.

#### Paneles tulajdonság visszavonása

Ekkor a 'Nem paneles' nyomógombot kijelölve állíthatjuk be, hogy az előzőleg cserére kiválasztott paneles szerelési helyet nem paneles tulajdonságúvá kívánjuk tenni, vagyis egyesíteni kívánjuk a paneleken elhelyezett elemeket a szereléshelyen, panelre bontás nélkül.

#### Paneles tulajdonság beállítása nem paneles szereléshelyhez

Ekkor a listáról paneljelet választhatunk, valamint Ø Panel/Kispanel beállítást végezhetjük el a check ablakban elhelyezett jel segítségével.

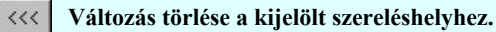

Ha a kijelölt szereléshelyhez változás van kijelölve, akkor érvényes lesz ez a visszavonás gomb, amelyet megnyomva a szereléshely változás bejegyzéseit törölhetjük.

#### Rendben Kijelölt változások végrehajtása.

A kijelölt szereléshelyhez beállított cserék a 'Változások kijelölése' ablakrész felső sorában láthatóak.

Ha van csere kijelölés, akkor a **Hendben** megnyomásával egy megerősítési kérdés jelenik meg.

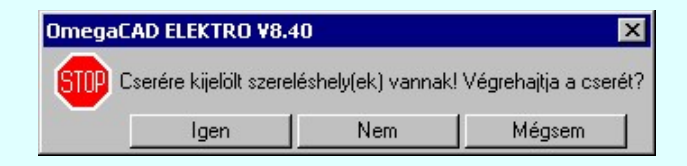

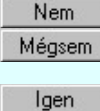

A rendszer visszatér a 'Szereléshely panel csere:' panelre. Még változtathatunk a kijelöléseken.

A rendszer bezárja a 'Szereléshely panel csere:' panelt a változások átvezetése nélkül. A beállított változások nem hajtódnak végre.

Válasz esetén a rendszer a panelcserét a teljes tervre vonatkozóan az adat állományokban és a tervlapokon átvezeti.

Lásd:

**ENE** 

Szereléshelyek Szereléshely lista karbantartása.

### Korlátozások/megjegyzések:

- Az OmegaCAD ELEKTRO rendszer szereléshelyekre vonatkozó korlátait lásd itt!
- A végrehajtott szereléshely panel csere után az eredeti helyzet visszaállítására nincs semmilyen lehetőség! (A grafikus undo az áramköri objektumok nyilvántartásra hatástalan!)

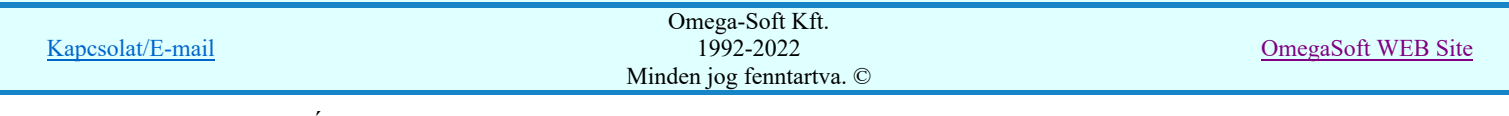

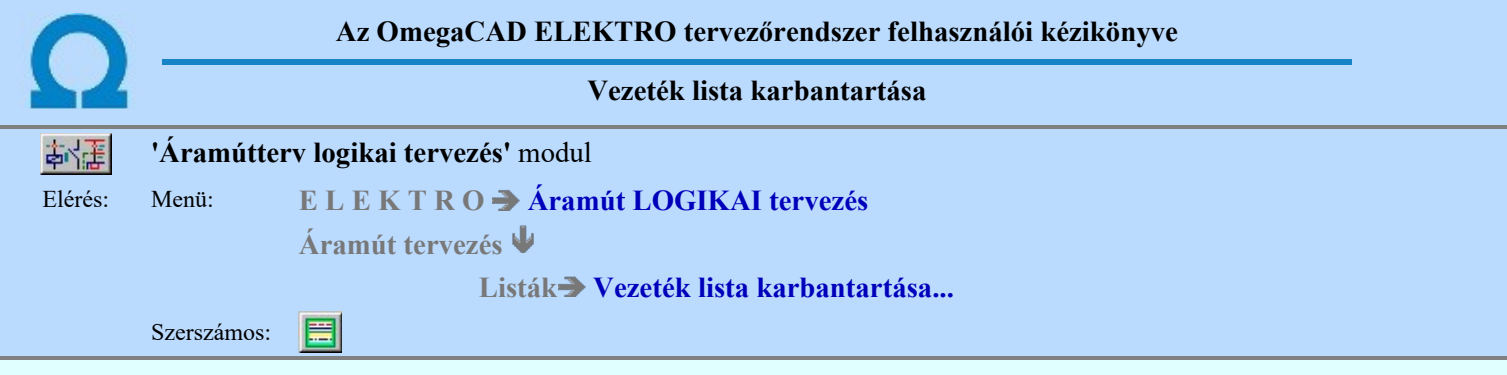

A funkció panelon, a mezőben a kapcsolatok megadásához alkalmazható különleges vezetékek tulajdonságait állíthatjuk be.

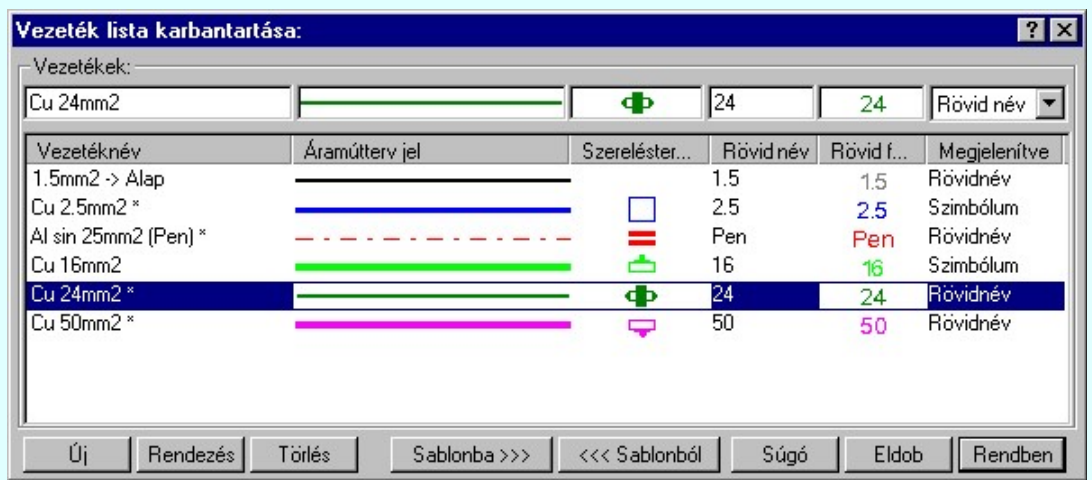

A listán kijelölt vezeték tulajdonságait adhatjuk meg. A vezetékek megjelennek az áramút terveken és a szerelési terveken. Ezekhez külön tulajdonságokat rendelünk:

Cu 24mm2 Vezetéknév

> A listába felvett vezetékeket névvel láthatjuk el. Ez célszerűen a vezeték pontos típusjel, szín adatot tartalmazza. Vezetéknév táblázat készítése... funkcióval előálló táblázat is ezt a nevet írja fel.

> 'Cu 1.5mm2 -> Alap:' A vezeték lista minden esetben tartalmazza az úgynevezett alap vezeték tulajdonságait is. Ez az

a vezeték típus, amit a **K**apcsolat (Vezeték/kábel) megadása funkcióval helyezünk el. A beállító panelen megadhatjuk a megjelenítési tulajdonságai az áramút terven, és a szerelési terven is. (Az áramút terven az alap vezeték

vonal stílusát megadhatjuk a GP Grafikai megjelenés... panelen is.) A szerelési terveken nem minden esetben jelöljük az ezzel a vezetékkel történő kötéseket. De ha mégis meg akarjuk tenni, akkor ezen a panelen a többi vezetékhez hasonlóan beállíthatjuk az erre vonatkozó tulajdonságait. Ez a vezeték nem törölhető a listából! A rendszer a vezeték név után illesztett '-> Alap:' jellel különbözteti meg a lista további elemeitől!

A 'Vezetéknév' módosítás elvégezhető a lista ablakban is a listasorban a 'Vezetéknév' hasábban elvégzett dupla egér kattintás után megjelenő **Cu 24mm2** szerkesztő ablakban. Ebből az ablakból szerkesztés után úgy léphetünk ki, hogy:

- Az egérrel egy másik adatsorra kattintunk, de a dupla kattintási időn belül nem kattintunk egyik adatsorra sem! Ekkor a kijelölés az új adatsorra kerül.
- Az 'Esc' billentyűt megnyomjuk. A kijelölés ezen az adatsoron marad. De a szerkesztő ablakban történt változások ekkor nem kerülnek rögzítésre.
- Az 'Enter' billentyűt megnyomjuk. A kijelölés, ha van még, azaz nem az utolsó adatsoron álltunk, a következő adatsorra kerül, és ezen az új adatsoron szintén ebben a szerkesztő ablakban végezhetjük az adatmegadást. Ha szükséges, a rendszer görgeti a lista ablakot. (Ha a lista ablak alján történik a szerkesztés.)
- A  $\blacklozenge$  lefelé nyíl billentyűt megnyomjuk. A működés ugyan az, mint az 'Enter' billentyű esetén.
- A  $\bigcap$  felfelé nyíl billentyűt megnyomjuk. A működés hasonló a  $\bigcup$  lefelé nyíl billentyű működéséhez, de a szerkesztő adatsor, ha van még, azaz nem az első adatsoron álltunk, az előző adatsorra ugrik, és ott folytathatjuk az adat megadást.

Ha az aktuálisan szerkesztett áramút tervlapon a vezeték használva van, akkor a rendszer a vezeték név után illesztett '\*' jellel jelzi számunkra. Ez a vizsgálat törlési szándék esetén minden lapra kiterjed.

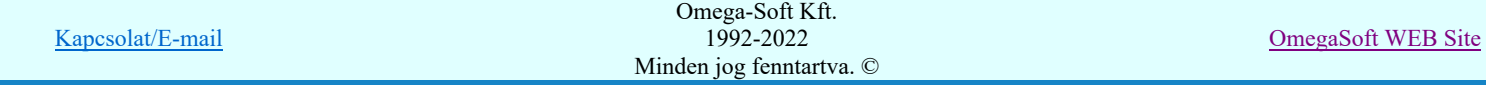

### Áramútterv jel

Az egyes vezetékekhez az áramútterven való megkülönböztetésre eltérő vonal stílust rendelhetünk. A vezeték az áramútterven ezzel a vonal stílussal jelenik meg. Beállítása a jelre történő kattintás után a Vonal stílus beállítása panelen történik.

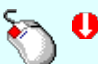

Az 'Áramútterv jel' módosítás elvégezhető a lista ablakban is a listasorban az 'Áramútterv jel' hasábban elvégzett dupla egér kattintás után megjelenő Vonal stílus beállítása panelen.

A szerelésterveken az egyes kapcsolatokat megvalósító különleges vezetékek típusok jelölésére használhatjuk a grafikus alap szimbólumokat, azonosíthatjuk a típust egy rövid szöveges leírással, vagy ha nem kívánjuk jelölni, akkor egyiket sem jelenítjük meg. Ezeket a beállításokat vezeték listán az alábbi módon végezhetjük el.

A szerelésterv különböző szekciójában, mint a készülék, sorkapocs, körvezeték, és a vezeték bekötési terveken a kapcsolatokat megvalósító vezetékek jelei az alábbi beállítások szerint pozícióban helyezhetők el.

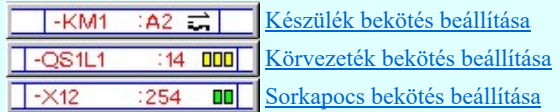

#### Ф Szerelésterv jel

A vezetékek szerelési terveken való megjelölésére használhatjuk az alap szimbólum tábla egy elemét. Beállítása a jelre történő kattintás után a **Szimbólum stílus beállítása** panelen történik.

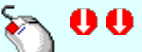

Az 'Szerelésterv jel' módosítás elvégezhető a lista ablakban is a listasorban az 'Szerelésterv jel' hasábban elvégzett dupla egér kattintás után megjelenő **Szimbólum stílus beállítása** panelen.

### Rövid név

24

A vezetékek szerelési terveken való megjelölésére használhatunk a vezetéknévnél rövidebb szöveget is. (A rendelkezésre álló hely mérete szerint.) Ez a rövid név.

A 'Rövid név' módosítás elvégezhető a lista ablakban is a listasorban a 'Rövid név' hasábban elvégzett

dupla egér kattintás után megjelenő  $\frac{24}{\text{szerkesztő ablakban. A szerkesztő ablak kezelése}$ azonos, mint a vezetéknév esetén.

### Rövid felirat

Ha a vezetékek szerelési terveken való megjelölésére a 'Rövid név' szöveget használjuk, akkor a rövid név felirat stílusát állíthatjuk be a Szöveg stílus beállítása panelen.

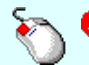

24

Az 'Rövid felirat' módosítás elvégezhető a lista ablakban is a listasorban az 'Rövid felirat' hasábban elvégzett dupla egér kattintás után megjelenő Szöveg stílus beállítása panelen.

# Rövidnév **Megjelenítve**

A vezetékek szerelési terveken való megjelölésének módja, a Megjelenítve tulajdonság, a következők szerint állíthatjuk be vezetékenként.

'Egyik sem' A kapcsolatot megvalósító vezeték nincs megjelölve.

'Szimbólum' A kapcsolatot megvalósító vezeték a Szerelésterv jel részben beállított jellel lesz azonosítva. 'Rövid név' A kapcsolatot megvalósító vezeték a 'Rövid név' részben megadott szöveg a 'Rövid felirat'

stílussal felírva lesz azonosítva.

Az 'Megjelenítve' módosítás elvégezhető a lista ablakban is a listasorban az 'Megjelenítve' hasábban elvégzett dupla egér kattintás után megjelenő választó ablakban.

### A 'Vezeték lista karbantartása:' funkciói:

## $\hat{U}$ j vezeték felvétele a listára

Megnyomása után a vezeték lista végére az aktuálisan kijelölt vezeték tulajdonságaival megegyező vezetéket vesz fel a rendszer és elhelyezi a lista utolsó elemeként. A vezeték név végére a '-másolt' szöveg illesztődik. Érvénytelen a gomb, ha már nem lehet több vezetéket felvenni a listába.

'Insert'

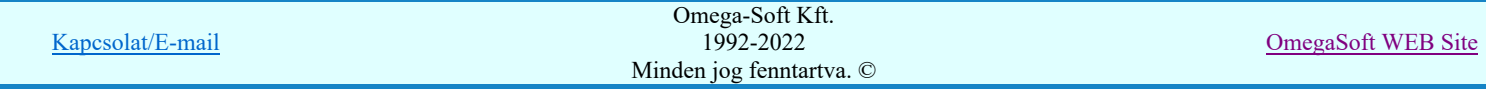

Új vezetéket illeszthetünk be az aktuálisan kijelölt vezeték után a billentyűzet 'Insert' gombjának megnyomásával. Az új vezeték aktuálisan kijelölt vezeték tulajdonságaival megegyező lesz. A vezeték név végére a '-másolt' szöveg illesztődik. Elutasító hangjelzés halható, és nem hajtódik végre a beillesztés, ha már nem lehet több vezetéket felvenni a listába.

# Rendezés | A vezeték lista rendezése

Megnyomása után a vezeték lista rendezése ablakba jutunk. A listán megadhatjuk az aktuálisan kijelölt vezeték helyét a listán. A rendezés végrehajtásához a kívánt listasorra való dupla kattintással, vagy a Rendben gombbal kell kilépni.

A 'Rendezés:' dialógus ablakban használhatjuk az **ABC...** automatikus rendezést is csökkenő, vagy növekvő sorrendben.

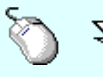

A 'Rendezés' végrehajtható a lista ablakban a bal, vagy a jobb oldali egérgomb folyamatos lenyomása melletti mozgatással is. Ha érvényes lista sor fölött engedjük fel az egérgombot, a kiválasztott lista sort ebbe a sorba helyezi át a rendszer.

A vezeték lista sorrendjének csak a vezeték táblázatban történő megjelenési sorrendben van szerepe.

#### Törlés A vezeték lista kijelölt elemének törlése

A gomb megnyomásával az aktuálisan kijelölt elemet törölhetjük a listáról.

A vezeték csak akkor törölhető, ha az nincs használatban az áramút terven. Ezért ezt a törlés végrehajtása előtt a rendszer ellenőrzi.

Ha az aktuális lapon a vezeték használatban van, akkor a következő hiba jelzést azonnal küldi a rendszer: A vezeték felhasználását vezeték név után illesztett '\*' jel jelzi számunkra.

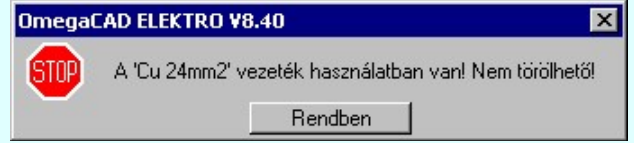

Ha a lapon nincs a vezeték használva akkor az összes áramút tervlapot ellenőrzi a rendszer.

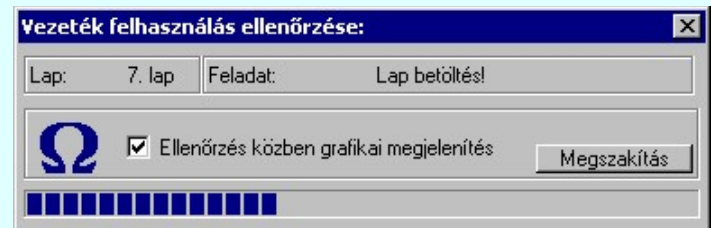

Az ellenőrzés végén a vezeték felhasználástól függően törli a vezetéket a rendszer vagy az előbbi hibaüzenetet küldi. Egy ilyen ellenőrzés után a '\*' jel már minden lapra vonatkozóan igaz lesz.

'Delete'A vezeték törlése végrehajtható a billentyűzet 'Delete' gombjának megnyomásával is a fenti feltételek ##### szerint.

> A vezeték törlése végrehajtható a lista ablakban a bal, vagy a jobb oldali egérgomb folyamatos lenyomása melletti mozgatással is. Ehhez a kurzort a lista ablakon kívülre kell mozgatni. Ezt a megjelenő "szemetes" kurzor jól láthatóan jelzi számunkra! Ha ilyen helyzetben engedjük fel az egérgombot, a kiválasztott lista sort törli a rendszer a fenti feltételek szerint.

### Sablonba >>>

### A vezeték lista tárolása felhasználói sablonba

A funkció segítségével az általunk összeállított vezeték listát a tallózó segítségével egyéni vezeték listába menthetjük.

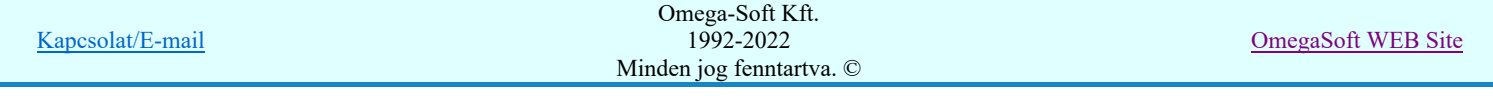

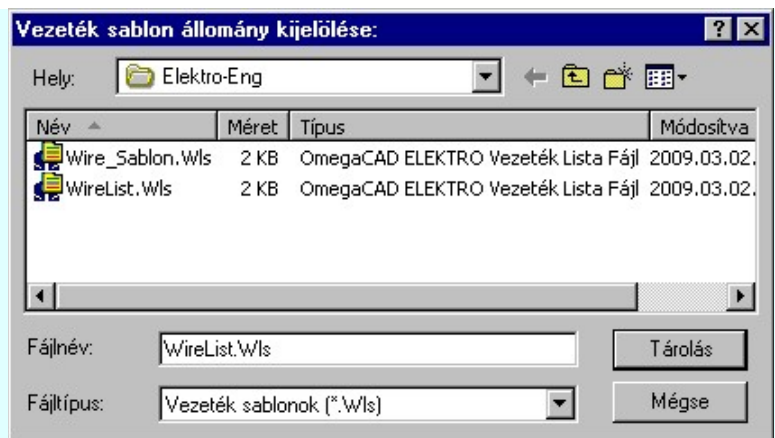

### <<< Sablonból

### Vezeték lista sablon betöltése az aktuális listába

A funkció segítségével az általunk korábban eltárolt vezeték listát illeszthetjük az aktuális vezeték listánkhoz. A sablonból való betöltés során sablonban található minden olyan vezeték, amely nem található az aktuális vezeték listán, a vezeték lista végére másolódik. Az aktuális listán és a sablonban is megtalálható vezetékek változatlanok maradnak!

Eldob

Rendben

Kilépés a vezeték lista karbantartása funkcióból a változtatások mentése nélkül. Minden itt elvégzett módosítás eldobásra kerül. A módosítások nem állíthatók vissza.

Kilépés a vezeték lista karbantartása funkcióból a változtatások mentésével. Ha a módosítások a listán már meglévő vezeték 'Áramútterv jel' -t is érintettek, akkor kilépés előtt a rendszer megkérdezi. Hogy.

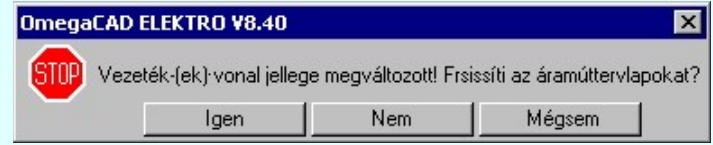

Igen

Nem

Válasz esetén a rendszer végig fésüli az áramút tervlapokat, és az érintett vezetékek megjelenését a megváltozott vonal stílusnak megfelelően átszerkeszti. A módosított vezeték listát menti a rendszer.

Válasz esetén a rendszer nem végez módosítást az áramút tervlapokon. A korábban felszerkesztett módosított vezetékek a listán és az áramút terven eltérően jelennek meg. A későbbiekben felszerkesztett vezetékek az új stílussal jelennek meg. Az eltérő állapot helyreállítását a felhasználónak a későbbiekben kell elvégezni. A rendszer a továbbiakban erre nem ad hiba jelzést. A módosított vezeték listát menti a rendszer.

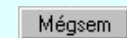

Kapcsolatok

Válasz esetén a rendszer visszatér a vezeték lista karbantartása funkcióba.

#### Lásd:

Vezeték kapcsolat megadása Vezeték módosítása Vezeték módosítása területen

#### Lásd még:

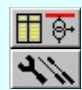

**Áramútterv fedőlap tervezése**  $\frac{1}{2}$  Vezetéknév táblázat készítése... Szerelési tervek készítése **Vezetéknév táblázat készítése** 

#### Korlátozások/megjegyzések:

- Az OmegaCAD ELEKTRO rendszer vezetékekre vonatkozó korlátait lásd itt!
- Az OmegaCAD ELEKTRO rendszerben a vezeték sablonok '.Wls' állományban tárolódnak.
- Az OmegaCAD ELEKTRO rendszerben a vezeték sablonok alapértelmezési könyvtára a 'x:\V10.x..\OmegaWin32 \Template\'

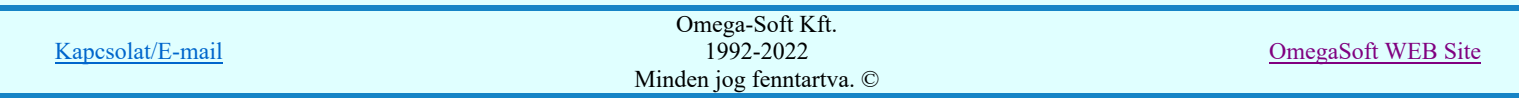

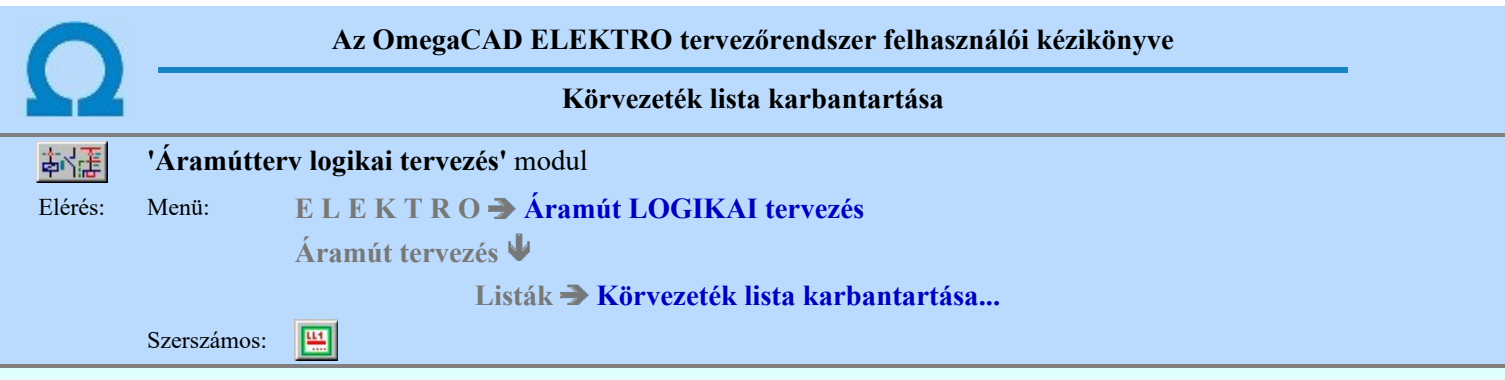

Az aktuális megnyitott mező körvezeték név lista feltöltését a 'Körvezeték megadás:' párbeszédpanelen lehet elvégezni.

A rendszer lehetőséget ad arra, hogy az áramköri rajzokon szereplő körvezetékekhez egy szöveges leíró részt adjunk meg, amelyben bővebben megadható a körvezeték áramköri funkciója segítve a terv érhetőségét. A körvezetékekről és az

elnevezéseikről az áramút terv fedőlapjain, egyszerű módon táblázatot készíthetünk a **Körvezetéknév táblázat készítése.**.. funkcióval.

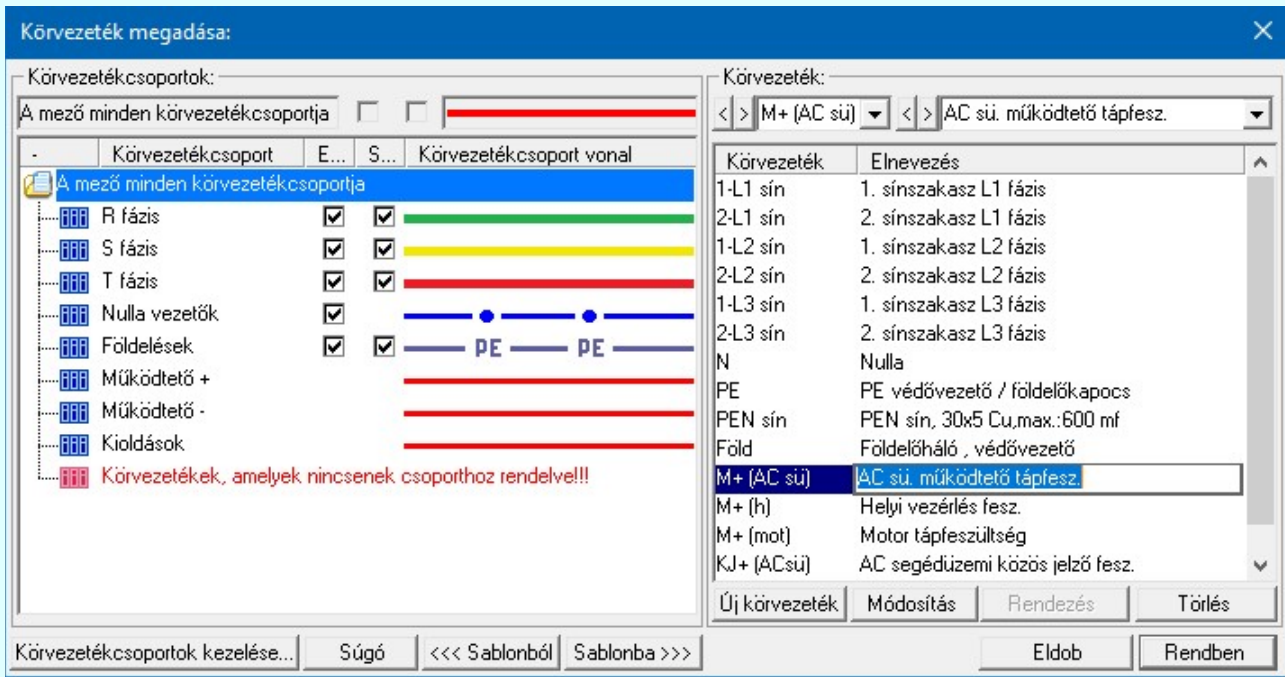

Körvezetékcsoportok kezelése...

Az azonos jellegű körvezetékek könnyebb kezelésére, vagy a tervlapon csoportonként történő eltérő megjelölésére a körvezetékeket csoportba szervezhetjük ezzel a lehetőséggel.

#### Új  $\mathbb{I}$ Új körvezeték megadása

Megnyomása után megjelenik a 'Körvezetéknév megadása:' ablak. Itt új nevet adhatunk meg. Azonos név kétszer nem szerepelhet a listán, ezt a rendszer 'A KHJ+ körvezeték már van a mezőben!' hibajelzéssel megakadályozza. Érvénytelen a funkció, ha már nem lehet több körvezetéket felvenni a listába.

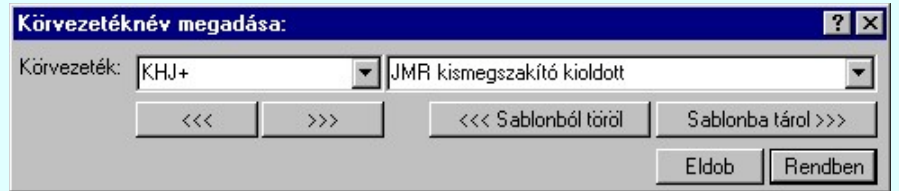

A 'Körvezeték:' szerkesztő ablakba beírhatjuk a kívánt új/módosított körvezeték nevet. A legördülő listában a körvezeték név sablonból választhatunk. A >>> nyomógomb megnyomásával a szerkesztő ablakban látható körvezeték nevet tárolhatjuk a sablonba. A <sup><<<</sup> nyomógomb megnyomásával a szerkesztő ablakban látható körvezeték nevet törölhetjük a sablonból.

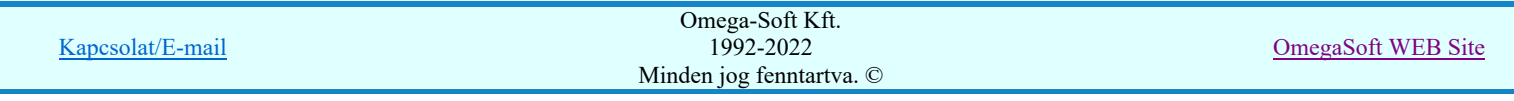

A 'Körvezeték:' mögötti szerkesztő ablak körvezeték elnevezés szerkesztő helye. Ide beírhatjuk a kívánt új/módosított Sablonba tárol >>> körvezeték elnevezést. A legördülő listában a körvezeték elnevezés sablonból választhatunk. A nyomógomb megnyomásával a szerkesztő ablakban látható körvezeték elnevezést tárolhatjuk a sablonba. A <<< Sablonból töröl nyomógomb megnyomásával a szerkesztő ablakban látható körvezeték elnevezést törölhetjük a sablonból. 'Insert'Új körvezetéket szúrhatunk be a körvezeték listán kijelölt elé a billentyűzet 'Insert' gombjának megnyomásával! Ekkor az új körvezeték neve a listán a következő lista elem száma kötőjellel. '(-16)'. A körvezeték elnevezések nem lesznek megadva. Elutasító hangjelzés halható, és nem hajtódik végre a beillesztés, ha már nem lehet több körvezetéket felvenni a listába. Ha a körvezetékek csoportba vannak szervezve, és a Körvezetékcsoportok: listában egy konkrét csoport van kijelölve, **® Új! V10** akkor az újonnan megadott körvezeték a kijelölt körvezetékcsoporthoz lesz rendelve. Módosít Körvezeték módosítása A funkcióval a körvezeték név és elnevezés módosítható a 'Körvezetéknév megadása:' ablakban. A körvezetéknév módosítása az 'Új körvezeték megadása' szerkesztés szabályai szerint történik. Körvezetéknév megadása: Körvezeték: KHJ4 V JMR kismegszakító kioldott  $<<$  $\rangle$ <<< Sablonból töröl Sablonba tárol >>> Eldob Rendben A 'Körvezetéknév' módosítás elvégezhető a lista ablakban is a listasorban a 'Körvezeték' hasábban elvégzett dupla egér kattintás után megjelenő szerkesztő ablakban. Ebből az ablakból szerkesztés után úgy léphetünk ki, hogy:

- Az egérrel egy másik adatsorra kattintunk, de a dupla kattintási időn belül nem kattintunk egyik adatsorra sem! Ekkor a kijelölés az új adatsorra kerül.
- Az 'Esc' billentyűt megnyomjuk. A kijelölés ezen az adatsoron marad. De a szerkesztő ablakban történt változások ekkor nem kerülnek rögzítésre.
- Az 'Enter' billentyűt megnyomjuk. A kijelölés, ha van még, azaz nem az utolsó adatsoron álltunk, a következő adatsorra kerül, és ezen az új adatsoron szintén ebben a szerkesztő ablakban végezhetjük az adatmegadást. Ha szükséges, a rendszer görgeti a lista ablakot. (Ha a lista ablak alján történik a szerkesztés.)
- A  $\blacklozenge$  lefelé nyíl billentyűt megnyomjuk. A működés ugyan az, mint az 'Enter' billentyű esetén.
- A  $\bigcap$  felfelé nyíl billentyűt megnyomjuk. A működés hasonló a  $\bigcup$  lefelé nyíl billentyű működéséhez, de a szerkesztő adatsor, ha van még, azaz nem az első adatsoron álltunk, az előző adatsorra ugrik, és ott folytathatjuk az adat megadást.

A 'Körvezeték elnevezés' módosítás elvégezhető a lista ablakban is a listasorban a 'Elnevezés' hasábban elvégzett dupla egér kattintás után megjelenő szerkesztő ablakban. A szerkesztés szabályai azonosak, mint fent.

 $> 1B-C74L+$ **A** módosítás elvégezhető a szerkesztő ablakokban is.

Az adatbeviteli szerkesztő ablak mellett elhelyezett **[2]** gomb segítségével a felhasználó sablonba tárolhatjuk, **[3]** gomb segítségével a sablonból törölhetjük az ablak tartalmát! A **v** gomb segítségével a felhasználói sablonban eltárolt szövegekből választhatunk!

## Rendezés Körvezeték lista rendezése

Megnyomása után a körvezeték lista rendezése ablakba jutunk. Itt kijelölhetjük az aktuálisan kijelölt vezeték helyét a listán. A rendezés végrehajtásához a kívánt listasorra való dupla kattintással, vagy a Rendben gombbal kell kilépni.

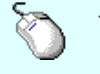

A 'Rendezés' végrehajtható a lista ablakban a bal, vagy a jobb oldali egérgomb folyamatos lenyomása melletti mozgatással is. Ha érvényes lista sor fölött engedjük fel az egérgombot, a kiválasztott lista sort ebbe a sorba helyezi át a rendszer.

A körvezeték lista sorrendjének az elemzés modul Sorkapocs elemzés részben van fontos szerepe.

Elemzéskor a körvezetéken lévő sorkapcsok sorszám azonosítóit, a rendszer az egyszerű vezetéken lévő sorkapcsok elé osztja ki. Ezen túl a különböző nevű körvezetéken lévő sorkapcsok között a sorrendet a körvezetéknév listán elfoglalt sorrendje szerint osztja ki. Az a körvezetéki sorkapocs 'előrébb' lesz, kisebb sorszámot kap, amely a körvezetéknév listán előbb van.

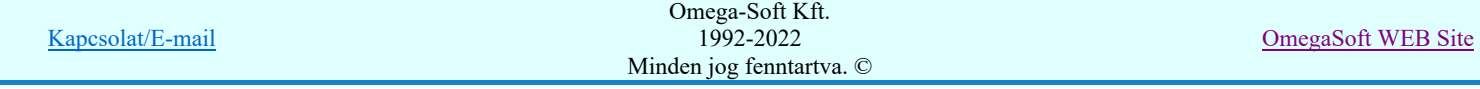

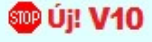

Ha a körvezetékek csoportba vannak szervezve, a rendezés nem végezhető el, ha a Körvezetékcsoportok: listában a A mező minden körvezetékcsoportja van kijelölve!

#### Törlés Körvezeték törlése a listáról

A gomb megnyomásával az aktuálisan kijelölt körvezetéket törölhetjük a listáról. Amennyiben olyan körvezetéknév lett a listáról törölve, amely az áramútterven használt, akkor az áramút megfelelő körvezetékeiről a név törlődik. A név nélküli azonosítatlan körvezetéken '????????' - jel látható, a rendszer a kérdőjelek megjelenítésével figyelmeztet az azonosítás hiányára.

Csak akkor használjuk a körvezeték törlésnek ezt a módját, ha biztosak vagyunk benne, hogy a körvezeték nincs használatban az aramútterv-lapok valamelyikén!

A körvezeték törlés ellenőrzött módja, az elemzés modulban a *Lista elemek törlése* funkcióban a 'Nem használt körvezeték törlése' opció használata!

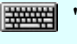

'Delete'A körvezeték törlése végrehajtható a billentyűzet 'Delete' gombjának megnyomásával is a fenti feltételek szerint. Ebben az esetben nincs törlés megerősítési kérdés!

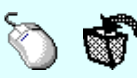

A körvezeték törlése végrehajtható a lista ablakban a bal, vagy a jobb oldali egérgomb folyamatos lenyomása melletti mozgatással is. Ehhez a kurzort a lista ablakon kívülre kell mozgatni. Ezt a megjelenő "szemetes" kurzor jól láthatóan jelzi számunkra! Ha ilyen helyzetben engedjük fel az egérgombot, a kiválasztott lista sort törli a rendszer a fenti feltételek szerint. Ebben az esetben nincs törlés megerősítési kérdés!

**®DÚj! V10** 

Ha a körvezetékek csoportba vannak szervezve, és a törlésre kijelölt körvezeték valamely körvezetékcsoporthoz volt rendelve, akkor a törléssel a körvezetékcsoportból is törlésre kerül.

### Körvezeték lista sablon kezelése

A körvezeték lista sablonok segítségével egy - egy áramkörre jellemző teljes körvezeték listát tárolhatunk el, vagy tölthetünk be.

Sablonba >>> Körvezeték lista tárolása sablon fájlba <<< Sablonból Körvezeték sablon lista betöltése

Ha a körvezetékek csoportba vannak szervezve, a körvezetékek sablonba a körvezetékcsoporthoz való rendelés is Új! V10 tárolásra kerül a teljes körvezetékcsoport listával együtt. Azaz a körvezeték sablon a körvezetékcsoporttal együtt kompletten tárolásra, és viszont, betöltésre kerül.

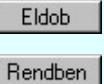

Kilépés a körvezeték lista karbantartása funkcióból a változtatások mentése nélkül. Minden itt elvégzett módosítás eldobásra kerül.

Kilépés a körvezeték lista karbantartása funkcióból a változtatások mentésével.

## <sup>SOO</sup> Uj! V10 Fontos:

Ha használjuk a Körvezetékcsoportok használatának lehetőségét, akkor a sorkapocs léceken a körvezetékek blokkjának kialakításában a sorkapocs elemzés során a körvezetéki sorkapcsok sorrendje mindig úgy lesz kialakítva, mint amikor a 'Körvezetékcsoportok' listában a 'A mező minden körvezetcsoportja' van kijelölve!

Lásd:

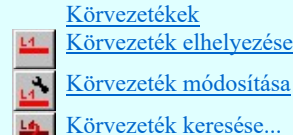

Lásd még:

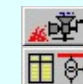

Tervek automatikus kiértékelése Sorkapocs elemzés Áramútterv fedőlap tervezése  $\mathbb{E}$  Körvezetéknév táblázat készítése...

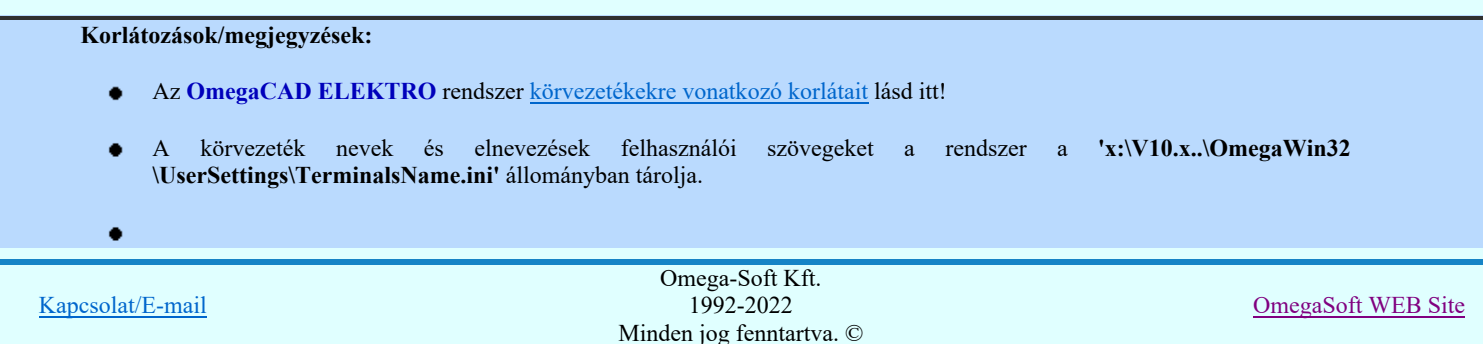

### Felhasználói kézikönyv: Áramútterv logikai tervezés 332. / 519.

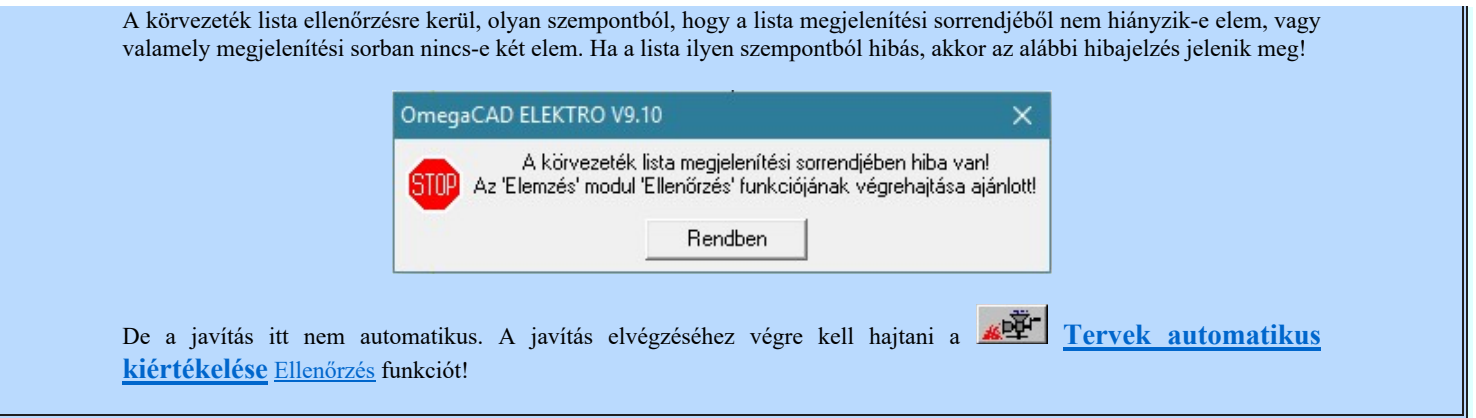

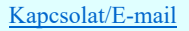

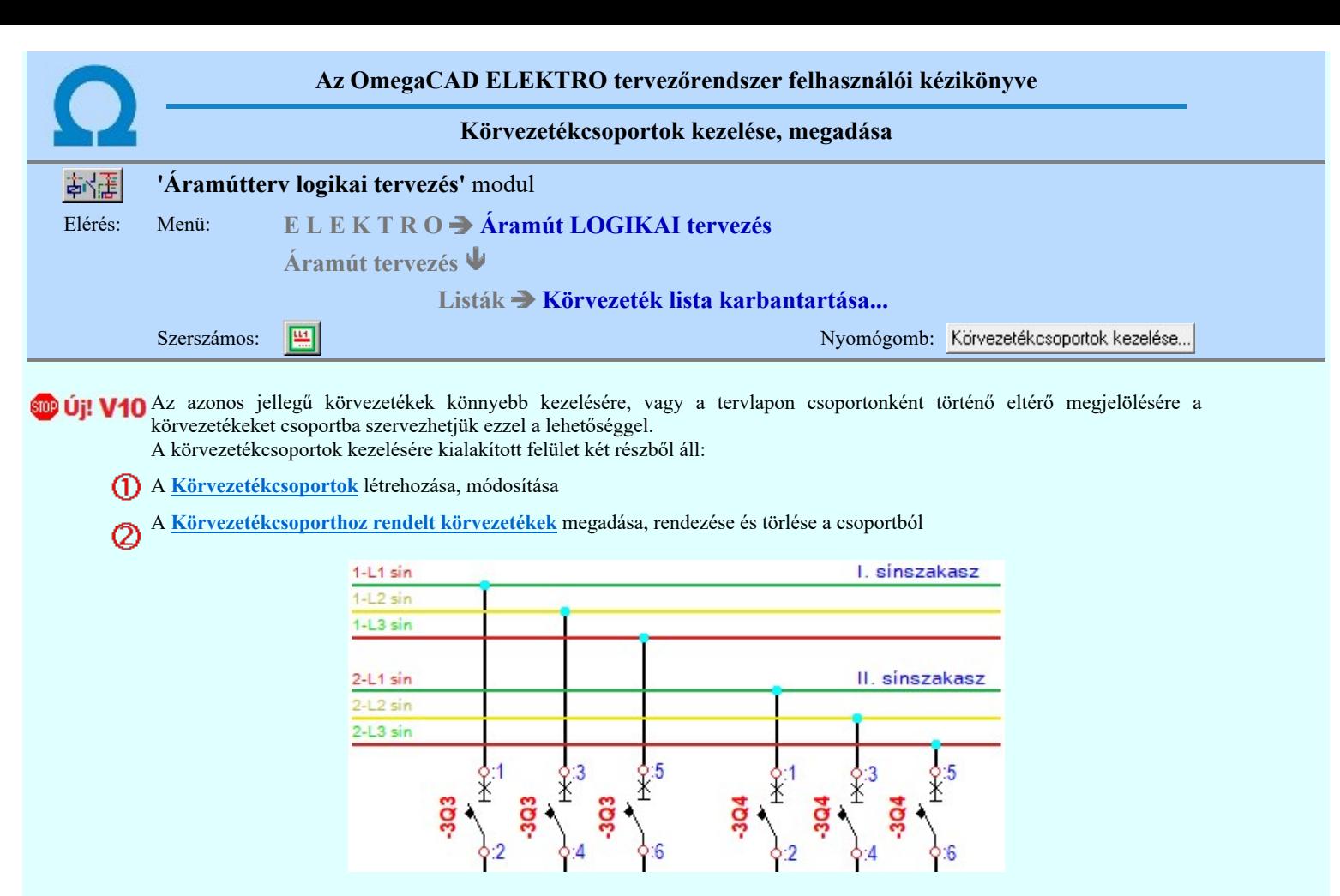

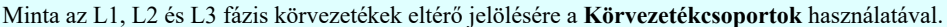

#### A Körvezetékcsoportok létrehozása, módosítása

➀

Ebben a funkció csoportban új körvezetékcsoportot hozhatunk létre, módosíthatjuk tulajdonságaikat, rendezhetjük a körvezetékcsoport listát, vagy törölhetjük a feleslegeseket. És itt a rendelhetjük hozzá a körvezetékcsoportokhoz a már meglévő körvezetékeket.

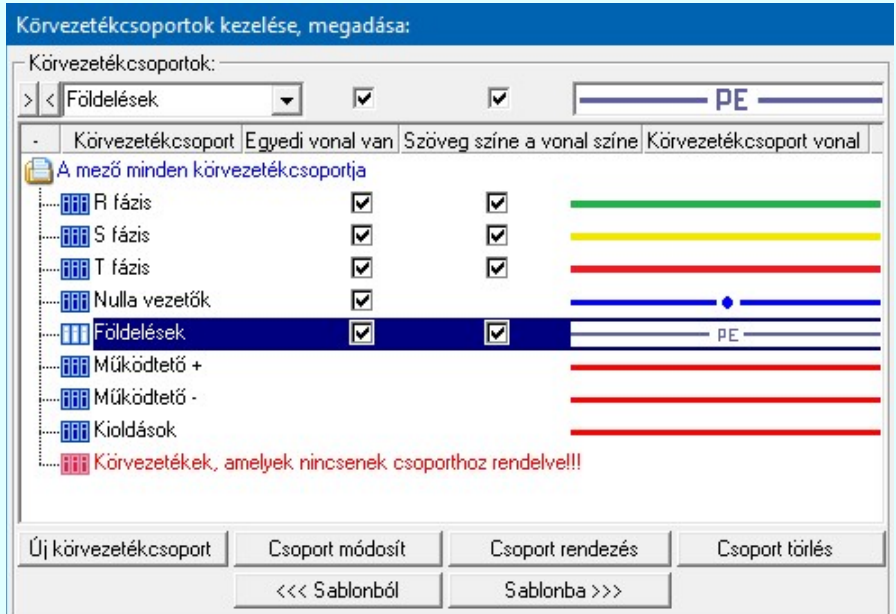

#### Új körvezetékcsoport

A gomb használatával hozhatunk létre új körvezetékcsoportot. Az újonnan megadott körvezetékcsoporthoz nyílvánvalóan nem fog tartozni egyetlen egy körvezeték sem. A körvezetékcsoporthoz a későbbiekben kell majd körvezetékeket hozzárendelni.

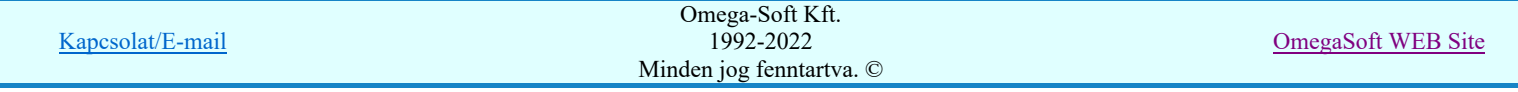

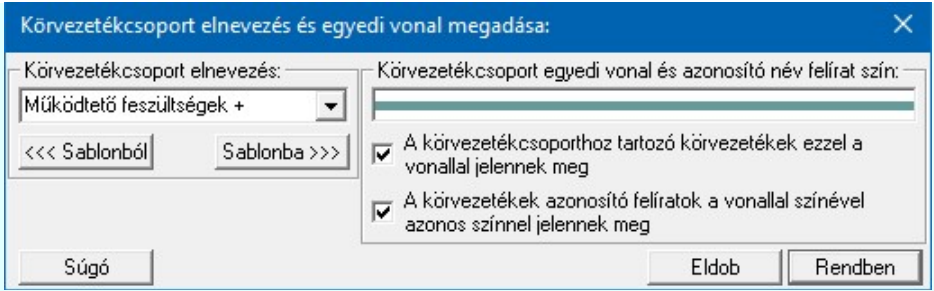

A 'Körvezetékcsoport elnevezés:' ablak a körvezetékcsoport elnevezés szerkesztő helye. Ide beírhatjuk a kívánt új/módosított körvezetékcsoport elnevezést. A legördülő listában a körvezetékcsoport elnevezés sablonból választhatunk. A Sablonba tárol >>> | nyomógomb megnyomásával a szerkesztő ablakban látható körvezetékcsoport elnevezést tárolhatjuk a sablonba. A «<< Sablonból töröl | nyomógomb megnyomásával a szerkesztő ablakban látható körvezetékcsoport elnevezést törölhetjük a sablonból.

A 'Körvezetékcsoport'nak az elnevezésén kívül az alábbi tulajdonságait adhatjuk meg:

A vonaljelleg területre kattinva a 'Körvezetékcsoport'nak egyedi vonal tulajdonságot adhatunk meg. A csoporthoz tartozó körvezetékek ezzel a vonallal fognak megjelenni. Használata automatikusan bekapcsolja a lenti A körvezetékcsoporthoz tartozó körvezetékek ezzel a vonallal jelennek meg kapcsolót.

Lásd: Vonal stílus beállítása [V]

A körvezetékcsoporthoz tartozó körvezetékek ezzel a vonallal jelennek meg ☞

A kapcsoló bekapcsolt állapota esetén a fenti vonaljelleg visszajelző részben látható vonallal fognak megjelenni a 'Körvezetékcsoport'hoz tartozó körvezetékek.

#### A körvezetékek azonosító felíratok a vonallal színével azonos színnel jelennek meg

Ha azt szeretnénk, hogy a 'Körvezetékcsoport'hoz tartozó körvezetékeknek az azonosító szöveg felírat színe is azonosan egységes legyen, akkor kapcsoljuk be ezt a kapcsolót. Értelemszerűen csak akkor azonos a vonal és az azonosító szöveg színe, ha a fenti A körvezetékcsoporthoz tartozó körvezetékek ezzel a vonallal jelennek meg kapcsoló is bekapcsolt. Ha nem, akkor ennek a kapcsolónak a bekapcsolása automatikusan bekapcsolja azt is.

'Insert'Új Körvezetékcsoportot szúrhatunk be a körvezetékcsoport listán kijelölt elé a billentyűzet 'Insert' gombjának megnyomásával!

#### Csoport módosít

A gomb használatával már meglévő körvezetékcsoport elnevezés szövegét, és valamennyi további tulajdonságát változtathajuk meg. Csak akkor érvényes, ha a listán Körvezetékcsoport van kijelölve.

A 'Körvezetékcsoport elnevezés' módosítás elvégezhető a lista ablakban is a listasorban a 'Körvezetékcsoport' hasábban elvégzett dupla egér kattintás után megjelenő szerkesztő ablakban. Ebből az ablakból szerkesztés után úgy léphetünk ki, hogy:

- Az egérrel egy másik adatsorra kattintunk, de a dupla kattintási időn belül nem kattintunk egyik adatsorra sem! Ekkor a kijelölés az új adatsorra kerül.
- Az 'Esc' billentyűt megnyomjuk. A kijelölés ezen az adatsoron marad. De a szerkesztő ablakban történt változások ekkor nem kerülnek rögzítésre.
- Az 'Enter' billentyűt megnyomjuk. A kijelölés, ha van még, azaz nem az utolsó adatsoron álltunk, a következő adatsorra kerül, és ezen az új adatsoron szintén ebben a szerkesztő ablakban végezhetjük az adatmegadást. Ha szükséges, a rendszer görgeti a lista ablakot. (Ha a lista ablak alján történik a szerkesztés.)
- A lefelé nyíl billentyűt megnyomjuk. A működés ugyan az, mint az 'Enter' billentyű esetén.
- A  $\bigcap$  felfelé nyíl billentyűt megnyomjuk. A működés hasonló a  $\bigcup$  lefelé nyíl billentyű működéséhez, de a szerkesztő adatsor, ha van még, azaz nem az első adatsoron álltunk, az előző adatsorra ugrik, és ott folytathatjuk az adat megadást.

A 'A körvezetékcsoporthoz tartozó körvezetékek ezzel a vonallal jelennek meg' tulajdonság ki/be kapcsolása elvégezhető a lista ablakban is a listasorban a 'Egyedi vonal van' hasábban elvégzett dupla egér kattintással is. Ha a művelettel a kapcsoló kikapcsolása történik, és a 'Szöveg színe a vonal színe' is bekapcsolt volt, akkor értelemszerűen az is kikapcsolásra kerül.

A 'A körvezetékek azonosító felíratok a vonallal színével azonos színnel jelennek meg' tulajdonság ki/be kapcsolása elvégezhető a lista ablakban is a listasorban a 'Szöveg színe a vonal színe' hasábban elvégzett dupla egér kattintással is. Ha a művelettel a kapcsoló bekapcsolása történik, és a 'Egyedi vonal van is kikapcsolt volt, akkor értelemszerűen az is bekapcsolásra kerül.

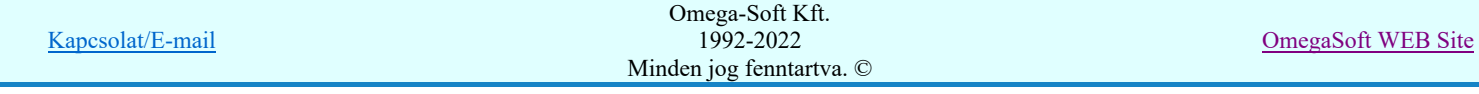

A Körvezetékcsoport vonal módosítás elvégezhető a lista ablakban is a körvezetékcsoport listasorban

'Körvezetékcsoport vonal' hasábban elvégzett dupla egér kattintással is. Ha a vonal jelleget a Vonal stílus beállítása [V] ablakban beállítottuk, és ekkor 'A körvezetékcsoporthoz tartozó körvezetékek ezzel a vonallal jelennek meg' tulajdonság kikapcsolt volt, akkor a vonal jelleg módosítással ez a kapcsoló bekapcsolt állapotúra vált.

Sem a körvezetékcsoport módosításkor, sem az új megadása esetén nem lehet olyan körvezetékcsoport elnevezést megadni, amely már van a listán!

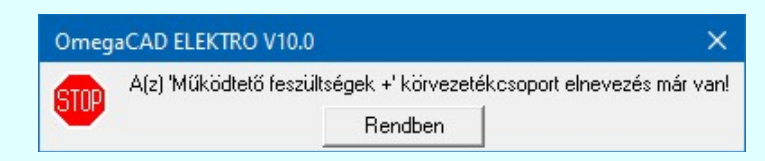

#### Csoport rendezés

A segítségével a kijelölt körvezetékcsoportnak a listán történő megjelenési sorrendjét változtathatjuk meg. Csak akkor érvényes, ha a listán Körvezetékcsoport van kijelölve.

Megnyomása után a körvezetékcsoport lista rendezése ablakba jutunk. Itt kijelölhetjük az aktuálisan kijelölt körvezetékcsoport helyét a listán. A rendezés végrehajtásához a kívánt listasorra való dupla kattintással, vagy a Rendben gombbal kell kilépni.

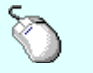

A 'Rendezés' végrehajtható a lista ablakban a bal, vagy a jobb oldali egérgomb folyamatos lenyomása melletti mozgatással is. Ha érvényes lista sor fölött engedjük fel az egérgombot, a kiválasztott lista sort ebbe a sorba helyezi át a rendszer.

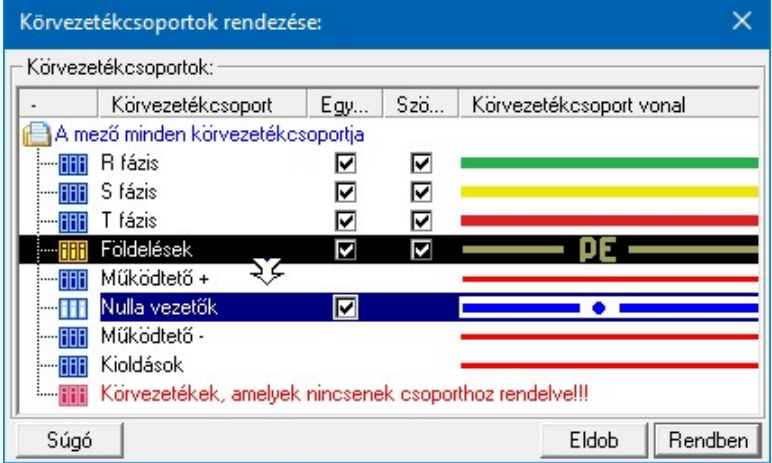

#### Csoport törlés

A segítségével a az aktuálisan kijelölt körvezetékcsoportot törölhetjük a listáról. Amennyiben olyan körvezetékcsoport lett a listáról törölve, amelyhez körvezetékek vannak rendelve, akkor ezeknek a körvezetékeknek a körvezetékcsoporthoz rendelése megszűnik. A továbbiakban a Körvezetékek, amelyek nincsenek csoporthoz rendelve!!! listában fognak megjelenni! Ezért ha a törlés a gomb használatával történik, a törlés csak a megerősítési kérdés után hajtódik végre. Csak akkor érvényes, ha a listán Körvezetékcsoport van kijelölve.

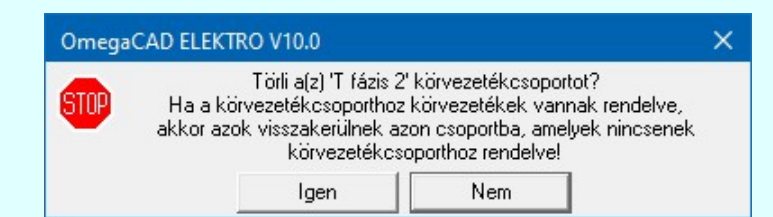

'Delete'A körvezetékcsoport törlése végrehajtható a billentyűzet 'Delete' gombjának megnyomásával is a fenti feltételek szerint. Ebben az esetben nincs törlés megerősítési kérdés!

> A körvezetékcsoport törlése végrehajtható a lista ablakban a bal, vagy a jobb oldali egérgomb folyamatos lenyomása melletti mozgatással is. Ehhez a kurzort a lista ablakon kívülre kell mozgatni. Ezt a megjelenő "szemetes" kurzor jól láthatóan jelzi számunkra! Ha ilyen helyzetben engedjük fel az egérgombot, a kiválasztott lista sort törli a rendszer a fenti feltételek szerint. Ebben az esetben nincs törlés megerősítési kérdés!

Sablonba >>>

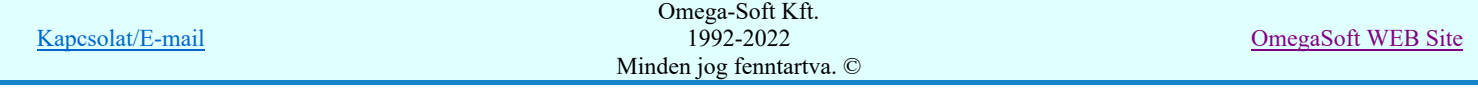

Az összeállított Körvezetékcsoport listákat a sablonba menthetjük. A Körvezetékcsoport sablonok segíthetnek abban, hogy az azonos jellegű terveink egységes szerkezetűek legyenek. Hiszen az így elmentett sablon állományt egy másik létesítménybe tölhetjük be a a funkció párjával.

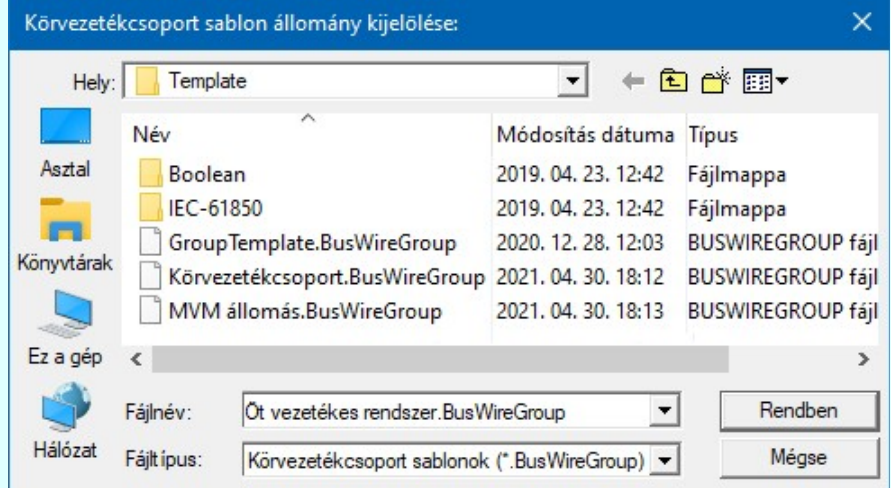

#### <<< Sablonból

Ø

A korábban összeállított Körvezetékcsoport listát, amelyek az előzőekben sablonba mentett, ezzel a funkcióval az aktuális létesítménybe tölhetjük be. A betöltés során a sablon tartalma hozzáadódik a már meglévő körvezetékcsoport listához. Ha a sablonban van olyan körvezetékcsoport elnevezés, amely már van a jelenlegi listában, akkor az már nem adódik hozzá újra a listához.

#### Körvezetékcsoporthoz rendelt körvezetékek:

Ebben a részben állíthatjuk össze az adott, a körvezetékcsoport listában éppen kijelölt körvezetékcsoporthoz tartozó körvezetékeket. Körvezetékeket rendelhetünk a körvezetékcsoporthoz, a már meglévő listát rendezhetjük, és szükség esetén eltávolíthatunk körvezetéket a listáról. A lehetőségek csak akkor adottak, és a hozzá tartozó funkciók is csak akkor érvényesek, ha a Körvezetékcsoport listán körvezetékcsoport van kijelölve.

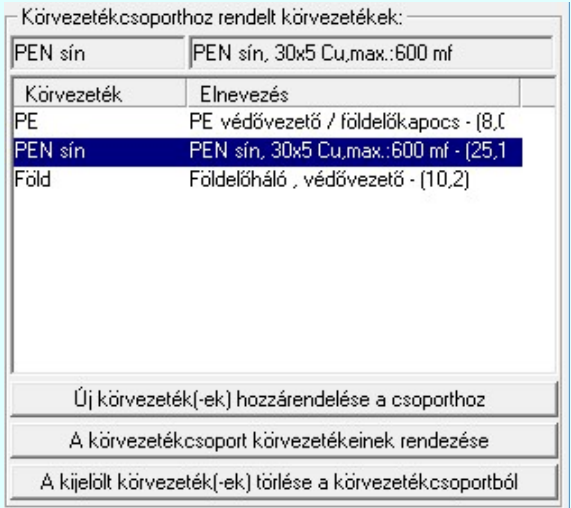

#### Új körvezeték(-ek) hozzárendelése a csoporthoz

Ezzel a funkcióval rendelhetünk körvezetékeket a körvezetékcsoport listában éppen kijelölt körvezetékcsoporthoz. Csak akkor érvényes, ha a Körvezetékcsoport listán körvezetékcsoport van kijelölve. Valamint a mezőben van még olyan körvezeték, amely nincs még körvezetékcsoporthoz rendelve.

Ekkor megjelenik a Körvezeték hozzárendelése a kijelölt csoporthoz ablak, ahol a mezőnek már csak azon körvezetékei jelennek meg, amelyek még nincsenek körvezetékcsoporthoz rendelve.

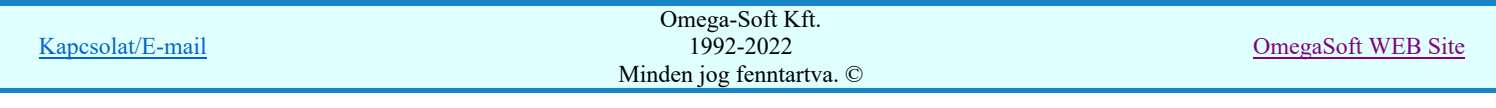

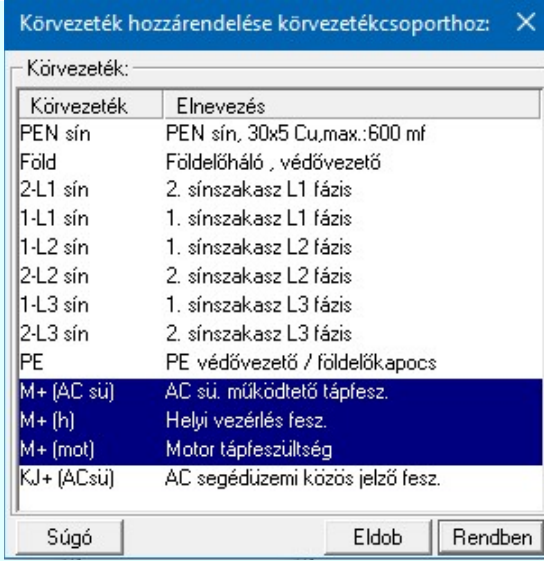

'Insert'Új Körvezetéket szúrhatunk be a körvezetékcsoport listába, a kijelölt elé a billentyűzet 'Insert' gombjának megnyomásával!

#### A körvezetékcsoport körvezetékeinek rendezése

Itt rendezhetjük a körvezetékek sorrendjét a hozzárendelési listában. Csak akkor érvényes, ha a Körvezetékcsoport listán körvezetékcsoport van kijelölve. Valamint már van két körvezeték hozzárendelve a körvezetékcsoporthoz.

Ekkor megjelenik a A körvezetékcsoporthoz rendelt körvezetéklista rendezése ablak, ahol a körvezetékcsoporthoz rendelt körvezetékek jelennek meg. Itt kijelölhetjük az aktuálisan kijelölt körvezeték helyét a listán. A rendezés végrehajtásához a kívánt listasorra való dupla kattintással, vagy a Rendben | gombbal kell kilépni.

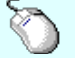

A 'Rendezés' végrehajtható a lista ablakban a bal, vagy a jobb oldali egérgomb folyamatos lenyomása melletti mozgatással is. Ha érvényes lista sor fölött engedjük fel az egérgombot, a kiválasztott lista sort ebbe a sorba helyezi át a rendszer.

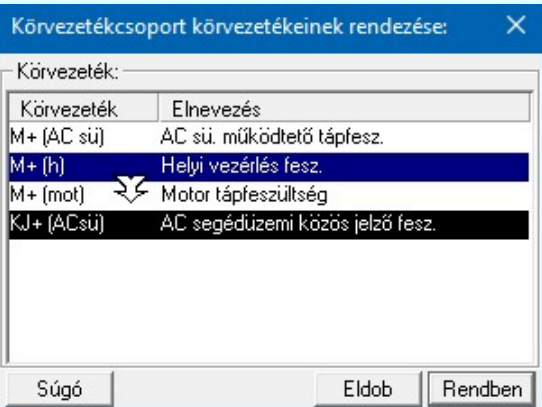

#### A kijelölt körvezeték(-ek) törlése a körvezetékcsoportból

Ezzel az aktuálisan kijelölt körvezetéket, vagy körvezetékeket eltávolíthatjuk a listáról. Csak akkor érvényes, ha a Körvezetékcsoport listán körvezetékcsoport van kijelölve, és már van körvezeték hozzárendelve a körvezetékcsoporthoz. A körvezetéknek a hozzárendelési listáról való eltávolítása után a körvezeték a Körvezetékek, amelyek nincsenek csoporthoz rendelve!!! listában fognak megjelenni!

'Delete'A körvezeték eltávolítása a listáról végrehajtható a billentyűzet 'Delete' gombjának megnyomásával is!

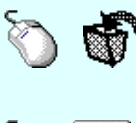

A körvezeték eltávolítása a listáról végrehajtható a lista ablakban a bal, vagy a jobb oldali egérgomb folyamatos lenyomása melletti mozgatással is. Ehhez a kurzort a lista ablakon kívülre kell mozgatni. Ezt a megjelenő "szemetes" kurzor jól láthatóan jelzi számunkra! Ha ilyen helyzetben engedjük fel az egérgombot, a kiválasztott lista sort törli a rendszer a fenti feltételek szerint.

Több körvezetéket is kijelölhetünk művelet végrehajtásra, ha az egérrel a kijelölendő körvezetéklista adatsorra való kattintással egy időben nyomva tartjuk a 'Ctrl' billentyű gombot is! A körvezetéklista egy tartományát jelölhetjük ki, ha az egérrel a kijelölendő körvezeték sorára való

kattintással egy időben nyomva tartjuk a 'Shift' billentyű gombot is! Ekkor az előző egér kattintás és a legutolsó egér kattintás közötti körvezetéklista sorok lesznek egyszerre megjelölve!

Ha a körvezetéklista adatsoron az egér jobb oldali gombját felengedjük, akkor megjelenik a lebegő menü. A menü módosító funkciói egyszerre végrehajthatók az körvezetéklista kijelölt sorain.

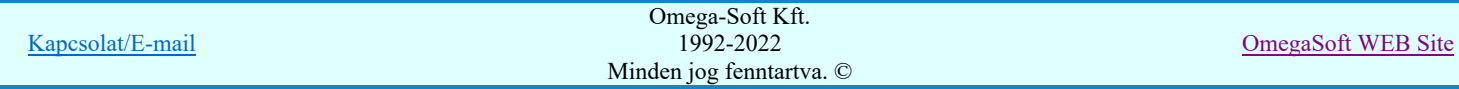

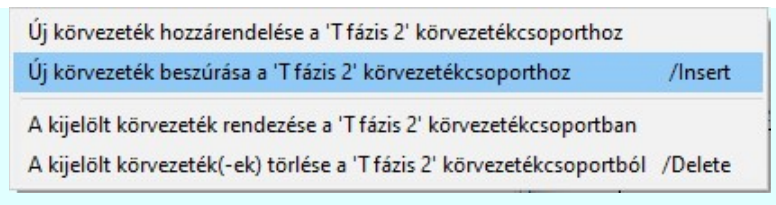

### Fontos:

Ha használjuk a Körvezetékcsoportok használatának lehetőségét, akkor a sorkapocs léceken a körvezetékek blokkjának kialakításában a sorkapocs elemzés során a körvezetéki sorkapcsok sorrendje mindig úgy lesz kialakítva, mint amikor a 'Körvezetékcsoportok' listában a 'A mező minden körvezetcsoportja' van kijelölve!

Lásd:

Körvezetékek Körvezeték elhelyezése Körvezeték módosítása  $\mathbf{a}$ 

Lásd még:

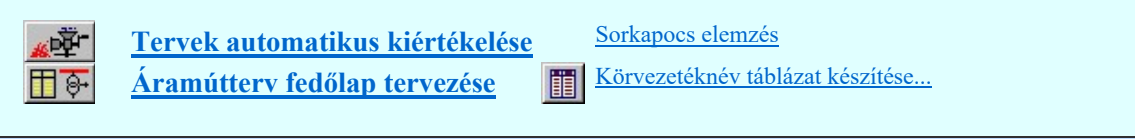

#### Korlátozások/megjegyzések:

- Az OmegaCAD ELEKTRO rendszer körvezetékekre vonatkozó korlátait lásd itt!
- A körvezetékcsoportok elnevezéseinek eltárolt szövegeit a rendszer a 'x:\V10.x..\OmegaWin32 \UserSettings\TerminalsName.ini' állományban tárolja.

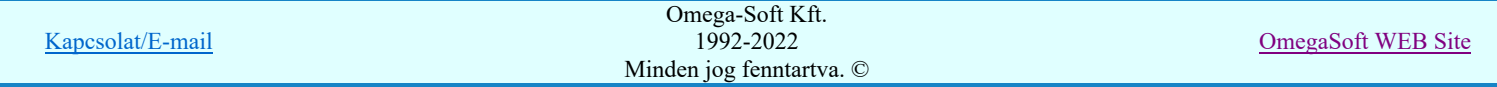

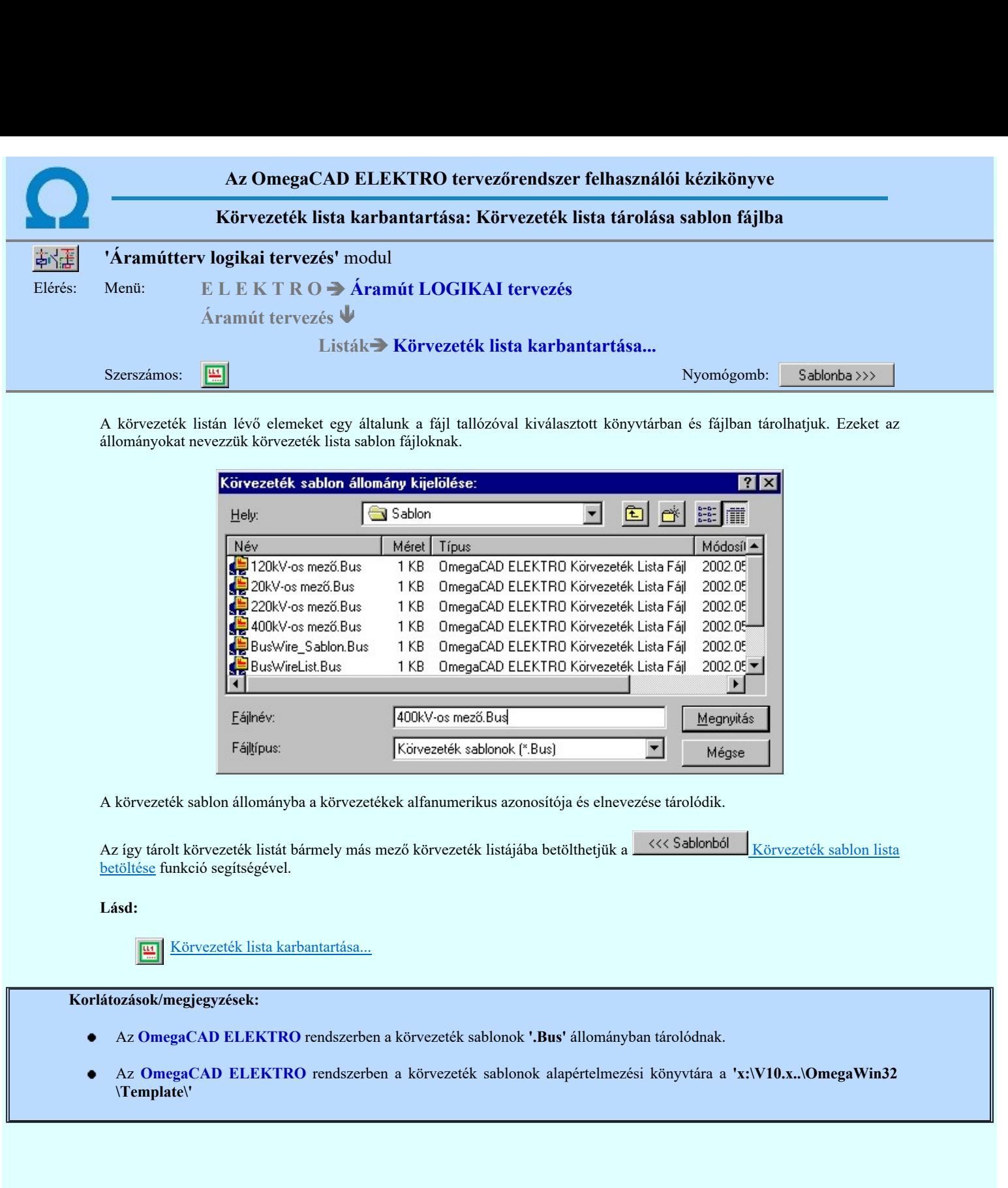

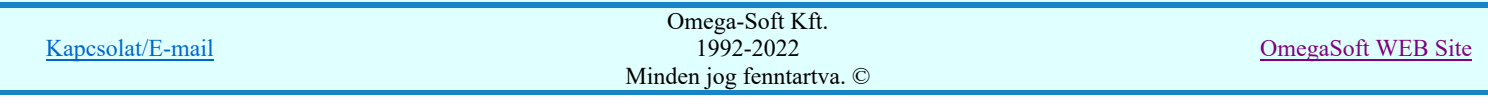

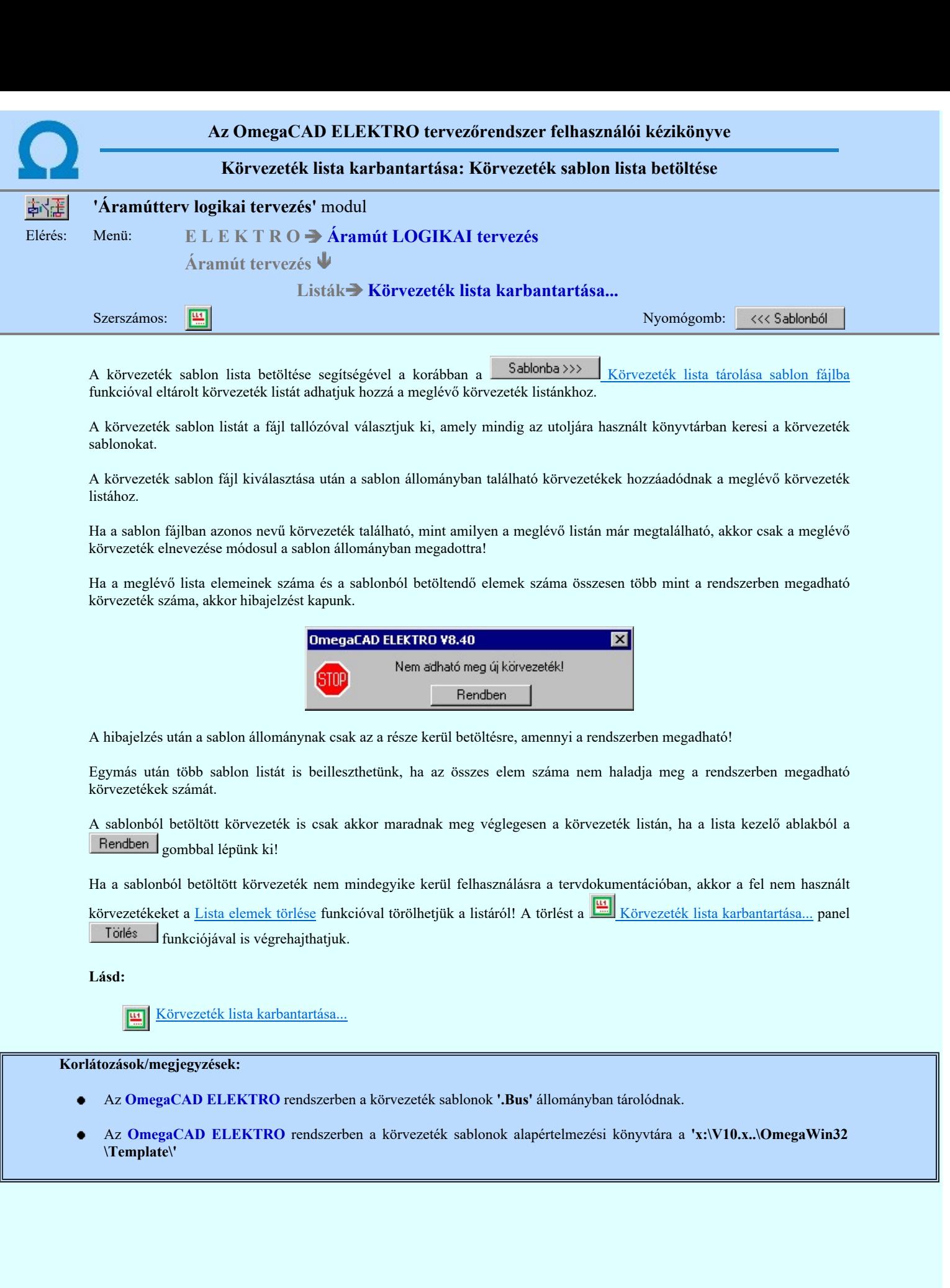

Kapcsolat/E-mail Omega-Soft Kft. 1992-2022 Minden jog fenntartva. © OmegaSoft WEB Site

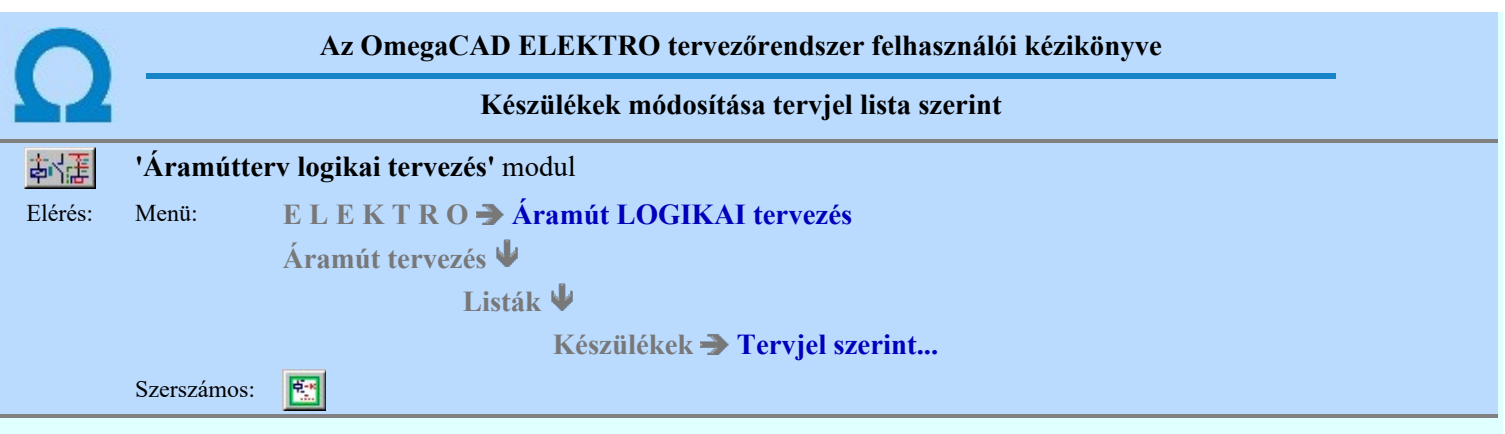

A készülékek tervjel osztályokhoz vannak rendelve. A tervjel osztályon belül találjuk az azonos tervjelű, de eltérő tervjel sorszámú elemeket. A listán az összes áramút tervben elhelyezett és azonosított készüléket megtaláljuk, és adatait módosíthatjuk.

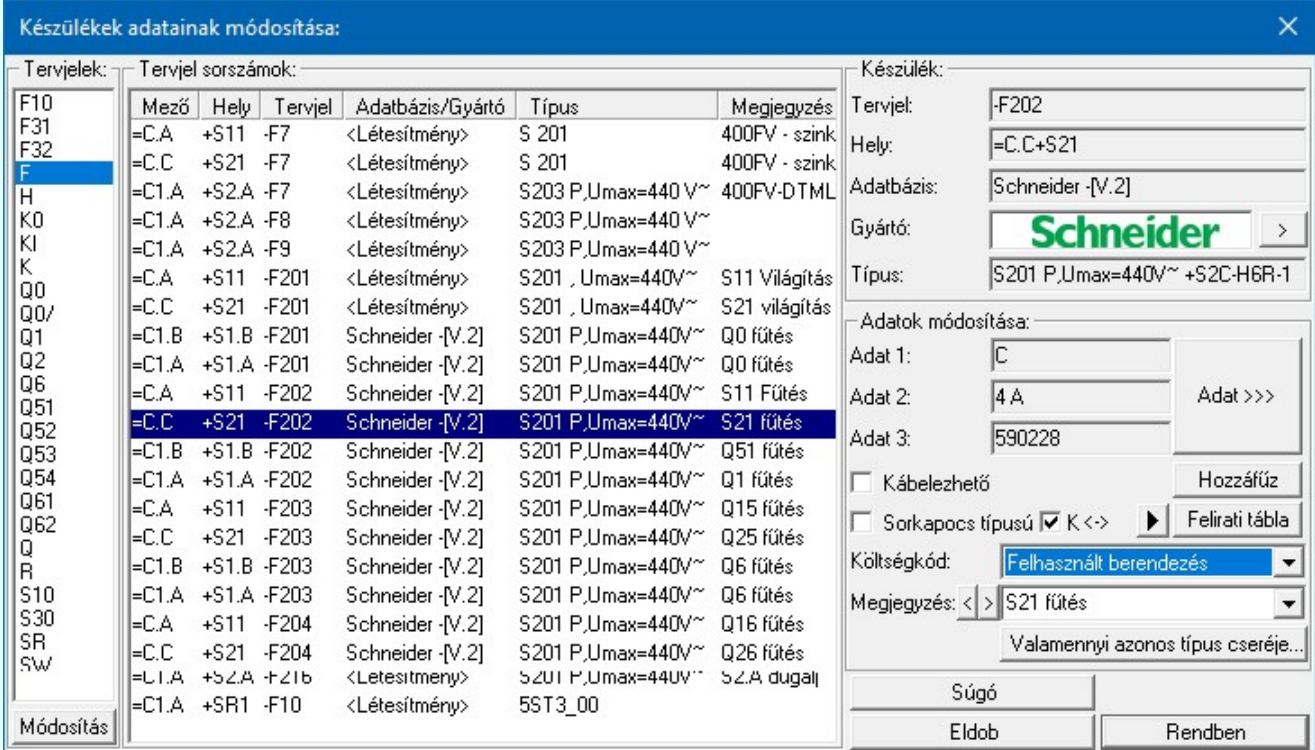

A listán először tervjelet majd azon belül tervjel sorszám alapján jelöljük ki a módosítani kívánt készüléket. A listán kiválasztott készülék következő adatait adhatjuk meg, illetve módosíthatjuk:

#### Készülék névleges adatának módosítása, frissítése

Adat >>> A gomb megnyomása után megjelenik Készülék névleges adat módosítása párbeszédpanel, ahol a készülékhez rendelt típuson belül a névleges adatokon módosíthatunk.

Az 'Készülék névleges adat' módosítás elvégezhető a lista ablakban is a listasorban az 'Adat1, -Adat2, -Adat3' hasábban elvégzett dupla egér kattintás után megjelenő Készülék névleges adat módosítása párbeszédpanelen.

## **A készülék típust tartalmazó adatbázis adatai**

Az Adatbázis: tartalmazza annak az adatbázisnak a nevét, amelyből az elem kiválasztásra került. Ha ez a létesítményi adatbázis akkor a <Létesítmény> jelenik meg.

Ha az elem egy 'Gyártói adatbázis' eleme, akkor a Gyártó: ablakban megjelenik a kiadó logója, ha azt megadták, és érvényes lesz > gomb, melynek használatával elérhetővé válik a 'Gyártói adatbázis' kiadójának adatai és a kiadások verzió változatainak története.

#### **SOD ÚII V40** Valamennyi azonos típus cseréje

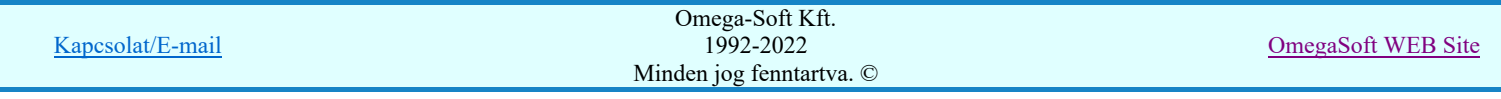

Valamennyi azonos típus cseréje ... Valamennyi azonos típus cseréje funkcióban a módosításra kijelölt készülékkel valamennyi azonos típusú és névleges adatú készüléket egy művelet során cserélhetünk ki egymásik készülék típusra, névleges adatra. Nem érvényes a funkció típus nélküli készülékekre.

#### Meglévő készülékhez kiegészítő elem hozzáadása, módosítása:

Hozzáfűz A funkcióval lehetőségünk van az alap készülék típushoz további készülékrészeket hozzáfűzni.

Lásd: Készülékhez további részek hozzáfűzése

#### Készülék felírati tábla adatainak megadása, módosítása

 A készülekekhez egyedi felírati tábla adható meg, amelynek adatait megadhatjuk, módosíthatjuk a felírati tábla megadása funkcióban.

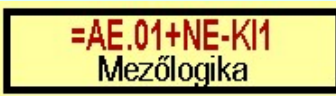

#### Készülék költség kódjának módosítása

 $A_z$  Új berendezés **ablakban** módosíthatjuk a készülék költség kódját. (Lásd: Új/Meglévő/Felhasznált/Bontandó/Cserélendő költség adatok megadása)

A 'Készülék költség kód' módosítás elvégezhető a lista ablakban is a listasorban a 'Költségkód' hasábban elvégzett dupla egér kattintás után megjelenő Új/Meglévő/Felhasznált/Bontandó/Cserélendő költség adatok megadása választó ablakban.

#### Készülék rövid funkcióleírás módosítása

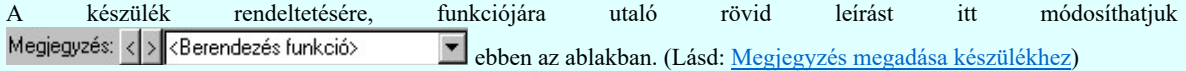

Az adatbeviteli szerkesztő ablak mellett elhelyezett **2** gomb segítségével a felhasználó sablonba tárolhatjuk, **9** gomb segítségével a sablonból törölhetjük az ablak tartalmát! A **v** gomb segítségével a felhasználói sablonban eltárolt szövegekből választhatunk!

A 'Készülék megjegyzés' módosítás elvégezhető a lista ablakban is a listasorban a 'Megjegyzés' hasábban elvégzett dupla egér kattintás után megjelenő szerkesztő ablakban. Ebből az ablakból szerkesztés után úgy léphetünk ki, hogy:

- Az egérrel egy másik adatsorra kattintunk, de a dupla kattintási időn belül nem kattintunk egyik adatsorra sem! Ekkor a kijelölés az új adatsorra kerül.
- Az 'Esc' billentyűt megnyomjuk. A kijelölés ezen az adatsoron marad. De a szerkesztő ablakban történt változások ekkor nem kerülnek rögzítésre.
- Az 'Enter' billentyűt megnyomjuk. A kijelölés, ha van még, azaz nem az utolsó adatsoron álltunk, a következő adatsorra kerül, és ezen az új adatsoron szintén ebben a szerkesztő ablakban végezhetjük az adatmegadást. Ha szükséges, a rendszer görgeti a lista ablakot. (Ha a lista ablak alján történik a szerkesztés.)
- A  $\blacklozenge$  lefelé nyíl billentyűt megnyomjuk. A működés ugyan az, mint az 'Enter' billentyű esetén.
- A  $\bigcap$  felfelé nyíl billentyűt megnyomjuk. A működés hasonló a  $\bigcup$  lefelé nyíl billentyű működéséhez, de a szerkesztő adatsor, ha van még, azaz nem az első adatsoron álltunk, az előző adatsorra ugrik, és ott folytathatjuk az adat megadást.

#### Készülék kábelezhetőségének beállítása

Az ablakban ki/be kapcsolhatjuk a készülék kábelezhetőség tulajdonságot.

Lásd: Kábelezhetőség beállítása

Az 'kábelezhetőség' módosítás elvégezhető a lista ablakban is a listasorban az 'Kábelezhető' hasábban elvégzett dupla egér kattintással is.

#### Készülék sorkapocs tulajdonság beállítása

 $\Box$  Sorkapocs típusú Az ablakban ki/be kapcsolhatjuk a készülék sorkapocs tulajdonságot.

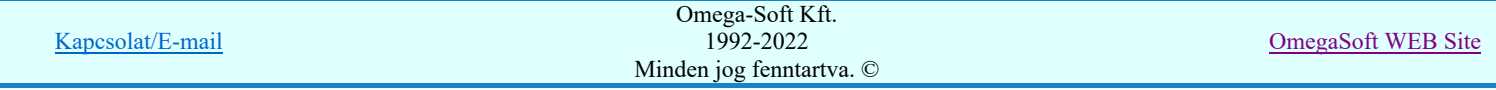

A 'Készülék sorkapocs tulajdonság' módosítás elvégezhető a lista ablakban is a listasorban az 'Sorkapocs típusú' hasábban elvégzett dupla egér kattintással is.

Lásd: Sorkapocs tulajdonság beállítása

### **Készülék<->kábeloldal megfordítva**

V Készülék<->kábeloldal megfordítva Ha a készülék már sorkapocs tulajdonságú, akkor érvényes lesz ez a kapcsoló, amelynek beállításával a szerelésterven a készülék sorkapocsléc bekötési táblázatban a készülék felső oldalát alulra helyezzük át, a kábel oldalra.

## **Készülék sorkapocsléc beállítása**

 Ha a készülék már sorkapocs tulajdonságú, akkor érvényes lesz ez a funkció melynek segítségével megadhatjuk, hogy a sorkapocs típusú készülék melyik lécen, és ott melyik sorkapocs előtt, vagy után legyen elhelyezve.

Lásd: Készülék sorkapocsléc beállítása

A listán a kiválasztott tervjel osztályhoz tartozó tervjel sorszámok sorrendjét is megtudjuk változtatni.

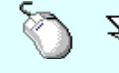

 $\sum Z$  A 'Tervjel sorszámok rendezés' végrehajtható a lista ablakban a bal, vagy a jobb oldali egérgomb folyamatos lenyomása melletti mozgatással is. Ha érvényes lista sor fölött engedjük fel az egérgombot, a kiválasztott lista sort ebbe a sorba helyezi át a rendszer.

#### Tervjelosztály módosítása

#### Módosítás

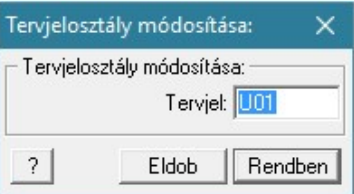

A 'Tervjelosztály módosítása' funkció segítségével mindazon készülékek tervjelét tudjuk egységesen megváltoztatni, amelyek a kiválasztott tervjelosztályhoz tartoznak. A végrehajtás során a valamennyi érintett készülék tervjele megváltozik, úgy hogy az újonnan megadott tervjelosztályhoz hozzáillesztésre kerül a készülék saját egyedi tervjelsorszáma.

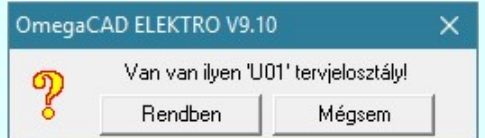

Természetesen nem adható meg olyan tervjelosztály, amely már létezik a tervjellistán. Ha mégis, akkor a fenti hibajelzés látható, és a módosítás így nem hajtható végre!

Lásd: KS 12 Új tervjel - sorszám megadása billentyűzetről

A listán új készüléket jelölünk ki, és a korábban kijelölt készülék adataiban változás van, akkor a rendszer rákérdez, hogy a változásokat mentse-e? Kivéve, ha a lista ablakból a Rendben gombbal lépnünk ki.

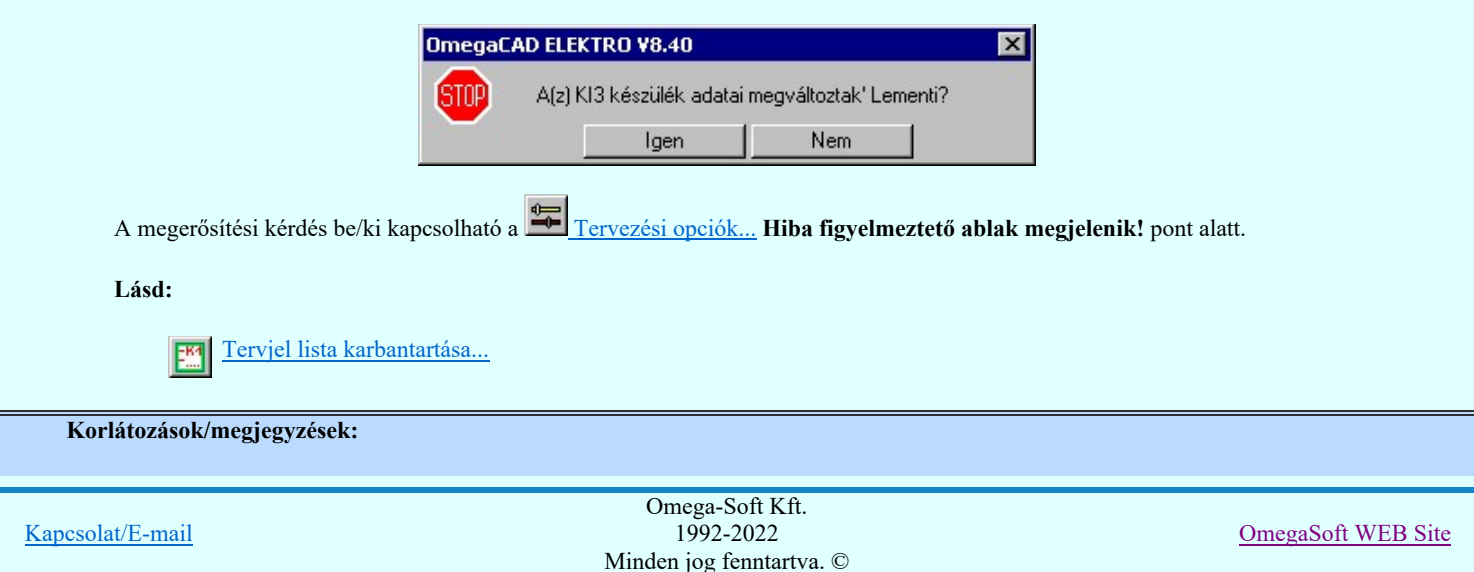

- Az OmegaCAD ELEKTRO rendszer készülék felépítésére vonatkozó korlátait lásd itt!  $\bullet$
- A készülékekhez rendelhető felhasználói szövegeket a rendszer a 'x:\V10.x..\OmegaWin32 \UserSettings\TerminalsName.ini' állományban tárolja.

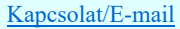

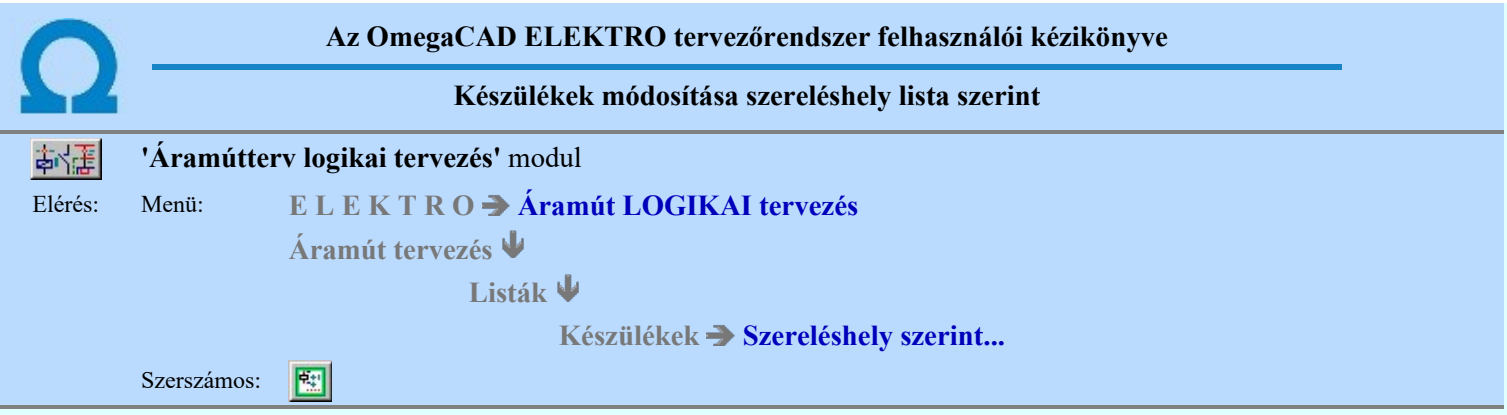

A készülékek tervjel osztályokhoz vannak rendelve. De a rendszer elemzési moduljában szereléshelyekre gyűjthetjük azokat. A listán a 'Tervezett' szereléshelyeken elhelyezett és azonosított készüléket megtaláljuk, és adatait módosíthatjuk.

Ha a Készülék szereléshely kigyűjtése nincs elvégezve, akkor a funkció végrehajtása figyelmeztető hibajelzést ad és nem hajtható végre!

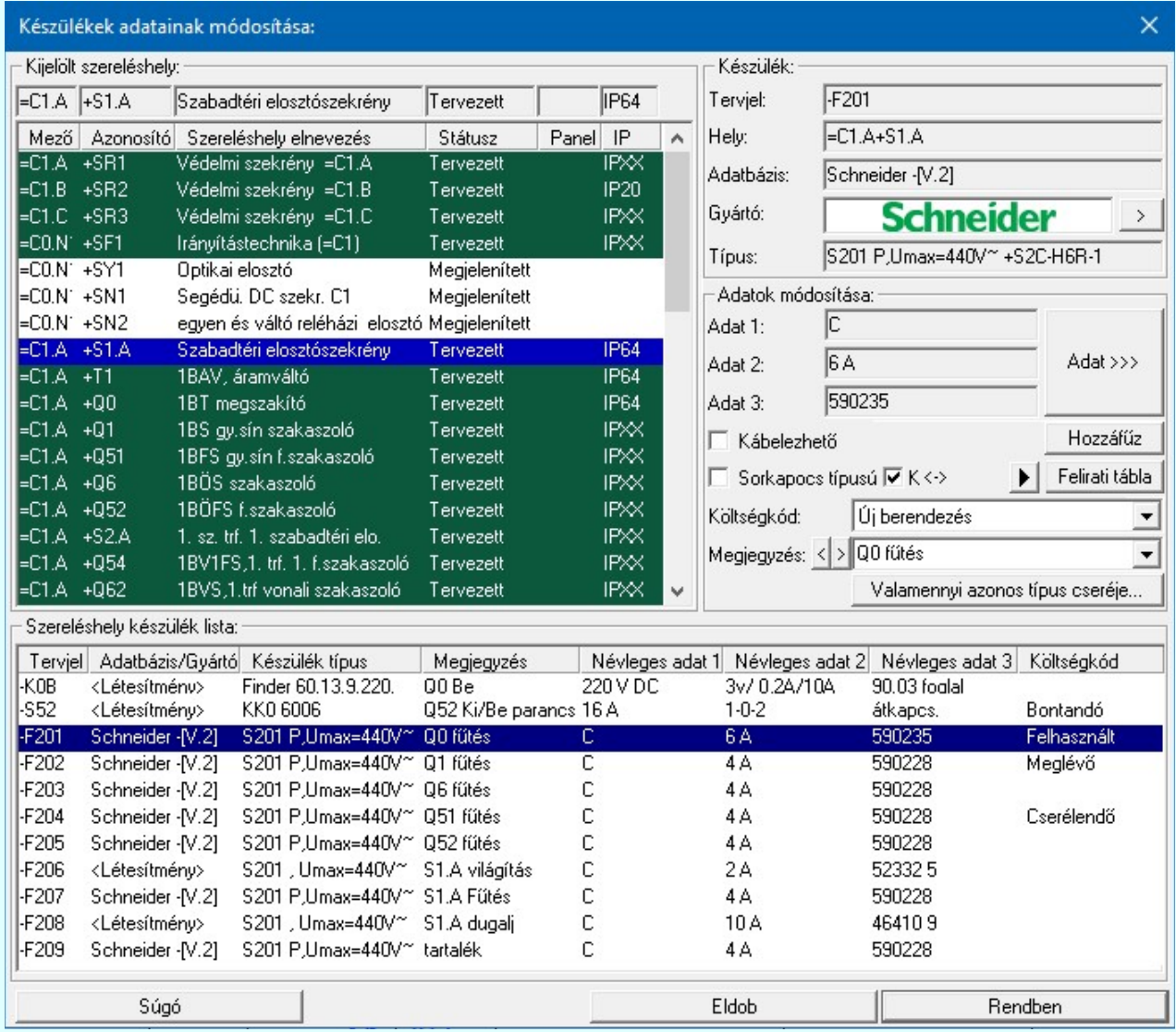

A listán először a szereléshelyet kell kiválasztanunk, majd ezután a szereléshelyen belül a készülékek közül a módosítani kívánt készüléket. A listán kiválasztott készülék következő adatait adhatjuk meg, illetve módosíthatjuk:

#### Készülék névleges adatának módosítása, frissítése

 A gomb megnyomása után megjelenik Készülék névleges adat módosítása párbeszédpanel, ahol a készülékhez rendelt típuson belül a névleges adatokon módosíthatunk.

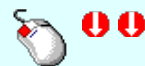

Kapcsolat/E-mail Omega-Soft Kft. 1992-2022 Minden jog fenntartva. © OmegaSoft WEB Site

Az 'Készülék névleges adat' módosítás elvégezhető a lista ablakban is a listasorban az 'Adat1, -Adat2, -Adat3' hasábban elvégzett dupla egér kattintás után megjelenő Készülék névleges adat módosítása párbeszédpanelen.

### **D** Új! V10 A készülék típust tartalmazó adatbázis adatai

Az Adatbázis: tartalmazza annak az adatbázisnak a nevét, amelyből az elem kiválasztásra került. Ha ez a létesítményi adatbázis akkor a <Létesítmény> jelenik meg.

Ha az elem egy 'Gyártói adatbázis' eleme, akkor a Gyártó: ablakban megjelenik a kiadó logója, ha azt megadták, és érvényes lesz > gomb, melynek használatával elérhetővé válik a 'Gyártói adatbázis' kiadójának adatai és a kiadások verzió változatainak története.

#### **Walamennyi azonos típus cseréje**

### Valamennyi azonos típus cseréje...

Valamennyi azonos típus cseréje funkcióban a módosításra kijelölt készülékkel valamennyi azonos típusú és névleges adatú készüléket egy művelet során cserélhetünk ki egymásik készülék típusra, névleges adatra. Nem érvényes a funkció típus nélküli készülékekre.

#### Meglévő készülékhez kiegészítő elem hozzáadása, módosítása:

Hozzáfűz A funkcióval lehetőségünk van az alap készülék típushoz további készülékrészeket hozzáfűzni.

Lásd: Készülékhez további részek hozzáfűzése

#### Készülék felírati tábla adatainak megadása, módosítása

 A készülekekhez egyedi felírati tábla adható meg, amelynek adatait megadhatjuk, módosíthatjuk a Készülék felírati tábla megadása funkcióban.

#### Készülék költség kódjának módosítása

 $\text{A}z$   $\text{Li}$  berendezés  $\text{Li}$ ablakban módosíthatjuk a készülék költség kódját. (Lásd: Új/Meglévő/Felhasznált/Bontandó/Cserélendő költség adatok megadása)

#### Készülék rövid funkcióleírás módosítása

A készülék rendeltetésére, funkciójára utaló rövid leírást itt módosíthatjuk Megjegyzés: < > < Berendezés funkció> ebben az ablakban. (Lásd: Megjegyzés megadása készülékhez)

Az adatbeviteli szerkesztő ablak mellett elhelyezett **>** gomb segítségével a felhasználó sablonba tárolhatjuk, **<** gomb segítségével a sablonból törölhetjük az ablak tartalmát! A **v** gomb segítségével a felhasználói sablonban eltárolt szövegekből választhatunk!

#### Készülék kábelezhetőségének beállítása

 $\overline{V}$  Kábelezhető Az ablakban ki/be kapcsolhatjuk a készülék kábelezhetőség tulajdonságot.

Lásd: Készülék kábelezhetőség beállítása

#### Készülék sorkapocs tulajdonság beállítása

 $\Box$  Sorkapocs típusú Az ablakban ki/be kapcsolhatjuk a készülék sorkapocs tulajdonságot.

Az 'Készülék sorkapocs tulajdonság' módosítás elvégezhető a lista ablakban is a listasorban az 'Sorkapocs típusú' hasábban elvégzett dupla egér kattintással is.

Lásd: Készülék sorkapocs tulajdonság beállítása

## **Készülék<->kábeloldal megfordítva**

 $\overline{\vee}$  Készülék<->kábeloldal megfordítva Ha a készülék már sorkapocs tulajdonságú, akkor érvényes lesz ez a kapcsoló, amelynek beállításával a szerelésterven a készülék sorkapocsléc bekötési táblázatban a készülék felső oldalát alulra helyezzük át, a kábel oldalra.

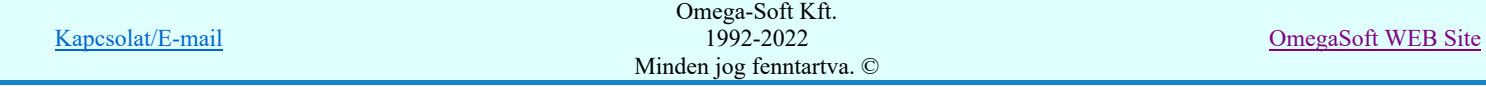

## **Készülék sorkapocsléc beállítása**

Ha a készülék már sorkapocs tulajdonságú, akkor érvényes lesz ez a funkció melynek segítségével megadhatjuk, hogy a sorkapocs típusú készülék melyik lécen, és ott melyik sorkapocs előtt, vagy után legyen elhelyezve.

### Lásd: Készülék sorkapocsléc beállítása

A listán új készüléket jelölünk ki, és a korábban kijelölt készülék adataiban változás van, akkor a rendszer rákérdez, hogy a változásokat mentse-e? Kivéve, ha a lista ablakból a Rendben gombbal lépnünk ki.

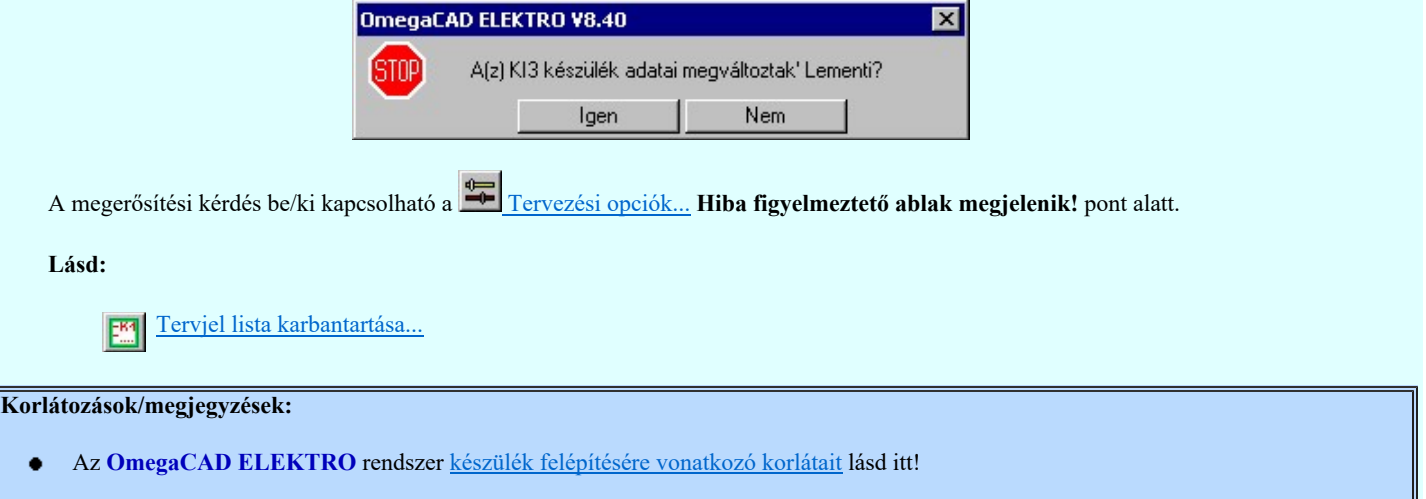

A készülékekhez rendelhető felhasználói szövegeket a rendszer a 'x:\V10.x..\OmegaWin32 ٠ \UserSettings\TerminalsName.ini' állományban tárolja.

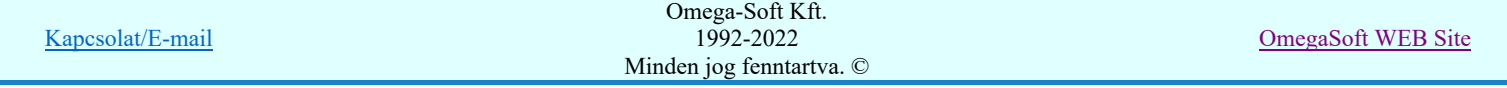

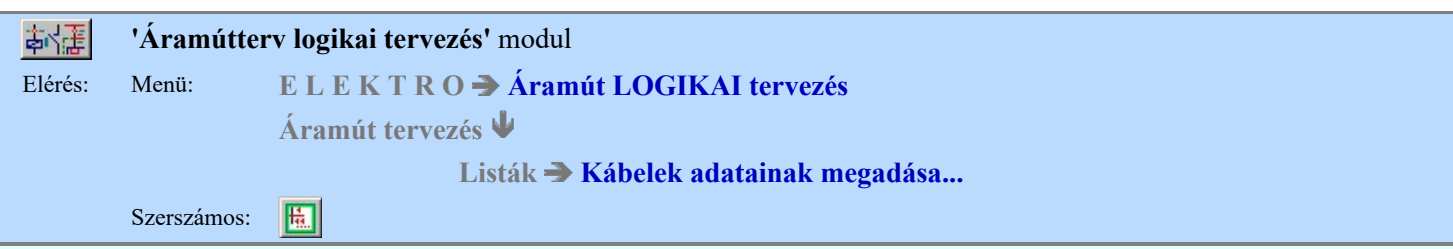

A funkcióval a kábelek adatait tudjuk megadni, módosítani, úgy, hogy nem az áramútterven azonosítjuk őket, hanem a kábeleket tartalmazó listán választjuk ki a módosítani kívánt kábelt.

A 'Kábel adatok megadása:' párbeszédpanel 'Kábel lista:' csoportjában a mező kábelei jelennek meg. A funkció elindításakor a rendszer a mező összes kábelét végig olvassa, és valamennyi megjelenhet a kábel listán. Ezt a listát több szempont szerint is szűrhetjük. Csak azok a kábelek jelennek meg a listán, amelyek a szűrő feltételeinek megfelelnek.

Az aktuálisan érvényes, kábel listákhoz a Tervek automatikus kiértékelése modulban a Kábel elemzés lefuttatása után jutunk. Ha az elemzés elvégzése után módosítottunk a kábel kapcsolatokon, a szerkesztéssel érintett keresési lista nem lesz helyes!

### A listát szűrhetjük a következő szempontok szerint

A kábelek mezőben elfoglalt helye szerint:

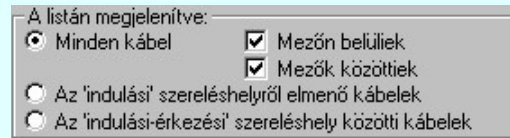

#### Minden kábel:

Ebben az esetben a mező minden mezőhöz rendelt kábellista elemei megjelennek. Ezen belül szabályozhatjuk a listát a szerint, hogy:

Mezőn belüliek: Azon kábelek jelennek meg, amelyek csak az aktuális mező szereléshelyei között vannak szerelve. Csak akkor érvényes, ha a 'Minden kábel' megjelenítése van bekapcsolva.

Mezők közöttiek: Azon kábelek jelennek meg, amelyek átmennek más mező szereléshelyeire. Csak akkor érvényes, ha a 'Minden kábel' megjelenítése van bekapcsolva.

#### Az 'indulási' szereléshelyről elmenő kábelek:

Ez a szűrő mező egy kiválasztott szereléshelyéről induló valamennyi kábel megjelenítését kapcsolja be. Ha ezt a szűrőt kapcsoljuk be, akkor érvényes lesz a 'Kábelek indulási szereléshelye:' lista. A kábel listán csak az itt kiválasztott szereléshelyről induló kábelek jelennek meg:

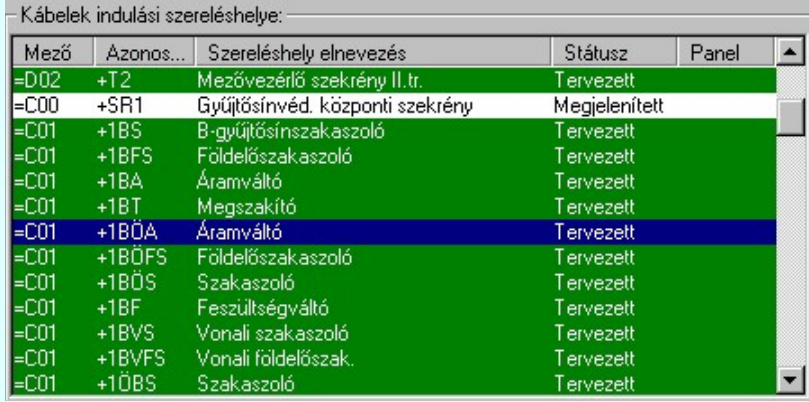

#### Az 'indulási - érkezési' szereléshelyről közötti kábelek:

Ez a szűrő mező egy kiválasztott szereléshely és egy beállított érkezési szereléshely közötti valamennyi kábel megjelenítését kapcsolja be. Ha ezt a szűrőt kapcsoljuk be, akkor érvényes lesz a 'Kábelek indulási szereléshelye:' lista és az 'Érkezési szereléshelye:'. A kábel listán csak az indulási és az érkezési szereléshelyek közötti kábelek jelennek meg.

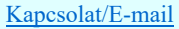

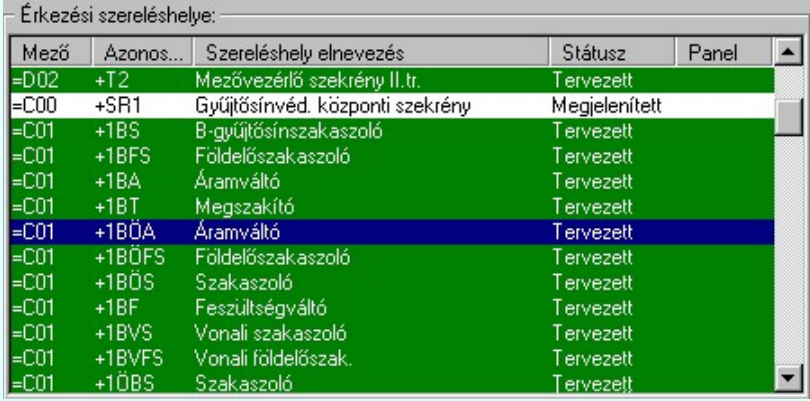

#### Megjelenítve a következő mezőhöz rendelt kábel listák:

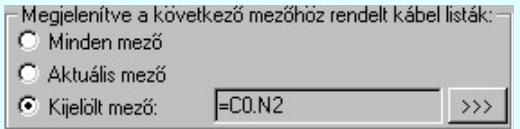

### Minden mező:

A kábel listán a mezőben lévő összes mezőhöz rendelt kábellista elemei megjelennek a fenti szűrök szerint. Ekkor az egyes mezőkhöz rendelt kábeleket a listán a következő elválasztó sorok jelzik:

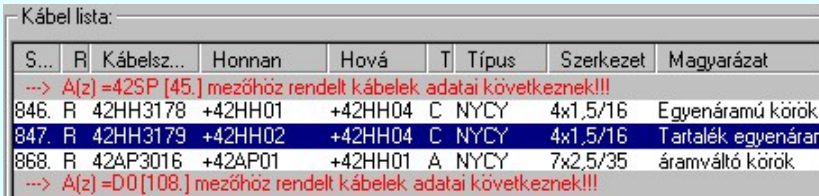

#### Aktuális mező:

A kábel listán csak az aktuálisan tervezett mezőhöz rendelt kábellista elemei jelennek meg a fenti szűrök szerint. Ekkor a kábel listán nincs mezőlista elválasztó jel.

#### $\odot$ Kijelölt mező: ED.N2  $\left\langle \mathbf{y}\mathbf{y}\right\rangle$

A kábel listán csak a mező listán kijelölt mezőhöz rendelt kábellista elemei jelennek meg a fenti szűrök szerint.

Ekkor a kábel listán nincs mezőlista elválasztó jel. A mező kijelölés a FC0.N2 Mező kijelölése gomb megnyomásával történik. Ebben az esetben a mező kijelölés során a kiválasztó ablakban csak azok a mezők jelennek meg, amelyekhez van is kábel rendelve!

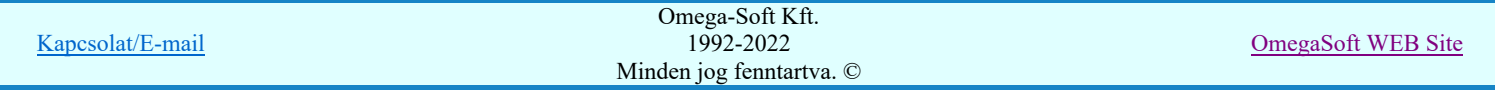

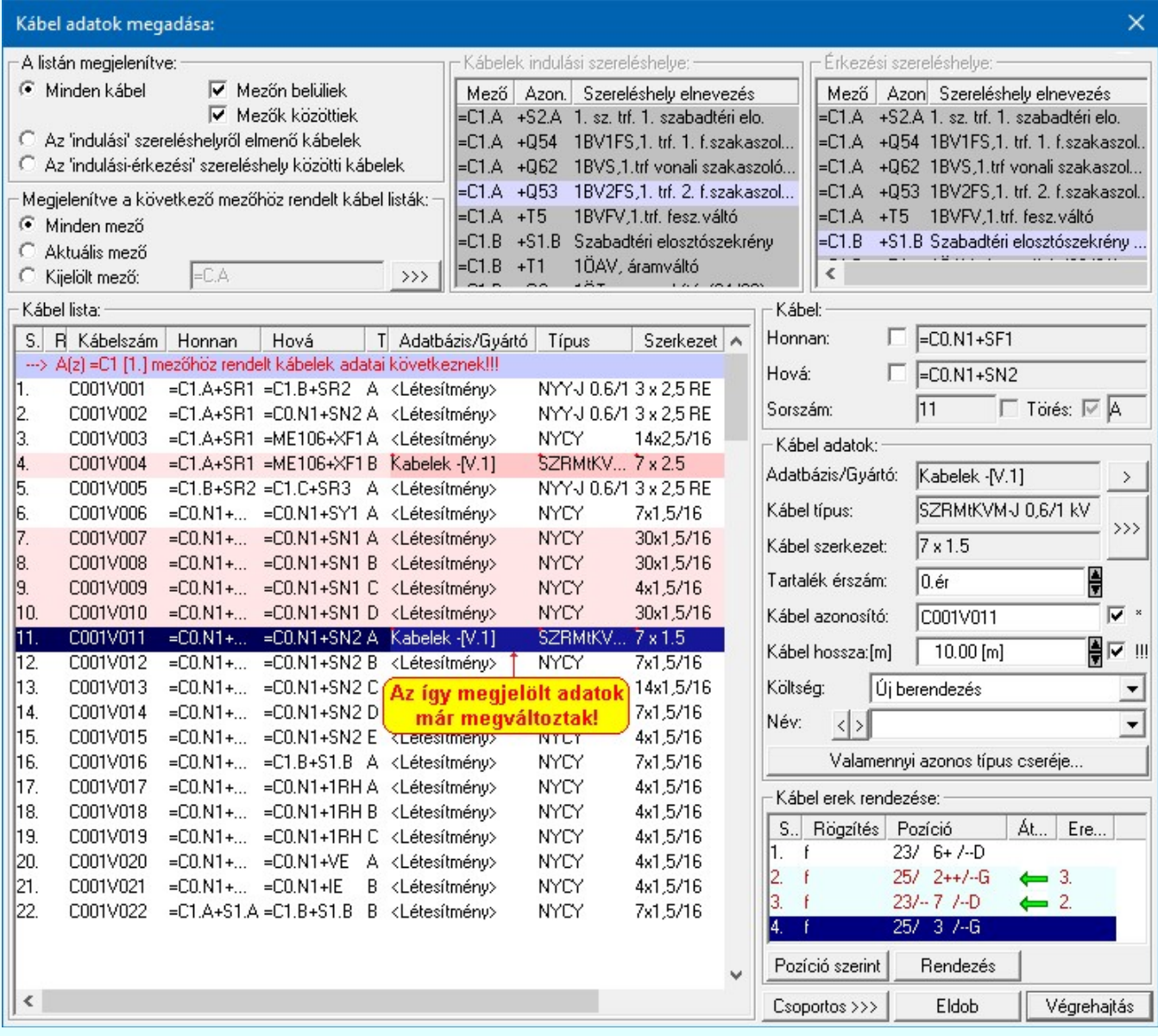

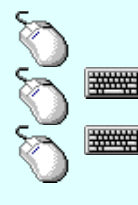

Egy kábelt jelölhetünk ki, ha az egérrel a kijelölendő kábel sorára kattintunk. Ebben az esetben a korábbi kijelölések törlődnek!

Több kábelt jelölhetünk ki egymásután, ha az egérrel a kijelölendő kábel sorára való kattintással egy időben nyomva tartjuk a 'Ctrl' billentyű gombot is!

A kábel lista egy tartományát jelölhetjük ki, ha az egérrel a kijelölendő kábel sorára való kattintással egy időben nyomva tartjuk a 'Shift' billentyű gombot is! Ekkor az előző egér kattintás és a legutolsó egér kattintás közötti kábelek lesznek egyszerre kijelölve!

A kábel lista valamennyi elemét jelölhetjük ki a billentyűzet 'Ctrl' A gombjainak egyidejű megnyomásával.

A listán kijelölt kábelen, vagy kábeleken a következő tulajdonságokat változtathatjuk meg. Ha egyszerre több kábel is ki van jelölve, akkor a kábel alfanumerikus azonosító és a kábel név (megjegyzés) megadása nem lehetséges! Hiszen ezek minden kábelre egyediek.

#### A Kábelvég készülékhez rendelése

**WARNER** 

A 'Honnan:', 'Hová:' ablakokban elhelyezett Ø kapcsolókkal a kábelvéget készülékhez rendelhetjük a Kábelvég készülékhez rendelése szabályai szerint.

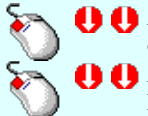

Az 'Honnan' módosítás elvégezhető a lista ablakban is a listasorban az 'Honnan' hasábban elvégzett dupla egér kattintással is.

Az 'Hová' módosítás elvégezhető a lista ablakban is a listasorban az 'Hová' hasábban elvégzett dupla egér kattintással is.

## **SDP** Új! V10 A kábelt tartalmazó adatbázis adatai

Az Adatbázis/Gyártó: tartalmazza annak az adatbázisnak a nevét, amelyből az elem kiválasztásra került. Ha ez a létesítményi adatbázis akkor a <Létesítmény> jelenik meg.

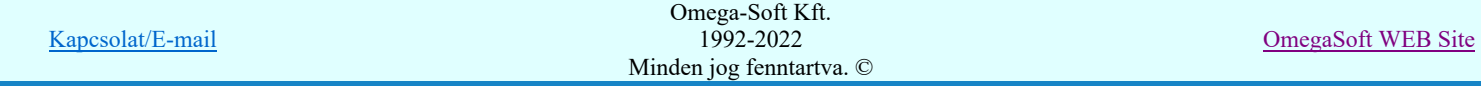

Ha az elem egy 'Gyártói adatbázis' eleme érvényes lesz > gomb, melynek használatával elérhetővé válik a 'Gyártói adatbázis' kiadójának adatai és a kiadások verzió változatainak története.

#### A **Kábel típus és szerkezet** megadása

A 'Kábel típus:' és 'Kábel szerkezet:' ablakokban a beállított kábel típus/szerkezet látható. Az kábel típus/szerkezet adattári kiválasztáshoz a  $\rightarrow$   $\rightarrow$  gombbal jutunk el. (Lásd: Kábelek adattára)

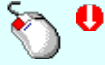

Az 'Kábel típus' módosítás elvégezhető a lista ablakban is a listasorban az 'Típus', vagy a 'Szerkezet' hasábban elvégzett dupla egér kattintás után megjelenő Kábel kiválasztása az adatbázisból párbeszédpanelen.

### **WAO** Valamennyi azonos típus cseréje

Valamennyi azonos típus cseréje ... Valamennyi azonos típus cseréje funkcióban a módosításra kijelölt kábellel valamennyi azonos típusú és szerkezetű kábelt egy művelet során cserélhetünk ki egymásik kábel típusra, szerkezetre.

#### A tartalék érszám megadása

A 'Tartalék érszám:' ablakban a fel/le gombok megnyomásával egyesével növelve/csökkentve állítható be. A tartalék érszám maximális értéke nem lehet nagyobb, mint a kábel érszám-1.

A 'Tartalék érszám' módosítás elvégezhető a lista ablakban is a listasorban a 'Tartalék' hasábban elvégzett dupla egér kattintás után megjelenő szerkesztő ablakban.

#### A kábel alfanumerikus azonosító megadása

Az kábel alfanumerikus azonosító a 'Kábel azonosító:' az ablakban adható meg.

Ha azt kívánjuk, hogy a kábel elemzés során, a kábel sorszám megváltozásakor az azonosító utolsó 3 karaktere automatikusan a kábel sorszáma legyen, akkor a mögötte lévő Ø checkbox-ot jelöljük be!

A 'Kábel azonosító' módosítás elvégezhető a lista ablakban is a listasorban a 'Kábelszám' hasábban elvégzett dupla egér kattintás után megjelenő szerkesztő ablakban.

#### A kábel hosszának megadása

A 'Kábel hossza:[m]' ablakban módosítható a kábel hossza. A hossz adatok fm-ben kell megadni. Az ablak mögötti fel/le gombok segítségével egységenként lehet növelni, csökkenti a kábel hosszát.

Ha azt akarjuk, hogy egy kábel hosszának megváltoztatásakor az azonos szereléshelyek közötti kábelek hossza is automatikusan azonos legyen, akkor a mögötte lévő Ø checkbox-ot jelöljük be! A bekapcsolt állapot a rendszer korábbi alapértelmezett működése. Ennek kikapcsolásának lehetősége azt biztosítja, hogy ha az azonos helyek között az egyes kábelek eltérő útvonalon, (más kábelcsatornákban haladnak), akkor ennek az eltérő hosszaknak a beállítását is el tudjuk végezni.

A 'Kábel hossza:[m]' módosítás elvégezhető a lista ablakban is a listasorban a 'Hossz' hasábban elvégzett dupla egér kattintás után megjelenő szerkesztő ablakban. Ebből az ablakból szerkesztés után úgy léphetünk ki, hogy:

- Az egérrel egy másik adatsorra kattintunk, de a dupla kattintási időn belül nem kattintunk egyik adatsorra sem! Ekkor a kijelölés az új adatsorra kerül.
- Az 'Esc' billentyűt megnyomjuk. A kijelölés ezen az adatsoron marad. De a szerkesztő ablakban történt változások ekkor nem kerülnek rögzítésre.
- Az 'Enter' billentyűt megnyomjuk. A kijelölés, ha van még, azaz nem az utolsó adatsoron álltunk, a következő adatsorra kerül, és ezen az új adatsoron szintén ebben a szerkesztő ablakban végezhetjük az adatmegadást. Ha szükséges, a rendszer görgeti a lista ablakot. (Ha a lista ablak alján történik a szerkesztés.)
- A  $\blacklozenge$  lefelé nyíl billentyűt megnyomjuk. A működés ugyan az, mint az 'Enter' billentyű esetén.
- A  $\bigcap$  felfelé nyíl billentyűt megnyomjuk. A működés hasonló a  $\bigcup$  lefelé nyíl billentyű működéséhez, de a szerkesztő adatsor, ha van még, azaz nem az első adatsoron álltunk, az előző adatsorra ugrik, és ott folytathatjuk az adat megadást.

#### A kábel költség kódjának megadása

A párbeszédpanelen a 'Költségkód:' ablakban egy legördülő listán megjelennek a lehetséges költségvetési állapotok, a listáról történt választással kell a beállítást elvégezni. Alapértelmezésben a berendezés új jellemzőt kap.

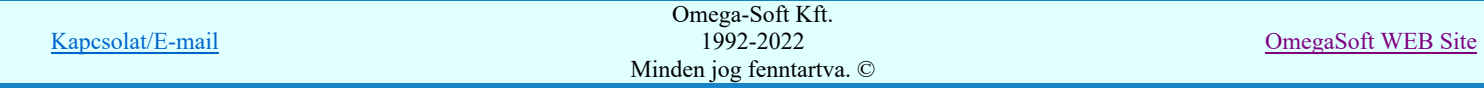

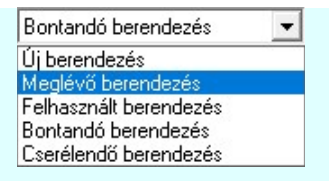

'Új berendezés' jellemzőt akkor használjuk, ha a kábel a költség és anyag kiírás szempontjából új. 'Meglévő berendezés' a kábel, ha nincs a szerelésében módosulás és újból, változatlan bekötéssel felhasználjuk. 'Felhasznált berendezés' jellemző akkor aktuális, ha meglévő kábelt újból szerelni kell. 'Bontandó berendezés' esetén csak a bontási jel kerül a kábel listákra. 'Cserélendő berendezés' feldolgozása a beállításoktól fűggően eltérő módon történik:. (Lásd: Új/Meglévő/Felhasznált/Bontandó/Cserélendő költség adatok megadása)

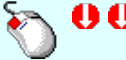

A 'Költségkód' módosítás elvégezhető a lista ablakban is a listasorban a 'Költség' hasábban elvégzett dupla egér kattintás után megjelenő választó ablakban.

Az itt beállított jellemzőket a költségvetés modul fogja felhasználni, illetve a kábel táblázatokban megjelenik mint megjegyzés.

#### A kábel név (megjegyzés) megadása

A párbeszédpanelen a 'Név:' ablakban a kábel rendeltetésére, funkciójára utaló rövid leírás, megjegyzés szöveg adható meg, amely megjegyzés később a kábel listák és a táblázatok értelmezését segíti.

Az adatbeviteli szerkesztő ablak mellett elhelyezett **2** gomb segítségével a felhasználó sablonba tárolhatjuk, **9** gomb segítségével a sablonból törölhetjük az ablak tartalmát! A **v** gomb segítségével a felhasználói sablonban eltárolt szövegekből választhatunk!

A 'Kábel név' módosítás elvégezhető a lista ablakban is a listasorban a 'Magyarázat' hasábban elvégzett dupla egér kattintás után megjelenő szerkesztő ablakban. Ebből az ablakból szerkesztés után úgy léphetünk ki, hogy:

- Az egérrel egy másik adatsorra kattintunk, de a dupla kattintási időn belül nem kattintunk egyik adatsorra sem! Ekkor a kijelölés az új adatsorra kerül.
- Az 'Esc' billentyűt megnyomjuk. A kijelölés ezen az adatsoron marad. De a szerkesztő ablakban történt változások ekkor nem kerülnek rögzítésre.
- Az 'Enter' billentyűt megnyomjuk. A kijelölés, ha van még, azaz nem az utolsó adatsoron álltunk, a következő adatsorra kerül, és ezen az új adatsoron szintén ebben a szerkesztő ablakban végezhetjük az adatmegadást. Ha szükséges, a rendszer görgeti a lista ablakot. (Ha a lista ablak alján történik a szerkesztés.)
- A lefelé nyíl billentyűt megnyomjuk. A működés ugyan az, mint az 'Enter' billentyű esetén.
- A  $\bigcap$  felfelé nyíl billentyűt megnyomjuk. A működés hasonló a  $\bigcup$  lefelé nyíl billentyű működéséhez, de a szerkesztő adatsor, ha van még, azaz nem az első adatsoron álltunk, az előző adatsorra ugrik, és ott folytathatjuk az adat megadást.

#### Optikai kábel adatainak megadása

Ha van érvényes kábel kijelölés, akkor az optikai kábel adatait az Optikai kábel adatainak megadása párbeszédpanelen adhatjuk meg.

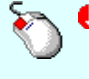

Az 'Optikai kábel adatainak megadása' elvégezhető a lista ablakban is a listasorban az 'Száloptika', 'Stecker', vagy a 'Rx<->Tx' hasábban elvégzett dupla egér kattintás után megjelenő Optikai kábel adatainak megadása párbeszédpanelen.

'Insert'Az 'Optikai kábel adatainak megadása' elvégezhető a billentyűzet 'Insert' gombjának megnyomásával is!

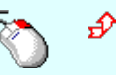

Az 'Optikai kábel adatainak megadása' elvégezhető a lista soron végzett jobb oldali egér gomb felengedésre előbukkanó lebegő menü használatával is!

### Kábel erek rendezése

Az 'Kábel erek rendezése:' csoportban a módosításra kijelölt kábel ereinek listája látható. Rendezésre egy vagy egyszerre több eret jelölhetünk ki. A kijelölt erek adatai a listán sötétkék háttérrel és fehér betűvel jelennek meg.

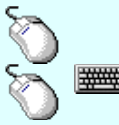

Egy eret jelölhetünk ki, ha az egérrel a kijelölendő ér sorára kattintunk. Ebben az esetben a korábbi kijelölések törlődnek!

Több eret jelölhetünk ki egymásután, ha az egérrel a kijelölendő ér sorára való kattintással egy időben nyomva tartjuk a 'Ctrl' billentyű gombot is!

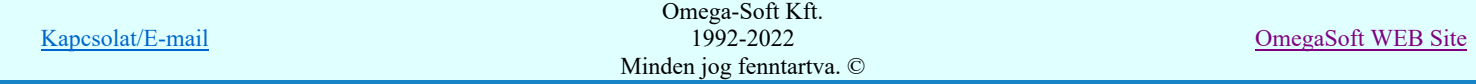

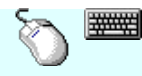

Az ér lista egy tartományát jelölhetjük ki, ha az egérrel a kijelölendő ér sorára való kattintással egy időben nyomva tartjuk a 'Shift' billentyű gombot is! Ekkor az előző egér kattintás és a legutolsó egér kattintás közötti erek lesznek egyszerre kijelölve!

#### A kijelölt ér átrendezése Rendezés

Megnyomásával az 'Kábel ér új sorszámának megadása:' párbeszéd ablakba jutunk.

A kijelölt erek új helyét egérrel jelölhetjük ki. Kijelölése után a kábel erek új sorrendje látható. A kijelölt ereket az ablakban többször is átrendezhetjük. Az átrendezést a **Rendben** gombbal, vagy dupla egér kattintással véglegesíthetjük.

#### A kijelölt erek átrendezése elvégezhető a következő módon is:

A 'Rendezés' végrehajtható a lista ablakban a bal, vagy a jobb oldali egérgomb folyamatos lenyomása melletti mozgatással is. Ha érvényes ér fölött engedjük fel az egérgombot, a kijelölt eret a kiválasztott lista sort elé helyezi, ha az előbbre van mint a kijelölt rendezendő, utána helyezi, ha az mögötte van mint a kijelölt rendezendő ér.

#### Pozíció szerint | Erek rendezése pozíció szerint

Megnyomásával a kábel ereit a rendszer az áramút terven elfoglalt helye szerint rendezi sorba. Az elso ér az lesz mely a legkisebb áramút tervlapon a leginkább balra és fenn helyezkedik el.

#### Módosítások megadása a lebegő menű segítségével:

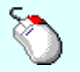

A lista soron végzett jobb oldali egér gomb felengedésre előbukkanó lebegő menü használatával a kijelölt kábel, vagy kábelek alábbi tulajdonságait tudjuk módosítani. A lebegő menű állapota a kijelöléstől és a már elvégzett módosításoktól függően változik.

A lebegő menű segítségével a már elvégzett módosítási beállításokat visszavonhatjuk a kijelölt adatsorokra, vagy valamennyi adatsorra is.

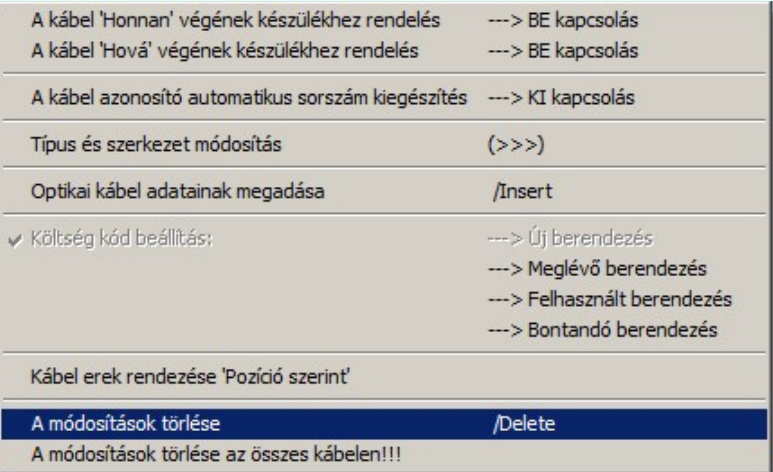

#### Kijelölt módosítások törlése:

'Delete'Ha a kijelölt kábelen már van megadva módosítás, akkor azt a billentyűzet 'Delete' gombjának ####### megnyomásával is visszavonhatjuk! Ekkor a kábel valamennyi tulajdonságának a módosítását visszavonjuk. Ha még nem volt megadva módosítás, akkor a gomb megnyomására csak elutasító hangjelzés halható!

Csoportos >>> Kábel azonosító csoportos módosítása

A funkció segítségével a listán lévő kábelek alfanumerikus azonosítóit tudjuk módosítani akár egyetlen utasítással.

#### A kábel eredeti és módosított adatainak megtekintése:

Ha a  $\mathcal{F}$  Beállítások... Működés Rendszer működési beállítások Elem tulajdonságainak megjelenítése a kurzor mellett 'Ha egy elem van kijelölve, akkor ennek a tulajdonságai jelenjenek meg!' vagy a 'Ha a kurzor alatt elem van, akkor ennek a tulajdonságai jelenjenek meg!' valamelyike bekapcsolt, és a kurzort a kábel adatsora fölött a beállított ideig mozdulatlanul tartjuk az itt beállított ideig, akkor az alábbi adattábla jelenik meg a kábelről. Ez tartalmazza a kábel eredeti és ha adtunk meg módosításokat, akkor a módosított adatait.

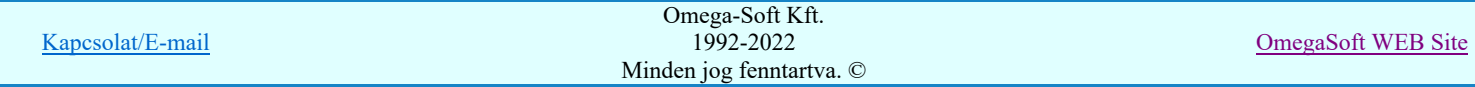

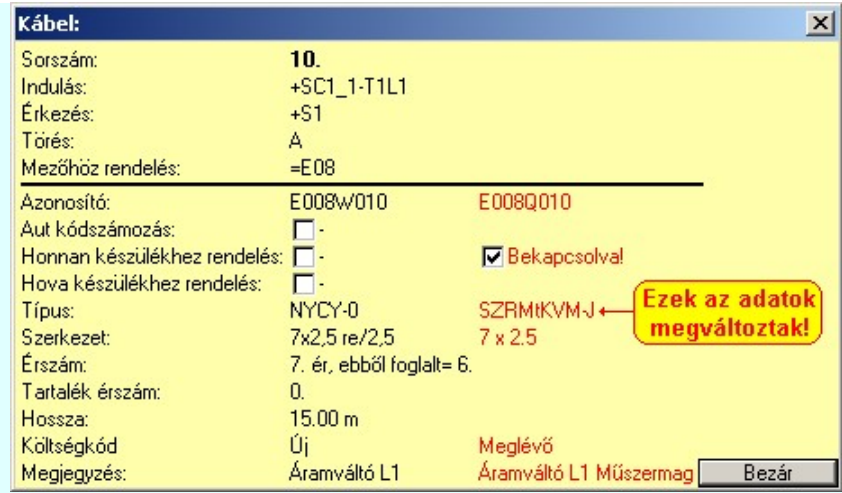

#### Végrehajtás

### A kábelek módosított adatainak rögzítése:

Ha a kábel listán a kívánt minden módosításokat megadtuk, akkor, a Végrehajtás gomb megnyomásával elindíthatjuk a költségkód módosítás végrehajtását. A módosítás végrehajtása előtt az alábbi panel jelenik meg:

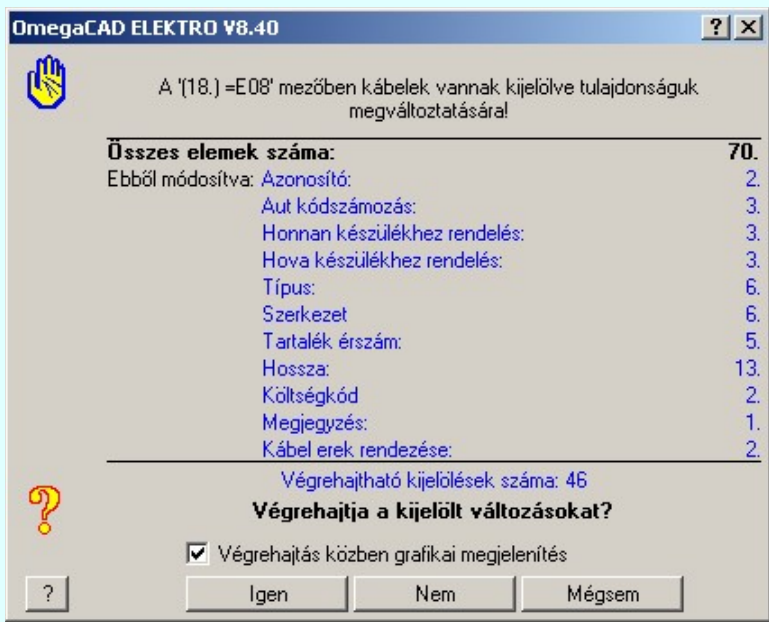

A fenti végrehajtási feladat összesítőn a kábellista összes elemén megadott módosított adatok száma jelenik meg. Csak azok a tulajdonságok jelennek meg, amelyek módosításra került. Ha van valamely kábelen ér rendezés is megadva, akkor a módosított adazok rögzítéséhez a rendezéssel érintett ereket a tervalpokon meg kell keresnie a rendszernek, és a tervlapon is rögzíteni kell a változást. Ilyen esetben megjelenik az alábbi beállítási lehetőség:

#### 'Végrehajtás közben grafikai megjelenítés'

A kapcsolóval beállítható, hogy végrehajtás közben a rendszer az aktuális tervlapot a képernyőre is rajzolja vagy sem. Ha bekapcsolt állapotú akkor a végrehajtás folyamat a képernyőn is követhető. Kikapcsolt állapotban a végrehajtási folyamat valamelyest gyorsabb lesz.

Igen

Válasz esetén a rendszer rögzíti a kábek adatain megadott módosításokat. Ha a módosítások kábel ér rendezést is tartalmaznak, akkor elvégzi a kábel erek átsorszámozásokat. Ehhez a rendszer fellapozza az áramútterv mindazon tervlapjait, amelyek érintettek a kábel azon ereivel, amelyek átsorszámozásra kerültek. Az áramút tervlapokon beírja az új kábelér sorszámokat és ezeknek az ereknek az ér rögzítés jelet is elhelyezi. Az alábbi folyamat rögzítő ablak is csak ér rendezés esetén jelenik meg.

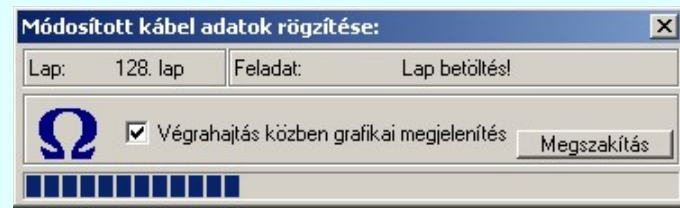

```
Nem
Mégsem
```
Válasz esetén a módosítások rögzítése nem történik meg, de a rendszer a kábel adatok megadása funkcióban marad. Az eddigi módosítási kijelölések érvényben maradnak.

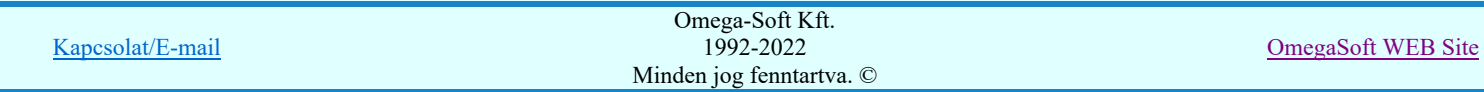

### Felhasználói kézikönyv: Áramútterv logikai tervezés 355. / 519.

Válasz esetén a módosítások rögzítése nem történik meg és a rendszer a kábel adatok megadása funkcióból is kilép.

#### Lásd:

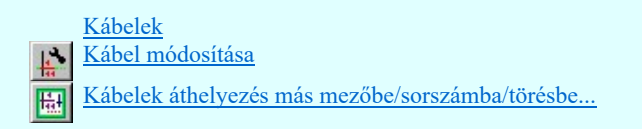

Lásd még:

Kábel elemzés Szereléshely mezőhöz rendelése Optikai hálózatok tervezése

#### Korlátozások/megjegyzések:

- Amennyiben egy általunk kábelazonosítóval ellátott kábelhez a rajzban megadottnál kisebb érszámot próbálunk rendelni, a  $\bullet$ rendszer elemzéskor: 'A kábel ér prioritás nagyobb mint a kábel érszáma, a kábelben nincs több szabad ér!' hibajelzést ad.
- Ha 'prioritás' nélküli kábelekre adunk kevesebb érszámot a felhasználtnál, akkor a valóságos érszám alatti érszám beállítás hatására a rendszer egy újabb kábelt vesz fel az érintett szereléshelyek között kábel elemzéskor az elemzés modulban.
- A kábelnek azon erei, amelynek sorszámát rendezéssel megváltoztatatjuk Prioritás jelet kapnak! Ez azt jelenti, hogy a kábel  $\bullet$ ezen ereinek sorszáma kábel elemzés során sem fog megváltozni!
- Az OmegaCAD ELEKTRO rendszer kábelekre vonatkozó korlátait lásd itt!
- A kábelekhez rendelhető felhasználói szövegeket a rendszer a 'x:\V10.x..\OmegaWin32 \UserSettings\TerminalsName.ini' állományban tárolja.
- A dialógus ablak átméretezhető. Az átméretezett értékeket a rendszer megőrzi!

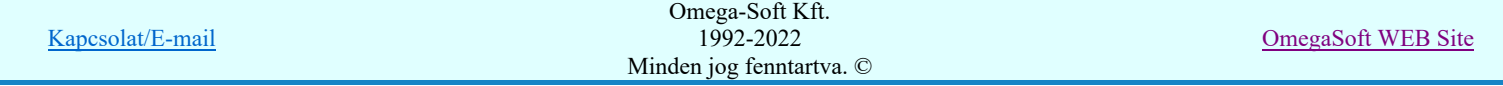

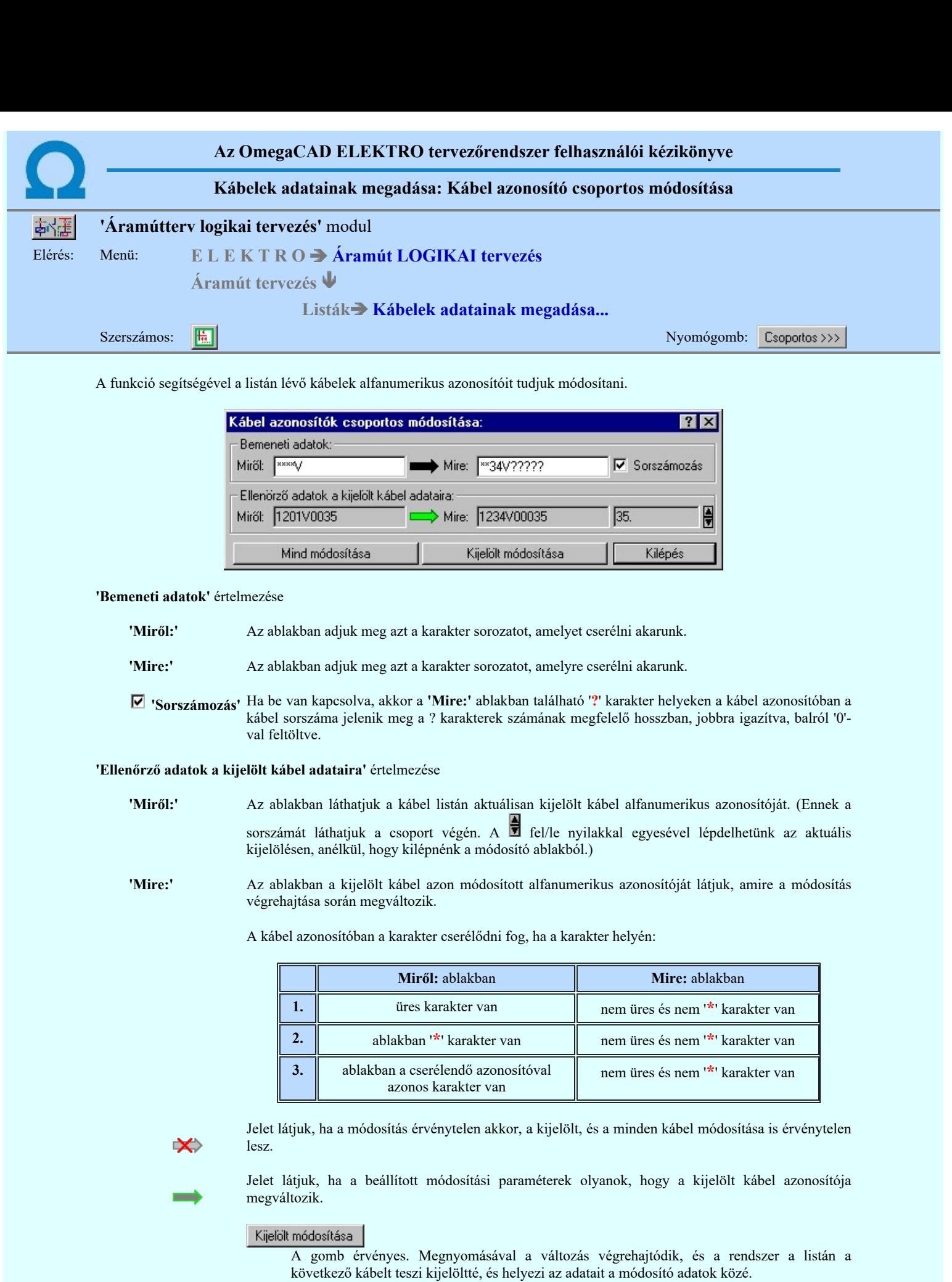

Jelet látjuk, ha a módosítás érvényes, ekkor a minden kábel módosítása is érvényes lesz.

Mind módosítása

A gomb érvényes a beállított módosítás a teljes kábellistán végrehajtódik a:

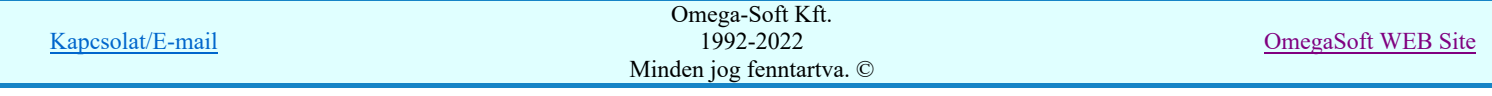

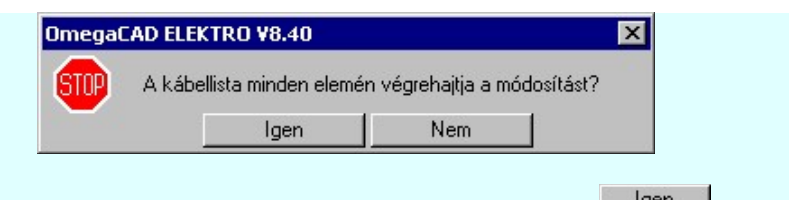

megerősítő kérdésre adott **ulgen válaszra**.

### Korlátozások/megjegyzések:

A 'Mire:' ablakban a '?' sorszámozást szabályozó karakterek után nem lehet érvényes karaktert megadni.  $\bullet$ 

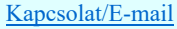

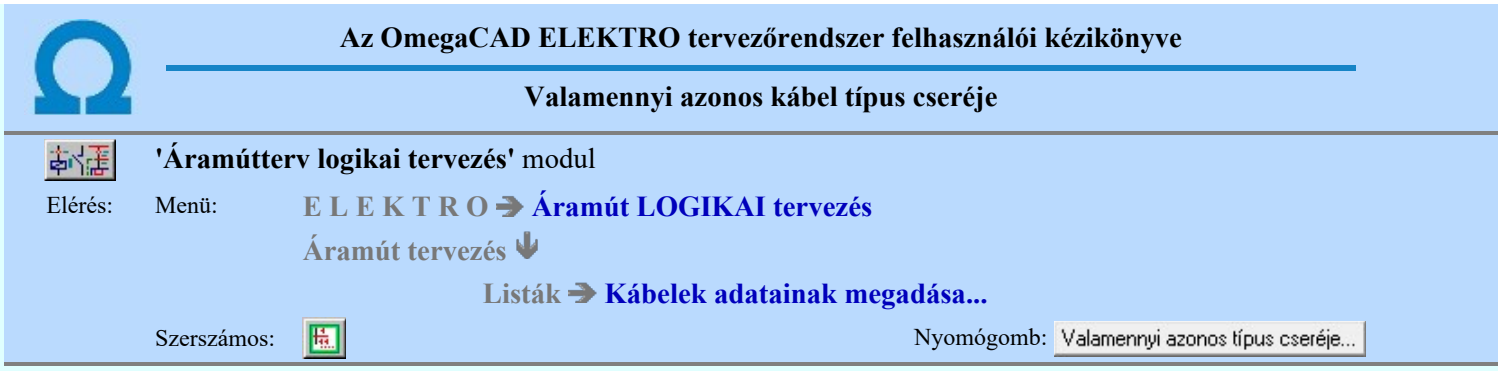

**Ebben a funkcióban lehetőségünk van a módosításra kijelölt kábellel valamennyi azonos típusú és szerkezetű kábelek** cseréjére.

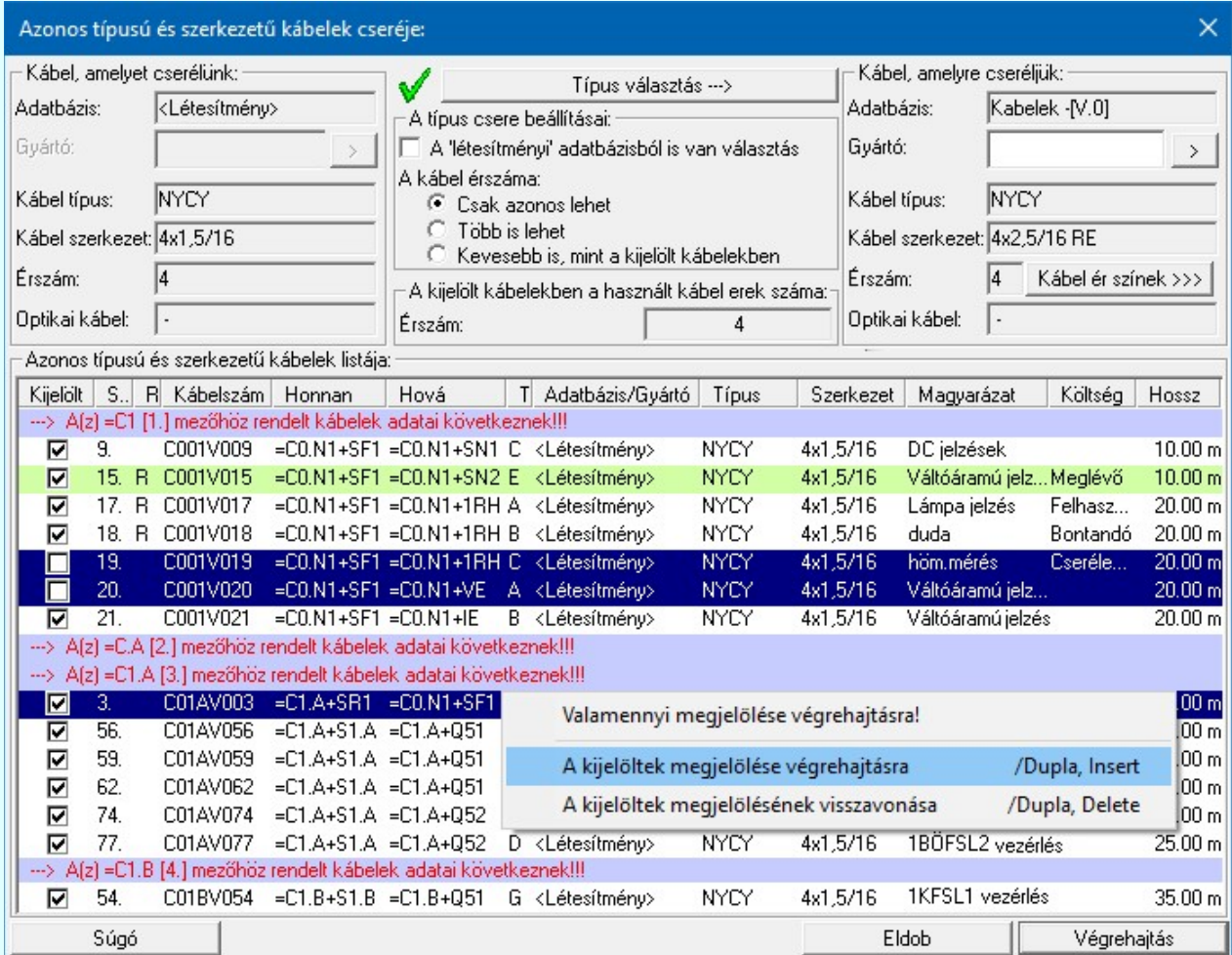

#### Kábel, amelyet cserélünk:

Ebben a csoportban annak a kábelnek az adatai jelennek meg, amely módosításra ki van jelölve! Az azonos típusú és szerkezetű kábelek listájában az ezzel a kábellel azonos kábelek jelennek meg.

Az Adatbázis: tartalmazza annak az adatbázisnak a nevét, amelyből az elem kiválasztásra került. Ha ez a létesítményi adatbázis akkor a <Létesítmény> jelenik meg.

Ha az elem egy 'Gyártói adatbázis' eleme, akkor a Gyártó: ablakban megjelenik a kiadó logója, ha azt megadták, és érvényes lesz > gomb, melynek használatával elérhetővé válik a 'Gyártói adatbázis' kiadójának adatai és a kiadások verzió változatainak története.

### A típus csere beállításai:

#### A 'létesítményi' adatbázisból is van választás 罓

A 'létesítményi' adatbázis és annak elemei csak a bekapcsolt állapotában jelennek meg a Típus választás kiválasztási listán. Használatával egyszerűbbé válik a 'Valamennyi adatbázis' opció használata akkor ha csak 'Gyártói adatbázis'-ból szeretnénk választani.

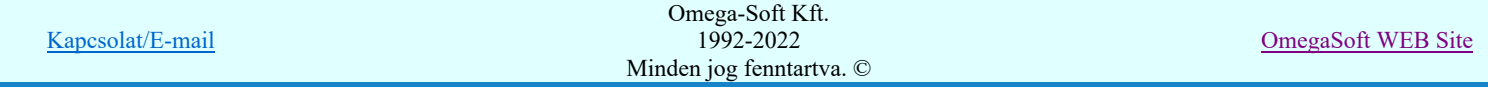

#### A kábel érszáma:

#### Csak azonos lehet

A Típus választás során a kiválasztási listán csak olyan kábelek jelennek meg és így választhatók, amelyeknek az érszáma megegyezik a cserélendő típusban találhatóval.

#### Több is lehet

A Típus választás során a kiválasztási listán az olyan kábelek is megjelennek és így választhatók, amelyekben a kábelek érszáma több, mint a cserélendő típusban találhatóval.

#### Kevesebb is, mint a kijelölt kábelben

A Típus választás során a kiválasztási listán az olyan kábelek is megjelennek és így választhatók, amelyekben a kábelek érszáma kevesebb, mint a cserélendő típusban találhatóval. A vizsgálat során a tervben nem használt erek nem vesznek részt. Természetesen legalább annyi erének kell legyen, mint a cserélendőnek.

#### A kijelölt kábelben használt kábel erek száma:

Itt arról kapunk tájékoztatást, hogy a kijelölt kábelben ténylegesen hány kábelér van felhasználva.

#### Típus választás --->

A kábel típust, amelyre majd cserélni kívánjuk a kijelöltet, a Típus választás segítségével jelüljük ki. A kiválasztás során a kiválasztási listán csak olyan kábelek jelneknek meg, amelyek megfelelnek a típus csere feltételeinek és az előbbi kiválasztási beállításoknak. Feltéve, hogy a kiválasztási folyamat során a belépéskor beállított opciókat nem állítjuk át.

Ez az ikon jelzi, hogy olyan típus van kijelölve, amelyre a csere végrehajtható. Ennek az adatait a Kábel, amelyre cserélünk: csoportban láthatjuk. Ebben az esetben érvényes a végrehajtás gomb!

Ha ez az ikont látjuk, akkor vagy nincs kijelölve csere típus, vagy olyan típus van kijelölve, amelyre a csere nem hajtható végre. Ennek az adatai is megjelennek a Kábel, amelyre cserélünk: csoportban. De ebben az esetben nem érvényes a végrehajtás gomb!

#### Kábel, amelyre cserélünk:

Ebben a csoportban annak a kábel típusnak az adatai jelennek meg, amelyre a módosításra kijelölt kábelek cserélve lesznek. Az adatok akkor is megjelennek, ha a csere erre a típusra nem hajtható végre!

Az Adatbázis: tartalmazza annak az adatbázisnak a nevét, amelyből az elem kiválasztásra került. Ha ez a létesítményi adatbázis akkor a <Létesítmény> jelenik meg.

Ha az elem egy 'Gyártói adatbázis' eleme, akkor a Gyártó: ablakban megjelenik a kiadó logója, ha azt megadták, és érvényes lesz gomb, melynek használatával elérhetővé válik a 'Gyártói adatbázis' kiadójának adatai és a kiadások verzió változatainak története.

#### Kábel ér színek >>>

Ezt használva a cserére kijelölt kábel ereinek színét ellenőrizhetjük.

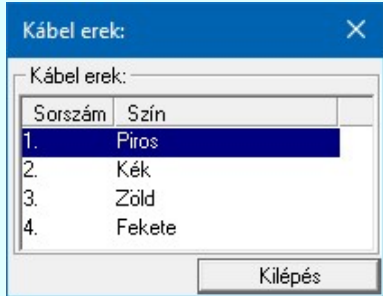

#### Azonos típusú és szerkezetű kábelek listája:

A listán a szerkesztés alatt álló mező valamennyi olyan kábele alkotja, amelynek a típusa és a szerkezete megegyezik a módosításra kijelölt típussal és a fenti szelektálási feltételeknek is megfelel. Ezen belül már mi magunk tehetünk további szelektálást, hogy az egyes, a listán lévő kábeleken végrehajtódjon-e a típus csere. A funkcióba belépve valamennyi lehetséges kábel ki van jelölve a végrehajtásra.

A kijelölést a lista első Kijelölt oszlopában lévő kapcsoló állása mutatja.

#### A listán megjelenő kábelek kijelöltségének megváltoztatásának módja:

A adat lista soron végzett dupla egér kattintással, ekkor az adott lista sorhoz tartozó kábelt kijelöltségét megfordítjuk.

#### Több kábelt is kijelölhetünk a listán. A kijelöltek sötétkék színnel jelennek meg a listán.

Több kábelt jelölhetünk ki egymásután, ha az egérrel a kijelölendő kábel sorára való kattintással egy időben nyomva tartjuk a 'Ctrl' billentyű gombot is!

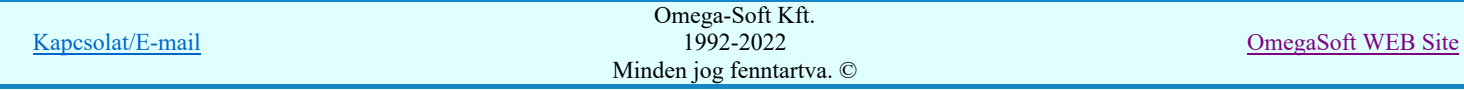
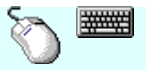

A kábel lista egy tartományát jelölhetjük ki, ha az egérrel a kijelölendő kábel sorára való kattintással egy időben nyomva tartjuk a 'Shift' billentyű gombot is! Ekkor az előző egér kattintás és a legutolsó egér kattintás közötti kábelek lesznek egyszerre kijelölve!

A listán több kábel kijelöltségének egyszerre történő megváltoztatása. Ezekkel a műveletekkel a listán kijelölt valamennyi kábel kijelöltségét egyszerre tudjuk változtatni.

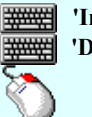

'Insert'A kábelek kijelöltségét a billentyűzet 'Insert' gombjának megnyomásával beállítjuk.

'Delete'A kábelek kijelöltségét a billentyűzet 'Delete' gombjának megnyomásával visszavonjuk.

Ha a kábellista adatsoron az egér jobb oldali gombjának felengedésére megjelenő lebegő menü £ használatával. A menü funkciói egyszerre végrehajthatók az adatlista kijelölt sorain.

#### Végrehajtás

A végrehajtás csak akkor érvényes, ha olyan kábel típus van kijelölve cserére, amelyre lehetséges a típus csere

végrehajtása. Megnyomására a rendszer visszatér a Kábelek adatainak megadása... ablakba, és az ottani végrehajtás előtti megerősítési kérdéshez jutunk.

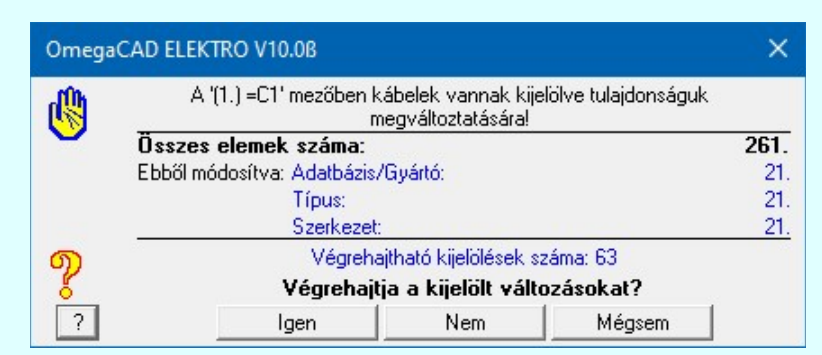

A végrehajtás után a rendszer kilép ebből a funkcióból. A Kábelek adatainak megadása... funkcióba tér vissza. A végrehajtási megerősítési kérdésben nem csak az itt elvégzendő típus cserék, hanem a belépéskor már korábban megadott

változtatások is fel lesznek sorolva. A vém válasz esetén a Kábelek adatainak megadása... funkcióban maradunk. Az eddigi módosításaink nem vésznek el. Sőt továbbiakat is tehetünk. Akár másik kábeltípust kijelölve újra végrehajtva ezt a funkciót, további kábelek típusait módosíthatjuk ugyanígy.

#### Lásd:

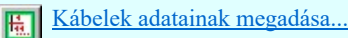

Korlátozások/megjegyzések:

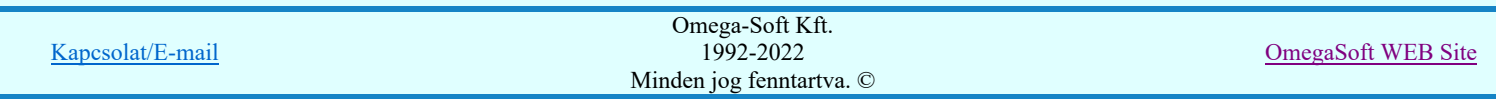

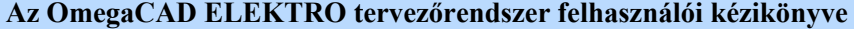

#### Kábelek áthelyezés más mezőbe/sorszámba/törésbe

# 'Áramútterv logikai tervezés' modul

Elérés: Menü: E L E K T R O  $\rightarrow$  Áramút LOGIKAI tervezés

Áramút tervezés

Listák Kábelek áthelyezés más mezőbe/sorszámba/törésbe...

圖 Szerszámos:

A mező több kábelére vonatkozó módosítást leggyorsabban listán végezhetjük. A párbeszédpanelen a mező kábeleit összefoglaló listát látjuk a kábelek azonosító és típus adataival. A panelen a kábelek sorszámát, törését és másik mező listára helyezését végezhetjük el.

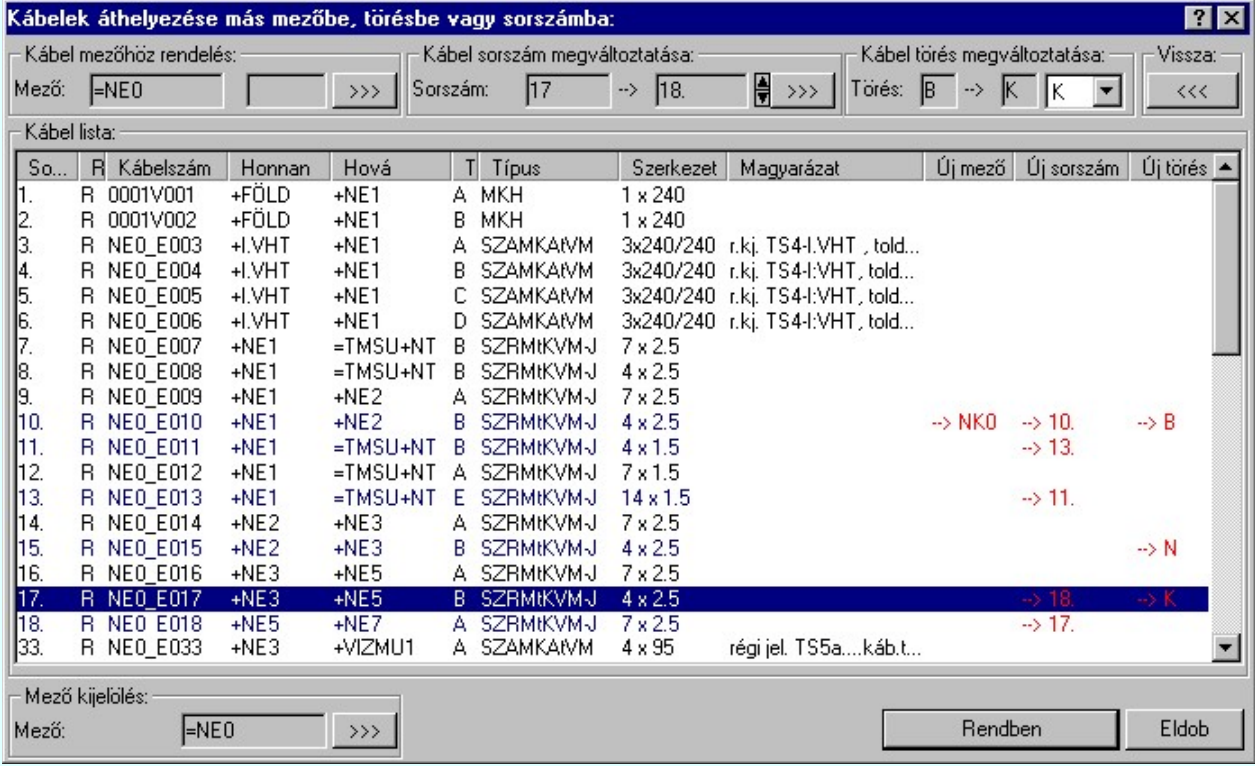

Egy áramút terv több mezőre vonatkozhat, ezért a <sup>>>></sup> 'Mező kijelölése:' ablakban ki kell választanunk, hogy melyik mező kábelei legyenek a listán.

A listán kiválasztott kábel következő tulajdonságait változtathatjuk meg:

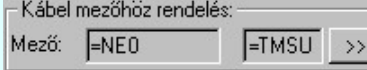

# Kábel mezőhöz rendelés

Az egymástól eltérő mezőhöz tartozó két szerelési hely közötti kábelt a tervező az egyik vagy a másik mezőhöz tartozónak jelölheti. A rendszer alapértelmezésben a kábelt a vezetékrajzolás folyamatában előbb érintett szerelési hely mezőjéhez rendeli, ha ez a mező megadás nem felel meg, akkor a kábel mezőhöz tartozását módosíthatjuk. A mező

kijelölést a <sup>1222</sup> 'Mező kijelölése:' nyomógomb mögötti panelon végezhetjük el. A 'Mező kijelölése:' párbeszédpanelen csak azokat a mezőket látjuk, amelyekhez a mezőben korábban már szereléshelyet rendeltünk.

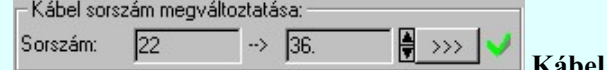

Kábel sorszám megváltoztatása

A kábel meglévő sorszámát a funkció segítségével módosíthatjuk. Végrehajtás esetén az áramút lapokon minden a kábelhez tatozó ér esetén átvezetésre kerül a sorszám módosítás.

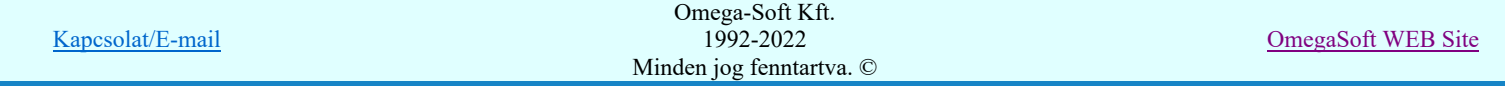

A sorszám kijelölését megtehetjük egyesével történő  $\frac{1}{2}$  fel/le léptetéssel, vagy a  $\frac{1}{2}$  nyomógomb mögötti kábelsorszám panelon, ahol a kábellista meglévő elemeinek a részletes listáját láthatjuk. A lista igény szerint szűkíthető/bővíhető a választás megkönnyítésére.

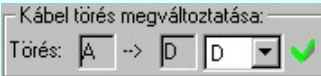

# Kábel törés megváltoztatása

A kábel meglévő törését a funkció segítségével módosíthatjuk. Végrehajtás esetén az áramút lapokon minden a kábelhez tatozó ér esetén átvezetésre kerül a törés módosítás.

A sorszám, vagy törés változás kijelölési ablakrészben a jelzések értelmezése:

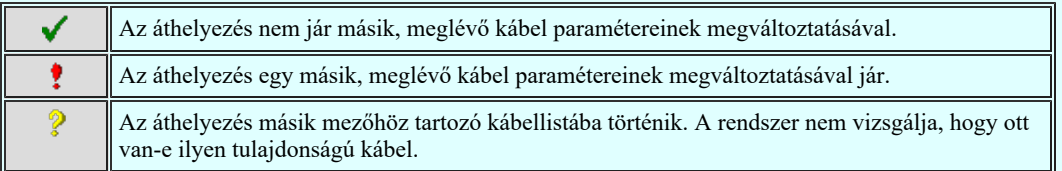

A kijelölt változtatásokat a rendszer a kábelhez hozzárendeli és ezek kiemelt színnel megjelenek az érintett kábel adatsor 'Új mező', 'Új Sorszám', 'Új törés' hasábján.

 $<<$ A listán előjegyzett változást kábelenként visszavonhatjuk a nyomógomb segítségével.

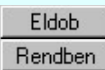

Kilépés a kijelölt változások eldobásával.

A gomb megnyomásával a kijelölt változások átvezetése előtt a következő megerősítési kérdés jelenik meg:

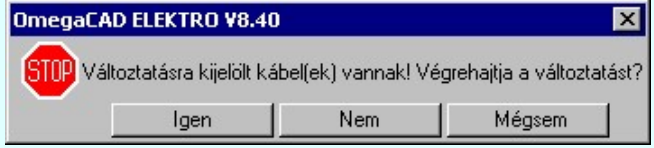

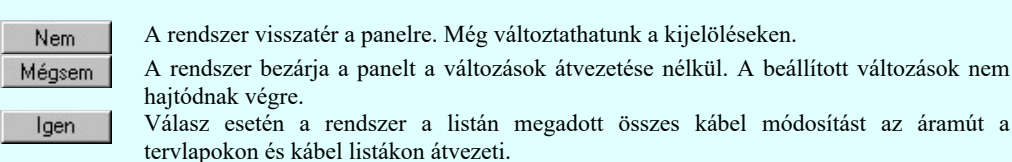

# Lásd:

Kábelek Kábel módosítása Kábelek adatainak megadása...

#### Lásd még:

Kábel elemzés Szereléshely mezőhöz rendelése

# Korlátozások/megjegyzések:

A végrehajtott módosítások után eredeti helyzet visszaállítására nincs semmilyen lehetőség!

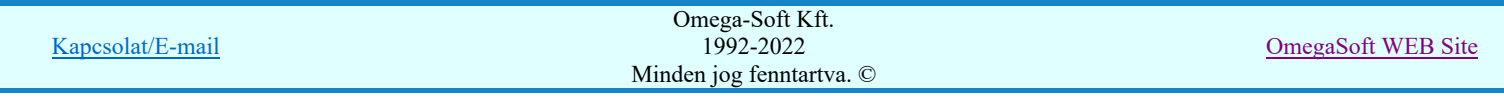

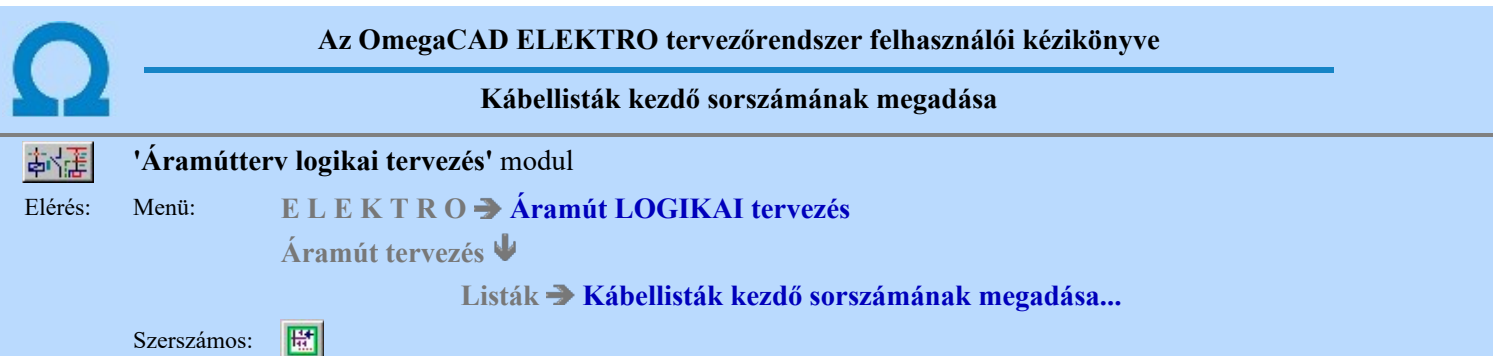

A kábelek nyilvántartása mezőnként történik. A mezőkben több kábel lista is létezhet. Pontosan annyi, ahány mezőhöz szereléshelyet rendeltünk a szereléshelyek listáján. Az áramút terveken a kábeleket mezőhöz rendeljük. Ez a hozzá rendelés határozza meg, hogy a kábel melyik mezőhöz tartozó listán jelenik meg, és hogy mennyi lesz a listán a kezdő sorszám. A kábelek mezőhöz rendelése a rendszerben automatikusan működik. Ha egy új kábel kapcsolatot szerkesztünk, akkor a kábelt azonosító jelet a rendszer a szereléshely határát jelző vonalon elhelyezi. A kábel ahhoz a mezőhöz lesz automatikusan hozzárendelve, amelyikhez a szereléshely van rendelve, amelynek a határvonalán a kábeljel elhelyezésre került.

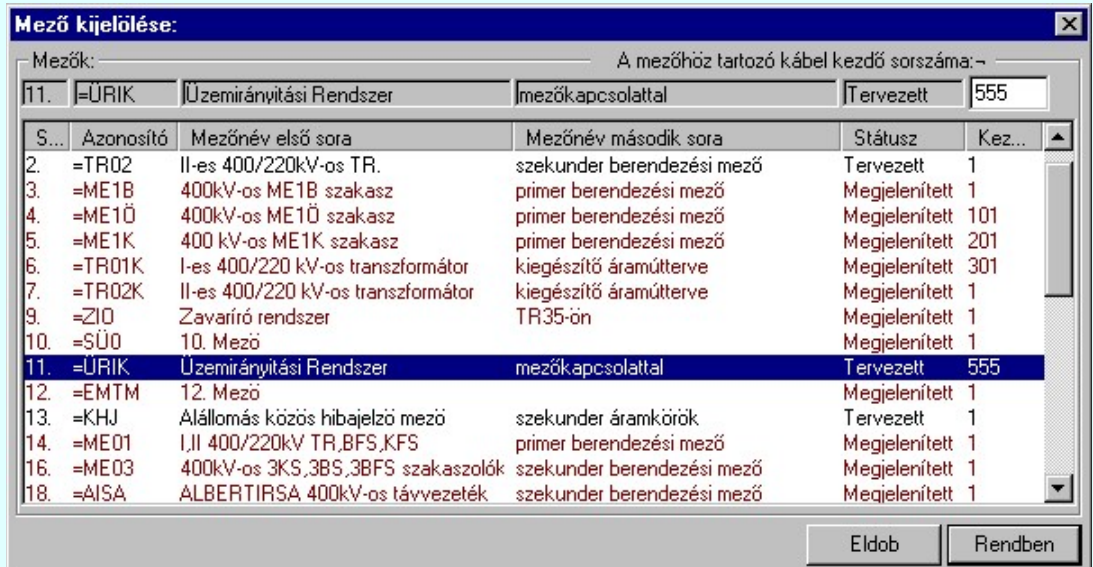

Ezek a kábellisták mezőnként függetlenek. Ez azt jelenti, hogy ha az '1-es ME001' mezőben van a '3-es ME003' mezőhöz rendelt szereléshely, és vannak kábelek a '3-es ME003'-as kábellistán, ez a kábellista teljesen független a '2-es ME002' mezőben lévő a '3-es ME003' mezőhöz rendelt szereléshely, és ahhoz rendelt '3-es ME003'-as mező kábellistájától. Ez vonatkozik a kábelek adataira. De a különböző mezőkben elhelyezett mező kábellisták kezdő sorszámai mindig azonosak! A létesítményben minden mezőhöz csak egy, közös kábel kezdősorszám adható meg.

A kábelek sorszámozása egy mezőhöz tartozó listán folyamatos. Alaphelyzetben 1-től 512-ig tarthat, (Ekkor a kábel kezdősorszám 1!). Ha egy mezőhöz tartozó kábellistán ettől eltérő tartományban szeretnénk kábelsorszámot megadni, akkor az adott mezőhöz tartozó kábel kezdősorszámot úgy kell megadnunk, hogy a kábel sorszáma megfelelő legyen. A kábel kezdő sorszám a kábelek sorszámhoz hozzáadódik, (az 1-től 512-ig). Ha megváltoztatjuk a kábel kezdő sorszámot, akkor az áramút terveken a rendszer a kábelt azonnal az alap sorszámához hozzáadott kezdősorszámmal fogja megjeleníteni. A generált terveken ez a változás csak egy újragenerálás után érvényesül.

A kábelkezdő sorszám beállítását, a parancs kiadását követően megjelenő párbeszédpanelen végezhetjük el. A lista utolsó eleme a kezdő sorszámot mutatja.

A 'A mezőhöz tartozó kábel kezdősorszáma:' ablakban a listán kijelölt mező kábel kezdő sorszámát adhatjuk meg

Az 'A mezőhöz tartozó kábel kezdősorszáma' módosítás elvégezhető a lista ablakban is a listasorban az 'Kezdő sorszám' hasábban elvégzett dupla egér kattintás után megjelenő szerkesztő ablakban. Ebből az ablakból szerkesztés után úgy léphetünk ki, hogy:

- Az egérrel egy másik adatsorra kattintunk, de a dupla kattintási időn belül nem kattintunk egyik adatsorra sem! Ekkor a kijelölés az új adatsorra kerül.
- Az 'Esc' billentyűt megnyomjuk. A kijelölés ezen az adatsoron marad. De a szerkesztő ablakban történt változások ekkor nem kerülnek rögzítésre.
- Az 'Enter' billentyűt megnyomjuk. A kijelölés, ha van még, azaz nem az utolsó adatsoron álltunk, a következő adatsorra kerül, és ezen az új adatsoron szintén ebben a szerkesztő ablakban végezhetjük az adatmegadást. Ha szükséges, a rendszer görgeti a lista ablakot. (Ha a lista ablak alján történik a szerkesztés.)

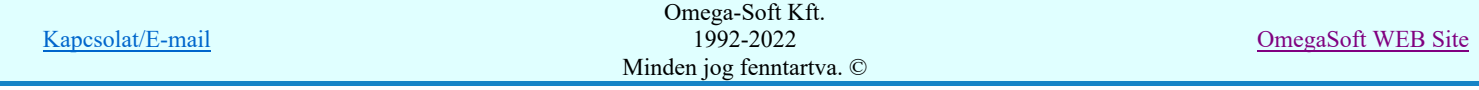

- A lefelé nyíl billentyűt megnyomjuk. A működés ugyan az, mint az 'Enter' billentyű esetén.
- A  $\bigwedge$  felfelé nyíl billentyűt megnyomjuk. A működés hasonló a  $\bigvee$  lefelé nyíl billentyű működéséhez, de a szerkesztő adatsor, ha van még, azaz nem az első adatsoron álltunk, az előző adatsorra ugrik, és ott folytathatjuk az adat megadást.

# **ED** Uj! V10 Fontos!!!

# **BREE**

# Mezőcsoportok kezelése... | Mezőcsoportok kezelése...

Ha a létesítményben a mezők Mezőcsoportokhoz vannak rendelve, akkor a mezőlistán a mezőcsoportok beállításai szerint mezők fognak csak megjelenni. A kijelölő művelet és a végrahajtás is csak a mezőlistán megjelenő mezőkre fog végrehajtódni!

Lásd:

# Mező kijelölése

Az OmegaCAD ELEKTRO rendszer kábelekre vonatkozó korlátait lásd itt!  $\bullet$ 

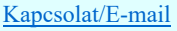

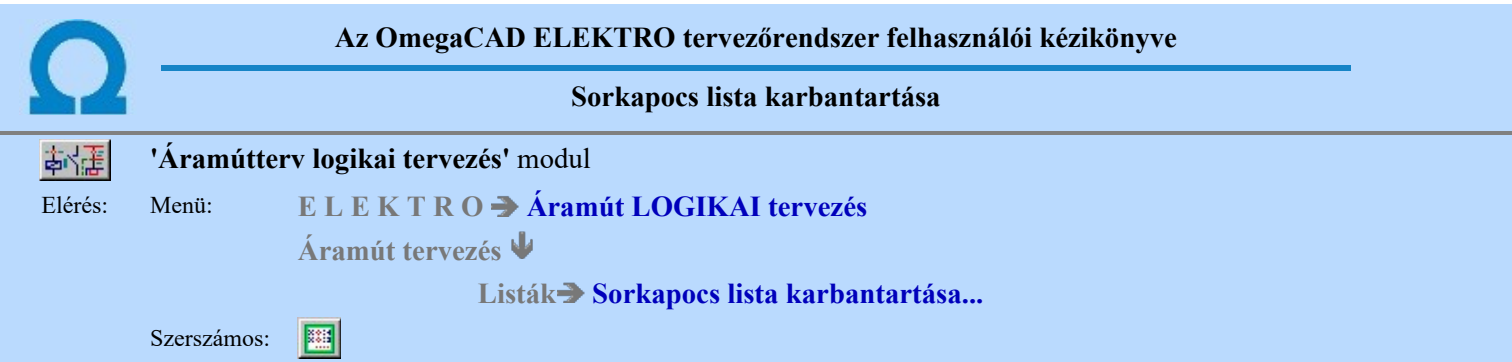

A mező megnyitásakor a típusválasztó lista üres, illetve csak a négy alap típusjelleg név látszik a listán. A lista feltöltését el kell végezni a törzsadattárból választott típusokkal a 'Sorkapocs lista megadása:' párbeszéd panelen.

A párbeszédpanelen látjuk a korábban már feltöltött funkció neveket és típusokat, a lista kijelölt sorát a fejlécben elérhető, az aktuális sor adatait tartalmazó nyomógombok segítségével módosíthatjuk.

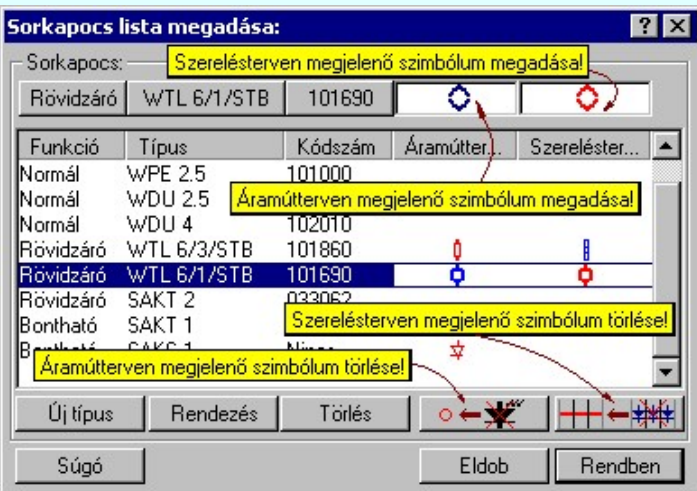

# Új típus Új sorkapocs elem felvétele a listára

A 'Sorkapocs lista megadása' párbeszédpanelen alaphelyzetben a négy alapfunkció név listát látjuk. További név megadására van lehetőség, illetve a meglévő neveket módosíthatjuk. Több azonos nevet vehetünk fel a listára, erre akkor van szükség, ha több azonos funkciójú sorkapocs különböző típusait alkalmazzuk a tervben.

Az új funkciónevet az 'Sorkapocs lista megadása' párbeszédpanel Új típus | nyomógombjával megjelenő 'Funkció beállítás:' panelről kell választanunk. Egy funkció nevet többször használhatunk, különböző típus adatokkal a sorkapocs listán.

A négy funkciónévhez az áramút terven négy különböző sorkapocs szimbólum tartozik. A szerelési terv sorkapocs bekötési lapján a rendszer a 'bontható' és a 'rövidzáró' típusokat rajzjellel is megkülönbözteti.

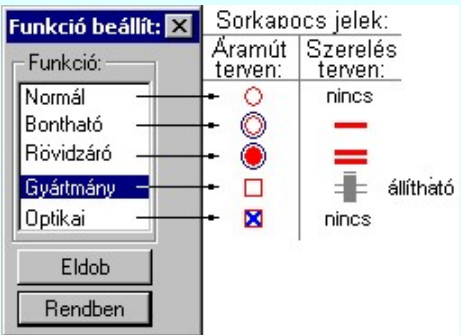

Az újonnan felvet sorkapocs lista elemnek még nincs sorkapocs típusa és kódszáma. Azt a 'Meglévő sorkapocs lista elem típus módosítása' szerint lehet megadni.

'Insert'Új sorkapocs lista elemet vehetünk fel kijelölt sor mögé a billentyűzet 'Insert' gombjának **WWW.400** megnyomásával. Ekkor a lista elem új tagja megörökli az előzően kijelölt sor funkcióját!

#### Törlés Sorkapocs lista adatsor törlése

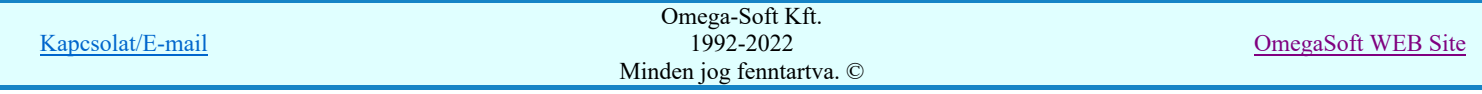

A sorkapocs lista kijelölt adatsorát törölhetjük a gomb megnyomásával. A törlés csak a megerősítési kérdésre adott igen válaszra hajtódik végre.

Ha olyan típust töröltünk, amelyhez korábban a tervlapon sorkapcsokat rendeltünk, akkor a hozzá rendelt sorkapcsok a tervben típus nélkülivé válnak és szimbólumuk a 'Normál' sorkapocs szimbólumnak megfelelő lesz. Ezért a sorkapocs

lista elem törlését körültekintéssel kell végezni, pl. a **Sorkapocs típus keresése** művelet segítségével ellenőrizni lehet, hogy van e a törlendő típushoz rendelt sorkapocs a tervben, lehetőleg kerüljük a lista elem törlését.

Csak akkor használjuk a sorkapocs lista törlésnek ezt a módját, ha biztosak vagyunk benne, hogy a sorkapocs nincs használatban az aramútterv-lapok valamelyikén!

A sorkapocs lista törlés ellenőrzött módja, az elemzés modulban a Lista elemek törlése funkcióban a 'Nem használt sorkapocs törlése' opció használata!

'Delete'A sorkapocs törlése végrehajtható a billentyűzet 'Delete' gombjának megnyomásával is a fenti feltételek szerint. Ebben az esetben nincs törlés megerősítési kérdés!

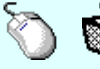

A sorkapocs törlése végrehajtható a lista ablakban a bal, vagy a jobb oldali egérgomb folyamatos lenyomása melletti mozgatással is. Ehhez a kurzort a lista ablakon kívülre kell mozgatni. Ezt a megjelenő "szemetes" kurzor jól láthatóan jelzi számunkra! Ha ilyen helyzetben engedjük fel az egérgombot, a kiválasztott lista sort törli a rendszer a fenti feltételek szerint. Ebben az esetben nincs törlés megerősítési kérdés!

# Rendezés Sorkapocs lista adatsor rendezése

Megnyomása után a sorkapocs lista rendezése ablakba jutunk. Itt megadhatjuk az aktuálisan kijelölt sorkapocs helyét a listán. A rendezés végrehajtásához a kívánt listasorra való dupla kattintással, vagy a Rendben gombbal kell kilépni.

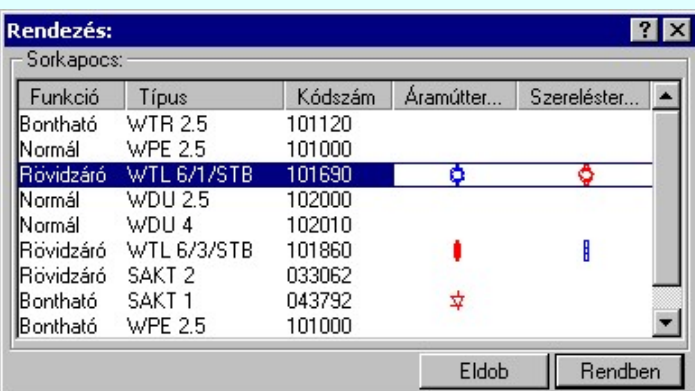

A 'Rendezés' végrehajtható a lista ablakban a bal, vagy a jobb oldali egérgomb folyamatos lenyomása melletti mozgatással is. Ha érvényes lista sor fölött engedjük fel az egérgombot, a kiválasztott lista sort ebbe a sorba helyezi át a rendszer.

A sorkapocs lista sorrendjének az elemzés modul Sorkapocs elemzés részben van fontos szerepe.

Elemzéskor a sorkapcsok sorszám azonosítóit a rendszer, az azonos áramköri funkciójú sorkapcsok esetében, a listán elfoglalt helye szerinti sorrendben osztja ki.

#### Normál Bontható Rövidzáró Gyártmány Sorkapocs funkció módosítása

Ha sorkapocs listán kijelölt elem sorkapocs funkcióját akarjuk módosítani, akkor a 'Funkció' oszlop fölötti nyomógombot megnyomva "Funkció beállítás" panelbe jutunk.

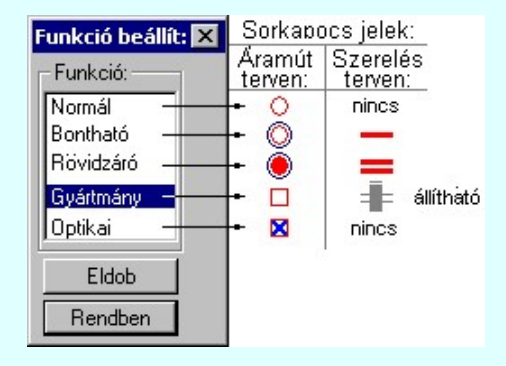

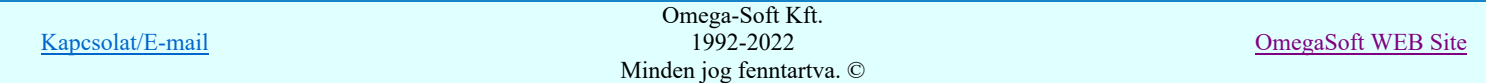

A négy funkciónévhez az áramút terven négy különböző sorkapocs szimbólum tartozik. A szerelési terv sorkapocs bekötési lapján a rendszer a 'bontható' és a 'rövidzáró' típusokat rajzjellel is megkülönbözteti.

Ha a tervben korábban már elhelyezett sorkapcsokhoz rendelt funkciót módosítunk, akkor a tervben lévő sorkapcsok felveszik a módosított adatsor jellemzőit, és szimbólumait is e szerint módosítja.

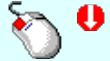

Az 'Funkció módosítás' elvégezhető a lista ablakban is a listasorban az 'Funkció' hasábban elvégzett dupla egér kattintással is.

#### WTL 6/1/STB 101690 Sorkapocs típus módosítása

A 'Sorkapocs lista megadása:' párbeszédpanel kijelölt sorának típus adatai a fejlécen lévő nyomógombokra íródnak ezekre kattintva lehet a 'Sorkapocs adatbázis típuslistát behívni.

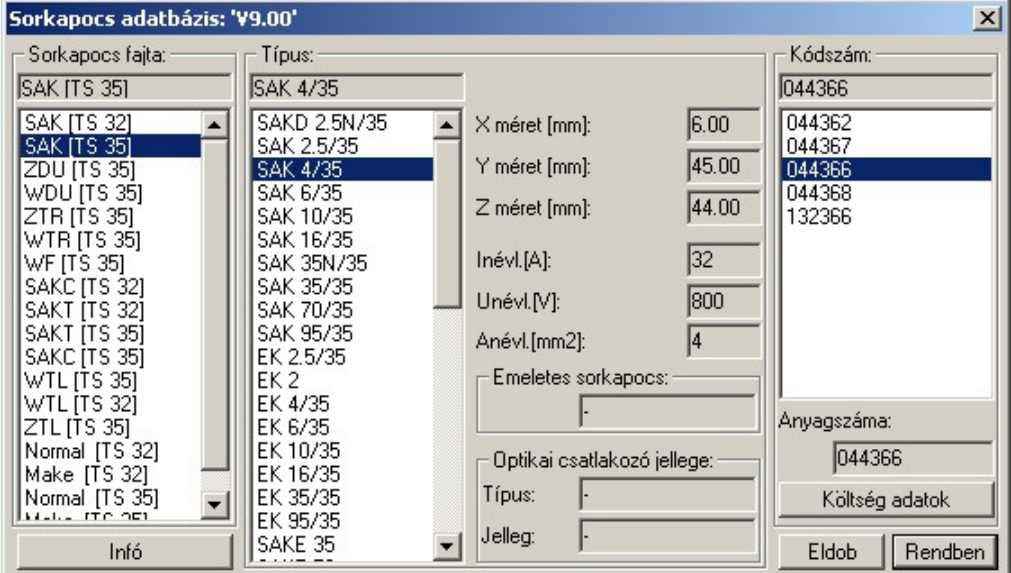

Az adatbázis típuslista fa szerkezetében lapozva ki kell választanunk a megfelelő típust, illetve ha megfelelő nincs azt csak a törzsadattár módosítása után vehetjük fel a mező sorkapocs típus listára.

Ha a létesítmény sorkapocs adatbázisa a 'Gyártói' - 'Phoenix Contact', 'Wago' vagy 'Weidmüller' sorkapcsok adataival

feltöltött, akkor a sorkapocs kiválasztásakor a **UUUU** *'Gyártói'* Sorkapocs adatbázis jelenik meg, és e szerint történhet a sorkapocs kiválasztása.

Az adatbázis listából választott típus adatok a sorkapocs választó párbeszédpanel kijelölt sorába másolódnak.

Ha korábban már volt típus a lista sorához rendelve, akkor a választott új típussal a rendszer a régit felülírja, ekkor a tervlapon korábban az adott sorhoz rendelet sorkapcsok típusai is megváltoznak, így lehetőség van a terven lévő sorkapcsok típusait listáról módosítani.

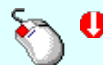

A 'Sorkapocs típus beállítás' elvégezhető a lista ablakban is a listasorban a 'Típus' vagy a 'Kódszám' hasábban elvégzett dupla egér kattintással is.

#### Sorkapocs áramút terven megjelenő szimbólum beállítása

A sorkapcsokhoz egyszerű grafikus szimbólumot rendelve a sorkapocs elhelyezhető -Dupla- elhelyezési tulajdonsággal is az áramút terven. Ilyen elhelyezés esetén a sorkapocshoz tartozó dupla /kettős/ pixel pozíció között az áramút terven az itt kiválasztott szimbólum fog megjelenni. Ha sorkapocs listán kijelölt elem áramút terven megjelenő szimbólumát akarjuk módosítani, akkor a 'Áramútterv jel' oszlop fölötti nyomógombot kell megnyomni. Ha ez a gomb üres, akkor nincs megadva a sorkapocshoz áramút terv szimbólum. Egyébként az áramút terven való megjelenés szimbólumát látjuk a nyomógombban, és a listasor 'Áramútterv jel' oszlopában.

A szimbólumok kiválasztáshoz a grafikus alaprendszerben kezelt **Szimbólum stílus beállítása kiválasztó táblába** jutunk. Itt elvégezhetjük a szimbólum kiválasztást, és a megjelenési vonal tulajdonságok beállítását is.

Azon sorkapcsok, amelyekhez adtunk meg szimbólumot, mely az áramút terven a -Dupla- elhelyezésnél megjelenik, elhelyezhetők egyszerű szimpla sorkapocsként is! Ellenben, azon sorkapcsok, amelyekhez nem adtunk meg szimbólumot, mely az áramút terven a -Dupla- elhelyezésnél megjelenik, azok nem helyezhetők el -Duplasorkapocsként.

# 00

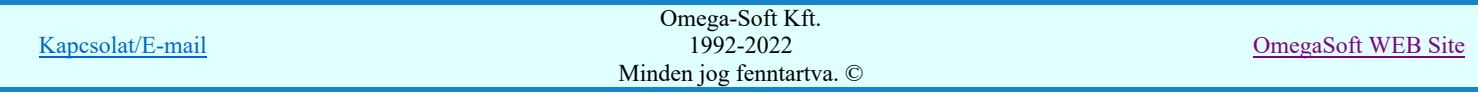

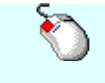

A 'Sorkapocs áramút terven megjelenő szimbólum beállítás' elvégezhető a lista ablakban is a listasorban az 'Áramútterv jel' hasábban elvégzett dupla egér kattintással is.

# Sorkapocs szerelés terven megjelenő szimbólum beállítása

A sorkapcsok szerelés terven való megjelenítéséhez megadhatunk egy egyszerű grafikus szimbólumot. Ha a sorkapocshoz megadott, akkor a szerelésterven a sorkapocs funkciót azonosító jel helyett ez fog megjelenni és nem a funkcióhoz tartozó alapértelmezett jel.

A szimbólumok kiválasztáshoz a grafikus alaprendszerben kezelt **Szimbólum stílus beállítása kiválasztó táblába** jutunk. Itt elvégezhetjük a szimbólum kiválasztást, és a megjelenési vonal tulajdonságok beállítását is.

Ha valamely sorkapocshoz adtunk meg szimbólumot, mely az áramút terven a -Dupla- elhelyezésnél megjelenik és -Dupla- elhelyezési móddal jelenik meg az áramút terven, de nem adtuk meg a szerelésterven megjelenő szimbólumot, akkor a szerelésterven automatikusan az áramút tervhez megadott szimbólum jelenik meg a sorkapocs funkció azonosításhoz!

A 'Sorkapocs szerelés terven megjelenő szimbólum beállítás' elvégezhető a lista ablakban is a listasorban az 'Szerelésterv jel' hasábban elvégzett dupla egér kattintással is.

#### $\circ \leftarrow \times$ Sorkapocs áramút terven megjelenő szimbólum törlése

A nyomógomb csak akkor jelenik meg, ha van a kijelölt sorkapocs lista sorhoz áramút terven megjelenő szimbólum megadva. Megnyomásával töröljük a hozzárendelést.

Ha a sorkapocshoz volt megadva áramút terven megjelenő szimbólum, és ilyen sorkapcsokat helyeztünk el az áramút terven -Dupla- módon, és utólag töröljük az áramút terven megjelenő szimbólum hozzárendelést, akkor a már elhelyezett -Dupla- sorkapcsok továbbra is -Dupla- opcióval lesznek elhelyezve, de az áramút terven az alapértelmezett szimbólum jelenik meg a sorkapocs képben az alábbi minta szerint:

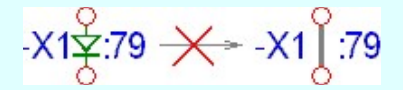

# **HH← WE** Sorkapocs szerelés terven megjelenő szimbólum törlése

A nyomógomb csak akkor jelenik meg, ha van a kijelölt sorkapocs lista sorhoz szerelés terven megjelenő szimbólum megadva. Megnyomásával töröljük a hozzárendelést.

Ha a sorkapocs -Dupla- módon volt elhelyezve az áramút terven és mind a szerelés terven, mind az áramút terven megjelenő szimbólumát törölték, akkor a szerelés terven az alapértelmezett szimbólum jelenik meg a sorkapocs képben az alábbi minta szerint:

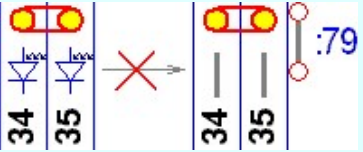

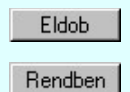

Kilépés a sorkapocs lista karbantartása funkcióból a változtatások mentése nélkül. Minden itt elvégzett módosítás eldobásra kerül.

Kilépés a sorkapocs lista karbantartása funkcióból a változtatások mentésével.

Lásd:

Sorkapcsok ocs elhelyezése Sorkapocs módosítása Sorkapocs elemzés

Lásd még:

Sorkapcsok adattára

#### Korlátozások/megjegyzések:

Az OmegaCAD ELEKTRO rendszer sorkapcsokra vonatkozó korlátait lásd itt!

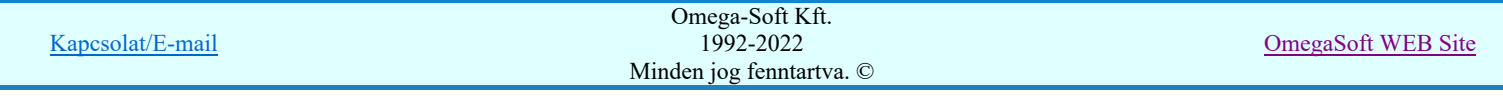

- A -Dupla- sorkapcsok grafikus képéhez a létesítmény fő könyvtárban tárolt x:\'omegacad létesítmények'\'létesítmény'.All\GrfSymbol.dat szimbólum könyvtár állományt használja a rendszer.
- Azon sorkapcsok, amelyekhez adtunk meg szimbólumot, mely az áramút terven a -Dupla- elhelyezésnél megjelenik, elhelyezhetők egyszerű szimpla sorkapocsként is!
- Azon sorkapcsok, amelyekhez nem adtunk meg szimbólumot, mely az áramút terven a -Dupla- elhelyezésnél megjelenik, azok nem helyezhetők el -Dupla- sorkapocsként!
- Ha a sorkapocshoz volt megadva áramút terven megjelenő szimbólum, és ilyen sorkapcsokat helyeztünk el az áramút terven -Dupla- módon, és utólag töröljük az áramút terven megjelenő szimbólum hozzárendelést, akkor a már elhelyezett -Duplasorkapcsok továbbra is -Dupla- opcióval lesznek elhelyezve, de az áramút terven az alapértelmezett szimbólum jelenik meg a sorkapocs képben!
- Ha valamely sorkapocshoz adtunk meg szimbólumot, mely az áramút terven a -Dupla- elhelyezésnél megjelenik és -Dupla- $\bullet$ elhelyezési móddal jelenik meg az áramút terven, de nem adtuk meg a szerelésterven megjelenő szimbólumot, akkor a szerelésterven automatikusan az áramút tervhez megadott szimbólum jelenik meg a sorkapocs funkció azonosításhoz!
- A sorkapocs lista ellenőrzésre kerül, olyan szempontból, hogy a lista megjelenítési sorrendjéből nem hiányzik-e elem, vagy valamely megjelenítési sorban nincs-e két elem. Ha a lista ilyen szempontból hibás, akkor az alábbi hibajelzés jelenik meg!

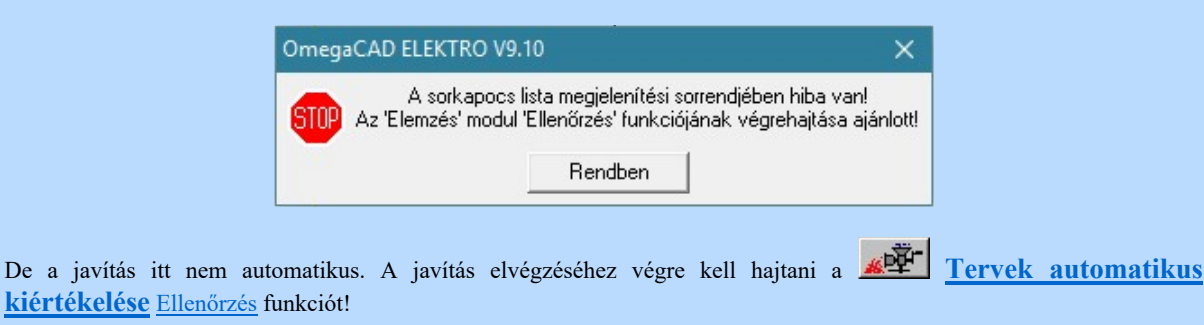

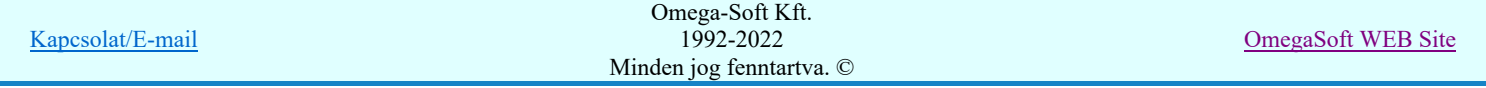

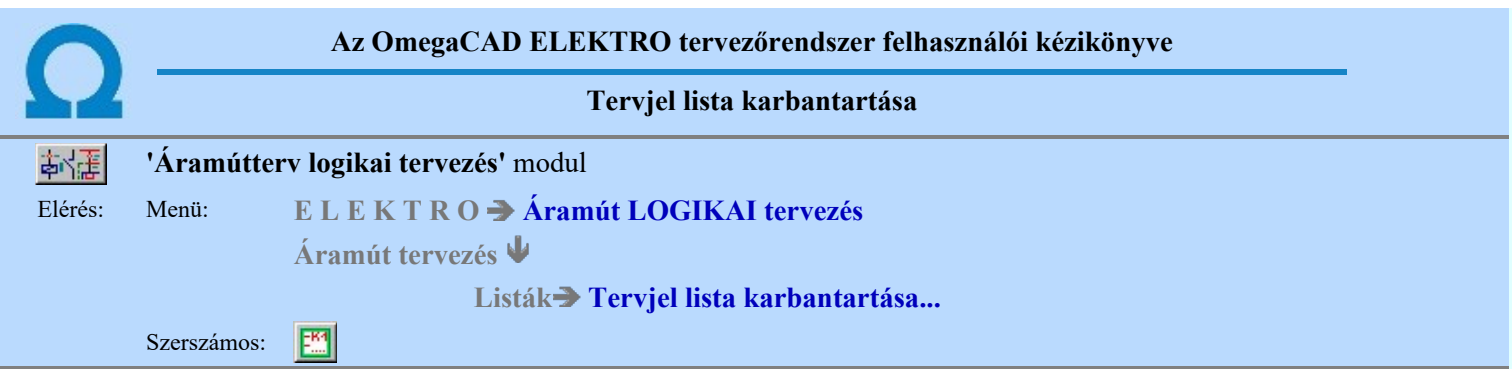

A 'Tervjel lista módosítás:' párbeszédpanel segítségével az áramút tervben megadott készülék tervjelek listáját tudjuk karbantartani. Ez a tervjel lista frissítését és a listák rendezését jelenti.

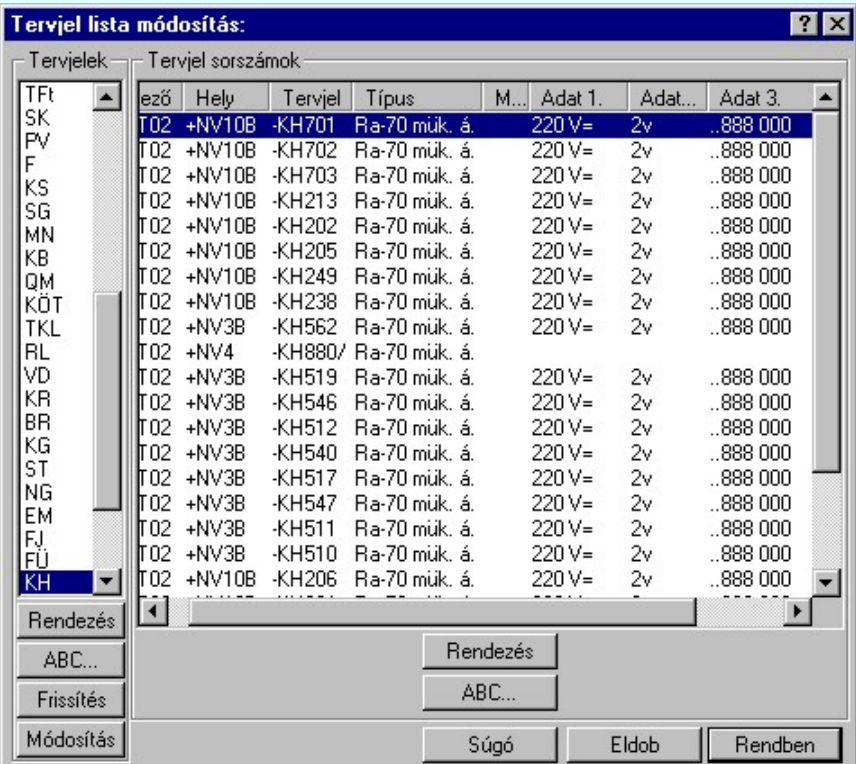

A Tervjelek csoportban a mezőben található tervjel osztályok listáját látjuk. A tervjel osztályokkal a következő műveletek hajthatók végre.

#### Rendezés

A gomb megnyomása után a lista rendezése ablakba jutunk. Itt kijelölhetjük az aktuálisan kijelölt tervjel osztály helyét a listán. A rendezés végrehajtásához a kívánt listasorra való dupla kattintással, vagy a Rendben gombbal kell kilépni.

#### ABC...

A tervjel osztályok ABC sorrendbe való rendezését a gomb megnyomásával végezhetjük el.

#### Frissítés

A nyomógomb hatására a mező tervjel és tervjel sorszám listája a nyilvántartott készülékek adataiból újra épül. A készülék adatok átfésülése után a rendszer elvégzi a tervjel osztályokra, és minden tervjel sorszám listára az ABC sorrendbe való rendezést is! A funkció használata akkor indokolt, ha a megjelenő tervjel lista hibás, nincs összhangban a készülékek adataival.

A frissítés során a rendszer hibajelzést ad abban az esetben, ha valamely tervjel osztályhoz több készülék tartozik, mint a megengedett maximális.

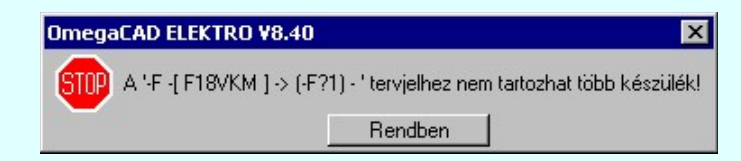

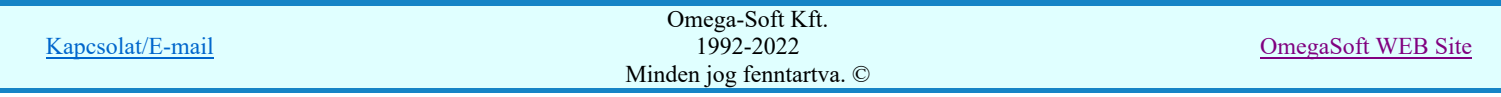

# Felhasználói kézikönyv: Áramútterv logikai tervezés 371. / 519.

Ezeket a készülékeket a rendszer egy új tervjel osztályba helyezi automatikusan. Az új tervjel osztály neve a korábbi tervjel osztály név kiegészítve, ha lehetséges egy '?' karakterrel. Ha egy vagy két karakteres a tervjel, akkor kiegészítés történik, ha három karakteres, (a tervjel osztályok maximum három karaktert tartalmazhatnak), akkor a tervjel osztály utolsó karaktere lesz módosítva '?' karakterrel! A készülékek tervjele nem változik meg!

Ha a kiegészített tervjel osztály is telített lenne, akkor a hibajelzés szövegéből hiányzik az: '-> ( F?1) - ' kiegészítés! Ebben az esetben a készülék a későbbi feldolgozásokból hiányozni fog! /Áramút készülék táblázat, készülékek szereléshely listája, és ennek következtében az elrendezési és szerelési tervekről is!/

A rendszer bizonyos mértékig kezeli a tervjel osztály túltöltését, de a hiba előfordulása esetén célszerű a készülék tervjeleket úgy megadni, hogy ez a hiba ne forduljon elő!

A Tervjel sorszámok csoportban a kiválasztott tervjelhez tartozó készülékek listáját látjuk. Itt a következő műveletek hajthatók végre.

# Rendezés

A gomb megnyomása után a lista rendezése ablakba jutunk. Itt kijelölhetjük az aktuálisan kijelölt tervjel osztály

helyét a listán. A rendezés végrehajtásához a kívánt listasorra való dupla kattintással, vagy a Rendben gombbal kell kilépni.

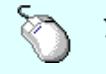

A 'Rendezés' végrehajtható a lista ablakban a bal, vagy a jobb oldali egérgomb folyamatos 25 lenyomása melletti mozgatással is. Ha érvényes lista sor fölött engedjük fel az egérgombot, a kiválasztott lista sort ebbe a sorba helyezi át a rendszer.

## ABC.

A tervjel sorszámok ABC sorrendbe való rendezését a gomb megnyomásával végezhetjük el.

#### Tervjelosztály módosítása

#### Módosítás

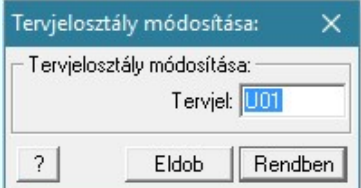

A 'Tervjelosztály módosítása' funkció segítségével mindazon készülékek tervjelét tudjuk egységesen megváltoztatni, amelyek a kiválasztott tervjelosztályhoz tartoznak. A végrehajtás során a valamennyi érintett készülék tervjele megváltozik, úgy hogy az újonnan megadott tervjelosztályhoz hozzáillesztésre kerül a készülék saját egyedi tervjelsorszáma.

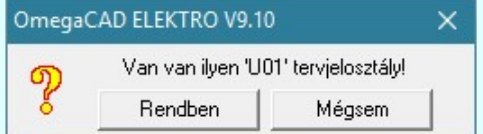

Természetesen nem adható meg olyan tervjelosztály, amely már létezik a tervjellistán. Ha mégis, akkor a fenti hibajelzés látható, és a módosítás így nem hajtható végre!

Lásd: KS 12 Új tervjel - sorszám megadása billentyűzetről

A listán új tervjel osztályt jelölünk ki, és a korábban kijelölt tervjel sorszám listában változás van, akkor a rendszer rákérdez, hogy a változásokat mentse-e? Kivéve, ha a lista ablakból a Rendben gombbal lépnünk ki.

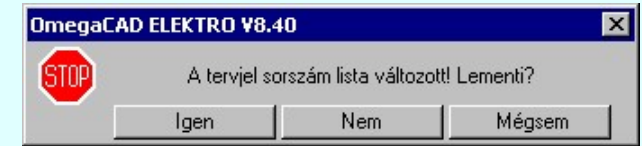

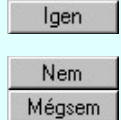

Válasz esetén a rendszer elmenti a tervjel sorszám lista változását. Beállításra kerül a kijelölt tervjel osztály.

A rendszer nem menti a tervjel sorszám lista változását. Beállításra kerül a kijelölt tervjel osztály.

A rendszer nem menti a tervjel sorszám lista változását. Marad a korábban kijelölt tervjel osztály. Megmaradnak a nem rögzített módosulások a tervjel sorszám listában.

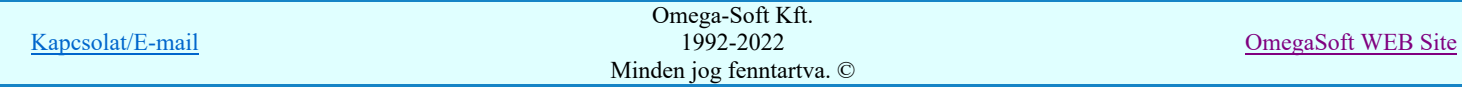

# Felhasználói kézikönyv: Áramútterv logikai tervezés 372. / 519.

Korlátozások/megjegyzések:

Az OmegaCAD ELEKTRO rendszer készülék felépítésére vonatkozó korlátait lásd itt!

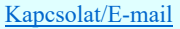

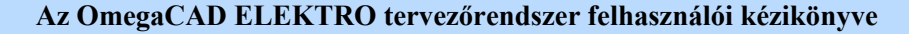

Blokk műveletek

# 'Áramútterv logikai tervezés' modul

Elérés: Menü: E L E K T R O  $\rightarrow$  Áramút LOGIKAI tervezés

Áramút tervezés

Blokk műveletek $\rightarrow$ ...

A blokkművelet parancsai az áramút terv szerkesztését hatékonyan támogatják. A rajzrészletek mozgatása, másolása, áthelyezése, egyik lapról vagy más tervből 'ollózott' rajzrészletek ismételt alkalmazása, rajzterületek egy menetben történő törlése a blokk műveletek alkalmazásával a rendszer fontos szolgáltatása.

## Tartalom:

Teljes lap kijelölése 輜 回 Blokk terület kijelölése Blokk elhelyezése könyvtárból... Blokk tárolása könyvtárba 圃 Blokk mozgatása 胥 Blokk másolása 椢 Blokk áthelyezése Blokk kijelölés megszüntetése Blokk törlése ₩

Ha van áramút logikai blokk terület kijelölve, akkor érvényes lesz a **BU Másolás vágólapra [Ctrl+C]** funkció. Ha végrehajtjuk a funkciót, akkor is az áramút logikai blokk adatai kerülnek a vágólapra, ha a végrehajtás pillanatában van kijelölt grafikus elem is! Ezek után, ha a **B**eillesztés vágólapról [Ctrl+V] (**B** [Ctrl+Shift+V]) műveleteket végrehajtjuk, akkor mindig az áramút logikai blokk beillesztése fog végrehajtódni!

Ezeknek az áramút logikai blokk műveleteknek elsőbségük van a grafikus műveletekkel szemben, függetlenül attól, hogy a menüből, lebegő menüből, billenytűzetről, vagy a szerszámosról indítjuk a funkciót!

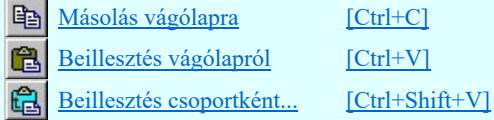

#### Korlátozások/megjegyzések:

Az áramút logikai tervezés során NE használjuk a grafikus alaprendszer blokk műveleteit! Azok az OmegaCAD  $\bullet$ ELEKTRO rendszer objektumait figyelmen kívül hagyják, nem kezelik!

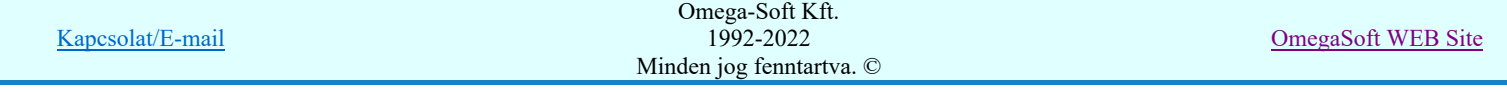

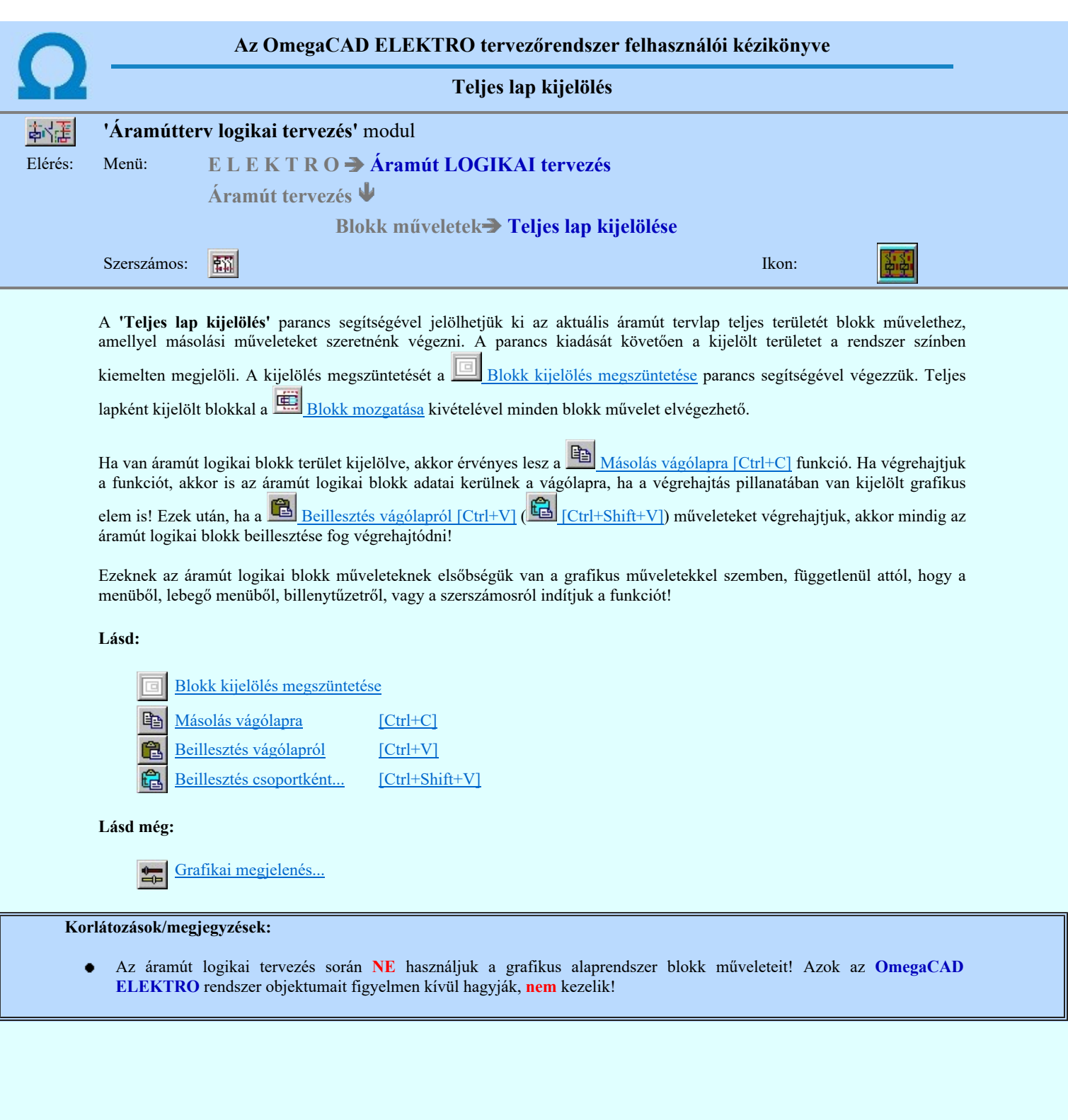

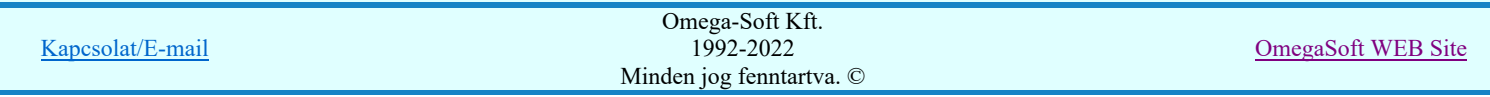

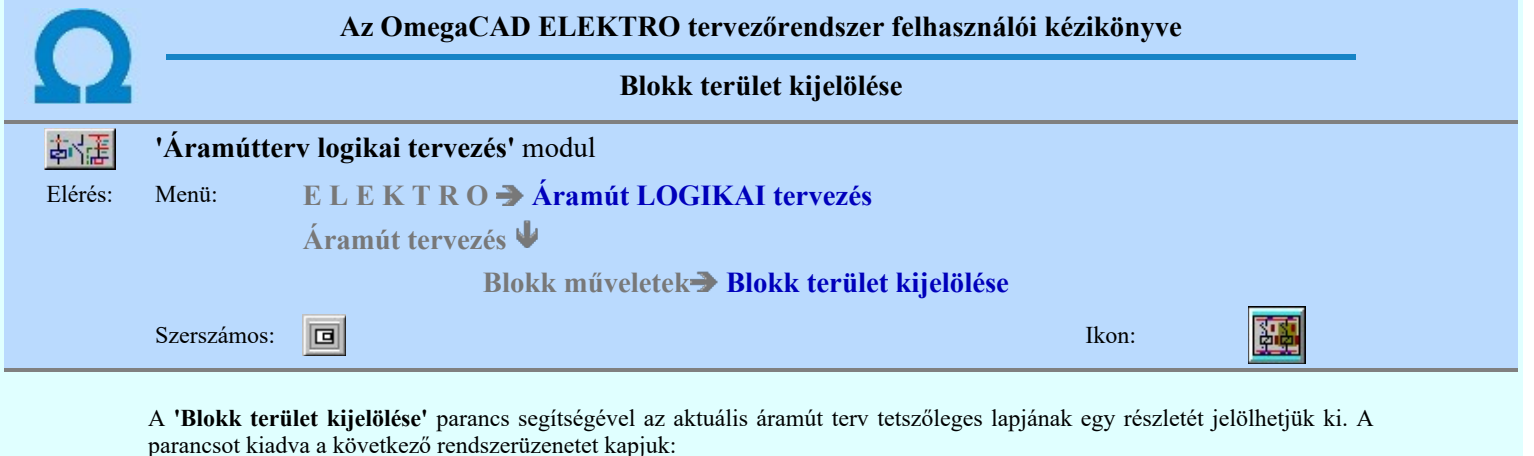

#### A blokk bal alsó pontja: [ESC=Kilépés!]

A kurzort a megfelelő helyre pozícionálva és a pontot megadva a rendszerüzenet:

#### A blokk jobb felső pontja: [ESC=Kilépés!]

Ezt a pontot is megadva a megadott területet a rendszer színben kiemelten megjelöli.

Blokkterület nem jelölhető ki oly módon, hogy a terület határa készüléken haladjon keresztül. Ilyen esetben a hibaüzenet: A kijelölendő blokk készüléket metsz!

A blokk műveletek mindig a kijelölt területen hajtódnak végre. Ha van kijelölt blokk, és a következő műveletet nem ezen akarjuk végrehajtani, akkor a **Blokk kijelölés megszüntetése** paranccsal a kijelölést érvénytelenítjük, vagy új kijelölést készíthetünk ennek a parancs ismételt használatával.

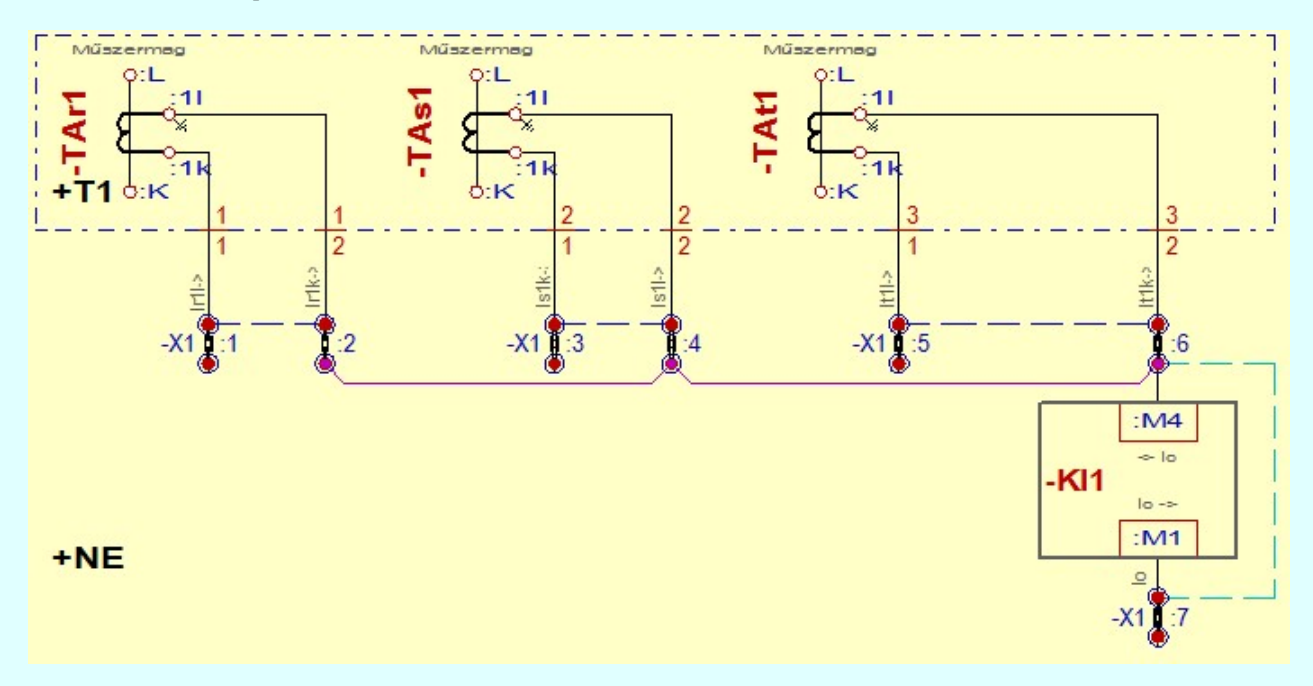

Ha van áramút logikai blokk terület kijelölve, akkor érvényes lesz a **BU Másolás vágólapra [Ctrl+C]** funkció. Ha végrehajtjuk a funkciót, akkor is az áramút logikai blokk adatai kerülnek a vágólapra, ha a végrehajtás pillanatában van kijelölt grafikus elem is! Ezek után, ha a Beillesztés vágólapról [Ctrl+V] ( [Ctrl+Shift+V]) műveleteket végrehajtjuk, akkor mindig az áramút logikai blokk beillesztése fog végrehajtódni!

Ezeknek az áramút logikai blokk műveleteknek elsőbségük van a grafikus műveletekkel szemben, függetlenül attól, hogy a menüből, lebegő menüből, billenytűzetről, vagy a szerszámosról indítjuk a funkciót!

Lásd:

Blokk kijelölés megszüntetése

Másolás vágólapra [Ctrl+C] GB

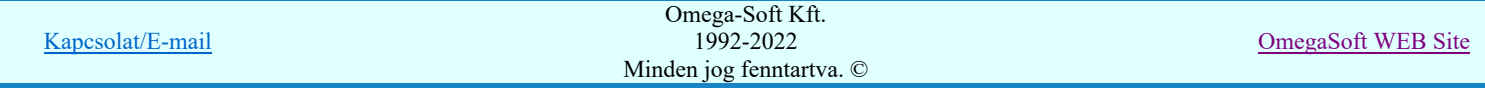

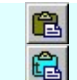

Beillesztés vágólapról [Ctrl+V] Beillesztés csoportként... [Ctrl+Shift+V]

Lásd még:

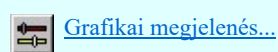

Korlátozások/megjegyzések:

Az áramút logikai tervezés során NE használjuk a grafikus alaprendszer blokk műveleteit! Azok az OmegaCAD  $\bullet$ ELEKTRO rendszer objektumait figyelmen kívül hagyják, nem kezelik!

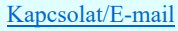

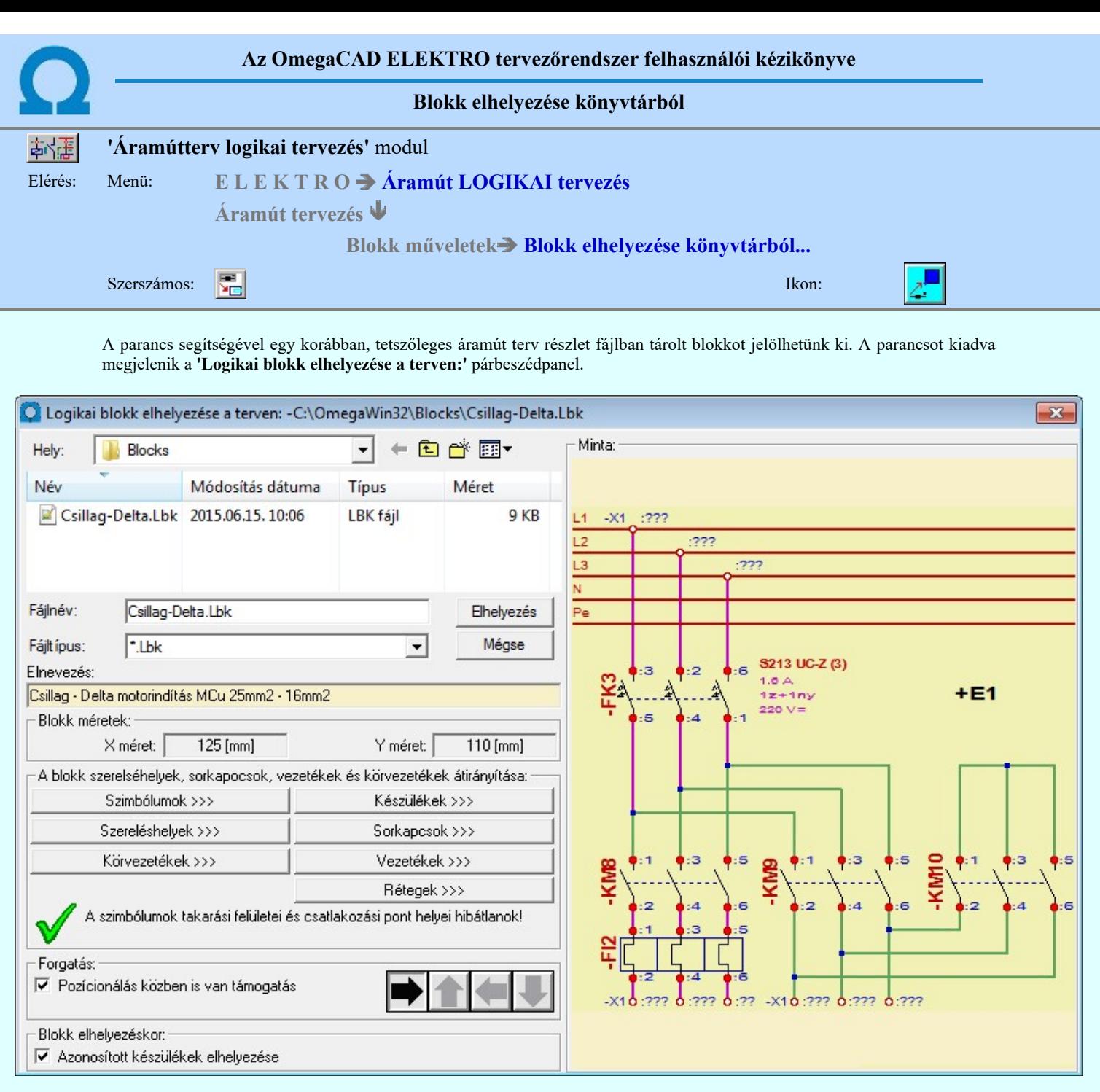

A könyvtárak közötti választást követően a blokk fájl nevet kell kijelölnünk. A 'Blokk kép:' ablakban megjelenő grafikus rajzolat segítségével láthatjuk a tárolt blokk képeket.

A rendszer automatikusan elvégzi a különböző adatbázisokból származó szimbólumok és készülék típusok átírányítását az elemek nevének azonossága alapján. Ha név azonosság alapján nem talál hibátlan helyettesítő elemet, akkor tulajdonság alapján fogja az eredeti elemet átirányítani egy másik elembe.

A funkció elvégzi a szimbólumok takarási felületeinek és csatlakozó pontjainak az ellenőrzését. Az ellenőrzésnek akkor van jelentősége, ha a blokk, amit el akarunk helyezni a tervünkben, egy más adatbázissal rendelkező tervből származik. Az ellenőrzés akkor ad hibátlan eredményt, ha a blokkban található szimbólumok takarási felületei és az azokhoz tartozó csatlakozási pontok helye megegyezik.

A szimbólumok és készülékek átiránytása lehet felhasználói kijelölésű azaz 'kézi', vagy automatikus. A kézi átirányítás csak akkor érvényes, ha a szimbólumokhoz tartozó keretek takarási felületei és csatlakozási pontjaik azonosak. A készülék átirányításnak a feltétele, hogy a készüléknek a blokkban megjelenő részei helyettesíthetőek legyenek. Azaz a készülék azon a szimbólum részei, amelyek a blokkban szerepelnek, a helyettesítő készülékben is meglegyenek. Ha a szóban forgó szimbólum átirányított, akkor az átirányított szimbólumnak kell szerepelnie a készülékben.

Erre az ellenőrzésre és átirányításra csak akkor van lehetőségünk, ha a blokk fájl a V9.04 vagy későbbi verziójú rendszerrel készült.

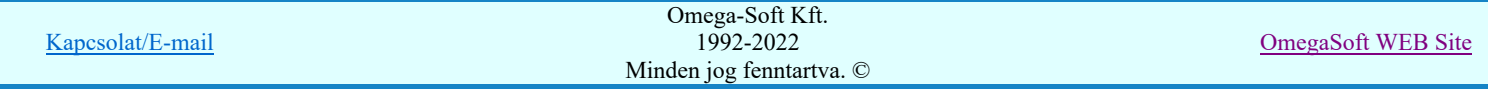

#### A logikai blokk elemeinek átirányításai:

- Szimbólumok >>> Szimbólumok átirányítása
- Készülékek >>> Készülék típusok átirányítása
- Szereléshelyek >>> Szereléshelyek átirányítása
- Sorkapcsok >>> Sorkapocs típusok átirányítása
- Körvezetékek >>> Körvezetékek átirányítása
- Vezetékek >>> Különleges vezeték típusok átirányítása

Rétegek átirányítása Azonosan működik mint a Blokk fájl elhelyezés funkcióban. Azzal a kiegészítéssel, hogy az 'elektro' rendszer objektumokhoz rendelt grafikus elemek előre definiált Rétegek >>> rétegeit nem lehet átirányítani. Sőt, ha az eredetileg tárolt blokkban ilyen hiba volt, akkor azt a rendszer automatikusan javítja. (lásd: Az 'elektro' objektumhoz rendelt grafikus elemek előre definiált rétegeinek ellenőrzése"

#### $\sim$  Szimbólumok  $\gg$  Szimbólumok átirányítása ⊙

A másolásra kijelölt blokkban található szimbólumokat a Szimbólumok >>> funkcióval hívható 'A blokk szimbólumainak átirányítása:' panelen találjuk meg. Itt végezhetjük el a szimbólum típus átirányítás kijelöléseket.

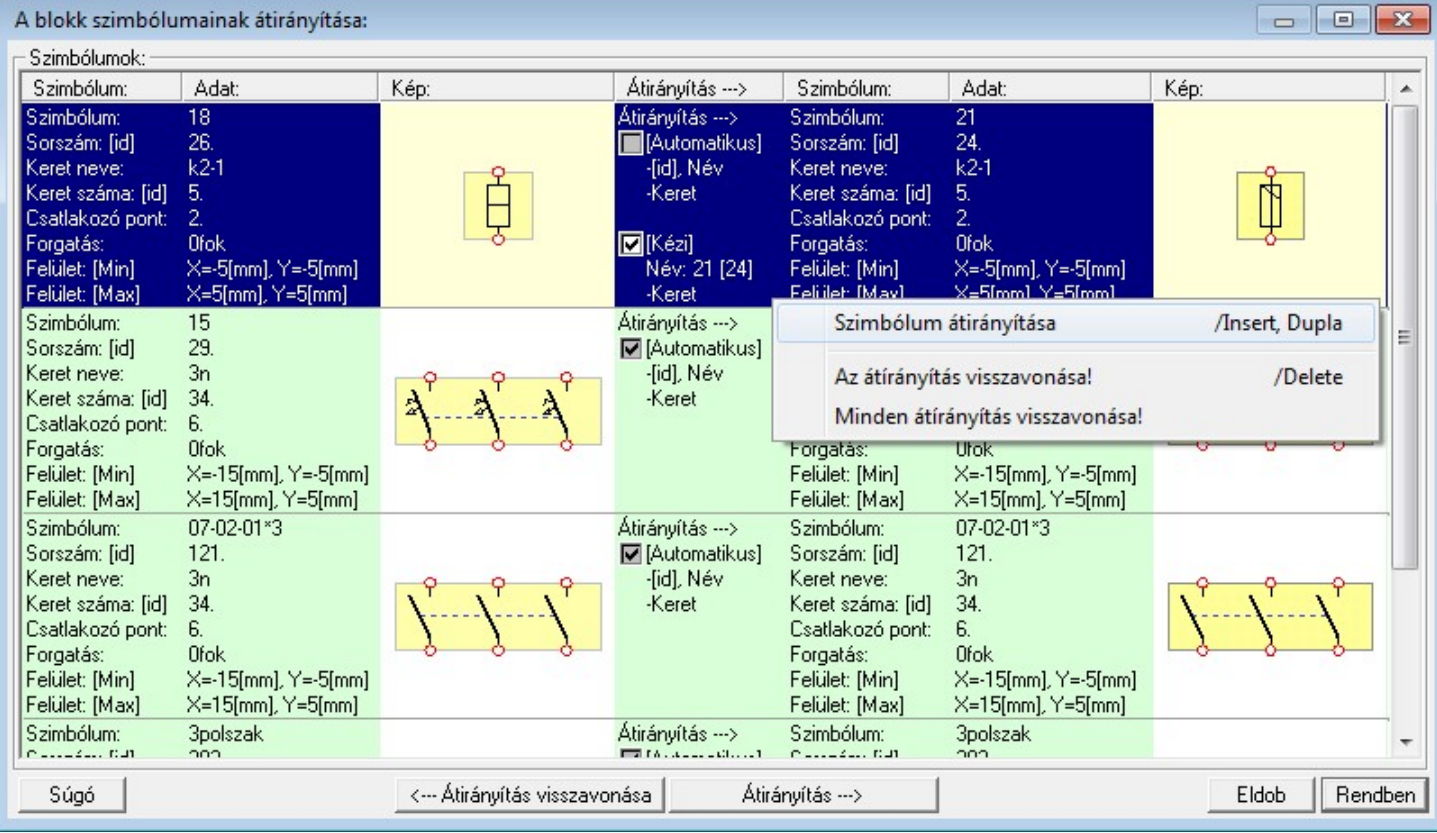

A listán akkor van szimbólum, ha a kijelölt blokkban van szimbólum. Ekkor az **Atirányítás -->** gomb érvényes, és megnyomásával a szimbólum lista kijelölt szimbóluma megjelölhető, hogy az szimbólumok mely szimbólumra legyenek lecserélve.

A kijelölt szimbólum átírányítását elvégezhetjük még a következő módon is:

Ð

A szimbólum átirányítását elindíthatjuk az átirányítani kívánt szimbólum lista sorára az egér bal oldali gombjával való dupla kattintással. A dupla kattintás az 'Átirányítás ->' oszlopban abban az esetben, amikor már a szimbólumhoz van átirányítás megadva, és az érvényes, akkor a [Kézi] átirányítást kapcsolja ki/be. A szimbólum átirányítását elindíthatjuk a lista soron végzett jobb oldali egér gomb felengedésre előbukkanó lebegő menü használatával.

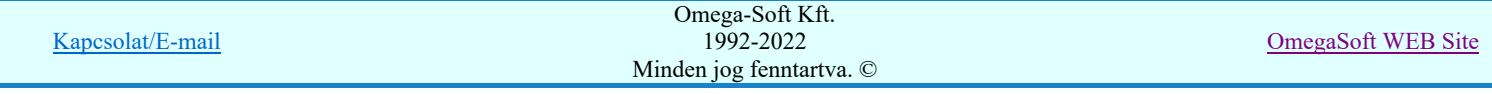

# Felhasználói kézikönyv: Áramútterv logikai tervezés 379. / 519.

Ekkor a lebegő menűben a 'szimbólum átirányítása' végrehajtásához válasszuk a szimbólum átirányítása /Insert, Dupla' menüpontot.

'Insert'A kijelölt szimbólum átirányítását elindíthatjuk a billentyűzet 'Insert' gombjának megnyomásával is.

A szimbólum listán az 'Átirányítás ->' oszlopban a jelölések értelmezése a következő:

#### [Automatikus]

Ha az [Automatikus] átirányítási adat megjelenik, akkor szimbólum az adatbázisban megtalálható, vagy azonosan helyettesíthető a mejelölt elemmel. A rendszer ad automatikus átirányítási javaslatot. Ha ez nem jelenik meg, akkor ez nem lehetséges. Ekkor a blokk elhelyezése után az elhelyezett szimbólum az eltérés mértékétől függően hibát okoz! Ekkor a szimbólum adatsor háttere piros! Ilyen esetben magunk sem tudunk [Kézi] átirányítással olyan szimbólumot választani, amely az átirányítási feltételeknek megfelel!

- Az [Automatikus] átirányítás érvényben van.
- Az [Automatikus] átirányítás nincs érvényben. Helyette [Kézi] átirányítás van!

#### [Kézi]

A [Kézi] átirányítási adat akkor jelenik meg, ha szimbólumhoz már adtunk meg más szimbólumot, amellyel ezt az elemet helyettesíteni akarjuk. EZeket az átirányítási adatokat a rendszer megőrzi, és mindaddig érvényben maradnak, míg vissza nem vonjuk őket.

- A [Kézi] átirányítás érvényben van.
- A [Kézi] átirányítás erre az esetre ki van kapcsolva.

Ha a [Kézi] átirányítás érvényes, akkor azt erre az esetre a szimbólum lista során az 'Átirányítás ->' oszlopban az egér bal oldali gombjával való dupla kattintással ki/be kapcsolhatjuk.

A [Kézi] átirányítás nincs érvényben. Ennek az oka, hogy ebben a létesítményi adatbázisban nem található meg az n. átirányításra kijelölt szimbólum, amely az átirányítást lehetővé teszi.

Ha a kijelölt szimbólum átirányított egy másik szimbólumba, akkor az átirányítást megszüntethetjük a következő módokon:

Ð

A gomb «-- Átirányítás visszavonása érvényes, ha a kijelölt szimbólum átirányított, megnyomásával a kijelölt készülék típus átirányítása megszűnik.

Ha a kijelölt szimbólum átirányított, akkor az átirányítását megszüntethetjük a lista soron végzett jobb oldali egér gomb felengedésre előbukkanó lebegő menü használatával.

Ekkor a lebegő menűben válasszuk a 'Átírányítás visszavonása /Del' menüpontot.

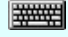

'Delete'Ha a kijelölt szimbólum átirányított egy másik szimbólumba, akkor a billentyűzet 'Delete' gombjának megnyomásával megszüntethetjük az átirányítást.

Valamennyi szimbólum átirányítását megszüntethetjük a következő módokon:

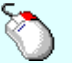

Ð Ha van átirányított szimbólum, akkor valamennyi átirányítását megszüntethetjük a bármely lista soron végzett jobb oldali egér gomb felengedésre előbukkanó lebegő menü használatával.

Ekkor a lebegő menűben válasszuk a 'Minden átírányítás visszavonása' menüpontot.

Fontos megjegyezni, hogy ekkor is csak a látható listán szereplő szimbólumok átirányítását vonjuk vissza.

#### Szimbólumok ellenőrzésének eredménye:

A blokkban található szimbólumok ellenőrzésének eredményéről kapunk tájékoztatást. Ez egy ikonból és egy szöveges leírásból áll. Ezt az ellenőrzést minden blokkra elvégzi a rendszer. Ennek az ellenőrzésnek akkor van jelentősége, ha a blokk, amit el akarunk helyezni a tervünkben, egy más adatbázissal rendelkező tervből származik. Az ellenőrzés akkor ad hibátlan eredményt, ha a blokkban található szimbólumok takarási felületei és az azokhoz tartozó csatlakozási pontok helye megegyezik!

Nincsenek szimbólumok a blokkban!

A szimbólumok takarási felületei és csatlakozási pont helyei hibátlanok!

**SIIP** Szimbólum takarási felület és csatlakozási pont hely hibák vannak!

#### Korlátozások/megjegyzések:

- A funkció csak akkor érvényes, ha van az elhelyezendő blokkban van szimbólum!
- A szimbólum átirányítás eredményessége nagy mértékben függ a blokk forrás és az elhelyezési létesítményi adatbázisok eltérésétől!

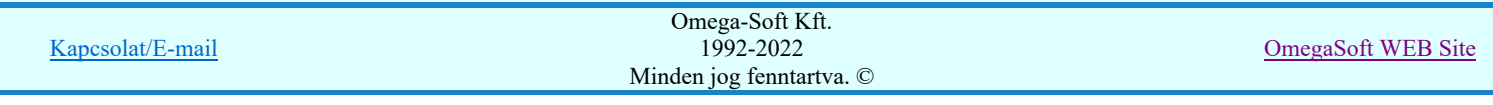

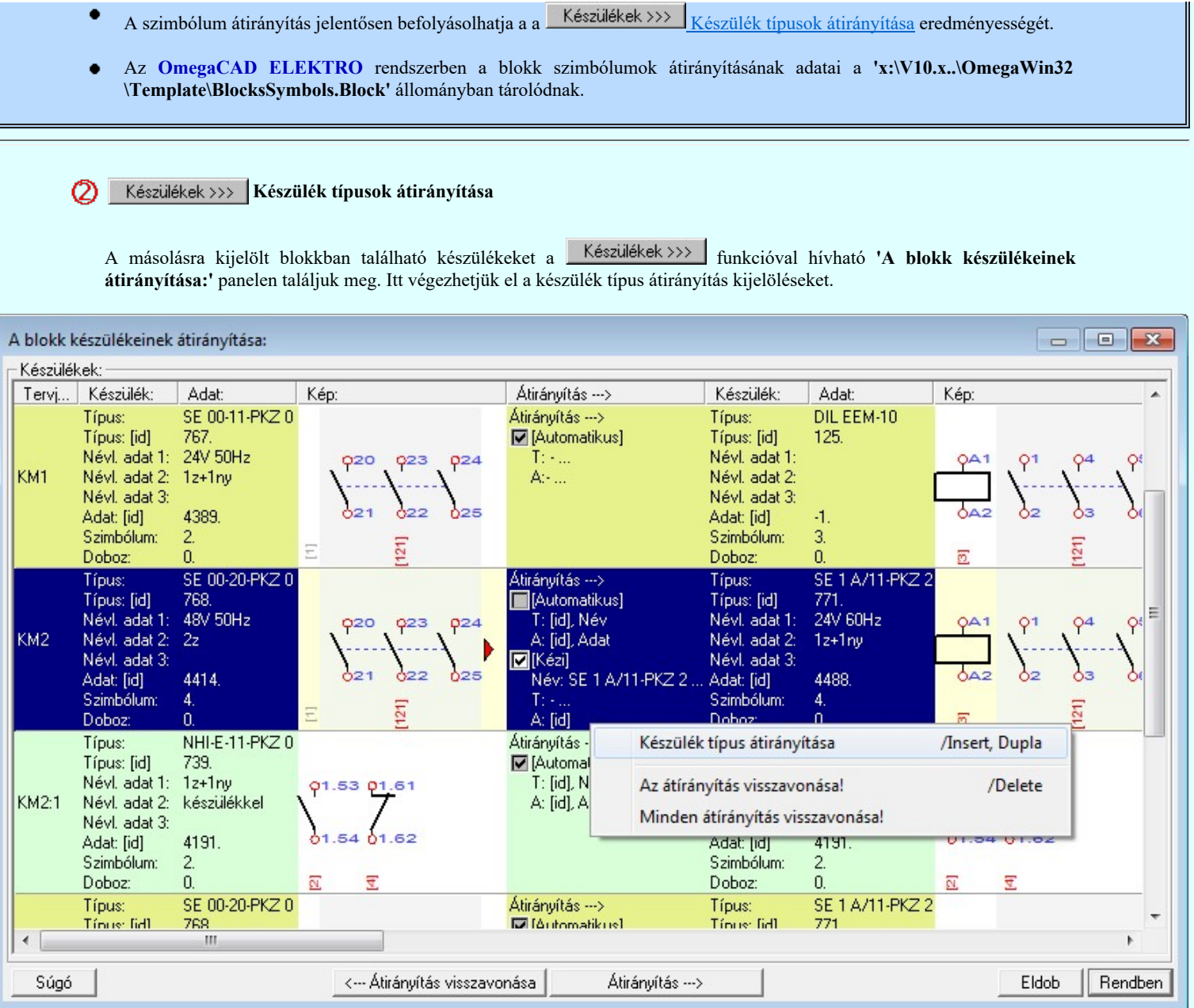

A listán akkor van készülék, ha a kijelölt blokkban van készülék. Ekkor az  $\Box$  Atirányítás  $\Box$  somb érvényes, és megnyomásával a készülék lista kijelölt készülék típusa megjelölhető, hogy az ilyen típusú készlékek mely készülék típusre legyenek cserélve, ha a blokkban lévő szimbólumai ezt lehetővé teszik.

A kijelölt készülék típus átírányítását elvégezhetjük még a következő módon is:

A készülék típus átirányítását elindíthatjuk az átirányítani kívánt készülék típus lista sorára az egér bal oldali gombjával való dupla kattintással. A dupla kattintás az 'Átirányítás ->' oszlopban abban az esetben, amikor már a készülék típushoz van átirányítás megadva, és az érvényes, akkor a [Kézi] átirányítást kapcsolja ki/be. A készülék típus átirányítását elindíthatjuk a lista soron végzett jobb oldali egér gomb felengedésre előbukkanó Ð lebegő menü használatával.

Ekkor a lebegő menűben a 'Készülék típus átirányítása' végrehajtásához válasszuk a Készülék típus átirányítása /Insert, Dupla' menüpontot.

'Insert'A kijelölt készülék típus átirányítását elindíthatjuk a billentyűzet 'Insert' gombjának megnyomásával is.

A készülék típus listán az 'Átirányítás ->' oszlopban a jelölések értelmezése a következő:

#### [Automatikus]

Ha az [Automatikus] átirányítási adat megjelenik, akkor készülék típus az adatbázisban megtalálható, vagy azonosan helyettesíthető a mejelölt elemmel. A rendszer ad automatikus átirányítási javaslatot. Ha ez nem jelenik meg, akkor ez nem lehetséges. Ekkor a készülék típusnélküli lesz! Ekkor a készülék adatsor háttere piros! Ilyen esetben magunk sem tudunk [Kézi] átirányítással olyan típust választani, amely az átirányítási feltételeknek megfelel!

⊽ Az [Automatikus] átirányítás érvényben van.

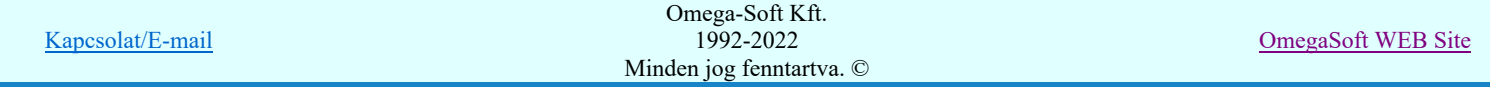

#### Az [Automatikus] átirányítás nincs érvényben. Helyette [Kézi] átirányítás van!

#### [Kézi]

A [Kézi] átirányítási adat akkor jelenik meg, ha készülék típushoz már adtunk meg más típust, amellyel ezt az elemet helyettesíteni akarjuk. EZeket az átirányítási adatokat a rendszer megőrzi, és mindaddig érvényben maradnak, míg vissza nem vonjuk őket.

- A [Kézi] átirányítás érvényben van. ☞
- A [Kézi] átirányítás erre az esetre ki van kapcsolva.

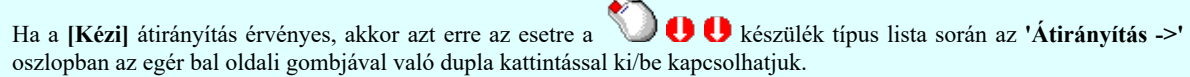

A [Kézi] átirányítás nincs érvényben. Ennek az oka, hogy ebben a létesítményi adatbázisban nem található meg az п átirányításra kijelölt készülék típus olyan felépítésben, amely az átirányítást lehetővé teszi. Ennek oka lehet az is, hogy olyan szimbólum átirányítások vannak érvényben, amely olyan mértékben alakítja át a készüléket, hogy az most éppen nem átirányítható.

Ha a kijelölt készülék típus átirányított egy másik típusba, akkor az átirányítást megszüntethetjük a következő módokon:

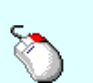

A gomb «-- Álirányítás visszavonása érvényes, ha a kijelölt készülék átirányított, megnyomásával a kijelölt készülék típus átirányítása megszűnik.

Ha a kijelölt készülék típus átirányított, akkor az átirányítását megszüntethetjük a lista soron végzett jobb oldali egér gomb felengedésre előbukkanó lebegő menü használatával.

Ekkor a lebegő menűben válasszuk a 'Átírányítás visszavonása /Del' menüpontot.

###### 'Delete'Ha a kijelölt készülék típus átirányított egy másik készülék típusba, akkor a billentyűzet 'Delete' gombjának megnyomásával megszüntethetjük az átirányítást.

Valamennyi készülék típus átirányítását megszüntethetjük a következő módokon:

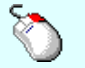

Ha van átirányított készülék típus, akkor valamennyi átirányítását megszüntethetjük a bármely lista soron végzett jobb oldali egér gomb felengedésre előbukkanó lebegő menü használatával.

Ekkor a lebegő menűben válasszuk a 'Minden átírányítás visszavonása' menüpontot.

Fontos megjegyezni, hogy ekkor is csak a látható listán szereplő készülék típusok átirányítását vonjuk vissza.

#### Korlátozások/megjegyzések:

- A funkció csak akkor érvényes, ha van az elhelyezendő blokkban van készülék, és az  $\Box$  'Azonosított készülékek elhelyezése' be van kapcsolva!
- A készülék átirányítás eredményessége nagy mértékben függ a blokk forrás és az elhelyezési létesítményi adatbázisok eltérésétől!
- A készülék átirányítás eredményességét nagy mértékben befolyásolja a Szimbólumok >>> Szimbólumok átirányítása (Ha van szimbólum felépítésű készülék!)
- Az OmegaCAD ELEKTRO rendszerben a blokk készülékek átirányításának adatai a 'x:\V10.x..\OmegaWin32 \Template\BlocksDevice.Block' állományban tárolódnak.

# Szereléshelyek >>> Szereléshelyek átirányítása

A másolásra kijelölt blokkban található szereléshelyeket a Szereléshelyek >>> funkcióval hívható 'A blokk szereléshelyeinek átirányítása:' panelen találjuk meg. Itt végezhetjük el a szereléshely átirányítás kijelöléseket.

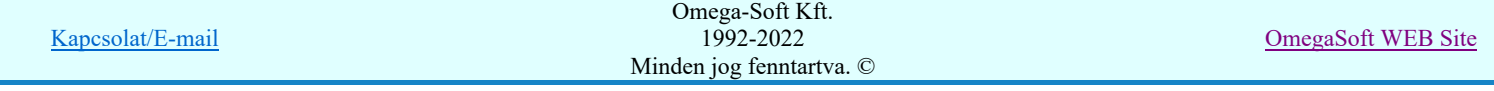

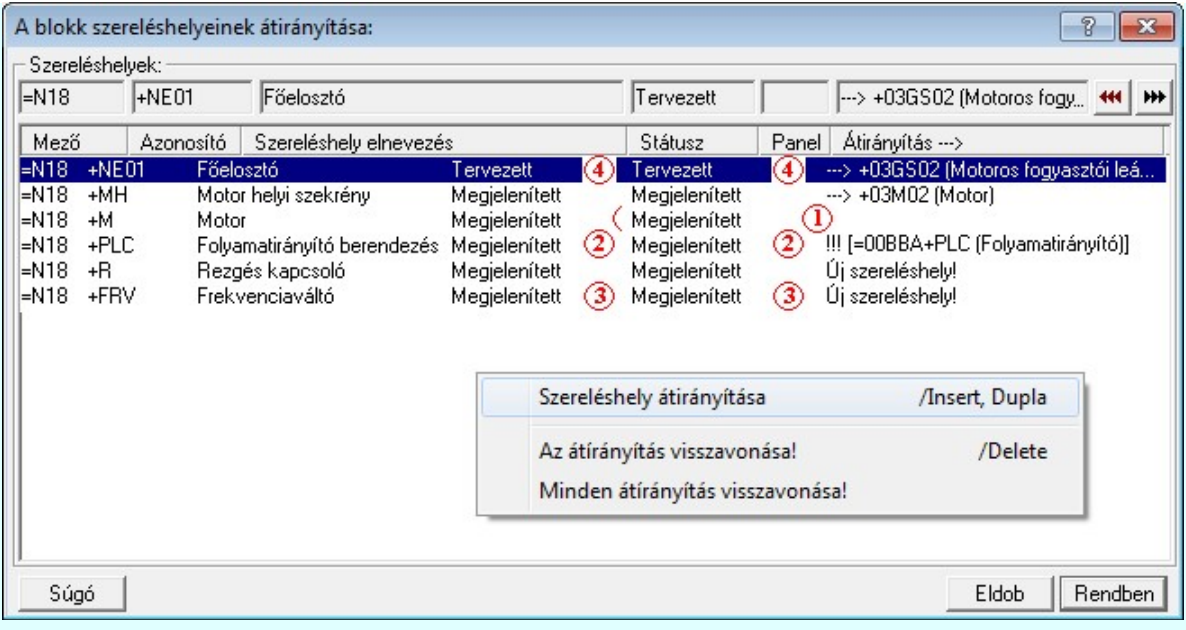

#### A másolásra kijelölt szereléshely átirányítása

A listán mindig van szereléshely. A **W** az aktuálistery másik szereléshelyébe. gomb érvényes, és megnyomásával a szereléshely lista kijelölt helye megjelölhető, hogy az aktuális áramút terv mely szereléshelyével legyen a másolás után azonos.

A kijelölt szereléshely átírányítását elvégezhetjük még a következő módon is:

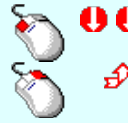

A szereléshely átirányítását elindíthatjuk az átirányítani kívánt szereléshely lista sorára az egér bal oldali gombjával való dupla kattintással.

A szereléshely átirányítását elindíthatjuk a lista soron végzett jobb oldali egér gomb felengedésre előbukkanó lebegő menü használatával.

Ekkor a lebegő menűben a 'Szereléshely átirányításához' végrehajtásához válasszuk a 'Szereléshely átirányítása /Ins, Dupla' menüpontot.

**WWW.40** 'Insert'A kijelölt szereléshely átirányítását elindíthatjuk a billentyűzet 'Insert' gombjának megnyomásával is.

A szereléshely listán az 'Átirányítás ->' oszlopban a jelölések értelmezése a következő:

- A szereléshely minden azonosítójával megegyezik az aktuális mező egyik szereléshelyével. A terv részlet másolása során minden elem, amely ezen a szereléshelyen volt, ezen a '+M' szereléshelyen marad továbbra is! A másolás után a sorkapocs léc tervjelek a cél áramút tervben a '+M' szereléshelyhez megadott tervjelek lesznek, ha panelos a szereléshely, akkor a paneljelek is e szerint változnak. Azaz másolás után minden elem a cél áramút tervben a '+M' szereléshelyhez lesz rendelve, így ennek a tulajdonságait veszik fel. Ha eltérés található a sorkapocs kezdő sorszámokban, akkor, ha megmaradó sorkapocs sorszám van, akkor az eltérésnek megfelelően változni fognak a sorkapocs sorszámok ezen a szereléshelyen. Másolás után a '+M' szereléshelyen a másolás előtt korábban már ott található elemek és a másolt lapokon a '+M' szereléshelyen található elemek összessége lesz!
- A szereléshely alfanumerikus azonosítója megegyezik az aktuális mező egyik szereléshelyével, de nem ugyan ahhoz a mezőhöz vannak rendelve. Erre utal a !!!(=00BBA+PLC) megjegyzés. Továbbá a szereléshely elnevezés megadásában is eltérés mutatkozik! Ennek ellenére a terv részlet másolása során minden elem, amely ezen a szereléshelyen volt, ezen a '+PLC' szereléshelyen marad továbbra is! (Az eredeti szereléshelyhez képest megváltozik a mező, amelyhez az elemek rendelve voltak, mert a cél áramút tervben a '+PLC' szereléshely a =00BBA mezőhöz van rendelve. A másolás után a sorkapocs léc tervjelek a cél áramút tervben a '+PLC' szereléshelyhez megadott tervjelek lesznek, ha panelos a szereléshely, akkor a paneljelek is e szerint változnak. Azaz másolás után minden elem a cél áramút tervben a '+PLC' szereléshelyhez lesz rendelve, így ennek a tulajdonságait veszik fel. Ha eltérés található a sorkapocs kezdő sorszámokban, akkor, ha megmaradó sorkapocs sorszám van, akkor az eltérésnek megfelelően változni fognak a sorkapocs sorszámok ezen a szereléshelyen. Másolás után a '+PLC' szereléshelyen a másolás előtt korábban már ott található elemek és a másolt lapokon a '+PLC' szereléshelyen található elemek összessége lesz!
- ◎ - A '+FRV' szereléshely nem található a cél áramút tervben. Másolás során ez a szereléshely is másolásra kerül minden tulajdonságával. (sorkapocs tervjelek, ha panelos a panel jelek, sorkapocs kezdő sorszámok is). Bővül a szereléshely lista! Így minden ezen a szereléshelyen található elem változatlan lesz a szereléshely tulajdonságaival kapcsolatban. Másolás után a '+FRV' szereléshelyen csak a másolt lapokon található elemek lesznek!
- Az '+NE01 Főelosztó' szereléshelyen található elemek mind a cél áramút tervben már megadott '+03GS02 Motoros fogyasztói leágazás' szereléshelyre kerülnek. Minden a szereléshelyhez tartozó tulajdonságuk a szerint változik meg, hogy a két szereléshely tulajdonságai mennyiben térnek el egymástól. (Sorkapocs tervjelek, panel jelek, sorkapocs kezdő sorszámok). Másolás után a '+03GS02' szereléshelyen a másolás előtt korábban már ott található elemek és a másolt lapokon a '+NE01' szereléshelyen található elemek összessége lesz! A másolás után nem lesz '+NE01' szereléshelyen a tervben! Ha csak korábban nem volt, de a másolandó tervlapok elemeit nem oda akartuk elhelyezni!

Ha a kijelölt szereléshely átirányított egy másik szereléshelybe, akkor az átirányítást megszüntethetjük a következő módokon:

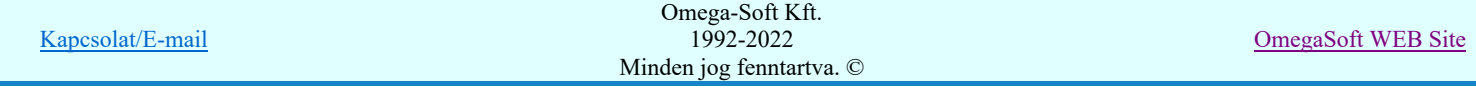

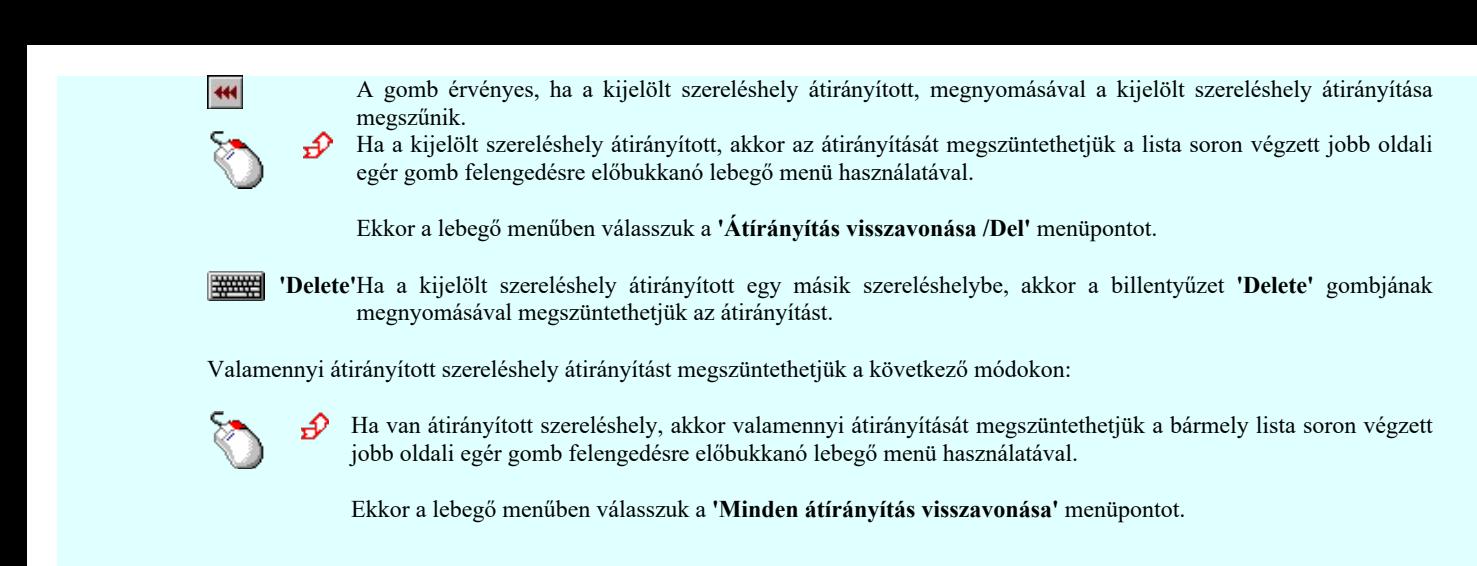

#### Sorkapcsok >>> Sorkapocs típusok átirányítása

A másolásra kijelölt blokkban található sorkapcsokat a **Sorkapcsok >>>** funkcióval hívható 'A blokk sorkapocs típusainak átirányítása:' panelen találjuk meg. Itt végezhetjük el a sorkapocs átirányítás kijelöléseket.

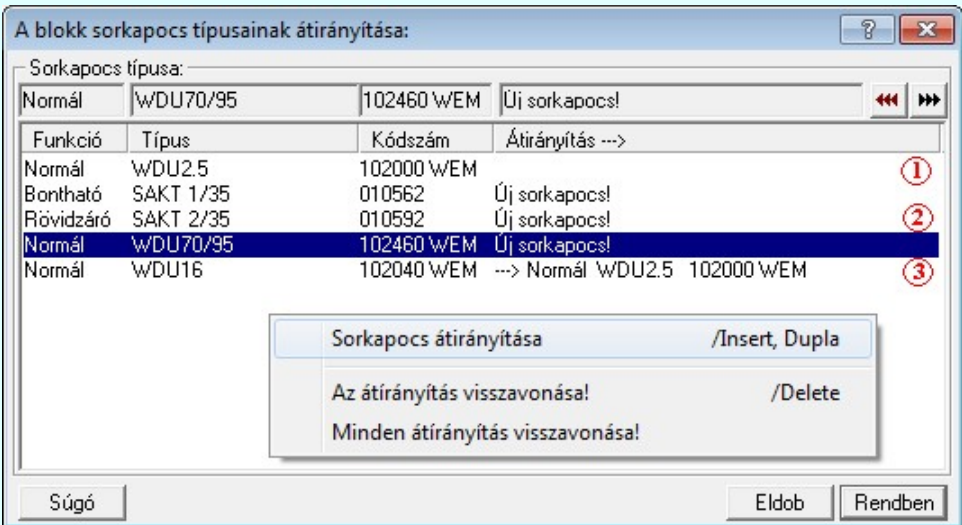

₩ A listán akkor van sorkapocs, ha a kijelölt blokkban van legalább egy sorkapocs. Ekkor A kijelölt sorkapocs átirányítása az

aktuális terv másik sorkapocs típusába. gomb érvényes, és megnyomásával a sorkapocs lista kijelölt sorkapcsa megjelölhető, hogy az aktuális áramút terv mely sorkapocs típusával legyen a másolás után azonos.

A kijelölt sorkapocs átírányítását elvégezhetjük még a következő módon is:

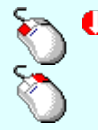

Ð

A sorkapocs átirányítását elindíthatjuk az átirányítani kívánt sorkapocs lista sorára az egér bal oldali gombjával való dupla kattintással.

A sorkapocs átirányítását elindíthatjuk a lista soron végzett jobb oldali egér gomb felengedésre előbukkanó lebegő menü használatával.

Ekkor a lebegő menűben a 'Sorkapocs átirányításához' végrehajtásához válasszuk a 'Sorkapocs átirányítása /Ins, Dupla' menüpontot.

'Insert'A kijelölt sorkapocs átirányítását elindíthatjuk a billentyűzet 'Insert' gombjának megnyomásával is.

A sorkapocs listán az 'Átirányítás ->' oszlopban a jelölések értelmezése a következő:

- A 'Normál WDU2.5 102000 WEM' sorkapocs típus azonosan megtalálható a cél áramút tervben. Másolás után ezen sorkapcsok típusa, funkciója nem változik!

- A 'Rövidzáró SAKT 2/35 010592' sorkapocs típus nem található a cél áramút tervben. Másolás során ezzel a sorkapocs típussal bővül a cél áramút terv sorkapocs listája, A másolás után ezen sorkapcsok típusa, funkciója nem változik!

- A 'Normál WDU16 102040 WEM' sorkapocs típus átirányított a cél áramút tervben már megadott "Normál WDU2.5 ☺ 102000 WEM" sorkapocs típusba. Másolás után a másolt blokkban található minden ilyen típusú sorkapocs az átirányítással megadott sorkapocs funkcióját és típusát veszi fel!

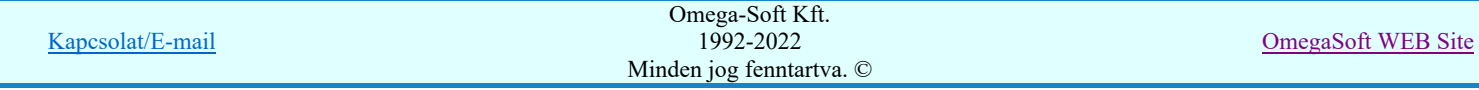

Ha a kijelölt sorkapocs átirányított egy másik sorkapocsba, akkor az átirányítást megszüntethetjük a következő módokon:

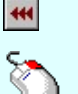

A gomb érvényes, ha a kijelölt sorkapocs átirányított, megnyomásával a kijelölt sorkapocs átirányítása megszűnik.

Ð Ha a kijelölt sorkapocs átirányított, akkor az átirányítását megszüntethetjük a lista soron végzett jobb oldali egér gomb felengedésre előbukkanó lebegő menü használatával.

Ekkor a lebegő menűben válasszuk a 'Átírányítás visszavonása /Del' menüpontot.

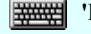

'Delete'Ha a kijelölt sorkapocs átirányított egy másik sorkapocsba, akkor a billentyűzet 'Delete' gombjának megnyomásával megszüntethetjük az átirányítást.

Valamennyi átirányított sorkapocs átirányítást megszüntethetjük a következő módokon:

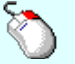

Ha van átirányított sorkapocs, akkor valamennyi átirányítását megszüntethetjük a bármely lista soron végzett Ð. jobb oldali egér gomb felengedésre előbukkanó lebegő menü használatával.

Ekkor a lebegő menűben válasszuk a 'Minden átírányítás visszavonása' menüpontot.

# $\boxed{5}$  Körvezetékek >>> Körvezetékek átirányítása

A másolásra kijelölt blokkban található körvezetékeket a Körvezetékek >>> funkcióval hívható 'A blokk körvezetékeinek átirányítása:' panelen találjuk meg. Itt végezhetjük el a körvezeték átirányítás kijelöléseket.

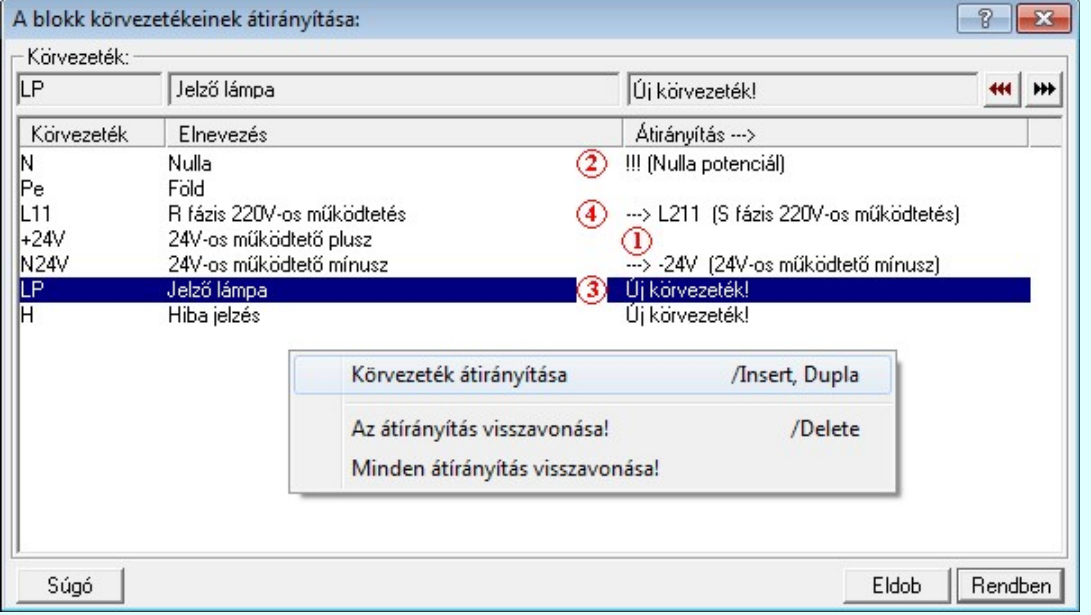

 $H$ A listán akkor van körvezeték, ha a kijelölt blokkban van legalább egy körvezeték elhelyezve. Ekkor A kijelölt körvezeték átirányítása

ervényes.<br>az aktuális terv másik körvezetékebe. gomb érvényes, és megnyomásával a körvezeték lista kijelölt körvezetéke megjelölhető, hogy az aktuális áramút terv mely körvezetékével legyen a másolás után azonos.

A kijelölt körvezeték átírányítását elvégezhetjük még a következő módon is:

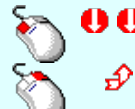

A körvezeték átirányítását elindíthatjuk az átirányítani kívánt körvezeték lista sorára az egér bal oldali gombjával való dupla kattintással.

A körvezeték átirányítását elindíthatjuk a lista soron végzett jobb oldali egér gomb felengedésre előbukkanó lebegő menü használatával.

Ekkor a lebegő menűben a 'Körvezeték átirányításához' végrehajtásához válasszuk a 'Körvezeték átirányítása /Ins, Dupla' menüpontot.

'Insert'A kijelölt körvezeték átirányítását elindíthatjuk a billentyűzet 'Insert' gombjának megnyomásával is.

A körvezeték listán az 'Átirányítás ->' oszlopban a jelölések értelmezése a következő:

- A '+24V' körvezeték megtalálható a másolandó blokkban. Ez a körvezeték azonos elnevezéssel megtalálható a cél áramút tervben is. Másolás után a '+24V' körvezetéken a másolás előtti elemek és a másolt blokkban lévő elemek lesznek!

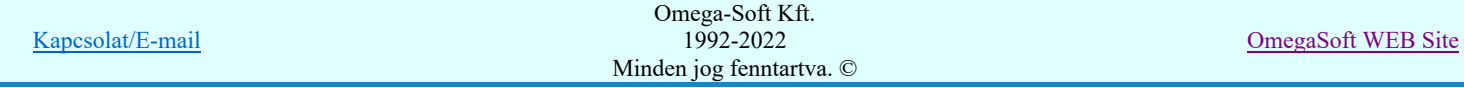

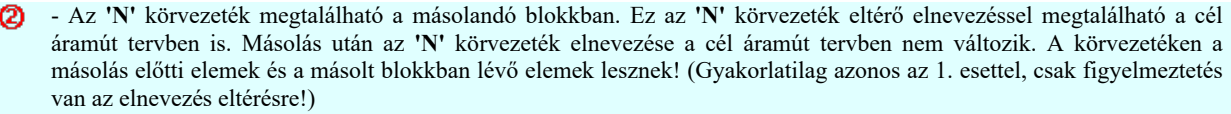

- Az 'LP Jelzőlámpa' körvezeték nem található a cél áramút terv. Körvezeték listáján. Másolás során a cél áramút terv körvezeték listája bővül az 'LP Jelzőlámpa' körvezetékkel, melyez csak a másolt tervlapon található elemek kapcsolódnak.
- A) - Az 'LP Jelzőlámpa' körvezeték nem található a cél áramút terv. Körvezeték listáján. Másolás során a cél áramút terv körvezeték listája bővül az 'LP Jelzőlámpa' körvezetékkel, melyez csak a másolt tervlapon található elemek kapcsolódnak!

Ha a kijelölt körvezeték átirányított egy másik körvezetékbe, akkor az átirányítást megszüntethetjük a következő módokon:

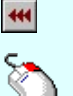

A gomb érvényes, ha a kijelölt körvezeték átirányított, megnyomásával a kijelölt körvezeték átirányítása megszűnik.

Ha a kijelölt körvezeték átirányított, akkor az átirányítását megszüntethetjük a lista soron végzett jobb oldali egér gomb felengedésre előbukkanó lebegő menü használatával.

Ekkor a lebegő menűben válasszuk a 'Átírányítás visszavonása /Del' menüpontot.

'Delete'Ha a kijelölt körvezeték átirányított egy másik körvezetékbe, akkor a billentyűzet 'Delete' gombjának **WARNER** megnyomásával megszüntethetjük az átirányítást.

Valamennyi átirányított körvezeték átirányítást megszüntethetjük a következő módokon:

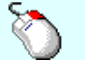

Ð

Ha van átirányított körvezeték, akkor valamennyi átirányítását megszüntethetjük a bármely lista soron végzett jobb oldali egér gomb felengedésre előbukkanó lebegő menü használatával.

Ekkor a lebegő menűben válasszuk a 'Minden átírányítás visszavonása' menüpontot.

#### Vezetékek >>> | Különleges vezeték típusok átirányítása

A másolásra kijelölt blokkban található különleges vezetékek a vezetékek >>> funkcióval hívható 'A blokk vezetékeinek átirányítása:' panelen találjuk meg. Itt végezhetjük el a különleges vezeték átirányítás kijelöléseket.

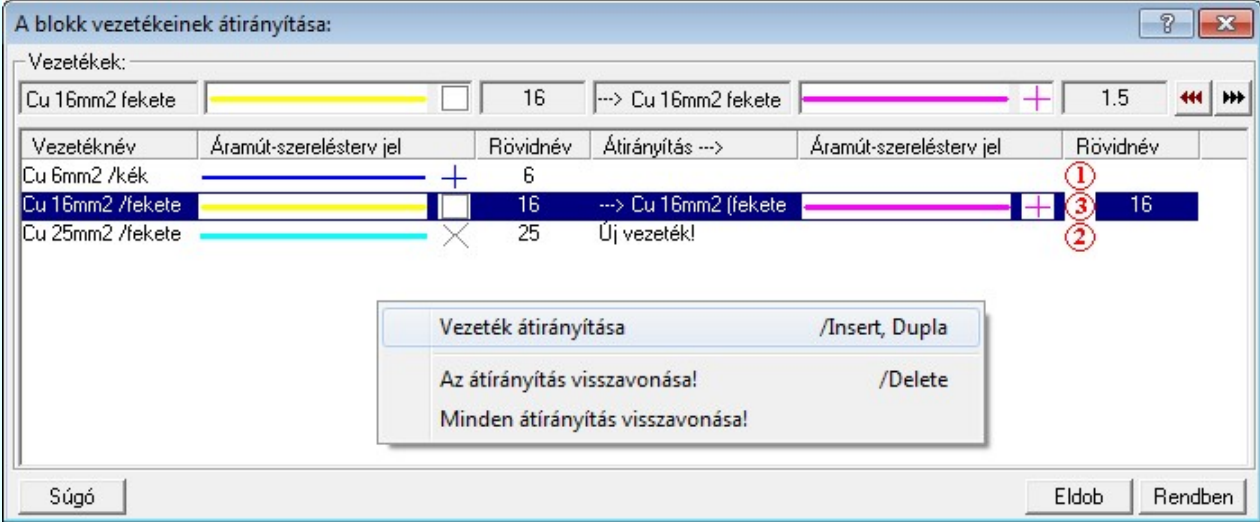

A listán akkor van vezeték, ha a kijelölt blokkban van legalább egy vezeték, amely nem az alapértelmezés szerinti A kijelölt vezeték átirányítása az

vezeték/kábel kapcsolat. Ekkor **WE** aktuálisterv másik vezeték típusába. gomb érvényes, és megnyomásával a vezeték lista kijelölt vezetéke megjelölhető, hogy az aktuális áramút terv mely vezetékével legyen a másolás után azonos.

A kijelölt különleges vezeték átírányítását elvégezhetjük még a következő módon is:

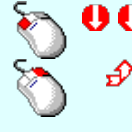

A különleges vezeték átirányítását elindíthatjuk az átirányítani kívánt különleges vezeték lista sorára az egér bal oldali gombjával való dupla kattintással.

A különleges vezeték átirányítását elindíthatjuk a lista soron végzett jobb oldali egér gomb felengedésre előbukkanó lebegő menü használatával.

Ekkor a lebegő menűben a 'Különleges vezeték átirányításához' végrehajtásához válasszuk a 'Vezeték átirányítása /Ins, Dupla' menüpontot.

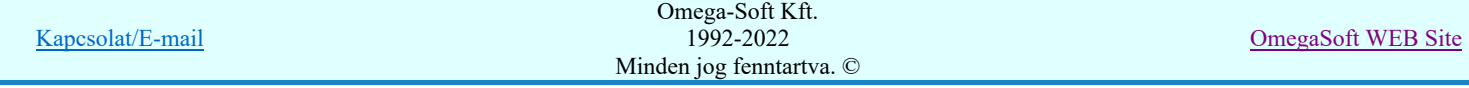

'Insert'A kijelölt különleges vezeték átirányítását elindíthatjuk a billentyűzet 'Insert' gombjának megnyomásával is.

A különleges vezetékek listán az 'Átirányítás ->' oszlopban a jelölések értelmezése a következő:

- A 'Cu 6mm2 /kék' vezetéknév azonosan megtalálható a cél áramút tervben. Másolás után ezen vezetékek jellege felveszi a cél adatbázisban ezen a néven tárolt vezeték adatait! Az összehasonlítás csak a vezeték név alapján történik. A további paraméterek, mint áramút terven való megjelenítés vonaljellege, és minden más paramétere ettől még eltérhet! A másolás után a másolt vezeték felveszi a cél adatbázisban azonos vezetéknévvel szereplő vezeték paramétereit!
- A 'Cu 25mm2 /fekete' vezetéknév nem található meg a cél áramút tervben. Másolás során ezzel a vezeték típussal bővül a cél áramút terv vezeték lista állománya. A másolt vezeték így mindenben megtartja korábbi paramétereit!
- A 'Cu 16mm2 / fekete' vezeték átirányított a cél áramút terv 'Cu 16mm2 (fekete)' vezeték típusába. A Másolás során ezen vezetékek felveszi a cél adatbázisban az átirányításban kijelölt vezeték összes tulajdonságát! A másolás után nem lesz a cél áramút terv vezeték listáján 'Cu 16mm2 / fekete' tulajdonságú vezeték, ha csak korábban nem volt!
- A listán akkor van vezeték, ha a kijelölt blokkban van legalább egy vezeték, amely nem az alapértelmezés szerinti A kijelölt vezeték átirányítása az

vezeték/kábel kapcsolat. Ekkor **wezték laktuális terv másik vezeték típusába.** gomb érvényes, és megnyomásával a vezeték lista kijelölt vezetéke megjelölhető, hogy az aktuális áramút terv mely vezetékével legyen a másolás után azonos.

Ha a kijelölt különleges vezeték átirányított egy másik különleges vezetékbe, akkor az átirányítást megszüntethetjük a következő módokon:

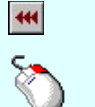

A gomb érvényes, ha a kijelölt különleges vezeték átirányított, megnyomásával a kijelölt különleges vezeték átirányítása megszűnik.

Ha a kijelölt különleges vezeték átirányított, akkor az átirányítását megszüntethetjük a lista soron végzett jobb oldali egér gomb felengedésre előbukkanó lebegő menü használatával.

Ekkor a lebegő menűben válasszuk a 'Átírányítás visszavonása /Del' menüpontot.

'Delete'Ha a kijelölt különleges vezeték átirányított egy másik különleges vezetékbe, akkor a billentyűzet 'Delete' gombjának megnyomásával megszüntethetjük az átirányítást.

Valamennyi átirányított különleges vezeték átirányítást megszüntethetjük a következő módokon:

Ha van átirányított különleges vezeték, akkor valamennyi átirányítását megszüntethetjük a bármely lista soron Ð végzett jobb oldali egér gomb felengedésre előbukkanó lebegő menü használatával.

Ekkor a lebegő menűben válasszuk a 'Minden átírányítás visszavonása' menüpontot.

# 'Pozicionálás közben is van támogatás'

Bekapcsolt állapotában a blokk elhelyezési pozíciójának megadásakor lehetőség van további módosításra az 'Blokk pozició:' dialógus segítségével.

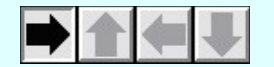

A logikai blokkok elhelyezése során lehetőség van a blokk elforgására. Ha az elforgatott blokk mérete egy adott forgatás esettén nagyobb lenne, mint az áramútterv lapok logikai háló területe, az a forgatási érték nem állítható be!

A kapcsoló a blokknak a tervlapon történő pozícionálása közben is ki/be kapcsolható a jobb oldali egérgomb megnyomása, majd felengedésére megjelenő lebegő menü segítségével.

# 'Azonosított készülékek elhelyezése'

Bekapcsolt állapotában a blokkban az egy készülékhez tartozó elemeket azonos készülékben helyezi el a rendszer, megtartva az eredeti készülék tervjel osztály azonosítót. Ha a blokk többször is elhelyezésre kerül, akkor a tervjelsorszámok léptetésre kerülnek.

A kapcsoló a blokknak a tervlapon történő pozícionálása közben is ki/be kapcsolható a jobb oldali egérgomb megnyomása, majd felengedésére megjelenő lebegő menü segítségével.

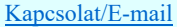

OmegaSoft WEB Site

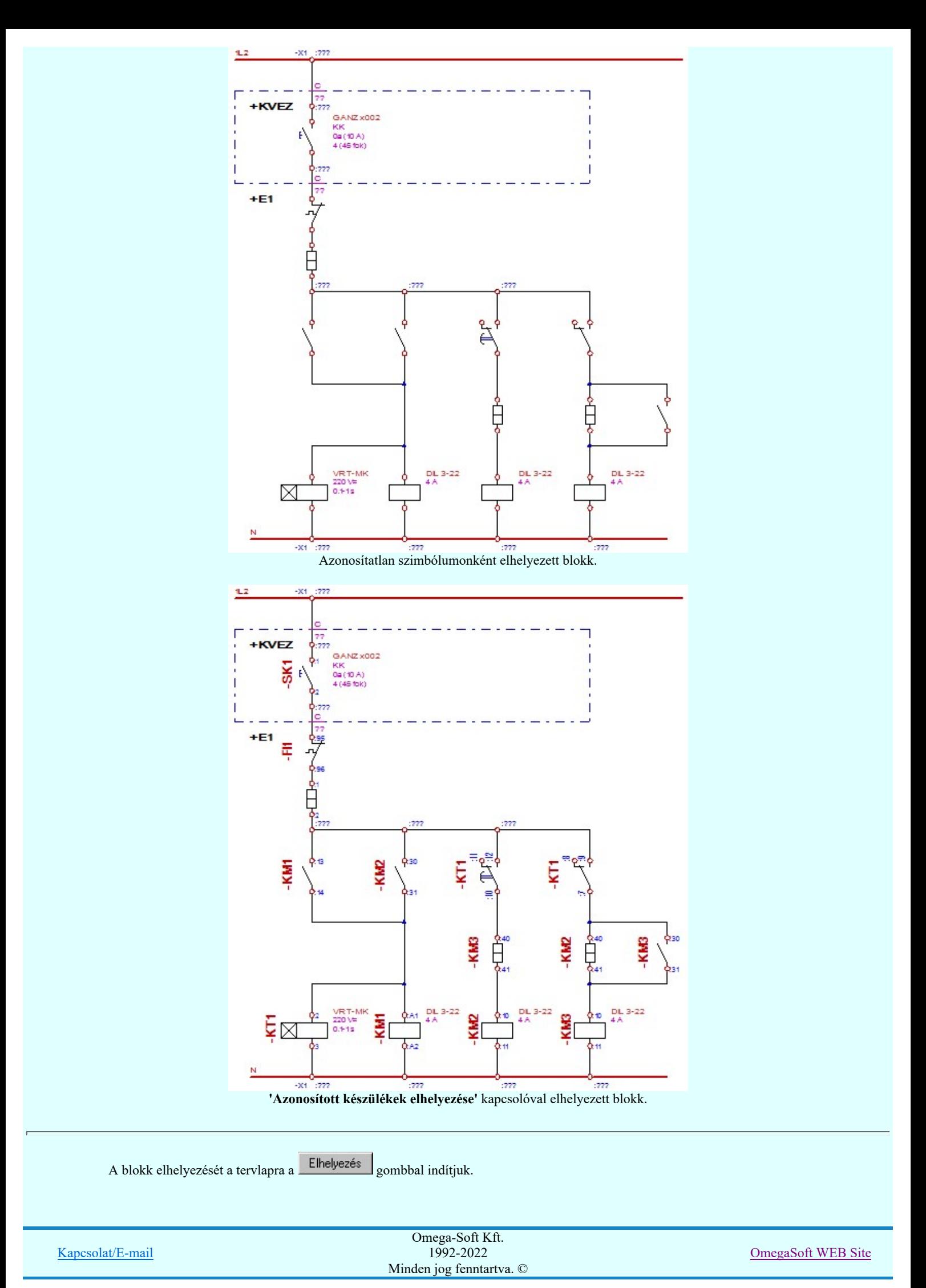

Ha a szimbólum ellenőrzés a következő: Szimbólum takarási felület és csatlakozási pont hely hibák vannak! Akkor az alábbi hibajelzés ellenére folytathatjuk a blokk elhelyezését. De ilyen esetben gondoskodnunk kell a hiba kijavításáról!

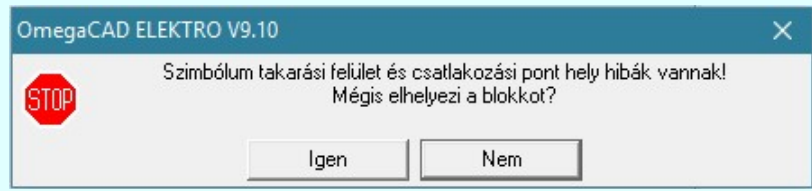

Ha a szimbólum ellenőrzés eredménye a következő: A blokk olyan szimbólumot tartalmaz, amelyhez nincs keret rendelve! A blokk nem használható! Akkor az alábbi hibajelzés jelenik meg, és a kijelölt blokkot nem lehet tárolni a könyvtárba!

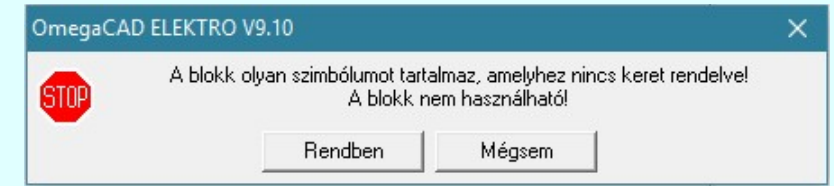

Ez a korlátozás azért szükséges, mert a könyvtárba tárolt blokkok bármely más létesítmény terveibe is beépíthetők. A szimbólumok azonosítására és helyettesítésére a hozzá rendelt keretek azonossága szigorúan ellenőrzésre kerül. Ha nincs a szimbólumhoz keret rendelve, akkor ez az elllenőrzés nem lehetséges teljeskörűen! Így más létesítmények terveiben való felhasználás során az egyes szimbólumok, majd ezen keresztül az egyes készülékek helyettesíthetőségének lehetősége nem lehet teljes. Ezért az ilyen blokkok elhelyezését nem teszi lehetővé a rendszer.

Ilyen esetben két lehetőségünk van: A Mégsem nyomógomb választása esetén a blokk elhelyezése funkcióban maradunk, és lehetőségünk van másik blokkot választani, amelyben ez a hiba nem áll fenn. Vagy a Rendben nyomógomb választásával blokk elhelyezése nélkül kilépünk a funkcióból.

Ha a fenti hibajelzések nem állnak fenn, a következőkben meg kell adni a blokk helyét a tervlapon.

#### A blokk bal alsó pontja: [ESC=Kilépés!]

A jobb oldali egérgomb megnyomása, majd felengedésére az alábbi lebegő menü jelenik meg. Ekkor a lebegő menüben megjelenő funkciók a referencia pont megadása közben is hívhatók, végrehajthatók, anélkül, hogy a funkció végrehajtás megszakadna. Kivéve az Eldob, Esc funkciót, mely kifejezetten a funkció szerkesztési eredmény nélküli befejezésére szolgál.

A pozíció megadása közben a lebegő menü segítségével az alábbi beállításokat tudjuk közvetlenül, a funkció végrahajtásának megszakítása nékül végrehajtani:

'Pozicionálás közben is van támogatás'

'Azonosított készülékek elhelyezése'

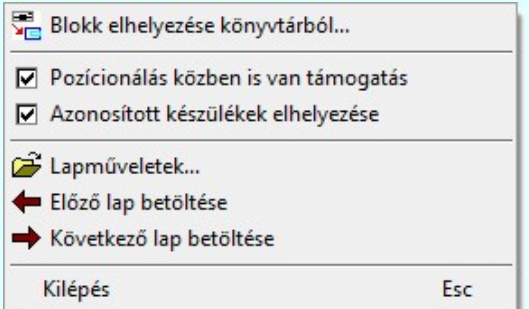

Ha a 'Pozicionálás közben is van támogatás' kapcsoló be van kapcsolva, akkor az elem elhelyezését az 'Blokk forgatás:' dialógus segítségével módosítani lehet:

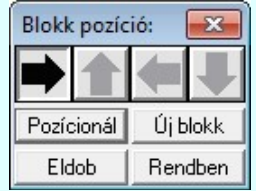

Kapcsolat/E-mail

Omega-Soft Kft. 1992-2022 Minden jog fenntartva. ©

OmegaSoft WEB Site

A Rendben gomb véglegesíti az elemet a rajzon és új elhelyezési pozíció megadását teszi lehetővé. A rendszer az 'Blokk

forgatás:' dialógusba belépve a kurzort automatikusan a Rendben gombra helyezi. Az elem "gyors" elhelyezéséhez elegendő kétszer kattintani az egér bal oldali gombjával. (double-click)

A 'Forgatás:' csoportban módosítható a blokk elhelyezés forgatási szöge fokokban, az óramutató járásával ellentétes pozitív irányban.

- A Pozícionál gomb megnyomásával újra mozgathatjuk az elhelyezendő elemet.
- Új blokk gomb megnyomásával módosíthatjuk a kijelölt elem paramétereit, vagy új elemet adhatunk meg.
- Az **Eldob** gombbal úgy fejezzük be a műveletet, hogy nem történik elem elhelyezés.

A kurzort a megfelelő helyre pozícionálva és a pontot megadva a rendszer elhelyezi a logikai blokkot a tervlapon. A kiválasztott és szereléshely azonosított blokk fájl a terv aktuális lapjára tetszőleges számban másolható.

#### Lásd még:

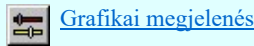

Blokk tárolása könyvtárba

#### Korlátozások/megjegyzések:

- Az áramút logikai tervezés során NE használjuk a grafikus alaprendszer blokk műveleteit! Azok az OmegaCAD ELEKTRO rendszer objektumait figyelmen kívül hagyják, nem kezelik!
- Az OmegaCAD ELEKTRO rendszerben a logikai blokk állományok logikai részei '<név>.Lbk', grafikus részei '<név>.Blk' állományban tárolódnak.
- Azok a blokk állományok, amelyeknek nincs logikai része, azaz '<név>.Lbk' fájlja, azokat csak az alap grafikus blokk funkcióval lehet kezelni.
- Az OmegaCAD ELEKTRO rendszerben a blokk szimbólumok átirányításának adatai a 'x:\V10.x..\OmegaWin32 \Template\BlocksSymbols.Block' állományban tárolódnak.
- Az OmegaCAD ELEKTRO rendszerben a blokk készülékek átirányításának adatai a 'x:\V10.x..\OmegaWin32 \Template\BlocksDevice.Block' állományban tárolódnak.
- A végrehajtott művelet után az eredeti helyzet visszaállítására nincs semmilyen lehetőség! (A grafikus undo az áramköri objektumok nyilvántartásra hatástalan!)

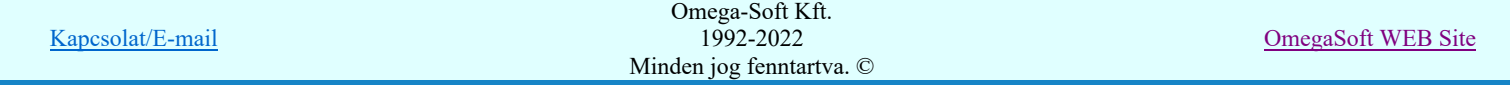

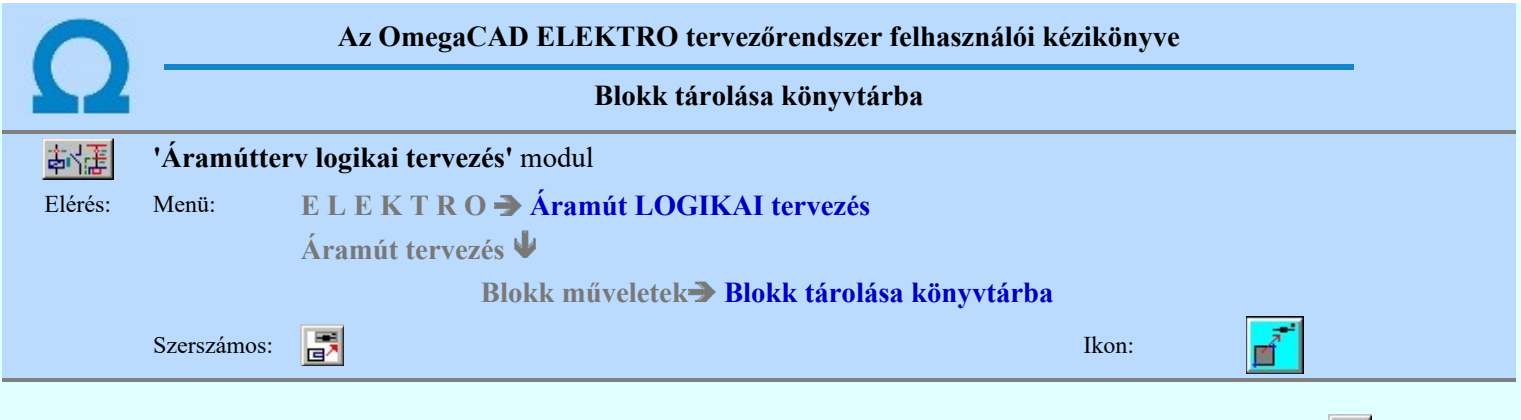

A parancs kiadását követően, ha még nem volt aktív blokk terület, akkor azt ki kell jelölnünk. Ez a folyamat azonos a Blokk terület kijelölése funkció működésével. A parancsot kiadva megjelenik a 'Logikai blokk tárolása könyvtárban:' párbeszédpanel jelenik meg, ahol a fájl név, a megnevezés és a tárolás műveleteit végezhetjük el.

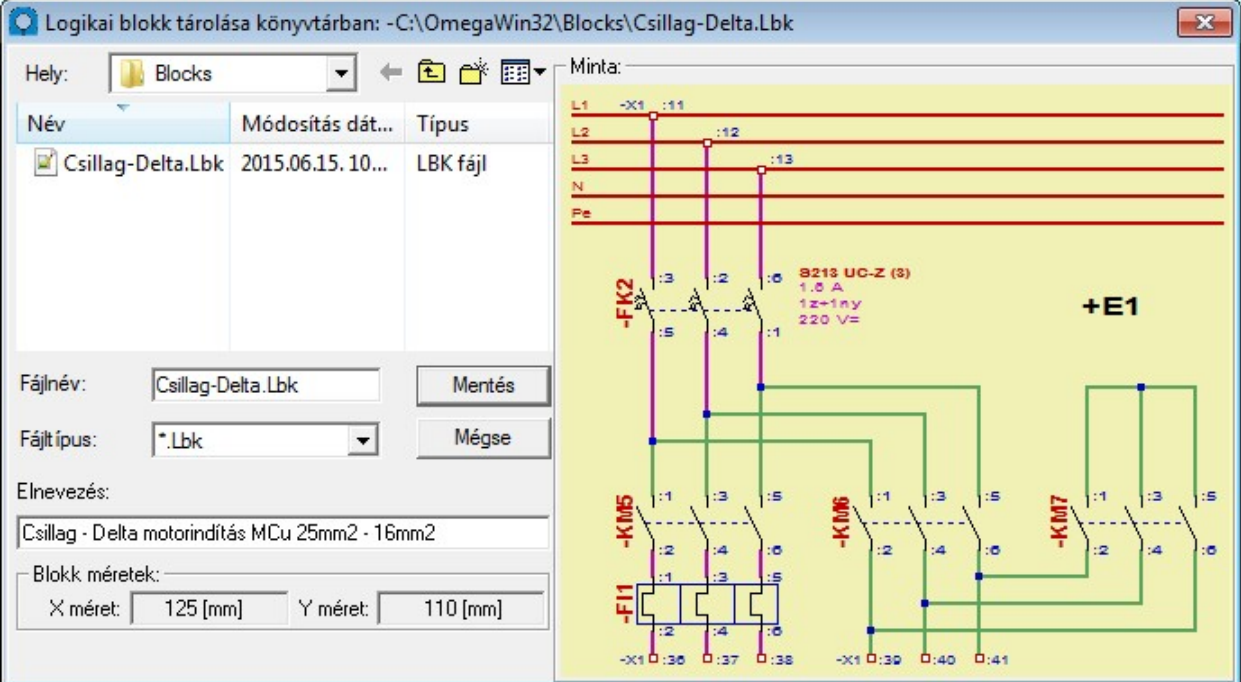

A 'Fájl név:' ablakban a fájl nevét kell megadnunk, ha meglévő fájl nevet adunk meg a rendszer a A <név>.blk rajz már létezik. Felülírja? figyelmeztetést és Igen/Nem választási lehetőséget ad. Az áramút logikai blokk adatok két önálló fájlból állnak! Külön '<név>.lbk' fájlba kerülnek az áramköri elemeket leíró adatok és külön'<név>.blk' fájlba kerülnek a grafikus elemek. Az utóbbiba kerülnek a sorkapocs rövidzárak, sínek, tartalomjegyzék feliratok is. Ha az általános blokk könyvtárat használjuk, akkor ügyeljünk arra, hogy a grafikus blokk adatok véletlen blokknév egyezés esetén ne sérülhessenek!

Az elnevezés ablakban a blokk fájlhoz megnevezést adhatunk, amely a blokk könyvtárban történő kereséskor megjelenik a párbeszédpanelen. A blokk megnevezés 48 karakter hosszú lehet.

A blokkterületről kilépő vezetékeket a rendszer a blokkban lévő legközelebbi készülék-, vagy sorkapocsig törli az eltárolt blokk rajzról.

#### Mentés

Nem lehet a blokkot létrehozni, ha a szimbólum ellenőrzés eredménye a következő eredményre jut: A blokk olyan szimbólumot tartalmaz, amelyhez nincs keret rendelve! A blokk nem használható! Ilyen esetben az alábbi hibajelzés jelenik meg, és a kijelölt blokkot nem lehet tárolni a könyvtárba!

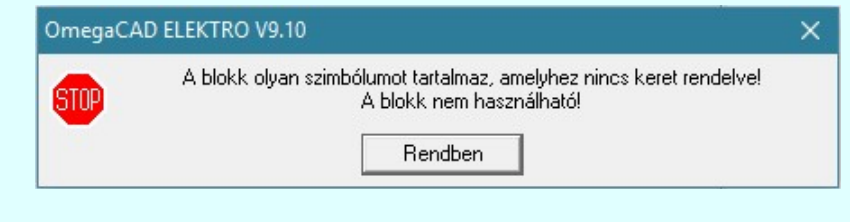

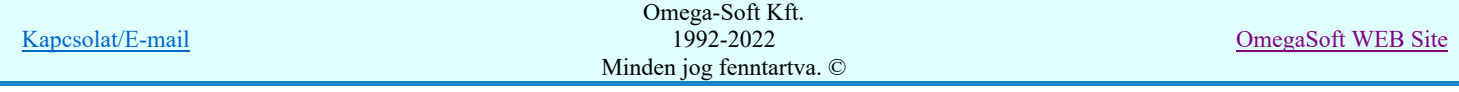

Ez a korlátozás azért szükséges, mert a könyvtárba tárolt blokkok bármely más létesítmény terveibe is beépíthetők. A szimbólumok azonosítására és helyettesítésére a hozzá rendelt keretek azonossága szigorúan ellenőrzésre kerül. Ha nincs a szimbólumhoz keret rendelve, akkor ez az elllenőrzés nem lehetséges teljeskörűen! Így más létesítmények terveiben való felhasználás során az egyes szimbólumok, majd ezen keresztül az egyes készülékek helyettesíthetőségének lehetősége nem lehet teljes. Ezért az ilyen blokkok létrehozását nem teszi lehetővé a rendszer.

Lásd:

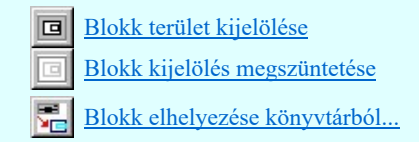

Lásd még:

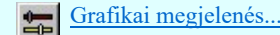

## Korlátozások/megjegyzések:

- Az áramút logikai tervezés során NE használjuk a grafikus alaprendszer blokk műveleteit! Azok az OmegaCAD ELEKTRO rendszer objektumait figyelmen kívül hagyják, nem kezelik!
- Az OmegaCAD ELEKTRO rendszerben a logikai blokk állományok logikai részei '<név>.Lbk', grafikus részei '<név>.Blk' állományban tárolódnak.
- Azok a blokk állományok, amelyeknek nincs logikai része, azaz '<név>.Lbk' fájlja, azokat csak az alap grafikus blokk funkcióval lehet kezelni.

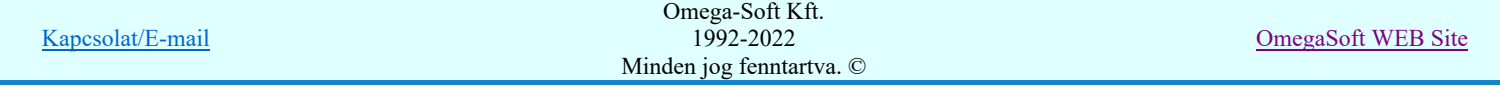

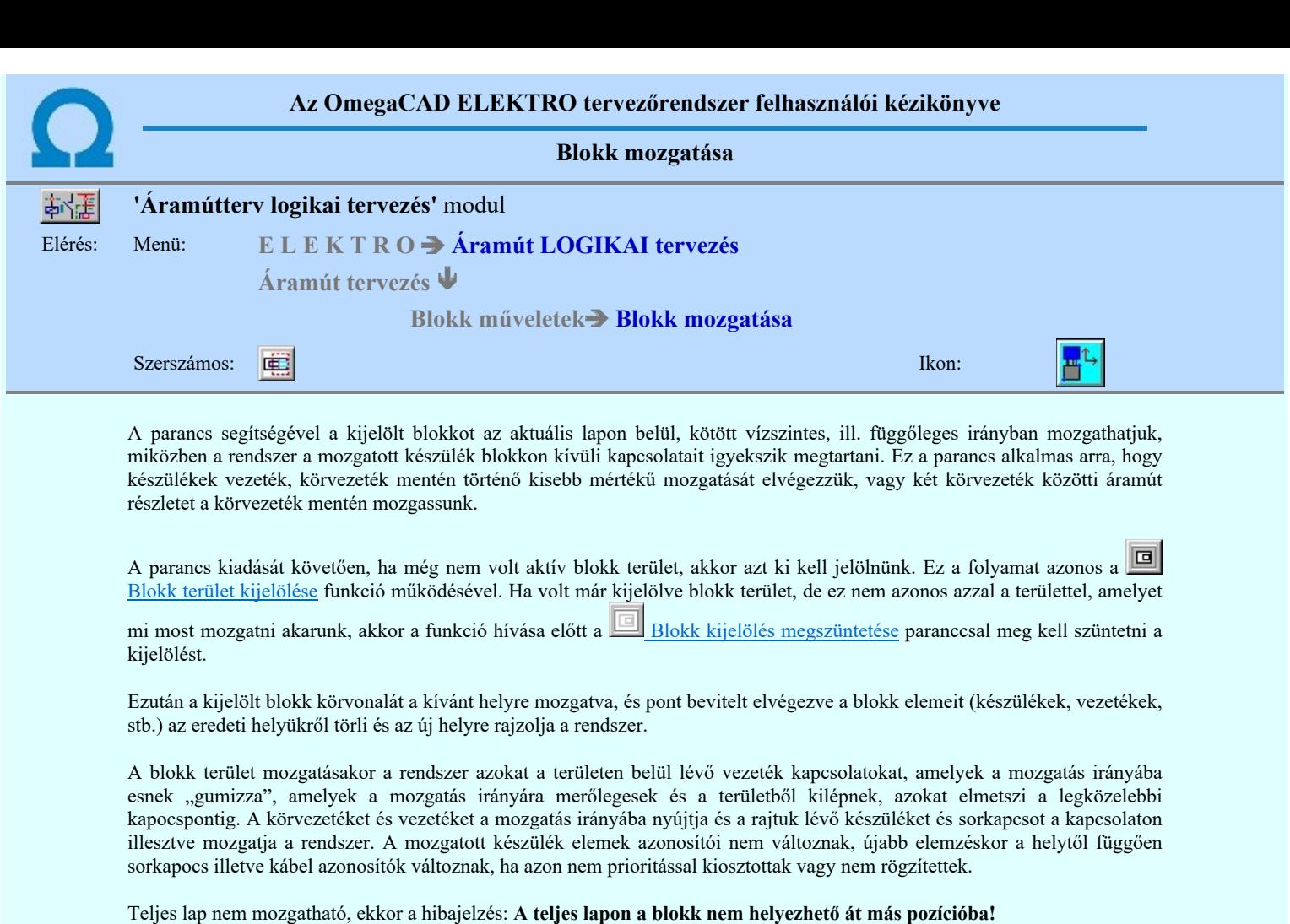

Lásd:

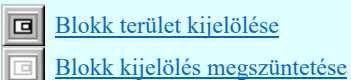

Lásd még:

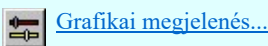

# Korlátozások/megjegyzések:

- Az áramút logikai tervezés során NE használjuk a grafikus alaprendszer blokk műveleteit! Azok az OmegaCAD  $\bullet$ ELEKTRO rendszer objektumait figyelmen kívül hagyják, nem kezelik!
- A végrehajtott művelet után az eredeti helyzet visszaállítására nincs semmilyen lehetőség! (A grafikus undo az áramköri  $\bullet$ objektumok nyilvántartásra hatástalan!)

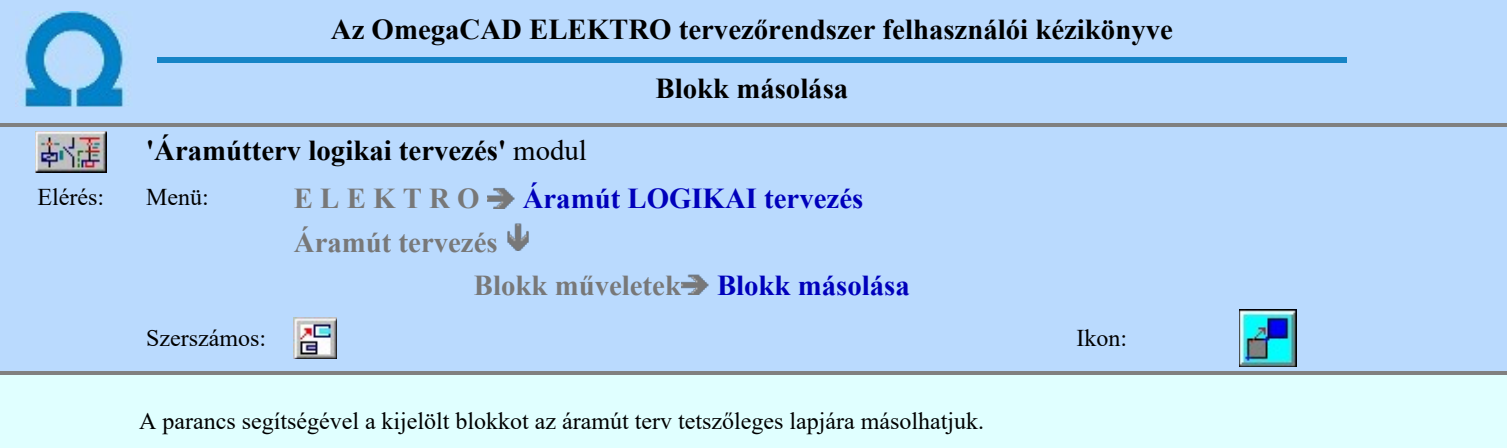

回 A parancs kiadását követően, ha még nem volt aktív blokk terület, akkor azt ki kell jelölnünk. Ez a folyamat azonos a Blokk terület kijelölése funkció működésével. Ha volt már kijelölve blokk terület, de ez nem azonos azzal a területtel, amelyet

mi most másolni akarunk, akkor a funkció hívása előtt a **Blokk kijelölés megszüntetése paranccsal meg kell szüntetni** a kijelölést.

Ezután a kijelölt blokk körvonalát a kívánt helyre mozgatva, és pont bevitelt elvégezve a blokk elemei (szimbólumok, vezetékek, stb.) az új helyen létrejönnek. A blokk másolása során az áramkör elemei elveszítik egyedi azonosítóikat! A készülékrészből azonosítatlan szimbólum vagy doboz lesz, a sorkapcsok, kábelek sorszám nélküliek lesznek. A **▽** 'Azonosított készülékek elhelyezése' kapcsoló kikapcsolt állapotában. Ha a kapcsoló bekapcsolt, akkor az egy készülékhez tartozó elemek egy új készülékben lesznek elhelyezve, megtartva a készülék eredeti tulajdonságokat.

A blokk terület áthelyezésekor a rendszer a területen belül lévő vezeték kapcsolatokat megtartja. de a terület határon áthaladó kapcsolatokat elvágja. A másolt elemek azonosítói megszűnnek, azonosítatlan elemekké válnak, illetve a szereléshelyek megtartják korábbi azonosítóikat.

A blokk terület másolásakor lehetőség van arra, hogy az alábbi kapcsolók használatával a másolt területen található egy készülékhez tartozó elemek egy új készülékben legyenek elhelyezve, vagy az azonosítatlan elemekké váljanak. A művelet végrehajtása során mód van arra, hogy a blokk területet elforgatva helyezzük el. A kapcsoló azonosan működik és együtt

állítódik az alábbi funkciókkal:  $\frac{1}{\sqrt{5}}$  Blokk elhelyezése könyvtárból...  $\frac{1}{\sqrt{5}}$  Beillesztés csoportként... [Ctrl+Shift+V]

# 'Pozicionálás közben is van támogatás'

Bekapcsolt állapotában a blokk elhelyezési pozíciójának megadásakor lehetőség van további módosításra az 'Blokk pozició:' dialógus segítségével.

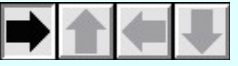

A logikai blokkok elhelyezése során lehetőség van a blokk elforgására. Ha az elforgatott blokk mérete egy adott forgatás esettén nagyobb lenne, mint az áramútterv lapok logikai háló területe, az a forgatási érték nem állítható be!

A kapcsoló a blokknak a tervlapon történő pozícionálása közben is ki/be kapcsolható a jobb oldali egérgomb megnyomása, majd felengedésére megjelenő lebegő menü segítségével.

# 'Azonosított készülékek elhelyezése'

Bekapcsolt állapotában a blokkban az egy készülékhez tartozó elemeket azonos készülékben helyezi el a rendszer, megtartva az eredeti készülék tervjel osztály azonosítót. Ha a blokk többször is elhelyezésre kerül, akkor a tervjelsorszámok léptetésre kerülnek.

A kapcsoló a blokknak a tervlapon történő pozícionálása közben is ki/be kapcsolható a jobb oldali egérgomb megnyomása, majd felengedésére megjelenő lebegő menü segítségével.

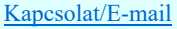

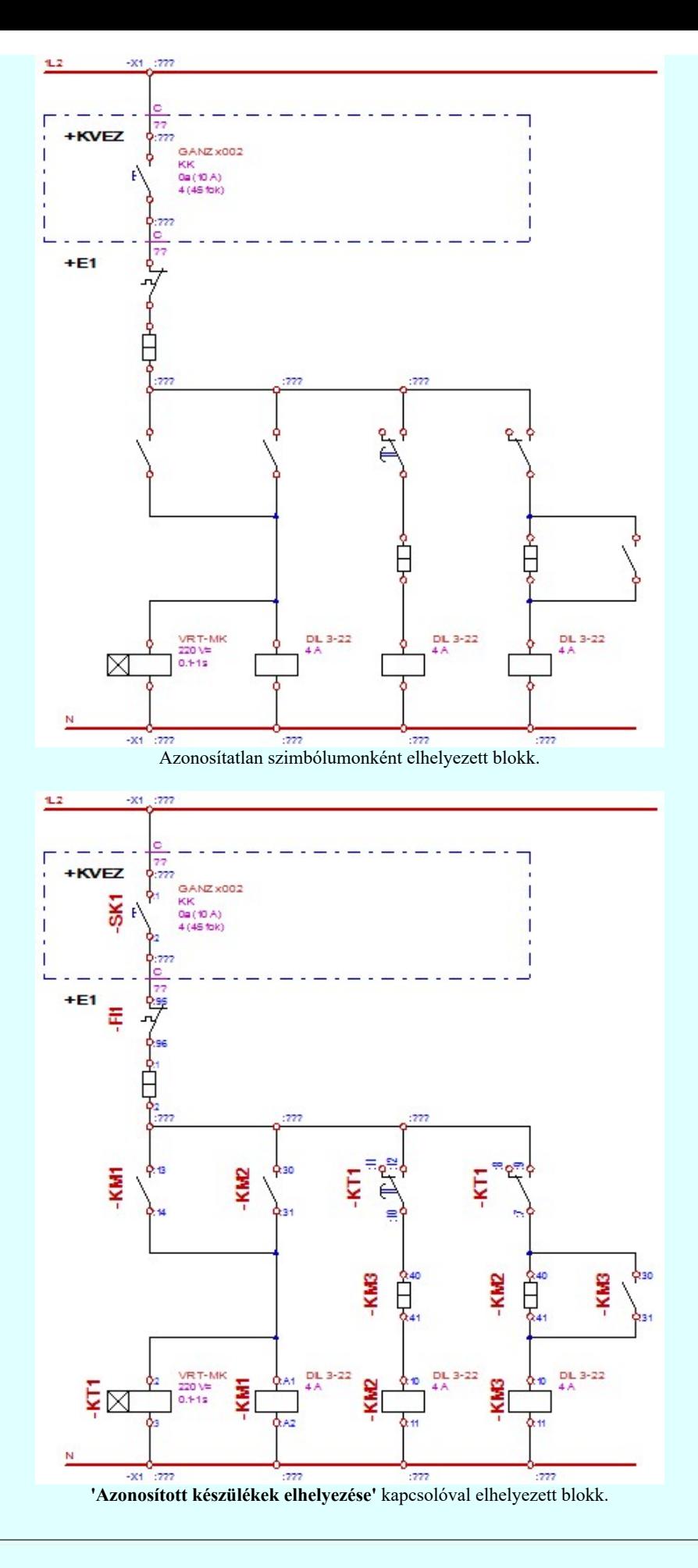

Ezután meg kell adni a blokk helyét a tervlapon.

A blokk bal alsó pontja: [ESC=Kilépés!]

|                  | Omega-Soft Kft.          |                           |
|------------------|--------------------------|---------------------------|
| Kapcsolat/E-mail | 1992-2022                | <b>OmegaSoft WEB Site</b> |
|                  | Minden jog fenntartva. © |                           |
|                  |                          |                           |

A jobb oldali egérgomb megnyomása, majd felengedésére az alábbi lebegő menü jelenik meg. Ekkor a lebegő menüben megjelenő funkciók a referencia pont megadása közben is hívhatók, végrehajthatók, anélkül, hogy a funkció végrehajtás megszakadna. Kivéve az Eldob, Esc funkciót, mely kifejezetten a funkció szerkesztési eredmény nélküli befejezésére szolgál.

A pozíció megadása közben a lebegő menü segítségével az alábbi beállításokat tudjuk közvetlenül, a funkció végrahajtásának megszakítása nékül végrehajtani:

'Pozicionálás közben is van támogatás'

'Azonosított készülékek elhelyezése'

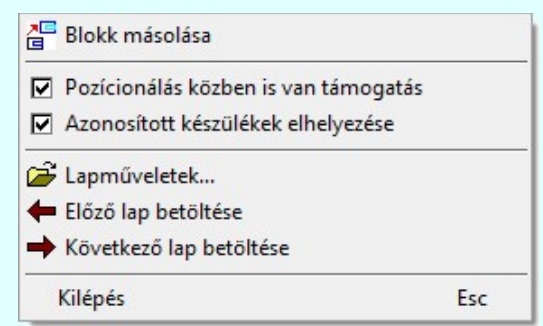

Ha a 'Pozicionálás közben is van támogatás' kapcsoló be van kapcsolva, akkor az elem elhelyezését az 'Blokk forgatás:' dialógus segítségével módosítani lehet:

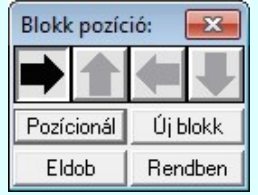

A Rendben gomb véglegesíti az elemet a rajzon és új elhelyezési pozíció megadását teszi lehetővé. A rendszer az 'Blokk forgatás:' dialógusba belépve a kurzort automatikusan a Rendben gombra helyezi. Az elem "gyors" elhelyezéséhez elegendő kétszer kattintani az egér bal oldali gombjával. (double-click)

A 'Forgatás:' csoportban módosítható a blokk elhelyezés forgatási szöge fokokban, az óramutató járásával ellentétes pozitív irányban.

A Pozícionál gomb megnyomásával újra mozgathatjuk az elhelyezendő elemet.

Az Új blokk gomb megnyomásával módosíthatjuk a kijelölt elem paramétereit, vagy új elemet adhatunk meg.

Az **Eldob** gombbal úgy fejezzük be a műveletet, hogy nem történik elem elhelyezés.

A kurzort a megfelelő helyre pozícionálva és a pontot megadva a rendszer elhelyezi a logikai blokkot a tervlapon. A kiválasztott és szereléshely azonosított blokk fájl a terv aktuális lapjára tetszőleges számban másolható.

Lásd:

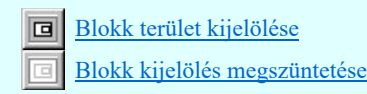

Lásd még:

Grafikai megjelenés

## Korlátozások/megjegyzések:

- Az áramút logikai tervezés során NE használjuk a grafikus alaprendszer blokk műveleteit! Azok az OmegaCAD ELEKTRO rendszer objektumait figyelmen kívül hagyják, nem kezelik!
- A végrehajtott művelet után az eredeti helyzet visszaállítására nincs semmilyen lehetőség! (A grafikus undo az áramköri objektumok nyilvántartásra hatástalan!)

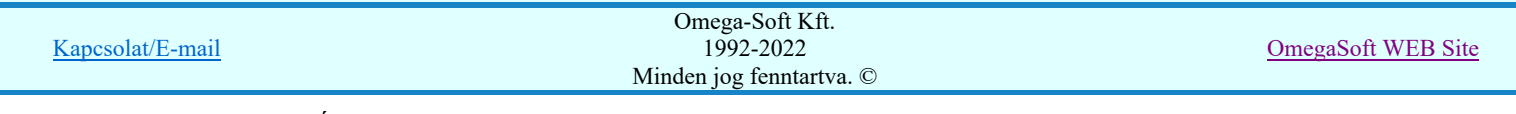
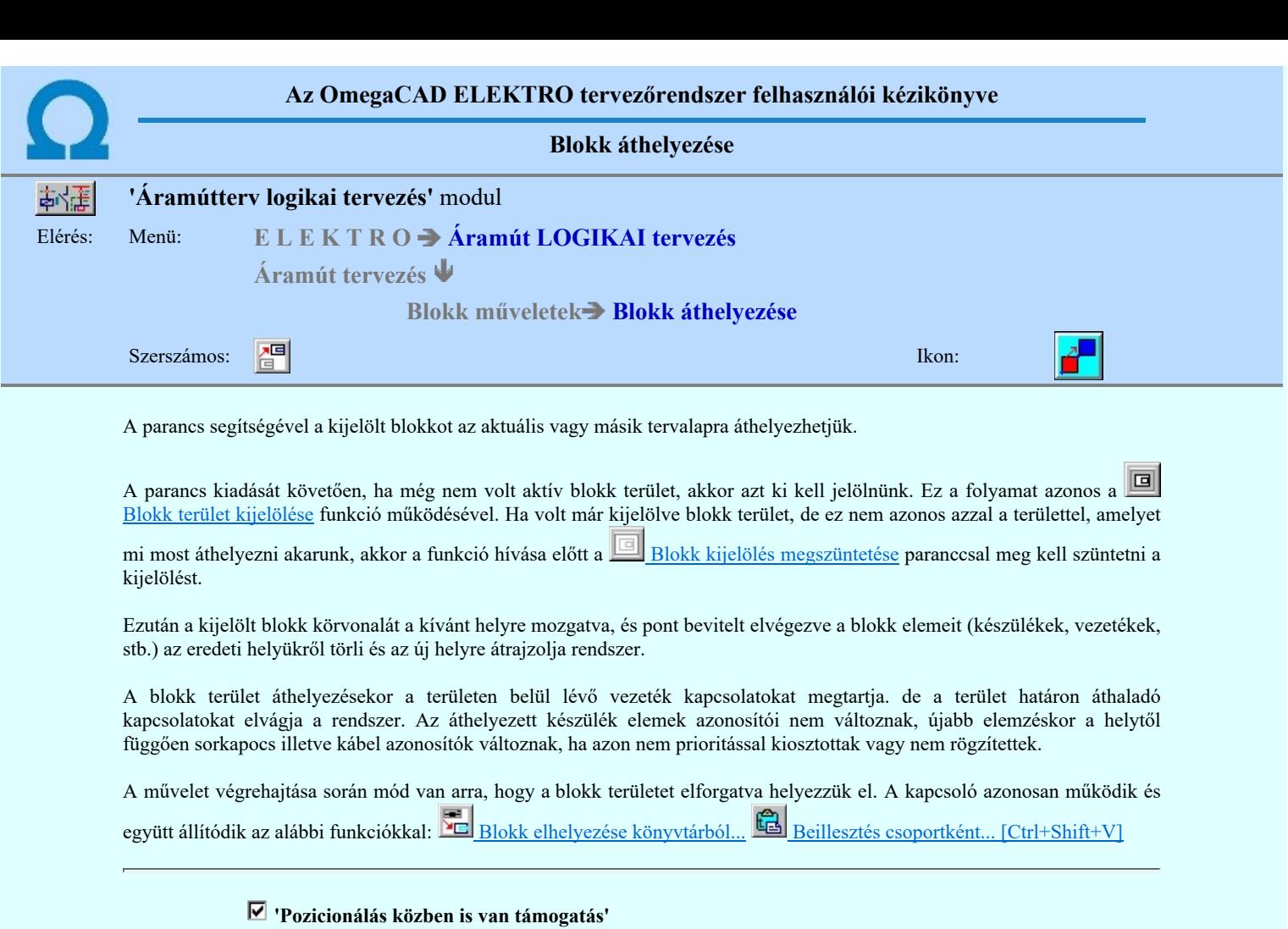

Bekapcsolt állapotában a blokk elhelyezési pozíciójának megadásakor lehetőség van további módosításra az 'Blokk pozició:' dialógus segítségével.

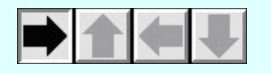

A logikai blokkok elhelyezése során lehetőség van a blokk elforgására. Ha az elforgatott blokk mérete egy adott forgatás esettén nagyobb lenne, mint az áramútterv lapok logikai háló területe, az a forgatási érték nem állítható be!

A kapcsoló a blokknak a tervlapon történő pozícionálása közben is ki/be kapcsolható a jobb oldali egérgomb megnyomása, majd felengedésére megjelenő lebegő menü segítségével.

Ezután meg kell adni a blokk helyét a tervlapon.

### A blokk bal alsó pontja: [ESC=Kilépés!]

A jobb oldali egérgomb megnyomása, majd felengedésére az alábbi lebegő menü jelenik meg. Ekkor a lebegő menüben megjelenő funkciók a referencia pont megadása közben is hívhatók, végrehajthatók, anélkül, hogy a funkció végrehajtás megszakadna. Kivéve az Eldob, Esc funkciót, mely kifejezetten a funkció szerkesztési eredmény nélküli befejezésére szolgál.

A pozíció megadása közben a lebegő menü segítségével az alábbi beállításokat tudjuk közvetlenül, a funkció végrahajtásának megszakítása nékül végrehajtani:

'Pozicionálás közben is van támogatás'

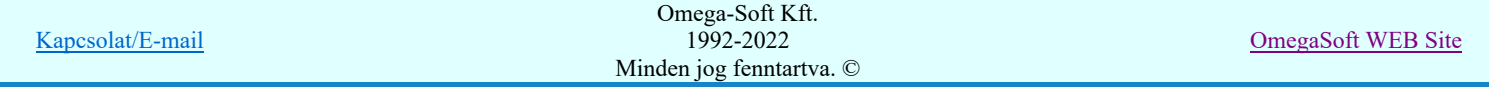

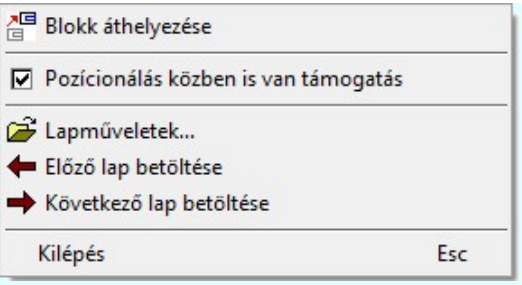

Ha a 'Pozicionálás közben is van támogatás' kapcsoló be van kapcsolva, akkor az elem elhelyezését az 'Blokk forgatás:' dialógus segítségével módosítani lehet:

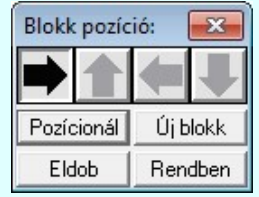

A Rendben gomb véglegesíti az elemet a rajzon és új elhelyezési pozíció megadását teszi lehetővé. A rendszer az 'Blokk forgatás:' dialógusba belépve a kurzort automatikusan a Rendben gombra helyezi. Az elem "gyors" elhelyezéséhez elegendő kétszer kattintani az egér bal oldali gombjával. (double-click)

A 'Forgatás:' csoportban módosítható a blokk elhelyezés forgatási szöge fokokban, az óramutató járásával ellentétes pozitív irányban.

 $A$  Pozícionál gomb megnyomásával újra mozgathatjuk az elhelyezendő elemet.

Az Új blokk gomb megnyomásával módosíthatjuk a kijelölt elem paramétereit, vagy új elemet adhatunk meg.

 $A_z$  Eldob gombbal úgy fejezzük be a műveletet, hogy nem történik elem elhelyezés.

A kurzort a megfelelő helyre pozícionálva és a pontot megadva a rendszer elhelyezi a logikai blokkot a tervlapon. A kiválasztott és szereléshely azonosított blokk fájl a terv aktuális lapjára tetszőleges számban másolható.

Teljes lap nem helyezhető át, ekkor a hibajelzés: A teljes lapon a blokk nem helyezhető át más pozícióba!, erre a feladatra a

œ apműveletek parancsok állnak rendelkezésünkre

#### Lásd:

Blokk terület kijelölése Blokk kijelölés megszüntetése

Lásd még:

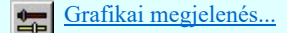

#### Korlátozások/megjegyzések:

- Az áramút logikai tervezés során NE használjuk a grafikus alaprendszer blokk műveleteit! Azok az OmegaCAD ELEKTRO rendszer objektumait figyelmen kívül hagyják, nem kezelik!
- A végrehajtott művelet után az eredeti helyzet visszaállítására nincs semmilyen lehetőség! (A grafikus undo az áramköri objektumok nyilvántartásra hatástalan!)

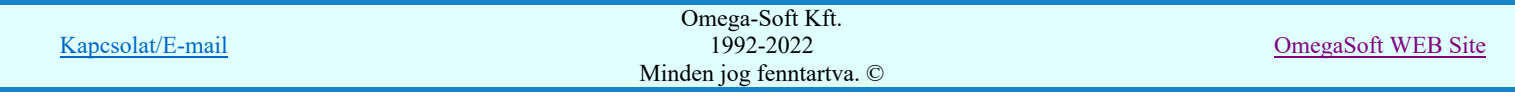

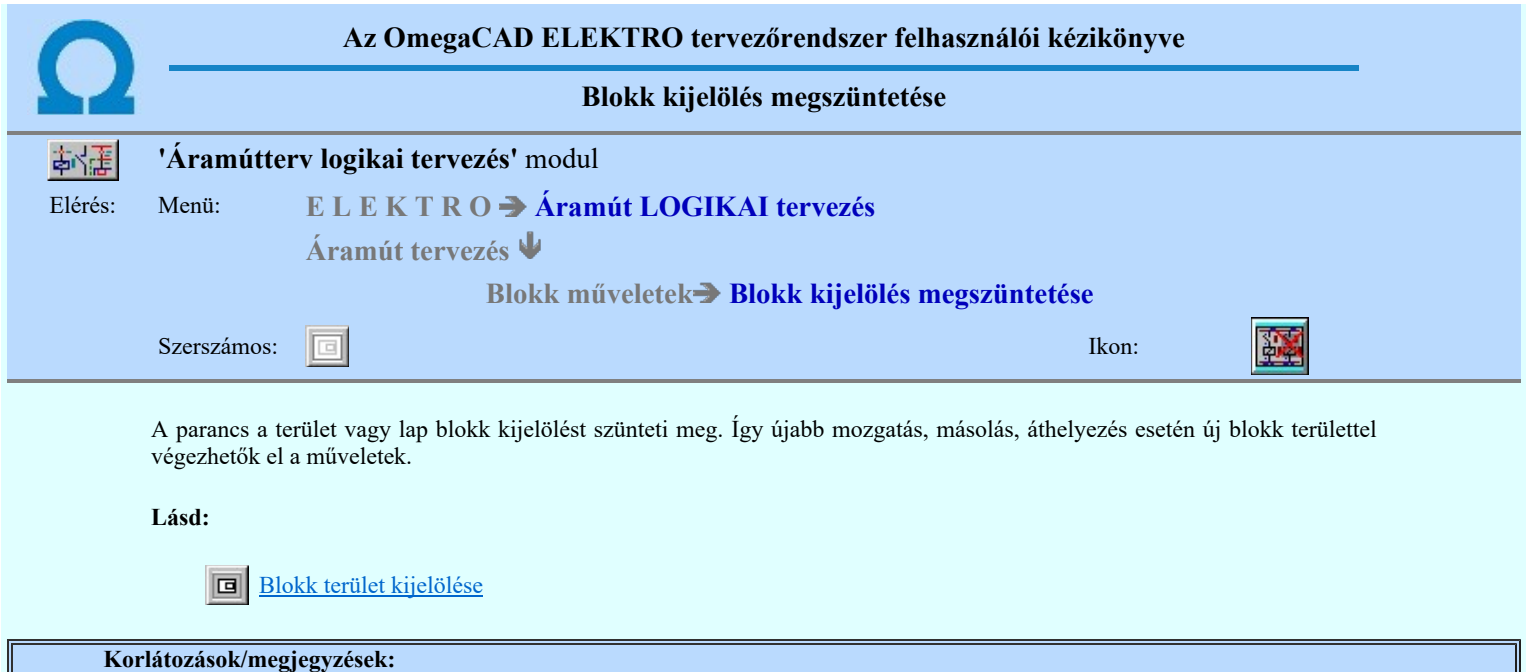

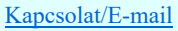

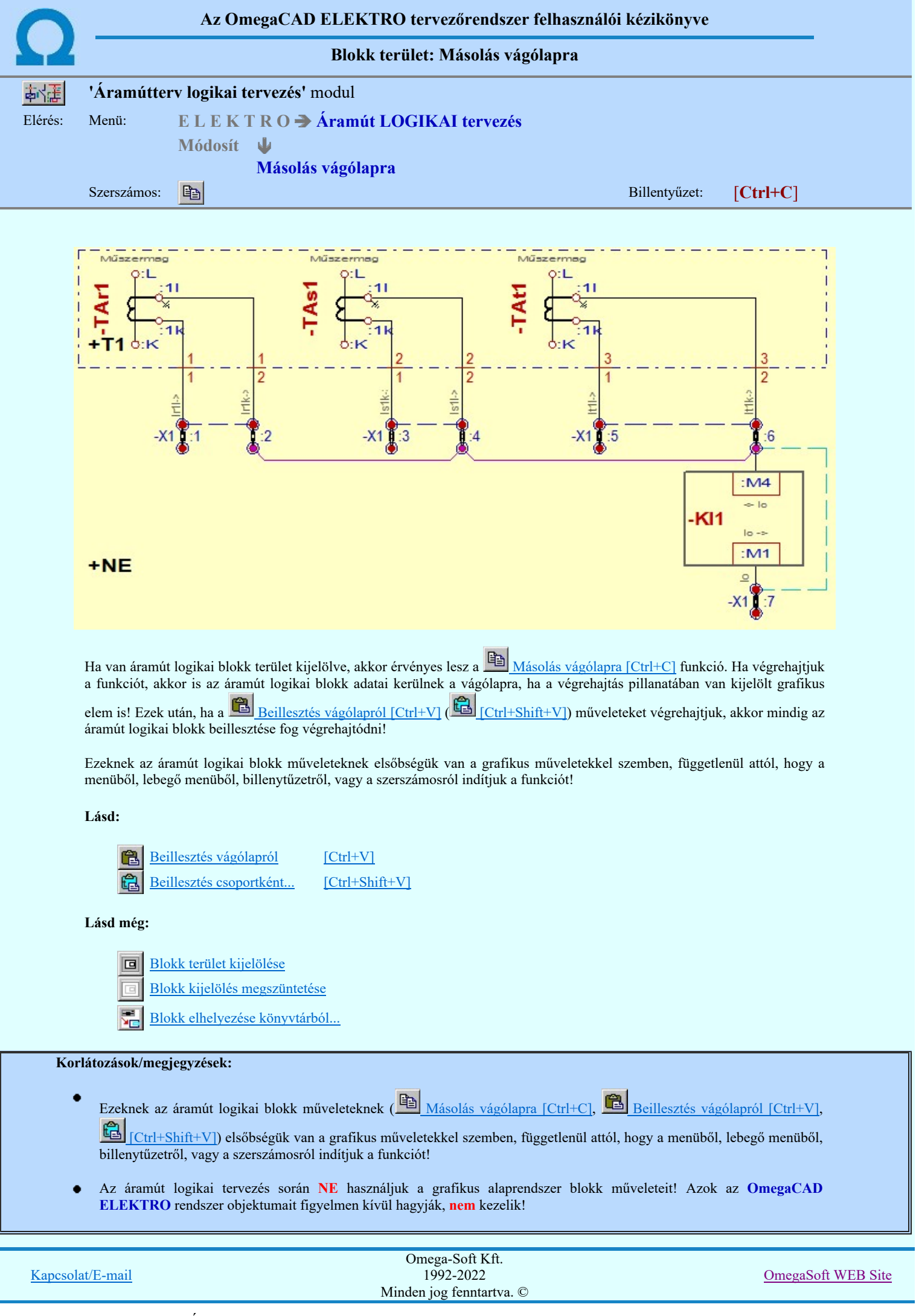

Felhasználói kézikönyv: Áramútterv logikai tervezés 400. / 519.

Kapcsolat/E-mail

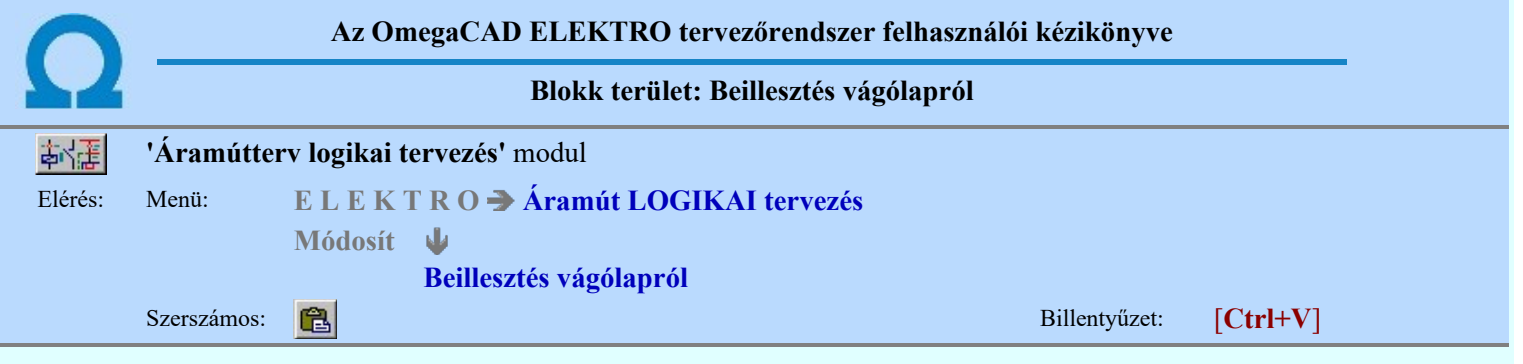

A 'Beillesztés vágólapról' funkció a korábban a vágólapra elhelyezett áramút logikai elemeknek a tervre való elhelyezését valósítja meg!

A funkció érvénytelen, ha nincs áramút logikai blokk a vágólapra helyezve!

A rendszer automatikusan elvégzi a különböző adatbázisokból származó szimbólumok és készülék típusok átírányítását az elemek nevének azonossága alapján. Ha név azonosság alapján nem talál hibátlan helyettesítő elemet, akkor tulajdonság alapján fogja az eredeti elemet átirányítani egy másik elembe.

A funkció elvégzi a szimbólumok takarási felületeinek és csatlakozó pontjainak az ellenőrzését. Az ellenőrzésnek akkor van jelentősége, ha a blokk, amit el akarunk helyezni a tervünkben, egy más adatbázissal rendelkező tervből származik. Az ellenőrzés akkor ad hibátlan eredményt, ha a blokkban található szimbólumok takarási felületei és az azokhoz tartozó csatlakozási pontok helye megegyezik.

#### Lásd:

Szimbólumok >>> Szimbólumok átirányítása O)

Készülék ek >>> Készülék típusok átirányítása

Ha a szimbólum ellenőrzés a következő: Szimbólum takarási felület és csatlakozási pont hely hibák vannak! Akkor az alábbi hibajelzés ellenére folytathatjuk a blokk elhelyezését. De ilyen esetben gondoskodnunk kell a hiba kijavításáról!

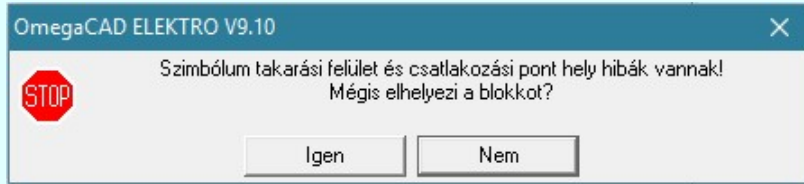

Ezután meg kell adni a blokk helyét a tervlapon.

#### A blokk bal alsó pontja: [ESC=Kilépés!]

A jobb oldali egérgomb megnyomása, majd felengedésére az alábbi lebegő menü jelenik meg. Ekkor a lebegő menüben megjelenő funkciók a referencia pont megadása közben is hívhatók, végrehajthatók, anélkül, hogy a funkció végrehajtás megszakadna. Kivéve az Eldob, Esc funkciót, mely kifejezetten a funkció szerkesztési eredmény nélküli befejezésére szolgál.

A pozíció megadása közben a lebegő menü segítségével az alábbi beállításokat tudjuk közvetlenül, a funkció végrahajtásának megszakítása nékül végrehajtani:

'Pozicionálás közben is van támogatás'

'Azonosított készülékek elhelyezése'

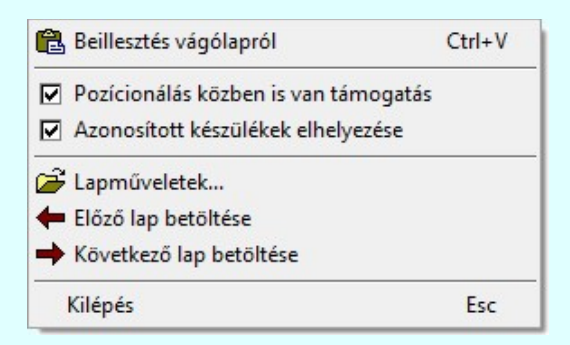

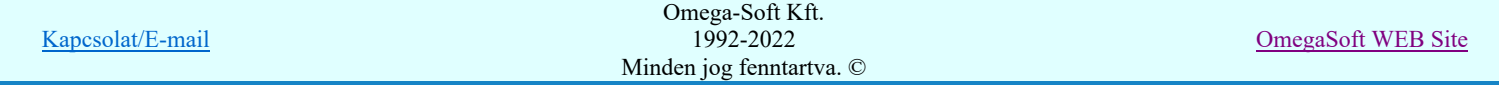

Felhasználói kézikönyv: Áramútterv logikai tervezés 402. / 519.

Ha a 'Pozicionálás közben is van támogatás' kapcsoló be van kapcsolva, akkor az elem elhelyezését az 'Blokk forgatás:' dialógus segítségével módosítani lehet:

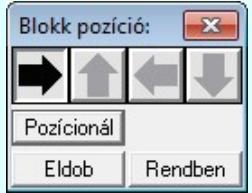

A Rendben gomb véglegesíti az elemet a rajzon és új elhelyezési pozíció megadását teszi lehetővé. A rendszer az 'Blokk forgatás:' dialógusba belépve a kurzort automatikusan a Rendben gombra helyezi. Az elem "gyors" elhelyezéséhez elegendő kétszer kattintani az egér bal oldali gombjával. (double-click)

A 'Forgatás:' csoportban módosítható a blokk elhelyezés forgatási szöge fokokban, az óramutató járásával ellentétes pozitív irányban.

A Pozícionál gomb megnyomásával újra mozgathatjuk az elhelyezendő elemet.

 $A_z$  Eldob gombbal úgy fejezzük be a műveletet, hogy nem történik elem elhelyezés.

A kurzort a megfelelő helyre pozícionálva és a pontot megadva a rendszer elhelyezi a logikai blokkot a tervlapon.

Ha azt a logikai blokk elhelyezése során a blokk egyes áramköri elemek átirányítását szeretnénk elvégezni, akkor használjuk a

Beillesztés csoportként... [Ctrl+Shift+V] funkciót!

Lásd:

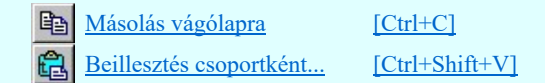

Lásd még:

lra Blokk terület kijelölése

Blokk kijelölés megszüntetése

Blokk elhelyezése könyvtárból...

## Korlátozások/megjegyzések:

Ezeknek az áramút logikai blokk műveleteknek ( Másolás vágólapra [Ctrl+C], Beillesztés vágólapról [Ctrl+V],

[Ctrl+Shift+V]) elsőbségük van a grafikus műveletekkel szemben, függetlenül attól, hogy a menüből, lebegő menüből, billenytűzetről, vagy a szerszámosról indítjuk a funkciót!

- A funkció érvénytelen, ha nincs áramút logikai blokk a vágólapra helyezve!
- A funkció érvénytelenné válik akkor is, ha már helyeztünk OmegaCAD logikai blokk elemet a vágólapra, de bármilyen más rendszerrel más típusú adatot helyezünk a windows vágólapjára!
- Az áramút logikai tervezés során NE használjuk a grafikus alaprendszer blokk műveleteit! Azok az OmegaCAD ELEKTRO rendszer objektumait figyelmen kívül hagyják, nem kezelik!
- A végrehajtott művelet után az eredeti helyzet visszaállítására nincs semmilyen lehetőség! (A grafikus undo az áramköri objektumok nyilvántartásra hatástalan!)

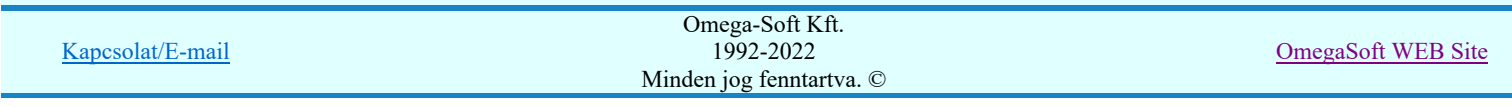

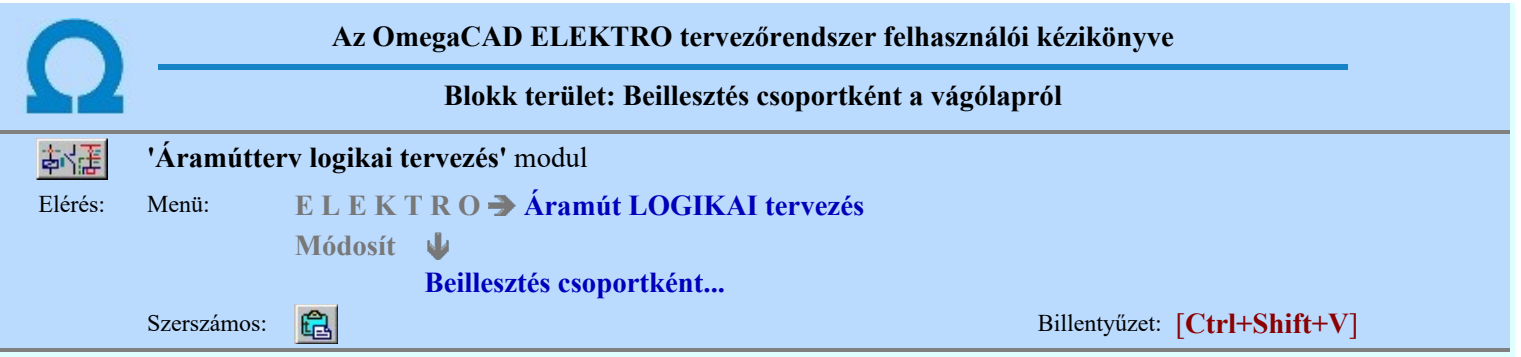

A 'Beillesztés csoportként a vágólapról' funkció a korábban a vágólapra elhelyezett áramút logikai elemeknek a tervre való elhelyezését támogatja átirányítási és transzformációk támogatásával, amit az alábbi panelon lehet beállítani.

A funkció érvénytelen, ha nincs áramút logikai blokk a vágólapra helyezve!

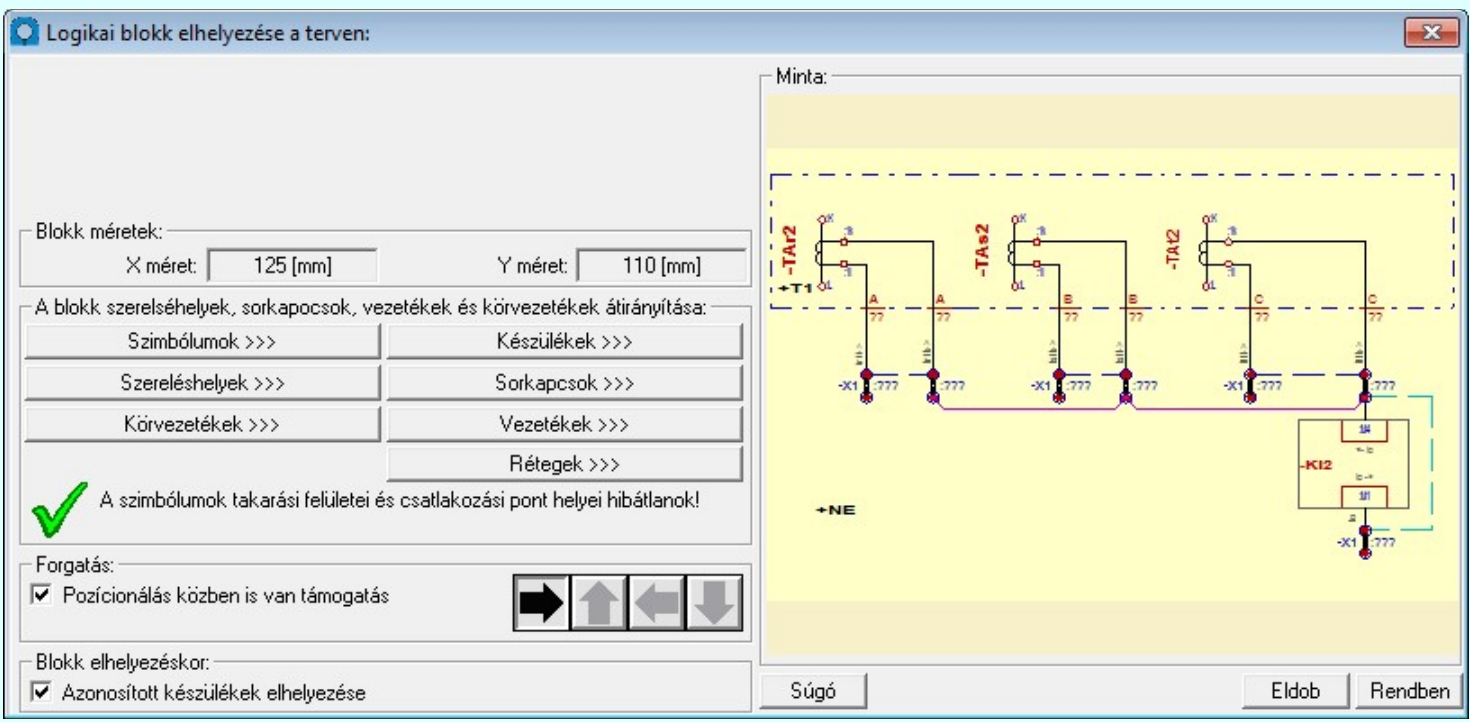

A 'Blokk kép:' ablakban megjelenő grafikus rajzolat segítségével láthatjuk a tárolt blokk képeket.

A rendszer automatikusan elvégzi a különböző adatbázisokból származó szimbólumok és készülék típusok átírányítását az elemek nevének azonossága alapján. Ha név azonosság alapján nem talál hibátlan helyettesítő elemet, akkor tulajdonság alapján fogja az eredeti elemet átirányítani egy másik elembe.

A funkció elvégzi a szimbólumok takarási felületeinek és csatlakozó pontjainak az ellenőrzését. Az ellenőrzésnek akkor van jelentősége, ha a blokk, amit el akarunk helyezni a tervünkben, egy más adatbázissal rendelkező tervből származik. Az ellenőrzés akkor ad hibátlan eredményt, ha a blokkban található szimbólumok takarási felületei és az azokhoz tartozó csatlakozási pontok helye megegyezik.

A szimbólumok és készülékek átiránytása lehet felhasználói kijelölésű azaz 'kézi', vagy automatikus. A kézi átirányítás csak akkor érvényes, ha a szimbólumokhoz tartozó keretek takarási felületei és csatlakozási pontjaik azonosak. A készülék átirányításnak a feltétele, hogy a készüléknek a blokkban megjelenő részei helyettesíthetőek legyenek. Azaz a készülék azon a szimbólum részei, amelyek a blokkban szerepelnek, a helyettesítő készülékben is meglegyenek. Ha a szóban forgó szimbólum átirányított, akkor az átirányított szimbólumnak kell szerepelnie a készülékben.

#### A logikai blokk elemeinek átirányításai:

- Szimbólumok >>> Szimbólumok átirányítása
- Készülékek >>> Készülék típusok átirányítása
- Szereléshelyek >>> Szereléshelyek átirányítása
- Sorkapcsok >>> Sorkapocs típusok átirányítása Körvezetékek >>> Körvezetékek átirányítása

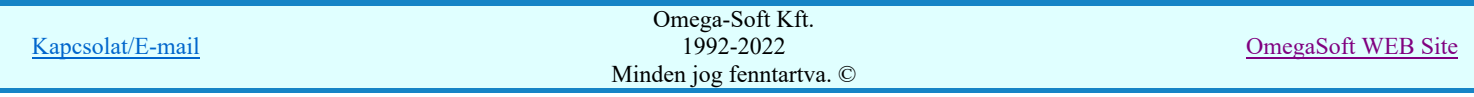

(5)

Különleges vezeték típusok átirányítása Vezetékek >>>

Rétegek >>>

Rétegek átirányítása Azonosan működik mint a Blokk fájl elhelyezés funkcióban. Azzal a kiegészítéssel, hogy az 'elektro' rendszer objektumokhoz rendelt grafikus elemek előre definiált rétegeit nem lehet átirányítani. Sőt, ha az eredetileg tárolt blokkban ilyen hiba volt, akkor azt a rendszer automatikusan javítja. (lásd: Az 'elektro' objektumhoz rendelt grafikus elemek előre definiált rétegeinek ellenőrzése"

## Szimbólumok >>> Szimbólumok átirányítása

A másolásra kijelölt blokkban található szimbólumokat a Szimbólumok >>> funkcióval hívható 'A blokk szimbólumainak átirányítása:' panelen találjuk meg. Itt végezhetjük el a szimbólum típus átirányítás kijelöléseket.

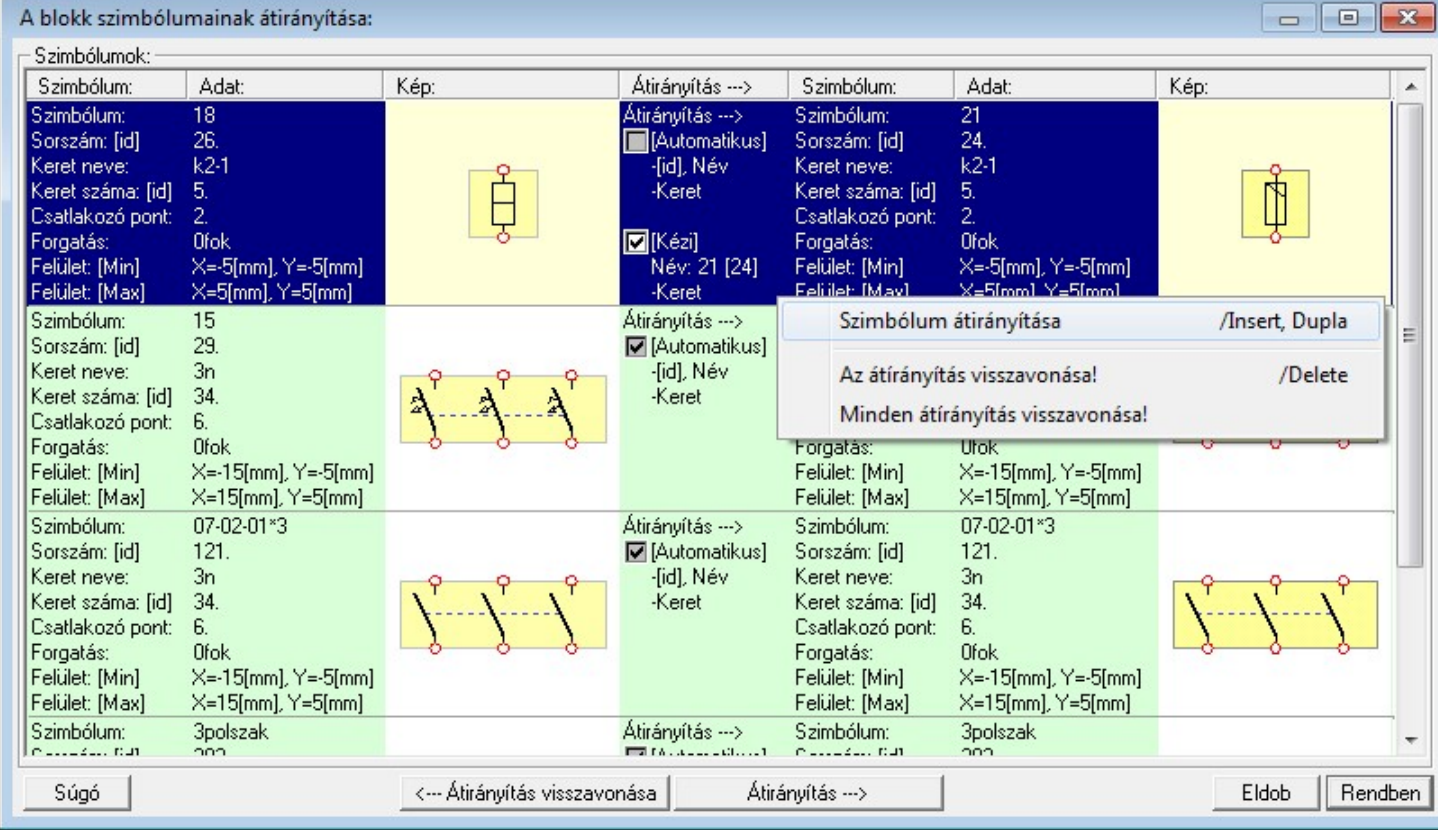

A listán akkor van szimbólum, ha a kijelölt blokkban van szimbólum. Ekkor az **Atirányítás -->** gomb érvényes, és megnyomásával a szimbólum lista kijelölt szimbóluma megjelölhető, hogy az szimbólumok mely szimbólumra legyenek lecserélve.

A kijelölt szimbólum átírányítását elvégezhetjük még a következő módon is:

A szimbólum átirányítását elindíthatjuk az átirányítani kívánt szimbólum lista sorára az egér bal oldali gombjával való dupla kattintással. A dupla kattintás az 'Átirányítás ->' oszlopban abban az esetben, amikor már a szimbólumhoz van átirányítás megadva, és az érvényes, akkor a [Kézi] átirányítást kapcsolja ki/be. A szimbólum átirányítását elindíthatjuk a lista soron végzett jobb oldali egér gomb felengedésre előbukkanó lebegő menü használatával.

Ekkor a lebegő menűben a 'szimbólum átirányítása' végrehajtásához válasszuk a szimbólum átirányítása /Insert, Dupla' menüpontot.

###### 'Insert'A kijelölt szimbólum átirányítását elindíthatjuk a billentyűzet 'Insert' gombjának megnyomásával is.

A szimbólum listán az 'Átirányítás ->' oszlopban a jelölések értelmezése a következő:

#### [Automatikus]

Ha az [Automatikus] átirányítási adat megjelenik, akkor szimbólum az adatbázisban megtalálható, vagy azonosan helyettesíthető a mejelölt elemmel. A rendszer ad automatikus átirányítási javaslatot. Ha ez nem jelenik meg, akkor ez

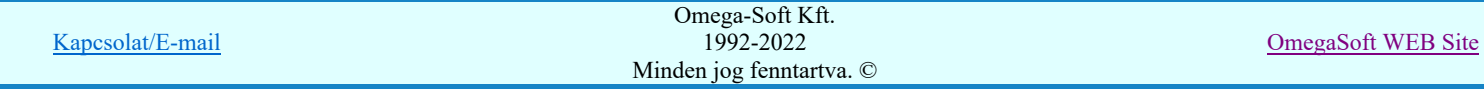

nem lehetséges. Ekkor a blokk elhelyezése után az elhelyezett szimbólum az eltérés mértékétől függően hibát okoz! Ekkor a szimbólum adatsor háttere piros! Ilyen esetben magunk sem tudunk [Kézi] átirányítással olyan szimbólumot választani, amely az átirányítási feltételeknek megfelel!

- Az [Automatikus] átirányítás érvényben van.
- Az [Automatikus] átirányítás nincs érvényben. Helyette [Kézi] átirányítás van!

[Kézi]

A [Kézi] átirányítási adat akkor jelenik meg, ha szimbólumhoz már adtunk meg más szimbólumot, amellyel ezt az elemet helyettesíteni akarjuk. EZeket az átirányítási adatokat a rendszer megőrzi, és mindaddig érvényben maradnak, míg vissza nem vonjuk őket.

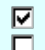

A [Kézi] átirányítás érvényben van.

A [Kézi] átirányítás erre az esetre ki van kapcsolva.

Ha a [Kézi] átirányítás érvényes, akkor azt erre az esetre a **veda** szimbólum lista során az 'Átir**ányítás** ->' oszlopban az egér bal oldali gombjával való dupla kattintással ki/be kapcsolhatjuk.

A [Kézi] átirányítás nincs érvényben. Ennek az oka, hogy ebben a létesítményi adatbázisban nem található meg az átirányításra kijelölt szimbólum, amely az átirányítást lehetővé teszi.

Ha a kijelölt szimbólum átirányított egy másik szimbólumba, akkor az átirányítást megszüntethetjük a következő módokon:

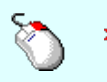

A gomb « Átirányítás visszavonása érvényes, ha a kijelölt szimbólum átirányított, megnyomásával a kijelölt készülék típus átirányítása megszűnik.

Ha a kijelölt szimbólum átirányított, akkor az átirányítását megszüntethetjük a lista soron végzett jobb oldali egér gomb felengedésre előbukkanó lebegő menü használatával.

Ekkor a lebegő menűben válasszuk a 'Átírányítás visszavonása /Del' menüpontot.

'Delete'Ha a kijelölt szimbólum átirányított egy másik szimbólumba, akkor a billentyűzet 'Delete' gombjának megnyomásával megszüntethetjük az átirányítást.

Valamennyi szimbólum átirányítását megszüntethetjük a következő módokon:

Ha van átirányított szimbólum, akkor valamennyi átirányítását megszüntethetjük a bármely lista soron végzett jobb oldali egér gomb felengedésre előbukkanó lebegő menü használatával.

Ekkor a lebegő menűben válasszuk a 'Minden átírányítás visszavonása' menüpontot.

Fontos megjegyezni, hogy ekkor is csak a látható listán szereplő szimbólumok átirányítását vonjuk vissza.

#### Szimbólumok ellenőrzésének eredménye:

A blokkban található szimbólumok ellenőrzésének eredményéről kapunk tájékoztatást. Ez egy ikonból és egy szöveges leírásból áll. Ezt az ellenőrzést minden blokkra elvégzi a rendszer. Ennek az ellenőrzésnek akkor van jelentősége, ha a blokk, amit el akarunk helyezni a tervünkben, egy más adatbázissal rendelkező tervből származik. Az ellenőrzés akkor ad hibátlan eredményt, ha a blokkban található szimbólumok takarási felületei és az azokhoz tartozó csatlakozási pontok helye megegyezik!

#### Nincsenek szimbólumok a blokkban!

A szimbólumok takarási felületei és csatlakozási pont helyei hibátlanok!

**SIIP** Szimbólum takarási felület és csatlakozási pont hely hibák vannak!

## Korlátozások/megjegyzések:

- A funkció csak akkor érvényes, ha van az elhelyezendő blokkban van szimbólum!
- A szimbólum átirányítás eredményessége nagy mértékben függ a blokk forrás és az elhelyezési létesítményi adatbázisok eltérésétől!
- A szimbólum átirányítás jelentősen befolyásolhatja a készülékek >>> Készülék típusok átirányítása eredményességét.
- Az OmegaCAD ELEKTRO rendszerben a blokk szimbólumok átirányításának adatai a 'x:\V10.x..\OmegaWin32 \Template\BlocksSymbols.Block' állományban tárolódnak.

Készülékek >>> Készülék típusok átirányítása

|                  | Omega-Soft Kft.          |                           |
|------------------|--------------------------|---------------------------|
| Kapcsolat/E-mail | 1992-2022                | <b>OmegaSoft WEB Site</b> |
|                  | Minden jog fenntartva. © |                           |
|                  |                          |                           |

A másolásra kijelölt blokkban található készülékeket a Készülékek >>> tunkcióval hívható 'A blokk készülékeinek átirányítása:' panelen találjuk meg. Itt végezhetjük el a készülék típus átirányítás kijelöléseket.

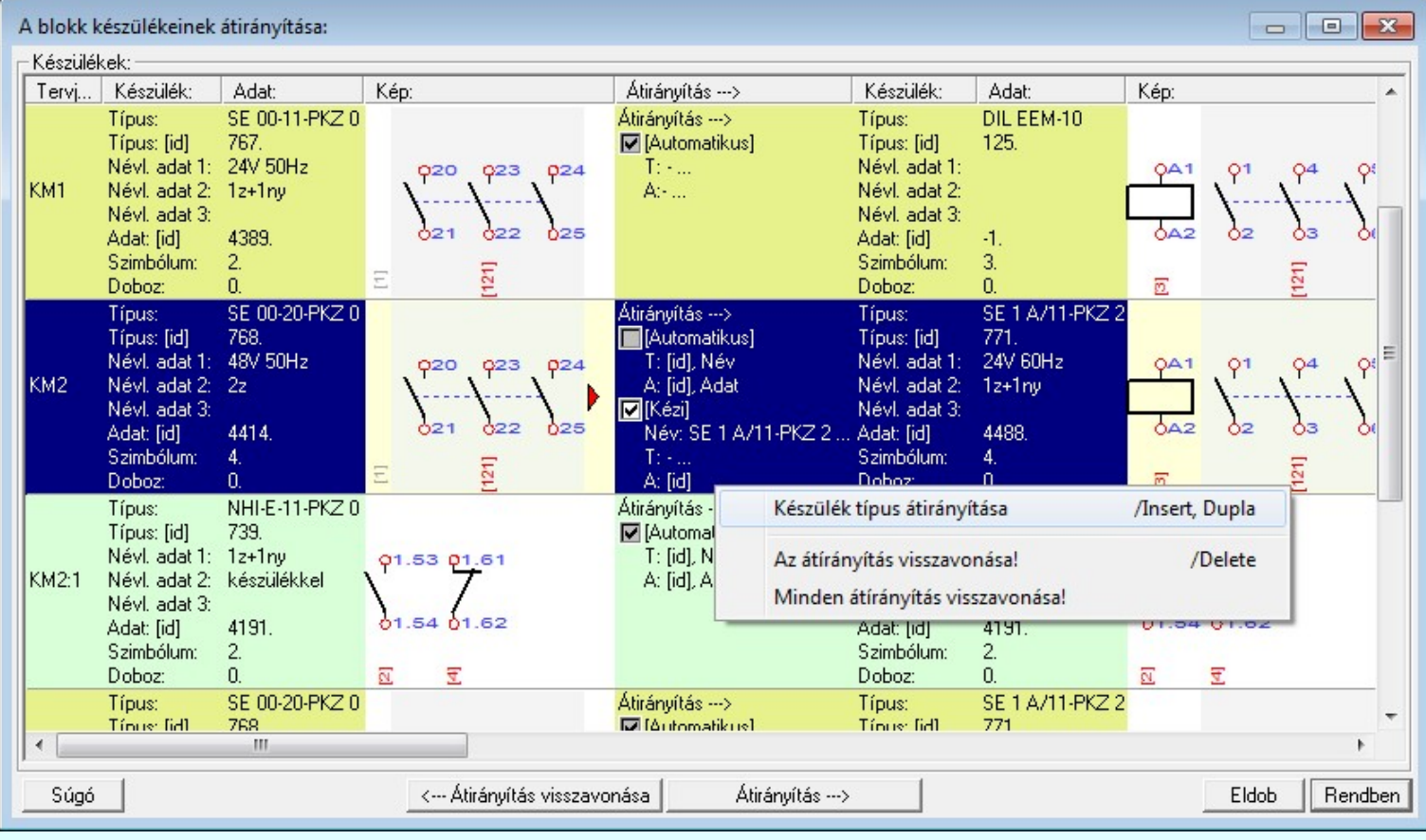

A listán akkor van készülék, ha a kijelölt blokkban van készülék. Ekkor az **Atirányítás -->** gomb érvényes, és megnyomásával a készülék lista kijelölt készülék típusa megjelölhető, hogy az ilyen típusú készlékek mely készülék típusre legyenek cserélve, ha a blokkban lévő szimbólumai ezt lehetővé teszik.

A kijelölt készülék típus átírányítását elvégezhetjük még a következő módon is:

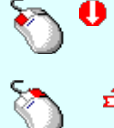

A készülék típus átirányítását elindíthatjuk az átirányítani kívánt készülék típus lista sorára az egér bal oldali gombjával való dupla kattintással. A dupla kattintás az 'Átirányítás ->' oszlopban abban az esetben, amikor már a készülék típushoz van átirányítás megadva, és az érvényes, akkor a [Kézi] átirányítást kapcsolja ki/be. A készülék típus átirányítását elindíthatjuk a lista soron végzett jobb oldali egér gomb felengedésre előbukkanó lebegő menü használatával.

Ekkor a lebegő menűben a 'Készülék típus átirányítása' végrehajtásához válasszuk a Készülék típus átirányítása /Insert, Dupla' menüpontot.

'Insert'A kijelölt készülék típus átirányítását elindíthatjuk a billentyűzet 'Insert' gombjának megnyomásával is.

A készülék típus listán az 'Átirányítás ->' oszlopban a jelölések értelmezése a következő:

#### [Automatikus]

Ha az [Automatikus] átirányítási adat megjelenik, akkor készülék típus az adatbázisban megtalálható, vagy azonosan helyettesíthető a mejelölt elemmel. A rendszer ad automatikus átirányítási javaslatot. Ha ez nem jelenik meg, akkor ez nem lehetséges. Ekkor a készülék típusnélküli lesz! Ekkor a készülék adatsor háttere piros! Ilyen esetben magunk sem tudunk [Kézi] átirányítással olyan típust választani, amely az átirányítási feltételeknek megfelel!

- Az [Automatikus] átirányítás érvényben van. ⊽
- $\Box$ Az [Automatikus] átirányítás nincs érvényben. Helyette [Kézi] átirányítás van!

#### [Kézi]

A [Kézi] átirányítási adat akkor jelenik meg, ha készülék típushoz már adtunk meg más típust, amellyel ezt az elemet helyettesíteni akarjuk. EZeket az átirányítási adatokat a rendszer megőrzi, és mindaddig érvényben maradnak, míg vissza nem vonjuk őket.

- A [Kézi] átirányítás érvényben van. 罓
- П A [Kézi] átirányítás erre az esetre ki van kapcsolva.

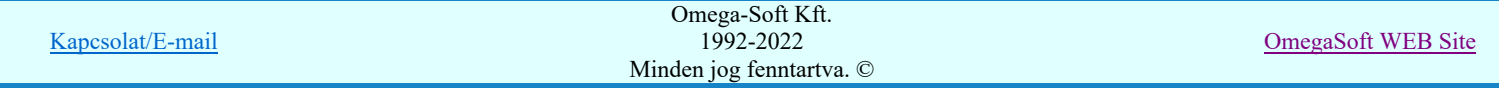

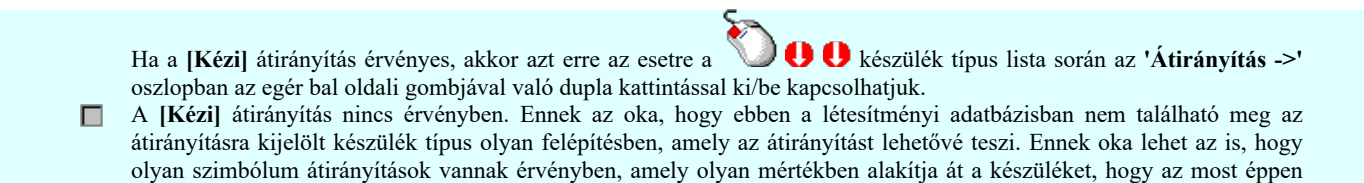

Ha a kijelölt készülék típus átirányított egy másik típusba, akkor az átirányítást megszüntethetjük a következő módokon:

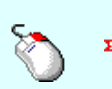

nem átirányítható.

A gomb « Átirányítás visszavonása érvényes, ha a kijelölt készülék átirányított, megnyomásával a kijelölt készülék típus átirányítása megszűnik.

Ha a kijelölt készülék típus átirányított, akkor az átirányítását megszüntethetjük a lista soron végzett jobb oldali egér gomb felengedésre előbukkanó lebegő menü használatával.

Ekkor a lebegő menűben válasszuk a 'Átírányítás visszavonása /Del' menüpontot.

**WARNER** 'Delete'Ha a kijelölt készülék típus átirányított egy másik készülék típusba, akkor a billentyűzet 'Delete' gombjának megnyomásával megszüntethetjük az átirányítást.

Valamennyi készülék típus átirányítását megszüntethetjük a következő módokon:

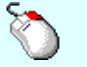

Ha van átirányított készülék típus, akkor valamennyi átirányítását megszüntethetjük a bármely lista soron Ð végzett jobb oldali egér gomb felengedésre előbukkanó lebegő menü használatával.

Ekkor a lebegő menűben válasszuk a 'Minden átírányítás visszavonása' menüpontot.

Fontos megjegyezni, hogy ekkor is csak a látható listán szereplő készülék típusok átirányítását vonjuk vissza.

## Korlátozások/megjegyzések:

- A funkció csak akkor érvényes, ha van az elhelyezendő blokkban van készülék, és az  $\blacksquare$  'Azonosított készülékek elhelyezése' be van kapcsolva!
- A készülék átirányítás eredményessége nagy mértékben függ a blokk forrás és az elhelyezési létesítményi adatbázisok eltérésétől!
- A készülék átirányítás eredményességét nagy mértékben befolyásolja a Szimbólumok >>> Szimbólumok átirányítása (Ha van szimbólum felépítésű készülék!)
- Az OmegaCAD ELEKTRO rendszerben a blokk készülékek átirányításának adatai a 'x:\V10.x..\OmegaWin32 \Template\BlocksDevice.Block' állományban tárolódnak.

## Szereléshelyek >>> Szereléshelyek átirányítása

A másolásra kijelölt blokkban található szereléshelyeket a Szereléshelyek >>> funkcióval hívható 'A blokk szereléshelyeinek átirányítása:' panelen találjuk meg. Itt végezhetjük el a szereléshely átirányítás kijelöléseket.

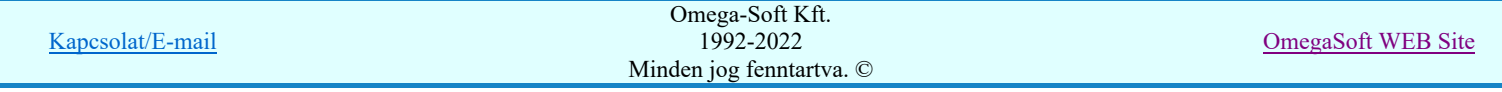

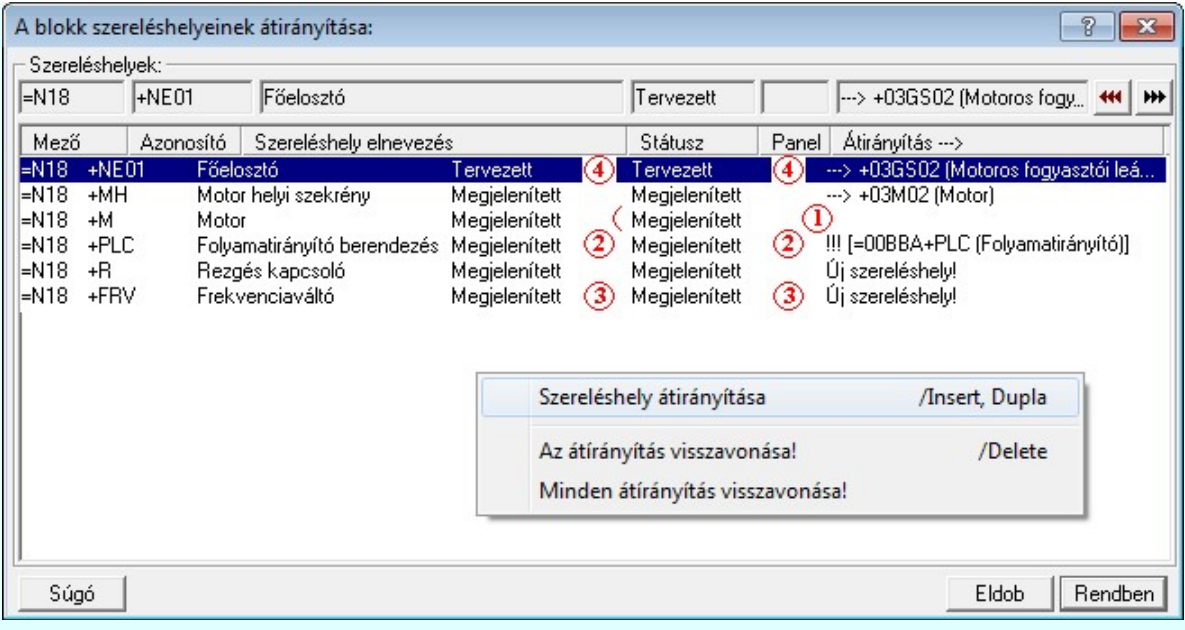

#### A másolásra kijelölt szereléshely átirányítása

A listán mindig van szereléshely. A **W** az aktuálistery másik szereléshelyébe. gomb érvényes, és megnyomásával a szereléshely lista kijelölt helye megjelölhető, hogy az aktuális áramút terv mely szereléshelyével legyen a másolás után azonos.

A kijelölt szereléshely átírányítását elvégezhetjük még a következő módon is:

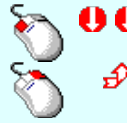

A szereléshely átirányítását elindíthatjuk az átirányítani kívánt szereléshely lista sorára az egér bal oldali gombjával való dupla kattintással.

A szereléshely átirányítását elindíthatjuk a lista soron végzett jobb oldali egér gomb felengedésre előbukkanó lebegő menü használatával.

Ekkor a lebegő menűben a 'Szereléshely átirányításához' végrehajtásához válasszuk a 'Szereléshely átirányítása /Ins, Dupla' menüpontot.

**WWW.40** 'Insert'A kijelölt szereléshely átirányítását elindíthatjuk a billentyűzet 'Insert' gombjának megnyomásával is.

A szereléshely listán az 'Átirányítás ->' oszlopban a jelölések értelmezése a következő:

- A szereléshely minden azonosítójával megegyezik az aktuális mező egyik szereléshelyével. A terv részlet másolása során minden elem, amely ezen a szereléshelyen volt, ezen a '+M' szereléshelyen marad továbbra is! A másolás után a sorkapocs léc tervjelek a cél áramút tervben a '+M' szereléshelyhez megadott tervjelek lesznek, ha panelos a szereléshely, akkor a paneljelek is e szerint változnak. Azaz másolás után minden elem a cél áramút tervben a '+M' szereléshelyhez lesz rendelve, így ennek a tulajdonságait veszik fel. Ha eltérés található a sorkapocs kezdő sorszámokban, akkor, ha megmaradó sorkapocs sorszám van, akkor az eltérésnek megfelelően változni fognak a sorkapocs sorszámok ezen a szereléshelyen. Másolás után a '+M' szereléshelyen a másolás előtt korábban már ott található elemek és a másolt lapokon a '+M' szereléshelyen található elemek összessége lesz!
- A szereléshely alfanumerikus azonosítója megegyezik az aktuális mező egyik szereléshelyével, de nem ugyan ahhoz a mezőhöz vannak rendelve. Erre utal a !!!(=00BBA+PLC) megjegyzés. Továbbá a szereléshely elnevezés megadásában is eltérés mutatkozik! Ennek ellenére a terv részlet másolása során minden elem, amely ezen a szereléshelyen volt, ezen a '+PLC' szereléshelyen marad továbbra is! (Az eredeti szereléshelyhez képest megváltozik a mező, amelyhez az elemek rendelve voltak, mert a cél áramút tervben a '+PLC' szereléshely a =00BBA mezőhöz van rendelve. A másolás után a sorkapocs léc tervjelek a cél áramút tervben a '+PLC' szereléshelyhez megadott tervjelek lesznek, ha panelos a szereléshely, akkor a paneljelek is e szerint változnak. Azaz másolás után minden elem a cél áramút tervben a '+PLC' szereléshelyhez lesz rendelve, így ennek a tulajdonságait veszik fel. Ha eltérés található a sorkapocs kezdő sorszámokban, akkor, ha megmaradó sorkapocs sorszám van, akkor az eltérésnek megfelelően változni fognak a sorkapocs sorszámok ezen a szereléshelyen. Másolás után a '+PLC' szereléshelyen a másolás előtt korábban már ott található elemek és a másolt lapokon a '+PLC' szereléshelyen található elemek összessége lesz!
- ◎ - A '+FRV' szereléshely nem található a cél áramút tervben. Másolás során ez a szereléshely is másolásra kerül minden tulajdonságával. (sorkapocs tervjelek, ha panelos a panel jelek, sorkapocs kezdő sorszámok is). Bővül a szereléshely lista! Így minden ezen a szereléshelyen található elem változatlan lesz a szereléshely tulajdonságaival kapcsolatban. Másolás után a '+FRV' szereléshelyen csak a másolt lapokon található elemek lesznek!
- Az '+NE01 Főelosztó' szereléshelyen található elemek mind a cél áramút tervben már megadott '+03GS02 Motoros fogyasztói leágazás' szereléshelyre kerülnek. Minden a szereléshelyhez tartozó tulajdonságuk a szerint változik meg, hogy a két szereléshely tulajdonságai mennyiben térnek el egymástól. (Sorkapocs tervjelek, panel jelek, sorkapocs kezdő sorszámok). Másolás után a '+03GS02' szereléshelyen a másolás előtt korábban már ott található elemek és a másolt lapokon a '+NE01' szereléshelyen található elemek összessége lesz! A másolás után nem lesz '+NE01' szereléshelyen a tervben! Ha csak korábban nem volt, de a másolandó tervlapok elemeit nem oda akartuk elhelyezni!

Ha a kijelölt szereléshely átirányított egy másik szereléshelybe, akkor az átirányítást megszüntethetjük a következő módokon:

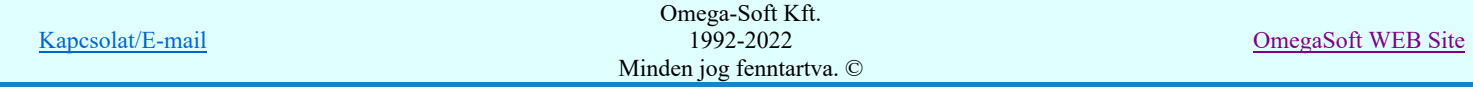

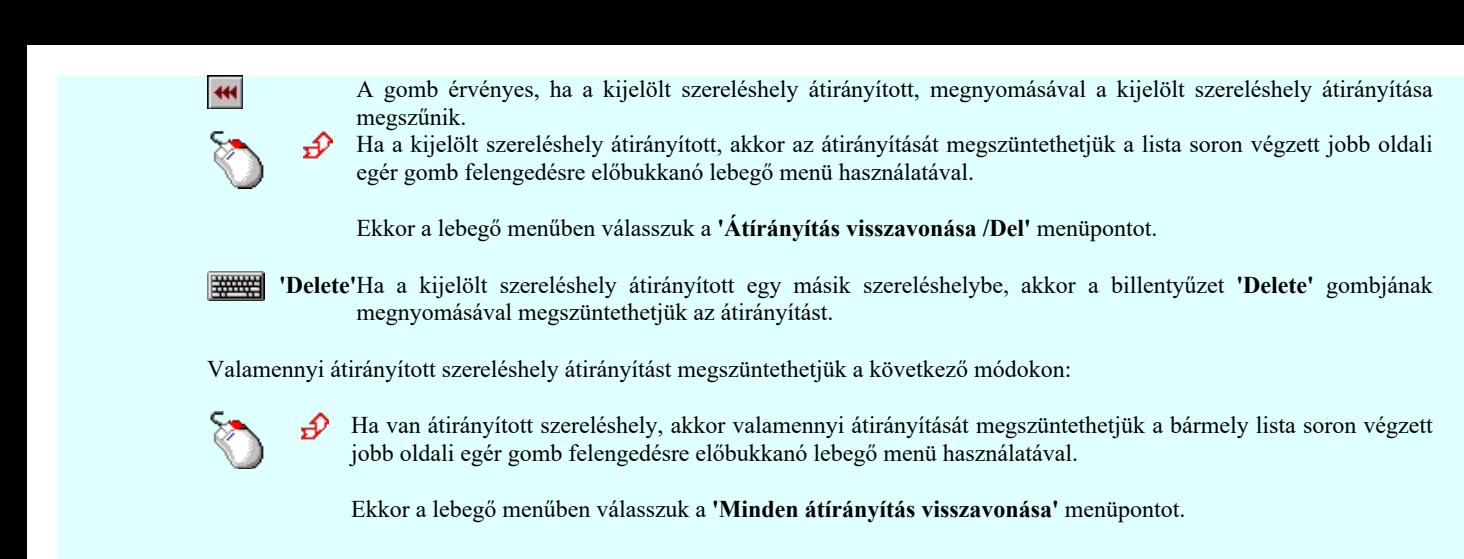

#### Sorkapcsok >>> Sorkapocs típusok átirányítása

A másolásra kijelölt blokkban található sorkapcsokat a **Sorkapcsok >>>** funkcióval hívható 'A blokk sorkapocs típusainak átirányítása:' panelen találjuk meg. Itt végezhetjük el a sorkapocs átirányítás kijelöléseket.

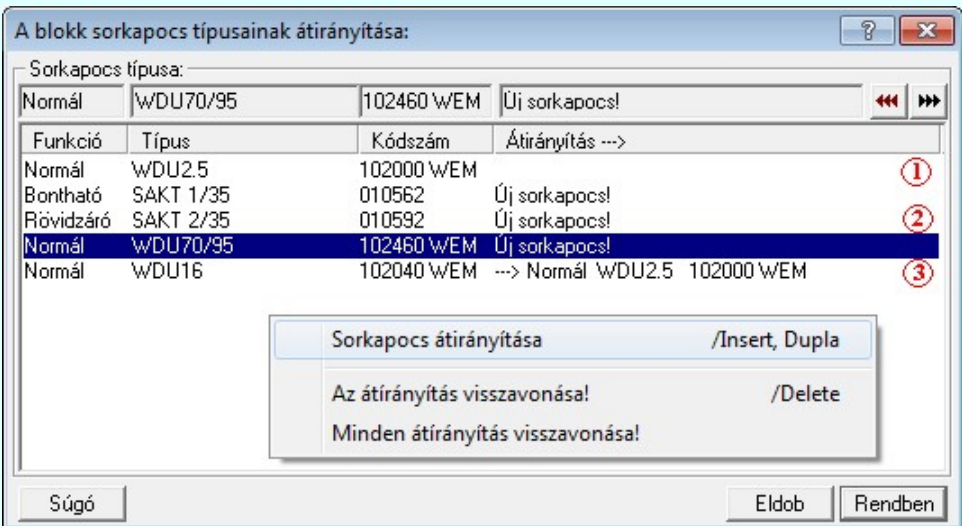

₩ A listán akkor van sorkapocs, ha a kijelölt blokkban van legalább egy sorkapocs. Ekkor A kijelölt sorkapocs átirányítása az

aktuális terv másik sorkapocs típusába. gomb érvényes, és megnyomásával a sorkapocs lista kijelölt sorkapcsa megjelölhető, hogy az aktuális áramút terv mely sorkapocs típusával legyen a másolás után azonos.

A kijelölt sorkapocs átírányítását elvégezhetjük még a következő módon is:

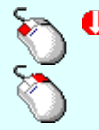

Ð

A sorkapocs átirányítását elindíthatjuk az átirányítani kívánt sorkapocs lista sorára az egér bal oldali gombjával való dupla kattintással.

A sorkapocs átirányítását elindíthatjuk a lista soron végzett jobb oldali egér gomb felengedésre előbukkanó lebegő menü használatával.

Ekkor a lebegő menűben a 'Sorkapocs átirányításához' végrehajtásához válasszuk a 'Sorkapocs átirányítása /Ins, Dupla' menüpontot.

'Insert'A kijelölt sorkapocs átirányítását elindíthatjuk a billentyűzet 'Insert' gombjának megnyomásával is.

A sorkapocs listán az 'Átirányítás ->' oszlopban a jelölések értelmezése a következő:

- A 'Normál WDU2.5 102000 WEM' sorkapocs típus azonosan megtalálható a cél áramút tervben. Másolás után ezen sorkapcsok típusa, funkciója nem változik!

- A 'Rövidzáró SAKT 2/35 010592' sorkapocs típus nem található a cél áramút tervben. Másolás során ezzel a sorkapocs típussal bővül a cél áramút terv sorkapocs listája, A másolás után ezen sorkapcsok típusa, funkciója nem változik!

- A 'Normál WDU16 102040 WEM' sorkapocs típus átirányított a cél áramút tervben már megadott "Normál WDU2.5 ☺ 102000 WEM" sorkapocs típusba. Másolás után a másolt blokkban található minden ilyen típusú sorkapocs az átirányítással megadott sorkapocs funkcióját és típusát veszi fel!

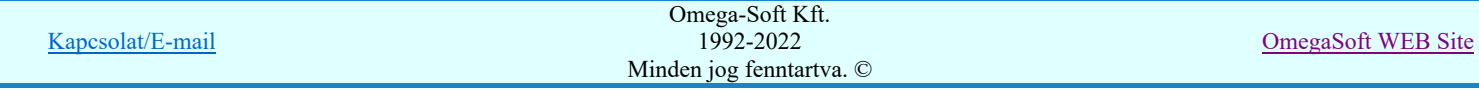

Ha a kijelölt sorkapocs átirányított egy másik sorkapocsba, akkor az átirányítást megszüntethetjük a következő módokon:

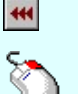

A gomb érvényes, ha a kijelölt sorkapocs átirányított, megnyomásával a kijelölt sorkapocs átirányítása megszűnik.

Ð Ha a kijelölt sorkapocs átirányított, akkor az átirányítását megszüntethetjük a lista soron végzett jobb oldali egér gomb felengedésre előbukkanó lebegő menü használatával.

Ekkor a lebegő menűben válasszuk a 'Átírányítás visszavonása /Del' menüpontot.

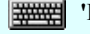

'Delete'Ha a kijelölt sorkapocs átirányított egy másik sorkapocsba, akkor a billentyűzet 'Delete' gombjának megnyomásával megszüntethetjük az átirányítást.

Valamennyi átirányított sorkapocs átirányítást megszüntethetjük a következő módokon:

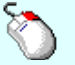

Ha van átirányított sorkapocs, akkor valamennyi átirányítását megszüntethetjük a bármely lista soron végzett Ð. jobb oldali egér gomb felengedésre előbukkanó lebegő menü használatával.

Ekkor a lebegő menűben válasszuk a 'Minden átírányítás visszavonása' menüpontot.

## $\boxed{5}$  Körvezetékek >>> Körvezetékek átirányítása

A másolásra kijelölt blokkban található körvezetékeket a Körvezetékek >>> funkcióval hívható 'A blokk körvezetékeinek átirányítása:' panelen találjuk meg. Itt végezhetjük el a körvezeték átirányítás kijelöléseket.

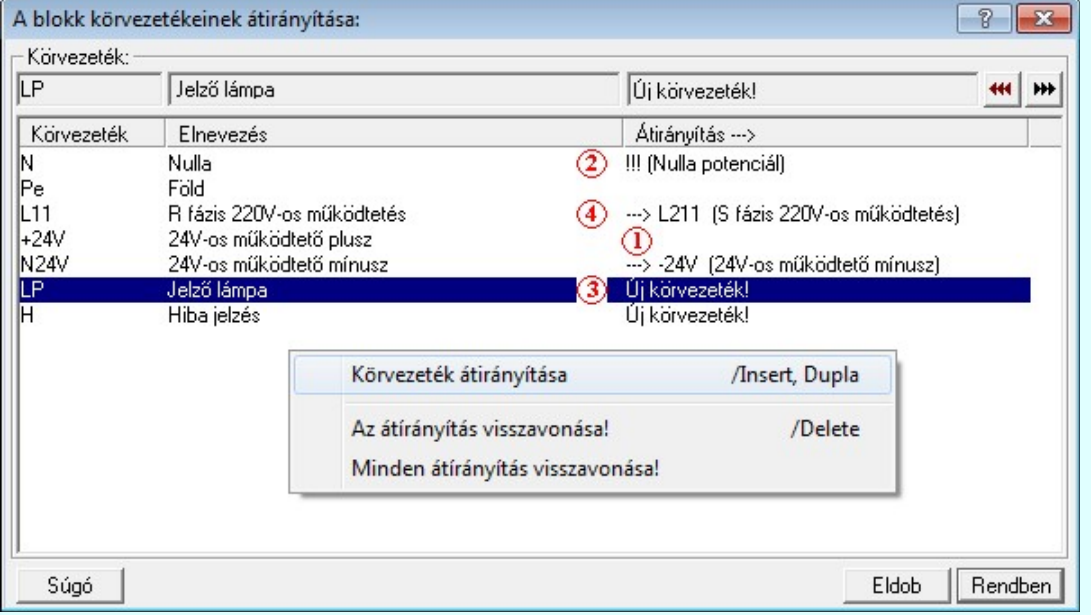

 $H$ A listán akkor van körvezeték, ha a kijelölt blokkban van legalább egy körvezeték elhelyezve. Ekkor A kijelölt körvezeték átirányítása

ervényes.<br>az aktuális terv másik körvezetékebe. gomb érvényes, és megnyomásával a körvezeték lista kijelölt körvezetéke megjelölhető, hogy az aktuális áramút terv mely körvezetékével legyen a másolás után azonos.

A kijelölt körvezeték átírányítását elvégezhetjük még a következő módon is:

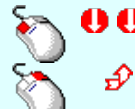

A körvezeték átirányítását elindíthatjuk az átirányítani kívánt körvezeték lista sorára az egér bal oldali gombjával való dupla kattintással.

A körvezeték átirányítását elindíthatjuk a lista soron végzett jobb oldali egér gomb felengedésre előbukkanó lebegő menü használatával.

Ekkor a lebegő menűben a 'Körvezeték átirányításához' végrehajtásához válasszuk a 'Körvezeték átirányítása /Ins, Dupla' menüpontot.

'Insert'A kijelölt körvezeték átirányítását elindíthatjuk a billentyűzet 'Insert' gombjának megnyomásával is.

A körvezeték listán az 'Átirányítás ->' oszlopban a jelölések értelmezése a következő:

- A '+24V' körvezeték megtalálható a másolandó blokkban. Ez a körvezeték azonos elnevezéssel megtalálható a cél áramút tervben is. Másolás után a '+24V' körvezetéken a másolás előtti elemek és a másolt blokkban lévő elemek lesznek!

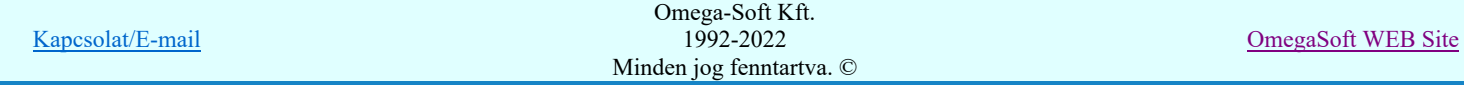

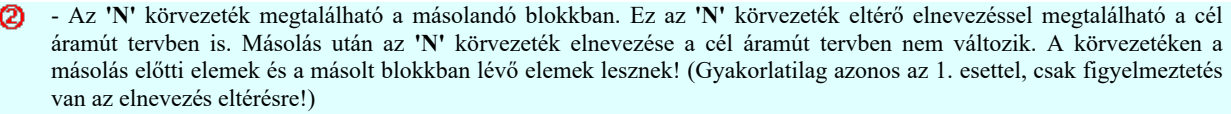

- Az 'LP Jelzőlámpa' körvezeték nem található a cél áramút terv. Körvezeték listáján. Másolás során a cél áramút terv körvezeték listája bővül az 'LP Jelzőlámpa' körvezetékkel, melyez csak a másolt tervlapon található elemek kapcsolódnak.
- A) - Az 'LP Jelzőlámpa' körvezeték nem található a cél áramút terv. Körvezeték listáján. Másolás során a cél áramút terv körvezeték listája bővül az 'LP Jelzőlámpa' körvezetékkel, melyez csak a másolt tervlapon található elemek kapcsolódnak!

Ha a kijelölt körvezeték átirányított egy másik körvezetékbe, akkor az átirányítást megszüntethetjük a következő módokon:

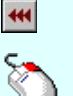

A gomb érvényes, ha a kijelölt körvezeték átirányított, megnyomásával a kijelölt körvezeték átirányítása megszűnik.

Ha a kijelölt körvezeték átirányított, akkor az átirányítását megszüntethetjük a lista soron végzett jobb oldali egér gomb felengedésre előbukkanó lebegő menü használatával.

Ekkor a lebegő menűben válasszuk a 'Átírányítás visszavonása /Del' menüpontot.

'Delete'Ha a kijelölt körvezeték átirányított egy másik körvezetékbe, akkor a billentyűzet 'Delete' gombjának **WARNER** megnyomásával megszüntethetjük az átirányítást.

Valamennyi átirányított körvezeték átirányítást megszüntethetjük a következő módokon:

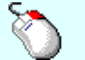

Ð

Ha van átirányított körvezeték, akkor valamennyi átirányítását megszüntethetjük a bármely lista soron végzett jobb oldali egér gomb felengedésre előbukkanó lebegő menü használatával.

Ekkor a lebegő menűben válasszuk a 'Minden átírányítás visszavonása' menüpontot.

#### Vezetékek >>> | Különleges vezeték típusok átirányítása

A másolásra kijelölt blokkban található különleges vezetékek a vezetékek >>> funkcióval hívható 'A blokk vezetékeinek átirányítása:' panelen találjuk meg. Itt végezhetjük el a különleges vezeték átirányítás kijelöléseket.

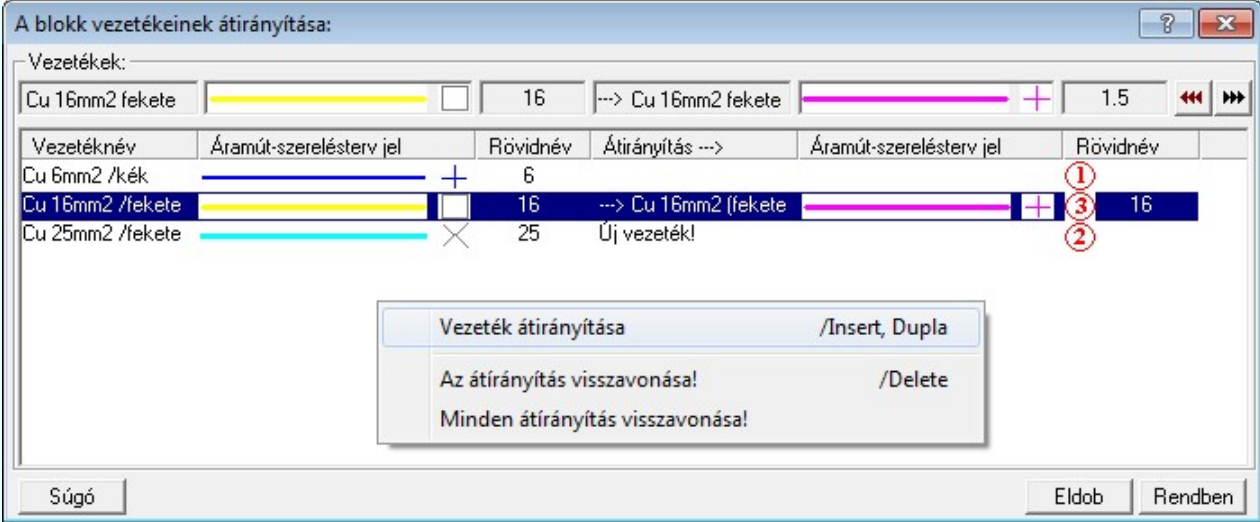

A listán akkor van vezeték, ha a kijelölt blokkban van legalább egy vezeték, amely nem az alapértelmezés szerinti A kijelölt vezeték átirányítása az

vezeték/kábel kapcsolat. Ekkor **WE aktuális terv** másik vezeték típusába. gomb érvényes, és megnyomásával a vezeték lista kijelölt vezetéke megjelölhető, hogy az aktuális áramút terv mely vezetékével legyen a másolás után azonos.

A kijelölt különleges vezeték átírányítását elvégezhetjük még a következő módon is:

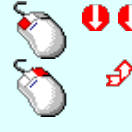

A különleges vezeték átirányítását elindíthatjuk az átirányítani kívánt különleges vezeték lista sorára az egér bal oldali gombjával való dupla kattintással.

A különleges vezeték átirányítását elindíthatjuk a lista soron végzett jobb oldali egér gomb felengedésre előbukkanó lebegő menü használatával.

Ekkor a lebegő menűben a 'Különleges vezeték átirányításához' végrehajtásához válasszuk a 'Vezeték átirányítása /Ins, Dupla' menüpontot.

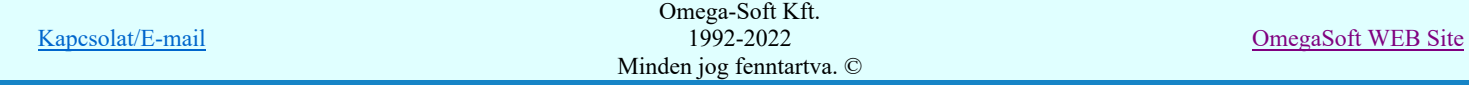

'Insert'A kijelölt különleges vezeték átirányítását elindíthatjuk a billentyűzet 'Insert' gombjának megnyomásával is.

A különleges vezetékek listán az 'Átirányítás ->' oszlopban a jelölések értelmezése a következő:

- A 'Cu 6mm2 /kék' vezetéknév azonosan megtalálható a cél áramút tervben. Másolás után ezen vezetékek jellege felveszi a cél adatbázisban ezen a néven tárolt vezeték adatait! Az összehasonlítás csak a vezeték név alapján történik. A további paraméterek, mint áramút terven való megjelenítés vonaljellege, és minden más paramétere ettől még eltérhet! A másolás után a másolt vezeték felveszi a cél adatbázisban azonos vezetéknévvel szereplő vezeték paramétereit!
- A 'Cu 25mm2 /fekete' vezetéknév nem található meg a cél áramút tervben. Másolás során ezzel a vezeték típussal bővül a cél áramút terv vezeték lista állománya. A másolt vezeték így mindenben megtartja korábbi paramétereit!
- A 'Cu 16mm2 / fekete' vezeték átirányított a cél áramút terv 'Cu 16mm2 (fekete)' vezeték típusába. A Másolás során ezen vezetékek felveszi a cél adatbázisban az átirányításban kijelölt vezeték összes tulajdonságát! A másolás után nem lesz a cél áramút terv vezeték listáján 'Cu 16mm2 / fekete' tulajdonságú vezeték, ha csak korábban nem volt!
- A listán akkor van vezeték, ha a kijelölt blokkban van legalább egy vezeték, amely nem az alapértelmezés szerinti

vezeték/kábel kapcsolat. Ekkor **wezeték alatotát az alatotát** eszeték lista gomb érvényes, és megnyomásával a vezeték lista kijelölt vezetéke megjelölhető, hogy az aktuális áramút terv mely vezetékével legyen a másolás után azonos.

Ha a kijelölt különleges vezeték átirányított egy másik különleges vezetékbe, akkor az átirányítást megszüntethetjük a következő módokon:

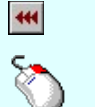

A gomb érvényes, ha a kijelölt különleges vezeték átirányított, megnyomásával a kijelölt különleges vezeték átirányítása megszűnik.

Ha a kijelölt különleges vezeték átirányított, akkor az átirányítását megszüntethetjük a lista soron végzett jobb oldali egér gomb felengedésre előbukkanó lebegő menü használatával.

Ekkor a lebegő menűben válasszuk a 'Átírányítás visszavonása /Del' menüpontot.

'Delete'Ha a kijelölt különleges vezeték átirányított egy másik különleges vezetékbe, akkor a billentyűzet 'Delete' gombjának megnyomásával megszüntethetjük az átirányítást.

Valamennyi átirányított különleges vezeték átirányítást megszüntethetjük a következő módokon:

Ha van átirányított különleges vezeték, akkor valamennyi átirányítását megszüntethetjük a bármely lista soron Ð végzett jobb oldali egér gomb felengedésre előbukkanó lebegő menü használatával.

Ekkor a lebegő menűben válasszuk a 'Minden átírányítás visszavonása' menüpontot.

## 'Pozicionálás közben is van támogatás'

Bekapcsolt állapotában a blokk elhelyezési pozíciójának megadásakor lehetőség van további módosításra az 'Blokk pozició:' dialógus segítségével.

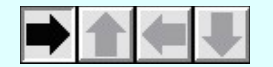

A logikai blokkok elhelyezése során lehetőség van a blokk elforgására. Ha az elforgatott blokk mérete egy adott forgatás esettén nagyobb lenne, mint az áramútterv lapok logikai háló területe, az a forgatási érték nem állítható be!

A kapcsoló a blokknak a tervlapon történő pozícionálása közben is ki/be kapcsolható a jobb oldali egérgomb megnyomása, majd felengedésére megjelenő lebegő menü segítségével.

## 'Azonosított készülékek elhelyezése'

Bekapcsolt állapotában a blokkban az egy készülékhez tartozó elemeket azonos készülékben helyezi el a rendszer, megtartva az eredeti készülék tervjel osztály azonosítót. Ha a blokk többször is elhelyezésre kerül, akkor a tervjelsorszámok léptetésre kerülnek.

A kapcsoló a blokknak a tervlapon történő pozícionálása közben is ki/be kapcsolható a jobb oldali egérgomb megnyomása, majd felengedésére megjelenő lebegő menü segítségével.

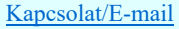

OmegaSoft WEB Site

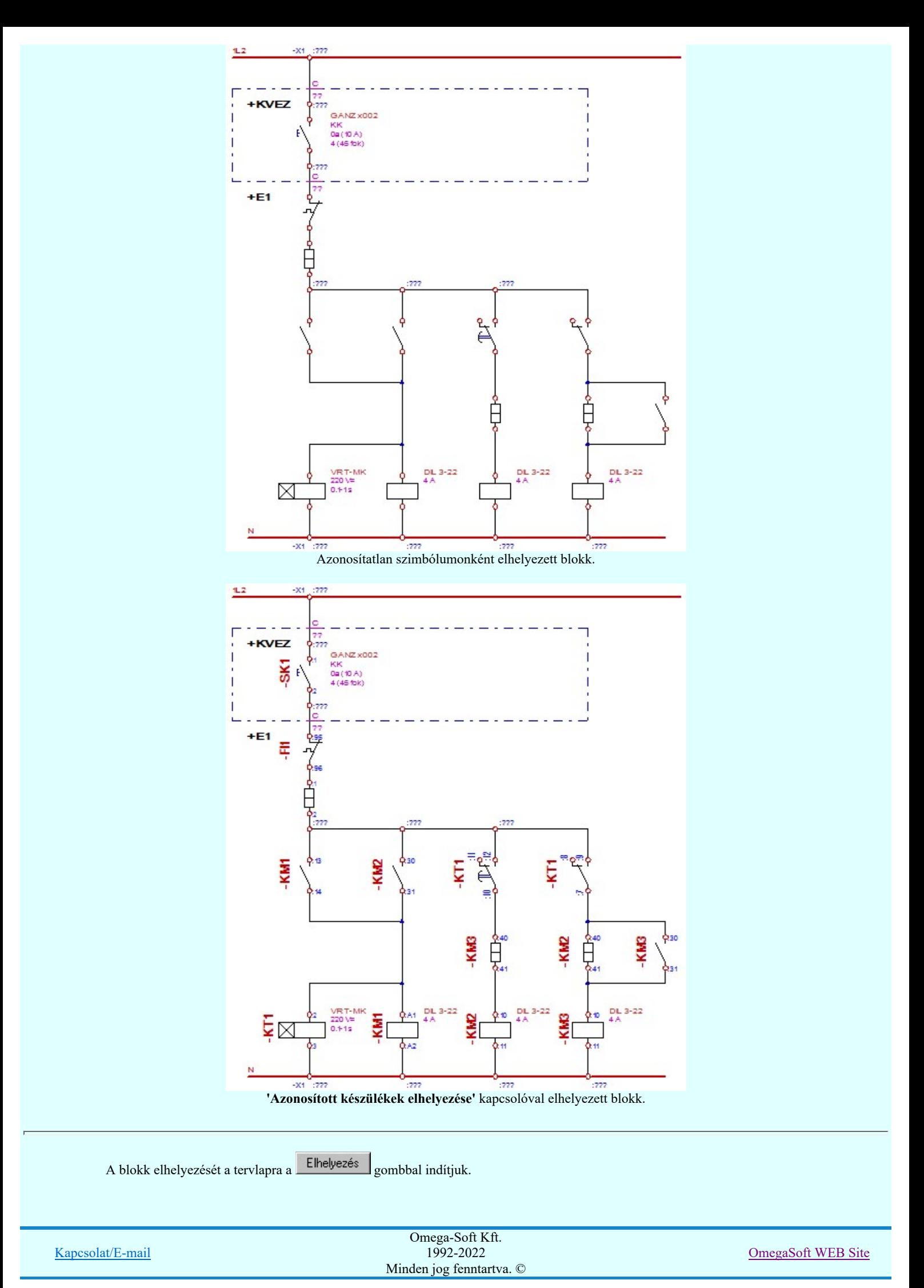

Ha a szimbólum ellenőrzés a következő: Szimbólum takarási felület és csatlakozási pont hely hibák vannak! Akkor az alábbi hibajelzés ellenére folytathatjuk a blokk elhelyezését. De ilyen esetben gondoskodnunk kell a hiba kijavításáról!

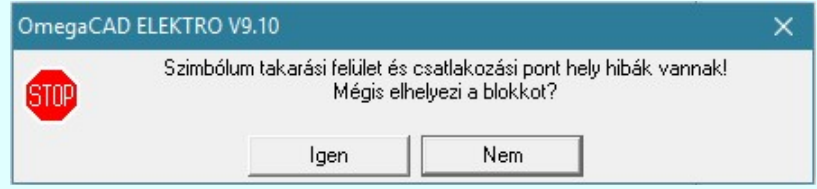

Ezután meg kell adni a blokk helyét a tervlapon.

#### A blokk bal alsó pontja: [ESC=Kilépés!]

A jobb oldali egérgomb megnyomása, majd felengedésére az alábbi lebegő menü jelenik meg. Ekkor a lebegő menüben megjelenő funkciók a referencia pont megadása közben is hívhatók, végrehajthatók, anélkül, hogy a funkció végrehajtás megszakadna. Kivéve az Eldob, Esc funkciót, mely kifejezetten a funkció szerkesztési eredmény nélküli befejezésére szolgál.

A pozíció megadása közben a lebegő menü segítségével az alábbi beállításokat tudjuk közvetlenül, a funkció végrahajtásának megszakítása nékül végrehajtani:

 'Pozicionálás közben is van támogatás' 'Azonosított készülékek elhelyezése'

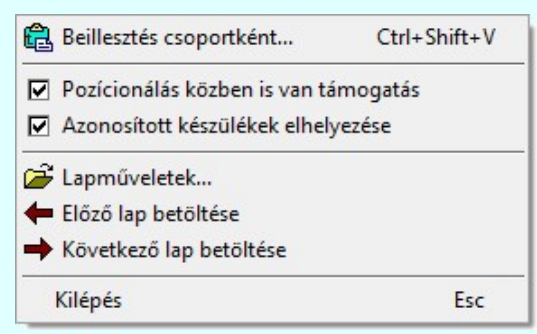

Ha a 'Pozicionálás közben is van támogatás' kapcsoló be van kapcsolva, akkor az elem elhelyezését az 'Blokk forgatás:' dialógus segítségével módosítani lehet:

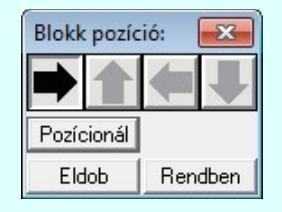

A Rendben gomb véglegesíti az elemet a rajzon és új elhelyezési pozíció megadását teszi lehetővé. A rendszer az 'Blokk forgatás:' dialógusba belépve a kurzort automatikusan a Rendben gombra helyezi. Az elem "gyors" elhelyezéséhez elegendő kétszer kattintani az egér bal oldali gombjával. (double-click)

A 'Forgatás:' csoportban módosítható a blokk elhelyezés forgatási szöge fokokban, az óramutató járásával ellentétes pozitív irányban.

Pozícionál gomb megnyomásával újra mozgathatjuk az elhelyezendő elemet.

Eldob gombbal úgy fejezzük be a műveletet, hogy nem történik elem elhelyezés.

A kurzort a megfelelő helyre pozícionálva és a pontot megadva a rendszer elhelyezi a logikai blokkot a tervlapon. A kiválasztott és szereléshely azonosított blokk fájl a terv aktuális lapjára tetszőleges számban másolható.

Lásd:

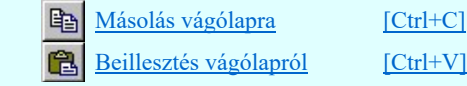

Lásd még:

Kapcsolat/E-mail Omega-Soft Kft. 1992-2022 Minden jog fenntartva. © OmegaSoft WEB Site Blokk terület kijelölése

Blokk kijelölés megszüntetése

Blokk elhelyezése könyvtárból...

#### Korlátozások/megjegyzések:

Ezeknek az áramút logikai blokk műveleteknek ( $\frac{E}{\Box}$  Másolás vágólapra [Ctrl+C],  $\Box$  Beillesztés vágólapról [Ctrl+V],

[Ctrl+Shift+V]) elsőbségük van a grafikus műveletekkel szemben, függetlenül attól, hogy a menüből, lebegő menüből, billenytűzetről, vagy a szerszámosról indítjuk a funkciót!

- A funkció érvénytelen, ha nincs áramút logikai blokk a vágólapra helyezve!
- A funkció érvénytelenné válik akkor is, ha már helyeztünk OmegaCAD logikai blokk elemet a vágólapra, de bármilyen más rendszerrel más típusú adatot helyezünk a windows vágólapjára!
- Az OmegaCAD ELEKTRO rendszerben a blokk szimbólumok átirányításának adatai a 'x:\V10.x..\OmegaWin32 ٠ \Template\BlocksSymbols.Block' állományban tárolódnak.
- Az OmegaCAD ELEKTRO rendszerben a blokk készülékek átirányításának adatai a 'x:\V10.x..\OmegaWin32  $\bullet$ \Template\BlocksDevice.Block' állományban tárolódnak.
- Az áramút logikai tervezés során NE használjuk a grafikus alaprendszer blokk műveleteit! Azok az OmegaCAD ELEKTRO rendszer objektumait figyelmen kívül hagyják, nem kezelik!
- A végrehajtott művelet után az eredeti helyzet visszaállítására nincs semmilyen lehetőség! (A grafikus undo az áramköri objektumok nyilvántartásra hatástalan!)

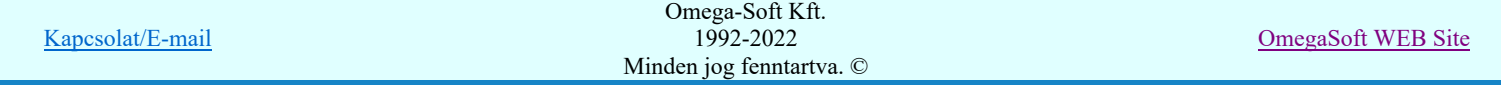

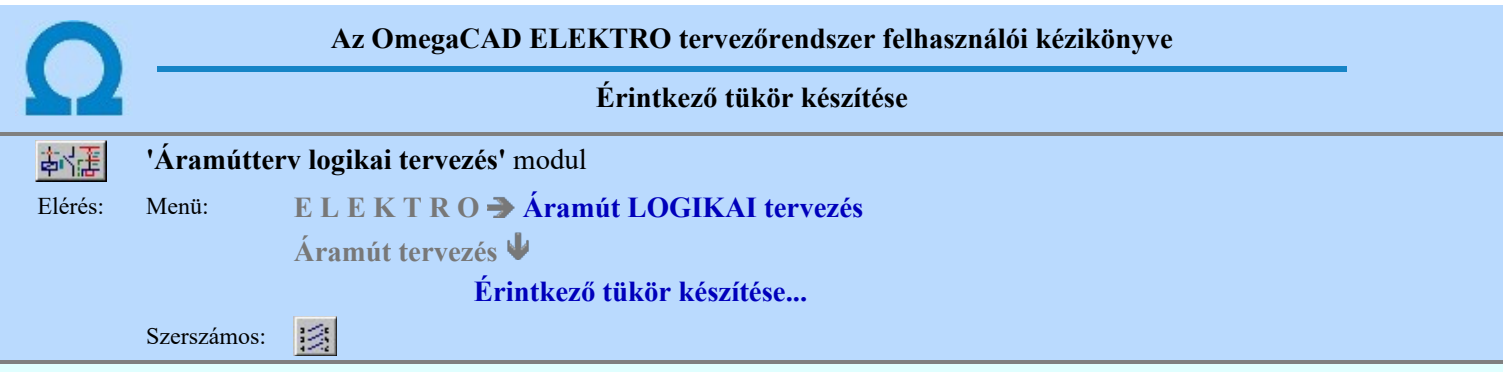

A funkció segítségével az áramút logikai tervlapokon elhelyezett szimbólum felépítésű készülékek különböző részeinek áramút pozícióit, valamint a készülék névleges adatainak automatizált felírását lehet elvégezni.

A rendszer csak a szimbólum felépítésű készülékekre készíti az érintkező tükör és a névleges adat felírását. A szimbólum készülék első eleméhez (behúzó tekercs) vannak rendelve a készülék további részei (érintkezők). Ez azt jelenti, hogy az első szimbólum alatt jelenik meg az érintkező tükör, a további részek mellett pedig az első elem áramút pozíciója. Az első szimbólum elem mellett a készülék névleges adatok kerülnek megjelenítésre.

Az érintkező tükör az alábbi párbeszédpanel segítségével készíthető el:

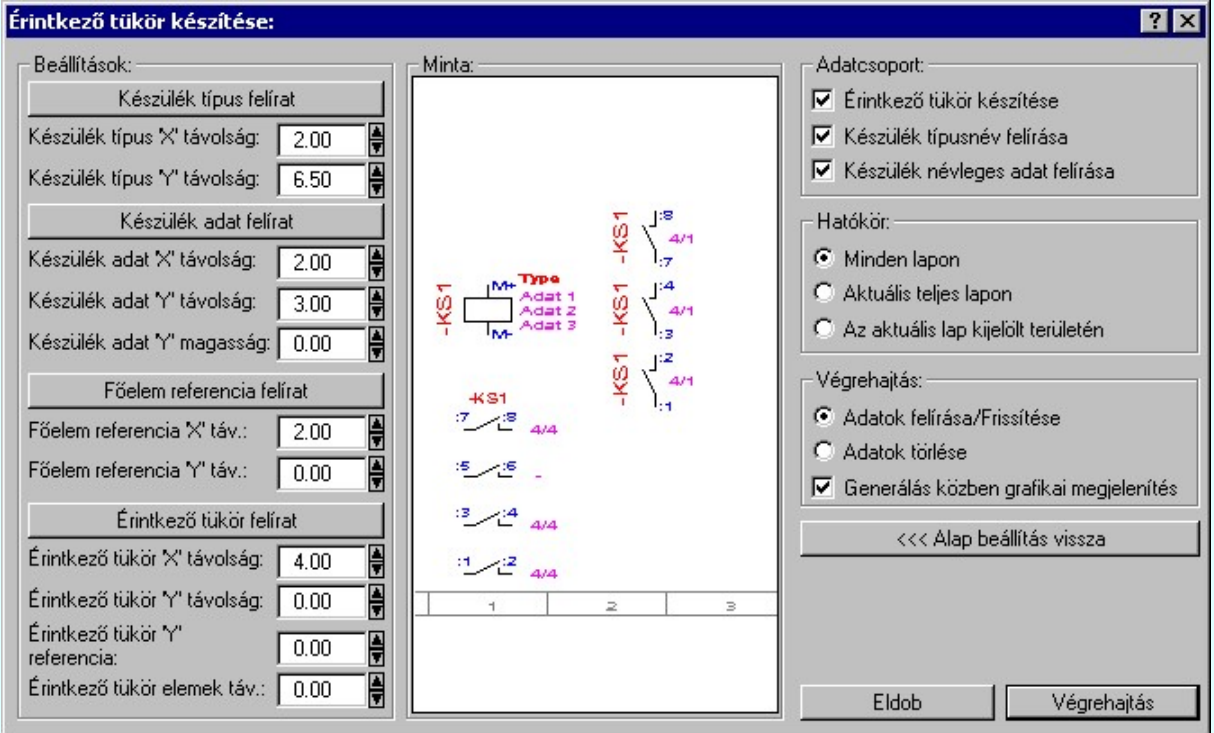

#### A 'Beállítások:' csoport:

'Készülék típus név' felírásának paraméterezése:

A Készülék típus felirat gomb segítségével a készülék főeleme mellett (első szimbólum) megjelenített készülék típusának felirat szöveg stílusát állíthatjuk be.

A készülék típus 'X' távolság meghatározza, hogy a készülék típusnév a készülék szimbólumhoz tartotó keret jobb oldali takarási szélétől hány milliméterre kerüljön felírásra.

A készülék típus 'Y' távolság meghatározza, hogy készülék típusnév függőlegesen milyen távolságban legyen a készülék szimbólum takarási felületének közepétől.

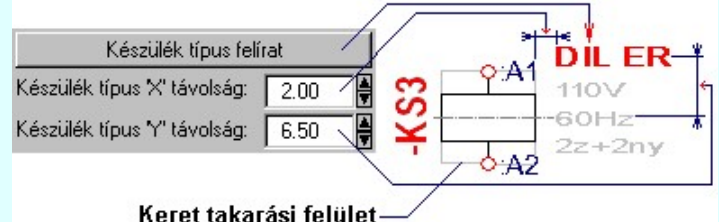

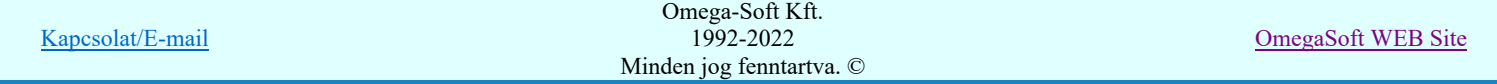

Felhasználói kézikönyv: Áramútterv logikai tervezés 417. / 519.

'Készülék névleges adatainak' felírásának paraméterezése:

A Készülék adat felirat gomb segítségével a készülék főeleme mellett (első szimbólum) megjelenített készülék névleges adat felirat szöveg stílusát állíthatjuk be.

A készülék adat 'X' távolság meghatározza, hogy a névleges adatok a készülék szimbólumhoz tartotó keret jobb oldali takarási szélétől hány milliméterre kerüljenek felírásra.

A készülék adat 'Y' távolság meghatározza, hogy a készülékhez tartozó névleges adatok függőlegesen milyen távolságban legyenek egymástól. (felirat középvonal távolság).

A készülék adat 'Y' magasság meghatározza, hogy a készülékhez tartozó névleges adatok függőlegesen milyen távolságban legyenek a készülék szimbólum takarási felületének közepétől.

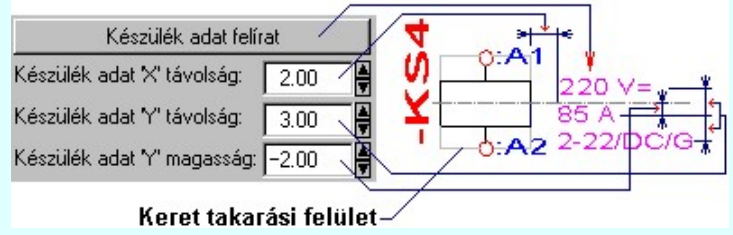

'Főelem referencia' felirat paraméterezése:

A Főelem referencia felirat gomb segítségével a készülék részei mellett (a második szimbólumtól) megjelenített készülék főelem referencia felirat szöveg stílusát állíthatjuk be.

A főelem referencia 'X' távolság meghatározza, hogy a referencia felirat adatok a készülék szimbólumhoz tartotó keret jobb oldali takarási szélétől hány milliméterre kerüljenek felírásra.

A főelem referencia 'Y' távolság meghatározza, hogy a referencia felirat adatok a készülék szimbólumhoz tartotó keret középvonalától függőlegesen hány milliméterre kerüljenek felírásra.

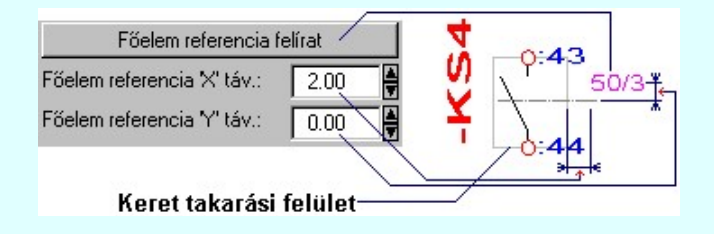

'Érintkező tükör' felirat paraméterezése:

A Főelem referencia felirat gomb segítségével a készülék főeleme alatt (első szimbólum) megjelenített érintkező tükör referencia felirat szöveg stílusát állíthatjuk be.

Az érintkező tükör 'X' távolság meghatározza, hogy a készülék rész (érintkező) referencia felirat adatok a készülék szimbólumhoz tartotó keret jobb oldali takarási szélétől hány milliméterre kerüljenek felírásra.

Az érintkező tükör 'Y' távolság meghatározza, hogy a készülék rész (érintkező) referencia felirat adatok a készülék szimbólumhoz tartotó keret középvonalától függőlegesen hány milliméterre kerüljenek felírásra.

Az érintkező tükör referencia 'Y' távolság meghatározza, hogy a készülékre vonatkozó érintkező tükör a tervlap 4.0 [mm] 'Y' koordináta pontjától hány milliméterre kezdődjék.

Az érintkező tükör elemek távolság meghatározza, hogy az érintkező tükör elemei (érintkezők) függőlegesen milyen távolságra legyenek egymástól.

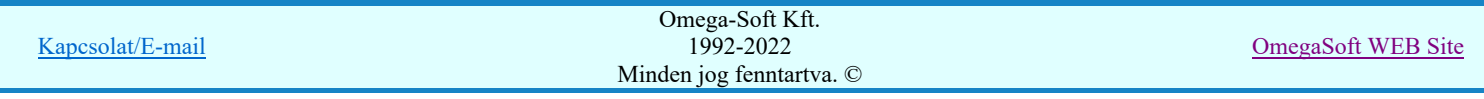

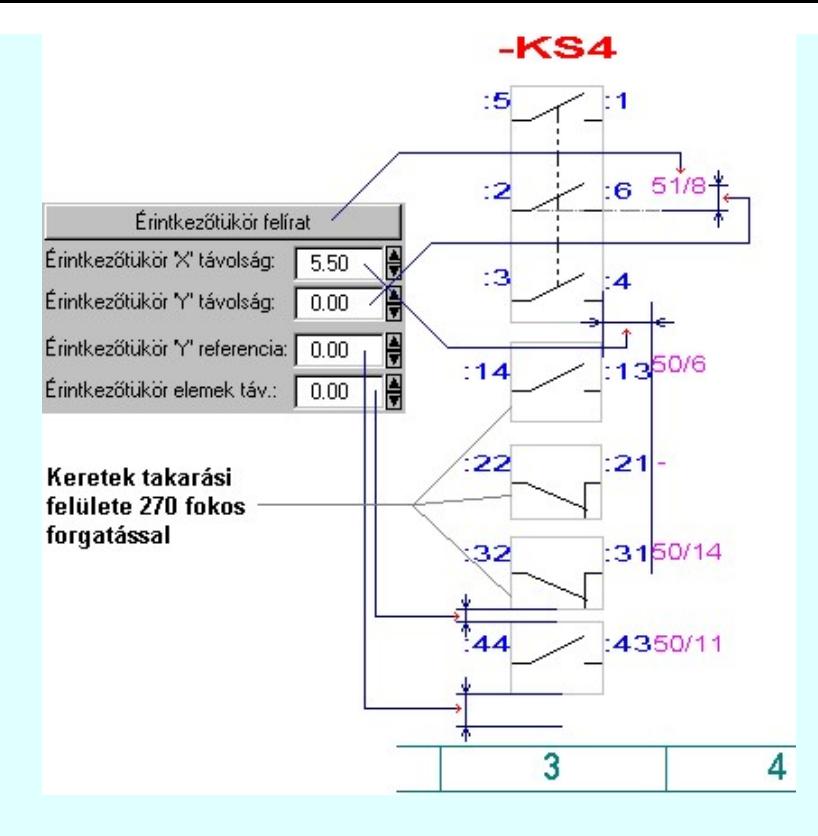

### 'Adatcsoport' beállítása:

A végrehajtás funkcióit állítjuk be. Csak a bejelölt adatrészek készítése/frissítése/törlése hajtódik végre.

- $\nabla$  Érintkező tükör készítése
- Készülék típusnév felírása
- $\nabla$  Készülék névleges adat felírása

A végrehajtás tervterjedelem 'hatókör' beállítása:

A végrehajtás terven belüli hatókörét állítjuk be. A végrehajtás csak a beállított területen hajtódik végre.

- Adatok felírása/frissítése
- Adatok törlése
- Aktuális lap kijelölt területén

A 'végrehajtás' módjának beállítása:

A végrehajtás hatását, frissítés/törlés és módját állítjuk be.

- Minden lapon
- Aktuális teljes lapon
- Művelet közben grafikai megjelenítés
- $\nabla$  Művelet közben üzenetek

Az '<<< Alap beállítás' vissza gomb megnyomásával a rendszerben tárolt alapértelmezési beállítások nyerhetők vissza.

A minta területen mindig látható az érvényes beállítás hatása. Az egyes részek háttér megjelenítése azt jelenti, hogy az érvényes beállítás az adott rész megjelenését nem változtatja meg. Az áthúzások azt jelentik, hogy az adott részek a művelet végrehajtására törlődnek.

A Végrehajtás gomb megnyomásával a rendszer a beállított paramétereknek megfelelően elkészíti/letörli a készülék érintkező tükröt. A grafikus adatok mindig a tervlap "készülék fésűsterv " fóliájára kerülnek. A fólia kezelésével elrejthetők, háttérbe állíthatók a fésűsterv rajzi adatai.

-Ha az aktuális lap kijelölt területe van kijelölve, akkor a terület két átlós pontját ki kell jelölni a művelet végrehajtásához.

-Ha minden lap kijelölt a művelet hatókörébe, akkor a folyamat az alábbi ablakban követhető:

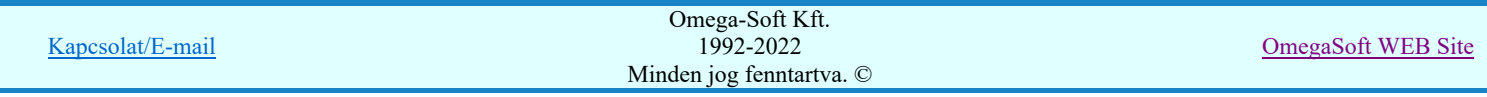

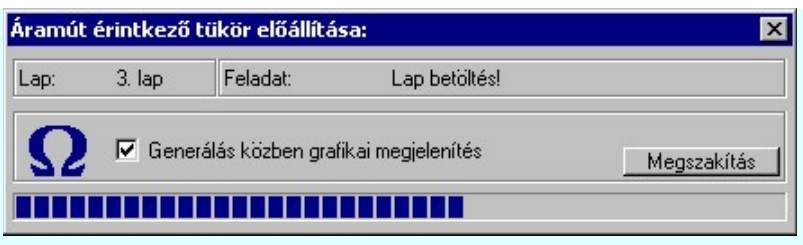

A Megszakítás gomb segítségével a folyamat megszakítható!

Korlátozások/megjegyzések:

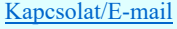

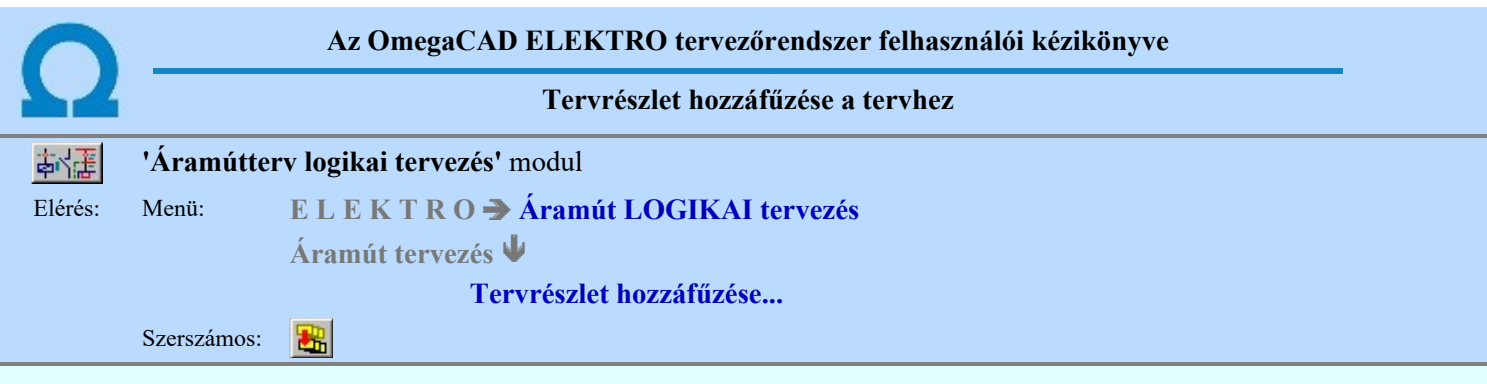

A funkció segítségével a létesítmény aktuálisan tervezésre kijelölt mező áramút tervébe az aktuális létesítmény bármely mezőjének tetszőlegesen szelektált áramút tervlapjait másolhatjuk be.

A tervrészlet hozzáfűzési funkcióval történő tervépítés abban tér el lényegesen a blokk másolástól, hogy a másolás folyamán az áramköri elemek alapvetően megőrzik tulajdonságaikat. Így elsősorban a készülékek tulajdonságainak öröklése az, amely fontos a folyamat végrehajtásában. Azok a készülék részek, amelyek a másolásra kijelölt tervlapokon egy készülékhez tartoztak, azok megőrzik készülék tulajdonságaikat. Így a készülék típus, névleges adat, kábelezhető tulajdonság, készülék megjegyzés és költség kódját. A beállítási opciótól és az áramút terv meglévő készülékeitől függően a készülék tervjelét is. Ugyan így megőrződnek a körvezeték és sorkapocs tulajdonságok is. Ha az áramút tervünkben a másolás pillanatában nincs a másolt tervrészlethez tartozó szereléshely, körvezeték, vezeték vagy sorkapocs típus, akkor azokkal a másolás folyamatában a rendszer a listákat automatikusan bővíti.

További eltérés a blokk másolási művelethez, hogy ezzel a funkcióval több lapot is másolhatunk egyszerre. Akár a másolásra kijelölt mező összes lapját is másolhatjuk egyszerre! (Bár ez így majdnem azonos a mező másolás funkcióval végrehajtott művelettel. [A mező másolással a kábelek típusainak másolása is megtörténik])

Azt is fontos kiemelni, hogy az áramköri tulajdonságoknak az átirányításával a tervrészletet az aktuális mezőhöz illeszthetjük a másolás végrehajtása előtt. Így azokat nem egyenként elemenként kell végrehajtani. Ilyenek a szereléshely, korvezeték, sorkapocs és különleges vezeték átirányítások.

Fontos, hogy a készülékek tulajdonságai, egy készülékhez tartozásuk csak az egy másolási folyamattal végrehajtott lapokon őrződnek meg! Ha a másolásra kijelölt tervlapokon egy adott készüléknek nem minden része található meg, (Vannak felhasznált részei olyan tervlapokon, amely nincs kijelölve másolásra) akkor egy következő másolási folyamattal, amelyben azokat a lapokat jelöljük ki, amelyen a készülék korábban nem másolt részei találhatók, akkor a két másolási folyamat után a másolásra kijelölt készülékből két külön készüléket kapunk! A két másolási folyamat nem egyesít azonos készülékeket!

A tervrészlet hozzáfűzési funkció a létesítményben megtalálható tervrészletek másik mezőben történő, lehetőleg többszöri ismétlődésének megszerkesztésekor használható hatékonyan.

A tervrészlet hozzáfűzést az alábbi párbeszéd panel segítségével végezhetjük el:

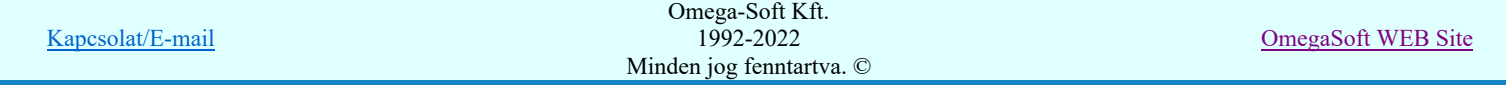

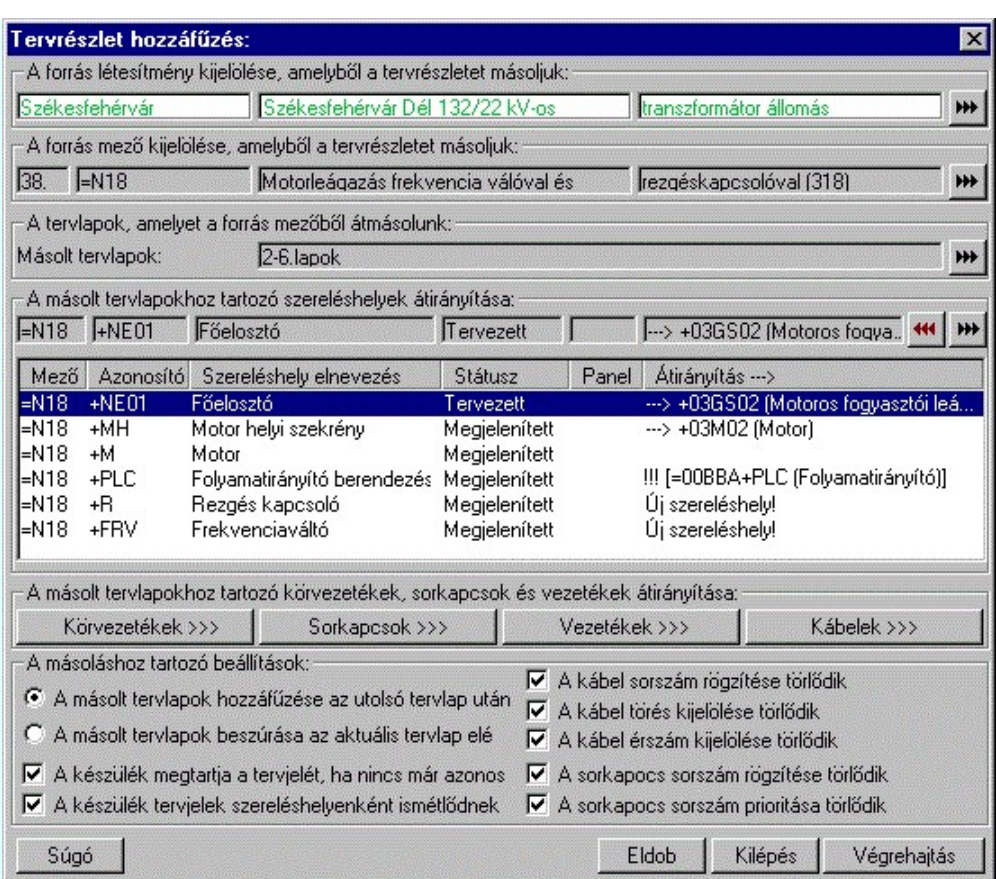

Az áramút tervező modul elindítása után a funkcióba először belépve a tervlap hozzáfűzési funkció alapértelmezésben az aktuális mező áramút tervének aktuális tervlapját jelöli ki hozzáfűzésre. Ha más tervrészletet szeretnénk másolni, akkor használjuk a kijelölés alábbi, szükséges funkcióit.

## A tervrészlet hozzáfűzés végrehajtás lépései:

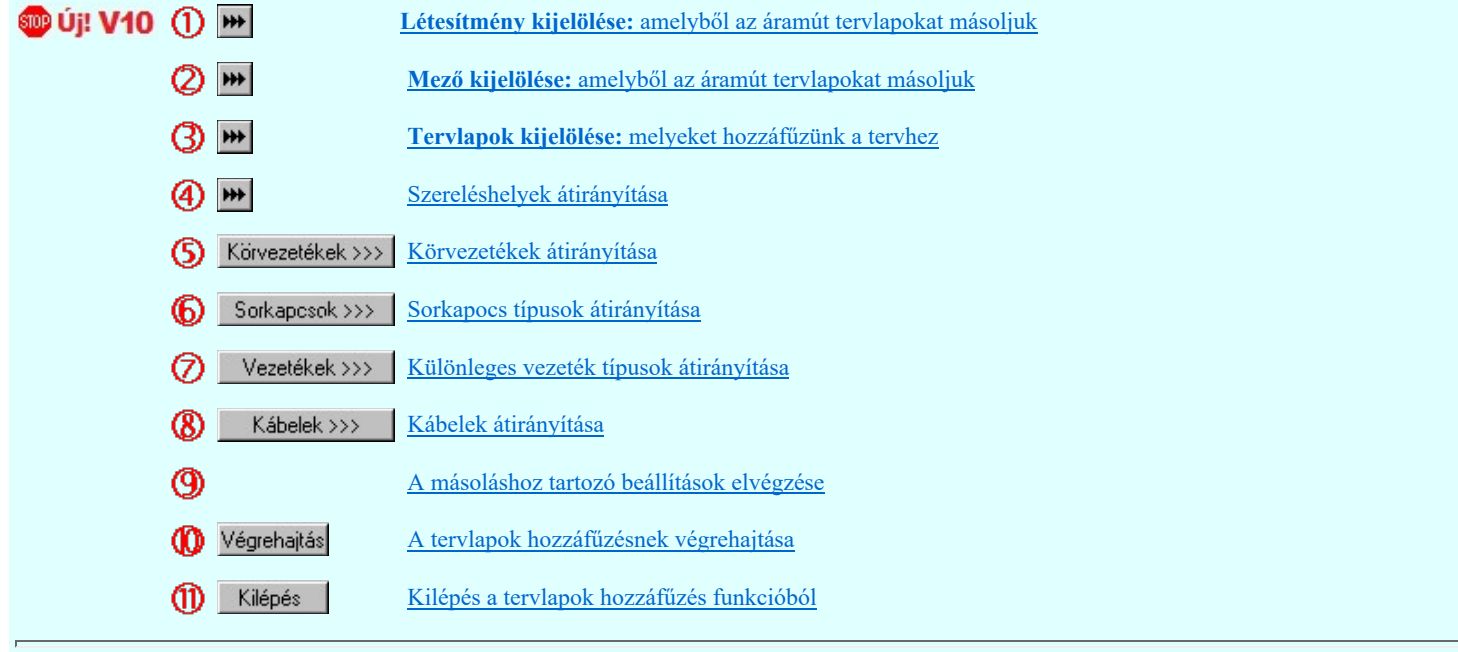

Létesítmény kijelölése: amelyből az áramút tervlapokat másoljuk

**Di: V10** A tervlap hozzáfűzés funkció egy másik létesítményből csak akkor hajtható végre teljes értékűen, ha a kijelölt tervlapokon csak 'Gyártói adatbázis' adatbázisból származó készülék, kábel és sorkapocs típusok található!

> Korlátozottan hajtható végre a tervlap hozzáfűzés, ha a fenti feltételek csak részben teljesülnek. Ha a kijelölt tervlapokon olyan sorkapcsok, kábelek található, amely a "létesítmény" adatbázisból való, akkor, ha elfogadjuk, akkor a funkció végrehajtása során ezek az elemek típus nélküli elemekké válnak. Igaz ez olyan készülék típusokra is, amelyek ugyan a "létesítmény" adatbázisból való, de valamennyi szimból eleme a **Minősített szimbólum** adatbázis eleme. Ekkor ezek a készülékek is típus nélküli készülékekké válnak.

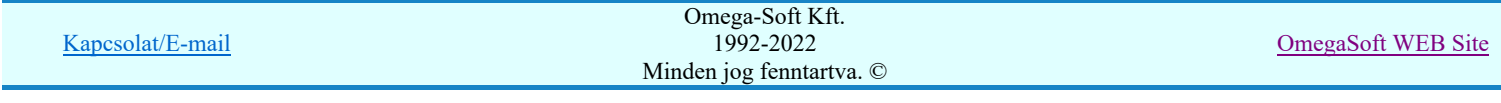

Egyáltalán nem hajtható végre a tervlap hozzáfűzés, ha a kijelölt tervlapokon olyan készülék található, amely a "létesítmény" adatbázisból való és és van olyan szimbólum eleme, amely a "létesítmény" adatbázisból való. Valamint található olyan nem azonosított szimból, amely szintén a "létesítmény" adatbázisból való!

A létesítmény és egyúttal a mező kijelölést az alábbi panelon hajtjuk végre:

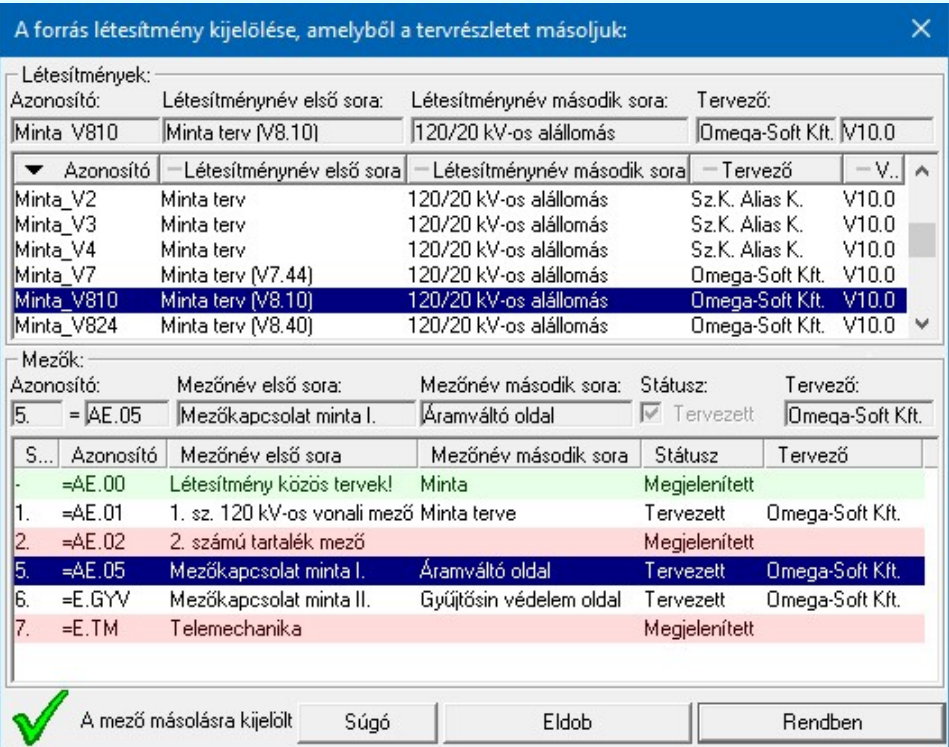

A forrás létesítmény kijelölése során a mező lista alatt a következő rendszer üzenetek lehetségesek, amelyek a tervrészlet hozzáfűzés végrehajtását nem teszik lehetővé:

Nincs másolható mező!

Megjelenített mező nem másolható!

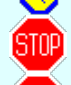

STAD

Mezőbe a létesítmény közös tervek nem másolhatók!

Nem konvertálható létesítményből NEM lehet mezőt másolni!

A hozzáfűzés végrehajtás csak ekkor lehetséges:

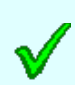

A mező másolásra kijelölt! Ebben az esetben is a hozzáfűzés csak akkor hajtható végre teljes értékűen, ha a kijelölt tervlapokon csak 'Gyártói adatbázis' adatbázisból származó készülék, kábel és sorkapocs típusok található! Egyébként csak korlátozottan, vagy egyáltalán nem.

A létesítmény kijelölése után az abban kiválasztott mező utolsó aktív tervlapja lesz kijelölve másolásra. Ha nem ezt a lapot

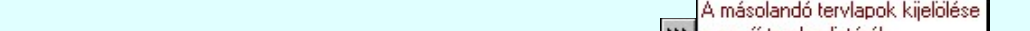

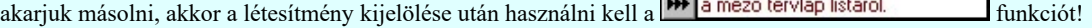

Ha a kijelölt létesítményből egy másik mező tartalmából szeretnénk másolni, akkor már elegendő a A forrás mező kijelölése,

amelyből a tervrészletet másoljuk. funkciót használni.

A másolásra kijelölt forráslétesítmény azonosítóit a 'Tervrészlet hozzáfűzés:' panel alábbi része tartalmazza:

A forrás létesítmény kijelölése, amelyből a tervrészletet másoljuk:

Székesfehérvár Székesfehérvár Dél 132/22 kV-os transzformátor állomás ₩

Ha a szöveg panel háttérszíne szürke, azonos az összes többi panel színével és a szöveg szín fekete, akkor a forrás létesítmény a tervezés alatt álló aktuális létesítmény.

Ha panel szöveg háttérszíne fehér, és a szöveg szín zöld, akkor egy másik forrás létesítmény van kijelölve, és a másolás lehetséges.

Ha panel szöveg háttérszíne fehér, és a szöveg szín piros, akkor egy másik forrás létesítmény van kijelölve, és a másolás nem lehetséges.

A másolásra kijelölt forrás mező azonosítóit a 'Tervrészlet hozzáfűzés:' panel alábbi része tartalmazza:

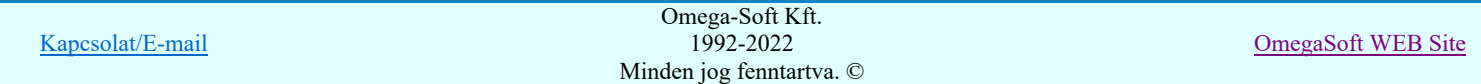

 $H$ 

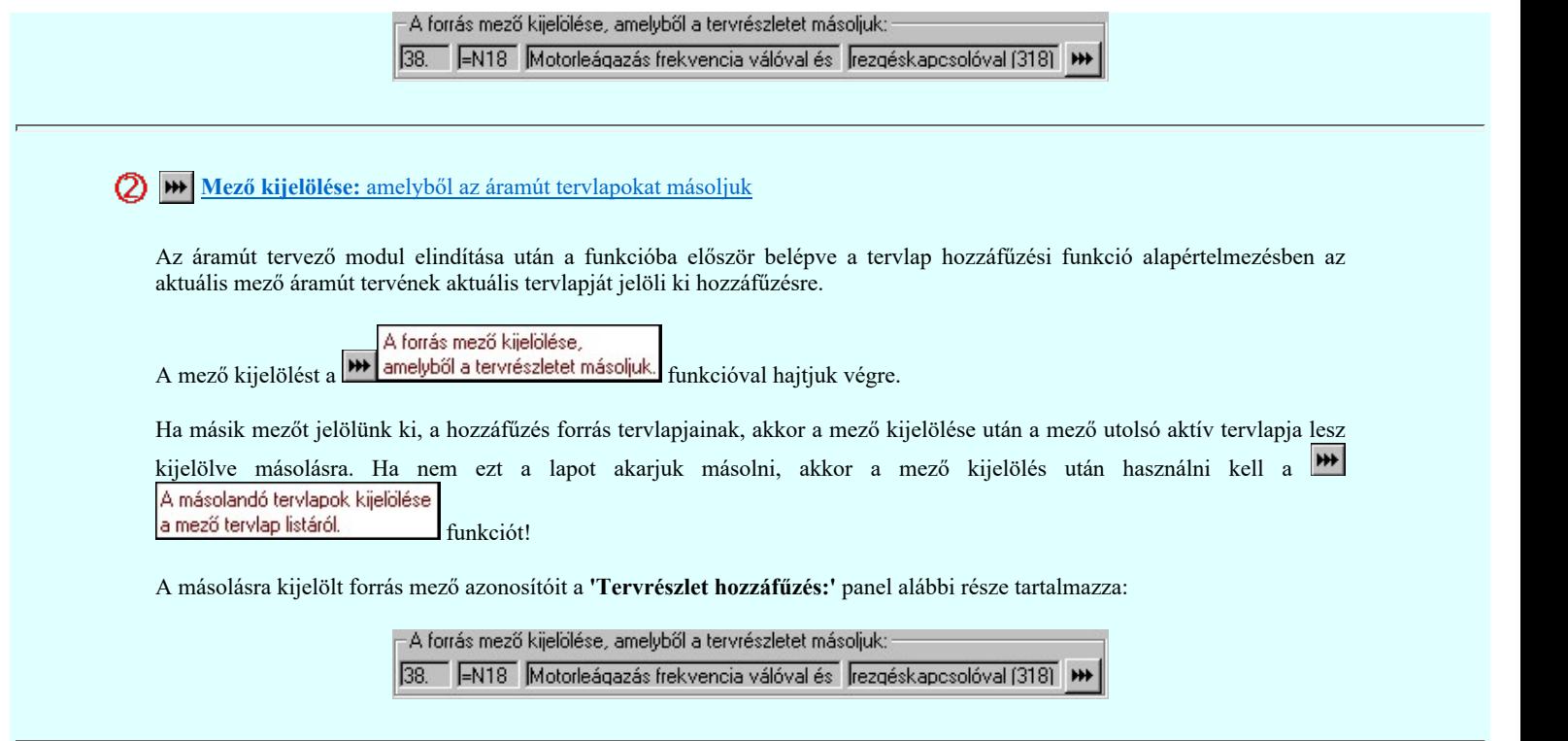

Tervlapok kijelölése: melyeket hozzáfűzünk a tervhez

Az áramút tervező modul elindítása után a funkcióba először belépve a tervlap hozzáfűzési funkció alapértelmezésben az aktuális mező áramút tervének aktuális tervlapját jelöli ki hozzáfűzésre.

Ha a másolásra kijelölt mezőn és a másolásra kijelölt tervlapon nem változtatunk, akkor a funkcióba újra belépve a rendszer a belépéskori aktuális lapot fogja másolni.

A tervlap listán a másolásra kijelölt tervlapok a kiemelés (Itt sötétkék háttéren fehér betűk) színével jelennek meg.

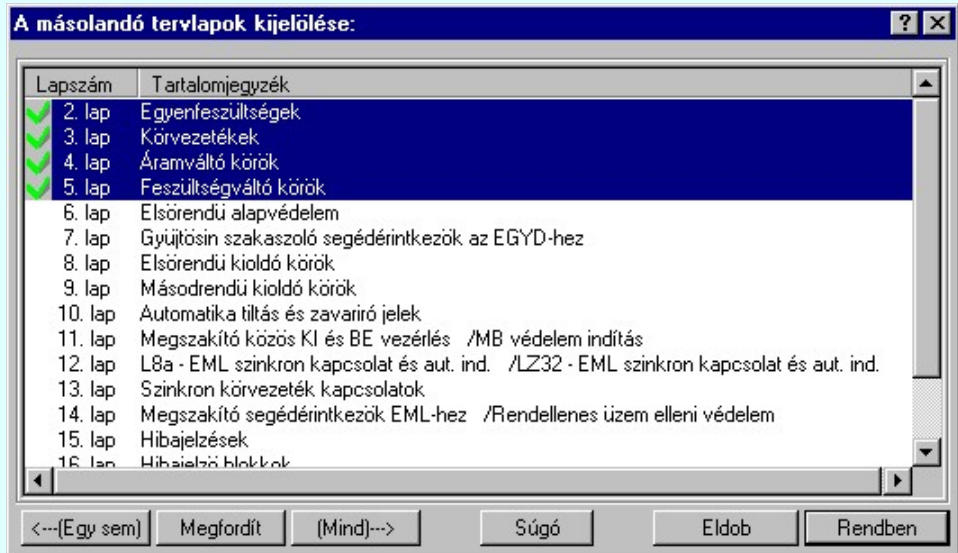

A gomb megnyomása után egyetlen lap sem lesz kijelölve. <---(Egy sem)

A gomb megnyomásával a mező valamennyi tervlapját kijelöljük másolásra.

(Mind)---> A gomb megnyomása után a tervlapok kijelölésének állapota ellenkezőjére változik. A kijelöltek jelöletlenek Megfordít lesznek, és fordítva.

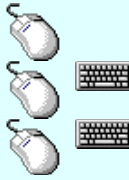

Egy tervlapot jelölhetünk ki az egérrel a kijelölendő tervlap sorára való kattintással. Ha volt korábbi kijelölés, akkor az-(ok) elveszítik kijelölt állapotukat.

Több tervlapot is megjelölhetünk egymásután, ha az egérrel a kijelölendő tervlap sorára való kattintással egy időben nyomva tartjuk a 'Ctrl' billentyű gombot is!

A tervlapok lista egy tartományát jelölhetjük meg, ha az egérrel a kijelölendő tervlap sorára való kattintással egy időben nyomva tartjuk a 'Shift' billentyű gombot is! Ekkor az előző egér kattintás és a legutolsó egér kattintás közötti tervlapok lesznek egyszerre megjelölve!

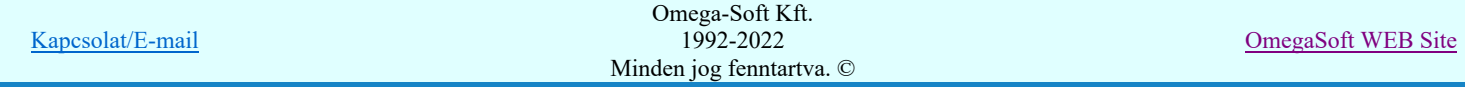

Egy tervlapot jelölhetünk ki az egérrel a kijelölendő tervlap sorára való dupla kattintással. Ha volt korábbi kijelölés, akkor az-(ok) elveszítik kijelölt állapotukat. A dupla kattintás után a tervlap kijelölő ablak bezáródik, úgy hogy csak ez a lap lesz kijelölve.

A másolásra kijelölt tervlapokat a 'Tervrészlet hozzáfűzés:' panel alábbi része tartalmazza:

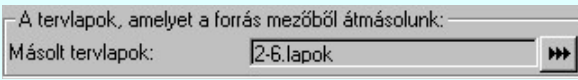

Amikor a 'Másolandó tervlapok kijelölése:' panelból a Rendben gombbal lépünk ki, akkor a rendszer a másolásra kijelölt tervlapokat laponként végig ellenőrzi, és megvizsgálja, hogy mely szereléshelyek, körvezetékek, sorkapocs típusok és különleges vezetékek találhatók ezeken a tervlapokon. Az ellenőrzés után a 'A másolt tervlapokhoz tartozó szereléshelyek átirányítása: csoportban lévő szereléshely lista a másolandó lapokon található szereléshelyeknek megfelelően aktualizálódik.

A keresés után elvégzi a talált elemek összevetését is az aktuális mező áramút tervén található elemekkel. Ha talál azonos lista elemet, akkor ezen elemek a másoláskor nem lesznek újra felvéve a listára. Ha nincs megfelelő elem, akkor azon listaelemeket az 'Átirányítás -> ' lista oszlopban 'Új szereléshely', 'Új körvezeték', 'Új sorkapocs' vagy 'Új vezeték' megjelölést kap.

Ha a tervlap kijelölés során nem jelölünk ki egyetlen tervlapot sem, akkor a tervrészlet hozzáfűzés számára nincs végrehajtható feladat, és így a Végrehajtás funkció érvénytelen lesz!

## Szereléshelyek átirányítása

A másolásra kijelölt tervlapokon található szereléshelyek listáját a 'Tervrészlet hozzáfűzés:' panel alábbi része tartalmazza:

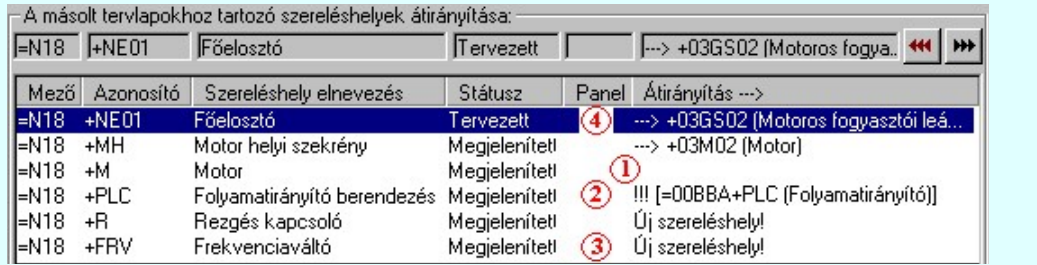

₩ listán mindig van szereléshely, ha legalább egy tervlap ki van jelölve másolásra. Ekkor A másolásra kijelölt szereléshely átirányítása

az aktuális terv másik szereléshelyébe. gomb érvényes, és megnyomásával a szereléshely lista kijelölt helye megjelölhető, hogy az aktuális áramút terv mely szereléshelyével legyen a másolás után azonos.

A kijelölt szereléshely átírányítását elvégezhetjük még a következő módon is:

Ð

A szereléshely átirányítását elindíthatjuk az átirányítani kívánt szereléshely lista sorára az egér bal oldali gombjával való dupla kattintással.

A szereléshely átirányítását elindíthatjuk a lista soron végzett jobb oldali egér gomb felengedésre előbukkanó lebegő menü használatával.

Ekkor a lebegő menűben a 'Szereléshely átirányításához' végrehajtásához válasszuk a 'Szereléshely átirányítása /Ins, Dupla' menüpontot.

'Insert'A kijelölt szereléshely átirányítását elindíthatjuk a billentyűzet 'Insert' gombjának megnyomásával is.

A szereléshely listán az 'Átirányítás ->' oszlopban a jelölések értelmezése a következő:

- A szereléshely minden azonosítójával megegyezik az aktuális mező egyik szereléshelyével. A terv részlet másolása során minden elem, amely ezen a szereléshelyen volt, ezen a '+M' szereléshelyen marad továbbra is! A másolás után a sorkapocs léc tervjelek a cél áramút tervben a '+M' szereléshelyhez megadott tervjelek lesznek, ha panelos a szereléshely, akkor a paneljelek is e szerint változnak. Azaz másolás után minden elem a cél áramút tervben a '+M' szereléshelyhez lesz rendelve, így ennek a tulajdonságait veszik fel. Ha eltérés található a sorkapocs kezdő sorszámokban, akkor, ha megmaradó sorkapocs sorszám van, akkor az eltérésnek megfelelően változni fognak a sorkapocs sorszámok ezen a szereléshelyen. Másolás után a '+M' szereléshelyen a másolás előtt korábban már ott található elemek és a másolt lapokon a '+M' szereléshelyen található elemek összessége lesz!
- A szereléshely alfanumerikus azonosítója megegyezik az aktuális mező egyik szereléshelyével, de nem ugyan ahhoz a Ø mezőhöz vannak rendelve. Erre utal a !!!(=00BBA+PLC) megjegyzés. Továbbá a szereléshely elnevezés megadásában is eltérés mutatkozik! Ennek ellenére a terv részlet másolása során minden elem, amely ezen a szereléshelyen volt, ezen a '+PLC' szereléshelyen marad továbbra is! (Az eredeti szereléshelyhez képest megváltozik a mező, amelyhez az elemek rendelve voltak, mert a cél áramút tervben a '+PLC' szereléshely a =00BBA mezőhöz van rendelve. A másolás után a sorkapocs léc tervjelek a cél áramút tervben a '+PLC' szereléshelyhez megadott tervjelek lesznek, ha panelos a szereléshely, akkor a paneljelek is e szerint változnak. Azaz másolás után minden elem a cél áramút tervben a '+PLC'

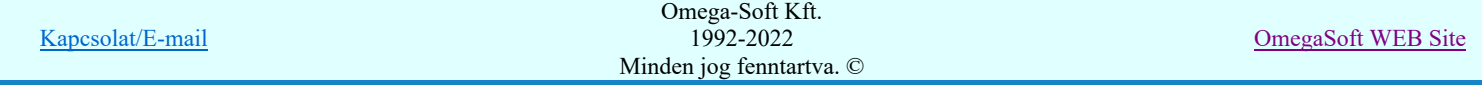

szereléshelyhez lesz rendelve, így ennek a tulajdonságait veszik fel. Ha eltérés található a sorkapocs kezdő sorszámokban, akkor, ha megmaradó sorkapocs sorszám van, akkor az eltérésnek megfelelően változni fognak a sorkapocs sorszámok ezen a szereléshelyen. Másolás után a '+PLC' szereléshelyen a másolás előtt korábban már ott található elemek és a másolt lapokon a '+PLC' szereléshelyen található elemek összessége lesz!

- ര - A '+FRV' szereléshely nem található a cél áramút tervben. Másolás során ez a szereléshely is másolásra kerül minden tulajdonságával. (sorkapocs tervjelek, ha panelos a panel jelek, sorkapocs kezdő sorszámok is). Bővül a szereléshely lista! Így minden ezen a szereléshelyen található elem változatlan lesz a szereléshely tulajdonságaival kapcsolatban. Másolás után a '+FRV' szereléshelyen csak a másolt lapokon található elemek lesznek!
- Az '+NE01 Főelosztó' szereléshelyen található elemek mind a cél áramút tervben már megadott '+03GS02 Motoros fogyasztói leágazás' szereléshelyre kerülnek. Minden a szereléshelyhez tartozó tulajdonságuk a szerint változik meg, hogy a két szereléshely tulajdonságai mennyiben térnek el egymástól. (Sorkapocs tervjelek, panel jelek, sorkapocs kezdő sorszámok). Másolás után a '+03GS02' szereléshelyen a másolás előtt korábban már ott található elemek és a másolt lapokon a '+NE01' szereléshelyen található elemek összessége lesz! A másolás után nem lesz '+NE01' szereléshelyen a tervben! Ha csak korábban nem volt, de a másolandó tervlapok elemeit nem oda akartuk elhelyezni!

Ha a kijelölt szereléshely átirányított egy másik szereléshelybe, akkor az átirányítást megszüntethetjük a következő módokon:

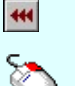

A gomb érvényes, ha a kijelölt szereléshely átirányított, megnyomásával a kijelölt szereléshely átirányítása megszűnik.

Ha a kijelölt szereléshely átirányított, akkor az átirányítását megszüntethetjük a lista soron végzett jobb oldali Ð egér gomb felengedésre előbukkanó lebegő menü használatával.

Ekkor a lebegő menűben válasszuk a 'Átírányítás visszavonása /Del' menüpontot.

'Delete'Ha a kijelölt szereléshely átirányított egy másik szereléshelybe, akkor a billentyűzet 'Delete' gombjának megnyomásával megszüntethetjük az átirányítást.

Valamennyi átirányított szereléshely átirányítást megszüntethetjük a következő módokon:

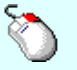

 $\mathbf{\hat{P}}$  Ha van átirányított szereléshely, akkor valamennyi átirányítását megszüntethetjük a bármely lista soron végzett jobb oldali egér gomb felengedésre előbukkanó lebegő menü használatával.

Ekkor a lebegő menűben válasszuk a 'Minden átírányítás visszavonása' menüpontot.

## $\boxed{5}$  Körvezetékek >>> Körvezetékek átirányítása

A másolásra kijelölt tervlapokon található körvezetékeket a Körvezetékek >>> funkcióval hívható 'A másolt tervlapokhoz tartozó körvezetékek átirányítása:' panelen találjuk meg. Itt végezhetjük el a körvezeték átirányítás kijelöléseket.

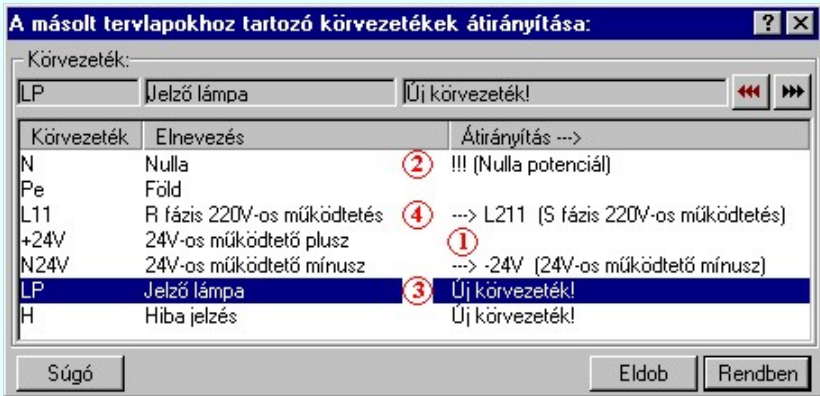

A listán akkor van körvezeték, ha a kijelölt tervlapokon van legalább egy körvezeték elhelyezve. Ekkor **\*\*** A kijelölt körvezeték átirányítása

az aktuális terv másik körvezetékebe. gomb érvényes, és megnyomásával a körvezeték lista kijelölt körvezetéke megjelölhető, hogy az aktuális áramút terv mely körvezetékével legyen a másolás után azonos.

A kijelölt körvezeték átírányítását elvégezhetjük még a következő módon is:

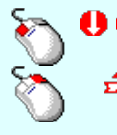

A körvezeték átirányítását elindíthatjuk az átirányítani kívánt körvezeték lista sorára az egér bal oldali gombjával való dupla kattintással.

A körvezeték átirányítását elindíthatjuk a lista soron végzett jobb oldali egér gomb felengedésre előbukkanó lebegő menü használatával.

Ekkor a lebegő menűben a 'Körvezeték átirányításához' végrehajtásához válasszuk a 'Körvezeték átirányítása /Ins, Dupla' menüpontot.

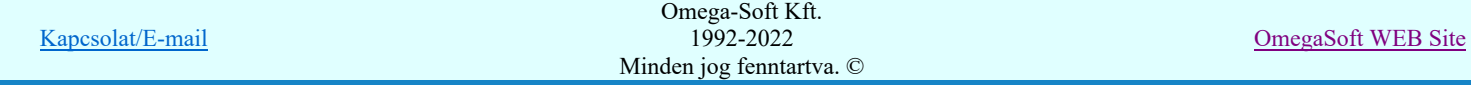

'Insert'A kijelölt körvezeték átirányítását elindíthatjuk a billentyűzet 'Insert' gombjának megnyomásával is.

A körvezeték listán az 'Átirányítás ->' oszlopban a jelölések értelmezése a következő:

- A '+24V' körvezeték megtalálható a másolandó tervlapokon. Ez a körvezeték azonos elnevezéssel megtalálható a cél áramút tervben is. Másolás után a '+24V' körvezetéken a másolás előtti elemek és a másolt tervlapokon lévő elemek lesznek!
- Az 'N' körvezeték megtalálható a másolandó tervlapokon. Ez az 'N' körvezeték eltérő elnevezéssel megtalálható a cél áramút tervben is. Másolás után az 'N' körvezeték elnevezése a cél áramút tervben nem változik. A körvezetéken a másolás előtti elemek és a másolt tervlapokon lévő elemek lesznek! (Gyakorlatilag azonos az 1. esettel, csak figyelmeztetés van az elnevezés eltérésre!)
- Az 'LP Jelzőlámpa' körvezeték nem található a cél áramút terv. Körvezeték listáján. Másolás során a cél áramút terv körvezeték listája bővül az 'LP Jelzőlámpa' körvezetékkel, melyez csak a másolt tervlapon található elemek kapcsolódnak.
- Az 'LP Jelzőlámpa' körvezeték nem található a cél áramút terv. Körvezeték listáján. Másolás során a cél áramút terv körvezeték listája bővül az 'LP Jelzőlámpa' körvezetékkel, melyez csak a másolt tervlapon található elemek kapcsolódnak!

Ha a kijelölt körvezeték átirányított egy másik körvezetékbe, akkor az átirányítást megszüntethetjük a következő módokon:

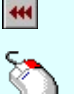

A gomb érvényes, ha a kijelölt körvezeték átirányított, megnyomásával a kijelölt körvezeték átirányítása megszűnik.

Ha a kijelölt körvezeték átirányított, akkor az átirányítását megszüntethetjük a lista soron végzett jobb oldali Ð egér gomb felengedésre előbukkanó lebegő menü használatával.

Ekkor a lebegő menűben válasszuk a 'Átírányítás visszavonása /Del' menüpontot.

'Delete'Ha a kijelölt körvezeték átirányított egy másik körvezetékbe, akkor a billentyűzet 'Delete' gombjának megnyomásával megszüntethetjük az átirányítást.

Valamennyi átirányított körvezeték átirányítást megszüntethetjük a következő módokon:

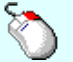

Ha van átirányított körvezeték, akkor valamennyi átirányítását megszüntethetjük a bármely lista soron végzett jobb oldali egér gomb felengedésre előbukkanó lebegő menü használatával.

Ekkor a lebegő menűben válasszuk a 'Minden átírányítás visszavonása' menüpontot.

#### Sorkaposok >>> Sorkapocs típusok átirányítása

A másolásra kijelölt tervlapokon található sorkapcsokat a **Sorkapcsok >>>** funkcióval hívható 'A másolt tervlapokhoz tartozó sorkapocs típusok átirányítása:' panelen találjuk meg. Itt végezhetjük el a sorkapocs átirányítás kijelöléseket.

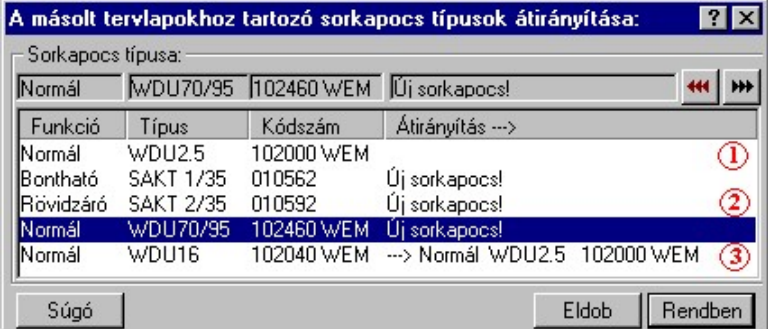

₩ A listán akkor van sorkapocs, ha a kijelölt tervlapokon van legalább egy sorkapocs. Ekkor A kijelölt sorkapocs átirányítása az

aktuális terv másik sorkapocs típusába. gomb érvényes, és megnyomásával a sorkapocs lista kijelölt sorkapcsa megjelölhető, hogy az aktuális áramút terv mely sorkapocs típusával legyen a másolás után azonos.

A kijelölt sorkapocs átírányítását elvégezhetjük még a következő módon is:

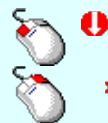

A sorkapocs átirányítását elindíthatjuk az átirányítani kívánt sorkapocs lista sorára az egér bal oldali gombjával való dupla kattintással.

A sorkapocs átirányítását elindíthatjuk a lista soron végzett jobb oldali egér gomb felengedésre előbukkanó lebegő menü használatával.

Ekkor a lebegő menűben a 'Sorkapocs átirányításához' végrehajtásához válasszuk a 'Sorkapocs átirányítása /Ins, Dupla' menüpontot.

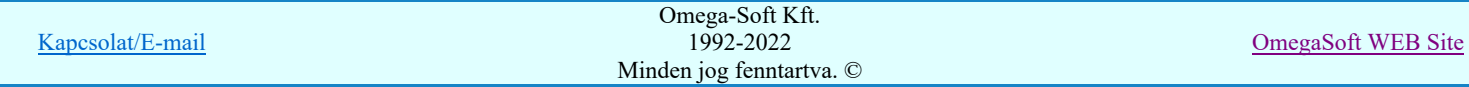

'Insert'A kijelölt sorkapocs átirányítását elindíthatjuk a billentyűzet 'Insert' gombjának megnyomásával is.

A sorkapocs listán az 'Átirányítás ->' oszlopban a jelölések értelmezése a következő:

- A 'Normál WDU2.5 102000 WEM' sorkapocs típus azonosan megtalálható a cél áramút tervben. Másolás után ezen sorkapcsok típusa, funkciója nem változik! - A 'Rövidzáró SAKT 2/35 010592' sorkapocs típus nem található a cél áramút tervben. Másolás során ezzel a sorkapocs típussal bővül a cél áramút terv sorkapocs listája, A másolás után ezen sorkapcsok típusa, funkciója nem változik! - A 'Normál WDU16 102040 WEM' sorkapocs típus átirányított a cél áramút tervben már megadott "Normál WDU2.5 ଊ 102000 WEM" sorkapocs típusba. Másolás után a másolt tervlapokon található minden ilyen típusú sorkapocs az átirányítással megadott sorkapocs funkcióját és típusát veszi fel! Ha a kijelölt sorkapocs átirányított egy másik sorkapocsba, akkor az átirányítást megszüntethetjük a következő módokon: A gomb érvényes, ha a kijelölt sorkapocs átirányított, megnyomásával a kijelölt sorkapocs átirányítása megszűnik. Ha a kijelölt sorkapocs átirányított, akkor az átirányítását megszüntethetjük a lista soron végzett jobb oldali egér gomb felengedésre előbukkanó lebegő menü használatával. Ekkor a lebegő menűben válasszuk a 'Átírányítás visszavonása /Del' menüpontot. **WARNER** 'Delete'Ha a kijelölt sorkapocs átirányított egy másik sorkapocsba, akkor a billentyűzet 'Delete' gombjának megnyomásával megszüntethetjük az átirányítást. Valamennyi átirányított sorkapocs átirányítást megszüntethetjük a következő módokon: Ha van átirányított sorkapocs, akkor valamennyi átirányítását megszüntethetjük a bármely lista soron végzett jobb oldali egér gomb felengedésre előbukkanó lebegő menü használatával. Ekkor a lebegő menűben válasszuk a 'Minden átírányítás visszavonása' menüpontot.

#### Vezetékek >>> Különleges vezeték típusok átirányítása

A másolásra kijelölt tervlapokon található különleges vezetékek a Vezetékek >>> sinkcióval hívható 'A másolt tervlapokhoz tartozó különleges vezetékek átirányítása:' panelen találjuk meg. Itt végezhetjük el a különleges vezeték átirányítás kijelöléseket.

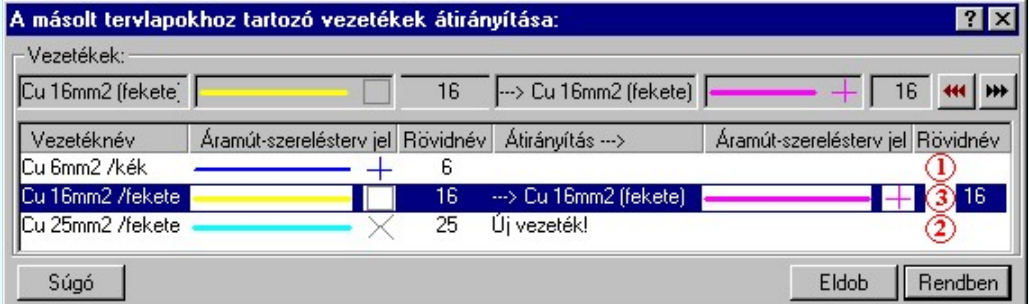

A listán akkor van vezeték, ha a kijelölt tervlapokon van legalább egy vezeték, amely nem az alapértelmezés szerinti A kijelölt vezeték átirányítása az

vezeték/kábel kapcsolat. Ekkor **WE** aktuális terv másik vezeték típusába. gomb érvényes, és megnyomásával a vezeték lista kijelölt vezetéke megjelölhető, hogy az aktuális áramút terv mely vezetékével legyen a másolás után azonos.

A kijelölt különleges vezeték átírányítását elvégezhetjük még a következő módon is:

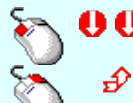

A különleges vezeték átirányítását elindíthatjuk az átirányítani kívánt különleges vezeték lista sorára az egér bal oldali gombjával való dupla kattintással.

A különleges vezeték átirányítását elindíthatjuk a lista soron végzett jobb oldali egér gomb felengedésre előbukkanó lebegő menü használatával.

Ekkor a lebegő menűben a 'Különleges vezeték átirányításához' végrehajtásához válasszuk a 'Vezeték átirányítása /Ins, Dupla' menüpontot.

'Insert'A kijelölt különleges vezeték átirányítását elindíthatjuk a billentyűzet 'Insert' gombjának megnyomásával is.

A különleges vezetékek listán az 'Átirányítás ->' oszlopban a jelölések értelmezése a következő:

➀

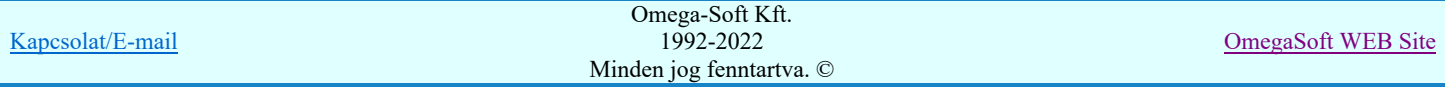

- A 'Cu 6mm2 /kék' vezetéknév azonosan megtalálható a cél áramút tervben. Másolás után ezen vezetékek jellege felveszi a cél adatbázisban ezen a néven tárolt vezeték adatait! Az összehasonlítás csak a vezeték név alapján történik. A további paraméterek, mint áramút terven való megjelenítés vonaljellege, és minden más paramétere ettől még eltérhet! A másolás után a másolt vezeték felveszi a cél adatbázisban azonos vezetéknévvel szereplő vezeték paramétereit!

- A 'Cu 25mm2 /fekete' vezetéknév nem található meg a cél áramút tervben. Másolás során ezzel a vezeték típussal bővül a cél áramút terv vezeték lista állománya. A másolt vezeték így mindenben megtartja korábbi paramétereit!
- A 'Cu 16mm2 / fekete' vezeték átirányított a cél áramút terv 'Cu 16mm2 (fekete)' vezeték típusába. A Másolás során ⊛ ezen vezetékek felveszi a cél adatbázisban az átirányításban kijelölt vezeték összes tulajdonságát! A másolás után nem lesz a cél áramút terv vezeték listáján 'Cu 16mm2 / fekete' tulajdonságú vezeték, ha csak korábban nem volt!

A listán akkor van vezeték, ha a kijelölt tervlapokon van legalább egy vezeték, amely nem az alapértelmezés szerinti A kijelölt vezeték átirányítása az

vezeték/kábel kapcsolat. Ekkor **WE** aktuálisterv másik vezeték típusába. gomb érvényes, és megnyomásával a vezeték lista kijelölt vezetéke megjelölhető, hogy az aktuális áramút terv mely vezetékével legyen a másolás után azonos.

Ha a kijelölt különleges vezeték átirányított egy másik különleges vezetékbe, akkor az átirányítást megszüntethetjük a következő módokon:

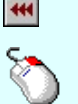

A gomb érvényes, ha a kijelölt különleges vezeték átirányított, megnyomásával a kijelölt különleges vezeték átirányítása megszűnik.

Ha a kijelölt különleges vezeték átirányított, akkor az átirányítását megszüntethetjük a lista soron végzett jobb oldali egér gomb felengedésre előbukkanó lebegő menü használatával.

Ekkor a lebegő menűben válasszuk a 'Átírányítás visszavonása /Del' menüpontot.

'Delete'Ha a kijelölt különleges vezeték átirányított egy másik különleges vezetékbe, akkor a billentyűzet 'Delete' **WARNER** gombjának megnyomásával megszüntethetjük az átirányítást.

Valamennyi átirányított különleges vezeték átirányítást megszüntethetjük a következő módokon:

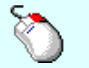

Ha van átirányított különleges vezeték, akkor valamennyi átirányítását megszüntethetjük a bármely lista soron végzett jobb oldali egér gomb felengedésre előbukkanó lebegő menü használatával.

Ekkor a lebegő menűben válasszuk a 'Minden átírányítás visszavonása' menüpontot.

#### Kábelek átirányítása Kábelek >>>

A másolásra kijelölt tervlapokon található kábel, akkor a kábelek adatai is másolásra kerülnek. A kábel valamennyi jellemzője változatlan marad, kivéve a sorszámát, akkor, ha a tervben már van ugyanilyen sorszámú kábel. Ha az aktuális tervből másulunk részeltet, akkor ez mindig igaz, ezért, ekkor a kábel sorszáma mindig megváltozik. A sorszám akkor is meg fog változni, ha a kábel átirányítása során mi adunk meg új kábel sorszámot.

Teháét, ha másolásra kijelölt tervlapokon található kábel, akkor ezeket a **Kábelek >>>** funkcióval hívható 'A másolt tervlapokhoz tartozó kábelek átirányítása:' panelen találjuk meg. Itt áttekinthetjük a másolt tervlapokon található kábeleket, és ha kívánjuk, akkor más mezőhöz rendelhetjük, új sorszámot, vagy törést adhatunk meg nekik.

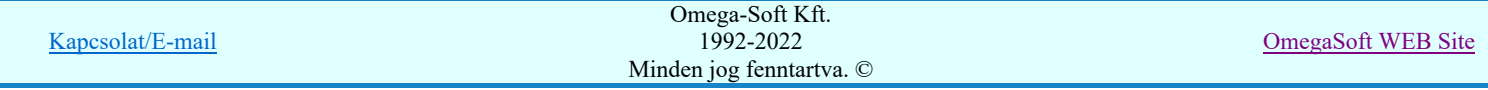

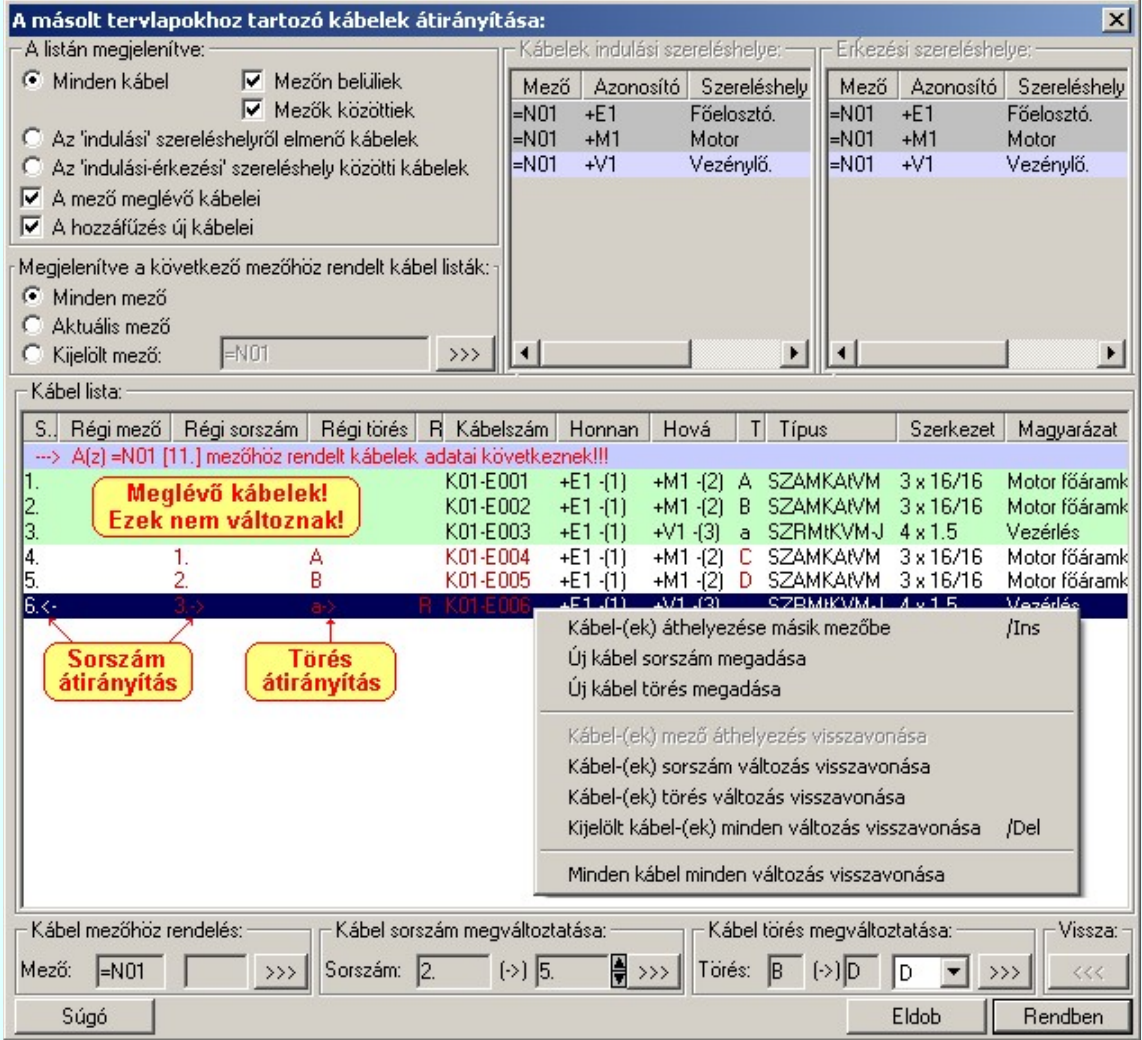

A listán mindig van kábel, ha a a tervben már van kábel megadva. A terv meglévő kábelei a listán világos zöld alapon jelennek meg. Ezeknek a kábeleknek semmilyen adatát itt nem lehet megváltoztatni! A sorszámuk akkor sem változik meg, ha az nem rögzített, és a másolásra kijelölt kábelek közt van ilyen sorszámú kábel. Ezen a kábellistán fehér alapon fognak megjelenni a másolásra kijelölt tervlapokon található kábelek.

## A listát szűrhetjük a következő szempontok szerint

#### A kábelek mezőben elfoglalt helye szerint:

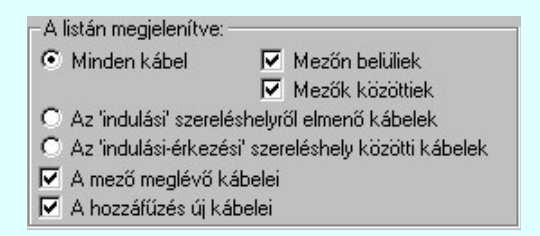

#### Minden kábel:

Ebben az esetben a mező minden mezőhöz rendelt kábellista elemei megjelennek. Ezen belül szabályozhatjuk a listát a szerint, hogy:

- Mezőn belüliek: Azon kábelek jelennek meg, amelyek csak az aktuális mező szereléshelyei között vannak
- szerelve. Csak akkor érvényes, ha a 'Minden kábel' megjelenítése van bekapcsolva. Mezők közöttiek: Azon kábelek jelennek meg, amelyek átmennek más mező szereléshelyeire. Csak akkor
	- érvényes, ha a 'Minden kábel' megjelenítése van bekapcsolva.

## Az 'indulási' szereléshelyről elmenő kábelek:

Ez a szűrő mező egy kiválasztott szereléshelyéről induló valamennyi kábel megjelenítését kapcsolja be. Ha ezt a szűrőt kapcsoljuk be, akkor érvényes lesz a 'Kábelek indulási szereléshelye:' lista. A kábel listán csak az itt kiválasztott szereléshelyről induló kábelek jelennek meg:

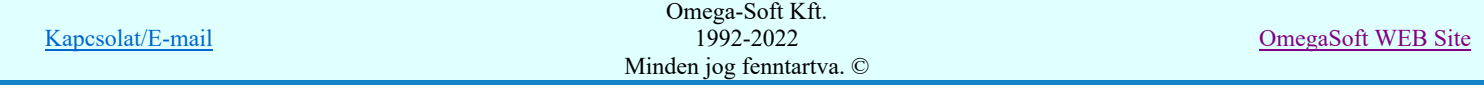

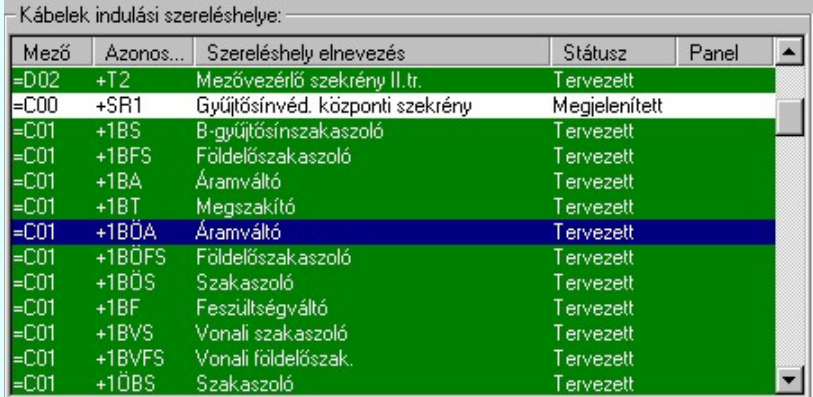

### Az 'indulási - érkezési' szereléshelyről közötti kábelek:

Ez a szűrő mező egy kiválasztott szereléshely és egy beállított érkezési szereléshely közötti valamennyi kábel megjelenítését kapcsolja be. Ha ezt a szűrőt kapcsoljuk be, akkor érvényes lesz a 'Kábelek indulási szereléshelye:' lista és az 'Érkezési szereléshelye:'. A kábel listán csak az indulási és az érkezési szereléshelyek közötti kábelek jelennek meg.

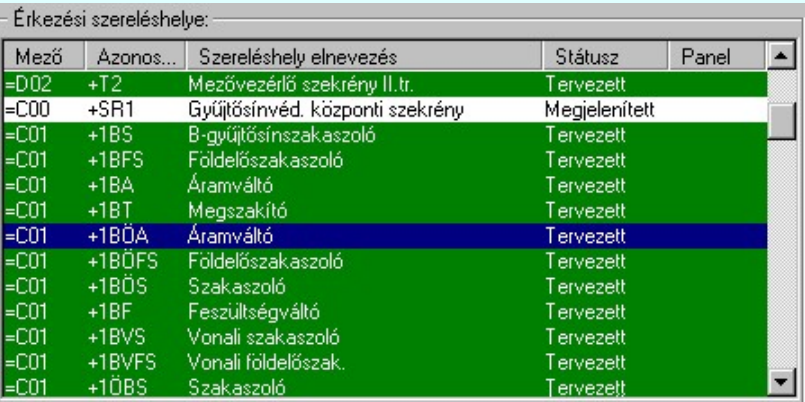

#### A mező megkévő kábelei:

Ebben az esetben a mezőben már megadott kábelek megjelennek a listán. Ezek világos zöld alapon jelennek meg, és a művelet során nem változtathatják meg a sorszámukat és törésüket. Akkor sem, ha azok nem rögzítettek.

### A hozzáfűzés új kábelei:

Ebben az esetben jelennek meg a hozzáfűzésre kijelölt tervlapokon található kábelek. Ezek a kábelek adódnak hozzá a mező kábeleihez.

#### Megjelenítve a következő mezőhöz rendelt kábel listák:

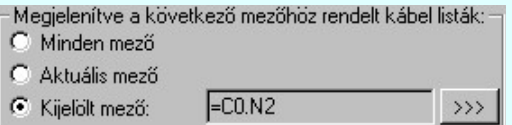

#### Minden mező:

A kábel listán a mezőben lévő összes mezőhöz rendelt kábellista elemei megjelennek a fenti szűrök szerint. Ekkor az egyes mezőkhöz rendelt kábeleket a listán a következő elválasztó sorok jelzik:

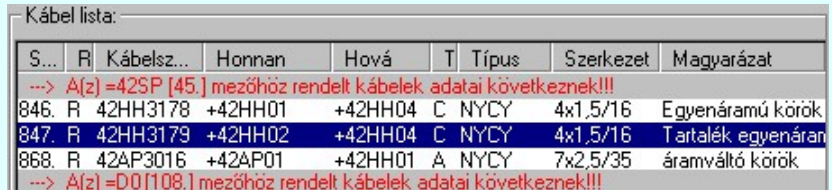

#### Aktuális mező:

A kábel listán csak az aktuálisan tervezett mezőhöz rendelt kábellista elemei jelennek meg a fenti szűrök szerint. Ekkor a kábel listán nincs mezőlista elválasztó jel.

#### Kijelölt mező: C  $\rightarrow$   $>$

A kábel listán csak a mező listán kijelölt mezőhöz rendelt kábellista elemei jelennek meg a fenti szűrök szerint.

Ekkor a kábel listán nincs mezőlista elválasztó jel. A mező kijelölés a FCO.N2 Mező kijelölése gomb megnyomásával történik. Ebben az esetben a mező kijelölés során a kiválasztó ablakban csak azok a mezők jelennek meg, amelyekhez van is kábel rendelve!

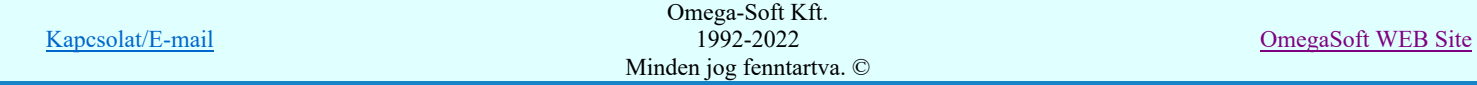

### A másolt kábelek átirányítása másik mezőbe, kijelölt sorszáma, vagy törésbe

Az átirányítás műveleteit egyszerre több kábelen is végrehajthatjuk a sorszám és törés kijelölést kivéve.

Egy kábelt jelölhetünk ki, ha az egérrel a kijelölendő kábel sorára kattintunk. Ebben az esetben a korábbi kijelölések törlődnek!

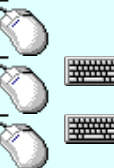

Több kábelt jelölhetünk ki egymásután, ha az egérrel a kijelölendő kábel sorára való kattintással egy időben nyomva tartjuk a 'Ctrl' billentyű gombot is!

A kábel lista egy tartományát jelölhetjük ki, ha az egérrel a kijelölendő kábel sorára való kattintással egy időben nyomva tartjuk a 'Shift' billentyű gombot is! Ekkor az előző egér kattintás és a legutolsó egér kattintás közötti kábelek lesznek egyszerre kijelölve!

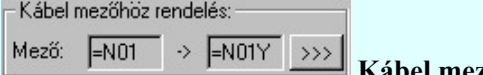

Kábel mezőhöz rendelés

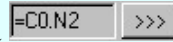

A másolásra kerülő kábelt a funkció segítségével másik mezőlistához rendelhetjük. A mező kijelölés a  $\left| \frac{\text{E}^2}{\text{E}} \right|$ Mező kijelölése gomb megnyomásával történik. Ebben az esetben a mező kijelölés során valamennyi válastható mező megjelennik. Azaz azok, amelyekhez van szereléshely rendelve.

Ha egy kábelt átirányítunk, és korábban volt sorszám és, vagy törés átirányítása, akkor ezek a mező átirányítás során törlődnek! Ha ez az új mezőlistán is szükséges, akkor azokat újra meg kell adni.

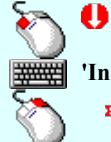

A 'Kábel mezőhöz rendelés' elvégezhető a lista ablakban is a listasorban az 'Régi mező' hasábban elvégzett dupla egér kattintással is.

'Insert'A 'Kábel mezőhöz rendelés' elvégezhető a billentyűzet 'Insert' gombjának megnyomásával is.

A 'Kábel mezőhöz rendelés' átirányítását elindíthatjuk a lista soron végzett jobb oldali egér gomb felengedésre előbukkanó lebegő menü használatával.

Ekkor a lebegő menűben a végrehajtásához válasszuk a 'Kábel-(ek) áthelezése másik mezőbe /Ins' menüpontot.

Előfordulhat, hogy a rendszer automatikus átirányítást ad egy kábelnek, ha az olyan mezőlistához kerülne hozzárendelésre, amelyhez nincs szereléshely rendelve.

Kábel sorszám megváltoztatása: Sorszám: 1.  $\left[\cdot\right)$  5. H  $\rightarrow$   $>$ 

# Kábel sorszám megváltoztatása

A másolás során kábelnek a funkció segítségével egy meghatározott sorszámot jelölhetünk ki.

A sorszám kijelölését megtehetjük egyesével történő  $\blacksquare$  fel/le léptetéssel, vagy a  $\triangleright$ l nyomógomb mögötti kábelsorszám panelon, ahol a kábellista meglévő elemeinek a részletes listáját láthatjuk. A lista igény szerint szűkíthető/bővíhető a választás megkönnyítésére.

Az egyesével történő  $\bar{\mathbf{\Sigma}}$  fel/le léptetéssel csak olyan sorszámt tudunk kijelölni, amely biztosan nem foglalt. Ezért a léptetés során a sorszám többetis ugarhat egynél, mert átlépi a foglalt sorszámokat. Foglaltnak tekintjük a mező meglévő kábeleinek sorszámát, és a masolásra kijelölt kábelek közül azoknak a sorszámát, amelynek a sorszáma ezzel a funkcióval van kijelölve!

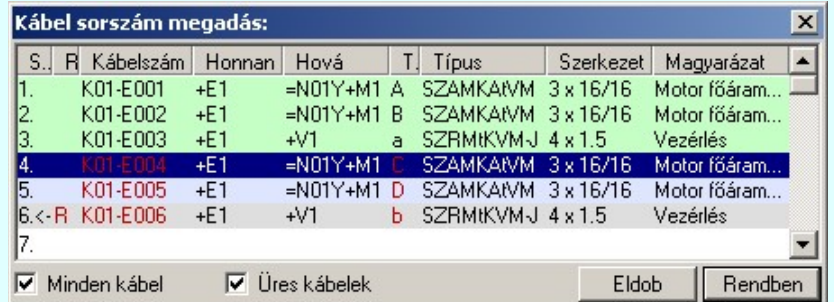

<sup>>>></sup> nyomógomb mögötti 'Kábel sorszám megadás:' panelon jelöljük ki az új kábelsorszámot, és a kijelölt kábelsorszám már foglalt egy másik másolandó kábel által, akkor a következő hibaüzenet szerint járhatunk el:

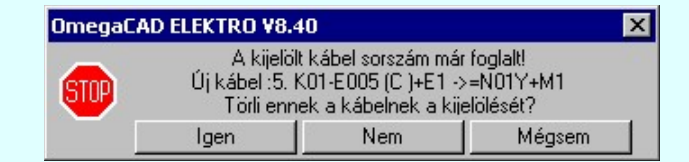

Kapcsolat/E-mail

OmegaSoft WEB Site
Ekkor eljárhatunk úgy is, hogy a másik kábel kijelölt sorszámát töröljük, és ennek a kábelnek adjuk ezt a sorszámot.

Ha a kijelölt kábelsorszám a mező meglévő kábeléval foglalt, akkor hibajelzés van, de választási lehetőségünk nincs. Ezt a választott sorszámot nem adhatjuk a másolandó kábelnek.

Ha a másolandó kábelnek egy meghatározott sorszámot adunk, akkor a kábelnek a sorszáma másolás után rögzített lesz. Akkor is, ha korábban nem volt a sorszám rögzítve.

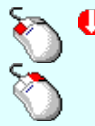

Ð

A 'Kábel sorszám megváltoztatása' elvégezhető a lista ablakban is a listasorban az 'Régi sorszám', vagy a 'Sorszám' hasábban elvégzett dupla egér kattintással is.

A 'Kábel sorszám megváltoztatása' funkciót végrehajthatjuk a lista soron végzett jobb oldali egér gomb felengedésre előbukkanó lebegő menü használatával.

Ekkor a lebegő menűben a végrehajtásához válasszuk a 'Új kábel sorszám megadása' menüpontot.

Nem lehet kábel sorszám kijelölést megadni, ha a Ø A kábel sorszám rögzítése törlődik kapcsoló be van kapcsolva. Ilyen esetben minden kábel, amely a másolt lapokon van elveszíti a sorszámát. Így értelmetlen a kijelölés. Ekkor a funkció szerszámai érvénytelenek.

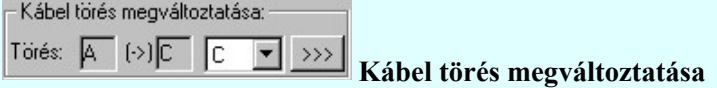

A másolás során kábelnek a funkció segítségével egy meghatározott törést jelölhetünk ki.

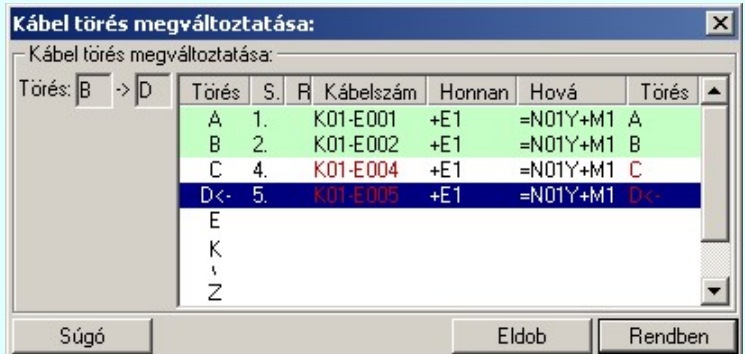

Ha a >>>> nyomógomb mögötti 'Kábel törés megváltoztatása:' panelon jelöljük ki az új kábelsorszámot, és a kijelölt kábelsorszám már foglalt egy másik másolandó kábel által, akkor a következő hibaüzenet szerint járhatunk el:

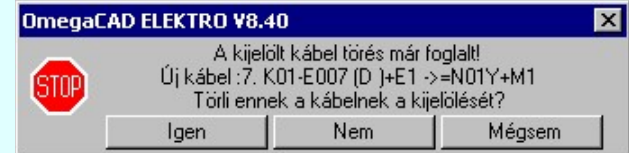

Ekkor eljárhatunk úgy is, hogy a másik kábel kijelölt törését töröljük, és ennek a kábelnek adjuk ezt a törést.

Ha a kijelölt kábel törés a mező meglévő kábeléval foglalt, akkor hibajelzés van, de választási lehetőségünk nincs. Ezt a választott törést nem adhatjuk a másolandó kábelnek.

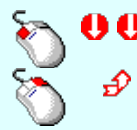

A 'Kábel törés megváltoztatása' elvégezhető a lista ablakban is a listasorban az 'Régi törés', vagy a 'Törés' hasábban elvégzett dupla egér kattintással is.

A 'Kábel törés megváltoztatása' funkciót végrehajthatjuk a lista soron végzett jobb oldali egér gomb felengedésre előbukkanó lebegő menü használatával.

Ekkor a lebegő menűben a végrehajtásához válasszuk a 'Új kábel törés megadása' menüpontot.

Ha a másolandó kábelnek egy meghatározott törést adunk, akkor a kábelnek a törése másolás után rögzített lesz. Akkor is, ha korábban nem volt a törés rögzítve.

Nem lehet kábel törés kijelölést megadni, ha a  $\blacksquare$  A kábel törés kijelölése törlődik kapcsoló be van kapcsolva. Ilyen esetben minden kábel, amely a másolt lapokon van elveszíti a törés kijelölést. Ekkor a funkció szerszámai érvénytelenek.

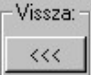

Átirányítások visszavonása

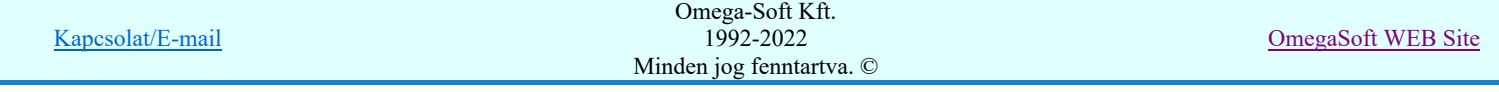

A funkció akkor érvényes, ha a kijelölt másolandó kábelnek, vagy kábeleknek adtunk meg mező, sorszám vagy törés átirányítást. Megnyomásával a kijelölt másolandó kábel valamennyi átirányítása törlődik.

Az átirányítás kijelöléseket még az alábbi lehetőségek segítségével vonhatjuk vissza:

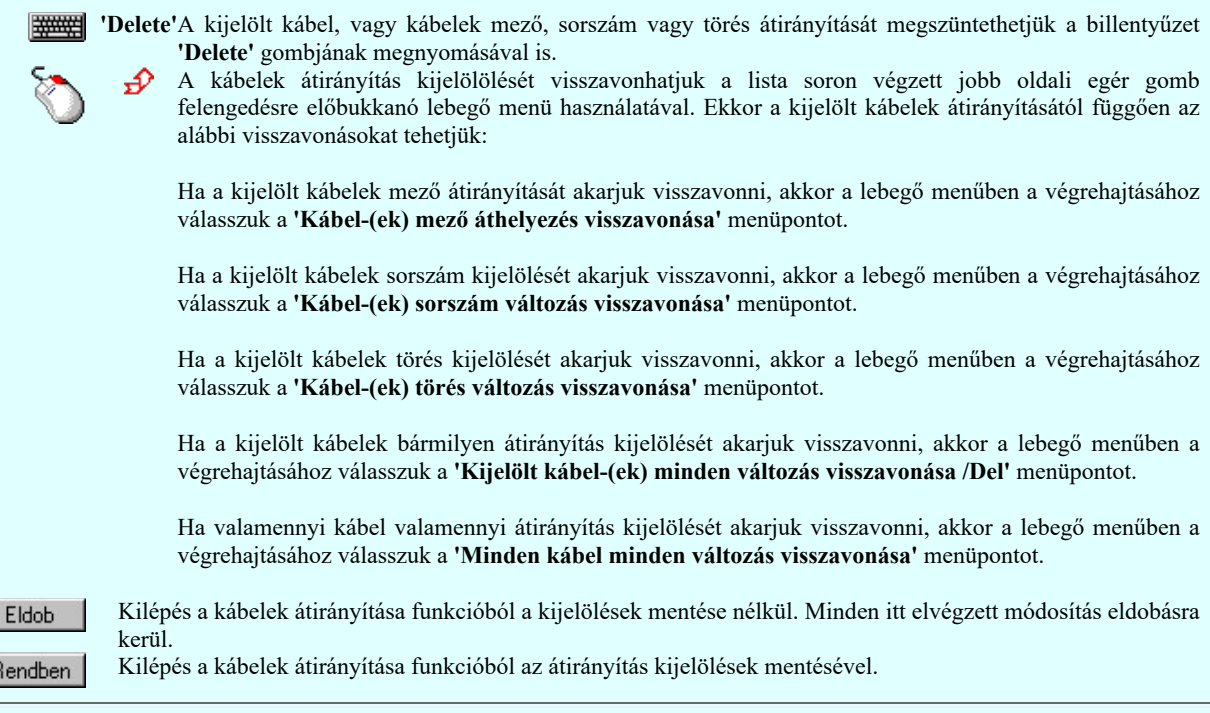

#### A másoláshoz tartozó beállítások elvégzése

A csoportban a másolás végrehajtásának módját állíthatjuk be.

Beállíthatjuk, hogy a másolásra kijelölt tervlapok a cél áramút tervben hová kerüljenek:

#### A másolt tervlapok hozzáfűzése az utolsó tervlap után

Ebben a beállításban a másolt tervlapok az áramút terv végére kerülnek folytonosan.

#### A másolt tervlapok beszúrása az aktuális tervlap elé

Ebben a beállításban a másolt tervlapok az áramút terv aktuális tervlapja elé kerülnek. Ekkor a másolás megkezdése előtt a rendszer annyi üres tervlapot szúr be az áramút tervbe, amennyi tervlap másolásra kijelölt. Az áramút terven belüli lapkapcsolatok átvezetését elvégzi a rendszer.

A következő két kapcsolóval a másolt tervlapokon található készülékek tervjeleinek kialakítását szabályozhatjuk.

#### A készülék megtartja a tervjelét, ha nincs már azonos

Bekapcsolt állapotában a készülék tervjele mindaddig nem változik meg, amíg a cél áramút terven nincs vele azonos tervjelű készülék. A következő kapcsoló szabályozza, hogy mezőnként, vagy szereléshelyenként ellenőrizze a rendszer a tervjel azonosságot.

#### A készülék tervjelek szereléshelyenként ismétlődnek

Bekapcsolt állapotában a készülékek tervjelei szereléshelyenként azonosak lehetnek. (Két egymás utáni másolás során, ha valamelyik esetén a szereléshelyet átirányítjuk, akkor, ha a fenti és ez az opció is bekapcsolt, akkor a készülékek megtartják tervjelüket!)

A következő három kapcsolóval a másolt tervlapokon található kábelek másolás utáni tulajdonságainak megtartását szabályozhatjuk.

# A kábel sorszám rögzítése törlődik

Bekapcsolt állapotában a rögzített kábel sorszámok törlődnek a másolás során.

Ebben az esetben a Kábelek >>> Kábelek átírányítása részben a Kábel sorszám megváltoztatása funkciók érvénytelenek, mert ilyen esetben nincs értelme kijelölt sorszám megadásának!

# A kábel törés kijelölése törlődik

Bekapcsolt állapotában a rögzített kábel törések törlődnek a másolás során.

Ebben az esetben a  $\overline{\phantom{a}}$  Kábelek  $\rightarrow$ >> Kábelek átírányítása részben a Kábel törés megváltoztatása funkciók érvénytelenek, mert ilyen esetben nincs értelme kijelölt törés megadásának!

# A kábel érszám kijelölése törlődik

Bekapcsolt állapotában a kijelölt kábel érszámok törlődnek a másolás során.

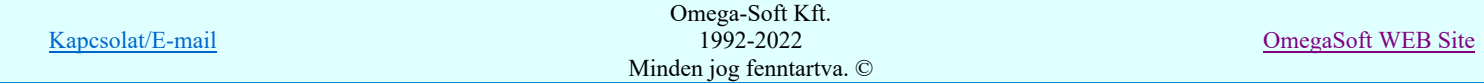

Ugyanazon tervrészlet többszöri másolása esetén figyeljünk rá, hogy a későbbi többszörös sorszám - törés - és érszám rögzítéseket a másolás során ezen kapcsolók bekapcsolásával feloldjuk, mert kábel elemzés után kábel erenként egyenként kell végrehajtanunk! Az hogy mely tulajdonság tartható meg többszörös tervrészlet másolásakor, erősen függ attól, hogy vannak-e és milyen szereléshely átirányítások.

A következő két kapcsolóval a másolt tervlapokon található sorkapcsok másolás utáni tulajdonságainak megtartását szabályozhatjuk.

#### A sorkapocs sorszám rögzítése törlődik

Bekapcsolt állapotában a rögzített sorkapocs sorszámok törlődnek a másolás során.

# A sorkapocs sorszám prioritása törlődik

Bekapcsolt állapotában a sorkapocs sorszám prioritások törlődnek a másolás során.

Ugyanazon tervrészlet többszöri másolása esetén figyeljünk rá, hogy a későbbi többszörös sorszám rögzítéseket és prioritások a másolás során ezen kapcsolók bekapcsolásával feloldjuk, mert a sorkapocs elemzés után sorkapcsokként egyenként kell végrehajtanunk! Az hogy mely tulajdonság tartható meg többszörös tervrészlet másolásakor, erősen függ attól, hogy vannak-e és milyen szereléshely átirányítások.

# Végrehajtás A tervlapok hozzáfűzésnek végrehajtása

Amikor a tervrészlet hozzáfűzéshez minden beállítást elvégeztünk, akkor a Végrehajtás gomb megnyomásával elvégezhetjük a tervlapok hozzáfűzését az áramút tervhez.

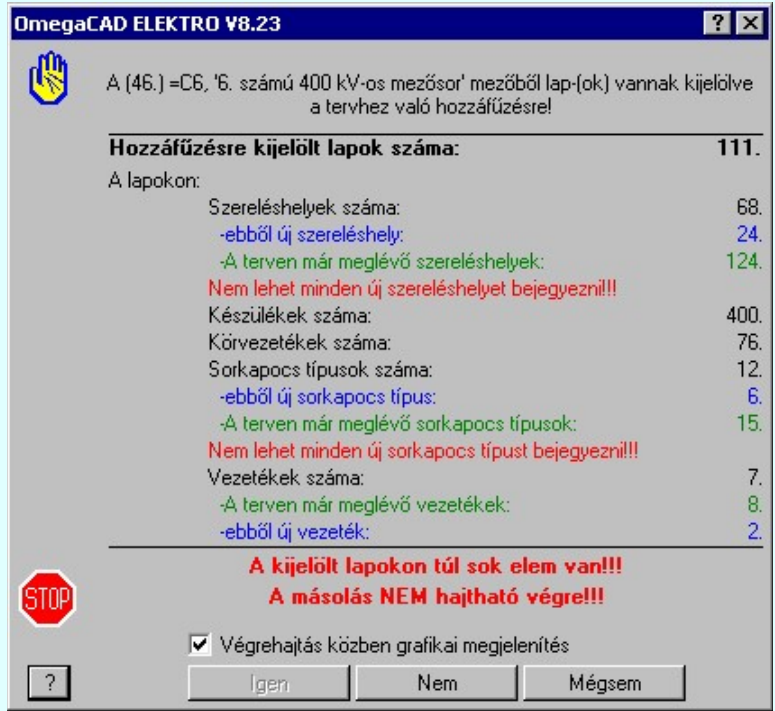

A fenti végrehajtási feladat összesítőn a hozzáfűzésre kijelölt lapokon található szereléshelyek, készülékek, körvezetékek, sorkapocs típusok és különleges vezetékek darabszámát jelzi a rendszer. Ezen belül megmutatja a rendszer, hogy ezek közül hány darab lesz új a tervben. Ha a már meglévő elemek és az új elemek a hozzáfűzés eredményeként már nem férnek el a terven, akkor azt a rendszer piros színnel jelzi. Ekkor a hozzáfűzési folyamatot nem is lehet elvégezni!

 $\Rightarrow$  Szereléshelyek száma:

A hozzáfűzésre kijelölt tervlapokon található szereléshelyek száma.

 $\Rightarrow$  -ebből új szereléshely:

A hozzáfűzésre kijelölt tervlapokon található azon szereléshelyek száma, amelyek a terv eddigi szereléshelyek egyikével sem azonos, és nincs is átirányítva másik szereléshelyre.

 $\Rightarrow$  -A terven már meglévő szereléshelyek

A terv eddig tervlapjain található azon szereléshelyek száma, amelyek a terv eddigi szereléshelyek egyikével sem azonos, és nincs is átirányítva másik szereléshelyre. (csak akkor jelenik meg, ha a következő hibajelzés is van!) (Saját mezőből való másolás során ez nem jelenik meg!)

#### $\Rightarrow$  -Nem lehet minden szereléshelyet bejegyezni!!!

A terv eddig tervlapjain található azon szereléshelyek és az újonnan bejegyezendő szerelési helyek szám száma nagyobb, mint amennyit a rendszer kezelni képes, akkor ez a hibajelzés jelenik meg. Ekkor az összemásolás nem hajtható végre! (Saját mezőből való másolás során ilyen hiba nem állhat elő!)

**Dil V10** Ha a forrás tervlapok egy másik létesítményből vannak kijelölve, akkor az alábbi visszjelzések is lehetségesek:

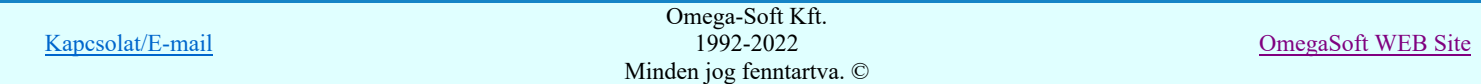

# Felhasználói kézikönyv: Áramútterv logikai tervezés 435. / 519.

## Készülékek száma:

A hozzáfűzésre kijelölt tervlapokon található készülékek száma.

#### $\Rightarrow$  -ebből típus nélkülire alakítandó: [Létesítmény adatbázis]

A hozzáfűzésre kijelölt tervlapokon található azon készülékek száma, amelyek a "Létesítmény" adatbázisból való, de valamennyi szimból eleme a **Minősített szimbólum** adatbázis eleme. Ezeknek a készülékeknek a másolása csak úgy lehetséges, hogy a "Létesítmény" adatbázistól elszakítva típus néküli készülékekké válnak. A másolás ezzel a korlátozással végrehajtható.

# -ebből nem másolható [Létesítmény szimbólumot tartalmaz]:

A hozzáfűzésre kijelölt tervlapokon található azon készülékek száma, amelyek a "Létesítmény" adatbázisból való, és van olyan szimból eleme amely szintén a "Létesítmény" adatbázisból való. Így ezen készülékek nem másolhatók. A rendszer jelzése:

Nem másolható [Létesítményi] készülék típus van!

A másolás nem hajtható végre!

# $\Rightarrow$  Azonosítatlan szimbólumok száma:

A hozzáfűzésre kijelölt tervlapokon található azon szimbólumok száma, amelyek nincsnek készülékhez rendelve.

# $\Rightarrow$  -ebből nem másolható [Létesítmény szimbólum]:

A hozzáfűzésre kijelölt tervlapokon található azon szimbólumok száma, amelyek a "Létesítmény" adatbázisból való, és nincs készülékhez rendelve. A rendszer jelzése:

- Nem azonosított [Létesítményi] szimbólum van!
- A másolás nem hajtható végre!

#### $\Rightarrow$  Sorkapcsok száma:

A hozzáfűzésre kijelölt tervlapokon található sorkapcsok száma.

# $\Rightarrow$  -ebből típus nélkülire alakítandó: [Létesítmény adatbázis]

A hozzáfűzésre kijelölt tervlapokon található azon sorkapocsok száma, amelyek a "Létesítmény" adatbázisból való, Ezeknek a sorkapocsoknak a másolása csak úgy lehetséges, hogy a "Létesítmény" adatbázistól elszakítva típus néküli sorkapcsokká válnak. A másolás ezzel a korlátozással végrehajtható.

#### $\Rightarrow$  Kábelek száma:

A hozzáfűzésre kijelölt tervlapokon található kábelek száma.

#### $\Rightarrow$  -ebből típus nélkülire alakítandó: [Létesítmény adatbázis]

A hozzáfűzésre kijelölt tervlapokon található azon kábelek száma, amelyek a "Létesítmény" adatbázisból való, Ezeknek a kábeleknek a másolása csak úgy lehetséges, hogy a "Létesítmény" adatbázistól elszakítva típus néküli kábelekké válnak. A másolás ezzel a korlátozással végrehajtható.

A feladat listán csak azok az adatsorok szerepelnek, amelyekhez nullánál nagyobb adat tartozik!

A további elemekre értelemszerűen hasonlóan jelennek meg az üzenetek.

Ha valamely áramköri elemnél túl sok elem lenne az összemásolás után, akkor csökkenteni kell az összemásolásra kijelölt tervlapok számát, vagy az egyes lista elemeket átirányítással meg kell feleltetni a már meglévő lista elemeknek! Lásd a következő műveleteket:

 $H$ Szereléshelyek átirányítása

Körvezetékek >>> Körvezetékek átirányítása

- Sorkapcsok >>> Sorkapocs típusok átirányítása
- Különleges vezeték típusok átirányítása Vezetékek >>>

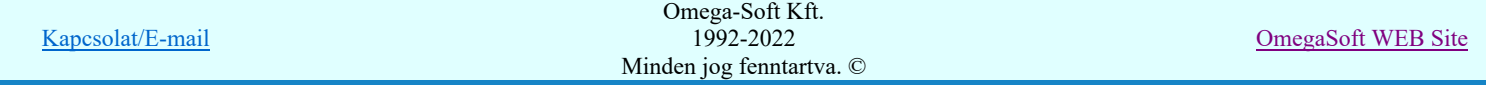

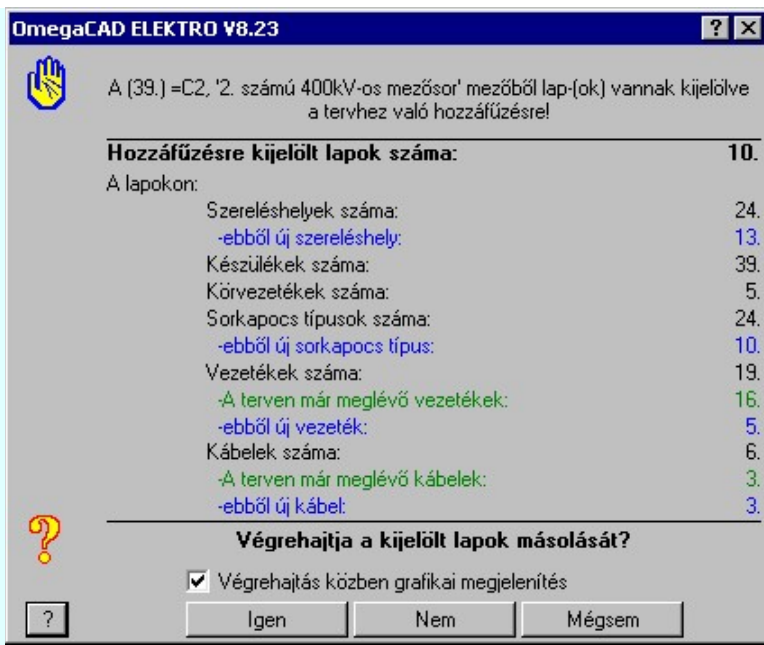

Igen

Válasz esetén a kijelölt tervrészlet hozzámásolása végrehajtódik. A módosítások nem vonhatók vissza! (Nincs Undo). A gomb csak akkor érvényes, ha nincs a kijelölésben hiba!

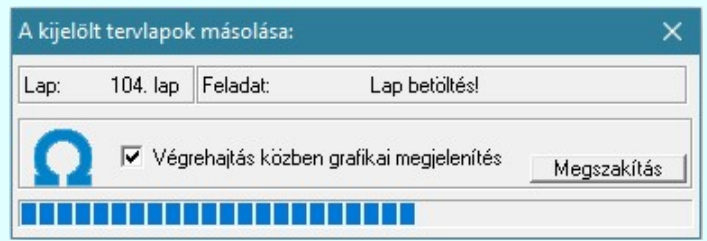

Ha kell, elvégzi a rendszer az üres lapok beszúrását, majd laponként végrehatja a másolást a rendszer a beállításoknak megfelelően. Ha ugyanazon tervrészletet többször is másolni akarjuk, akkor a végrehajtás után a funkcióba újra belépve, az esetleges átirányítások és új beállítások megadása után újra elvégezhetjük a másolást! A beállításokat a rendszer mindaddig megőrzi, míg ki nem lépünk az áramút tervező modulból!

# 'Végrehajtás közben grafikai megjelenítés'

A kapcsolóval beállítható, hogy végrehajtás közben a rendszer az aktuális tervlapot a képernyőre is rajzolja vagy sem. Ha bekapcsolt állapotú akkor a végrehajtás folyamat a képernyőn is követhető. Kikapcsolt állapotban a végrehajtási folyamat valamelyest gyorsabb lesz.

# Megszakítás

A gomb megnyomásával a folyamat megszakítható! De a folyamat megszakítása esetén számolnunk kell azzal, hogy a tervben készülék, kábel és sorkapocs nyílvántartások nem

lesznek teljesek! Ha mégis ezt választjuk akkor ezután használjuk a  $\mathbb{R}$  Tervek

Nem

Mégsem

Ha a funkcióból így lépünk ki, akkor az itt elvégzett beállításokat a rendszer mindaddig megőrzi, míg ki nem lépünk az áramút tervező modulból! A tervrészlet másolás nem történik meg!

Válasz esetén a rendszer nem végezi el az összemásolást, visszalép a 'Tervrészlet hozzáfűzés:' funkcióba. A kijelölések érvényben maradnak.

Válasz esetén a rendszer nem végezi el az összemásolást, és kilép a 'Tervrészlet hozzáfűzés:' funkcióból. A jelenlegi beállítások elvesznek, de az összefűzésre kijelölt tervrészlet érvényes marad egy esetleges következő belépésig.

# **(11)** Kilépés Kilépés a 'Tervlapok hozzáfűzés:' funkcióból

Ha a funkcióból így lépünk ki, akkor az itt elvégzett beállításokat a rendszer mindaddig megőrzi, míg ki nem lépünk az áramút tervező modulból! A tervrészlet másolás nem történik meg! (Az **Eldob** gombbal való kilépéskor az itt elvégzett beállítások elvesznek!)

automatikus kiértékelése modul Ellenőrzés funkcióját!

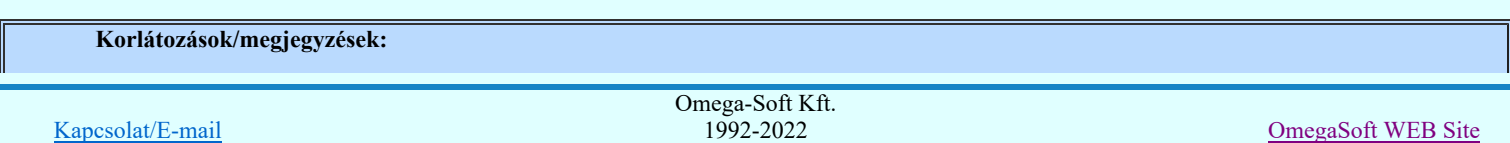

Minden jog fenntartva. ©

Felhasználói kézikönyv: Áramútterv logikai tervezés 437. / 519.

- A tervrészlet hozzáfűzése végrehajtása a létesítmény másik áramút tervéből csak akkor hajtható végre, ha a tervben felhasznált adatbázis elemek e létesítmény adatbázisban teljesen azonosan megtalálhatók! Ezt a Tervek automatikus kiértékelése modul Ellenőrzés Ellenőrzés funkcióval ellenőrizhetjük!
- A tervrészlet hozzáfűzése végrehajtása folyamat megszakítható ugyan, de a megszakítás pillanatáig végrehajtott változtatásokat a tervben a rendszer megőrzi. Ezeket csak az egyedi törlési funkciókkal lehet visszavonni!
- A tervrészlet hozzáfűzése végrehajtása folyamat megszakad, ha valamely áramköri elem csoport olyan sok új lista elemmel bővül, hogy az a meglévő elemekkel már együttesen meghaladja a rendszer korlátjait! Ekkor a folyamat hibajelzés mellett leáll! Az eddig elvégzett másolás megmarad az adatok között!
- A tervrészlet hozzáfűzése végrehajtása Mező amelyből az áramút tervlapokat másoljuk nem az aktuális mező, amelybe másolunk, akkor valamennyi terv jelölés törlésre kerül a tervlapokon!

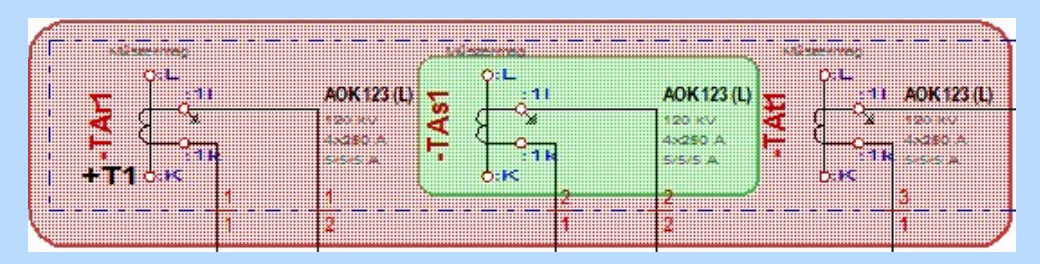

- A tervlap hozzáfűzés funkció egy másik létesítményből végrehajtása során a két különbőző létesítmény adatbázisa nem kerül összehasonlításra, és egyesítésre sem. Ezért a teljes értékű végrehajtás alapvető feltététele hogy a kijelölt tervlapokon csak 'Gyártói adatbázis' adatbázisból származó készülék, kábel és sorkapocs legyen!
- A tervlap hozzáfűzés funkció egy másik létesítményből csak akkor hajtható végre teljes értékűen, ha a kijelölt tervlapokon csak 'Gyártói adatbázis' adatbázisból származó készülék, kábel és sorkapocs típusok található!
- Korlátozottan hajtható végre a tervlap hozzáfűzés, ha a fenti feltételek csak részben teljesülnek. Ha a kijelölt tervlapokon olyan sorkapcsok, kábelek található, amely a "létesítmény" adatbázisból való, akkor, ha elfogadjuk, akkor a funkció végrehajtása során ezek az elemek típus nélküli elemekké válnak. Igaz ez olyan készülék típusokra is, amelyek ugyan a "létesítmény" adatbázisból való, de valamennyi szimból eleme a *Minősített szimbólum* adatbázis eleme. Ekkor ezek a készülékek is típus nélküli készülékekké válnak.
- Egyáltalán nem hajtható végre a tervlap hozzáfűzés, ha a kijelölt tervlapokon olyan készülék található, amely a "létesítmény" adatbázisból való és és van olyan szimbólum eleme, amely a "létesítmény" adatbázisból való. Valamint található olyan nem azonosított szimból, amely szintén a "létesítmény" adatbázisból való!

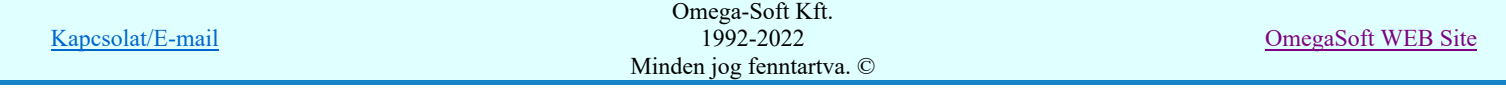

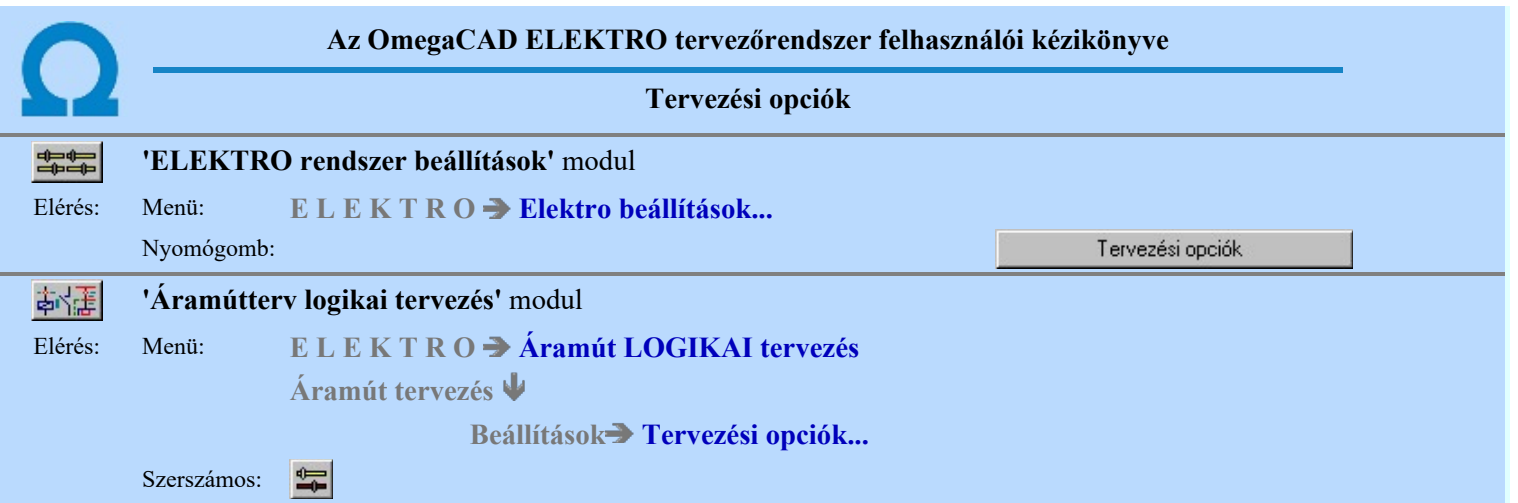

Az áramút terv szerkesztése során alapértelmezés szerint, ha a vezeték kezdőpontjaként vezetéket vagy körvezetéket választottunk ki, illetve, ha az áramút terv tetszőleges pontjára helyezünk sorkapcsot, akkor először a sorkapocs típusát kell kiválasztanunk. Amennyiben az 'Automatikus sorkapocs elhelyezés'' ablakrészben ezen sorkapocs elhelyezésekhez sorkapocs típust állítunk be, akkor a választás helyett a rendszer automatikusan az itt beállított sorkapocs típusokat helyezi el.

Készülék kapocspontba csatlakozó kábel rajzolása esetén a rendszer a készülék szereléshelyének határára automatikusan helyez sorkapcsot akkor, ha a készülék nem kábelezhető. Alapértelmezés szerint az így elhelyezett típus a sorkapocs alaplista (normál, bontható, rövidzáró, gyártmány) normál fajtához rendelt típusa. Az 'Automatikus sorkapocs elhelyezés' ablakban ezen típus is módosítható.

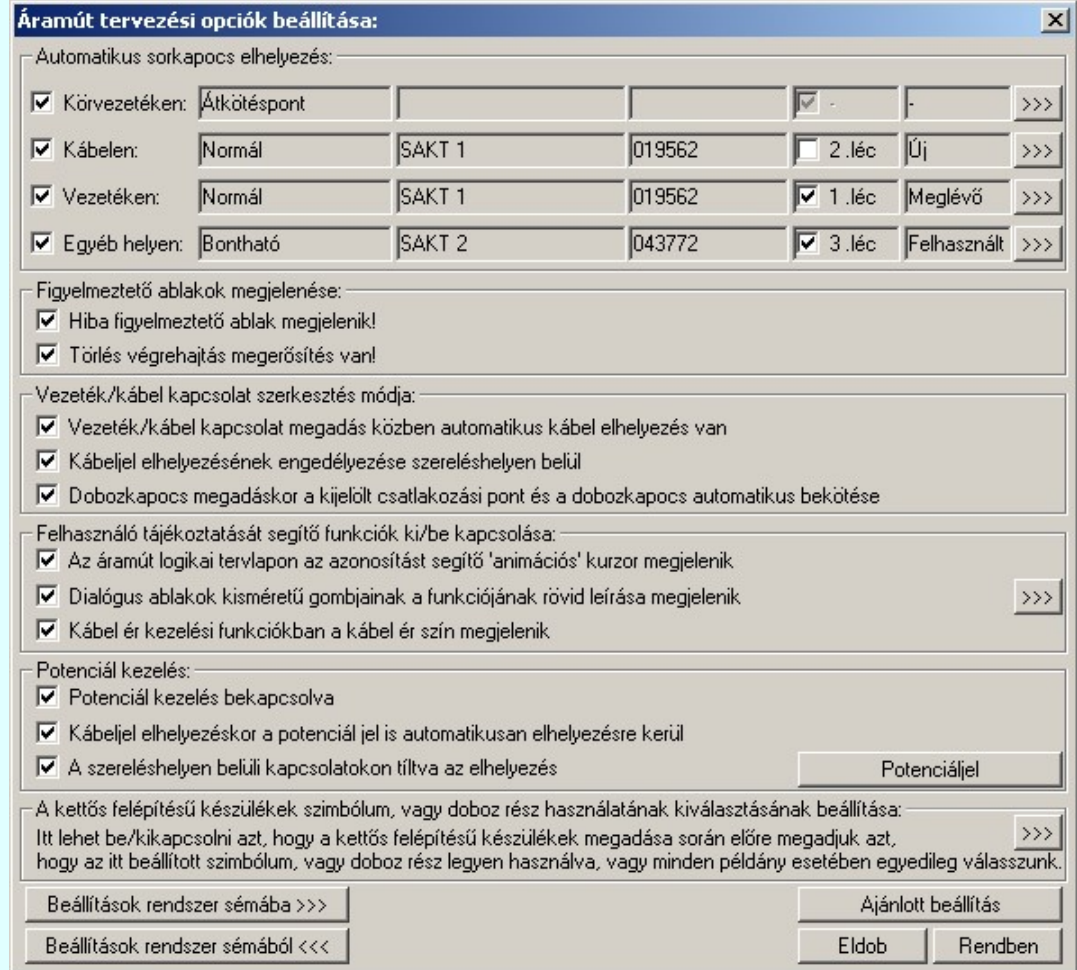

A kívánt check-box kijelölésével, vagy az aktuális >>> parancsgombra kattintva a rendszer a mezőhöz rendelt sorkapocs választó listát kínálja fel. Ebben a listában beállítható az elhelyezendő sorkapocs típus, vagy, ha ez nincs a listán a sorkapocs adattárból a lista bővíthető. Megadható az is, hogy a sorkapocs automatikusan mely lécre kerüljön, és hogy a tervjele megjelenjen-e. Beállításaink az ablakba visszaíródnak.

A beállításokat rendszer sémából visszatöltve (lásd: Beállított paraméterek tárolása, betöltése, eltérések előfordulhatnak a sémához képest abban az esetben, ha a sorkapocs listák eltérőek a séma tárolási és betöltési helyén!

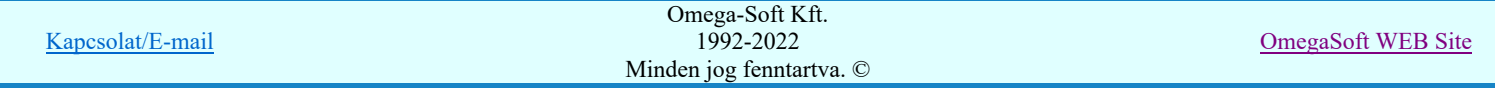

A 'Figyelmeztető ablakok megjelenése:' ablakrészben beállítható a hiba esetén kapott és a törlés megerősítésére szolgáló ablakok megjelenése. Utóbbi csak az áramút terv "logikai" információkat tartalmazó rétegén elhelyezett elemek (készülék, sorkapocs, stb.) törlésére vonatkozik, hiszen - ellentétben a grafikus információkkal - ezek törlését az 'Utolsó grafikus parancs érvénytelenítése' ikonnal nem tudjuk visszavonni.

A 'Vezeték/kábel kapcsolat szerkesztés módja:' ablakrészben a kapcsolatok szerkesztésekor használható automatizmusok kapcsolhatók ki/be.

#### Vezeték/kábel kapcsolat megadás közben automatikus kábel elhelyezés van

Kapcsolóval beállítható, hogy a vezeték/kábel kapcsolat szerkesztésekor a rendszer automatikusan helyezzen-e el kábel jelet szereléshely határ átlépésekor.

 $\nabla$  Kábeljel elhelyezésének engedélyezése szereléshelyen belül

Kapcsolóval beállítható, hogy a Kábeljel elhelyezés/törlés használatakor a szereléshelyen belül elhelyezhető legyen-e kábeljel.

#### Dobozkapocs megadáskor a kijelölt csatlakozási pont és a dobozkapocs automatikus bekötése

Kapcsolóval beállítható, hogy a doboz kapocspontok szerkesztésekor a kapocspont helyét meghatározó pontot automatikusan összekösse-e a rendszer a doboz kapoccsal. Az összekötés csak akkor lehetséges, ha a kijelölő pont sorkapocs, vagy készülék csatlakozási pontja.

A 'Felhasználó tájékoztatását segítő funkciók ki/be kapcsolása:' A rendszer használata közben a felhasználót különböző tájékoztató, információs feliratok, jelek segíthetik. Ezeket a következők:

# Az áramút logikai tervlapon az azonosítást segítő 'animációs' kurzor megjelenik

Az áramút tervezési modulban azok a funkciók, melyek valamely elem módosítását hajtják végre, a módosítandó elem kiválasztásával kezdőnek. (Elem módosítás, doboz méret változtatás, doboz kapocspont mozgatása) Az azonosítás közben a kurzor a szerint változik, hogy az adott pontra mutatva, a funkció végrehajtása sikeres lesz-e. (Van-e az adott ponton a módosításra alkalmas elem). Az elem módosítási funkcióban az adott ponton lap, mező kapcsolat, vagy körvezeték referencia pont található, és a hivatkozási koordináta adott, akkor a kurzor ugrónyíl alakot vesz fel. Ekkor a jobb oldali egérgomb megnyomására a rendszer a hivatkozási pontra ugrik. (mező kapcsolat esetén az aktuális mezőt bezárja, megnyitja a hivatkozott mezőt, betölti a kijelölt tervlapot és a kurzor a hivatkozott pontra áll!). A funkció kikapcsolt állapotában az animációs kurzor ezeknél a funkcióknál nem jelenik meg.

#### Dialógus ablakok kisméretű gombjainak a funkciójának rövid leírása megjelenik

A rendszerben számos olyan dialógus ablak van, ahol egy adott funkciót jelképező nyomógombot csak egy olyan kisméretben lehet ábrázolni, amely a méreténél fogva nem tartalmaz elegendő helyet ahhoz, hogy a funkcióra utaló

feliratot el lehessen benne helyezni. (Például: >>>) Ezeknek a kisméretű gomboknak a funkcióját a rendszer egy rövid leírással megjeleníti, ha a kurzort a gomb egy ideig mozdulatlanul a gomb fölött tartjuk. Gyakorlott felhasználót

ez zavarhatja. Kikapcsolhatja, vagy a  $\rightarrow$  gomb mögötti funkcióval átparaméterezheti.

#### $\nabla$  Kábel ér kezelési funkciókban a kábel ér szín megjelenik

A kábelek ér szerkezeti adataihoz meg lehet adni az egyes erek színét is. Ezeknek az ér szín adatoknak a tervlapokon, valamint a kábelerek kezelésével foglalkozó funkciókban való megjelenése nem automatikus. A kábel ér színeknek a megjelenését szabályozni tudjuk. A kábel erek színei a tervdokumentációban megjelenhetnek az áramút tervlapokra elhelyezve, továbbá a szerelésterv kábel bekötési tervlapjain az ér bekötési adat táblázatban. Ezen a kétféle tartalmú tervlapon történő megjelenését két külön helyen állíthatjuk be. Ha bármelyik tervlapon való megjelenés bekapscsolt, akkor az áramút tervező modul kábel erekkel foglakozó funkcióiban automatikusan megjelenik a kábel ér szín adat is. Ha ezek egyike sem bekapcsolt, akkor azt ezzel a kapcsolóval állíthatjuk be.

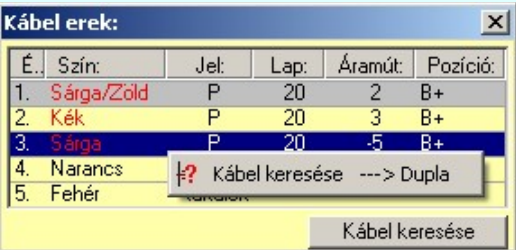

A fentiek szerint, ha a kábel ér szín az áramútterveken megjelenik, mert az elemzések Tervelemzési opciók Kábel adatok tervlapra való felírásának beállítása funkcióban a **V** Kábel ér szín megjelenik, vagy a szereléstervben Szerelésterv generálási jellemzők **⊠ Kábel ér szín megjelenik** kapcsoló be van kapcsolva, akkor ez a kapcsoló automatikusan bekapcsolt, és itt nem is lehet kikapcsolni, ezért ebben az esetben a kapcsoló érvénytelen!

A kábel ér színek megjelennek az alábbi funkciókban:

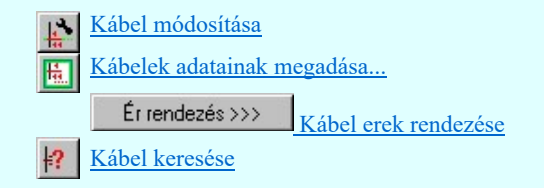

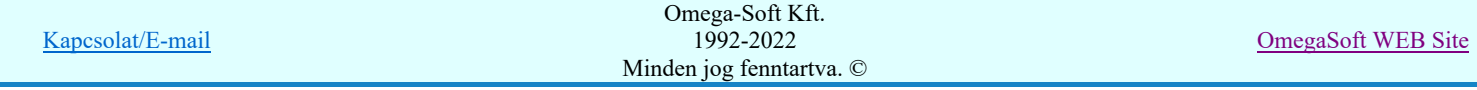

# Felhasználói kézikönyv: Áramútterv logikai tervezés 440. / 519.

'Potenciál kezelés: ' csoportban a potenciáljelek használatára vonatkozó beállításokat lehet elvégezni.

#### $\nabla$  Potenciál kezelés bekapcsolva

Az OmegaCAD ELEKTRO rendszerben a potenciálok használata alapértelmezés szerint nincs bekapcsolva. Amíg a kapcsolót nem kapcsoljuk be, a potenciálok kezelésére vonatkozó valamennyi funkció érvényztelen lesz! Ha használat közben kikapcsoljuk, akkor nemcsak újra elérhetetlenek lesznek a kezelésre vonatkozó funkciók, hanem a korábban az áramúttervlapokra elhelyezett potenciáljelek sem fognak megjelenni!

# Kábeljel elhelyezéskor a potenciál jel is automatikusan elhelyezésre kerül

A kapcsoló bekapcsolt állapotában azokban az esetekben, amikor kábeljel kerül elhelyezésre a tervlapon, akkor a potenciáljel is elhelyezésre kerül a kábeljellel azonos ponton.

# A szereléshelyen belüli kapcsolatokon tíltva az elhelyezés

A kapcsoló bekapcsolt állapotában hibajelzést kapunk abban az esetben, amikor szereléshelyen belüli kapcsolaton akarunk potenciáljelet elhelyezni.

Potenciáljel

A gomb mögötti funkcióval lehet a potenciáljelek megjelenésére vonatkozó beállításokat megtenni. Ugyanitt lehet beállítani azt is, hogy az újonnan elhelyezendő potenciáljelek milyen tulajdonságokat vegyenek fel.

A potenciálok a rendszerben az alábbi funkciók segítségével kezelhetők:

象權 Áramútterv logikai tervezése

**Potenciáljelek** 

Potenciáljel elhelyezése/módosítása

Potenciáljel módosítása

Potenciáljel törlése

Potenciáljel keresése

Œ

# Tervek automatikus kiértékelése

Mezők közötti kapcsolatok elemzése Több mező együtt elemzése Potenciálok elemzése

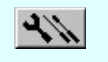

# Szerelési tervek készítése Szerelési tervek generálása

Terv generálási beállítások

Generálási jellemzők Szerelésterv generálási jellemzők

# **B Új! V10** A kettős felépítésű készülékek használatának kiválasztása:

 $\rightarrow$  A gomb mögötti funkcióval lehet be/kikapcsolni azt, hogy a kettős felépítésű készülékek megadása során előre megadjuk azt, hogy a szimbólum, vagy doboz rész legyen használva, vagy minden példány esetében egyedileg válasszunk.

# Tartalom:

A kisméretű gombok rövid leírása megjelenésének paraméterezése  $\rightarrow$ 

# Lásd:

Sorkapcsok Kapcsolat (Vezeték/kábel) megadása

Lásd még:

Beállított paraméterek tárolása, betöltése

# Korlátozások/megjegyzések:

- A létesítmények kezelésére, megjelenítésére vonatkozó beállítások a 'létesítmény' könyvtárban 'Létesítménynév'.Sta állományban tárolódik.
- A létesítményekre vonatkozó rendszer séma beállítások az x:\V10.x..\OmegaWin32\UserSettings\ könyvtárban Project.Sta állományban tárolódik.
- 

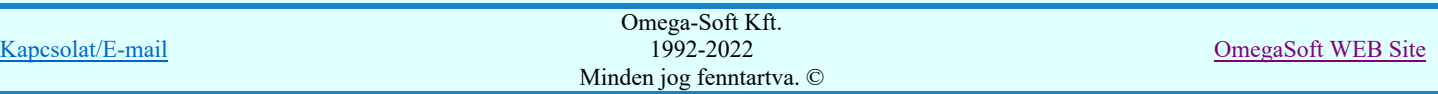

A beállítások rendszersémába való tárolása, vagy a rendszer sémából történő beállítás, vagy az ajánlott beállítás alkalmazása valamennyi tulajdonság egyszerre történő megváltoztatásával történik

- A 'Vezeték/kábel kapcsolat szerkesztés módja:' vonatkozó beállítás az x:\V10.x..\OmegaWin32\UserSettings\ könyvtárban User.Ini állományban tárolódik. (Az opció nem tartozik a rendszer séma beállítások csoportjába!)
- A 'Az áramút logikai tervlapon az azonosítást segítő 'animációs' kurzor megjelenik:' vonatkozó beállítás az x:\V10.x..\OmegaWin32\UserSettings\ könyvtárban User.Ini állományban tárolódik. (Az opció nem tartozik a rendszer séma beállítások csoportjába!)
- A 'A kisméretű gombok rövid leírása megjelenésének paramétereire:' vonatkozó beállítás az x:\V10.x..\OmegaWin32 \UserSettings\ könyvtárban User.Ini állományban tárolódik. (Az opció nem tartozik a rendszer séma beállítások csoportjába!)
- A 'Dobozkapocs megadáskor a kijelölt csatlakozási pont és a dobozkapocs automatikus bekötése:' vonatkozó beállítás  $\bullet$ az x:\V10.x..\OmegaWin32\UserSettings\ könyvtárban User.Ini állományban tárolódik. (Az opció nem tartozik a rendszer séma beállítások csoportjába!)

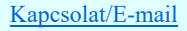

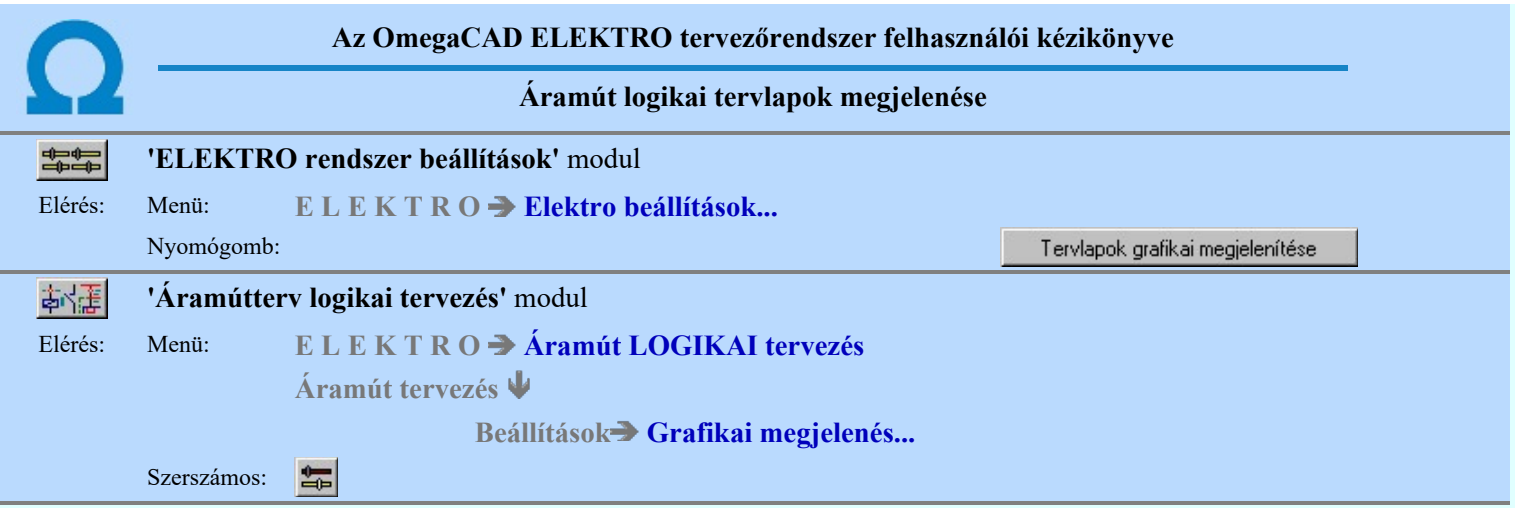

A párbeszédpanelen a gomb feliratoknak megfelelő áramút logikai alkatrészek megjelenési tulajdonságait lehet beállítani.

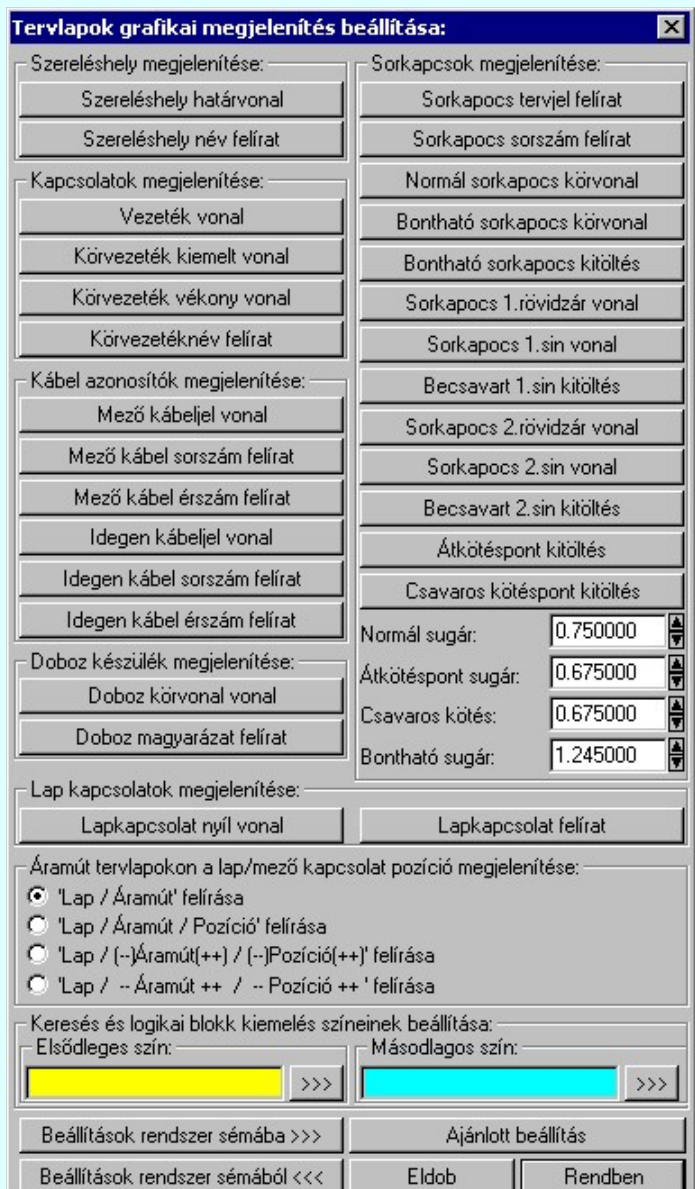

Az 'Áramút tervlapokon a lap/mező kapcsolat pozíció megjelenítése:' csoportban a gomboknak megfelelő formában jeleníthetjük meg a lap és mező kapcsolatok kapcsolódási helyének azonosítóját. Lehetőség van a lap/áramút, lap/áramút/pozíció, . lap/(--)áramút(++)/(--)pozíció(++) és a lap/--áramút++/--pozíció++ megjelenítésére. A két utóbbi között annyi a különbség, hogy az utolsó esetben a --, ++ jelek helyét mindig meghagyja (üres /space/ helyet biztosít, így azonos hosszúságúak) a feliratban a rendszer.

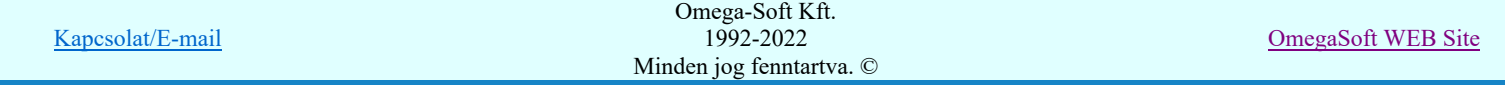

A 'Keresés és logikai blokk kiemelés színeinek beállítása:' csoportban az 'Elsődleges szín:' megadásával az áramút logikai blokk területek aláfestésének színét, és egyben a logikai terveken a berendezések keresése során a keresésre kijelölt elem kiemelési színét állíthatjuk be.

A 'Másodlagos szín:' megadásával a könyvtárban tárolt áramút logikai blokkok minta területén annak a területnek az aláfestési színét állítjuk be, amely területnek a szereléshelyét éppen beállíthatjuk. A logikai terveken a berendezések keresése során a keresésre kijelölt elemhez tartozó további elemek kiemelési színét állíthatjuk be. (Készülékek további részei, vagy a keresett kábel többi ere a lapon.)

Lásd:

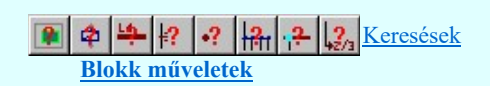

Lásd még:

Beállított paraméterek tárolása, betöltése

#### Korlátozások/megjegyzések:

- A létesítmények kezelésére, megjelenítésére vonatkozó beállítások a 'létesítmény' könyvtárban 'Létesítménynév'.Sta állományban tárolódik.
- A létesítményekre vonatkozó rendszer séma beállítások az x:\V10.x..\OmegaWin32\UserSettings\ könyvtárban Project.Sta állományban tárolódik.
- A beállítások rendszersémába való tárolása, vagy a rendszer sémából történő beállítás, vagy az ajánlott beállítás alkalmazása valamennyi tulajdonság egyszerre történő megváltoztatásával történik

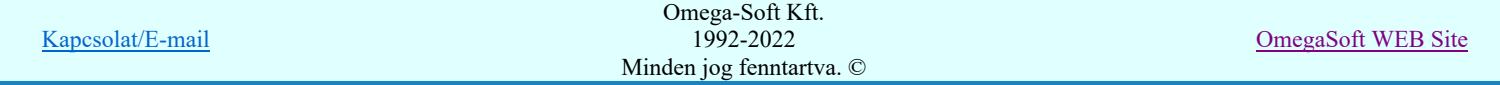

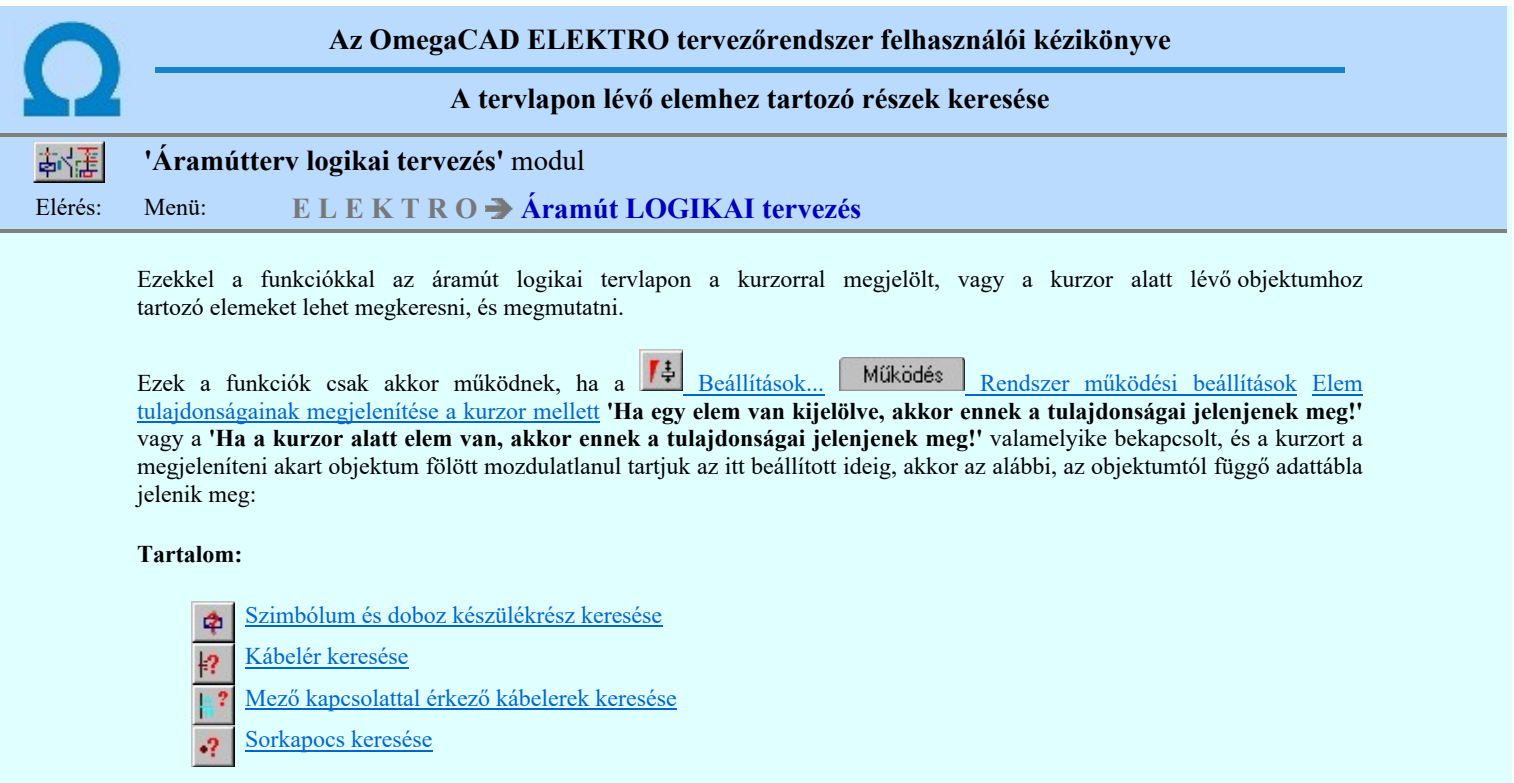

# Szimbólum és doboz készülékrész keresése

Szimbólum készülékrész kereséséhez a 'Készülék:' ablakban a:

'Szimbólum részek: 3. darab, ebből foglalt=2.' lista sorban lévő **DE** gombot kell megnyomni, ha a listasor még nincs kijelölve. Ha már ez a listasor már ki van jelölve, akkor az egérrel 'Dupla' kattintást kell végezni!

Ekkor megjelenik a 'Szimból részek: ablak, benne a készüléket felépítő szimbólumokkal, és azok adataival.

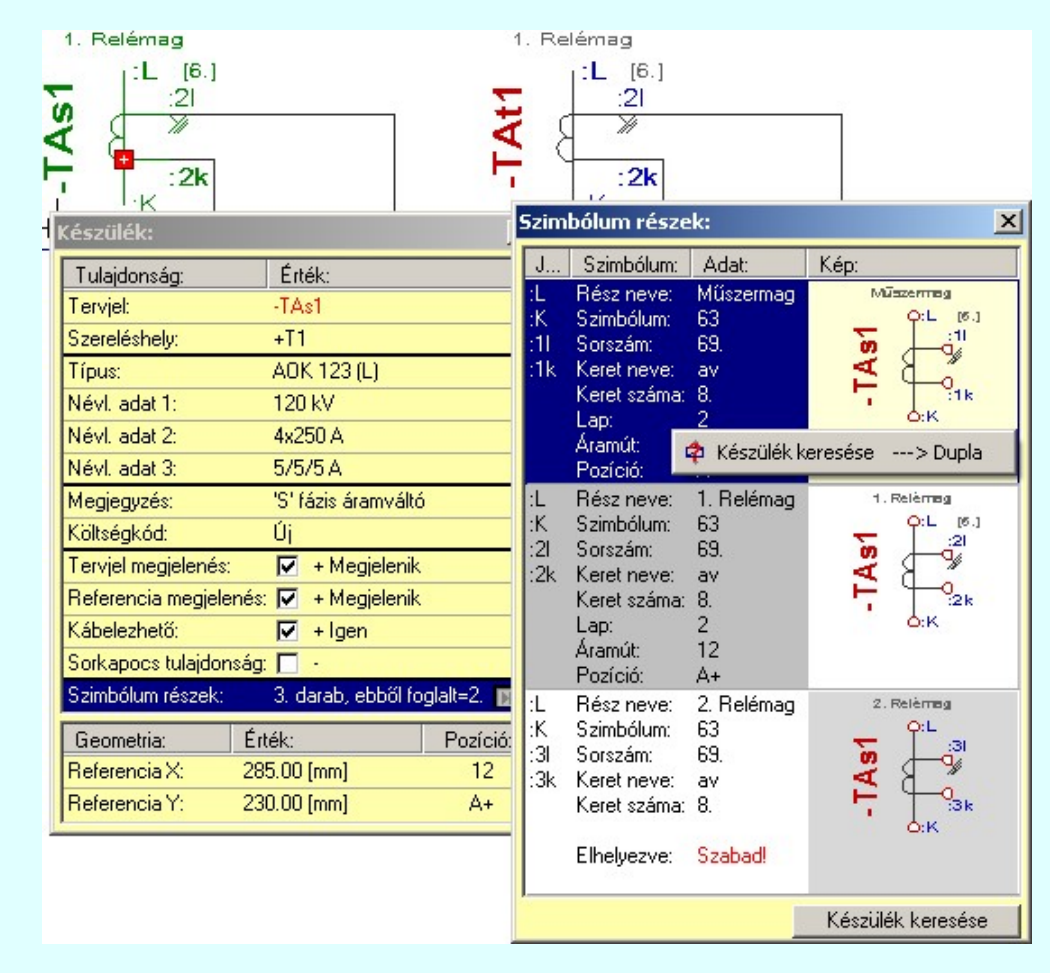

Doboz készülékrész kereséséhez a 'Készülék:' ablakban a:

'Doboz kapocspontok: 29. darab, ebből foglalt=6.' lista sorban lévő **De** gombot kell megnyomni, ha a listasor még nincs

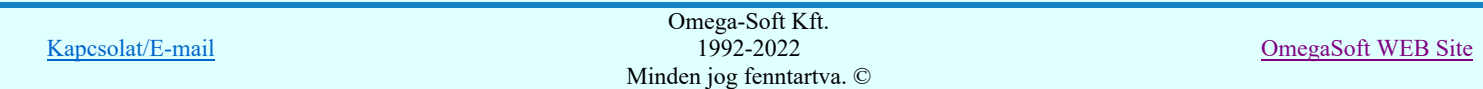

kijelölve. Ha már ez a listasor már ki van jelölve, akkor az egérrel 'Dupla' kattintást kell végezni! Ekkor megjelenik a 'Doboz kapocspontok: ablak, benne a készülék doboz csatlakozásaival, és azok adataival.

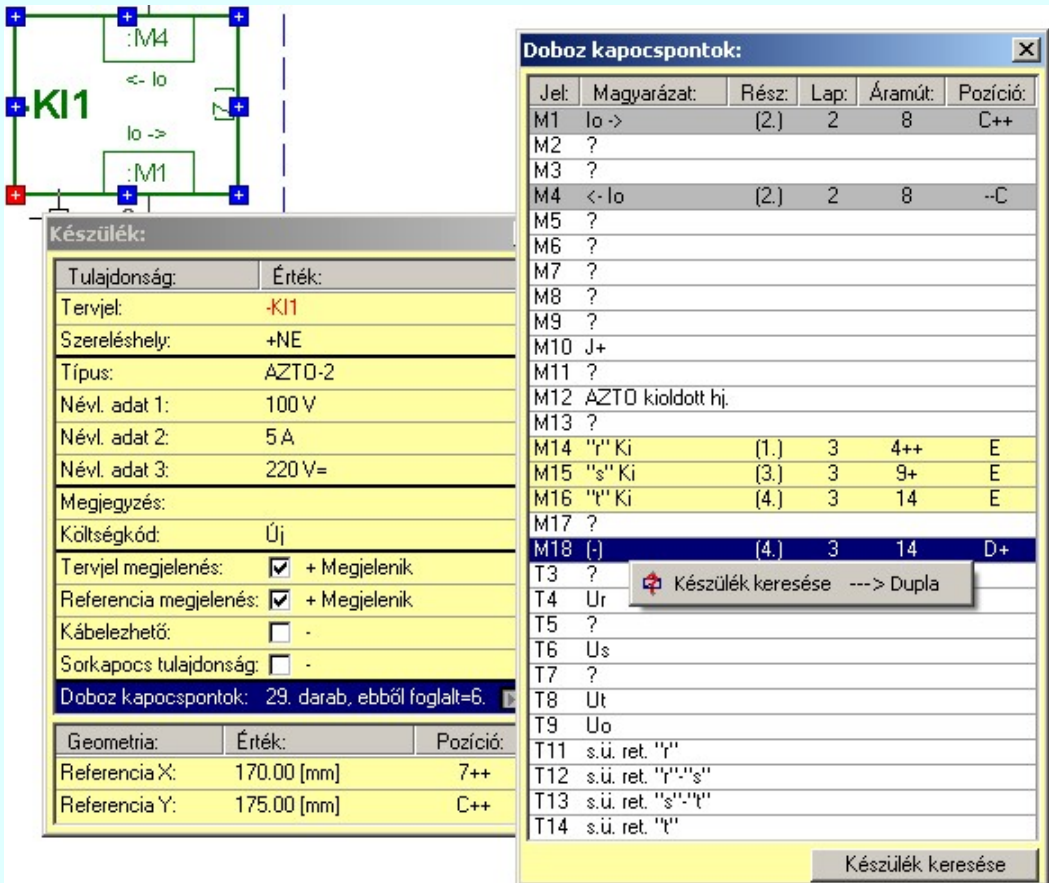

Ha a kijelölt készülék vegyes felépítésű, akkor a kereséshez mind a két felépítésre vonatkozó adatsorok megjelennek.

# **Kábelér keresése**

Kábelér kereséséhez a 'Kábel:' ablakban az:

'Ér kiostás: 14. ér, ebből foglat= 10.' lista sorban lévő **De**gombot kell megnyomni, ha a listasor még nincs kijelölve. Ha már ez a listasor már ki van jelölve, akkor az egérrel 'Dupla' kattintást kell végezni! Ekkor megjelenik a 'Kábek erek: ablak, benne a kábel erek, és azok adataival.

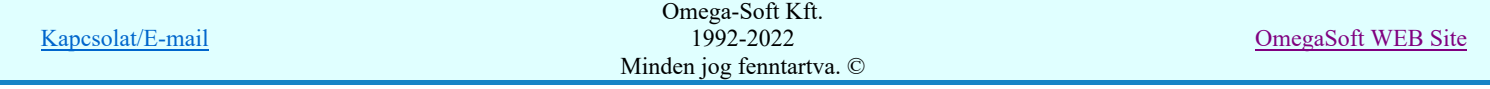

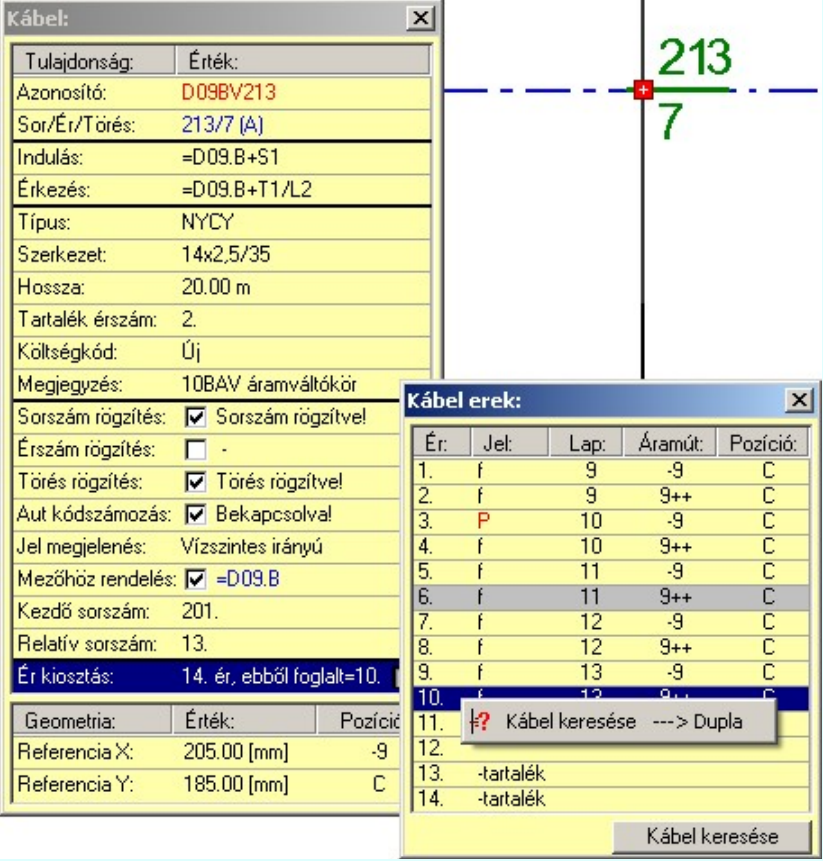

# **PMező kapcsolattal érkező kábelerek keresése**

Kábelér kereséséhez a 'Kábel:' ablakban az:

'Ér kiostás: 14. ér, ebből foglat= 10.' lista sorban lévő DDI gombot kell megnyomni, ha a listasor még nincs kijelölve. Ha már ez a listasor már ki van jelölve, akkor az egérrel 'Dupla' kattintást kell végezni! Ekkor megjelenik a 'Kábek erek: ablak, benne a kábel erek, és azok adataival.

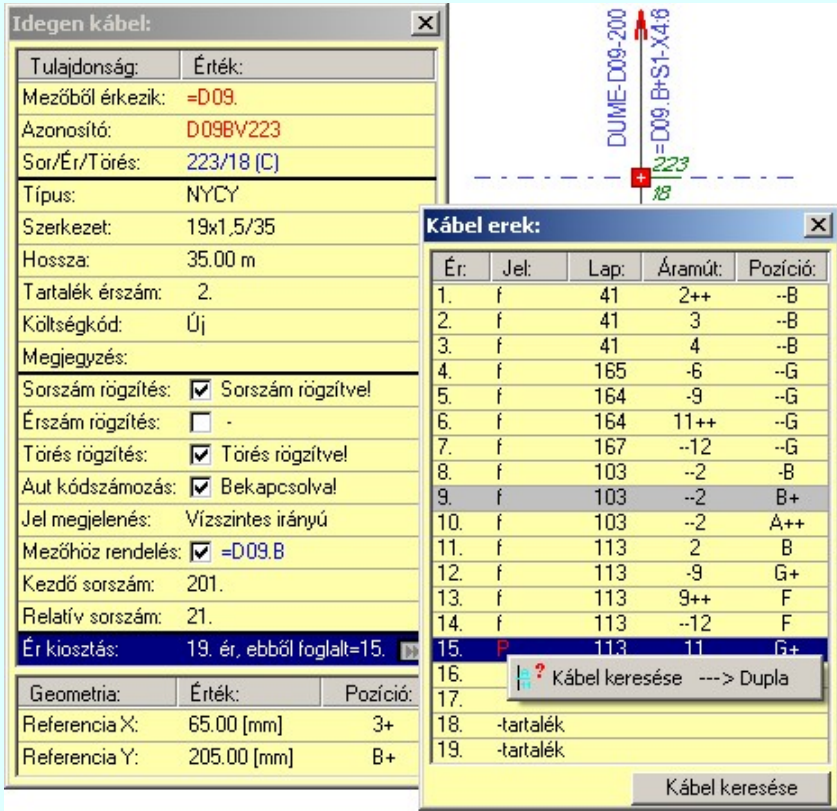

Omega-Soft Kft. 1992-2022 Minden jog fenntartva. ©

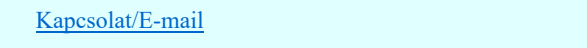

Ezeknek a mező kapcsolattal érkező kábeleknek az adataihoz a Tervek automatikus kiértékelése modulban a Több mező együtt elemzése funkció  $\nabla$  Mezők közötti kapcsolatok elemzése opció lefuttatása után jutunk. A mező kapcsolattal érkező kábelek listában csak azokból a mezőkből érkező kábelek lesznek benne, amelyek az együttes elemzésre ki vannak jelölve! Ha az elemzés elvégzése után módosítottunk a kiinduló mezőben a kábel kapcsolatokon, a szerkesztéssel érintett keresési lista nem lesz helyes! Ha nincs elvégezve a fenti több mező együttes elemzése funkció, akkor a 'Kábel:' ablakban az:

# 'Ér kiostás: Nincs'

Ilyen esetben, amikor még nincs kigyűjtve a mező kapcsolattal érkező kábelek adatai, megtehetjük ezt a Kábel sorszám/ér keresése... funkcióban a Mező kapcsolattal érkező kábelek fül bekapcsolása esetén a A lista frissítése funkcióval.

#### Sorkapocs keresése

Sorkapocs kereséséhez a 'Sorkapocs:' ablakban a:

'Teljes sorkapocsléc: 3. darab sorkapocs' lista sorban lévő **DE** gombot kell megnyomni, ha a listasor még nincs kijelölve. Ha már ez a listasor már ki van jelölve, akkor az egérrel 'Dupla' kattintást kell végezni!

Ekkor megjelenik a 'Sorkapocs léc: ablak, benne a sorkapocs léc sorkapcsaival, és azok adataival.

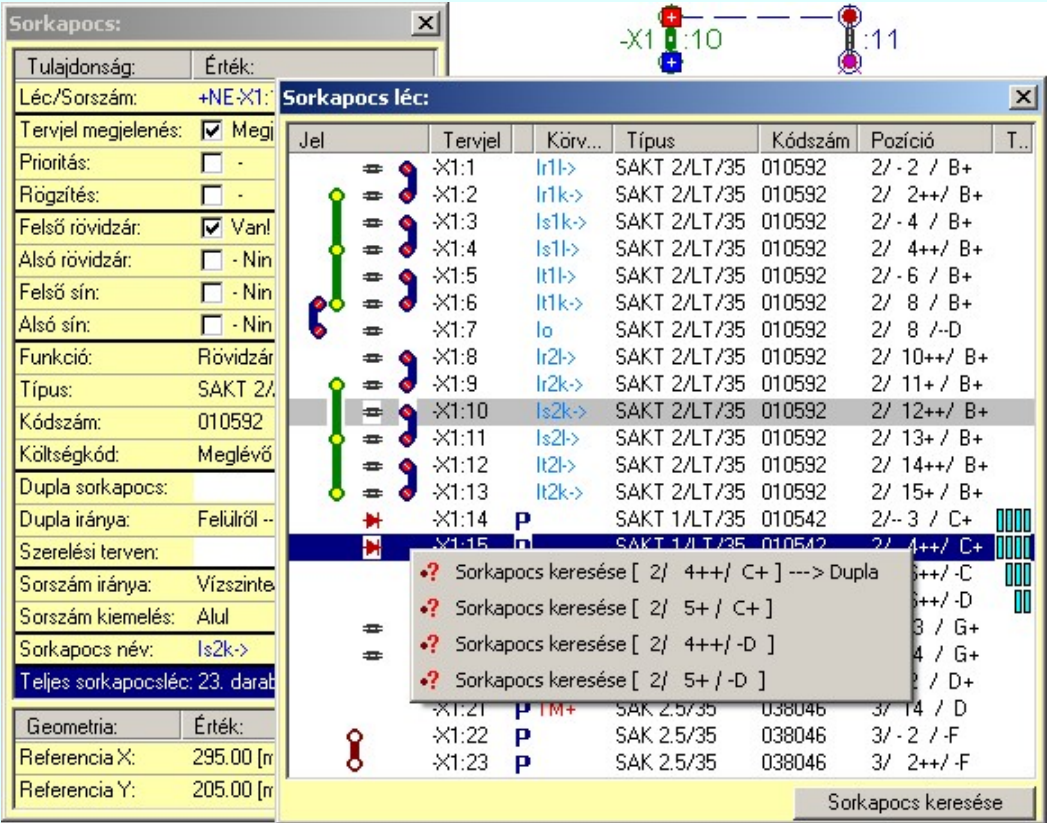

# Keresés elindításának módjai

A lista soron végzett jobb oldali egér gomb felengedésre előbukkanó lebegő menü használatával a keresét el tudjuk végezni. Természetesen csak akkor, ha a kijelölt adatsoron megjelenített rész a tervben felhasznált, vagy nem azonos a tervlapon kijelölt elemrésszel. Ekkor a lebegő menű is érvnytelen. Sorkapocs esetén, ha a keresendő sorszámú sorkapocs a tevben több pozíción is elhelyezett, akkor a ténylegesen keresendő pozíció csak a lebegő menű segítségével választható ki.

A keresés elindítható a lista ablakban is a listasorban a elvégzett dupla egér kattintással is. Természetesen csak akkor, ha a kijelölt adatsoron megjelenített rész a tervben felhasznált, vagy nem azonos a tervlapon kijelölt elemrésszel. Ilyen esetben elutasító hangjelzést kapunk. Sorkapocs esetén, ha a keresendő sorszámú sorkapocs a tevben több pozíción is elhelyezett, akkor az első pozícióját fogja a rendszer megmutatni.

A keresés elindítható a lista alatt található keresés nyomogomb segítségével is. Természetesen csak akkor, Keresés ha a kijelölt adatsoron megjelenített rész a tervben felhasznált, vagy nem azonos a tervlapon kijelölt elemrésszel. Ilyen esetben a gomb érvénytelen. Sorkapocs esetén, ha a keresendő sorszámú sorkapocs a tevben több pozíción is elhelyezett, akkor az első pozícióját fogja a rendszer megmutatni.

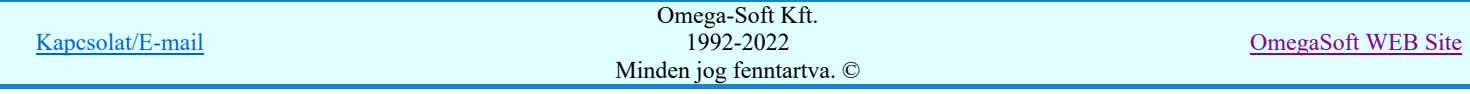

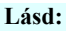

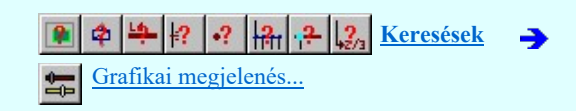

# Korlátozások/megjegyzések:

A kurzor alatt valamennyi elem tulajdonságai megjelennek, de keresni csak a fenti objektumokhoz tartozó részeket lehet!  $\bullet$ 

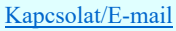

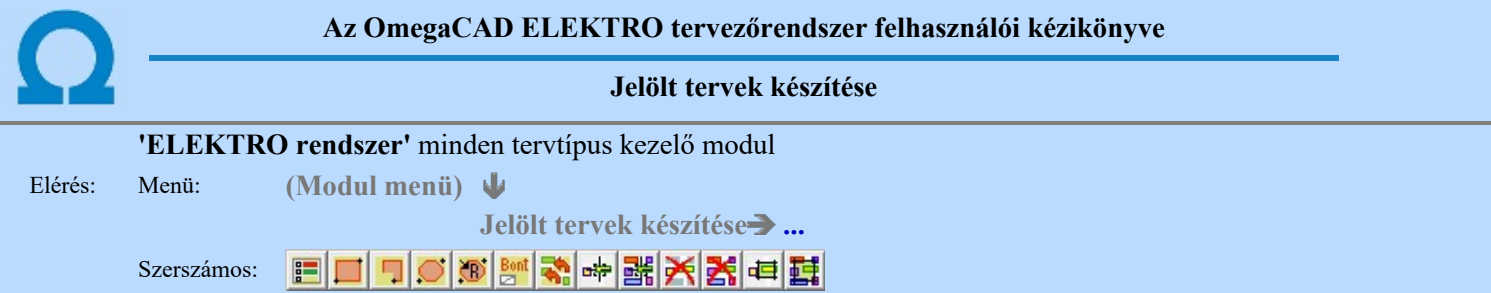

A terv jelölés funkciók segítségével a tervlapokon olyan grafikai elemeket helyezhetünk el, amelyek segítségével a tervlap megjelölt részének a tartalma a jelöléshez rendelt elnevezéssel összerendelhető, a terv egészére vonatkozóan egységesen alkalmazható. Az így elhelyezett jelöléseket a rendszer a tervlapok listázásánál azonosan megjelöli, a tartalomjegyzék táblázatokban a megjelölt lapokhoz a jelöléshez rendelt elnevezéseket hozzárendeli.

A terv jelölés a rendszer által automatikusan elhelyezett 'Bontás/Építés' 'Gépi' jelölések 'Kézi', felhasználói által elhelyezett és szerkesztett kiegészítése! Olyan terv részletek megjelölésére szolgál, amelyet a 'Bontás/Építés' összehasonlítás algoritmusai nem jelölnek meg, vagy ezen túlmenően más terv tartalmakat szeretnénk kiemelni!

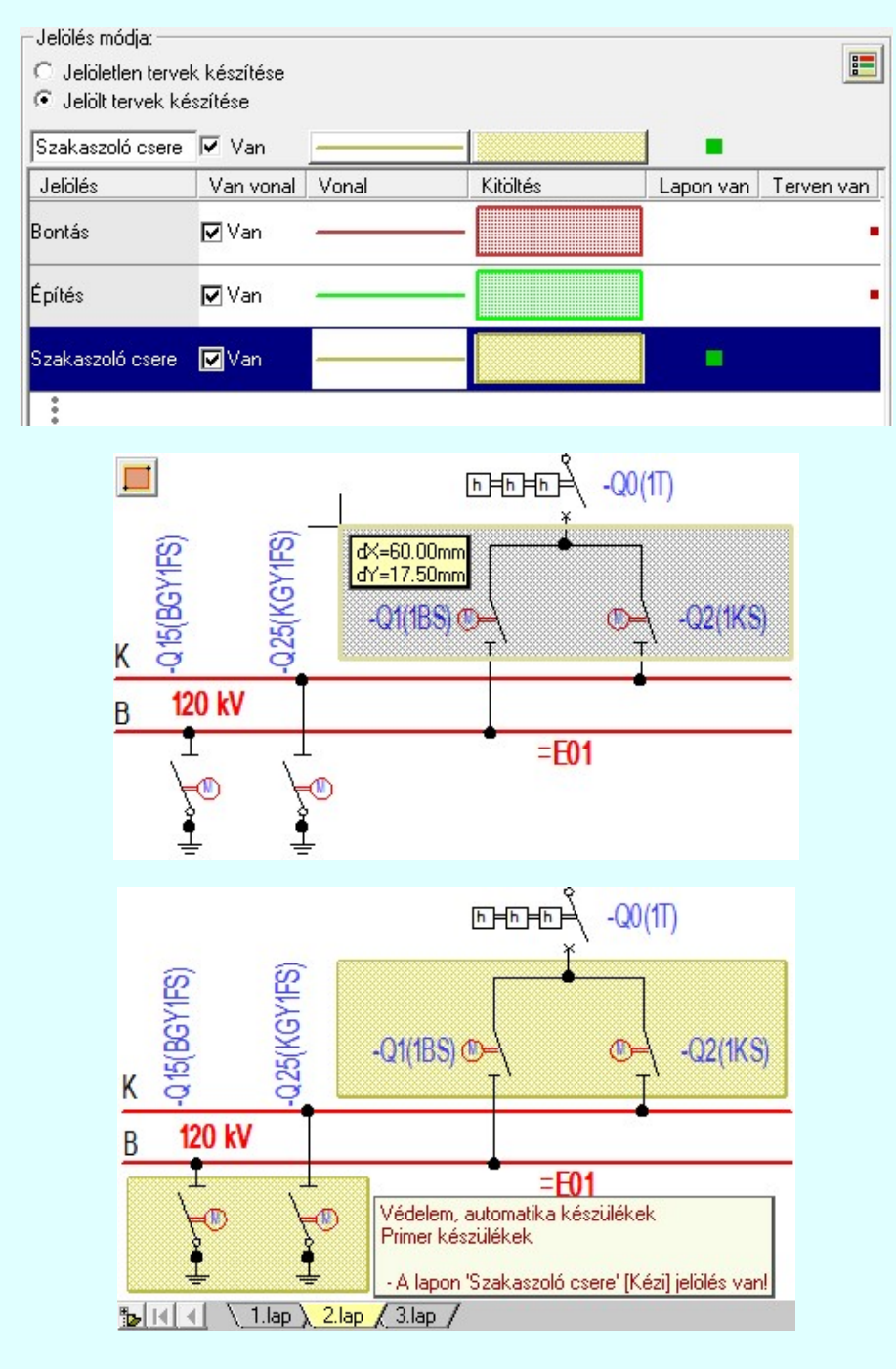

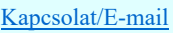

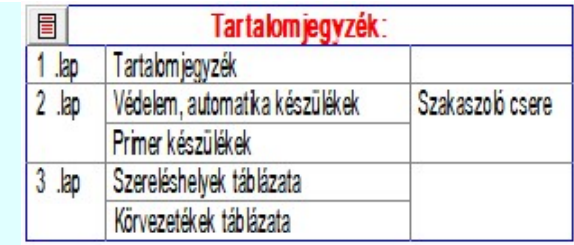

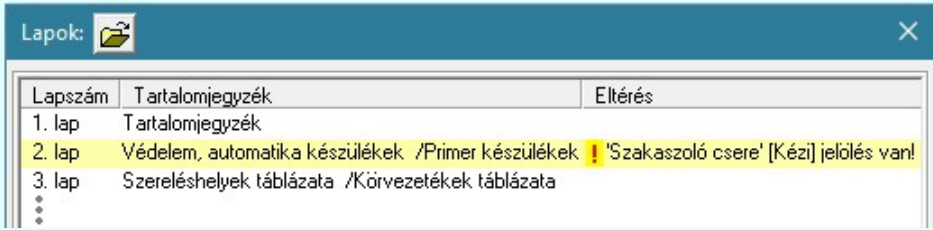

# A terv jelölés grafikája

Az elhelyezett terv jelölések két, vagy három azonos geometriával rendelkező grafikus elemből állnak. Ha a jelölés szerkesztéshez a 'Van korvonal' opció be van kapcsdolva, akkor először a körvonal jelenik meg. Ezután mindig elhelyezésre kerül a jelölt területet kitakaró aláfestés háttérszínnel, majd a jelölést megvalósító kitöltés.

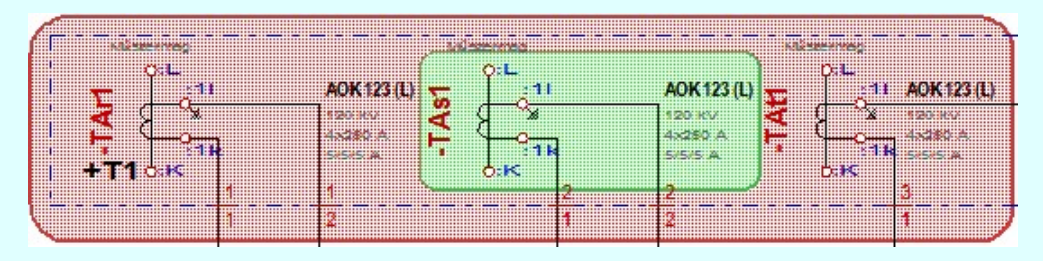

A rendszer a terv jelölések elhelyezésekor a tervlapon rendezi a rajzon megjelenő elemek megjelenítési sorrendjét. A tervjelölések mindig elsőként jelennek meg a tervlapon! Így biztosítva, azt, hogy a terv grafikai tartalmából ne takarjanak ki részletet! A terv jelölések viszont egymást kitakarhatják, ha egy tervlapon több tervjelölést is elhelyezünk, és azoknak van

egymással területi átfedésük. A terv jelölések megjelenési sorrendje azonos **E Jelölt tervek készítésének beállítása...** funkcióban a jelölés listán látható sorrenddel. Ezen a listán a sorrend megváltoztatható. Kivéve a 'Bontás' és 'Építés' jelöléseket. A jelölés listán lentebb lévő elemek takarják a fentebb elhelyezkedő elemeket. A rendezhető elemek sorrendjének megváltoztatása csak a listán önmagában még nem változtaja meg a megjelenítési sorrendet a már meglévő elemeken. Ahhoz,

hogy ez a már megszerkesztett elemkre is érvényes legyen, el kell végezni a **Mag** Jelölések megjelenési sorrendjének frissítése funkciót.

Az elhelyezett terv jelölések a rendszer bármely alap grafikus funkciójával szerkesztehetőek, módosíthatóak. Bármely alap grafikus funkcióval változtatunk a terv jelölés elemeken, a változatás során a megjelenési sorrend is változni fog! Azaz a

változatás után előfordulhat, hogy egy terv jelölés elem kitakar valamely tervrészletet. Ekkor ajánlott újra végrehajtani a Jelölések megjelenési sorrendjének frissítése funkciót.

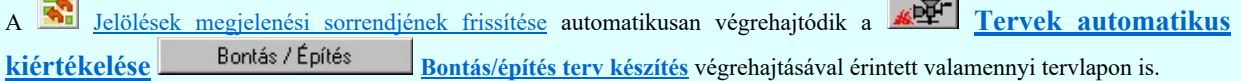

A terv jelölés funkciói elérhetők: valamennyi tervkezelő modul menüjéből, lebegő főmenüjéböl is.

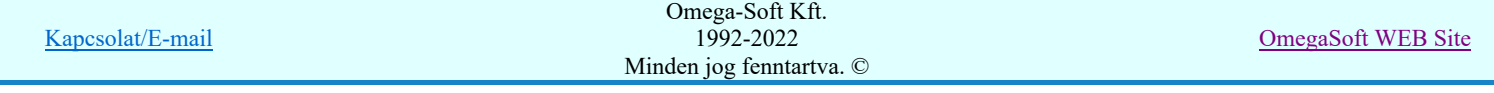

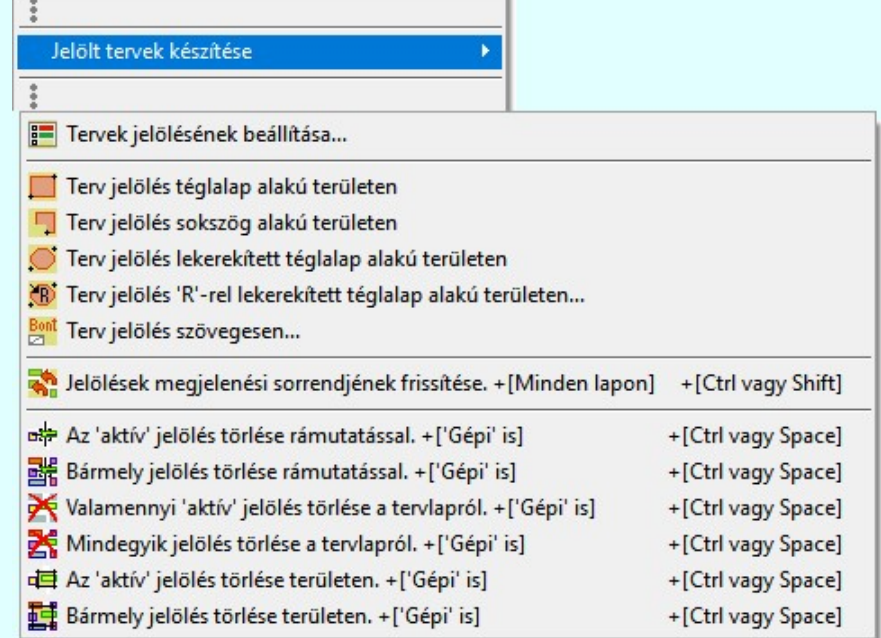

Továbbá az egyénileg, a Szerszámok egyéni beállítása funkcióban modulonként összeállított egyedi szerszámosokból is.

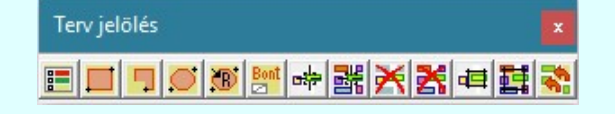

A terven már korábban elhelyezett <u>terv jelölés</u> jellegét megtudhatjuk, ha a <sup>FF</sup> Beállítások... M<sup>ukodés</sup> Rendszer működési beállítások Elem tulajdonságainak megjelenítése a kurzor mellett **'Ha egy elem van kijelölve, akkor ennek a tulajdonságai** jelenjenek meg!' vagy a 'Ha a kurzor alatt elem van, akkor ennek a tulajdonságai jelenjenek meg!' valamelyike bekapcsolt, és a kurzort a megjeleníteni akart objektum fölött mozdulatlanul tartjuk az itt beállított ideig, akkor az alábbi, az objektumtól függő adattábla jelenik meg:.

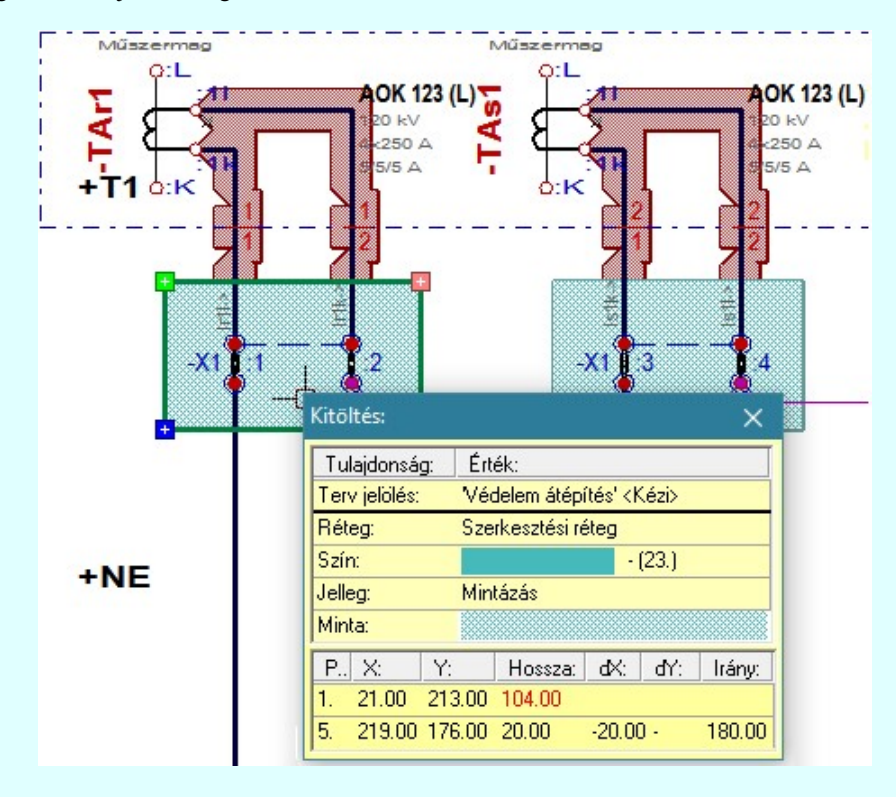

# A terv jelölés funkciói:

- Jelölt tervek készítésének beállítása... F
- Terv jelölés téglalap alakú területen
- Terv jelölés sokszög alakú területen

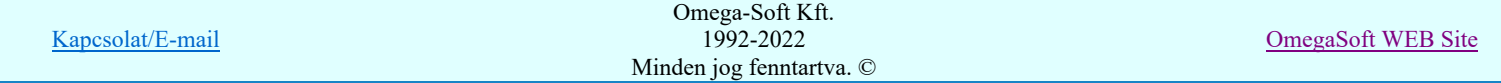

- Terv jelölés lekerekített téglalap alakú területen
- Terv jelölés 'R'-rel lekerekített téglalap alakú területen...  $\oplus$
- Ber Terv jelölés szövegesen...
- 걲 Jelölések megjelenési sorrendjének frissítése
- $\frac{1}{2}$ Az 'aktív' jelölés törlése rámutatással
- 鷗 Bármely jelölés törlése rámutatással
- Х Valamenyi 'aktív' jelölés törlése a tervlapról
- X Mindegyik jelölés törlése a tervlapról
- 恒 Az 'aktív' jelölés törlése területen
- 鼊 Bármely jelölés törlése területen

A terv jelölések törölhetok az Elem kijelölés után a **K**ijelölés törlése funkcióval is!

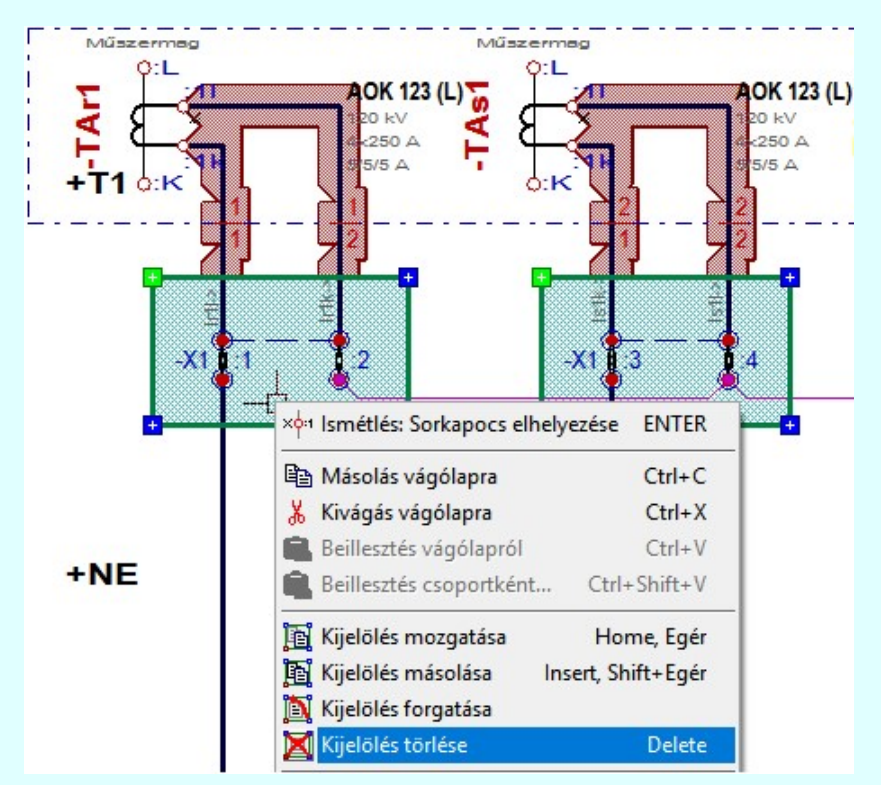

# Korlátozások/megjegyzések:

- Az elhelyezett terv jelölések a rendszer bármely alap grafikus funkciójával szerkesztehetőek, módosíthatóak. Bármely alap grafikus funkcióval változtatunk a terv jelölés elemeken, a változatás során a megjelenési sorrend is változni fog! Azaz a változatás után előfordulhat, hogy egy terv jelölés elem kitakar valamely tervrészletet. Ekkor ajánlott újra végrehajtani a
	- 松 Jelölések megjelenési sorrendjének frissítése funkciót.

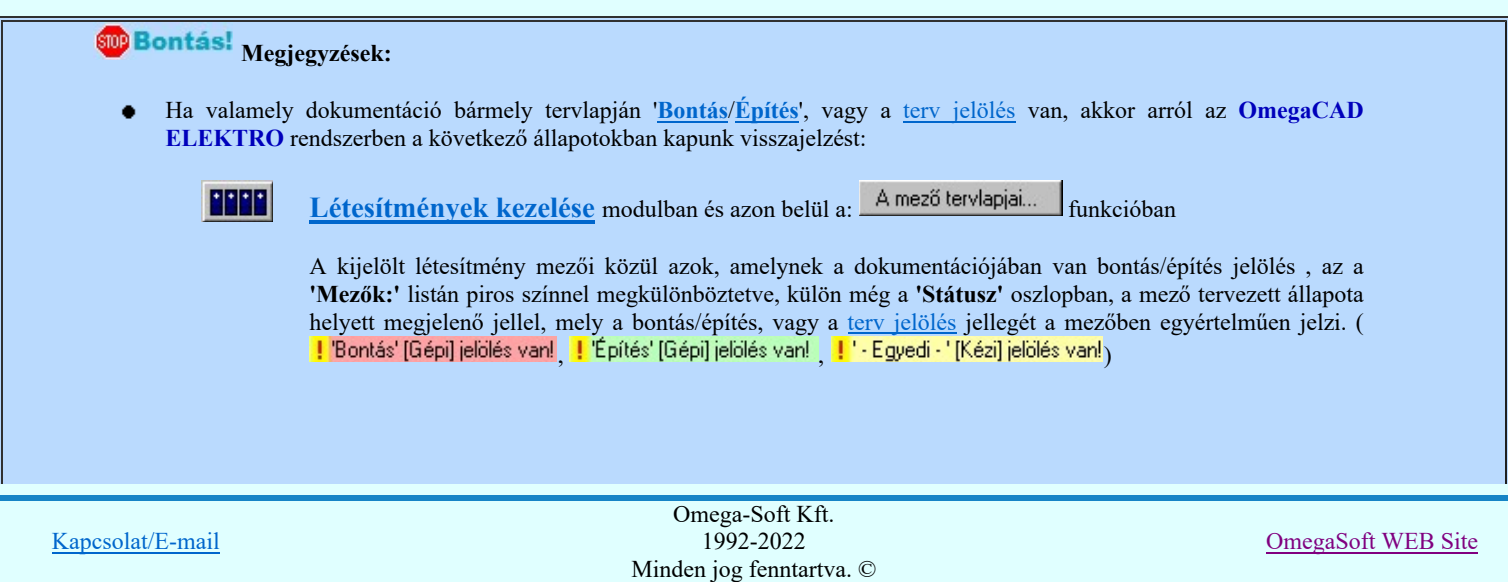

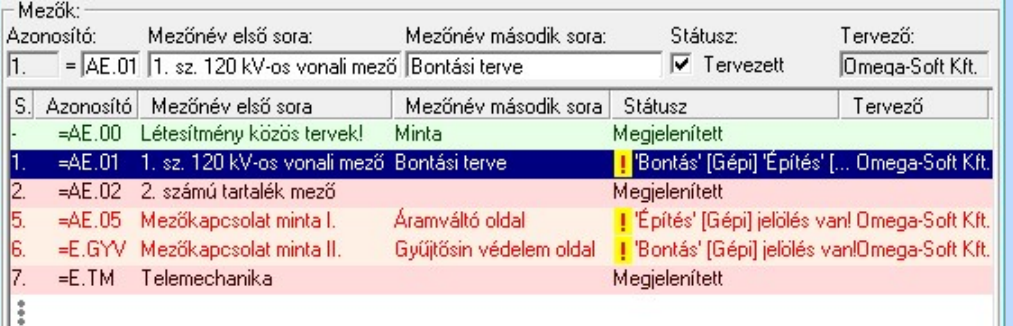

# cĵ

Lapműveletek az OmegaCAD ELEKTRO rendszer minden tervtípus kezelő moduljában

A 'Lapok' funkció tervlap adatok listája kiegészül az Eltérés oszloppal. Ha van a tervlapok között olyan, amely tartalmaz bontás/építés, vagy a terv jelölést, az kiemelten jelenik meg, az adatsor végén a bontás/építésre utaló felirattal. (<mark>! Bontás' [Gépi] jelölés van!</mark> , 'Építés' [Gépi] jelölés van! , <mark>!</mark> Egyedi - '[Kézi] jelölés van!<sub>)</sub>

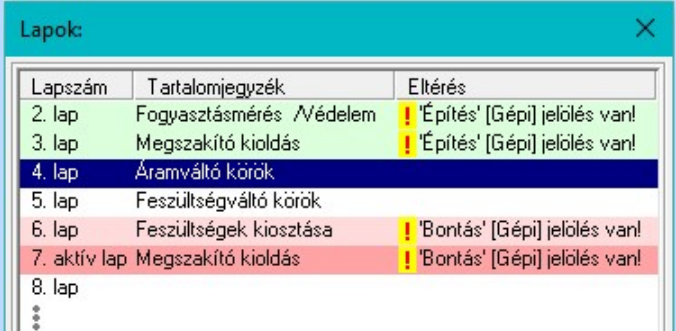

# $\frac{\oplus \mathsf{D}}{\oplus \mathsf{D}}$

# Létesítmény valamennyi tervlapja funkcióban

A 'A létesítmény tervlapjai' funkció tervlap adatok listája kiegészül az Eltérés oszloppal. Ha van a tervlapok között olyan, amely tartalmaz bontás/építés jelölést, az kiemelten jelenik meg, az adatsor végén a bontás/építésre, vagy a terv jelölésre utaló felirattal. (<sup>1</sup> Bontás' [Gépi] jelölés vanl<sub>,</sub> <sup>1</sup> Építés' [Gépi] jelölés vanl<sub>,</sub> <mark>!</mark> ' - Egyedi - ' [Kézi] jelölés van!<sub>)</sub>

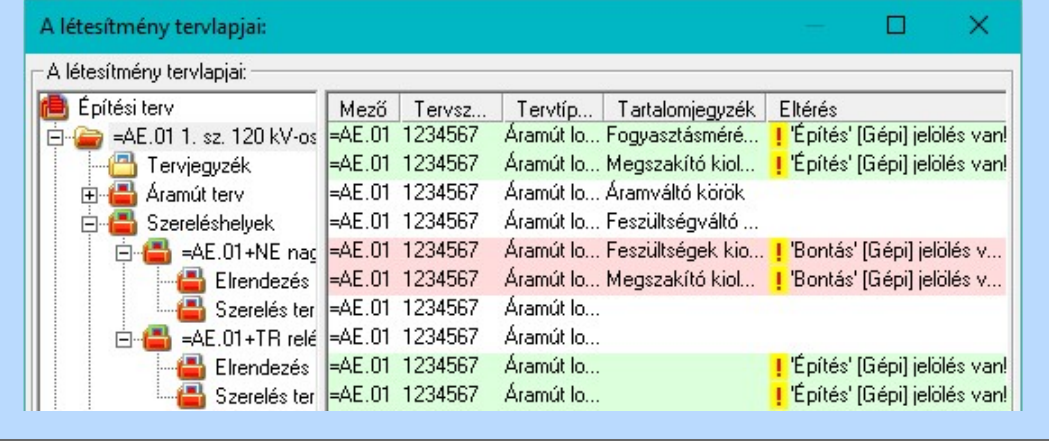

# ■ 'ELEKTRO terv lapozó szerszám van' funkcióban

Ha bekapcsolt, akkor megjelenik a lapozósáv, ahol a bontás/építés jelölést tartalmazó tervlapok kiemelt színnel jelennek meg. Ha a kurzort tervlap sorszáma fölött tartjuk, akkor megjelenik a tervlapon található tartalomjegyzék, és a bontás/építés, vagy a terv jelölésre utaló szöveg.

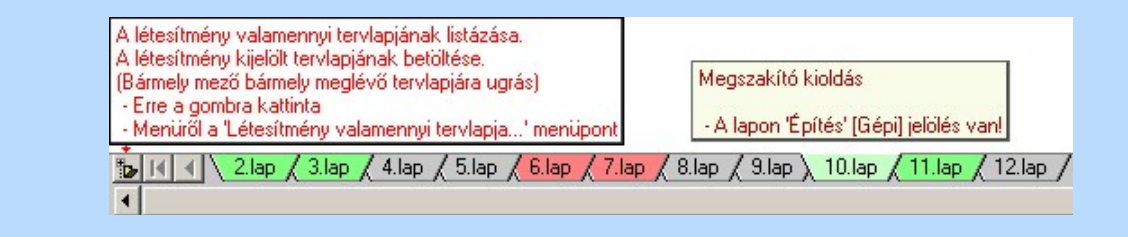

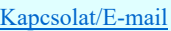

OmegaSoft WEB Site

Kapcsolat/E-mail

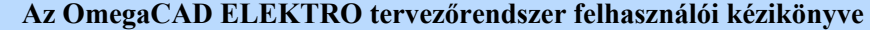

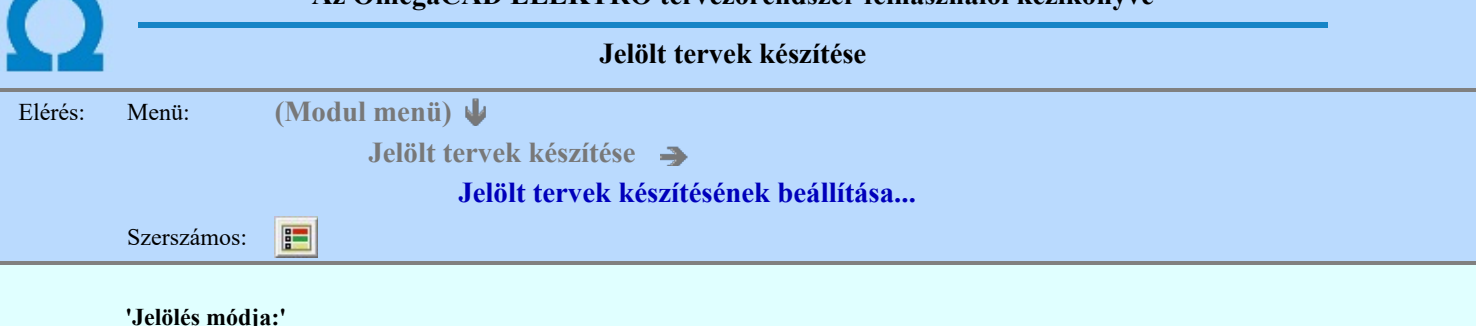

'Jelölés módja:'

A csoportban állítjuk be a terv jelölés szerkesztésének tulajdonságait, jelöljük ki az aktuálisan aktívan szereksztendő terv jelölést. Vagy éppen állítjuk vissza az alap működési állapotot.

# Jelöletlen tervek készítése

Ez a rendszer alap működési állapota. Ha ez van beállítva a tervezés folyamata semmiben nem változik. Ha korábban voltak elhelyezve a tervlapokon terv jelölések, azok változatlanul megjelennek a tervlapokon. A rendszer az egyes lapokon lévő terv jelöléseket ugyanúgy mutatni fogja.

## Jelölt tervek készítése

Bekapcsolásával lehetőség nyílik 'Kézi' elhelyezésű terv jelölések elhelyezésére. A ' Bontás' és az 'Építés' jelölések mindig a listán vannak. Ezek elnevezése és sorrendje nem változtatható meg. Ezeknek csak az elhelyezendő elemek megjelenési tulajdonságat tudjuk változtatni. Új egyedi, saját terv jelöléseket adhatunk meg, és jelölhetünk ki a szereksztő funkciók számára.

Fontos megjegyezni: a kapcsolók állása semmilyen módon nem befolyásolja a '<u> Bontás</u>' és az '<u>Építés</u>' funkciók működését. A terv jelölés a rendszer által automatikusan elhelyezett '<mark>Bontás/Építés</mark>' '**Gépi'** jelölések '**Kézi'**, felhasználói által elhelyezett és szerkesztett kiegészítése! Olyan terv részletek megjelölésére szolgál, amelyet a 'Bontás/Építés' összehasonlítás algoritmusai nem jelölnek meg, vagy ezen túlmenően más terv tartalmakat szeretnénk kiemelni!

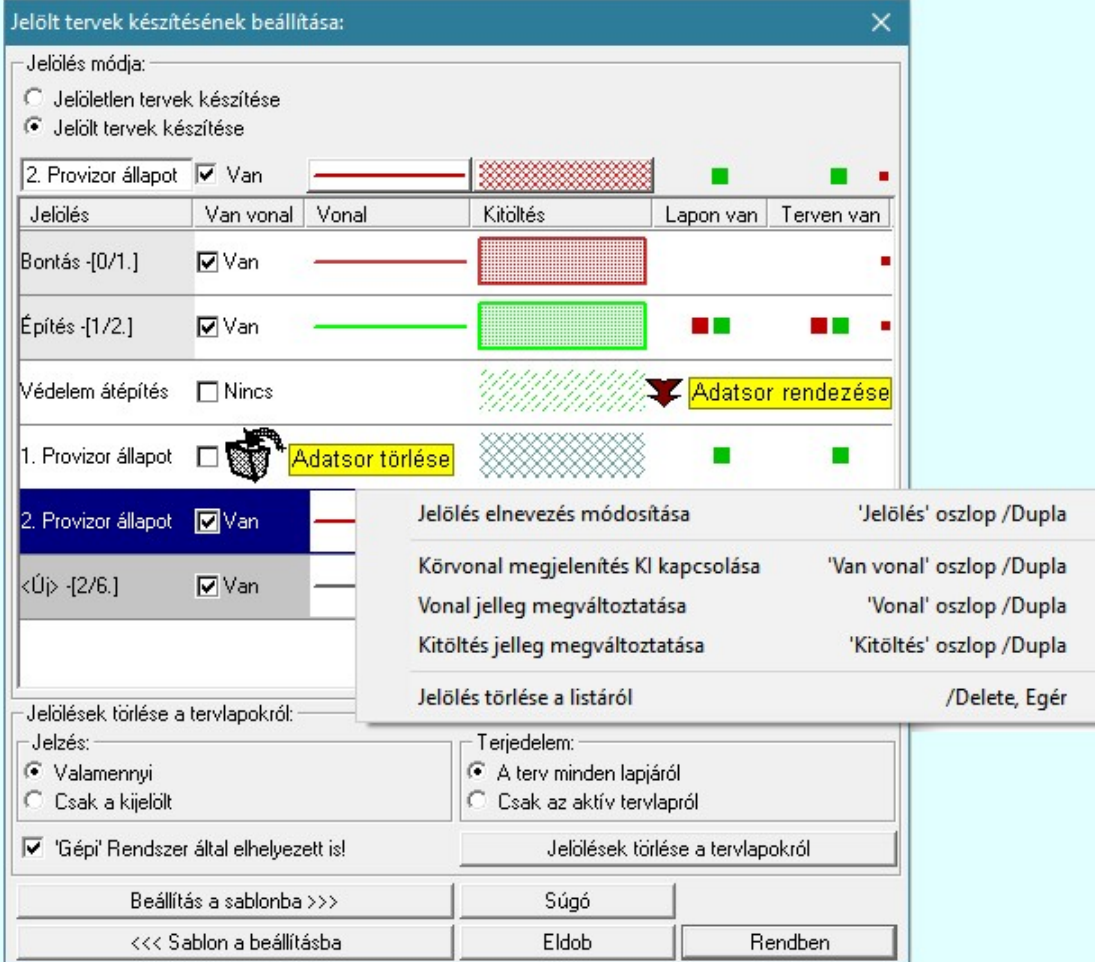

<Új> terv jelölés megadása:

<Új> terv jelölést adhatunk meg, ha a terv jelölések listán az <Új>, utolsó sort jelöljük ki, és megadjuk az elnevezését is. Ehhez használhatjuk a Terv jelölés elnevezésének módosítása: bármely lehetőségét.

Terv jelölés elnevezésének módosítása:

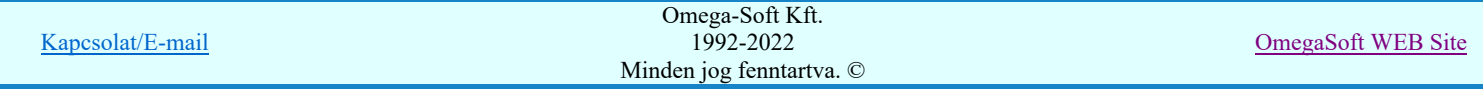

Az aktívan kijelölt terv jelölés elnevezését módosíthatjuk a következőképpen:

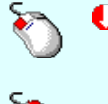

A módosítás elvégezhető a lista ablakban is a listasorban a 'Jelölés' hasábban elvégzett dupla egér kattintás után megjelenő szerkesztő ablakban. Ilyenkor a következő adatsor módosításához a fel-le  $\bigcap$  w nyilakkal is áttérhetünk.

Bármely lista soron végzett jobb oldali egér gomb felengedésre előbukkanó lebegő menü használatával, a 'Jelölés elnevezés módosítása' menü elemet választva.

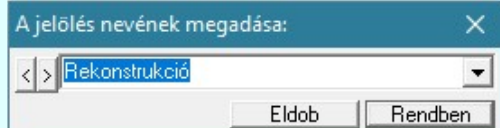

A jelölés elnevezését a szerkesztő ablakban adhatjuk meg billentyűzetről. Ha vannak gyakran ismétlődő nevek akkor használhatjuk a felhasználói sablont. A szerkesztő alakban lévő szöveget a  $\sum$  gomb segítségével a felhasználó sablonba tárolhatjuk,  $\sum$  gomb segítségével a sablonból törölhetjük! A 7 gomb segítségével a felhasználói sablonban eltárolt szövegekből választhatunk!

A módosítás elvégezhető a lista ablak 'Jelölés' hasább fölött megjelenő szerkesztő ablakban is. Rekonstrukció

# Körvonal megjelenítés KI/BE kapcsolása:

Az aktívan kijelölt terv jelölés képében a körvonal megjelenítést KI/BE kapcsolását elvégezhetjük a következőképpen:

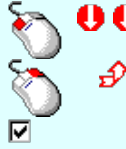

A KI/BE kapcsolás elvégezhető a lista ablakban is a listasorban a 'Van vonal' hasábban elvégzett dupla egér kattintással.

Bármely lista soron végzett jobb oldali egér gomb felengedésre előbukkanó lebegő menü használatával, a 'Körvonal megjelenítés KI/BE kapcsolása' menü elemet választva.

A KI/BE kapcsolás elvégezhető a lista ablak 'Van vonal' hasább fölött megjelenő  $\nabla/\Box$ kapcsolóra kattintással is.

#### Vonal jelleg megváltoztatása:

Az aktívan kijelölt terv jelölés képében a vonal jelleg megváltoztatását elvégezhetjük a következőképpen: (Vonal stílus beállítás )

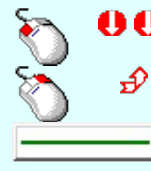

A vonal jelleg megváltoztatása elvégezhető a lista ablakban is a listasorban a 'Vonal' hasábban elvégzett dupla egér kattintással.

Bármely lista soron végzett jobb oldali egér gomb felengedésre előbukkanó lebegő menü használatával, a 'Vonal jelleg megváltoztatása' menü elemet választva.

A vonal jelleg megváltoztatása elvégezhető a lista ablak 'Vonal' hasább fölött megjelenő nyomógombra kattintással is.

# Kitöltés jelleg megváltoztatása:

Az aktívan kijelölt terv jelölés képében a kitöltés jelleg megváltoztatását elvégezhetjük a következőképpen: ( Kitöltés stílus beállítás )

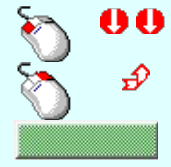

A kitöltés jelleg megváltoztatása elvégezhető a lista ablakban is a listasorban a 'Kitöltés' hasábban elvégzett dupla egér kattintással.

Bármely lista soron végzett jobb oldali egér gomb felengedésre előbukkanó lebegő menü használatával, a 'Kitöltés jelleg megváltoztatása' menü elemet választva.

A kitöltés jelleg megváltoztatása elvégezhető a lista ablak 'Kitöltés' hasább fölött megjelenő nyomógombra kattintással is.

# Jelölés törlése a listáról:

Az aktívan kijelölt terv jelölés törlését a listáról elvégezhetjük a következőképpen:

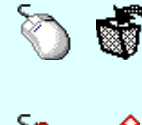

Az aktívan kijelölt terv jelölés törlése a listáról végrehajtható a lista ablakban a bal, vagy a jobb oldali egérgomb folyamatos lenyomása melletti mozgatással is. Ehhez a kurzort a lista ablakon kívülre kell mozgatni. Ezt a megjelenő "szemetes" kurzor jól láthatóan jelzi számunkra! Ha ilyen helyzetben engedjük fel az egérgombot, a kiválasztott lista sort törli a rendszer.

Bármely lista soron végzett jobb oldali egér gomb felengedésre előbukkanó lebegő menü használatával, a 'Jelölés törlése a listáról' menü elemet választva.

'Delete'Az aktívan kijelölt terv jelölés törlése a listáról végrehajtható a billentyűzet 'Delete' gombjának megnyomásával.

A kijelölt terv jelölés törlését nem minden esetben lehet végrehajtani ezekkel a lehetőségekkel.

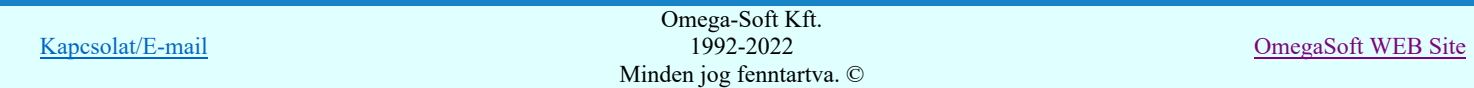

# Felhasználói kézikönyv: Áramútterv logikai tervezés 457. / 519.

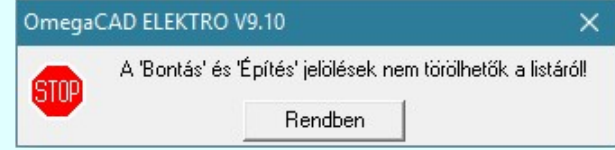

Ha egy újként megadott terv jelölést már elhelyeztünk a terv valamelyik tervlapján, de az újként megadás után, még nem léptünk ki a modulból, akkor csak akkor törölhetők, ha valamennyi elhelyezést elözetesen töröljük! De ebben az esetben még törölhető itt, ebben a funkcióban!

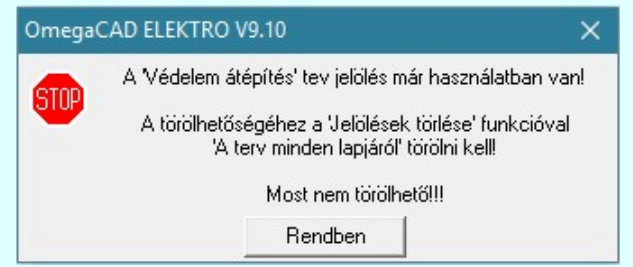

Ilyen esetben ha az aktuális tervlapon van a terv jelölés, akkor 'Lapon van' oszlop közepén egy zöld téglalap n jelenik meg. Ha a terv más tervlapjain van a terv jelölés, akkor 'Terven van' oszlop közepén jelenik meg egy zöld téglalap . Ha a terv jelölés '**Bontás' vagy 'Építés' 'Gépi'** elhelyezés, akkor piros **n** téglalap jelenik meg!

Ha egy már korábban megadott terv jelölést már elhelyeztünk a terv valamelyik tervlapján, és az újként megadás után, már ki léptünk a modulból, akkor csak akkor törölhetők, ha mező valamennyi tervtípusának valamennyi tervlapján ellenőrizzük az elhelyezést. És ha van elhelyezés, akkor azt töröljük is. Ez csak az

**KÜF** Tervek automatikus kiértékelése modul Megvalósulási terv készítés Megvalósulási terv készítés, Ø 'Bontás/Építés' jelölések törlése a kijelölt terveken funkciójával végezhető el!

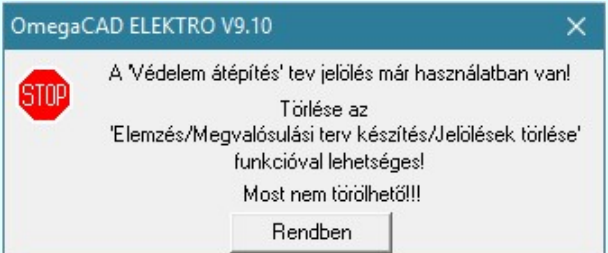

Ilyen esetben a 'Terven van' oszlop jobb szélén egy kisebb piros téglalap • jelenik meg. És ilyen esetben mindegy, hogy az aktuális tervlapon, vagy a terv többi lapján van-e.

#### Lista sorrendjének rendezése:

Ø

◑

Az aktívan kijelölt terv jelölés listán való elhelyezésének sorrendjét akarjuk megváltoztatni, akkor ezt következő képpen végezhetjük el:

A 'Rendezés' végrehajtható a lista ablakban a bal, vagy a jobb oldali egérgomb folyamatos lenyomása melletti mozgatással is. Ha érvényes lista sor fölött engedjük fel az egérgombot, a kiválasztott lista sort ebbe a sorba helyezi át a rendszer.

# A ' Bontás' és az 'Építés' jelölések nem rendezhetők át!

A jelölés listán lentebb lévő elemek takarják a fentebb elhelyezkedő elemeket. A rendezhető elemek sorrendjének megváltoztatása csak a listán önmagában még nem változtaja meg a megjelenítési sorrendet a már meglévő elemeken.

Ahhoz, hogy ez a már megszerkesztett elemkre is érvényes legyen, el kell végezni a **Salu** Jelölések megjelenési sorrendjének frissítése funkciót.

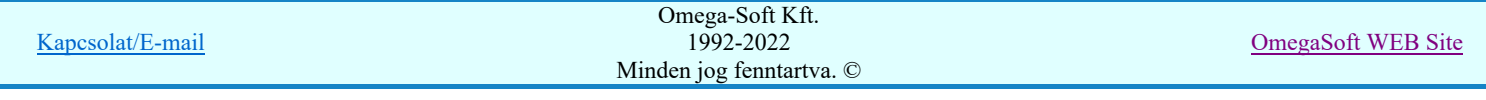

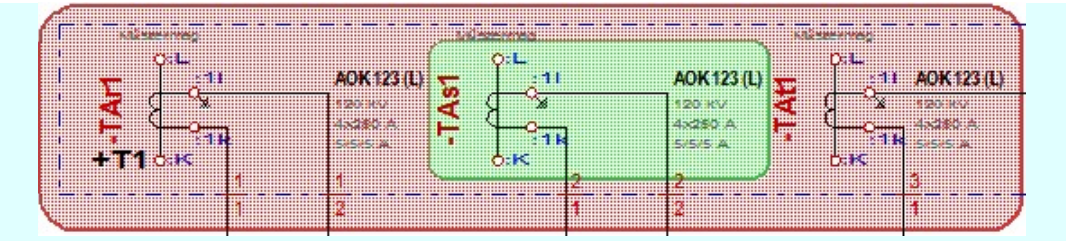

Az elhelyezett terv jelölések a rendszer bármely alap grafikus funkciójával szerkesztehetőek, módosíthatóak. Bármely alap grafikus funkcióval változtatunk a terv jelölés elemeken, a változatás során a megjelenési sorrend is változni fog! Azaz a változatás után előfordulhat, hogy egy terv jelölés elem kitakar valamely tervrészletet. Ekkor ajánlott újra végrehajtani a Jelölések megjelenési sorrendjének frissítése funkciót.

Jelölések megjelenési sorrendjének frissítése automatikusan végrehajtódik a **KPF** Tervek automatikus kiértékelése Bontás / Építés Bontás/építés terv készítés végrehajtásával érintett valamennyi tervlapon is.

#### Lapon, terven van elhelyezett jelölés:

A rendszer jelzi számunkra, hogy a szerkeszetett terv lapjain van-e már elhelyezve a terv jelölés. Ez azért lényeges, mert az a terv jelölés, amely már elhelyezett valamely tervlapon, az a listáról nem törölhető!

Ha terv jelölés az aktuális tervlapon már elhelyezett, akkor 'Lapon van' oszlop közepén egy zöld téglalap ■ jelenik meg. Ha a terv más tervlapjain van a terv jelölés, akkor 'Terven van' oszlop közepén jelenik meg egy zöld téglalap . Ha a terv jelölés ' Bontás' vagy 'Építés' 'Gépi' elhelyezés, akkor piros  $\blacksquare$  téglalap jelenik meg!

A terv jelölések elhelyezettségének nyílvántartását a rendszer csak az aktuális tervre vonatkozóan látja ebbe a funkcióban. Ha terv jelölés már a listán megadott, létezett, amikor a modulba belépünk, akkor nem tudható, hogy a mező más terveinek lapjain elhelyezett-e, vagy sem. Ilyen esetben a 'Terven van' oszlop jobb szélén egy kisebb piros téglalap

■ jelenik meg. Az ilyen jelölések ebben a funkcióban nem törölhetők! Ezek csak az <u>KDPT Tervek automatikus</u>

kiértékelése modul Megvalósulási terv készítés Megvalósulási terv készítés, Ø 'Bontás/Építés' jelölések törlése a kijelölt terveken funkciójával törölhetők!

# 'Jelölések törlése a tervlapokról:'

A csoportban a 'Kézi' elhelyezésű terv jelölések tervlapokról való törlését hajthatjuk végre anélkül, hogy a dialógus ablakból kilépnénk.

#### 'Jelzés:'

A csoportban szelektálni tudjuk, hogy mely terv jelölések legyenek törölve.

#### Valamennyi

A kapcsoló ezen állásával valamennyi terv jelölés törlölve lesz végrehajtáskor.

# $\Box$  Csak a kijelölt

A kapcsoló ezen állásával csak az aktívan kijelölt terv jelölés lesz törölve a végrehajtáskor.

# 'Terjedelem:'

A csoportban szelektálni tudjuk, hogy mely tervlapokról legyenek törölve a terv jelölések.

#### A terv minden lapjáról

A kapcsoló ezen állásával a terv minden tervlapjáról törlölve lesznek a kijelölt terv jelölések a végrehajtáskor.

# $\bigcirc$  Csak az aktív tervlapról

A kapcsoló ezen állásával csak az aktív tervlapról lesznek törölve a kijelölt terv jelölések a végrehajtáskor.

# 'Gépi' Rendszer által elhelyezett is!

A kapcsoló bekapcsolásával mindegyik 'Gépi' elhelyezésű Bontás' és 'Építés' jelölés törölése is végrehajtódik. Csak akkor érvényes, ha a 'Jelzés:' csoportban a Valamennyi van kijelölve, vagy ha a Csak a kijelölt esetében a '**Bontás'** vagy az 'Építés' jelölés az aktív.

# Jelölések törlése a tervlapokról

A gomb megnyomásával a kijelöléseknek megfelelően a terv jelölések törlése a megerősítési kérdés után végrehajtódik.

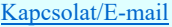

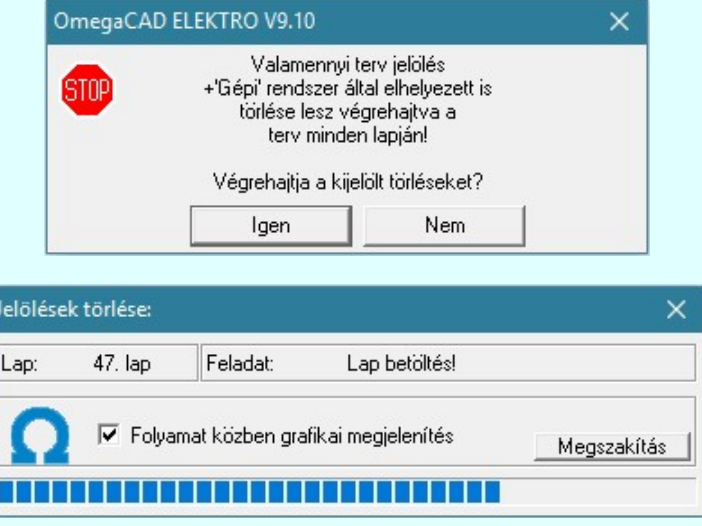

# 'Folyamat közben grafikai megjelenítés'

A kapcsolóval beállítható, hogy a folyamat közben a rendszer az aktuális tervlapot a képernyőre is rajzolja vagy sem. Ha bekapcsolt állapotú akkor a folyamat a képernyőn is követhető. Kikapcsolt állapotban a folyamat valamelyest gyorsabb lesz.

Ha a 'Terjedelem:' csoportban a **C** Csak az aktív tervlapról opció van kijelölve, és a 'Jelzés:' csoportban a:

- Valamennyi jelölés van kijelölve, akkor a funkció végrehajtási eredménye megegyezik a **ET** Mindegyik jelölés törlése a tervlapról funkcióval.
- $\sigma$ Csak a kijelölt jelölés van kijelölve, akkor a funkció végrehajtási eredménye megegyezik a Valamenyi 'aktív' jelölés törlése a tervlapról funkcióval.

# Beállítások kezelése:

A terv jelölés listán lévő elemeket egy általunk a fájl tallózóval kiválasztott könyvtárban és fájlban tárolhatjuk. Ezeket az állományokat nevezzük <u>terv jelölés</u> lista sablon fájloknak. A <u>terv jelölés</u> lista sablon állományokat a rendszer a \***.Markers'** állományban tárolja. Az alapértelmezett <u>terv jelölés</u> sablon a 'x:\V10.x..\OmegaWin32 \Template\MarkeredPlans.Markers' állomány.

A fukcióval terv jelölés listát egy saját sablon állományba mentjük. A beállítás sablonba >>> A parancs segítségével a felhasználó által korábban sablonba tárolt terv jelölés <<< Sablon a beállításba listát bármikor, bármely létesítményhez visszatölthetők.

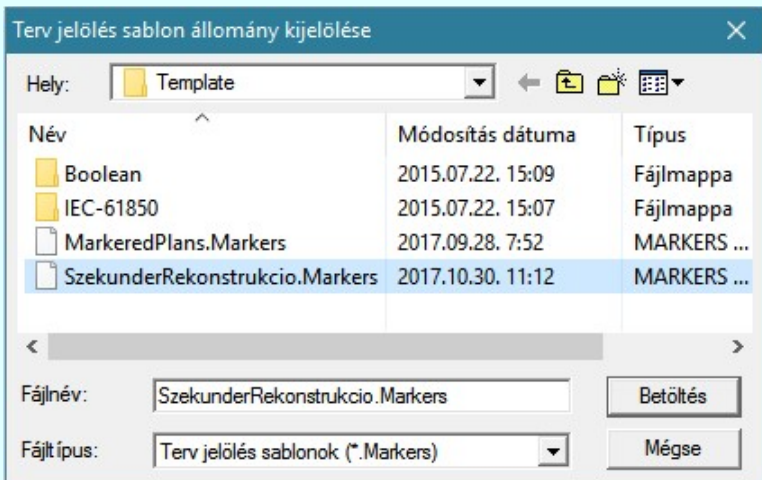

Fontos megjegyezni: A terv jelölések használatának beállítása és jelölés listák tulajdonságai a létesítményben mezőkként egyedileg tárolódik! Ha egy mezőben még sohasem volt beállítva a **C** Jelölt tervek készítése' opció, és a használathoz bekapcsoljuk, akkor a mezőhöz a munkahelyen utoljára használt '\*.Markres' sablon állomány fog betöltődni! Ha ez nem létezik, akkor a rendszer beépített sablonja fog megjelenni! Ez utóbbi, tipikusan akkor, amikor a munkahelyen először kerül használatba a funkció.

#### A terv jelölés funkciói:

Jelölt tervek készítése

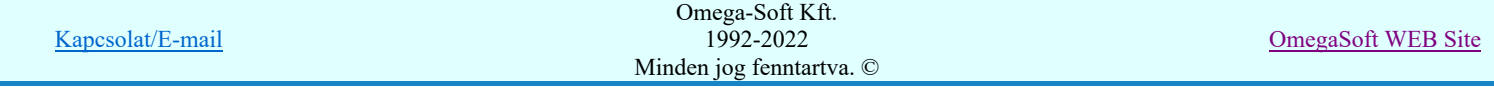

- Jelölt tervek készítésének beállítása...
- Terv jelölés téglalap alakú területen
- Terv jelölés sokszög alakú területen
- Terv jelölés lekerekített téglalap alakú területen
- Terv jelölés 'R'-rel lekerekített téglalap alakú területen... ®
- Terv jelölés szövegesen...
- Jelölések megjelenési sorrendjének frissítése
- оф Az 'aktív' jelölés törlése rámutatással
- 럙 Bármely jelölés törlése rámutatással
- ⋗ Valamenyi 'aktív' jelölés törlése a tervlapról
- Mindegyik jelölés törlése a tervlapról X
- Az 'aktív' jelölés törlése területen 桓
- 置 Bármely jelölés törlése területen

# Korlátozások/megjegyzések:

Az elhelyezett terv jelölések a rendszer bármely alap grafikus funkciójával szerkesztehetőek, módosíthatóak. Bármely alap grafikus funkcióval változtatunk a terv jelölés elemeken, a változatás során a megjelenési sorrend is változni fog! Azaz a változatás után előfordulhat, hogy egy terv jelölés elem kitakar valamely tervrészletet. Ekkor ajánlott újra végrehajtani a Jelölések megjelenési sorrendjének frissítése funkciót.

- A terv jelölések működésére vonatkozó munkahelyi beállításokat a rendszer a 'x:\V10.x..\OmegaWin32 \UserSettings\Marker.ini' állományban tárolja.
- A terv jelölés lista sablon állományokat a rendszer a '\*.Markers' állományban tárolja. Az alapértelmezett terv jelölés sablon a 'x:\V10.x..\OmegaWin32\Template\MarkeredPlans.Markers' állomány.
- Fontos megjegyezni: A terv jelölések használatának beállítása és jelölés listák tulajdonságai a létesítményben mezőkként egyedileg tárolódik! Ha egy mezőben még sohasem volt beállítva a **G** 'Jelölt tervek készítése' opció, és a használathoz bekapcsoljuk, akkor a mezőhöz a munkahelyen utoljára használt '\*.Markres' sablon állomány fog betöltődni! Ha ez nem létezik, akkor a rendszer beépített sablonja fog megjelenni! Ez utóbbi, tipikusan akkor, amikor a munkahelyen először kerül használatba a funkció.

# 800 Bontás! <sub>Megjegyzések:</sub>

Ha valamely dokumentáció bármely tervlapján 'Bontás/Építés', vagy a terv jelölés van, akkor arról az OmegaCAD ELEKTRO rendszerben a következő állapotokban kapunk visszajelzést:

FREE

Létesítmények kezelése modulban és azon belül a: A mező tervlapjai... | funkcióban

A kijelölt létesítmény mezői közül azok, amelynek a dokumentációjában van bontás/építés jelölés , az a 'Mezők:' listán piros színnel megkülönböztetve, külön még a 'Státusz' oszlopban, a mező tervezett állapota helyett megjelenő jellel, mely a bontás/építés, vagy a terv jelölés jellegét a mezőben egyértelműen jelzi. ( <mark>!</mark> 'Bontás' [Gépi] jelölés van! | <mark>!</mark> 'Építés' [Gépi] jelölés van! <sub>|</sub> ! | · Egyedi · ' [Kézi] jelölés van!<sub>)</sub>

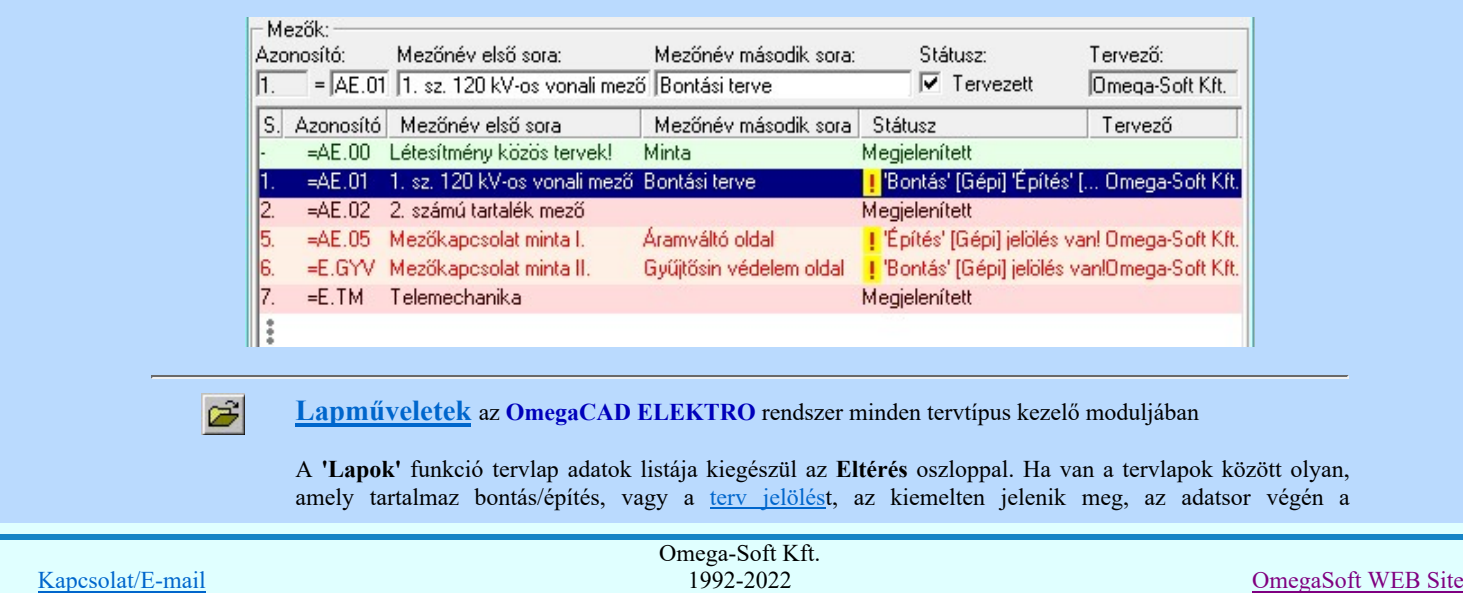

Minden jog fenntartva. ©

bontás/építésre utaló felirattal. (<mark>! Bontás' [Gépi] jelölés van!</mark> , 'Építés' [Gépi] jelölés van! , <mark>!</mark> - Egyedi - [Kézi] jelölés van!<sub>)</sub>

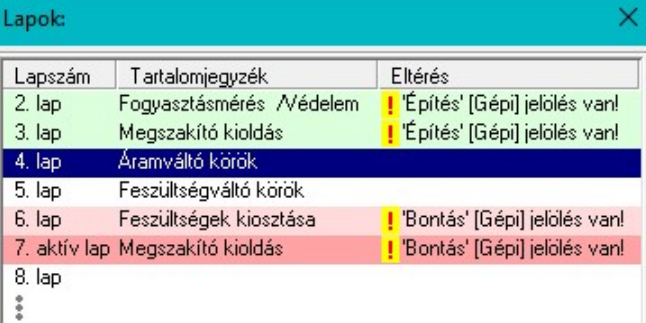

# Létesítmény valamennyi tervlapja funkcióban

 $\frac{1}{2}$ 

A 'A létesítmény tervlapjai' funkció tervlap adatok listája kiegészül az Eltérés oszloppal. Ha van a tervlapok között olyan, amely tartalmaz bontás/építés jelölést, az kiemelten jelenik meg, az adatsor végén a bontás/építésre, vagy a terv jelölésre utaló felirattal. ( 'Bontás' [Gépi] jelölés vanl, ' Építés' [Gépi] jelölés vanl <mark>!</mark> ' - Egyedi - ' [Kézi] jelölés van!<sub>)</sub>

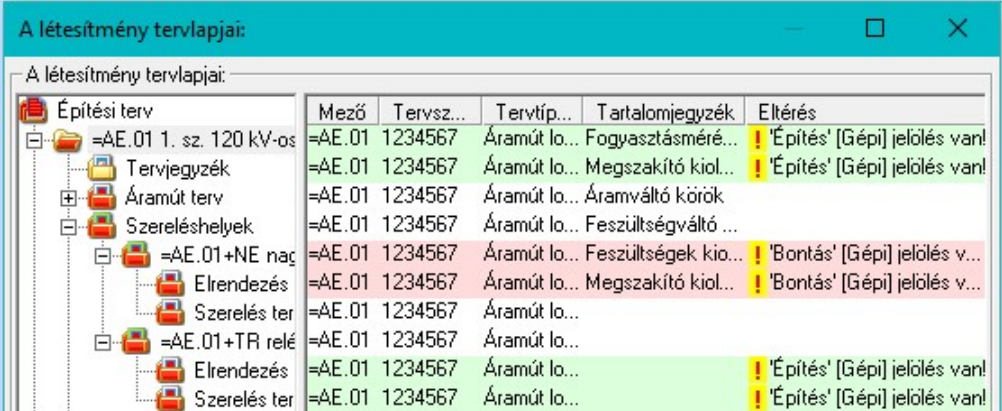

**V** 'ELEKTRO terv lapozó szerszám van' funkcióban

Ha bekapcsolt, akkor megjelenik a lapozósáv, ahol a bontás/építés jelölést tartalmazó tervlapok kiemelt színnel jelennek meg. Ha a kurzort tervlap sorszáma fölött tartjuk, akkor megjelenik a tervlapon található tartalomjegyzék, és a bontás/építés, vagy a terv jelölésre utaló szöveg.

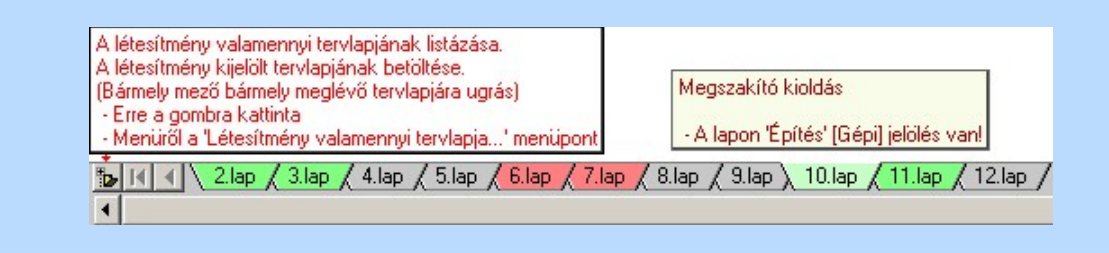

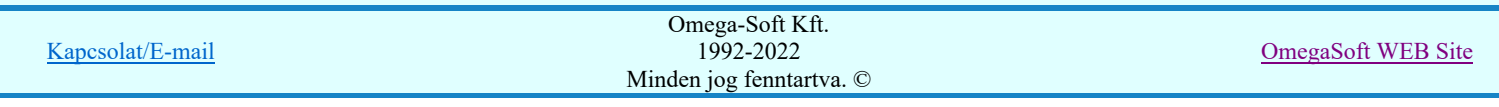

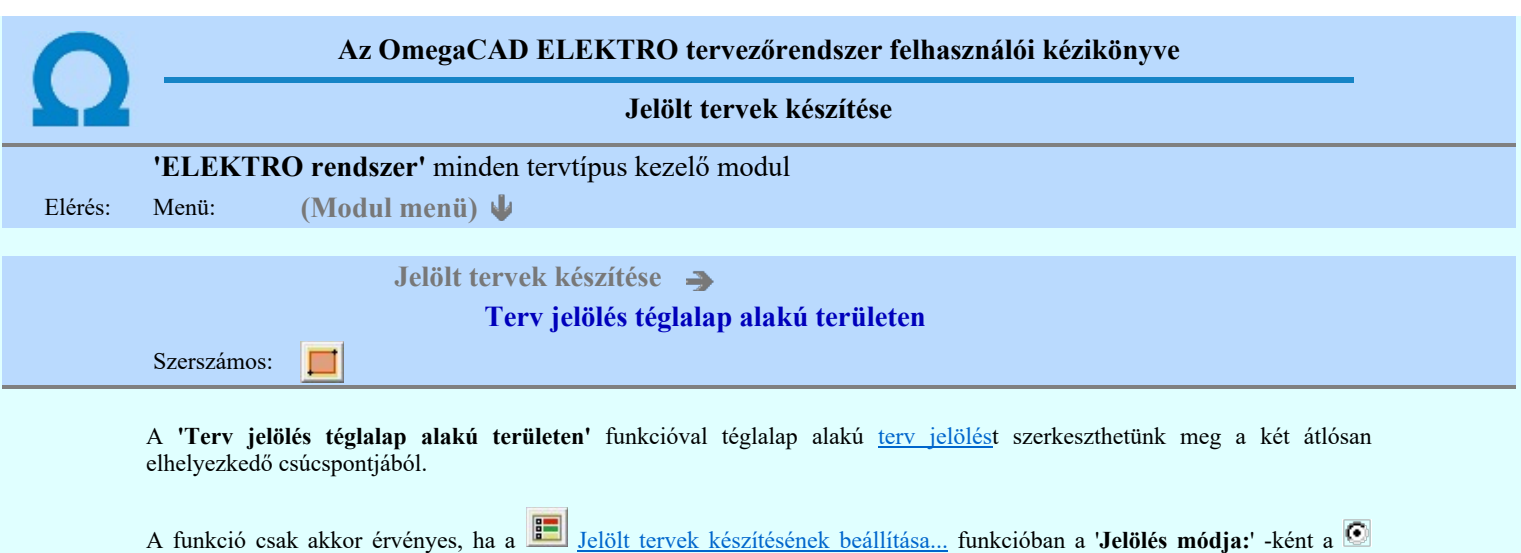

Elsőként a téglalap egyik sarokpontját adjuk meg.

# A téglalap első sarokpontja: [ESC=Kilépés!]

Pozícionálás közben, a Pont beviteli állapotban, az egér jobb oldali gombjának lenyomásával elérhetők a Pont igazítási mód... funkciói. Az első csúcspont megadása után a kurzor mozgatásakor gumizott téglalap jelenik meg. A téglalap oldalai

'Jelölt tervek készítése' opció van bekapcsolva! Ekkor a megszerkesztett terv jelölés jellege az itt aktívan kijelölt jelölés típus

párhuzamosak a koordináta rendszer X és Y tengelyével. Ha a segéd koordináta rendszer Koordináta rendszer... be van kapcsolva, annak a tengelyei határozzák meg az oldalak irányát. A segéd koordináta rendszer átállítása, <u>Pont bevitel</u> opciók a pont bevitel közben az egér jobb oldali gombjának lenyomása után megjelenő lehetőségek használatával történhet.

# A téglalap átlós pontja: [ESC=Kilépés!]

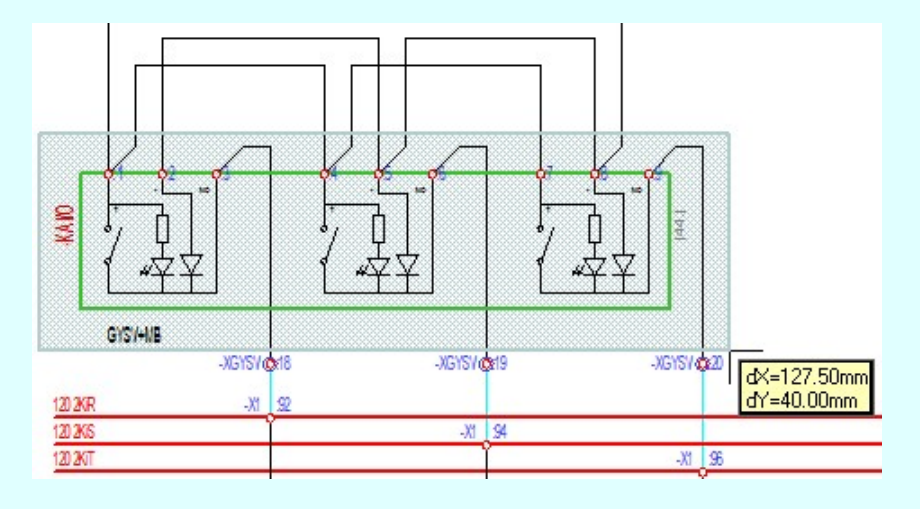

A szerkesztett kitöltés módját - színét, jellegét - a Kitöltés stílus beállítás határozza meg. A vonal megjelenési stílusát a

 Vonal stílus beállítás határozza meg. Ha szerkesztés közben megváltoztatjuk valamely stílust, és érvényesen befejezzük a szerkesztést, akkor a szerkeztésre kijelölt terv jelölés stílusa is a szerkesztés közben beállítottra fog megváltozni!

lesz lesz!

- A grafikus munka terület fölött a jobb oldali egérgomb lenyomása és felengedésével a rendszer a kurzor ₽ mellett megjeleníti a lebegő menüt. A lebegő menü funkcióinak összeállítása a végrehajtás alatt álló funkció állapotától függ:

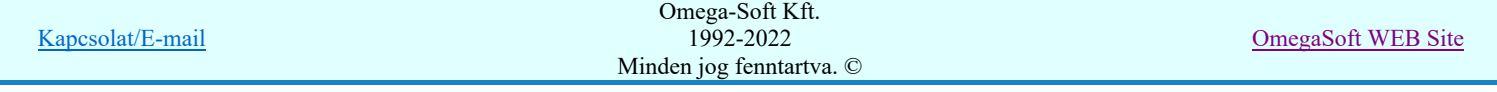

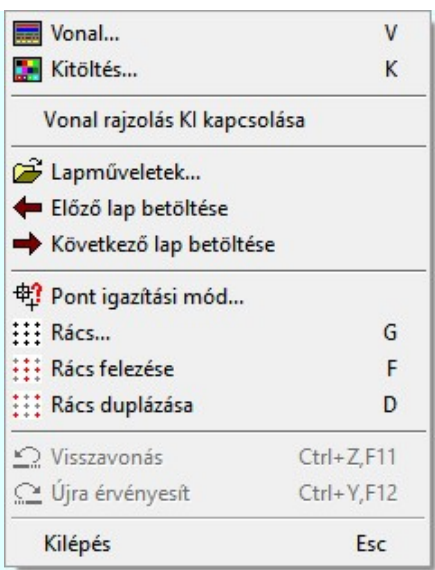

A második csúcspont megadása után a terv jelölésre a téglalapot és a kitöltött téglalapot a rendszer elhelyezi a rajz aktív

rétegén. Egyúttal a tervlapon végrehajtásra kerül a **Mil** Jelölések megjelenési sorrendjének frissítése funkció is a tervlap újrarajzolásával együtt. Végül a tervlapon a terv jelölések a megadott sorrendnek megfelelő takarásban jelennek meg.

Az elhelyezett terv jelölések a rendszer bármely alap grafikus funkciójával szerkesztehetőek, módosíthatóak. Bármely alap grafikus funkcióval változtatunk a terv jelölés elemeken, a változatás során a megjelenési sorrend is változni fog! Azaz a

változatás után előfordulhat, hogy egy terv jelölés elem kitakar valamely tervrészletet. Ekkor ajánlott újra végrehajtani a Jelölések megjelenési sorrendjének frissítése funkciót.

#### A terv jelölés funkciói:

Jelölt tervek készítése

- F Jelölt tervek készítésének beállítása...
- Terv jelölés téglalap alakú területen
- Terv jelölés sokszög alakú területen
- Terv jelölés lekerekített téglalap alakú területen
- $\circ$ Terv jelölés 'R'-rel lekerekített téglalap alakú területen...
- Terv jelölés szövegesen...
- 鹮 Jelölések megjelenési sorrendjének frissítése
- ad-Az 'aktív' jelölés törlése rámutatással
- 酬 Bármely jelölés törlése rámutatással
- × Valamenyi 'aktív' jelölés törlése a tervlapról
- Ż Mindegyik jelölés törlése a tervlapról
- 恒 Az 'aktív' jelölés törlése területen
- 眉 Bármely jelölés törlése területen

# Korlátozások/megjegyzések:

- A funkció csak akkor érvényes, ha a Jelölt tervek készítésének beállítása... funkcióban a 'Jelölés módja:' -ként a 'Jelölt tervek készítése' opció van bekapcsolva! Ekkor a megszerkesztett terv jelölés jellege az itt aktívan kijelölt jelölés típus lesz lesz!
- A szerkesztés elvégzése után a rendszer továbbra is a funkcióban marad. A végrehajtást az 'ESC' billentyű megnyomásával, vagy a jobb oldali egérgomb felengedésére megjelenő lebegő menü 'Kilépés' funkciójával lehet befejezni. Befejezhető a funkció úgy is, hogy egy másik funkció végrehajtását kezdjük meg!

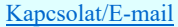

OmegaSoft WEB Site

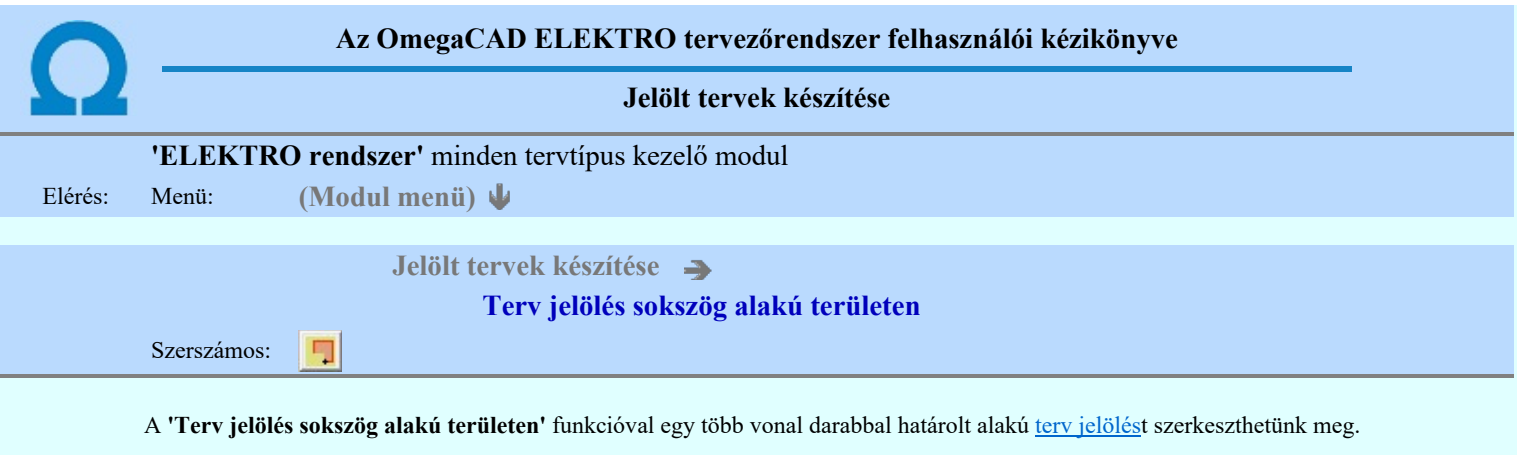

A funkció csak akkor érvényes, ha a **Jakkor szeptette** készítésének beállítása... funkcióban a '**Jelölés módja:'** -ként a '**Jelölt tervek készítése**' opció van bekapcsolva! Ekkor a megszerkesztett <u>terv jelölés</u> jellege az itt aktívan kijelölt jelölés típus lesz lesz!

Elsőként a terv jelölés területet kijelölő vonalsorozat első, kezdő pontját adjuk meg.

# A vonalsorozat első pontja: [ESC=Kilépés!]

A továbbiakban annyi pontot adunk meg, amennyi a terv jelölés terület megrajzolásához szükséges.

# A vonalsorozat következő pontja: [ESC=Kilépés!]

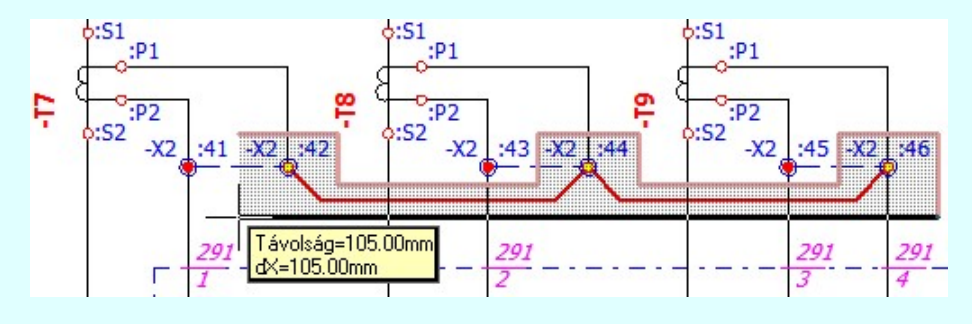

A szerkesztett kitöltés módját - színét, jellegét - a **Kitöltés stílus beállítás határozza meg.** A vonal megjelenési stílusát a

 Vonal stílus beállítás határozza meg. Ha szerkesztés közben megváltoztatjuk valamely stílust, és érvényesen befejezzük a szerkesztést, akkor a szerkeztésre kijelölt terv jelölés stílusa is a szerkesztés közben beállítottra fog megváltozni!

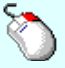

- A grafikus munka terület fölött a jobb oldali egérgomb lenyomása és felengedésével a rendszer a kurzor ₽ mellett megjeleníti a lebegő menüt. A lebegő menü funkcióinak összeállítása a végrehajtás alatt álló funkció állapotától függ:

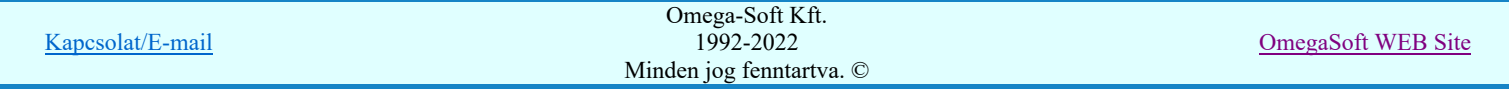

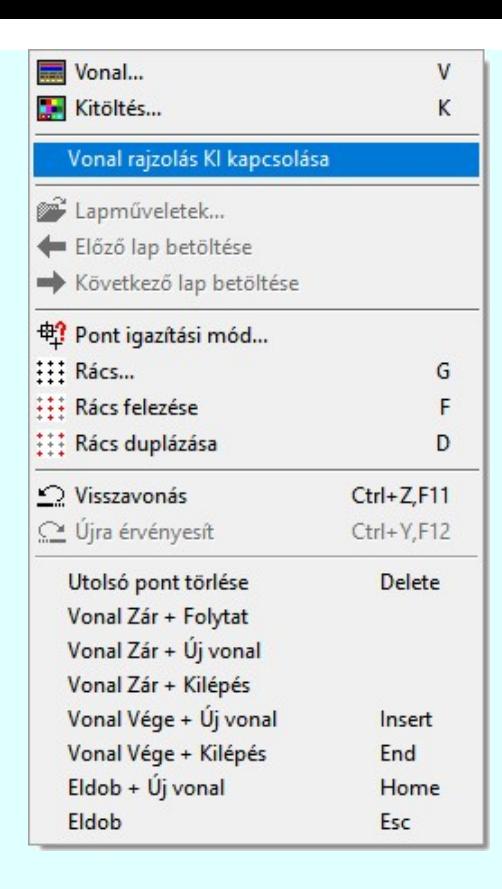

Az ikonnal is megjelenített lebegő menü funkciók közvetlenül működtethetők a rendszer hierarchikus menüjéről, szerszámosról, vagy ha van a gyorsító billentyűzetről is!

A vonalsorozat szerkesztését befejezhetjük úgy is, hogy az utolsó pontot egymás után kétszer adjuk meg! (A kurzorral ugyan arra a pontra mutatunk kétszer!)

A vonal pontok szerkesztési szabályai és a közben lehetséges műveletek azonosak a N vonallánc szerkesztése [v] közben használhatókkal!

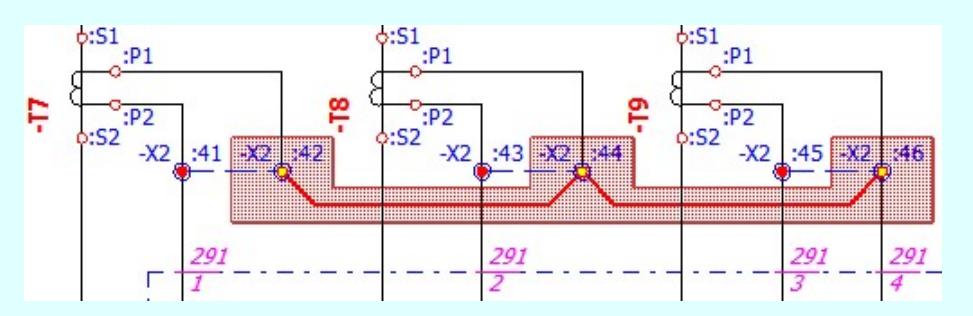

A vonalsorozat lezárása után a terv jelölést a rendszer elhelyezi a rajz aktív rétegén. Egyúttal a tervlapon végrehajtásra kerül a 岡 Jelölések megjelenési sorrendjének frissítése funkció is a tervlap újrarajzolásával együtt. Végül a tervlapon a terv jelölések a megadott sorrendnek megfelelő takarásban jelennek meg.

Az elhelyezett terv jelölések a rendszer bármely alap grafikus funkciójával szerkesztehetőek, módosíthatóak. Bármely alap grafikus funkcióval változtatunk a terv jelölés elemeken, a változatás során a megjelenési sorrend is változni fog! Azaz a

változatás után előfordulhat, hogy egy terv jelölés elem kitakar valamely tervrészletet. Ekkor ajánlott újra végrehajtani a **Si** Jelölések megjelenési sorrendjének frissítése funkciót.

# A terv jelölés funkciói:

Jelölt tervek készítése

- Jelölt tervek készítésének beállítása...
- jelölés téglalap alakú területen
- jelölés sokszög alakú területen
- jelölés lekerekített téglalap alakú területen
- Terv jelölés 'R'-rel lekerekített téglalap alakú területen... Terv jelölés szövegesen...

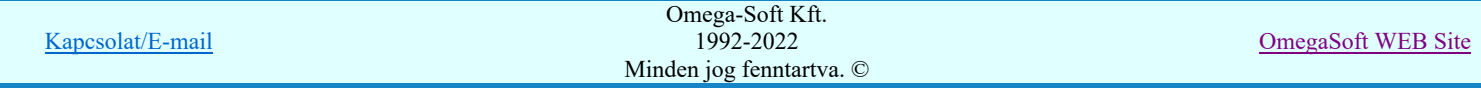

# Felhasználói kézikönyv: Áramútterv logikai tervezés 466. / 519.

- 뿝
- Jelölések megjelenési sorrendjének frissítése
- $\frac{1}{2}$ Az 'aktív' jelölés törlése rámutatással
- 鷗 Bármely jelölés törlése rámutatással
- ž Valamenyi 'aktív' jelölés törlése a tervlapról
- X Mindegyik jelölés törlése a tervlapról
- 桓 Az 'aktív' jelölés törlése területen
- 輯 Bármely jelölés törlése területen

# Korlátozások/megjegyzések:

- A funkció csak akkor érvényes, ha a Jelölt tervek készítésének beállítása... funkcióban a 'Jelölés módja:' -ként a 'Jelölt tervek készítése' opció van bekapcsolva! Ekkor a megszerkesztett terv jelölés jellege az itt aktívan kijelölt jelölés típus lesz lesz!
- A szerkesztés elvégzése után a rendszer továbbra is a funkcióban marad. A végrehajtást az 'ESC' billentyű megnyomásával, vagy a jobb oldali egérgomb felengedésére megjelenő lebegő menü 'Kilépés' funkciójával lehet befejezni. Befejezhető a funkció úgy is, hogy egy másik funkció végrehajtását kezdjük meg!

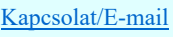

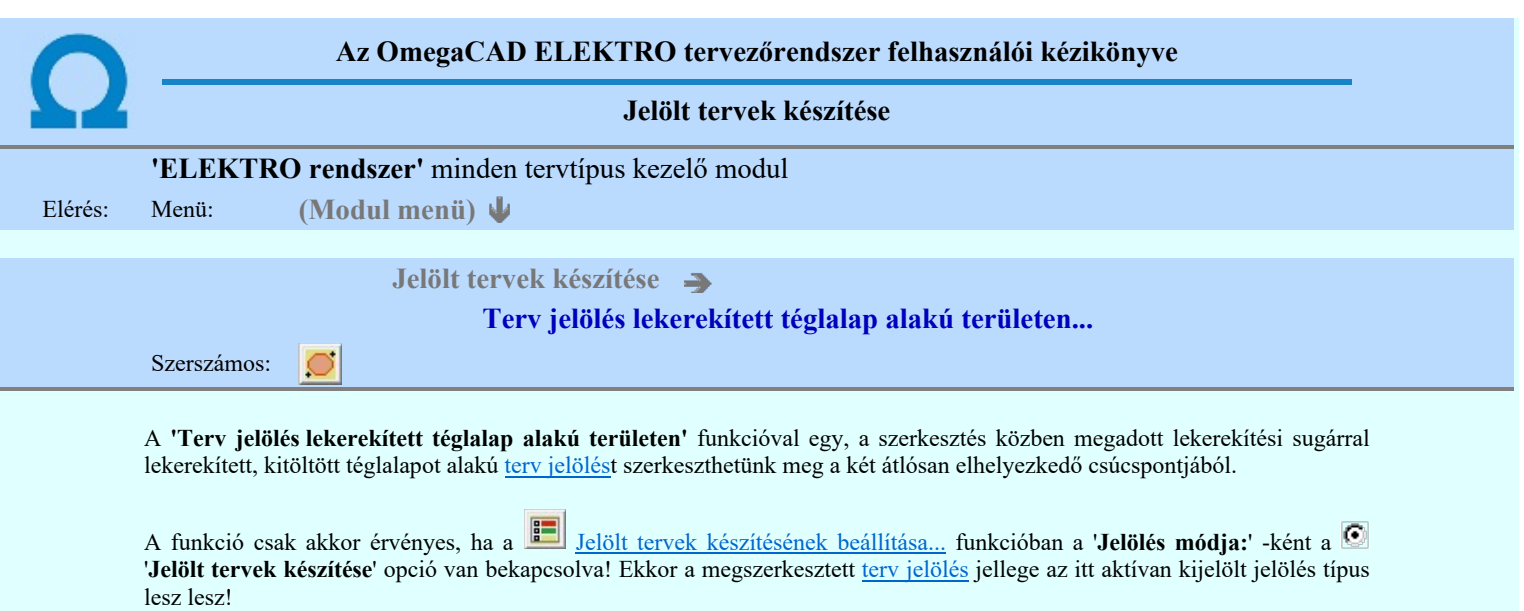

Elsőként a téglalap egyik sarokpontját adjuk meg.

# A téglalap első sarokpontja: [ESC=Kilépés!]

A kezdő sarokpont megadása után a lekerekítési sugarat határozzuk meg, úgy, hogy a lekerekítési sugár az első sarokpont és a kurzor pillanatnyi helyzete közötti 'X' tengelyen mért távolság, vagy az 'Y' tengelyen mért távolság lesz, attól függően, hogy melyik a kisebb.

A lekerekítési sugarat meghatározó pont megadása: [ESC=Kilépés!]

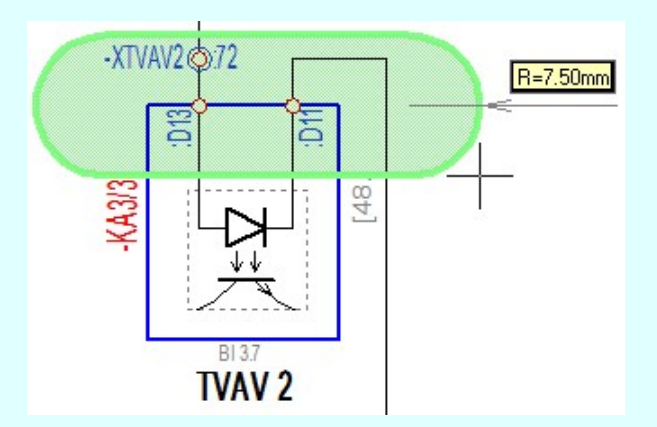

Pozícionálás közben, a Pont beviteli állapotban, az egér jobb oldali gombjának lenyomásával elérhetők a Pont igazítási mód... funkciói. Az első csúcspont megadása után a kurzor mozgatásakor gumizott téglalap jelenik meg. A téglalap oldalai

párhuzamosak a koordináta rendszer X és Y tengelyével. Ha a segéd koordináta rendszer Koordináta rendszer... be van kapcsolva, annak a tengelyei határozzák meg az oldalak irányát. A segéd koordináta rendszer átállítása, *Pont bevitel* opciók a pont bevitel közben az egér jobb oldali gombjának lenyomása után megjelenő lehetőségek használatával történhet.

# A téglalap átlós pontja: [ESC=Kilépés!]

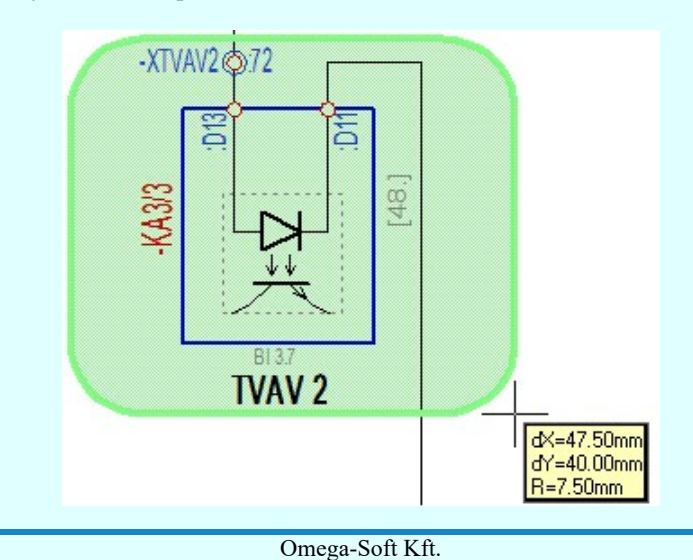

Kapcsolat/E-mail

1992-2022 Minden jog fenntartva. ©

OmegaSoft WEB Site
A szerkesztett kitöltés módját - színét, jellegét - a **Kitöltés stílus beállítás határozza meg.** A vonal megjelenési stílusát a

 Vonal stílus beállítás határozza meg. Ha szerkesztés közben megváltoztatjuk valamely stílust, és érvényesen befejezzük a szerkesztést, akkor a szerkeztésre kijelölt terv jelölés stílusa is a szerkesztés közben beállítottra fog megváltozni!

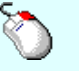

Ð

- A grafikus munka terület fölött a jobb oldali egérgomb lenyomása és felengedésével a rendszer a kurzor mellett megjeleníti a lebegő menüt. A lebegő menü funkcióinak összeállítása a végrehajtás alatt álló funkció állapotától függ:

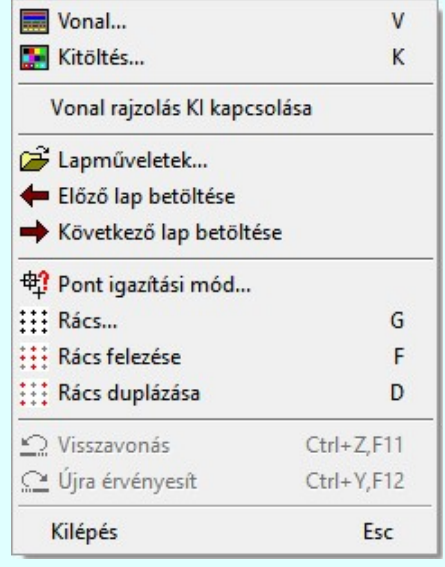

A második csúcspont megadása után a terv jelölésre a téglalapot és a kitöltött téglalapot a rendszer elhelyezi a rajz aktív rétegén. Egyúttal a tervlapon végrehajtásra kerül a **Jelölések megjelenési sorrendjének frissítése** funkció is a tervlap újrarajzolásával együtt. Végül a tervlapon a terv jelölések a megadott sorrendnek megfelelő takarásban jelennek meg.

Az elhelyezett terv jelölések a rendszer bármely alap grafikus funkciójával szerkesztehetőek, módosíthatóak. Bármely alap grafikus funkcióval változtatunk a terv jelölés elemeken, a változatás során a megjelenési sorrend is változni fog! Azaz a

változatás után előfordulhat, hogy egy terv jelölés elem kitakar valamely tervrészletet. Ekkor ajánlott újra végrehajtani a Jelölések megjelenési sorrendjének frissítése funkciót.

#### A terv jelölés funkciói:

- Jelölt tervek készítése
- Jelölt tervek készítésének beállítása. F
- Terv jelölés téglalap alakú területen
- Terv jelölés sokszög alakú területen
- Terv jelölés lekerekített téglalap alakú területen
- O Terv jelölés 'R'-rel lekerekített téglalap alakú területen...
- Terv jelölés szövegesen...
- 굮 Jelölések megjelenési sorrendjének frissítése
- оф Az 'aktív' jelölés törlése rámutatással
- 륩 Bármely jelölés törlése rámutatással
- ₹ Valamenyi 'aktív' jelölés törlése a tervlapról
- Mindegyik jelölés törlése a tervlapról 嵍
- 唱 Az 'aktív' jelölés törlése területen
- 重 Bármely jelölés törlése területen

- Ha a második, átlós pont megadáskor a téglalap oldal éle kisseb, vagy egyenlő a megadott lekerekítési sugár kétszeresénél, akkor a rendszer a lehetséges sugárral, félkörívvel zárja le a téglalapot! Ha minkét oldallap kisseb ennél, gyakorlatilag kört kapunk!
- 

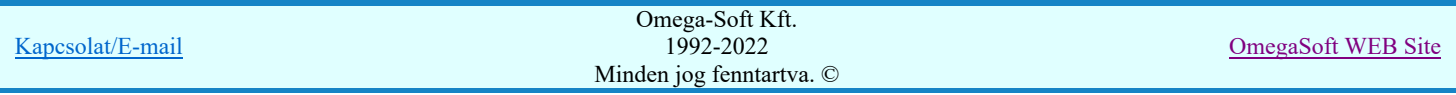

A lekerekítési sugarat a funkció indítása után csak egyszer kell megadni. Ha egymásután több lesarkított elemet is meg akarunk szerkeszteni, akkor a második és minden további elem lekerekítési sugara azonos lesz az elsőhöz megszerkesztettel!

- Ha a további szerkesztéshez más lekerekítési sugarat szeretnénk használni, akkor a funkciót újra kell indítani!
- A funkció csak akkor érvényes, ha a Jelölt tervek készítésének beállítása... funkcióban a 'Jelölés módja:' -ként a 'Jelölt tervek készítése' opció van bekapcsolva! Ekkor a megszerkesztett terv jelölés jellege az itt aktívan kijelölt jelölés típus lesz lesz!
- A szerkesztés elvégzése után a rendszer továbbra is a funkcióban marad. A végrehajtást az 'ESC' billentyű megnyomásával, vagy a jobb oldali egérgomb felengedésére megjelenő lebegő menü 'Kilépés' funkciójával lehet befejezni. Befejezhető a funkció úgy is, hogy egy másik funkció végrehajtását kezdjük meg!

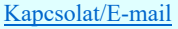

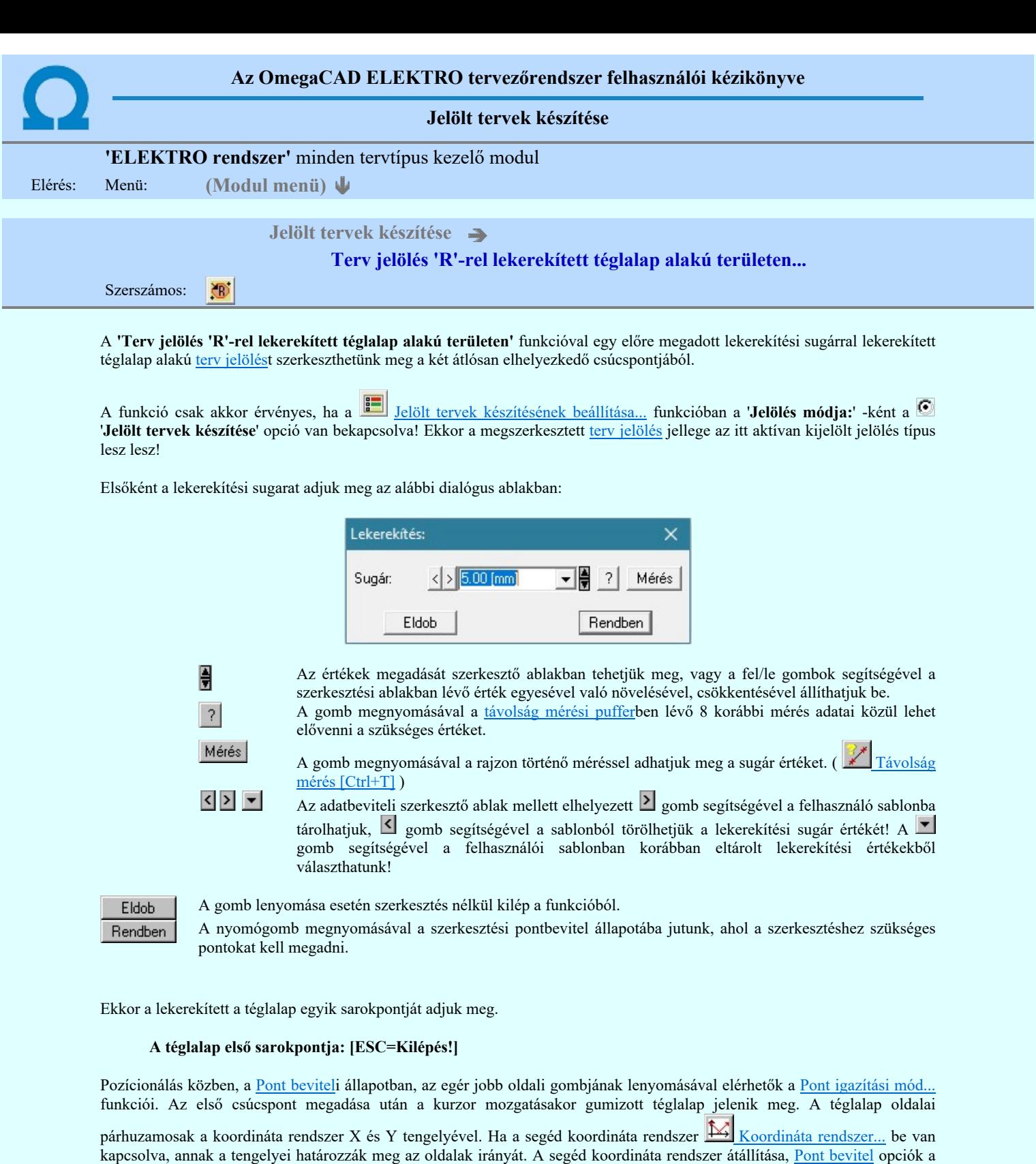

pont bevitel közben az egér jobb oldali gombjának lenyomása után megjelenő lehetőségek használatával történhet.

## A téglalap átlós pontja: [ESC=Kilépés!]

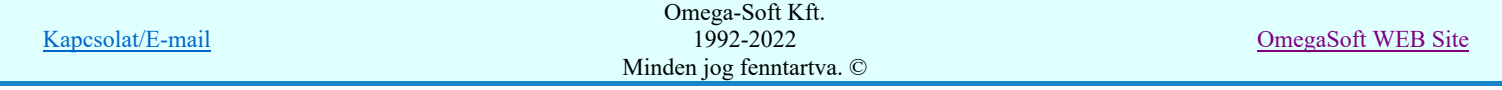

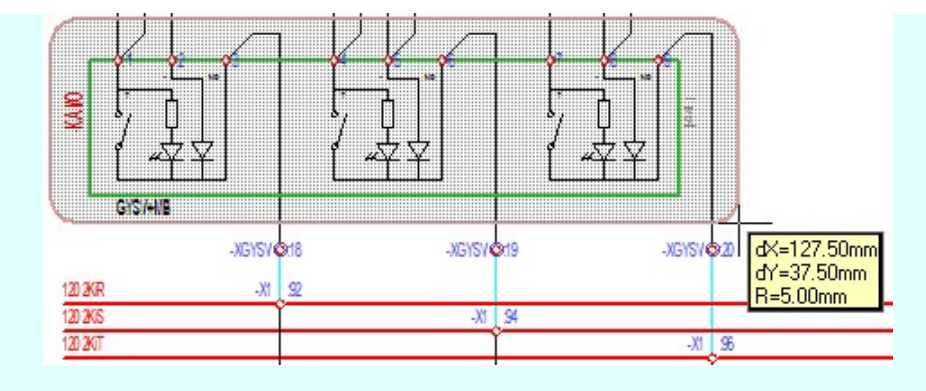

A szerkesztett kitöltés módját - színét, jellegét - a **Kitöltés stílus beállítás** határozza meg. A vonal megjelenési stílusát a

Vonal stílus beállítás határozza meg. Ha szerkesztés közben megváltoztatjuk valamely stílust, és érvényesen befejezzük a szerkesztést, akkor a szerkeztésre kijelölt terv jelölés stílusa is a szerkesztés közben beállítottra fog megváltozni!

₽

- A grafikus munka terület fölött a jobb oldali egérgomb lenyomása és felengedésével a rendszer a kurzor mellett megjeleníti a lebegő menüt. A lebegő menü funkcióinak összeállítása a végrehajtás alatt álló funkció állapotától függ:

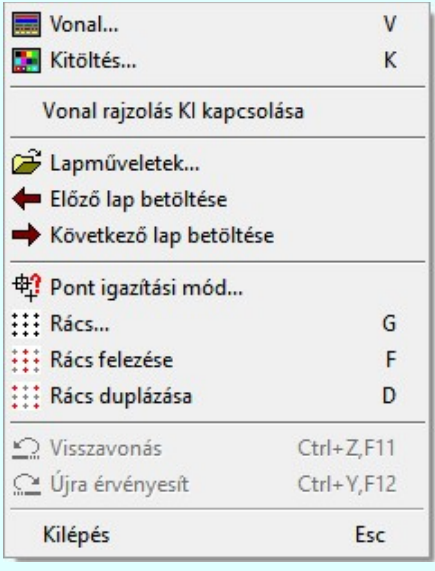

A második csúcspont megadása után a terv jelölésre a téglalapot és a kitöltött téglalapot a rendszer elhelyezi a rajz aktív rétegén. Egyúttal a tervlapon végrehajtásra kerül a **Jelölések megjelenési sorrendjének frissítése** funkció is a tervlap újrarajzolásával együtt. Végül a tervlapon a terv jelölések a megadott sorrendnek megfelelő takarásban jelennek meg.

Az elhelyezett terv jelölések a rendszer bármely alap grafikus funkciójával szerkesztehetőek, módosíthatóak. Bármely alap grafikus funkcióval változtatunk a terv jelölés elemeken, a változatás során a megjelenési sorrend is változni fog! Azaz a

változatás után előfordulhat, hogy egy <u>terv jelölés</u> elem kitakar valamely tervrészletet. Ekkor ajánlott újra végrehajtani a Jelölések megjelenési sorrendjének frissítése funkciót.

#### A terv jelölés funkciói:

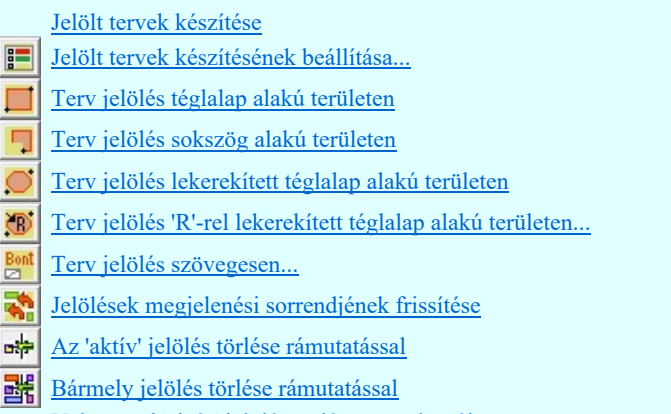

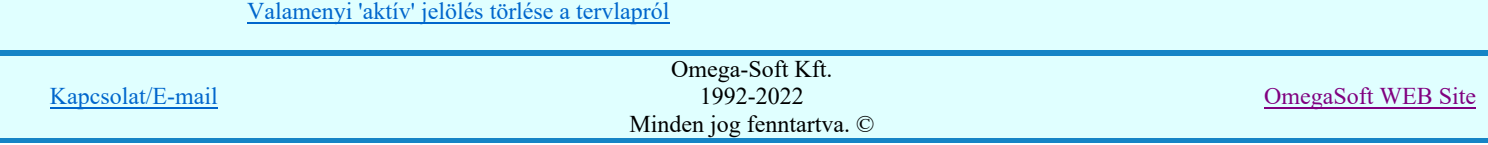

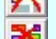

- Mindegyik jelölés törlése a tervlapról
- Az 'aktív' jelölés törlése területen ď
- Bármely jelölés törlése területen

- A funkció meghívásakor a lekerekítési sugarat csak az első szerkesztés előtt kell megadni! A további szerkesztésekhez az elsőként megadott sugarat használja a rendszer!
- Ha a második, átlós pont megadáskor a téglalap oldal éle kisseb, vagy egyenlő a megadott lekerekítési sugár kétszeresénél, akkor a rendszer a lehetséges sugárral, félkörívvel zárja le a téglalapot! Ha minkét oldallap kisseb ennél, gyakorlatilag kört kapunk!
- Ha a további szerkesztéshez más lekerekítési sugarat szeretnénk használni, akkor a funkciót újra kell indítani!
- A funkció csak akkor érvényes, ha a Jelölt tervek készítésének beállítása... funkcióban a 'Jelölés módja:' -ként a 'Jelölt tervek készítése' opció van bekapcsolva! Ekkor a megszerkesztett terv jelölés jellege az itt aktívan kijelölt jelölés típus lesz lesz!
- A szerkesztés elvégzése után a rendszer továbbra is a funkcióban marad. A végrehajtást az 'ESC' billentyű megnyomásával, vagy a jobb oldali egérgomb felengedésére megjelenő lebegő menü 'Kilépés' funkciójával lehet befejezni. Befejezhető a funkció úgy is, hogy egy másik funkció végrehajtását kezdjük meg!

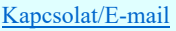

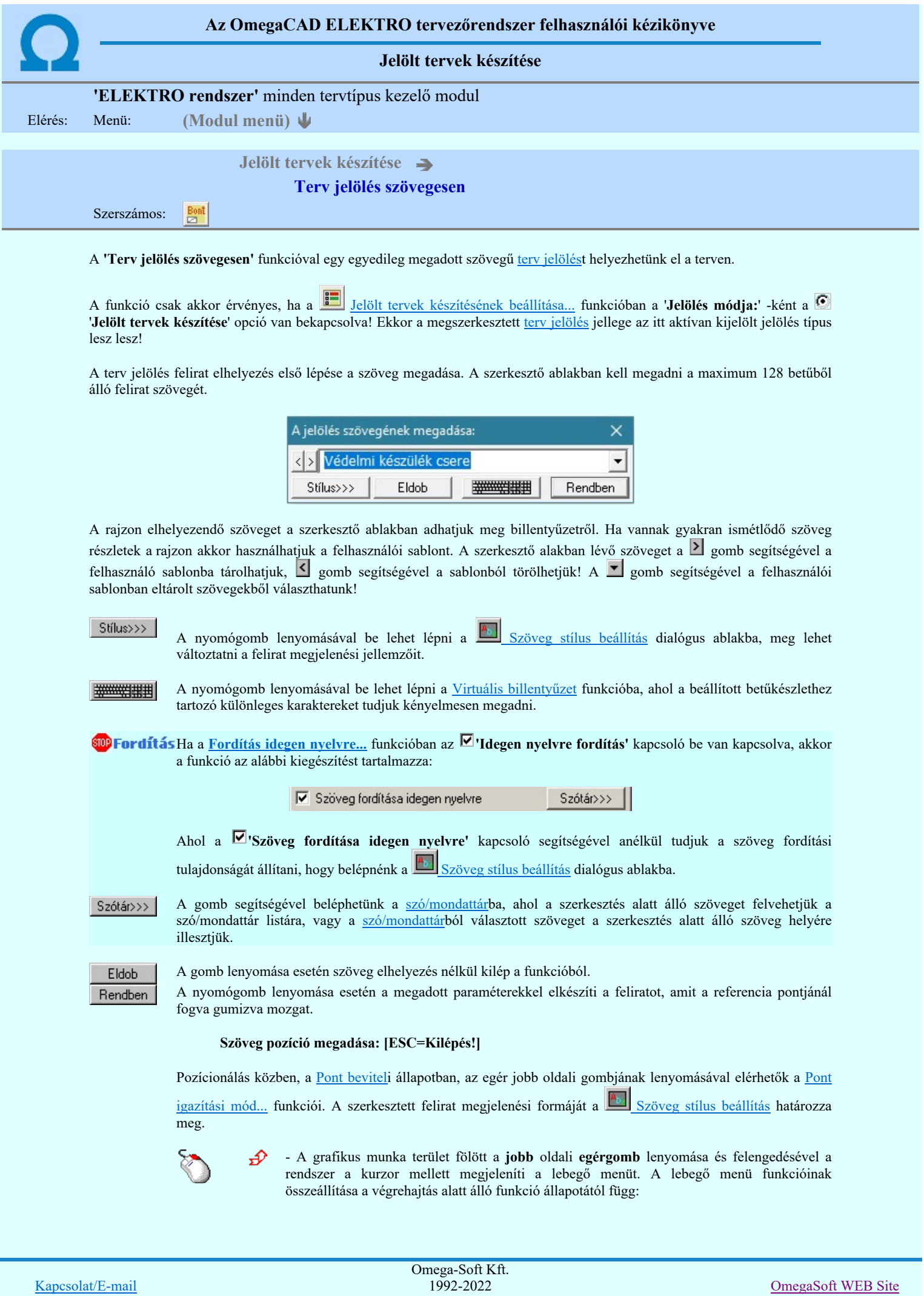

Minden jog fenntartva. ©

Felhasználói kézikönyv: Áramútterv logikai tervezés 474. / 519.

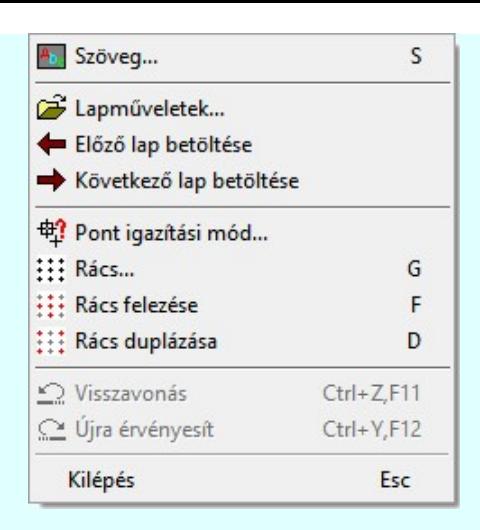

A referencia pont kijelölése után a megadott szöveg a rendszer elhelyezi a rajz aktív rétegén. Egyúttal a

tervlapon végrehajtásra kerül a **Sz** Jelölések megjelenési sorrendjének frissítése funkció is a tervlap újrarajzolásával együtt. Végül a tervlapon a terv jelölések a megadott sorrendnek megfelelő takarásban jelennek meg. Utána újra megjelenik a 'A jelölés szövegének megadása:' dialógus ablak a következő szöveg elhelyezéséhez.

Az elhelyezett terv jelölések a rendszer bármely alap grafikus funkciójával szerkesztehetőek, módosíthatóak. Bármely alap grafikus funkcióval változtatunk a terv jelölés elemeken, a változatás során a megjelenési sorrend is változni fog! Azaz a változatás után előfordulhat, hogy egy terv jelölés elem kitakar valamely tervrészletet.

Ekkor ajánlott újra végrehajtani a **Sil** Jelölések megjelenési sorrendjének frissítése funkciót.

#### A terv jelölés funkciói:

- Jelölt tervek készítése
- F Jelölt tervek készítésének beállítása...
- Terv jelölés téglalap alakú területen
- Terv jelölés sokszög alakú területen
- Terv jelölés lekerekített téglalap alakú területen
- $\circ$ Terv jelölés 'R'-rel lekerekített téglalap alakú területen...
- Terv jelölés szövegesen...
- 걲 Jelölések megjelenési sorrendjének frissítése
- ad-Az 'aktív' jelölés törlése rámutatással
- 鷗 Bármely jelölés törlése rámutatással
- ⋗ Valamenyi 'aktív' jelölés törlése a tervlapról
- 嚣 Mindegyik jelölés törlése a tervlapról
- 唱 Az 'aktív' jelölés törlése területen
- Bármely jelölés törlése területen 輯

#### Korlátozások/megjegyzések:

- A funkció csak akkor érvényes, ha a Jelölt tervek készítésének beállítása... funkcióban a 'Jelölés módja:' -ként a 'Jelölt tervek készítése' opció van bekapcsolva! Ekkor a megszerkesztett terv jelölés jellege az itt aktívan kijelölt jelölés típus lesz lesz!
- Az OmegaCAD rendszerben létrehozható szövegek maximálisan 128 karaktert tartalmazhatnak.
- A szerkesztés elvégzése után a rendszer továbbra is a funkcióban marad. A végrehajtást az 'ESC' billentyű megnyomásával, vagy a jobb oldali egérgomb felengedésére megjelenő lebegő menü 'Kilépés' funkciójával lehet befejezni. Befejezhető a funkció úgy is, hogy egy másik funkció végrehajtását kezdjük meg!

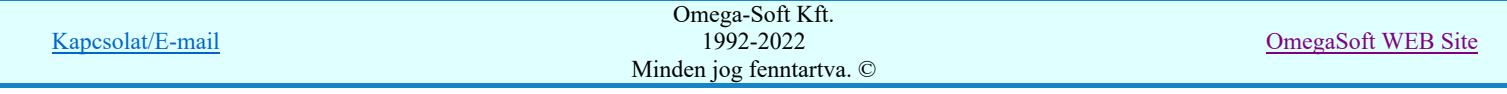

#### Felhasználói kézikönyv: Áramútterv logikai tervezés 475. / 519.

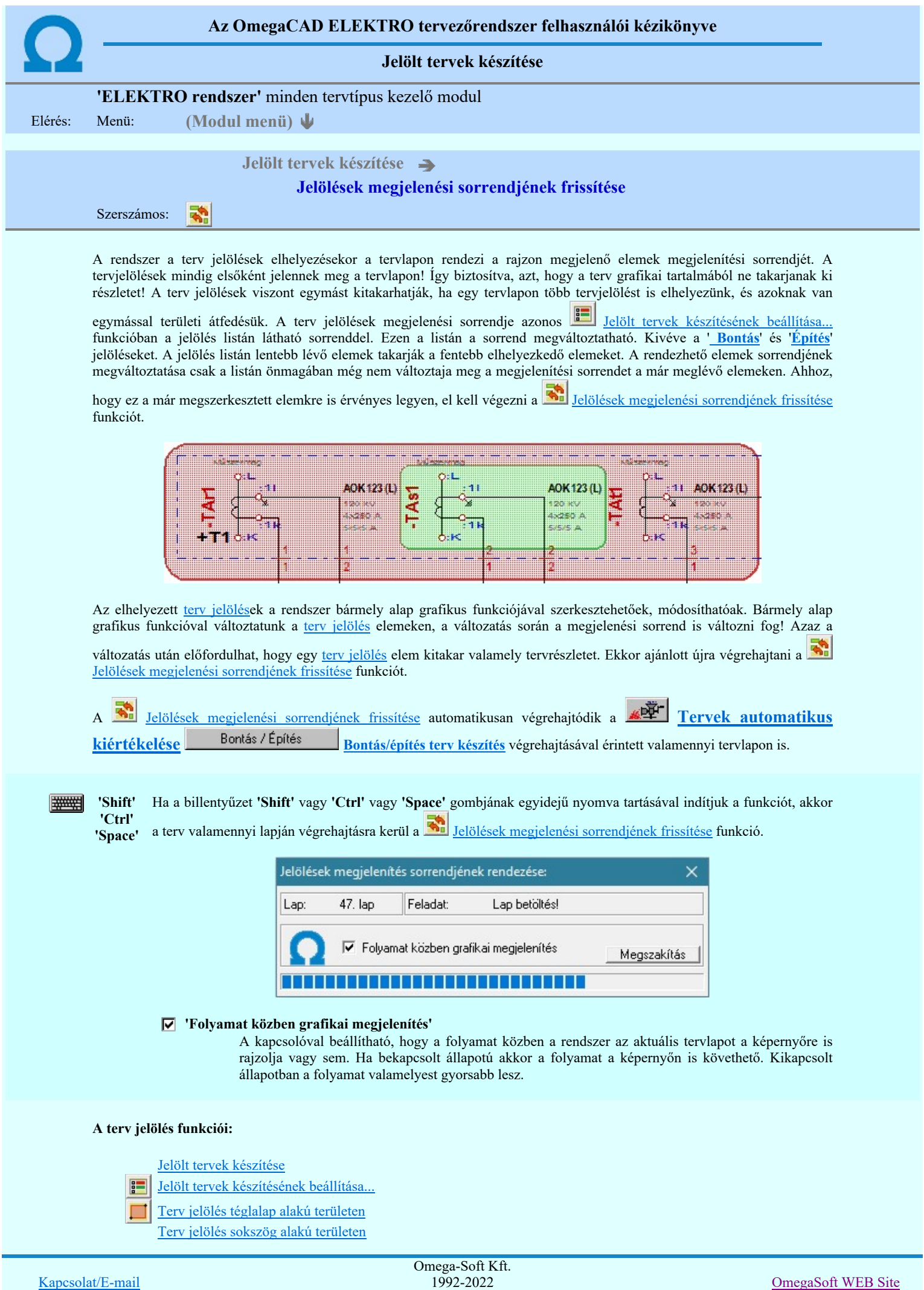

Minden jog fenntartva. ©

Felhasználói kézikönyv: Áramútterv logikai tervezés 476. / 519.

- Terv jelölés lekerekített téglalap alakú területen
- Terv jelölés 'R'-rel lekerekített téglalap alakú területen...  $\bigcirc$
- Bont Terv jelölés szövegesen...
- 零 Jelölések megjelenési sorrendjének frissítése
- 峠 Az 'aktív' jelölés törlése rámutatással
- 鷗 Bármely jelölés törlése rámutatással
- Ӿ Valamenyi 'aktív' jelölés törlése a tervlapról
- X Mindegyik jelölés törlése a tervlapról
- 桓 Az 'aktív' jelölés törlése területen
- 輯 Bármely jelölés törlése területen

П

٠

#### 'Shift' Ha a billentyűzet 'Shift' vagy 'Ctrl' vagy 'Space' gombjának egyidejű nyomva tartásával indítjuk a

'Ctrl' 'Space' funkciót, akkor a terv valamenniy lapján végrehajtásra kerül a **Walac** Jelölések megjelenési sorrendjének frissítése funkció.

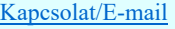

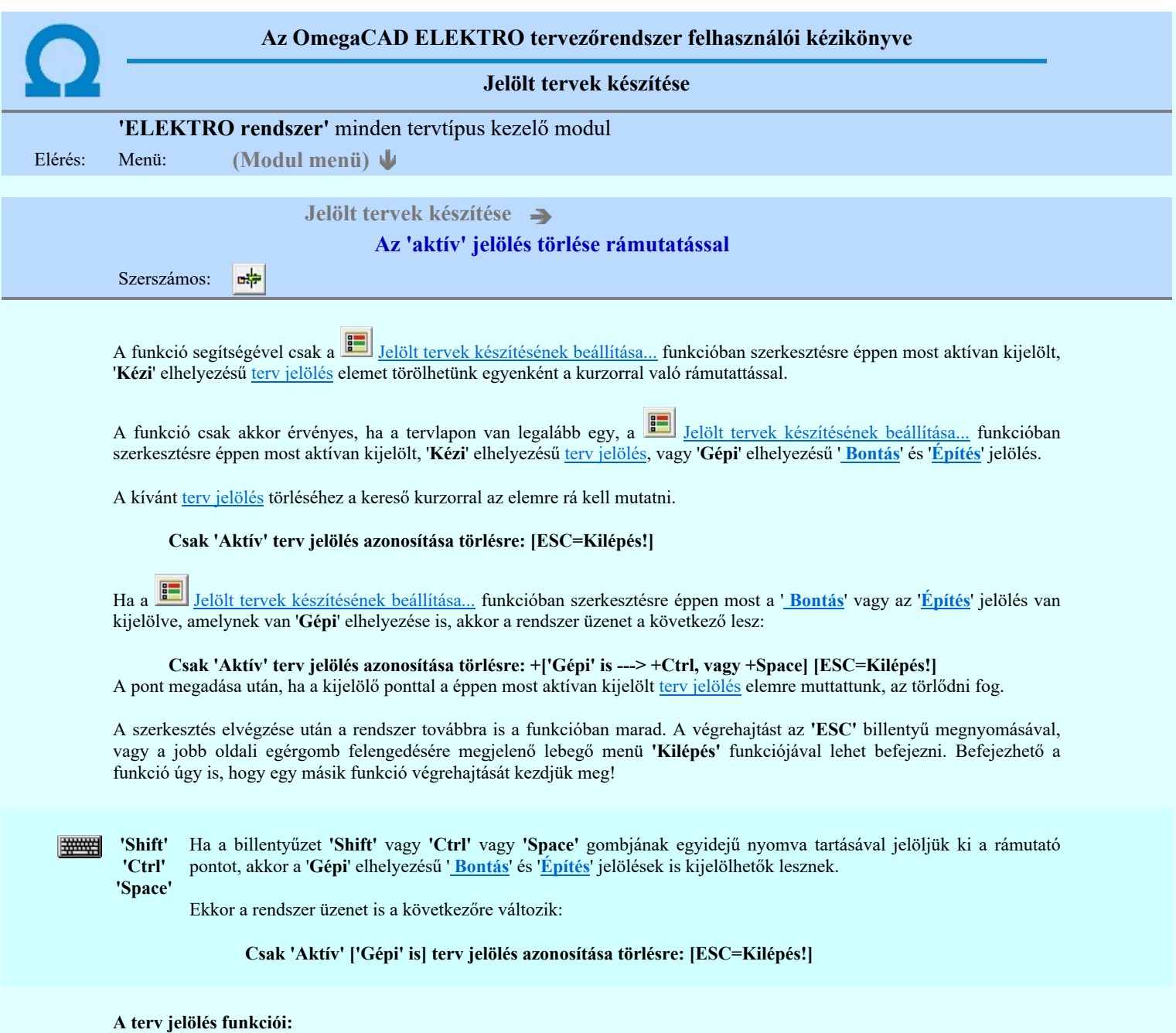

- Jelölt tervek készítése
- **Jelölt tervek készítésének beállítása...**
- $\Box$ Terv jelölés téglalap alakú területen
- $\blacksquare$ Terv jelölés sokszög alakú területen
- $\overline{\bigcirc}$ Terv jelölés lekerekített téglalap alakú területen
- $\circ$ Terv jelölés 'R'-rel lekerekített téglalap alakú területen...
- $\frac{\text{Bont}}{\text{E}}$ Terv jelölés szövegesen...
- 零 Jelölések megjelenési sorrendjének frissítése
- 呻 Az 'aktív' jelölés törlése rámutatással
- 鸓 Bármely jelölés törlése rámutatással
- ★ Valamenyi 'aktív' jelölés törlése a tervlapról
- 宻 Mindegyik jelölés törlése a tervlapról
- Az 'aktív' jelölés törlése területen 中
- 耳 Bármely jelölés törlése területen

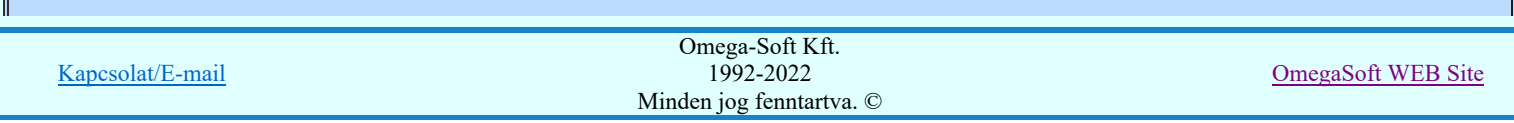

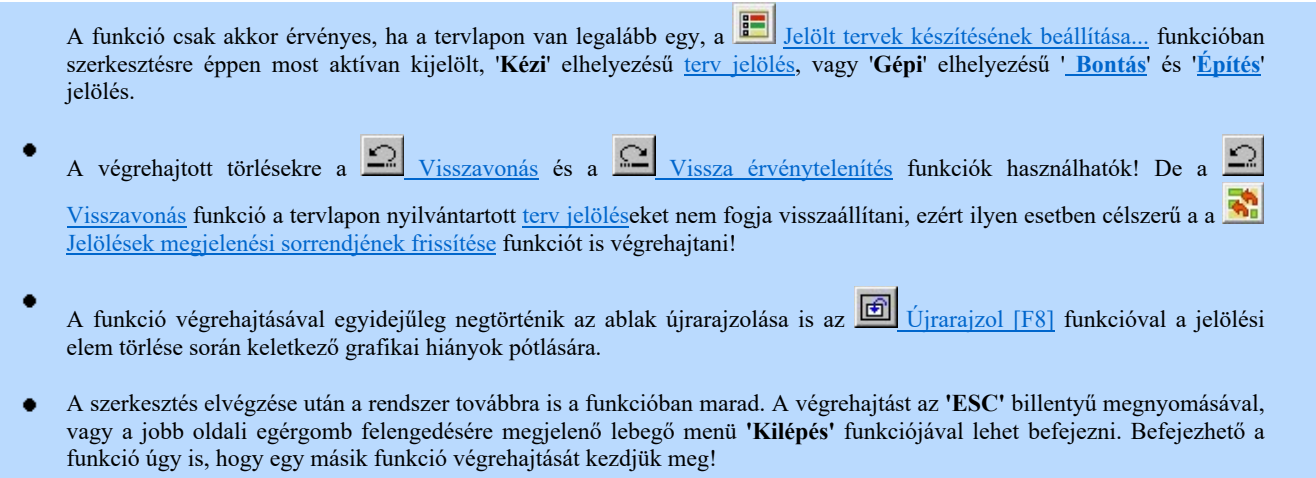

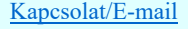

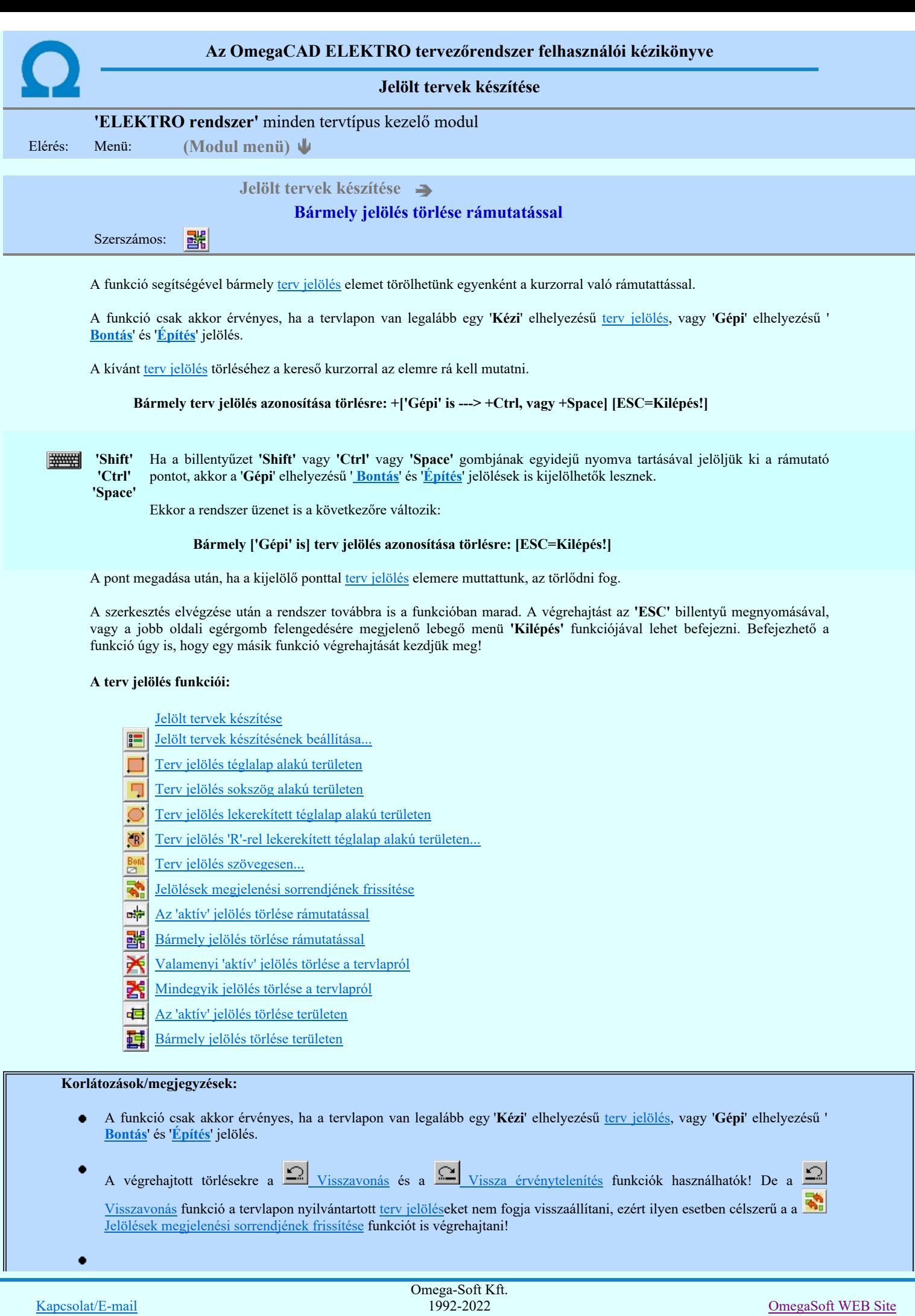

Minden jog fenntartva. ©

A funkció végrehajtásával egyidejűleg negtörténik az ablak újrarajzolása is az **60 tá**jrarajzol [F8] funkcióval a jelölési elem törlése során keletkező grafikai hiányok pótlására.

A szerkesztés elvégzése után a rendszer továbbra is a funkcióban marad. A végrehajtást az 'ESC' billentyű megnyomásával, vagy a jobb oldali egérgomb felengedésére megjelenő lebegő menü 'Kilépés' funkciójával lehet befejezni. Befejezhető a funkció úgy is, hogy egy másik funkció végrehajtását kezdjük meg!

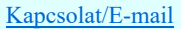

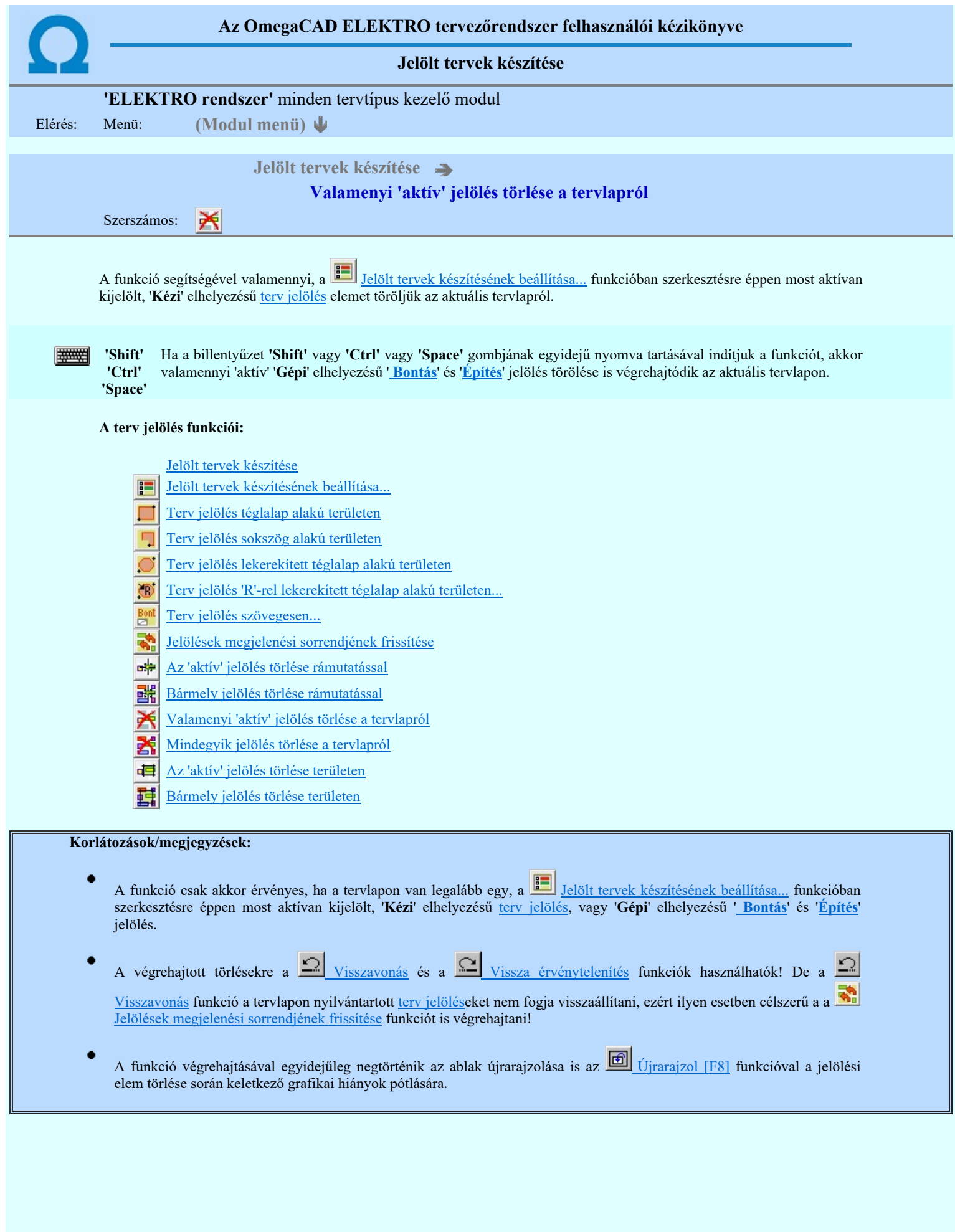

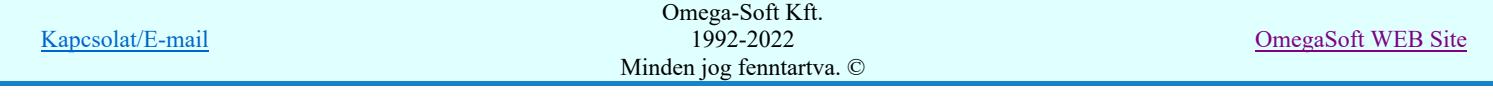

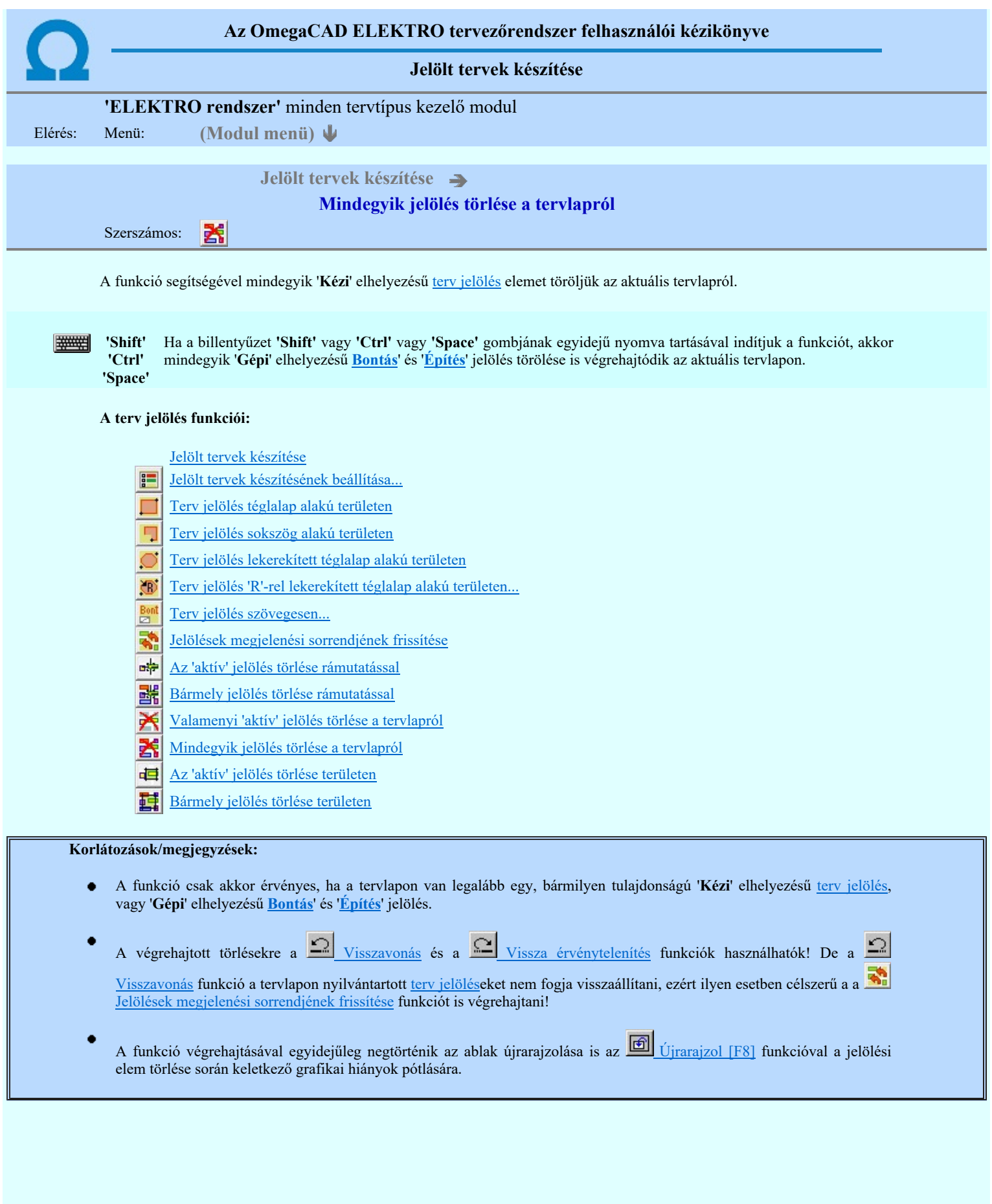

Omega-Soft Kft.

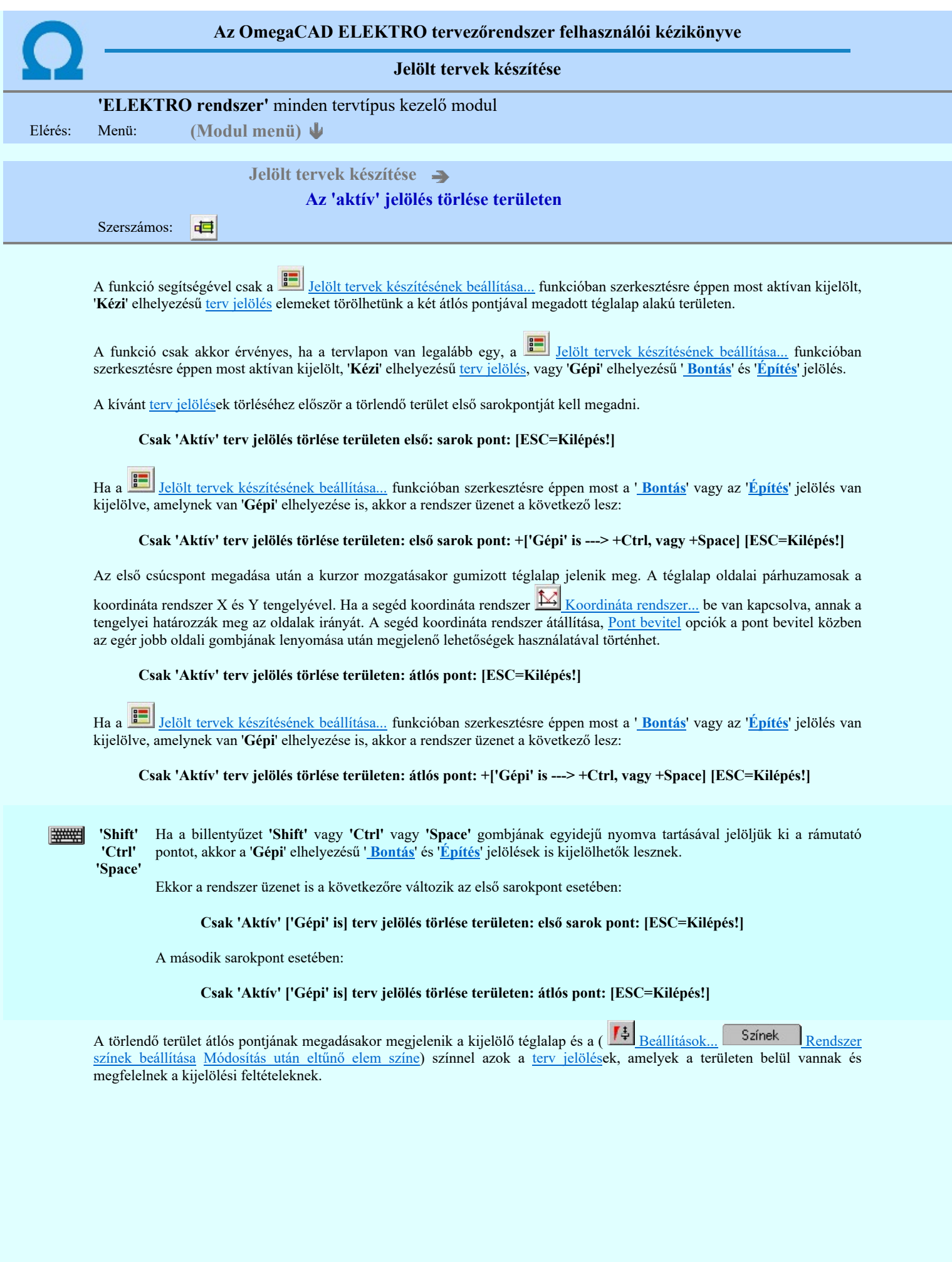

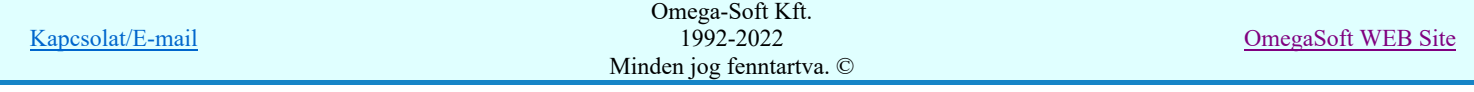

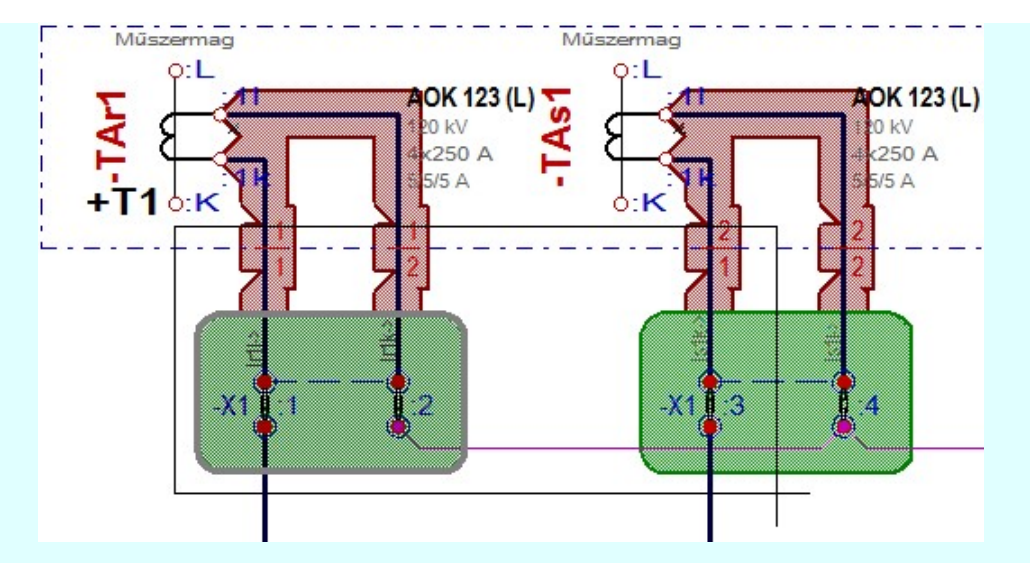

Az átlós pont megadása után a területen kijelölt elemek törlődnek.

A szerkesztés elvégzése után a rendszer továbbra is a funkcióban marad. A végrehajtást az 'ESC' billentyű megnyomásával, vagy a jobb oldali egérgomb felengedésére megjelenő lebegő menü 'Kilépés' funkciójával lehet befejezni. Befejezhető a funkció úgy is, hogy egy másik funkció végrehajtását kezdjük meg!

#### A terv jelölés funkciói:

Jelölt tervek készítése

- F Jelölt tervek készítésének beállítása...
- Terv jelölés téglalap alakú területen
- Terv jelölés sokszög alakú területen
- Terv jelölés lekerekített téglalap alakú területen
- 通 Terv jelölés 'R'-rel lekerekített téglalap alakú területen...
- Terv jelölés szövegesen...
- ҭ Jelölések megjelenési sorrendjének frissítése
- a# Az 'aktív' jelölés törlése rámutatással
- 럙 Bármely jelölés törlése rámutatással
- ⋗ Valamenyi 'aktív' jelölés törlése a tervlapról
- Mindegyik jelölés törlése a tervlapról
- 桓 Az 'aktív' jelölés törlése területen
- 重 Bármely jelölés törlése területen

- A funkció csak akkor érvényes, ha a tervlapon van legalább egy, a **Han** Jelölt tervek készítésének beállítása... funkcióban szerkesztésre éppen most aktívan kijelölt, 'Kézi' elhelyezésű terv jelölés, vagy 'Gépi' elhelyezésű ' Bontás' és 'Építés' jelölés.
- A végrehajtott törlésekre a Visszavonás és a Vissza érvénytelenítés funkciók használhatók! De a Visszavonás funkció a tervlapon nyilvántartott terv jelöléseket nem fogja visszaállítani, ezért ilyen esetben célszerű a a Jelölések megjelenési sorrendjének frissítése funkciót is végrehajtani!
- A funkció végrehajtásával egyidejűleg negtörténik az ablak újrarajzolása is az **6** Újrarajzol [F8] funkcióval a jelölési elem törlése során keletkező grafikai hiányok pótlására.
- A szerkesztés elvégzése után a rendszer továbbra is a funkcióban marad. A végrehajtást az 'ESC' billentyű megnyomásával, vagy a jobb oldali egérgomb felengedésére megjelenő lebegő menü 'Kilépés' funkciójával lehet befejezni. Befejezhető a funkció úgy is, hogy egy másik funkció végrehajtását kezdjük meg!

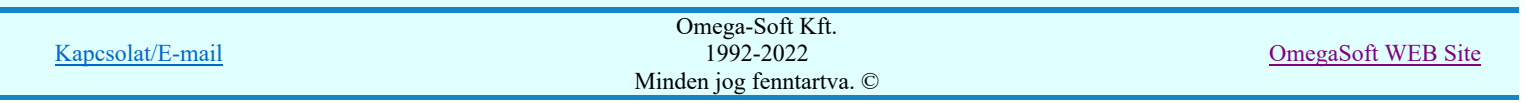

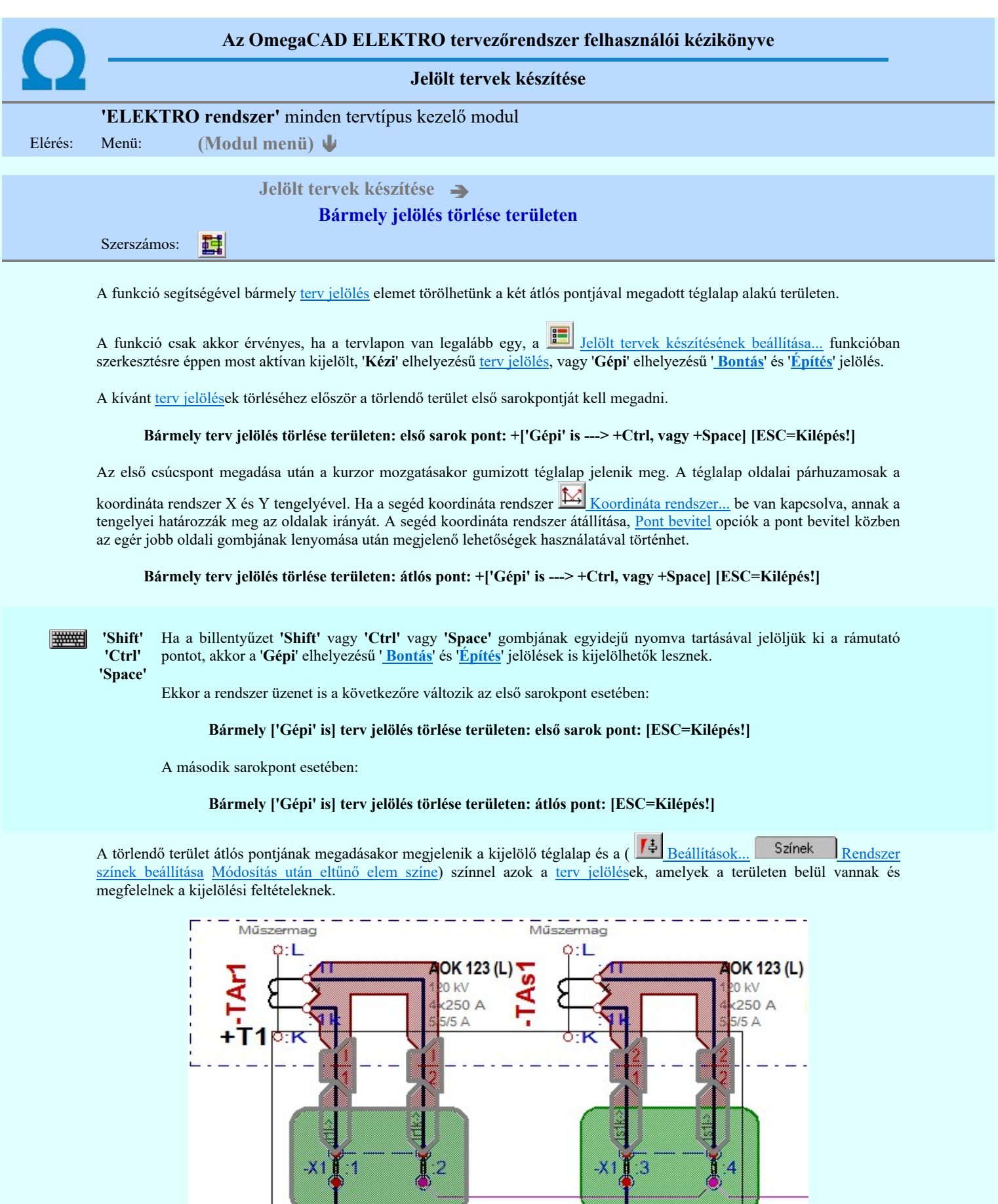

Az átlós pont megadása után a területen kijelölt elemek törlődnek.

A szerkesztés elvégzése után a rendszer továbbra is a funkcióban marad. A végrehajtást az 'ESC' billentyű megnyomásával, vagy a jobb oldali egérgomb felengedésére megjelenő lebegő menü 'Kilépés' funkciójával lehet befejezni. Befejezhető a funkció úgy is, hogy egy másik funkció végrehajtását kezdjük meg!

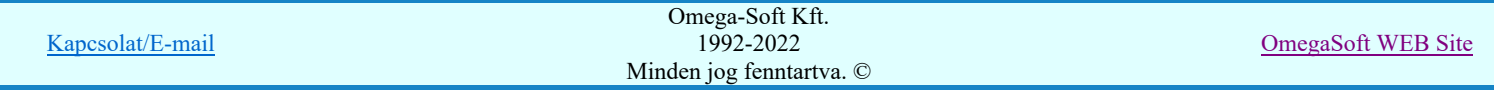

#### A terv jelölés funkciói:

Jelölt tervek készítése

- Jelölt tervek készítésének beállítása... F
- Terv jelölés téglalap alakú területen
- Terv jelölés sokszög alakú területen
- Terv jelölés lekerekített téglalap alakú területen
- O Terv jelölés 'R'-rel lekerekített téglalap alakú területen...
- Terv jelölés szövegesen...
- Jelölések megjelenési sorrendjének frissítése
- ыþ Az 'aktív' jelölés törlése rámutatással
- 럙 Bármely jelölés törlése rámutatással
- Valamenyi 'aktív' jelölés törlése a tervlapról
- Mindegyik jelölés törlése a tervlapról
- 咱 Az 'aktív' jelölés törlése területen
- 重 Bármely jelölés törlése területen

#### Korlátozások/megjegyzések:

- A funkció csak akkor érvényes, ha a tervlapon van legalább egy, a **Balak hatat tervek készítésének beállítása...** funkcióban szerkesztésre éppen most aktívan kijelölt, 'Kézi' elhelyezésű terv jelölés, vagy 'Gépi' elhelyezésű ' Bontás' és 'Építés' jelölés.
- A végrehajtott törlésekre a Visszavonás és a Vissza érvénytelenítés funkciók használhatók! De a

Visszavonás funkció a tervlapon nyilvántartott terv jelöléseket nem fogja visszaállítani, ezért ilyen esetben célszerű a a Jelölések megjelenési sorrendjének frissítése funkciót is végrehajtani!

- A funkció végrehajtásával egyidejűleg negtörténik az ablak újrarajzolása is az **60** Újrarajzol [F8] funkcióval a jelölési elem törlése során keletkező grafikai hiányok pótlására.
- A szerkesztés elvégzése után a rendszer továbbra is a funkcióban marad. A végrehajtást az 'ESC' billentyű megnyomásával, vagy a jobb oldali egérgomb felengedésére megjelenő lebegő menü 'Kilépés' funkciójával lehet befejezni. Befejezhető a funkció úgy is, hogy egy másik funkció végrehajtását kezdjük meg!

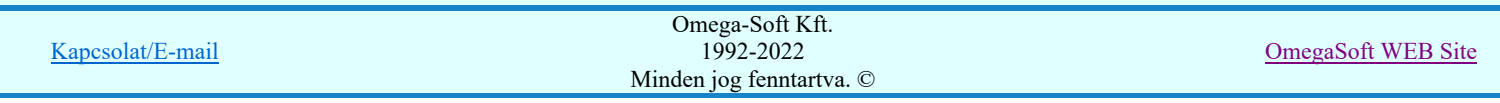

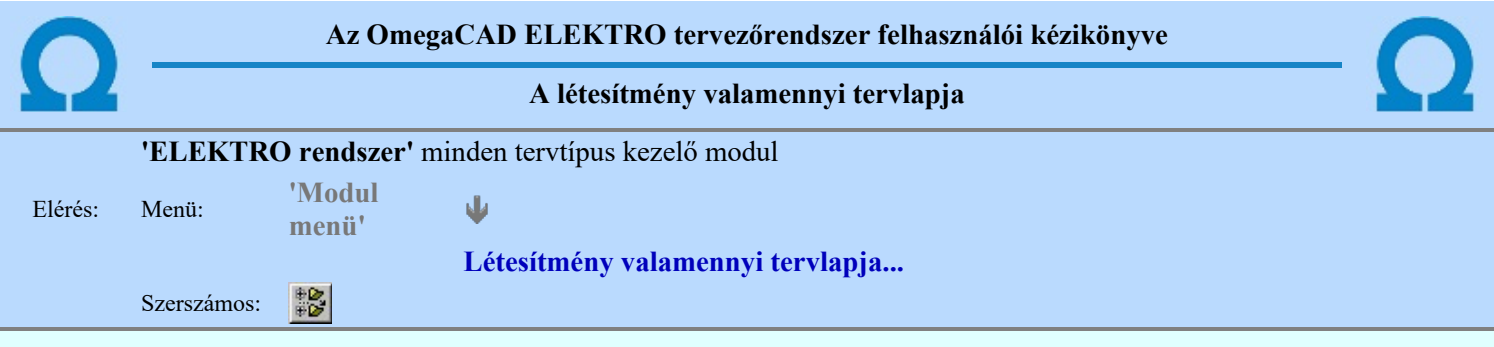

A funkció segítségével könnyen át tudjuk tekinteni a létesítmény valamennyi mezőjéhez tartozó valamennyi tervtípus összes lapját. Sőt segítségével akár megnyitott tervtípus esetén is könnyedén áttérhetünk egy másik mező másik tervtípus tetszőleges tervlapjára.

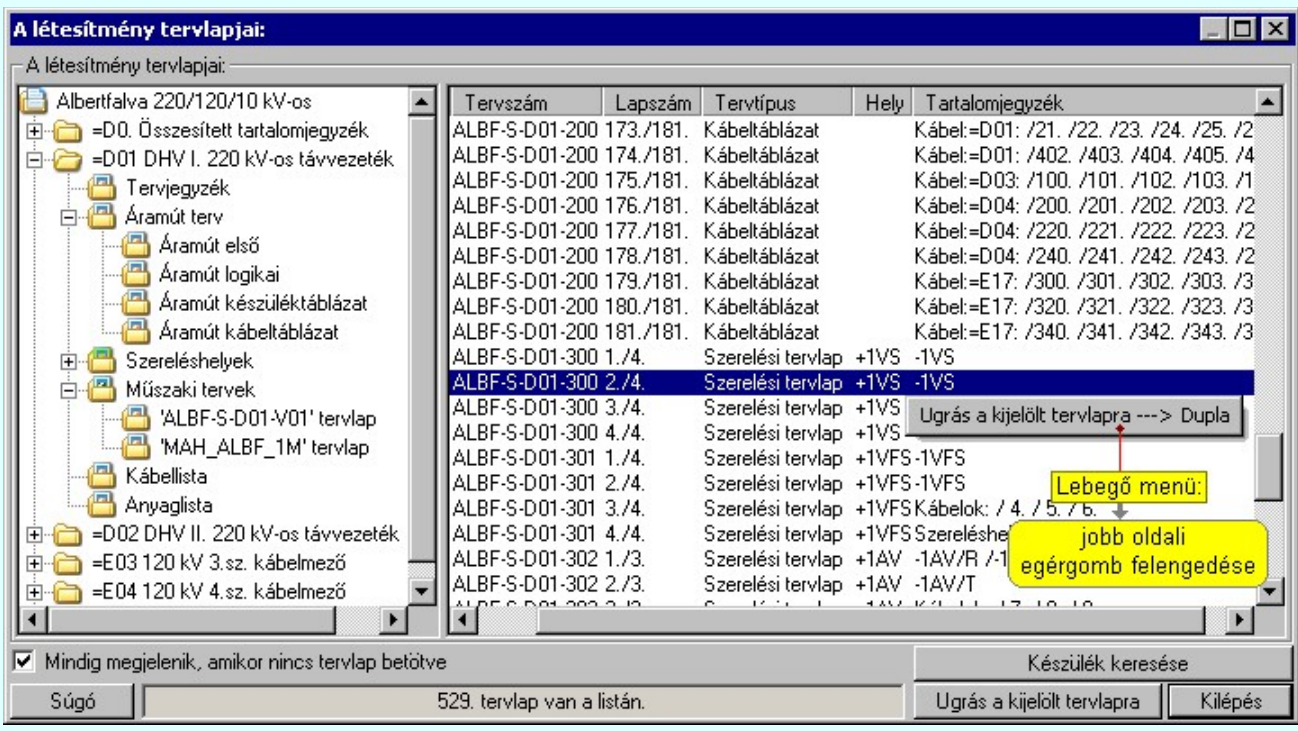

A kívánt tervlapra ugrást a következő módon hajthatjuk végre:

Gomb érvényes lesz, ha valamely tervlapot kijelöljük. Hatására a rendszer a kijelölt tervlapnak megfelelő mező, kijelöléshez tartozó tervmodult betölti a tervlap sorszámának megfelelő tervlap Ugrás a kijelölt tervlapra megjelenítésével. Az kijelölt tervlap ugrás funkció indítható a listasoron végzett jobb oldali egérgomb felengedésére előugró lebegő menüből való hívással is. Az 'Ugrás a kijelölt tervlapra' funkció indítható a lista ablakban bármely oszlopban végrehajtott dupla kattintással is! A funkciót végrehajthatjuk a lista soron végzett jobb oldali egér gomb felengedésre előbukkanó lebegő menü használatával. Ekkor a lebegőmenűben a 'Ugrás a kijelölt tervlapra' végrahajtásához válasszuk a 'Ugrás a kijelölt tervlapra ---> Dupla' menüpontot. 'Mindig megjelenik, amikor nincs tervlap betöltve' Kapcsoló bekapcsolt állapotában a 'Létesítmény tervlapjai:' panel megjelenik, amikor egy modult úgy állítunk le, hogy nem lépünk be közvetlenül egy másik modulba. A funkció segítségével egyszerűen szörfölhetünk egy kijelölt létesítmény mezői, és különböző tervtípusai között. Ha ez a kapcsoló bekapcsolt állapotú, akkor a rendszer indítása után ez a panel megjelenik. Ekkor beléphetünk valamely tervtípust kezelő modulba a szokásos módon, úgy hogy az 'E L E K T R O' főmenüből választjuk ki a kívánt modult, vagy a modul szerszámos ikonból választjuk ki a kívánt modult. A 'Létesítmény tervlapjai:' panel tervlap listája segítségével egy kiválasztott tervlapra egyszerűen az Ugrás a kijelölt tervlapra gomb megnyomásával, vagy a levegő menü segítségével, vagy a kiválasztott tervlap adatsorára történő dupla egérkattintással jutunk el. Gomb érvényes lesz, ha a munkaterüketen van létesítmény kijelölve. Használatával ismert azonosítójú Készülék keresése készüléket, vagy készülék csatlakozás pontot kerestethetünk meg a rendszerrel az áramút logikai tervlapon. Omega-Soft Kft. Kapcsolat/E-mail 1992-2022 OmegaSoft WEB Site

Minden jog fenntartva. ©

Felhasználói kézikönyv: Áramútterv logikai tervezés 488. / 519.

A 'Létesítmény valamennyi tervlapja...' funkció az OmegaCAD ELEKTRO rendszerekben kétféle állapotban is elérhető! Elérhető akkor is, amikor a rendszerben nincs tervtípus kijelölve, azaz nincs tervlap0kezelő modulba a rendszer. Elérhető akkor is, ha valamely tervlapkezelő modulban vagyunk.

A 'Létesítmény valamennyi tervlapja...' funkció elérése tervlap kezelő modulból:

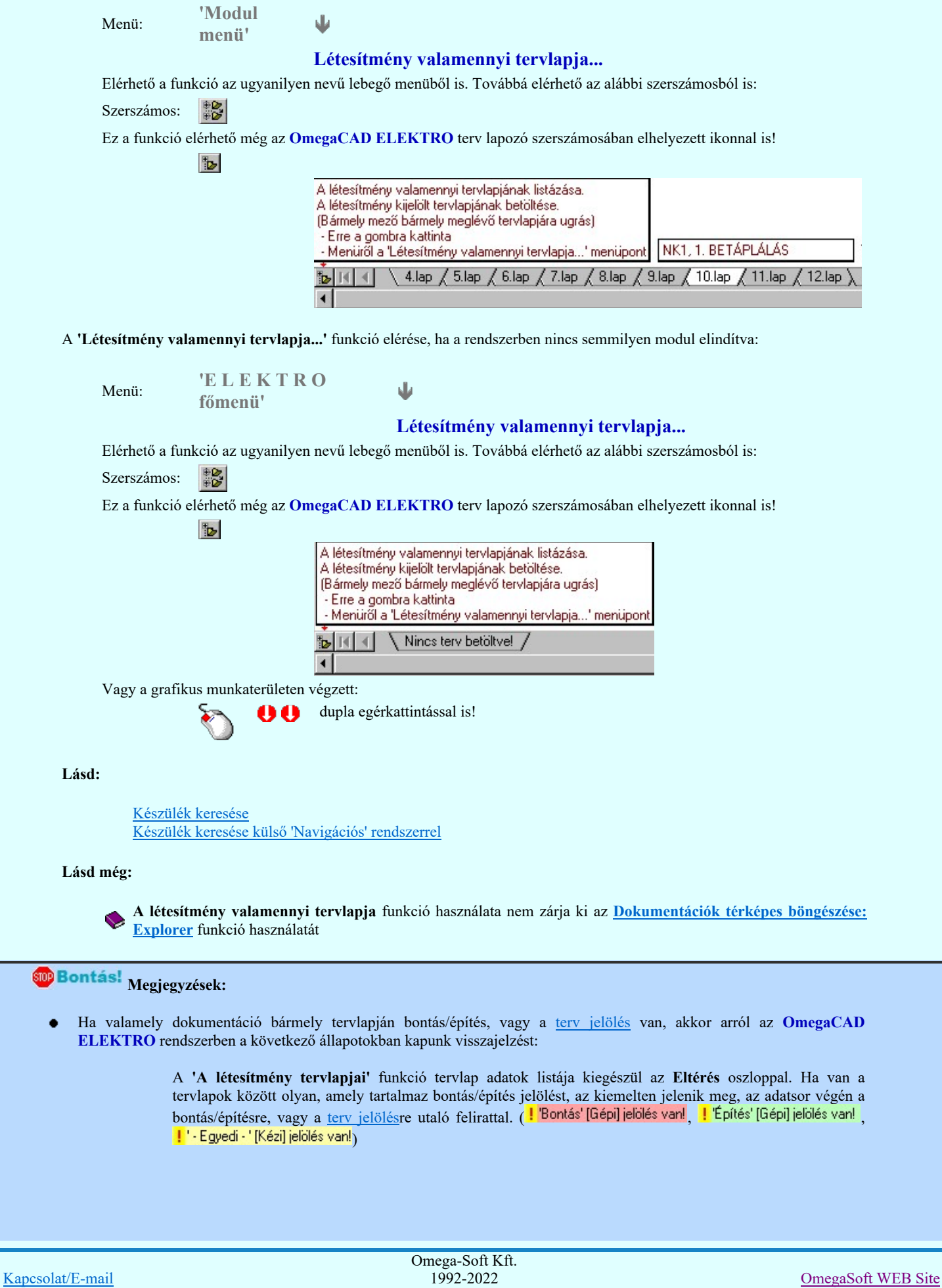

Minden jog fenntartva. ©

Felhasználói kézikönyv: Áramútterv logikai tervezés 489. / 519.

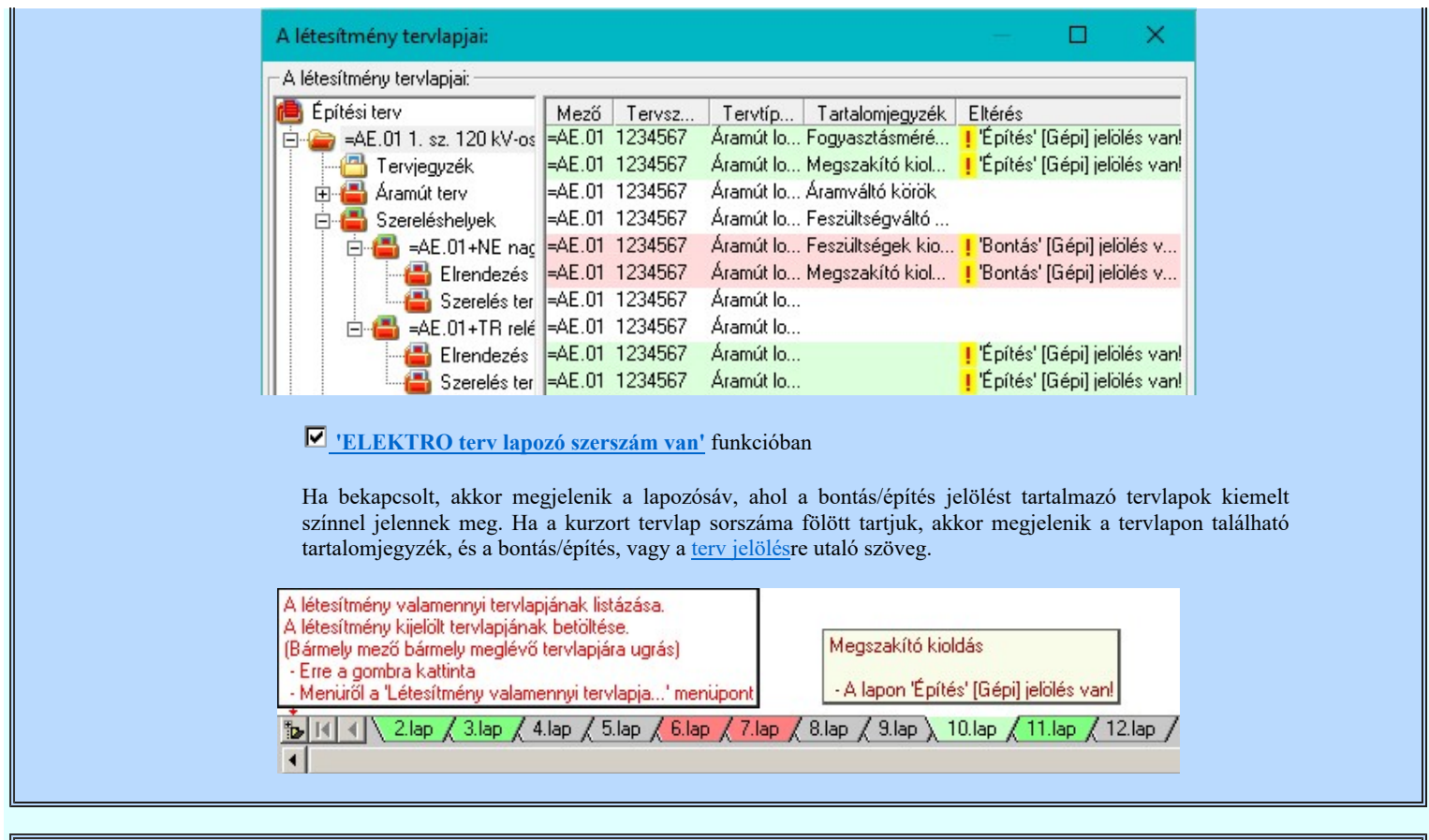

A dialógus ablak átméretezhető. Az átméretezett értékeket a rendszer megőrzi!

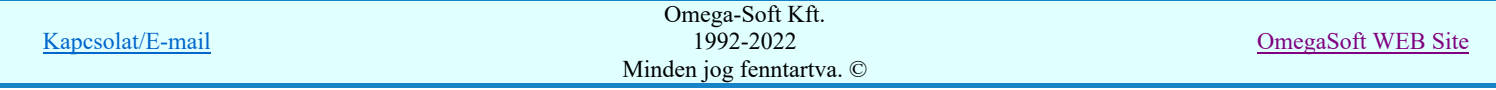

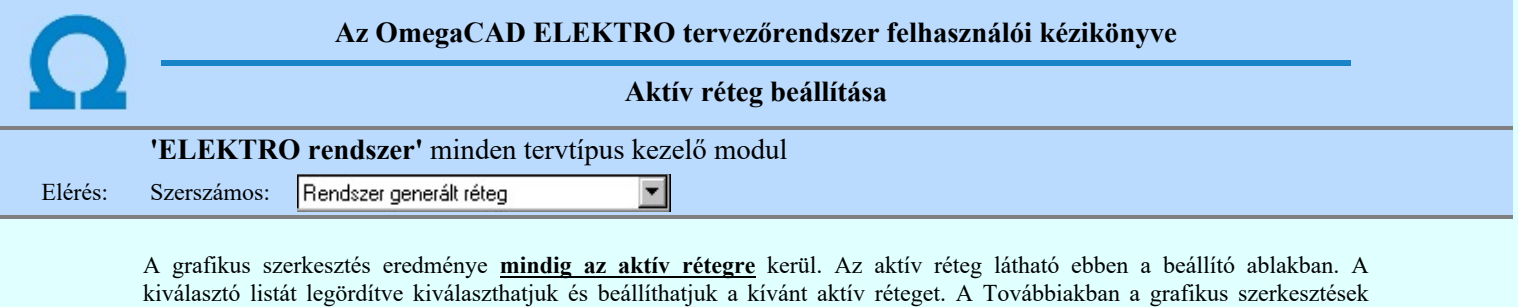

eredménye az újonnan beállított aktív rétegre kerül.

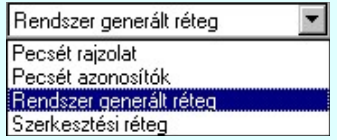

A rendszerben működő automatikus tervgeneráló modulok mindig a Rendszer generált réteg -re készítik el a terveket. Ezek működése előtt nem kell és nem is lehet más réteget beállítani, amelyre dolgozzanak. Sőt erre a rétegre magunk ne helyezzünk el olyan rajzi részeket, melyeket egy esetleges újra generálás után is meg akarunk tartani. Ezt a réteget generáláskor a rendszer mindig törli!

Az összes tervtípusnál definiálva van egy szerkesztési és egy méretezési réteg, amelyek közül alapértelmezés szerint a szerkesztési réteg az aktív. A méretezés eredménye azonban csak akkor kerül a méretezési rétegre, ha a méretezés előtt ezt a réteget jelöltük ki aktívnak.

#### Lásd:

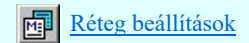

Lásd még:

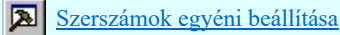

Korlátozások/megjegyzések:

Az a szerszám az **Áramútterv logikai tervezése** modulban **nem** érhető el!.

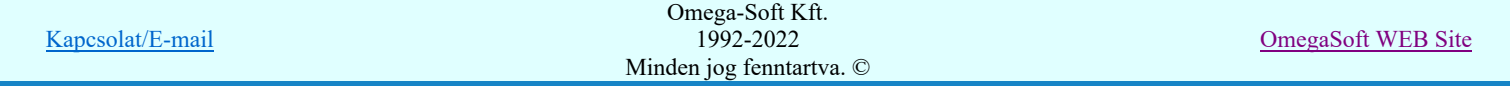

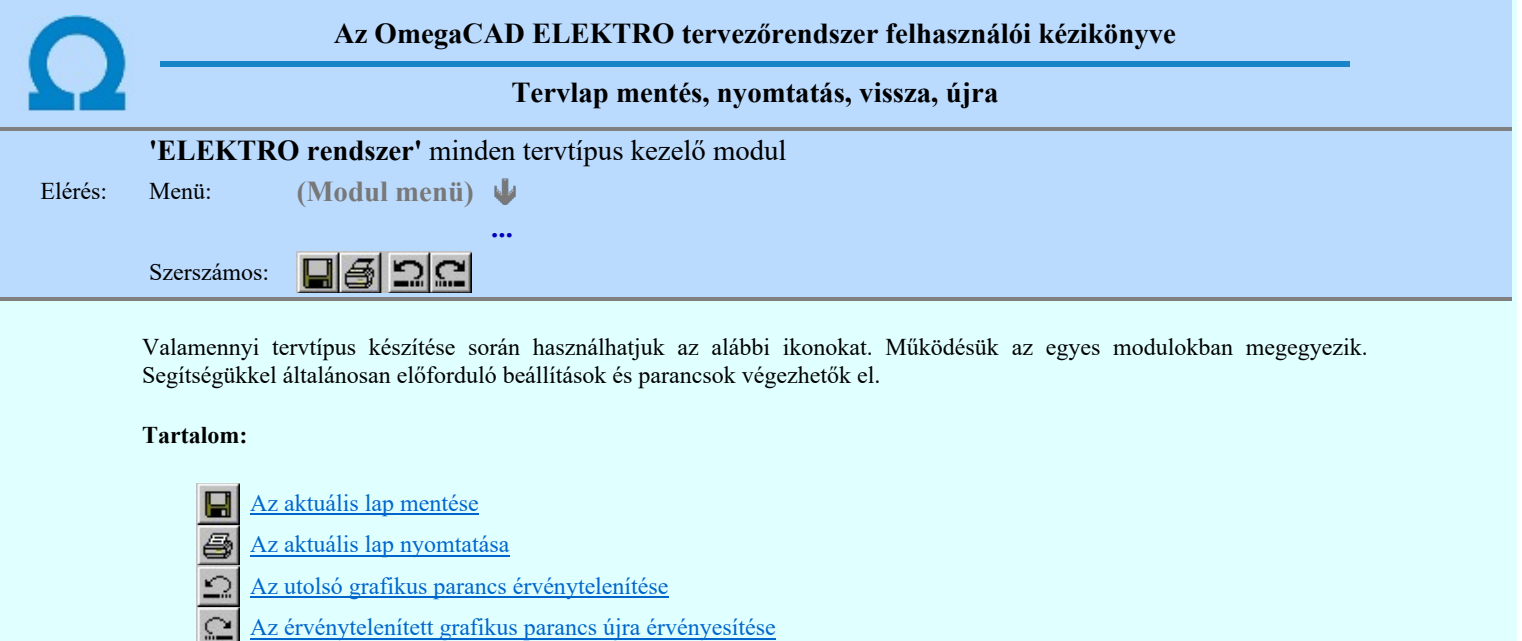

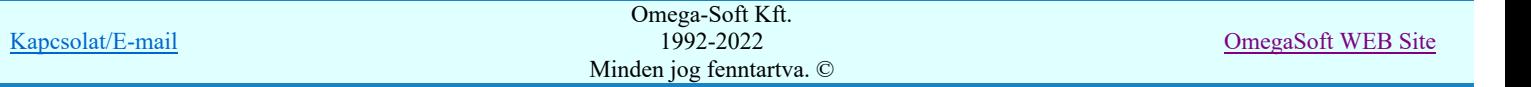

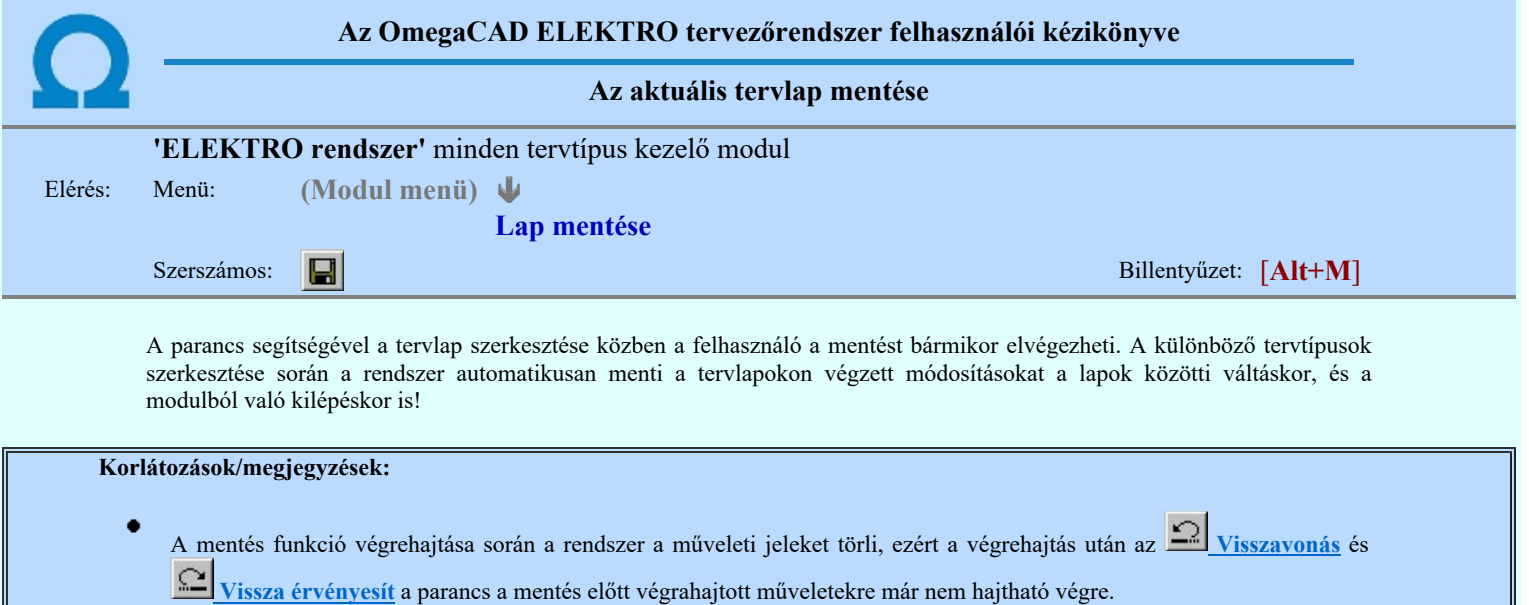

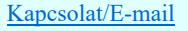

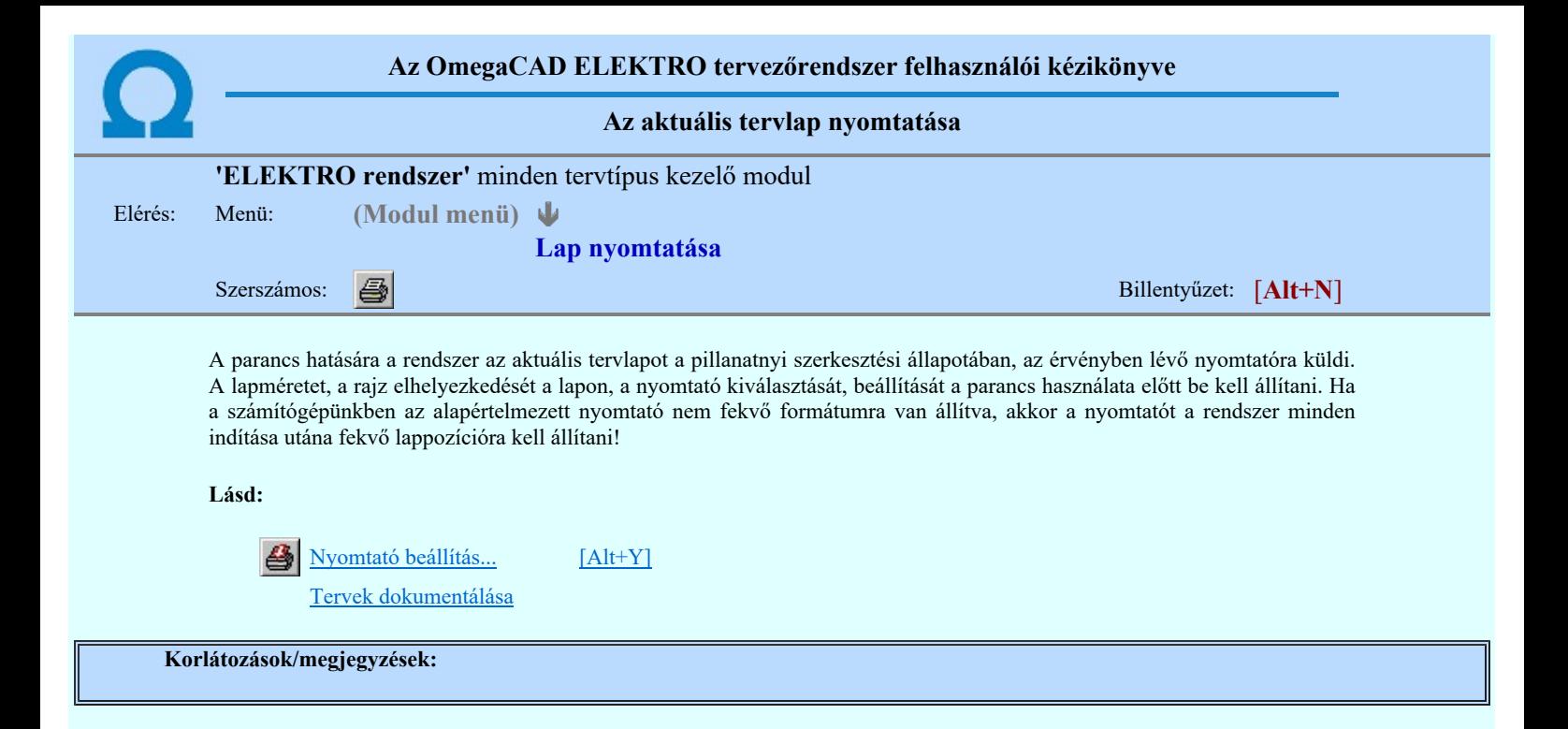

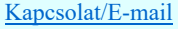

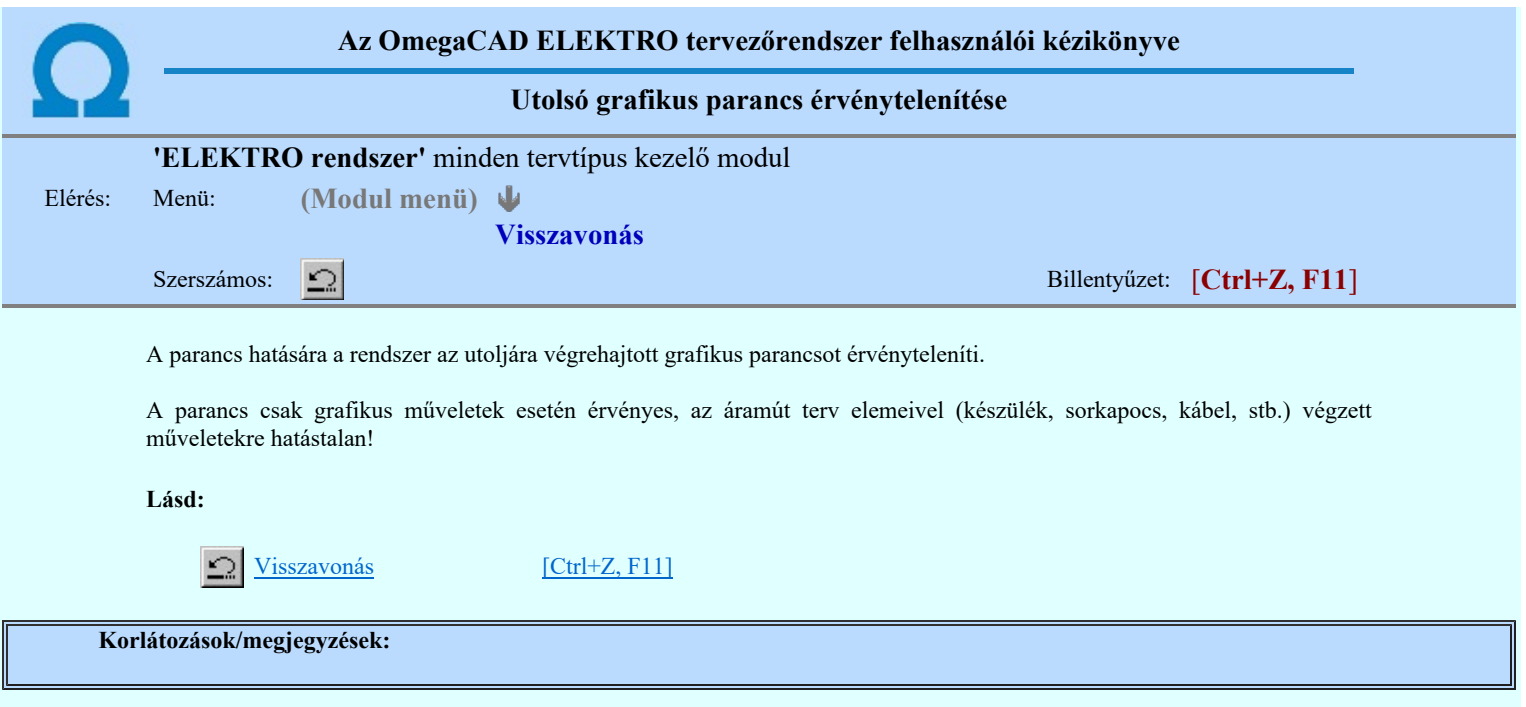

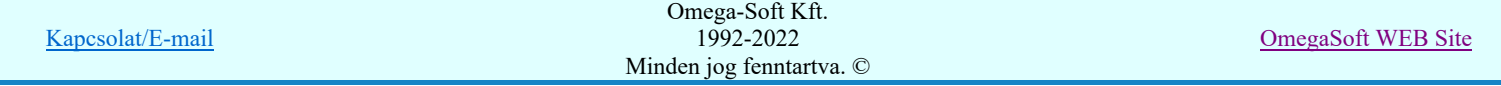

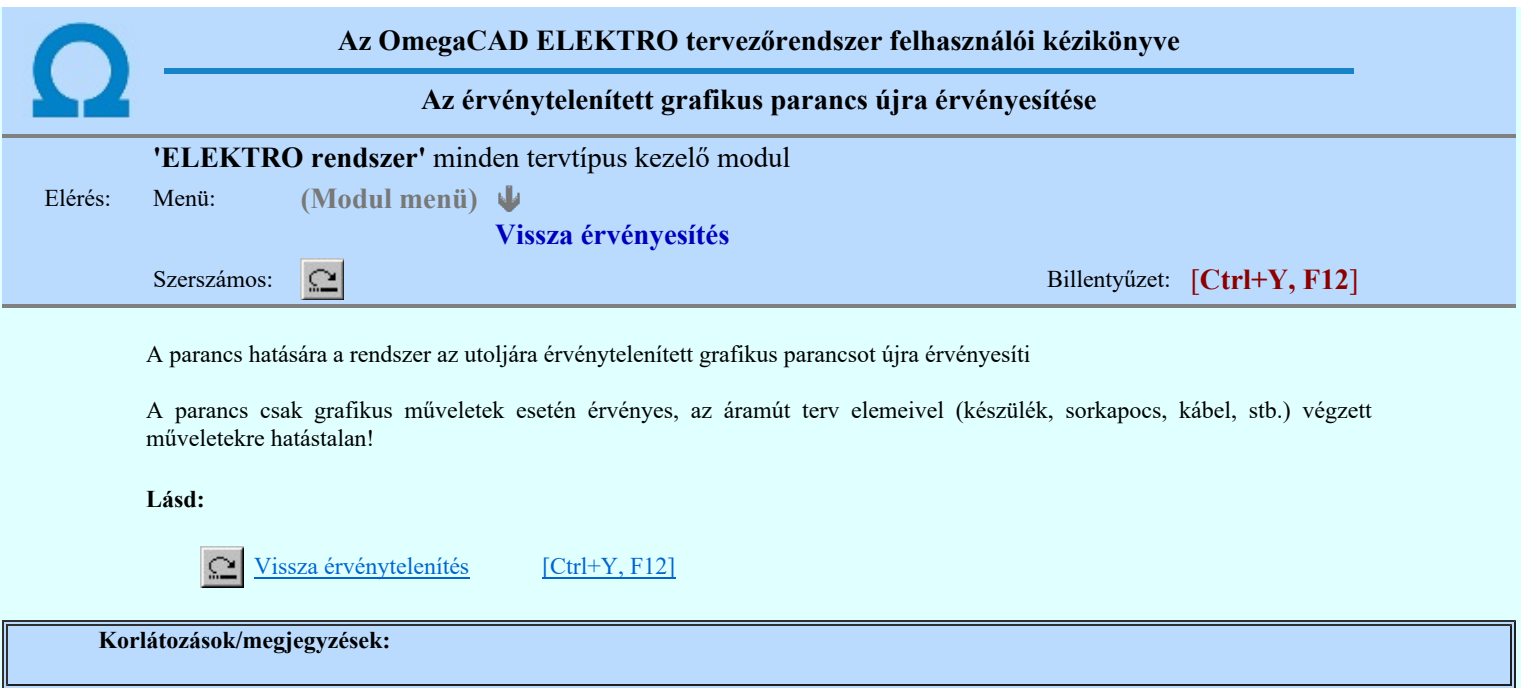

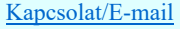

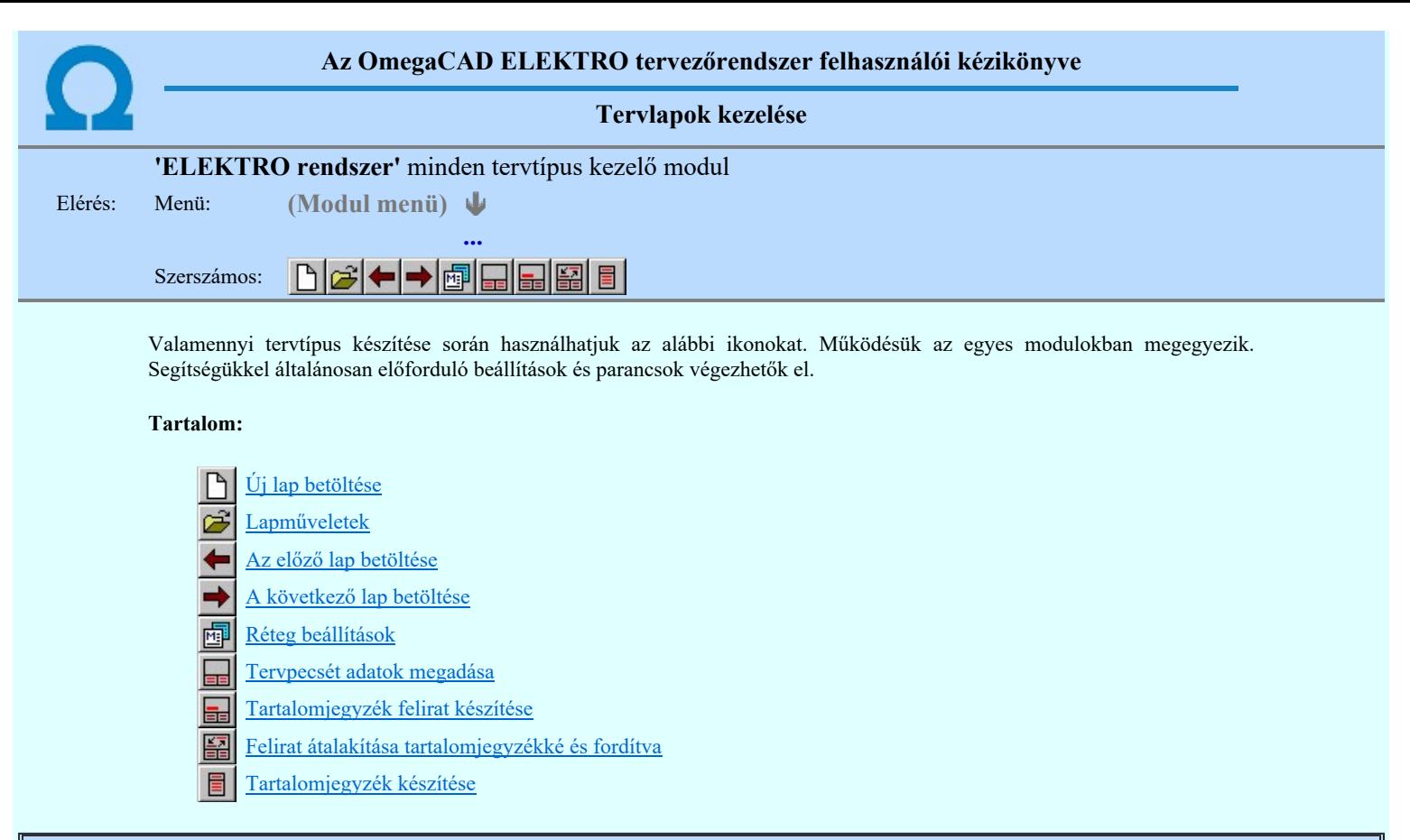

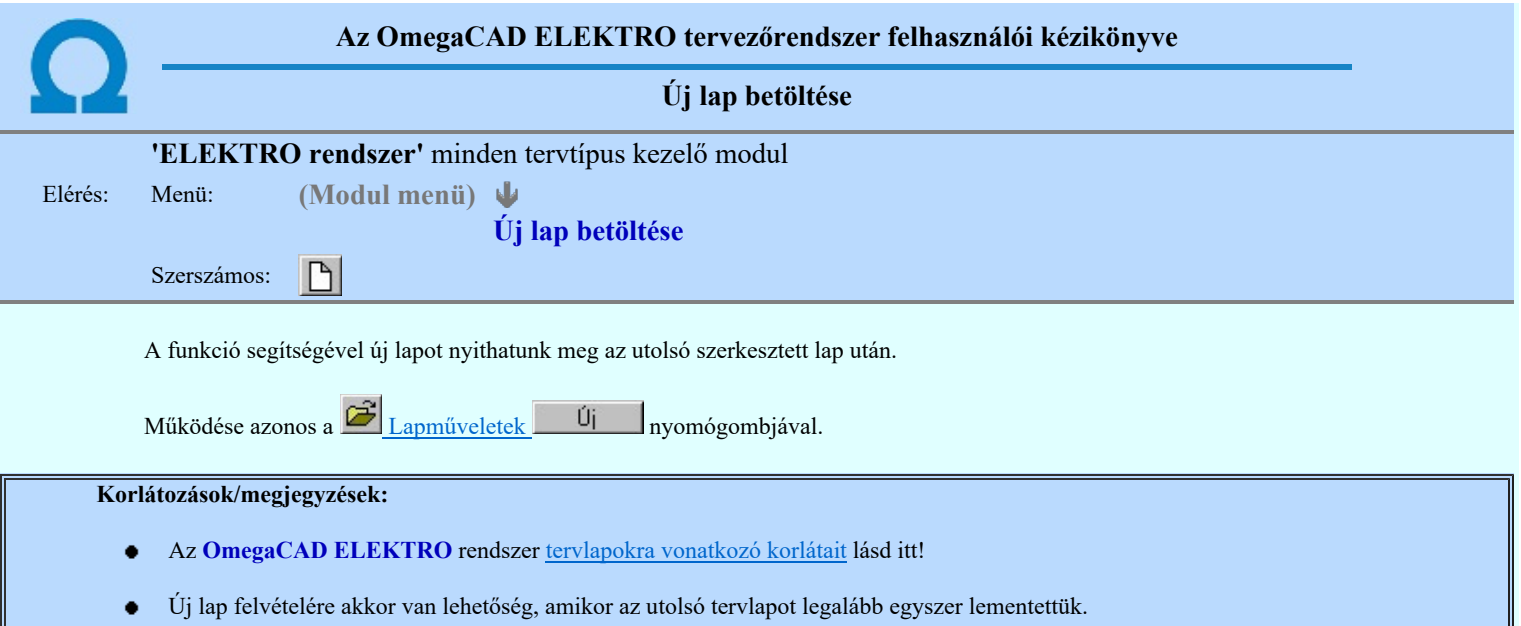

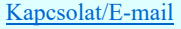

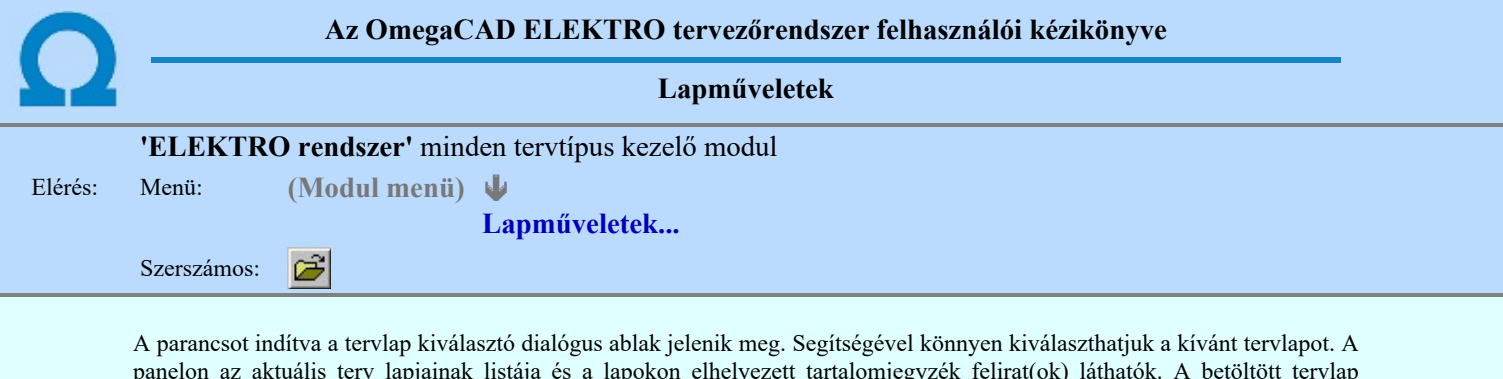

panelon az aktuális terv lapjainak listája és a lapokon elhelyezett tartalomjegyzék felirat(ok) láthatók. A betöltött tervlap kiemelt színnel jelenik meg.

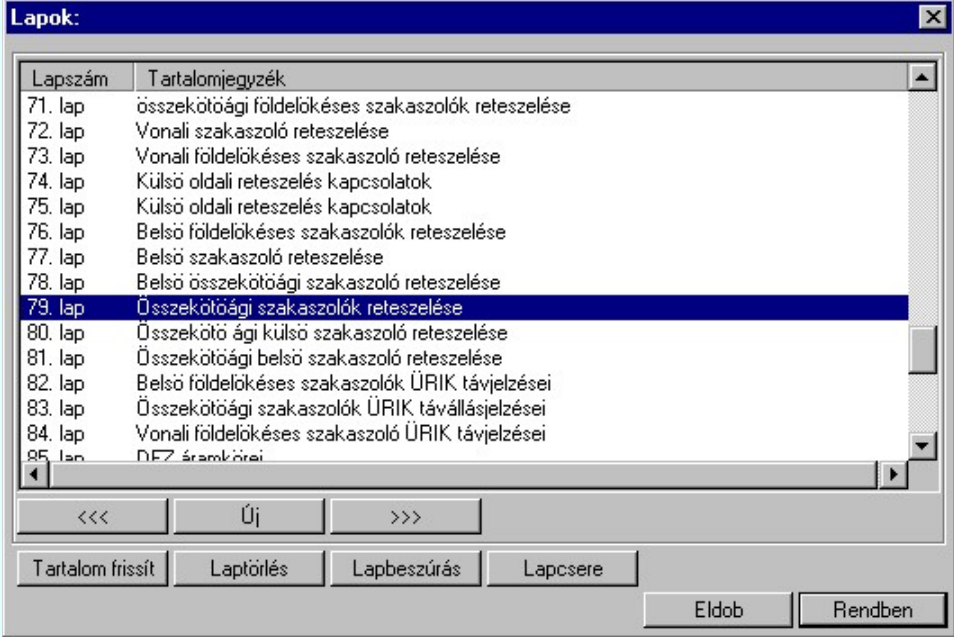

A funkció segítségével a tervlaplistáról úgy válthatunk az aktuálisan szerkesztett tervlapról egy másikra, hogy a tervlap listán kijelöljük a kívánt tervlapot és a

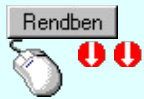

gomb megnyomásával lépünk ki.

vagy a tervlapok lista soron végzett dupla egér kattintással a kijelöléssel együtt a kilépést végrehajtjuk.

#### A 'lapműveletek' funkciói:

#### $\prec\prec\prec$

A funkció segítségével a terv előző lapját lehet betölteni. Az aktuális tervlapot a rendszer automatikusan menti. A mentés után a szerkesztési parancsok érvénytelenítési lehetősége megszűnik. Ha a terv első lapja az aktuális lap, akkor a parancs nem működik! **Carlos** 

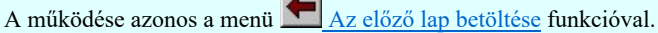

#### $>$

A funkció segítségével a terv **következő** lapját lehet betölteni. Az aktuális tervlapot a rendszer automatikusan menti. A gomb nem érvényes abban az esetben, ha új lap van érvényben. Csak az új lap mentése után van lehetőség megint új lapot kérni! A mentés után a szerkesztési parancsok érvénytelenítési lehetősége megszűnik.

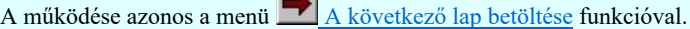

#### Új

A parancs segítségével új lapot nyithatunk meg az utolsó szerkesztett lap után.

A működése azonos a menü  $\Box$  Új lap betöltése funkcióval.

# Laptörlés

A parancs hatására a rendszer az aktuális lap tartalmát törli, a törölt lap mögötti lapokat átsorszámozza, és ennek megfelelően aktualizálja a lapok közötti összerendeléseket.

#### Fontos figyelmeztetés:

A lap törlés funkcióval a rendszer az aktuálisan szerkesztett tervlapot törli! Nem a tervlap listán kijelölt tervlapot.

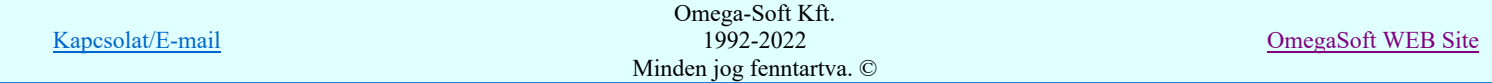

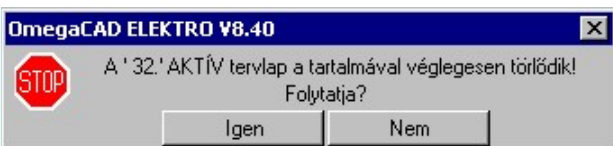

Erre a törlés végrehajtása előtt a rendszer megerősítési kérdés formájában is rákérdez! De a törlés végrehajtási után nincs visszavonási lehetőség!

#### Lapbeszúrás

A parancs segítségével a rendszer az aktuális lap elé a megadott számú üres tervlapot vesz fel, a beillesztett lap(ok) mögötti lapokat átsorszámozza, és ennek megfelelően aktualizálja a lapok közötti összerendeléseket.

#### Lapcsere

A parancs segítségével a rendszer az aktuális lap tartalmát kicseréli választott tervlap tartalmával, és ennek megfelelően aktualizálja a lapok közötti összerendeléseket.

#### Tartalom frissít

A parancs hatására a rendszer aktualizálja a listát a tervlapokon elhelyezett tartalomjegyzék feliratoknak megfelelően. A művelet végrehajtása lapok beszúrása és cseréje után automatikusan végrehajtódik!

#### Fontos figyelmeztetés:

Azokban az esetekben, amikor a lapművelet során valamely tervlap tartalma a fedő (első) lapról a folytató lapra kerül, akkor a tervlap grafikai elemek réteghez való rendelése megváltozhat, ha a fedő (első) lap és a folytató lap pecsétjének réteg kiosztása és az egyes rétegek megjelenítésének beállításai eltérnek!

Ha valamely réteg, amelyen elemek vannak, az áthelyezés utáni pecsétben nem létezik, vagy nem megjelenítettre van állítva, akkor az ezen elhelyezett elemek az áthelezett lapon nem lesznek láthatóak! Hasonlóan, ha egy rétegen elemek vannak, éz ez nem látható, de a művelet után látható rétegre kerül, akkor ezek az elemek már megjelennek majd a rajzon!

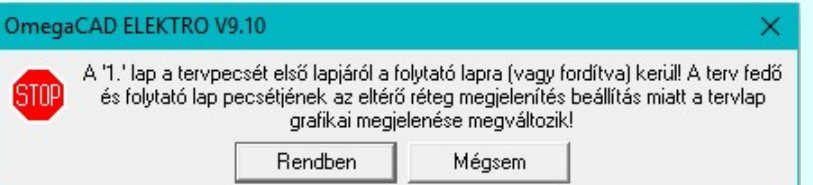

A figyelmeztetés csak akkor jelenik meg, ha vannak olyan réteg elemek, amelyeknek a megjenenése változhat! Ha a

figyelmeztetés megjelenik a rétegek ellenőrzését elvégezhetjük a végrehajtás előtt, vagy azután is a **Rikkola kö**llítások funkcióban! Itt, ebben a funkcióban a réteg listán az 'Aktív' oszlopban egy zöld · pont jelzi azt, ha a rétegen rajzi elem van elhelyezve! Ha a réteg nem látszik, akkor az azon lévő elemek nem jelennek meg a rajzon!

# 800 Bontás! <sub>Megjegyzések:</sub>

Ha valamely dokumentáció bármely tervlapján bontás/építés, vagy a terv jelölés van, akkor arról az OmegaCAD ELEKTRO rendszerben a következő állapotokban kapunk visszajelzést:

> A 'Lapok' funkció tervlap adatok listája kiegészül az Eltérés oszloppal. Ha van a tervlapok között olyan, amely tartalmaz bontás/építés jelölést, az kiemelten jelenik meg, az adatsor végén a bontás/építésre, vagy a ielölésre utaló felirattal. (<mark>! Bontás' [Gépi] jelölés van!</mark>, <mark>! 'Építés' [Gépi] jelölés van!</mark> <mark>!</mark> ' - Egyedi - ' [Kézi] jelölés van!<sub>)</sub>

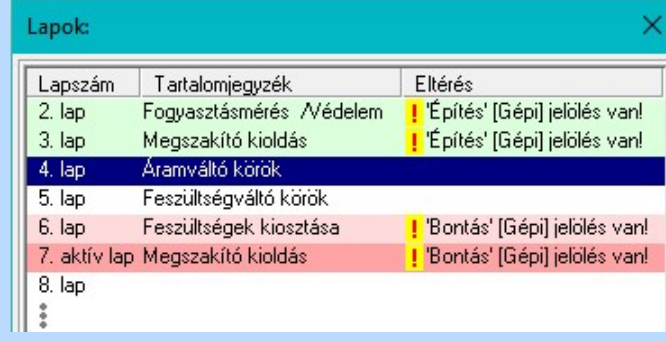

```
Korlátozások/megjegyzések:
```
Kapcsolat/E-mail Omega-Soft Kft. 1992-2022 Minden jog fenntartva. © OmegaSoft WEB Site

### Felhasználói kézikönyv: Áramútterv logikai tervezés 500. / 519.

- Az OmegaCAD ELEKTRO rendszer tervlapokra vonatkozó korlátait lásd itt!  $\bullet$
- A Laptörlés, Lapbeszúrás, Lapcsere műveletek végrehajtása után nincs lehetőség az eredeti állapot visszaállítására.
- Új lap felvételére akkor van lehetőség, amikor az utolsó tervlapot legalább egyszer lementettük.  $\bullet$
- ٠ A dialógus ablak átméretezhető. Az átméretezett értékeket a rendszer megőrzi!

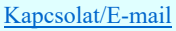

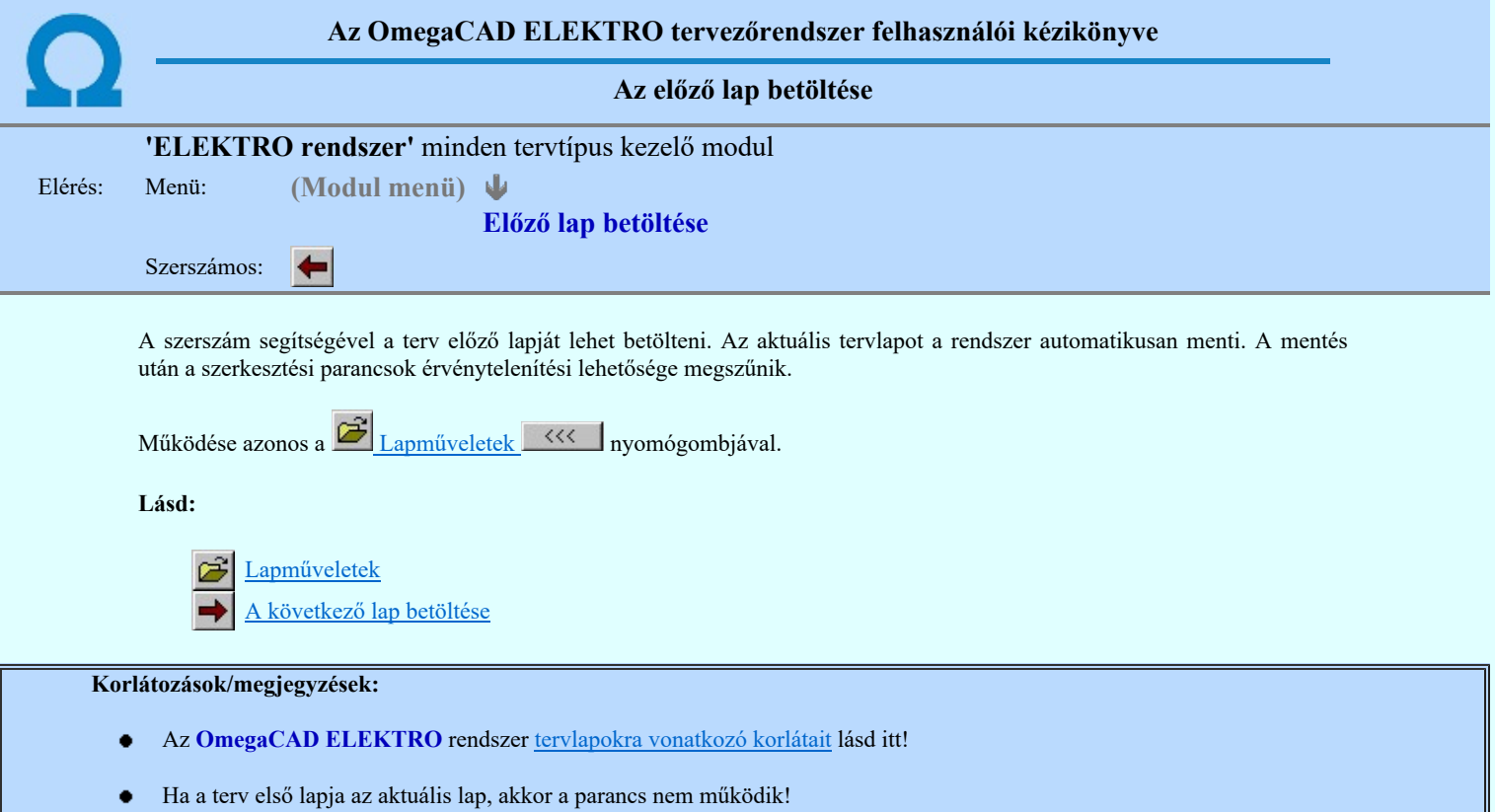

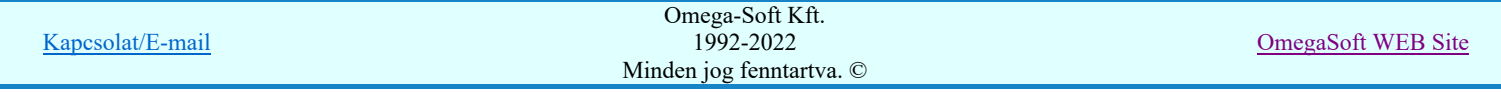

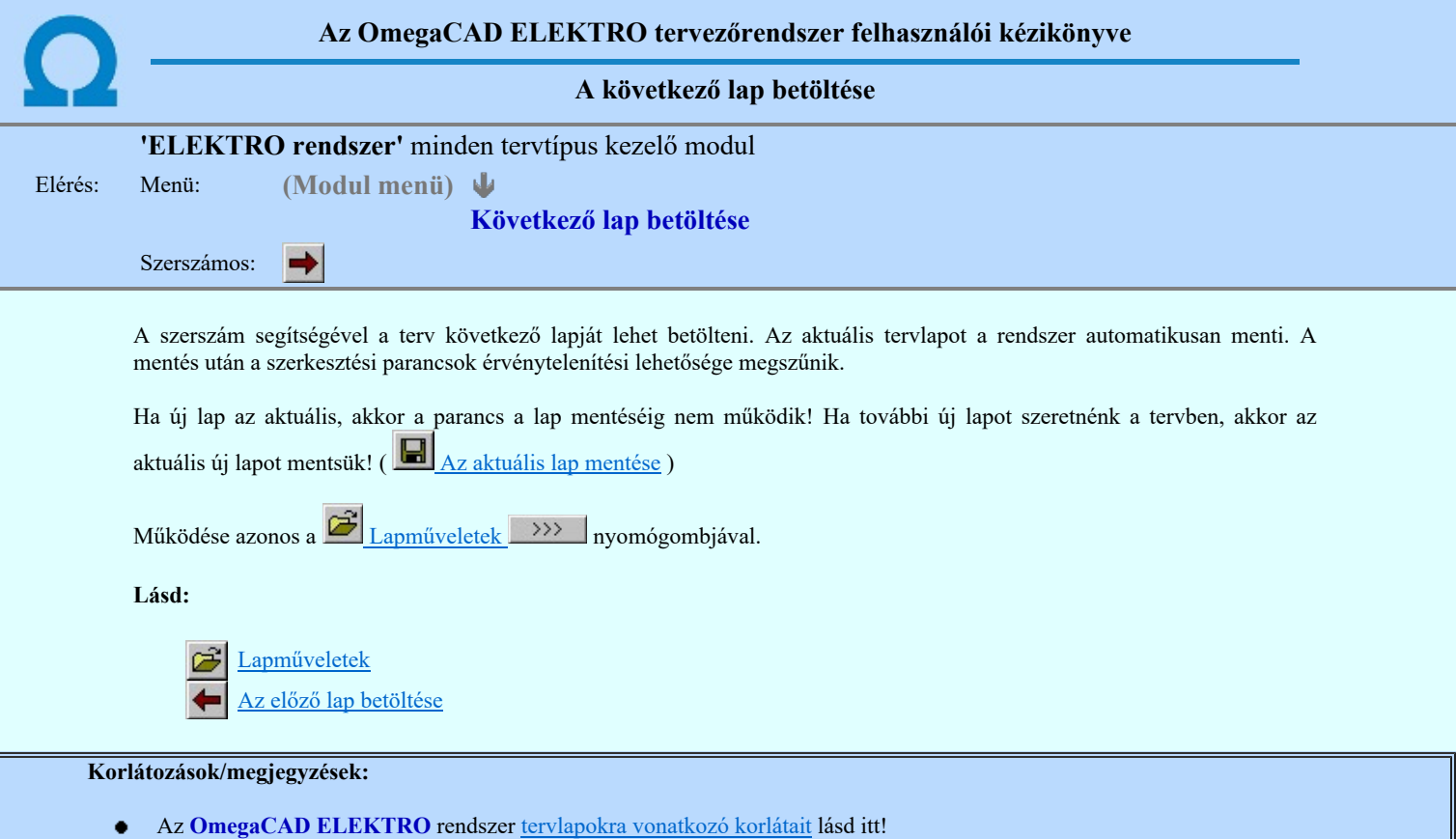

Új lap felvételére akkor van lehetőség, amikor az utolsó tervlapot legalább egyszer lementettük.

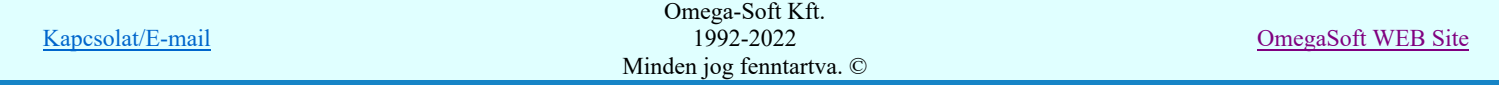

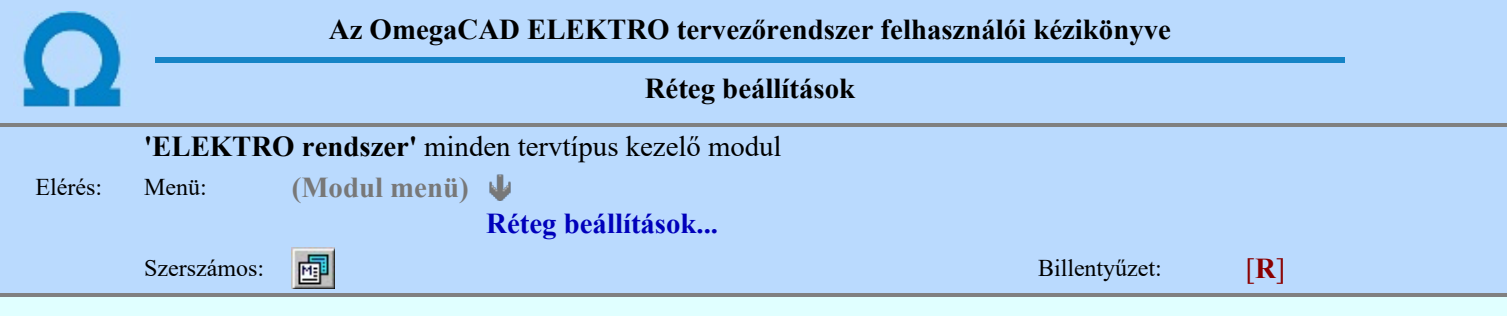

A funkció hívásakor megjelenik a 'Tervlap adatok beállítása' dialógus ablak. A különböző tervek lapjai valójában egymásra helyezett, átlátszó fóliákból, az ún. rétegekből állnak. A maximálisan 128 réteg lehetőséget ad a felhasználónak arra, hogy az egymástól eltérő jellegű információkat különböző rétegre helyezze. A rétegeknek három állapota létezik: az aktív, a látható és a nem látható. A grafikus szerkesztés eredménye mindig aktuális rétegre kerül, a módosítás jellegű műveletek (mozgatás, törlés, stb.) azonban az összes látható réteg tartalmára vonatkoznak. A következő adatokat lehet beállítani:

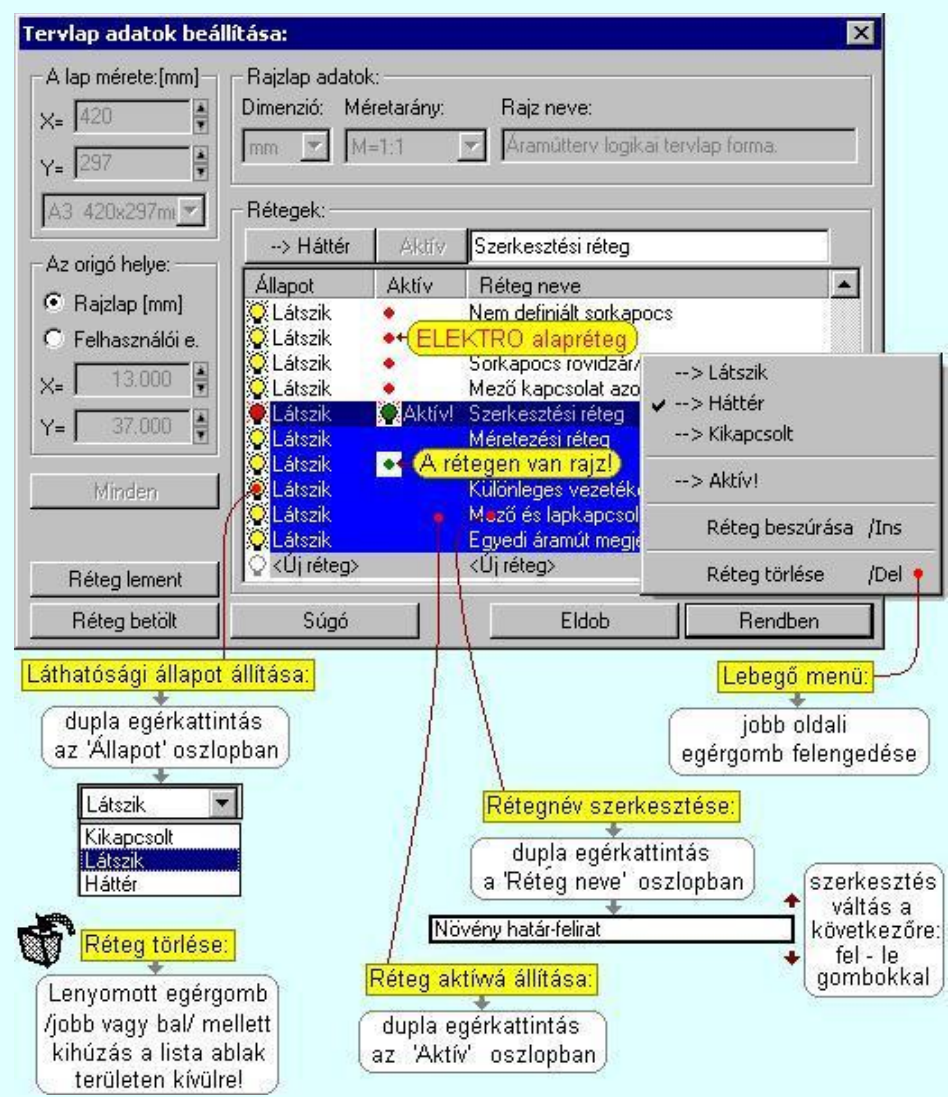

Valamennyi tervtípus esetén létezik két kitüntetett réteg, amelyen a rendszer a pecsét rajzolatot és pecsét azonosítókat tárolja. Ezek a rétegek a fejléc formátum azon információit tartalmazzák, amit a Tervlapok pecsét készítése során adtunk meg. Ezek az információk a rétegről a tervlapok kezelése modulokban nem törölhetők.

Az áramút terv több más kitüntetett réteget is tartalmaz, melyeken az egyes áramút tervi elemek (pl. készülékek kapcsok, sorkapocs rövidzárók, stb.) tárolódnak. Ezen rétegek kikapcsolása esetén a rajta elhelyezett elemek természetesen nem látszanak a rajzon.

A grafikus szerkesztés eredménye mindig az aktív rétegre kerül. Az összes tervtípusnál definiálva van egy szerkesztési és egy méretezési réteg, amelyek közül alapértelmezés szerint a szerkesztési réteg az aktív. A méretezés eredménye azonban csak akkor kerül a méretezési rétegre, ha a méretezés előtt ezt a réteget jelöltük ki aktívnak.

A rendszerben működő automatikus tervgeneráló modulok mindig a 'Rendszer generált réteg' -re készítik el a terveket. Ezek működése előtt nem kell és nem is lehet más réteget beállítani, amelyre dolgozzanak. Sőt erre a rétegre magunk ne helyezzünk el olyan rajzi részeket, melyeket egy esetleges újra generálás után is meg akarunk tartani. Ezt a réteget generáláskor a rendszer, mint egy korábbi generálás részeit törli!

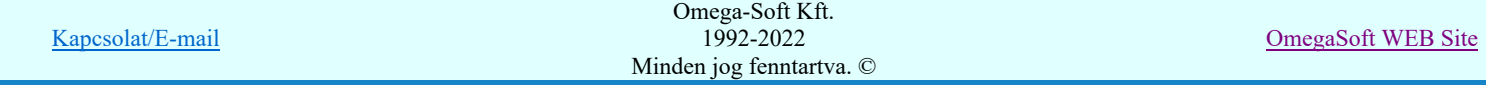
## 'A rajzlap adat megadás funkciói:'

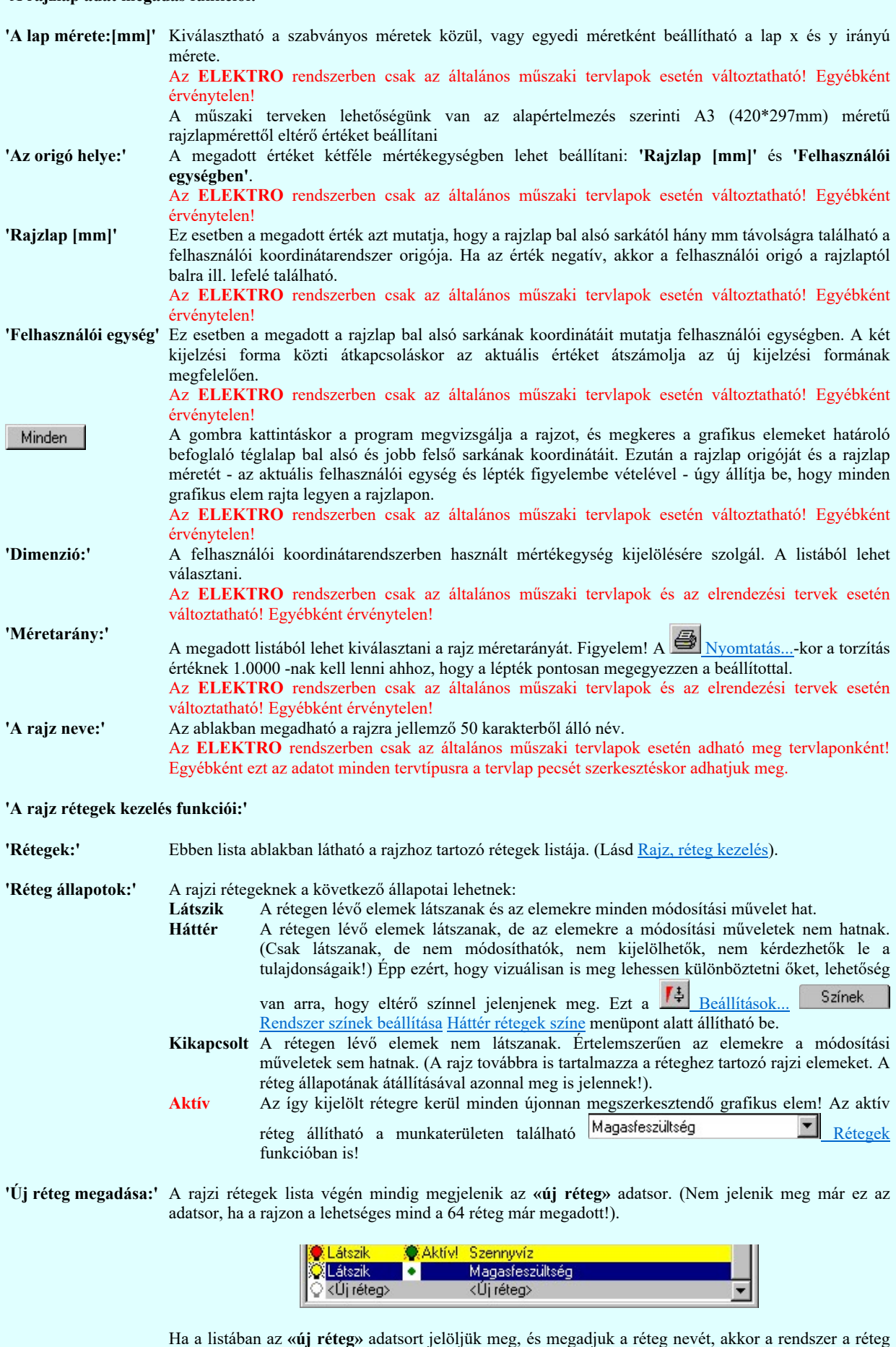

listára Látszik állapotban felveszi az új réteget.

'Réteg nevének módosítása:' A kijelölt réteg tulajdonságai a réteg lista feletti sávban megjelenik. A 'Réteg neve' oszlop fölötti szerkeszthető ablakban a kijelölt réteg neve található, melyben a név módosítható.

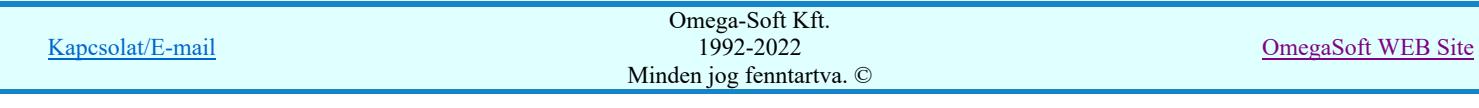

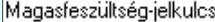

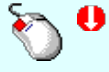

A réteg nevének módosítása elvégezhetjük a lista soron az 'Réteg neve' oszlopban végzett dupla egér kattintással is. Ekkor a réteg adatsor réteg név oszlopban a réteg neve szerkesztő ablakban jelenik meg, ahol módosíthatjuk a kijelölt réteg nevét.

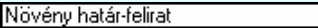

A réteg nevek módosítása során ebben a módban a következő réteg nevének módosításához a következő rétegre a fel-le  $\blacklozenge$  nyilakkal is áttérhetünk.

Nem adhatunk meg a réteg listában azonos rétegneveket. Ha a réteg nevek módosítása közben két azonos név kerül megadásra, a rendszer hibajelzést ad, és visszaállítja a módosítás előtti nevet.

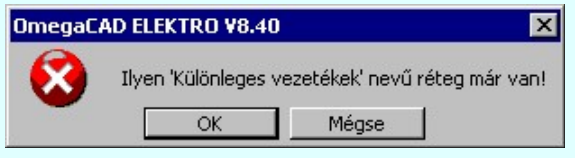

Ha ez a 'Tervlap adatok beállítása:' dialógus ablak bezárásakor történik, akkor Eldob gombbal az ablakban végzett összes módosítást is eldobjuk!

'Réteg állapot átállítása:'

A kijelölt réteg tulajdonságai a réteg lista feletti sávban megjelenik. Az 'Állapot' oszlop fölötti gombon a kijelölt réteg következő állapota látható. Ha az állapot gombot megnyomjuk, akkor a réteg állapota erre vált. Az állapot gomb a következő állapot beállítására vált.

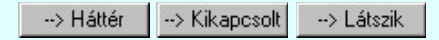

Érvénytelen az állapot gomb, ha a kijelölt réteg aktív! Az aktív réteg állapota mindig Látszik kell legyen! Ezért az aktívnak kijelölt réteg állapota nem változtatható. Akkor is érvénytelen az állapot gomb, ha a kijelölt adatsor az «új réteg».

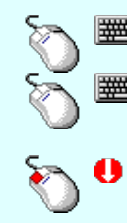

Több réteget is kijelölhetünk a réteg állapot átállítására, ha az egérrel a kijelölendő réteg sorára való kattintással egy időben nyomva tartjuk a 'Ctrl' billentyű gombot is!

A réteg lista egy tartományát jelölhetjük ki, ha az egérrel a kijelölendő réteg sorára való kattintással egy időben nyomva tartjuk a 'Shift' billentyű gombot is! Ekkor az előző egér kattintás és a legutolsó egér kattintás közötti réteg lesznek egyszerre kijelölve!

A réteg állapot átállítását elvégezhetjük a lista soron az 'Állapot' oszlopban végzett dupla egér kattintással is, ekkor megjelenik a lehetséges állapotok legördülő listája, és a listából történő választással átállíthatjuk a réteg állapotát.

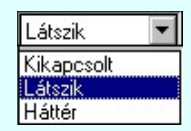

Nem működik ez a mód, ha a kijelölt réteg már aktív, vagy a kijelölt sor az «új réteg». Ekkor csak elutasító hangjelzés halható!

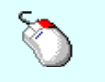

A réteg állapot átállítását elvégezhetjük a lista soron végzett jobb oldali egér gomb felengedésre előbukkanó lebegő menü használatával. Ekkor e legördülő menüben megjelennek a lehetséges állapotok, megjelölve benne az érvényes állapotot.

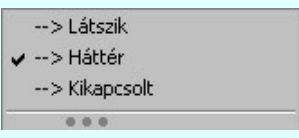

A menüből választva beállíthatjuk az új állapotot. Ha több réteg is ki van jelölve, akkor az átállítás minden kijelölt rétegre igaz lesz. Kivéve, ha a kijelöltek között van az aktív réteg is. Ennek az állapota nem állítható át!

Mindegyik állapot érvénytelen a menüben, ha a kijelölt réteg már aktív, vagy a kijelölt sor az «új réteg»!

'Réteg aktívvá tétele:' A kijelölt réteg tulajdonságai a réteg lista feletti sávban megjelenik. Az 'Aktív' oszlop fölötti gomb megnyomásával a réteg kijelölhető aktívvá. Ha a réteg állapota az aktívvá tétel előtt nem Látszik állapotú volt, akkor a rendszer az aktívvá kijelöléssel együtt az állapotot is Látszik -ra állítja.

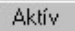

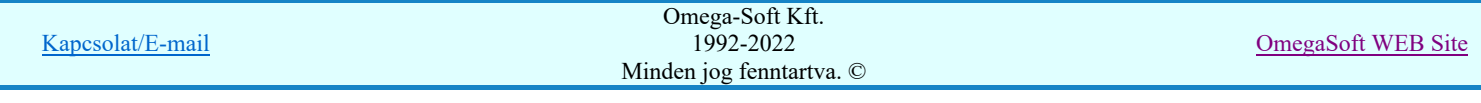

Érvénytelen az aktív gomb, ha a kijelölt réteg már aktív! Akkor is érvénytelen az állapot gomb, ha a kijelölt adatsor az «új réteg».

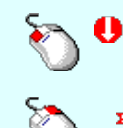

A kijelölt réteg aktívvá tételét elvégezhetjük a lista soron az 'Aktív' oszlopban végzett dupla egér kattintással is. Ha a réteg már aktív, akkor már csak elutasító hangjelzés halható!

A kijelölt réteg aktívvá tételét elvégezhetjük a lista soron végzett jobb oldali egér gomb felengedésre előbukkanó lebegő menü használatával. Ha a réteg még nem aktív, a legördülő menüben érvényesen megjelenik meg 'Aktív' menü.

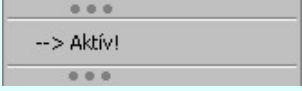

A menüből a 'Aktív' funkciót választva a kijelölt réteget aktívvá jelöljük ki.

'Réteg törlése:' A kijelölt réteg ebben a funkcióban csak akkor törölhető, ha még nincs rajta rajzi elem, továbbá a törlés feltétele az is, hogy a listában őt követő rétegeken se legyen rajzi elem!

> Ha a törlés ebben a funkcióban nem hajtható végre, akkor bármely réteget törölhetünk a  $\Box$  Réteg törlés/áthelyezés... funkcióban!

> Az ELEKTRO rendszerben az egyes tervtípusokhoz alapértelmezésben rétegek vannak definiálva. Ezeket a rendszer a réteg listán az 'Aktív' oszlopban egy piros  $\bullet$  ponttal jelzi. Ezek a rétegek akkor sem törölhetők, ha nincs rajtuk grafikus elem!

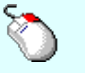

Ð

Ha a kijelölt réteg törölhető, akkor a réteg törlését elvégezhetjük a lista soron végzett jobb oldali egér gomb felengedésre előbukkanó lebegő menü használatával. Ha a réteg törölhető, a legördülő menüben érvényesen megjelenik meg 'Réteg törlése /Del' menü.

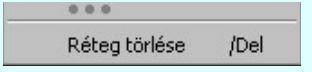

A menüből a 'Réteg törlése /Del' funkciót választva törölhetjük a réteget!

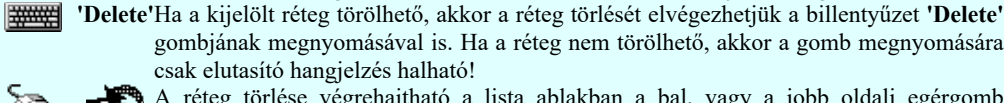

gombjának megnyomásával is. Ha a réteg nem törölhető, akkor a gomb megnyomására csak elutasító hangjelzés halható! A réteg törlése végrehajtható a lista ablakban a bal, vagy a jobb oldali egérgomb

folyamatos lenyomása melletti mozgatással is. Ehhez a kurzort a lista ablakon kívülre kell mozgatni. Ezt a megjelenő "szemetes" kurzor jól láthatóan jelzi számunkra! Ha ilyen helyzetben engedjük fel az egérgombot, akkor a kijelölt réteget törli a rendszer!

'Réteg beszúrása:' A kijelölt réteg elé új réteget illeszthetünk, ha a kijelölt rétegen és a listában őt követő rétegeken nincs rajzi elem! Az így beillesztet rétegnek nincs neve. A rendszer a listán automatikusan a réteg lista sorszámát jelöli meg a réteg neveként a listában. Például: (42.) ???

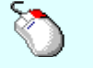

Ha a kijelölt réteg elé új réteg illeszthető, akkor a réteg beillesztését elvégezhetjük a lista soron végzett jobb oldali egér gomb felengedésre előbukkanó lebegő menü használatával. Ha a réteg elé új réteg illeszthető, a legördülő menüben érvényesen megjelenik meg 'Réteg beszúrása /Ins' menü.

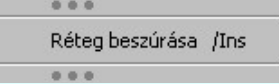

A menüből a 'Réteg beszúrása / Ins' funkciót választva a kijelölt réteg elé új réteget illesztünk be!

'Insert'Ha a kijelölt réteg elé új réteg illeszthető, akkor a réteg beillesztését elvégezhetjük a billentyűzet 'Insert' gombjának megnyomásával is. Ha a kijelölt réteg elé nem szúrható be új réteg, akkor a gomb megnyomására csak elutasító hangjelzés halható!

Réteg lement Réteg betölt

A gombra kattintáskor megjelenik a Réteg lement, ahol a rajz rétegei egy réteg fájlba menthetők. A gombra kattintáskor megjelenik a Réteg betölt ahol egy korábban elmentett rajz rétegei fűzhetők hozzá a most szerkesztés alatt álló rajz rétegeihez.

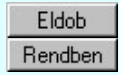

A gomb lenyomásával érvénytelenítheti a változtatásokat. A gomb lenyomásával véglegesítheti az elvégzett beállításokat.

Korlátozások/megjegyzések:

Kapcsolat/E-mail Omega-Soft Kft. 1992-2022 Minden jog fenntartva. © OmegaSoft WEB Site

- Az OmegaCAD ELEKTRO rendszer az elvi terveken a A3-as méretű szabványos formátumot használja. Ezeken a  $\bullet$ tervtípusokon nincs lehetőség más lapméret beállítására.
- Az OmegaCAD ELEKTRO rendszer csak az elrendezési és általános műszaki terveken engedi meg a lapméretek beállítását, amelyek A4, A3, A2, A1 és A0-ás méretű szabványos formátumok lehetnek. A szabványostól eltérő rajzlap méreteit mm-ben kell megadni.
- Az OmegaCAD ELEKTRO rendszerben az egyes tervtípusokhoz alapértelmezésben rétegek vannak definiálva. Ezeket a rendszer a réteg listán az 'Aktív' oszlopban egy piros  $\bullet$  ponttal jelzi. Ezek a rétegek akkor sem törölhetők, ha nincs rajtuk grafikus elem! Ezen rétegek elé így beszúrni sem lehet réteget!
- Az a réteg listán az 'Aktív' oszlopban egy zöld  $\bullet$  pont jelzi azt, ha a rétegen rajzi elem van elhelyezve! Ha a réteg nem látszik, akkor az azon lévő elemek nem jelennek meg rajzon!
- Az OmegaCAD ELEKTRO rendszer tervlap felépítésre vonatkozó korlátait lásd itt!

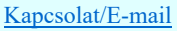

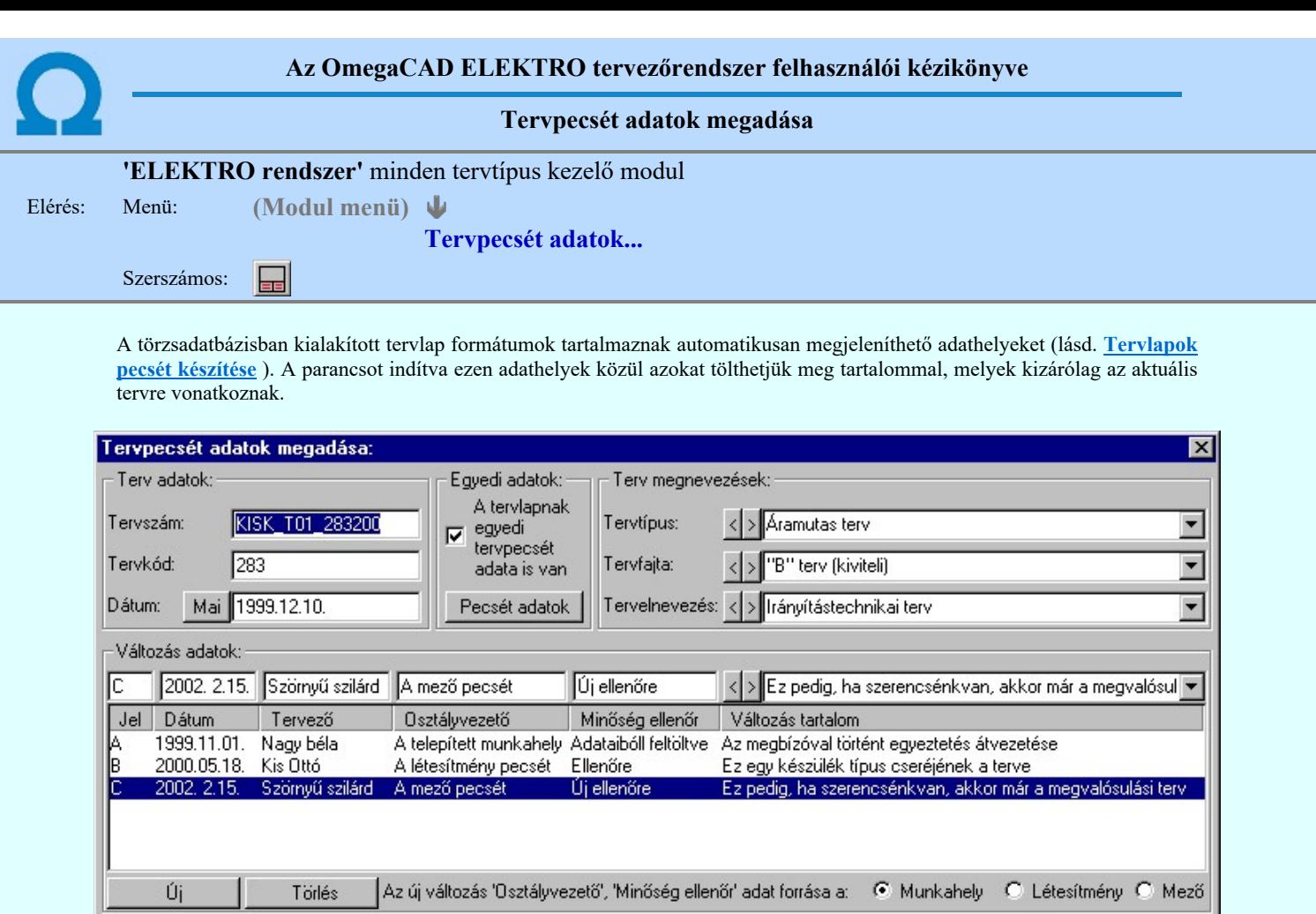

#### 'Terv adatok:'

Súgó

Az ablakrészben a terv száma, a terv kódja és első kiadásának dátuma adható meg.

## 'Terv megnevezések:'

Az ablakrész a terv típusa, fajtája és elnevezése változók értékeinek megadására, ill. kiválasztására szolgál. Az egyes ablakokat legördítve a rendszer által felkínált értékekből választhatunk.

Eldob

Rendben

Az adatbeviteli szerkesztő ablak mellett elhelyezett  $\sum$  gomb segítségével a felhasználó sablonba tárolhatjuk, < gomb segítségével a sablonból törölhetjük az ablak tartalmát! A **v** gomb segítségével a felhasználói sablonban eltárolt szövegekből választhatunk!

#### 'Változás adatok:'

Az ablakrészben a tervben végrehajtott változások jelölésére használt adatok adhatók meg.

## Új változás sor létrehozása

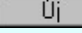

Új változási adatsor adható meg a gomb megnyomásával. Az új változás jele a változási adatsorok számának megfelelő sorszámú ABC szerinti betűjel lesz.

A változási adatok csoportban a <sup>rádi</sup> <sup>munkanely v Letesimeny v Mezo</sup> rádió gombokkal az választható ki, hogy az új változási adatsorok "Osztályvezető" és a "Minőség ellenőr" adatok milyen forrásból legyenek kitöltve.

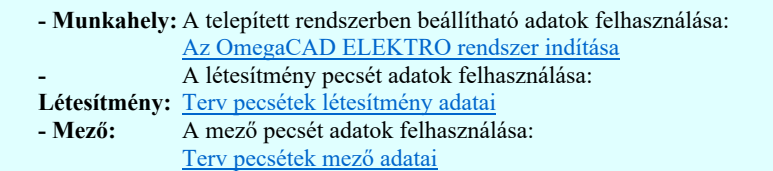

Változás törlése

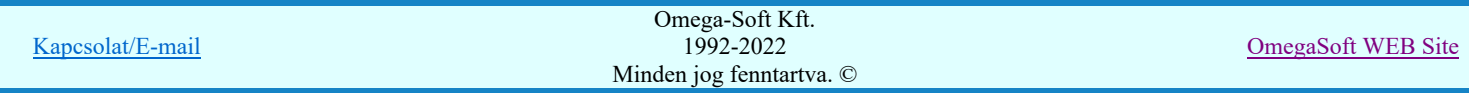

Felhasználói kézikönyv: Áramútterv logikai tervezés 509. / 519.

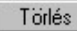

A gomb segítségével a kijelölt változási adatsor törölhető. Ha a törlést a gomb megnyomásával hajtjuk végre, akkor mindig van törlés megerősítési kérdés:

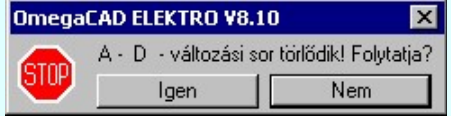

A törlés csak az **gendig** gomb megnyomásával hajtódik végre.

'Delete'A változási adatsor törlését elvégezhetjük a billentyűzet 'Delete' gombjának megnyomásával is. Ekkor nincs törlési megerősítési kérdés!

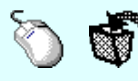

A változási adatsor törlése végrehajtható a lista ablakban a bal, vagy a jobb oldali egérgomb folyamatos lenyomása melletti mozgatással is. Ehhez a kurzort a lista ablakon kívülre kell mozgatni. Ezt a megjelenő "szemetes" kurzor jól láthatóan jelzi számunkra! Ha ilyen helyzetben engedjük fel az egérgombot, akkor a kijelölt változási adatsort törli a rendszer! Ebben az esetben nincs megerősítési kérdés!

#### Változás adatok módosítása

Egy változás adatsorához tartozó adatok módosítása a kijelölt változáshoz tartozó, a lista fölött elhelyezkedő szerkesztő ablakban végezhető el.

A Változás tartalom adatbeviteli szerkesztő ablak mellett elhelyezett <sup>1</sup> gomb segítségével a felhasználó sablonba tárolhatjuk,  $\leq$  gomb segítségével a sablonból törölhetjük az ablak tartalmát! A  $\leq$  gomb segítségével a felhasználói sablonban eltárolt szövegekből választhatunk!

A módosítás elvégezhető a lista ablakban is a listasorban az adathoz tartozó hasábban elvégzett dupla egér kattintás után megjelenő szerkesztő ablakban. Ebből az ablakból szerkesztés után úgy léphetünk ki, hogy:

- Az egérrel egy másik adatsorra kattintunk, de a dupla kattintási időn belül nem kattintunk egyik adatsorra sem! Ekkor a kijelölés az új adatsorra kerül.
- Az 'Esc' billentyűt megnyomjuk. A kijelölés ezen az adatsoron marad. De a szerkesztő ablakban történt változások ekkor nem kerülnek rögzítésre.
- Az 'Enter' billentyűt megnyomjuk. A kijelölés, ha van még, azaz nem az utolsó adatsoron álltunk, a következő adatsorra kerül, és ezen az új adatsoron szintén ebben a szerkesztő ablakban végezhetjük az adatmegadást. Ha szükséges, a rendszer görgeti a lista ablakot. (Ha a lista ablak alján történik a szerkesztés.)
- A  $\blacklozenge$  lefelé nyíl billentyűt megnyomjuk. A működés ugyan az, mint az 'Enter' billentyű esetén.
- A  $\bigcap$  felfelé nyíl billentyűt megnyomjuk. A működés hasonló a  $\bigcup$  lefelé nyíl billentyű működéséhez, de a szerkesztő adatsor, ha van még, azaz nem az első adatsoron álltunk, az előző adatsorra ugrik, és ott folytathatjuk az adat megadást.

#### 'Egyedi adatok:'

Az OmegaCAD ELEKTRO rendszerben a tervlapok pecsétjeiben az adatok több csoportban adhatók meg. Vannak olyan pecsét adatok, amelyek a létesítmény valamennyi tervlapjára érvényesek. Ilyenek a tervező, osztályvezető, vezetőtervező, ellenőr és még néhány fontos adat. Ezeket az adatokat a létesítményre közösen, csak egy helyen kell és lehet megadni a Terv pecsétek létesítmény adatai funkcióban. Ha a létesítményben mezőnként eltérőek a tervező és a hozzátartozó fő adatok, akkor ezeket az adatokat lehetőségünk van mezőnként megadni a Terv pecsétek mező adatai funkcióban. Ilyen esetben a mező terveihez megjelenő embléma formátumot a Mező tervlapok pecsét formátumának megváltoztatása funkcióval tudjuk beállítani.

Ha a tervezés során egy mezőben egyes tervlapokon nem csak egy tervező hoz létre tervlapot, akkor a tervező és a hozzátartozó adatokat egyedileg kell megadni. Ilyen előfordulhat, ha rekonstrukció során új szereléshely kerül kialakításra, és ennek a szereléshelynek az elrendezési és szerelési terveit már egy meglévő létesítményben újjonnan kell felvenni, és a létesítményi, vagy mező tervező nem azonos a rekonstrukciót végző tervezővel. Hasonlóan lehet új tervlapokat felvenni az általános műszaki modulban is.

Ha arra van szükségünk, hogy a tervnek egyedi tervező és hozzátartozó adatai legyenek, akkor használjuk az alábbi beállításokat:

#### $\nabla$  A tervlapnak egyedi tervpecsét adata is van

Csak akkor érvényes, ha A tervlap egyedi tervpecsét adatainak megadása ablakrészben a létesítményi adatok helyén, vagy a mező adatok helyén megjelenés közül legalább az egyik be van kapcsolva!

Bekapcsolt állapota esetén a tervlapon az egyedi pecsét adatok fognak megjelenni.

A tervlap egyedi tervpecsét adatainak megadása

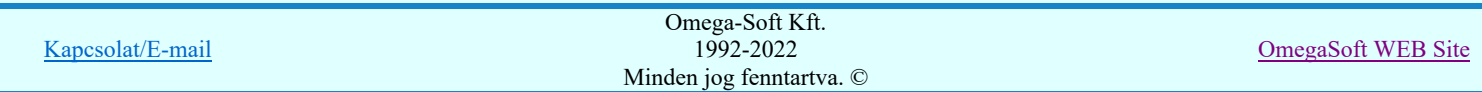

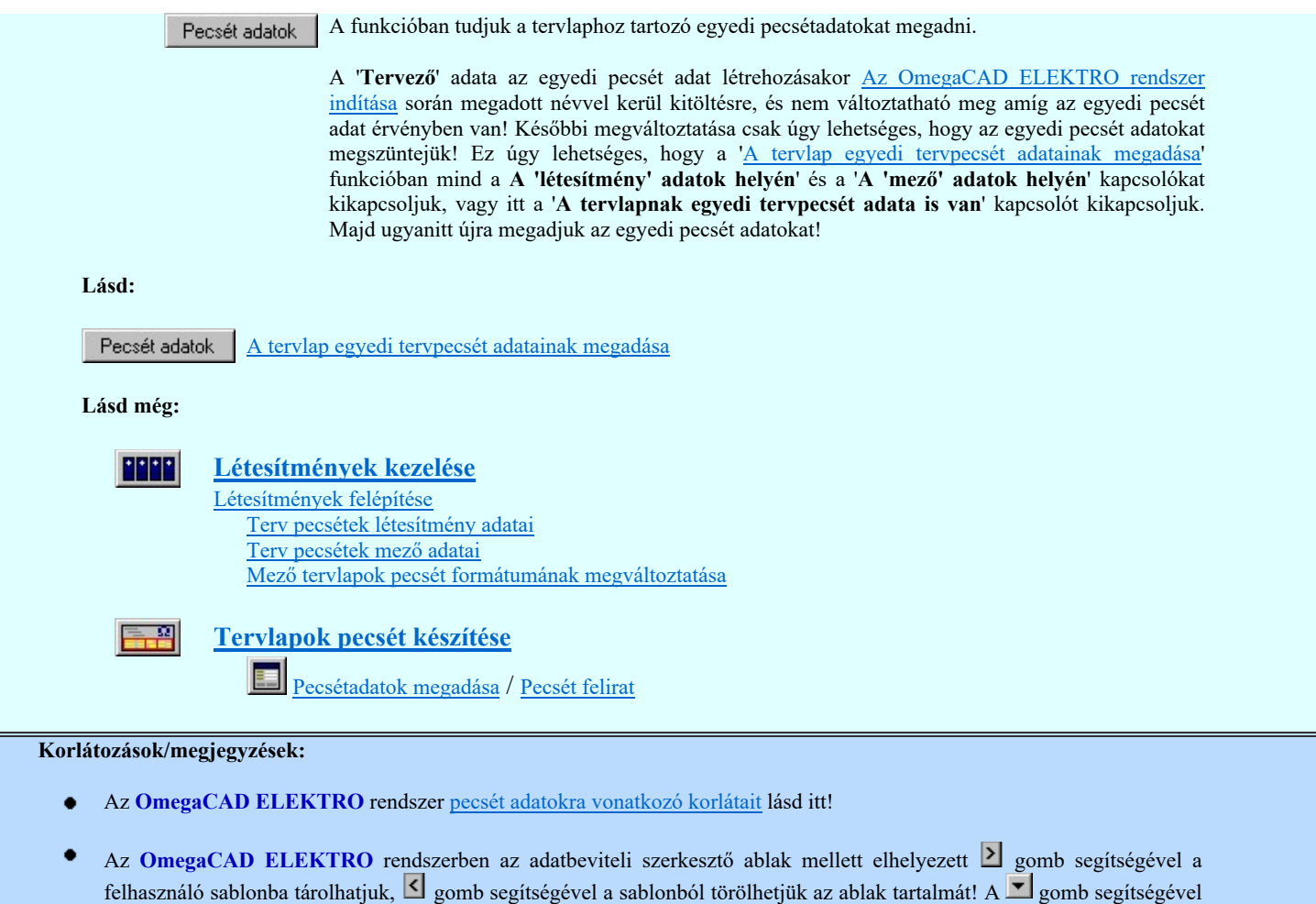

A beállított felhasználói adatok a x:\V10.x..\OmegaWin32\UserSettings\TervNevLista.ini állományban tárolódik.

a felhasználói sablonban eltárolt szövegekből választhatunk!

Ha egy tervlapnak egyedi tervpecsét adatokat adunk meg, és ennek megjelenését a tervlapon bekapcsoljuk, akkor a pecsétek létesítmény adatai és pecsétek mező adatai megváltoztatása esetén nem fog a tervlapnak az az egyedi pecsét adata megváltozni. Ezeknek a tervlapoknak a pecsét adatait mindaddig egyedileg kell kezelni, míg ezt a beállítást ki nem kapcsoljuk!

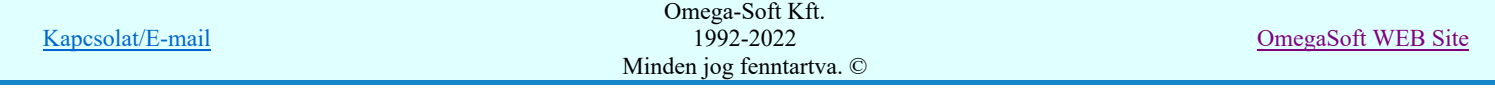

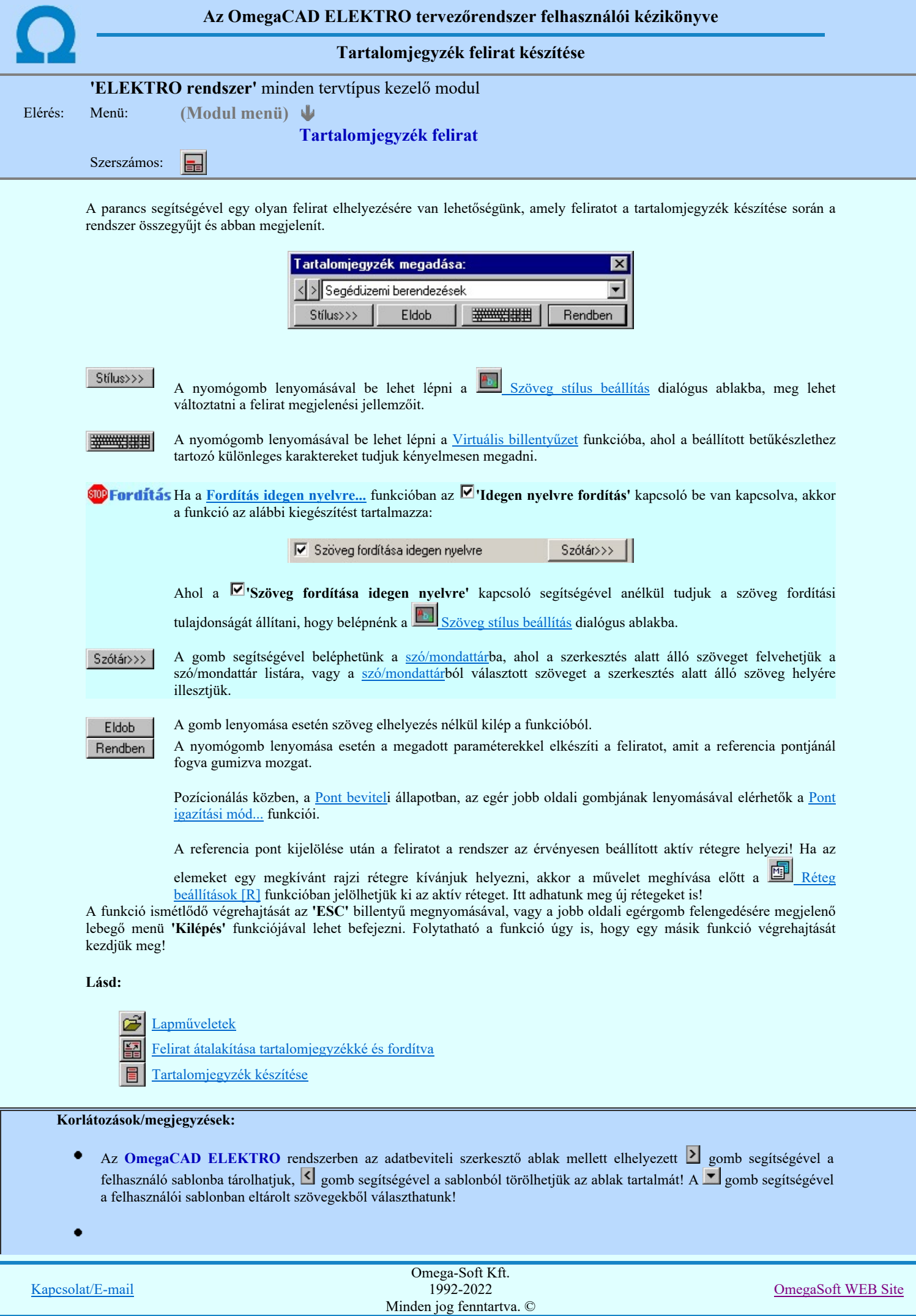

Felhasználói kézikönyv: Áramútterv logikai tervezés 512. / 519.

A funkcióból nem kell kilépni, ha azt a terv egy másik lapján akarjuk folytatni. A tervlap váltást egyszerűen elvégezhetjük a

Az előző lap betöltése **A** következő lap betöltése funkciókkal.

Az így elhelyezett feliratok a grafikus alrendszer bármely funkciójával szerkeszthető!  $\bullet$ 

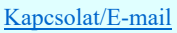

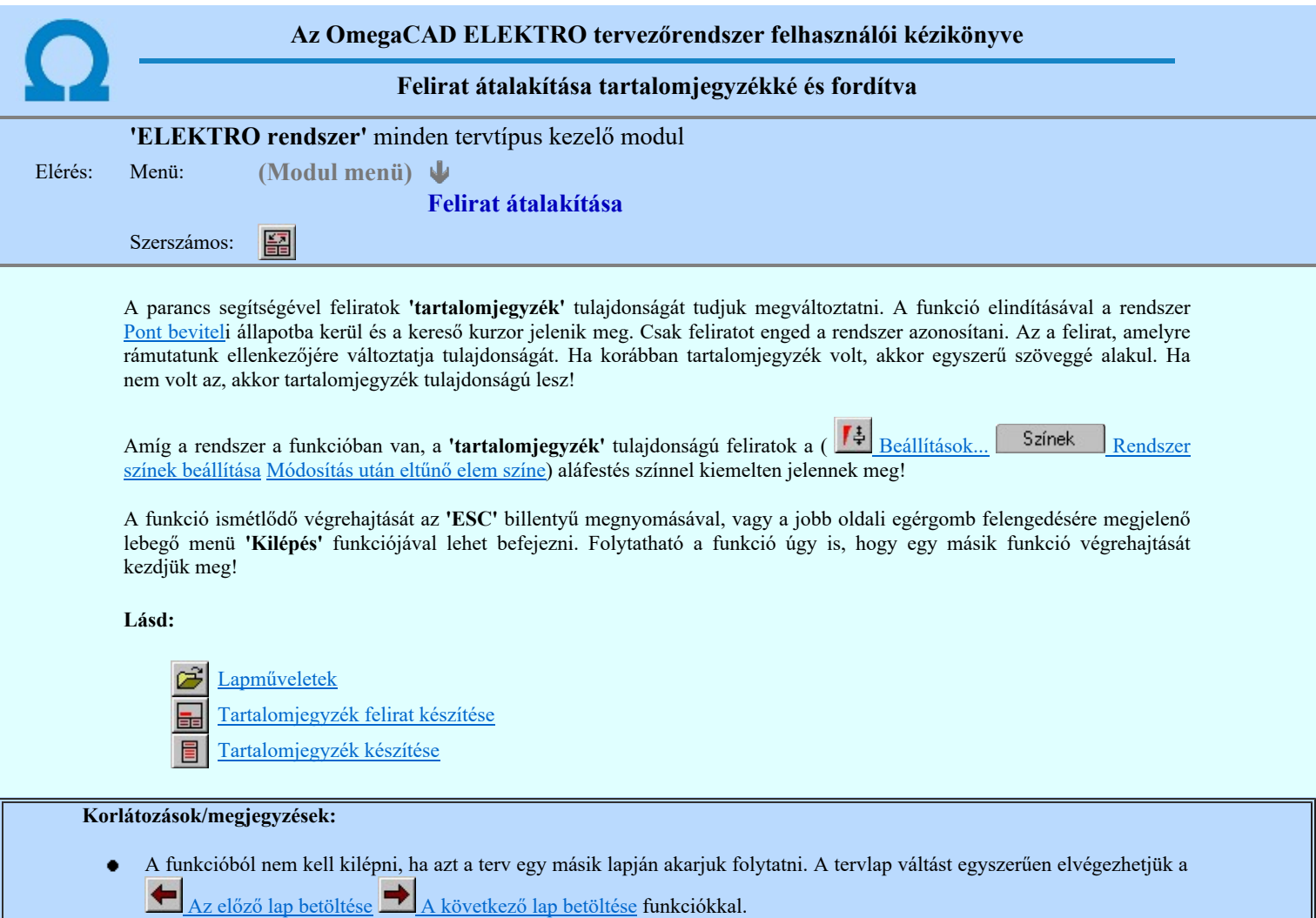

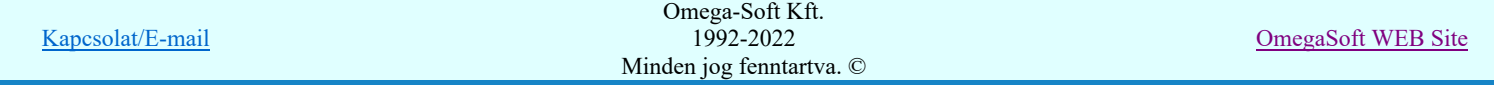

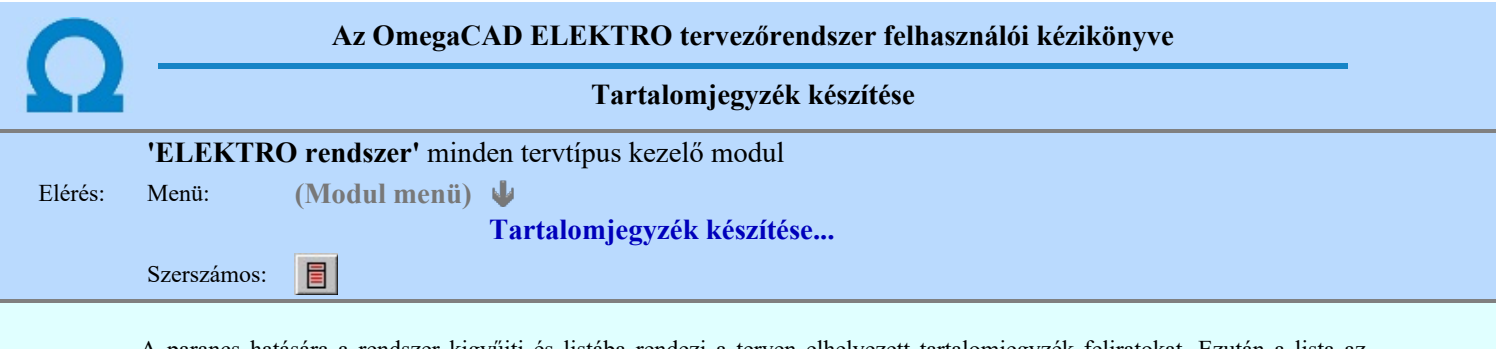

A parancs hatására a rendszer kigyűjti és listába rendezi a terven elhelyezett tartalomjegyzék feliratokat. Ezután a lista az aktuális tervlap kívánt részére helyezhető.

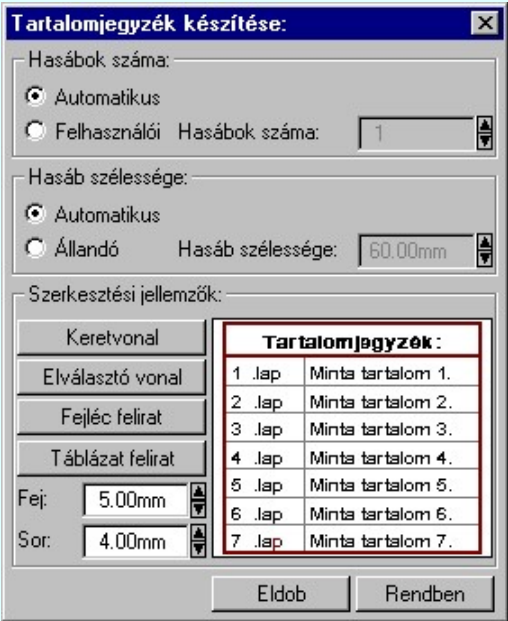

Tartalomjegyzék készítése általános tervező modulban.

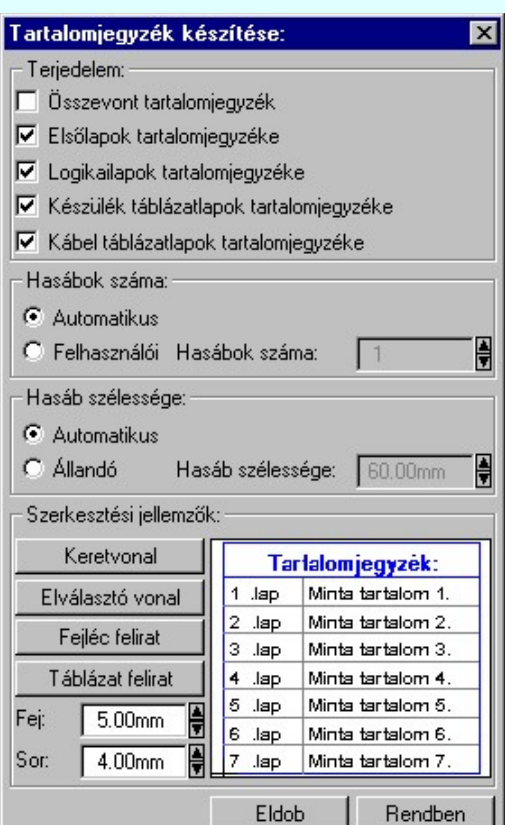

Tartalomjegyzék készítése

az Áramútterv fedőlap tervezése modulban.

#### 'Terjedelem:'

A csoportban kell beállítani, hogy a teljes áramút terv mely szekciójáról készítünk tartalomjegyzéket.

Ez a beállítási csoport csak az Áramútterv fedőlaptervezése modulban működő tartalomjegyzék késszítésben van!

## Összevont tartalomjegyzék

Bekapcsolása esetén a rendszer az első lapokról, a logikai lapokról és összevontan a készülék és kábeltáblázat lapokról készít tartalomjegyzéket. Ha ezt bekapcsoljuk, más opció nem kapcsolható be.

#### $\nabla$  Fedő lapok tartalomjegyzéke

Bekapcsolása esetén a rendszer a fedő lapokról készít tartalomjegyzéket. Ha ezt bekapcsoljuk az Összevont tartalomjegyzék nem kapcsolható be, de a többi áramút terv szekcióval együtt használható.

## $\nabla$  Logikai lapok tartalomjegyzéke

Bekapcsolása esetén a rendszer az áramút logikai lapokról készít tartalomjegyzéket. Ha ezt bekapcsoljuk az Összevont tartalomjegyzék nem kapcsolható be, de a többi áramút terv szekcióval együtt használható.

## $\nabla$  Készülék táblázat lapok tartalomjegyzéke

Bekapcsolása esetén a rendszer az áramút készülék táblázat lapokról készít tartalomjegyzéket. Ha ezt bekapcsoljuk az Összevont tartalomjegyzék nem kapcsolható be, de a többi áramút terv szekcióval együtt használható.

#### $\nabla$  Kábel táblázat lapok tartalomjegyzéke

Bekapcsolása esetén a rendszer az áramút kábel táblázat lapokról készít tartalomjegyzéket. Ha ezt bekapcsoljuk az Összevont tartalomjegyzék nem kapcsolható be, de a többi áramút terv szekcióval együtt használható.

#### 'Hasábok száma:'

A csoportban a készítendő táblázat hasábjainak számát állítjuk be.

#### Automatikus

Ennek a beállításnak az esetén a rendszer a tervlap méretének megfelelően megválasztja az optimális hasábszámot.

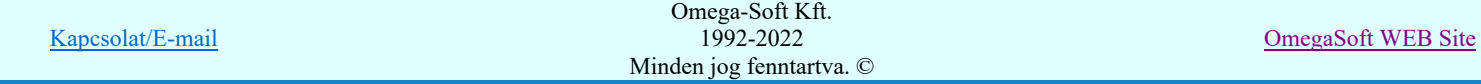

## Felhasználói

Ennek a beállításnak az esetén a hasábok száma a felhasználói beállítás szerinti lesz. A hasábok számát 1 és 5 között lehet megadni.

#### 'Hasáb szélessége:'

A csoportban a készítendő táblázat hasáb szélességét állítjuk be.

#### Automatikus

Ennek a beállításnak az esetén a rendszer a hasábban lévő feliratok hosszától függően számítja ki a hasáb szélességét.

## Állandó

Ennek a beállításnak az esetén a hasábok szélessége a felhasználói beállítás szerinti lesz.

## 'Szerkesztési jellemzők:'

A csoportban a készítendő táblázat vonalainak és feliratainak jellemzőt adjuk meg. Itt állítjuk be a sor magasságokat is.

#### Keretvonal

A tartalomjegyzéket határoló vonal tulajdonságait állíthatjuk be. Megnyomása után a vonaljellemzők beállítása dialógus ablak jelenik meg. Lásd: (Vonal stílus beállítása)

#### Elválasztó vonal

A tartalomjegyzék hasábjait és sorait elválasztó vonal tulajdonságait állíthatjuk be. Megnyomása után a vonaljellemzők beállítása dialógus ablak jelenik meg. Lásd: (Vonal stílus beállítása)

#### Fejléc felirat

A tartalomjegyzék fejlécében megjelenő 'Tartalomjegyzék:' felirat tulajdonságait állíthatjuk be. Megnyomása után a szöveg jellemzők beállítása dialógus ablak jelenik meg. Lásd: (Szöveg stílus beállítása)

#### Táblázat felirat

A tartalomjegyzék adatsorainak felirat tulajdonságait állíthatjuk be. Megnyomása után a szöveg jellemzők beállítása dialógus ablak jelenik meg. Lásd: (Szöveg stílus beállítása)

Fej:

A tartalomjegyzék fejléc sor magassága a rajzlapon [mm]-ben.

Sor:

A tartalomjegyzék adat sor magassága a rajzlapon [mm]-ben.

Az aktuális beállításnak megfelelő tartalomjegyzék táblázat megjelenése a minta rajzban mindig látható.

 A gomb megnyomásával a rendszer kigyűjti a tervlapokon elhelyezett tartalomjegyzék feliratokat, majd az elkészített táblázatot úsztatva elhelyezhetjük a rajzon.

#### Lásd:

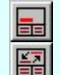

Tartalomjegyzék felirat készítése

Felirat átalakítása tartalomjegyzékké és fordítva

## Korlátozások/megjegyzések:

Ha megváltoztak a terv tartalomjegyzék feliratai, és újra elő kell állítani a tartalomjegyzék táblázatot, akkor a már meglévő táblázatot le kell törölni!

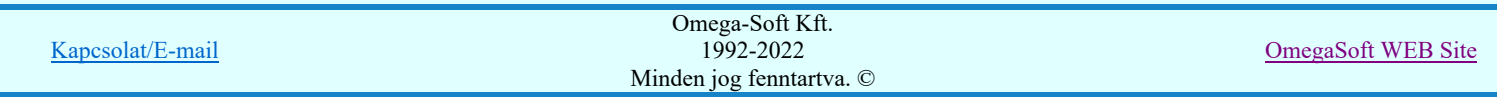

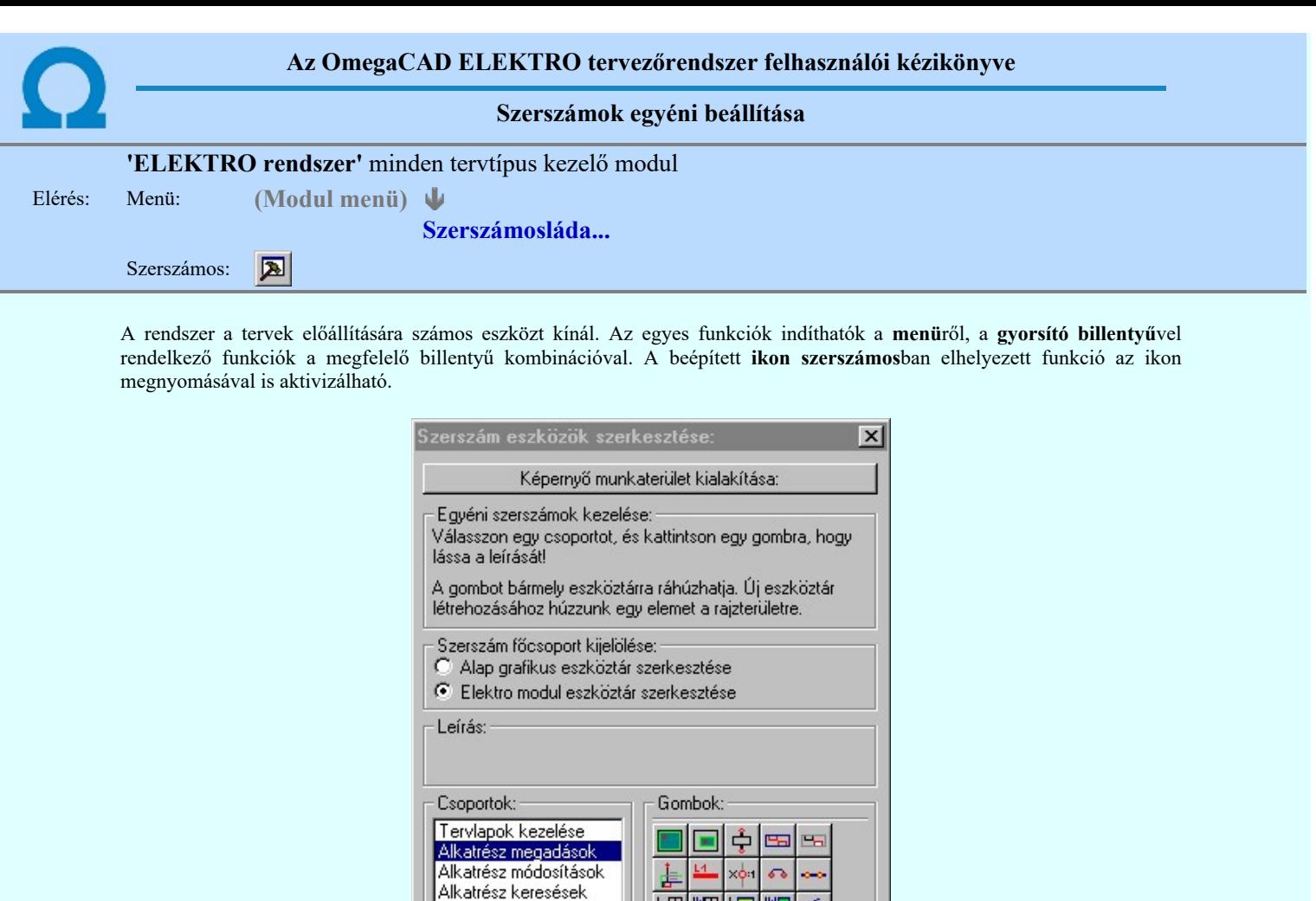

Az egyéni szerszámok használatával egy új lehetőség nyílik a rendszer még hatékonyabb használatára. A szerszámosban az egyes funkciókra jellemző kis ikonok helyezkednek el, melyeket szerszámnak nevezünk. A szerszám megnyomásával a funkció aktivizálódik. Ha a szerszámosra helyezzük az input fókuszt, (A fejléc az aktív ablak színével jelenik meg) és a kurzort rövid ideig a szerszám ikon fölött hagyjuk, akkor a szerszám funkcióját leíró rövid segítség jelenik meg.

 $\blacktriangle$ 

 $\overline{\phantom{a}}$ 

医

Szerszámos stílus:

**V** Fejléc és menü

Kilépés

A szerszámok csoportokba vannak foglalva. Az egyes csoportok tetszőlegesen áthelyezhetők, átméretezhetők, bezárhatók vagy megnyithatók. Az szerszámok a csoportokból törölhetők, más csoportba helyezhetők. Létrehozhatunk új, egyéni szerszámost is.

Az OmegaCAD ELEKTRO rendszerben alkalmazott szerszámos funkció abban tér el az általános rendszer szerszámos funkciójától, hogy itt minden modulnak önálló, a modulra jellemző funkciókból összeállított szerszámos készlete is van. Egyébként használata megegyezik az Egyéni szerszámok kezelésével.

## Szerszám főcsoport kijelölése:

## Alap grafikus eszköztár szerkesztése

Ebben az állapotban az alap grafikus eszközöket állíthatjuk be.

Áramút blokk Alkatrész törlés

Alkatrész listák

Szerszámos:  $\Box$  Keresés

Módosítás **Ø** Áram blokk Alkatrész törlése

Ø Alkatrész listák

**Ø** Megadás(2) E Keresés(2)

Az OmegaCAD ELEKTRO rendszerben az alap grafikus eszköztár szerszámos ládák felépítése, elhelyezkedése a munkaterületen, fejléc ki/be-kapcsolt állapota minden ELEKTRO modulban megegyezik. A szerszámos ládák egy tulajdonsága kötődik ELEKTRO modulokhoz, mégpedig a megjelenik, nem jelenik meg állapota.

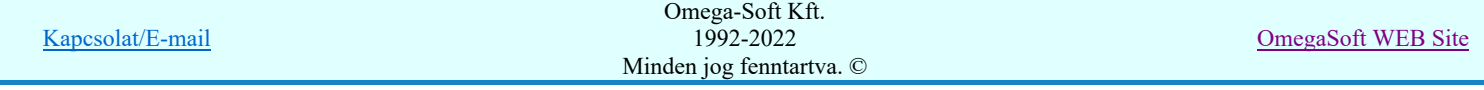

Ha a szerszámos szerkesztésekor nem vagyunk ELEKTRO modulban, akkor a megjelenik, nem jelenik meg állapot minden ELEKTRO modulra érvényes lesz.

Ha a szerszámos szerkesztésekor érvényes ELEKTRO modulban vagyunk, akkor a megjelenik, nem jelenik meg állapot csak az aktuális ELEKTRO modulra érvényes lesz.

## Elektro modul eszköztár szerkesztése

Ebben az állapotban az érvényes ELEKTRO modul szerszámos eszközöket állíthatjuk be.

Csak akkor lehet ezt az opciót beállítani, ha érvényes ELEKTRO modulban vagyunk. Kezelése megegyezik az Egyéni szerszámok kezelésével. Az így beállított modul szerszámok csak a modulban jelennek meg és csak itt használhatók!

A Képernyő munkaterület kialakítása segítségével a rendszer rajzi és szerszámos munkaterületét tudjuk egyéni igények szerint kialakítani.

## Korlátozások/megjegyzések:

٠

A képernyő munkaterület kialakítása beállítási lehetőség elérhető még a F. Beállítások... Képernyő Képernyő munkaterület beállítása Képernyő munkaterület kialakítása funkcióban is!

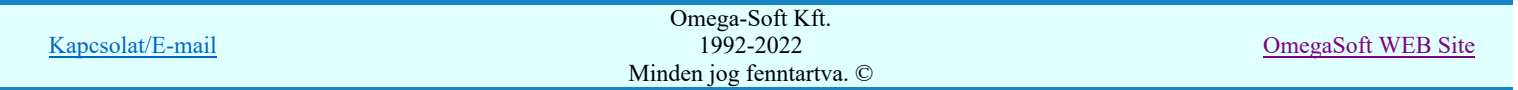

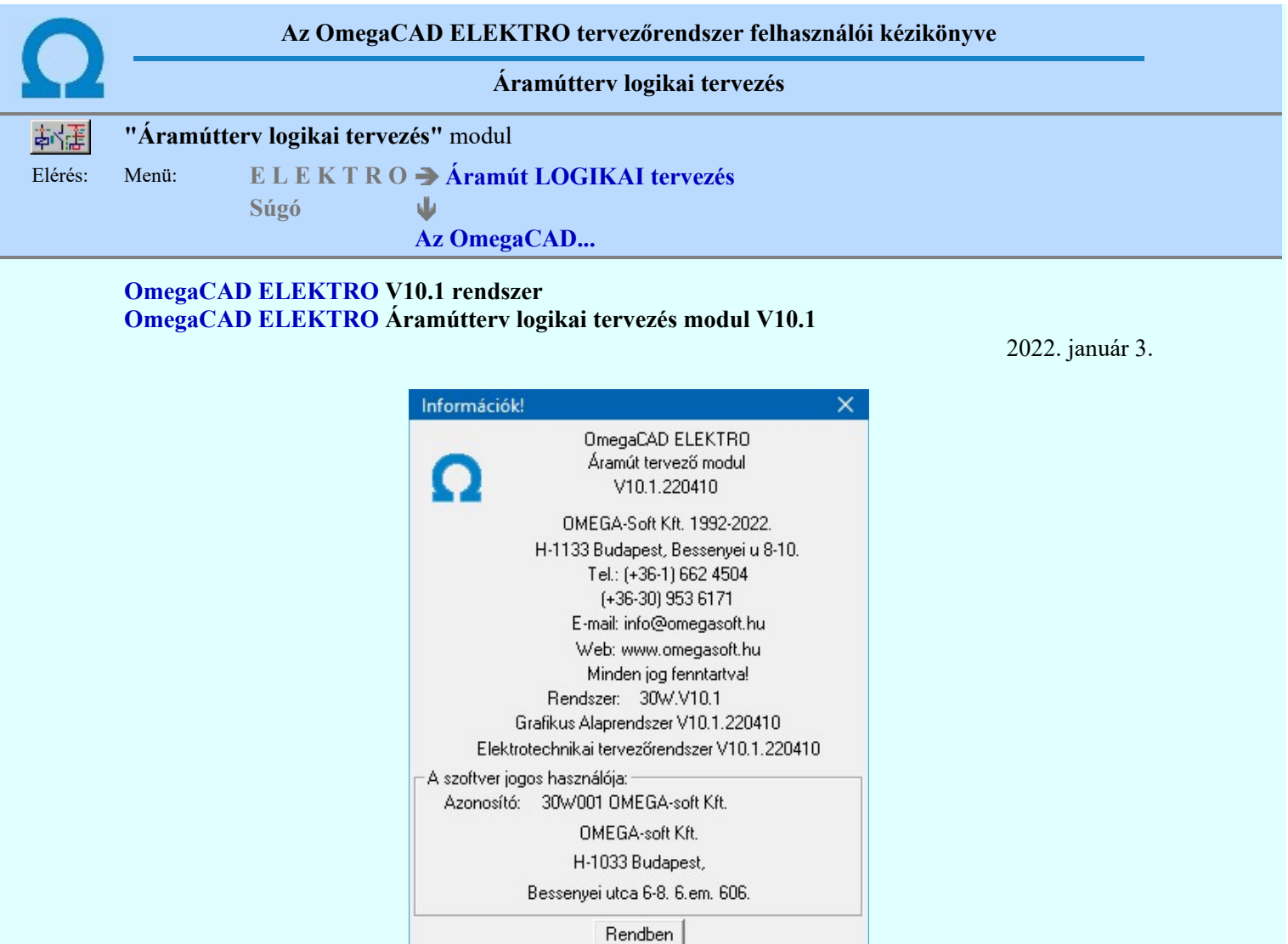

# Omega-Soft Kft.

## 1992. - 2022.

H-1133 Budapest, Bessenyei utca 8-10. Tel.: (+36 - 1) 662 4504 Mobil.: (+36-30) 9536 171 E-mail: omegasoft@omegasoft.hu Web: www.omegasoft.hu

Minden jog fenntartva!

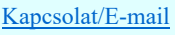